# Oracle® Cloud Oracle Analytics Cloud 視覺化資料與建立 報表

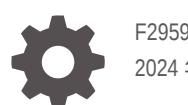

F29592-24 2024 年 5 月

**ORACLE** 

Oracle Cloud Oracle Analytics Cloud 視覺化資料與建立報表,

F29592-24

版權所有 © 2017, 2024, Oracle 和 (或) 其關係公司。

主要作者:Nick Fry, Pete Brownbridge

特約作者: Rosie Harvey, Suzanne Gill, Stefanie Rhone

特約作者: Oracle Analytics Cloud development, product management, and quality assurance teams

This software and related documentation are provided under a license agreement containing restrictions on use and disclosure and are protected by intellectual property laws. Except as expressly permitted in your license agreement or allowed by law, you may not use, copy, reproduce, translate, broadcast, modify, license, transmit, distribute, exhibit, perform, publish, or display any part, in any form, or by any means. Reverse engineering, disassembly, or decompilation of this software, unless required by law for interoperability, is prohibited.

The information contained herein is subject to change without notice and is not warranted to be error-free. If you find any errors, please report them to us in writing.

If this is software, software documentation, data (as defined in the Federal Acquisition Regulation), or related documentation that is delivered to the U.S. Government or anyone licensing it on behalf of the U.S. Government, then the following notice is applicable:

U.S. GOVERNMENT END USERS: Oracle programs (including any operating system, integrated software, any programs embedded, installed, or activated on delivered hardware, and modifications of such programs) and Oracle computer documentation or other Oracle data delivered to or accessed by U.S. Government end users are "commercial computer software," "commercial computer software documentation," or "limited rights data" pursuant to the applicable Federal Acquisition Regulation and agency-specific supplemental regulations. As such, the use, reproduction, duplication, release, display, disclosure, modification, preparation of derivative works, and/or adaptation of i) Oracle programs (including any operating system, integrated software, any programs embedded, installed, or activated on delivered hardware, and modifications of such programs), ii) Oracle computer documentation and/or iii) other Oracle data, is subject to the rights and limitations specified in the license contained in the applicable contract. The terms governing the U.S. Government's use of Oracle cloud services are defined by the applicable contract for such services. No other rights are granted to the U.S. Government.

This software or hardware is developed for general use in a variety of information management applications. It is not developed or intended for use in any inherently dangerous applications, including applications that may create a risk of personal injury. If you use this software or hardware in dangerous applications, then you shall be responsible to take all appropriate fail-safe, backup, redundancy, and other measures to ensure its safe use. Oracle Corporation and its affiliates disclaim any liability for any damages caused by use of this software or hardware in dangerous applications.

Oracle®, Java, MySQL, and NetSuite are registered trademarks of Oracle and/or its affiliates. Other names may be trademarks of their respective owners.

Intel and Intel Inside are trademarks or registered trademarks of Intel Corporation. All SPARC trademarks are used under license and are trademarks or registered trademarks of SPARC International, Inc. AMD, Epyc, and the AMD logo are trademarks or registered trademarks of Advanced Micro Devices. UNIX is a registered trademark of The Open Group.

This software or hardware and documentation may provide access to or information about content, products, and services from third parties. Oracle Corporation and its affiliates are not responsible for and expressly disclaim all warranties of any kind with respect to third-party content, products, and services unless otherwise set forth in an applicable agreement between you and Oracle. Oracle Corporation and its affiliates will not be responsible for any loss, costs, or damages incurred due to your access to or use of third-party content, products, or services, except as set forth in an applicable agreement between you and Oracle.

# 目錄

#### [前言](#page-29-0)

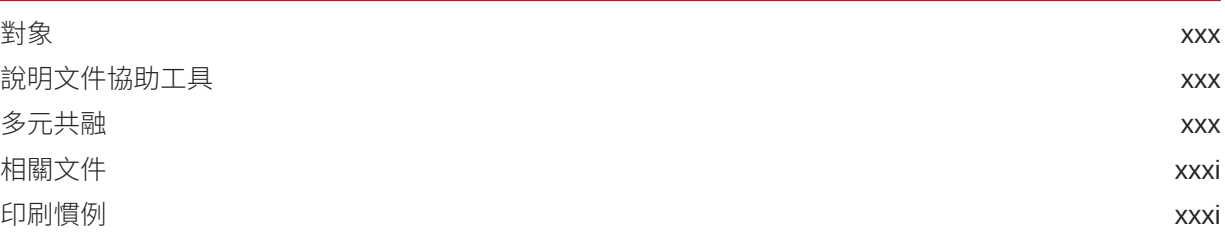

# 部分 | [Oracle Analytics Cloud](#page-31-0) 視覺化和報表簡介

1 [開始使用視覺化資料及建立報表](#page-32-0)

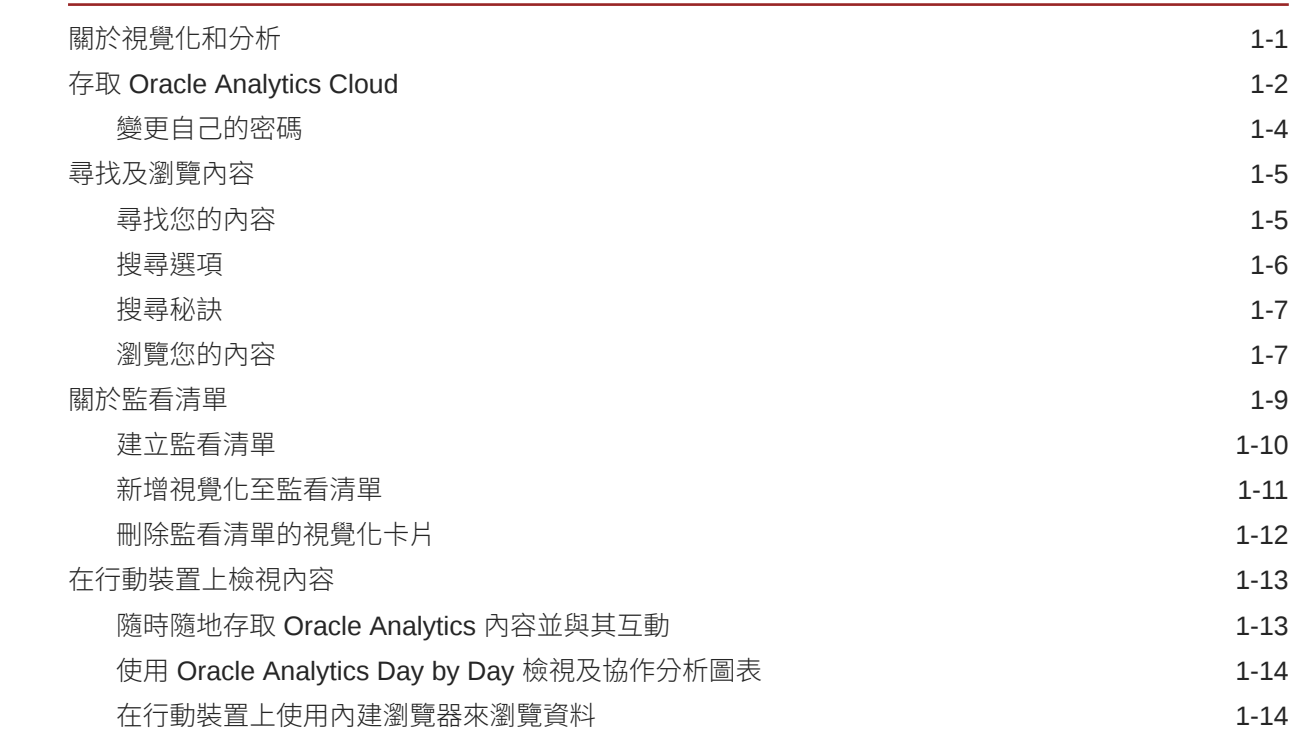

#### 部分 II [準備資料](#page-47-0)

#### 2 [使用資料集連線至您的資料](#page-48-0)

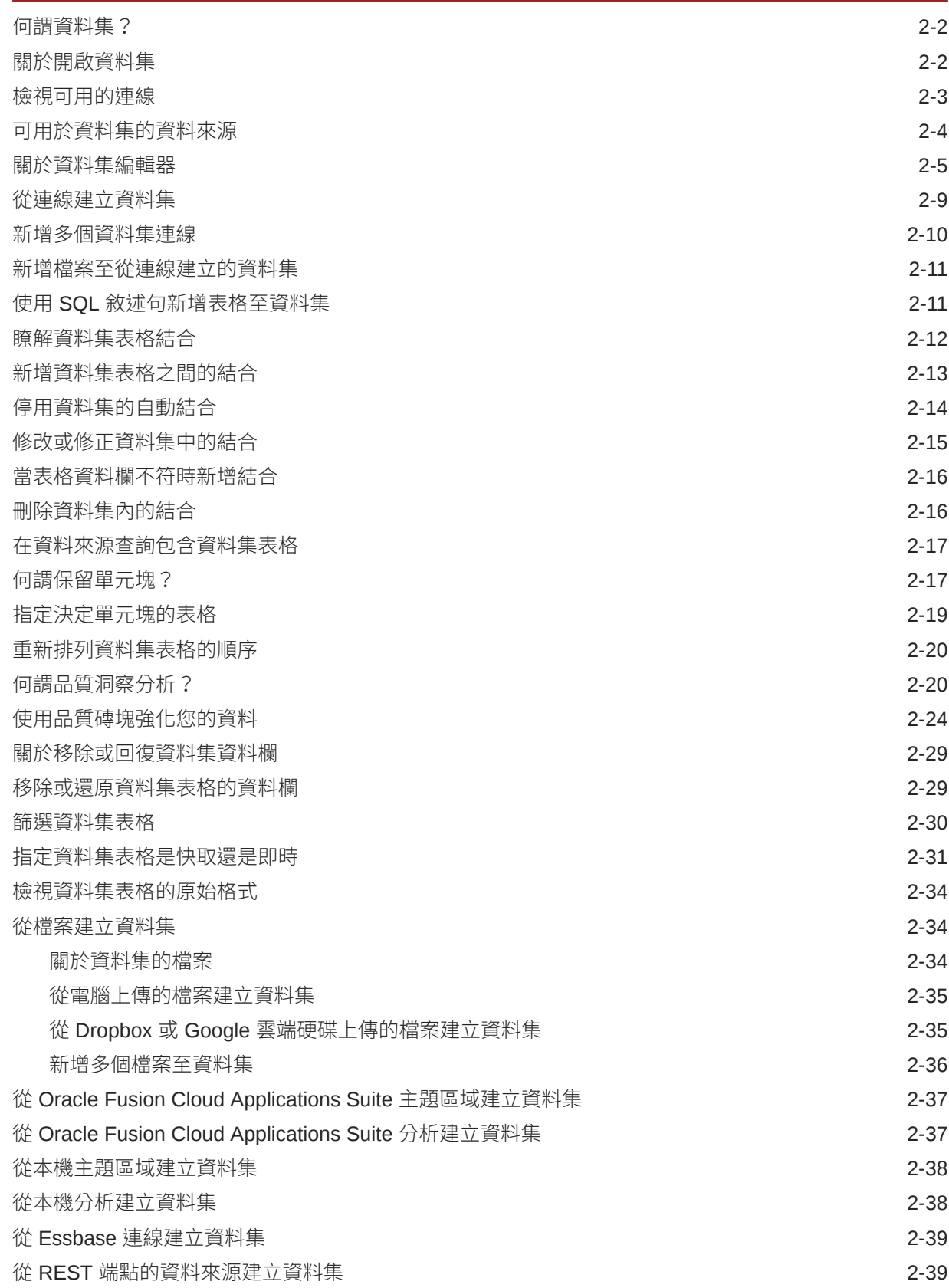

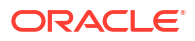

#### 3 [增強及轉換資料](#page-89-0)

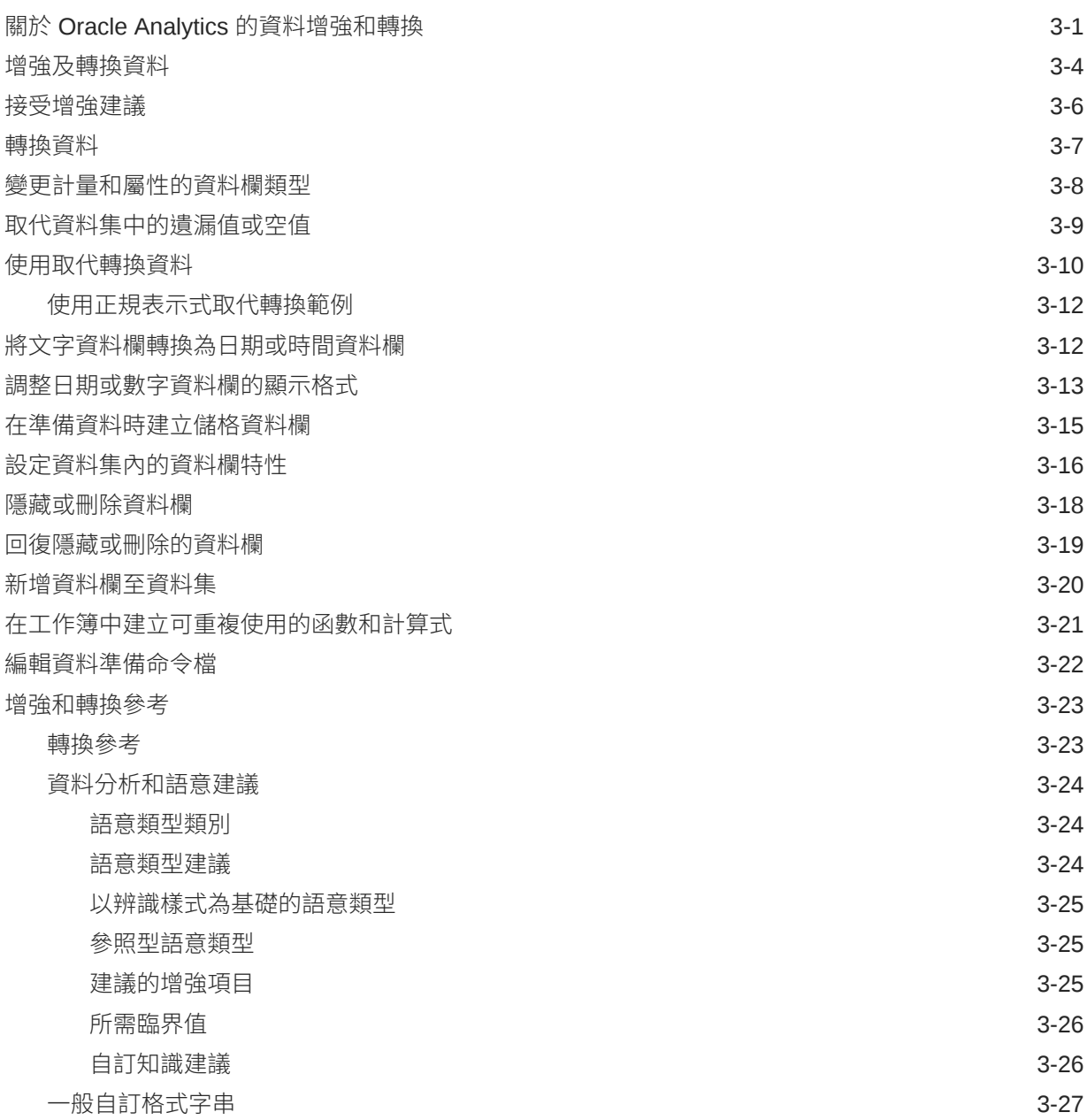

#### 4 [使用資料流程建立資料集](#page-117-0)

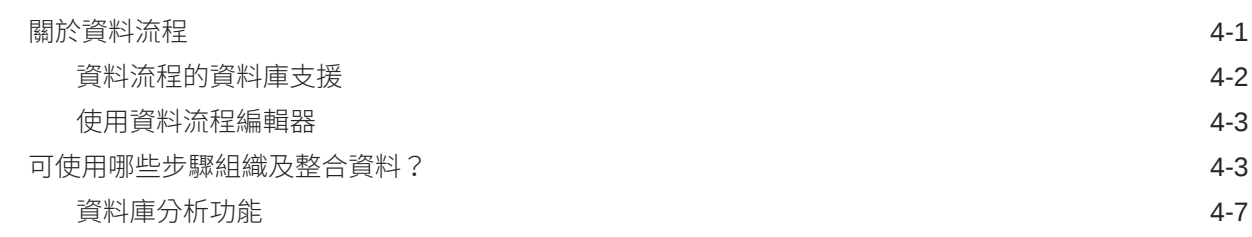

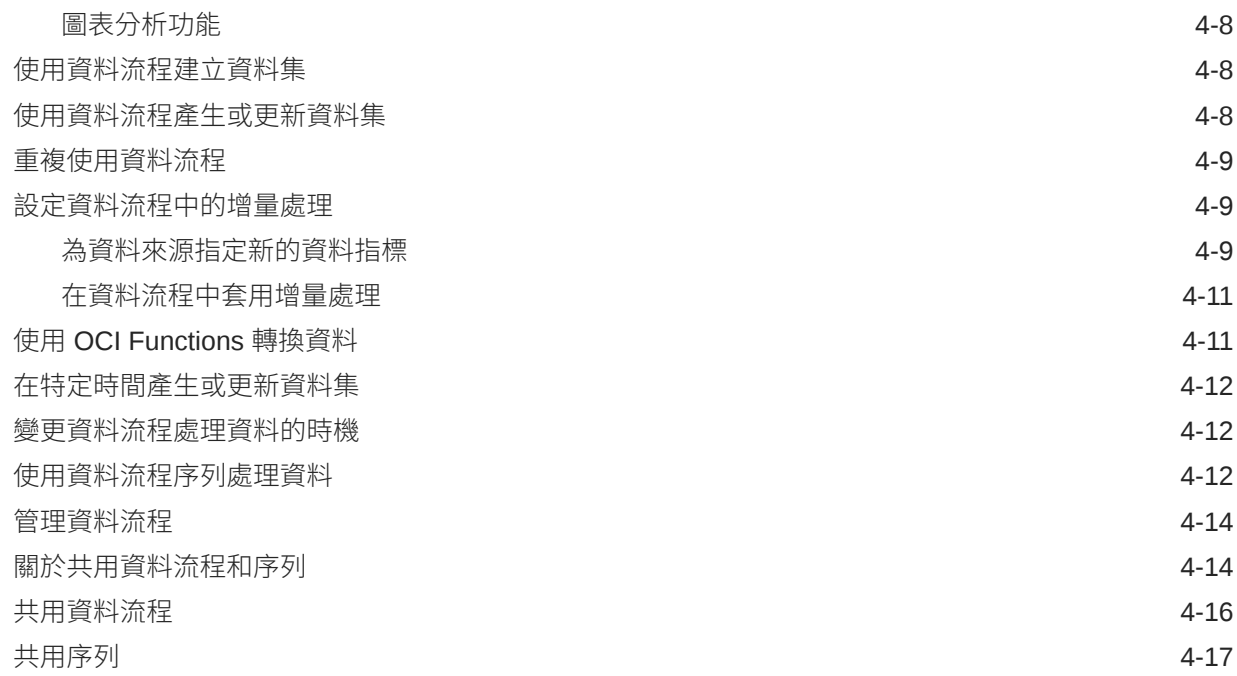

#### 5 [管理資料集](#page-135-0)

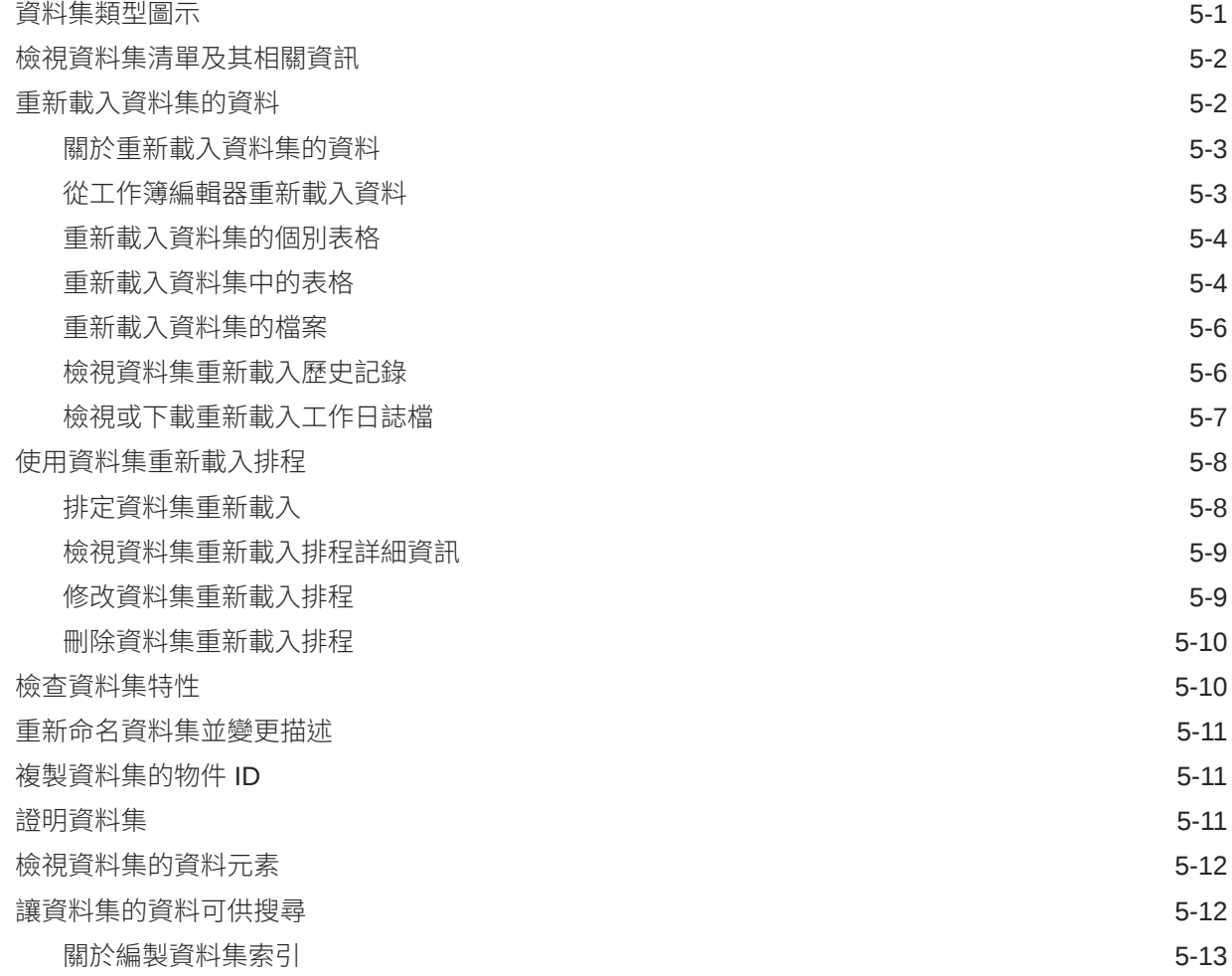

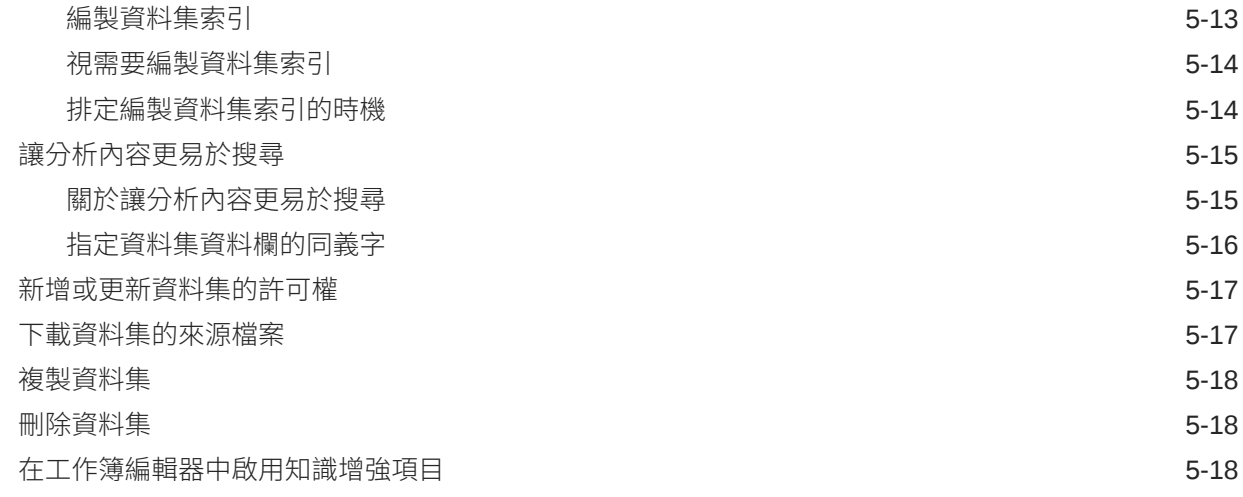

## 部分 III [視覺化資料](#page-154-0)

#### 6 [對資料進行視覺化和分析](#page-155-0)

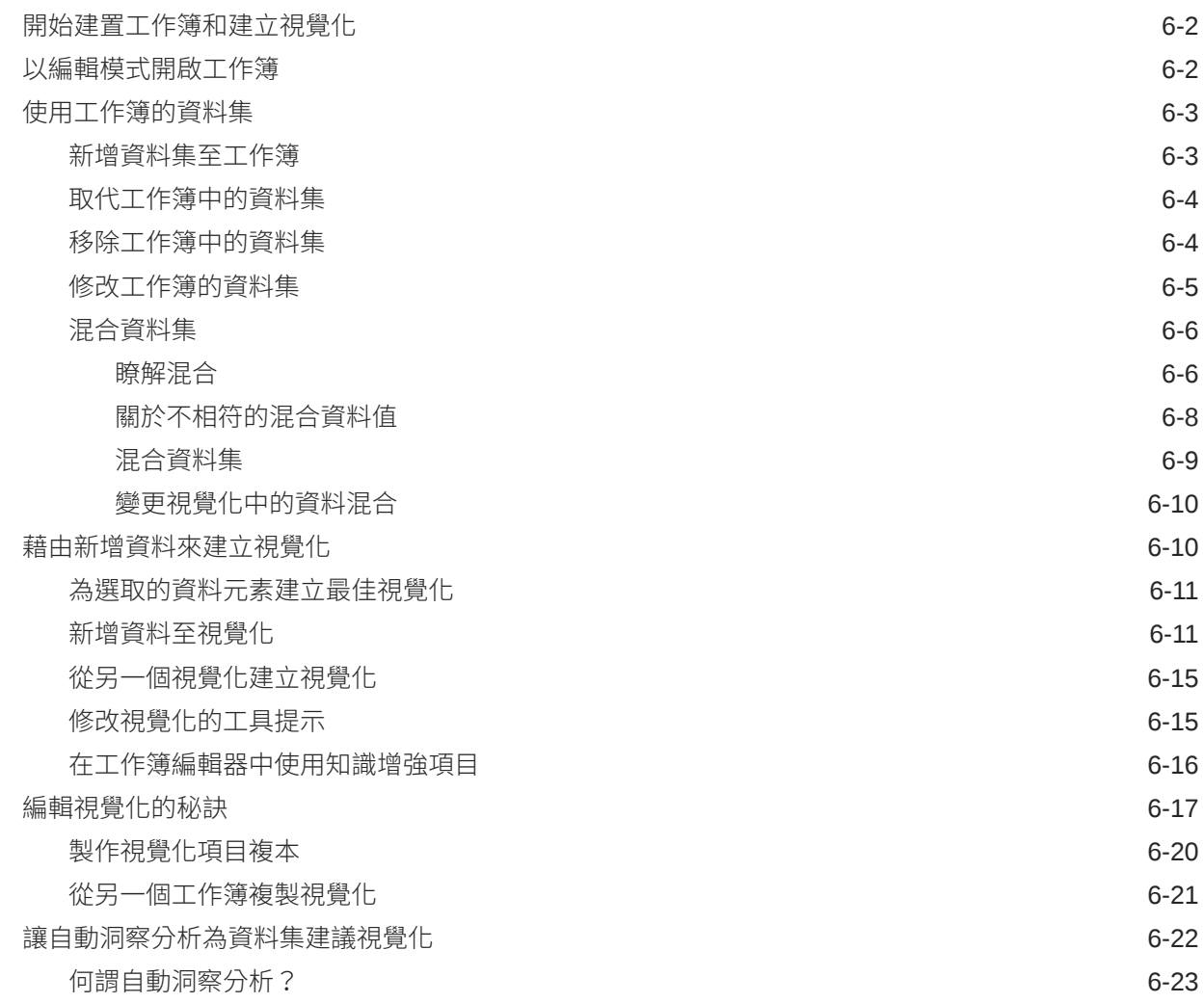

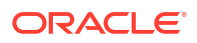

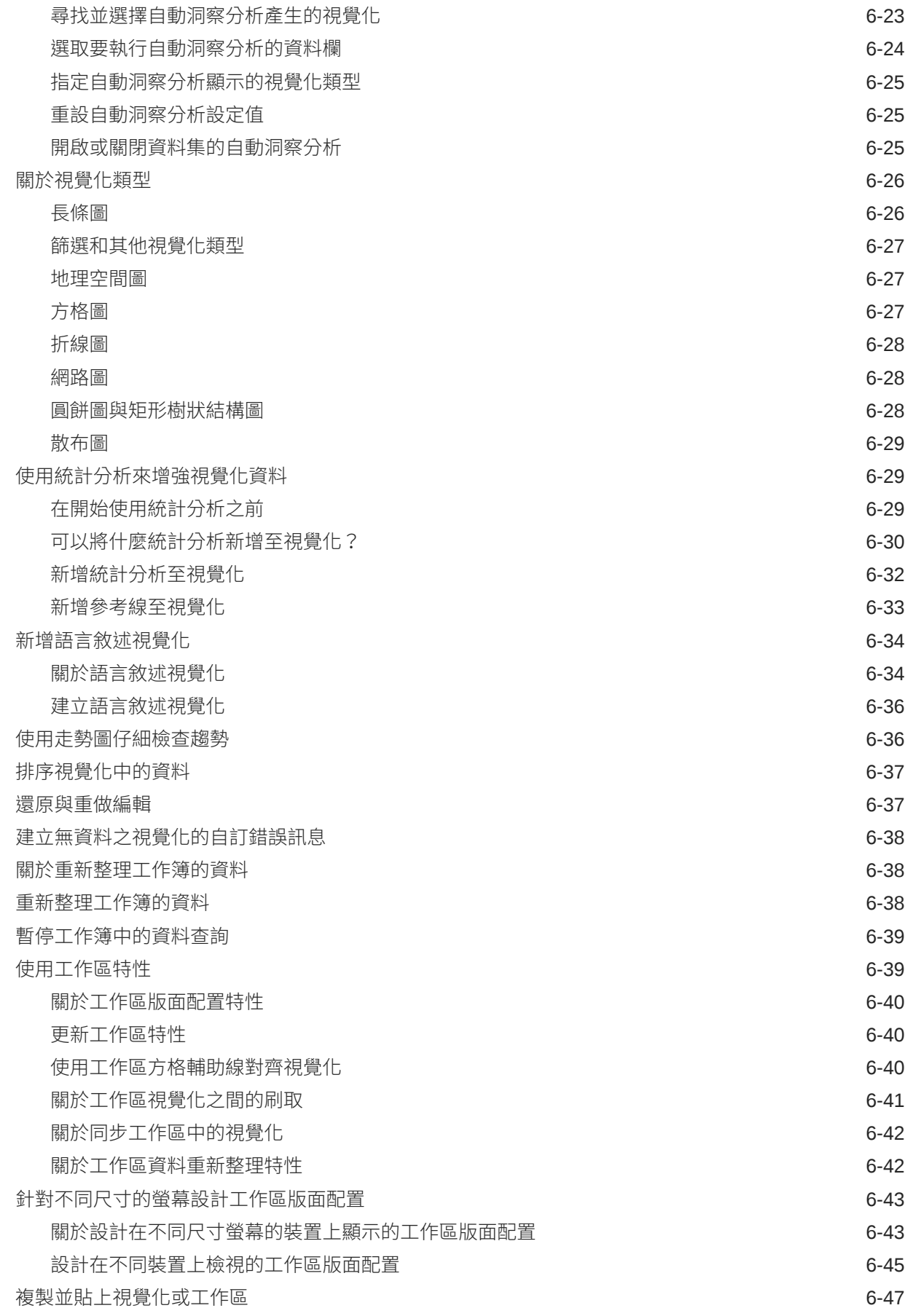

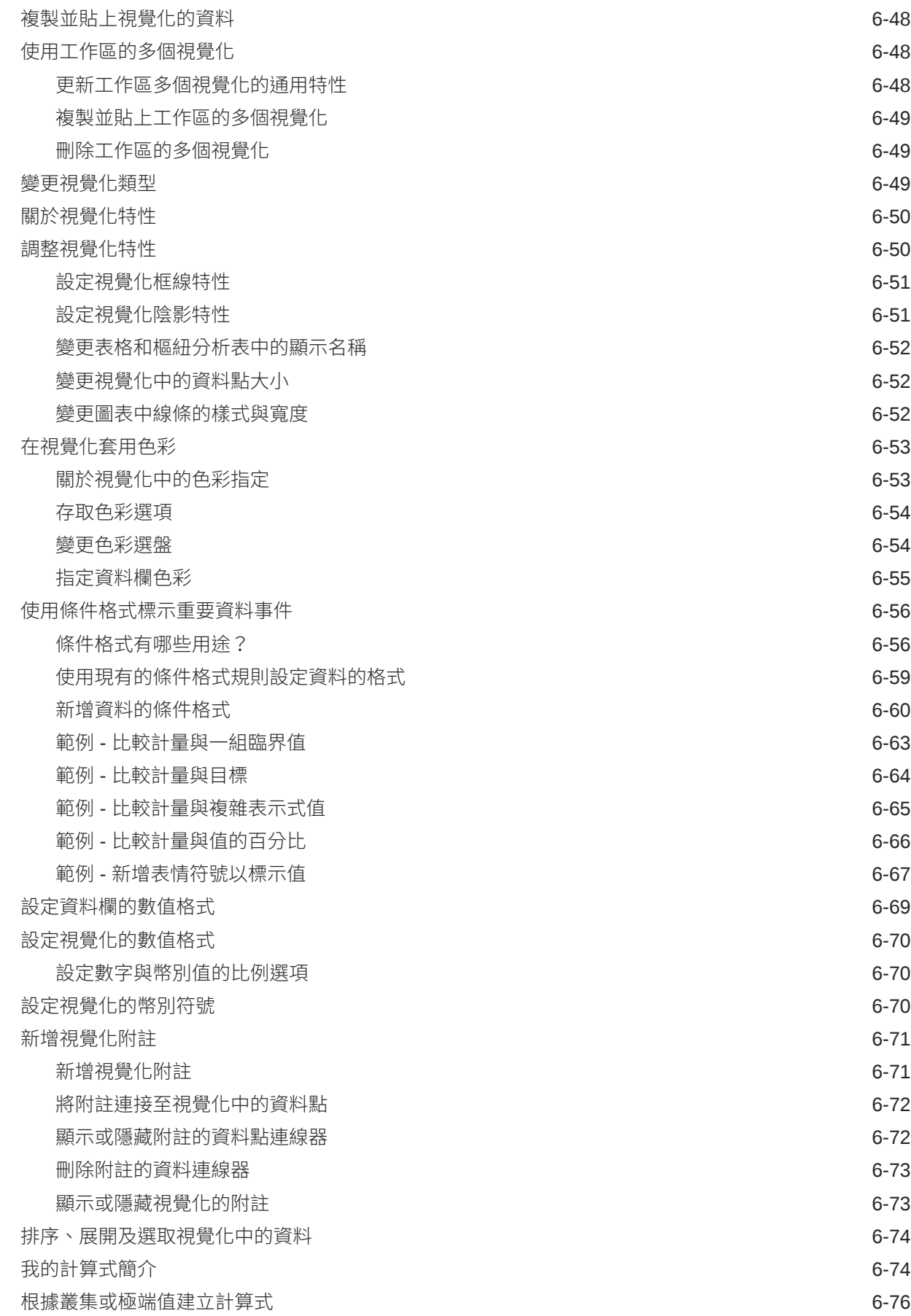

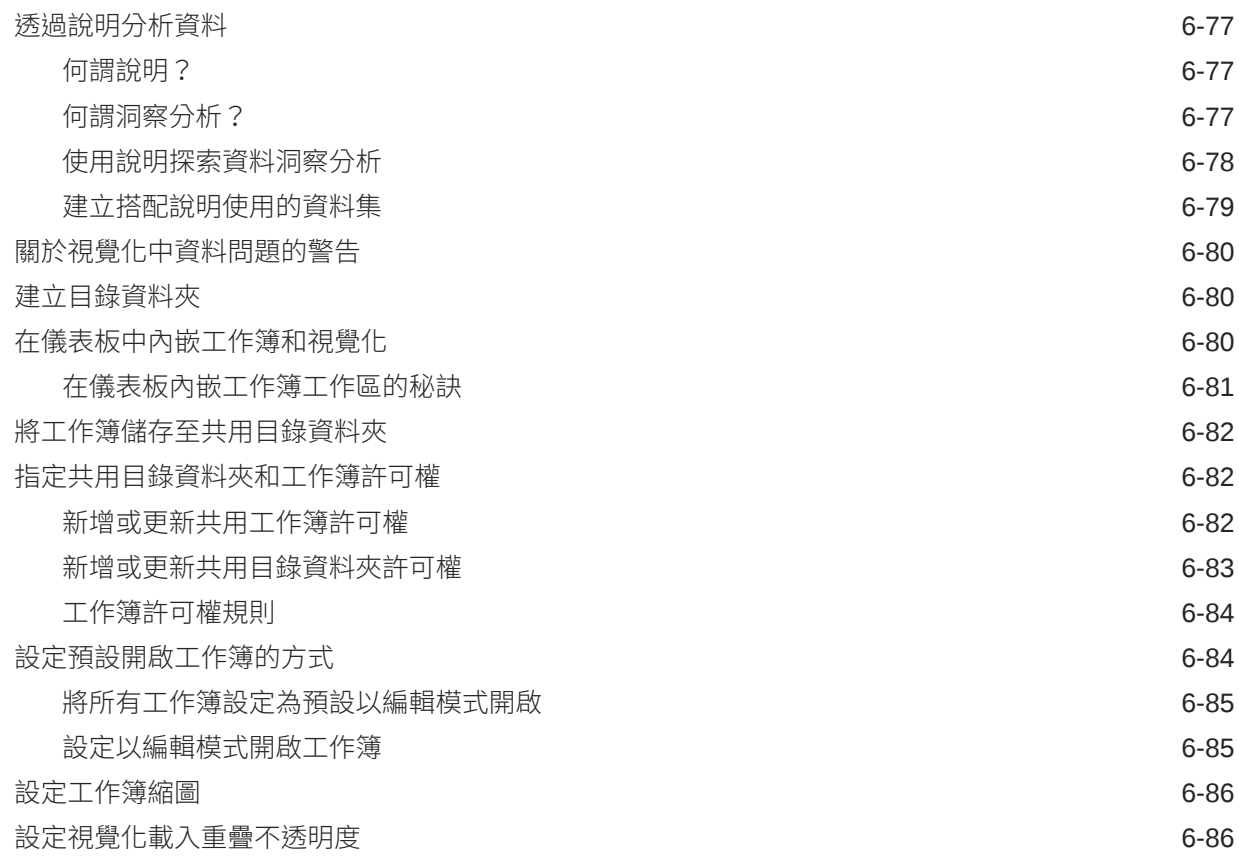

#### 7 [篩選您的資料](#page-241-0)

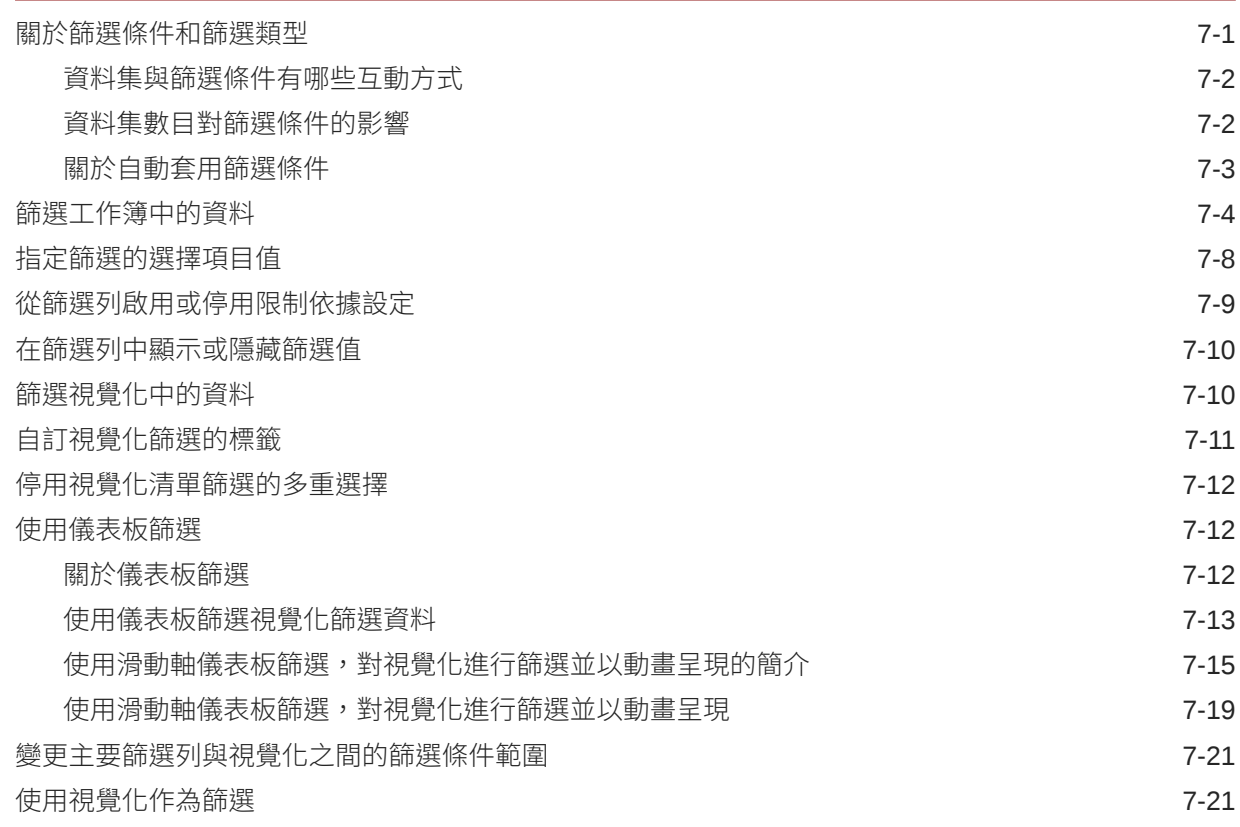

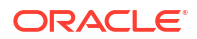

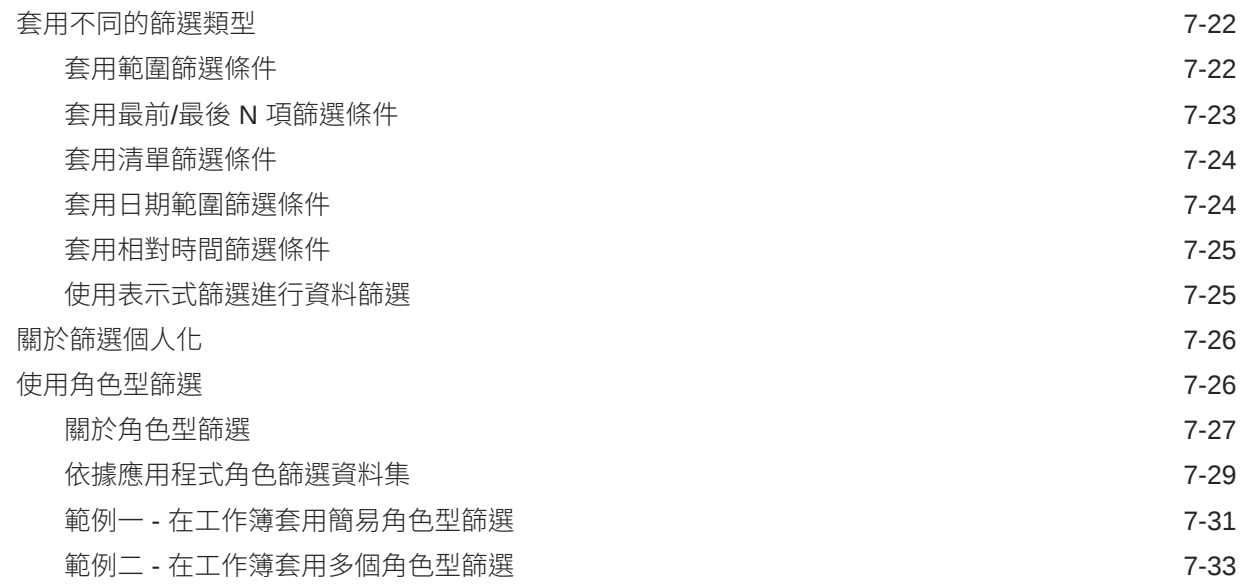

#### 8 [建立並使用參數](#page-278-0)

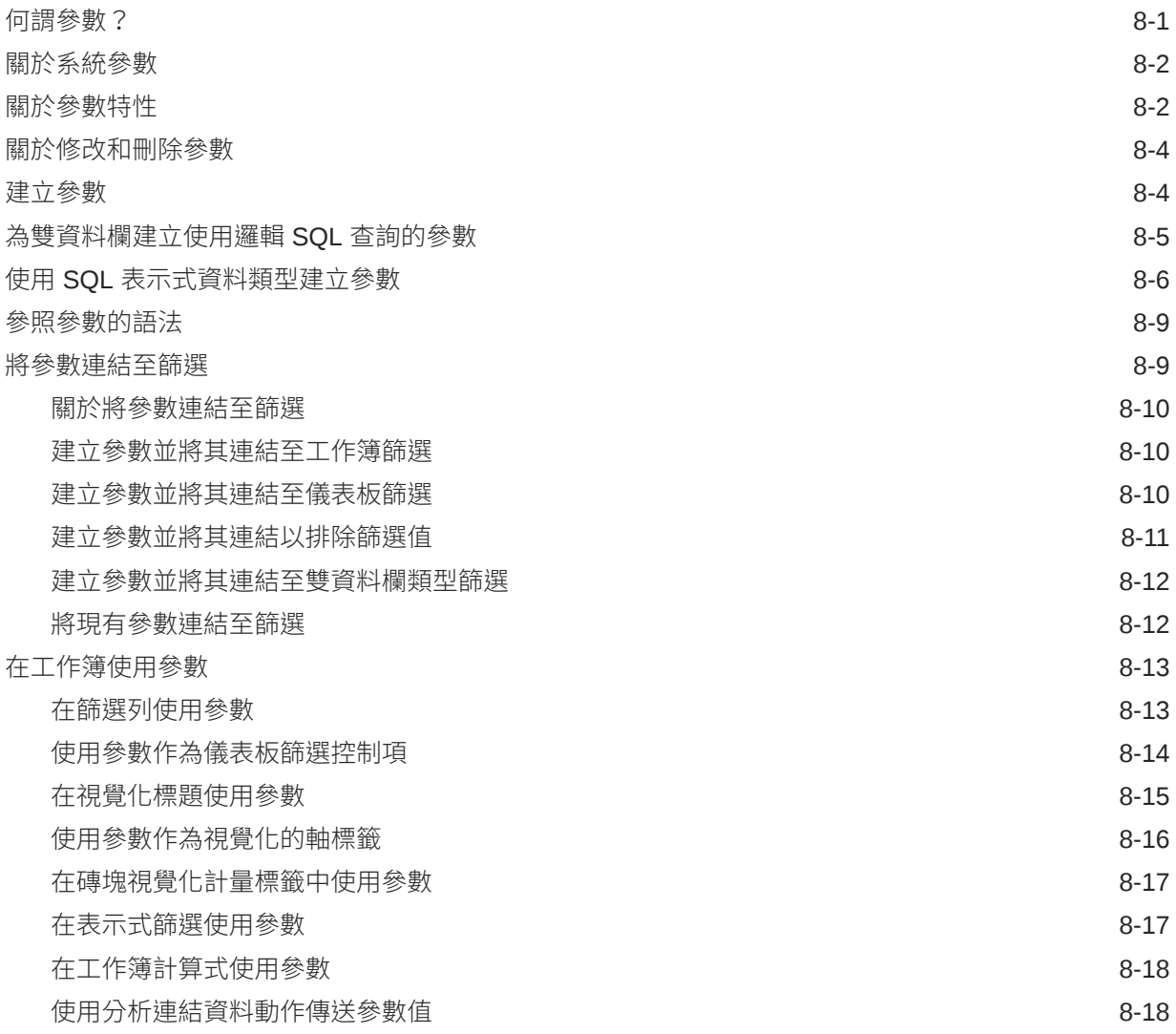

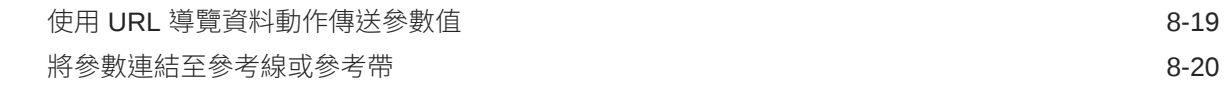

#### 9 [套用地圖背景和地圖圖層以增強視覺化效果](#page-299-0)

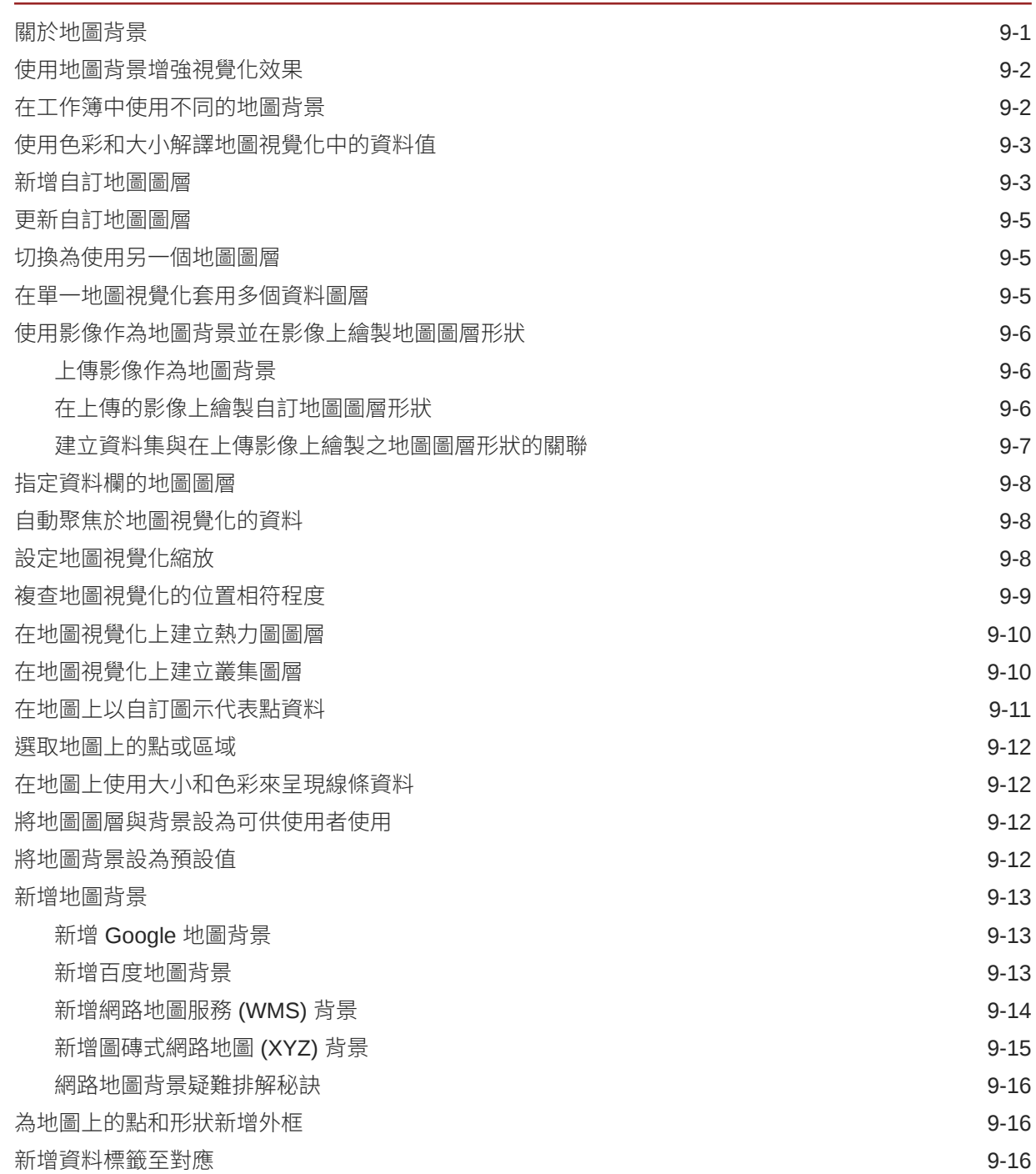

#### 10 [使用資料動作](#page-316-0)

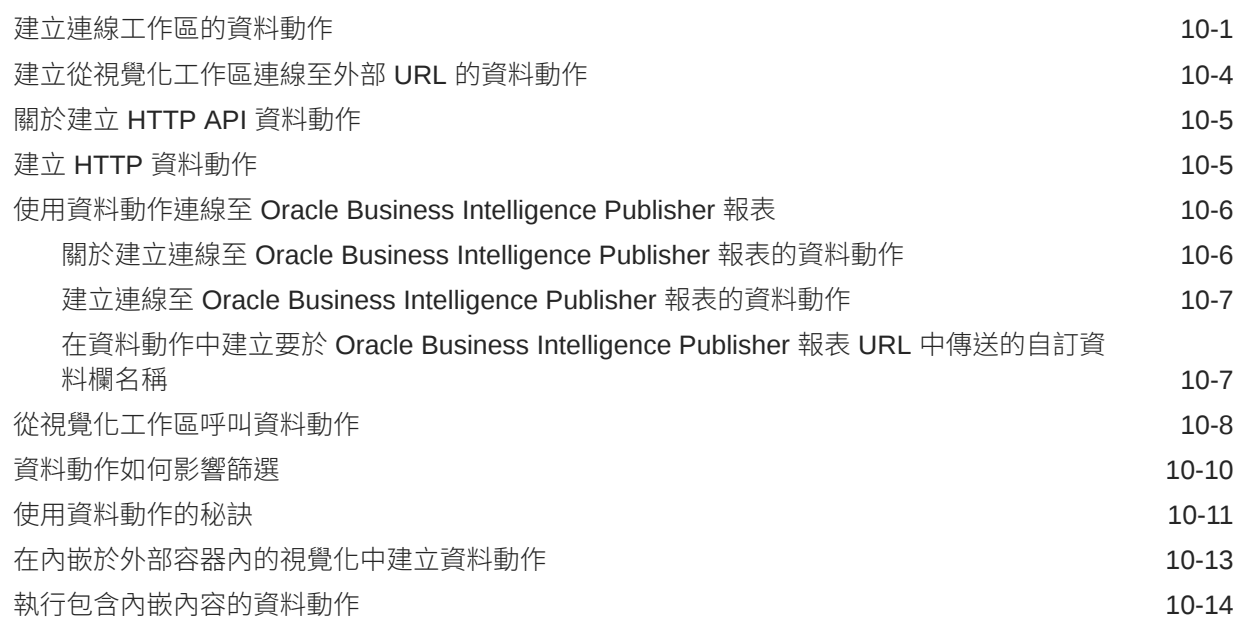

#### 11 [建立自訂資料動作](#page-335-0) Plug-in

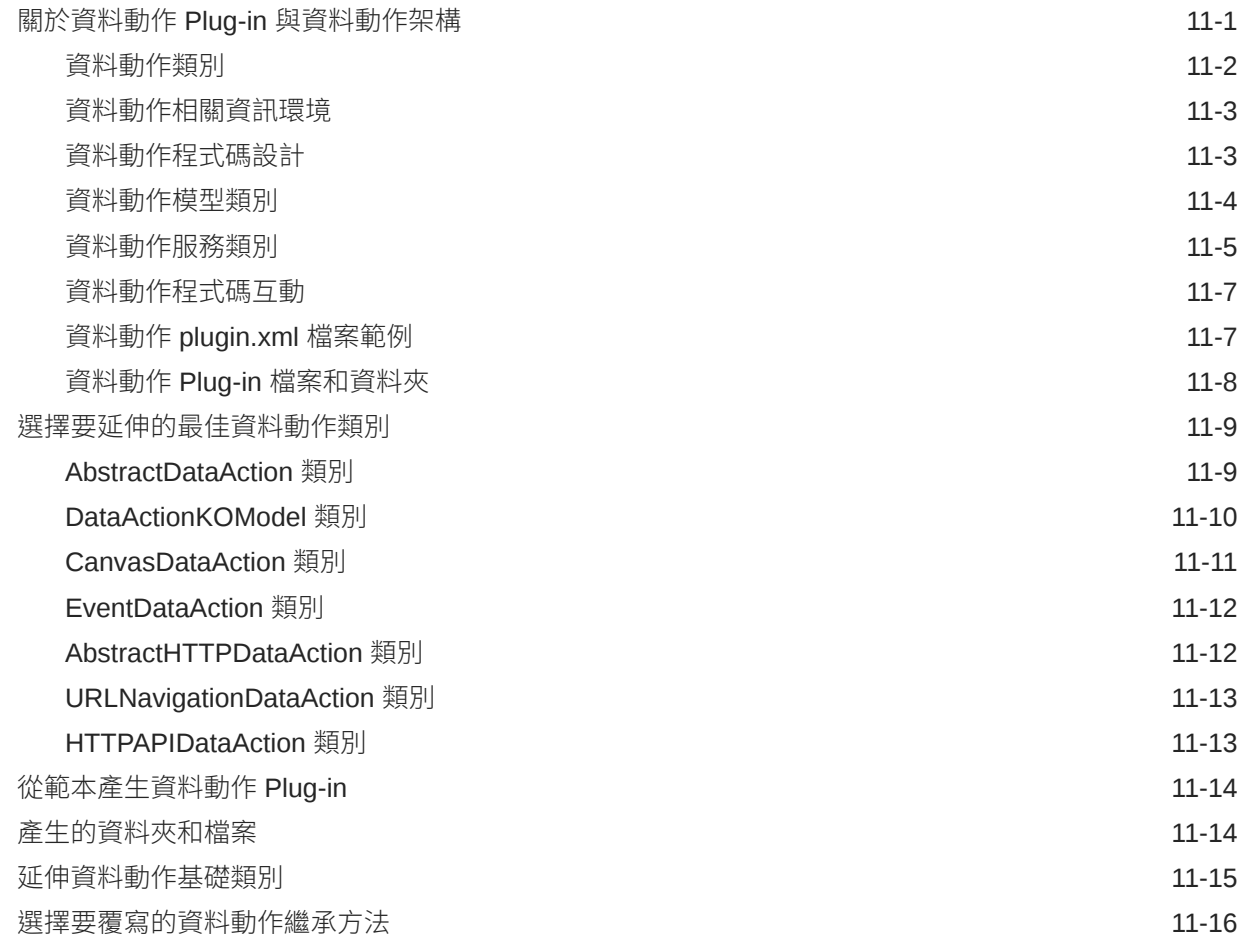

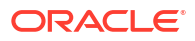

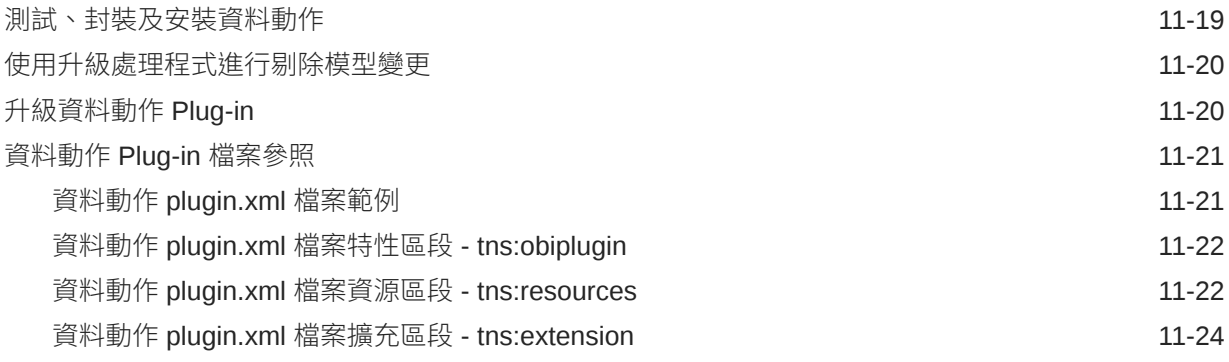

#### 12 [使用其他功能將資料視覺化](#page-360-0)

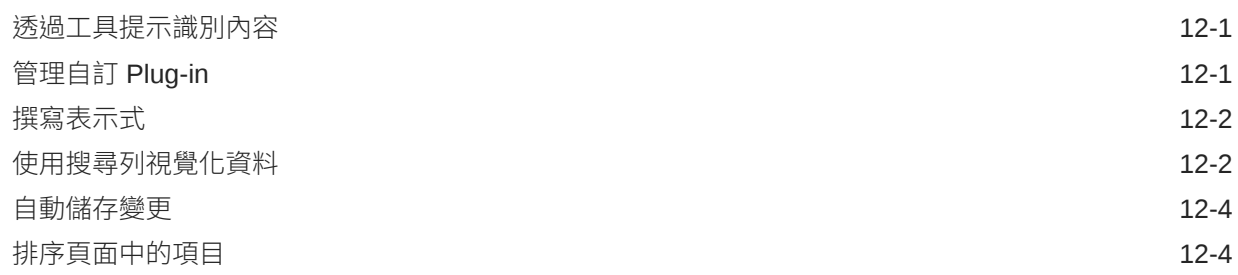

#### 13 [建立簡報流程](#page-364-0)

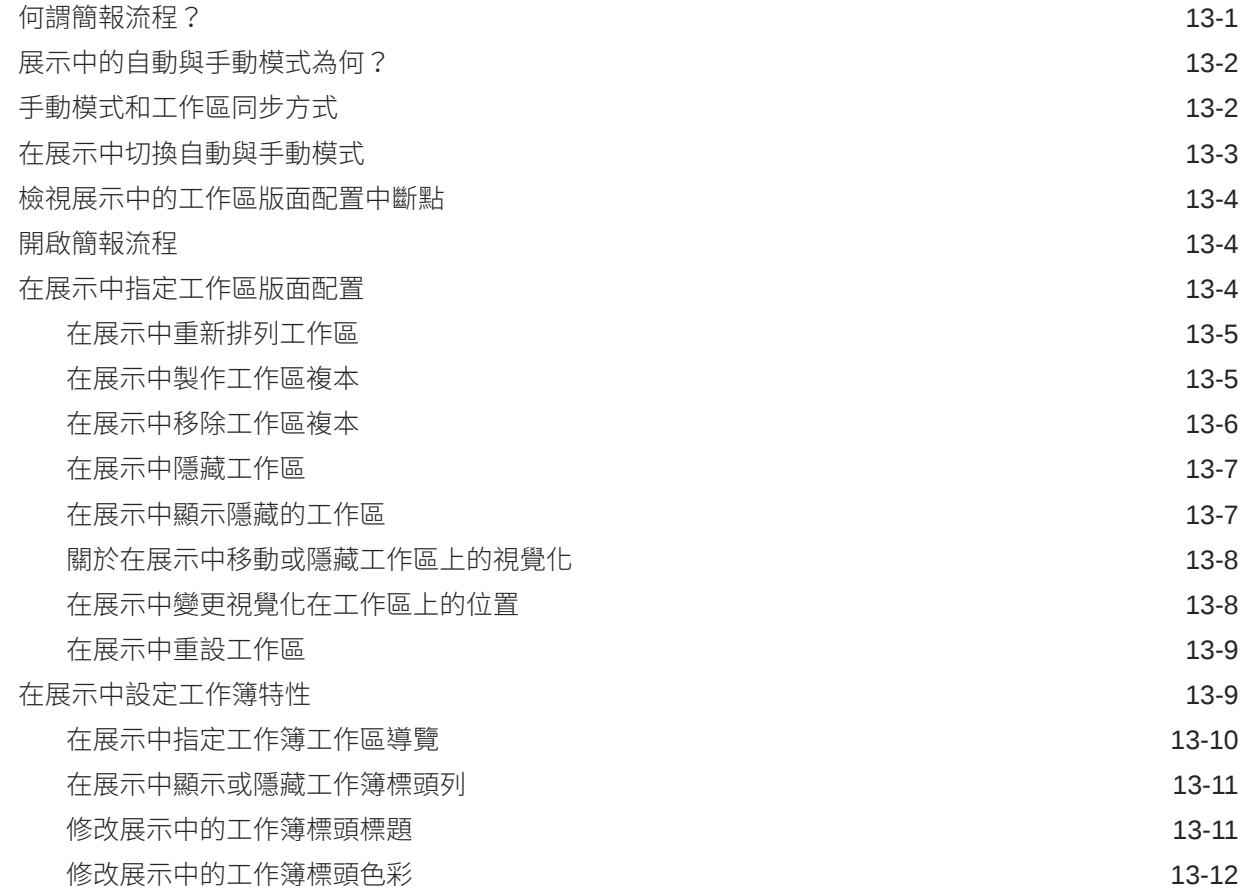

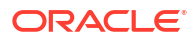

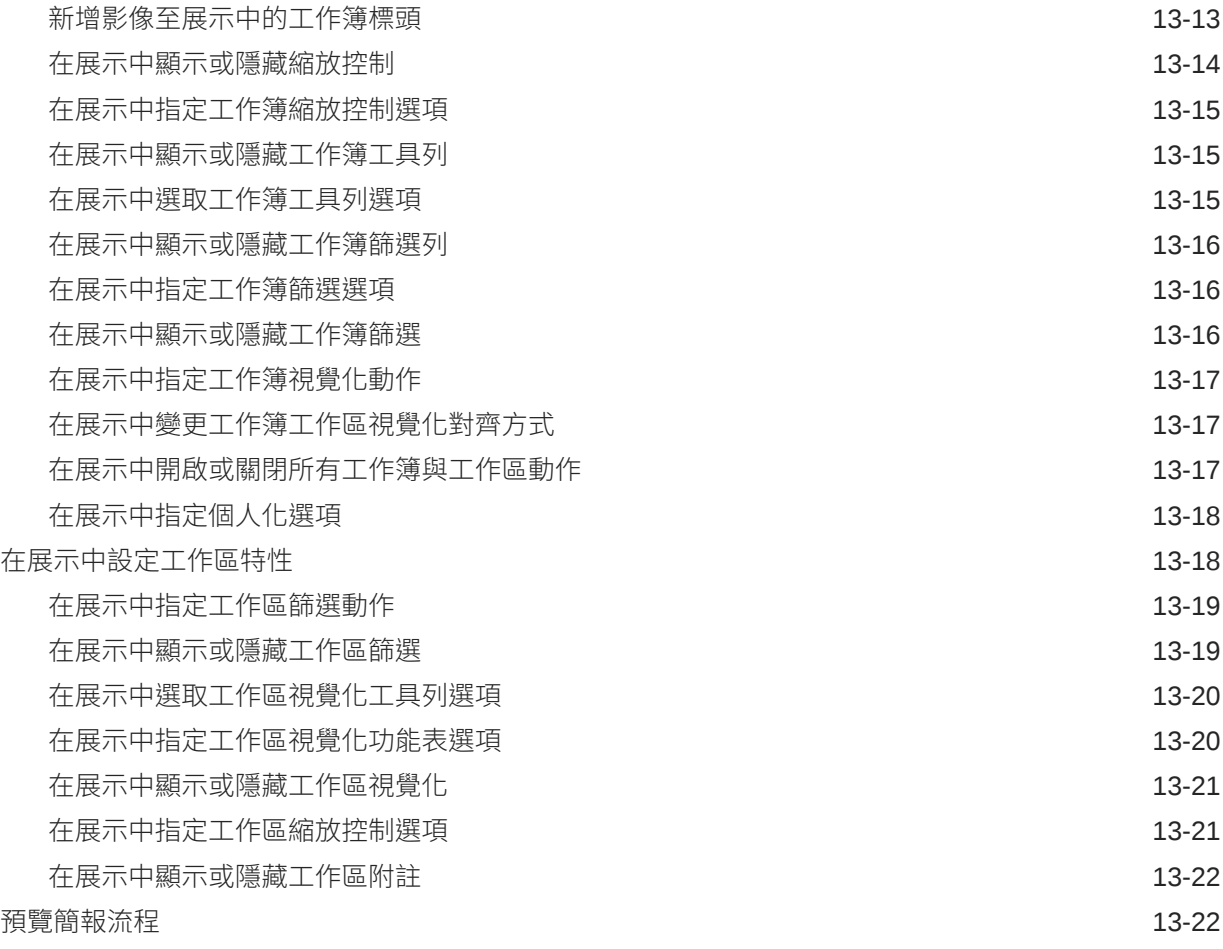

## 14 使用 [Oracle Analytics](#page-386-0) 預測模型和 Oracle 機器學習模型

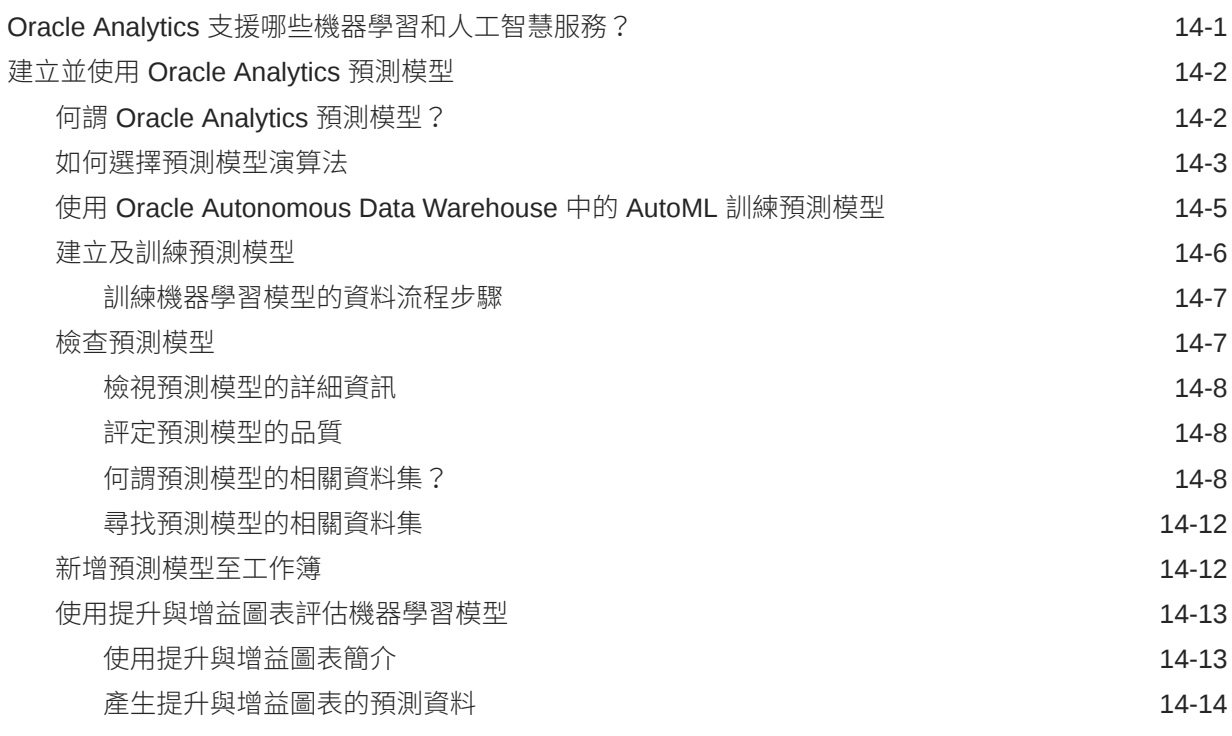

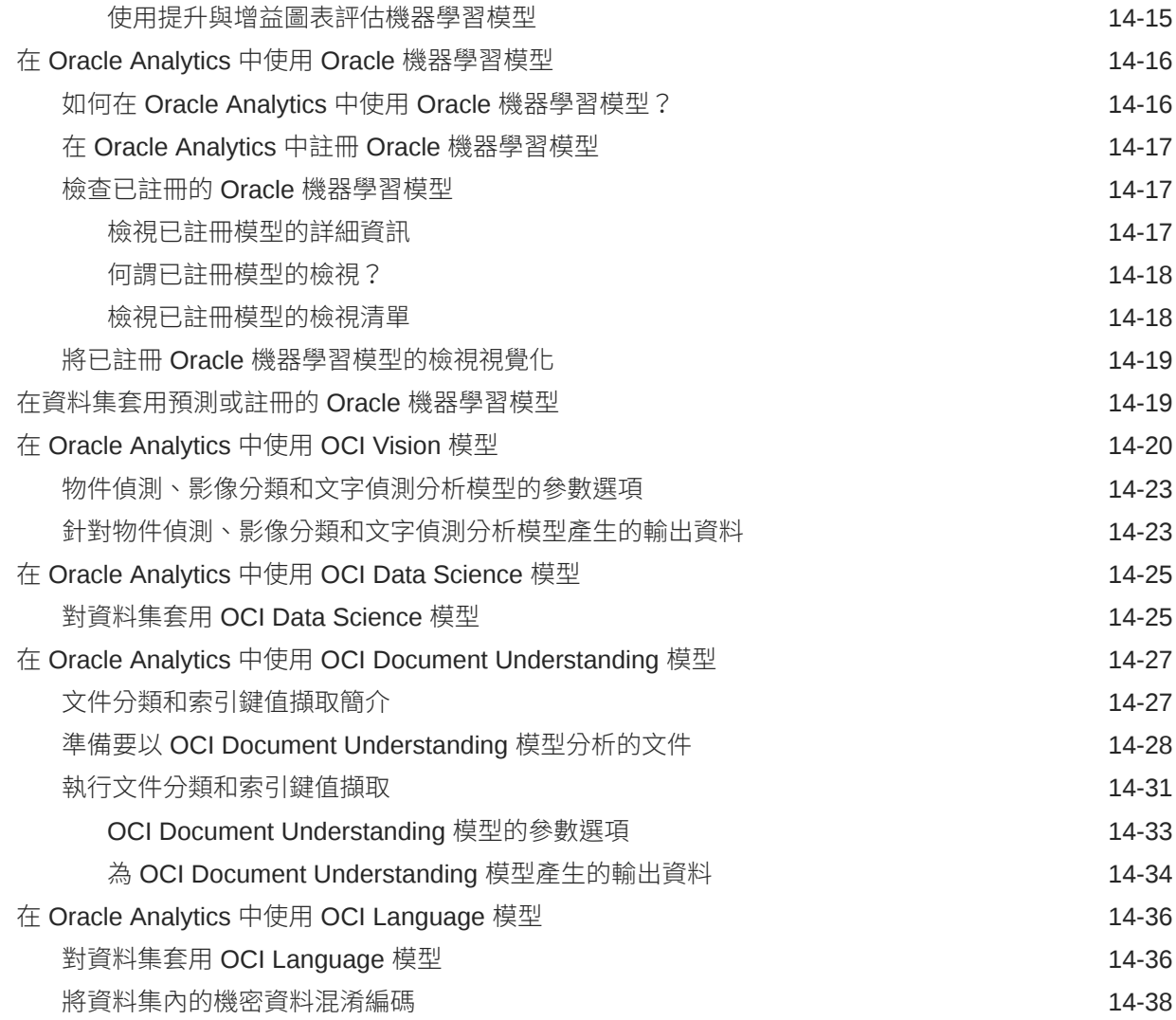

### 15 [匯入、匯出與共用](#page-426-0)

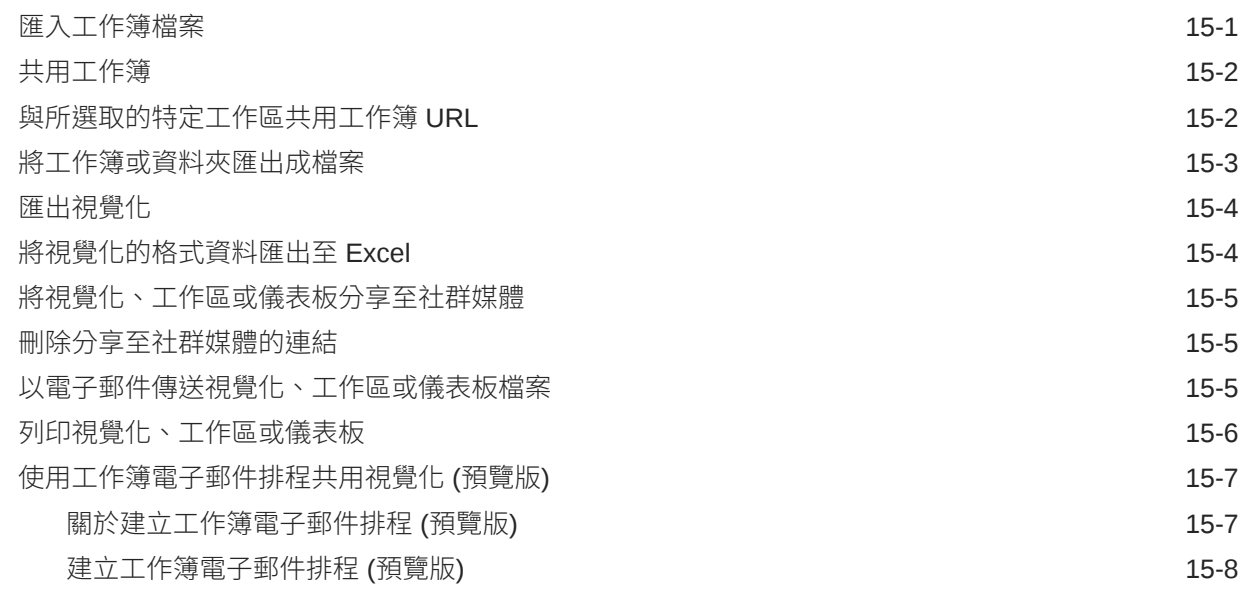

## 部分 IV [報表資料](#page-435-0)

#### 16 [建立分析](#page-436-0)

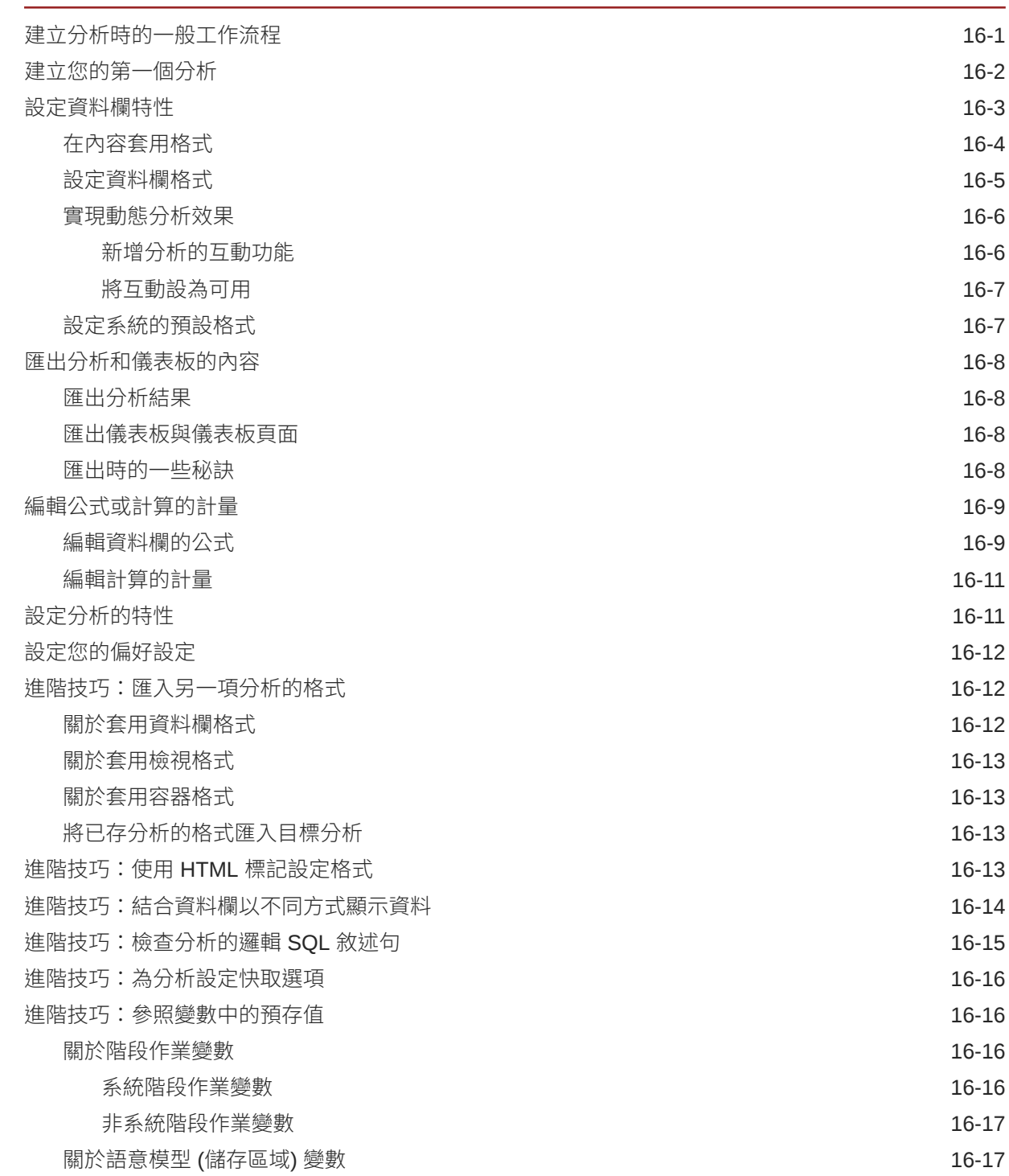

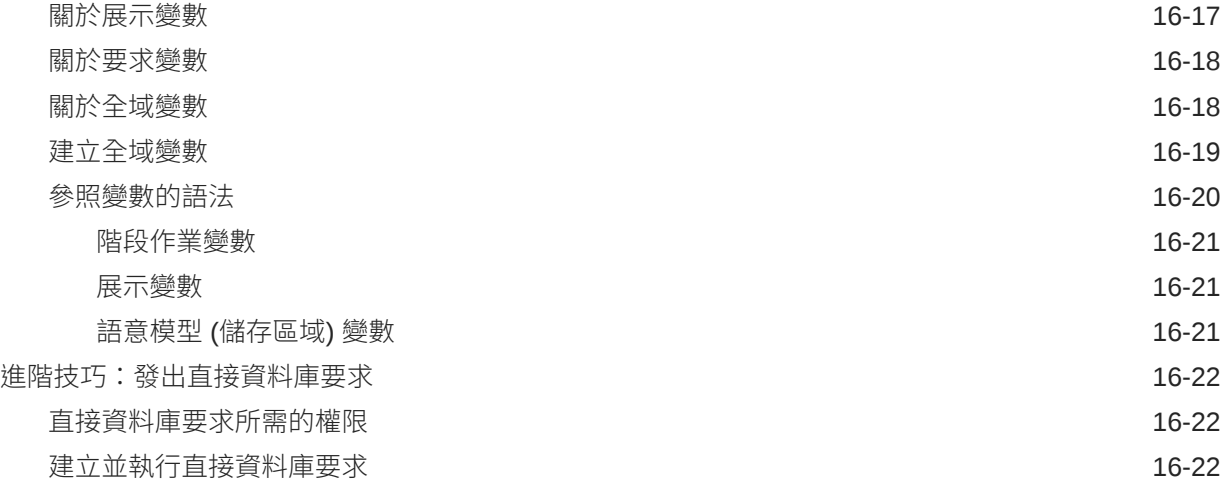

#### 17 [以不同方式檢視資料](#page-459-0)

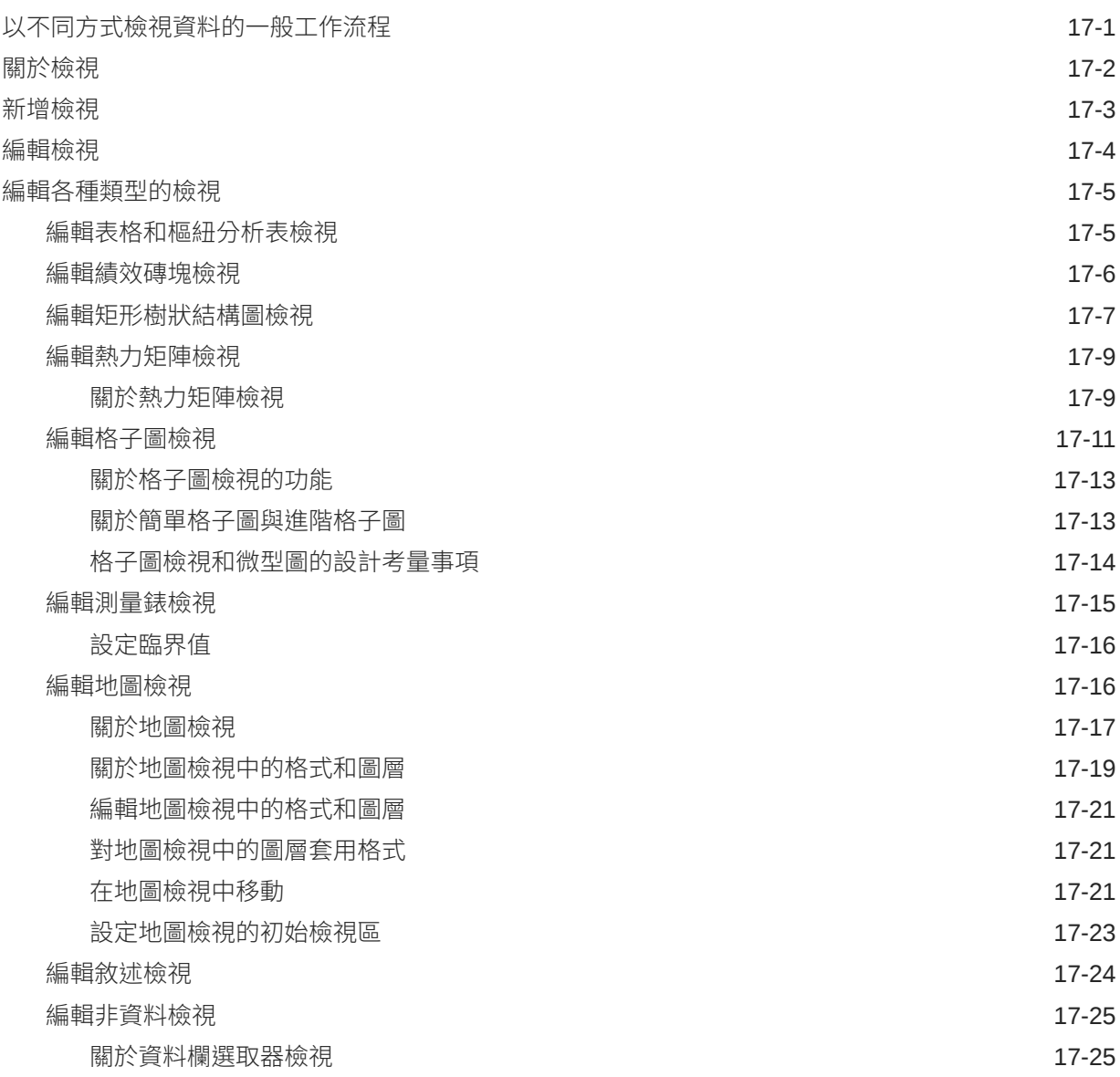

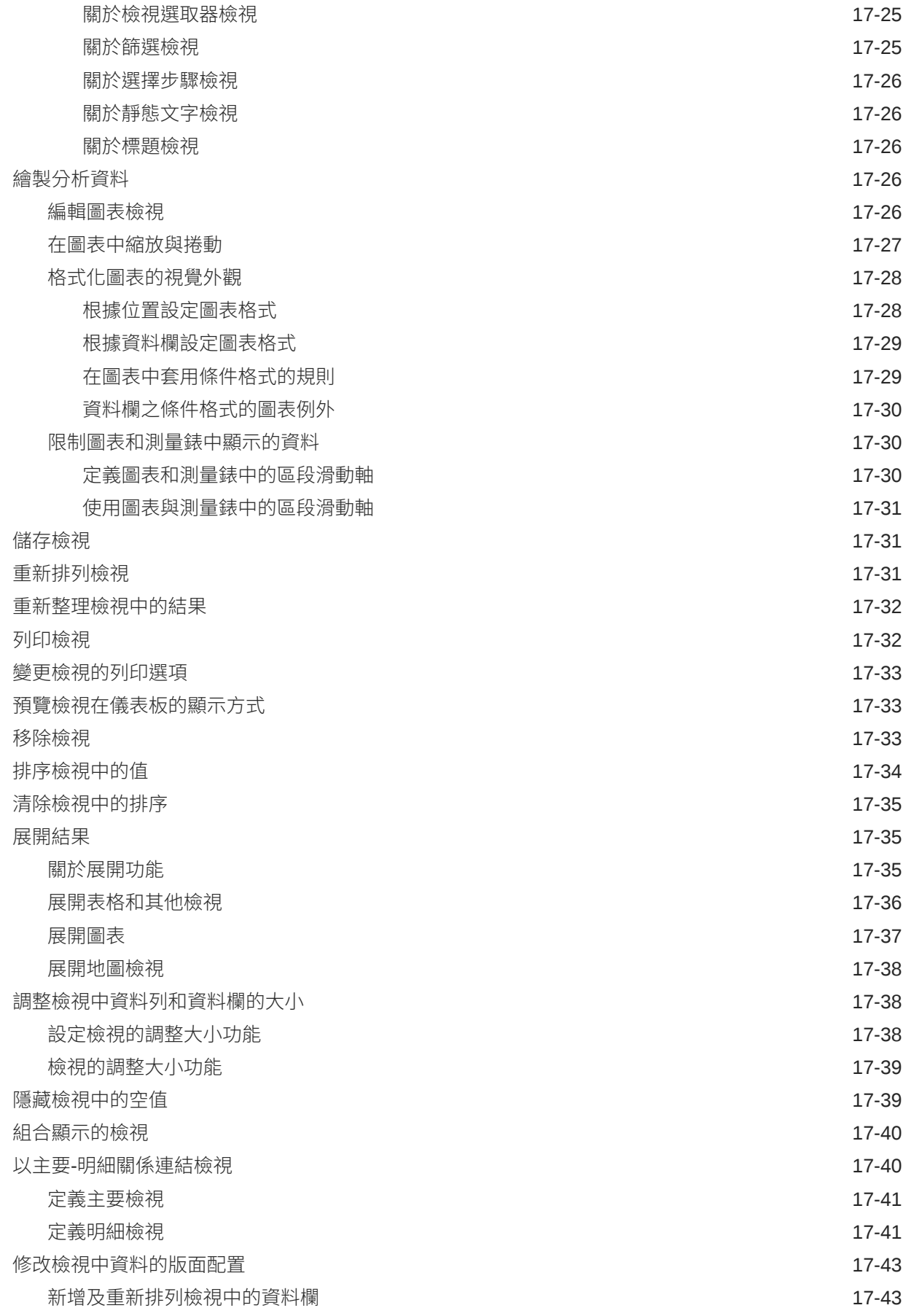

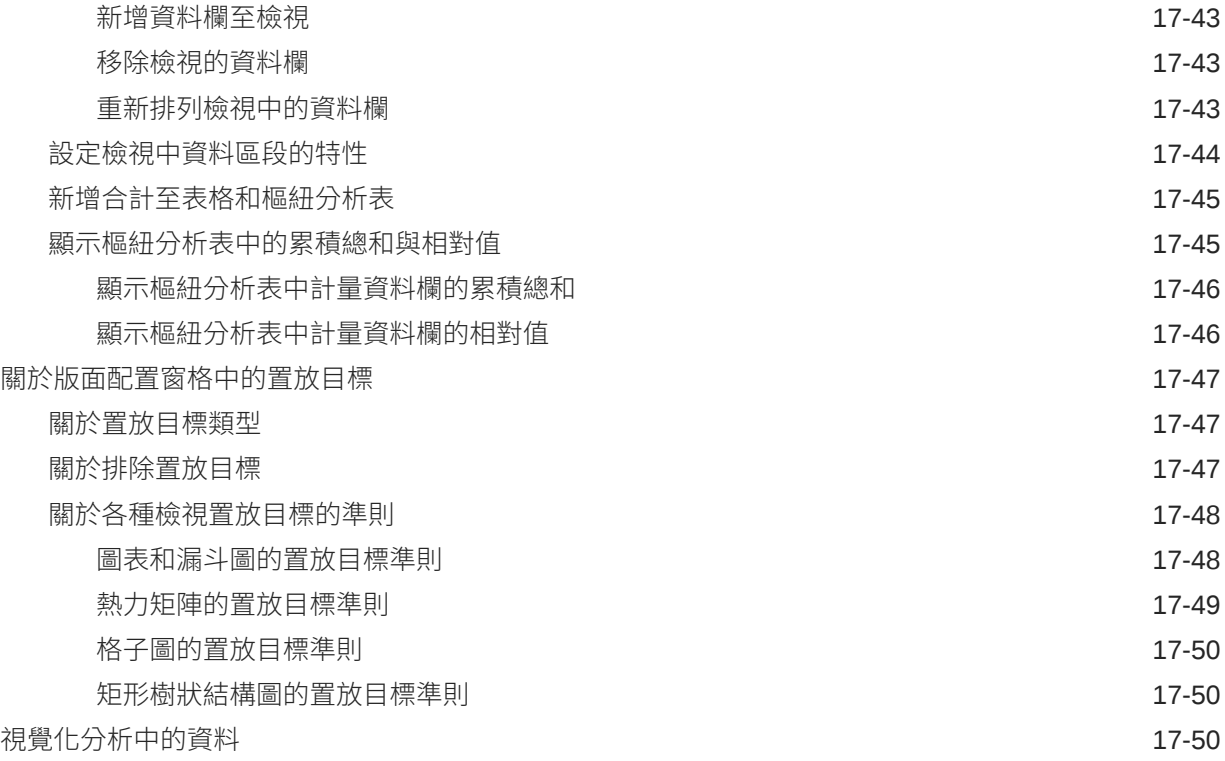

#### 18 [建立儀表板](#page-510-0)

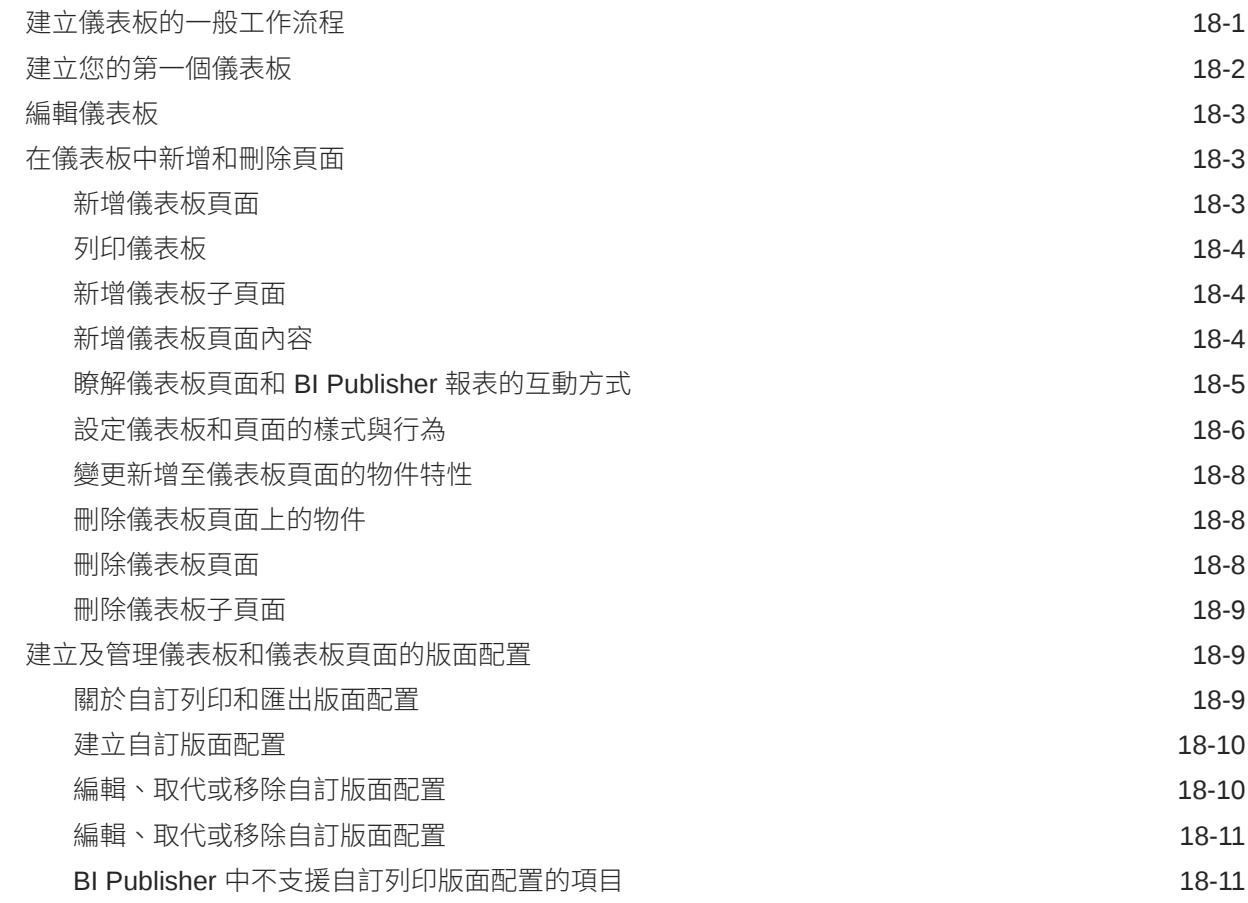

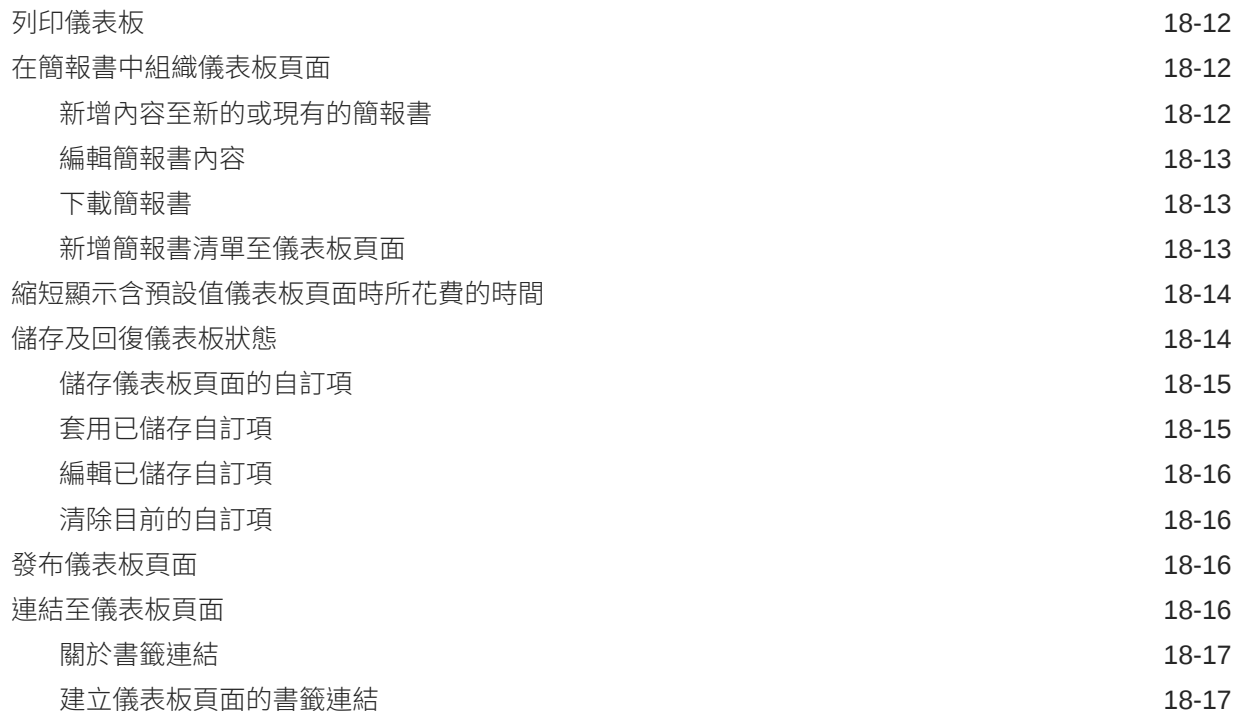

#### 19 [篩選及選取分析資料](#page-527-0)

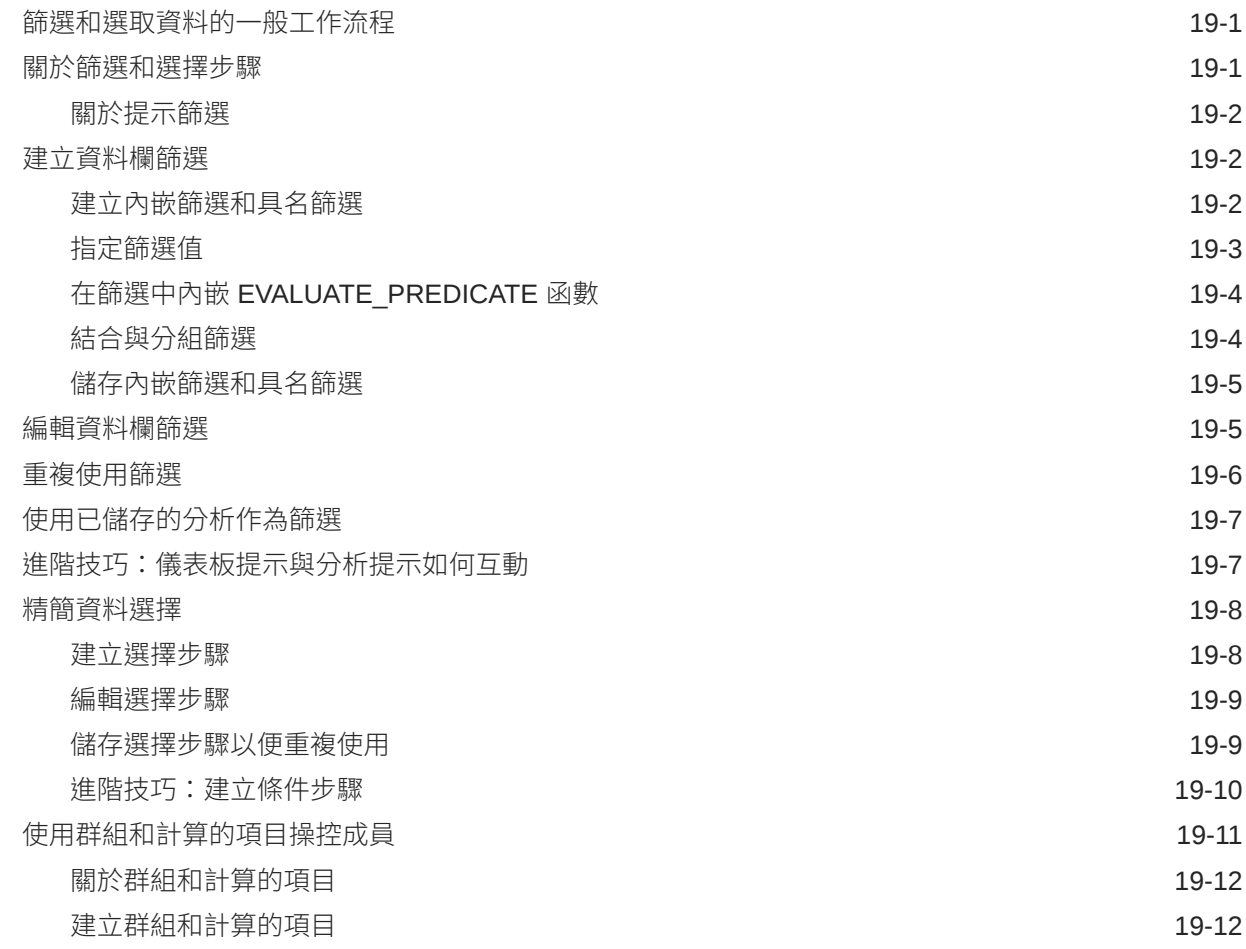

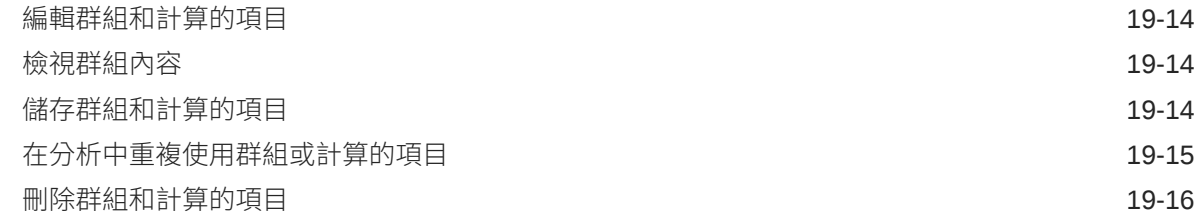

#### 20 [分析和儀表板中的提示](#page-543-0)

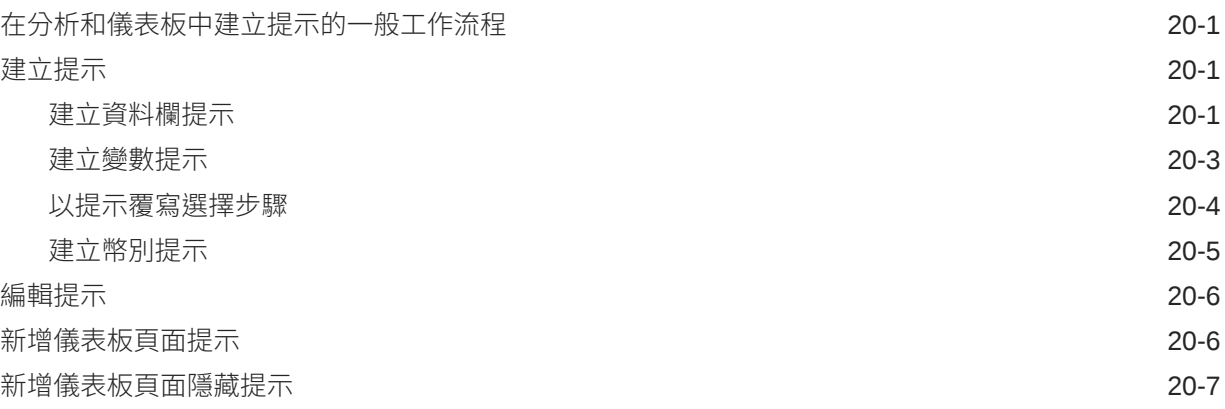

#### 21 [讓分析變為互動式](#page-550-0)

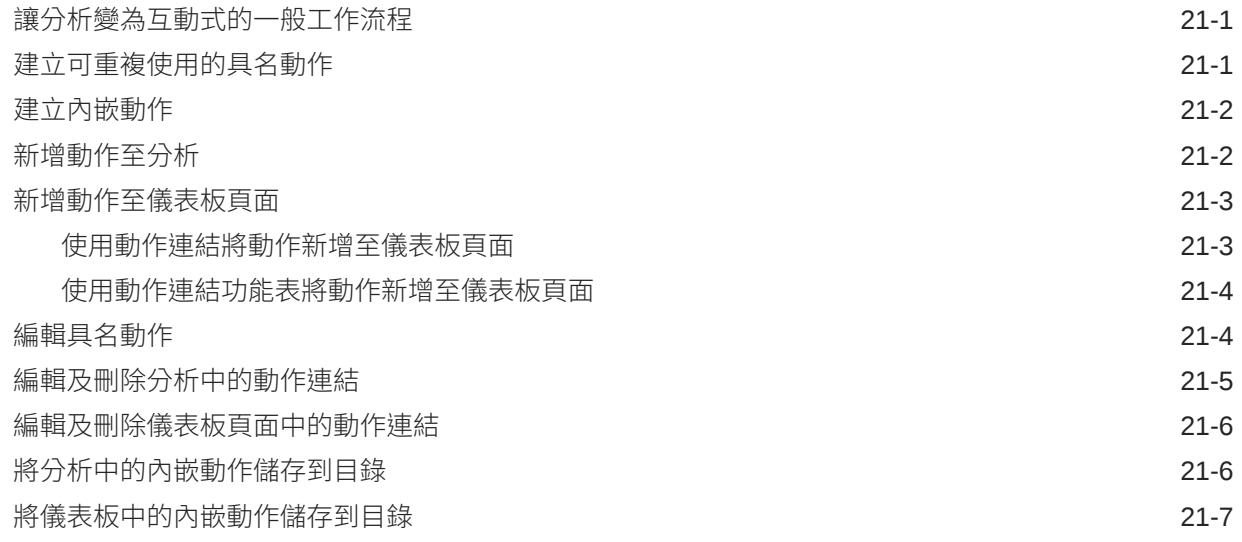

#### 22 [管理內容](#page-557-0)

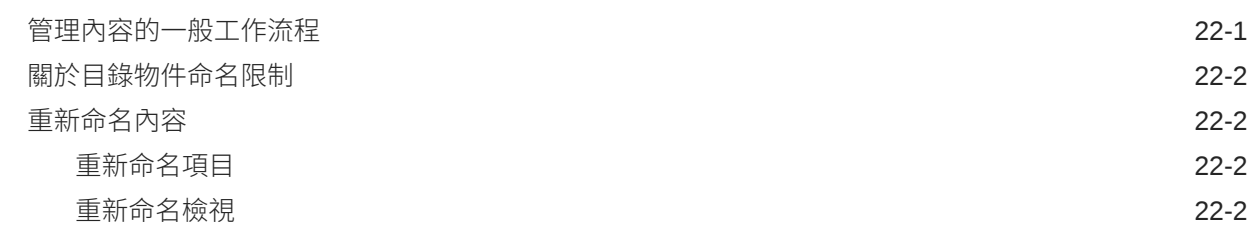

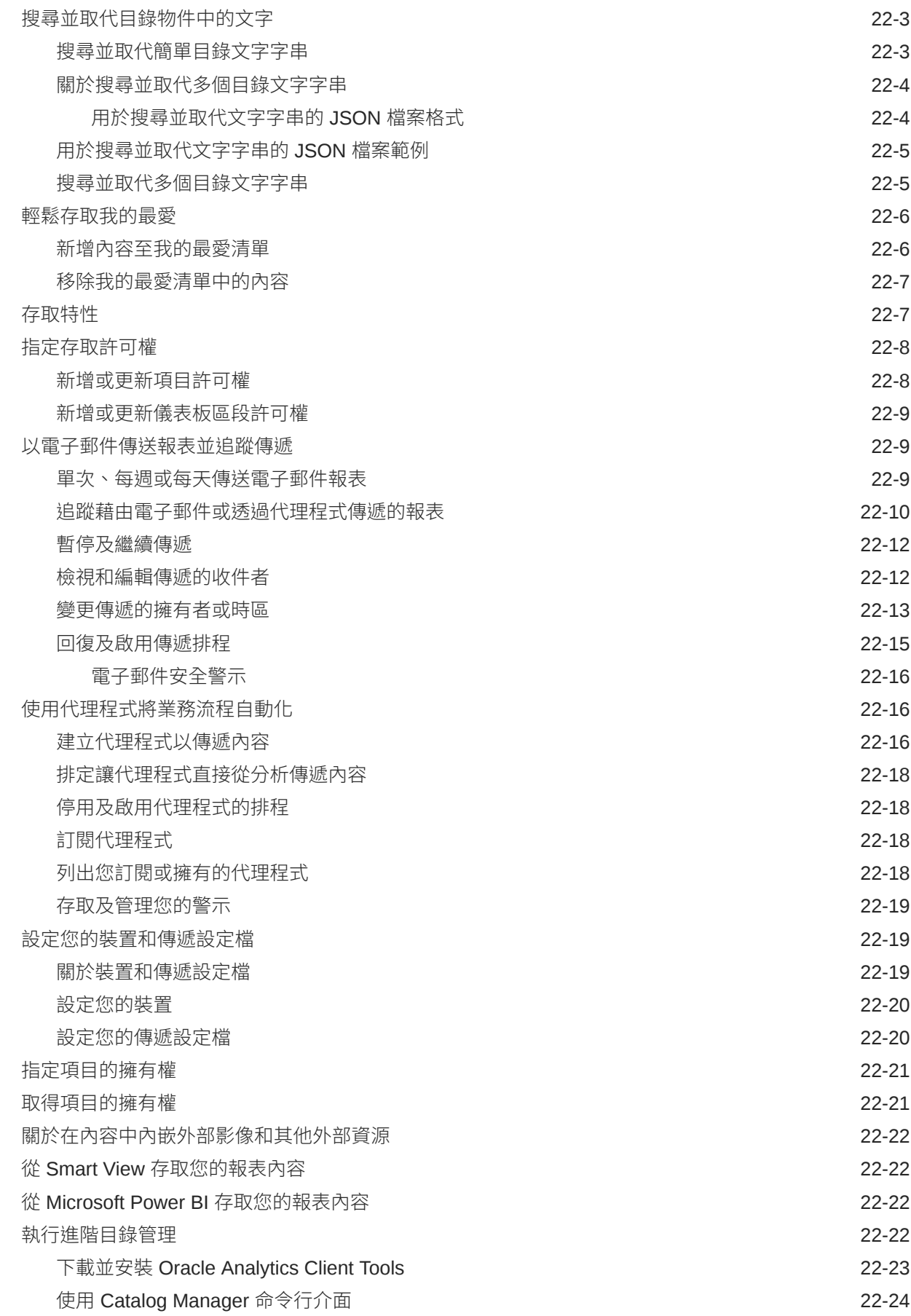

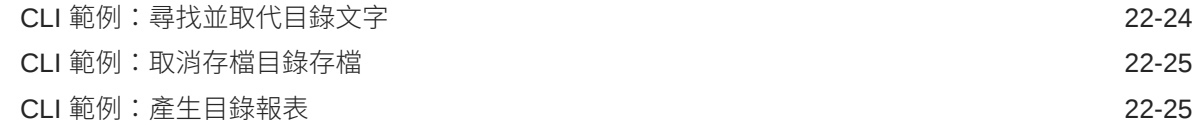

### 部分 V [發布資料](#page-583-0)

#### 23 [完美發布簡介](#page-584-0)

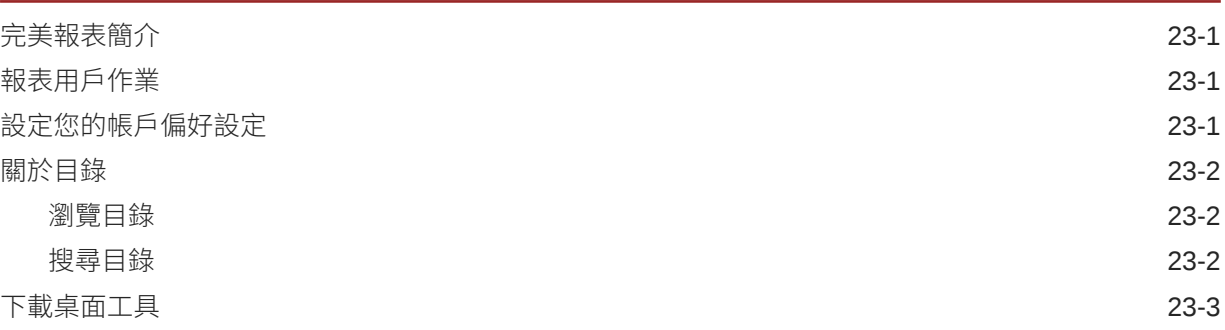

#### 24 [檢視完美報表](#page-587-0)

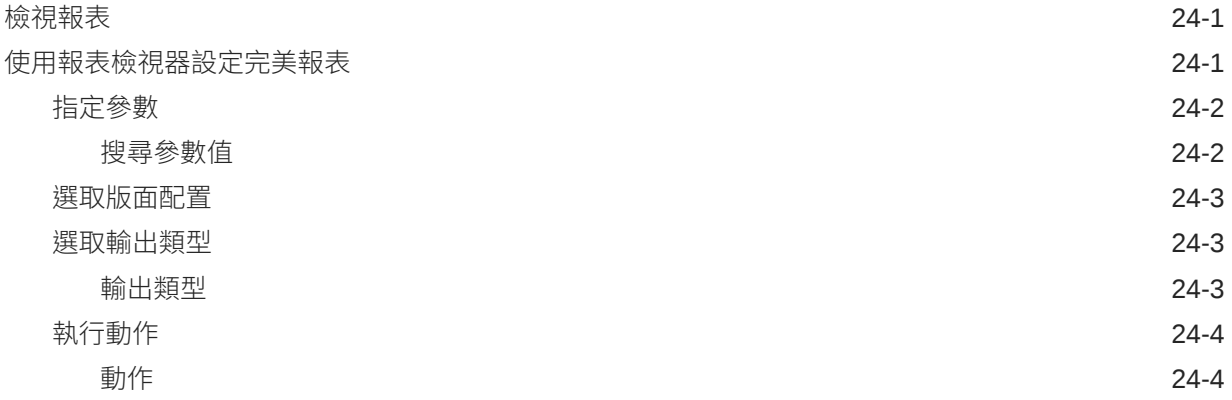

#### 25 [建立完美報表工作](#page-592-0)

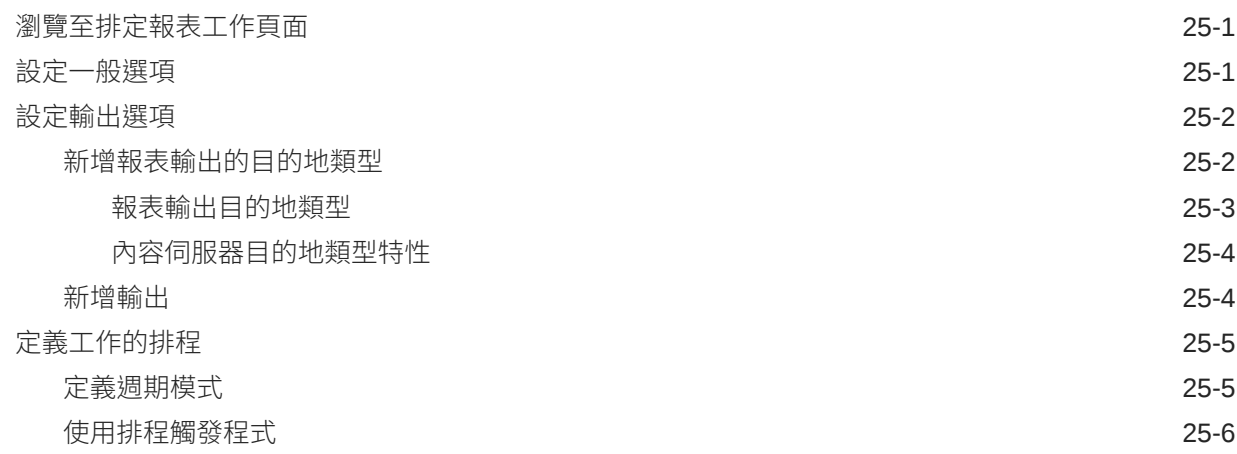

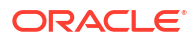

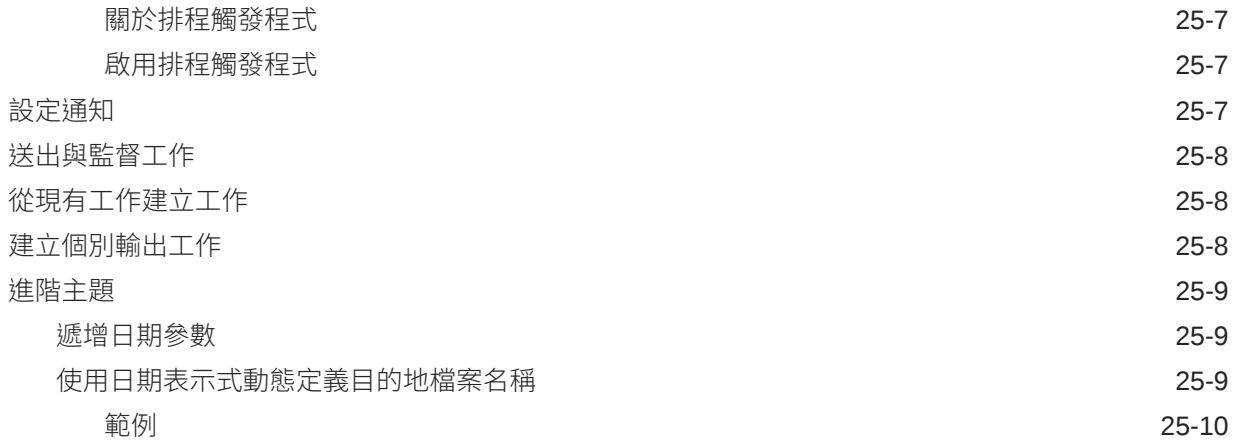

#### 26 [檢視及管理完美報表工作](#page-602-0)

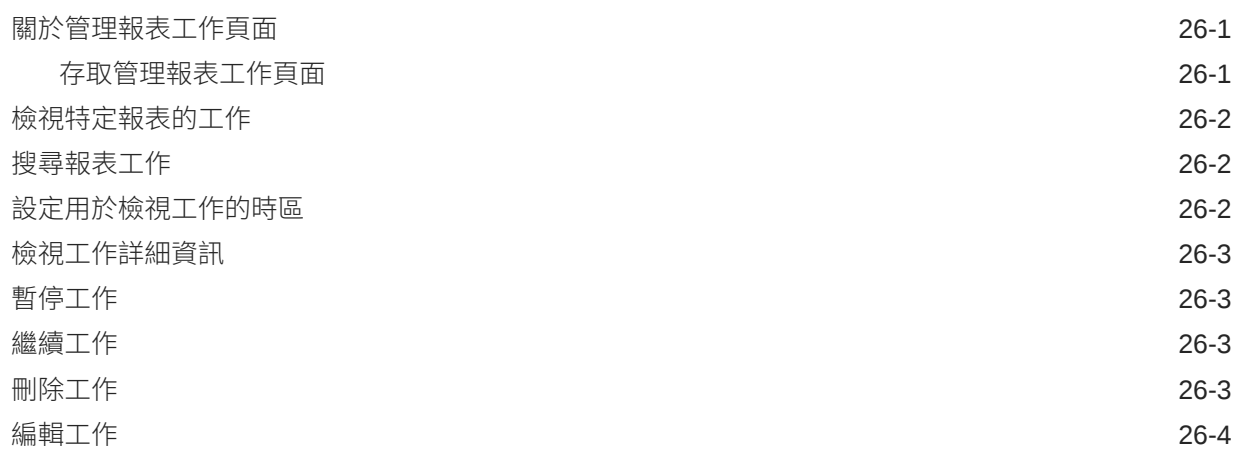

#### 27 [檢視及管理完美報表歷史記錄](#page-606-0)

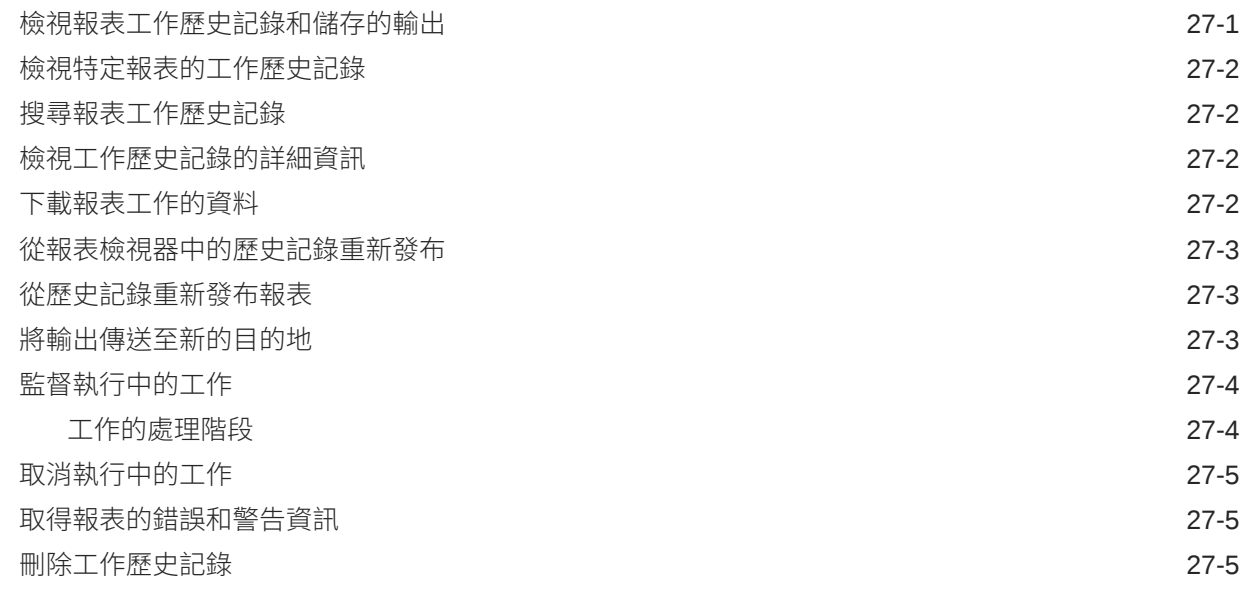

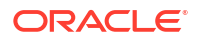

#### 28 [管理完美報表](#page-611-0)

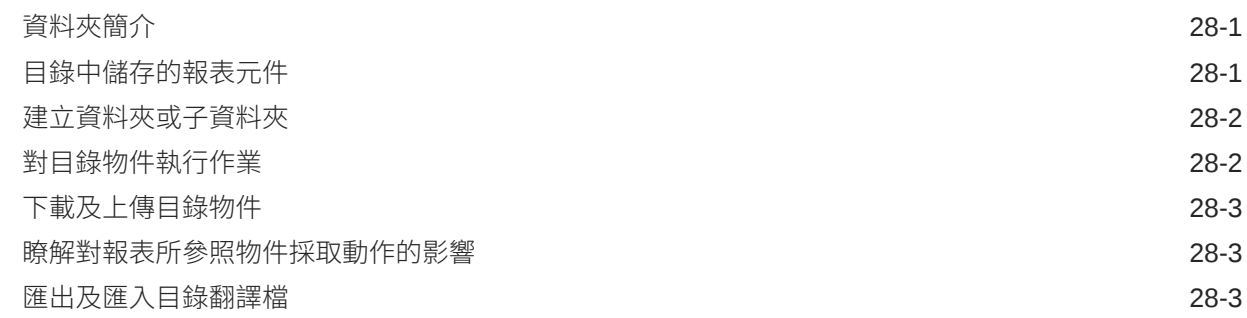

## 部分 VI [參考資料](#page-614-0)

#### 29 [常見問題](#page-615-0)

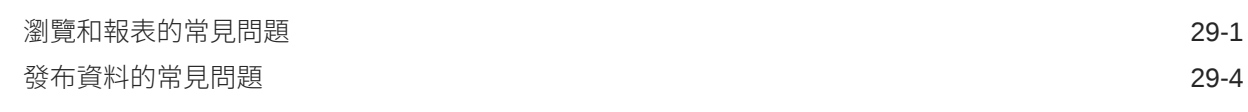

#### 30 [疑難排解](#page-620-0)

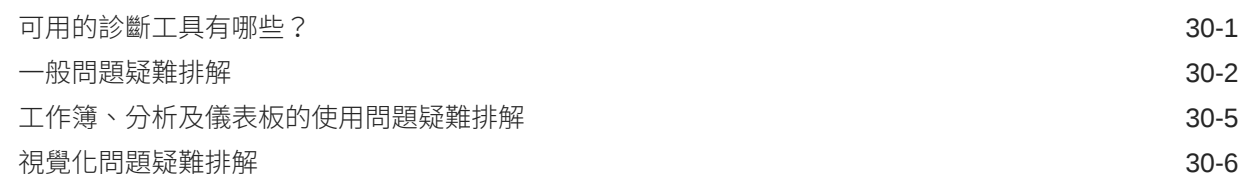

#### 31 [設計秘訣](#page-627-0)

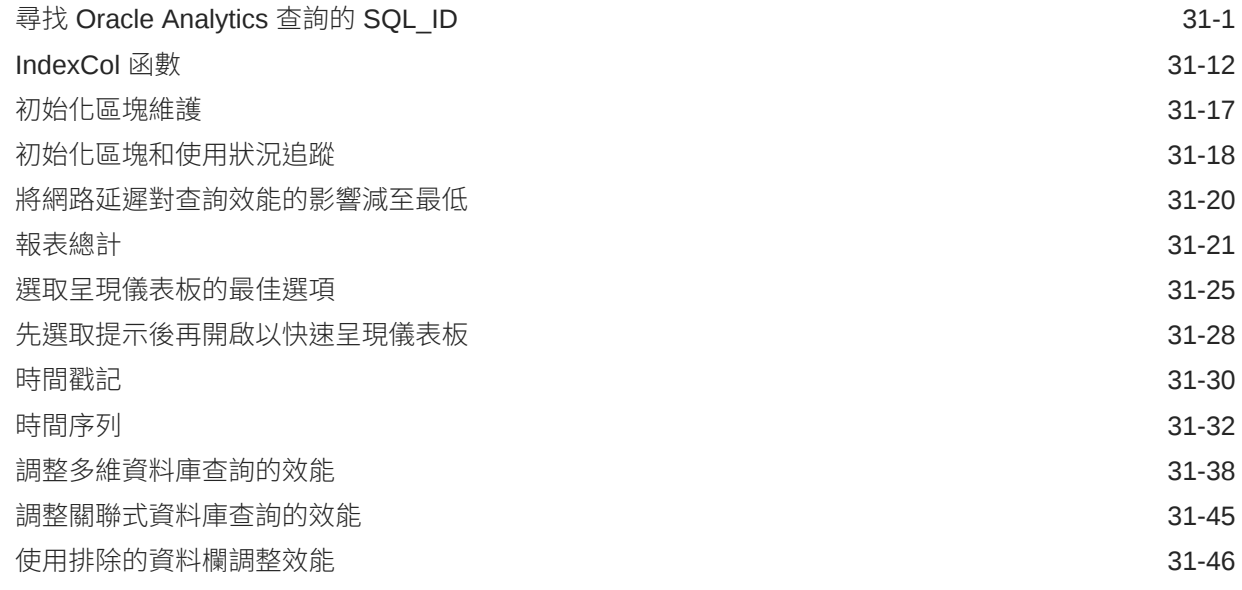

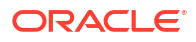

#### 32 [準備資料參考](#page-676-0)

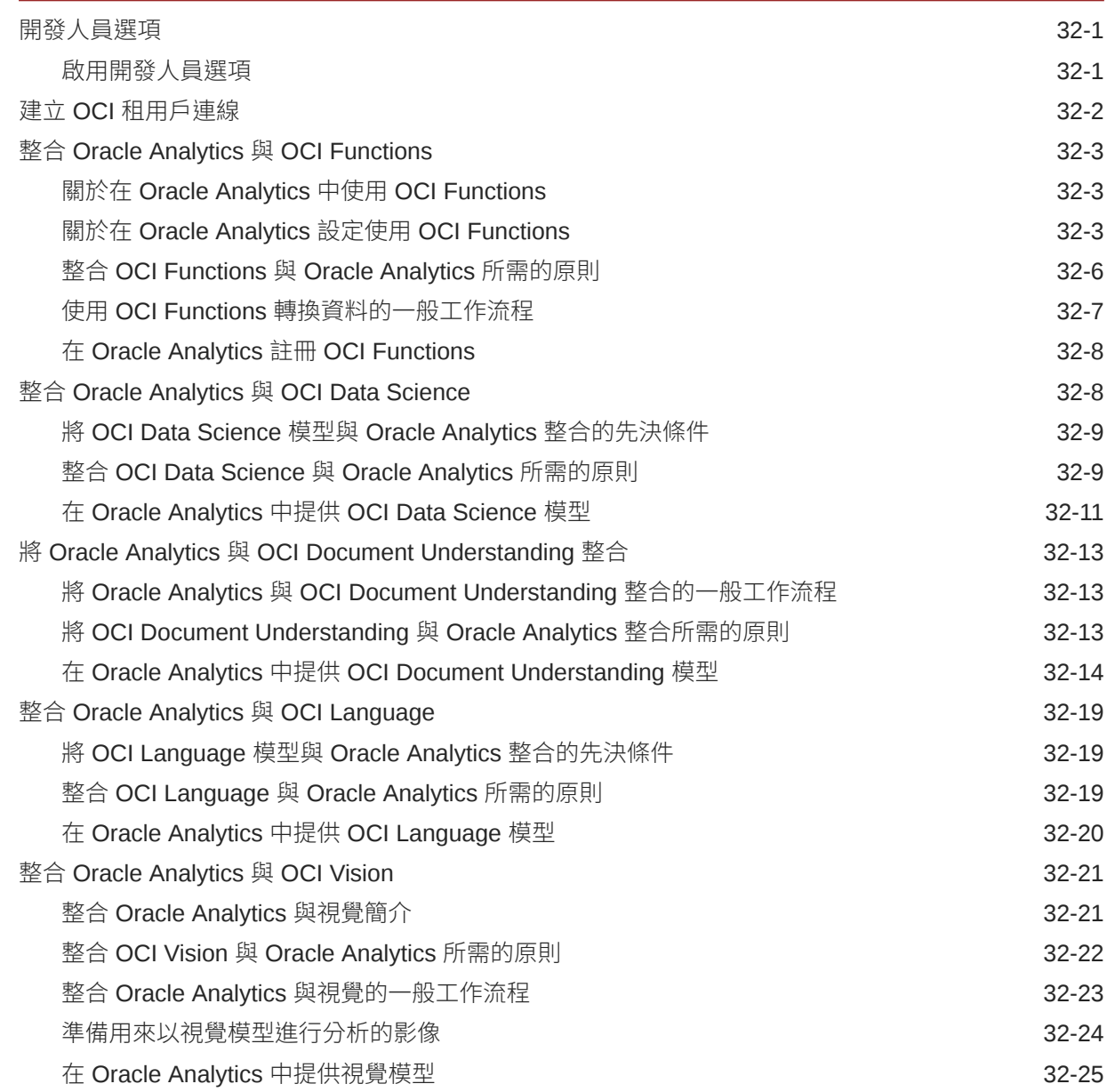

#### 33 [表示式編輯器參考資料](#page-703-0)

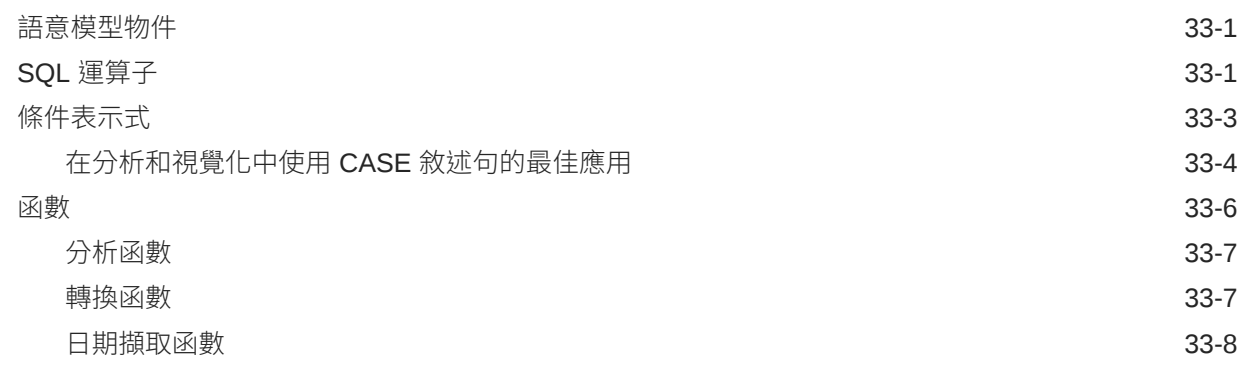

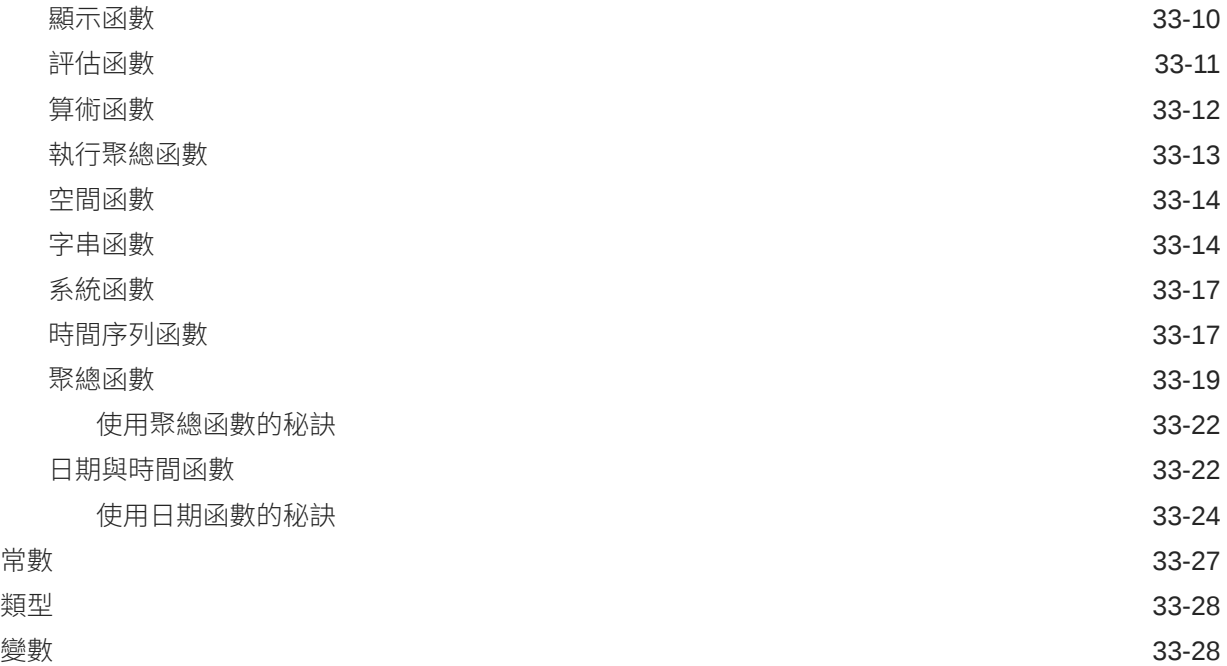

# 34 將 Oracle Analytics [內容內嵌至應用程式和網頁中](#page-731-0)

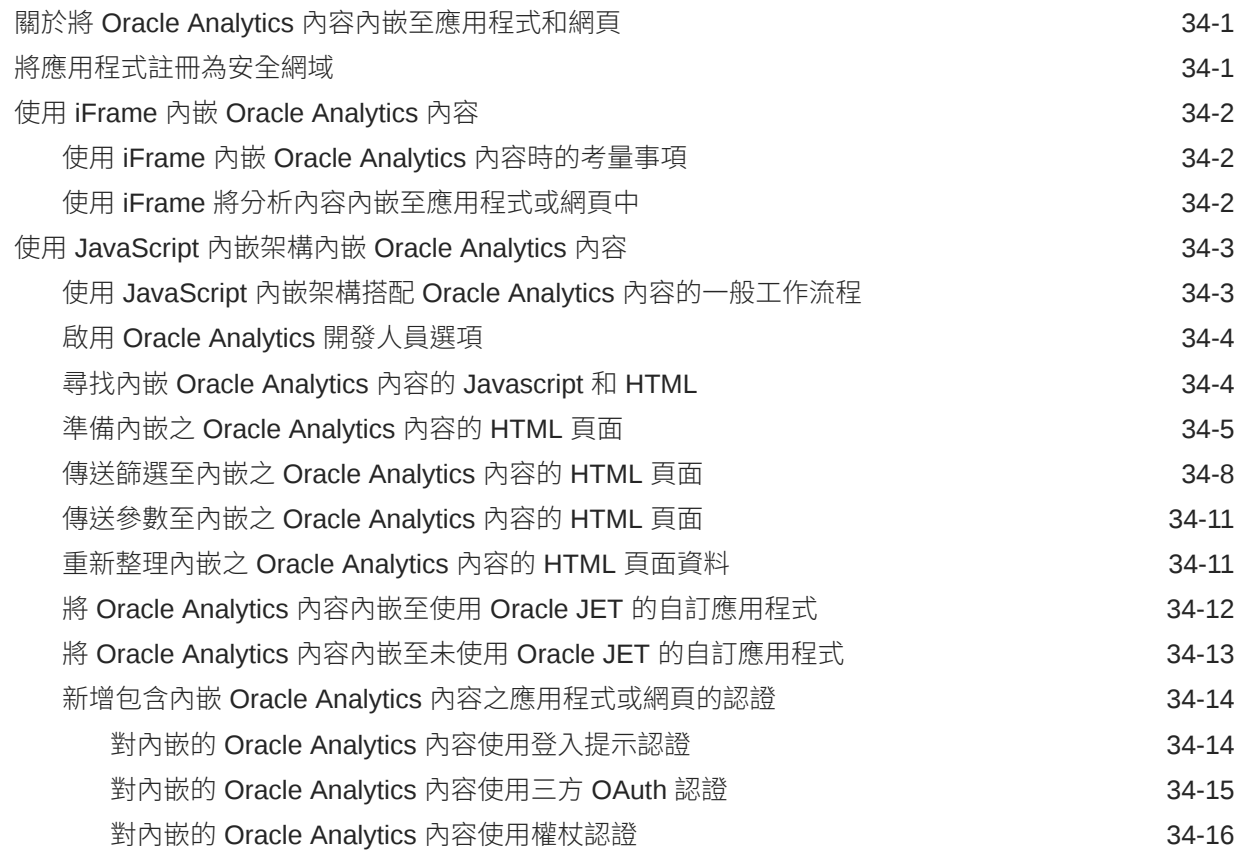

#### 35 [認證資訊](#page-748-0)

認證 - [支援的瀏覽器](#page-748-0) 35-1

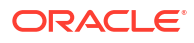

# <span id="page-29-0"></span>前言

瞭解如何使用此服務透過建立工作簿與報表來瀏覽和分析資料。

**主題:**

- 對象
- 說明文件協助工具
- 多元共融
- [相關文件](#page-30-0)
- [印刷慣例](#page-30-0)

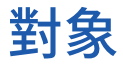

本指南的適用對象為使用 Oracle Analytics Cloud 來執行下列作業的業務分析人員和業務使用 者:

- 建立自助服務資料模型 (資料集),並使用這些模型來建立工作簿與資料視覺化,以呈現引人 入勝的業務相關情境。
- 建立和準備報表與儀表板頁面,並將其與業務使用者共用,以快速分析和管理其整個業務的 活動。

# 說明文件協助工具

如需有關 Oracle 對於協助工具的承諾資訊,請瀏覽 Oracle Accessibility Program 網站,網址為 <http://www.oracle.com/pls/topic/lookup?ctx=acc&id=docacc>。

#### **取用 Oracle 支援**

已經購買客戶支援的 Oracle 客戶可從 My Oracle Support 取得網路支援。如需相關資訊,請造 訪 <http://www.oracle.com/pls/topic/lookup?ctx=acc&id=info>;如果您在聽力上需要特殊服務,請 造訪 <http://www.oracle.com/pls/topic/lookup?ctx=acc&id=trs>。

# 多元共融

Oracle 全面致力於推行多元共融。擁有多元的勞動力有助於提升思惟領導力與創新力,Oracle 對此相當重視。Oracle 主動打造對員工、客戶及合作夥伴有正向影響的共融文化,而將漠視他 人感受的不當詞彙從 Oracle 產品與文件中移除,便是 Oracle 為此努力的其中一項任務。在 Oracle 產品和業界標準往前推進的同時,Oracle 也深切注意必須與客戶的現有技術保持相容, 確保服務連續不間斷。由於受到這些技術因素的限制,移除不當詞彙需要時間、須與外部合作, 是一項持續性的任務。

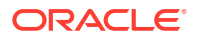

# <span id="page-30-0"></span>相關文件

以下的相關 Oracle 資源提供更多相關資訊。

· 如需完整的指南清單,請參考 Oracle Analytics Cloud Help Center 中的 Guides 頁籤。

# 印刷慣例

本主題描述本文件中使用的印刷慣例。

#### **文字慣例**

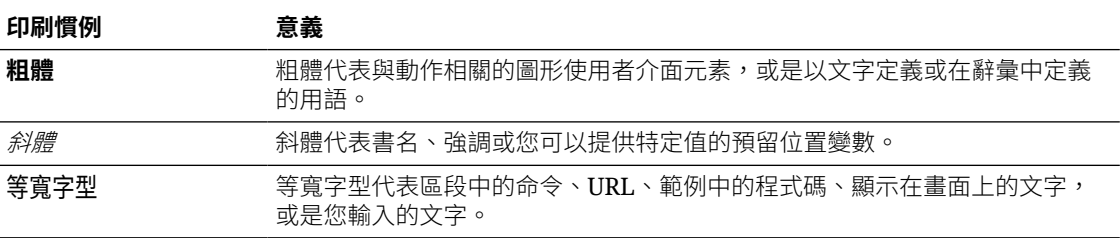

#### **視訊和圖像**

貴公司可以使用外觀和樣式來自訂應用程式、儀表板、報表及其他物件的外觀。產品文件中的視 訊和圖像可能會與貴公司使用的外觀和樣式有所不同。

即使您的外觀和樣式與視訊和圖像中顯示的有所不同,但顯示及展示的產品功能和技術是完全相 同的。

<span id="page-31-0"></span>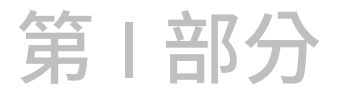

# Oracle Analytics Cloud 視覺化和報表簡介

本部分主要介紹在 Oracle Analytics Cloud 視覺化資料及建立報表。

**章節:**

• [開始使用視覺化資料及建立報表](#page-32-0)

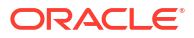

# <span id="page-32-0"></span>1 開始使用視覺化資料及建立報表

本主題描述如何開始視覺化資料及建立報表。

三 [教學課程](https://apexapps.oracle.com/pls/apex/f?p=44785:112:0::::P112_CONTENT_ID:22142)

**主題:**

- 關於視覺化和分析
- 存取 [Oracle Analytics Cloud](#page-33-0)
- [尋找您的內容](#page-36-0)
- [關於監看清單](#page-40-0)
- [在行動裝置上檢視內容](#page-44-0)

# 關於視覺化和分析

您可以使用視覺化和分析,從以圖形格式顯示的重要業務和分析資料中尋找所需的答案。

#### **視覺化**

視覺化可讓您以圖形方式於單一介面內動態瀏覽多個資料集。您可以將許多常用資料來源的資料 視覺化,並利用工作簿來組織及共用視覺化。

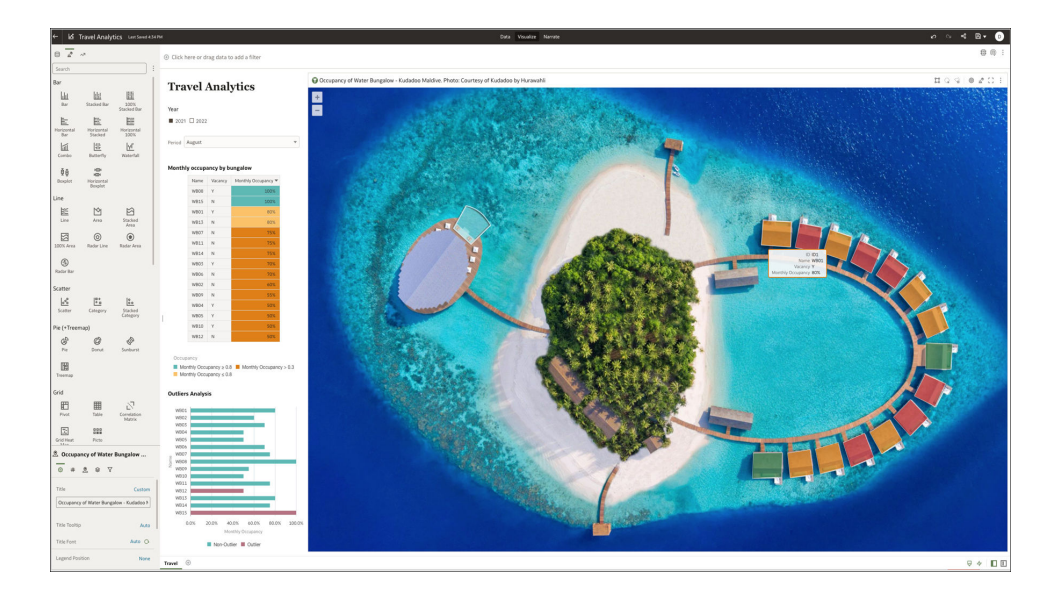

#### **分析**

分析是針對組織資料所進行的查詢,以提供分析問題的回答。您可以利用分析來瀏覽表格、圖 表、樞紐分析表以及其他資料檢視中顯示的資訊並與之互動。您可以儲存、組織及與其他使用者 共用分析結果。

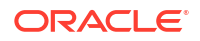

<span id="page-33-0"></span>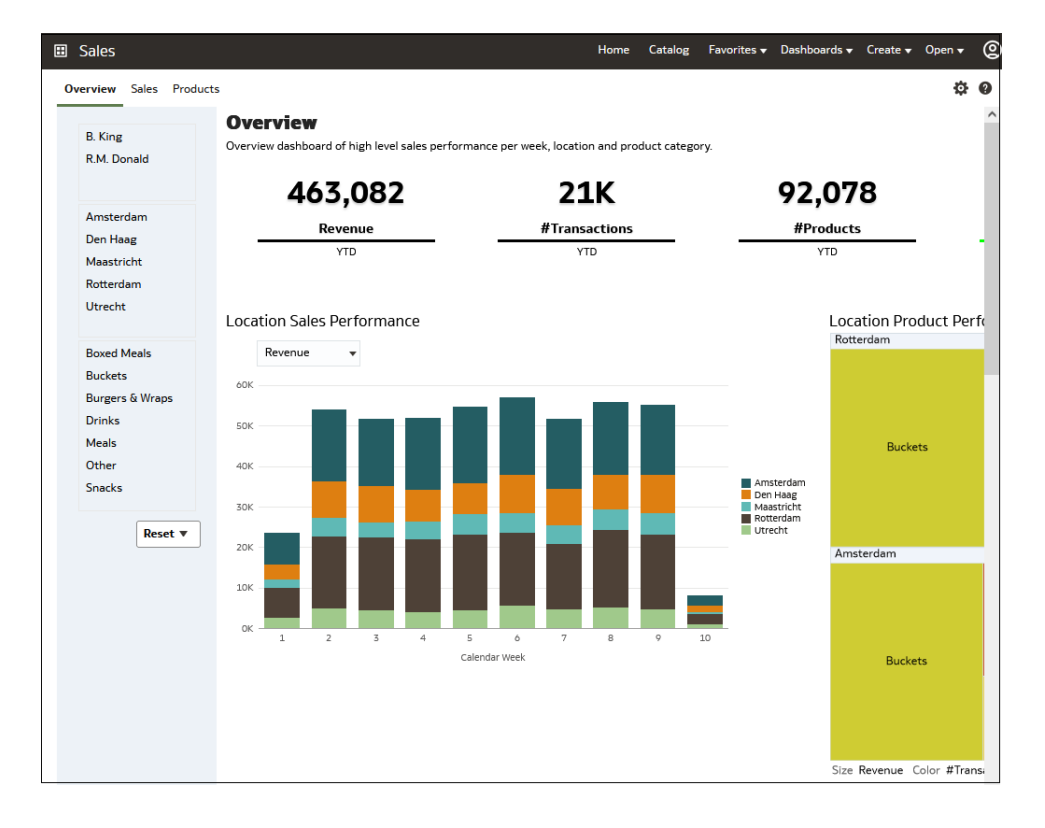

儀表板可以包含多個分析,提供您一個完整並一致的公司各部門資訊以及實用的資料來源。儀表 板會在一或多個頁面中顯示您的個人化資訊檢視,而且每一個頁面最上面會標示一個頁籤。儀表 板頁面會顯示您可以調閱的資料或者您可以利用瀏覽器開啟的資料,其中包括分析結果、圖像、 文字、網站與文件的連結,以及內嵌的內容,例如網頁或文件。

在儀表板內嵌分析之後,每次只要存取儀表板,就會自動顯示最新的分析資料。例如,若要查看 特定範圍的產品和地點每週業績,可以執行儀表板以檢視最新的資訊。

## 存取 Oracle Analytics Cloud

您的「歡迎使用 Oracle Analytics Cloud」電子郵件包含服務的直接連結。只要按一下此連結並 登入即可。此外,您也可以登入 Oracle Cloud (cloud.oracle.com) 並選取 Oracle Analytics Cloud。

當您首次登入時,Oracle Analytics Cloud 會顯示產品導覽。導覽結束後,您就會看到首頁,其 中包含所有您能夠使用的功能連結。若要深入瞭解建立視覺化,請按一下**視覺化資料**或**準備資 料**。瀏覽顯示在首頁上的縮圖,或使用搜尋列來找出您的分析內容。

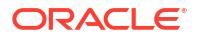

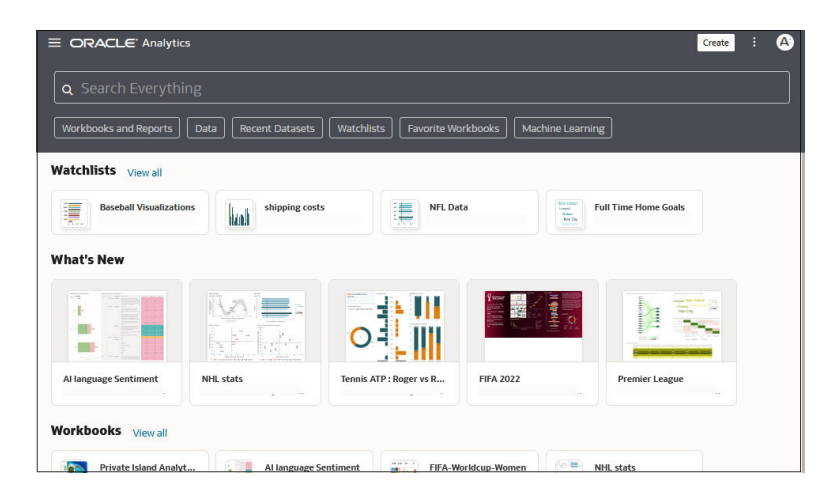

使用**導覽器**列來快速存取您的內容,例如首頁、目錄或機器學習。

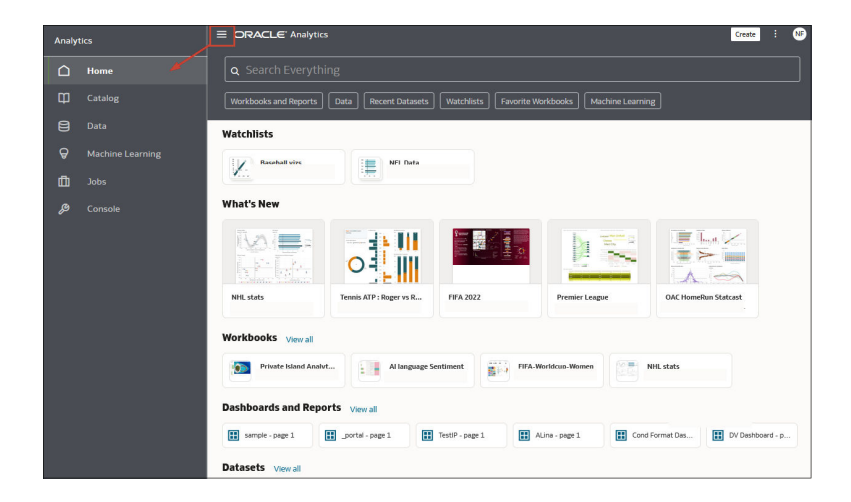

按一下**導覽功能表**即可開啟儲存至工作簿或儀表板子資料夾,且已選取**新增至導覽功能表**選項的 受管理工作簿和儀表板連結。

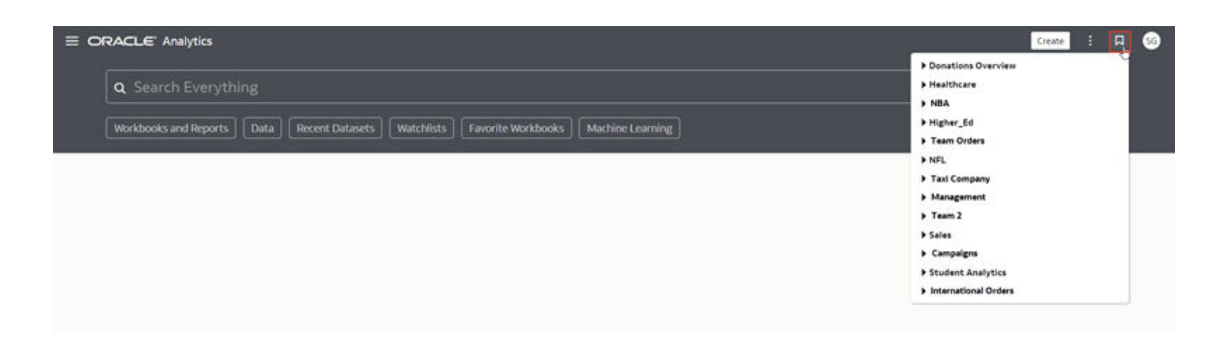

若要使用報表、行動裝置、行動智慧或完美報表功能的內容,請按一下**頁面功能表**,然後選取**開 啟傳統首頁**。瀏覽顯示在首頁上的縮圖,或使用搜尋列來找出分析內容。

<span id="page-35-0"></span>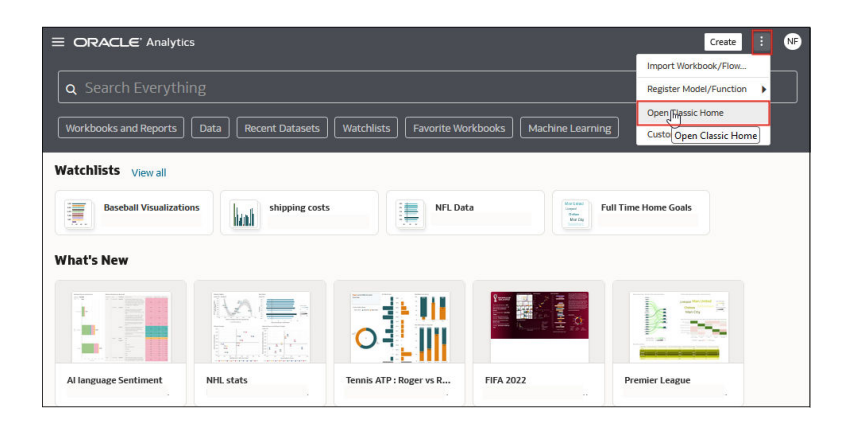

傳統首頁會在新的瀏覽器頁籤或頁面中開啟。

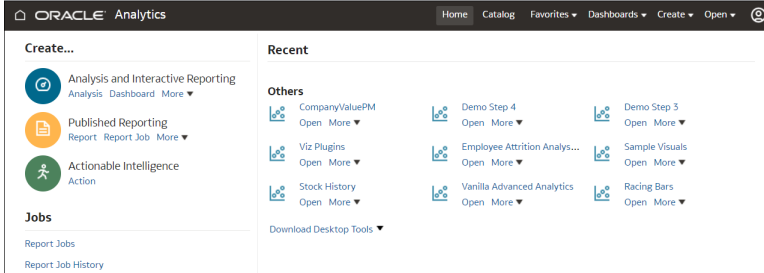

#### 變更自己的密碼

您可以登入 Oracle Analytics Cloud 來變更或重設自己的密碼。如果您忘記用來登入的密碼,可 以要求管理員重設密碼。

**1.** 在首頁中,按一下您的使用者名稱或具有您縮寫的名稱標記。

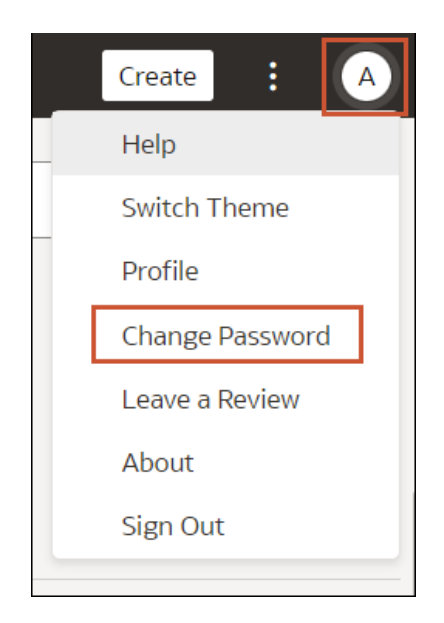

- **2.** 按一下**變更密碼**。
- **3.** 輸入您的新密碼兩次。

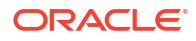
**4.** 按一下**更新**。

# 尋找及瀏覽內容

您可以從首頁尋找分析內容,例如工作簿、資料集、連線及資料流程。

### 尋找您的內容

您可以使用首頁中的搜尋列來搜尋感興趣的內容。

請在搜尋列中使用搜尋詞、內容類型和搜尋標記來搜尋內容。

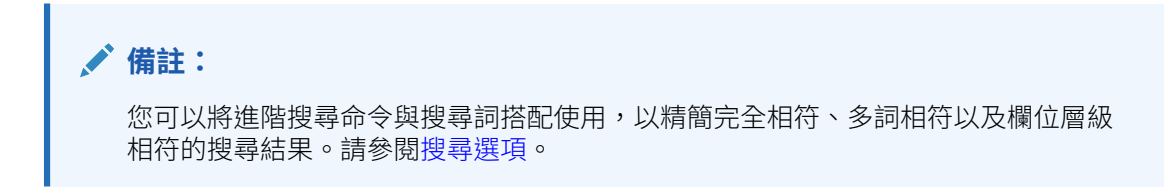

**1.** 在首頁的搜尋列中輸入搜尋詞,然後按 **Enter** 鍵來搜尋內容,或按 **Shift + Enter** 鍵將資料 視覺化。

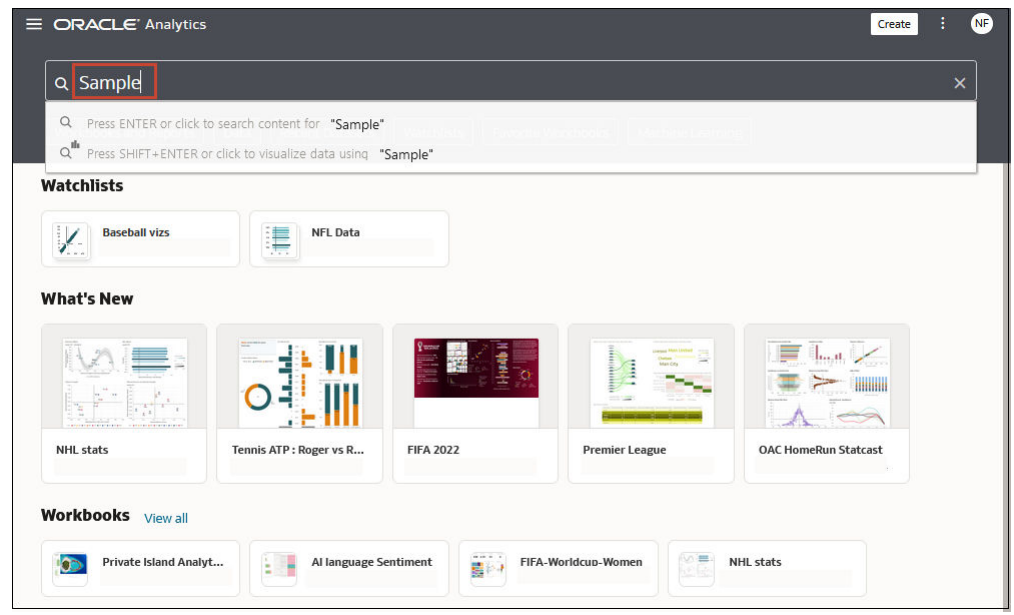

**a.** 指定要尋找項目的完整或部分名稱。此搜尋不區分大小寫。

- **b.** (取決於瀏覽器) 按一下**聽寫** (若顯示的話),然後說出搜尋詞。
- **2.** 在搜尋列中按一下以顯示所有內容類型的下拉式清單,例如工作簿、儀表板、報表、監看清 單連線或模型。按一下某個內容類型即可將其新增至搜尋列。例如:
	- 按一下**工作簿**以顯示視覺化內容
	- 按一下**儀表板**或**分析**以顯示報表內容
	- 按一下**報表**以顯示完美報表內容
	- 按一下**監看清單**即可顯示分組在監看清單中的視覺化卡片

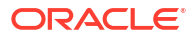

- <span id="page-37-0"></span>• 按一下**資料**類別中的選項以顯示連線、資料集、資料流程、機器學習模型以及其他資料 相關內容。
- 若要縮減您的搜尋範圍,請在搜尋列新增任意文字搜尋詞。例如,如果您已對「工作 簿」進行搜尋,輸入 'My Web Analysis' 可顯示名稱為 My Web Analysis 的工作簿。
- **3.** 對搜尋詞新增或移除搜尋標記。
	- 輸入 'type:' 或 'filter:' 以顯示您可選取的搜尋標記清單。
	- 貼上 'type:' 或 'filter:',後面加上搜尋詞 (不區分大小寫)。例如:
		- 貼上 type:connection 以尋找連線。或者,貼上 type:workbook 以尋找工作簿。
		- 貼上 filter:recent 以顯示最近存取的內容。貼上 filter:favorites 以尋找已標 示為我的最愛的內容。 您可以結合 filter 命令與 type 命令。例如,貼上 type:workbook filter:recent。
- 4. 若要清除您的搜尋詞,請在搜尋列中按一下 X,或選取搜尋標記並按「刪除」。

### 搜尋選項

您可以在搜尋列中輸入進階搜尋命令,將搜尋結果調整為完全相符、多詞相符及欄位層級相符。 您可以透過命令結合多個搜尋詞,以縮小或放寬搜尋範圍。例如 name: (revenue AND Analysis)。搜尋命令和搜尋詞不區分大小寫。

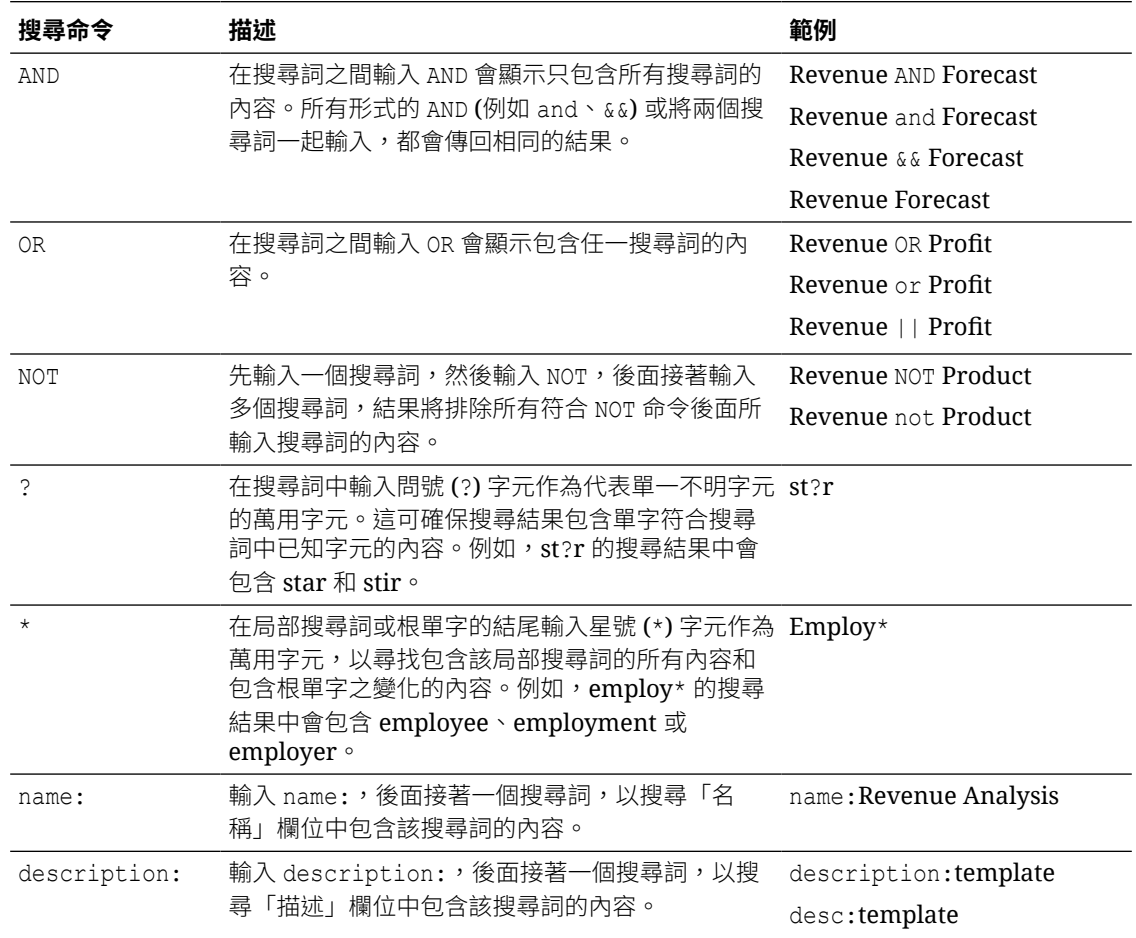

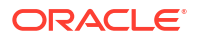

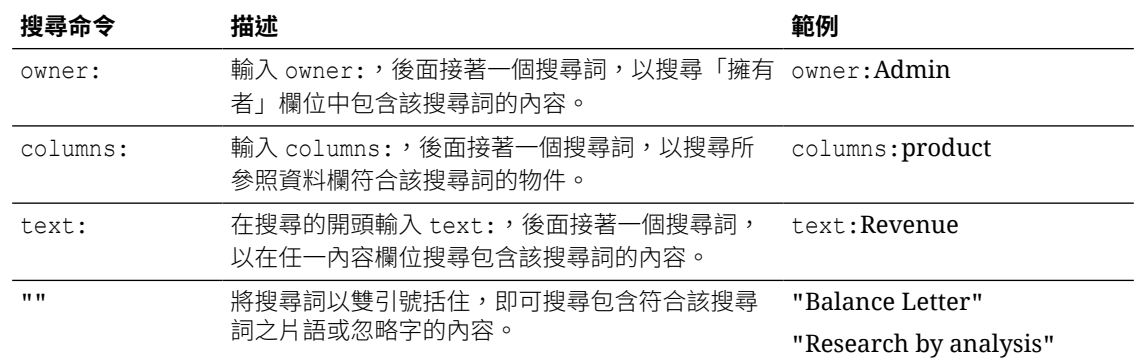

### 搜尋秘訣

以下是可協助您尋找內容的秘訣。

- **以非英文地區設定進行搜尋** 您在搜尋欄位中輸入準則時,下拉式建議清單中顯示的內容會 依據您的地區設定而有所不同。例如,若使用英文地區設定並輸入 *sales*,下拉式建議清單 中就會顯示名稱包含 *sale* 和 *sales* 的項目。但是,若您使用非英文地區設定 (例如韓文) 並 輸入 sales,下拉式建議清單中只會顯示名稱包含 *sales* 的項目,但不會顯示名稱包含 *sale* 的項目。
- **搜尋新物件與資料** 若在建立或儲存工作簿或建立資料集之後,立即嘗試對其進行搜尋,搜 尋結果很可能不會有任何相符的項目。若發生此情況,請重新整理瀏覽器。如果您仍然找不 到新物件或資料,請稍候幾分鐘,讓編製索引處理作業執行,然後再嘗試搜尋。使用者只能 存取他們被授予存取許可權的資料。

### 瀏覽您的內容

您可以使用導覽器列快速存取分析內容。

**1.** 在首頁上按一下**導覽器**功能表。

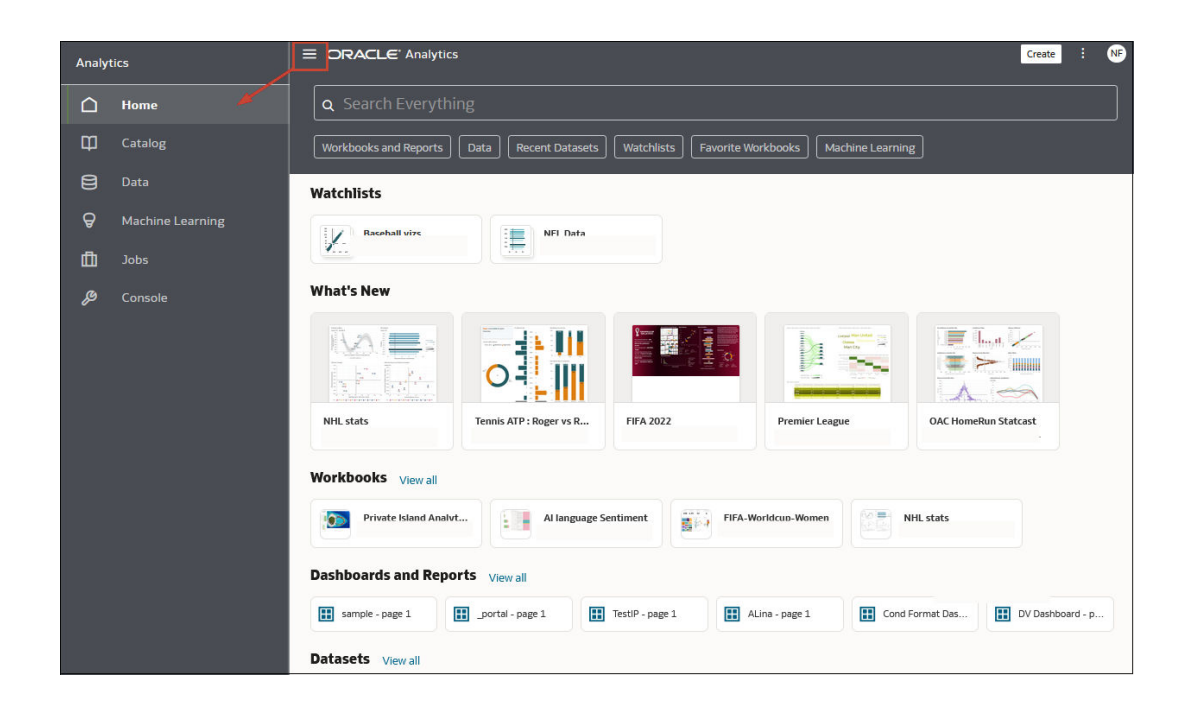

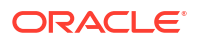

**2.** 依序按一下**頁面功能表**和**自訂首頁**。

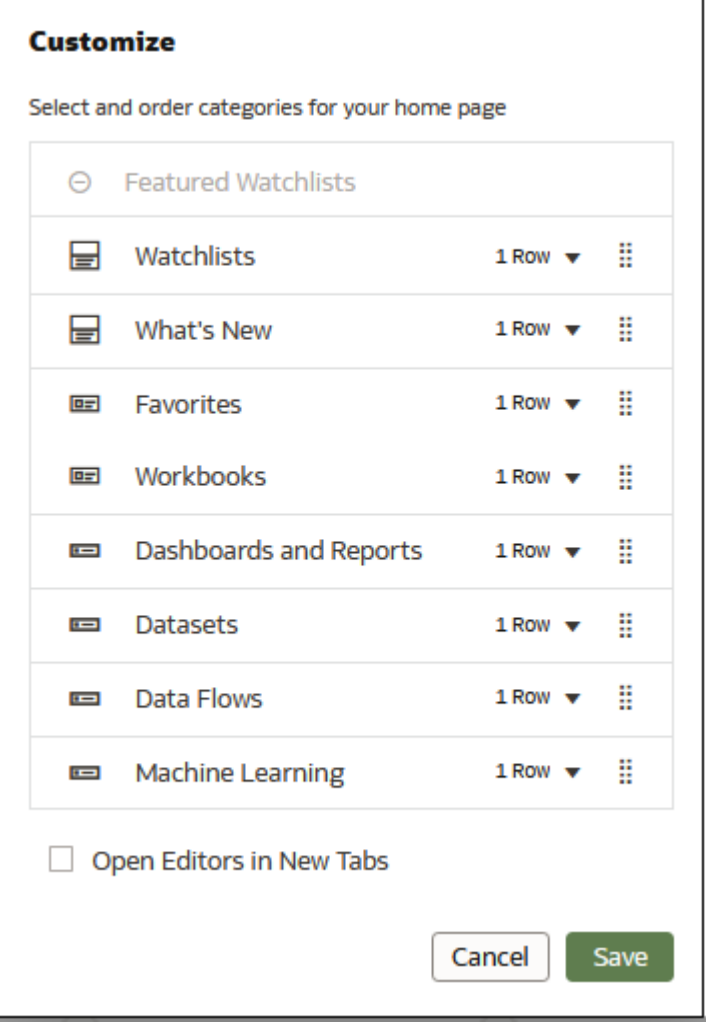

3. 按一下代表內容大小 (小、中或大) 的圖示,或按一下**隱藏**以隱藏內容。

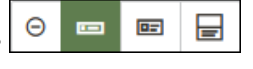

**4.** 按一下向下箭號,然後選取要顯示的資料列數目。

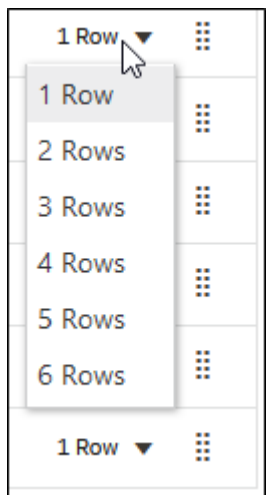

5. 按住控點 , 然後拖曳內容類別資料列以重新排列在首頁上的顯示順序。

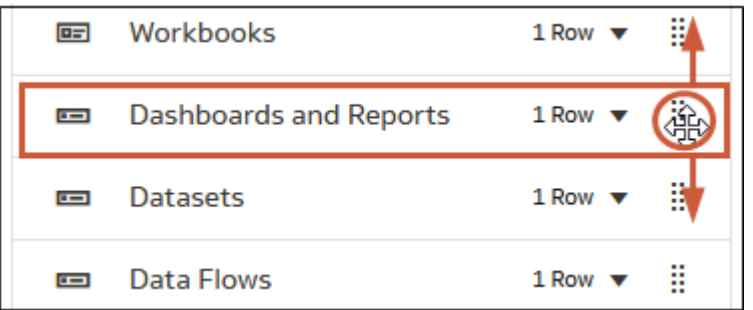

- **6.** 按一下**在新頁籤中開啟編輯器**。
- **7.** 按一下**儲存**。

# 關於監看清單

您可以建立監看清單,將有用的視覺化群組起來,顯示在首頁的精選監看清單中。

監看清單可讓您快速檢視重要的視覺化,而不用逐一搜尋多個工作簿來找出這些視覺化。每個監 看清單都會顯示代表工作簿視覺化資料的視覺化卡片,您可以直接從監看清單開啟視覺化。

如果您的首頁上沒有精選監看清單,可以建立該清單。請參閱[建立監看清單。](#page-41-0)

<span id="page-41-0"></span>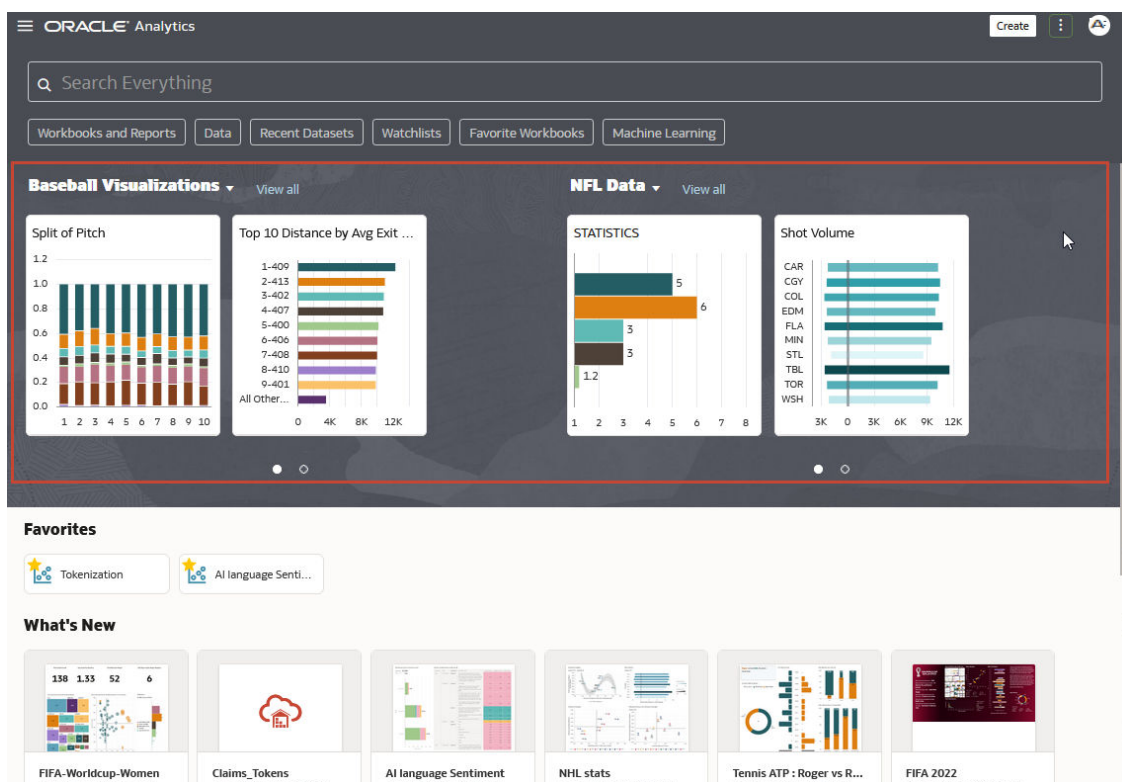

### 建立監看清單

您可以新增一或多個工作簿的視覺化來建立監看清單。

您可以建立監看清單將最常用的視覺化群組起來,並以視覺化卡片的形式顯示。視覺化卡片可讓 使用者檢視和存取重要的資料,無須每次在多個工作簿進行搜尋。

- 1. 在首頁中,將游標停駐於工作簿上,按一下**動作** ,然後選取**開啟**。
- **2.** 按一下**編輯**以進入作者模式。
- **3.** 將滑鼠游標停駐在視覺化上方,然後按一下**新增至監看清單**。

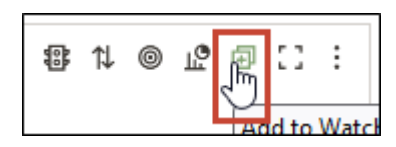

**4.** 按一下**新監看清單**,輸入新監看清單名稱,然後按一下**新增**。

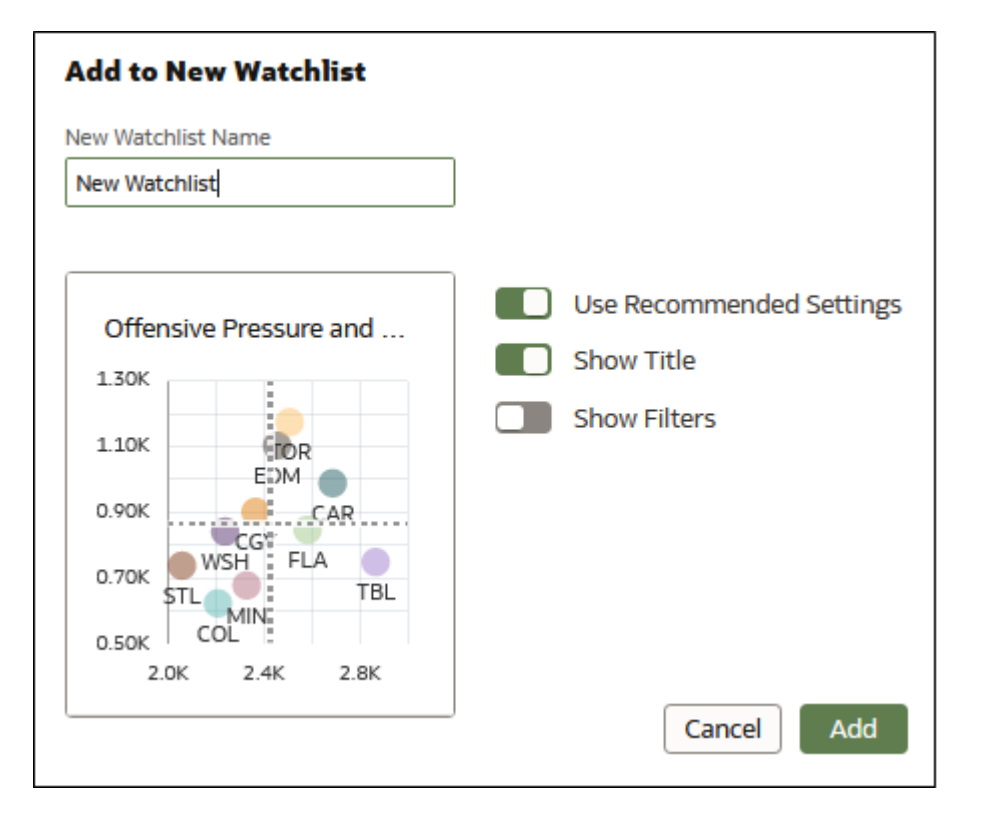

### 新增視覺化至監看清單

您可以從一或多個工作簿將視覺化新增至監看清單中。

您可能想將實用或常用的視覺化新增至現有的監看清單。將視覺化新增至監看清單時,會以視覺 化卡片的形式顯示在監看清單中。

- 1. 在首頁中,將游標停駐於工作簿上,按一下**動作**  $\overline{[ \cdot ]}$ ,然後選取**開啟**。
- **2.** 按一下**編輯**。
- **3.** 將滑鼠游標停駐在要新增至監看清單的視覺化上方,然後按一下**新增至監看清單**。

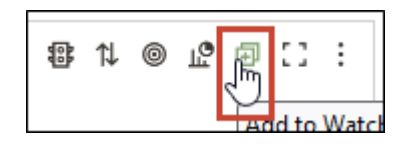

- **4.** 按一下清單中現有的監看清單。
- **5.** 按一下**新增**。

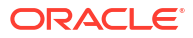

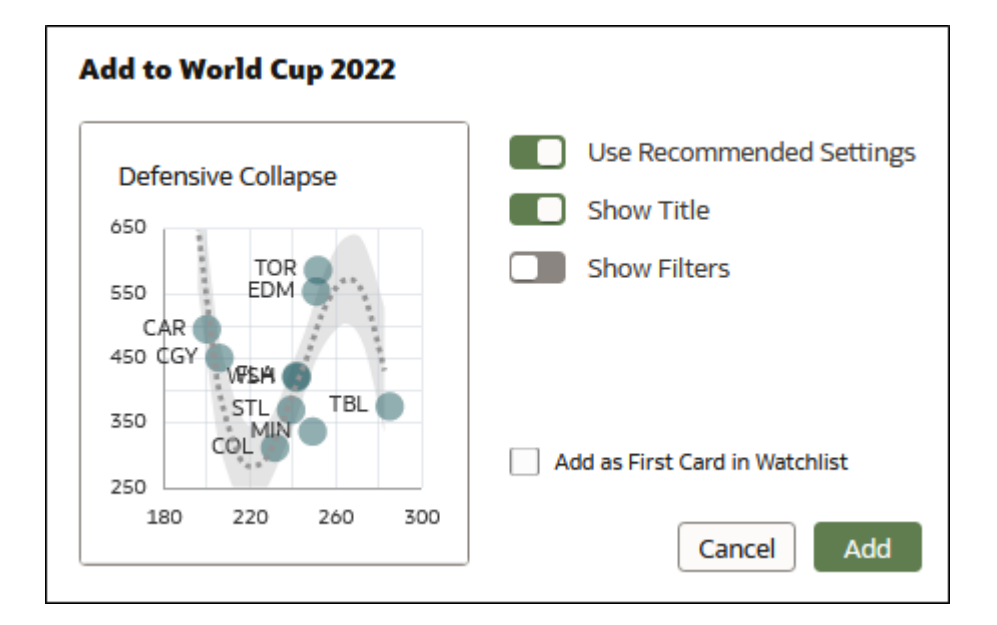

### 刪除監看清單的視覺化卡片

您可以移除監看清單的視覺化卡片。

**1.** 在首頁上按一下監看清單以將其開啟。

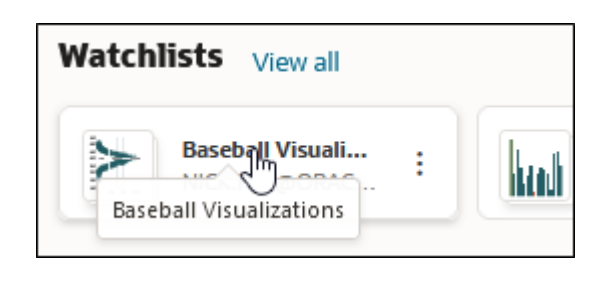

**2.** 按一下想要從監看清單中移除之視覺化卡片的**動作** ( ),然後選取**刪除**。

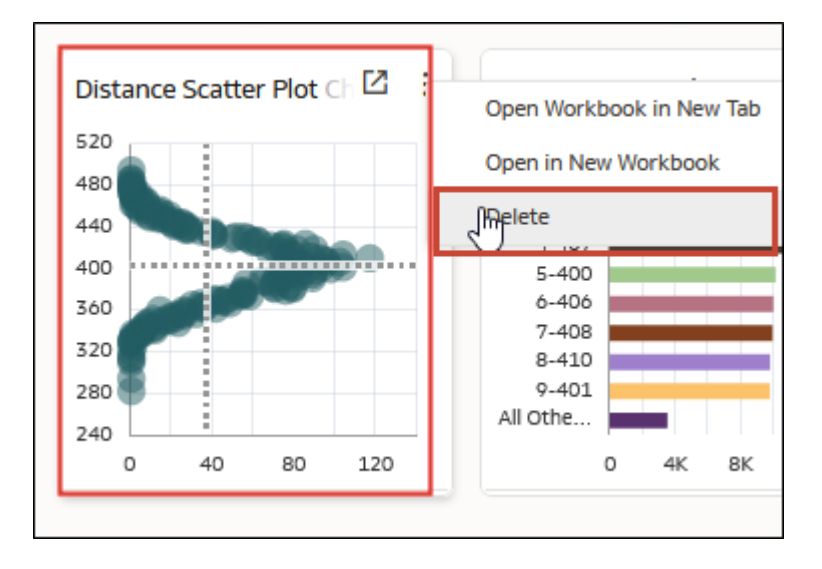

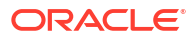

**3.** 按一下**是**,從監看清單移除選取的視覺化卡片。

# 在行動裝置上檢視內容

您可以透過行動裝置存取分析內容。

若要存取您的內容,請使用其中一種行動 App (建議),或者也可以使用行動裝置上的瀏覽器存 取。如果使用瀏覽器,您可以檢視所有的分析內容 (儀表板與分析、工作簿與視覺化),並且使用 精簡版介面建立工作簿和視覺化項目。

#### **Oracle Analytics Cloud 適用的應用程式**

- Oracle Analytics for Android and iOS
- Oracle Analytics Day by Day

### 隨時隨地存取 Oracle Analytics 內容並與其互動

您可以使用 Oracle Analytics for Android and iOS 行動應用程式隨時隨地存取 Oracle Analytics 內容並與其互動。

這些應用程式可讓您:

- 搜尋、開啟 Oracle Analytics 內容並與其互動。
- 使用「工作簿」區段執行下列作業:
	- 從 Oracle Analytics 檢視資料視覺化工作簿並與其互動。
	- 直接從行動裝置建立工作簿。
	- 與同事共用工作簿。
- 使用「資料集」區段執行下列作業:
	- 直接從行動裝置上傳資料檔,例如試算表。
	- 從現有 Oracle Analytics 資料集建立新的工作簿。
	- 從我的最愛應用程式啟動資料集與工作簿,包括電子郵件附件。
- 尋找您的所有傳統內容,並直接從應用程式以 Web 瀏覽器開啟該內容。

Oracle Analytics for Android and iOS 應用程式可從 Google Play 商店與 Apple App Store 取 得。

若要登入應用程式,請參閱:

- 如何登入?- Android
- 如何登入?- iOS

若要使用 Oracle Analytics for Android and iOS 應用程式,請參閱行動應用程式內的說明系統。

### 使用 Oracle Analytics Day by Day 檢視及協作分析圖表

Oracle Analytics Day by Day 是一種創新的應用程式,能在正確的時間與地點提供正確的分析。 它會根據您在應用程式中搜尋的業務資料,瞭解您感興趣的內容、感興趣的時間與地點,並以隨 時可用的分析圖表顯示資料。應用程式會將分析圖表顯示為卡片。

Oracle Analytics Day by Day 應用程式可從 Apple App Store 和 Google Play 商店取得。

若要登入應用程式,請參閱:

- 我該如何登入應用程式?(Android)
- 我該如何登入應用程式?(iOS)

若要使用 Oracle Analytics Day by Day, 請參閱行動應用程式內的說明系統。

### 在行動裝置上使用內建瀏覽器來瀏覽資料

您可以使用搭載 Android、Windows 或 Apple 作業系統之行動裝置上的瀏覽器,隨時隨地瀏覽 您的資料。

**備註:** 使用行動裝置的瀏覽器會讓 Oracle Analytics 功能受限。如需更完整的分析功能,請使 用其中一個可用的 Oracle Analytics 行動應用程式。

您可以使用行動裝置瀏覽器檢視分析內容 (儀表板和分析、工作簿和視覺化項目)。您也可以使用 精簡版編輯器來建立工作簿與視覺化。

• 登入 Oracle Analytics 以前往「首頁」。

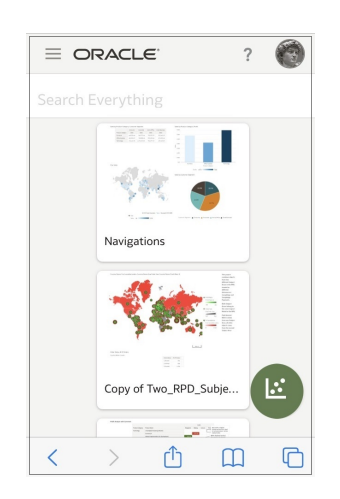

• 點選工作簿或視覺化以顯示內容。

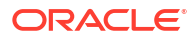

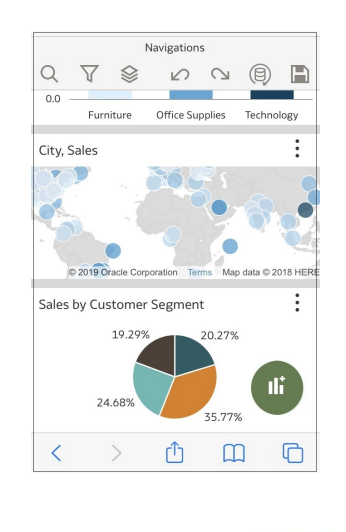

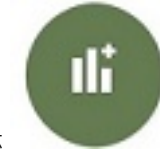

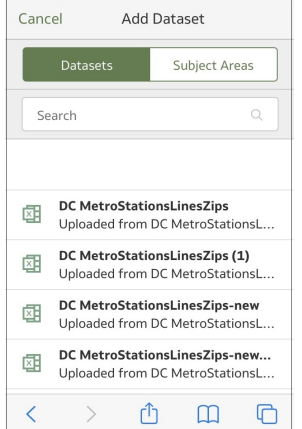

• 點選「新增」圖示 2009年 以建立視覺化。您會看到精簡版視覺化設計工具。

第 11 部分

# 準備資料

此部分說明可供準備視覺化和分析資料的方式。

#### **章節:**

- [使用資料集連線至您的資料](#page-48-0)
- [增強及轉換資料](#page-89-0)
- [使用資料流程建立資料集](#page-117-0)
- [管理資料集](#page-135-0)

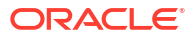

# <span id="page-48-0"></span> $\overline{\phantom{0}}$ 使用資料集連線至您的資料

瞭解如何使用資料集強化您的資料視覺化和分析專案。

#### **主題:**

- [何謂資料集?](#page-49-0)
- [關於開啟資料集](#page-49-0)
- [檢視可用的連線](#page-50-0)
- [可用於資料集的資料來源](#page-51-0)
- [關於資料集編輯器](#page-52-0)
- [從連線建立資料集](#page-56-0)
- [新增多個資料集連線](#page-57-0)
- [新增檔案至從連線建立的資料集](#page-58-0)
- 使用 SQL [敘述句新增表格至資料集](#page-58-0)
- [瞭解資料集表格結合](#page-59-0)
- [新增資料集表格之間的結合](#page-60-0)
- [停用資料集的自動結合](#page-61-0)
- [修改或修正資料集中的結合](#page-62-0)
- [當表格資料欄不符時新增結合](#page-63-0)
- [刪除資料集內的結合](#page-63-0)
- [在資料來源查詢包含資料集表格](#page-64-0)
- [何謂保留單元塊?](#page-64-0)
- [指定決定單元塊的表格](#page-66-0)
- [重新排列資料集表格的順序](#page-67-0)
- [何謂品質洞察分析?](#page-67-0)
- [使用品質磚塊強化您的資料](#page-71-0)
- [關於移除或回復資料集資料欄](#page-76-0)
- [移除或還原資料集表格的資料欄](#page-76-0)
- [篩選資料集表格](#page-77-0)
- [指定資料集表格是快取還是即時](#page-78-0)
- [檢視資料集表格的原始格式](#page-81-0)
- [從檔案建立資料集](#page-81-0)
- 從 [Oracle Fusion Cloud Applications Suite](#page-84-0) 主題區域建立資料集

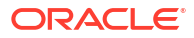

- <span id="page-49-0"></span>• 從 [Oracle Fusion Cloud Applications Suite](#page-84-0) 分析建立資料集
- [從本機主題區域建立資料集](#page-85-0)
- [從本機分析建立資料集](#page-85-0)
- 從 Essbase [連線建立資料集](#page-86-0)
- 從 [OCI Object Storage](#page-87-0) 建立資料集

# 何謂資料集?

資料集為自助服務資料模型,是專門針對您的資料視覺化和分析需求所打造。

資料集可用一個表格、試算表或檔案作為基礎。資料集也可以是自助服務的資料模型,其中包含 多個已定義彼此之間關係的表格。

您可以從上傳檔案中的資料、SaaS 應用程式的資料、Oracle Analytics 報表的資料,以及許多 您建立了連線的關聯式和大數據來源中的資料建立資料集。請參閱[可用於資料集的資料來源。](#page-51-0)

資料集是您根據特定的分析與視覺化需求,對檔案或資料來源的資料進行策劃及調整所得的子 集。資料集包含資料來源連線資訊、表格、您所指定的資料欄,以及套用的資料增強與轉換。

您可以將一個資料集用於多個工作簿和用於資料流程中。如果您變更資料集,變更會影響使用該 資料集的所有工作簿和資料流程。

建立和建置資料集時,您可以:

- 在許多類型的連線或試算表之間做選擇。
- 根據來自資料庫連線、Oracle 資料來源或本機主題區域中多個表格的資料建立資料集。以及 根據來自其他連線和主題區域表格的資料建立資料集。例如,您建立的資料集可包含來自 Autonomous Data Warehouse 連線、Spark 連線以及本機主題區域的表格。
- 指定表格之間的結合。
- 轉換和增強資料集內的資料欄。

# 關於開啟資料集

資料集使用的資料來源類型決定了建立新資料集時,以及單獨或從工作簿開啟現有資料集時,瀏 覽使用者介面的方式。

當您建立或開啟使用 Oracle EPM Cloud、Oracle Essbase 或 Google Analytics (分析) 的資料集 時,該資料集會顯示在轉換編輯器中。

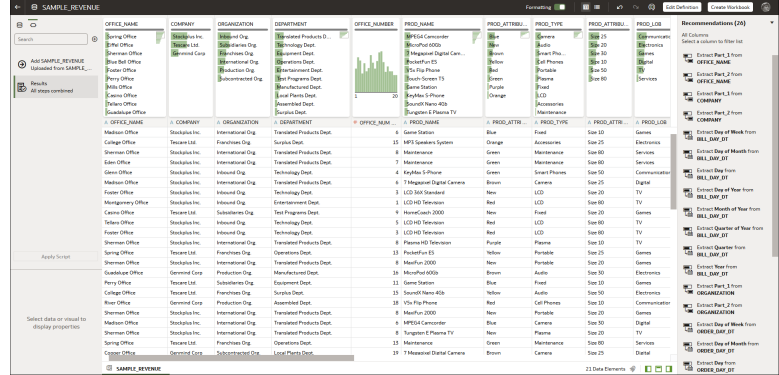

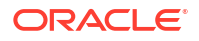

<span id="page-50-0"></span>當您建立或開啟含有多個表格的資料集時,該資料集會顯示在資料集編輯器中。

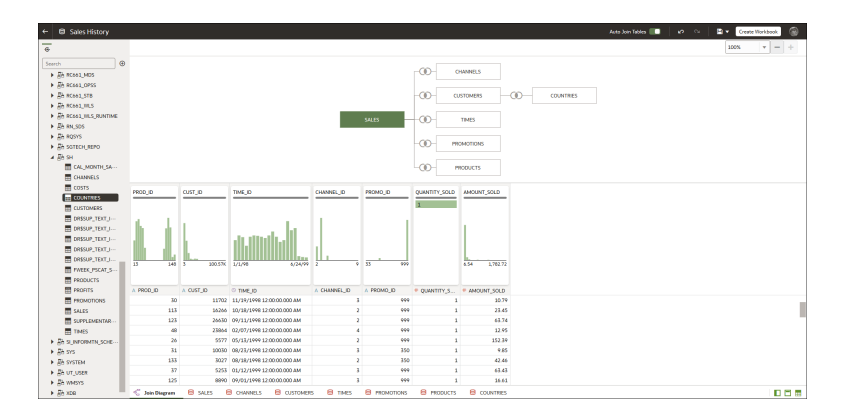

處理工作簿時,可以使用**資料**頁籤來檢視和開啟工作簿的資料集。資料集決定了 Oracle Analytics 要開啟哪個編輯器。

- 如果資料集是以 Oracle EPM Cloud、Oracle Essbase 或 Google Analytics (分析) 為基礎, 便會在新的瀏覽器頁籤開啟轉換編輯器。
- 如果資料集包含多個表格,則會在新的瀏覽器頁籤開啟資料集編輯器。

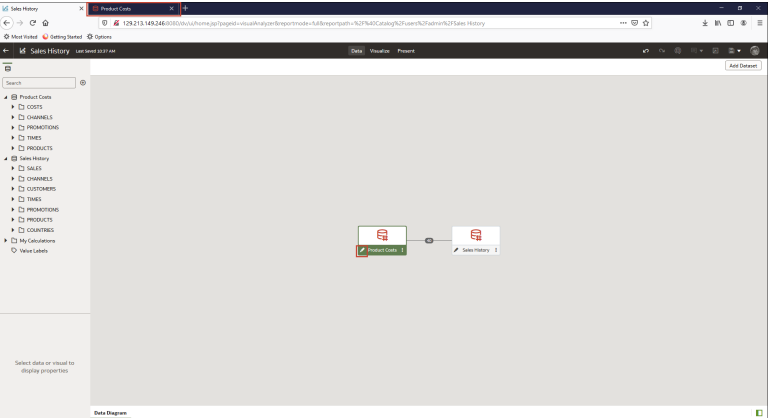

# 檢視可用的連線

資料集可透過一或多個資料來源連線,存取和提供資料以進行分析和視覺化。

連線清單包含您所建立的連線,以及您有權存取和使用的連線。您可以檢視連線清單來瞭解建立 資料集所需的連線是否已經存在。此外,您也可以使用連線清單存取特定連線的詳細資訊,以確 定該連線是否能夠提供建立特定資料集所需的資料,例如要連線的資料庫類型及其資料元素的資 訊。

#### <span id="page-51-0"></span>**備註:**

您可以從大多數的資料來源建立包含多個表格的資料集,但 Oracle EPM Cloud、 Oracle Essbase 或 Google Analytics (分析) 除外。

如果您需要建立連線,請參閱建立資料來源連線。

- **1.** 在首頁中,依序按一下**導覽器**和**資料**。
- **2.** 按一下**連線**頁籤以檢視您的連線清單。

# 可用於資料集的資料來源

瞭解哪些資料來源可用於資料集。您可以使用大多數的資料來源建立包含多個表格的資料集。

#### **Oracle 資料來源**

您可以使用下列一或多個 Oracle 資料來源連線,建立包含多個表格的資料集。

- Oracle Analytics 本機主題區域
- Oracle Fusion Cloud Applications Suite (使用 **Oracle 應用管理系統**連線類型)
- Oracle Autonomous Data Warehouse
- Oracle Autonomous Transaction Processing
- Oracle Database
- Oracle NetSuite
- Oracle Service Cloud

#### **其他資料來源**

您可以使用下列一或多個資料來源連線,建立包含多個表格的資料集。

- Amazon EMR
- Amazon Redshift
- Apache Hive
- DB2
- Dropbox
- 檔案 (XLSX、XLS、CSV 及 TXT)
- Google 雲端硬碟
- GreenPlum
- HortonWorks Hive
- **IBM BigInsights Hive**
- Impala (Cloudera)
- **Informix**
- MapR Hive

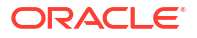

- <span id="page-52-0"></span>• Microsoft Azure SQL Database
- MongoDB
- Pivotal HD Hive
- PostgreSQL
- **Salesforce**
- **Snowflake**
- **Spark**
- SQL Server
- Sybase ASE
- Sybase IQ
- **MySQL**

#### **無法用於多表格資料集的資料來源**

以下資料來源連線無法用於建立包含多個表格的資料集,或包括在包含多個表格的資料集內。

- Oracle Fusion Cloud Enterprise Performance Management (EPM)
- Oracle Essbase
- Google Analytics (分析)

# 關於資料集編輯器

您可以使用資料集編輯器建立或編輯包含表格、結合與增強資料的資料集。

當您從支援多表格資料集的本機主題區域或連線建立資料集時, Oracle Analytics 會顯示資料集 編輯器。請參閱[可用於資料集的資料來源。](#page-51-0)

您無法從 Oracle EPM Cloud、Oracle Essbase 或 Google Analytics (分析) 連線建立包含多個表 格的資料集。對於不支援多表格資料集的連線,請使用轉換編輯器。

以下為每一個資料集編輯器功能與其作用的說明:

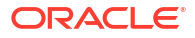

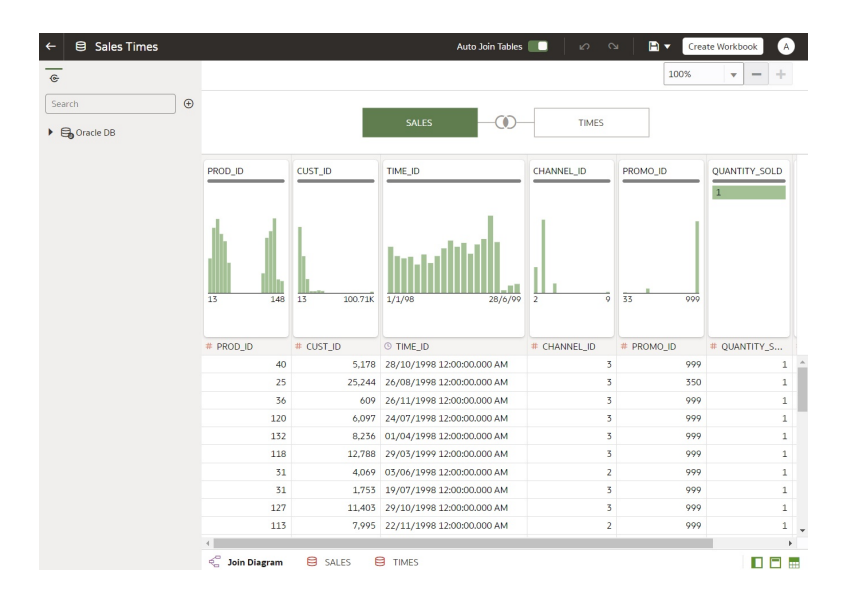

#### • **連線窗格**

此窗格顯示資料來源連線的綱要和表格,以及上傳的檔案。若要從「連線窗格」新增表格或 檔案至「結合圖表」,請將表格或檔案從清單中拖放至圖表,或是對表格或檔案按兩下。您 可以新增一個以上的表格或檔案。

按一下**新增**即可開啟新增連線或開啟檔案對話方塊,您可以在其中選取或建立其他連線,或 選取檔案以新增至資料集。

使用**搜尋**即可尋找「連線」窗格中顯示的綱要、表格或檔案。

若要撰寫 SOL 敘述句來建立表格,請將「手動查詢」項目拖放至圖表。接著前往圖表,對 「手動查詢」表格按兩下以存取 SQL 編輯器。

**Contract Contract Contract 備註:**

JDBC 連線若未提供綱要和表格清單,請使用「手動查詢」。

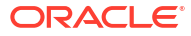

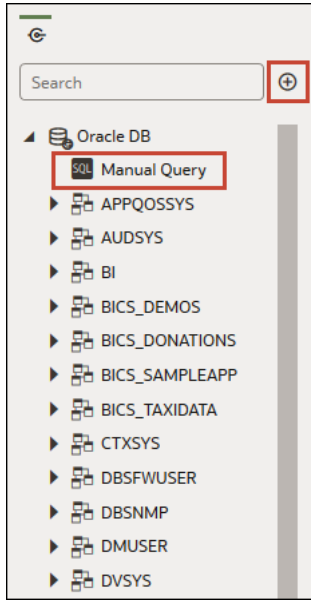

#### • **結合圖表**

「結合圖表」會顯示資料集中的所有表格和結合。拖放表格即可在圖表中重新排列其順序。 當您選取表格時,預覽資料區域會顯示表格資料的範例。如果您對表格按兩下,轉換編輯器 便會顯示,供您轉換或增強表格的資料。

圖表的結合連結和圖示會指出結合的表格以及使用的結合類型。當您將一個表格拖放至另一 個表格上時,便會建立結合。如果您按一下結合,結合編輯器便會顯示,供您檢視、更新或 修正結合。

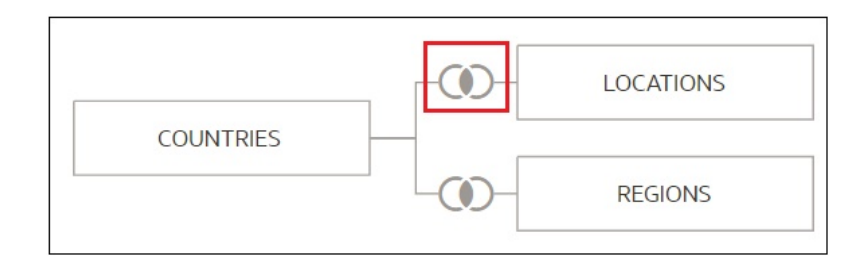

#### • **資料預覽**

資料預覽區域會顯示**結合圖表**中所選取表格的資料範例。您可以從資料預覽區域按一下資料 欄的類型屬性來變更其類型。例如,將 CALENDAR\_YEAR 資料欄從計量變更為屬性。

依照預設,系統會對每個資料欄顯示品質洞察分析磚塊。品質洞察分析使用資料欄資料的代 表性範例來決定資料欄資料品質的資訊。請參閱[何謂品質洞察分析?](#page-67-0)

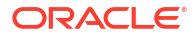

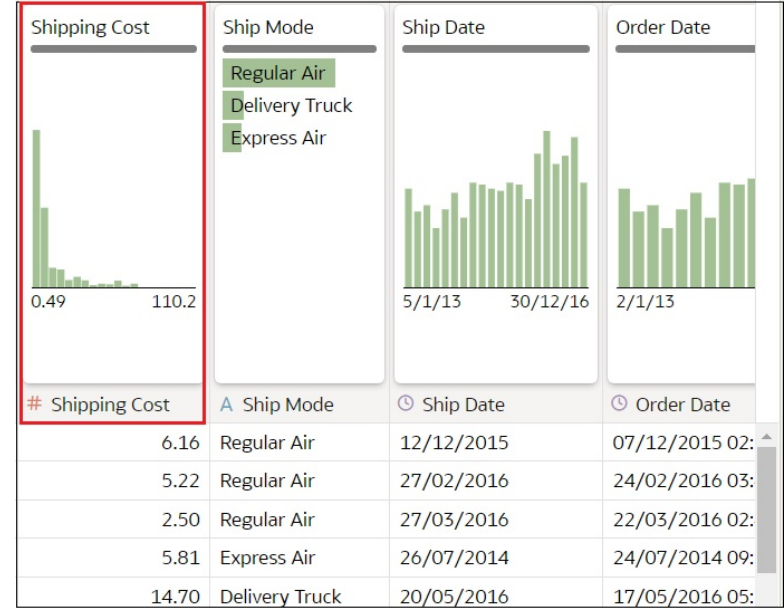

#### • **自動結合表格切換按鈕**

**自動結合表格**切換按鈕會決定當您將表格拖放到結合圖表上時,是否自動建立結合。依照預 設,Oracle Analytics 會建立結合,但是在某些情況下,您可能需要關閉自動建立結合,並 手動建立表格結合。

Auto Join Tables

#### • **資料集表格頁面頁籤**

資料集編輯器會針對資料集中的每個表格顯示一個頁籤。按一下表格頁籤即可前往轉換編輯 器,對表格的資料進行轉換或做增強。轉換編輯器的底端也會顯示頁籤。您可以使用它們瀏 覽至其他表格或返回結合圖表。

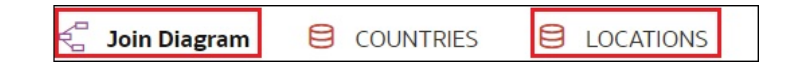

#### • **資料集編輯器切換按鈕**

這些按鈕控制要顯示資料集編輯器的哪些部分。

n a m

此按鈕可隱藏或顯示連線面板:

#### П

此按鈕可隱藏或顯示品質磚塊:

F

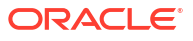

此按鈕可隱藏或顯示預覽資料區域:

æ

# <span id="page-56-0"></span>從連線建立資料集

建立資料集時,您可以從一或多個資料來源連線新增表格、新增結合以及增強資料。

[視訊](http://apexapps.oracle.com/pls/apex/f?p=44785:265:0::::P265_CONTENT_ID:30115)

三 [教學課程](https://apexapps.oracle.com/pls/apex/f?p=44785:112:0::::P112_CONTENT_ID:29874)

建立資料集之前,您可以檢查所需的資料來源連線是否已存在。請參閱[檢視可用的連線。](#page-50-0)

**備註:**

您可以從大多數的資料來源建立包含多個表格的資料集,但 Oracle EPM Cloud、 Oracle Essbase 或 Google Analytics (分析) 除外。

- **1.** 在首頁上,依序按一下**建立**和**資料集**。
- **2.** 在建立資料集對話方塊選取連線。
- **3.** 在資料集編輯器中,前往**連線**窗格,然後瀏覽或搜尋綱要。
- **4.** 選擇性: 如果想要手動建立資料集的表格結合,而不是由 Oracle Analytics 自動建立,請取 消選取**自動結合表格**切換開關以關閉自動建立結合。
- **5.** 按一下綱要以檢視其表格清單。將表格拖放至**結合圖表**。如果您知道事實表格,請先新增此 表格後再新增維度表格。事實表格必須是**結合圖表**中最左邊的表格。

依照預設,您所建置的資料集會包含資料來源中定義的所有表格結合。資料來源中若無結合 存在, Oracle Analytics 會識別並新增結合。

- **6.** 選擇性: 若要新增其他資料來源的資料,請前往**連線**窗格,按一下**新增**,然後按一下**新增 連線**或**新增檔案**來選取並新增其他連線或檔案至資料集。
- **7.** 選擇性: 如果您新增了其他連線或檔案,請在**連線**窗格中按一下新連線的綱要以將其開 啟,然後將表格拖放至**結合圖表**。
- **8.** 選擇性: 將表格從某些資料來源 (例如本機主題區域或 Fusion Applications Suite 主題區域) 拖放至**結合圖表**時,不會顯示任何資料欄。請前往**表格頁面頁籤**,按一下主題區域表格,然 後使用**轉換編輯器**指定表格中所要包含的資料欄。按一下**確定**。
- **9.** 在**結合圖表**中,檢查、修改、新增或刪除結合。
	- 若要檢查或修改結合,請按一下結合以開啟結合編輯器,然後檢查或修改結合類型和結 合條件。
	- 若要新增結合,請找出要結合的表格,接著將滑鼠游標停駐在其上以將其選取,然後按 一下並將其拖放至要進行結合的表格上。開啟結合編輯器來檢查或更新結合類型與條 件。
	- 若要刪除結合,請將滑鼠游標停駐在結合圖示上,然後按一下**刪除結合**。
- **10.** 按一下**儲存**。
- **11.** 輸入名稱,然後按一下**確定**。

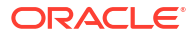

<span id="page-57-0"></span>**12.** 若要準備表格的資料,請前往資料集編輯器底端的頁籤資料列,然後按一下表格的頁籤。或 者,請從「結合圖表」按兩下表格,或者對表格按一下滑鼠右鍵並選取**開啟**。

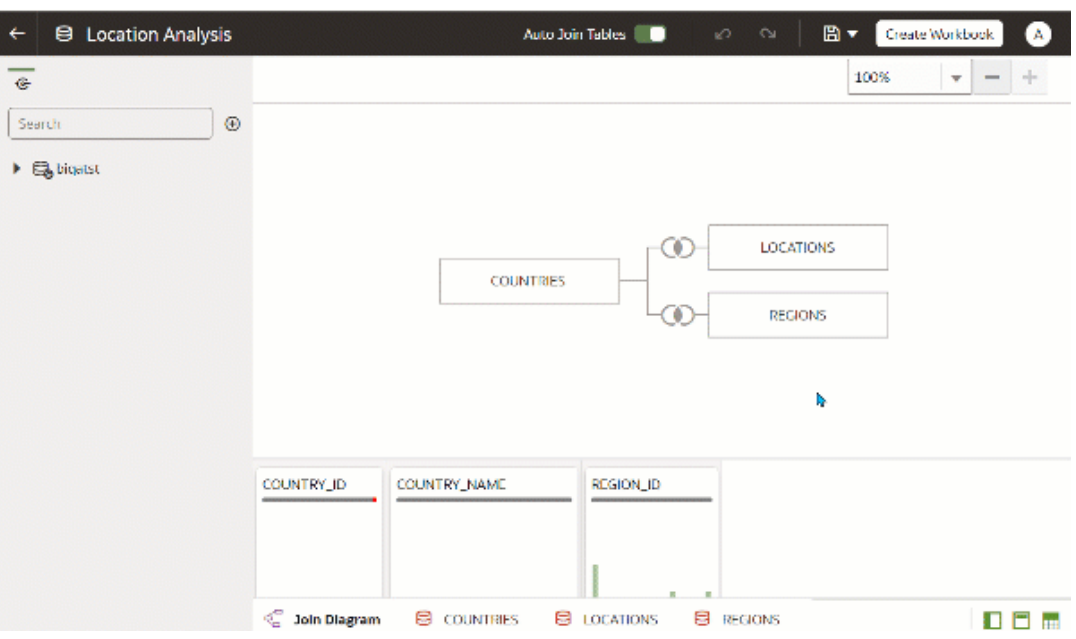

- **13.** 使用轉換編輯器執行任何資料轉換或增強。按一下**儲存資料集**。
- **14.** 若要編輯表格的定義 (例如要包含或排除的資料欄以及資料存取權),請在轉換編輯器中按一 下**編輯定義**,然後進行任何變更。按一下**確定**,然後按一下**儲存資料集**。

### 新增多個資料集連線

資料集可包含多個連線。新增更多連線可讓您存取和結合建立資料集所需的所有表格和資料。

資料集可包含連線與檔案的組合。請參閱[新增檔案至從連線建立的資料集。](#page-58-0)

您可以新增大多數的連線,但 Oracle EPM Cloud、Oracle Essbase 或 Google Analytics (分析) 除外。

建立資料集之前,您可以檢查所需的資料來源連線是否已存在。請參閱[檢視可用的連線。](#page-50-0)

如果您將主題區域或分析拖曳至**結合圖表**,並不會顯示任何資料欄。您必須使用**轉換編輯器**來指 定要在主題區域的資料集表格中包含的資料欄。

- **1.** 在首頁上,依序按一下**導覽器**和**資料**。
- **2.** 按一下**資料集**頁籤。
- **3.** 找出您要開啟的資料集,然後依序按一下**動作**和**開啟**。
- **4.** 在連線窗格中,依序按一下**新增**和**新增連線**。
- **5.** 在新增連線對話方塊中,找出要新增的連線並按一下,將其加入連線窗格。
- **6.** 在連線窗格中,確認已新增您選取的連線。
- **7.** 按一下**儲存**。

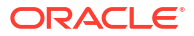

# <span id="page-58-0"></span>新增檔案至從連線建立的資料集

資料集可包含從檔案和連線建立的表格。

大多數的連線都可以新增至資料集。但 Oracle EPM Cloud、Oracle Essbase 或 Google Analytics (分析) 除外。

新增連線之前,您可以檢查所需的資料來源連線是否已存在。請參閱[檢視可用的連線。](#page-50-0)

如果您將主題區域或分析拖曳至**結合圖表**,並不會顯示任何資料欄。您必須使用**轉換編輯器**來指 定要在主題區域的資料集表格中包含的資料欄。

上傳檔案之前,請確認該檔案符合下列需求:

- 檔案必須為 .XLSX 或 .XLS 格式的 Excel 試算表、CSV 檔案或 TXT 檔案。
- 試算表未含樞紐分析資料。
- 試算表的結構適用於匯入並可作為資料集。請參閱[關於資料集的檔案。](#page-81-0)
- **1.** 在首頁上,依序按一下**導覽器**和**資料**。
- **2.** 按一下**資料集**頁籤。
- **3.** 找出您要開啟的資料集,然後依序按一下**動作**和**開啟**。
- **4.** 尋找檔案:
	- 如果您想要新增的檔案位於電腦上,則在連線窗格中,按一下**新增**,然後按一下**新增檔 案**。
	- 如果您想要新增的檔案位於 Dropbox 或 Google 雲端硬碟上,則在連線窗格中,按一下 **新增**,再按一下**新增連線**。
- **5.** 瀏覽並選取要上傳的檔案。
- **6.** 選擇性: 上傳的若是 CSV 或 TXT 檔案,請在**區隔符號**、**千分位符號**和**小數點分隔符號**欄 位中確認或變更預設分隔符號。

若要指定自訂分隔符號,請在**區隔符號**欄位中選擇「自訂」,然後輸入要作為分隔符號的字 元。在 CSV 或 TXT 檔案中,自訂分隔符號必須是一個字元。下列範例使用 I 作為分隔符 號: Year|Product|Revenue|Quantity|Target Revenue| Target Quantity。

- **7.** 按一下**確定**以將檔案新增至資料集。
- **8.** 在連線窗格中,確認已新增此檔案。
- **9.** 按一下**儲存**。

# 使用 SQL 敘述句新增表格至資料集

您可以撰寫來源特定的 SQL SELECT 敘述句來查詢連線的資料並在資料集中建立表格。大多數 的連線類型都可使用此手動查詢選項。

若不想要在資料集中使用連線的表格,而是想以特定資訊為目標時,便可使用手動查詢選項來建 立表格。或者,當資料來源連線未提供綱要清單時,也可使用手動查詢選項。您使用的 SOL 敘 述句由資料來源連線類型決定。

- **1.** 在首頁上,依序按一下**導覽器**和**資料**。
- **2.** 按一下**資料集**頁籤。
- **3.** 找出您要開啟的資料集,然後依序按一下**動作**和**開啟**。

確定您開啟的資料集是以資料庫表格為基礎。這些表格會以資料庫圖示顯示。

<span id="page-59-0"></span>**4.** 在「資料」面板的連線窗格中,找到並展開想要查詢的連線,然後尋找**手動查詢**選項。

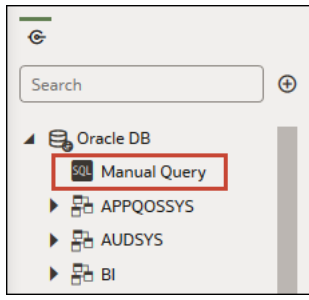

- **5.** 將**手動查詢**拖放至「結合圖表」以建立表格架構。
- **6.** 按兩下「手動查詢」表格。
- **7.** 確認已選取**輸入 SQL**。
- **8.** 在**敘述句**欄位中,輸入 SQL 敘述句。
- **9.** 選擇性: 按一下**取得預覽資料**,確認您所查詢的資料正確無誤。
- **10.** 按一下**確定**。
- **11.** 選擇性: 若要修改 SQL 敘述句,請前往**表格頁面頁籤**,然後選取所建立表格的頁籤。按一 下**編輯定義**,然後使用**敘述句**欄位來編輯 SQL 敘述句。

# 瞭解資料集表格結合

一個資料集可以有多個表格。您新增的表格結合指出資料集表格之間的關係。

#### 三 [教學課程](https://docs.oracle.com/en/cloud/paas/analytics-cloud/tutorial-create-joins-mtds/index.html)

當您將表格拖放至結合圖表建立多個表格資料集時,系統預設會自動在資料集的表格之間建立資 料來源中定義的所有結合。Oracle Analytics 也會根據在表格間找到的相符資料欄名稱自動建立 結合。定義資料集時,請務必先新增最詳細的表格。這通常是分析的主要表格。例如,銷售表 格。接著新增產品、客戶、管道等其他表格,為您的分析提供相關環境資訊。如果您新增的是以 維度建立模型的資料集表格或是異動表格,則最詳細的表格可能是含計量的事實表格。

在某些情況下,您可能會想手動建立資料集的結合。例如,資料集如果包含太多的相符資料欄, 而刪除不必要的相符資料欄又太耗費時間。在此情況下,您可以關閉資料集的自動結合。請參閱 [停用資料集的自動結合。](#page-61-0)

如果您依據事實和維度建立資料集且來源表格已存在結合,則會在資料集自動建立結合。如果您 從多個連線和綱要建立資料集,則可手動定義表格間的結合。若要這麼做,請將維度表格拖放至 事實表格,然後指定要使用的結合類型和結合資料欄。您可以在一個以上的資料欄建立結合。您 所結合的資料欄必須是屬性資料欄且資料格式相同。

Oracle EPM Cloud、Oracle Essbase 或 Google Analytics (分析) 無法新增並結合至含有多個表 格的資料集。如果您正在處理工作簿並納入不同資料集的資料,例如包含多個 Oracle Autonomous Data Warehouse 表格的資料集,以及包含 Oracle EPM Cloud 資料的資料集,則 可使用混合來比對資料欄。請參閱[混合資料集。](#page-163-0)

#### <span id="page-60-0"></span>**備註:**

若要依據兩個星狀綱要來分析資料,請為每個星狀綱要建立資料集、將資料集新增至 工作簿,然後混合資料集。

結合圖表會顯示多種結合圖示,用以表示表格間的結合類型,以及是否有不完整的連結。結合圖 示是文氏圖縮圖,用以表示結合類型。

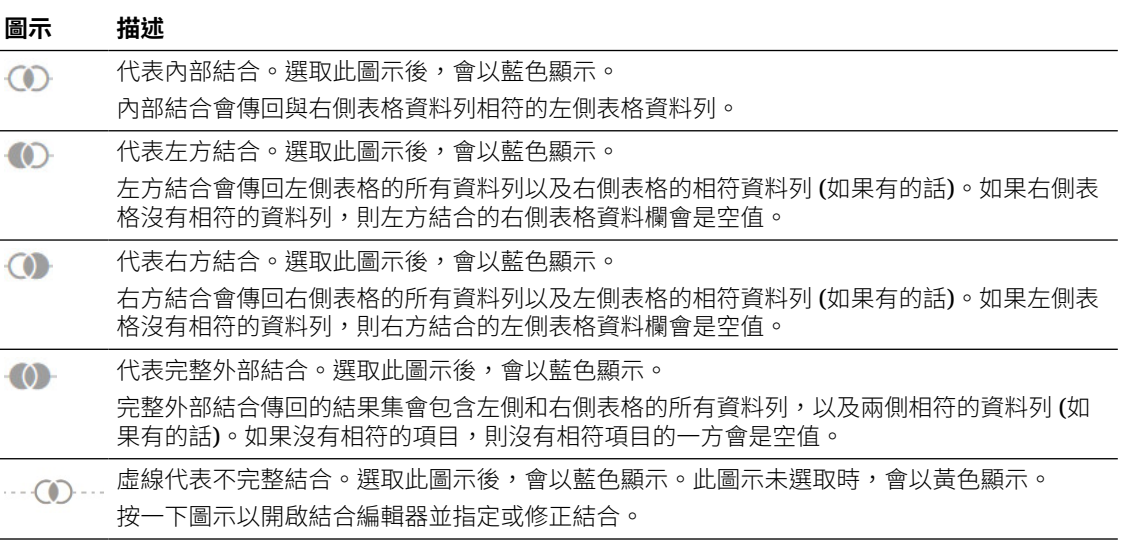

# 新增資料集表格之間的結合

新增結合以指示事實表格與維度表格之間的關係。

#### 三 [教學課程](https://apexapps.oracle.com/pls/apex/f?p=44785:112:0::::P112_CONTENT_ID:29875)

根據預設,當您將表格拖放至資料集時,系統會自動在資料集的表格之間建立資料來源中定義的 所有結合。Oracle Analytics 也會根據在表格間找到的相符資料欄名稱自動建立結合。不過, Oracle Analytics 也不見得總能判斷如何自動建立結合。若發生此類情況,您必須先手動新增結 合,才能儲存資料集。

如果資料集表格包含已刪除的資料欄,這些資料欄將無法在結合中提供使用。如果資料集表格包 含隱藏的資料欄,則這些資料欄可以在結合中提供使用。請參閱[隱藏或刪除資料欄。](#page-106-0)

如需使用結合的相關資訊,請參閱[瞭解資料集表格結合。](#page-59-0)

- **1.** 在首頁上,依序按一下**導覽器**和**資料**。
- **2.** 按一下**資料集**頁籤。
- **3.** 找出您要開啟的資料集,然後依序按一下**動作**和**開啟**。
- **4.** 在**結合圖表**中,找出要結合至另一個表格的表格。

請確定事實表格是**結合圖表**中最左邊的表格。

- 5. 按一下表格,接著將選取的表格拖放至要結合的目標表格上。 「結合」圖示會顯示為藍色。
- **6.** 選擇性: 按一下結合以開啟結合對話方塊並檢查該結合。

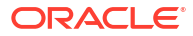

<span id="page-61-0"></span>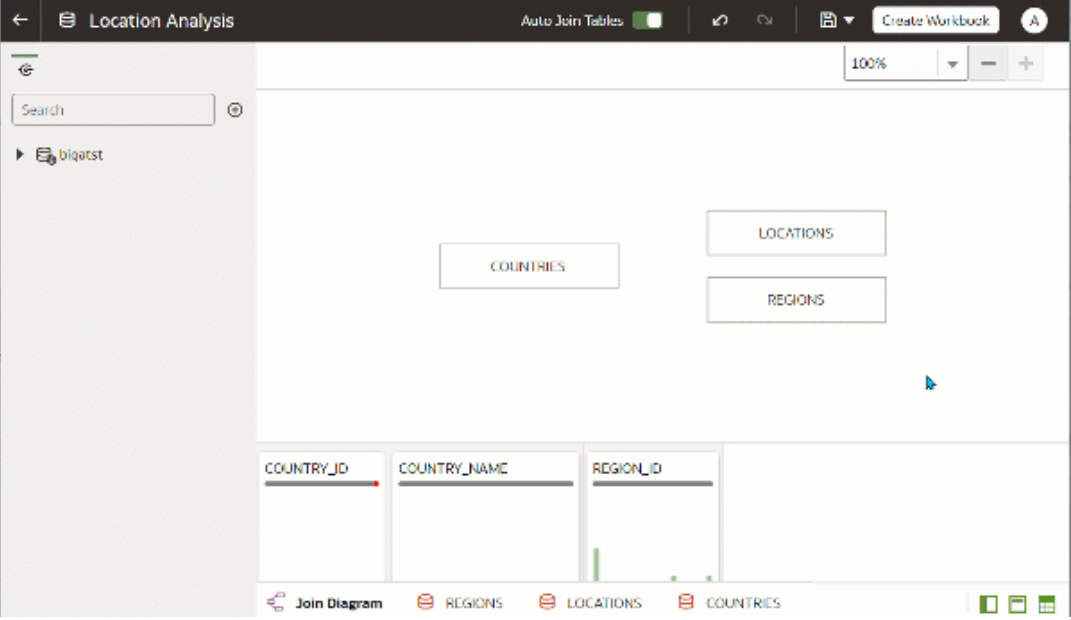

# 停用資料集的自動結合

您可以使用自動結合表格切換按鈕,讓 Oracle Analytics 無法在您將表格新增至資料集時建立結 合。

根據預設,當您將表格拖放至資料集時,系統會自動在資料集的表格之間建立資料來源中定義的 所有結合。Oracle Analytics 也會根據在表格間找到的相符資料欄名稱自動建立結合。

在某些情況下,您可能會想自行建立資料集結合,而不是讓 Oracle Analytics 為您建立結合。例 如,資料集如果包含太多的相符資料欄,而刪除不必要的相符資料欄又太耗費時間。在此情況 下,可以取消選取**自動結合表格**切換按鈕來關閉自動結合。

取消撰取**自動結合表格**並不會移除資料集的現有結合,因此必須手動移除這些結合。

關閉自動結合並將表格新增至資料集後,必須先手動新增結合,才能儲存資料集。如需建立資料 集表格結合的相關資訊,請參閱[新增資料集表格之間的結合。](#page-60-0)

- **1.** 在首頁上,依序按一下**導覽器**和**資料**。
- **2.** 按一下**資料集**頁籤。
- **3.** 找出您要開啟的資料集,然後依序按一下**動作**和**開啟**。
- **4.** 按一下**結合圖表**頁籤。
- **5.** 按一下**自動結合表格**,讓 Oracle Analytics 無法自動對您新增至資料集的表格建立結合。

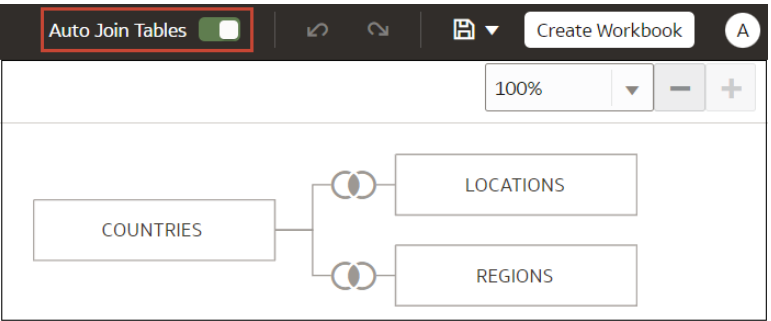

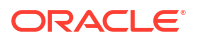

# <span id="page-62-0"></span>修改或修正資料集中的結合

您可以修改自動新增到資料集的所有結合,以及修正任何不完整或損壞的結合。

**備註:** 資料集內的每個表格必須與一或多個表格結合。

此圖示代表不完整結合:

 $\cdots (n)$ 

如需使用結合的相關資訊,請參閱[瞭解資料集表格結合。](#page-59-0)

如果建立結合所需的資料欄未列在「結合」對話方塊中,請更新資料欄以用於結合。請參閱[當表](#page-63-0) [格資料欄不符時新增結合。](#page-63-0)

- **1.** 在首頁上,依序按一下**導覽器**和**資料**。
- **2.** 按一下**資料集**頁籤。
- **3.** 找出您要開啟的資料集,然後依序按一下**動作**和**開啟**。
- **4.** 在**結合圖表**中,找出結合並將游標停駐在該結合上,然後按一下以開啟結合對話方塊。
- **5.** 選擇性: 按一下結合類型並選取新的類型。您選取的結合類型將會決定結合圖表中的結合 圖示。
- **6.** 選擇性: 若要修改結合條件,請按一下表格的結合資料欄名稱,然後選擇不同的資料欄結 合。
- **7.** 選擇性: 若要新增其他結合條件,請按一下**新增結合條件**,接著為每個表格選取一個結合 資料欄。

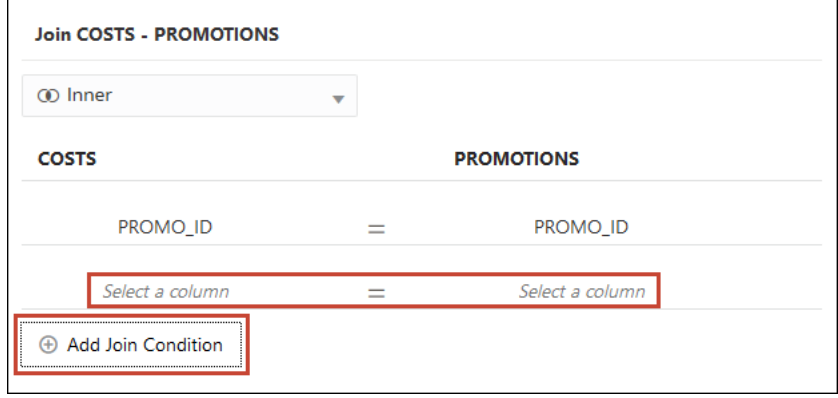

**8.** 按一下**儲存**。

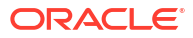

# <span id="page-63-0"></span>當表格資料欄不符時新增結合

表格間之資料集的資料欄資料如果不相符的話,您可以將資料欄的資料轉換成所需格式以建立結 合。

[視訊](http://apexapps.oracle.com/pls/apex/f?p=44785:265:0::::P265_CONTENT_ID:30562)

轉換範例包括變更資料類型、分割或串連資料欄中的資料,或增強資料欄的資料。資料欄的可用 轉換功能表選項清單會因該資料欄中的資料類型而有所不同。請參閱[轉換參考。](#page-111-0)

- **1.** 在首頁上,依序按一下**導覽器**和**資料**。
- **2.** 按一下**資料集**頁籤。
- **3.** 找出您要開啟的資料集,然後依序按一下**動作**和**開啟**。
- **4.** 在**結合圖表**中,找出含有要轉換之資料欄的表格。
- **5.** 在該表格上按一下滑鼠右鍵,然後選取**開啟**。
- **6.** 在「轉換編輯器」中,找出要轉換的資料欄,然後按一下**選項**。
- **7.** 從功能表中選取一項轉換,然後在所有必要欄位中輸入值。
- **8.** 按一下**儲存資料集**,然後按一下**結合圖表**頁籤。
- **9.** 在「結合圖表」中,按住表格以將其選取,接著將選取的表格拖放至要結合的目標表格上。
- **10.** 在**結合圖表**中,找出剛剛新增的結合並將游標停駐在該結合上,然後按一下以開啟結合對話 方塊。
- **11.** 選擇性: 按一下結合類型並選取新的類型。您選取的結合類型將會決定結合圖表中的結合 圖示。
- **12.** 選擇性: 若要新增結合條件,請按一下**新增結合條件**,接著為每個表格選取一個結合資料 欄。

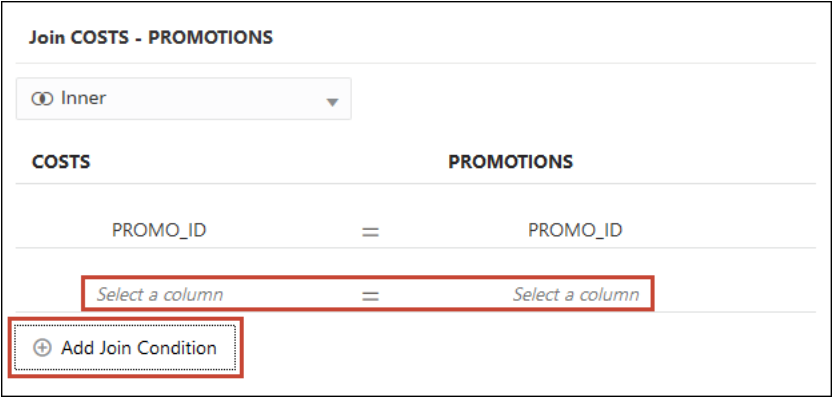

**13.** 按一下**儲存**。

# 刪除資料集內的結合

您可以刪除資料集內的任何表格結合。

**1.** 在首頁上,依序按一下**導覽器**和**資料**。

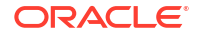

- <span id="page-64-0"></span>**2.** 按一下**資料集**頁籤。
- **3.** 找出您要開啟的資料集,然後依序按一下**動作**和**開啟**。
- **4.** 在**結合圖表**中,找出結合並將游標停駐在該結合上,然後按一下 **X**。

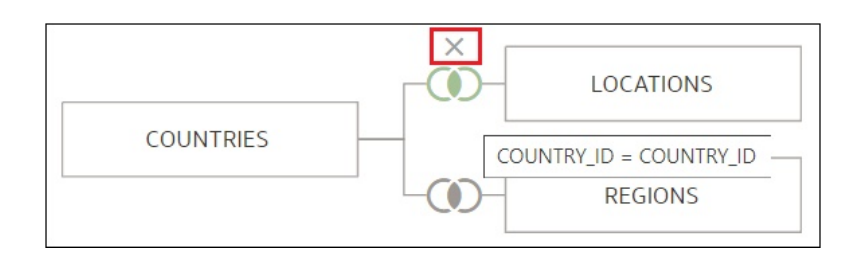

**5.** 按一下**儲存**。

# 在資料來源查詢包含資料集表格

Oracle Analytics 會為每個視覺化產生特定來源的最佳化查詢。在此處理作業期間,會將資料集 視為資料模型,在這種情況下只會在查詢使用需要滿足視覺化的表格。

然而,在某些情況下,即使未在視覺化中查詢表格,您也會想在查詢中使用表格。在這些情況 下,您可以將表格設為**一律包括在查詢中**。例如,您可能只想查看與產品關聯的銷售,但視覺化 只使用客戶和銷售作為依據。或者,您可能想要對工作簿中的所有視覺化套用日期篩選。

Oracle Analytics 會刪除未在視覺化使用或未指定加入查詢的任何資料集表格。

- **1.** 在首頁上,依序按一下**導覽器**和**資料**。
- **2.** 按一下**資料集**頁籤。
- **3.** 找出您要開啟的資料集,然後依序按一下**動作**和**開啟**。
- **4.** 在**結合圖表**中,找出表格並按一下滑鼠右鍵,然後選取**一律包括在查詢中**。

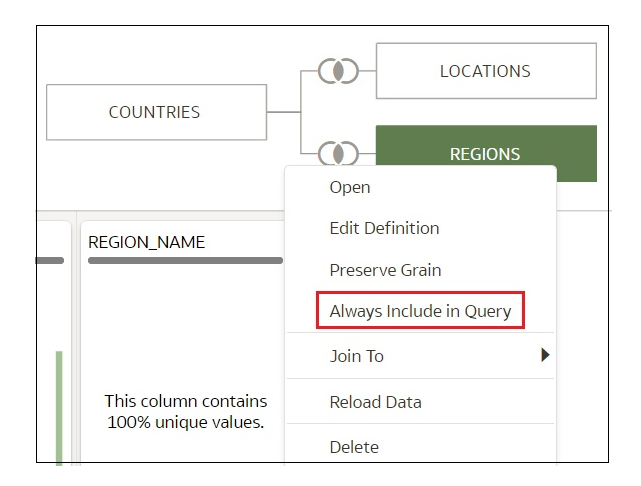

**5.** 按一下**儲存資料集**。

# 何謂保留單元塊?

預設會由單元塊最低的表格決定資料集的單元塊,但您可以使用保留單元塊設定來指定由哪個表 格決定資料集的單元塊。

#### 請參閱[指定決定單元塊的表格。](#page-66-0)

您可以在資料集的任一表格中建立計量。不過,這可能導致一對多或多對多關係其中一側的計量 重複。為避免這種情況發生,您可以將基數其中一側的表格設為**保留單元塊**來保留它的明細層 級。

例如,假如您將一個「訂單」表格和一個「訂購項目」表格結合在「訂單 ID」資料欄中,接著 進行查詢,每個訂購項目會重複出現「訂單總計」。這是因為「訂購項目」表格含有較低的單元 塊。

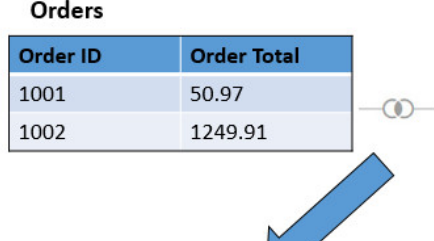

 $\overline{\phantom{a}}$ 

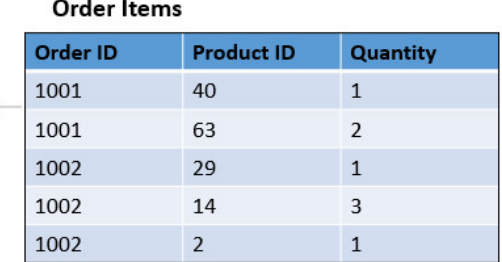

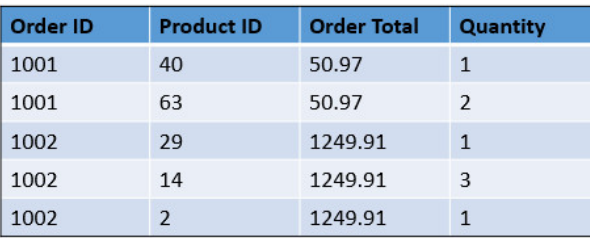

不過,如果您希望查詢結果顯示「訂單」表格層級的資料,則可在「資料集編輯器」的「資料圖 表」中將「訂單」表格設為**保留單元塊**。

#### **備註:**

在下列範例中,由於每個訂單都有多個產品值,所以「產品 ID」資料欄為 NULL。將 值設為 NULL,將可保留「訂單」層級的單元塊。

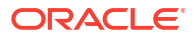

<span id="page-66-0"></span>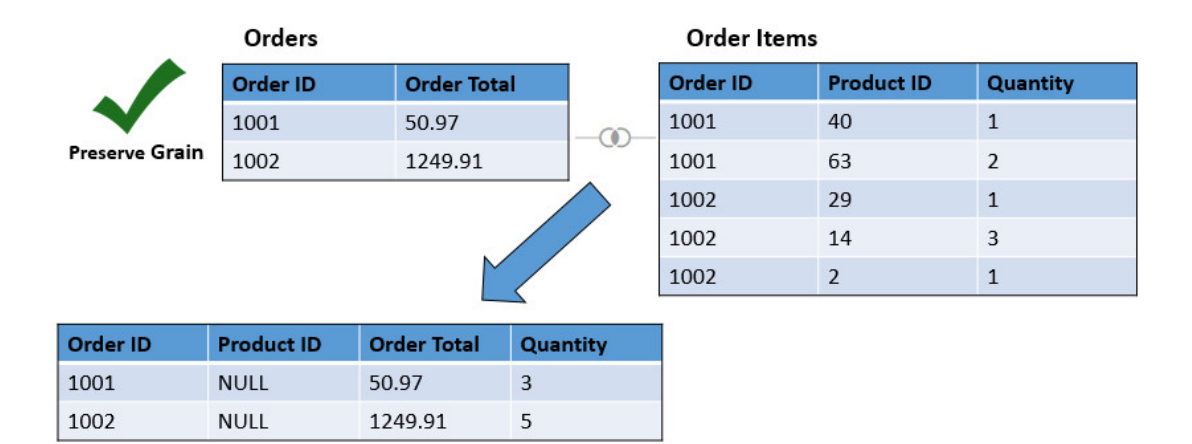

# 指定決定單元塊的表格

預設會以單元塊最低的表格來決定資料集的單元塊,但您可以變更由哪個資料集表格來決定單元 塊。

資料集中的任何表格都可以包含計量。不過,這可能導致一對多或多對多關係其中一側的計量重 複,因此產生未預期的查詢結果。為避免這種情況發生,您可以將基數其中一側的表格設為**保留 單元塊**來保留它的明細層級。

如需有關變更表格單元塊的原因範例,請參閱[何謂保留單元塊?](#page-64-0)

將表格設為**保留單元塊**時,結合圖表中的表格頂端會顯示一個綠色列。此綠色列指示資料集使用 的是哪個表格的單元塊。

- **1.** 在首頁上,依序按一下**導覽器**和**資料**。
- **2.** 按一下**資料集**頁籤。
- **3.** 找出您要開啟的資料集,然後依序按一下**動作**和**開啟**。
- **4.** 在**結合圖表**中,找出該表格並按一下滑鼠右鍵,然後選取**保留單元塊**。

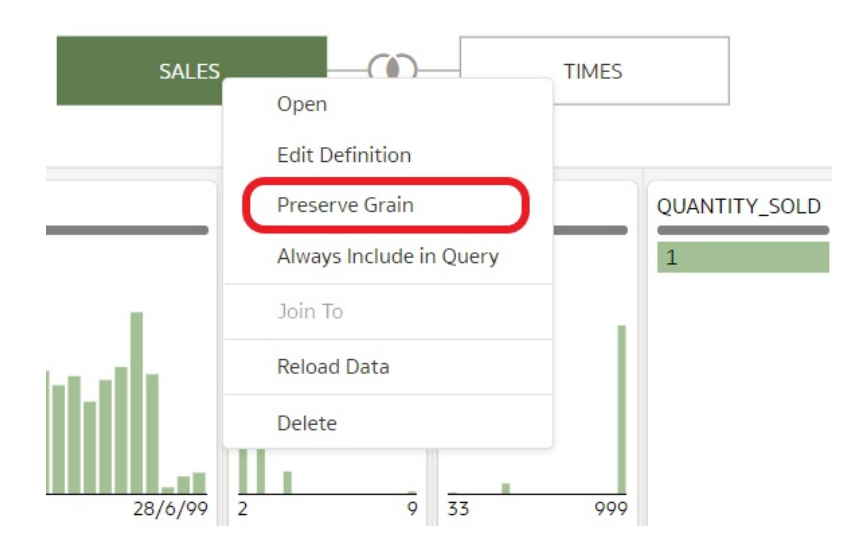

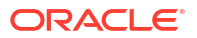

**5.** 按一下**儲存資料集**。

# <span id="page-67-0"></span>重新排列資料集表格的順序

當您在工作簿中包含資料集時,工作簿編輯器的**資料面板**會將資料集的表格顯示成資料夾,並且 是依照新增至資料集的相同順序顯示。

在資料集編輯器的**表格頁面頁籤**中,您可以拖放表格來變換順序,輕鬆找到您在視覺化時最常使 用的資料夾和資料欄。

- **1.** 在首頁上,依序按一下**導覽器**和**資料**。
- **2.** 按一下**資料集**頁籤。
- **3.** 找出您要開啟的資料集,然後依序按一下**動作**和**開啟**。
- **4.** 在**表格頁面頁籤**中,找出您要重新定位的表格。
- 5. 按住不放,然後在頁籤列將表格拖放到不同的位置。

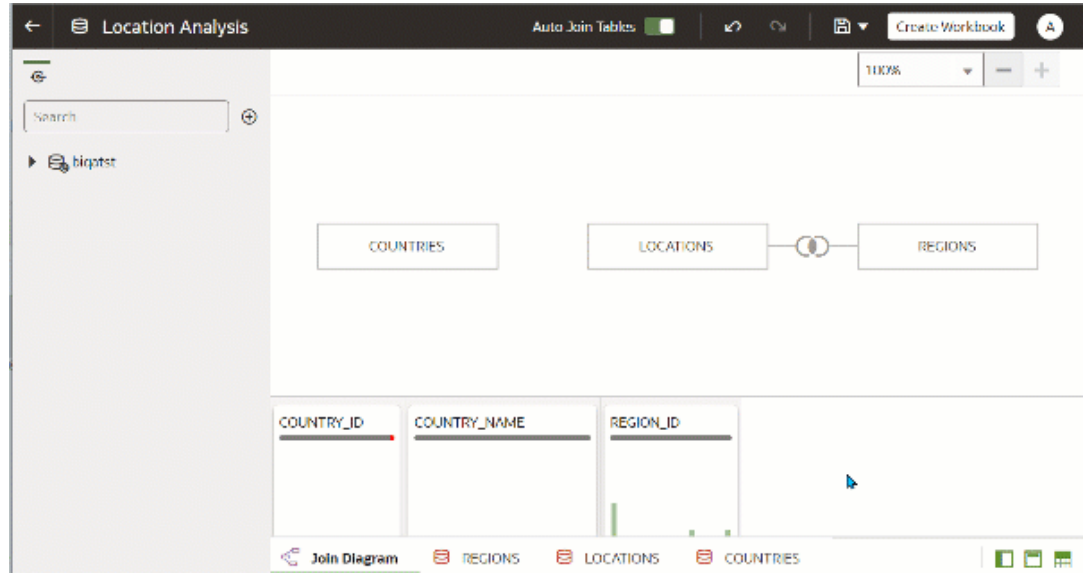

**6.** 按一下**儲存資料集**。

# 何謂品質洞察分析?

Oracle Analytics 會自動分析資料品質,以協助您清理及增強您的資料。

當您在結合圖表或轉換編輯器中編輯表格時, Oracle Analytics 會分析資料的品質,並在每個資 料欄上方的磚塊中提供視覺摘要,這即稱為品質洞察分析。您可以利用品質洞察分析瀏覽您的資 料,以及使用內容的視覺總覽來評定及提升資料品質。品質摘要以資料範例為基礎,但您所作的 變更都會套用至您所有的資料。品質洞察分析會針對文字顯示頻率磚塊,以及針對日期和數字顯 示直方圖。

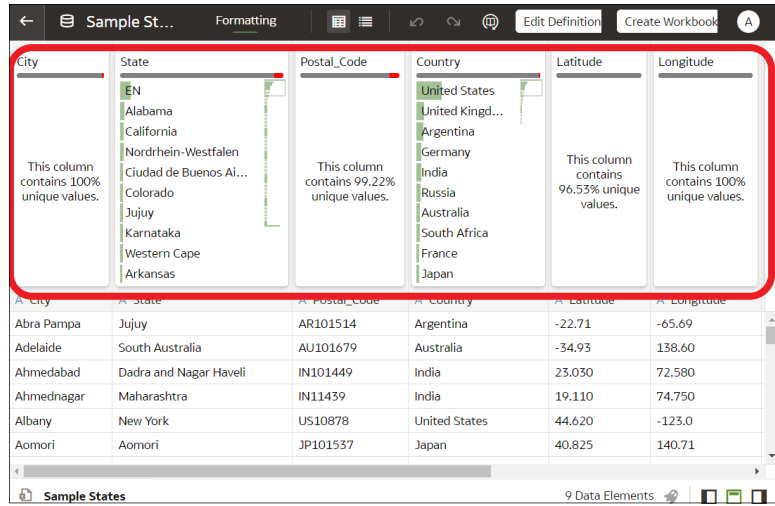

品質磚塊可讓您:

• **瀏覽** - 使用即時篩選功能即時瀏覽您的資料,讓您能夠暫時篩選表格中所有資料欄的資料。 您可以同時對多個值進行篩選。

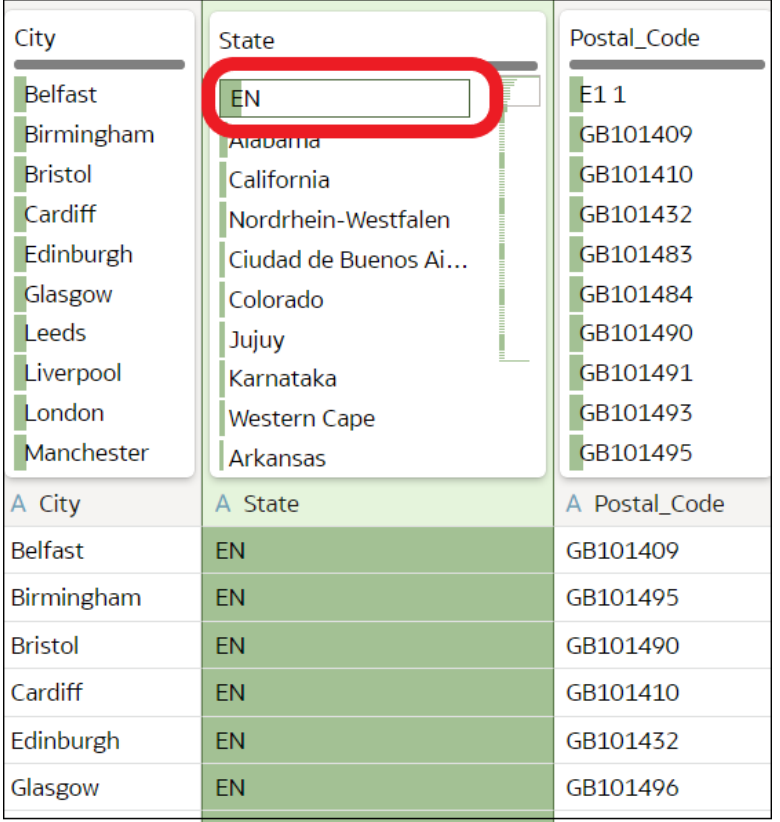

篩選中的值會以綠色方塊標示。篩選不會新增至資料準備命令檔。

• **複查** - 使用互動式視覺化 (例如長條圖和直方圖) 評估資料並識別異常值和極端值。

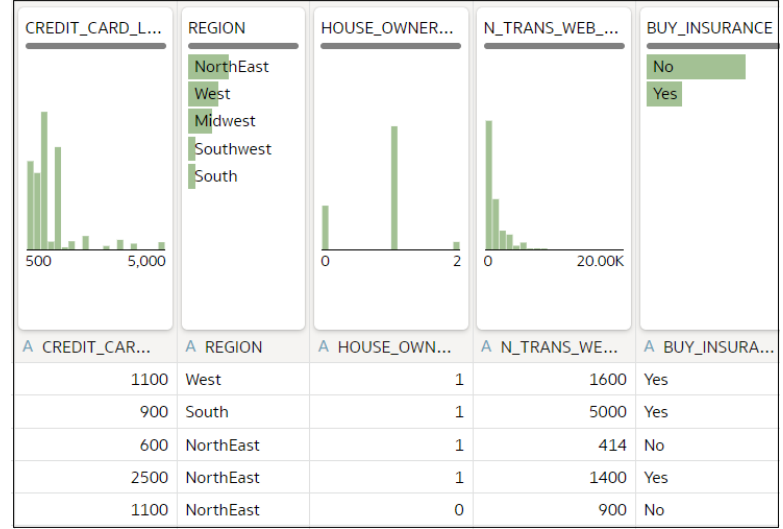

每個資料欄上方的品質磚塊都根據對資料的深度語意瞭解提供該資料欄中內容品質的即時評 定。

• **評定** - 將滑鼠游標停駐在品質列即可查看呈現有效值與無效值百分比的彈出式摘要。按一下 標示為紅色的區域以篩選無效值。

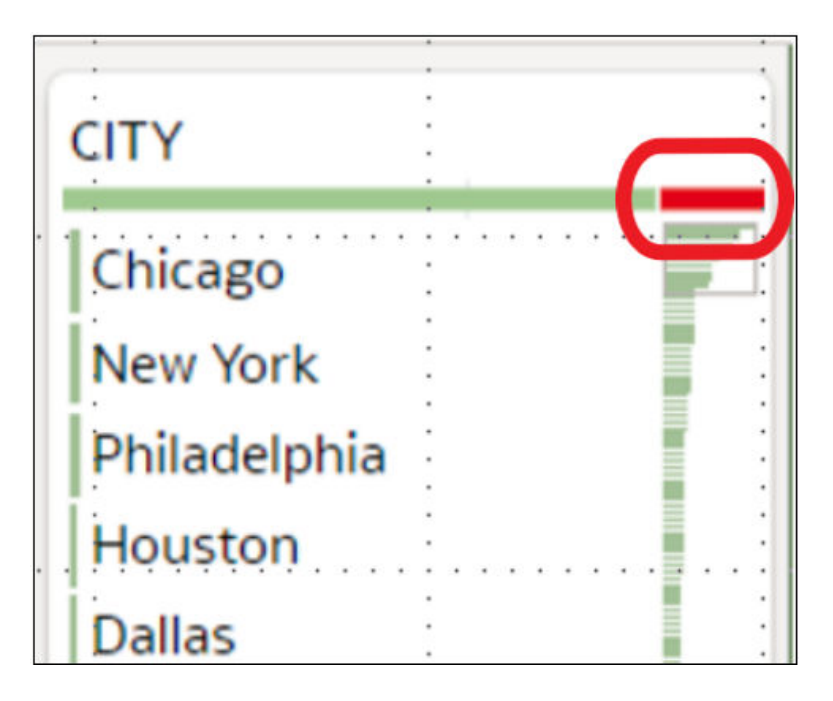

• **取代或更正** - 當您發現異常值和極端值時,可使用內置取代來更正值。您可以從品質列立即 瞭解對資料品質改善的反饋。

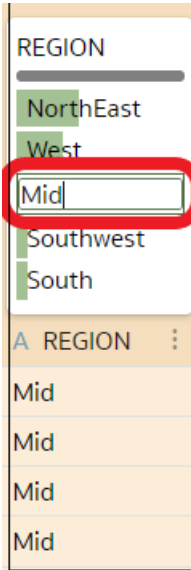

• **捲動** - 能夠使用可捲動的迷你地圖瀏覽大型資料集。

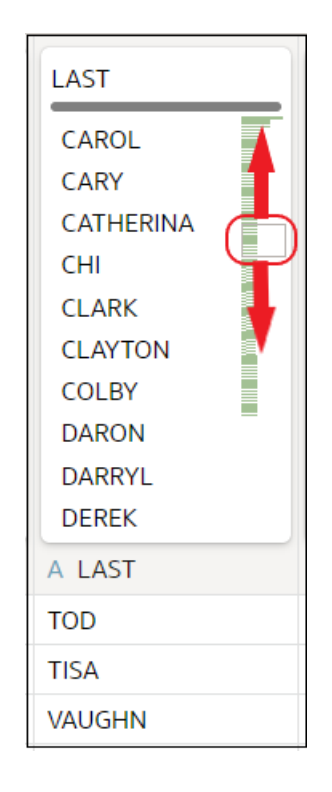

• **重新命名資料欄** - 輕鬆建立更易懂的資料欄名稱。

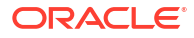

<span id="page-71-0"></span>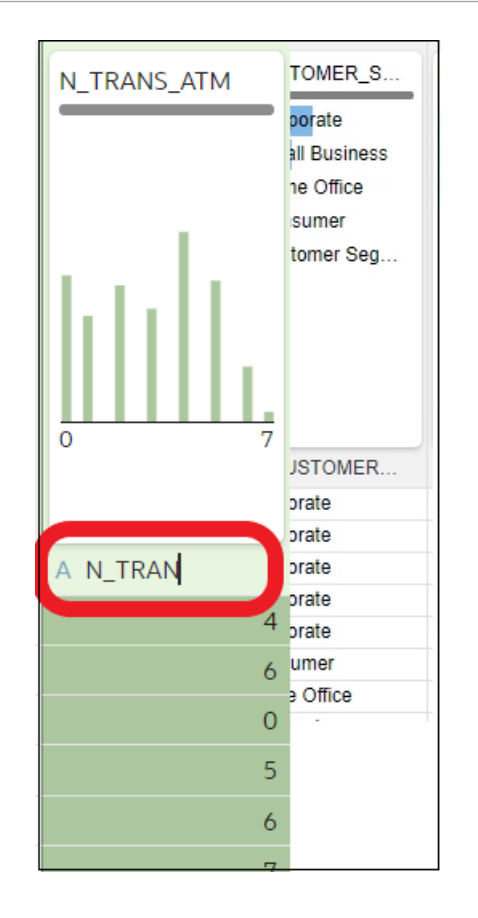

請切換右下方的**品質磚塊**選項以顯示品質磚塊。

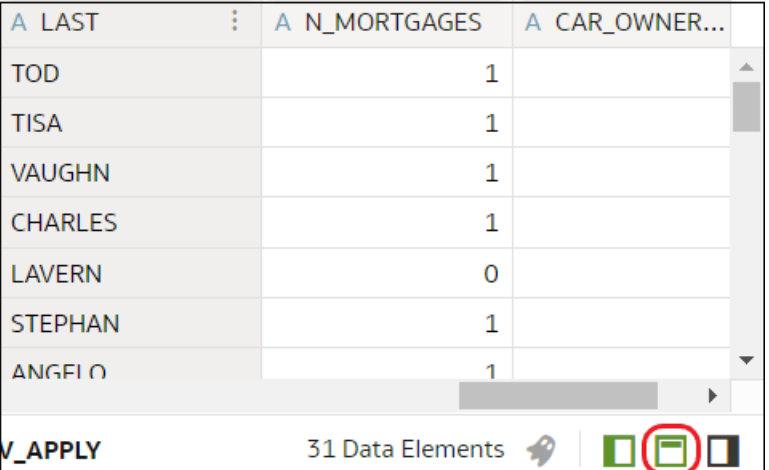

# 使用品質磚塊強化您的資料

當您在轉換編輯器中編輯資料集時, Oracle Analytics 會對每個資料欄顯示品質磚塊, 其中包含 資料品質的視覺摘要,同時可讓您分析資料品質及強化資料。

**1.** 在「首頁」上,開啟資料集或工作簿。
- 將游標停駐於資料集上,按一下**動作** ( ),然後選取**開啟**。在資料圖表或結合圖表中,於 資料來源上按一下滑鼠右鍵,然後按一下**開啟**以顯示轉換編輯器。
- 將游標停駐於包含資料集的工作簿上,按一下**動作** ( ),然後選取**開啟**,接著按一下**資 料**。在資料圖表或結合圖表中,於資料來源上按一下滑鼠右鍵,然後按一下**開啟**以顯示 轉換編輯器。

**備註:** Oracle Analytics 會為單一表格資料集顯示「資料圖表」,或為多表格資料集顯示 「結合圖表」。

**2.** 使用品質洞察分析依據對資料語意的深入瞭解,即時評定該資料欄中內容的品質。

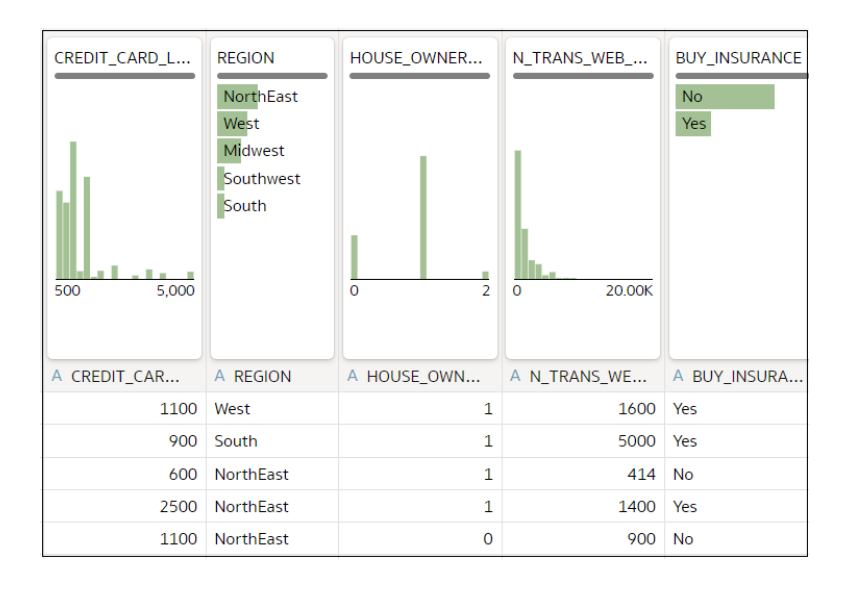

例如,將滑鼠游標停駐在品質列上即可查看資料欄中有多少有效和無效的值。按一下標示為 紅色的區域以篩選無效值。

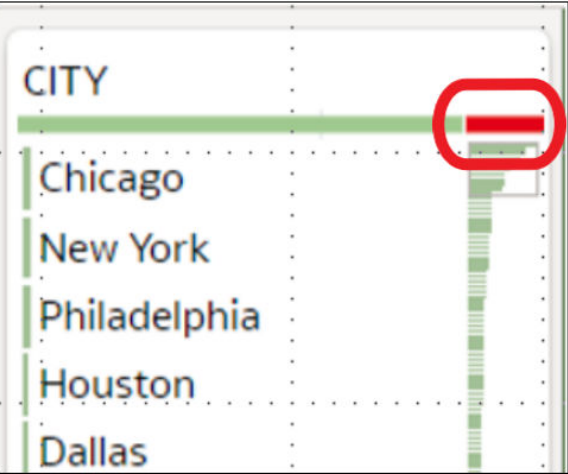

**3.** 若要以套用暫時篩選的方式來瀏覽資料,請按一下一或多個值作為篩選。

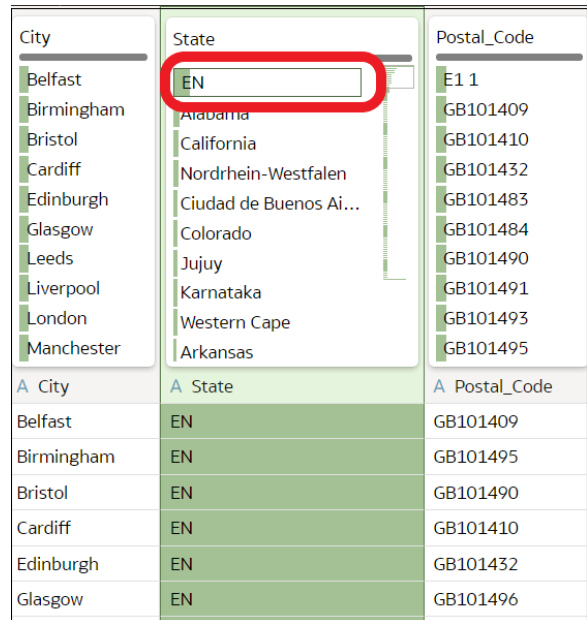

Oracle Analytics 會以綠色方塊標示篩選值。若要取消以某個值作為篩選,請再按一下該 值。

使用值進行篩選時, Oracle Analytics 會更新所有資料欄, 立即顯示只與選取的篩選值相關 的資料列。如果使用的篩選值非常接近清單的底端,您可能需要向下捲動清單來尋找該值, 以便將其取消選取。

**注意**:您在品質磚塊中套用的暫時篩選不會隨著您的資料一起儲存 (亦即,不會新增至資料 準備命令檔)。

**4.** 若要重新命名資料欄,請按一下資料欄名稱來編輯值。

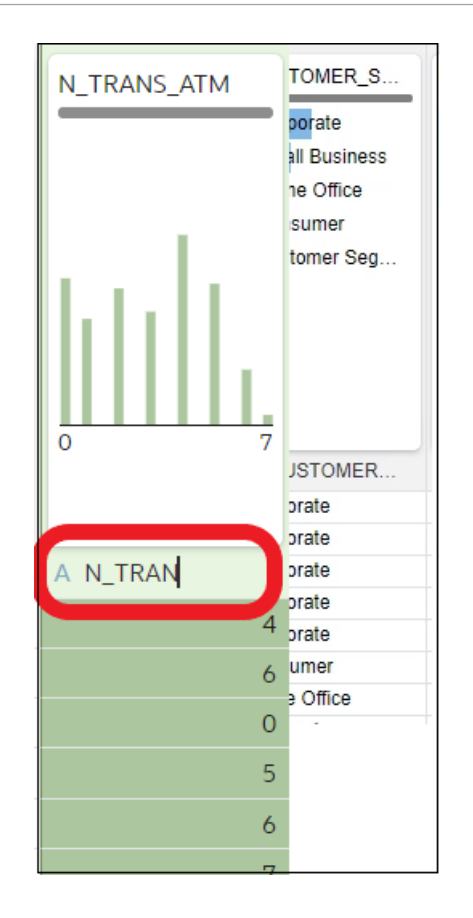

- **5.** 若要編輯值:
	- **a.** 在品質磚塊中,按兩下想要變更的值。

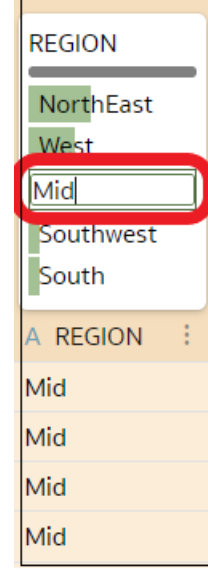

- **b.** Oracle Analytics 會將您指定的值插入包含原始值的每個資料列。
- **6.** 若要修正空值或遺漏值:
	- **a.** 在品質磚塊中,捲動至清單中的最後一個值。

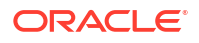

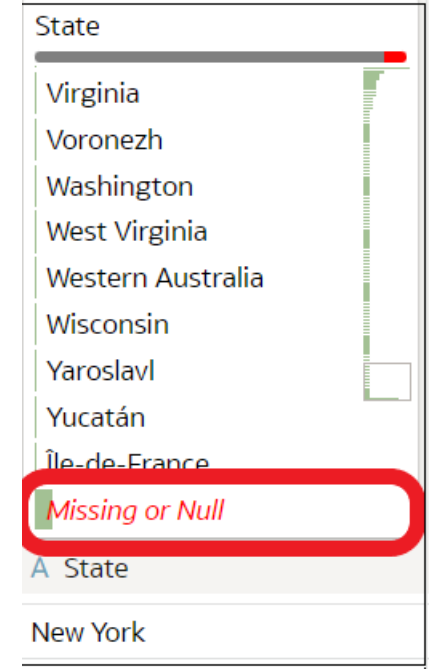

您的資料若有遺漏的值,您會見到以紅色標示的**遺漏或是空值**。

**b.** 按兩下**遺漏或是空值**,然後輸入想要使用的值。

Oracle Analytics 會將您指定的值插入每一個「遺漏或是空值」資料列。

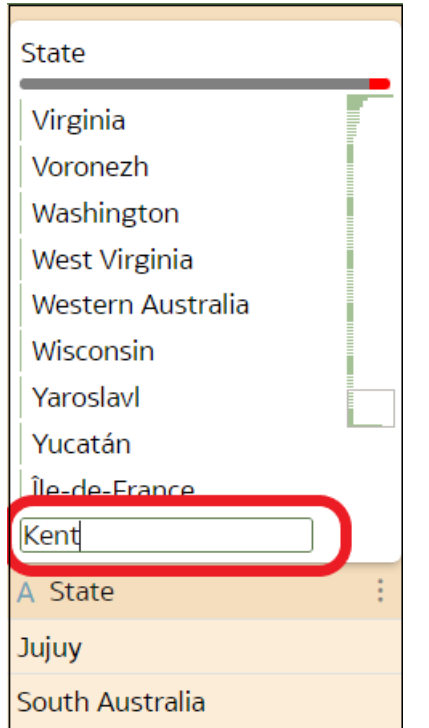

您在品質洞察分析磚塊中套用的變更會新增至資料準備命令檔 (篩選除外)。

# <span id="page-76-0"></span>關於移除或回復資料集資料欄

移除資料欄不會從表格永久刪除這些資料欄,您可以視需要重新新增被移除的資料欄以進行增強 和轉換,或將其加入從資料集建立的視覺化。

請務必瞭解,從資料集移除資料欄與刪除資料欄是不同的操作:

- 使用編輯定義*移除*資料欄。
- 轉換編輯器不會指出哪些資料欄已被移除,而且移除資料欄時不會在準備命令檔面板新增步 驟。若要確認刪除了哪些資料欄或重新新增這些資料欄,請前往編輯定義。
- 使用轉換編輯器*刪除*資料欄。
- 刪除資料欄會在「準備命令檔面板」中建立一個步驟。移除該步驟即可回復資料欄。

您可以針對移除的資料欄建立資料集篩選。

在某些情況下,對含有眾多資料欄的表格進行分析和產生品質洞察分析,將耗費大量的時間和資 源。您目前使用的表格若含有眾多資料欄,而您想要提升系統效能的話,Oracle 建議您移除所 有不需要的資料欄後,再執行任何增強或轉換作業。

請參閱[隱藏或刪除資料欄和](#page-106-0)移除或還原資料集表格的資料欄。

### 移除或還原資料集表格的資料欄

您可以在資料集不需要資料欄時,從資料集表格中移除那些資料欄,您也可以回復任何已移除的 資料欄。

請參閱關於移除或回復資料集資料欄。

移除或回復資料欄時,這些變更會顯示在轉換編輯器的表格檢視中。轉換編輯器的「準備命令 檔」窗格若使用您選擇要移除的資料欄,Oracle Analytics 會向您發出警告。不過,如果是工作 簿或視覺化使用了您選擇要移除的資料欄,則 Oracle Analytics 不會向您發出警告。

- **1.** 在首頁上,依序按一下**導覽器**和**資料**。
- **2.** 按一下**資料集**頁籤。
- **3.** 找出您要開啟的資料集,然後依序按一下**動作**和**開啟**。
- **4.** 在**結合圖表**中,前往**表格頁面頁籤**,然後按一下您要使用的表格。
- **5.** 在轉換編輯器按一下**編輯定義**。

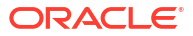

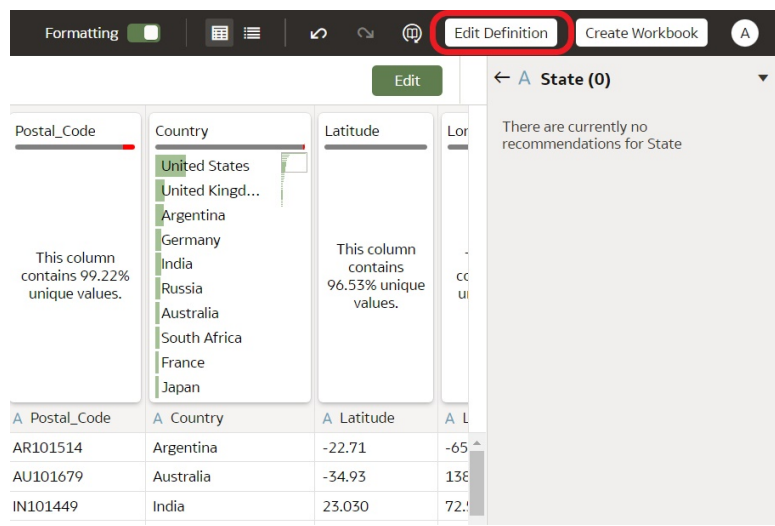

- **6.** (選擇性) 若要移除資料欄,可以按一下**全部移除**以移除所有資料欄,或選取您要移除的資料 欄,然後按一下**移除選取的項目**。
- **7.** (選擇性) 若要重新新增資料欄,可以按一下**全部新增**以新增表格未包含的所有資料欄,或選 取您要新增的資料欄,然後按一下**新增選取的項目**。
- **8.** 按一下**確定**。

### 篩選資料集表格

在大部分情況下,將表格新增至資料集時會包含表格的所有資料欄值。您可以新增篩選,讓表格 只包含資料集中所需要的值。

如需使用篩選的相關資訊,請參閱[關於篩選條件和篩選類型。](#page-241-0)

對某個資料欄套用篩選可限制表格的內容。例如,假若表格包含全球各地區的資料,您可以對 COUNTRY\_REGION 資料欄建立篩選並將它的值設定為 Americas,如此您表格的資料欄將會 包含北美洲、中美洲以及南美洲的資料。

如果新增一個以上的篩選至資料集,這些篩選預設會互相限制。例如,如果您在 COUNTRY\_REGION 資料欄新增篩選,並將其值設為 Americas,然後在 COUNTRY 資料欄新 增篩選,COUNTRY 資料欄的篩選選擇項目值便會限制為美洲國家,例如 Canada、Brazil 和 Panama。

您套用的任何篩選都會限制表格品質磚塊、轉換編輯器以及表格資料預覽中所顯示的內容。

您可以對已從表格中移除的資料欄建立篩選。請參閱[移除或還原資料集表格的資料欄。](#page-76-0)

在某些情況下,您可能會想要使用表格的篩選來查詢工作簿中的其他視覺化。請參閱[在資料來源](#page-64-0) [查詢中包含資料集表格。](#page-64-0)

- **1.** 在首頁上,依序按一下**導覽器**和**資料**。
- **2.** 按一下**資料集**頁籤。
- **3.** 找出您要開啟的資料集,然後依序按一下**動作**和**開啟**。
- **4.** 在**結合圖表**中,前往**表格頁面頁籤**,然後按一下您要使用的表格。
- **5.** 在轉換編輯器中,按一下**編輯定義**按鈕。

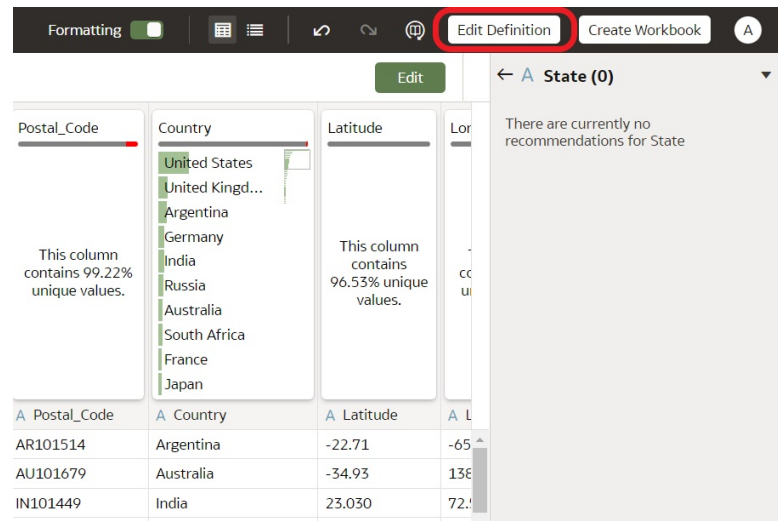

#### **6.** 按一下**新增篩選**。

**7.** 選取您要據以篩選的資料欄。

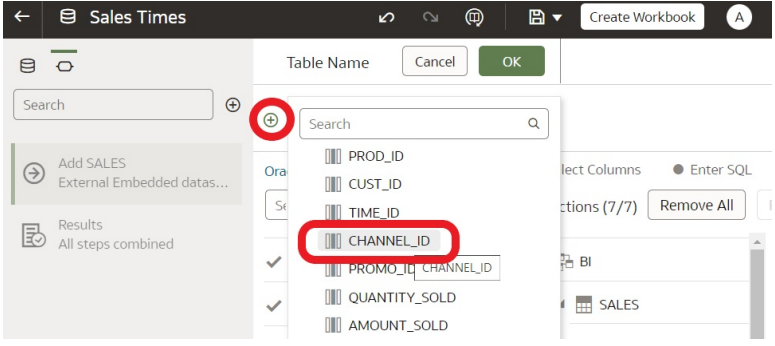

- **8.** 選取篩選的值。
- **9.** 按一下以關閉篩選。

### 指定資料集表格是快取還是即時

資料集表格的資料存取設定值可決定要將表格資料載入快取,或讓表格直接從資料來源取得資 料。

您可以將表格設定為**自動快取**或**即時**。

- **自動快取** 如果選取此選項,表格會將資料載入或重新載入至快取。當您從**轉換**編輯器或工 作簿重新整理表格資料時,此選項可提供更快的效能。選取此選項可在表格和資料集層級顯 示**重新載入**功能表選項。 此選項只限於壓縮後為 2GB 的資料。如果資料大於 2GB 或資料載入時間太長,則資料存取 模式會在連線類型支援的情況下使用即時查詢。如果您想要使用自動快取但資料大於 2GB,可在表格新增資料欄篩選條件,例如限制資料範圍以縮小資料大小。
- **即時** 如果選取此選項,則表格可從資料來源直接取得資料。當表格設定為**即時**,來源系統 會管理表格的資料來源查詢。資料若儲存在像 Oracle Autonomous Data Warehouse 這類的 高效能系統,此選項非常實用。這也可確保使用的是最新資料。

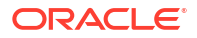

在有多個表格的資料集內,部分表格可使用自動快取,部分可包含即時資料。如果您使用相同的 連線重新載入多個表格,而在一個表格重新載入資料時失敗,則所有設為使用自動快取的表格都 會切換成使用即時資料。

為獲得最佳效能,請將資料集內所有表格存取資料的方式都設為相同。一個資料集內的表格若是 混合了自動快取和即時資料,系統就必須解析結合,而效能則會依據需要從每個表格取得多少資 料才能完成查詢而有所不同。

- **1.** 在首頁上,依序按一下**導覽器**和**資料**。
- **2.** 按一下**資料集**頁籤。
- **3.** 找出您要開啟的資料集,然後依序按一下**動作**和**開啟**。
- **4.** 在**結合圖表**中,前往**表格頁面頁籤**,然後按一下您要使用的表格。
- **5.** 在轉換編輯器按一下**編輯定義**。

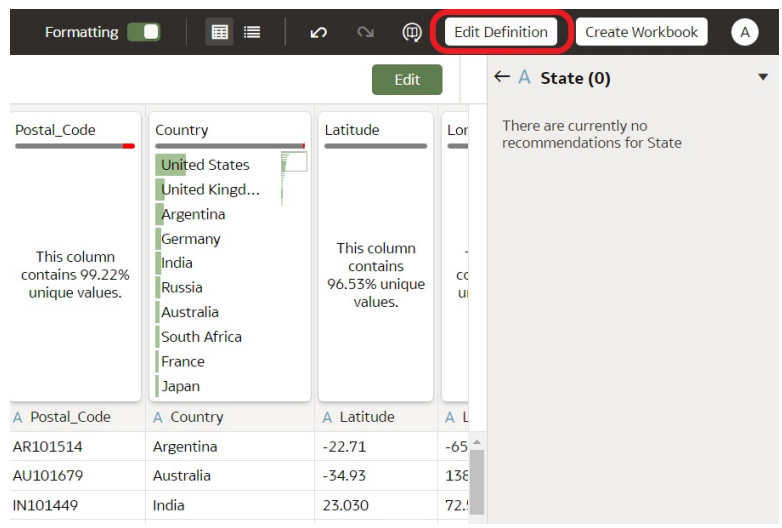

**6.** 確認顯示資料存取面板。

如果未顯示資料存取面板,請前往視窗的右側中間邊緣以找出並拖曳控點來開啟面板。

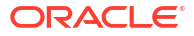

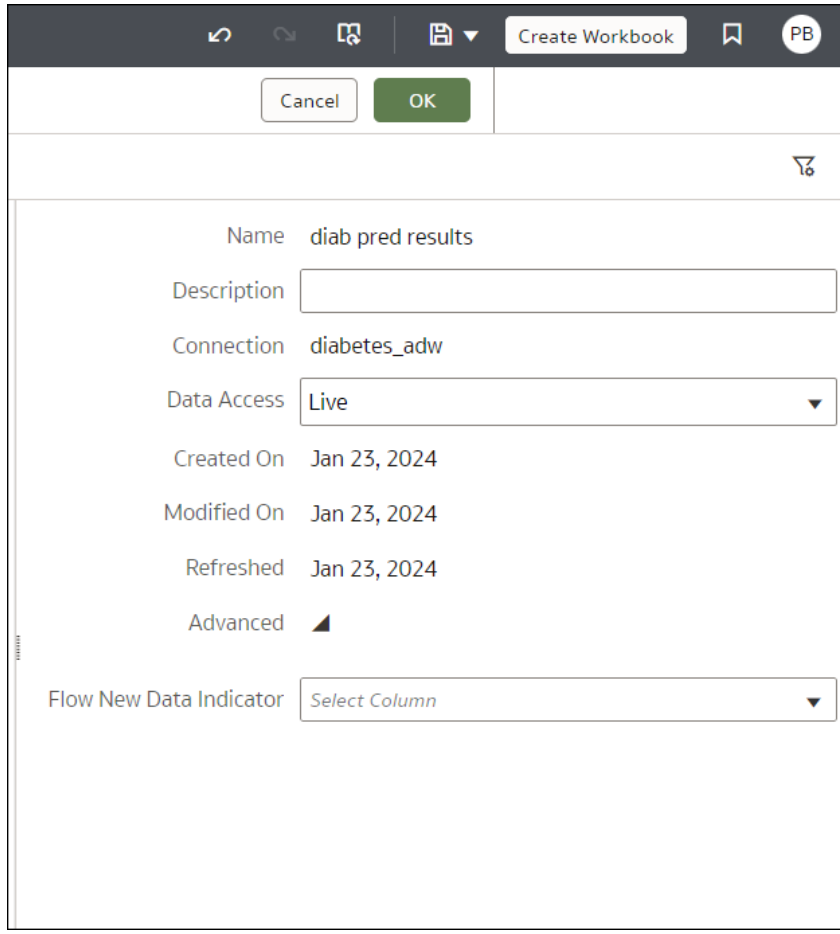

**7.** 在**資料存取**欄位中,指定表格存取資料的方式。

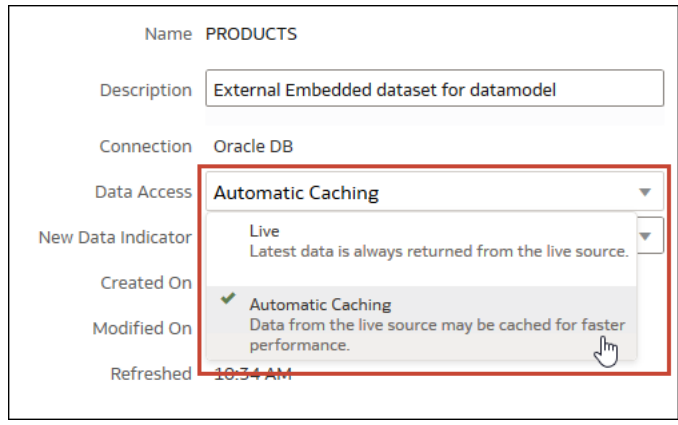

**8.** 按一下**確定**。

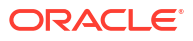

# <span id="page-81-0"></span>檢視資料集表格的原始格式

依照預設, Oracle Analytics 會對資料集中的數字和日期套用格式。您可以將此預設格式切換成 關閉,以查看數字和日期在資料集資料來源的格式。

例如,套用 Oracle Analytics 預設格式後,日期會顯示為 06/20/2019。但關閉預設格式之後, 日期則顯示為 2019-06-20。

您可以將預設格式切換為關閉或開啟,但無法儲存預設格式。若要修改資料欄的格式,請參閱[調](#page-101-0) [整日期或數字資料欄的顯示格式。](#page-101-0)

- **1.** 在首頁上,依序按一下**導覽器**和**資料**。
- **2.** 按一下**資料集**頁籤。
- **3.** 找出您要開啟的資料集,然後依序按一下**動作**和**開啟**。
- **4.** 在**結合圖表**中,前往**表格頁面頁籤**,然後按一下您要使用的表格。
- **5.** 在轉換編輯器,按一下工具列上的**格式**切換以關閉或開啟格式設定。

Formatting **O** 

### 從檔案建立資料集

您可以從多種檔案建立資料集,包括逗號區隔值 (\*.CSV)、文字 (\*.TXT) 以及試算表。

#### **主題:**

- 關於資料集的檔案
- [從電腦上傳的檔案建立資料集](#page-82-0)
- 從 Dropbox 或 Google [雲端硬碟上傳的檔案建立資料集](#page-82-0)
- [新增多個檔案至資料集](#page-83-0)

### 關於資料集的檔案

您可以從 Microsoft Excel 試算表 (XLSX 和 XLS)、Google 試算表、CSV 檔案以及 TXT 檔案建 立資料集。可上傳的檔案大小上限為 250 MB,而單一檔案的資料欄限制為 250 個資料欄。

您可以從電腦或是從 Dropbox 或 Google 雲端硬碟資料來源連線上傳及使用檔案。

上傳檔案時,您只能在檔案上傳目的地的資料集中使用該檔案。因為 Oracle Analytics 不會儲存 上傳的檔案,您必須再次上傳該檔案才能將其包含於另一個資料集中。

#### **Excel 試算表和 Google 試算表檔案的格式規則**

- 表格從第 1 列和第 1 欄開始。
- 表格使用一般版面配置,不含空白列欄、重複資料欄名稱或內嵌標題。在印出的報表中,每 一頁重複出現的標題,就是內嵌標題的應用範例。
- 第 1 列包含表格資料欄的唯一名稱。
- 從第 2 列開始包含表格的資料。

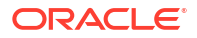

- <span id="page-82-0"></span>• 資料欄中的資料是同一種類型。例如,不要在電話號碼資料欄輸入電子郵件地址。
- 資料的細微度相同。

#### **CSV 和 TXT 檔案的字元集編碼規則**

- 使用 UTF-8 進行來源檔案編碼。
- 編輯檔案之前,請先將文字編輯器設定成使用適當的字型和命令檔 (或子集)。

### 從電腦上傳的檔案建立資料集

您可以從電腦上傳 Microsoft Excel 或 Google 試算表的試算表、CSV 檔案以及 TXT 檔案來建立 資料集。

確認要上傳的檔案符合以下要求:

- 檔案必須為 Microsoft Excel (.XLSX 或 .XLS 格式) 或 Google 試算表的試算表、CSV 檔案或 TXT 檔案。
- 試算表不可包含樞紐分析資料。
- 試算表的結構適用於匯入並可作為資料集。請參閱[關於資料集的檔案。](#page-81-0)
- **1.** 在首頁上,依序按一下**建立**和**資料集**。
- **2.** 在建立資料集對話方塊中,將檔案拖放到對話方塊,或者按一下**請將資料檔拖放到此處,或 者按一下以便瀏覽**以瀏覽電腦中要上傳的檔案。
- **3.** 在「建立資料集」頁面的**名稱**欄位中,視需要變更預設資料集名稱。
- **4.** 選擇性: 如果上傳 CSV 或 TXT 檔案,請使用**區隔符號**、**千分位符號**以及**小數區隔符號**欄 位,設定預設的分隔符號。

若要指定自訂分隔符號,請在**區隔符號**欄位中選擇「自訂」,然後輸入要作為分隔符號的字 元。在 CSV 或 TXT 檔案中,自訂分隔符號必須是一個字元。下列範例使用 | 作為分隔符 號: Year|Product|Revenue|Quantity|Target Revenue| Target Quantity。

**5.** 按一下**確定**以上傳檔案並建立資料集。

### 從 Dropbox 或 Google 雲端硬碟上傳的檔案建立資料集

您可以從 Dropbox 或 Google 雲端硬碟上傳 Microsoft Excel 或 Google 試算表的試算表、CSV 檔案以及 TXT 檔案,然後使用它們來建立資料集。

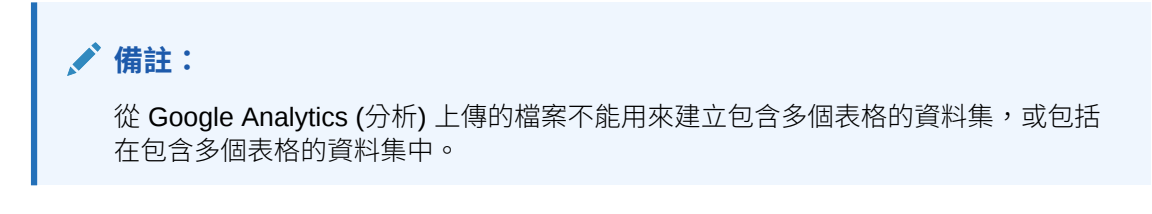

確認您要上傳的檔案符合下列需求:

- 檔案必須為 Microsoft Excel (.XLSX 或 .XLS 格式) 或 Google 試算表的試算表、CSV 檔案或 TXT 檔案。
- 試算表不可包含樞紐分析資料。
- 試算表的結構適用於匯入並可作為資料集。請參閱[關於資料集的檔案。](#page-81-0)

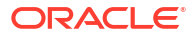

- <span id="page-83-0"></span>**1.** 在首頁上,依序按一下**建立**和**資料集**。
- **2.** 在建立資料集對話方塊選取連線。
- **3.** 瀏覽並選取要上傳的檔案。
- **4.** 在「建立資料集」頁面的**名稱**欄位中,視需要變更預設資料集名稱。
- **5.** 選擇性: 如果上傳 CSV 或 TXT 檔案,請使用**區隔符號**、**千分位符號**以及**小數區隔符號**欄 位,設定預設的分隔符號。

若要指定自訂分隔符號,請在**區隔符號**欄位中選擇「自訂」,然後輸入要作為分隔符號的字 元。在 CSV 或 TXT 檔案中,自訂分隔符號必須是一個字元。下列範例使用 I 作為分隔符 號: Year|Product|Revenue|Quantity|Target Revenue| Target Quantity。

**6.** 按一下**確定**以上傳檔案並建立資料集。

### 新增多個檔案至資料集

資料集可包含從電腦或是從 Dropbox 或 Google 雲端硬碟上傳的多個檔案。

#### **備註:**

從 Google Analytics (分析) 上傳的檔案不能用來建立包含多個表格的資料集,或包括 在包含多個表格的資料集中。

從連線新增檔案之前,請先確認您所需的連線已存在。請參閱[檢視可用的連線。](#page-50-0) 資料集可包含從檔案和連線建立的表格。請參閱[新增檔案至從連線建立的資料集。](#page-58-0) 確認您要上傳的檔案符合下列需求:

- 檔案必須為 Microsoft Excel (.XLSX 或 .XLS 格式) 或 Google 試算表的試算表、CSV 檔案或 TXT 檔案。
- 試算表未含樞紐分析資料。
- 試算表的結構適用於匯入並可作為資料集。請參閱[關於資料集的檔案。](#page-81-0)

#### 三 [教學課程](https://apexapps.oracle.com/pls/apex/f?p=44785:112:0::::P112_CONTENT_ID:32410)

- **1.** 在首頁上,依序按一下**導覽器**和**資料**。
- **2.** 按一下**資料集**頁籤。
- **3.** 找出您要開啟的資料集,然後依序按一下**動作**和**開啟**。
- **4.** 尋找檔案:
	- 如果您想要新增的檔案位於雷腦上,則可在資料集編輯器的連線窗格中,按一下**新增**, 然後按一下**新增檔案**。
	- 如果您想要新增的檔案位於 Dropbox 或 Google 雲端硬碟上,則可在資料集編輯器的連 線窗格中,按一下**新增**,再按一下**新增連線**。
- **5.** 瀏覽並選取要上傳的檔案。
- **6.** 在「建立資料集」頁面的**名稱**欄位,提供從檔案建立的資料集表格名稱。
- **7.** 上傳的若是 CSV 或 TXT 檔案,請在**區隔符號**、**千分位符號**和**小數點分隔符號**欄位中確認或 變更預設分隔符號。

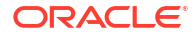

若要指定自訂分隔符號,請在**區隔符號**欄位中選擇「自訂」,然後輸入要作為分隔符號的字 元。在 CSV 或 TXT 檔案中,自訂分隔符號必須是一個字元。下列範例使用 | 作為分隔符 號: Year|Product|Revenue|Quantity|Target Revenue| Target Quantity。

- **8.** 按一下**確定**以將檔案新增至資料集。
- **9.** 在連線窗格中,確認已新增此檔案。
- **10.** 按一下**儲存**。

# 從 Oracle Fusion Cloud Applications Suite 主題區域建立資料 集

您可以從 Oracle Fusion Cloud Applications Suite 應用程式中儲存的主題區域建立資料集。例 如,包含 Oracle Transactional Business Intelligence 的 Oracle Fusion Cloud Financials。

當您將主題區域拖放至**結合圖表**時,Oracle Analytics 預設並不會在資料集表格中包含任何資料 欄。您必須指定要在表格中包含哪些資料欄。

Oracle Analytics 不會自動結合從主題區域建立的表格。您必須手動結合這些表格。請參閱[瞭解](#page-59-0) [資料集表格結合。](#page-59-0)

請勿建立或使用 Oracle 應用管理系統連線,連線至您的本機 Oracle Analytics 執行處理。使用 執行處理連線從本機主題區域或分析建立資料集,會導致視覺化發生資料快取問題和錯誤。請改 用「本機主題區域」連線類型從 Oracle Analytics 執行處理儲存的主題區域建立資料集。請參閱 [從本機主題區域建立資料集。](#page-85-0)

- **1.** 在首頁上,依序按一下**建立**和**資料集**。
- **2.** 在建立資料集對話方塊中,選取所要分析之應用程式的連線。Oracle 應用管理系統連線圖示

 $\frac{1}{2}$ 

- **3.** 在資料集編輯器中,前往**連線**窗格,然後瀏覽或搜尋主題區域。
- **4.** 將一或多個主題區域拖放至**結合圖表**。
- **5.** 若要新增資料欄至表格,請前往**表格頁面頁籤**,按一下主題區域表格,然後使用**轉換編輯器** 指定表格中所要包含的資料欄。按一下**確定**。
- **6.** 在**結合圖表**中,找出要結合的表格,接著將滑鼠游標停駐在其上以將其選取,然後按一下並 將其拖放至要進行結合的表格上。開啟結合編輯器來檢查或更新結合類型與條件。
- **7.** 按一下**儲存資料集**。
- **8.** 變更左上方顯示的預設名稱「新資料集」。

### 從 Oracle Fusion Cloud Applications Suite 分析建立資料集

您可以根據 Oracle Fusion Cloud Applications Suite 應用程式的分析建立資料集。例如,包含 Oracle Transactional Business Intelligence 的 Oracle Fusion Cloud Financials。

Oracle Analytics 不會自動結合從分析建立的表格。您必須手動結合這些表格。請參閱[瞭解資料](#page-59-0) [集表格結合。](#page-59-0)

請勿建立或使用 Oracle 應用管理系統連線,連線至您的本機 Oracle Analytics 執行處理。使用 執行處理連線從本機主題區域或分析建立資料集,會導致視覺化發生資料快取問題和錯誤。請使 用「本機主題區域」連線類型從 Oracle Analytics 執行處理儲存的分析建立資料集。請參[閱從本](#page-85-0) [機分析建立資料集。](#page-85-0)

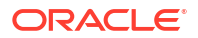

- <span id="page-85-0"></span>**1.** 在首頁上,依序按一下**建立**和**資料集**。
- **2.** 在資料集編輯器中,前往**連線**窗格,然後瀏覽或搜尋分析。
- **3.** 將一或多個分析拖放至**結合圖表**。
- **4.** 在**結合圖表**中,找出要結合的表格,接著將滑鼠游標停駐在其上以將其選取,然後按一下並 將其拖放至要進行結合的表格上。開啟結合編輯器來檢查或更新結合類型與條件。
- **5.** 按一下**儲存資料集**。
- **6.** 選擇性: 變更左上方顯示的預設名稱「新資料集」。

### 從本機主題區域建立資料集

您可以從 Oracle Analytics 執行處理中儲存的本機主題區域建立資料集。

當您將主題區域拖放至**結合圖表**時,Oracle Analytics 預設並不會在資料集表格中包含任何資料 欄。您必須指定要在表格中包含哪些資料欄。

Oracle Analytics 不會自動結合從主題區域建立的表格。您必須手動結合這些表格。請參閱[瞭解](#page-59-0) [資料集表格結合。](#page-59-0)

- **1.** 在首頁上,依序按一下**建立**和**資料集**。
- **2.** 在建立資料集對話方塊中,選取「本機主題區域」。
- **3.** 在資料集編輯器中,前往**連線**窗格,然後瀏覽或搜尋本機主題區域。
- **4.** 將一或多個主題區域拖放至**結合圖表**。
- 5. 若要新增資料欄至表格,請前往**表格頁面頁籤**,按一下主題區域表格,然後使用**轉換編輯器** 指定表格中所要包含的資料欄。按一下**確定**。
- **6.** 在**結合圖表**中,找出要結合的表格,接著將滑鼠游標停駐在其上以將其選取,然後按一下並 將其拖放至要進行結合的表格上。開啟結合編輯器來檢查或更新結合類型與條件。
- **7.** 按一下**儲存**。
- **8.** 輸入名稱,然後按一下**確定**。

### 從本機分析建立資料集

您可以從 Oracle Analytics 執行處理中儲存的分析建立資料集。

若要從本機分析建立資料集,請使用「本機主題區域」連線選項。請勿建立或使用 Oracle 應用 管理系統連線,連線至您的本機 Oracle Analytics 執行處理。使用本機執行處理連線會導致視覺 化發生資料快取問題和錯誤。

- **1.** 在 Oracle Analytics 首頁中,依序按一下**頁面**功能表和**開啟傳統首頁**。
- **2.** 在傳統首頁中,按一下**目錄**,然後找出並開啟要用來建立資料集的分析。在分析編輯器中, 按一下**進階**頁籤。
- **3.** 在**發出的 SQL** 欄位中,選取並複製 SQL 程式碼。
- **4.** 在 Oracle Analytics「首頁」中,依序按一下**建立**和**資料集**。
- **5.** 在建立資料集對話方塊中,選取「本機主題區域」。
- **6.** 在連線窗格中,找出並展開主題區域,然後找出**手動查詢**選項。
- **7.** 將**手動查詢**拖放至「結合圖表」以建立表格架構。

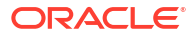

- **8.** 按兩下「手動查詢」表格。
- **9.** 在新增資料集頁面中,將表格重新命名,並確認已選取**輸入邏輯 SQL**。
- **10.** 在**敘述句**欄位中,貼上 SQL 敘述句。
- **11.** 按一下**確定**。
- **12.** 選擇性: 若要修改 SQL 敘述句,請前往**表格頁面頁籤**,並且確認已選取所建立表格的頁 籤。按一下**編輯定義**以存取新增資料集頁面,然後修改 SQL 敘述句。

## 從 Essbase 連線建立資料集

您可以使用 Essbase 連線建立資料集。

**備註:** Essbase 連線不能用來建立包含多個表格的資料集,或包括在包含多個表格的資料集 中。

使用 Oracle Essbase 連線的資料集無法進行混合。

建立資料集之前,請先確認您需要的資料來源連線存在。請參閱[檢視可用的連線。](#page-50-0)

- **1.** 在首頁上,依序按一下**建立**和**資料集**。
- **2.** 在建立資料集對話方塊選取 Essbase 連線。
- **3.** 在轉換編輯器的「新增資料集」步驟中,按兩下您要在資料集內使用的 Essbase 立方體。
- **4.** 選擇性: 選取**別名**值。

如果選取預設值以外的別名值,使用此 Essbase 資料集的視覺化會顯示所選別名表格中的 值。

**5.** 按一下**新增**儲存資料集,並前往轉換編輯器轉換和增強資料集的資料。

### 從 REST 端點的資料來源建立資料集

您可以使用透過 SaaS 或 PaaS 應用程式 (例如,Workday、eBay 或 MailChimp) REST 端點存 取的資料建立資料集。

[LiveLabs Sprint](https://apexapps.oracle.com/pls/apex/r/dbpm/livelabs/run-workshop?p210_wid=3501)

透過 REST 端點連線資料可讓您分析來自眾多異動 SaaS 或 PaaS 應用程式的資料,且無須瞭 解資料的內部格式或結構。

1. 如果您已連線至要分析的 REST 資料來源,請略過步驟 2。

如果您沒有連線,請建立 REST 資料來源連線。請參閱從 REST 端點連線資料。

- **2.** 在首頁上,依序按一下**建立**和**資料集**。
- **3.** 在建立資料集對話方塊中,按一下 REST 資料來源的連線。
- **4.** 在資料集編輯器中,前往**連線**窗格,然後依序瀏覽至**綱要**和 **AUTOREST**。

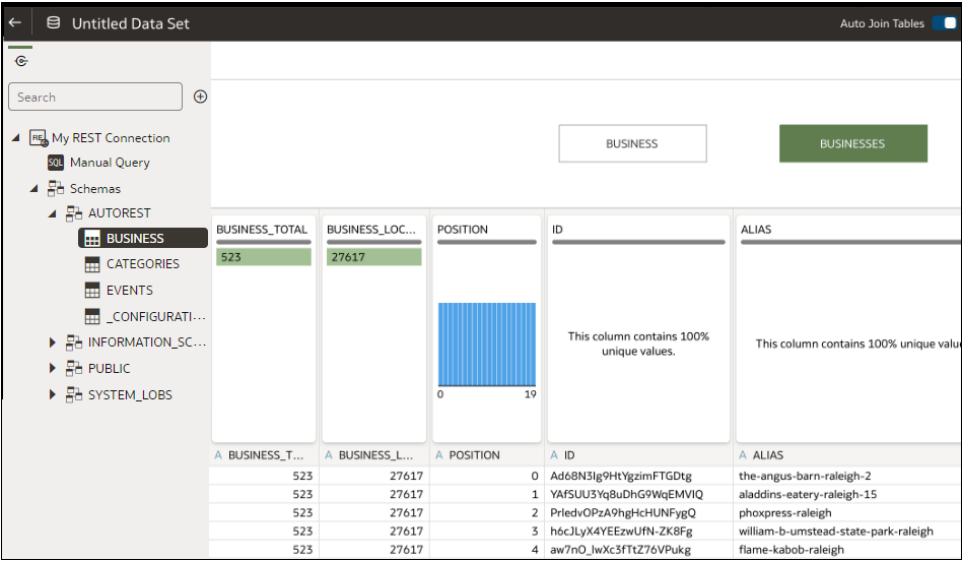

- **5.** 將 **AUTOREST** 綱要的一或多個表格拖放至**結合圖表**。
- **6.** 按一下**儲存資料集**。
- **7.** 輸入名稱,然後按一下**確定**。

請參閱使用 REST 端點連線資料來源的疑難排解。

### 從 OCI Object Storage 建立資料集

您可以從 OCI Object Storage 中儲存的資料檔建立資料集。例如,您可以使用試算表檔案 (XLSX)、逗號區隔值 (CSV) 檔案或文字檔 (TXT)。您可以從多個檔案新增資料,然後利用資料 集設計工具使用結合建立其關聯。

先決條件:

- 資料檔必須儲存在 OCI Object Storage 中的適當儲存桶中。
- 建立 OCI 租用戶連線。請參閱建立 OCI [租用戶連線](#page-677-0)。
- **1.** 在首頁上,依序按一下**建立**和**資料集**。
- **2.** 在建立資料集對話方塊中,按一下您 OCI 租用戶的連線。
- **3.** 使用下拉式清單選取您 OCI 租用戶所在的區域,然後選取儲存您資料檔的資料夾與儲存 桶。

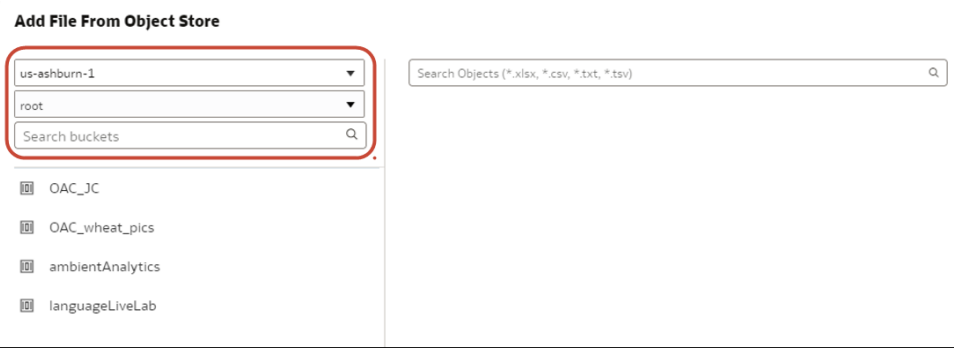

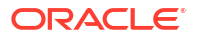

**4.** 從儲存桶中選取一個資料檔,然後按一下**新增**。

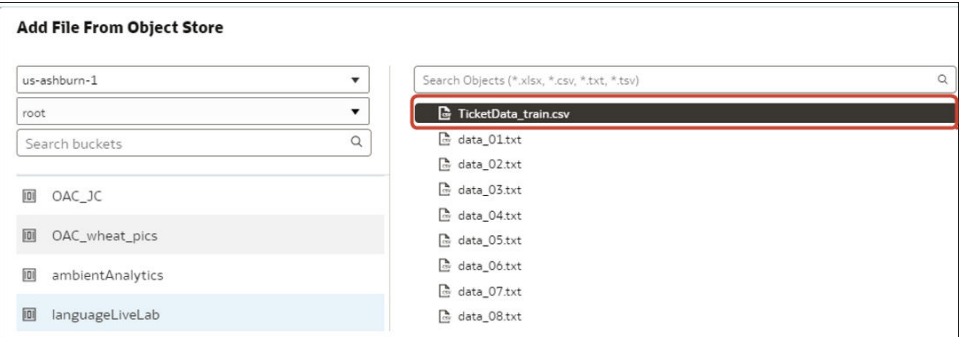

**5.** 在 <檔案名稱> 對話方塊的「建立資料集」表格,按一下**確定**。

如有需要,請先變更預設的**描述**或**區隔符號**選項。 資料集編輯器會顯示資料檔中的所有欄位。

- **6.** 選擇性: 使用資料集編輯器設定您的資料。
- **7.** 選擇性: 若要將其他檔案的資料加到資料集,請在「結合圖表」中,按一下「資料面板」 中的連線名稱,然後將游標停駐於**物件存放區**,接著按一下**從物件存放區搜尋並新增檔案**來 尋找並選取其他資料檔。

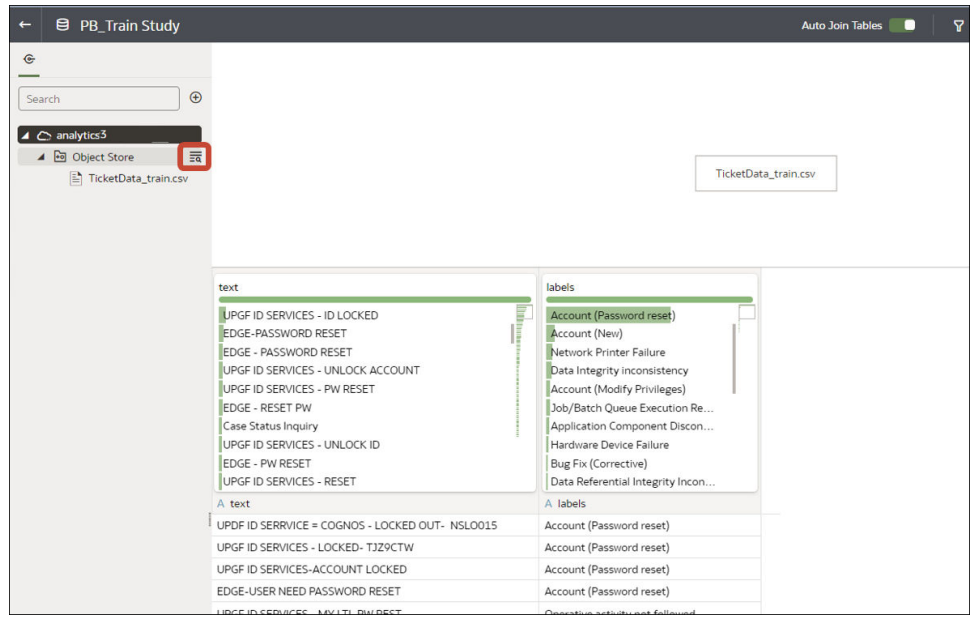

**8.** 按一下**儲存**,然後指定資料集名稱。

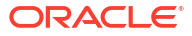

# 增強及轉換資料

3

資料準備工作包括在將資料視覺化之前,對資料集進行清理、標準化及增強。

您可以增強與轉換資料以改進其品質,並準備好加以視覺化。品質更好的資料可提供品質更好的 洞察分析。

#### **主題:**

- 關於 Oracle Analytics 的資料增強和轉換
- [增強及轉換資料](#page-92-0)
- [接受增強建議](#page-94-0)
- [轉換資料](#page-95-0)
- [變更計量和屬性的資料欄類型](#page-96-0)
- [取代資料集中的遺漏值或空值](#page-97-0)
- [使用取代轉換資料](#page-98-0)
- [將文字資料欄轉換為日期或時間資料欄](#page-100-0)
- [調整日期或數字資料欄的顯示格式](#page-101-0)
- [在準備資料時建立儲格資料欄](#page-103-0)
- [設定資料集內的資料欄特性](#page-104-0)
- [隱藏或刪除資料欄](#page-106-0)
- [回復隱藏或刪除的資料欄](#page-107-0)
- [新增資料欄至資料集](#page-108-0)
- [在工作簿中建立可重複使用的函數和計算式](#page-109-0)
- [編輯資料準備命令檔](#page-110-0)
- [增強和轉換參考](#page-111-0)

### 關於 Oracle Analytics 的資料增強和轉換

Oracle Analytics 可讓您輕鬆增強及轉換資料,然後將這些資料用於分析。

三 [教學課程](https://apexapps.oracle.com/pls/apex/f?p=44785:112:0::::P112_CONTENT_ID:24149)

#### **設定您的轉換編輯器**

開始之前,最好先讓資料面板、建議面板和品質磚塊顯示在書面中,以便於設定轉換編輯器。請 使用右下方顯示的以下切換選項:**切換資料面板**、**切換資料欄動作面板**和**切換品質磚塊**。

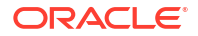

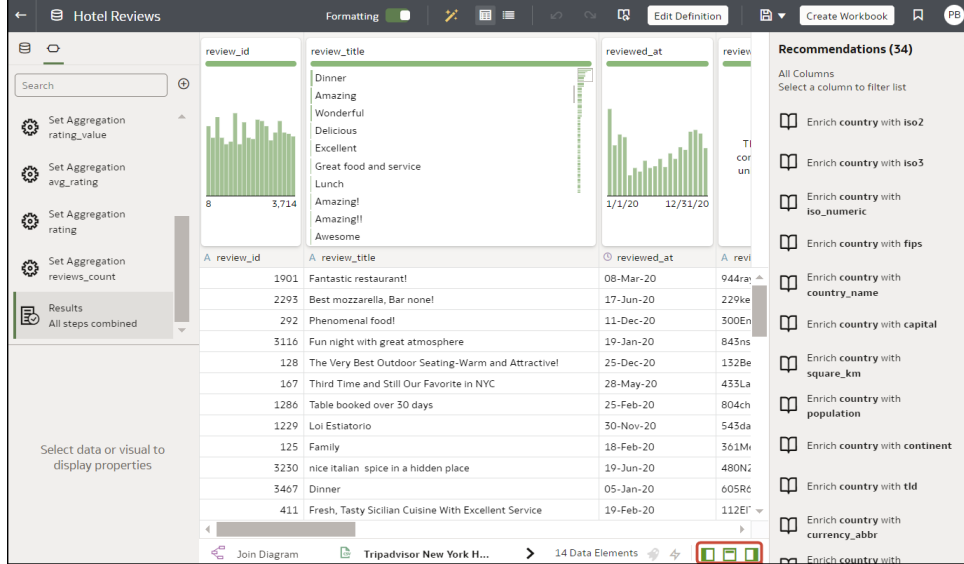

#### **瀏覽至轉換編輯器**

**從工作簿編輯器 -** 如果您開啟的是工作簿,請按一下資料頁面,然後在**資料圖表**中選取您要準備 的資料集。資料集若包含多個表格,您會見到**結合圖表**,其中每個表格都會有一個頁籤。選取表 格在轉換編輯器開啟。

**從資料集編輯器 -** 如果您開啟的是資料集,便會看到轉換編輯器。資料集若包含多個表格,您會 見到**結合圖表**,其中每個表格都會有一個頁籤。選取表格在轉換編輯器開啟。

您可以使用轉換編輯器評估資料品質、編輯中繼資料,以及淨化並轉換資料。

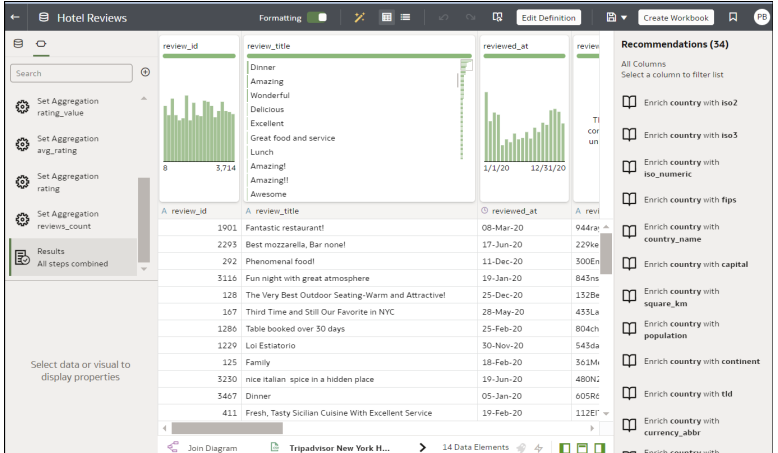

若要轉換資料,請按一下**選項** (資料欄右上方的省略符號 ),然後選取轉換選項 (例如,**儲格**、 **重新命名**或**轉換為文字**)。

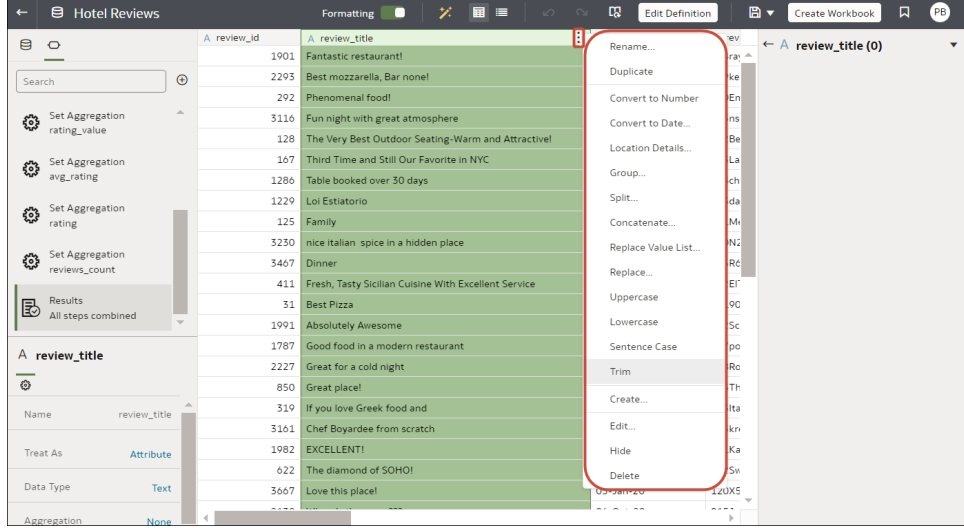

#### **套用建議的轉換**

建立工作簿並將資料集新增至工作簿時,資料會經歷對代表性資料範例執行的資料欄層級分析。 在分析資料之後,您便可以實行針對資料集內可辨識的資料欄提供的轉換和增強建議。按一下右 側「建議」面板中的建議,以實行該建議。

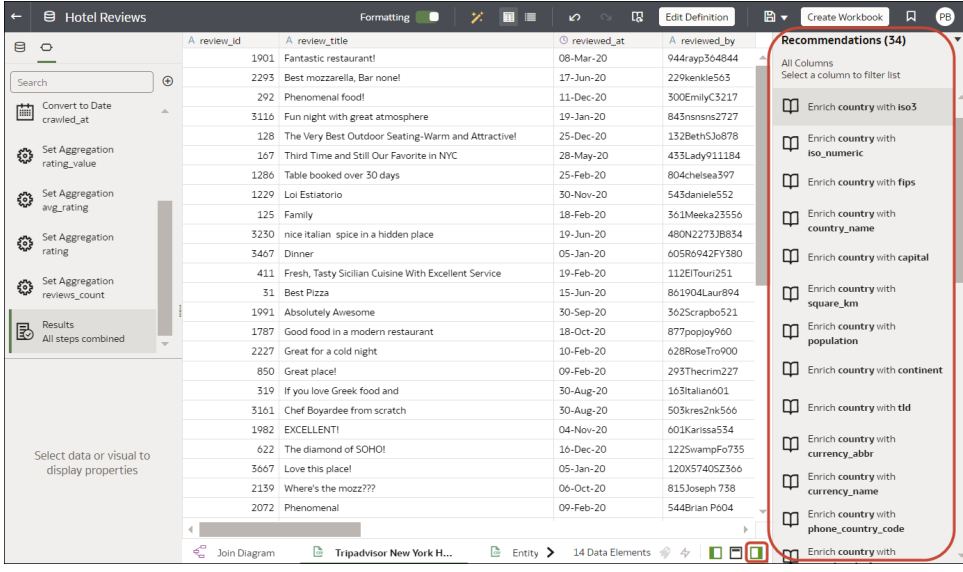

以下提供的各類建議可讓您在資料上執行單鍵轉換和增強:

- 資料欄串接,例如新增含有人員名字和姓氏的資料欄。
- 您的管理員新增至 Oracle Analytics 的自訂知識增強項目。
- 日期部分擷取,例如將星期幾從使用月、日、年格式的日期中分離出來,讓資料在視覺化中 更加有用。
- 刪除包含機密欄位的資料欄。
- 利用年、月或日的「擷取時限」達成日期資料欄的持續時間增強。例如,您可以使用產生的 數字資料欄將資料指定至儲格中,例如 0-3 個月、3-6 個月、6 個月以上等。

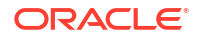

- <span id="page-92-0"></span>• 全球定位系統增強,例如縣/市的經緯度或郵遞區號。
- 遮蔽或遮罩機密欄位 (完整和部分)。
- 部分擷取,例如將門牌號碼從地址的街道名稱中分離出來。
- 語意擷取,從可辨識的語意類型分離出相關資訊,例如雷子郵件地址的網域。

#### **套用自己的轉換**

除了「資料欄動作面板」中建議的轉換,您還能以不同的方式建立自己的轉換:

• 使用每個資料欄頂端的**選項**功能表套用常見的轉換,例如重新命名、大寫和裁剪。請參閱[轉](#page-95-0) [換資料。](#page-95-0)

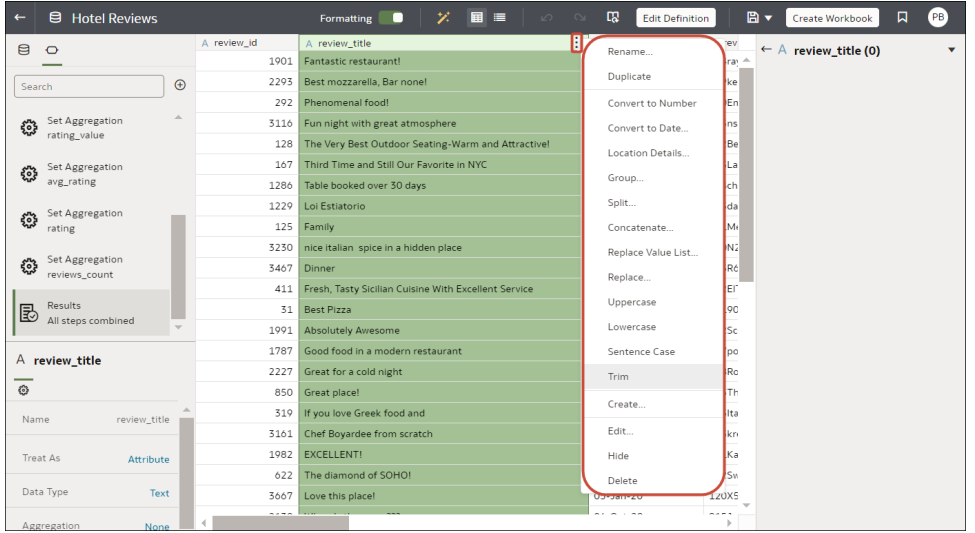

- 按一下資料面板中的**新增準備步驟**,根據自訂轉換新增資料欄。您可以使用各式各樣的函數 建立資料欄,例如運算子、數學、聚總和轉換。請參閱[新增資料欄至資料集。](#page-108-0)
- 使用「資料面板」左下角的**元素**選項窗格變更資料欄類型 (將**視為**選項設為屬性或計量),或 者變更預設的**聚總**類型。

**秘訣**:如需設定資料欄類型的建議,請按一下工具列中的**複查自動視為建議** ( )。例如, 語意分析工具最初若將數值 ID (例如 1078220) 的資料欄識別為計量,您可以將此資料欄變 更為屬性。

#### **資料集轉換如何影響工作簿和資料流程**

您套用至資料集的資料轉換和增強變更,會影響使用該相同資料集的所有工作簿和資料流程。當 您開啟共用資料集的工作簿時,將會看到一則指出該工作簿使用已更新資料的訊息。 當您重新 整理資料集內的資料時,準備命令檔變更就會自動套用至所重新整理的資料。

### 增強及轉換資料

在部署視覺化工作簿之前,通常您應先增強及轉換資料。例如,您可以重新命名資料欄、修正行 動電話資料或新增計算式。

**1.** 在「首頁」上,開啟資料集或工作簿。

- 將游標停駐於資料集上,按一下**動作** ( ),然後選取**開啟**。在資料圖表或結合圖表中,於 資料來源上按一下滑鼠右鍵,然後按一下**開啟**以顯示轉換編輯器。
- 將游標停駐於包含資料集的工作簿上,按一下**動作** ( ),然後選取**開啟**,接著按一下**資 料**。在資料圖表或結合圖表中,於資料來源上按一下滑鼠右鍵,然後按一下**開啟**以顯示 轉換編輯器。

**備註:**

Oracle Analytics 會為單一表格資料集顯示「資料圖表」,或為多表格資料集顯示 「結合圖表」。

- **2.** 選取資料欄,然後使用增強和轉換工具來強化您的資料。
	- 使用**建議**面板套用建議的增強項目與轉換。
	- 使用每個資料欄頂端的**選項**功能表套用常見的轉換,例如重新命名、大寫和裁剪。
	- 從資料欄頂端的**選項**功能表中,按一下**編輯**,使用 Oracle Analytics 函數程式庫中的函 數與表示式來增強資料欄。例如,聚總、字串、表示式和數學函數。
	- 按一下資料面板中的**新增準備步驟**,根據自訂轉換新增資料欄。您可以使用 Oracle Analytics 函數程式庫中的各種函數和表示式來建置資料欄。例如,聚總、字串、表示式 和數學函數。
	- 使用「資料面板」底端的「特性」窗格來複查及變更資料欄的類型和聚總。例如,您可 以選取**視為**,然後從屬性變更為計量,或將預設**聚總**類型從「總和」變更為「平均 值」。
	- 使用每個資料欄上方的「品質洞察分析」磚塊來瀏覽及增強資料。
	- 使用**複查自動視為建議**選項 ( ),變更語意分析工具所識別的預設資料欄類型。例 如,語意分析工具若將數值 ID (例如 1078220) 的資料欄識別為計量,您可以將此資料 欄變更為屬性。

當您編輯資料時,系統會自動在準備命令檔窗格中新增步驟。藍點表示尚未套用某個步驟。

- **3.** 若要儲存資料準備變更並將變更套用到您的資料,請按一下**儲存資料集**。
- **4.** 若處理的是工作簿,請按一下**儲存**,然後按一下**視覺化**以複查增強的資料欄。

**注意**:最好的方式是藉由顯示「資料面板」、「建議面板」和「品質洞察分析」來設定轉換編輯 器。請使用右下方顯示的這些切換選項:**切換資料面板**、**切換資料欄動作面板**及**切換品質洞察分 析**。

<span id="page-94-0"></span>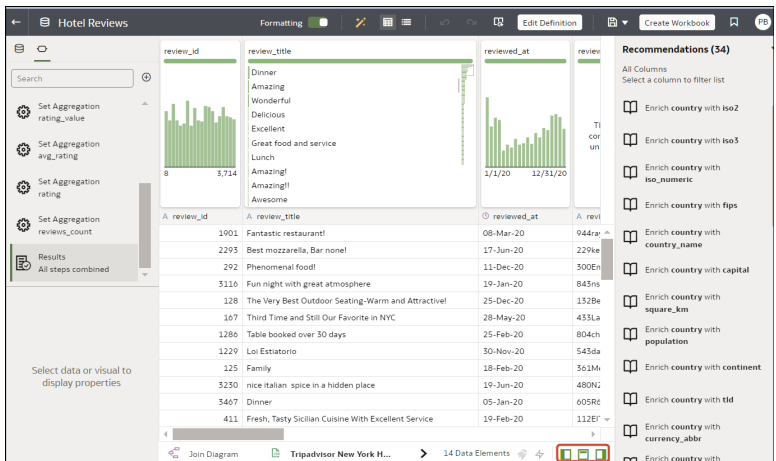

### 接受增強建議

當您在轉換編輯器中編輯資料集時,Oracle Analytics 會提出強化資料的建議。

您可以上傳或開啟現有的資料集,以使用增強建議來修改資料。對資料集進行變更之後,您便可 以建立工作簿。

如果增強建議會為資料新增資訊,例如以州/省名稱強化郵遞區號資料欄,便會在資料集內新增 一個新資料欄,當中包含與郵遞區號關聯的州/省名稱。選取建議時,會將變更新增至「準備命 令檔」,並在您儲存資料集或套用準備命令檔時套用變更。如果您刪除或還原變更,該建議就會 在建議面板中再次顯示為可用的選項。

增強建議能讓您無須具備資料科學專長即可增強資料。

- **1.** 在「首頁」上,開啟資料集或工作簿。
	- 將游標停駐於資料集上,按一下**動作** ( ),然後選取**開啟**。在資料圖表或結合圖表中,於 資料來源上按一下滑鼠右鍵,然後按一下**開啟**以顯示轉換編輯器。
	- 將游標停駐於包含資料集的工作簿上,按一下**動作** ( ),然後選取**開啟**,接著按一下**資 料**。在資料圖表或結合圖表中,於資料來源上按一下滑鼠右鍵,然後按一下**開啟**以顯示 轉換編輯器。

#### **備註:**

Oracle Analytics 會為單一表格資料集顯示「資料圖表」,或為多表格資料集顯示 「結合圖表」。

**2.** 選取要增強的資料欄,然後在資料欄動作面板 (建議) 中按一下建議,將其新增為準備命令檔 的步驟。

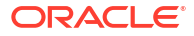

<span id="page-95-0"></span>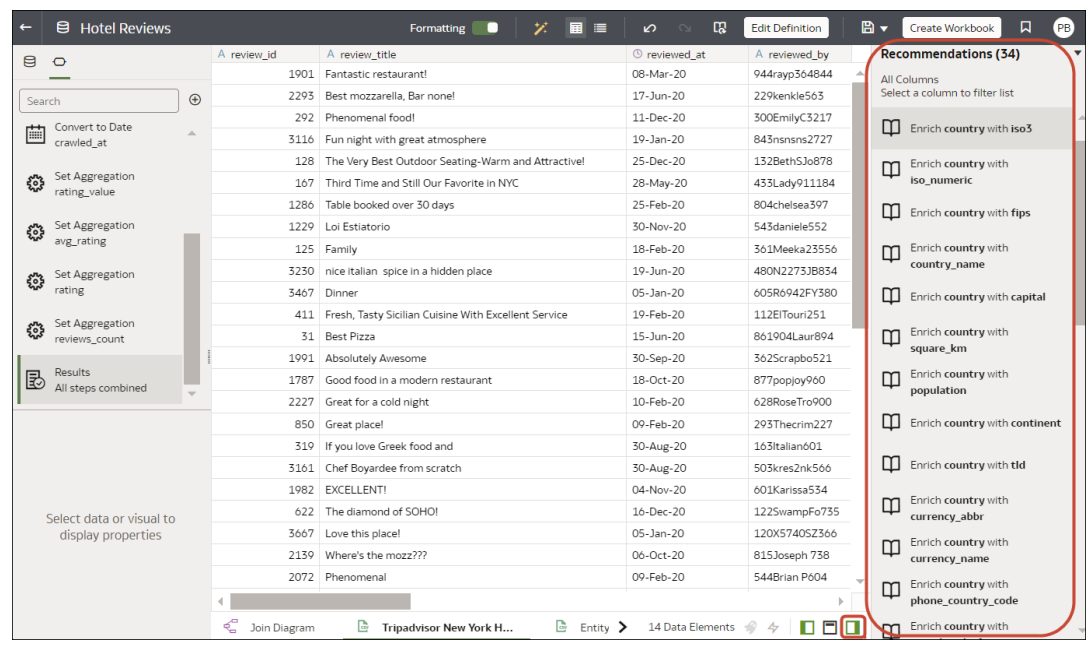

**備註:**

確定您已切換右下方的**切換資料欄動作面板**選項,才能顯示建議。

- **3.** 使用「準備命令檔」面板複查資料增強項目,並視需要進行變更。 例如,將游標停駐在某個步驟上並按一下 X,即可移除該增強項目。
- **4.** 若要儲存資料準備變更並將變更套用到您的資料,請按一下**儲存資料集**。

#### **備註:**

如果「系統知識」或「自訂知識」已經更新,您又具備資料集的作者權限,可以按一

下工具列中的**重新整理分析結果 ( <sup>14</sup>8)** ,針對目前開啟的資料集重新分析及重新整理 結果。Oracle Analytics 通常會替您管理這項重新整理,因此在大部分情況下,不需要 使用此選項。如果「系統知識」已經更新,或「自訂知識」已更新而您希望將這些更 新併入目前開啟的資料集內,請使用**重新整理分析結果**來重新分析資料。 有可用的新 知識時,**重新整理分析結果**圖示會顯示警告,指出可用的更新數。

### 轉換資料

您可以使用轉換編輯器增強您的資料。例如,您可以將文字轉換為大寫或裁剪資料前後的空格。 將您的資料轉換為對內容用戶更為實用且更能發揮強大功能的資料。

如果您未套用轉換命令檔就關閉工作簿或資料集,便會失去已執行的所有資料轉換變更。

- **1.** 在「首頁」上,開啟資料集或工作簿。
	- 將游標停駐於資料集上,按一下**動作** ( ),然後選取**開啟**。在資料圖表或結合圖表中,於 資料來源上按一下滑鼠右鍵,然後按一下**開啟**以顯示轉換編輯器。

<span id="page-96-0"></span>• 將游標停駐於包含資料集的工作簿上,按一下**動作** ( ),然後選取**開啟**,接著按一下**資 料**。在資料圖表或結合圖表中,於資料來源上按一下滑鼠右鍵,然後按一下**開啟**以顯示 轉換編輯器。

**備註:**

Oracle Analytics 會為單一表格資料集顯示「資料圖表」,或為多表格資料集顯示 「結合圖表」。

- **2.** 將滑鼠游標停駐在要轉換的資料欄上。
- 3. 按一下**選項** (資料欄右上方的省略符號:),然後選取轉換選項 (例如,儲格、重新命名或轉 **換為文字**)。

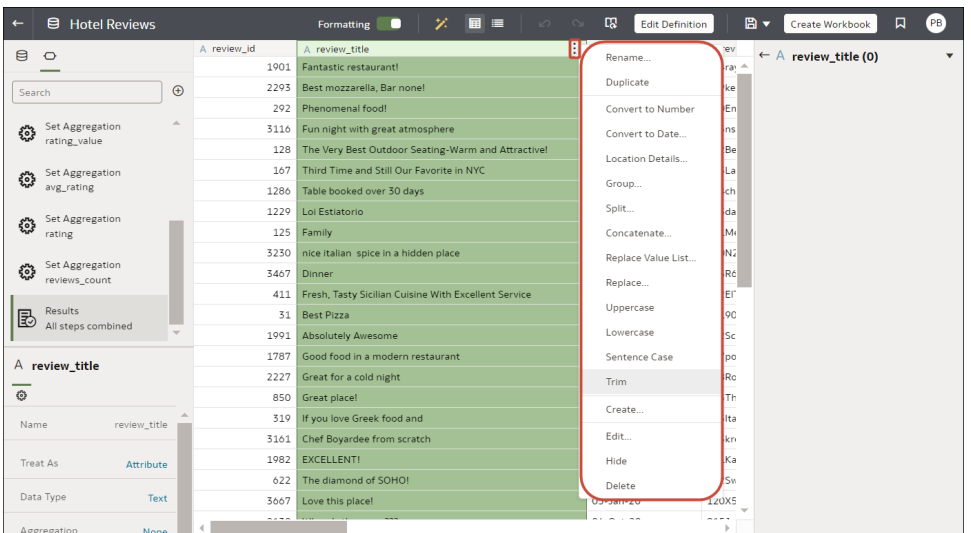

Oracle Analytics 會針對您選取的轉換選項,新增一個步驟至**準備命令檔**面板。

**4.** 若要儲存資料準備變更並將變更套用到您的資料,請按一下**儲存資料集**。

### 變更計量和屬性的資料欄類型

當您在轉換編輯器中編輯資料集時,可以使用 Oracle Analytics 提供的建議,變更計量和屬性的 資料欄類型。例如,語意分析工具最初若將數值 ID (例如 1078220) 的資料欄識別為計量,您可 以將此資料欄變更為屬性。

- **1.** 在「首頁」上,開啟資料集或工作簿。
	- 將游標停駐於資料集上,按一下**動作** ( ),然後選取**開啟**。在資料圖表或結合圖表中,於 資料來源上按一下滑鼠右鍵,然後按一下**開啟**以顯示轉換編輯器。
	- 將游標停駐於包含資料集的工作簿上,按一下**動作** ( ),然後選取**開啟**,接著按一下**資 料**。在資料圖表或結合圖表中,於資料來源上按一下滑鼠右鍵,然後按一下**開啟**以顯示 轉換編輯器。

<span id="page-97-0"></span>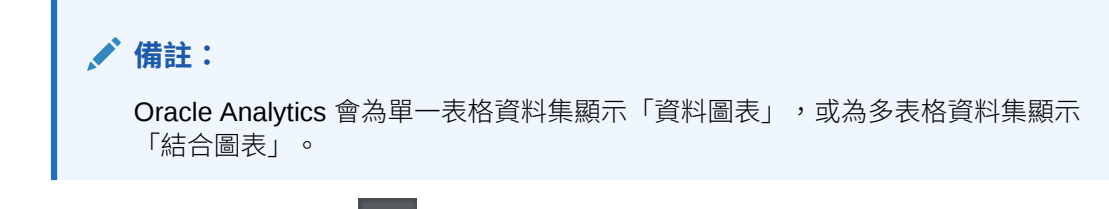

- 2. 按一下**複查自動視為建議** (
- **3.** 選取資料欄,將其從**目前**指定的類型變更為**新建**指定的類型。

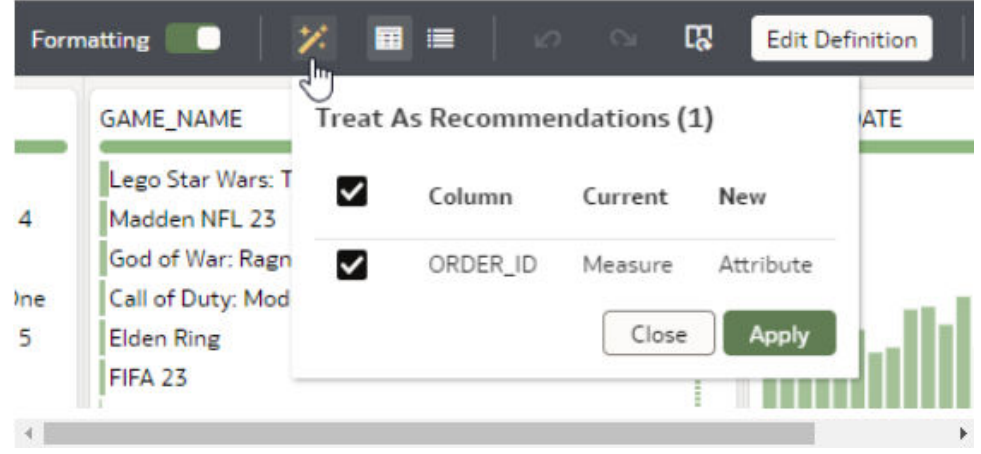

**4.** 按一下**套用**。

# 取代資料集中的遺漏值或空值

取代資料集資料棟中的遺漏值或空值以淨化資料。例如,如果「月份」資料欄遺漏值,可將其變 更為「一月」。

- **1.** 在「首頁」上,開啟資料集或工作簿。
	- 將游標停駐於資料集上,按一下**動作 (** ),然後選取**開啟**。在資料圖表或結合圖表中,於 資料來源上按一下滑鼠右鍵,然後按一下**開啟**以顯示轉換編輯器。
	- 將游標停駐於包含資料集的工作簿上,按一下**動作** ( ),然後選取**開啟**,接著按一下**資 料**。在資料圖表或結合圖表中,於資料來源上按一下滑鼠右鍵,然後按一下**開啟**以顯示 轉換編輯器。

**備註:**

Oracle Analytics 會為單一表格資料集顯示「資料圖表」,或為多表格資料集顯示 「結合圖表」。

- **2.** 選取要轉換的資料欄,或將游標停駐於該資料欄上。
- **3.** 在資料欄頂端的品質磚塊中,按兩下**遺漏或是空值**。

<span id="page-98-0"></span>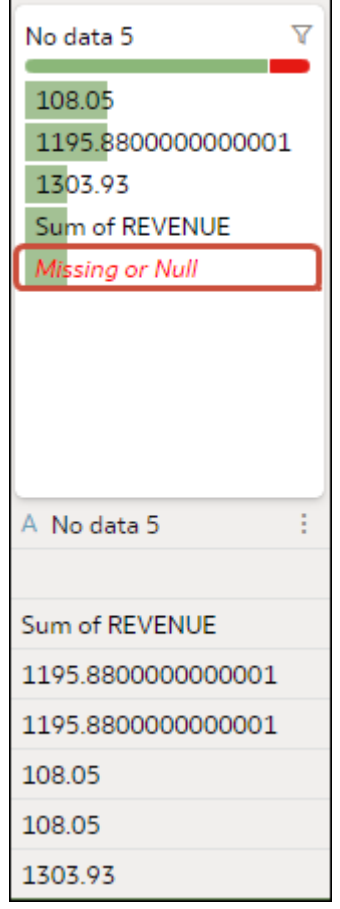

4. 輸入要取代遺漏值或空值的值,然後按 Enter 鍵。例如,如果「月份」資料欄遺漏值,可以 輸入「一月」。

Oracle Analytics 會在左側的「準備命令檔」面板新增一個步驟。

**5.** 若要儲存資料準備變更並將變更套用至資料,請按一下**儲存**。

### 使用取代轉換資料

使用簡單的樣式比對或正規表示式 (regex) 轉換資料欄中的資料。例如, 在 State 資料欄中, 可 以將 CA 變更為 California。

您可以使用任何 Perl 相容的正規表示式 (PCRE), 又稱為 regex 表示式。轉換會套用至資料集 內每個適用的資料列。

- **1.** 在「首頁」上,開啟資料集或工作簿。
	- 將游標停駐於資料集上,按一下**動作** ( ),然後選取**開啟**。在資料圖表或結合圖表中,於 資料來源上按一下滑鼠右鍵,然後按一下**開啟**以顯示轉換編輯器。
	- 將游標停駐於包含資料集的工作簿上,按一下**動作** ( ),然後選取**開啟**,接著按一下**資 料**。在資料圖表或結合圖表中,於資料來源上按一下滑鼠右鍵,然後按一下**開啟**以顯示 轉換編輯器。

**備註:**

Oracle Analytics 會為單一表格資料集顯示「資料圖表」,或為多表格資料集顯示 「結合圖表」。

- **2.** 選取要轉換的文字資料欄,或將游標停駐於該文字資料欄上。
- **3.** 按一下品質磚塊底部的**選項**,然後按一下**取代**。

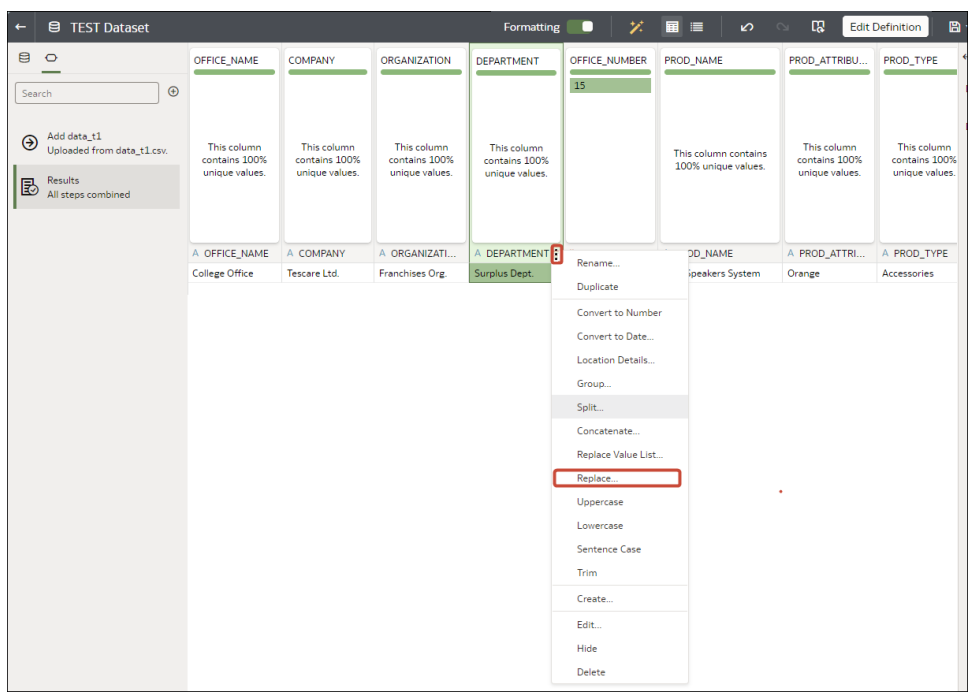

**秘訣**:若要同時取代多個值,請使用**取代值清單**選項。

- **4.** 在「取代」步驟編輯器中,指定比對值的方式。例如:
	- 按一下**使用正規表示式**,以使用複雜正規表示式 (regex) 進行比對。
	- 按一下**比對整個值**,以將 "male" 變更為 "M" 而不將 "female" 變更為 "feM"。
- **5.** 在**要取代的字串**欄位和**新字串**欄位中,指定要搜尋並取代的文字或正規表示式 (區分大小 寫)。

範例:

- · 若要將 "2553 Bolman Court" 變更為 "2553 #Bolman# #Court#",請選取**使用正規表示 式**,然後在**要取代的字串**欄位中輸入 ([A-Za-z]+),並在**新字串**欄位中輸入 #\$1#。
- 若要將 "male" 變更為 "M",請選取**比對整個值**,在**要取代的字串**欄位中輸入 male,並 在**新字串**欄位中輸入 M 這會將 "male" 變更為 "M" ,但不會將 "female" 變更為 "feM"。

在這兩個欄位都輸入值之後,您會在預覽窗格中見到轉換後的資料。請調整取代選項,直到 您在預覽窗格中獲得想要的轉換為止。

**6.** 按一下**新增步驟**。

Oracle Analytics 會新增一個步驟至準備命令檔面板。

**7.** 若要儲存資料準備變更並將變更套用至資料,請按一下**儲存**。

### <span id="page-100-0"></span>使用正規表示式取代轉換範例

以下是幾個使用正規表示式 (regex) 轉換資料的範例。

在這些範例中,「搜尋表示式」會顯示要在**要取代的字串**欄位輸入的值,而「取代值」則顯示要 在**新字串**欄位輸入的值。

#### **表格 3-1 取代轉換範例**

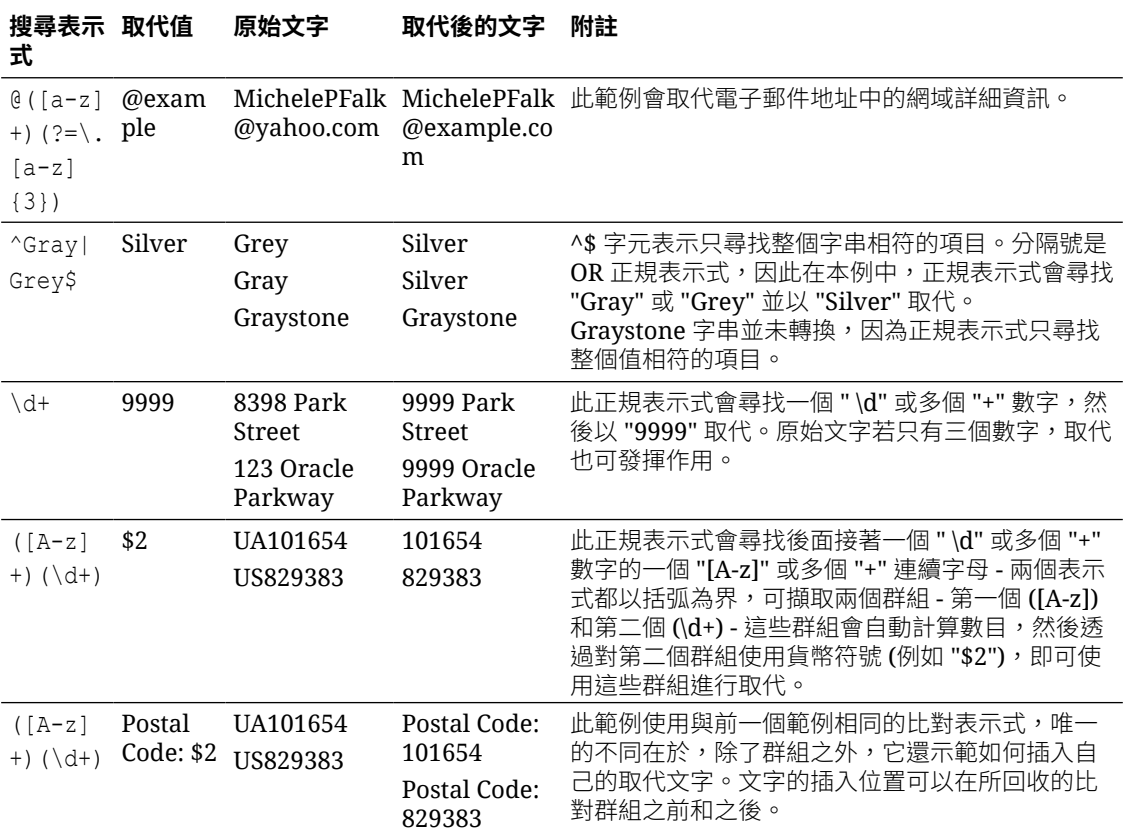

### 將文字資料欄轉換為日期或時間資料欄

您可以將任何文字資料欄轉換為日期、時間或時戳資料欄。

例如,可以將屬性文字資料欄轉換為真正的日期資料欄。

- **1.** 在「首頁」上,開啟資料集或工作簿。
	- 將游標停駐於資料集上,按一下**動作 (** ),然後選取**開啟**。在資料圖表或結合圖表中,於 資料來源上按一下滑鼠右鍵,然後按一下**開啟**以顯示轉換編輯器。
	- 將游標停駐於包含資料集的工作簿上,按一下**動作 (:)**,然後選取**開啟**,接著按一下**資 料**。在資料圖表或結合圖表中,於資料來源上按一下滑鼠右鍵,然後按一下**開啟**以顯示 轉換編輯器。

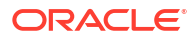

<span id="page-101-0"></span>**備註:** Oracle Analytics 會為單一表格資料集顯示「資料圖表」,或為多表格資料集顯示 「結合圖表」。

- **2.** 將游標停駐在要轉換的資料欄上。
- **3.** 按一下

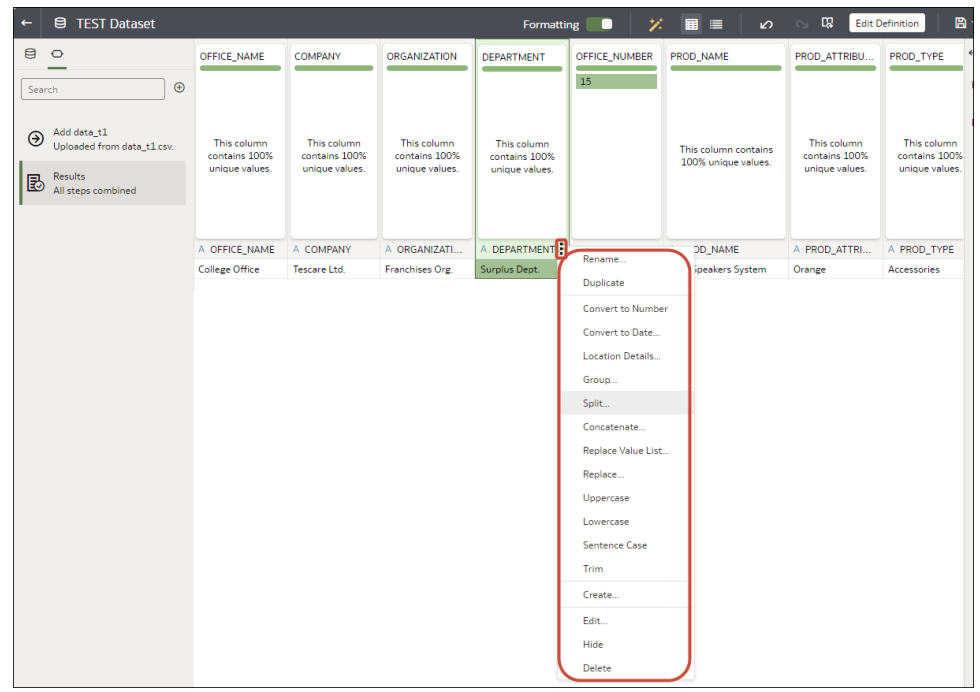

- **4.** 選取其中一個轉換選項,例如**轉換為數字**或**轉換為日期**。 Oracle Analytics 會新增一個步驟至準備命令檔面板。
- **5.** 若要儲存資料準備變更並將變更套用到您的資料,請按一下**儲存資料集**。 您所做的變更會套用至使用該資料來源的所有工作簿。

### 調整日期或數字資料欄的顯示格式

您可以調整日期資料欄的顯示格式和細微度層級。

#### [LiveLabs Sprint](https://apexapps.oracle.com/pls/apex/dbpm/r/livelabs/view-workshop?wid=3244)

例如,您可以將異動日期資料欄的格式從 November 1, 2017 變更為 2017-11-01,或將細微度 層級從年變更為月。

- **1.** 在「首頁」上,開啟資料集或工作簿。
	- 將游標停駐於資料集上,按一下**動作**( ),然後選取**開啟**。在資料圖表或結合圖表中,於 資料來源上按一下滑鼠右鍵,然後按一下**開啟**以顯示轉換編輯器。

• 將游標停駐於包含資料集的工作簿上,按一下**動作** ( ),然後選取**開啟**,接著按一下**資 料**。在資料圖表或結合圖表中,於資料來源上按一下滑鼠右鍵,然後按一下**開啟**以顯示 轉換編輯器。

**備註:**

Oracle Analytics 會為單一表格資料集顯示「資料圖表」,或為多表格資料集顯示 「結合圖表」。

**2.** 將游標停駐於要編輯的資料欄上。

**3.** 按一下

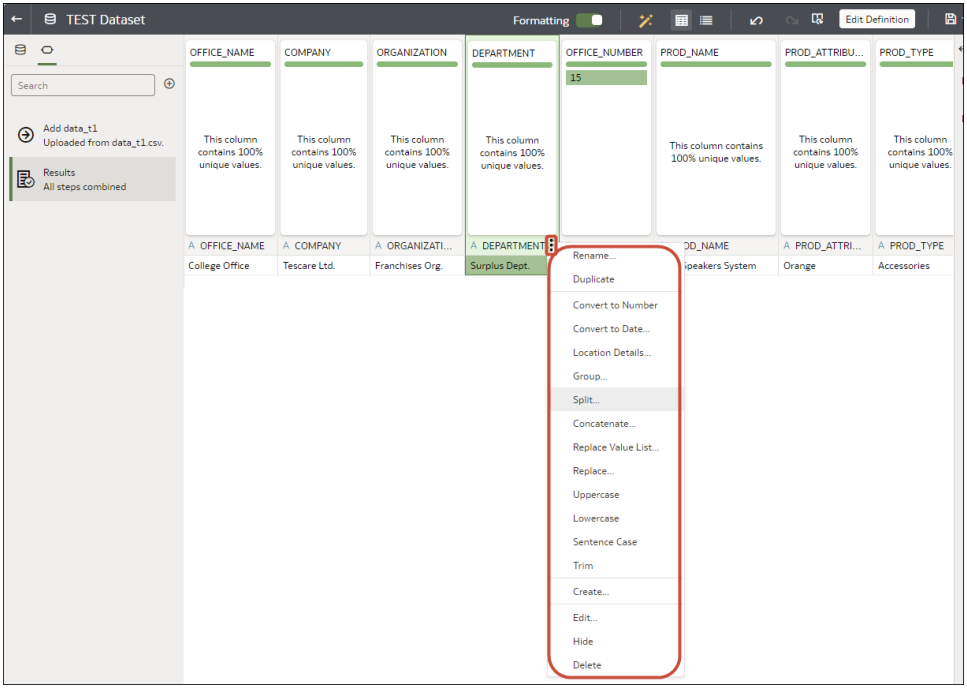

- **4.** 若要變更日期資料欄的格式,請依序按一下**轉換為日期**和**來源格式**,然後選取視覺化中所要 使用的格式。
- **5.** 若要變更數字資料欄的格式,請按一下**編輯**,然後使用函數程式庫中的函數來變更格式。 例如,若要將 DISCOUNT\_VALUE 數字資料欄從兩個小數位數四捨五入為沒有小數位數, 請指定 ROUND (DISCOUNT VALUE, 0)。
- **6.** 按一下**新增步驟**。

Oracle Analytics 會新增一個步驟至準備命令檔面板。

**7.** 若要儲存資料準備變更並將變更套用到您的資料,請按一下**儲存資料集**。

### <span id="page-103-0"></span>在準備資料時建立儲格資料欄

將計量放入儲格會建立一個以該計量值為基礎的新資料欄。例如,您可能會希望將溫度值指定給 小於或等於 70 度和大於 70 度的兩個儲格類別。

您可以藉由建立相同大小儲格的數目,或藉由明確指定每個儲格的值範圍,以動態方式指定儲格 的值。您可以建立以資料元素為基礎的儲格資料欄。

- **1.** 在「首頁」上,開啟資料集或工作簿。
	- 將游標停駐於資料集上,按一下**動作** ( ),然後選取**開啟**。在資料圖表或結合圖表中,於 資料來源上按一下滑鼠右鍵,然後按一下**開啟**以顯示轉換編輯器。
	- 將游標停駐於包含資料集的工作簿上,按一下**動作** ( ),然後選取**開啟**,接著按一下**資 料**。在資料圖表或結合圖表中,於資料來源上按一下滑鼠右鍵,然後按一下**開啟**以顯示 轉換編輯器。

**備註:** Oracle Analytics 會為單一表格資料集顯示「資料圖表」,或為多表格資料集顯示 「結合圖表」。

- **2.** 選取想要修改的資料欄。
- **3.** 按一下資料欄標頭中的**選項**

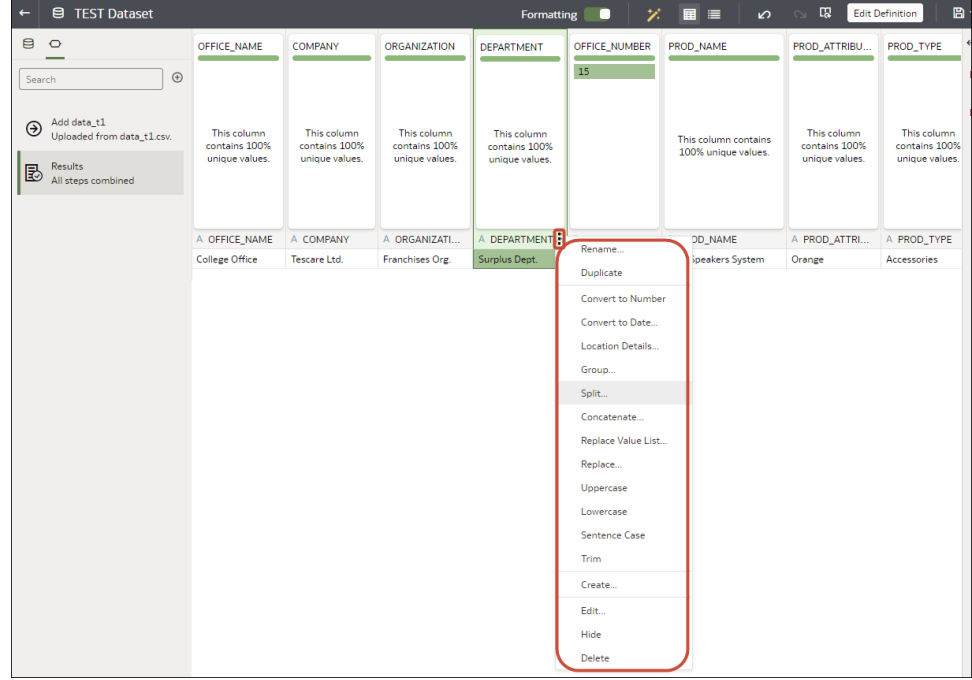

- **4.** 選取**儲格**。
- **5.** 在「儲格」編輯器中,指定儲格資料欄的選項。
	- 輸入一個數字,或使用箭號來增加或減少儲格數目。

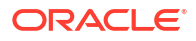

- <span id="page-104-0"></span>• 儲格的範圍和數目會根據您在**方法**欄位中選擇的項目進行更新。
	- 在**手動**方法中,您需選取每個儲格的界限 (亦即最小值與最大值)。您也可以變更每 個儲格的預設名稱。
	- 在**等寬**方法中,每個儲格的界限都相同,但數目不同。儲格資料欄標籤會根據您在 **儲格標籤**欄位中選擇的項目進行更新。
	- 在**等高**方法中,每個儲格的高度都相同或僅些微不同,但範圍相等。
- 如果選取**等寬**方法,按一下即可選取要套用儲格的維度 (亦即,屬性資料元素)。
- **6.** 按一下**新增步驟**。

Oracle Analytics 就會將一個步驟新增至「準備命令檔」面板,可供您在按一下**套用命令檔** 或**儲存資料集**時套用。

**7.** 若要儲存資料準備變更並將變更套用到您的資料,請按一下**儲存資料集**。

### 設定資料集內的資料欄特性

您可以在轉換編輯器中編輯資料集資料欄的資料類型、視為、聚總、隱藏或數字格式特性。例 如,您可以將數字資料欄設為幣別,以便建立財務報表。

在資料檢視 ( 三) 中,您一次只能設定一個資料欄的特性。在中繼資料檢視 ( 三) 中,您可以同 時更新多個資料欄的特性。Oracle Analytics 會將每個特性變更新增至「準備命令檔」面板。您 可以選取使用還原命令倒回變更。

- **1.** 在「首頁」上,開啟資料集或工作簿。
	- 將游標停駐於資料集上,按一下**動作** ( ),然後選取**開啟**。在資料圖表或結合圖表中,於 資料來源上按一下滑鼠右鍵,然後按一下**開啟**以顯示轉換編輯器。
	- 將游標停駐於包含資料集的工作簿上,按一下**動作** ( ),然後選取**開啟**,接著按一下**資 料**。在資料圖表或結合圖表中,於資料來源上按一下滑鼠右鍵,然後按一下**開啟**以顯示 轉換編輯器。

**備註:**

Oracle Analytics 會為單一表格資料集顯示「資料圖表」,或為多表格資料集顯示 「結合圖表」。

- **2.** 設定一個資料欄的特性:
	- a. 按一下工具列上的資料(III)。
	- **b.** 選取一個資料欄,然後使用「資料面板」底端的「特性」窗格來變更特性。例如,使用 **數字格式**將某個數字資料欄設定為幣別。

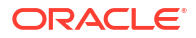

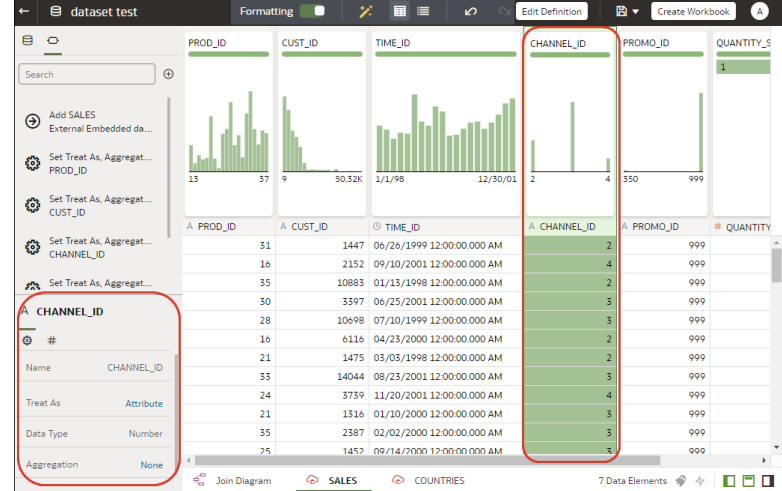

- **3.** 若要同時更新多個資料欄的**資料類型**、**視為**、**聚總**或**隱藏**特性:
	- a. 按一下工具列上的**中繼資料(三)**。

資料集資料欄會列為**資料元素**。

**b.** 選取多個資料元素以進行設定。

Oracle Analytics 會標示選取的資料元素,並在所選的第一個資料元素顯示箭號。

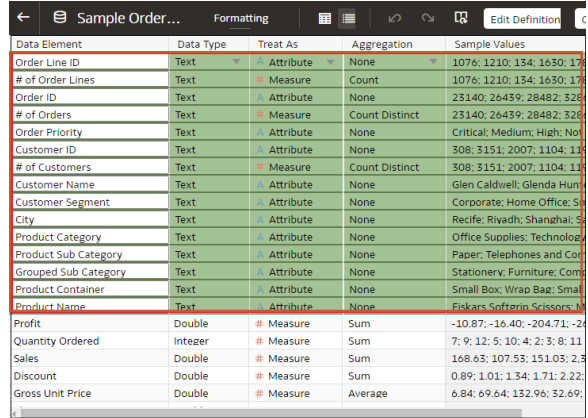

**c.** 使用「資料面板」底端的「特性」窗格來變更特性。例如,將所選資料欄的**聚總**特性設 為「計數」。

您也可以按一下第一個選取之資料元素中的箭號,然後從下拉式清單中選取組態值來變 更特性。

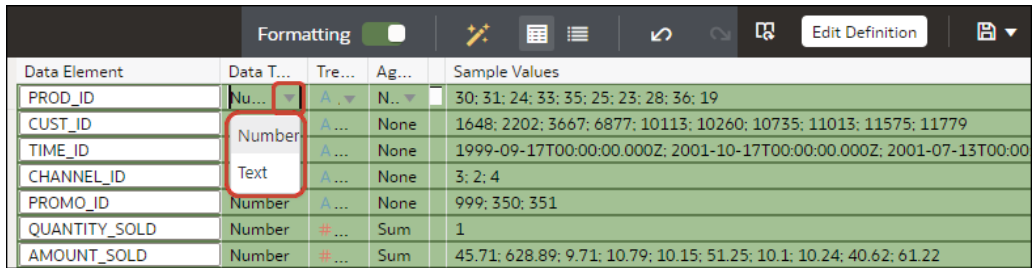

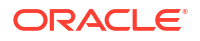

<span id="page-106-0"></span>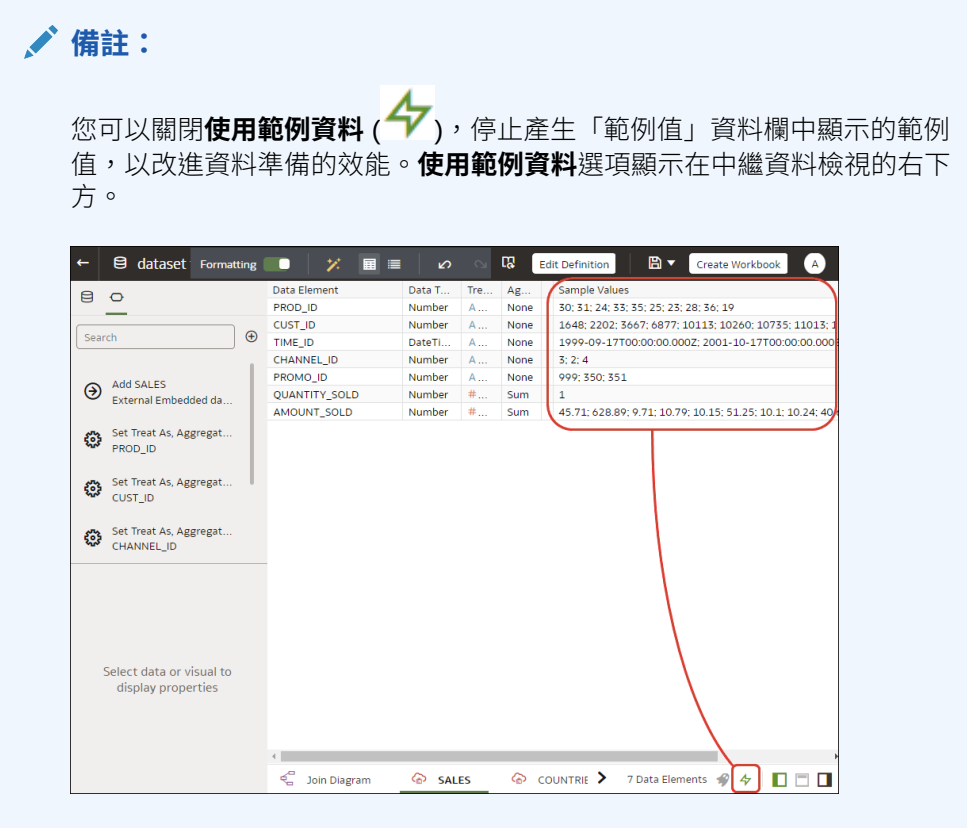

### 隱藏或刪除資料欄

您可以在轉換編輯器隱藏或刪除資料欄。隱藏或刪除資料欄並不會將其永久移除,您可 以視需要回復這些資料欄。

瞭解從資料集刪除資料欄與移除資料欄是不同的操作,這點很重要。

- 使用轉換編輯器*刪除*資料欄。
- 刪除資料欄會在準備命令檔面板建立一個步驟。移除該步驟即可回復刪除的資料欄。
- 使用編輯定義*移除*資料欄。
- 轉換編輯器不會指出哪些資料欄已被移除,而且移除資料欄時不會在準備命令檔面板新增步 驟。若要確認移除了哪些資料欄或要重新新增這些資料欄,請前往編輯定義。

隱藏的資料欄可用於表格結合。刪除的資料欄則不可用於表格結合。

您也可以隱藏資料集內的資料欄。如果您想要使用資料欄建立公式但不要在資料集顯示該資料 欄,則隱藏資料欄是個很實用的功能。請參閱[移除或還原資料集表格的資料欄。](#page-76-0)

- **1.** 在「首頁」上,開啟資料集或工作簿。
	- 將游標停駐於資料集上,按一下**動作** ( ),然後選取**開啟**。在資料圖表或結合圖表中,於 資料來源上按一下滑鼠右鍵,然後按一下**開啟**以顯示轉換編輯器。
	- 將游標停駐於包含資料集的工作簿上,按一下**動作** ( ),然後選取**開啟**,接著按一下**資 料**。在資料圖表或結合圖表中,於資料來源上按一下滑鼠右鍵,然後按一下**開啟**以顯示 轉換編輯器。

<span id="page-107-0"></span>**備註:**

Oracle Analytics 會為單一表格資料集顯示「資料圖表」,或為多表格資料集顯示 「結合圖表」。

- **2.** 將游標停駐在想要隱藏或刪除的資料欄上。
- **3.** 按一下

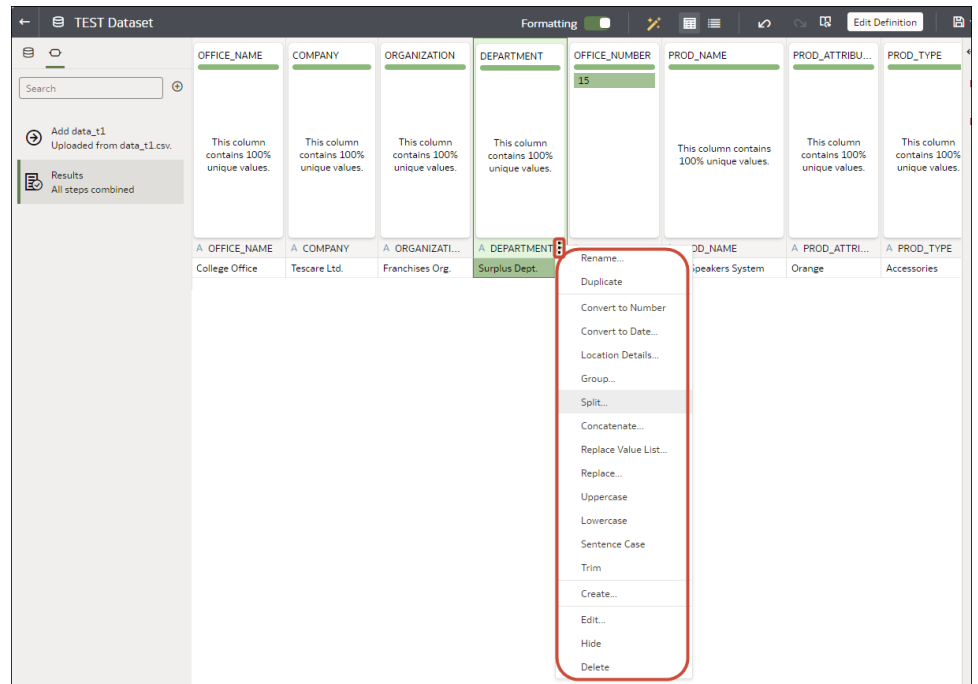

**4.** 選取**隱藏**或**刪除**。

### 回復隱藏或刪除的資料欄

在轉換編輯器中可以回復所有隱藏或刪除的資料集資料欄。

如果您在準備命令檔面板中未見到資料欄的**刪除步驟**,即表示該資料欄可能已從資料集移除。使 用編輯定義可確認資料欄是否已經移除,而非被刪除。請參閱[移除或還原資料集表格的資料欄。](#page-76-0)

- **1.** 在「首頁」上,開啟資料集或工作簿。
	- 將游標停駐於資料集上,按一下**動作** ( ),然後選取**開啟**。在資料圖表或結合圖表中,於 資料來源上按一下滑鼠右鍵,然後按一下**開啟**以顯示轉換編輯器。
	- 將游標停駐於包含資料集的工作簿上,按一下**動作 ( ;́)**,然後選取**開啟**,接著按一下**資 料**。在資料圖表或結合圖表中,於資料來源上按一下滑鼠右鍵,然後按一下**開啟**以顯示 轉換編輯器。

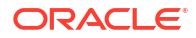
**備註:**

Oracle Analytics 會為單一表格資料集顯示「資料圖表」,或為多表格資料集顯示 「結合圖表」。

- **2.** 若要回復隱藏或已刪除的資料欄,請前往準備命令檔面板,然後找出「隱藏資料欄」或「刪 除資料欄」步驟。
- **3.** 按一下**刪除步驟**。
- **4.** 選擇性: 若要取消隱藏一或多個隱藏的資料欄,請在轉換編輯器中,按一下**隱藏資料欄**, 再按一下**全部取消隱藏**。

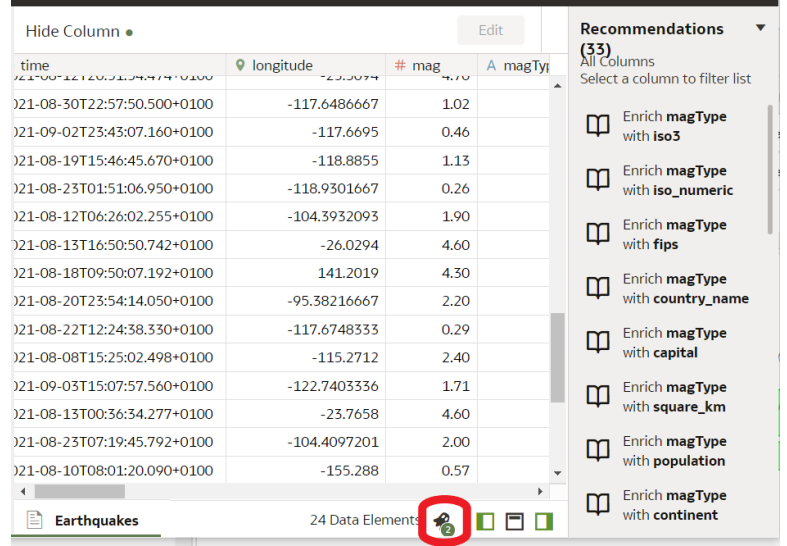

## 新增資料欄至資料集

您可以透過新增資料欄的方式來開發自己的資料集。例如,您可以建立一個將 ADDRESS\_LINE\_1、ADDRESS\_LINE\_2 及 ADDRESS\_LINE\_3 資料欄串連起來的新資料欄。

- **1.** 在首頁中,將游標停駐於資料集上,按一下**動作**,然後選取**開啟**。在資料圖表或結合圖表 中,於資料來源上按一下滑鼠右鍵,然後按一下**開啟**以顯示轉換編輯器。
- **2.** 在轉換編輯器中,按一下**新增準備步驟**。

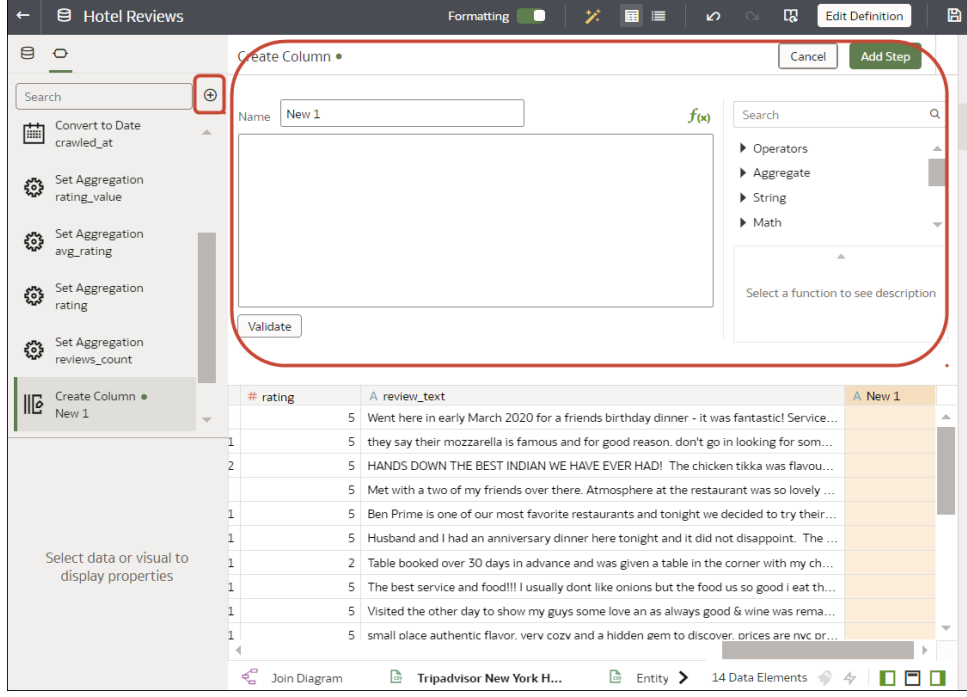

**3.** 在**建立資料欄**中,輸入資料欄的**名稱**,然後在表示式方塊中定義表示式,將值新增至該資料 欄。例如,若要串連**類別**和**子類別**資料欄中的值,可以指定:CONCAT(Category, Sub Category)。

使用 **f(x)** 函數選擇器,利用運算子、算術函數、字串函數以及轉換函數來建立表示式。

- **4.** 按一下**驗證**,然後在資料預覽中複查新資料欄。
- **5.** 按一下**新增步驟**。

Oracle Analytics 會新增一個步驟至準備命令檔面板。

**6.** 若要儲存資料準備變更並將變更套用至資料,請按一下**儲存**。

## 在工作簿中建立可重複使用的函數和計算式

您可以使用計算的資料元素提供可重複使用的函數和計算式,供您新增至工作簿中的多個視覺化 項目。例如,您可以使用 BIN 函數將 AGE 值分類成四個儲存設定 (Bucket):0 到 20、21 到 40、41 到 60 以及 60 以上。

計算的資料元素儲存在資料集的我的計算式資料夾中,而不是儲存在工作簿中。工作簿會對每個 使用的資料集提供我的計算式資料夾 (無論是已結合或未結合)。

- **1.** 在首頁中,將游標停駐於工作簿上,按一下**動作** ( ),然後選取**開啟**。
- **2.** 選取要在其中工作的工作區。
- **3.** 瀏覽至資料面板底部,在**我的計算式**上按一下滑鼠右鍵,然後按一下**新增計算式**以開啟新建 計算式對話方塊。

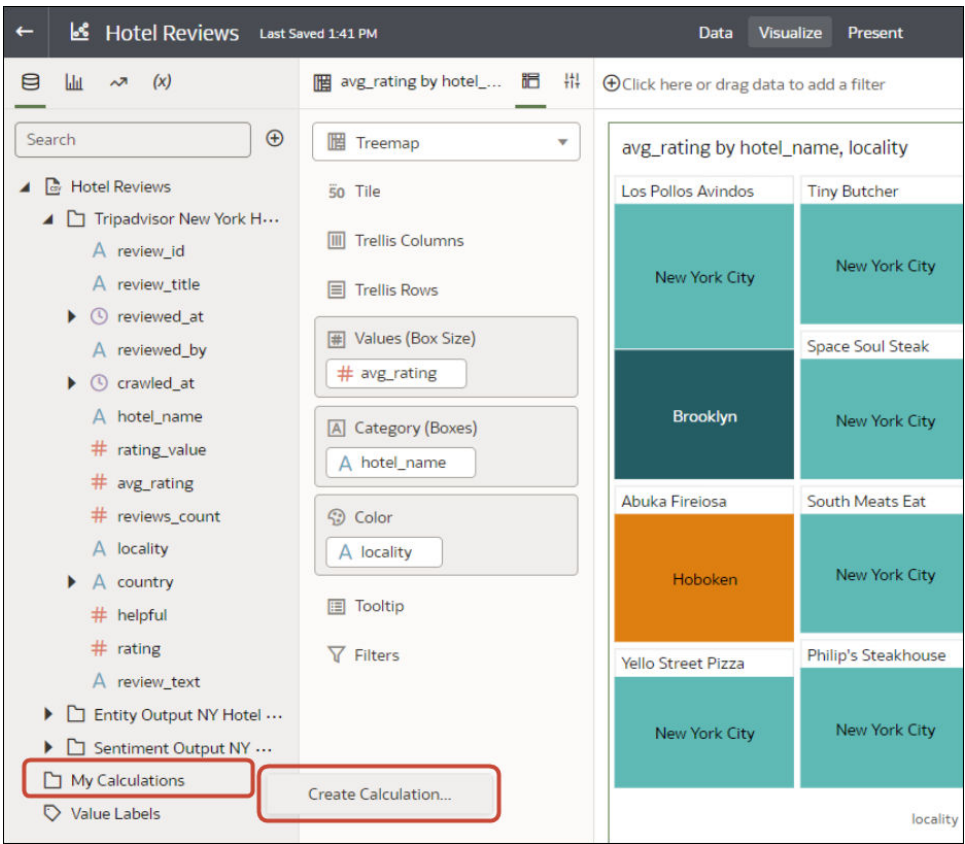

- **4.** 輸入名稱。
- **5.** 選擇性: 輸入描述。 當您將游標停駐在計算式時,此描述會顯示在工具提示中。
- **6.** 在表示式產生器中,撰寫及編輯表示式。 只有在資料欄結合至資料集時,才能將其拖放至表示式產生器窗格中。
- **7.** 按一下**驗證**。
- **8.** 按一下**儲存**。

## 編輯資料準備命令檔

您可以編輯新增至準備命令檔的資料轉換變更。例如,您可以在套用這些變更之前,先編輯、預 覽或刪除轉換步驟。

套用顯示在「資料欄動作面板」的建議變更之前和之後,都能編輯資料轉換步驟。並非所有類型 的轉換步驟都有編輯選項可供使用。

對資料欄的更新只會套用到案會有到視覺化。為了確保見到的是最新資料,請在視覺 化工作區上,按一下**重新整理資料**。

- **1.** 在「首頁」上,開啟資料集或工作簿。
	- 將游標停駐於資料集上,按一下**動作** ( ),然後選取**開啟**。在資料圖表或結合圖表中,於 資料來源上按一下滑鼠右鍵,然後按一下**開啟**以顯示轉換編輯器。

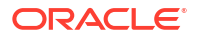

• 將游標停駐於包含資料集的工作簿上,按一下**動作** ( ),然後選取**開啟**,接著按一下**資 料**。在資料圖表或結合圖表中,於資料來源上按一下滑鼠右鍵,然後按一下**開啟**以顯示 轉換編輯器。

```
備註:
```
Oracle Analytics 會為單一表格資料集顯示「資料圖表」,或為多表格資料集顯示 「結合圖表」。

- **2.** 在準備命令檔窗格中選取一個步驟,然後按一下**編輯步驟**。
- **3.** 在準備命令檔窗格中選取一個轉換步驟,然後按一下鉛筆圖示或**編輯轉換**。 如果步驟無法編輯,當您的游標停駐在鉛筆圖示上時會顯示一則訊息,指出該轉換步驟的編 輯功能已停用。
- **4.** 在步驟編輯器中,更新欄位以編輯套用到資料欄的資料轉換變更。
- **5.** 按一下**確定**以更新資料欄並關閉步驟編輯器。
- **6.** 若要儲存資料準備變更並將變更套用至資料,請按一下**儲存**。

## 增強和轉換參考

您可以使用此參考資訊增強及轉換資料。

**主題:**

- 轉換參考
- [資料分析和語意建議](#page-112-0)
- [一般自訂格式字串](#page-115-0)

轉換參考

若要瞭解轉換編輯器中提供哪些資料轉換選項,請對資料集資料欄按一下滑鼠右鍵。例如,若要 分類資料集資料欄中的比賽單圈時間,可以對「單圈時間」資料欄按一下滑鼠右鍵,然後選取**儲 格**。

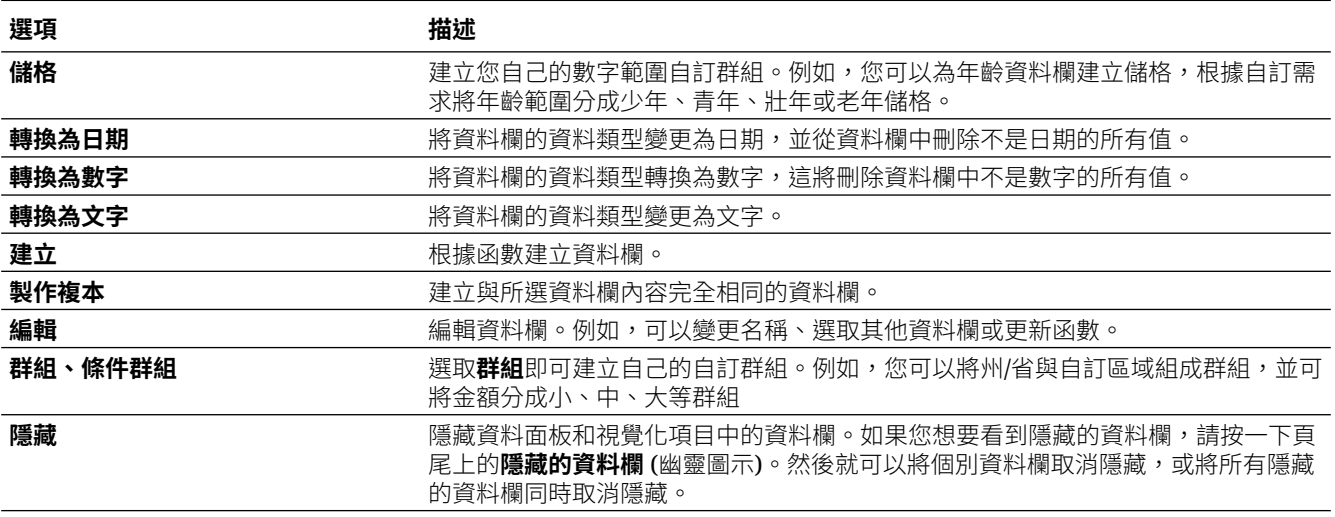

<span id="page-112-0"></span>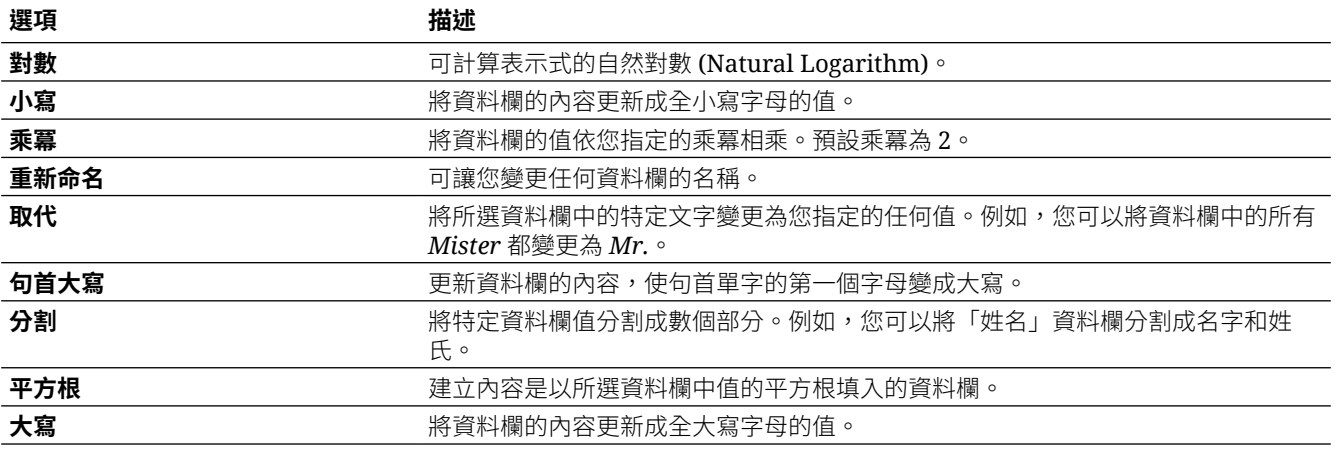

### 資料分析和語意建議

建立資料集時,Oracle Analytics 會執行資料欄層級的分析,以產生一組用以修復或增強資料的 語意建議。在建立工作簿時,您也可以從「資料面板」新增知識增強項目,以在您的視覺化中包 含知識增強項目。

這些建議所根據的是系統在分析步驟自動偵測特定語意類型。例如,以本機主題區域為基礎的資 料集會使用簡單的「前 N 項」範例進行分析。

語意類型有多個類別,例如以縣/市名稱識別的地理位置、可辨識樣式 (例如信用卡、電子郵件地 址及社會安全號碼中的樣式)、日期及重複出現的樣式。您也可以建立自己的自訂語意類型。

#### **主題:**

- 語意類型類別
- 語意類型建議
- [以辨識樣式為基礎的語意類型](#page-113-0)
- [參照型語意類型](#page-113-0)
- [建議的增強項目](#page-113-0)
- [所需臨界值](#page-114-0)
- [自訂知識建議](#page-114-0)

### 語意類型類別

分析適用於各種語意類型。

分析語意類型類別可識別:

- 地理位置,例如縣/市名稱。
- 樣式,例如信用卡號碼或電子郵件地址的樣式。
- 反覆出現的樣式,例如以連字號連接的詞組資料。

### 語意類型建議

對於修復、強化或增強資料集的建議取決於資料類型。

<span id="page-113-0"></span>語意類型建議範例:

- **增強** 為資料新增與偵測到的特定類型 (例如地理位置) 對應的新資料欄。例如,新增縣/市 的人口資料。
- **資料欄串接** 若在資料集內偵測到一個包含名字和另一個包含姓氏的資料欄,系統會建議將 它們串接成單一資料欄。例如,*first\_name\_last\_name* 資料欄。
- **語意擷取** 語意類型若是由子類型 (例如包含區碼的 us\_phone 號碼) 所組成時,系統會建議 將子類型擷取至其自己的資料欄。
- **部分擷取** 在資料中偵測到一般樣式區隔符號時,系統會建議擷取該樣式的各個部分。例 如,如果系統在資料中偵測到重複的連字情況,就會建議將各個部分擷取至個別的資料欄, 讓資料對分析來說更具實用性。
- **日期擷取** 偵測到日期時,系統會建議擷取日期中可能增強資料分析的部分。例如,擷取發 票或購買日期中的星期幾。
- **完整和部分遮蔽/遮罩/刪除** 偵測到機密欄位 (例如信用卡號碼) 時,系統會建議將該資料欄 完全或部分遮蔽,或甚至是移除。

### 以辨識樣式為基礎的語意類型

語意類型根據您資料中發現的樣式來識別。

系統提供以下語意類型的建議:

- 日期 (超過 30 種格式)
- 美國社會安全號碼 (SSN)
- 信用卡號碼
- 信用卡屬性 (CVV 和到期日)
- 電子郵件地址
- 北美方案電話號碼
- 美國地址

### 參照型語意類型

語意類型的認可是由隨服務提供的載入參照知識所決定。

系統提供以下語意類型的參照型建議:

- 國家/地區名稱
- 國碼
- 州/省名稱
- 州/省代碼
- 縣/市名稱 (管轄區)
- 縣/市名稱 (本地化名稱)
- 郵遞區號

### 建議的增強項目

建議的增強項目以語意類型為依據。

<span id="page-114-0"></span>增強項目則是依據地理位置階層決定:

- 國家/地區
- 省 (州)
- 管轄區 (縣/市)
- 經度
- 緯度
- 人口數
- 海拔 (公尺)
- 時區
- ISO 國碼
- 聯邦資訊處理系列 (FIPS)
- 國家/地區名稱
- 首都
- 洲
- GeoNames ID
- 使用語言
- 電話國碼
- · 郵遞區號格式
- 郵遞區號樣式
- 電話國碼
- 幣別名稱
- 幣別縮寫
- 地理最上層網域 (GeoLTD)
- 平方公里

### 所需臨界值

分析處理作業使用特定臨界值決定特定的語意類型。

基本原則是,資料欄中 85% 的資料值必須符合單一語意類型準則,以便讓系統進行分類判斷。 因此,某個內容由 70% 的名字和 30% 其他項目組成的資料欄,並不符合臨界值要求,所以不 會對其提供建議。

### 自訂知識建議

您可以使用自訂知識建議增強 Oracle Analytics 的系統知識。Oracle Analytics 語意分析工具可 使用自訂知識識別更多業務特定語意類型,並提供更多相關且受管理的增強建議。例如,您可以 新增自訂知識參考,將處方藥分類為 USP 的「鎮痛劑」或「類鴉片」藥物類別。

```
教學課程
```
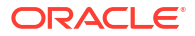

<span id="page-115-0"></span>您可以使用現有的語意檔案 (例如,未受監督語意剖析 (USP) 檔案),或者建立自己的語意檔 案。要求您的管理員將自訂知識檔案上傳至 Oracle Analytics。當您增強資料集時,Oracle Analytics 會根據此語意資料提供增強建議。在建立工作簿時,您也可以從「資料面板」新增知 識增強項目,以在您的視覺化中包含知識增強項目。

#### **建立自己的自訂知識檔案**

建立自己的語意檔案時,請遵循下列準則:

- 建立 CSV 或 Microsoft Excel (XLSX) 格式的資料檔。
- 在第一個資料欄填入索引鍵,Oracle Analytics 會使用該索引鍵分析資料。
- 在其他資料欄填入增強值。

要求管理員將您的自訂知識檔案上傳至 Oracle Analytics。

### 一般自訂格式字串

您可以使用一般自訂格式字串建立自訂時間或日期格式。

此表格顯示一般自訂格式字串與它們所顯示的結果。這些字串可以使用者的地區設定顯示日期和 時間欄位。

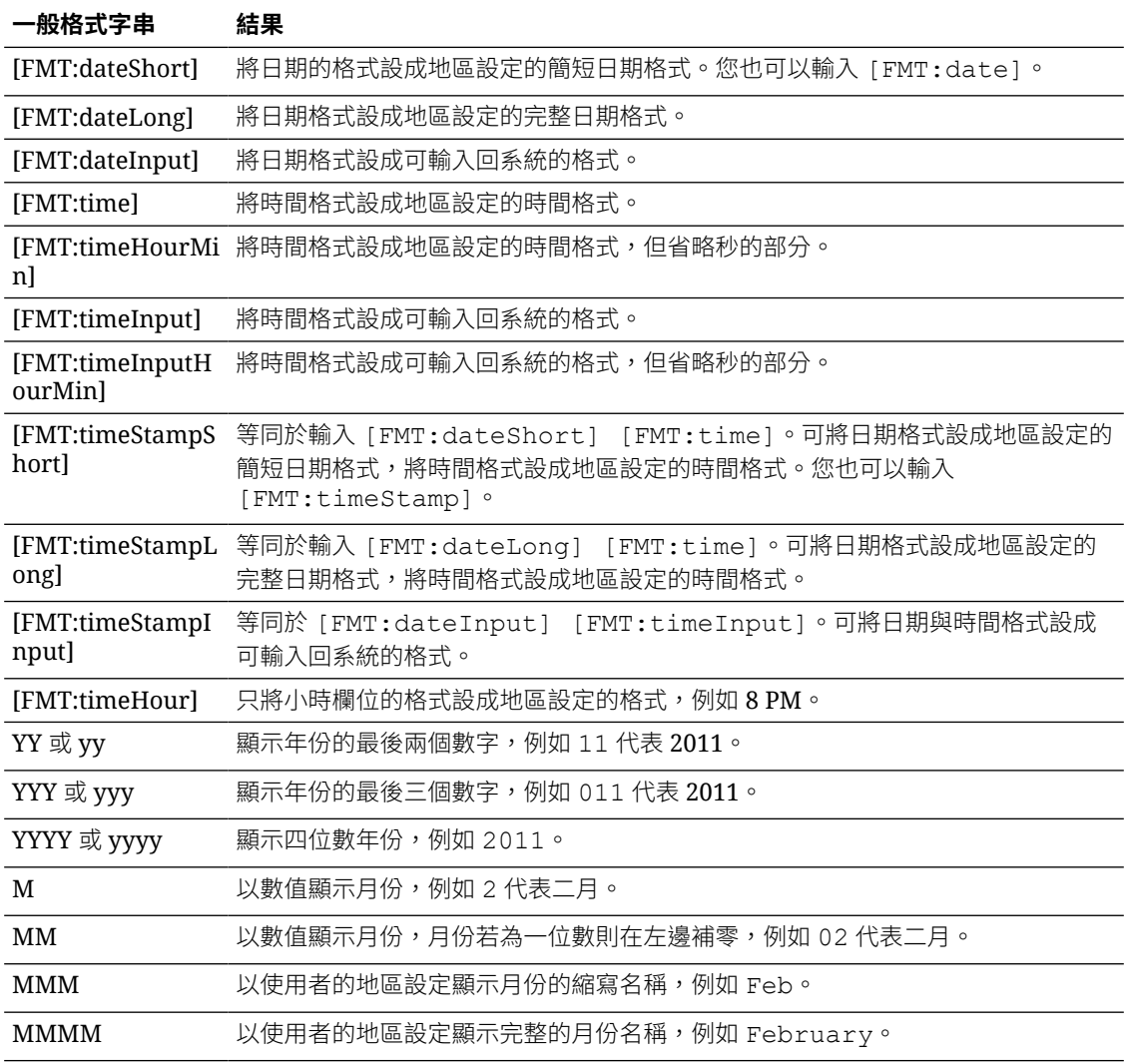

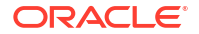

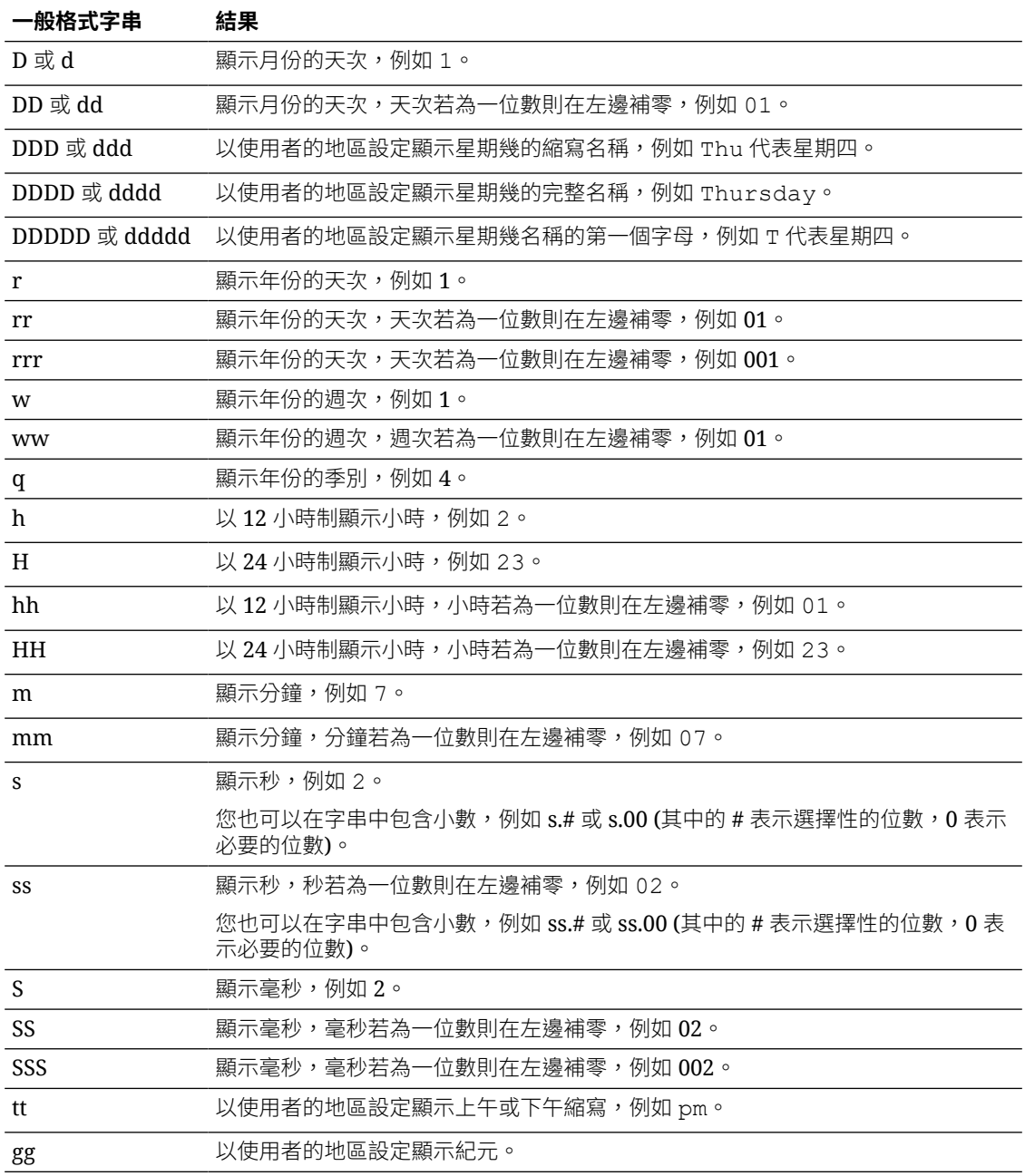

# 使用資料流程建立資料集

使用資料流程將資料結合、組織和整合成資料集。

#### [視訊](http://apexapps.oracle.com/pls/apex/f?p=44785:265:0::::P265_CONTENT_ID:21730)

4

使用資料流程以視覺化方式操控資料,無須具備手動編碼技能。

#### **主題:**

- 關於資料流程
- [可使用哪些步驟組織及整合資料?](#page-119-0)
- [使用資料流程建立資料集](#page-124-0)
- [使用資料流程產生或更新資料集](#page-124-0)
- [重複使用資料流程](#page-125-0)
- [設定資料流程中的增量處理](#page-125-0)
- · 使用 [OCI Functions](#page-127-0) 轉換資料
- [在特定時間產生或更新資料集](#page-128-0)
- [變更資料流程處理資料的時機](#page-128-0)
- [使用資料流程序列處理資料](#page-128-0)
- [管理資料流程](#page-130-0)
- [關於共用資料流程和序列](#page-130-0)
- [共用資料流程](#page-132-0)
- [共用序列](#page-133-0)

## 關於資料流程

您可以使用資料流程組織及整合資料,以產生經過策劃並可供使用者視覺化的資料集。 使用資料流程以視覺化方式操控資料,無須具備手動編碼技能。 例如,您可以使用資料流程進行以下作業:

- 建立資料集。
- 結合不同來源的資料。
- 聚總資料。
- 訓練機器學習模型,或在資料套用預測機器學習模型。
- 透過 OCI Vision 服務使用人工智慧執行物件偵測、影像分類或文字偵測。

您可在資料流程編輯器中建立資料流程。

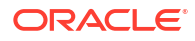

<span id="page-118-0"></span>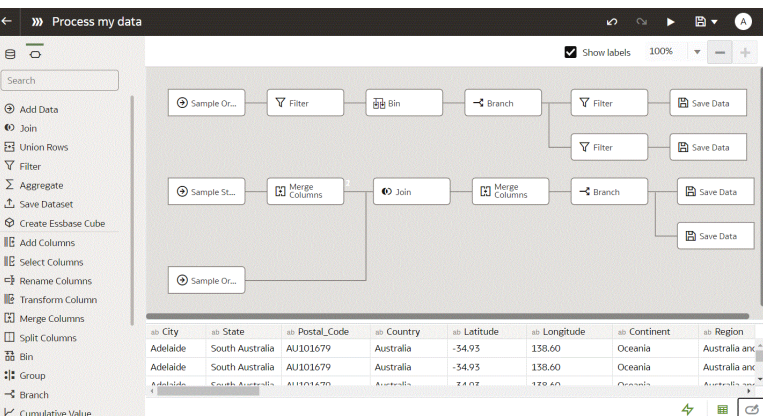

若要建置資料流程,您需要新增步驟。每個步驟各執行特定的功能,例如新增資料、結合表格、 合併資料欄、轉換資料、儲存資料。使用資料流程編輯器來新增和設定步驟。您新增或變更的每 個步驟都會經過驗證。設定好資料流程之後,您就可以執行它來產生或更新資料集。

新增自己的資料欄或轉換資料時,可以使用各種 SQL 運算子 (例如 BETWEEN、LIKE、IN)、條 件表示式 (例如 CASE) 以及函數 (例如 Avg、Median、Percentile)。

### 資料流程的資料庫支援

您可以利用資料流程,策劃來自資料集、主題區域或資料庫連線的資料。

您可以個別執行或序列執行資料流程。您可以在資料流程中包含多個資料來源並指定如何結合這 些資料來源。

請使用**新增資料**步驟新增資料至資料流程,使用**儲存資料**步驟儲存資料流程的輸出資料。

您可以將資料流程的輸出資料儲存在資料集或其中一個支援的資料庫類型中。如果要將資料儲存 至資料庫,您可以使用來自資料流程的資料來覆寫資料來源,以轉換資料來源。資料來源和資料 流程表格必須位於相同的資料庫,並具有相同的名稱。開始之前,請先建立其中一個支援的資料 庫類型連線。

#### **備註:**

您可以利用資料流程,從遠端資料庫取得資料 (使用透過資料閘道的遠端連線)。不 過,您無法將資料儲存至使用遠端連線的資料集。

#### **資料輸出**

您可以將資料流程的輸出資料儲存至以下資料庫類型:

- Oracle Autonomous Data Warehouse
- Oracle Autonomous Transaction Processing
- Oracle Database
- Apache Hive
- Hortonworks Hive
- MapR Hive
- **Spark**

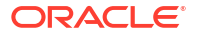

如需資料庫版本資訊,請參閱支援的資料來源。

#### **資料輸入**

您可以將大多數資料庫類型 (Oracle Essbase 和 EPM Cloud 除外) 的資料輸入資料流程。

### <span id="page-119-0"></span>使用資料流程編輯器

您可在資料流程編輯器中建立資料流程,以備妥資料進行分析。例如,您可轉換資料欄、合併資 料欄或將資料分類成儲格。瞭解如何使用資料流程編輯器快速開始準備資料。

#### **使用資料流程編輯器**:

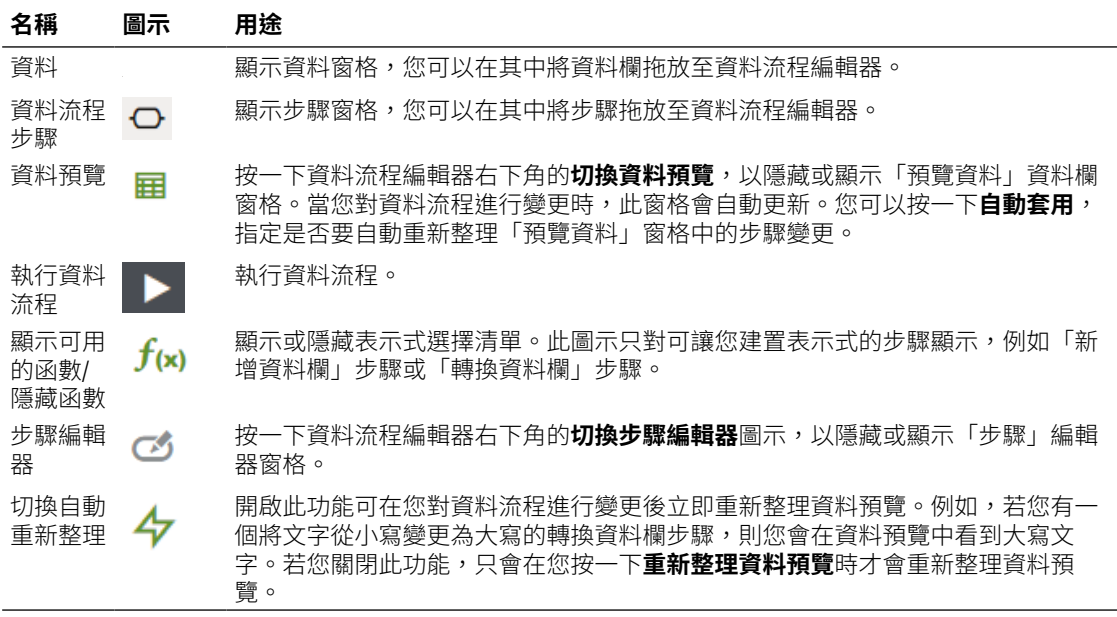

## 可使用哪些步驟組織及整合資料?

您可以在資料流程中使用下列步驟來組織、整合及轉換資料。例如,您可以合併資料來源、聚總 資料或執行地理空間分析。

步驟可讓您以視覺化的方式轉換資料,完全不需具備編寫程式碼的技能。

您可以使用資料流程編輯器新增步驟至您的資料流程。

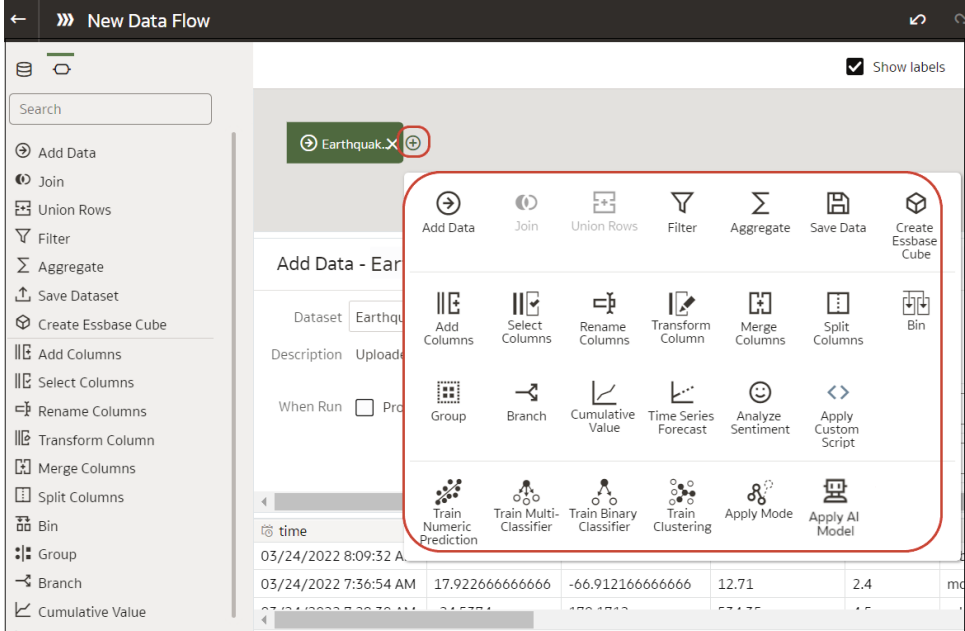

#### **新增資料欄**

新增自訂資料欄至目標資料集。例如,可以將 UNITS 資料欄中的單位數乘以 RETAIL PRICE 資料 欄中的售價,以計算庫存的價值 (亦即 UNITS \* RETAIL\_PRICE)。

#### **新增資料**

新增資料來源至資料流程。例如,如果您要合併兩個資料集,可將這兩個資料集新增至資料流程 中。請參閱[資料流程的資料庫支援。](#page-118-0)

#### **聚總**

套用聚總函數來建立群組總計。例如 count、sum 或 average。

#### **分析情感**

對指定的文字資料欄進行情感偵測。例如,您可以分析客戶意見反應以判斷其為正面還是負面。 情感分析是根據正面、中性或負面情緒的單字和片語來評估文字。系統會根據分析結果產生新資 料欄,其中的值包含「正面」、「中性」或「負面」。

#### **套用 AI 模型**

使用人工智慧模型分析資料。例如,您可以使用 OCI Vision 服務中建立的模型,執行物件值 測、影像分類或文字偵測。 請參閱在 [Oracle Analytics](#page-405-0) 中使用 OCI Vision 模型。您也可以使用 OCI Language 服務中建立的模型執行語言分析,例如情感分析和語言偵測。

#### **套用模型**

從 Oracle Machine Learning 或 OCI Data Science 套用機器學習模型來分析資料。例如,您可 能建立一個用來預測電子郵件是否為垃圾郵件的分類模型。請參閱[在資料集套用預測或註冊的](#page-404-0) Oracle [機器學習模型。](#page-404-0)

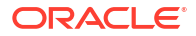

#### **套用自訂命令檔**

使用函數來轉換資料,例如使用 Oracle Cloud Infrastructure (OCI) 定義的函數。例如,您可以 使用函數將英文文字轉換成西班牙文或德文。您的 Oracle Analytics 管理員會註冊這些函數以提 供給您使用。

#### **AutoML**

您可以使用 Oracle Autonomous Data Warehouse 的 AutoML 功能,為您建議與訓練預測模 型。AutoML 步驟可分析您的資料、計算要使用的最佳演算法,以及在 Oracle Analytics 中註冊 預測模型。分析是在資料庫中運算,而不是在 Oracle Analytics 中進行。當您連線至以 Oracle Autonomous Data Warehouse 為基礎的資料集時,便可在步驟選取器中使用此步驟。

請參閱使用 [Oracle Autonomous Data Warehouse](#page-390-0) 中的 AutoML 訓練預測模型。

三 [教學課程](https://docs.oracle.com/en/cloud/paas/analytics-cloud/tutorial-automl-oac/index.html)

#### **儲格**

將資料值指定到類別,例如高、低或中。例如,可以將 RISK 的值分類成低、中、高三種儲格。

#### **分支**

從資料流程建立多個輸出值。例如,如果您有以國家/地區為基礎的銷售異動資料,您可以將美 國的資料儲存在第一個分支,並將加拿大的資料儲存在第二個分支。

#### **建立 Essbase 立方體**

從試算表或資料庫建立 Essbase 立方體。

#### **累計值**

計算移動聚總或執行聚總之類的累計總計。

#### **資料庫分析**

執行進階分析與資料探勘分析。例如,您可以偵測異常值、叢集資料、範例資料和執行相關性分 析。當您連線至以 Oracle Database 或 Oracle Autonomous Data Warehouse 為基礎的資料集 時,便可在步驟選取器中使用此步驟。分析是在資料庫中運算,而不是在 Oracle Analytics 中進 行。請參閱[資料庫分析功能。](#page-123-0)

#### **篩選**

只選取您感興趣的資料。例如,您可以建立篩選條件,將銷售收益資料限制在 2020 年到 2022 年。

#### **圖表分析**

執行地理空間分析,例如計算兩個頂點之間的躍點距離或數目。當您連線至以 Oracle Database 或 Oracle Autonomous Data Warehouse 為基礎的資料集時,便可在步驟選取器中使用此步 驟。分析是在資料庫中運算,而不是在 Oracle Analytics 中進行。請參[閱圖表分析功能](#page-124-0)。

#### **群組**

將非數值資料分類至您定義的群組。例如,您可以將業務別 Communication 和 Digital 的訂單 置於名為 Technology 的群組,以及將 Games 和 Stream 的訂單置於名為 Entertainment 的群 組。

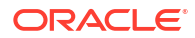

#### **結合**

根據一個通用資料欄,使用資料庫結合將多個資料來源中的資料做結合。例如,您可以使用客戶 ID 欄位,將 Orders 資料集與 Customer\_orders 資料集結合在一起。

#### **合併**

將多個資料欄結合為單一資料欄。例如,您可以將街道地址、街道名稱、州/省以及郵遞區號資 料欄合併為一個資料欄。

#### **重新命名資料欄**

將資料欄的名稱變得更有意義。例如,您可以將 CELL 變更為 Contact Cell Number。

#### **重新排列資料欄順序**

變更輸出資料集中的資料欄順序。例如,您可能希望依照資料欄名稱的字母排序資料欄,或者根 據資料類型 (字元、整數等) 排序資料欄。

#### **儲存資料**

指定資料流程所產生資料的儲存位置。您可以將資料儲存在 Oracle Analytics 的資料集內或儲存 在資料庫中。您也可以指定執行時期參數,或者變更預設的資料集名稱。請參閱[資料流程的資料](#page-118-0) [庫支援。](#page-118-0)

#### **選取資料欄**

指定資料流程中所要包含或排除的資料欄 (預設為包含所有資料欄)。

#### **分割資料欄**

從資料欄內擷取資料。例如,如果資料欄包含 001011Black,您可以將此資料分割成兩個個別的 資料欄 001011 和 Black。

#### **時間序列預測**

根據歷史資料計算預測值。預測會從指定的資料集取得一個時間資料欄和一個目標資料欄,然後 針對目標資料欄計算預測值。

#### **訓練 <模型類型>**

使用數值預測、多重分類、二元分類及分群法的演算法訓練機器學習模型。請參閱[訓練機器學習](#page-392-0) [模型的資料流程步驟。](#page-392-0)

機器學習模型經過訓練之後,請使用**套用模型**步驟將它套用到您的資料。

#### **轉換資料欄**

變更資料的格式、結構或值。例如,您可以將文字轉換為大寫、去除資料前後的空格或計算值增 加的百分比。

#### **資料列聯集**

合併兩個資料來源的資料列 (在 SQL 術語中稱為 UNION 命令)。您可依順序或名稱比對資料 欄。

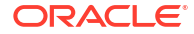

## <span id="page-123-0"></span>資料庫分析功能

資料庫分析功能可讓您執行進階分析與資料探勘分析,例如偵測異常值、將資料分群、進行資料 抽樣及相關性分析。連線到 Oracle Database 或 Oracle Autonomous Data Warehouse 即可使 用分析功能。

#### **[LiveLabs Sprint](https://apexapps.oracle.com/pls/apex/dbpm/r/livelabs/view-workshop?wid=3246)**

若要在資料流程編輯器中顯示**資料庫分析**步驟,您必須連線至 Oracle Database 或 Oracle Autonomous Data Warehouse。

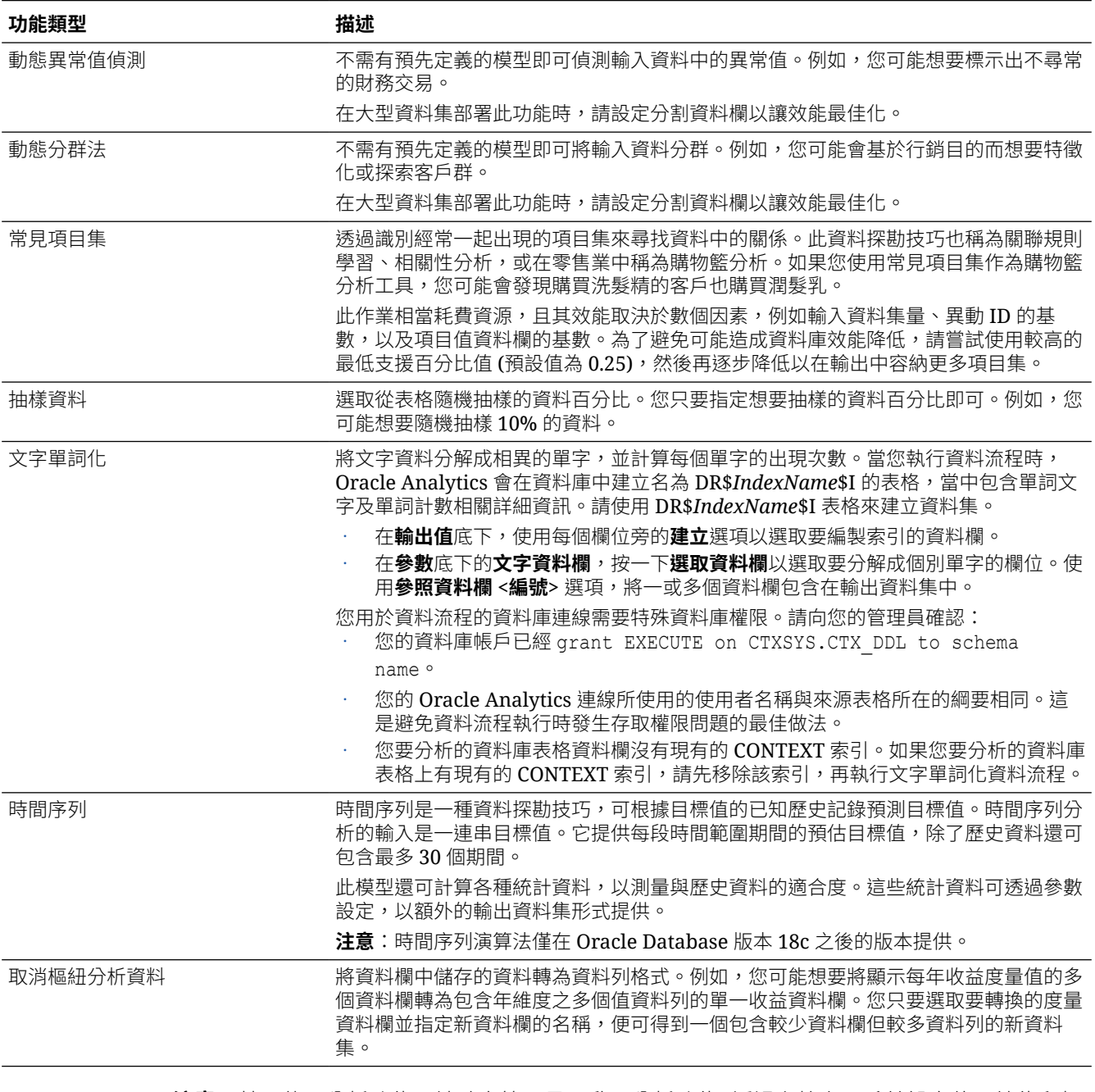

**注意**:若要使用分析功能,請確定管理員已啟用分析功能 (透過主控台、系統設定值、效能和相 容性、在資料流程中啟用資料庫分析節點)。

### <span id="page-124-0"></span>圖表分析功能

您可以利用圖表分析來執行地理空間分析。例如,您可以計算兩個頂點之間的距離或躍點數目。 若要使用圖表分析,請連線至 Oracle Database 或 Oracle Autonomous Data Warehouse (分析 會在資料庫中運算,而不是 Oracle Analytics 中)。

#### **[LiveLabs Sprint](https://apexapps.oracle.com/pls/apex/dbpm/r/livelabs/view-workshop?wid=3246)**

若要在資料流程編輯器中顯示**圖表分析**步驟,您必須連線至 Oracle Database 或 Oracle Autonomous Data Warehouse。

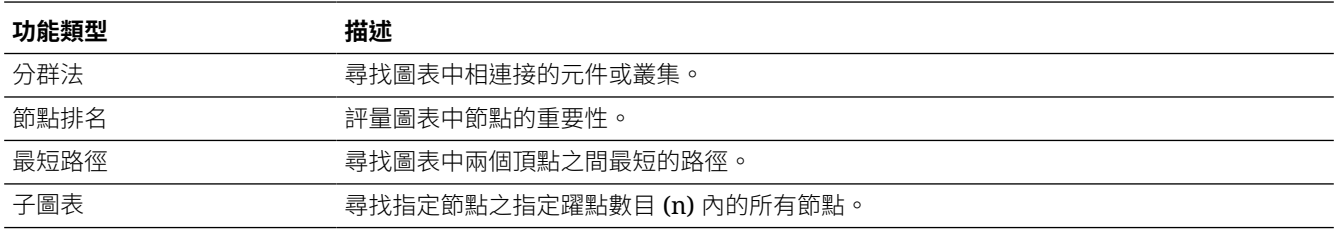

## 使用資料流程建立資料集

您可以使用資料流程管理資料及建立資料集。例如,您可以合併兩個資料集、清理資料,以及將 結果輸出至新資料集。

- **1.** 在首頁或資料頁面上,按一下**建立**,然後選取**資料流程**。
- **2.** 在新增資料集對話方塊中,選取一個資料集,然後按一下**新增**。

您可以隨時按**新增步驟 (+)**,再按一下**新增資料**,以新增其他資料來源。

- **3.** 選擇性: 在新增資料窗格中設定您的資料。例如,包括或排除資料欄,或者重新命名資料 欄。
- **4.** 建置資料流程:

對想要執行的每個函數,依序按一下**新增步驟 (+)** 和想要的步驟類型,然後在步驟編輯器窗 格中指定特性。

**秘訣**:將游標停駐在上一個步驟上,即可顯示**新增步驟 (+)** 選項。您也可以使用「資料欄」 標頭中的**選項**來編輯流程及新增步驟。例如,可以針對資料欄進行重新命名、重新設定格式 或轉換。

- **5.** 在資料流程結尾新增一個**儲存資料**步驟。
- **6.** 儲存您的資料流程。

您現在可以按一下**執行資料流程**開始處理資料,或者稍後使用資料頁面上的**資料流程**面板進 行處理 (從首頁中按一下**導覽器**,然後按一下**資料**)。您可以從資料頁面的**資料集**面板上存取 產生的資料集。

## 使用資料流程產生或更新資料集

執行資料流程以產生或更新資料集。

- **1.** 在首頁上,依序按一下**導覽器**、**資料**及**資料流程**。
- **2.** 啟動資料流程。

ORACLE<sup>®</sup>

- 若要立即啟動資料流程,請在資料流程上按一下滑鼠右鍵,然後按一下**執行**。
- 若要排定資料流程在特定日期與時間執行,請在資料流程上按一下滑鼠右鍵,然後依序 按一下**新建排程**和**新建**,接著使用資料流程對話方塊來指定日期與時間及重複週期。

您也可以按一下**執行資料流程**,從資料流程編輯器執行資料流程。

若要檢視資料集,請從首頁依序按一下**導覽器**和**資料**,然後瀏覽至**資料集**頁面。

## <span id="page-125-0"></span>重複使用資料流程

在資料流程中,您可以新增參數,讓使用者能夠指定要在執行時期使用的資料來源與輸出資料 集。

- **1.** 在首頁上,依序按一下**導覽器**、**資料**及**資料流程**。
- **2.** 開啟您的資料流程。
- **3.** 在步驟編輯器窗格中,針對您的步驟選取參數提示選項。 您可以將參數新增至**新增資料**、**儲存資料**及**建立 Essbase 立方體**等步驟。
- **4.** 若要在執行時期指定資料來源,請在**新增資料**步驟中,選取**執行時提示選取資料集**選項,然 後提供參數的**名稱**和**提示**值。
- **5.** 若要在執行時期指定輸出資料集,請在**儲存資料**步驟中,選取**執行時提示指定資料集**選項, 然後提供參數的**名稱**和**提示**值。
- **6.** 若要在執行時期指定輸出 Essbase 立方體,請在**儲存資料**步驟中,選取**執行時提示指定資 料集**選項,然後提供**立方體**、**應用程式**,以及參數的**提示**值。

執行資料流程時,您會看到一個資料流程提示對話方塊,供您使用預設值或指定替代值。例如:

- 如果您新增參數以指定資料來源,可以按一下**確定**來接受預設值,或者按一下「來源」區段 中顯示的預設資料集名稱以顯示新增資料集對話方塊,您可以在其中選取替代資料集。
- 如果您新增參數以指定資料目標,可以按一下**確定**來接受預設值,或者編輯「目標」區段中 顯示的預設資料集名稱以指定替代資料集。

## 設定資料流程中的增量處理

您可以設定增量處理,只從資料庫載入新的或更新過的記錄。如果您的資料來源為資料庫 (使用 資料庫連線),就可以部署增量處理。

增量處理可讓資料保持在最新狀態,提供更優質的洞察分析。

開始之前,請先建立其中一個支援的資料庫連線,例如 Oracle、Oracle Autonomous Data Warehouse、Apache Hive、Hortonworks Hive 或 Map R Hive。

- **1.** 指定資料來源中的新資料指標。請參閱為資料來源指定新的資料指標。
- **2.** 在資料流程中套用增量處理。請參閱[在資料流程中套用增量處理。](#page-127-0)

### 為資料來源指定新的資料指標

若要設定資料流程增量處理,您需在資料來源中選取作為流程新資料指標的資料欄。此指標會判 斷自上次資料流程執行後何時應偵測新資料。例如,您可以選取時戳資料欄。

開始之前,請先建立其中一個支援的資料庫連線,例如 Oracle、Oracle Autonomous Data Warehouse、Apache Hive、Hortonworks Hive 或 Map R Hive。

- **1.** 在首頁上,依序按一下**導覽器**和**資料**。
- **2.** 將游標停駐於資料集上,按一下**動作** ( ),然後選取**開啟**。
- **3.** 在**結合圖表**中,對包含您要使用之增量 ID 的表格按兩下。
- **4.** 按一下**編輯定義**。
- 5. 如果未顯示資料存取面板,請前往視窗右側邊緣的中心尋找**展開**選項,然後按一下**展開**。

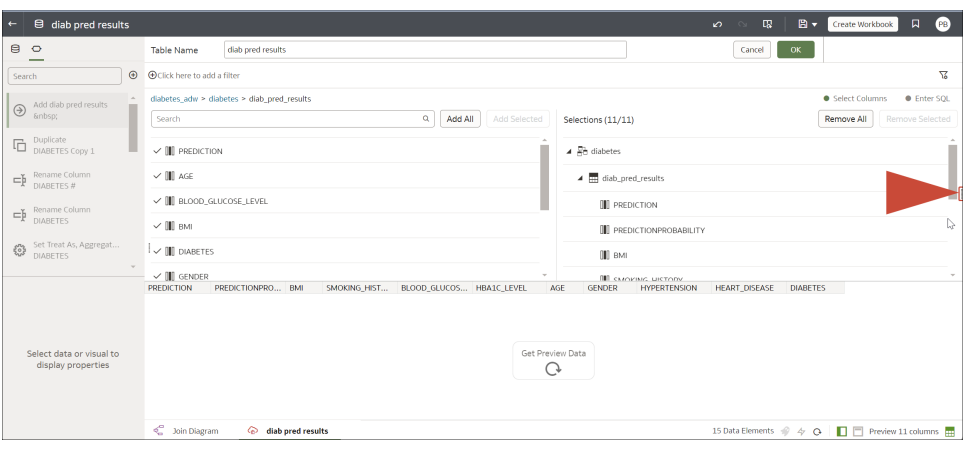

您現在便可檢視快取選項和**進階**底下的**流程新資料指標**欄位。

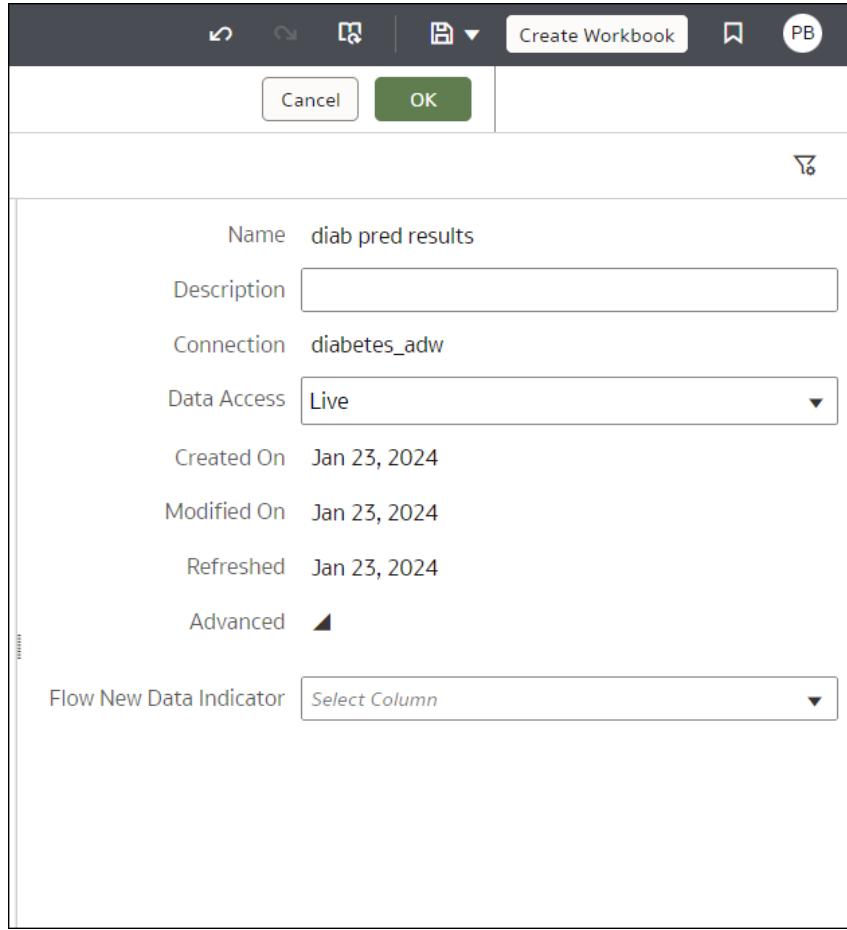

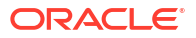

- **6.** 在**流程新資料指標**欄位中,選取用以偵測何時應新增資料的資料欄。
- **7.** 按一下**確定**。

### <span id="page-127-0"></span>在資料流程中套用增量處理

在資料流程中套用增量處理,只從資料庫載入新的或更新過的記錄。

開始之前,請先建立其中一個支援的資料庫連線,例如 Oracle、Oracle Autonomous Data Warehouse、Apache Hive、Hortonworks Hive 或 Map R Hive。

- **1.** 建立或開啟您想要在其中套用增量處理的資料流程。
- **2.** 在資料流程編輯器中,選取**儲存資料**步驟以顯示步驟編輯器窗格。
- **3.** 在**資料集**欄位中,指定輸入資料集的名稱 (**新增資料**步驟中指定的資料集)。
- **4.** 在**儲存資料至**選項中選取**資料庫連線**。
- **5.** 按一下**選取連線**,然後選取其中一個支援的目標資料庫連線。
- **6.** 在**資料**欄位中,指定您要寫入的目標表格名稱。
- **7.** 在**執行時**選項中,選取**新增資料至現有資料**。
- **8.** 按一下**儲存**。

您現在就可以將資料流程排定為定期載入新資料。

## 使用 OCI Functions 轉換資料

您可以在資料流程中使用 OCI 函數,轉換 Oracle Analytics 的資料。例如,您可以使用函數將 英文文字轉換成西班牙文或德文。

使用 OCI Functions 在 Oracle Analytics 充分利用 OCI 資源。

開始之前,要求您的管理員在 [Oracle](#page-678-0) Analytics 啟用 OCI Functions。請參閱整合 Oracle Analytics 與 [OCI Functions](#page-678-0)。

- **1.** 在首頁上,按一下**建立**,然後按一下**資料流程**。
- **2.** 在新增資料集對話方塊中,選取一個要轉換的資料集,然後按一下**新增**。
- **3.** 選擇性: 在新增資料窗格中設定您的資料。例如,包括或排除資料欄,或者重新命名資料 欄。
- 4. 按一下**新增步驟 (+)**,然後按一下**套用自訂命令檔**以顯示選取自訂命令檔對話方塊。
- **5.** 選取函數,然後按一下**確定**以顯示套用自訂命令檔對話方塊。
- **6.** 使用**輸出值**與**參數**選項以及內嵌指示來設定函數。

例如,如果函數計算文字資料欄中的字數,您可以使用**輸出值**指定要包含該字數的已產生資 料欄名稱,並使用**參數**選取要分析的文字資料欄名稱。

- **7.** 在資料流程結尾新增一個**儲存資料**步驟,並且指定輸出資料集或資料庫表格的名稱。
- **8.** 儲存您的資料流程。

您可以按一下**執行資料流程**立即開始處理資料,或者稍後使用資料頁面上的**資料流程**面板進 行處理 (在首頁上,按一下**導覽器**,然後按一下**資料**)。您可以從資料頁面的**資料集**面板上存 取產生的資料集。

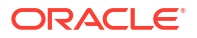

## <span id="page-128-0"></span>在特定時間產生或更新資料集

您可以將資料流程排定為定期於特定時間產生或更新資料集。

排定資料更新(据持在最新狀態,提供更優質的洞察分析。

- **1.** 在首頁上,依序按一下**導覽器**、**資料**及**資料流程**。
- **2.** 將游標停駐於資料流程上,按一下**動作** ( ),接著按一下**新建排程**。
- **3.** 在排程對話方塊中,指定名稱、開始日期、開始時間及重複頻率。
	- 在重複欄位中,選取所排定作業的頻率,例如每小時、每日、每週、每月及每年。針對 每個頻率類型,您必須定義特定的特性,例如結束日期、星期幾或當月特定日期。
- **4.** 如果您已在資料流程中新增參數,請在參數區段指定其他值。
	- 在來源欄位中,按一下來源資料集。在新增資料集對話方塊中,選取一個新資料集,然 後按一下**新增**。
	- 在目標欄位中,變更資料集名稱。若是含有**建立 Essbase 立方體**步驟的資料流程,請 變更應用程式和立方體名稱。
- **5.** 按一下**確定**。

## 變更資料流程處理資料的時機

您可以變更所排定資料流程處理資料的時機。

- **1.** 在首頁上,依序按一下**導覽器**、**資料**及**資料流程**。
- **2.** 將游標停駐於您已為其新增排定作業的資料流程上。
- **3.** 按一下**動作** ( ),然後選取**檢查**。
- **4.** 在資料流程偵測器對話方塊中,按一下**排程**頁籤,然後選取一個排定作業。
- **5.** 檢查及修改特性,例如名稱、開始日期、開始時間及頻率。
- **6.** 按一下**儲存**,然後按一下**關閉**。

## 使用資料流程序列處理資料

序列是您一起處理的資料流程、資料集或其他序列的集合。若要以單一交易方式執行多個資料流 程、資料集或序列,序列會非常實用。

- **1.** 在首頁上按一下**建立**,然後選取**序列**。
- 2. 按一下左上方的預設序列名稱 "New Sequence", 然後將其變更為更有意義的名稱,例如 "My Sequence"。
- **3.** 若要新增您要處理的項目,請使用**資料流程**、**資料集**和**序列**頁籤顯示可選取的項目。

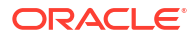

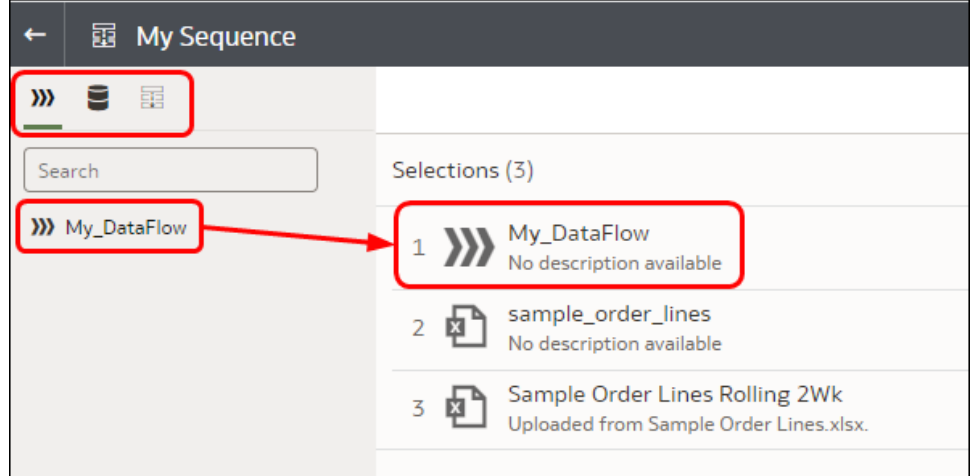

- 若要新增資料流程,請按一下**資料流程**,然後將一或多個資料流程拖放至**選擇項目**窗 格。
- 若要新增資料集,請按一下**資料集**,然後將一或多個資料集拖放至**選擇項目**窗格。
- 若要新增其他序列,請按一下**序列**,然後將一或多個序列拖放至**選擇項目**窗格。
- **4.** 排列序列中的項目。
	- 若要覆寫 Oracle Analytics 處理項目的預設順序,請選取**排序**選項,然後拖放項目以變 更順序 (編號 1、2、3 以此類推)。 若取消選取**排序**選項 (預設值),會觸發自動相依性偵測。Oracle Analytics 會將每個序列 項目的輸入和輸出列入考量以決定其執行順序,並在需要時平行執行項目。
	- 若要移除項目,請將滑鼠游標停駐在項目上方,按一下右側的省略符號,然後按一下**移 除**。
- **5.** 按一下**儲存**。
- **6.** 啟動序列。
	- 若要立即啟動序列,請按一下序列編輯器中的**執行序列**。
	- 若要稍後才啟動序列,請從首頁按一下**導覽器**,然後依序按一下**資料**和**序列**。在序列上 按一下滑鼠右鍵,然後按一下**執行**。
	- 若要將序列排定在特定日期與時間執行,請從首頁按一下**導覽器**,然後依序按一下**資料** 和**序列**。在序列上按一下滑鼠右鍵,然後依序按一下**新建排程**和**新建**,接著使用排程對 話方塊來指定日期與時間及重複週期。
- **7.** 管理序列處理。
	- 若要管理正在處理的序列,請從首頁按一下**導覽器**,然後按一下**工作**。
	- 若要管理排定的序列,請從首頁按一下**導覽器**,然後依序按一下**工作**和**排程**。

#### **備註:**

序列不會處理資料流程的複本。當序列處理資料流程時,該資料流程的複本會被忽 略。若發生此情況,您可透過檢查面板上的**歷史記錄**頁籤,在存取的序列日誌中查看 更新。

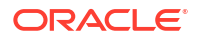

## <span id="page-130-0"></span>管理資料流程

您可以在「資料流程」頁面中管理資料流程。例如,您可以在處理資料時進行排定,或是匯出資 料流程以將其移轉至其他 Oracle Analytics 執行處理。

您可以管理資料流程,讓資料保持在最新狀態,以便為您提供更優質的洞察分析。

- **1.** 在首頁上,依序按一下**導覽器**、**資料**及**資料流程**。
- **2.** 將游標停駐於資料流程上,按一下**動作** ( ),然後使用以下選項:
	- **執行**:可使用資料流程建立或更新資料。
	- **開啟/在新頁籤中開啟**:可編輯資料流程。
	- **新建排程**:可定期建立或更新資料。
	- **檢查**:可檢視資料流程的一般資訊,例如來源和目標資料、流程上次執行時間、排定的 執行以及執行歷史記錄。您也可使用**存取**頁籤來共用您所擁有的資料流程。
	- **匯出**:可將資料流程及其相依資料和證明資料以 .DVA 檔案形式匯出至您機器的下載資 料夾。使用匯出和匯入選項可將資料流程從一個系統移轉至另一個系統,或備份您的資 料流程。匯出資料流程時,您可以選取要包含在匯出檔案中的項目。例如,啟用**包括許 可權**即可包括存取許可權,讓共用連線能夠在您匯入資料流程時繼續運作。若要匯入您 已下載的資料流程,請在「資料流程」頁面上,按一下**頁面功能表**,然後按一下**匯入工 作簿/流程**。請依照畫面上的指示來選取要匯入的本機 .DVA 檔案。匯入資料流程時,請 選取**匯入許可權 (如果有的話)** 即可包括存取許可權,以便共用連線繼續運作。
	- **刪除**:可將資料流程從您的系統中移除 (無法還原)。

## 關於共用資料流程和序列

使用者可以與其他 Oracle Analytics 使用者共用資料流程和序列,讓他們可以使用這些內容來準 備資料。

共用資料流程和序列讓您能在資料準備專案中協作,並重複使用 Oracle Analytics 資產和資源。

#### **關於共用資料流程和序列**

如果您是資料流程的擁有者,與您一起共用資料流程的使用者可在其「資料」頁面的「資料 流程」頁籤中看見該資料流程。

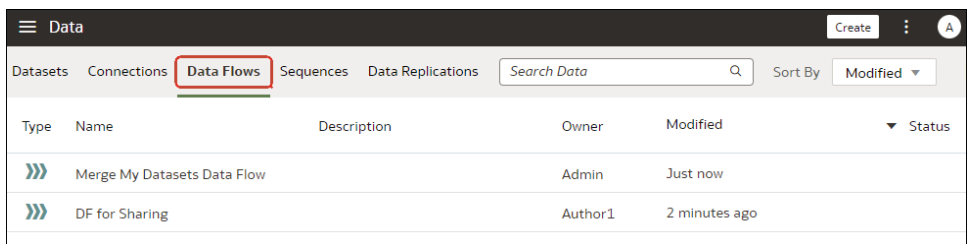

如果您是序列的擁有者,與您一起共用序列的使用者可在其「資料」頁面的「序列」頁籤中 看見該序列。

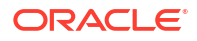

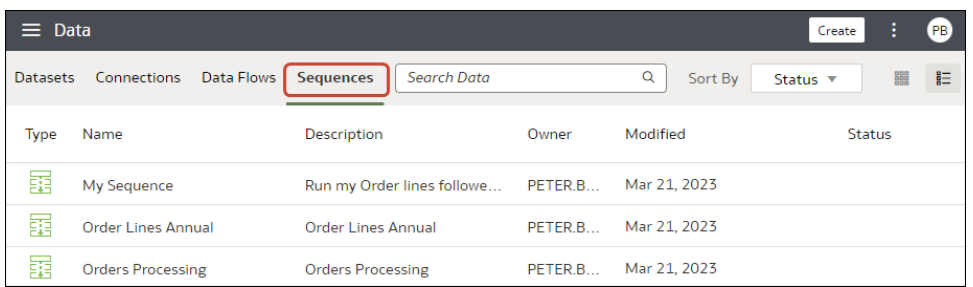

共用資料流程或序列時,您可選擇一併共用其中所使用的資料集和連線 (稱為使用者自建物 件)。如果選取**共用相關的使用者自建物件,以確保資料流程可供使用**,與您一起共用的使 用者即具有輸入資料集的唯讀存取權和輸出使用者自建物件的完全控制存取權,以及其他資 料流程元件的存取權。如果選取**不共用相關的使用者自建物件**,則您必須將資料流程元件的 讀取和寫入存取權手動授予使用者或角色。

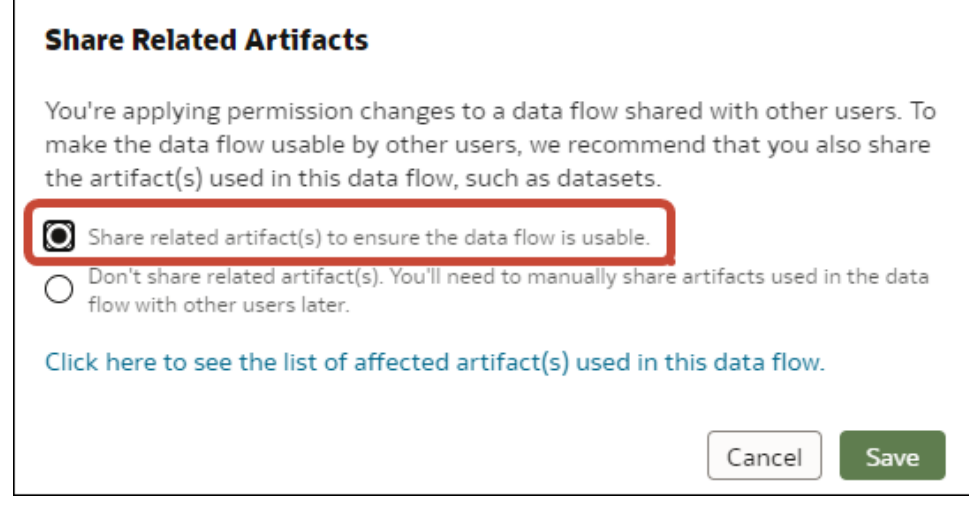

• 與您共用資料流程或序列的使用者,之後無法再次與其他使用者共用這些資料流程或序列, 因為他們沒有共用使用者自建物件所需的完全控制權限。在此情況下,您必須使用資料集檢 查對話方塊中的「存取」頁籤,將輸入資料集的讀取和寫入存取權手動授予使用者或角色。

#### **關於排定資料流程和序列**

• 只有建立排程的使用者才能在「檢查」對話方塊中查看該排程。具備管理許可權的使用者可 在「工作」頁面中查看所有排程。

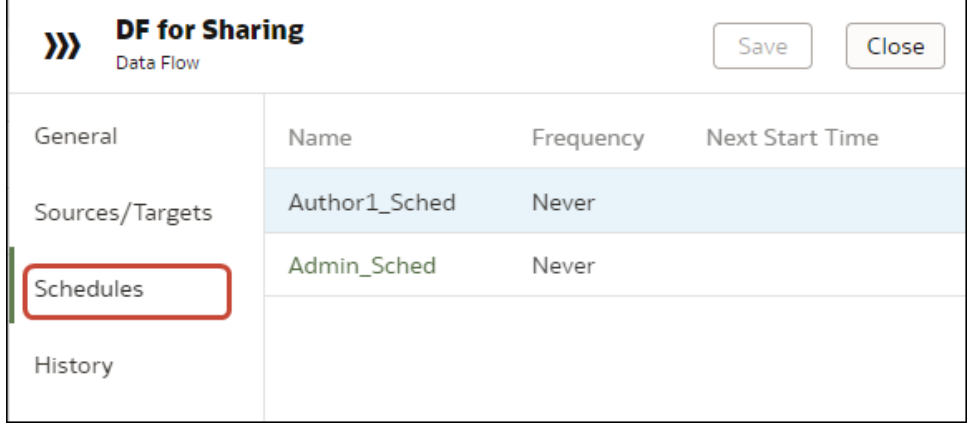

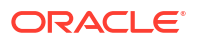

<span id="page-132-0"></span>• 在「工作」頁面的「工作」和「排程」頁籤中,管理員可查看所有工作和排程。內容作者只 有在他們是最後一位編輯該排程的使用者時,才能查看工作和排程。排定的工作將會以新增 或最後編輯該排程的使用者身分執行。

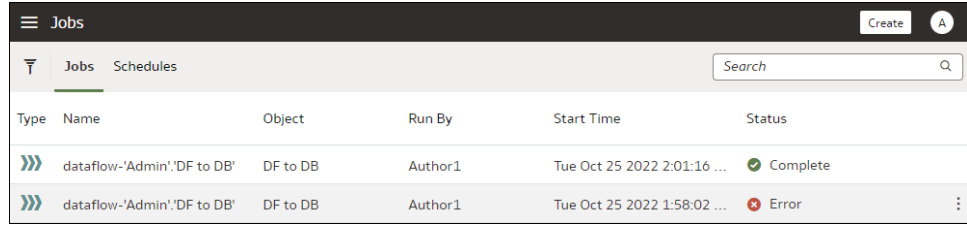

## 共用資料流程

與其他 Oracle Analytics 使用者共用資料流程,以便讓他們使用該資料流程準備資料。

共用資料流程讓其他使用者能在資料準備專案中協作,並重複使用 Oracle Analytics 資產和資 源。

**1.** 在首頁上,依序按一下**導覽器**、**資料**及**資料流程**。

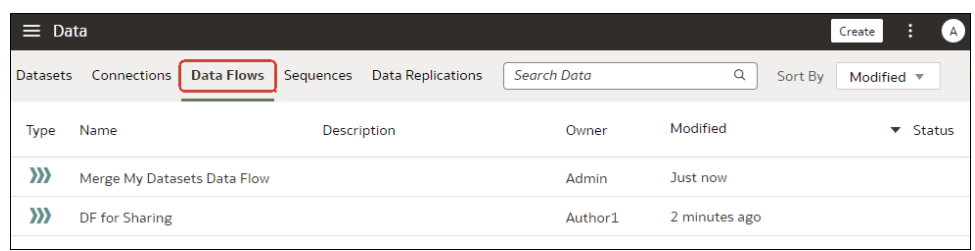

**2.** 在您要共用的資料流程上按一下滑鼠右鍵,接著按一下**檢查**。

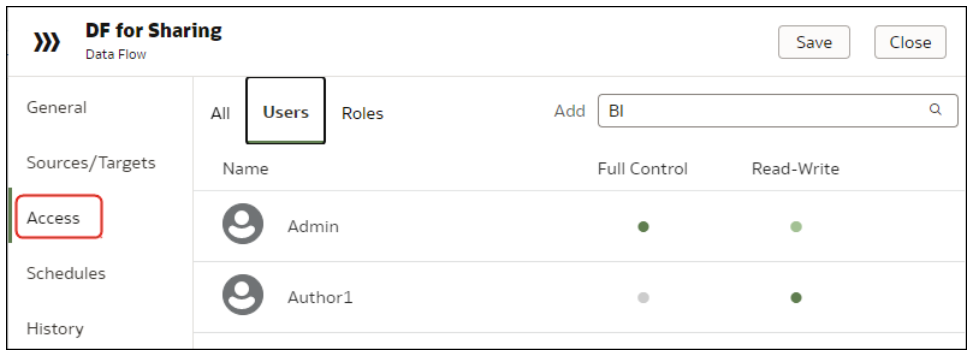

- **3.** 按一下**存取**。
- **4.** 若要與其他使用者共用,請按一下**使用者**,搜尋並選取使用者名稱,然後選取**完全控制**或**讀 寫**。
- **5.** 若要與特定角色 (BI 內容作者) 的所有使用者共用,請按一下**角色**,搜尋並選取角色名稱, 然後選取**完全控制**或**讀寫**。
- **6.** 按一下**儲存**。

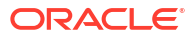

<span id="page-133-0"></span>**7.** 按一下**共用相關的使用者自建物件,以確保資料流程可供使用**。

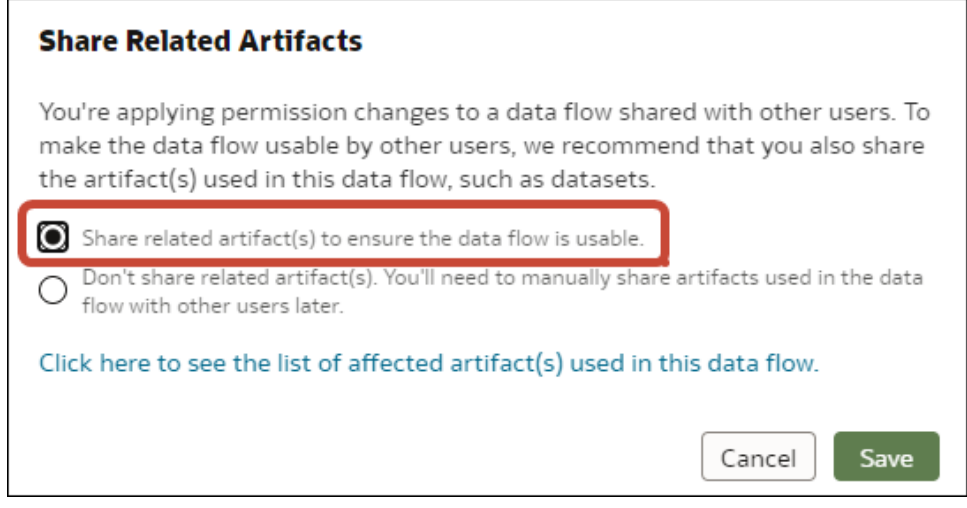

與您共用資料流程的使用者在下次登入時,即可從「資料流程」頁面存取該資料流程。請確定這 些使用者也可存取共用資料流程所用的連線和資料集。

## 共用序列

與其他 Oracle Analytics 使用者共用序列,以便讓他們使用該序列準備資料。

共用序列讓其他使用者能與同事協作,並重複使用 Oracle Analytics 資產和資源。

**1.** 在首頁上,依序按一下**導覽器**、**資料**及**序列**。

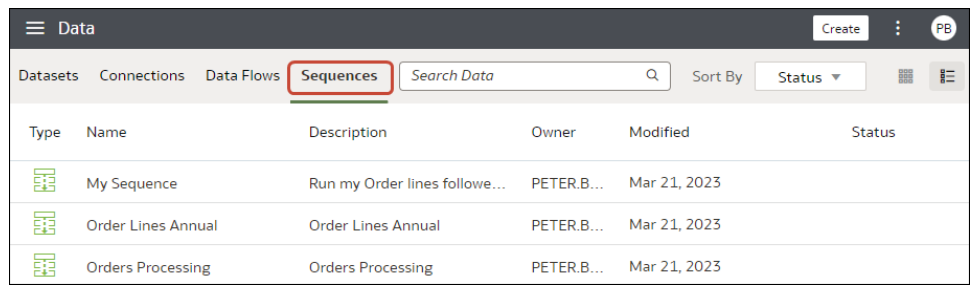

**2.** 在您要共用的序列上按一下滑鼠右鍵,接著按一下**檢查**。

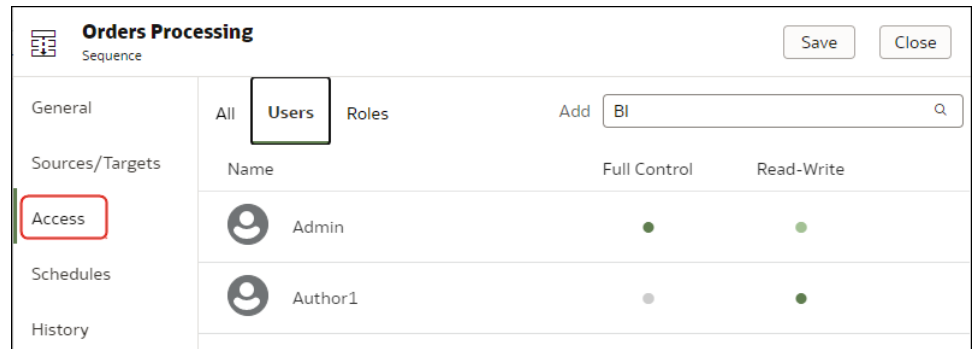

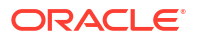

- **3.** 按一下**存取**。
- **4.** 若要與其他使用者共用,請按一下**使用者**,搜尋並選取使用者名稱,然後選取**完全控制**或**讀 寫**。
- 5. 若要與特定角色 (BI 內容作者) 的所有使用者共用,請按一下**角色**,搜尋並選取角色名稱, 然後選取**完全控制**或**讀寫**。
- **6.** 按一下**儲存**。
- **7.** 按一下**共用相關的使用者自建物件,以確保序列可供使用**。

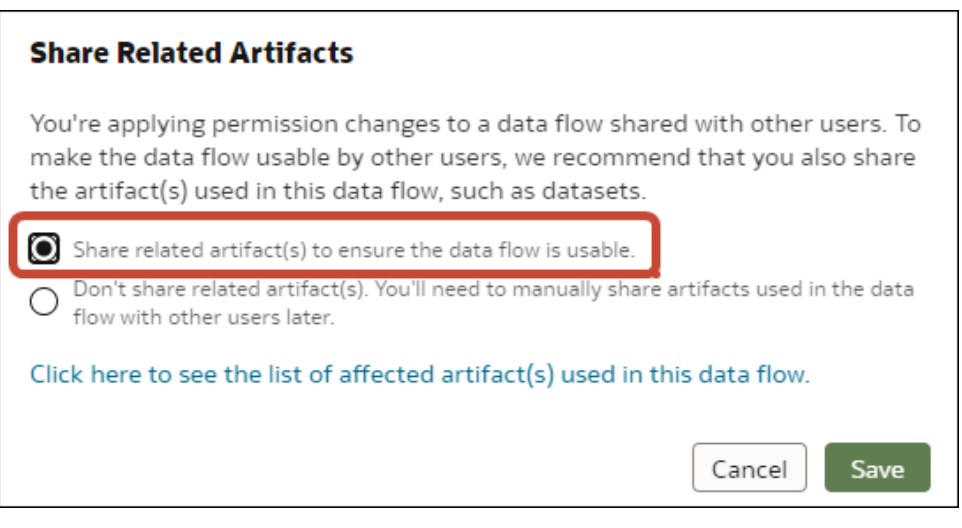

與您共用序列的使用者在下次登入時,即可從「序列」頁面存取該序列。請確定這些使用者也可 存取共用序列使用的資料流程、連線以及資料集。

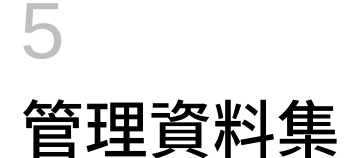

瞭解如何管理您的 Oracle Analytics 資料集。

#### **主題:**

- 資料集類型圖示
- [檢視資料集清單及其相關資訊](#page-136-0)
- [重新載入資料集的資料](#page-136-0)
- [使用資料集重新載入排程](#page-142-0)
- [檢查資料集特性](#page-144-0)
- [重新命名資料集並變更描述](#page-145-0)
- · [複製資料集的物件](#page-145-0) ID
- [證明資料集](#page-145-0)
- [檢視資料集的資料元素](#page-146-0)
- [讓資料集的資料可供搜尋](#page-146-0)
- [讓分析內容更易於搜尋](#page-149-0)
- [新增或更新資料集的許可權](#page-151-0)
- [下載資料集的來源檔案](#page-151-0)
- [複製資料集](#page-152-0)
- [刪除資料集](#page-152-0)
- [在工作簿編輯器中啟用知識增強項目](#page-152-0)

## 資料集類型圖示

資料集圖示可協助您識別用來取得資料的連線類型或檔案。

資料集類型圖示會顯示在您所建立或已獲授權使用的資料集清單中。請參閱[檢視資料集清單及其](#page-136-0) [相關資訊。](#page-136-0)

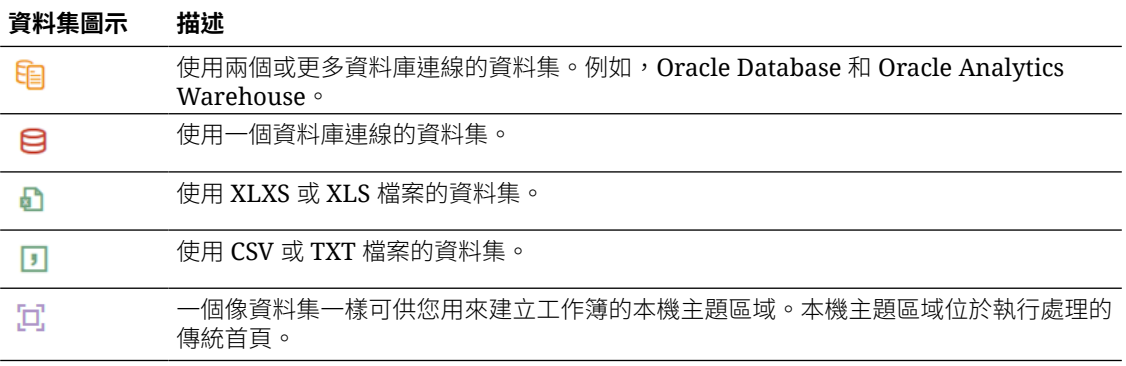

<span id="page-136-0"></span>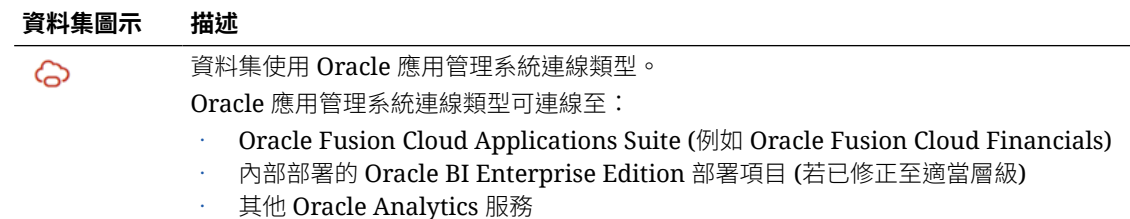

## 檢視資料集清單及其相關資訊

您可以存取、瀏覽、排序或搜尋資料集清單,也可以從資料集清單中選擇任何可用的資料集在工 作簿中使用。

您本身的許可權會決定清單中顯示的資料集,以及您對資料集所能夠執行的動作 (開啟、重新載 入資料或下載檔案)。

您可以使用資料集清單找出特定資料集的相關資訊,例如資料集使用哪一個資料來源連線、建立 和上次修改時間,以及每個資料集資料欄的聚總。

- **1.** 在首頁上,依序按一下**導覽器**和**資料**。
- **2.** 按一下**資料集**頁籤。
- **3.** 選擇性: 若要搜尋特定的資料集清單,可以在**搜尋**欄位中輸入詞彙。
- **4.** 若要查看資料集的詳細資訊,請依序按一下**動作**和**檢查**。
- **5.** 選擇性: 按一下「一般」頁籤可尋找資料集的相關資訊,例如建立資料集時所使用的連線 和資料集取得資料的來源資料庫類型。
- **6.** 選擇性: 若要尋找可協助您決定資料集是否包含工作簿所需資料的資訊,請按一下「資料 元素」頁籤。

## 重新載入資料集的資料

若要將您的分析內容維持在最新狀態,請在資料集資料更新之後重新載入資料。

[LiveLabs Sprint](https://apexapps.oracle.com/pls/apex/dbpm/r/livelabs/view-workshop?wid=3256)

#### **主題:**

- [關於重新載入資料集的資料](#page-137-0)
- [從工作簿編輯器重新載入資料](#page-137-0)
- [重新載入資料集的個別表格](#page-138-0)
- [重新載入資料集中的表格](#page-138-0)
- [重新載入資料集的檔案](#page-140-0)
- [檢視資料集重新載入歷史記錄](#page-140-0)
- [檢視或下載重新載入工作日誌檔](#page-141-0)

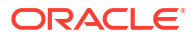

### <span id="page-137-0"></span>關於重新載入資料集的資料

當資料集中的一或多個表格被快取之後,或資料集是從執行資料流程建立的話,您便可以重新載 入使用單一檔案作為其來源的資料集。或者,您也可以個別重新載入資料集的檔案和表格。

重新載入資料可確保工作簿和視覺化包含的是目前的資料。重新載入資料集後,您只要重新整理 工作簿,工作簿和視覺化中便會顯示最新的資料。請參閱[重新整理工作簿的資料。](#page-192-0)

資料重新載入的方式取決於資料集的資料來源類型。

#### **外部連線的資料**

重新載入外部連線資料集的資料時,會重新執行資料集的 SQL 敘述句,然後將**資料存取**欄位設 為**自動快取**之表格的目前資料載入快取中。

資料集若包含一或多個**資料存取**欄位設為**自動快取**的表格,您可以使用**資料**頁面重新載入資料集 中的表格。若要重新載入個別的表格,請使用**資料集**編輯器。您也可以設定排程,每小時重新載 入一次資料集的表格。請參閱[排定資料集重新載入。](#page-142-0)

#### **重新載入 Excel、CSV 或 TXT 檔案**

當您重新載入 Microsoft Excel 檔案 (XLSX 或 XLS) 時,必須確保較新試算表檔案中的工作表名 稱與原始檔案的相同。而且,工作表中的資料欄亦必須與資料集中的資料欄相同。載入的檔案若 遺漏資料欄,資料重新載入將會失敗。

當您重新載入 CSV 或 TXT 檔案時,請確定其中的資料欄與資料集內的資料欄相同。如果您載入 的檔案遺漏資料欄,則重新載入將會失敗。

您無法排定重新載入只包含 Excel、CSV 或 TXT 檔案的資料集。

若要重新載入使用一個檔案作為其來源的資料集,請使用**資料**頁面或**資料集**編輯器。資料集如果 使用二或更多個檔案,請使用**資料集**編輯器手動重新載入每個檔案。資料集如果使用檔案和外部 連線的組合,請使用**資料集**編輯器手動重新載入每個檔案。

#### **Oracle Fusion Cloud Applications Suite**

您可以重新載入 Fusion Applications Suite 資料來源的資料和中繼資料。Fusion Applications Suite 資料來源若使用邏輯 SOL, 重新載入資料會重新執行資料集的 SOL 敘述句。

### 從工作簿編輯器重新載入資料

您可以在編輯工作簿時重新載入資料,將工作簿的資料更新為最新狀態。

- **1.** 在首頁中,找到工作簿並按一下**開啟**。
- **2.** 按一下**視覺化**頁籤。
- **3.** 在資料面板上對表格名稱上按一下滑鼠右鍵,然後選取**重新載入資料**。

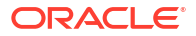

<span id="page-138-0"></span>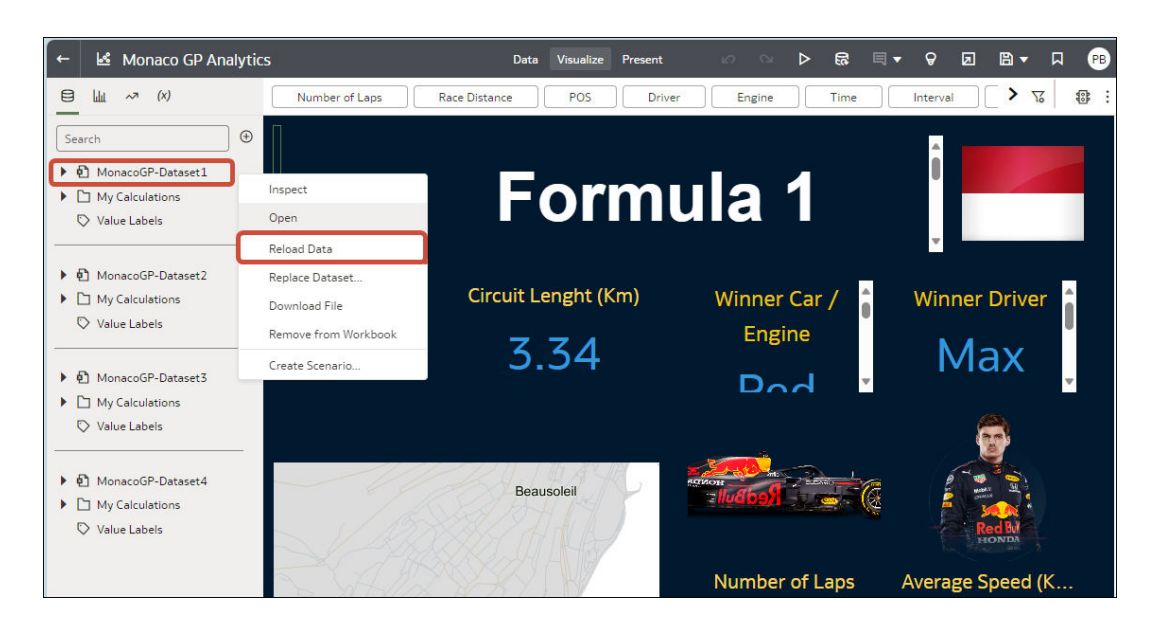

### 重新載入資料集的個別表格

使用資料集編輯器,為使用連線的個別資料集表格重新載入資料。重新載入會查詢表格的資料來 源,然後將目前的資料載入快取中。

如果您要重新載入使用檔案作為其來源的表格,請參閱[重新載入資料集的檔案。](#page-140-0)

「重新載入」選項適用於**資料存取**欄位設為**自動快取**的所有資料集表格。

通常您會將所有資料集的表格同時重新載入,如此一來,所有表格的資料才會一致。但有時候只 重新載入其中一個資料集的表格,是有其意義的。舉例來說,當您知道某個事實表格中的資料已 變更,但所有維度表格中的資料都未變更。

重新載入不會更新表格的「設定檔」資料預覽資訊。若要在資料預覽中見到最新的資料,請在表 格重新載入之後重新建立表格的設定檔。

- **1.** 在首頁中按一下**資料**,然後按一下**資料**。
- **2.** 按一下**資料集**頁籤。
- **3.** 找出包含表格的資料集,然後依序按一下**動作**和**重新載入資料**。

### 重新載入資料集中的表格

您可以使用資料集頁籤,重新載入使用連線並將**資料存取**欄位設為**自動快取**之資料集表格的資 料。重新載入會查詢表格的資料來源,然後將目前的資料載入快取。

#### **備註:**

您也可以使用 REST API 以程式設計的方式,重新載入以連線為基礎之現有資料集的 資料。請參閱 *REST API for Oracle Analytics Cloud* 中的 [Reload data for a dataset](https://docs.oracle.com/en/cloud/paas/analytics-cloud/acapi/op-20210901-catalog-datasets-datasetid-actions-reload-post.html)。

重新載入資料可確保工作簿和視覺化包含的是目前的資料。重新載入資料集後,您只要重新整理 工作簿,工作簿和視覺化中便會顯示最新的資料。

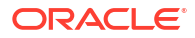

如果您要重新載入包含多個表格且使用檔案作為其來源的資料集,或資料集包含從連線和檔案建 立的表格組合,請參閱[重新載入資料集的檔案。](#page-140-0)

一或多個表格的**資料存取**欄位若設為**自動快取**,以及資料來源連線若包含一或多個表格的證明資 料,資料集便可使用**重新載入資料**選項。

重新載入時,不會包含將**資料存取**欄位設成**即時**的資料集表格。請參閱[指定資料集表格是快取還](#page-78-0) [是即時](#page-78-0)

建立或擁有資料集的使用者,或是具備資料集「讀寫」權限和資料來源連線「唯讀」權限的使用 者,皆可重新載入資料集的表格。

您可以建立及使用排程來執行資料集重新載入。請參閱[排定資料集重新載入。](#page-142-0)

- **1.** 在首頁上,依序按一下**導覽器**和**資料**。
- **2.** 按一下**資料集**頁籤。
- 3. 找出要重新載入的資料集,按一下**動作**功能表,再按一下**重新載入資料**。

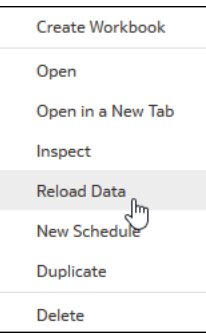

**4.** 選取要重新載入的表格,然後按一下**立即執行**。

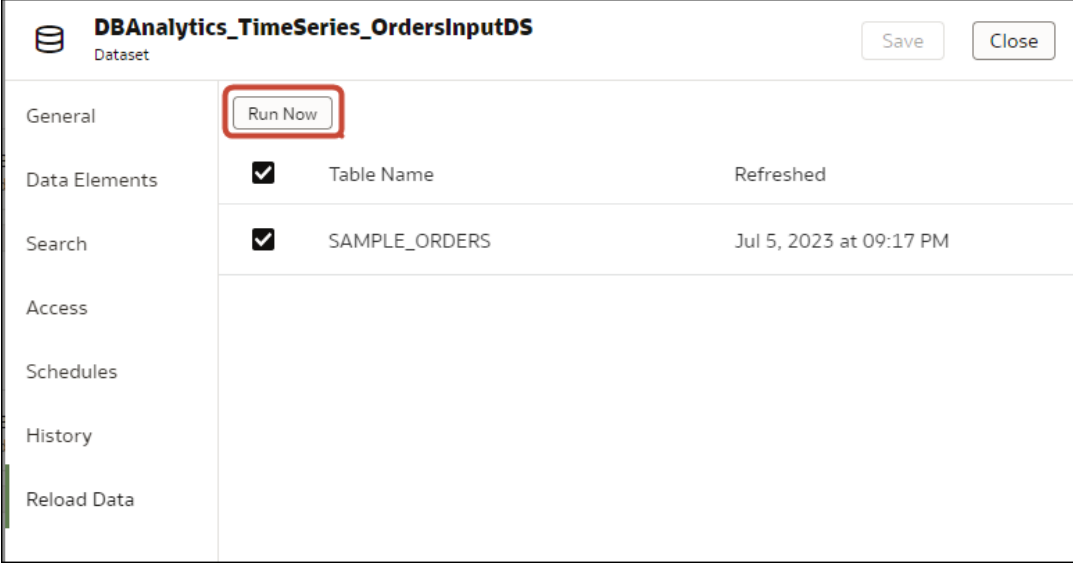

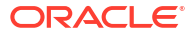

### <span id="page-140-0"></span>重新載入資料集的檔案

您可以從 XLSX、XLS、CSV 或 TXT 檔案重新載入資料,以確保讓您的工作簿內容維持在最新 狀態。

重新載入資料集檔案可確保工作簿和視覺化包含的是目前的資料。重新載入檔案後,您只要重新 整理工作簿,工作簿和視覺化中便會顯示最新的資料。

請注意下列資訊:

- 資料集如果包含一個表格並使用檔案作為其來源,請使用**資料**頁面或**資料集**編輯器重新載入 該檔案。
- 資料集如果使用二或更多個檔案,請使用**資料集**編輯器重新載入每個檔案。
- 資料集如果使用檔案和外部連線的組合,請使用**資料集**編輯器上傳每個檔案。請參閱[重新載](#page-138-0) [入資料集中的表格。](#page-138-0)

如需如何結構化試算表以確保成功上傳的相關資訊,請參閱[關於資料集的檔案。](#page-81-0)

- **1.** 在首頁上,依序按一下**導覽器**和**資料**。
- **2.** 按一下**資料集**頁籤。
- **3.** 找出要開啟的資料集,然後依序按一下**動作**和**重新載入資料**。
- **4.** 在重新載入資料對話方塊,將檔案拖放到對話方塊,或按一下**選取檔案**以瀏覽至該檔案。

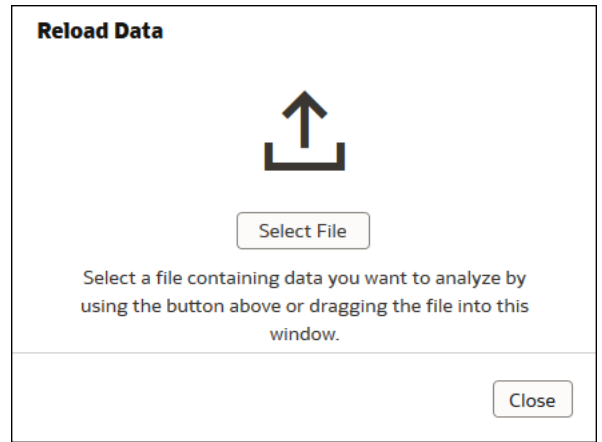

**5.** 按一下**確定**。

### 檢視資料集重新載入歷史記錄

系統會在工作層級和表格層級產生資料集重新載入歷史資訊。

使用資料集的重新載入歷史記錄,瞭解重新載入的執行方法 (手動或依排程)、工作狀態、開始時 間、結束時間,以及重新載入的資料量 (位元組) 等資訊。您也可以展開工作的重新載入表格資 訊。例如,表格的來源名稱、重新載入狀態和資料列數目。

Oracle Analytics 會在您重新載入使用連線的資料集時產生歷史資訊。

如果您重新載入的資料集使用以下項目,則 Oracle Analytics 不會產生歷史資訊和日誌檔:

• 僅使用檔案。

- <span id="page-141-0"></span>• 使用連線和檔案。Oracle Analytics 只針對使用連線的資料集表格才會產生歷史資訊。
- 使用 Oracle EPM Cloud 或 Oracle Essbase 連線。

每次重新載入資料都會有日誌檔。請參閱檢視或下載重新載入工作日誌檔。

- **1.** 在首頁上,依序按一下**導覽器**和**資料**。
- **2.** 按一下**資料集**頁籤。
- **3.** 找出您想要重新載入歷史記錄資訊的資料集,然後依序按一下**動作**和**檢查**。
- **4.** 按一下**歷史記錄**頁籤。
- 5. 按一下清單中的工作,前往一般頁籤檢視詳細資訊。
- **6.** 選擇性: 按一下**狀態**頁籤以檢視表格資訊或存取所有已重新載入表格的清單。按一下表格 即可檢視重新載入的詳細資訊。

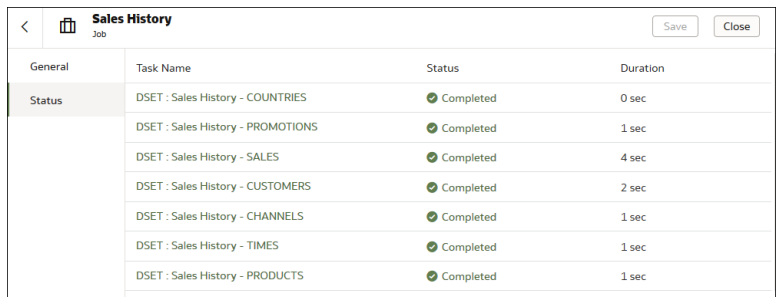

### 檢視或下載重新載入工作日誌檔

系統會在工作層級和表格層級產生資料集重新載入日誌檔。

您可以在資料集重新載入工作層級檢視和下載日誌。同時也可展開工作的個別表格以檢視其日誌 檔。使用這些日誌可協助您疑難排解資料集重新載入的問題。

例如,如果您無法重新載入資料,這些日誌可協助您判斷是否為組態問題,像是無效或過時的密 碼,或是資料過多的問題。在這些情況下,日誌檔會包含主要作業的時戳,以及已處理記錄數等 資訊。

Oracle Analytics 會在您重新載入使用連線的資料集時產生日誌檔。

如果您重新載入的資料集使用以下項目,則 Oracle Analytics 不會產生歷史資訊和日誌檔:

- 僅使用檔案。
- 使用連線和檔案。Oracle Analytics 只針對使用連線的資料集表格才會產生日誌檔。
- 使用 Oracle EPM Cloud 或 Oracle Essbase 連線。
- **1.** 在首頁上,依序按一下**導覽器**和**資料**。
- **2.** 按一下**資料集**頁籤。
- **3.** 找出您所需重新載入日誌的資料集,然後依序按一下**動作**和**檢查**。
- **4.** 按一下**歷史記錄**頁籤。
- **5.** 按一下您所需日誌的工作。
- **6.** 在**一般**頁籤中,按一下 (**工作詳細資訊功能表**),然後選取**檢視日誌**以檢視日誌,或選取**下 載日誌**以下載日誌。
- <span id="page-142-0"></span>**7.** 選擇性: 如果工作重新載入一個以上的表格,而您想要檢視特定表格的日誌資訊,則按一 下**狀態**,然後在清單中找出並按一下表格的重新載入作業名稱。
- **8.** 選擇性: 按一下**工作作業功能表**,然後選取**檢視日誌**。

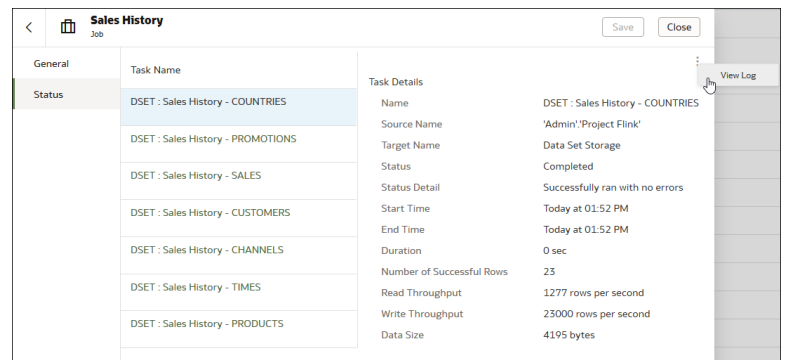

## 使用資料集重新載入排程

本主題說明建立、修改和管理資料集重新載入排程所需的相關資訊。

**主題:**

- 排定資料集重新載入
- [檢視資料集重新載入排程詳細資訊](#page-143-0)
- [修改資料集重新載入排程](#page-143-0)
- [刪除資料集重新載入排程](#page-144-0)

### 排定資料集重新載入

您可以建立一次性或重複的排程,將資料集的資料重新載入快取。

若您想要確定資料集會定期自動重新載入,而且不需要記得手動執行這項作業,請排定資料集重 新載入。此外,您也可以將資料集重新載入排定於方便且不會對工作簿作者或用戶造成干擾或麻 煩的日期和時間。

在下列情況下,您無法排定重新載入 (亦即**動作**功能表中未顯示**新建排程**選項):

- 資料集只包含設為**即時**的表格。
- 資料集僅使用檔案。
- 資料集使用 Oracle EPM Cloud 或 Oracle Essbase 連線。

重新載入時,不會包含將**資料存取**欄位設成**即時**的資料集表格。請參閱[指定資料集表格是快取還](#page-78-0) [是即時。](#page-78-0)

- **1.** 在首頁上,依序按一下**導覽器**和**資料**。
- **2.** 按一下**資料集**頁籤。
- **3.** 將游標停駐於要重新載入的資料集上,按一下**動作** ( ),然後按一下**新建排程**。

<span id="page-143-0"></span>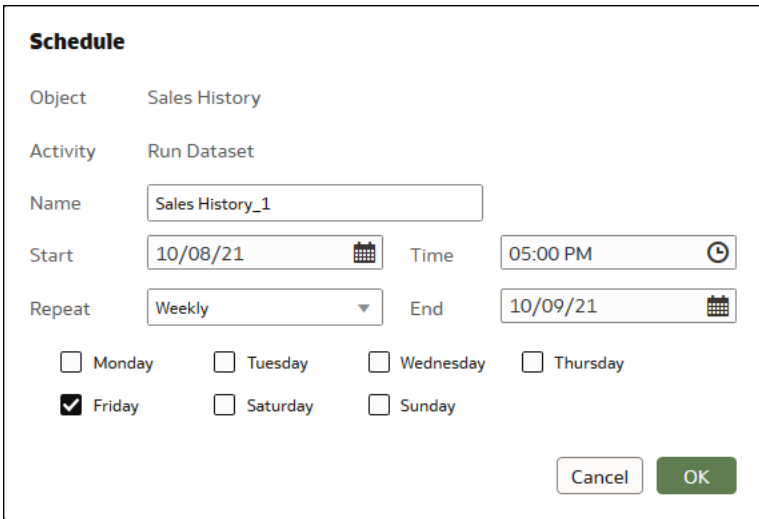

- **4.** 指定您要執行資料集重新載入的時機和頻率。
- **5.** 按一下**確定**。

### 檢視資料集重新載入排程詳細資訊

您可以檢視資料集重新載入排程的相關資訊,瞭解排程上一次的執行時間和下一次的執行時間。 另外,也可以檢視關於排程所執行的已完成重新載入工作的歷史資訊。

您可以存取關於您所建立資料集重新載入排程的詳細資訊。您無法存取其他使用者建立的資料集 重新載入排程。具備 BI 服務管理員角色的管理員和已被授予資料集「讀寫」或「完全控制」許 可權的使用者可以存取其排程。

如需已排定工作重新載入表格的完整相關歷史資訊,請參閱[檢視資料集重新載入歷史記錄和](#page-140-0)[檢視](#page-141-0) [或下載重新載入工作日誌檔。](#page-141-0)

- **1.** 在首頁上,依序按一下**導覽器**和**資料**。
- **2.** 按一下**資料集**頁籤。
- **3.** 找到含有您所需排程資訊的資料集,依序按一下**檢查**和**排程**。
- **4.** 按一下排程的名稱,在**排程**對話方塊中按一下**一般**和**排程**頁籤,即可檢視該排程的相關資 訊。
- **5.** 選擇性: 按一下**歷史記錄**頁籤,即可檢視排程的已完成工作清單。按一下其中一項工作, 向下展開其相關詳細資訊,例如工作的開始時間和完成狀態。
- **6.** 按一下**確定**。

### 修改資料集重新載入排程

您可以變更資料集重新載入排程的詳細資訊。例如,您希望資料集重新載入何時執行以及多久執 行一次。

您可以修改您建立的資料集重新載入排程。您無法存取與修改其他使用者建立的資料集重新載入 排程。具備 BI 服務管理員角色的管理員和已被授予資料集「讀寫」或「完全控制」許可權的使 用者可以修改其排程。

- **1.** 在首頁上,依序按一下**導覽器**和**資料**。
- **2.** 按一下**資料集**頁籤。
- **3.** 找到您想要修改其排程資訊的資料集,依序按一下**檢查**和**排程**。
- **4.** 按一下排程的名稱,在**排程**對話方塊中按一下**排程**頁籤。

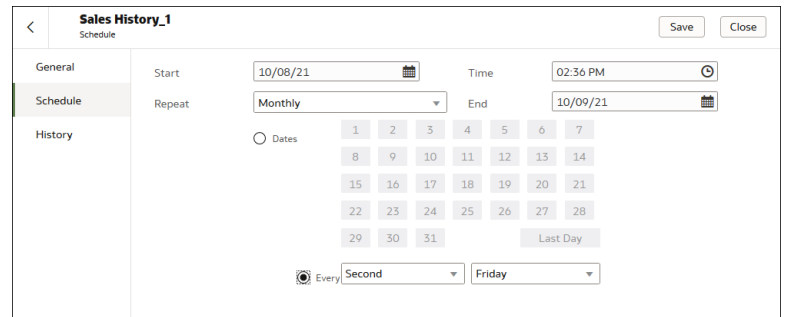

- **5.** 更新排程詳細資訊。
- **6.** 按一下**儲存**。

### 刪除資料集重新載入排程

不需要時可以刪除資料集的重新載入排程。

您可以刪除您建立的資料集重新載入排程。您無法存取與刪除其他使用者建立的資料集重新載入 排程。具備 BI 服務管理員角色的管理員和已被授予資料集「讀寫」或「完全控制」許可權的使 用者可以刪除其排程。

刪除排程之後,仍然可以檢視已執行和已完成的重新載入歷史資訊。請參閱[檢視資料集重新載入](#page-140-0) [歷史記錄。](#page-140-0)

- **1.** 在首頁上,依序按一下**導覽器**和**資料**。
- **2.** 按一下**資料集**頁籤。
- **3.** 找出您要刪除排程的資料集,依序按一下**檢查**和**排程**。
- **4.** 將游標停駐在排程名稱上,然後按一下**刪除**。
- **5.** 按一下**關閉**。

# 檢查資料集特性

存取並檢視資訊以瞭解資料集,例如建立時間、上次修改時間、是否已編製資料集索引以供搜 尋、可存取該資料集的人員,以及其資料元素清單。

您的許可權會決定可檢視和更新的資料集特性。

- **1.** 在首頁上,依序按一下**導覽器**和**資料**。
- **2.** 按一下**資料集**頁籤。
- **3.** 找出您想檢查特性的資料集,依序按一下**動作**和**檢查**。
- **4.** 按一下頁籤以瀏覽和檢查資料集的特性。
- **5.** 按一下**關閉**。

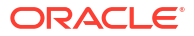

# <span id="page-145-0"></span>重新命名資料集並變更描述

對於您擁有「完全控制」或「讀寫」存取權的所有資料集,可以重新命名和變更其描述。

重新命名資料集並不會影響工作簿對資料集的參考,使用該資料集的所有工作簿都會顯示新的名 稱,並繼續按其原本設計方式運作。當您將資料集新增至工作簿時,工作簿會依資料集的固定物 件 ID (建立資料集時指定並儲存的 ID) 連線至資料集,而不是依其名稱。請參閱複製資料集的物 件 ID。

- **1.** 在首頁上,依序按一下**導覽器**和**資料**。
- **2.** 按一下**資料集**頁籤。
- **3.** 找出您要重新命名的資料集,依序按一下**動作**和**檢查**。
- **4.** 按一下**一般**頁籤。
- **5.** 前往**名稱**欄位,重新命名資料集。
- **6.** 前往**描述**欄位,更新資料集的描述。
- **7.** 按一下**儲存**。

# 複製資料集的物件 ID

每個資料集都有指定一個唯一的固定物件 ID。您可以使用此 ID 來尋找及排解 Oracle Analytics 錯誤與問題,或搜尋日誌檔。

資料集的物件 ID (不是資料集的名稱) 會用於參照、追蹤及管理資料集。在大部分情況下,會依 據建立資料集時所提供的名稱指定物件 ID。更新資料集的名稱不會一併更新其物件 ID。請參閱 重新命名資料集並變更描述。

- **1.** 在首頁上,依序按一下**導覽器**和**資料**。
- **2.** 按一下**資料集**頁籤。
- **3.** 找到您要複製其 ID 的資料集,依序按一下**動作**和**檢查**。
- **4.** 按一下**一般**頁籤。
- **5.** 前往**物件 ID** 欄位,然後按一下**複製**按鈕。

# 證明資料集

當您證明資料集時,即是確認資料集包含既準確又可靠的資料。當使用者從首頁搜尋資料時,經 過證明的資料在搜尋結果中會排名較前面。

#### **備註:**

檔案型資料集必須先編製索引並經過證明,與您共用資料集的使用者才能夠從首頁用 它來建立視覺化。請參[閱編製資料集索引](#page-147-0)[和使用搜尋列視覺化資料](#page-361-0)。

如果您是管理員角色的成員並具備資料集的「完全控制」或「讀寫」存取權,您便可以證明資料 集。

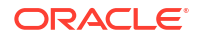

為了獲得最佳搜尋結果,請只證明內含使用者需要尋找之資料的資料集。證明所有資料集會產生 太多搜尋結果。Oracle 建議您先證明最小數目的資料集,然後再只視需要證明額外的資料集。

- **1.** 在首頁上,依序按一下**導覽器**和**資料**。
- **2.** 按一下**資料集**頁籤。
- **3.** 找到您要證明的資料集,先按一下**動作**功能表,然後按一下**檢查**。
- **4.** 按一下**一般**頁籤。
- **5.** 前往**證明者**欄位,然後按一下**證明**按鈕。
- **6.** 按一下**儲存**。

# 檢視資料集的資料元素

資料元素清單包含資料元素名稱、資料類型和聚總等資訊。您可以使用資料元素相關資訊判斷資 料集是否包含您要視覺化或分析的資料。

- **1.** 在首頁上,依序按一下**導覽器**和**資料**。
- **2.** 按一下**資料集**頁籤。
- **3.** 找出您想檢視資料元素的資料集,依序按一下**動作**和**檢查**。
- **4.** 按一下**資料元素**頁籤。

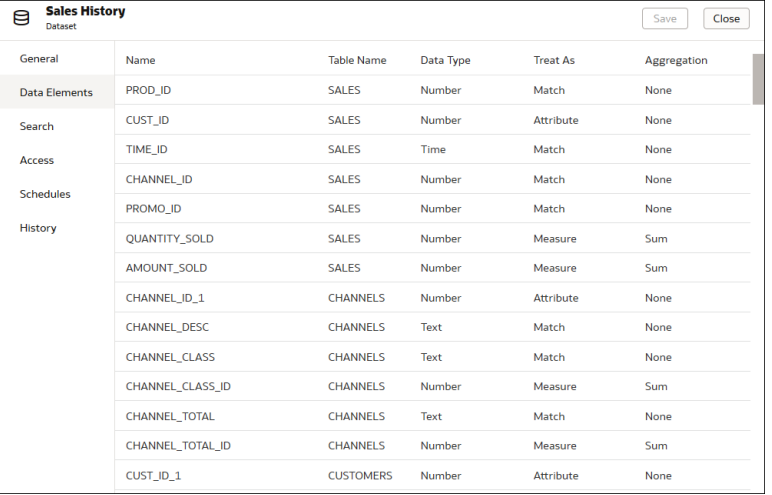

# 讓資料集的資料可供搜尋

本主題說明編製資料集索引來讓這些資料包含在首頁的搜尋結果中所需的各種知識。

**[LiveLabs Sprint](https://apexapps.oracle.com/pls/apex/dbpm/r/livelabs/view-workshop?wid=3255)** 

#### **主題:**

- [關於編製資料集索引](#page-147-0)
- [編製資料集索引](#page-147-0)
- [視需要編製資料集索引](#page-148-0)

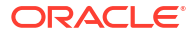

• [排定編製資料集索引的時機](#page-148-0)

## <span id="page-147-0"></span>關於編製資料集索引

您必須編製資料集索引,這些資料集的資料才會包含在首頁的搜尋結果中。

### **備註:** 檔案型資料集必須先編製索引,您才能夠從首頁用它來建立視覺化。檔案型資料集必 須先編製索引並經過證明,與您共用資料集的使用者才能夠從首頁用它來建立視覺 化。請參[閱使用搜尋列視覺化資料](#page-361-0)[和證明資料集](#page-145-0)。

您可以針對擁有「完全控制」或「讀寫」存取權的任何資料集編製索引。編製資料集索引時,您 需指定要依名稱還是依名稱與值編製所有或部分資料集屬性的索引,以及要使用哪種語言來編製 資料集的索引。預設會在資料集的資料重新整理時編製索引,如此一來,當使用者從首頁進行搜 尋時,便會顯示最新的資料。或者,您可以新增排程以指示資料集索引編製的時機和頻率,也可 以依要求編製資料集的索引。

您可以使用**檢查**頁面上的**搜尋**頁籤,根據檔案或資料來源啟用資料集索引編製。管理員則是使用 主控台「搜尋索引」頁面上的**資料模型**窗格來控制要編製哪些主題區域的索引。請參閱設定搜尋 索引編製。

### 編製資料集索引

您可以指定編製資料集索引的方式,讓這些資料包含在首頁的搜尋結果中。您可以依名稱或依名 稱與值編製所有或部分資料集屬性的索引。

您可以針對擁有「完全控制」或「讀寫」存取權的任何資料集編製索引。

預設會在資料集重新整理時為其編製索引。不過,您可以建立排程來指定想要為資料集編製索引 的時機和頻率。請參閱[排定編製資料集索引的時機。](#page-148-0)

- **1.** 在首頁上,依序按一下**導覽器**和**資料**。
- **2.** 按一下**資料集**頁籤。
- **3.** 找出您要編製索引的資料集,依序按一下**動作**和**檢查**。
- **4.** 按一下**搜尋**頁籤。
- 5. 按一下針對搜尋將資料集編製索引欄位,然後指定資料集的索引編製方式。
	- 選取**僅名稱**,以對所有屬性的中繼資料編製索引。
	- 選取**名稱和值**,以對所有屬性的中繼資料和資料編製索引。
	- 選取**自訂**,以選取要編製索引的屬性及其索引編製方式。
- **6.** 按一下**語言**欄位,選取您要用來產生資料集索引的語言。
- **7.** 選擇性: 使用**編製索引排程**區段來指定要為資料編製索引的時間,或按一下**立即執行**以立 即執行重新整理。
- **8.** 按一下**儲存**。

### <span id="page-148-0"></span>視需要編製資料集索引

您不需在重新整理後等待資料集編製索引,或等待資料集執行編製索引排程。您可以視需要隨時 編製資料集索引,以便在首頁的搜尋結果中提供資料集的資料。 您可以針對擁有「完全控制」或「讀寫」存取權的任何資料集編製索引。

如需啟用及設定資料集索引編製的相關資訊,請參閱[編製資料集索引。](#page-147-0)

- **1.** 在首頁上,依序按一下**導覽器**和**資料**。
- **2.** 按一下**資料集**頁籤。
- **3.** 視需要找出您要編製索引的資料集,依序按一下**動作**和**檢查**。
- **4.** 按一下**搜尋**頁籤。

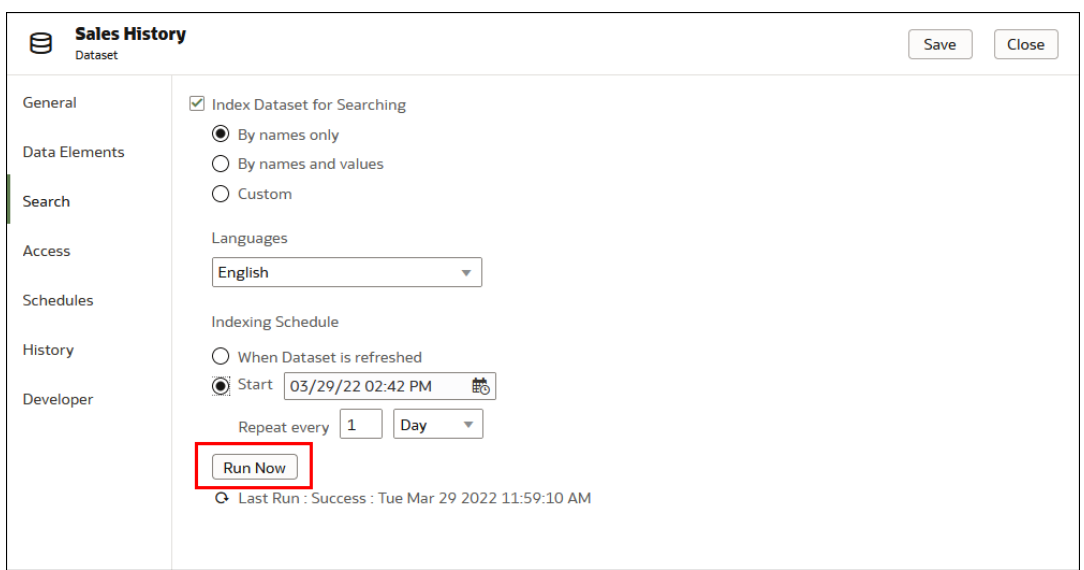

**5.** 按一下**立即執行**,即可編製資料集索引。

### 排定編製資料集索引的時機

您可以排定資料集編製索引的時機和頻率。您可以選擇在方便且不會對工作簿作者或用戶造成干 擾或麻煩的時間編製資料集索引。

資料集啟用索引編製後,預設會在資料集重新整理時為其編製索引。設定編製索引排程會覆寫此 預設。您可以對擁有「完全控制」或「讀寫」存取權的任何資料集啟用索引編製。

如需啟用及設定資料集索引編製的相關資訊,請參閱[編製資料集索引。](#page-147-0)

- **1.** 在首頁上,依序按一下**導覽器**和**資料**。
- **2.** 按一下**資料集**頁籤。
- **3.** 找出您要新增編製索引排程的資料集,依序按一下**動作**和**檢查**。
- **4.** 按一下**搜尋**頁籤。
- **5.** 在「編製索引排程」區段中,依序按一下**啟動**和**選取日期時間**按鈕。

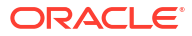

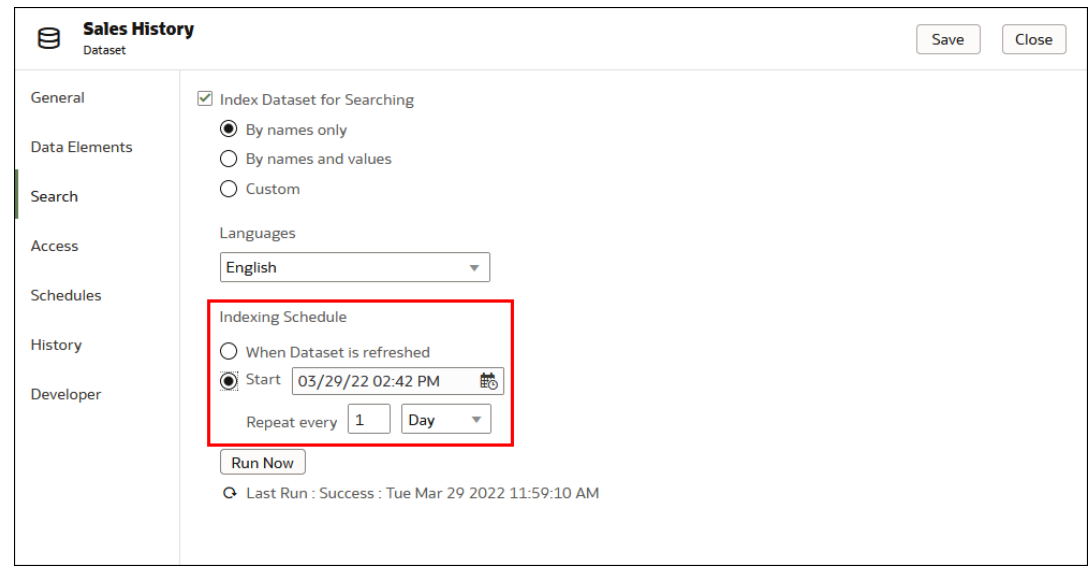

- 6. 在下拉式行事曆中,瀏覽並選取月和日。按一下下拉式行事曆底端的時戳,指定想要執行索 引編製的時間。
- **7.** 前往**重複間隔**欄位,輸入數字。按一下下拉式清單,然後選取要執行排程的頻率。
- **8.** 按一下**儲存**。

# 讓分析內容更易於搜尋

內容作者可以指定資料集的同義字,協助使用者從首頁搜尋內容。例如,您可以讓使用者搜尋 「銷售」、「收入」或「所得」以尋找 SALES\_AMT 資料集資料欄中的資料。

#### **主題:**

- 關於讓分析內容更易於搜尋
- [指定資料集資料欄的同義字](#page-150-0)

### 關於讓分析內容更易於搜尋

內容作者可指定資料集內資料欄的同義字,讓分析內容更易於從首頁搜尋。

例如,為了讓使用者更易於找到名為「收益」之資料欄中的資料,您可以將*收入*和*所得*指定為同 義字。使用者從首頁輸入收入或所得作為搜尋詞,就能找到名為「收益」之資料欄中的資料。 如果您是資料集擁有者或擁有與您共用之資料集的讀寫存取權,就能建立和編輯同義字。 請在資料集「檢查」對話方塊的「搜尋」頁面中指定資料集資料欄的同義字。

<span id="page-150-0"></span>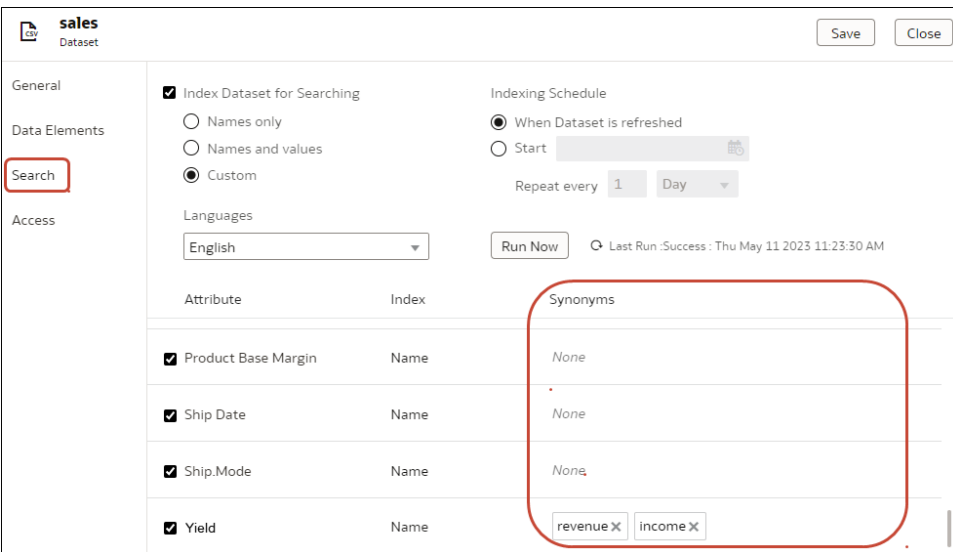

指定資料欄名稱同義字的秘訣:

- 輸入一或多個同義字。例如,對於「收益」資料欄,您可以指定*收入*和*所得*。
- 同義字最多可為 50 個字元。
- 每一個資料欄名稱最多可指定 20 個同義字。

不可使用下列項目作為同義字的依據:

- · 分析函數,例如 sum、AND、OR、NOT、BETWEEN、IN、IS NULL、LIKE、Aggregate At、Aggregate By。
- 分析詞,例如 null。
- 冠詞、介系詞、代名詞以及連接詞,處理自然語言之前通常會移除這些詞 (亦稱為*忽略字*)。 例如 a、an、and、are、as、at、be、but、by。
- 布林值函數名稱,例如 true、false、yes、no。
- · 日期格式,例如 nn/nnnn、nnnn/nn、nn/nn/nnnn、nnnn/nn/nn (其中 n 為整數)。
- 整數,例如 123 或 123 456。
- 特殊字元,例如 `!@#\$%^&\*()+=[]{};\':"\\|,<>/?~。

### 指定資料集資料欄的同義字

指定資料集內資料欄的同義字,讓分析內容更易於從首頁搜尋。例如,您可以讓使用者搜尋*數量* 以尋找 *QuantitySold* 資料欄中的資料。

- **1.** 在首頁或資料頁面上,選取一個資料集。
- **2.** 將滑鼠游標停駐在資料集上方,先按一下**動作:**,然後按一下**檢查**。
- **3.** 按一下**搜尋**,並確定已選取**針對搜尋將資料集編製索引**選項。 若取消選取**針對搜尋將資料集編製索引**,其他選項會呈現灰階。如果您無法選取**針對搜尋將 資料集編製索引**,請要求 Oracle Analytics 管理員或資料集擁有者授予您讀寫存取權。
- **4.** 在要更新之資料欄旁的**同義字**欄位中輸入同義字。 例如,對於「收益」資料欄,您可以將*收入*和*所得*指定為同義字。

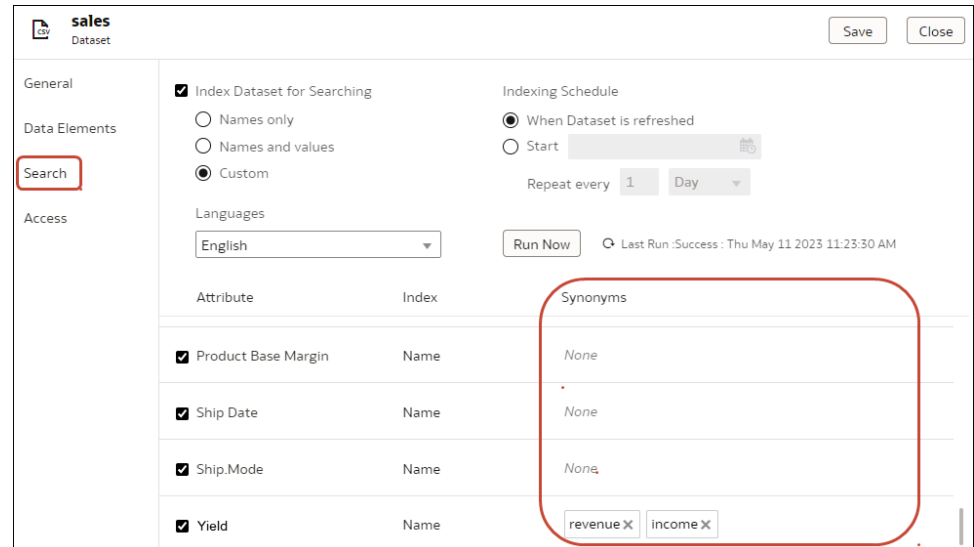

**5.** 按一下**儲存**。

# 新增或更新資料集的許可權

您可以對您建立或管理的資料集,指定使用者與角色及存取許可權 (完全控制、讀寫及唯讀)。

#### [LiveLabs Sprint](https://apexapps.oracle.com/pls/apex/dbpm/r/livelabs/view-workshop?wid=3241)

將許可權指定給使用者和角色,藉此指定哪些使用者可存取資料集,以及他們可對資料集執行的 動作。例如,重新載入資料、編製資料集索引或下載檔案。

- **1.** 在首頁上,依序按一下**導覽器**和**資料**。
- **2.** 按一下**資料集**頁籤。
- **3.** 找出您要新增許可權或更新許可權的資料集,然後依序按一下**動作**和**檢查**。
- **4.** 按一下**存取**頁籤。
- **5.** 選擇性:若要修改許可權,請找出使用者或角色,接著按一下要指定的許可權。
- **6.** 選擇性: 若要刪除使用者或角色,請將游標置於其上方,再按一下**刪除**。
- **7.** 選擇性: 若要新增使用者和角色,請按一下**搜尋**欄位,並輸入您要新增的使用者或角色名 稱。從搜尋結果清單選取使用者或角色即可新增,然後按一下要指定的許可權。
- **8.** 按一下**儲存**。

# 下載資料集的來源檔案

您可以從包含一個表格和一個來源檔案的資料集下載檔案。您必須具有該資料集的存取權,才能 下載其來源檔案。

以下是可能需要下載資料集來源檔案的一些原因:

- 您曾經上傳過資料集檔案,但遭到刪除、遺失或誤置原始檔案。
- 您已匯入工作簿但需要存取原始的資料集檔案。
- 您沒有原始的資料集檔案。例如,資料集檔案由另一位使用者上傳。

<span id="page-152-0"></span>• 您需要使用另一位使用者上傳並與您共用的資料集檔案。

當您下載資料集的來源檔案時,產生之檔案的格式預設會與用來建立資料集的檔案相同。不過, 若您選擇儲存檔案的話,您可以變更檔案類型。

- **1.** 在首頁上,依序按一下**導覽器**和**資料**。
- **2.** 按一下**資料集**頁籤。
- **3.** 找出想要下載的資料集,然後依序按一下**動作**功能表和**下載檔案**。
- **4.** 當系統提示時,請開啟或儲存檔案。

# 複製資料集

您可以製作您所能存取之任何資料集的複本。製作資料集複本然後修改複本的速度,會比從頭開 始建立並建置資料集的速度快的多。

您為資料集複本的擁有者。資料集複本的預設名稱為所複製資料集的名稱再附加 Copy。例如, SAMPLE\_REVENUE-Copy。

- **1.** 在首頁上,依序按一下**導覽器**和**資料**。
- **2.** 按一下**資料集**頁籤。
- **3.** 找出要製作複本的資料集,然後依序按一下**動作**功能表和**製作複本**。

# 刪除資料集

當您不再需要資料集或需要釋出系統空間時,可刪除資料集。

您可以刪除您具有「完全控制」許可權的資料集。

#### **備註:**

刪除資料集會將其永久移除,並破壞使用該資料集的所有工作簿。當您選擇刪除資料 集時, Oracle Analytics 並不會列出使用該資料集的工作簿。刪除資料集之前,請務必 先確定該資料集未用於任何工作簿中。

- **1.** 在首頁上,依序按一下**導覽器**和**資料**。
- **2.** 按一下**資料集**頁籤。
- **3.** 找到您要刪除的資料集,依序按一下**動作**和**刪除**。

# 在工作簿編輯器中啟用知識增強項目

Oracle Analytics 會分析資料集並產生知識增強項目,讓您能夠以其他來源的資料增強您的資 料。例如,若您的資料集包含一個內含縣/市清單的資料欄,則知識增強項目可能會提供有關縣/ 市位置、人口數及規模的資訊。

知識增強項目通常預設為啟用,但工作簿編輯器可針對其擁有或具備編輯權限的資料集啟用或停 用這些增強項目。

- **1.** 在首頁上,依序按一下**導覽器**和**資料**。
- **2.** 按一下**資料集**頁籤。

**3.** 找出您要編輯的資料集,依序按一下**動作** 和**檢查**。

#### **4.** 選取**啟用知識增強項目**。

工作簿編輯器可以將知識增強項目直接從資料面板新增至視覺化。在此範例中,於內含縣/市資 料欄的資料集內,您可以新增人口數資料欄作為該資料集的增強項目。

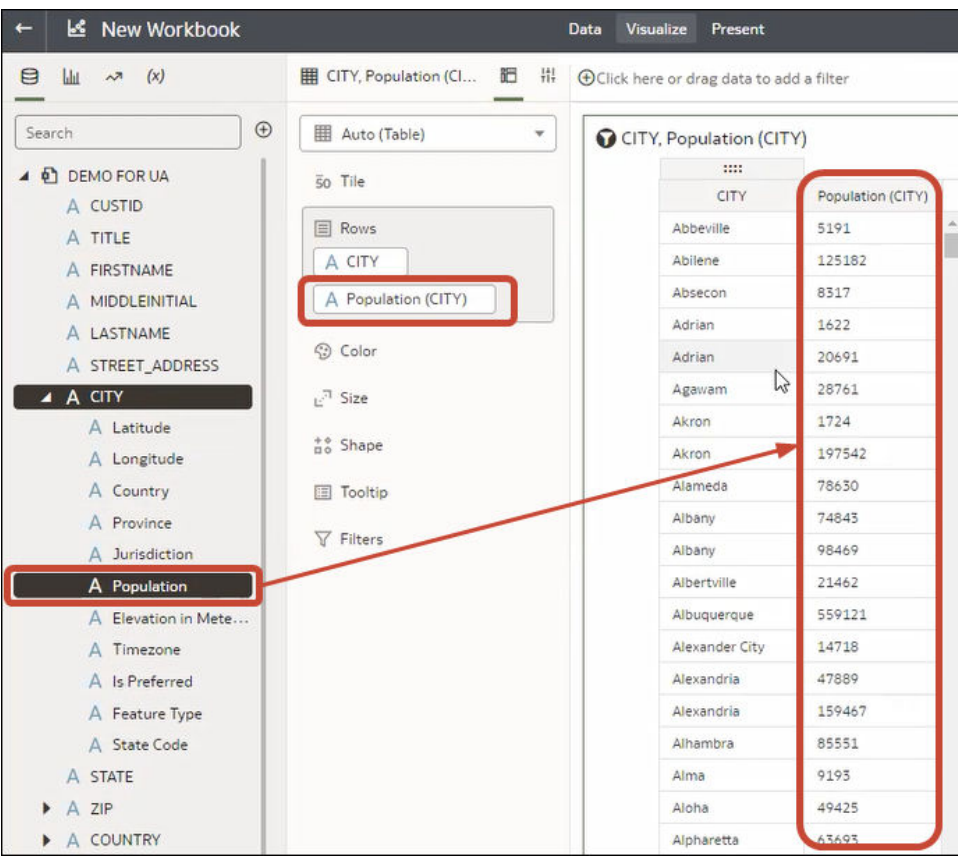

如果您無法對資料集啟用知識增強功能,請要求管理員在工作簿全域啟用知識增強功能。

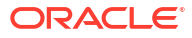

# 第 III 部分 視覺化資料

此部分說明如何視覺化資料。

#### **主題:**

- [對資料進行視覺化和分析](#page-155-0)
- [篩選您的資料](#page-241-0)
- [建立並使用參數](#page-278-0)
- [套用地圖背景和地圖圖層以增強視覺化效果](#page-299-0)
- [使用資料動作](#page-316-0)
- · [建立自訂資料動作](#page-335-0) Plug-in
- [使用其他功能將資料視覺化](#page-360-0)
- [建立簡報流程](#page-364-0)
- · 使用 [Oracle Analytics](#page-386-0) 預測模型和 Oracle 機器學習模型
- [匯入、匯出與共用](#page-426-0)

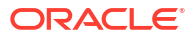

# 對資料進行視覺化和分析

本主題描述可供視覺化及分析資料的方式。

[視訊](http://apexapps.oracle.com/pls/apex/f?p=44785:265:0::::P265_CONTENT_ID:21726)

<span id="page-155-0"></span>6

**主題:**

- [開始建置工作簿和建立視覺化](#page-156-0)
- [以編輯模式開啟工作簿](#page-156-0)
- [使用工作簿的資料集](#page-157-0)
- [藉由新增資料來建立視覺化](#page-164-0)
- [編輯視覺化的秘訣](#page-171-0)
- [讓自動洞察分析為資料集建議視覺化](#page-176-0)
- [關於視覺化類型](#page-180-0)
- [使用統計分析來增強視覺化資料](#page-183-0)
- [新增語言敘述視覺化](#page-188-0)
- [使用走勢圖仔細檢查趨勢](#page-190-0)
- [排序視覺化中的資料](#page-191-0)
- [還原與重做編輯](#page-191-0)
- [建立無資料之視覺化的自訂錯誤訊息](#page-192-0)
- [關於重新整理工作簿的資料](#page-192-0)
- [重新整理工作簿的資料](#page-192-0)
- [暫停工作簿中的資料查詢](#page-193-0)
- [使用工作區特性](#page-193-0)
- [複製並貼上視覺化的資料](#page-202-0)
- [複製並貼上視覺化或工作區](#page-201-0)
- [使用工作區的多個視覺化](#page-202-0)
- [變更視覺化類型](#page-203-0)
- [調整視覺化特性](#page-204-0)
- [在視覺化套用色彩](#page-207-0)
- [使用條件格式標示重要資料事件](#page-210-0)
- [設定資料欄的數值格式](#page-223-0)
- [設定視覺化的數值格式](#page-224-0)
- [設定視覺化的幣別符號](#page-224-0)

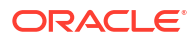

- <span id="page-156-0"></span>• [新增視覺化附註](#page-225-0)
- [排序、展開及選取視覺化中的資料](#page-228-0)
- [我的計算式簡介](#page-228-0)
- [根據叢集或極端值建立計算式](#page-230-0)
- [使用說明分析資料](#page-231-0)
- [關於視覺化中資料問題的警告](#page-234-0)
- [在儀表板中內嵌工作簿和視覺化](#page-234-0)
- [建立目錄資料夾](#page-234-0)
- [將工作簿儲存至共用目錄資料夾](#page-236-0)
- [指定共用目錄資料夾和工作簿許可權](#page-236-0)
- [開發人員選項](#page-676-0)
- [設定預設開啟工作簿的方式](#page-238-0)
- [設定工作簿縮圖](#page-240-0)
- [設定視覺化載入重疊不透明度](#page-240-0)

# 開始建置工作簿和建立視覺化

若要開始工作簿,請選擇並新增資料集,然後將其資料欄拖放至視覺化頁面工作區以建立視覺 化。

您建立工作簿來儲存和組織分析內容,例如圖形和圖表。

三 [教學課程](https://apexapps.oracle.com/pls/apex/f?p=44785:112:0::::P112_CONTENT_ID:22142)

若要瞭解您可用的資料集,可以[檢視](#page-136-0)資料集清單,深入瞭解每個資料集的相關資訊。請參閱檢視 [資料集清單及其相關資訊。](#page-136-0)

- **1.** 在首頁上,依序按一下**建立**和**工作簿**。
- **2.** 在新增資料對話方塊中,按一下資料集,然後按一下**新增至工作簿**。
- **3.** 在資料面板找出資料欄,並將其拖放至視覺化工作區以開始建立視覺化。
- **4.** 按一下**儲存**。
	- 若要與其他人共用工作簿,並將其以連結的形式加入首頁的**導覽功能表**中,您可以將工 作簿儲存在 /Shared Folders/第一層子資料夾,並且選取**新增至導覽功能表**。

## 以編輯模式開啟工作簿

如果您是工作簿作者,可將開啟供檢視的工作簿變更為可編輯的工作簿。

- **1.** 在「首頁」上,按一下工作簿以將其開啟。
- **2.** 若開啟了供檢視的工作簿,則按一下**編輯**。

<span id="page-157-0"></span>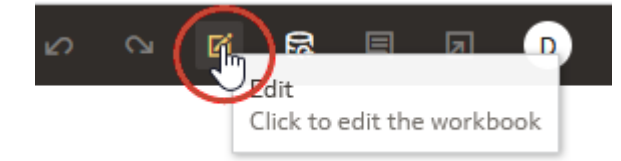

# 使用工作簿的資料集

本主題說明使用工作簿資料集所需的各種知識。

#### **主題:**

- 新增資料集至工作簿
- [取代工作簿中的資料集](#page-158-0)
- [移除工作簿中的資料集](#page-158-0)
- [修改工作簿的資料集](#page-159-0)
- [混合資料集](#page-160-0)

### 新增資料集至工作簿

工作簿可以使用多個資料集。

新增一個以上的資料集時, Oracle Analytics 會混合資料。您可查看預設混合,或是更新或新增 資料集間的資料混合。請參閱[混合資料集。](#page-163-0)

- 1. 在首頁中,將游標停駐於工作簿上,按一下**動作**  $\overline{[ \cdot ]}$ ,然後選取**開啟**。
- **2.** 在資料面板按一下**新增**,然後選取**新增資料**。

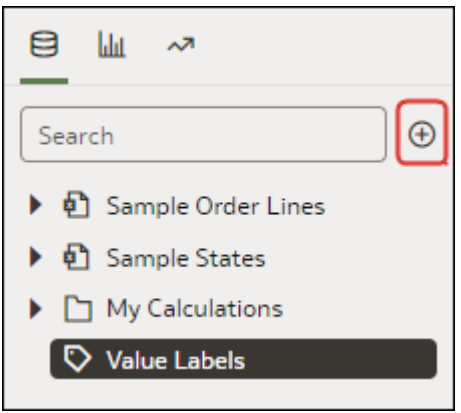

**3.** 選取資料集,再按一下**新增至工作簿**。

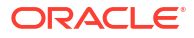

### <span id="page-158-0"></span>取代工作簿中的資料集

在您取代資料集時,Oracle Analytics 會建議將取代之資料集內的資料欄重新對應至替代資料集 的方式。您可以接受或更新這些建議的對應。

例如,您可以將工作簿的測試資料集取代為生產資料集。或者您也可以複製工作簿及其視覺化, 然後使用工作簿複本作為範本。將工作簿複本重新命名後,您就可以新增其他資料集。

取代資料集時,您所指定的任何資料對應都會套用至工作簿。例如,如果您將某個資料元素對應 至**無**,此特定資料便會從工作簿的視覺化、計算式和篩選中移除。

- **1.** 在首頁中,將游標停駐於要作為範本使用的工作簿上,按一下**動作** ( ),然後選取**開啟**。
- **2.** 從視覺化頁面按一下**資料**。
- **3.** 在資料頁面中,按一下**資料圖表**。
- **4.** 找到要取代的資料集,然後按一下**動作**。

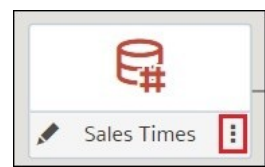

#### **5.** 選取**取代資料集**。

- **6.** 在取代資料集對話方塊中,按一下替代資料集。按一下**選取**。
- **7.** 複查、更新及指定工作簿視覺化、計算式和篩選的資料欄對應。
- **8.** 按一下**取代**。
- **9.** 選擇性: 如果想要新增資料集之間的混合,在**資料圖表**中,請在要混合的資料集之間按一 下,然後在混合資料對話方塊中新增資料欄相符項目。

### 移除工作簿中的資料集

您可以移除工作簿中的資料集。當您這麼做時,會將該資料集的所有資料欄從工作簿的視覺化、 篩選及計算式中移除。

- $\mathbf{1.}$  在首頁中,將游標停駐於工作簿上,按一下**動作**  $\overline{\mathbf{1.}}$ ,然後撰取**開啟**。
- **2.** 在**視覺化**工作區中,前往資料面板窗格,在要移除的資料集上按一下滑鼠右鍵,然後選取**自 工作簿中移除**。

<span id="page-159-0"></span>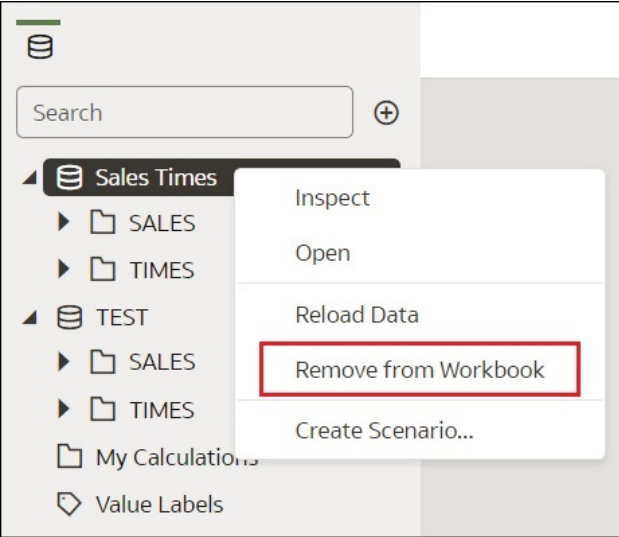

**3.** 按一下**儲存**。

## 修改工作簿的資料集

您可以使用工作簿編輯器的**資料**頁面,瀏覽至資料集編輯器或轉換編輯器以檢視或修改工作簿的 資料集。

在資料圖表找到資料集圖示後,按一下**編輯**,即可開啟新的瀏覽器頁籤,其中包含您用來檢視或 修改資料集的編輯器。工作簿編輯器會在自己的瀏覽器頁籤中保持開啟,並立即反映任何儲存的 資料集變更。

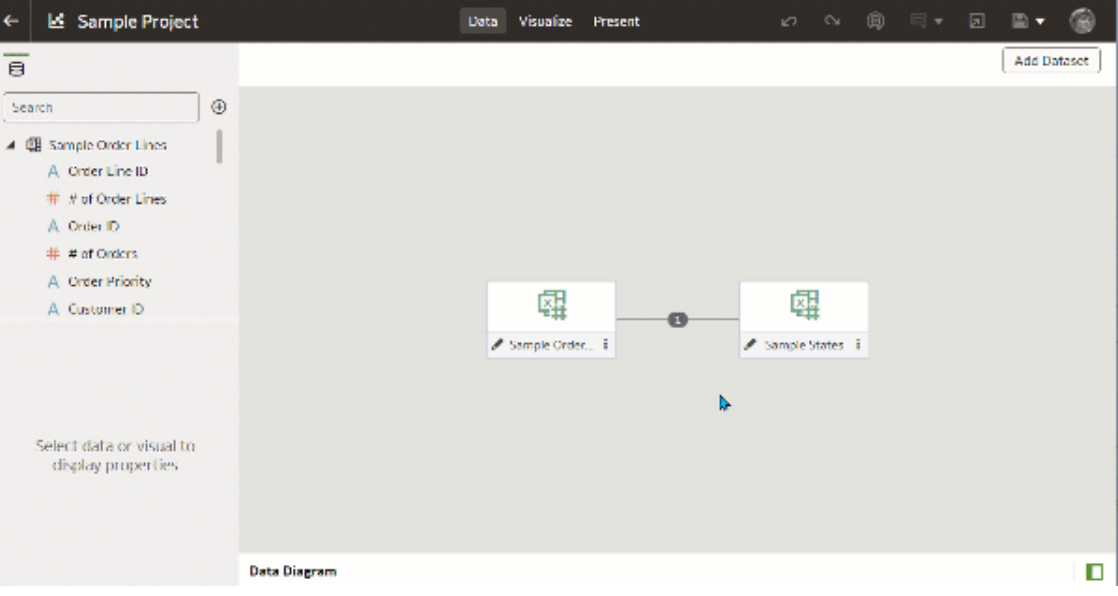

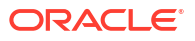

<span id="page-160-0"></span>**備註:** 一個資料集可用於多個工作簿和資料流程。修改資料集會影響使用該資料集的所有工 作簿和資料流程。

請參閱[關於資料集編輯器和](#page-52-0)[增強及轉換資料。](#page-92-0)

- 1. 在首頁中,將游標停駐於工作簿上,按一下**動作**  $\overline{[ \cdot ]}$ ,然後選取**開啟**。
- **2.** 在工作簿編輯器中,按一下**資料**以前往資料頁面。
- **3.** 在資料圖表找出資料集,然後按一下該資料集的**開啟**按鈕。

顯示的頁籤取決於您選取的資料集。

- 如果資料集使用 Oracle EPM Cloud、Oracle Essbase 或 Google Analytics (分析) 連 線,則會在頁籤中開啟轉換編輯器。
- · 如果資料集使用的連線可支援多個表格 (例如, Oracle Database 或 Oracle Autonomous Data Warehouse),則會在頁籤開啟資料集編輯器。
- **4.** 選擇性: 如果顯示資料集編輯器,按一下您要檢視或修改的表格頁籤,就會顯示轉換編輯 器。
- **5.** 修改並儲存資料集。

### 混合資料集

本主題說明混合功能,以及如何混合工作簿的資料集。

#### **主題:**

- 瞭解混合
- [關於混和資料中不相符的值](#page-162-0)
- [混合資料集](#page-163-0)
- [變更視覺化中的資料混合](#page-164-0)

#### 瞭解混合

將多個資料集新增至工作簿時,Oracle Analytics 會嘗試在您新增的資料集間比對資料欄。這種 比對稱為混合。

#### [視訊](http://apexapps.oracle.com/pls/apex/f?p=44785:265:0::::P265_CONTENT_ID:21727)

例如,資料集 A 可能包含延伸資料集 B 屬性的新維度。或者,資料集 B 可能包含可與資料集 A 中已存在的計量一同使用的新事實。

混合會自動比對共用一個共同名稱,並且資料類型與現有資料集內之屬性相容的外部維度。

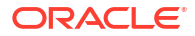

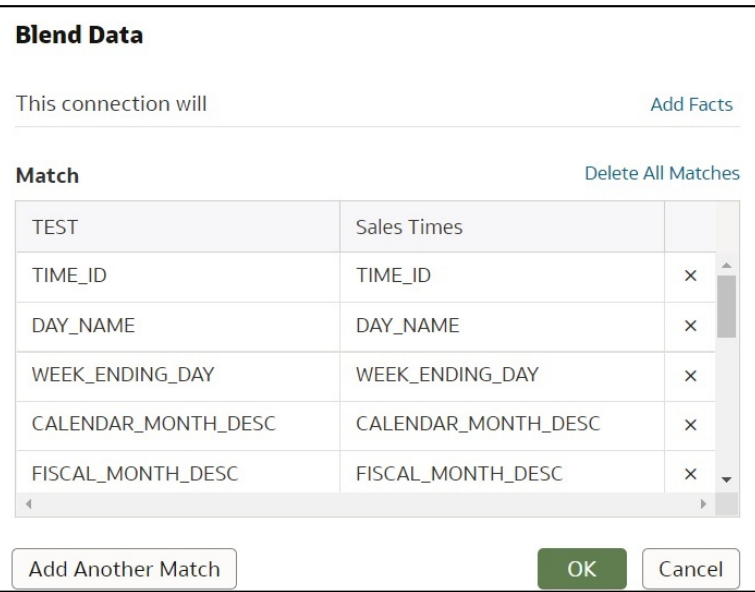

在工作簿的資料面板中,未混合的資料集會以一條線區隔。

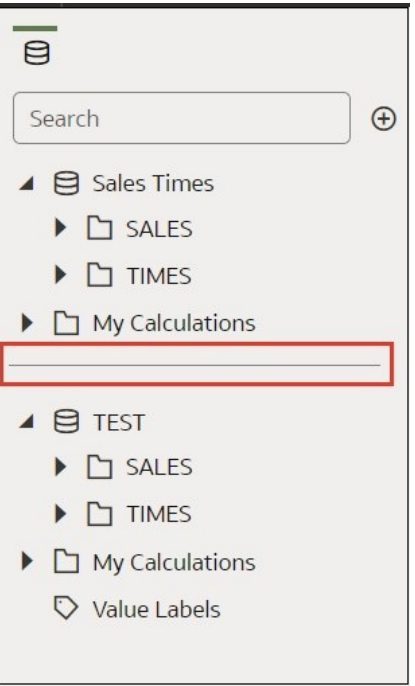

工作簿若包含未混合的資料集,資料元素與視覺化之間就會有所限制。舉例來說,如果您的工作 簿包含兩個未混合的資料集,您就無法將其中一個資料集的資料元素包含在另一個資料集的篩 選、視覺化或計算式中。

混合關係儲存在表格中,而不是儲存在工作簿中。因此,您新增或移除的任何混合相符項目都會 影響使用相同表格的其他資料集。

使用 Oracle Essbase 或 Oracle EPM Cloud 連線的資料集無法進行混合。

工作簿內的資料集可能包含來自不同連線和綱要的表格。當資料集包含多個表格,這些表格將包 含結合。請參閱[瞭解資料集表格結合。](#page-59-0)您可以在工作簿中混合包含多個表格和結合的資料集。例 如,當您希望工作簿包含交叉事實分析時,可以新增資料集並將其與多個表格混合。

### <span id="page-162-0"></span>關於不相符的混合資料值

在某些情況下,當您預期會在資料集中見到的資料列遺失時,您必須指定進行資料混合時要使用 的資料集。

當您的工作簿包括兩個資料集內混合力屬性與值,且一個來源中存在的 值不存在於另一個來源中時,有時就會遺失資料列。

假設有兩個資料集 (來源 A 與來源 B),它們所包含的資料列只有些微差異,如下圖所示。請注 意,來源 A 沒有 IN-8,而來源 В 沒有 IN-7。

T1 - Sour

 $\ln$ 

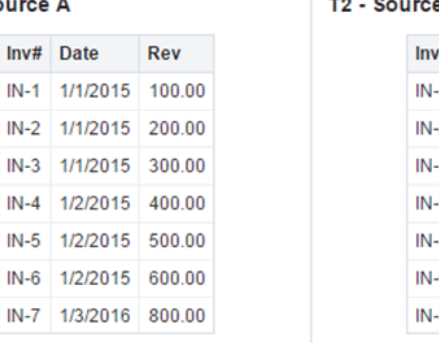

e B ◎ ⊪ 舂 # Rep Bonus 1 Billie 1.00  $-2$  Joe  $2.00$  $3.00$ 3 Kim 4 Billie 4.00 5.00  $-5$  Joe 6 Kim 6.00 8 Mika 8.00

若為來源 A 選取**所有資料列**資料混合選項,為來源 B 選取**相符的資料列**資料混合選項,則會顯 示下列結果。由於來源 B 沒有 IN-7,因此結果會包含空值的 Rep 和空值的 Bonus。

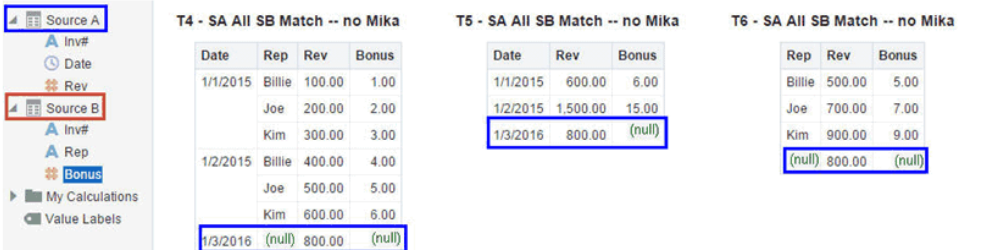

若為來源 A 選取**相符的資料列**資料混合選項,為來源 B 選取**所有資料列**資料混合選項,則會顯 示下列結果。由於來源 A 沒有 IN-8,因此結果會包含空值的 Date 和空值的 Revenue。

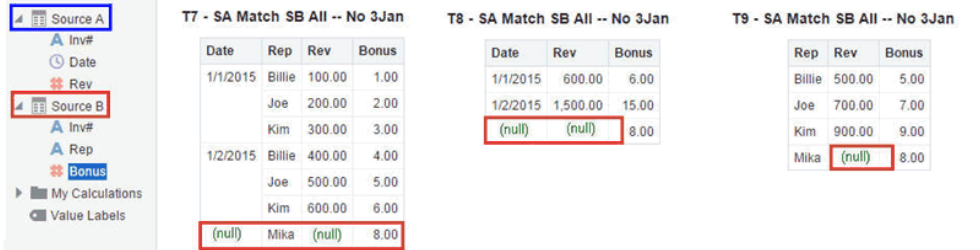

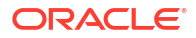

<span id="page-163-0"></span>來源 A 視覺化包括 Date 屬性,來源 B 包括 Rep 屬性,而相同的資料欄則是 Inv#。在維度規則 中,除非也使用相同的資料欄,否則不能在相對表格的計量使用這些屬性。

混合包含屬性和計量的表格有兩個設定值。系統會根據每個視覺化中所使用的資料欄分別進行設 定。這兩個設定值為**所有資料列**和**相符的資料列**,而它們描述系統在傳回要視覺化的資料時會使 用來源的哪些資料列。

系統將根據下列規則自動指定資料混合:

- 若視覺化包含相同的資料欄,則含有相同資料欄的來源會設為**所有資料列**。
- 視覺化若包含屬性,系統就會將來源設為**所有資料列**,並將其他來源設為**相符的資料列**。
- 視覺化中的屬性若來自相同的來源,系統就會將來源設為**所有資料列**,並將其他來源設為**相 符的資料列**。
- 若屬性來自多個來源,則工作簿元素面板中所列的第一個來源會設為**所有資料列**,而其他來 源會設為**相符的資料列**。

#### 混合資料集

您的工作簿若包含多個資料集,則您可以將一個資料集的資料與另一個資料集的資料混合。

將多個資料集新增至工作簿時,系統會嘗試尋找與所新增資料相符的項目。系統會自動比對共用 一個共同名稱,並且資料類型與現有資料集中之屬性相容的外部維度。混合關係儲存在表格中, 而不是儲存在工作簿中。因此您新增或移除的任何混合相符項目,都會影響使用相同表格的其他 資料集。

請參閱[瞭解混合。](#page-160-0)

使用 Oracle Essbase 或 Oracle EPM Cloud 連線的資料集無法進行混合。

#### **備註:**

資料集可包含來自不同連線和綱要的表格。這些資料集會使用資料集編輯器定義的結 合。若要減少或去除工作簿中的混合,Oracle 建議您儘可能建立包含多個表格的資料 集並使用結合。請參[閱從連線建立資料集](#page-56-0)。

- 1. 在首頁中,將游標停駐於工作簿上,按一下**動作**  $\overline{[ \cdot ]}$ ,然後選取**開啟**。
- **2.** 若要將另一個資料集新增至工作簿,則請按一下**資料**,接著在資料頁面中,前往資料面板, 然後依序按一下**新增** (+) 和**新增資料集**。
- **3.** 在「新增資料集」對話方塊中,選取一個資料集並按一下「新增至工作簿」。
- 4. 在資料頁面,前往**資料圖表**並找出要混合的資料集。
- **5.** 按一下資料集圖示之間的數字。

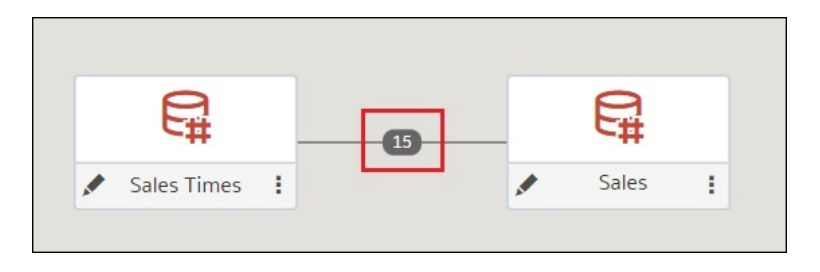

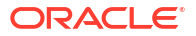

<span id="page-164-0"></span>**6.** 選擇性: 若要變更資料欄比對,請按一下資料欄的名稱,然後選取不同的資料欄。

如果資料欄的名稱和資料類型相同,系統會將這些資料欄視為可能的相符項目。您可以自訂 這個部分,將一個資料欄記為與另一個資料欄相符,方法為明確選取該資料欄,即使其名 稱並不相同。您只能選取資料類型相同的資料欄。

- **7.** 選擇性: 按一下**新增另一項比對**,接著在表格中選取您要結合的資料欄。
- **8.** 選擇性: 若為第一次上傳的計量,請指定聚總類型,例如總和或平均值。
- **9.** 按一下**確定**。

#### 變更視覺化中的資料混合

您可以修改視覺化的特性以覆寫工作簿的資料混合設定值。

使用 Oracle Essbase 或 Oracle EPM Cloud 連線的資料集無法進行混合。 請參閱[瞭解混合。](#page-160-0)

- 1. 在首頁中,將游標停駐於工作簿上,按一下**動作**  $\overline{[:]}$ ,然後選取**開啟**。
- **2.** 在工作簿中,選取視覺化,然後在特性面板中按一下**資料集**。

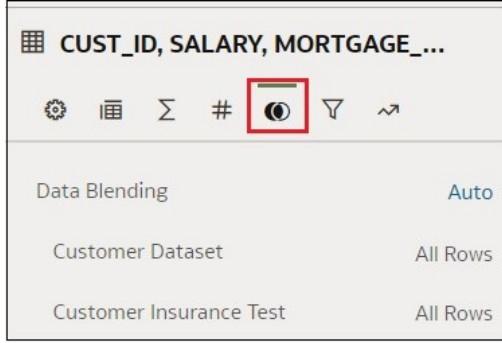

- **3.** 若要變更預設混合,請按一下**資料混合**,然後選取**自動**或**自訂**。 如果選擇**自訂**,可以將混合設為**所有資料列**或**相符的資料列**。
	- 您必須至少將一個來源指定給**所有資料列**。
	- 如果兩個來源都是**所有資料列**,則系統會假設表格為純維度表格。
	- 您不能將兩個來源都指定給**相符的資料列**。

# 藉由新增資料來建立視覺化

本主題描述如何新增資料至視覺化。

#### **主題:**

- [為選取的資料元素建立最佳視覺化](#page-165-0)
- [新增資料至視覺化](#page-165-0)
- [從另一個視覺化建立視覺化](#page-169-0)
- [修改視覺化的工具提示](#page-169-0)

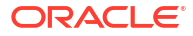

# <span id="page-165-0"></span>為選取的資料元素建立最佳視覺化

當您在資料面板中選取資料元素時, Oracle Analytics 可為您建立最佳的視覺化。

- 1. 在首頁中,將游標停駐於工作簿上,按一下**動作**  $\boxed{1}$ ,然後選取**開啟**。
- 2. 若要選取您要視覺化的資料,請選取資料面板上的一或多個資料元素,按一下滑鼠右鍵,然 後按一下**建立最佳視覺化**。

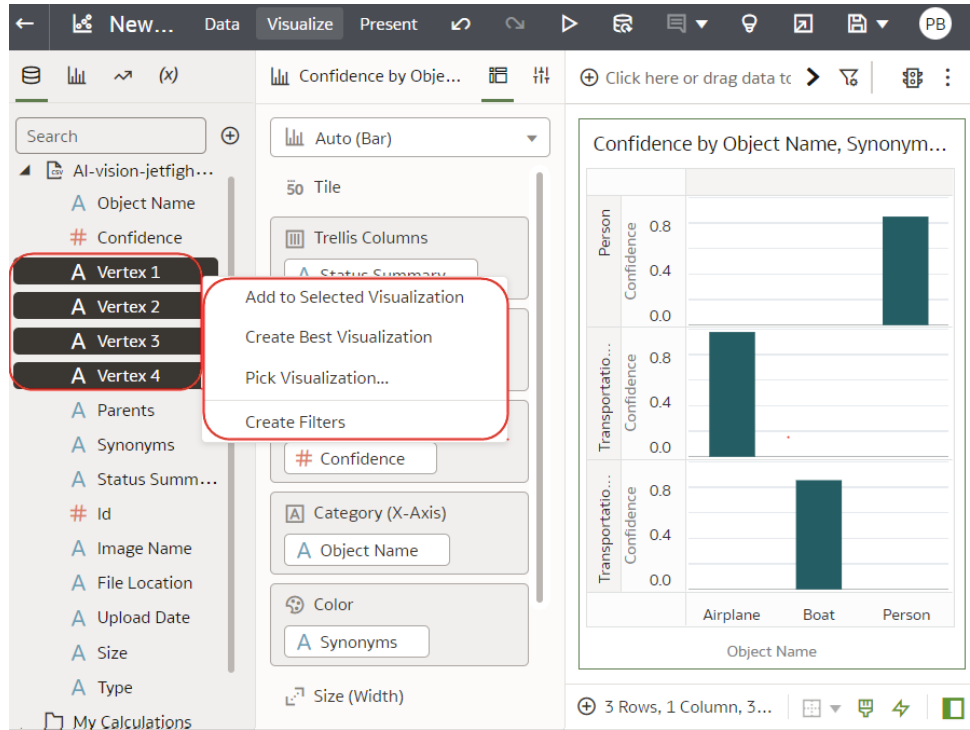

### 新增資料至視覺化

選取工作簿的資料集之後,就可以開始將資料元素 (例如計量和屬性) 新增至視覺化。

如果您尚未建立視覺化,必須先建立一個視覺化。請參閱[開始建置工作簿和建立視覺化。](#page-156-0)

您可以從資料集選取相容的資料元素,然後將這些元素置放在「視覺化」工作區中的語法面板 上。系統就會根據您的選擇項目,在工作區建立視覺化。語法面板包含資料欄、資料列、值及類 別等區段。

- 1. 在首頁中,將游標停駐於工作簿上,按一下**動作** : ],然後選取**開啟**。
- **2.** 如果已建立工作簿,請將資料集新增至該工作簿。
- **3.** 若要選取您要視覺化的資料,請選取資料面板上的一或多個資料元素,然後使用下列其中一 個方法:
	- 按一下滑鼠右鍵,然後按一下**新增至選取的視覺化**。

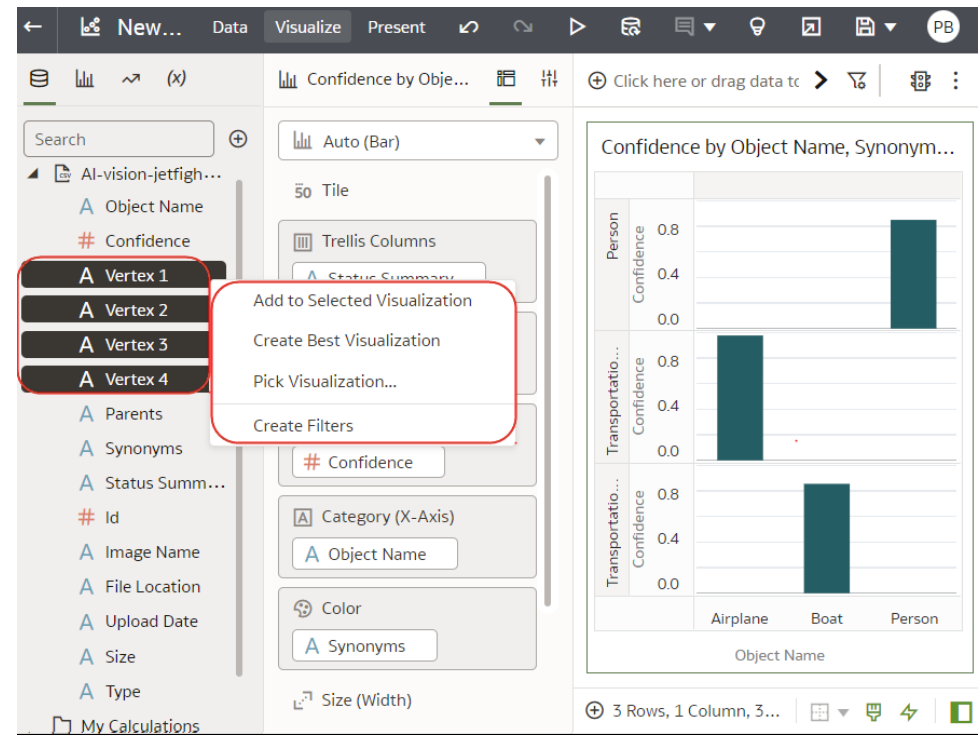

· 按一下滑鼠右鍵,選取**選擇視覺化**,然後選取視覺化類型 (例如,表格或熱力圖)。 • 將它們拖放至視覺化工作區或語法面板。

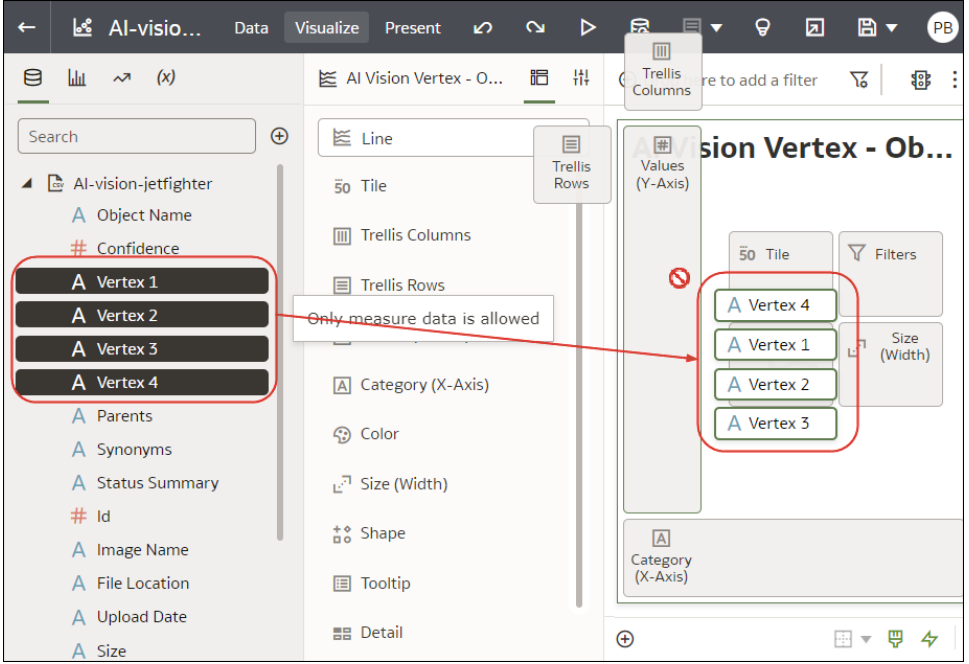

#### **新增資料的秘訣**

• 為了協助您瞭解視覺化元件,請將滑鼠游標停駐在其上方,然後按一下**顯示指定項目**為視覺 化元件加上註解,例如,圖表的 X 軸和 Y 軸。

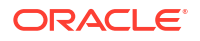

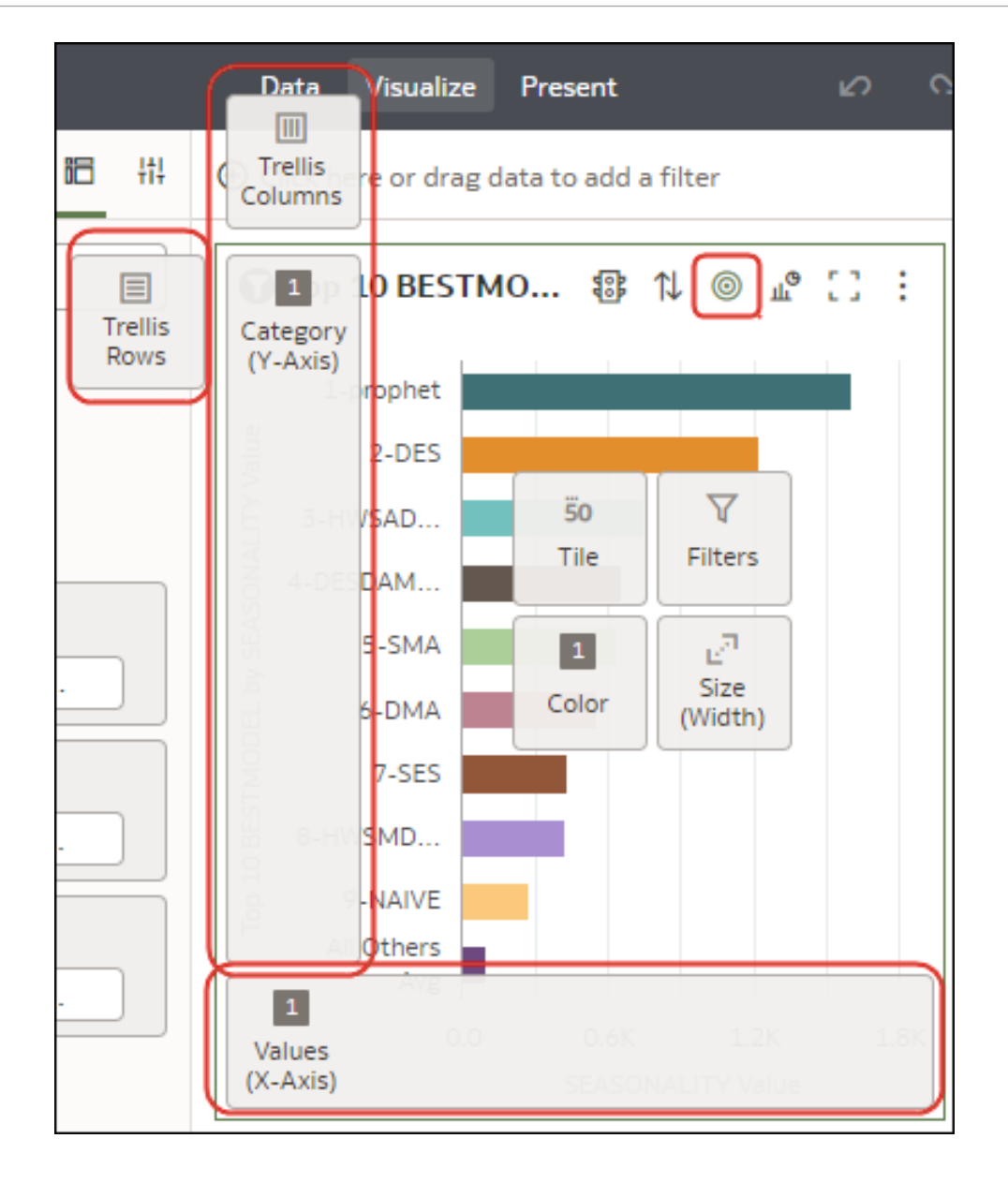

• 使用「語法面板」設定視覺化元件 (例如,新增、移除、重新排列)。

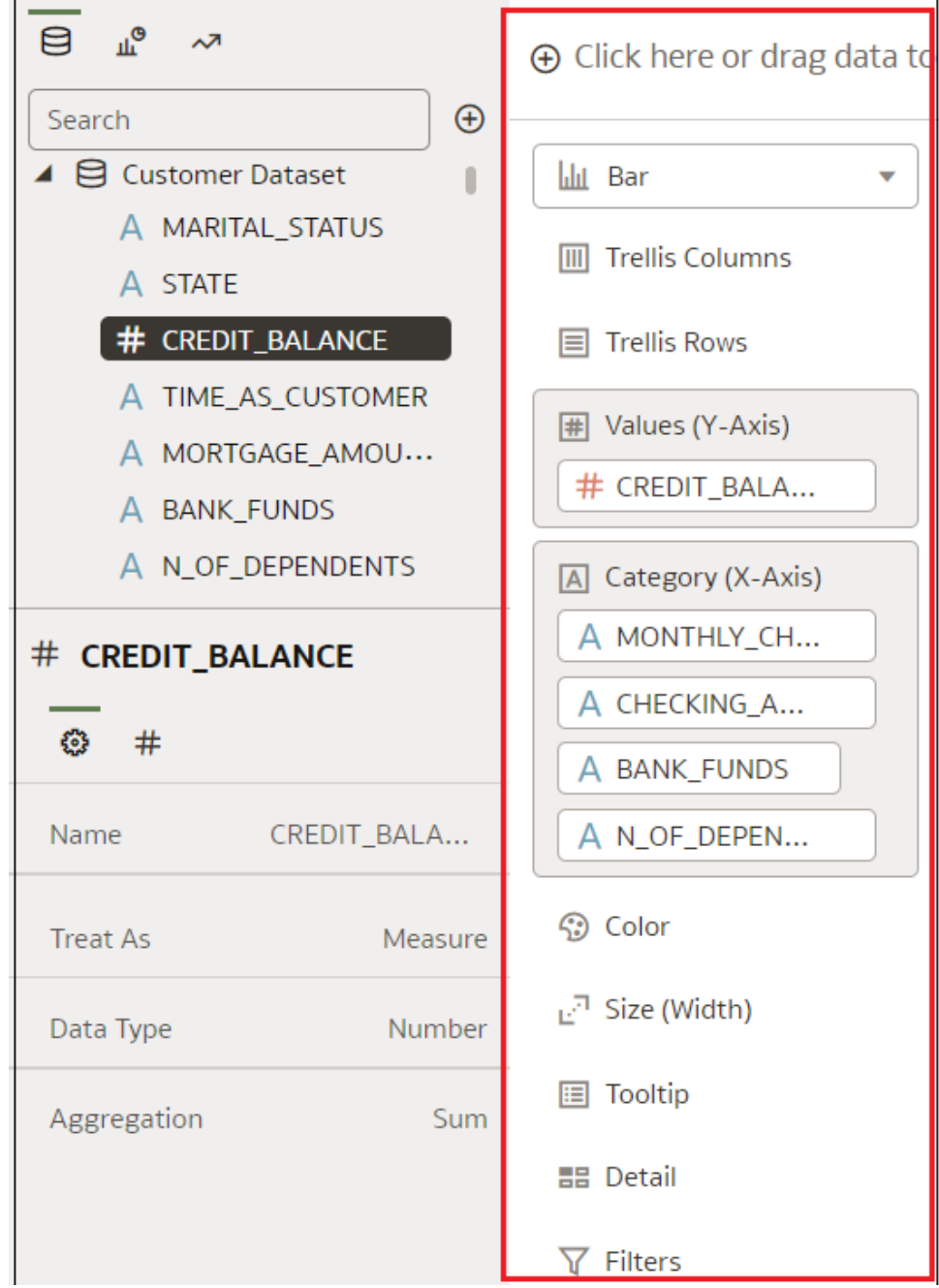

• 如果資料集已透過知識增強項目增強,您將看到元素樹狀結構中的知識增強項目顯示得就像 資料集內的一般資料元素一樣。在此範例中,Oracle Analytics 管理員已將「人口數」及其 他縣/市相關資料新增至 Oracle Analytics。當您根據「縣/市」資料集建立工作簿時,可以將 人口數及其他資料元素直接新增至視覺化。

<span id="page-169-0"></span>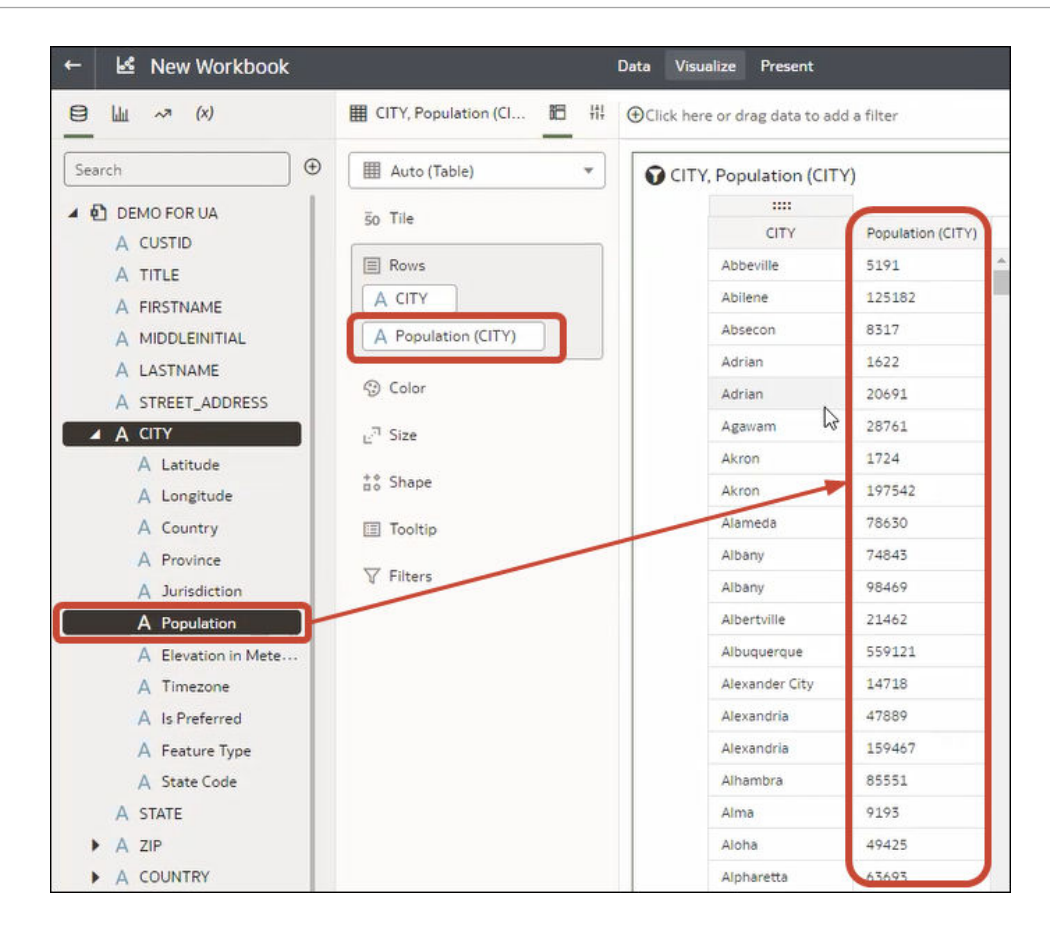

### 從另一個視覺化建立視覺化

您可以藉由從一個視覺化將資料欄拖放至新視覺化的方式來建立視覺化。

使用此方法可協助您藉由直接從現有視覺化選取資料欄,根據現有的視覺化相相對的視覺化。

- 1. 在首頁中,將游標停駐於工作簿上,按一下**動作**  $\overline{[:]}$ ,然後選取**開啟**。
- **2.** 按一下**編輯**即可以作者模式進入工作簿。
- **3.** 選取您要用來作為建立視覺化來源的視覺化。
- **4.** 按一下「語法」面板頂端的**語法**,以顯示「語法」窗格。
- **5.** 將「語法」窗格中的資料欄拖放至視覺化之間的邊緣,以在工作區上建立視覺化。
- **6.** 選取來源視覺化,並將多個資料欄拖放至新的視覺化。

### 修改視覺化的工具提示

當您將滑鼠游標停駐在視覺化中的資料點上時,會顯示工具提示並提供該資料點的資訊。您可以 在語法面板的「工具提示」區段中,選擇是要見到所有工具提示,還是只要見到內含的計量。

例如,如果建立一個顯示美洲區域國家/地區收益的簡單長條圖視覺化,工具列提示會顯示區域 名稱、國家/地區名稱以及確切的收益金額。如果在語法面板的「工具提示」區段中新增「目標 收益」,工具提示中就會顯示目標收益金額,讓使用者能夠輕鬆比較實際收益與目標收益。如果 您希望工具提示只包含目標收益金額,請將「一般特性」窗格中的**工具提示**欄位設為**僅限工具提 示語法**。

請注意下列限制:

- 您只能將計量資料欄拖放到語法面板的「工具提示」區段。
- 語法面板中的「工具列」區段並不會對所有視覺化類型都顯示。
- $\mathbf{1.}$  在首頁中,將游標停駐於工作簿上,按一下**動作**  $\overline{\mathbf{1.}}$ ,然後撰取**開啟**。
- **2.** 選取工作區中的一個視覺化項目。
- **3.** 從資料面板中,將一或多個計量資料欄拖放到語法面板中的「工具提示」區段。

將滑鼠指標停駐在視覺化的資料點上,即可顯示工具提示。由於**工具提示**欄位預設會設為**所 有資料**,因此工具提示會包含視覺化中所含全部資料欄的資料點值。您新增至「工具提示」 區段之資料欄的資料值會顯示在工具提示的底端。

- **4.** 選擇性: 使用**工具提示**欄位,只顯示想要的資料值或關閉工具提示。
	- 如果希望工具提示只顯示您拖曳至「工具提示」區段之資料欄的資料值,請將**工具提示** 欄位設為**僅限工具提示語法**。
	- 如果不要顯示工具提示,請確認「工具提示」區段中沒有任何資料欄,然後將**工具提示** 欄位設為**僅限工具提示語法**。

### 在工作簿編輯器中使用知識增強項目

知識增強項目可讓您以其他來源的資料增強您視覺化中的資料。例如,若您有一個縣/市清單, 則知識增強項目可能會提供有關人口數、縣/市規模、位置的資訊。

請直接在工作簿編輯器中利用 Oracle Analytics 中的「系統知識」與「自訂知識」更新,建立資 料豐富的視覺化。

在工作簿編輯器的資料面板中,您將看到元素樹狀結構中的知識增強項目顯示得就像資料集內的 一般資料元素一樣。在此範例中,工作簿編輯器可以將「人口數」和其他縣/市相關資料知識增 強功能新增至工作簿。當您根據包含「縣/市」的資料集建立工作簿時,可以將人口數及其他資 料元素直接新增至視覺化。

<span id="page-171-0"></span>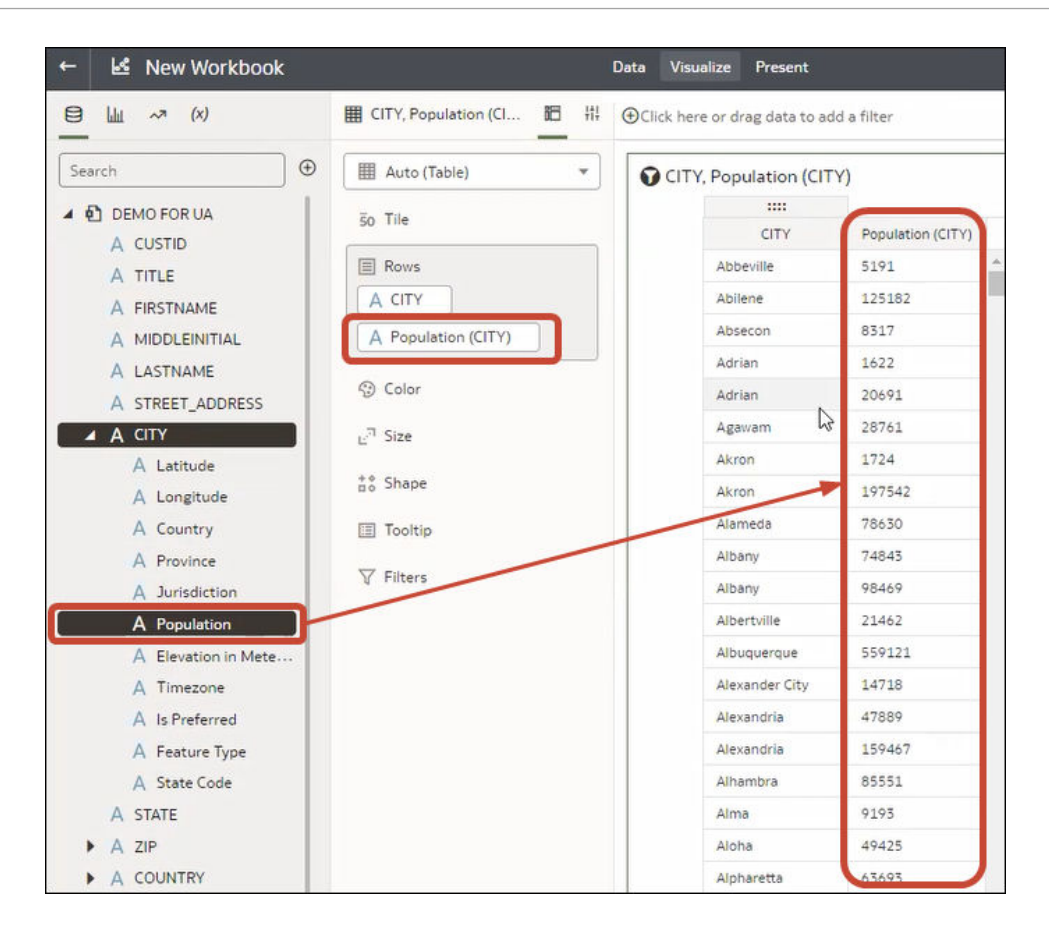

知識增強項目通常預設為啟用,但如果您擁有資料集或具備其編輯權限,您便能夠啟用或停用這 些增強項目。請參閱[在工作簿編輯器中啟用知識增強項目。](#page-152-0)

# 編輯視覺化的秘訣

這些秘訣可協助您在使用視覺化時更具生產力。

#### **存取視覺化選項**

視覺化工具列針對條件格式、資料排序,還有其他選項以及含額外選項的功能表,提供快速的存 取方式。

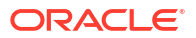

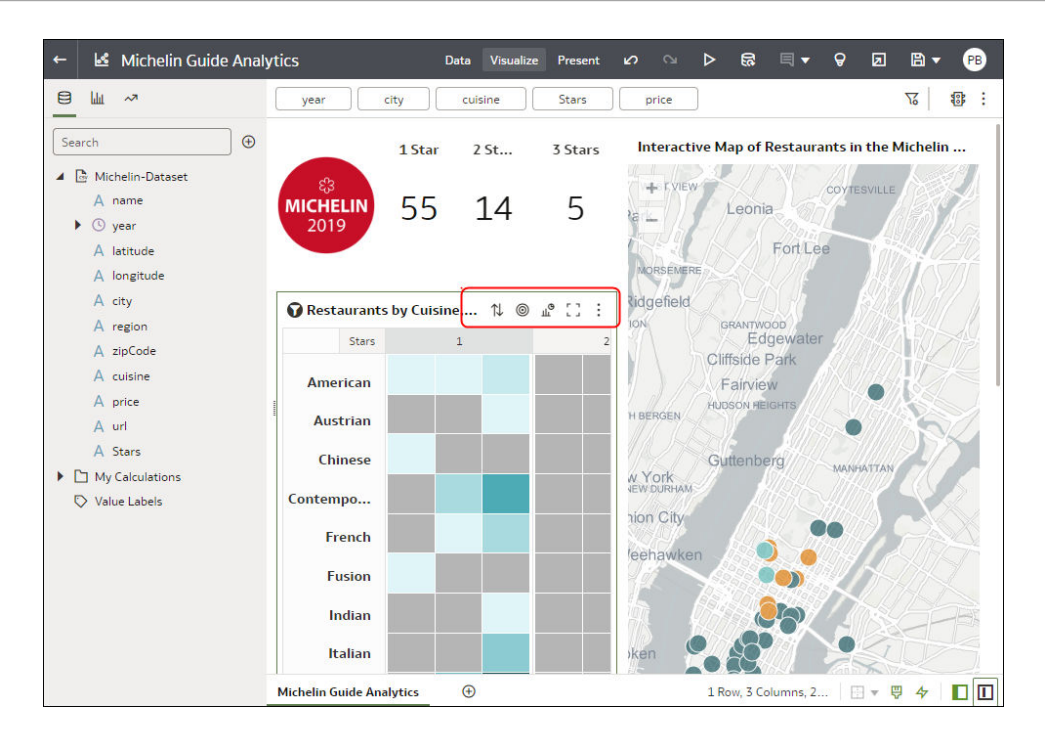

#### **存取視覺化功能表**

將游標停駐在某個視覺化上方,然後按一下**功能表**,以顯示包含「排序方式」、「作為篩選」、 「新增統計資料」、「色彩」、「編輯」、「匯出」或「刪除視覺化」等選項的更完整視覺化功 能表。

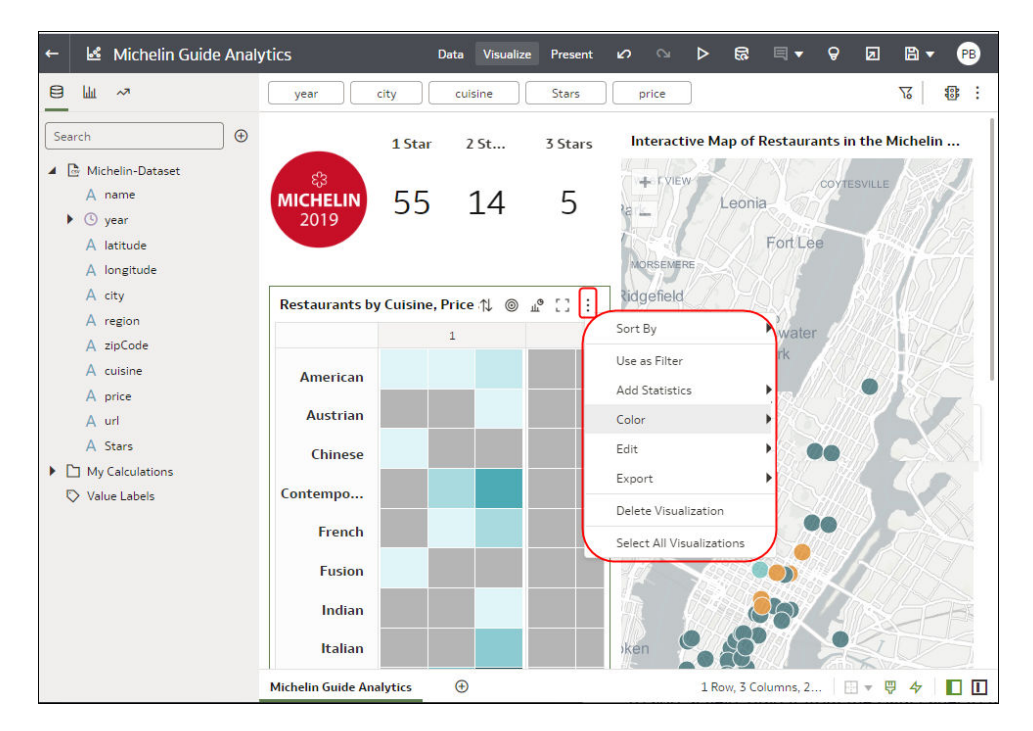

#### **將欄位新增至現有視覺化**

將項目從「資料面板」拖曳至視覺化,直到游標顯示代表有效拖放區的綠色十字型為止。

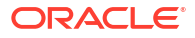

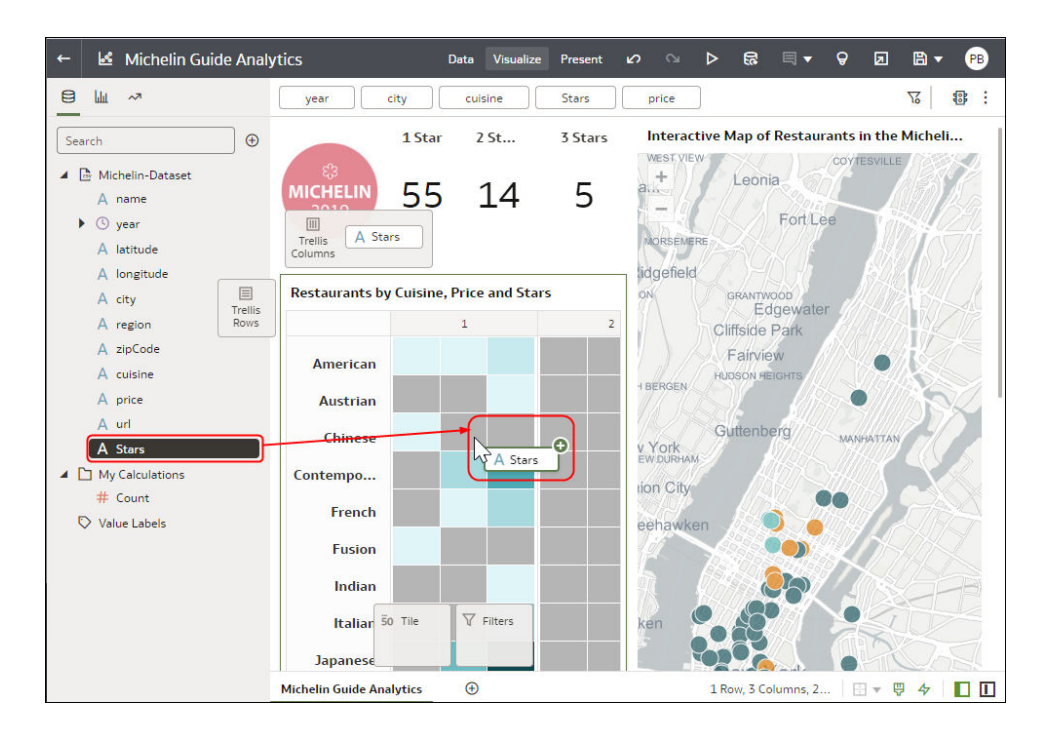

#### **將欄位新增至新視覺化**

將項目從「資料面板」拖曳至視覺化,直到游標顯示代表有效拖放區的綠色列為止。

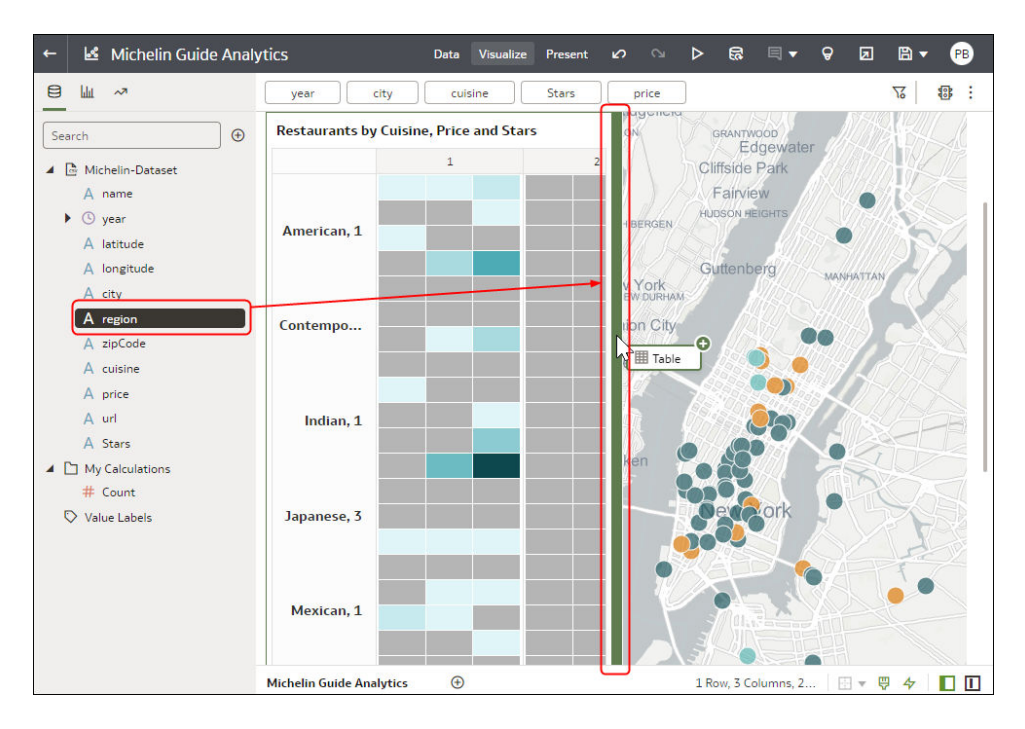

#### **刪除視覺化的欄位**

顯示語法面板,將滑鼠游標停駐在欄位上方,然後按一下 X。

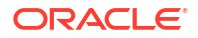

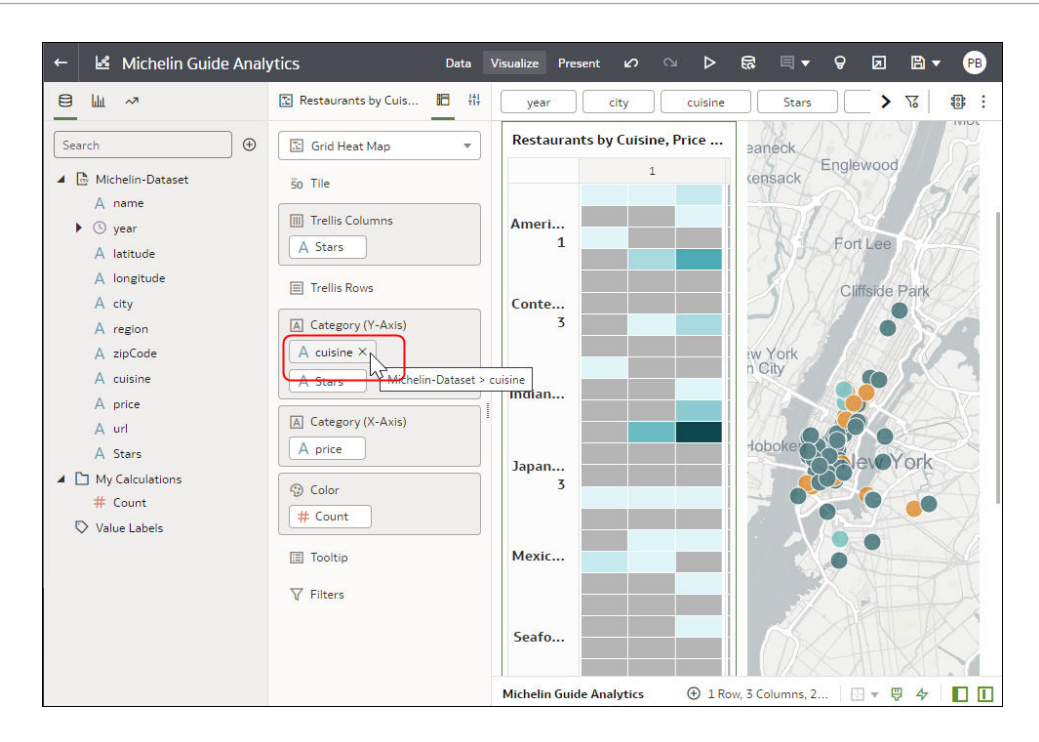

# 製作視覺化項目複本

製作視覺化項目複本以建立複本用於編輯,或是製作供備份用的複本。 有時複製現有視覺化項目會比從頭開始建立要來得快速。

**1.** 開啟包含要複製之視覺化項目的工作簿。

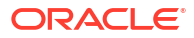

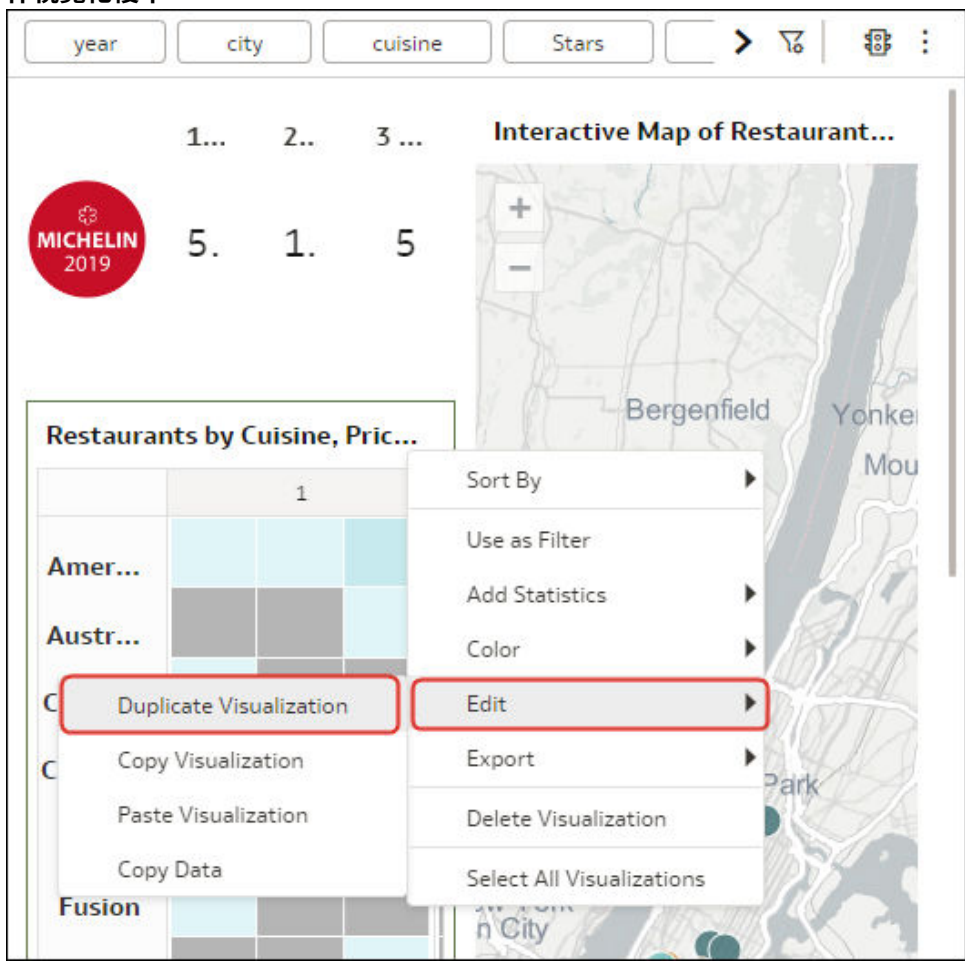

**2.** 在「視覺化」窗格中,將游標停駐在該視覺化上方,依序按一下**功能表**和**編輯**,然後選取**製 作視覺化複本**。

視覺化的複本會在原始視覺化右側建立,並聚焦供您編輯。

# 從另一個工作簿複製視覺化

您可以從一個工作簿複製視覺化,然後將其貼至另一個工作簿,以共用分析內容。複製視覺化也 會複製該視覺化使用的資料集。

- **1.** 開啟包含要複製之視覺化項目的工作簿。
- **2.** 在「視覺化」窗格中,將游標停駐在視覺化上方,依序按一下**功能表**、**編輯**及**複製視覺化**。

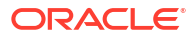

<span id="page-176-0"></span>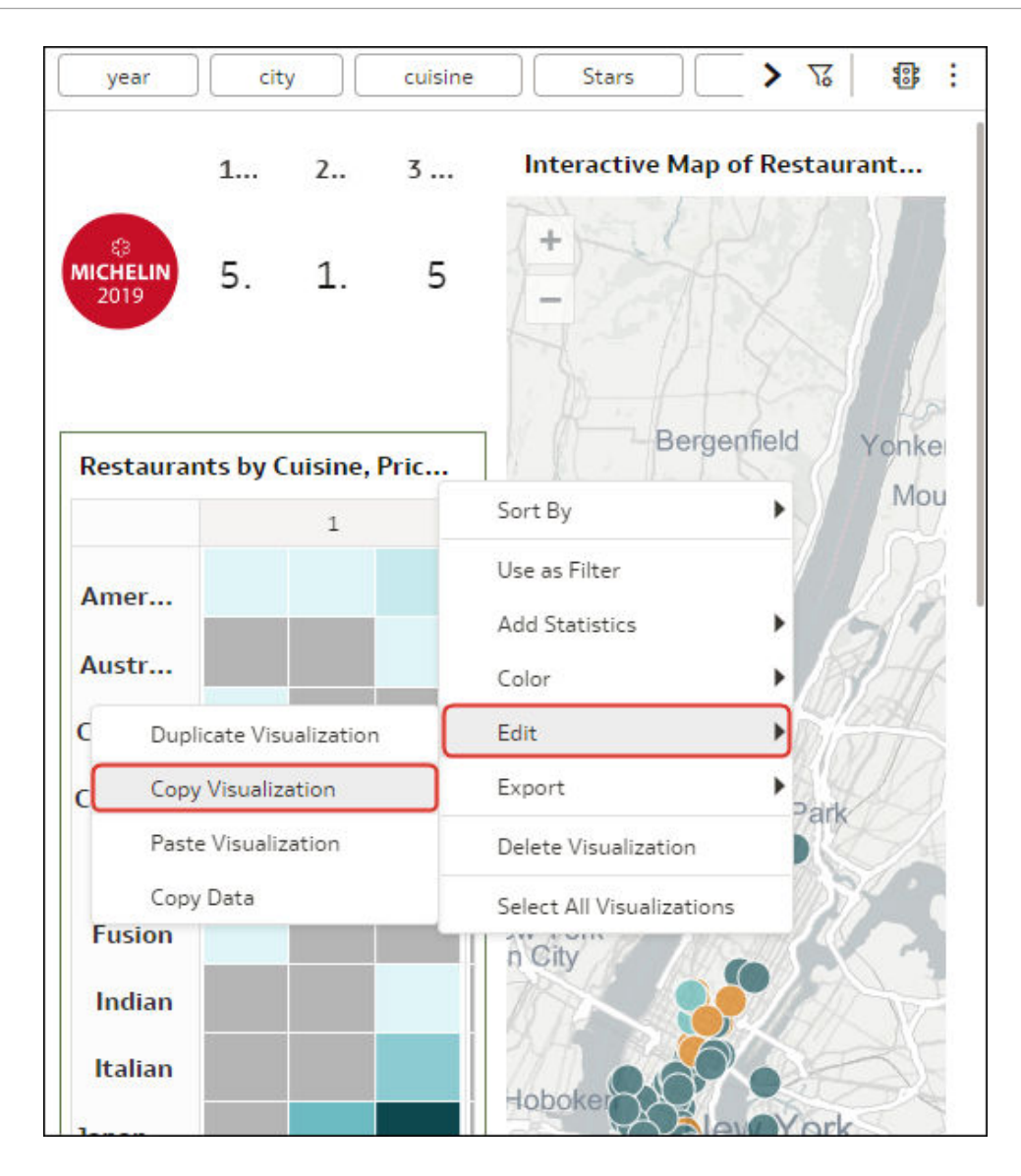

- **3.** 建立或開啟工作簿。
- **4.** 在「視覺化」窗格中,將滑鼠游標停駐在工作區上方,按一下滑鼠右鍵,然後依序按一下**編 輯**和**貼上視覺化**。

視覺化使用的資料集也會複製到工作簿中。

# 讓自動洞察分析為資料集建議視覺化

本主題說明使用自動洞察分析所需的各種知識。

#### **主題:**

- [何謂自動洞察分析?](#page-177-0)
- [尋找並選擇自動洞察分析產生的視覺化](#page-177-0)
- [選取要執行自動洞察分析的資料欄](#page-178-0)
- [指定自動洞察分析顯示的視覺化類型](#page-179-0)
- [重設自動洞察分析設定值](#page-179-0)

[開啟或關閉資料集的自動洞察分析](#page-179-0)

# <span id="page-177-0"></span>何謂自動洞察分析?

自動洞察分析是 Oracle Analytics 根據您資料集的計量、屬性以及關係所產生的視覺化。您可以 將這些產生的視覺化加到您的工作簿中。

自動洞察分析功能可替您執行資料科學家的工作,幫助您更全面地瞭解與分析您的資料。

每個自動洞察分析視覺化都包含解說屬性與計量之間關係的自然語言摘要,並且會標示出其他要 點。

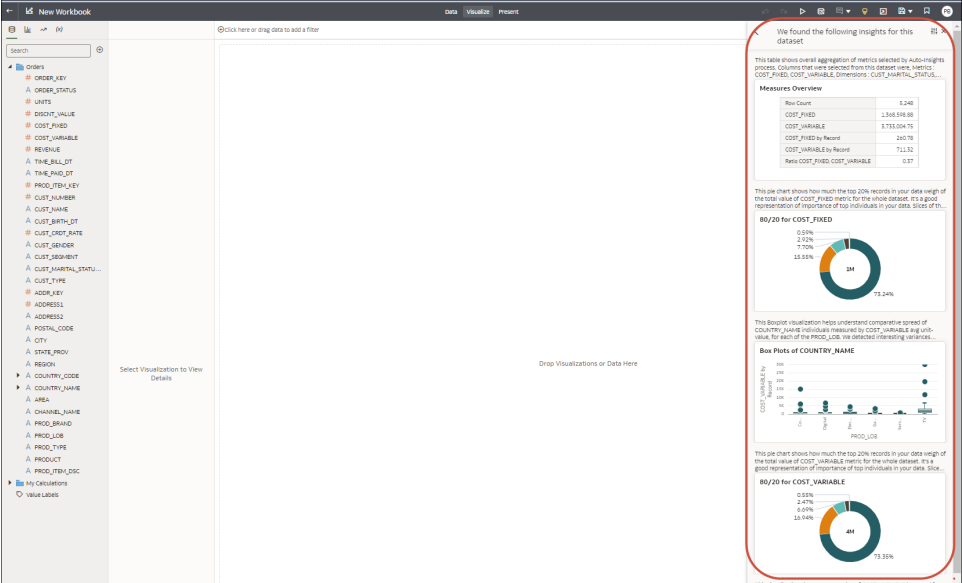

您可以指定要 Oracle Analytics 分析的資料集資料欄,以及指定要「自動洞察分析」顯示的視覺 化類型,以自訂洞察分析結果。

當您新增資料集至工作簿時,Oracle Analytics 會分析資料集來洞悉您的資料。新增資料集至您 的工作簿之後,您可以開啟「自動洞察分析」面板來檢視 Oracle Analytics 所發現的資料洞察分 析。

Oracle Analytics 可為包含多達 3 億個儲存格的資料集產生洞察分析,其中儲存格數目的計算方 式為資料列數目乘以資料欄數目。

Oracle Analytics 可產生絕大多數資料集類型的洞察分析。但以下例外:

- 多維來源,例如 Essbase、Oracle Planning and Budgeting Cloud Service 以及分析檢視。
- 以非 Oracle Database 為基礎的資料集。

### 尋找並選擇自動洞察分析產生的視覺化

請複查「自動洞察分析」所產生的視覺化,以決定是否要將任何洞察分析新增至您的工作簿。

建立或開啟工作簿時,在 Oracle Analytics 複查資料集度量、屬性和這些資料元素之間的關係以 判斷洞察分析期間,自動洞察分析圖示為白色。Oracle Analytics 在洞察分析產生完成並顯示建 議的視覺化及其摘要後,自動洞察分析圖示會變成黃色。

<span id="page-178-0"></span>若要產生資料集的洞察分析,必須啟用資料集的自動洞察分析。請參閱[開啟或關閉資料集的自動](#page-179-0) [洞察分析。](#page-179-0)

- **1.** 建立或開啟工作簿,並顯示視覺化面板。
- 2. 在工具列上,按一下**自動洞察分析**
- **3.** 在**自動洞察分析**面板中,將滑鼠游標停駐在工作簿所要包含的視覺化上方,然後按一下 **+**, 將它新增至工作簿工作區。
- **4.** 選擇性: 在視覺化的「語法」面板中按一下**特性**,然後在**標題工具提示**欄位檢查或更新視 覺化的摘要。

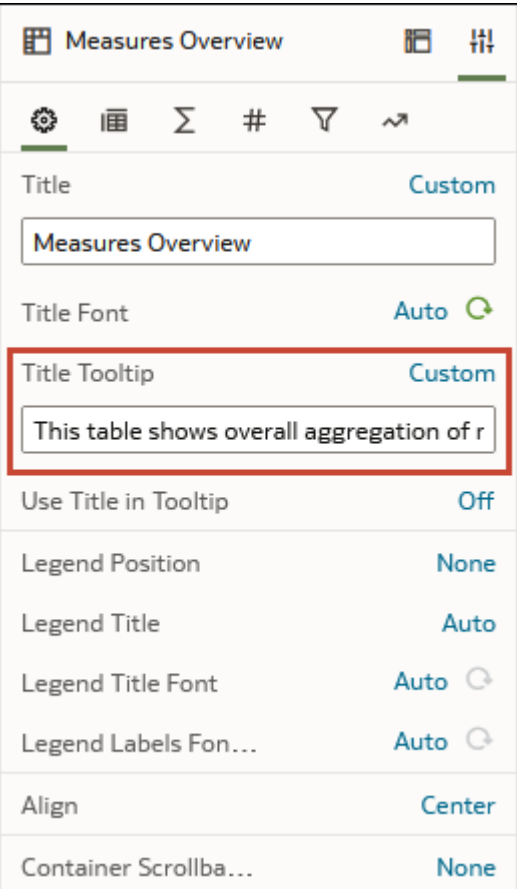

**5.** 按一下**儲存**。

### 選取要執行自動洞察分析的資料欄

您可以選取要在所產生洞察分析中包含或排除的資料欄來自訂洞察分析。例如,您可以排除不想 要視覺化的資料欄。

指定要執行自動洞察分析的資料欄,以便專注在最有用的洞察分析上。

選取要包含或排除的資料欄並按一下**套用**後,就會在產生的洞察分析套用您選擇的項目。Oracle Analytics 會在您關閉及重新開啟工作簿時,儲存並套用您選擇的資料欄。選擇的資料欄為使用 者特定。因此,您選擇的項目只會對您顯示,其他使用者並不會見到。

**1.** 建立或開啟工作簿,並顯示視覺化面板。

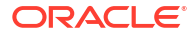

- <span id="page-179-0"></span>2. 在工具列上,按一下**自動洞察分析**
- **3.** 按一下**洞察分析設定值** 。
- **4.** 在自動洞察分析設定值中,使用核取方塊選取及取消選取要 Oracle Analytics 在資料分析中 包含或排除的資料欄。
- **5.** 按一下**套用**。

### 指定自動洞察分析顯示的視覺化類型

自動洞察分析會對資料集產生多種不同的視覺化。您可以變更預設的自動洞察分析設定值,以產 生特定的視覺化類型。

例如,假設您想依出貨日期尋找銷售的季節性行為,以瞭解特定出貨期間的銷售是否有顯著增加 或減少。在自動洞察分析設定值中,您可以取消選取除了**季節性**之外的所有視覺化類型。

當您選取要包含或排除的視覺化類型並按一下**套用**後,您選擇的項目就會套用至產生的洞察分 析。Oracle Analytics 會在您關閉及重新開啟工作簿時,儲存並套用您選擇的視覺化。選擇的視 覺化為使用者特定。因此,您選擇的項目只會對您顯示,其他使用者並不會見到。

- **1.** 按一下**自動洞察分析**。
- 2. 在工具列上,按一下**自動洞察分析**
- 3. 按一下**洞察分析設定值** 图。
- **4.** 在「自動洞察分析設定值」中,按一下相對應至不想顯示之視覺化類型的磚塊。
- **5.** 按一下**套用**。

### 重設自動洞察分析設定值

當您關閉並重新開啟工作簿時,Oracle Analytics 會保存工作簿的自動洞察分析資料欄和視覺化 類型設定值。您可以在新的或已儲存的工作簿中,回復為預設的自動洞察分析設定值。

選擇的自動洞察分析為使用者特定。重設自動洞察分析只對您有效,不會影響其他使用者。

- **1.** 建立或開啟工作簿,並顯示視覺化面板。
- 2. 在工具列上,按一下**自動洞察分析** ?。
- 3. 按一下**洞察分析設定**值 图。
- **4.** 在「自動洞察分析設定值」中,按一下**重設為預設值**,將您選擇的項目清除並回復為預設的 自動洞察分析設定值。

### 開啟或關閉資料集的自動洞察分析

您可以對資料集啟用或停用自動洞察分析,以控制當您新增工作簿的資料集時,Oracle Analytics 是否會提供視覺化建議。例如,當效能受到影響時,您可以關閉某個資料集的洞察分 析。

如果您是資料集擁有者或是具備資料集寫入許可權的共用使用者,便可對資料集啟用或停用洞察 分析。

Oracle Analytics 管理員可以啟用或停用所有資料集的「自動洞察分析」。請參閱效能和相容性 選項。

**1.** 在首頁上,依序按一下**導覽器**、**資料**和**資料集**。

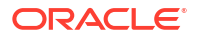
- **2.** 按一下資料集的**動作**,然後選取**檢查**。
- **3.** 在**一般**頁籤上,選取**啟用洞察分析**。
- **4.** 按一下**儲存**。

# 關於視覺化類型

Oracle Analytics 內含許多視覺化類型,可供您用於絕大多數的資料分析案例。

- 長條圖
- [篩選和其他視覺化類型](#page-181-0)
- [地理空間圖](#page-181-0)
- [方格圖](#page-181-0)
- [折線圖](#page-182-0)
- [網路圖](#page-182-0)
- [圓餅圖與矩形樹狀結構圖](#page-182-0)
- [散布圖](#page-183-0)

## 長條圖

長條圖為其中一種最常使用的視覺化類型。您可以利用它們比較不同類別的資料、識別極端值, 以及發掘歷史資料的高點和低點。

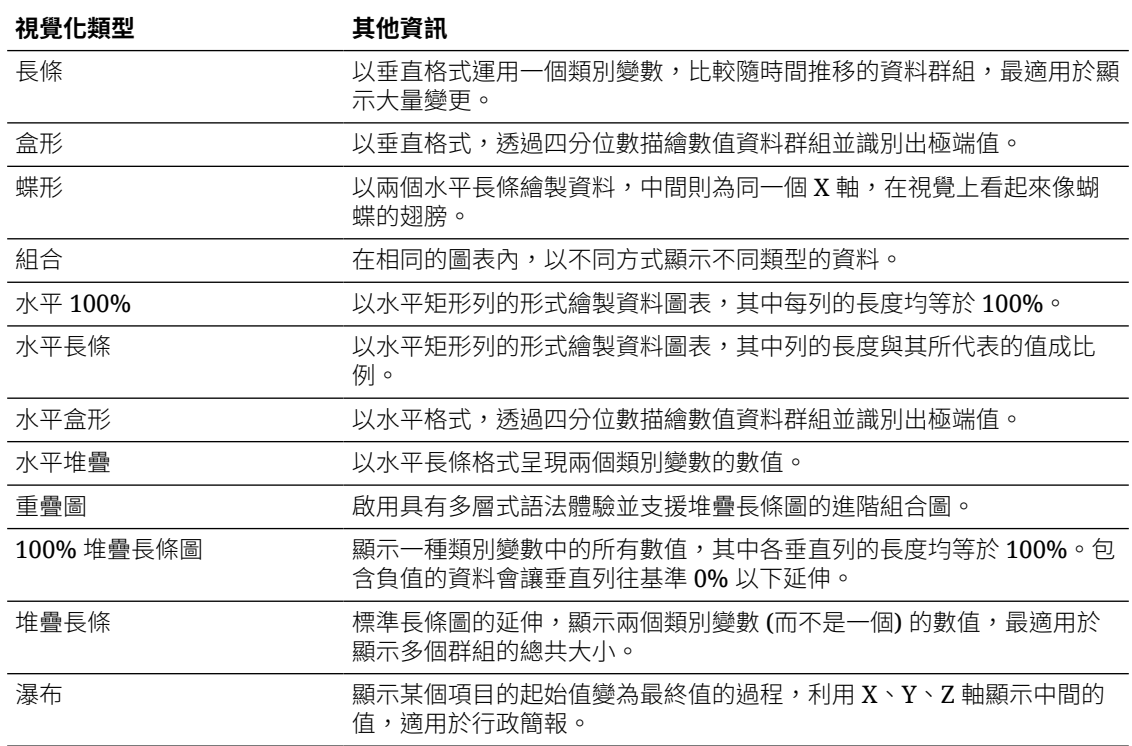

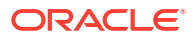

# <span id="page-181-0"></span>篩選和其他視覺化類型

使用這些視覺化類型,讓您的資料栩栩如生。

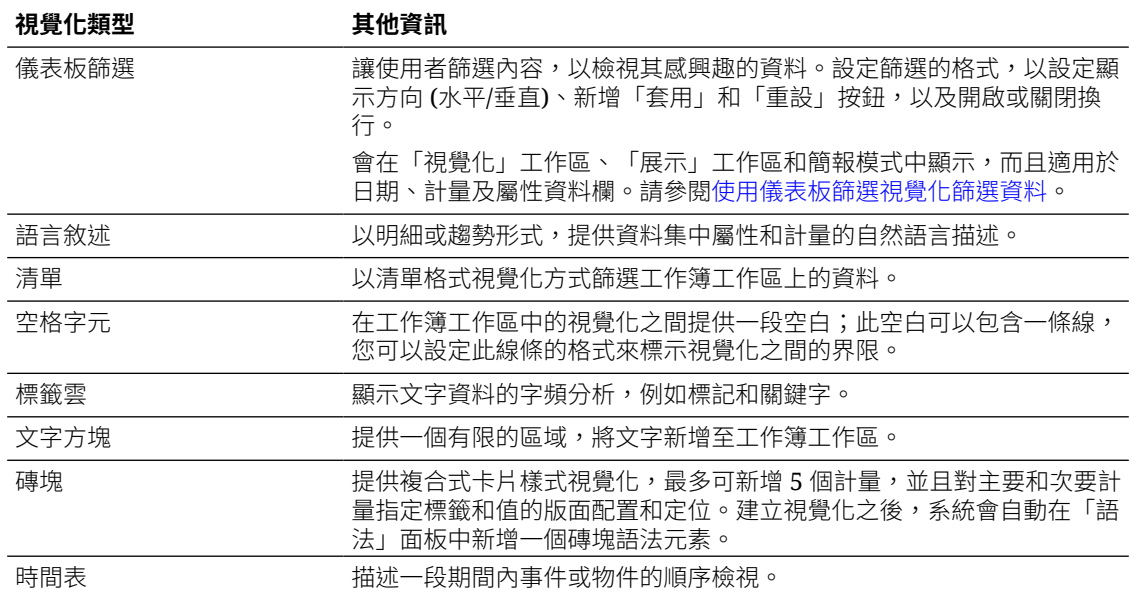

## 地理空間圖

您可以利用地理空間圖將資料覆蓋到地圖上且提供許多通用地圖 API 的支援,例如 Google 地 圖、Mapbox 以及 EZ Map。

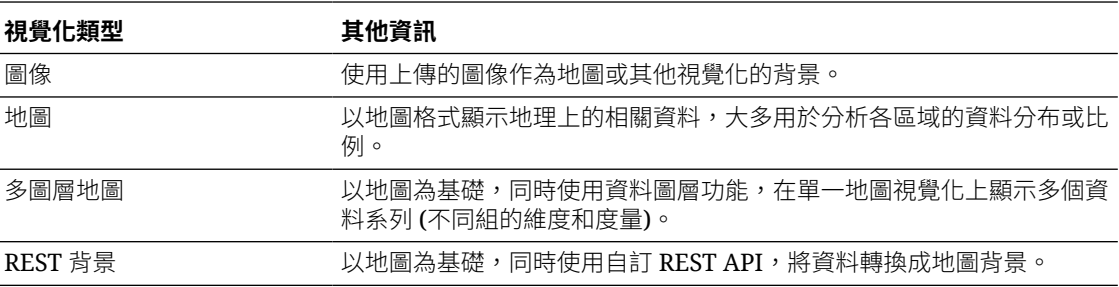

# 方格圖

方格圖使用資料列與資料欄結構,此結構包含資料或資料的圖形呈現,以及識別方格內容的標 籤。

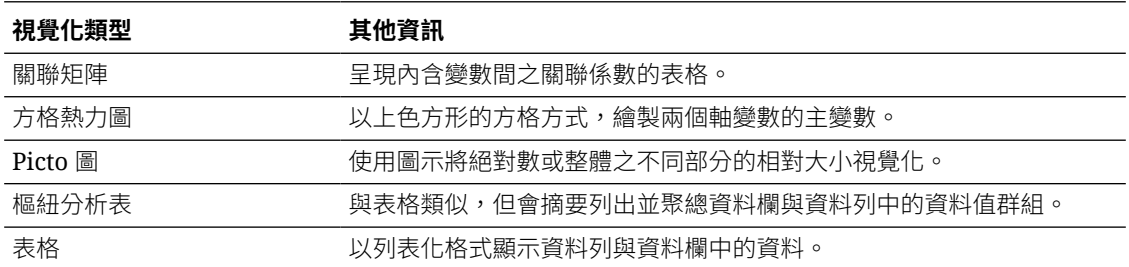

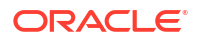

## <span id="page-182-0"></span>折線圖

您可以利用折線圖將數個不同的資料點連接成單一連續性進展。您可以用它來識別某個值相對於 其他值的變更。

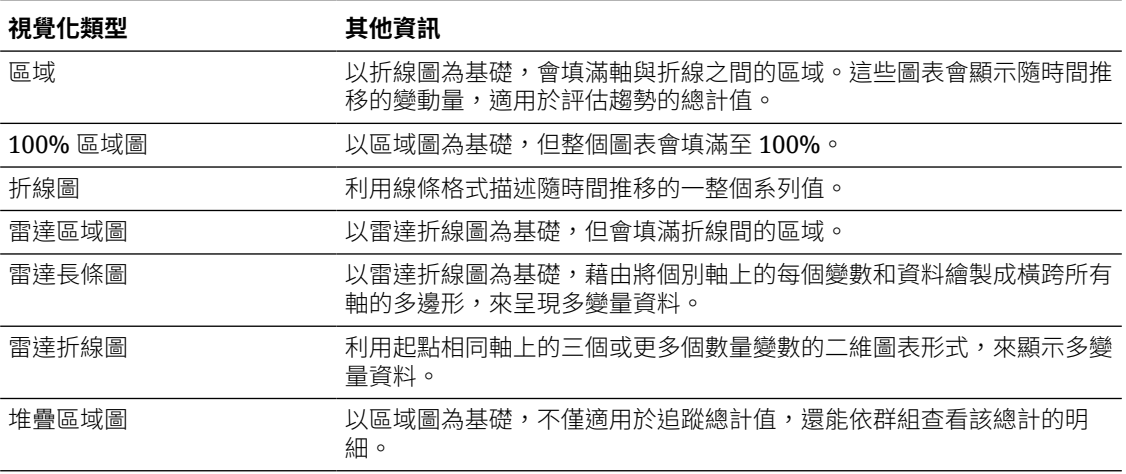

### 網路圖

網路圖使用線條、節點或其他圖形來說明實體之間的關係。

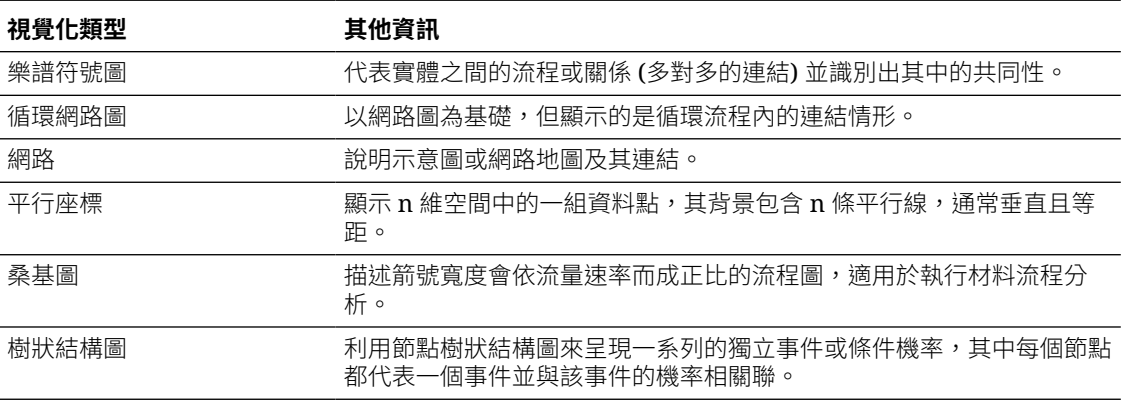

# 圓餅圖與矩形樹狀結構圖

圓餅圖會將所設定時間範圍內的資料百分比,以一個完整圓形中的資料截塊形式顯示,而矩形樹 狀結構圖可讓您將不同的區隔視覺化為一個完整方形中的較小資料矩形。

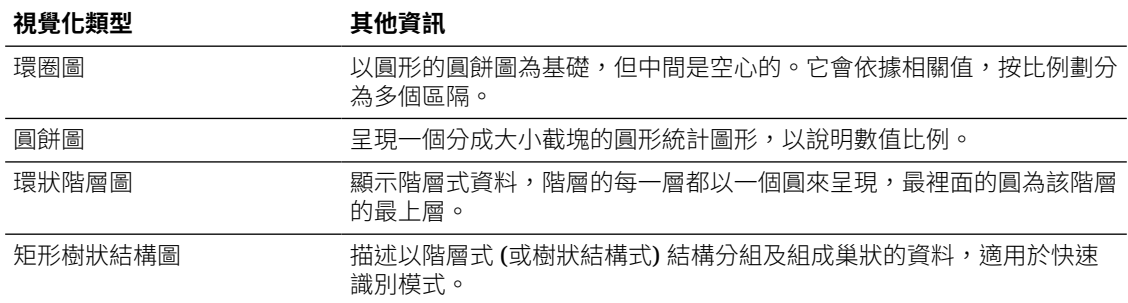

# <span id="page-183-0"></span>散布圖

您可以利用散布圖來解譯多個變數之間的關係,瞭解是否有任何變數為其他變數的良好預測子, 或是變數是否會自行變更。您可以加入叢集或趨勢線,讓散布圖的內容更加深入。

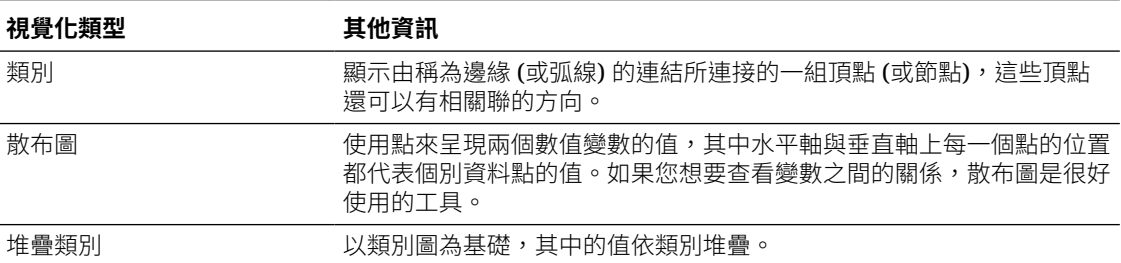

# 使用統計分析來增強視覺化資料

統計分析可讓您在工作簿中標示叢集或極端值、新增預測,以及顯示趨勢與參考線。

#### **主題:**

- 在開始使用統計分析之前
- [可以將什麼統計分析新增至視覺化?](#page-184-0)
- [新增統計分析至視覺化](#page-186-0)
- [新增參考線至視覺化](#page-187-0)

### 在開始使用統計分析之前

若要將統計分析新增至您的工作簿,例如預測、極端值和趨勢線,您可以使用「資料面板」的 「分析」窗格中現成的分析,或是使用表示是產生器中的函數以進一步控制組態。

Oracle Analytics 可讓您從「資料面板」的「分析」窗格新增一系列的統計分析,這些分析全都 已經設定好了,因此您無須成為統計專家也能獲得結果。

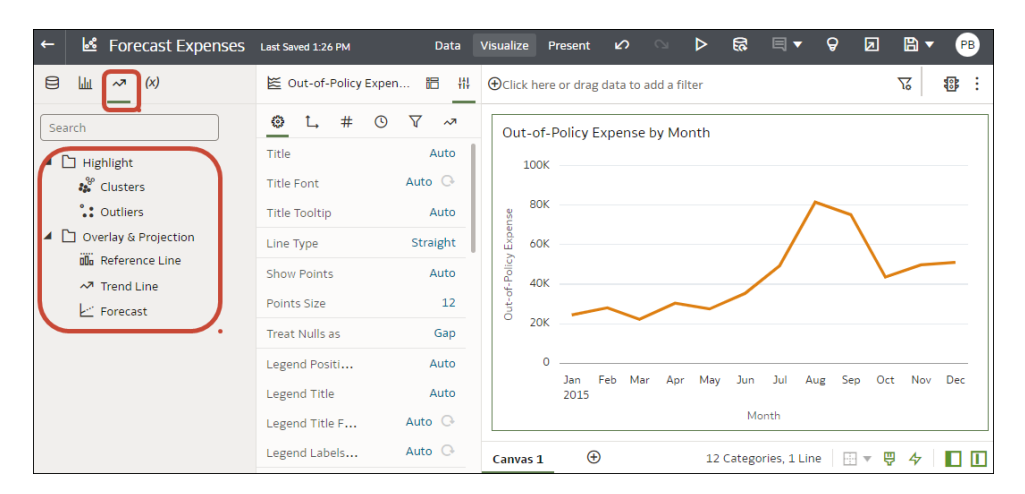

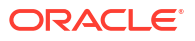

<span id="page-184-0"></span>您可以在「語法」面板設定這些分析的基本選項。例如,如果您的視覺化是按月分析「不符合政 策的費用」,您可以使用**期間**選項來指定預測的月數 (在此範例中,'3' 會從 12 月的最終資料點 預測 1 月、2 月和 3 月共 3 個月)。

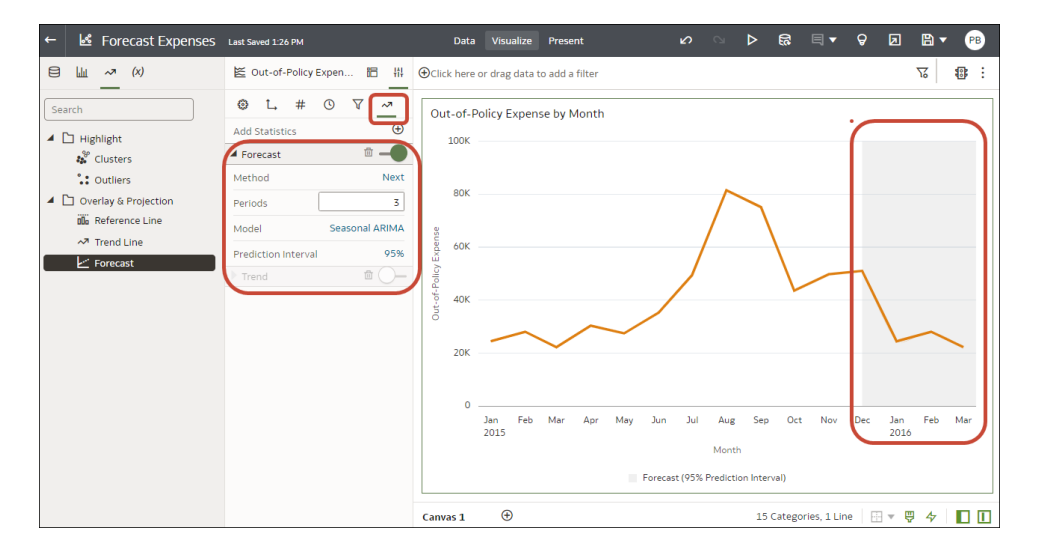

如果需要進一步控制統計設定值,或想要在其他視覺化中使用該分析,請考慮新增計算式並使用 表示式產生器定義等效函數。(從「資料面板」的「資料」窗格按一下**新增** (**+**),然後按一下**建立 計算式**以顯示表示式產生器。)例如,您可以使用 FORECAST() 函數。

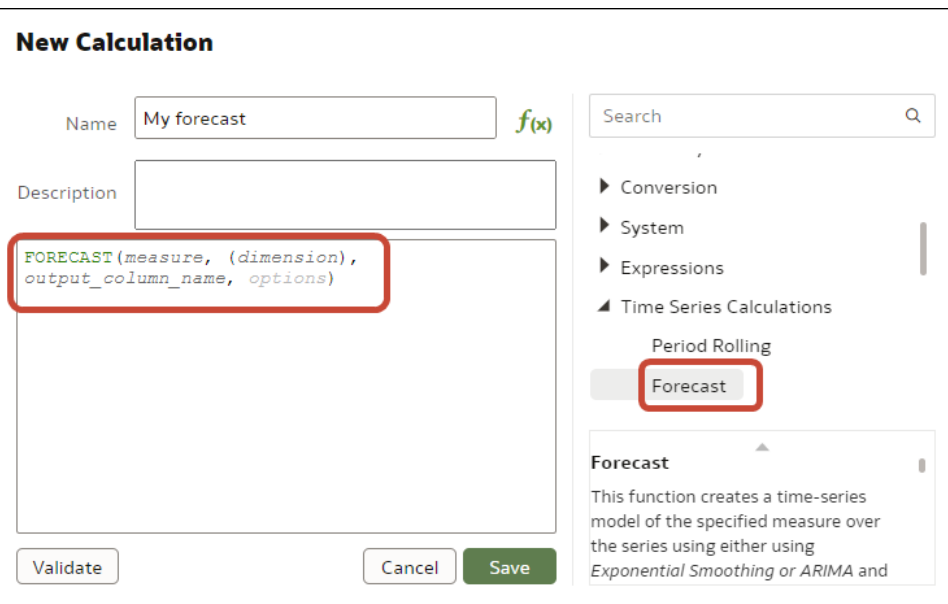

請參閱建立計算的資料元素。

您也可以根據「我的計算式」中儲存的叢集或極端值來建立計算式,便能夠在工作簿的其他視覺 化中重複使用該計算式。請參閱[根據叢集或極端值建立計算式。](#page-230-0)

### 可以將什麼統計分析新增至視覺化?

將這些統計分析新增至您的視覺化,可提供對您資料更好的洞察分析。

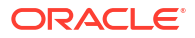

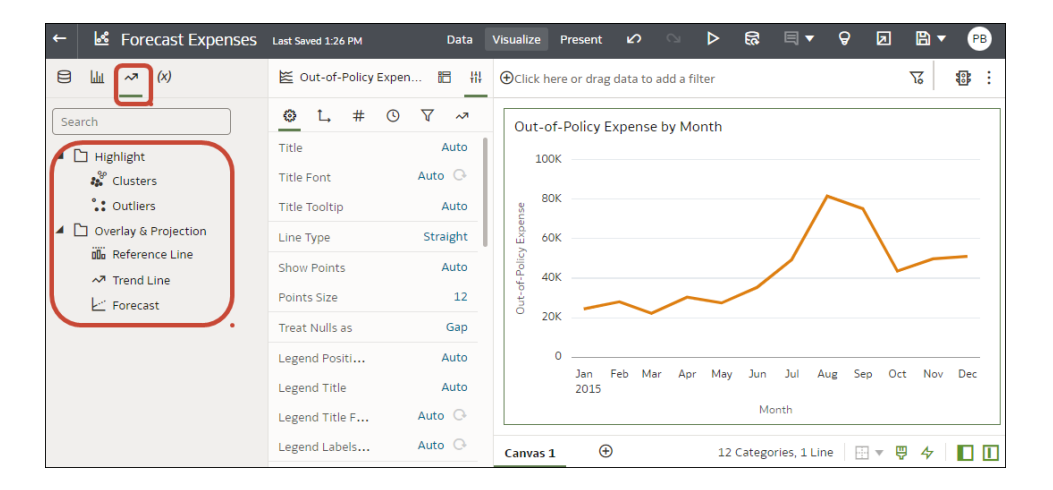

#### **預測**

預測函數會使用線性迴歸,根據現有值及線性趨勢來預測未來值。

您可以根據現有的時間序列資料,設定一些要預測值的未來期間。請參閱[新增統計分析至視覺](#page-186-0) [化。](#page-186-0)

Oracle 支援這些預測模型類型:

- **自動迴歸整合式移動平均值 (ARIMA)** 如果您的過去時間序列資料非季節性,但提供足夠的 觀測資料 (至少 50 個,但最好是超過 100 個觀測資料) 來說明和預估未來,請使用此類型。
- **季節性 ARIMA** 如果您的資料會隨著期間定期重複變更,請使用此類型。例如,每月資料 的季節性可能是夏季月份出現高值而冬季月份期間出現低值。
- **指數三次平滑法 (ETS)** 用來分析沒有明確模式的重複時間序列資料。此模型類型會產生一 個指數移動平均值,此平均值會將資料隨時間推移自我重複的傾向納入考量。

或者要對設定值有更多控制,或如果您想要在其他視覺化中使用預測,請使用 FORECAST 函數來 建立自訂計算式。請參閱[時間序列函數。](#page-719-0)

#### **叢集**

叢集函數會將一組物件加以分組,使相同群組中的物件彼此間比與其他群組物件相較更為一致且 相近。例如,您可以在散布圖中使用色彩來顯示不同群組的叢集。請參閱[新增統計分析至視覺](#page-186-0) [化。](#page-186-0)

- **K-Means 分群法** 用來將 "n" 個觀測資料分割成 "k" 個叢集,每個觀測資料會被歸類至平均 值與其最接近的叢集中。
- **階層式分群法** 用來建立以凝聚 (由下而上) 或分裂 (由上而下) 方式組建的叢集階層。

或者要對設定值有更多控制,或如果您想要在其他視覺化中使用叢集,請使用 CLUSTER 函數來 建立自訂計算式。請參閱[分析函數。](#page-709-0)

#### **極端值**

極端值函數會顯示與個別值的平均期望值相距最遠的資料記錄。例如,與其他觀測資料偏差最大 的極端值即屬於此類別。極端值可表示計量中的變化性、實驗誤差或新奇性。如果您將極端值新 增至已有叢集的圖表中,則系統會以不同的形狀描繪極端值。

極端值可以使用 K-Means 分群法或階層式分群法。請參[閱新增統計分析至視覺化](#page-186-0)。

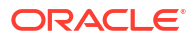

<span id="page-186-0"></span>或者要對設定值有更多控制,或如果您想要在其他視覺化中使用極端值,請使用 OUTLIER 函數 來建立自訂計算式。請參閱[分析函數。](#page-709-0)

#### **參考線**

參考線函數可定義圖表中與 X 軸或 Y 軸值對應的水平或垂直線。請參[閱新增參考線至視覺化](#page-187-0)。

- **線** 您可以選擇計算平均值、最小值或最大值之間的線。例如,在航空業,如果是依據時間 繪製乘客人數,則參考線可以顯示特定月份的乘客人數是高於還是低於平均值。
- **參考帶** 參考帶代表資料點的上下範圍。您可以選擇自訂選項或標準差函數,並在平均值、 最大值與最小值之間做選擇。例如,如果您依月份分析銷售額並使用從平均值到最大值的自 訂參考帶,則可以識別高於平均值但低於最大值的月份。

#### **趨勢線**

趨勢線函數可指出所討論度量的一般過程。趨勢線是一條連接圖表上一些點的直線。趨勢線可協 助您分析視覺化中一組值集的特定方向。請參閱新增統計分析至視覺化。

- **線性** 搭配線性資料使用。如果您資料的資料點樣式類似一條線,該資料即為線性。線性趨 勢線會顯示您的度量以穩定的速率增加或減少。
- **多項式** 當資料會變動時,請使用此曲線。例如,分析大型資料集的損益時,這會相當有 用。
- **指數** 當資料值會以越來越高的速率上升或下降時,請使用此曲線。如果您的資料包含零或 負數值,則無法建立指數趨勢線。

或者要對設定值有更多控制,或如果您想要在其他視覺化中使用趨勢線,請使用 TRENDLINE 函 數來建立自訂計算式。請參閱[分析函數。](#page-709-0)

### 新增統計分析至視覺化

統計分析可讓您在工作簿中標示叢集或極端值、新增預測,以及顯示趨勢與參考線。

- 1. 在首頁中,將游標停駐於工作簿上,按一下**動作** : , , 然後撰取**開啟**。
- **2.** 請確定您的視覺化中包含要新增之分析類型所需的資料。 例如預測,您至少需要一個時間維度和一個計量或度量。
- 3. 在「資料面板」或「語法面板」中,按一下**分析**圖示 ~

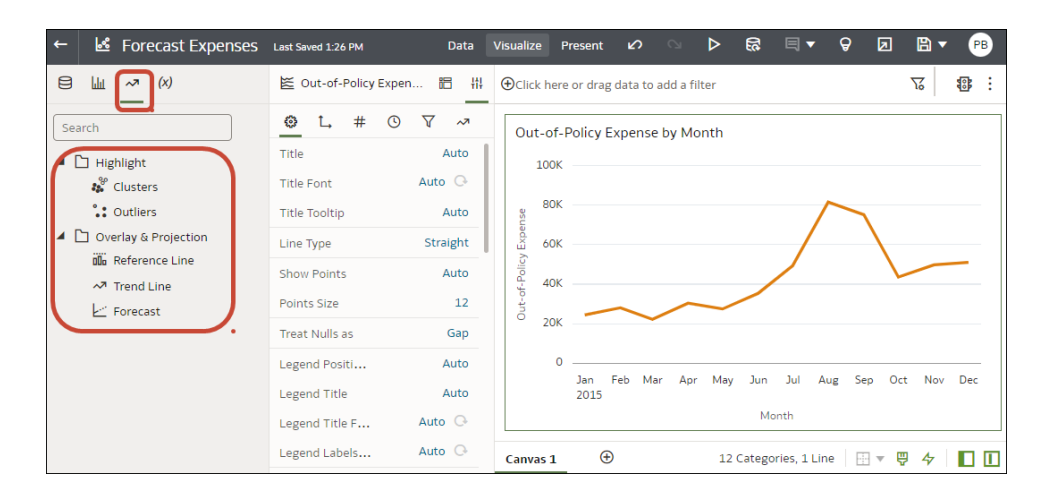

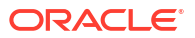

- <span id="page-187-0"></span>**4.** 將所需的分析從**分析**窗格拖放到視覺化。
- **5.** 若要設定分析,請使用「語法」面板上的「分析」窗格。 例如新增「預測」,您可以變更模型類型或預測期間數目。

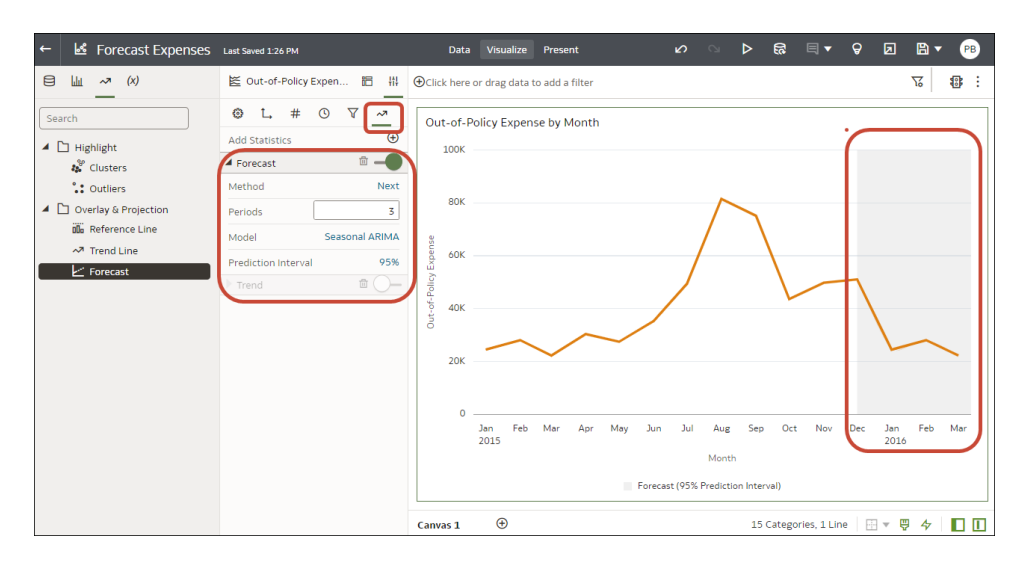

#### **新增統計資料**

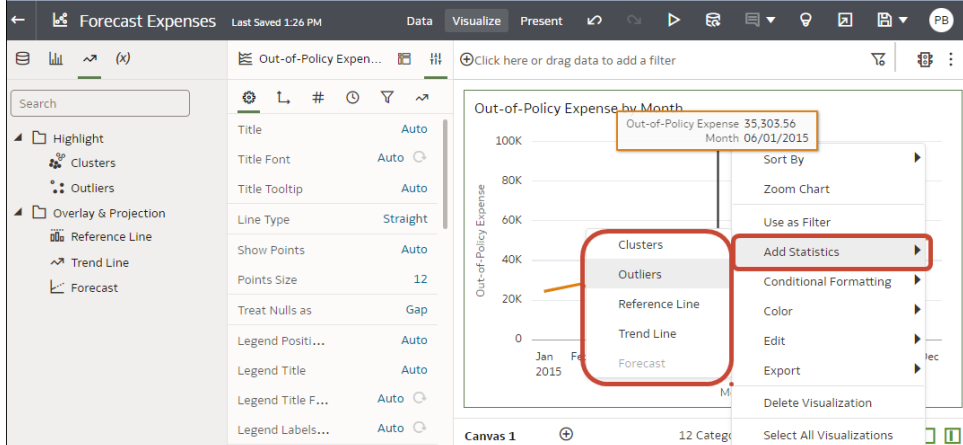

### 新增參考線至視覺化

參考線可讓您在視覺化中識別平均值、中位數、百分位數以及類似資訊。

如果您想要使用參數值在視覺化上放置參考線或參考帶,可以將參數連結至視覺化的參考線或參 考帶的日期值或日期範圍。請參閱[將參數連結至參考線或參考帶。](#page-297-0)

當您在「語法」面板的「分析」窗格中設定參考線時,可以選取**類型**選項以顯示參考線或參考 帶,使用函數選項將預設參考線變更為「平均值」、「百分位數」、「前 N 項」,或對日期和 日期排序資料欄使用 **Z 排序**選項,將參考線置於視覺化前方或後方。如果您選取非日期屬性資 料欄 (例如,縣/市),則您可以選擇要顯示參考線的**值** (例如芝加哥)。

- 1. 在首頁中,將游標停駐於工作簿上,按一下**動作**  $\boxed{1}$ ,然後選取**開啟**。
- 2. 在資料面板中,按一下**分析**圖示 ~。
- <span id="page-188-0"></span> $\mathbf{3.}$  按一下**新增統計資料**  $\mathbf{\Theta}$ ,然後選取**參考線**。
- **4.** 使用**資料欄**選取計量、日期或非日期屬性。
- **5.** 在「分析」窗格中,選取要更新的特性。
- **6.** 按一下**儲存**。

# 新增語言敘述視覺化

語言敘述視覺化可針對公司的資料提供洞察分析。這些洞察分析可以明細或趨勢形式呈現。

[LiveLabs Sprint](https://apexapps.oracle.com/pls/apex/dbpm/r/livelabs/view-workshop?wid=3257)

#### **主題:**

- 關於語言敘述視覺化
- [建立語言敘述視覺化](#page-190-0)

### 關於語言敘述視覺化

語言敘述視覺化可建立資料集內屬性和計量的自然語言描述。此描述可以明細或趨勢形式,提供 對公司資料的洞察分析。

例如,假設您建立了一個 Sample Sales 工作簿,並且將 T00 Calendar Date 時間維度和 1-Revenue 計量拖曳至工作區,然後選取「語言敘述」視覺化,您將會見到以下描述:

The data represents the 1- Revenue between January 6th, 2008 and November 19th, 2010

■ The the 1- Revenue fluctuated throughout the current period, oscillating between 1,046 and 782,094.<br>■ The measure sank 10 times, the lowest of which occurred on March 3rd, 2010, on May 5th, 2010, on June 8th, 2010, on J • Overall, the 1- Revenue has seen an outstanding 7,613.77% rise in comparison with January 6th, 2008.

At least one T00 Calendar Date appears to be missing in the current selection

自然語言描述功能由 Oracle Analytics Cloud 與其人工智慧技術夥伴 Yseop 共同提供。

#### **支援的資料元素組合**

語言敘述視覺化提供以下的使用組合方式:

- 兩個屬性與一個計量。
- 一個屬性與兩個計量。

選取的屬性可以是一般資料欄或時間維度。資料欄可以包含長字元名稱和特殊字元。

以下表格可瞭解 Oracle Analytics Cloud 能夠根據所選取屬性 (一般維度或時間維度) 與計量組合 執行的分析類型。

#### **兩個屬性與一個計量組合**

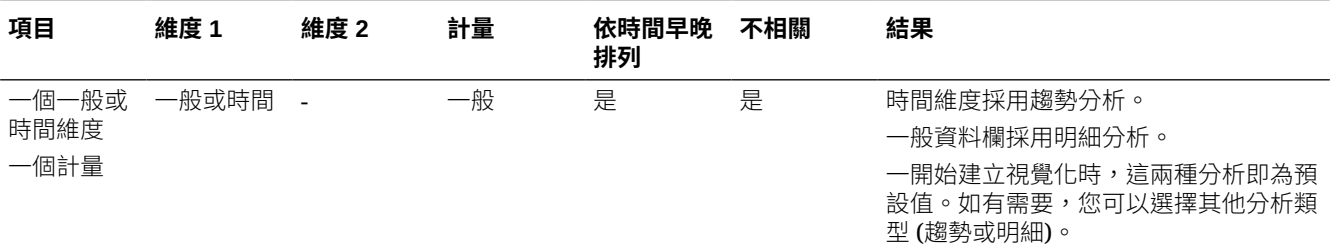

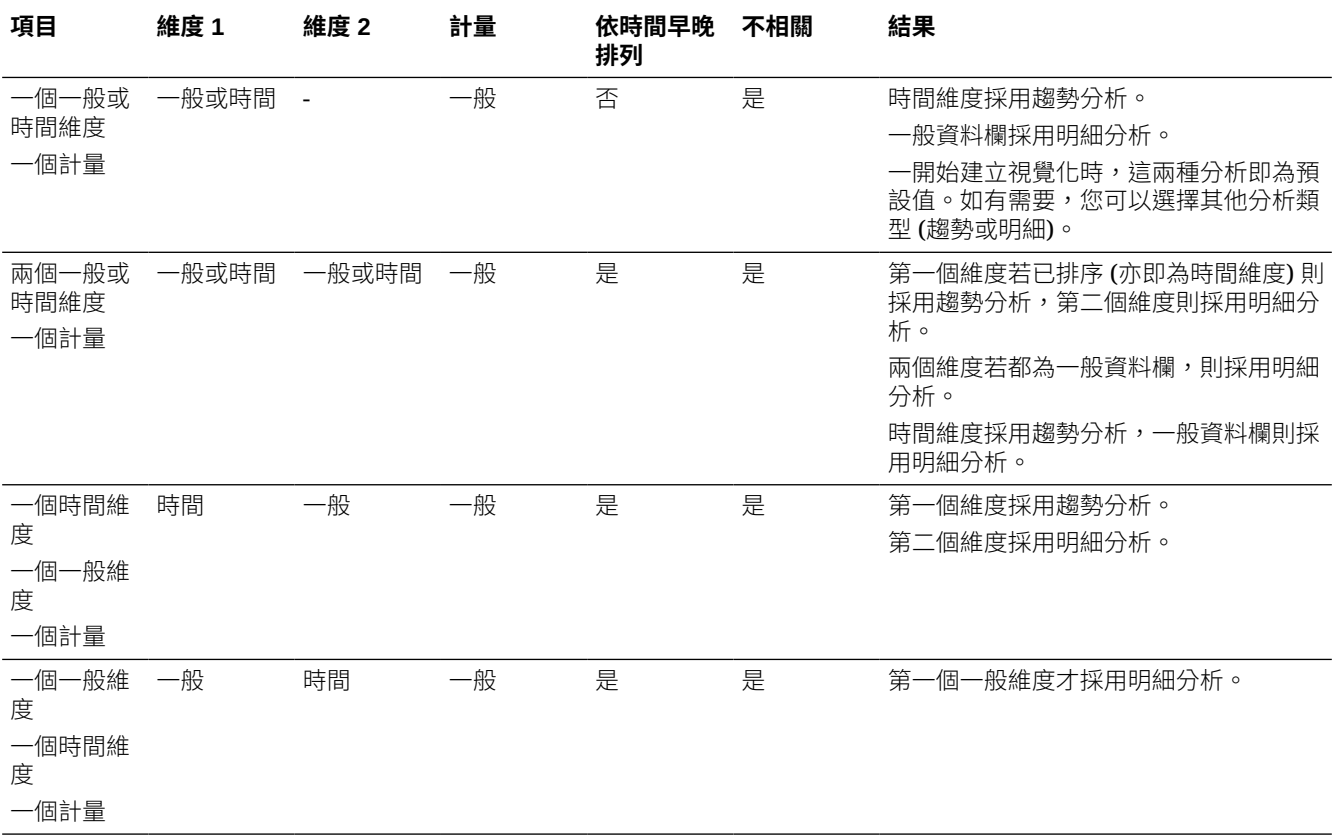

#### **一個屬性與兩個計量組合**

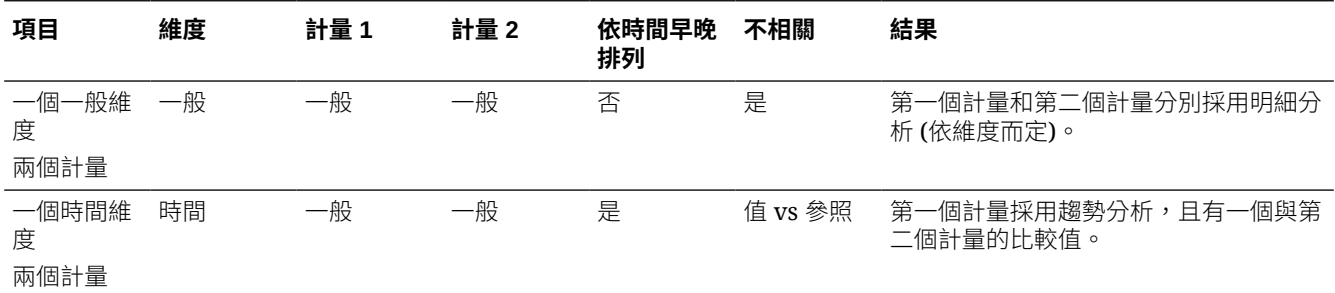

#### **其他限制**

語言敘述視覺化有以下的限制:

- 視覺化中的文字可以英文或法文顯示。其他語言則不支援。Oracle Analytics Cloud 會將法 文地區設定 (fr 和 fr-CA) 對應至法文,將所有其他地區設定對應至英文。
- 不支援簡報模式和內嵌項目 (例如儀表板)。
- 色彩變更與資料上色功能不適用於此種視覺化類型。
- 資料動作不適用於此種視覺化類型。
- 此種視覺化類型不提供**作為篩選條件**選項。
- 視覺化若包含兩個屬性,且第二個屬性含有 50 個以上之元素的話,Oracle Analytics Cloud 便無法產生自然語言分析。

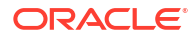

### <span id="page-190-0"></span>建立語言敘述視覺化

您可以對資料集中屬性和計量的描述使用語言敘述視覺化類型。此描述可以明細或趨勢形式,提 供對公司資料的洞察分析。

如果您尚未建立工作簿,必須先建立一個工作簿。請參閱[開始建置工作簿和建立視覺化。](#page-156-0)

若要建立「語言敘述」視覺化,您必須選取兩個屬性和一個計量,或一個屬性和兩個計量。請參 閱[關於語言敘述視覺化。](#page-188-0)

- 1. 在首頁中,將游標停駐於工作簿上,按一下**動作**  $\overline{[:]}$ ,然後選取**開啟**。
- **2.** 按一下**視覺化**,然後按兩下「語言敘述」視覺化類型來選取它。
- 3. 顯示資料窗格,然後將資料元素拖曳到工作區。您必須撰取兩個屬性和一個計量,或一個屬 性和兩個計量。
- **4.** 進行調整以從不同的角度查看資料:
	- 變更置放目標中的資料元素。請記住,您只能使用支援的計量和屬性組合,如步驟 3 所 述。
	- 視覺化的外部邊緣若有行事曆日期或時戳資料欄,請在特性窗格的一般頁籤中,變更分 析類型。對趨勢分析選取**趨勢**。趨勢分析有順序性,而且不可分割。對以所選屬性和計 量為依據的資料明細選取**明細**。
	- 在特性窗格的一般頁籤中,使用**明細層級**欄位來變更顯示的明細層級。依照預設,您會 見到最詳細的資料層級 (**7**),不過您可以將滑動軸下移以顯示較大區塊的資料。
	- 在特性窗格的值頁籤中,使用**揚昇的意義**欄位來指示屬性或計量值的定義是好還是不 好。例如,如果選取「收益」計量,請將**揚昇的意義**欄位設為**好**。如果選取「訂單平均 處理時間」計量,則將**揚昇的意義**欄位設為**不好**。

# 使用走勢圖仔細檢查趨勢

您可以新增走勢圖至磚塊視覺化,以檢視隨時間推移的聚總資料趨勢。

走勢折線圖上的紅色點顯示的是最低值,綠色點顯示的則是最高值。工具提示會顯示所選類別的 第一個、最後一個、最低、最高以及平均聚總值。將游標停駐在走勢圖的任何一處上方即可顯示 工具提示。

- 1. 在首頁中,將游標停駐於工作簿上,按一下**動作**  $\overline{[ \cdot ]}$ ,然後選取**開啟**。
- **2.** 關閉自動洞察分析。
- **3.** 在資料窗格中,將計量拖曳至工作區。
- **4.** 在資料窗格中,將時間型資料元素拖曳至**類別 (圖表)**,以新增走勢圖至磚塊視覺化。例如, 選取並拖曳**月**。
- **5.** 若要新增篩選條件,請從資料窗格將資料元素拖曳至**按一下此處或拖曳資料以新增篩選**。 例如**年**。

此篩選條件便會將走勢折線圖變更為顯示篩選後資料的趨勢。

- **6.** 若要變更走勢圖顯示設定值,請按一下特性窗格中的一般。
	- 按一下**圖表**即可顯示折線區域圖、折線圖、長條圖或區域圖等不同類型的走勢圖。
	- 按一下**色彩**,可對走勢圖指定色彩。
	- 按一下**位置**,即可將圖表放在主要磚塊計量的後面或下方。
- 按一下**寬度或高度**,可指定走勢圖的大小。
- 按一下**高/低標記**即可隱藏或顯示以綠色點和紅色點呈現的高標記和低標記。
- 按一下**參考線**即可顯示或移除參考線。使用**平均值**選項可顯示呈現平均值趨勢的參考 線。使用**無**選項則可移除參考線。
- **7.** 按一下**儲存**。

# 排序視覺化中的資料

您使用的視覺化有時可能會含有大量資料。若要將工作簿視覺化工作區中的資料檢視最佳化,就 必須將其排序。

如果您的工作簿沒有視覺化項目,請建立一個。請參閱[開始建置工作簿和建立視覺化。](#page-156-0)

- 1. 在首頁中,將游標停駐於工作簿上,按一下**動作**  $\overline{[ \cdot ]}$ ,然後選取**開啟**。
- **2.** 在視覺化工作區中,執行下列其中一項作業:
	- 在主要編輯面板中,對要排序的資料元素按一下滑鼠右鍵,將游標停駐於元素標籤旁的 **排序方式**上,然後選取一個排序選項 (例如「低至高」、「高至低」、「無」)。
	- 在視覺化語法面板的**語法**窗格中,對要排序的資料元素按一下滑鼠右鍵,將游標停駐於 **排序方式**上,然後按一下排序選項 (例如「低至高」、「A 至 Z」、「無」)。

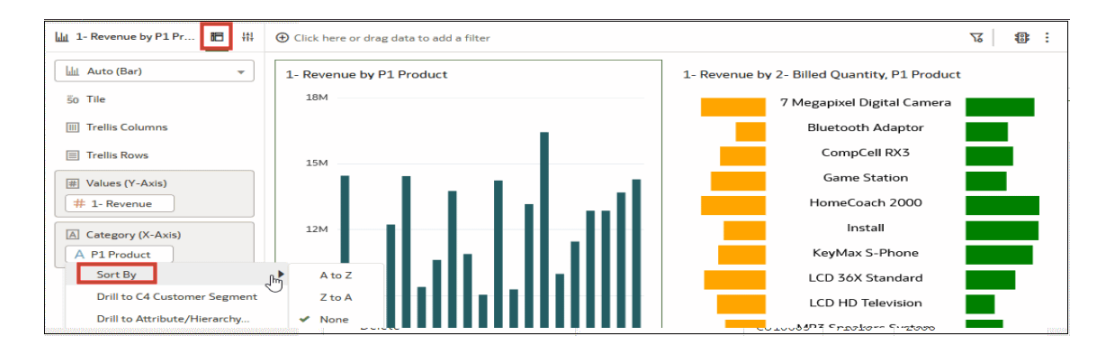

# 還原與重做編輯

您可以快速還原上一個動作,若改變心意,還可以重做該動作。例如,如果您不喜歡剛才選取的 視覺化類型,可以嘗試選取其他視覺化類型,或是回到向下展開資料前的狀態。

您在試驗不同視覺化時,還原和重做選項相當有用。您可以將自上次儲存工作簿之後進行的所有 編輯都還原。不過,在某些情況下,您無法還原編輯後,再重做該次編輯。例如,在建立資料集 頁面中,您已從某個 Oracle 應用管理系統資料來源選取一項分析來作為工作簿中的資料集。在 下一個步驟中,如果您使用還原選項來移除該資料集,將會無法重做此變更。

• 若要還原或重做編輯,請前往工作簿或資料集的工具列,然後按一下**還原上次編輯**或**重做上 次編輯**。只有在進行變更之後尚未儲存工作簿時,才能使用這些選項。

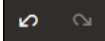

• 如果您處理的是工作簿,請按一下工作簿工具列上的**功能表**,然後選取**回復成儲存的值**,以 還原上次儲存工作簿之後進行的所有編輯。**回復成儲存的值**會在您第一次儲存工作簿之後啟 用。如果您選取**自動儲存**選項,此選項就會自動停用。

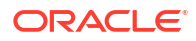

# 建立無資料之視覺化的自訂錯誤訊息

您可以針對在工作簿中沒有資料可顯示的視覺化,建立專屬的訊息。

當為視覺化選取的資料元素和可能的篩選未產生結果時,會顯示「找不到資料」訊息。工作簿作 者可以建立自訂訊息,以補充說明為何視覺化未顯示任何結果的原因。例如,您可以建立「沒有 所選年度資料」的自訂錯誤訊息,在視覺化未包含資料時顯示。此訊息會對工作簿中的所有視覺 化顯示。

- 1. 在首頁中,將游標停駐於工作簿上,按一下**動作**  $\overline{[:]}$ ,然後選取**開啟**。
- **2.** 依序按一下**工作簿**功能表和**工作簿內容**。
- **3.** 對沒有資料文字按一下**自動**,然後選取**自訂**。
- **4.** 輸入自訂錯誤訊息文字。
- **5.** 按一下**確定**。

# 關於重新整理工作簿的資料

您應該重新整理工作簿中的資料,以確保工作簿使用的是目前的資料。

當您按一下工作簿的**重新整理資料**按鈕時,即會對工作區上的視覺化執行查詢。資料集的設定方 式和資料集所使用的資料來源,會決定工作區從哪裡取得重新整理的資料。

如果資料集表格的存取模式設為**即時**,表格會略過所有展示快取,以從來源中擷取新的資料。如 果資料集表格的存取設為**自動快取**,表格會重新查詢快取的資料。

重新整理資料並不會觸發資料快取重新載入。有時候快取的資料已過時,所以如果您重新整理資 料而資料不是最新的,就可能需要重新載入資料集。請參閱[重新載入資料集的資料。](#page-136-0)

Oracle 建議您重新整理工作簿的資料集,而非取代它。取代資料集可能會產生破壞性的影響。 除非您瞭解可能發生的情況,否則請勿取代資料集:

- 現有資料集與新資料集的資料欄和資料類型如果不相符,取代資料集便會破壞使用現有資料 集的工作簿。
- 現有資料集內所有修改或新增的資料欄都會遺失,而使用該資料集的工作簿則可能遭到破 壞。

# 重新整理工作簿的資料

您可以重新整理工作簿中的資料,確保視覺化包含的是最新資料。

請參閱關於重新整理工作簿的資料。

具備管理員權限的使用者可設定**開啟工作區時重新整理資料**、**自動重新整理資料**和**重新整理間隔** 特性,以自動重新整理工作區資料。請參閱[關於工作區資料重新整理特性。](#page-196-0)

- **1.** 在首頁中,將游標停駐於工作簿上,按一下**動作** ( ),然後選取**開啟**。
- **2.** 在視覺化工作區中,前往工作簿工具列並按一下**重新整理資料**

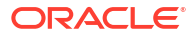

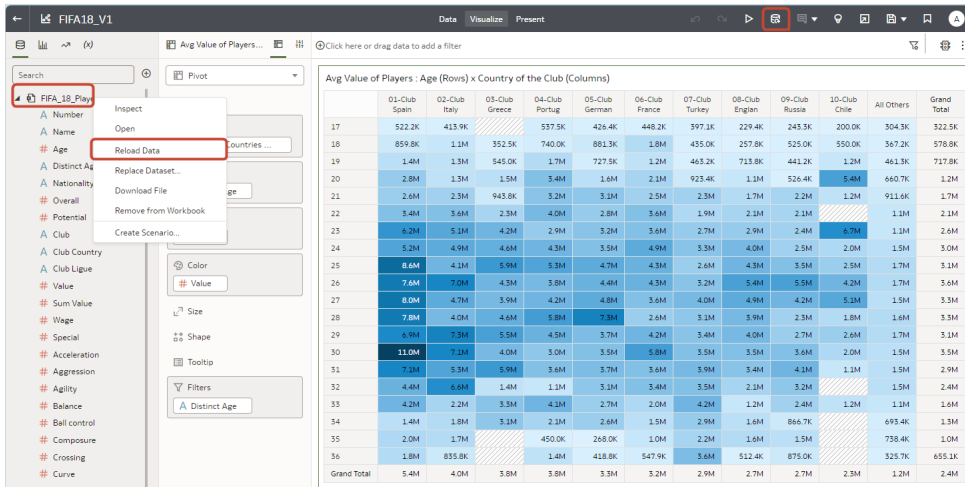

 $\circ$ **秘訣**:若要重新載入特定資料集的資料,請在「資料」或「視覺化」窗格中,以滑鼠右鍵按 一下資料面板中的資料集,然後按一下**重新載入資料**。

# 暫停工作簿中的資料查詢

您可以停用「自動套用資料」選項,以在變更工作簿中的視覺化內容時,暫停發出新查詢。 您可以快速設定視覺化項目,無須在每次變更後等待資料更新。

- 1. 在首頁中,將游標停駐於工作簿上,按一下**動作 ...** ,然後選取**開啟**。
- **2.** 按一下**視覺化**。
- **3.** 按一下**自動套用資料**按鈕以暫停資料查詢。 資料查詢會暫時停用。
- **4.** 對工作簿中的視覺化進行變更。 系統會顯示您所做的變更但不會更新資料,並且會顯示一個泡泡,當中指出已略過的資料要 求數。
- **5.** 如果想要立即重新整理資料,請按一下該泡泡。 資料查詢仍為停用狀態。
- **6.** 按一下**自動套用資料**按鈕以重新啟用資料查詢。

# 使用工作區特性

您可以使用工作區特性,例如版面配置、寬度、高度、同步工作區上的視覺化及重新整理資料。

#### **主題:**

- [關於工作區版面配置特性](#page-194-0)
- [更新工作區特性](#page-194-0)
- [使用工作區方格輔助線對齊視覺化](#page-194-0)
- [關於工作區視覺化之間的刷取](#page-195-0)
- [關於同步工作區中的視覺化](#page-196-0)

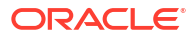

• [關於工作區資料重新整理特性](#page-196-0)

### <span id="page-194-0"></span>關於工作區版面配置特性

您可以設定工作區上視覺化的版面配置、寬度及高度。

您可以使用工作區版面配置特性設定值,來設定視覺化在工作區中的顯示方式。

#### **版面配置**

設定視覺化在工作區中是以任意形式還是自動調整的方式顯示。

- **自動調整** 使用此選項可在工作區上有多個視覺化時,自動排列或正確對齊視覺化。您也可 以拖曳視覺化邊緣,將它調整至適當大小。
- **任意形式** 使用此選項可藉由將視覺化拖放至視覺化之間您想要放置的位置,在工作區上重 新排列視覺化。您也可以拖曳視覺化邊緣,將它調整至適當大小。 **排列視覺化順序**選項 (只有使用**任意形式**工作區版面配置時才可用) 可讓您使用**移到最前面**、 **往前移**、**往後移**或**移到最後面**,在工作區上移動視覺化。

#### **寬度與高度**

使用**寬度**和**高度**設定值搭配**版面配置**設定值,即可指定工作區中視覺化的版面配置大小

- **畫面大小** 版面配置會依可用的畫面空間顯示。 選取**任意形式**時無法使用。
- **擴大** 版面配置會配合視覺化的最佳大小自動增加高度或寬度。 例如,如果您新增多個視覺化或幾排視覺化至工作區,版面配置便會擴大以讓新增的視覺化 能夠以其最佳大小顯示。
- **固定** 版面配置使用指定的大小。

### 更新工作區特性

您可以使用工作區特性對話方塊來執行許多不同作業。例如,新增要顯示為工具提示的描述、變 更版面配置、設定刷取、同步視覺化、設定工作區重新整理設定值,以及指定背景色彩與影像。

您也可以切換工作區的方格設定值與版面配置定位選項。請參閱使用工作區方格輔助線對齊視覺 化。

- 1. 在首頁中,將游標停駐於工作簿上,按—下**動作** : , 然後選取**盟啟**。
- **2.** 在工作區頁籤上按一下滑鼠右鍵,然後按一下**工作區特性**。
- **3.** 更新工作區特性。
- **4.** 按一下**儲存**。

### 使用工作區方格輔助線對齊視覺化

當工作區版面配置特性設為**任意形式**時,您可以使用方格輔助線設定值控制工作區中視覺化的對 齊方式。

您可以透過這些設定值,使用方格輔助線設定值輕鬆對齊視覺化。

- 1. 在首頁中,將游標停駐於工作簿上,按一下**動作**  $\overline{[ \cdot ]}$ ,然後選取**開啟**。
- **2.** 按一下**切換方格輔助線**即可顯示方格輔助線。

<span id="page-195-0"></span>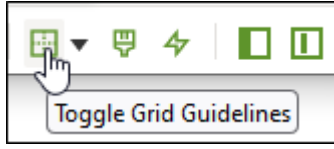

**3.** 按一下**版面配置選項**。

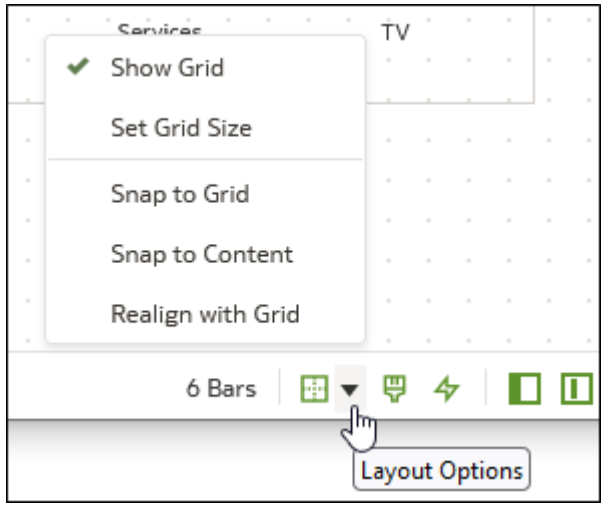

**4.** 按一下**設定方格大小**,並輸入方格輔助線之間的距離 (像素)。

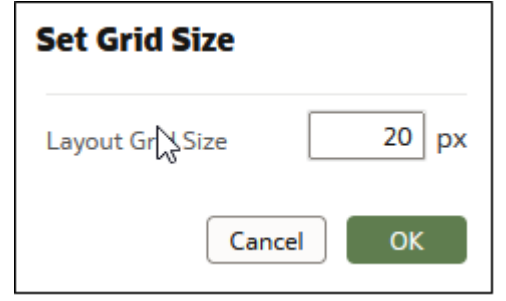

- **5.** 按一下視覺化並將其拖曳至工作區中所需的位置。
- **6.** 依序按一下**貼齊方格**和**重新對齊方格**,自動將工作區中的所有視覺化重新對齊最接近的方格 輔助線。

當您選取**貼齊方格**後,**重新對齊方格**便會生效,而您之前已重新對齊的視覺化會遠離方格輔 助線。

### 關於工作區視覺化之間的刷取

您可以在工作區設定刷取,如此一來,當使用者選取某個視覺化中的資料點時,其他視覺化中的 資料點就會自動標示。

只有當視覺化共用相同的資料集時,刷取才能發揮作用。

您可以針對選取的工作區,將**刷取** 工作區特性設為**開啟**或**關閉**。請參閱[更新工作區特性。](#page-194-0)

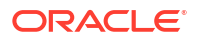

- <span id="page-196-0"></span>• **開啟** - 如果您選取某個視覺化中的一或多個資料點,工作區中使用相同資料集之其他視覺化 的相對應資料點也會被標示出來。
- **關閉** 如果您選取某個視覺化中的一或多個資料點,工作區其他視覺化中相對應的資料點不 會被標示出來。

例如,如果您選取圓餅圖中的「辦公室用品」,而且刷取設為**開啟**,那麼工作區其他視覺化中的 「辦公室用品」資料點也會被標示出來。

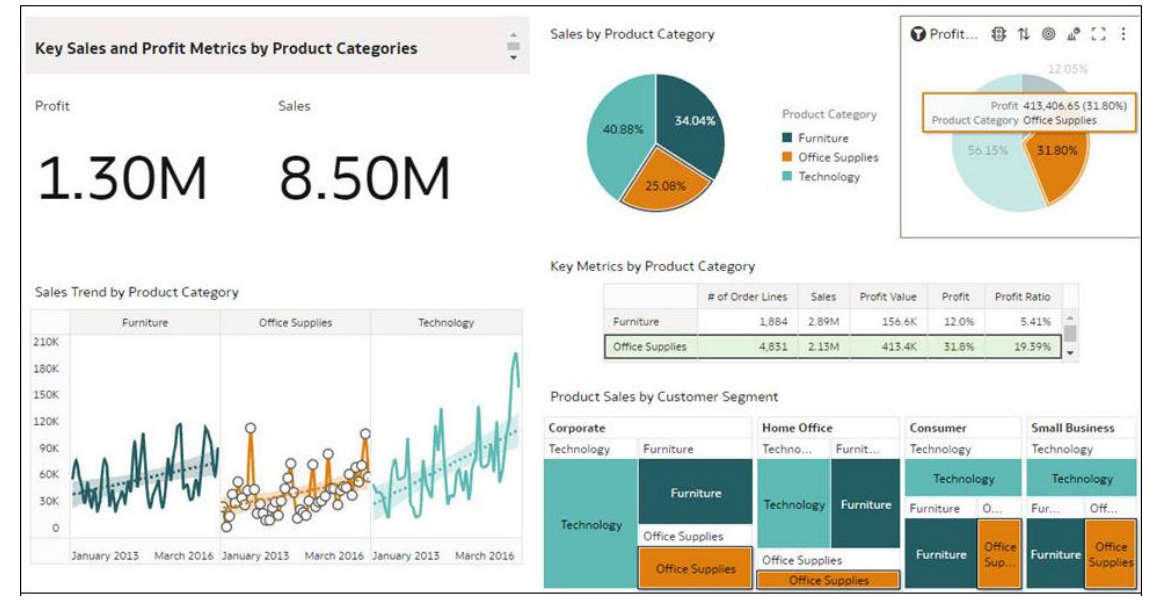

### 關於同步工作區中的視覺化

您可以指定是否要同步工作區中的視覺化。

您可以使用**同步視覺化**設定指定工作區之視覺化的互動方式。視覺化預設會相互連結以進行自動 同步。

如果**同步視覺化**設為**開啟**,當您對視覺化新增或移除資料值時,這會自動在對應的視覺化中新增 或移除值。如果**同步視覺化**設為**關閉**,則會將視覺化取消連結並關閉自動同步。

**同步視覺化**為**開啟**時,篩選列上的所有篩選和建立篩選的動作 (例如展開) 會套用至:

- 含有單一資料集之工作區中的所有視覺化。
- 含有多個資料集之結合資料集的所有視覺化。
	- 若某資料集的資料元素被指定為篩選,但在結合資料集中沒有相符項目,篩選就只會套用至 針對篩選指定之資料集的視覺化。

如果**同步視覺化**設為**關閉**,則分析動作 (例如展開) 只會影響套用該動作的視覺化。

#### 關於工作區資料重新整理特性

如果您具備管理權限,可以設定讓工作區資料在您開啟工作區時重新整理,或是以指定的間隔自 動重新整理。

您可以使用工作區特性設定值來設定工作區資料的重新整理方式。

#### **開啟工作區時重新整理資料**

設定是否要在使用者開啟工作區時重新整理資料。

- **開啟** 使用此選項可在開啟工作區時重新整理資料。 每次開啟工作區時都會清除從屬端和伺服器快取,確保您見到的是最新資料。
- **關閉** 使用此選項可在開啟工作區時不重新整理資料。

#### **自動重新整理資料**

設定是否要在指定的時間間隔自動重新整理工作區資料。

- **已啟用** 使用此選項可使用您輸入的**重新整理間隔**來重新整理工作區資料。
- **已停用** 使用此選項可不自動重新整理資料。

#### **自動啟動檢視器**

設定是否要在開啟工作區時啟動自動資料重新整理。

- **開啟** 使用此選項可在開啟工作區時及之後以指定的間隔重新整理工作區資料。
- **關閉** 使用此選項可在開啟工作區時,直到使用者在工作簿中按一下**重新整理資料**,才以指 定的重新整理間隔自動啟動工作區資料。

# 針對不同尺寸的螢幕設計工作區版面配置

您可以針對不同尺寸的裝置設計工作區版面配置,依據不同的畫面大小將瀏覽器顯示的內容最佳 化。

#### **主題:**

- 關於設計在不同尺寸螢幕的裝置上顯示的工作區版面配置
- [設計在不同裝置上檢視的工作區版面配置](#page-199-0)

### 關於設計在不同尺寸螢幕的裝置上顯示的工作區版面配置

您可以依據不同尺寸的裝置 (例如行動電話、平板電腦或筆記型電腦) 設計工作區版面配置,以 最佳化瀏覽器中內容。

#### **針對不同尺寸的螢幕最佳化工作區版面配置**

當您在不同尺寸的裝置上開啟工作簿時,會使用瀏覽器的預設值,將工作區畫面大小調整為瀏覽 器畫面大小。透過減少瀏覽器大小來調整大小,可能會影響您所能查看的視覺化詳細資訊。例 如,散布圖、熱力圖中的資料,或磚塊視覺化中大部分的計量資料,可能都會變得難以閱讀,因 此無法看到重要的資訊。

當您減少瀏覽器中的工作區大小,視覺化項目可能會變得過小而無法適當地顯示資料。

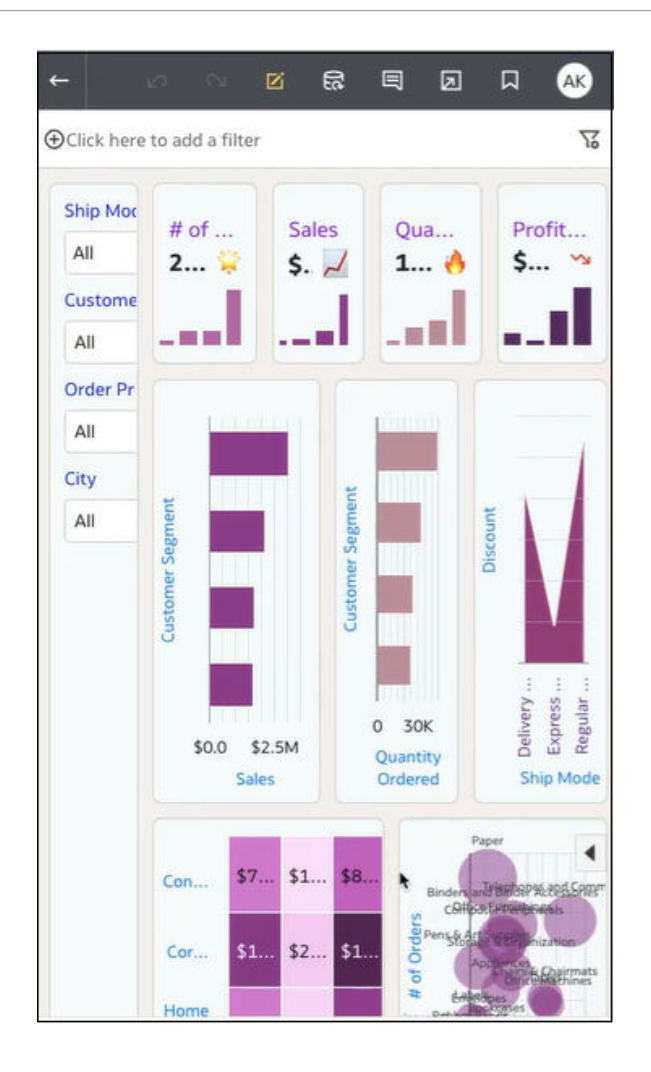

在此情況下,作者可以設計工作區中斷點,以便在工作區畫面大小縮減時,能依據新的畫面大小 呈現視覺化變更。例如,如果可用的畫面太小而無法顯示完整的視覺化,您可以重新排列或隱藏 視覺化項目,以在較小的畫面上呈現。您可以使用工作區中斷點指定不同的工作區畫面大小和版 面配置,其中的每個中斷點都代表每種畫面大小所顯示的不同視覺化排列方式。

針對較小螢幕尺寸中斷點最佳化的工作區所包含的視覺化項目會經過重新排列,讓在較小尺寸的 裝置上檢視可更為輕鬆。

<span id="page-199-0"></span>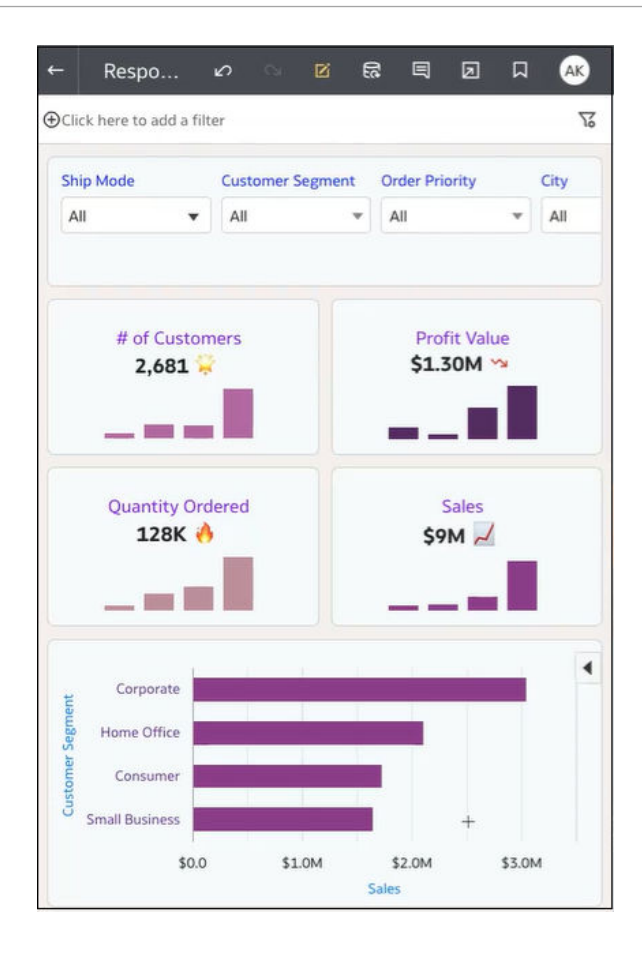

您可以使用滑動軸定義用戶使用者在不同尺寸裝置上顯示工作區時的畫面大小。例如,您可以重 新排列視覺化項目在工作區上的位置、大小或可見性,以變更視覺化項目的顯示方式。

當您在工作區增加中斷點時,會由中斷點畫面大小決定視覺化項目以該畫面大小檢視時的顯示方 式。您可以重新定位、調整大小或移除工作區中斷點的視覺化項目,將使用者檢視視覺化項目的 方式最佳化。您可以為每個中斷點指定不同的視覺化組態,當瀏覽器畫面大小解析度符合所做變 更的中斷點畫面大小時,才會向用戶使用者顯示各個中斷點的差異。

### 設計在不同裝置上檢視的工作區版面配置

您可以建立工作區中斷點,以決定如何向使用不同尺寸螢幕裝置的用戶使用者顯示視覺化項目。 例如,您可以設定不同的中斷點,以最佳化在行動裝置瀏覽器、平板電腦或筆記型電腦上的檢 視。

- 1. 在首頁中,將游標停駐於工作簿上,按一下**動作**  $\boxed{1}$ ,然後選取**開啟**。
- **2.** 按一下**編輯**以顯示工作簿進行編輯。
- **3.** 將工作區最大化,然後在**工作區特性**中,將**版面配置**設為「自動調整」,接著按一下**確定**。
- **4.** 按一下頁尾的**應答式工作區編輯器**以開啟編輯器,您可以在此處定義中斷點,以在不同裝置 上檢視工作區。

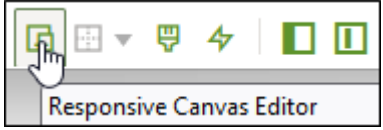

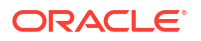

- **5.** 設定工作區中斷點:
	- **在目前的滑動軸位置新增中斷點** 按一下滑動軸並將其拖曳至要用於此中斷點的畫面大 小值 (以像素為單位),

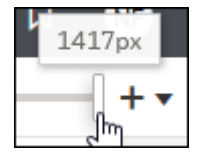

然後按一下**新增中斷點** 以在目前的滑動軸位置新增中斷點。

• **手動輸入中斷點的值** - 依序按一下**開啟應答式工作區編輯器功能表**、**新增中斷點**,然後 在**位置**欄位中輸入此中斷點所在位置的數字。

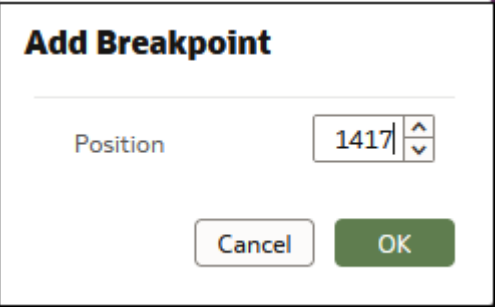

- **6.** 重複前一個步驟以定義其他工作區中斷點。
- **7.** 針對每個工作區中斷點包含或排除視覺化項目:
	- 對要管理的工作區中斷點按一下滑鼠右鍵 ( ), 然後並按一下**管理中斷點**。

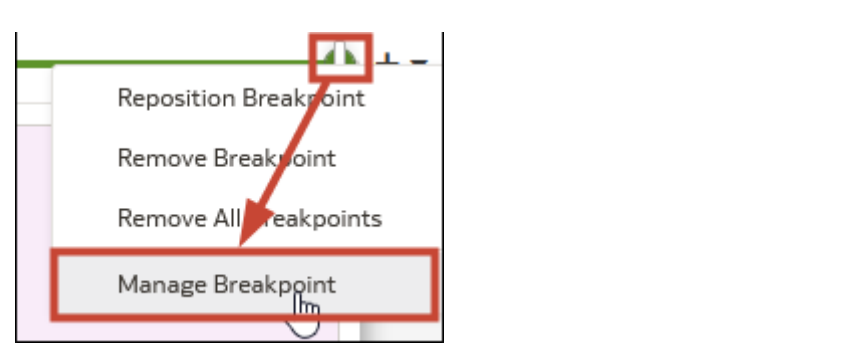

• 按一下清單中的視覺化項目,將其自此工作區中斷點的工作區中排除或包含於其中,然 後按一下**確定**。

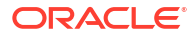

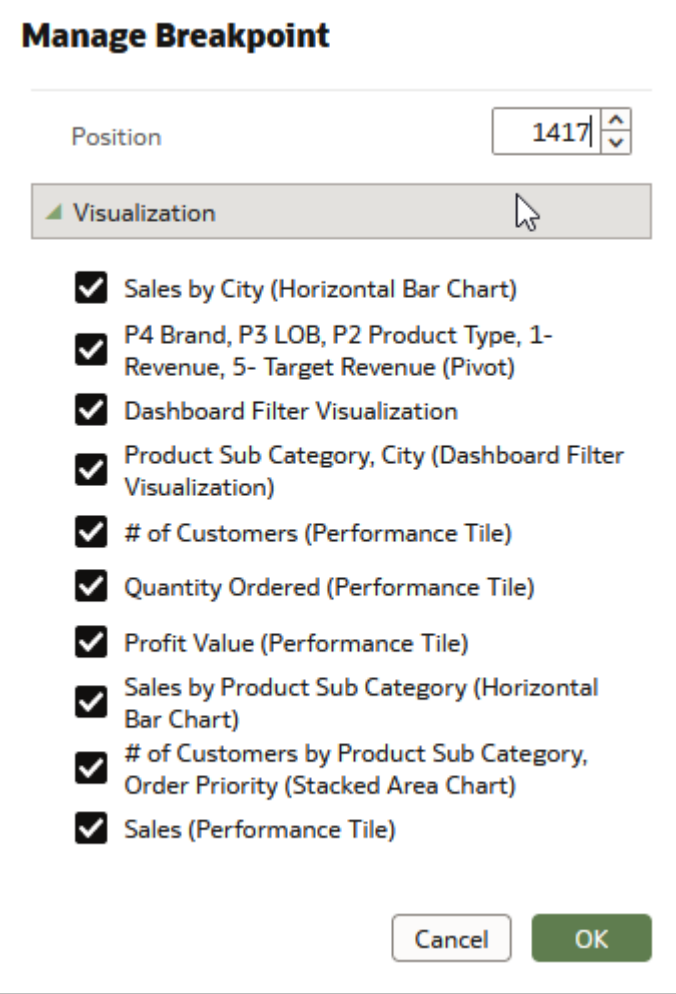

**8.** 選擇性: 從「資料」面板中選取資料並將其新增至工作區,以建立視覺化並將其加到中斷 點。

新的視覺化只會加到目前中斷點,但您可以從該中斷點之「管理中斷點」對話方塊的清單中 選取該視覺化,以將其新增至工作區的其他中斷點。

**9.** 選擇性: 將工作區中斷點的視覺化項目顯示最佳化。

您可能會想要將在較小裝置 (例如行動裝置) 上顯示的內容最佳化。

- **重新排列視覺化項目** 按一下視覺化項目並將其拖曳至新的位置。
- **最佳化視覺化項目** 使用「特性」面板隱藏不必要的內容,例如標題或圖例。

當您最佳化中斷點的視覺化項目時,這些變更並不會套用至工作區中的其他中斷點。

**10.** 按一下**儲存**。

# 複製並貼上視覺化或工作區

您可以將同一工作簿中的視覺化或工作區複製並貼到另一個開啟的工作簿中,或是貼到以不同瀏 覽器頁籤開啟的另一個工作簿中。

當您將某個工作簿的視覺化或工作區複製到另一個工作簿時,Oracle Analytics 會執行下列作 業:

- 資料 所貼上視覺化或工作區的資料集會新增至目標工作簿。當您開啟或建立所要貼上的目 標工作簿時,不需要包含您將複製並貼上的視覺化或工作區所使用的資料集。
- 篩選 保留目標工作簿中與所貼上視覺化或工作區中的篩選。您不需要將視覺化或工作區篩 撰新增至目標工作簿,作者學院,所以並行成工作區篩選之間發生衝突,則貼上 的篩選不會覆寫目標的篩選。
- 色彩指定項目 目標工作簿的色彩配置會套用至貼上的視覺化或工作區。
- 計算式 目標工作簿中若已有相同的計算式名稱,則系統會新增貼上的計算式並將其重新命 名。

請使用下列步驟複製並貼上視覺化或工作區:

- **1.** 在首頁中,將游標停駐於工作簿上,按一下**動作** ( ),然後選取**開啟**。
- **2.** 在「視覺化」工作區中,複製視覺化或工作區。
	- 若要複製視覺化,請按一下其**功能表**,將游標停駐在**編輯**上,然後按一下**複製視覺化**。
	- 若要複製工作區,請在工作區上按一下滑鼠右鍵,然後按一下**複製工作區**。
- **3.** 瀏覽至視覺化或工作區,然後貼上物件。
	- 若要將視覺化貼到包含視覺化的工作區中,請按一下現有視覺化的**功能表**,將游標停駐 在**編輯**上,然後按一下**貼上視覺化**。
	- 若要將視覺化貼到空白工作區,請在工作區列上按一下滑鼠右鍵,然後選取**新增工作 區**。在新工作區上按一下滑鼠右鍵,將游標停駐在**編輯**上,然後按一下**貼上視覺化**。
	- 若要貼上工作區,請在工作區列上按一下滑鼠右鍵,然後按一下**貼上工作區**。

# 複製並貼上視覺化的資料

您可以將某個視覺化的所有資料複製到剪貼簿,再將資料貼到另一個應用程式,例如 Word 或 Excel。

- 1. 在首頁中,將游標停駐於工作簿上,按一下**動作** : , , 然後撰取**開啟**。
- **2.** 按一下視覺化的**功能表**,將游標停駐在**編輯**上,然後按一下**複製資料**。 這會將視覺化資料複製到剪貼簿。
- **3.** 開啟目標應用程式並貼上視覺化的資料。

# 使用工作區的多個視覺化

您可以在一個工作區同時使用多個視覺化、更新通用的視覺化特性、複製並貼上多個視覺化,以 及刪除多個視覺化。

#### **主題:**

- 更新工作區多個視覺化的通用特性
- [複製並貼上工作區的多個視覺化](#page-203-0)
- [刪除工作區的多個視覺化](#page-203-0)

### 更新工作區多個視覺化的通用特性

您可以更新工作區上多個所選視覺化項目的通用特性。

- <span id="page-203-0"></span>1. 在首頁中,將游標停駐於工作簿上,按一下**動作**  $\overline{[:]}$ ,然後選取**開啟**。
- **2.** 在「視覺化」工作區中,使用 Ctrl 鍵並點選以選取工作區的多個視覺化。
- **3.** 在**通用特性**中,按一下要變更的特性,然後套用變更。 當每一個選取的視覺化共用相同的值,便會顯示通用特性值。
- **4.** 按一下**儲存**。

### 複製並貼上工作區的多個視覺化

您可以複製並貼上從工作區選取的多個視覺化。

- 1. 在首頁中,將游標停駐於包含要複製並貼上之視覺化項目的工作簿上,按一下**動作**(:),然 後選取**開啟**。
- **2.** 在「視覺化」工作區中,使用 Ctrl 鍵並點選以選取工作區的多個視覺化。
- **3.** 若要複製選取的視覺化項目,請將游標停駐於選取的視覺化項目上並按一下滑鼠右鍵,然後 依序按一下**編輯**和**複製視覺化**。
- **4.** 若要貼上複製的多個視覺化項目,請按一下要貼上所複製視覺化項目的工作區位置並按一下 滑鼠右鍵,然後按一下**貼上視覺化**。
- **5.** 按一下**儲存**。

### 刪除工作區的多個視覺化

您可以在工作區刪除選取的多個視覺化。

- 1. 在首頁中,將游標停駐於包含要刪除之視覺化項目的工作簿上,按一下**動作** (:),然後選取 **開啟**。
- **2.** 在「視覺化」工作區中,使用 Ctrl 鍵並點選以選取多個視覺化。
- 3. 按一下滑鼠右鍵,然後選取**刪除視覺化**。
- **4.** 按一下**儲存**。

# 變更視覺化類型

您可以將視覺化類型變更成最適合您瀏覽的資料類型。

當您建立工作簿並將資料元素新增至工作區時,自動視覺化模式會根據選取的資料元素選擇最適 當的視覺化類型。系統預設會開啟 (已選取) 自動視覺化模式。如果您新增更多資料元素,視覺 化類型將會自動更新,並且根據資料元素選取最佳類型。

如果您想要使用不同的視覺化類型作品的視覺化類型清單中選取該類型。當您變更視覺化類 型時,系統會關閉自動視覺化模式。當自動視覺化模式已關閉 (已取消選取) 時,將更多資料元 素新增至工作區將不會自動變更視覺化類型。

- $\mathbf{a}$ . 在首頁中,將游標停駐於工作簿上,按一下**動作**  $\overline{\mathbf{b}}$ ,然後選取**開啟**。
- **2.** 在工作區上選取視覺化,然後在視覺化工具列中按一下**變更視覺化類型**。
- **3.** 選取一種視覺化類型。例如,選取「矩形樹狀結構圖」即可將視覺化類型從「樞紐分析表」 變更為「矩形樹狀結構圖」。

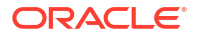

如果您變更視覺化類型,資料元素會搬移至相符的置放目標名稱。如果新視覺化類型沒有等 同的置放目標,資料元素就會搬移至標籤為**未使用**的語法面板區段。您可以接著將它們搬移 至偏好的語法面板區段。

# 關於視覺化特性

您可以藉由變更視覺化特性來自訂視覺化的外觀和功能。

依視覺化類型而定,可以在「特性」窗格使用此選項。

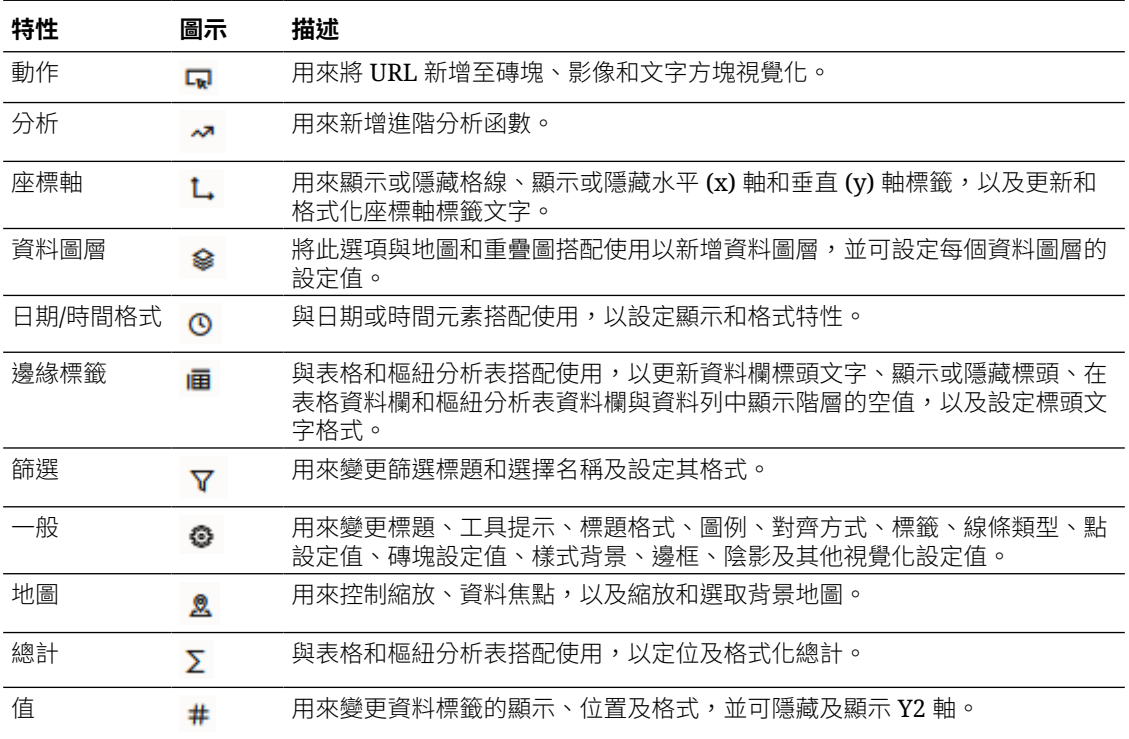

# 調整視覺化特性

您可以自訂視覺化項目在工作簿中顯示的方式,例如,您可以變更標題、圖例、標籤、數字格 式、背景、邊框以及陰影。

「特性」窗格下顯示的頁籤和欄位取決於您正在使用的視覺化類型。 如果您的工作簿沒有視覺化項目,請建立一個。請參閱[開始建置工作簿和建立視覺化。](#page-156-0)

- 1. 在首頁中,將游標停駐於工作簿上,按一下**動作**  $\overline{[ \cdot ]}$ ,然後選取**開啟**。
- **2.** 按一下**編輯**即可以作者模式開啟工作簿。
- **3.** 在視覺化工作區中,選取一個視覺化項目。
- 4. 使用特性窗格 <sup>||||</sup>|中的頁籤,視需要調整視覺化特性。

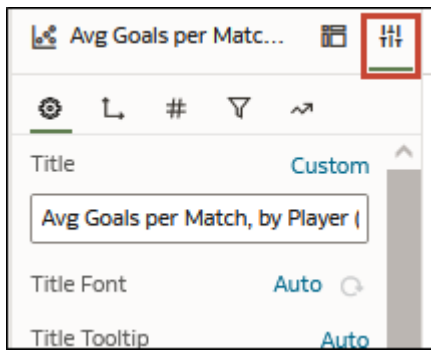

# 設定視覺化框線特性

您可以新增框線並指定各種特性 (例如線條寬度、樣式和色彩),以增強視覺化效果的外觀。

- **1.** 在首頁中,將游標停駐於工作簿上,按一下**動作** ( ),然後選取**開啟**。
- **2.** 按一下**編輯**即可開啟工作簿進行編輯。
- **3.** 在視覺化工作區中,選取要套用框線設定值的一或多個視覺化。
- **4.** 按一下特性窗格中的**一般**頁籤。
- **5.** 在**框線**欄位中,按一下**無**,然後定義框線設定值:
	- 按一下**方形**或**圓形**即可建立邊緣為方形或圓形的標準框線。
	- 按一下**自訂**即可定義自己的框線色彩、框線寬度、邊緣半徑和線條樣式 (實線、虛線或 點線)。
- **6.** 按一下**儲存**。

### 設定視覺化陰影特性

您可指定一或多個視覺化的陰影特性,包括陰影顯示的位置和陰影色彩等其他特徵。

- **1.** 在首頁中,將游標停駐於工作簿上,按一下**動作** ( ),然後選取**開啟**。
- **2.** 按一下**編輯**即可開啟工作簿進行編輯。
- **3.** 在視覺化工作區中,選取要套用框線設定值的一或多個視覺化。
- **4.** 按一下特性窗格中的**一般**頁籤。
- **5.** 按一下**陰影**即可顯示選項,然後定義陰影設定值:
	- 按一下其中一個方形以定義陰影的位置 (例如,左上、上方或右上)。

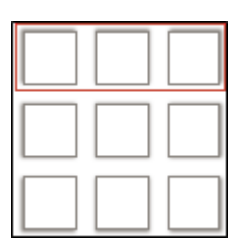

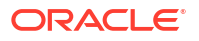

- 按一下**自訂**以選取**陰影色彩**、**水平位移** (陰影開始前到側邊的間隔)、**垂直位移** (陰影開 始前的上方或下方間隔)、**模糊** (陰影的模糊或實心程度) 和**分散** (陰影分散多遠)。
- **6.** 按一下**儲存**。

### 變更表格和樞紐分析表中的顯示名稱

您可以輸入自己的文字,自訂表格和樞紐分析表中的視覺化資料欄名稱。

資料欄名稱變更只是顯示名稱變更,不會變更資料集或資料來源中的資料欄名稱。

- **1.** 在首頁中,將游標停駐於工作簿上,按一下**動作** ( ),然後選取**開啟**。
- **2.** 按一下**編輯**。
- **3.** 在工作簿中,選取一個表格或樞紐分析表視覺化。
- **4.** 按一下**特性**。在「特性」中,按一下**邊緣標籤** 。
- **5.** 展開資料欄在**顯示標頭**資料列中,依序按一下**自動**和**自訂**。
- **6.** 輸入資料欄的新自訂顯示名稱。
- **7.** 按一下**儲存**。

### 變更視覺化中的資料點大小

您可以指定包含資料點之視覺化的資料點大小,例如散布圖、組合圖、區域圖、雷達圖、箱型圖 和折線圖。

您可能會想要變更資料點大小以使其更易於檢視。例如當資料點重疊時,便很難識別個別資料 點。

- **1.** 在首頁中,將游標停駐於工作簿上,按一下**動作** ( ),然後選取**開啟**。
- **2.** 按一下**編輯**。
- **3.** 選取包含資料點的視覺化。
- **4.** 依序按一下**特性**和**一般**,然後展開**點**。
- **5.** 當「大小」語法中沒有計量時,請按一下**大小**資料列,輸入要增加或減少資料點大小的值, 或是使用滑動軸調整。
- **6.** 當「大小」語法中有一個計量時:
	- 若要變更點大小下限,請在**大小下限**資料列中按一下**自動**,然後選取**自訂**並輸入一個 值。
	- 若要變更點大小上限,請在**大小上限**資料列中輸入一個值。
- **7.** 按一下**儲存**。

### 變更圖表中線條的樣式與寬度

您可以指定圖表 (例如折線圖、區域圖、組合圖、重疊圖、雷達圖、參考圖、趨勢圖或預測圖) 中的線條樣式與線條寬度。

您可以變更圖表中的線條外觀,使其更易於檢視。例如,您可以針對「銷售」使用點線,以表示 「銷售」線為預估。

**1.** 在首頁中,將游標停駐於工作簿上,按一下**動作** ( ),然後選取**開啟**。

- **2.** 按一下**編輯**。
- **3.** 選取使用線條的圖表。
- **4.** 按一下**特性**。
- **5.** 如果您想要變更此圖表中所有線條的預設線條樣式與寬度設定值,請選取**一般**,然後展開**線 條**。
	- 若要將線條樣式從「實線」變更成其他樣式,請按一下**實線**,然後選取**虛線**或**點線**。
	- 若要變更線條寬度,請按一下**寬度**欄位,選取一個值,或按一下**自訂**並輸入一個線條寬 度數字 (以像素為單位)。例如,輸入 2.5px。
- **6.** 如果您想要變更線條樣式與寬度以覆寫所選計量的預設值,請選取**值**,然後展開該計量。例 如,展開「銷售」。
	- 若要變更**線條樣式**的值,請依序按一下目前值和**自動**,然後選取**實線**、**虛線**或**點線**。
	- 若要變更**線條寬度**的值,請按一下目前值並選取一個值,或按一下**自訂**並輸入一個數字 (以像素為單位)。例如,輸入 2.5px。
- **7.** 按一下**儲存**。

# 在視覺化套用色彩

使用色彩強化視覺化效果。例如,變更工作簿中分析用的預設色彩選盤。

#### **主題:**

- 關於視覺化中的色彩指定
- [存取色彩選項](#page-208-0)
- [變更色彩選盤](#page-208-0)
- [指定資料欄色彩](#page-209-0)

### 關於視覺化中的色彩指定

您可以在視覺化中使用色彩,讓其變得更具吸引力、動態且內容豐富。您可以將色彩指定給一系 列的計量值 (例如銷售或預測銷售) 或一系列的屬性值 (例如產品和品牌)。

您所選擇的色彩會在工作區上的所有視覺化之間共用,所以如果您在某個視覺化變更了數列或資 料點的色彩,此變更也會呈現在其他視覺化上。

**視覺化**工作區的語法面板中有一個色彩區段,您可以在其中放置一個計量資料欄、屬性資料欄, 或是一組屬性資料欄。工作區會為色彩區段中的資料欄指定色彩:

- 色彩區段中若是一個計量,您可以選取不同的計量範圍類型 (例如單色、雙色和三色),以及 指定進階計量範圍選項 (例如反轉、步驟數目和中間點)。
- 當色彩區段中有一個屬性時,預設會使用擴展選盤。色彩選盤包含一組色彩 (例如,12 種色 彩),視覺化會重複使用這些色彩。擴展選盤可擴充選盤中的色彩,讓每個值都有唯一的深 淺色度。
- 當色彩區段中有多個屬性時,預設會使用階層式選盤,但是可以選擇改用擴展選盤。階層式 選盤可指定色彩給相關值群組。例如,如果色彩區段中的屬性為「產品」和「品牌」,而您 選取了「階層式選盤」,則視覺化中的每個品牌都會有自己的色彩,而該色彩內的每個產品 都會有自己的深淺色度。

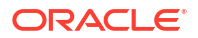

### <span id="page-208-0"></span>存取色彩選項

您可以為工作簿和工作簿中的個別視覺化設定色彩選項。

- **1.** 在首頁中,將游標停駐於工作簿上,按一下**動作** ( ),然後選取**開啟**。
- **2.** 如果要編輯整個工作簿的色彩選項:
	- **a.** 按一下工作簿工具列上的**功能表**,然後選取**工作簿特性**。
	- **b.** 使用**一般**頁籤編輯色彩數列或連續著色。
- **3.** 如果要編輯視覺化的色彩選項。
	- **a.** 選取視覺化並按一下**功能表**或按滑鼠右鍵。
	- **b.** 選取**色彩**。可用的色彩選項會根據視覺化中針對計量和屬性所做的設定來決定。

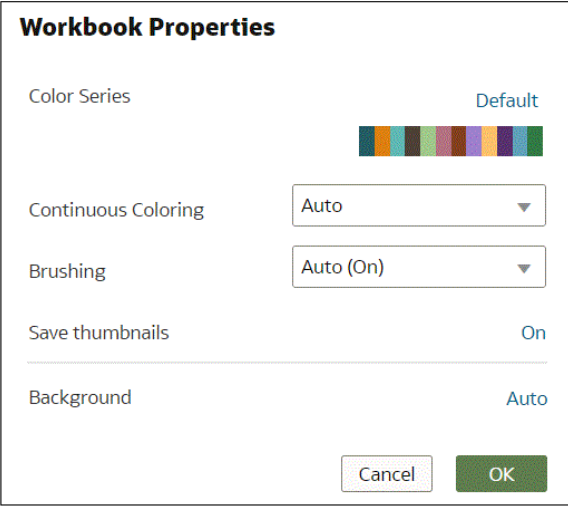

- **c.** 您可以反覆嘗試視覺化色彩,選取**重設視覺化色彩**即可回復成原始色彩。
- **d.** 選取**擴展選盤**,開啟或關閉此選項。

色彩選盤具有一組色彩,因此如果視覺化包含的值數目多於色彩值數目,系統就會重複 使用選盤色彩。您可以使用「擴展選盤」選項來擴充選盤中的色彩數目。擴展色彩會為 選盤色彩增加淺色度和深色度,為每個值提供唯一的色彩。對於某些視覺化效果,預設 會使用擴展色彩。

### 變更色彩選盤

您可以在各種色彩選盤之間切換,直到找出想要的色彩為止。

**[LiveLabs Sprint](https://apexapps.oracle.com/pls/apex/dbpm/r/livelabs/view-workshop?wid=3250)** 

每個色彩選盤都包含12種色彩,您可以將色彩套用至視覺化。

- **1.** 在首頁中,將游標停駐於工作簿上,按一下**動作** ( ),然後選取**開啟**。
- **2.** 選取要變更其色彩選盤的視覺化。
- **3.** 按一下**功能表**或滑鼠右鍵並選取**色彩**,然後選取**管理指定項目**。
- **4.** 找到**系列色彩選盤**,然後按一下視覺化中目前使用的色彩選盤 (例如「預設」或 Alta)。

<span id="page-209-0"></span>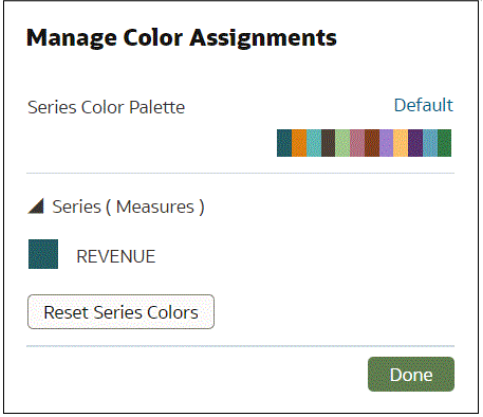

**5.** 從清單中選取您要套用至視覺化的色彩選盤。

## 指定資料欄色彩

除了使用選盤的預設色彩之外,也可以選擇特定色彩來美化視覺化項目的外觀。

- **1.** 在首頁中,將游標停駐於工作簿上,按一下**動作** ( ),然後選取**開啟**。
- **2.** 選取要管理其色彩的視覺化項目。
- **3.** 按一下視覺化工具列上的**功能表**或按一下滑鼠右鍵並選取**色彩**,然後選取**管理指定項目**。
- **4.** 若您是對計量資料欄進行作業的話,可以執行以下動作:
	- 按一下包含指定給計量之色彩的方塊。從色彩選取器對話方塊中,選取您要指定給該計 量的色彩。按一下**確定**。
	- 指定此計量的顯示色彩範圍 (例如反轉色彩範圍、選擇其他色彩範圍,以及指定色彩範 圍中的深淺色度數目)。

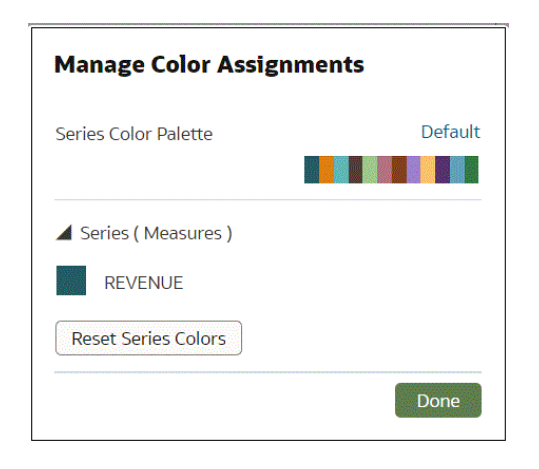

**5.** 若您是對屬性資料欄進行作業的話,請按一下包含想要變更之色彩指定項目的方塊。從色彩 選取器對話方塊中,選取要指定給該值的色彩。按一下**確定**。

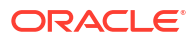

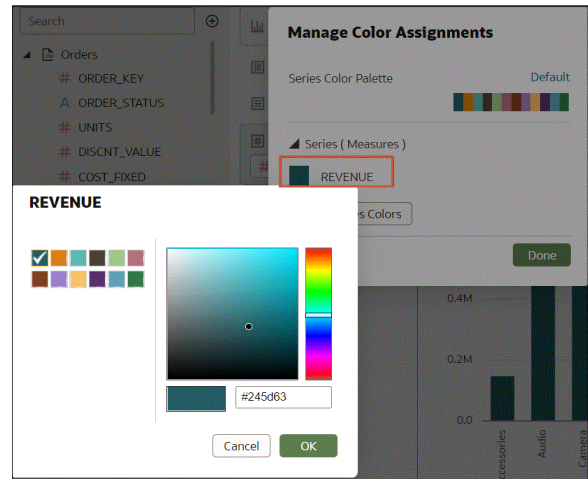

# 使用條件格式標示重要資料事件

使用條件格式標示出視覺化中的重要資料事件,以便採取動作。

[視訊](http://apexapps.oracle.com/pls/apex/f?p=44785:265:0::::P265_CONTENT_ID:30785)

**主題:**

- 條件格式有哪些用途?
- [使用現有的條件格式規則設定資料的格式](#page-213-0)
- [新增資料的條件格式](#page-214-0)
- 範例 [比較計量與一組臨界值](#page-217-0)
- 範例 [比較計量與目標](#page-218-0)
- 範例 [比較計量與複雜表示式值](#page-219-0)
- 範例 [比較計量與值的百分比](#page-220-0)
- 範例 [新增表情符號以標示值](#page-221-0)

## 條件格式有哪些用途?

您可以利用條件格式在資料套用規則,以標示出重點。例如,您可以使用警示燈色彩顯示達到 高、中及低臨界值的收益。

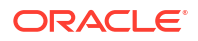

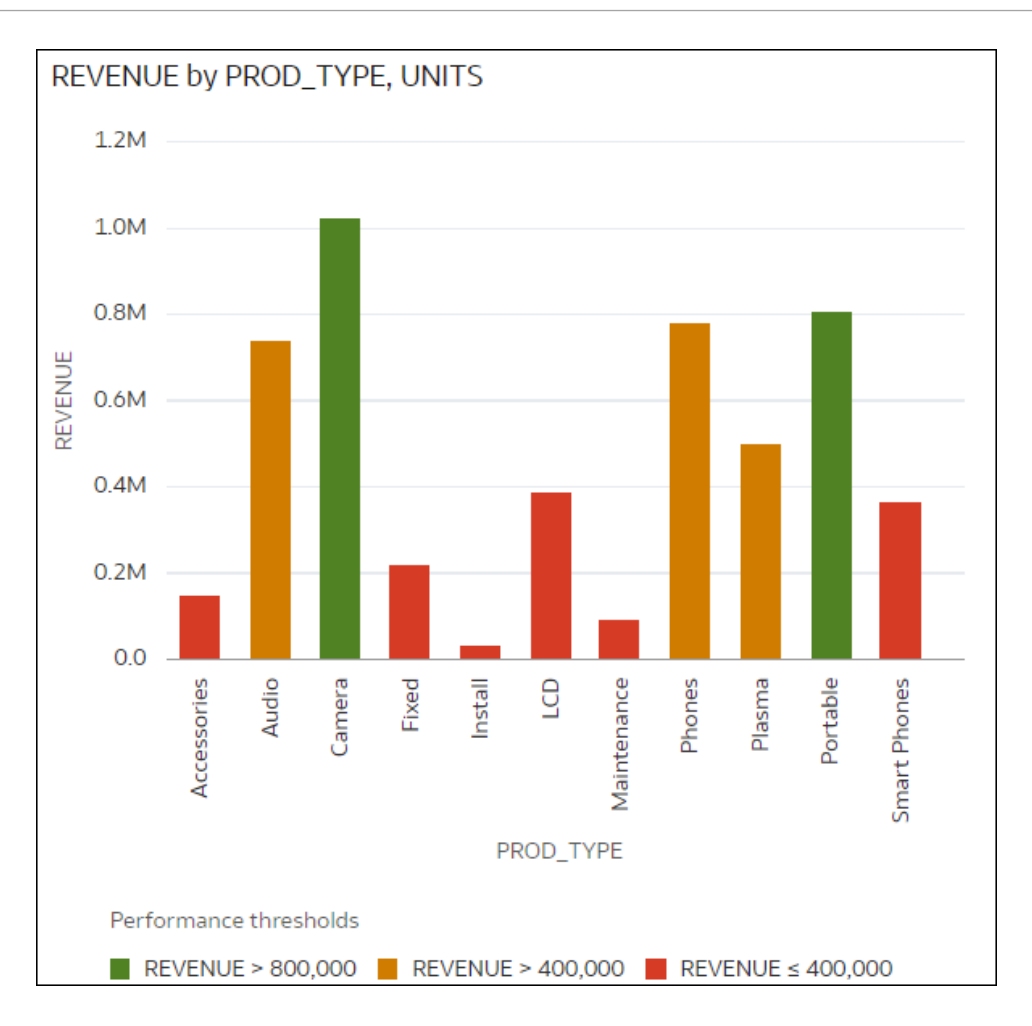

您可以在工作簿層級或視覺化層級建立條件格式規則。

條件格式為業務使用者提供一個在資料查看事件或變更的方式。例如,使用者如果想要查看達到 高、中或低臨界值的收益,您可以建立條件格式規則,以綠色、橘色或紅色標示收益資料點。

內容作者可以執行下列動作:

- 同時套用多個規則。
- 在一個計量中同時套用多個規則。
- 變更規則的套用順序。
- 開啟和關閉規則。
- 使用表情符號和圖示強調表格、樞紐分析表以及磚塊視覺化中的資料。

條件格式會使用下列其中一項比較計量,例如一年的收益、產品的單位數和一學年間未返校的學 生人數:

- 一組臨界值。 例如,我的血壓如果高於 90 或低於 70,以紅色標示值。
- 一個目標。 例如,成本若超出我的預算,以紅色標示值。
- 目標百分比。 例如,如果達到銷售目標的 80%,以綠色標示值。
- 複雜表示式。

例如,當銷售相較去年同期成長達 5% 時,以綠色標示值。

**注意**:您不能將條件格式套用至樞紐分析表的小計或總計。

您可以:

- 設定填入色彩和色彩密度的格式。
- 設定字型、字型大小、字型色彩以及字型樣式的格式。
- 顯示表情符號和圖示 (在表格、樞紐分析表或磚塊視覺化中)。

您也可以:

- 對地圖套用條件格式。
- 新增標籤、工具提示和圖例。例如,在將滑鼠游標停駐於資料點時,顯示「此 LOB 超過目 標」標籤以識別套用的規則。

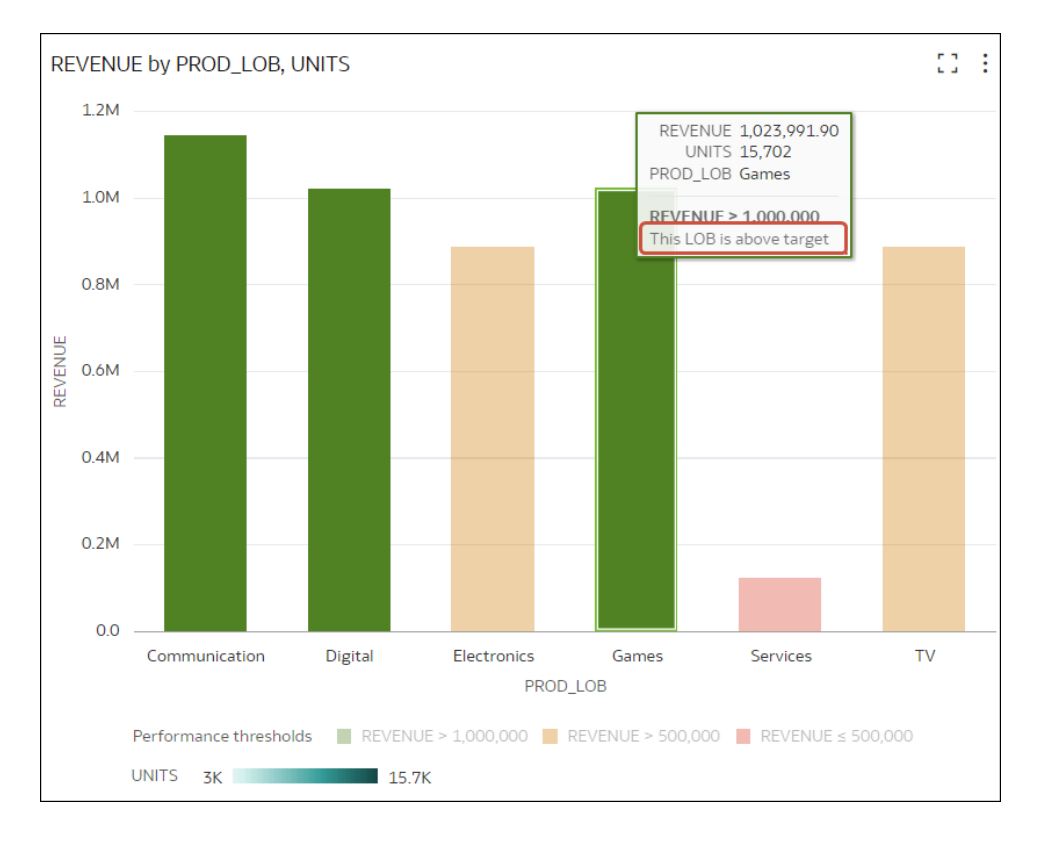

• 使用圖示和表情符號加註表格、樞紐分析表或磚塊視覺化。例如,您可以使用表情符號標示 金額超過 1,000,000 的收益。

<span id="page-213-0"></span>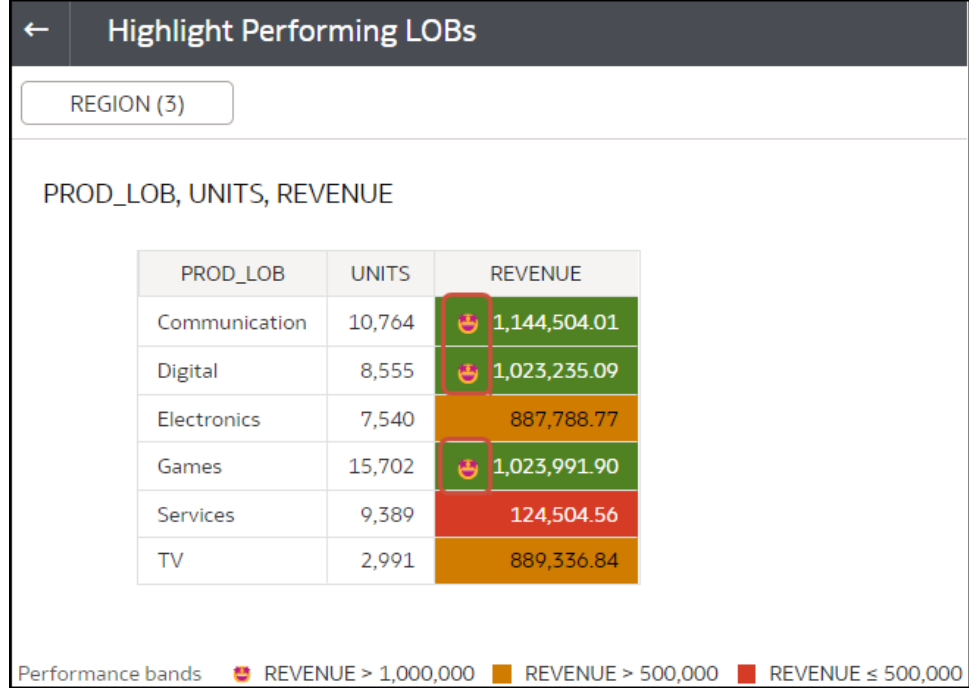

請參閱 [Conditional Decorations and Icons in Oracle Analytics Cloud](https://community.oracle.com/products/oracleanalytics/discussion/20622/feature-friday-conditional-decorations-and-icons-in-oracle-analytics-cloud)。

• 使用**啟用規則混合**選項,結合符合一個以上規則之值的格式。舉例來說,假設規則 1 是收益 大於一百萬時以綠色加 Calibri 斜體字型標示,規則 2 是收益小於目標時以紅色加等寬字型 標示,則當收益大於一百萬但小於目標時,將會以 Calibri 斜體字型加紅色背景標示。 如果將多個規則套用至一個計量,會依最後一個評估為真的規則為項目標上色彩。 舉例來 說,假如規則 1 是收益大於一百萬以綠色標示,規則 2 是收益小於目標以紅色標示,當項目 的收益同時符合這兩項條件時會標示為紅色。

## 使用現有的條件格式規則設定資料的格式

若要在資料中標示重要的事件,可以啟用或停用現有的條件格式規則。例如,您會想要顯示收益 何時達到高、中及低臨界值。

[視訊](http://apexapps.oracle.com/pls/apex/f?p=44785:265:0::::P265_CONTENT_ID:30785)

三 [教學課程](https://docs.oracle.com/en/cloud/paas/analytics-cloud/tutorial-define-conditional-formatting/index.html)

- 1. 在首頁中,將游標停駐於工作簿上,按一下**動作**  $\overline{[:]}$ ,然後選取**開啟**。
- **2.** 按一下**視覺化**。
- **3.** 從視覺化編輯器將滑鼠游標停駐在視覺化上方,按一下滑鼠右鍵,然後選取**條件格式**以顯示 含有可用規則的計量。

若計量中沒有可用規則,請按一下**管理規則**以顯示「條件格式」對話方塊,並在該處建立規 則。

**4.** 按一下計量 (例如,REVENUE) 以顯示計量可用的規則。

在此範例中,REVENUE 有兩個可用的規則:'Rule show highs' 和 'Rule show lows'。作用 中規則會顯示勾選標記。

<span id="page-214-0"></span>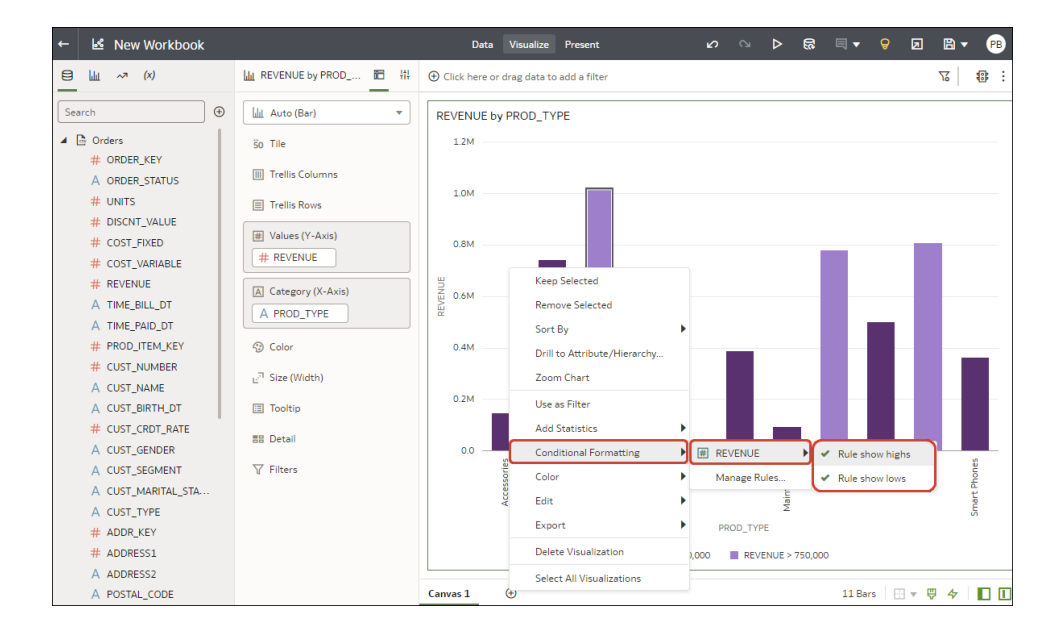

**5.** 按一下規則以啟用或停用規則。

## 新增資料的條件格式

您可以新增條件格式來標示資料中的重要事件。例如,您可能想要在出租物業的入住率達到高、 中和低臨界值時顯示相關資料。

[視訊](http://apexapps.oracle.com/pls/apex/f?p=44785:265:0::::P265_CONTENT_ID:30785)

三 [教學課程](https://docs.oracle.com/en/cloud/paas/analytics-cloud/tutorial-define-conditional-formatting/index.html)

**注意**:您只能在表格、樞紐分析表或磚塊視覺化中顯示圖示和表情符號。

- 1. 在首頁中,將游標停駐於工作簿上,按一下**動作**  $\overline{[:]}$ ,然後選取**開啟**。
- **2.** 按一下**視覺化**。
- **3.** 從視覺化工具列按一下**條件格式** ( )。 現有規則會列於其目標計量底下。若未指定目標計量,規則會顯示為「未分類」。例如在此 螢幕截圖中,"Performance bands" 規則列在 REVENUE 計量底下。

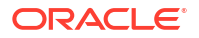

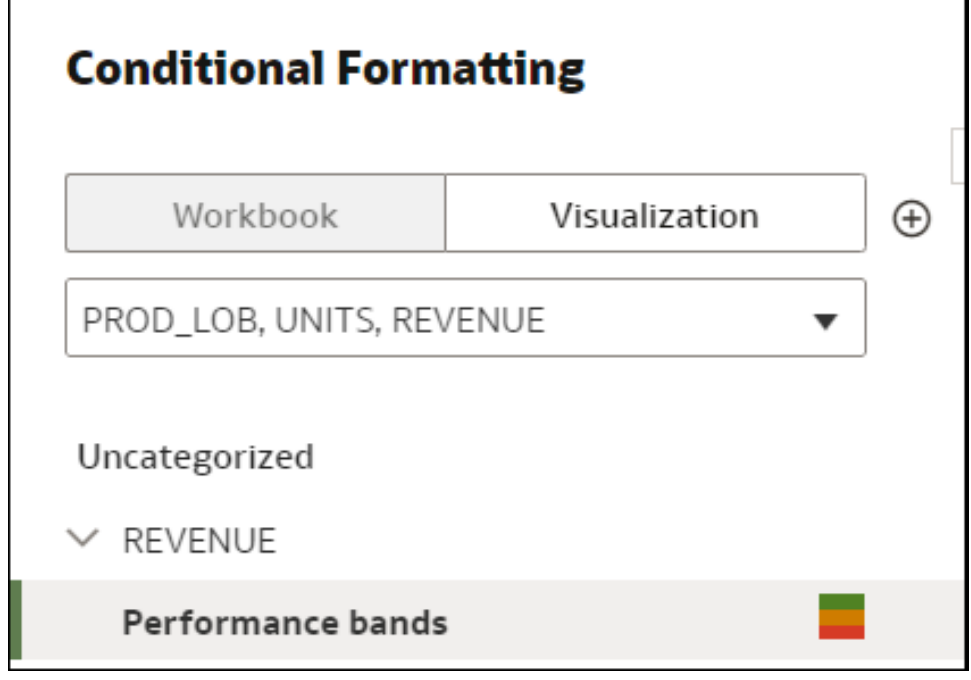

**4.** 按一下**工作簿**或**視覺化**,將條件格式新增至整個工作簿或專用於某個視覺化。 **秘訣**:如果需要重新開始,請按一下**新增規則**。

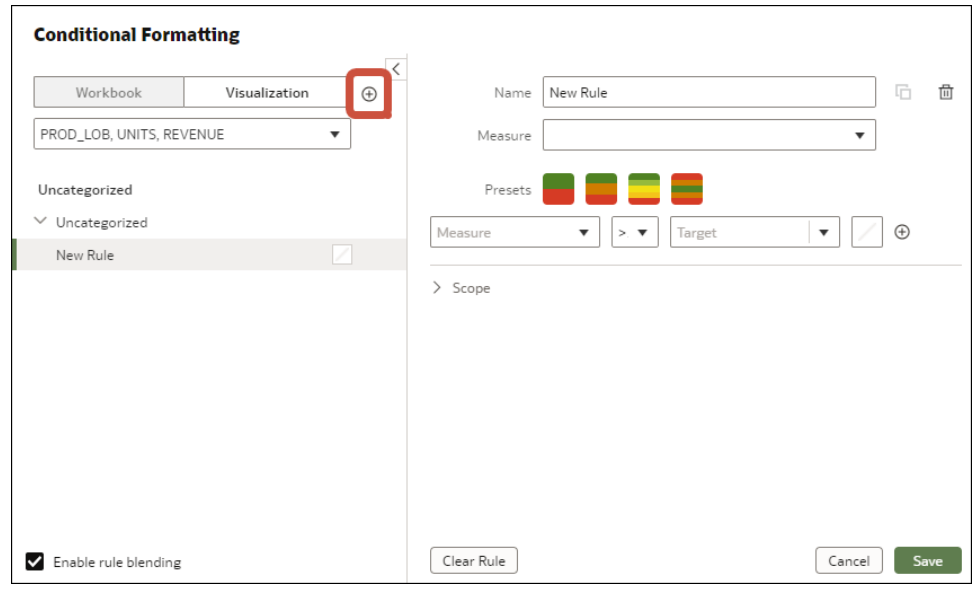

- **5.** 在**名稱**中,將預設名稱變更為使用者易記的辭彙。
- **6.** 在**計量**中,選取規則要評估的資料計量。 例如,若要在收益達到高、中以及低臨界值時將其標示出來,請選取 REVENUE。
- **7.** 使用運算子欄位和旁邊的值欄位指定臨界值。

例如,若要標示大於 1,000,000 的 REVENUE 等級,請在「運算子」欄位中選取大於符號 **>**,然後在「值」欄位中輸入 1,000,000。

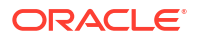
**秘訣**:您也可以按一下其中一個**預先設定值**並為每個臨界值定義值,以建立規則。例如,按 一下 3 步驟臨界值,即可建立一組警示訊號臨界值。

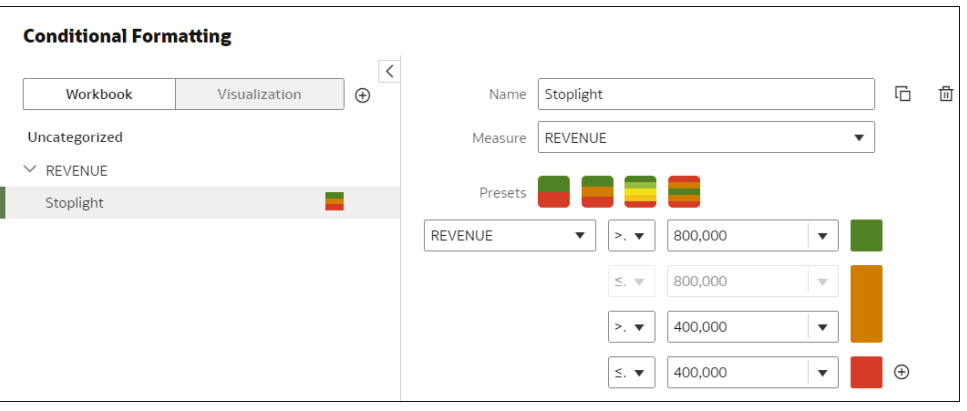

**8.** 按一下**格式**以設定新規則的填入色彩、字型、圖示或表情符號 (表格資料)、附註以及圖例。

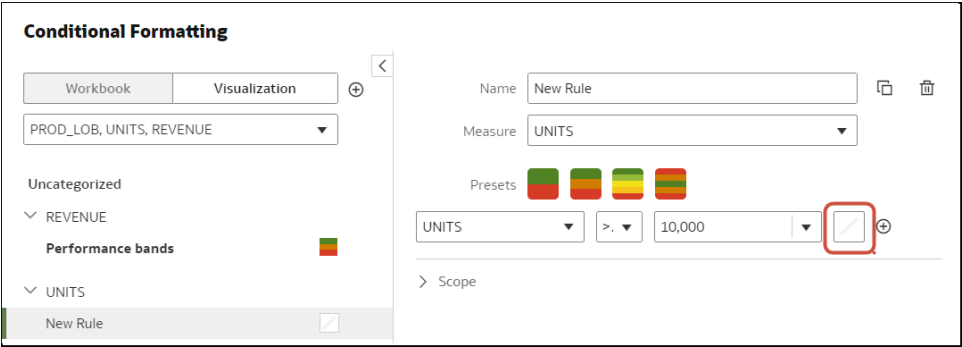

例如,若要在表格、樞紐分析表或磚塊視覺化中的某個計量達到條件臨界值時顯示表情符 號,請依序按一下**圖示**和**表情符號**,然後選取表情符號。

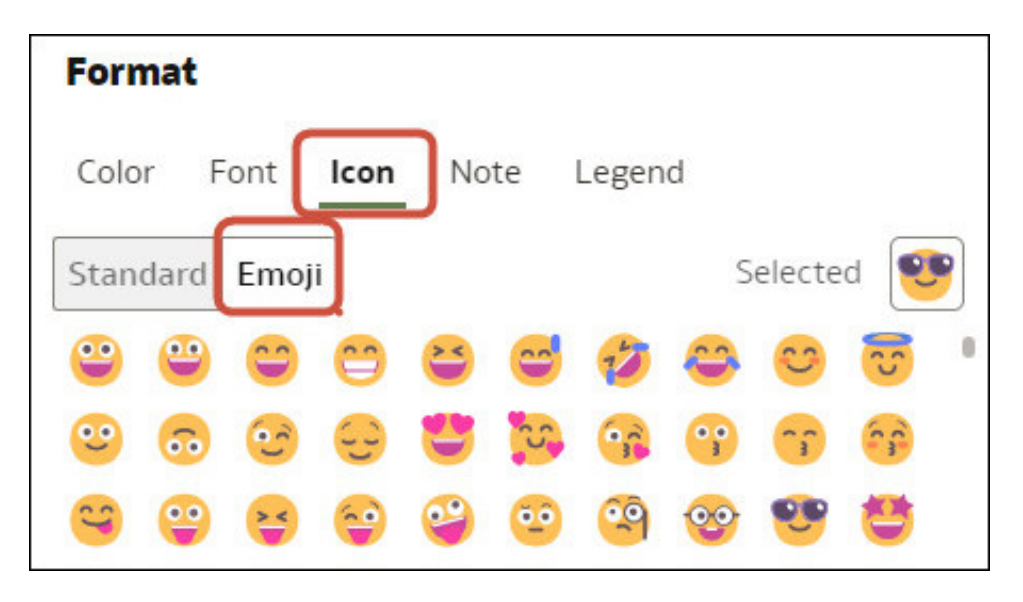

**9.** 若要新增其他規則,請重複步驟 4 到 8。

如果在相同計量套用多項規則,請使用抓取控點依您所需的順序放置規則 (最上面的規則會 最先啟用),如果要結合文字字型與樣式但保留背景色彩差異,請按一下**啟用規則混合**。

**10.** 按一下**儲存**。

### 範例 - 比較計量與一組臨界值

此範例顯示如何使用條件格式來比較計量與低、中及高臨界值 (亦稱為警示訊號格式)。

此範例標示出產品類型 (例如音訊、電話及配件) 的收益層級。收益超過 800,000 以綠色顯示, 介於 400,000 與 800,000 之間以黃色顯示,低於 400,000 則以紅色顯示。

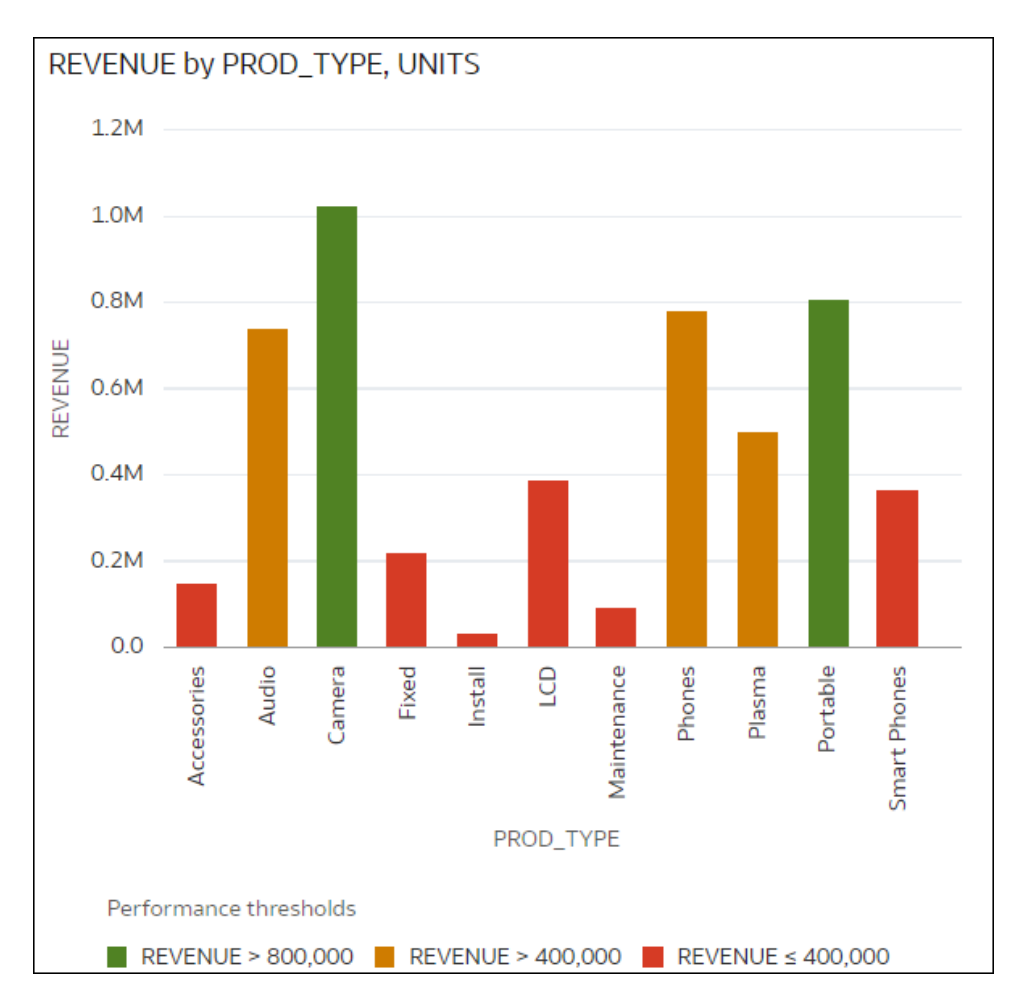

以下是如何使用條件格式對話方塊來設定此範例的方法。

- 在**名稱**欄位中,輸入「警示訊號」。
- 在**計量**欄位中,選取「收益」。
- 在**預先設定值**中,按一下 **3 步驟臨界值**以顯示三步驟範本。
- 在第一個步驟中,選取大於符號 **>** 並輸入值 800,000。
- 在第二個步驟中,選取大於符號 **>** 並輸入值 400,000。

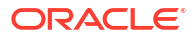

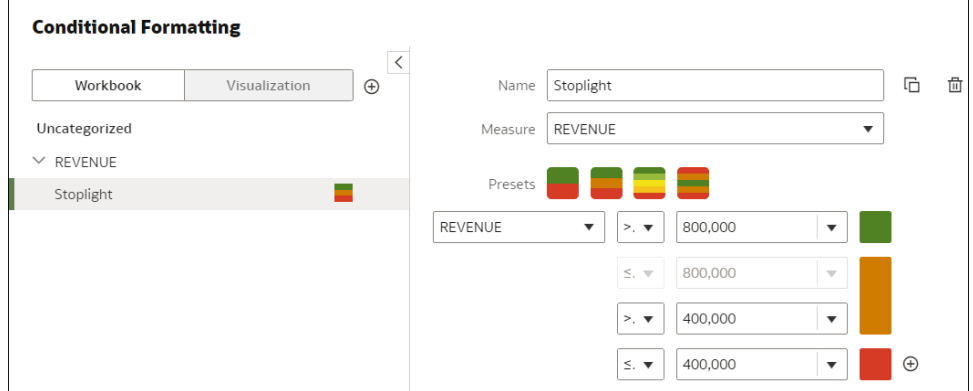

### 範例 - 比較計量與目標

此範例顯示如何使用條件格式來比較計量與目標。

此範例標示出收益超過 750,000 的產品類型 (例如音訊、電話及配件)。

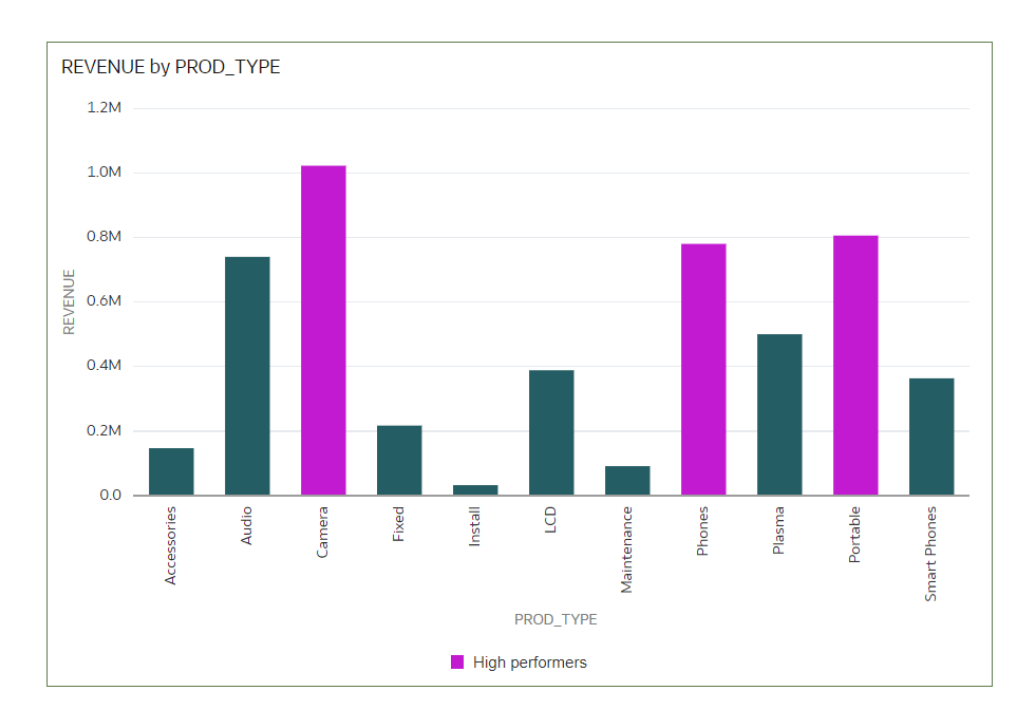

以下是如何使用條件格式對話方塊來設定此範例的方法。

- 在**名稱**欄位中,輸入「高收益產品」。
- 在**計量**欄位中,選取「收益」。
- 在運算子清單中,選取大於符號 (**>**),在值方塊中輸入 750,000。
- 按一下**格式**顯示色彩選取器,然後選取紫色色度。

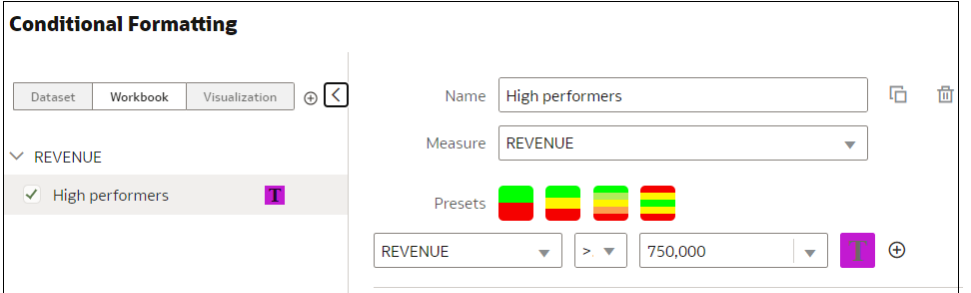

### 範例 - 比較計量與複雜表示式值

此範例顯示如何使用條件格式來比較計量與表示式所計算出的值。

在此範例中,收益會與總成本進行比較,計算時所用的表示式會將固定成本、可變成本及折扣值 加總。

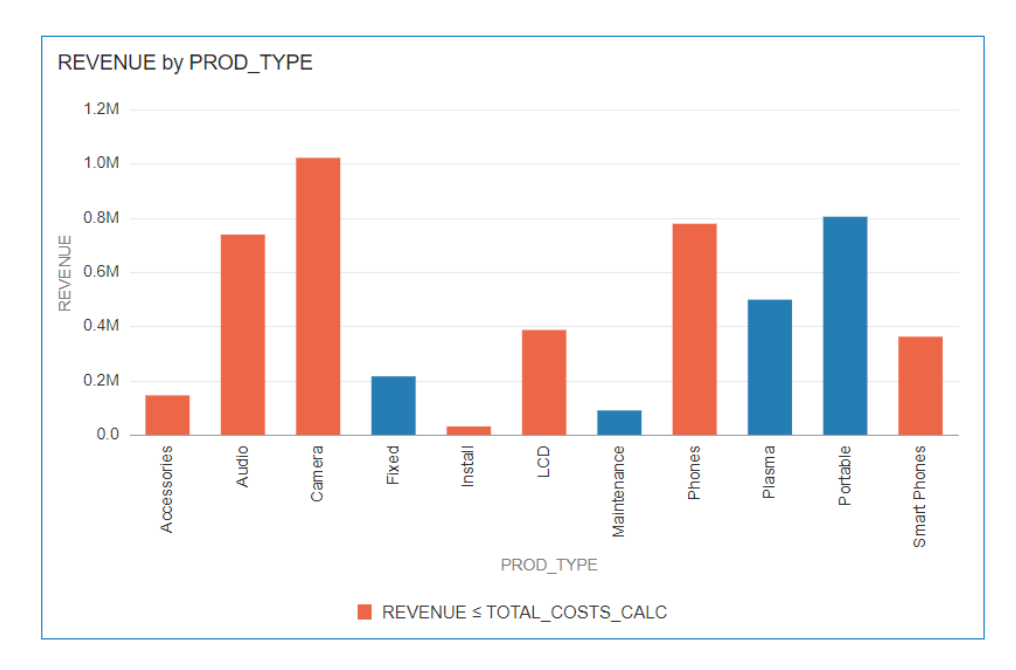

以下是如何使用條件格式對話方塊來設定此範例的方法。

- 在**名稱**欄位中,輸入「比較收益與成本」。
- 在**計量**欄位中,選取「收益」。
- 在運算子清單中,選取等於或小於符號 (<)。
- 在值方塊中,按一下向下箭號,接著按一下 **f(x)** 以顯示計算式編輯器。
- 在名稱欄位中指定 TOTAL\_COSTS\_CALC,在計算式欄位中指定 COST FIXED + COST VARIABLE + DISCNT VALUE  $^{\circ}$

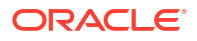

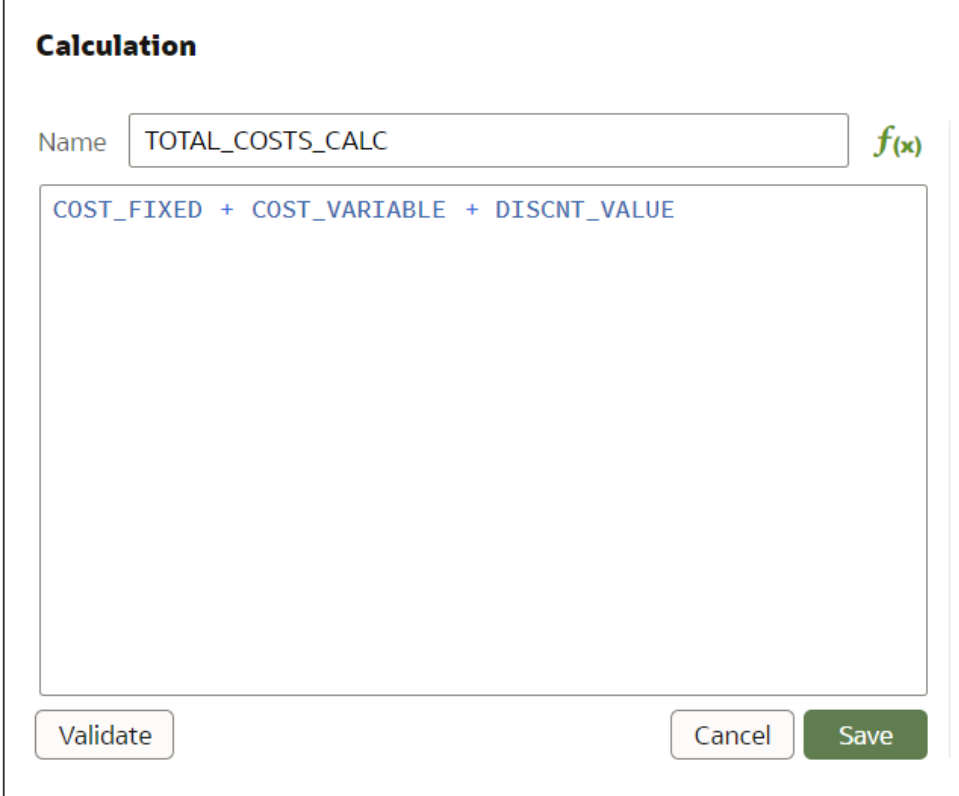

- 驗證表示式,然後按一下**儲存**。
- 按一下**格式**顯示色彩選取器,然後選取紅色色度。

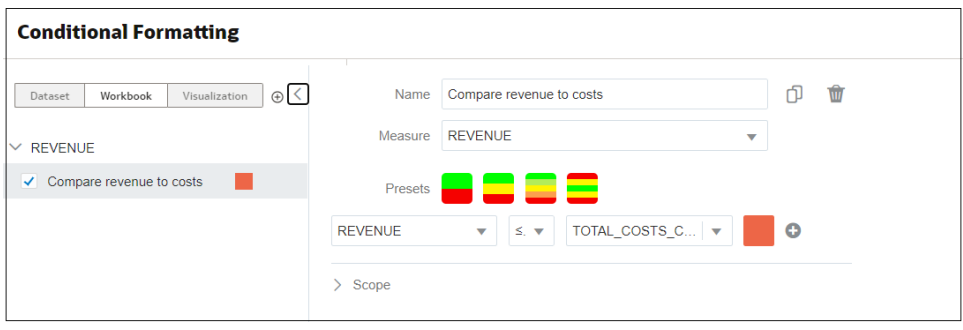

### 範例 - 比較計量與值的百分比

此範例顯示如何使用條件格式來比較計量與值的百分比。

在此範例中,您要標示折扣值 (儲存於 DISCNT\_VALUE 中) 大於收益之 2.5% 的產品類型 (例如 音訊、電話及配件)。

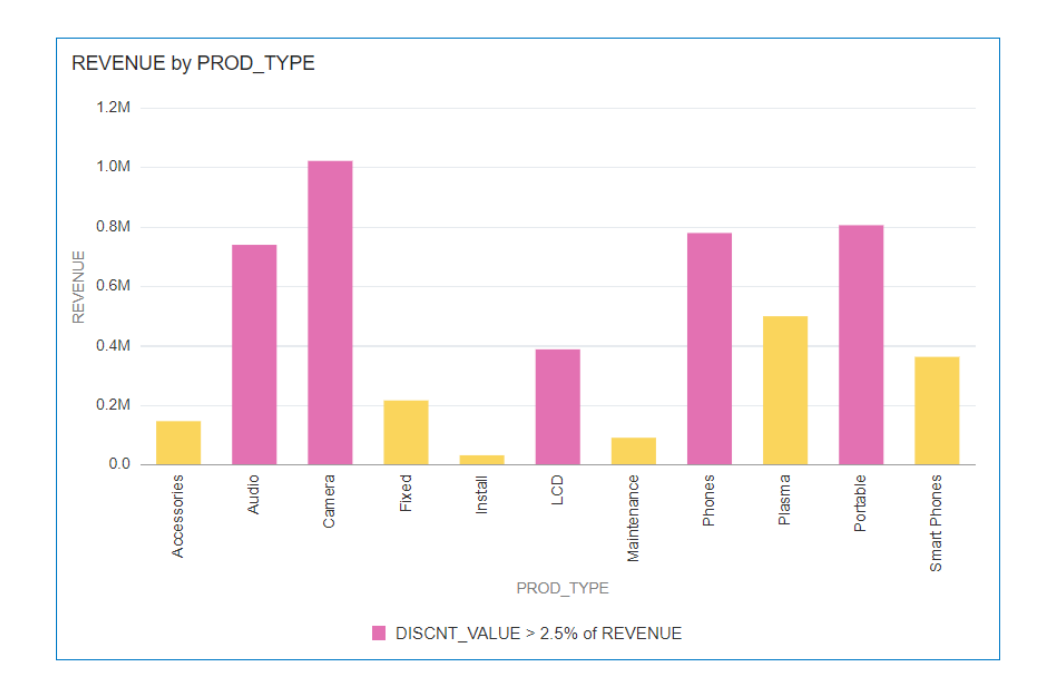

以下說明如何使用條件格式對話方塊來設定此範例。

- 在**計量**欄位中,選取「收益」。
- 在**預先設定值**下方的下拉式清單中,選取 DISCNT\_VALUE。
- 在運算子下拉式清單中,選取大於符號 '>',在值方塊中輸入 '2.5' 並按一下 **%**
- 按一下**格式**顯示色彩選取器,然後選取紫色色度。

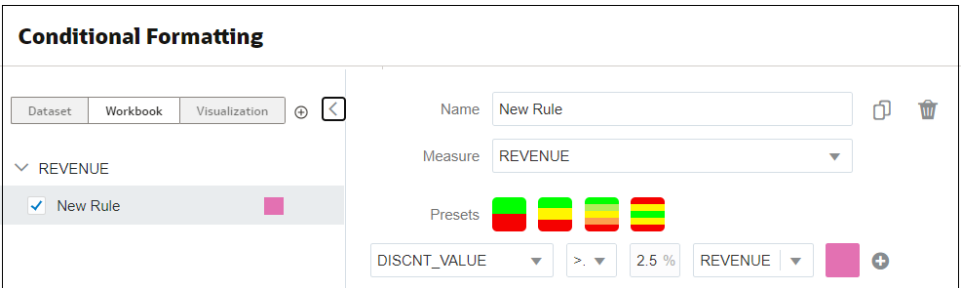

### 範例 - 新增表情符號以標示值

本範例顯示如何使用條件格式中的表情符號來標示值。

本範例中除了使用警示訊號格式之外,另外使用表情符號標示出收益超過 700,000 的產品類型 (例如音響、電話及配件)。

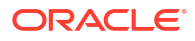

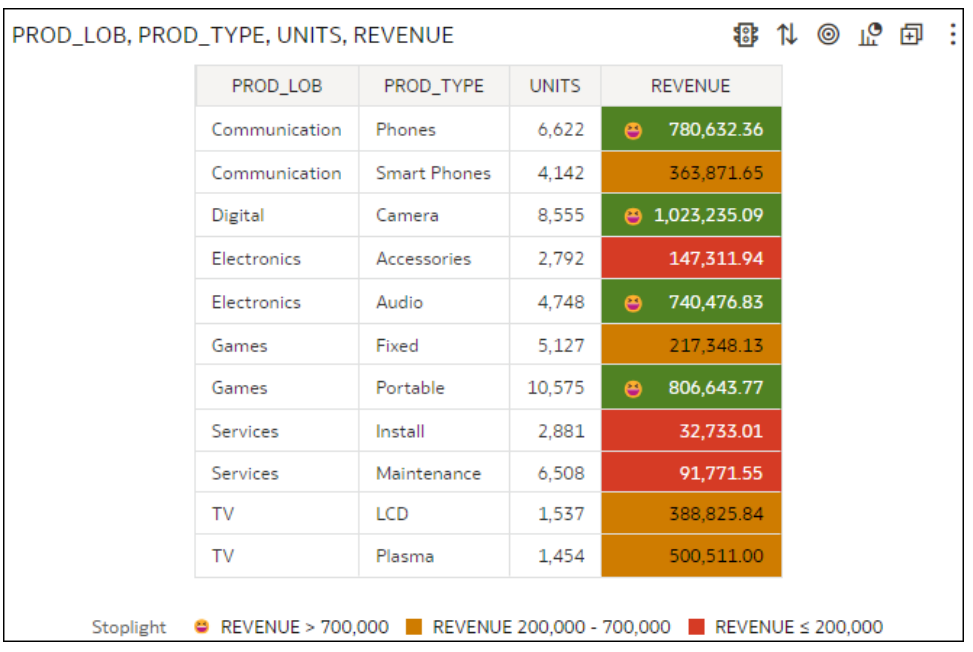

以下說明如何使用條件格式對話方塊來設定此範例。

- 建立規則,然後按一下**預先設定值**中的 **3 步驟臨界值**。
- 選取 REVENUE 作為計量,並且設定以下臨界值:大於 700,000、200,000 到 700,000 之 間以及小於 200,000。
- 對大於 700,000 臨界值按一下**格式**。

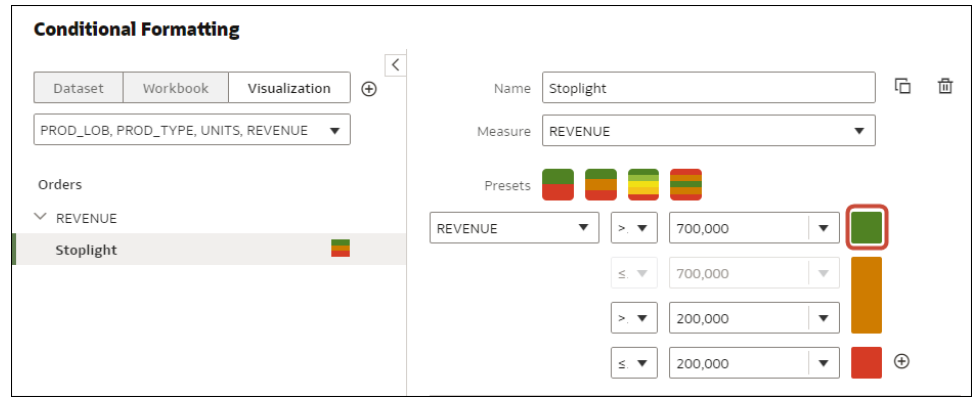

• 依序按一下**圖示**和**表情符號**,然後選取微笑表情符號。

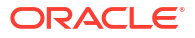

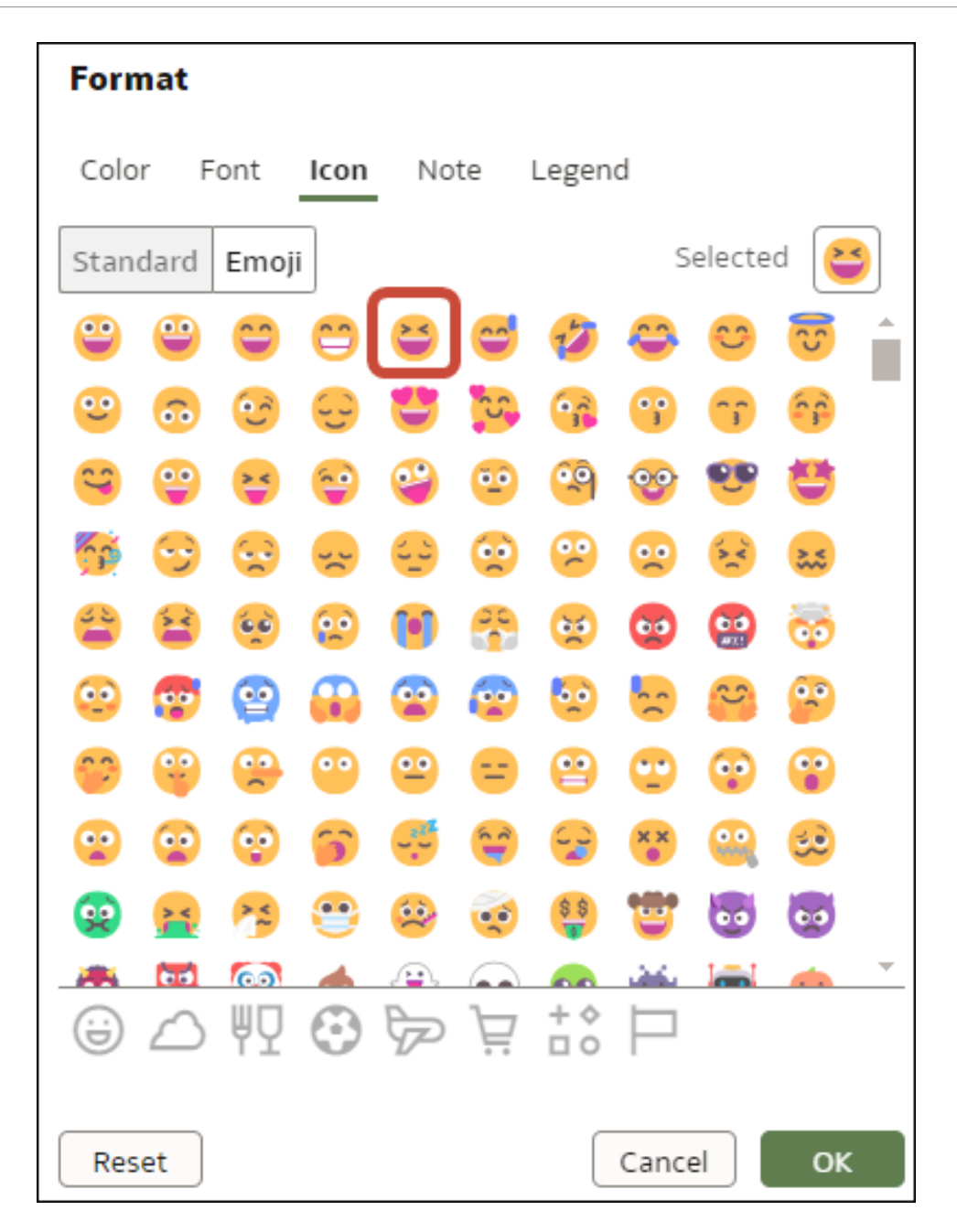

## 設定資料欄的數值格式

您可以在視覺化中透過各種已可使用的格式設定資料欄數值的格式。例如,您可能會將聚總類型 從「總和」變更為「平均值」。

- **1.** 在首頁中,將游標停駐於工作簿上,按一下**動作** ( ),然後選取**開啟**。
- **2.** 在資料面板中,選取資料欄。
- **3.** 在所選資料欄的特性窗格中,使用**一般**或**數字格式**頁籤變更數值特性。
	- **一般** 變更資料欄名稱、資料類型、視為 (計量或屬性),以及聚總類型。 例如,若要變更數字的聚總方式,請使用**聚總**選項。
	- **數字格式** 變更數字資料欄的預設格式。

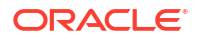

**4.** 按一下**儲存**。

## 設定視覺化的數值格式

您可以運用各種現成的格式,設定視覺化的數值特性格式。

例如,您可以變更如何顯示資料標籤、幣別、小數位數、預先設定來調整數字或幣別選項的縮 寫、負數、工具提示數字,以及聚總方法。

- 1. 在首頁中,將游標停駐於工作簿上,按一下**動作**  $\overline{[:]}$ ,然後選取**開啟**。
- 2. 按一下**視覺化**,然後選取一個視覺化。
- **3.** 在所選視覺化的特性窗格中,使用**值**頁籤變更數值特性。

例如,若要將數字格式變更成以紅色顯示負值,請按一下**數字格式**底下的**負值**,然後選取紅 色選項 123 或 (\$123)。

**4.** 按一下**儲存**。

#### 設定數字與幣別值的比例選項

您可以為視覺化資料欄選擇縮寫的預先設定比例選項,以顯示千 (K)、百萬 (M)、十億 (B) 或兆 (T) 的數字或幣別。

您可以將資料欄數字比例格式 (例如 32,810.00) 變更成以縮寫的預先設定數字比例格式顯示 (例 如 32.81K)。例如,選取 **K** 以將「銷售」資料欄從顯示 \$37,723.21 這樣的值,變更成顯 示 \$37.72K 這樣的值。

- 1. 在首頁中,將游標停駐於工作簿上,按一下**動作** : <sup>]</sup>,然後撰取**開啟**。
- **2.** 按一下**視覺化**,然後選取一個視覺化。
- **3.** 在所選視覺化的特性窗格中,選取**值**頁籤並展開計量資料欄。
- **4.** 在**數字格式**底下,按一下**縮寫**。
- **5.** 選取一個值。
	- 如果想要自動調整並縮寫數字,請選取**開啟**。
	- 如果想要選擇特定比例與縮寫值,請選取一個值。
	- 如果想要停用縮寫,請選取**關閉**。
- **6.** 按一下**儲存**。

## 設定視覺化的幣別符號

您可以在視覺化中設定計量值,以顯示適當的幣別符號。

您可以將計量設定成使用自訂幣別,以顯示與某個幣別關聯的符號。例如,如果設定一個工作區 篩選條件來顯示「歐洲分類帳」,系統就會針對與自訂幣別特性關聯的每個計量值顯示歐元符 號。工作簿資料必須包含一個幣別代碼資料欄,例如「分類帳幣別」資料欄。幣別代碼資料欄可 讓您針對計量資料欄 (例如「利潤」資料欄) 顯示適當的幣別符號。

- **1.** 在首頁中,將游標停駐於工作簿上,按一下**動作** ( ),然後選取**開啟**。
- **2.** 在所選計量的特性面板中,依序按一下**值**頁籤和**數字格式**,然後選取**幣別**。
- **3.** 在**幣別**欄位中,按一下目前顯示的值,然後選取**自訂**。
- **4.** 在**自訂**欄位中,新增決定幣別代碼的資料欄。
- **5.** 按一下**儲存**。

## 新增視覺化附註

您可以使用附註來為視覺化加註,以標出感興趣的區域或強調特定資料點。

#### **主題:**

- 新增視覺化附註
- [將附註連接至視覺化中的資料點](#page-226-0)
- [顯示或隱藏附註的資料點連線器](#page-226-0)
- [刪除附註的資料連線器](#page-227-0)
- [顯示或隱藏視覺化的附註](#page-227-0)

#### 新增視覺化附註

您可以在工作簿的視覺化中新增附註來標註重要資訊。您可以使用附註在工作區的一個視覺化或 所有視覺化加註,或強調視覺化中的特定資料點,例如表格中的資料欄或散布圖中的叢集。

有許多格式選項可供您選擇,用於自訂附註的內容。例如,您可以選擇字型類型、大小和色彩; 新增項目符號清單或編號清單;以及新增 URL 連結。

新增附註時,可新增資料連線器以標註視覺化中的特定點,也可以先建立附註並於稍後新增或調 整資料點連線器。請參閱[將附註連接至視覺化中的資料點。](#page-226-0)

預設會顯示您新增的附註,但您可以隱藏視覺化的附註。請參閱[顯示或隱藏視覺化的附註。](#page-227-0)

- 1. 在首頁中,將游標停駐於工作簿上,按一下**動作**  $\overline{[ \cdot ]}$ ,然後選取**開啟**。
- **2.** 在工作簿中,按一下**視覺化**。
	- 若要新增不含資料點連線器的附註,請按一下**附註**圖示,然後選取**新增附註**。
	- 若要新增含有資料點連線器的附註,請前往要新增附註的視覺化,按住 Ctrl 鍵並最多點 選 10 個附註要連接的資料點。接著按一下**附註**圖示,然後選取**新增附註**。

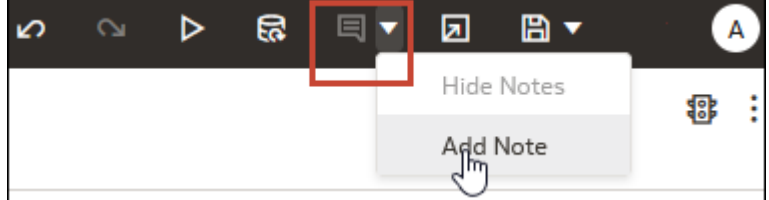

- **3.** 在附註方塊中輸入附註文字,然後使用格式選項指定附註的字型樣式、色彩、大小等等。
- **4.** 選擇性: 若要新增附註的連結,請標示要設為連結的附註文字。按一下**連結**,在「超連 結」對話方塊中輸入 URL。按一下**確定**。
- **5.** 按一下**儲存**。

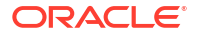

### <span id="page-226-0"></span>將附註連接至視覺化中的資料點

將連線器新增至附註,以識別視覺化中特定的資料點。

#### [LiveLabs Sprint](https://apexapps.oracle.com/pls/apex/dbpm/r/livelabs/view-workshop?wid=3248)

一個附註最多可連接一個視覺化或工作區的 10 個資料點。您無法將附註連接至以下視覺化類型 的資料點:

- 樂譜符號圖
- 關聯矩陣
- 清單
- 地圖
- 平行座標
- 磚塊

預設會顯示附註的資料點連線器,不過您可以將其隱藏。請參閱顯示或隱藏附註的資料點連線 器。

- **1.** 在首頁中,將游標停駐於工作簿上,按一下**動作** ( ),然後選取**開啟**。
- 2. 找出要連附至資料點的附註,並將游標停駐在其上方。按住一個圓圈,然後將線條拖曳至附 註所要連接的資料點。您可以將圓圈連接至多個資料點。

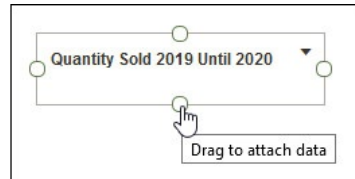

**3.** 按一下**儲存**。

#### 顯示或隱藏附註的資料點連線器

預設會顯示附註的資料點連線器,不過您可以視需要將其隱藏或顯示。

- **1.** 在首頁中,將游標停駐於工作簿上,按一下**動作** ( ),然後選取**開啟**。
- 2. 找出含有連線器的附註,並將游標停駐在附註上方,將其隱藏或顯示。依序選取**按一下即可 編輯**和**顯示連線器**。

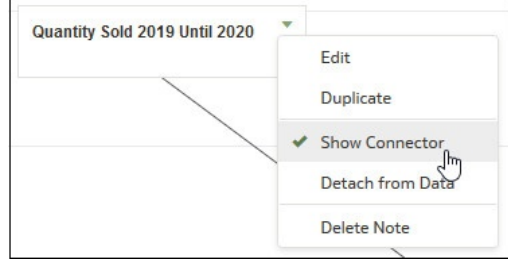

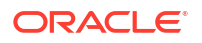

**3.** 按一下**儲存**。

### <span id="page-227-0"></span>刪除附註的資料連線器

您可以刪除附註的一或多個資料連線器。

除了刪除附註的資料連線器,也可以隱藏資料連線器。請參閱[顯示或隱藏附註的資料點連線器。](#page-226-0)

- **1.** 在首頁中,將游標停駐於工作簿上,按一下**動作** ( ),然後選取**開啟**。
- **2.** 選擇性: 若要刪除所有連線器,請找出有連線器的附註,並將游標停駐在該附註上。依序 選取**按一下即可編輯**和**從資料切離**。

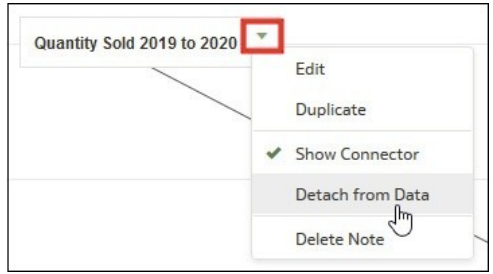

**3.** 選擇性: 若要刪除個別連線器,請將游標停駐在連線器上並按一下滑鼠右鍵,接著按一下 **從資料切離**。

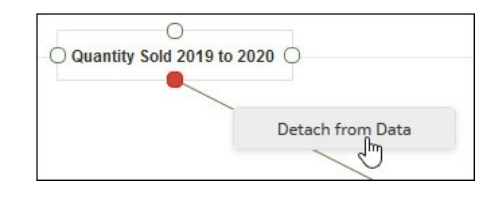

**4.** 按一下**儲存**。

### 顯示或隱藏視覺化的附註

預設會顯示工作簿的視覺化附註,不過您可以隱藏或顯示所有附註。

若您從工作簿建立簡報流程,即使在視覺化隱藏所有附註,也會在儀表板顯示所有內含的工作區 附註。在您新增工作區以建立簡報流程和工作簿的展示頁面中,您可以使用工作區的**附註**特性來 顯示和隱藏工作區的個別附註。若您的簡報流程和工作簿包含多個工作區,則可設定顯示和隱藏 每個工作區的個別附註。請參閱[在展示中顯示或隱藏工作區附註。](#page-385-0)

- **1.** 在首頁中,將游標停駐於工作簿上,按一下**動作** ( ),然後選取**開啟**。
- **2.** 選擇性: 如果已顯示工作簿的附註,則請按一下**隱藏附註**。

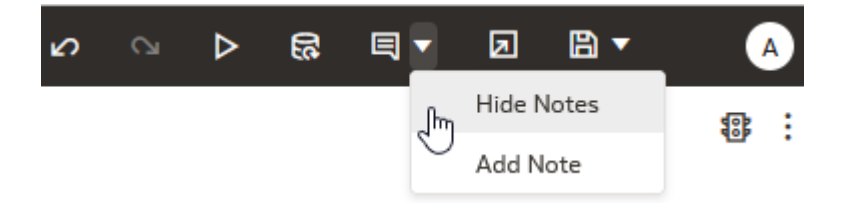

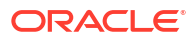

**3.** 選擇性: 如果未顯示工作簿的附註,則請按一下**顯示附註**。

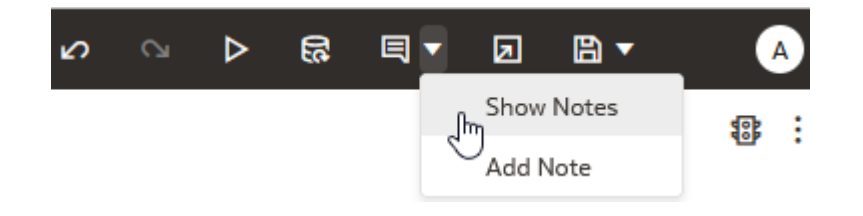

**4.** 按一下**儲存**。

## 排序、展開及選取視覺化中的資料

您可以透過排序、展開及選取資料來限縮焦點,以瀏覽資料的特定方面。

[LiveLabs Sprint](https://apexapps.oracle.com/pls/apex/dbpm/r/livelabs/view-workshop?wid=3259)

- 1. 在首頁中,將游標停駐於工作簿上,按一下**動作** : , 然後選取**開啟**。
- **2.** 選取視覺化並按一下**功能表**。
- **3.** 請選取下列其中一項:
	- 按一下**排序方式**並選取**自訂**,或者按一下視覺化工具列中的**排序**以顯示排序順序對話方 塊,在其中排序視覺化中的一或多個屬性。您可以建立及檢視排序、定義排序屬性、安 排多個排序的排序順序,以及檢視及解決排序衝突。您也可以依視覺化中未使用的某個 計量資料欄排序屬性。 表格若含有小計或包含維度,小計或維度之後的資料欄上的所有資料欄排序都會以小計 群組排序。

如果使用含有多次排序的表格檢視,系統一律會對您首先進行排序的最後一個資料欄進 行排序。如果左邊的資料欄顯示某些特定值,您就無法排序中央資料欄。例如,假設左 邊資料欄是「產品」,中央資料欄是「產品類型」,那麼您就無法排序「產品類型」資 料欄。若要解決這個問題,請交換資料欄位置並嘗試重新排序。

- 按一下**展開**以建立展開至資料元素,以及建立展開資料元素中的各個階層,例如您可以 建立展開至某一季中的週。您也可以使用多個資料元素建立展開。例如,您可以選取兩 個為樞紐分析表中資料欄的個別年度成員,然後向下展開至這些成員來查看詳細資訊。
- 按一下**展開至 [屬性名稱]** 來直接展開至視覺化內的特定屬性。
- 按一下**保留選取項目**來只保留選取的成員,並將所有其他成員自視覺化與其連結的視覺 化中移除。例如,您可以只保留特定銷售專員所產生的銷售。
- 按一下**移除選取的項目**將選取的成員自視覺化與其連結的視覺化中移除。例如,您可以 從選擇項目中移除「東部」和「西部」區域。

## 我的計算式簡介

您可以從**我的計算式**區域管理及重複使用您在工作簿中建立的計算式。

建立計算式時,計算式會儲存在「資料面板」的**我的計算式**區域中,您可以在工作簿的任何工作 區或視覺化中重複使用計算式。例如,如果您有 height 和 width 的資料元素,可以將高度乘以 寬度來計算 area (即 height \* width)。您可以在工作簿的其他視覺化中重複使用此 area 計算 式。

• 在工作簿編輯器中,複查「我的計算式」區域中的現有計算式,並選取計算式以在「資料面 板」中顯示其屬性。

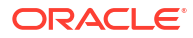

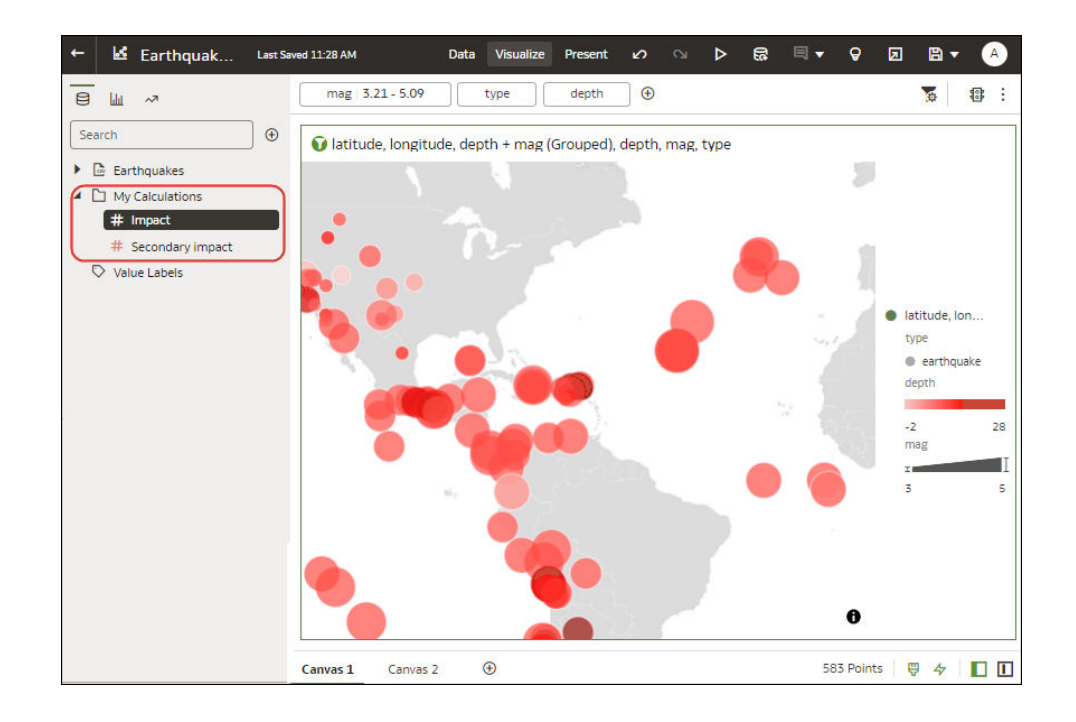

• 若要將計算式新增至視覺化,請從「我的計算式」區域將其拖放至視覺化或「語法面板」。

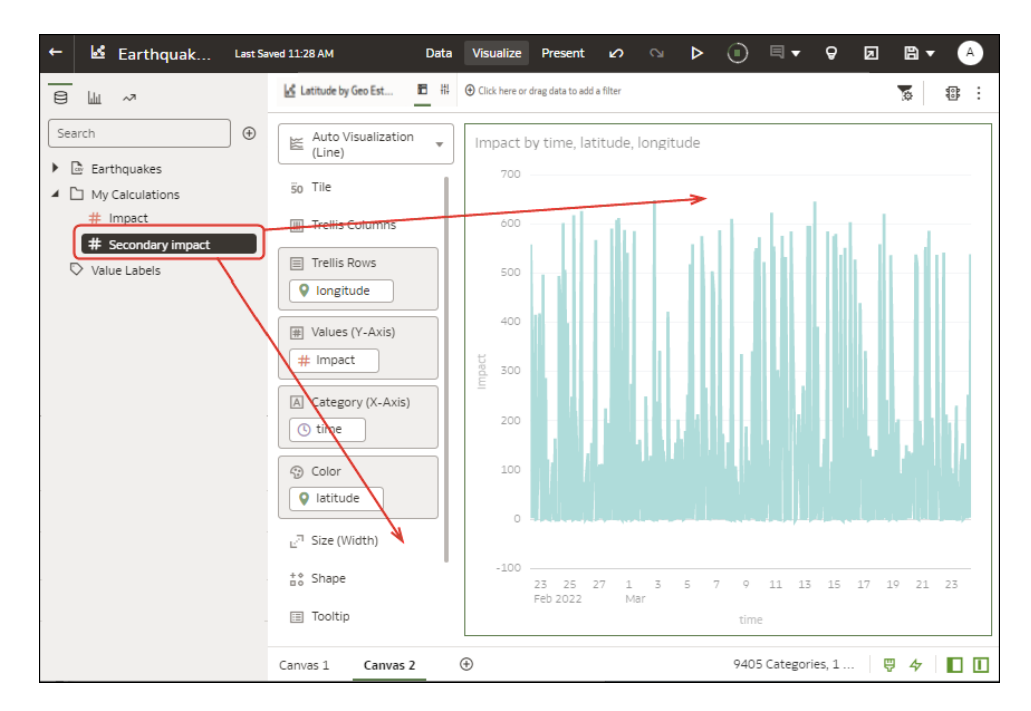

在計算式按一下滑鼠右鍵以顯示其編輯選項。例如,您可以將其新增至選取的視覺化、用其 篩選您的資料,或是讓 Oracle Analytics 為您選擇最佳視覺化類型 (亦即**建立最佳視覺化**)。

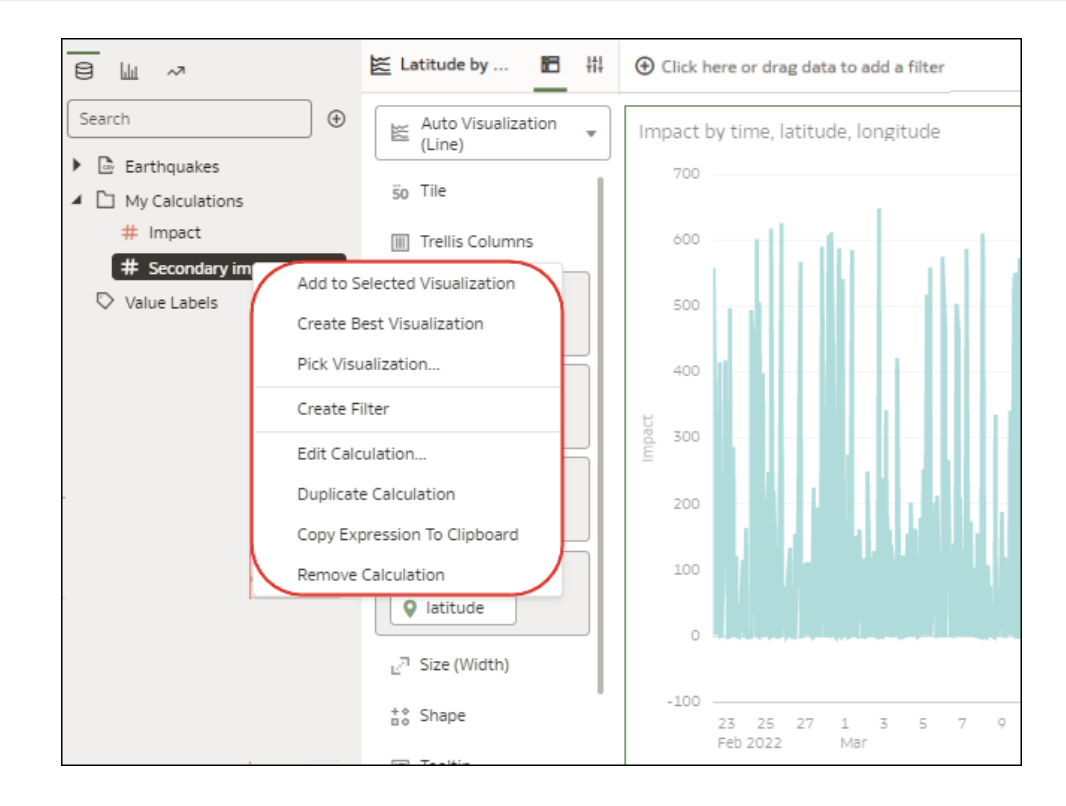

• 若要計算工作簿中使用的新值,請按一下**新增**,然後按一下**計算式**以顯示新建計算式對話方 塊,您可以在此指定詳細資訊 (例如 height \* width)。新的計算式會新增至「我的計算 式」區域。

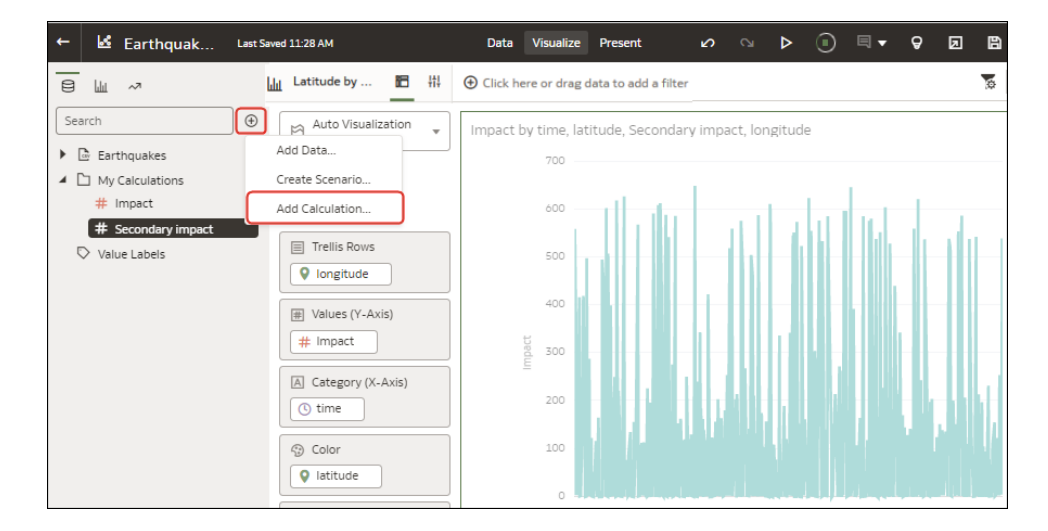

## 根據叢集或極端值建立計算式

您可以將 Oracle Analytics 針對叢集和極端值建立的基礎統計分析公式另存為計算式,然後在相 同工作簿的其他視覺化中重複使用。

- **1.** 在首頁中,開啟含有圖表視覺化的工作簿。
- **2.** 在「視覺化」工作區中按一下滑鼠右鍵,選取**新增統計資料**,然後選取其中一個選項。
- **3.** 在「語法」面板中,按一下**叢集**或**極端值**元素,然後選取**新增至我的計算式**。

## 透過說明分析資料

「說明」使用機器學習來尋找與您資料相關的實用洞察分析。

#### **主題:**

- 何謂說明?
- 何謂洞察分析?
- [使用說明探索資料洞察分析](#page-232-0)
- 建立搭配說明使用的資料集

#### 何謂說明?

「說明」可在其資料集的相關資訊環境內分析撰取的資料欄,並產生所找到的洞察分析相關文字 描述。例如,可瞭解資料欄的基本事實、主要動因、解釋資料欄的區隔以及異常值。

#### [視訊](http://apexapps.oracle.com/pls/apex/f?p=44785:265:0::::P265_CONTENT_ID:23692)

「說明」使用 Oracle 的機器學習,可快速產生有關您資料的準確、強大資訊,以及建立可供您 新增至工作簿工作區的相對應視覺化。

「說明」是針對可能不熟悉所要尋找的資料趨勢內容,以及不想要花時間在將資料欄拖放至工作 區,或使用資料流程來訓練和套用預測模型之實驗上的資料分析人員使用。

針對確認在其資料中所要尋找的趨勢,然後使用該資訊來建立和調整預測模型以套用至其他資料 集的資料分析人員,「說明」也是非常實用的起始點。

#### 何謂洞察分析?

洞察分析是一種在其資料集的相關資訊環境中描述所選資料欄的類別。

#### **[LiveLabs Sprint](https://apexapps.oracle.com/pls/apex/r/dbpm/livelabs/run-workshop?p210_wid=3547)**

「說明」傳遞的洞察分析是根據您選擇的資料欄類型或聚總,且將根據所選度量的聚總規則集而 有所不同。「說明」只會產生對您選擇的資料欄類型有意義的洞察分析。

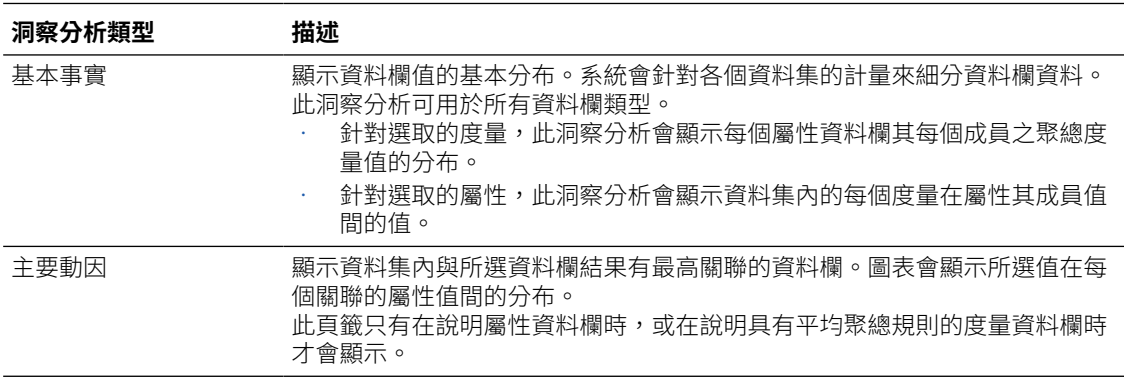

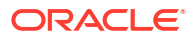

<span id="page-232-0"></span>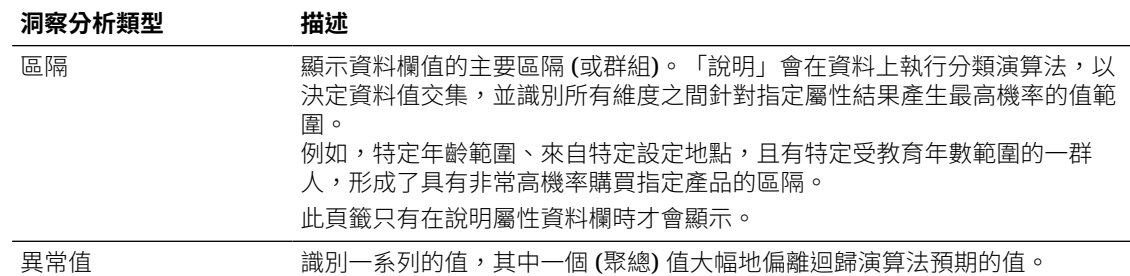

#### 使用說明探索資料洞察分析

當您選取資料欄然後選擇「說明」功能時, Oracle Analytics 會使用機器學習來分析資料集相關 資訊環境中的資料欄。例如,「說明」會針對選取的資料搜尋主要動因與異常值。

「說明」會以文字描述和視覺化的方式顯示其結果,您可以將這些結果新增至您工作簿的工作 區。

#### 三 [教學課程](https://apexapps.oracle.com/pls/apex/f?p=44785:112:0::::P112_CONTENT_ID:24751)

如果您對資料欄執行說明,但結果包含太多相關聯且高排名的資料欄的話 (例如郵遞區號與縣/市 和州/省),請排除資料集中的某些資料欄,讓「說明」能夠識別更具意義的動因。請參閱[隱藏或](#page-106-0) [刪除資料欄。](#page-106-0)

- **1.** 在首頁中,依序按一下**建立**和**工作簿**來建立新工作簿。
- **2.** 按一下**視覺化**以開啟視覺化頁面。
- **3.** 在資料面板中,於資料欄上按一下滑鼠右鍵,然後選取**說明 <資料元素>**。

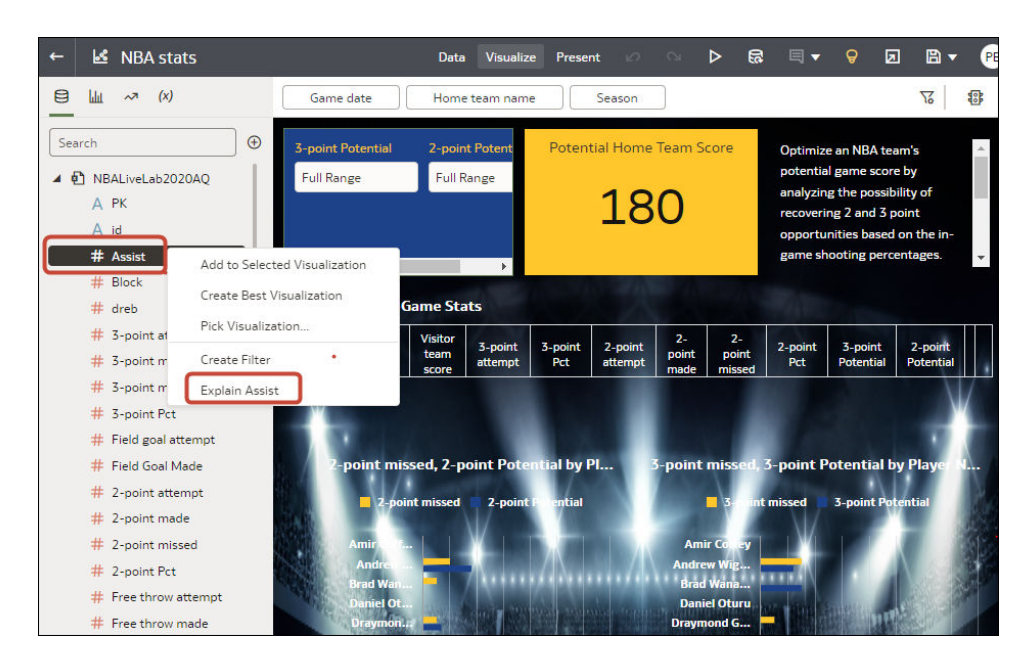

您必須具備資料集的寫入存取權,**說明 <資料元素>** 選項才會顯示。

「說明」若要能夠成功分析屬性,屬性必須具有 3 至 99 個相異值。

「說明」對話方塊會顯示所選資料欄的相關基本事實、異常值及其他資訊。

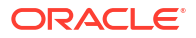

- **4.** 按一下頁籤,可複查其他類別中建議的洞察分析。例如,<屬性> 的基本事實或 <屬性> 的異 常值。
- **5.** 對於要包含在工作簿工作區的每個洞察分析,將游標停駐在其上方,然後按一下**針對工作區 選取**。

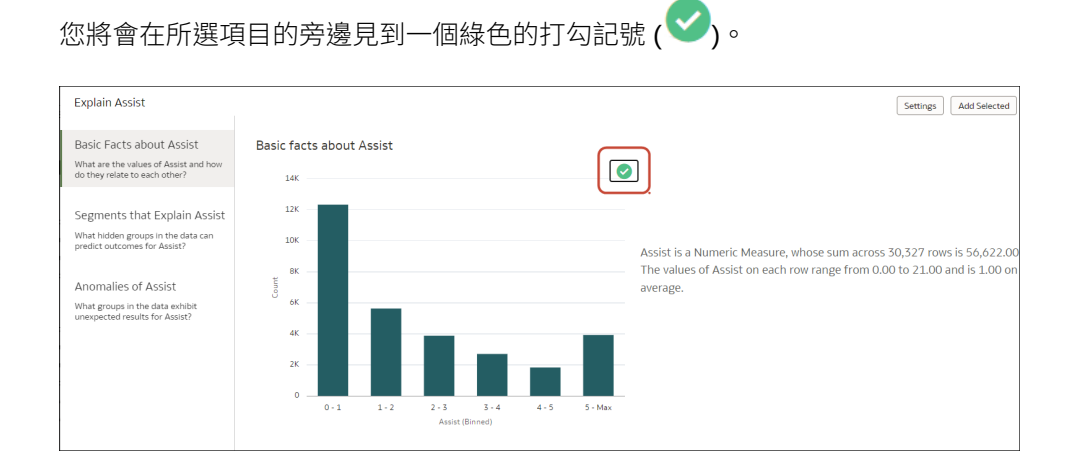

您可以從任何一個頁籤選取多個洞察分析。

**6.** 按一下**新增選取的項目**,即可新增所有頁籤中標有綠色勾號的洞察分析。

您可以管理「說明」洞察分析,就像管理在工作區上手動建立的任何其他視覺化一樣。 若要微調洞察分析,請按一下**設定值**變更要分析的資料欄,然後設定該類別的選項,例如,選取 區隔的大小下限。

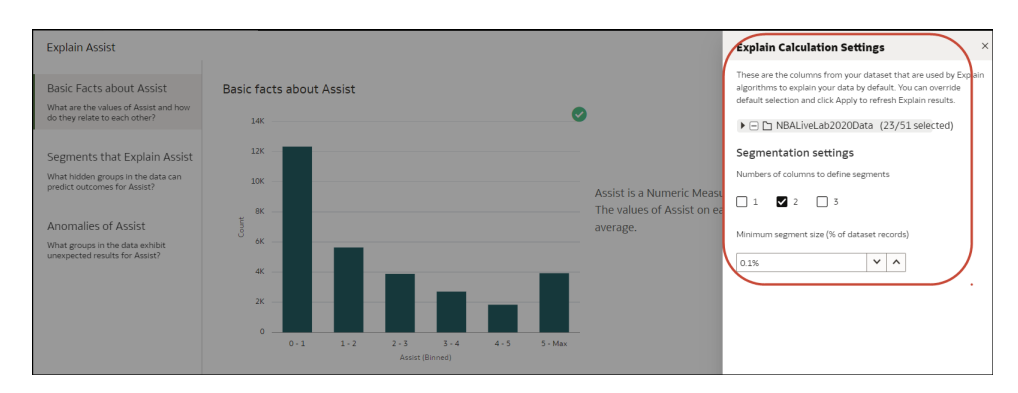

#### 建立搭配說明使用的資料集

Oracle Analytics 執行處理中儲存的主題區域無法使用說明。但是,您可以從本機主題建立資料 集,然後使用「說明」分析資料集中的資料欄。

請參閱[使用說明探索資料洞察分析。](#page-232-0)

- **1.** 在首頁上依序按一下**建立**和**資料集**。
- **2.** 在建立資料集對話方塊中,選取「本機主題區域」。
- **3.** 選擇性: 選擇**選取資料欄**以檢視、瀏覽及搜尋可用的主題區域和資料欄。選取資料欄,然 後按一下**新增選取的項目**將其新增至資料集。
- **4.** 選擇性: 或者,選擇**輸入邏輯 SQL**,對您在**選取資料欄**區域選取的資料欄撰寫查詢或修改 查詢。

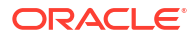

- **5.** 選擇性: 選取**按一下此處以新增篩選條件**,接著指定資料欄篩選條件準則。
- **6.** 按一下**新增**儲存資料集,並前往轉換編輯器轉換和增強資料集的資料。
- **7.** 選擇性: 按一下**建立工作簿**以使用該資料集建立工作簿,然後使用「說明」。

## 關於視覺化中資料問題的警告

與視覺化關聯的整組資料若未正確呈現或擷取,您就會見到資料警告圖示。

整組資料若無法正確呈現或擷取,視覺化會根據定義的固有限制顯示其所能顯示的最多資料,其 餘的資料或值則會被截斷或不顯示。

### 建立目錄資料夾

您可以建立只有您可以存取的目錄資料夾 (我的資料夾),或者是其他使用者可以存取的目錄資料 夾 (共用資料夾)。目錄資料夾可協助您組織、尋找及管理您建立或修改的工作簿。

您必須具備「DV 內容作者」應用程式角色才能在「我的資料夾」和「共用資料夾」建立資料夾 和子資料夾。

您必須為您建立的共用目錄資料夾指定許可權。共用目錄資料夾的許可權決定了哪些使用者和角 色可以存取該共用目錄資料夾。您指定給共用目錄資料夾的許可權預設為您儲存到共用目錄資料 夾的工作簿。請參閱[新增或更新共用目錄資料夾許可權和](#page-237-0)[新增或更新共用工作簿許可權。](#page-236-0)

- **1.** 在首頁中,依序按一下**導覽器**和**目錄**。
- **2.** 按一下**我的資料夾**或**共用資料夾**,瀏覽至您要在其中建立新目錄資料夾的位置。
- **3.** 從目錄標頭,按一下頁面右上角的**頁面功能表** ( ),然後再按一下**建立資料夾**。
- **4.** 在新資料夾中,輸入目錄資料夾名稱並按一下**建立**。
- **5.** 選擇性: 若要在目錄資料夾中建立子資料夾,請找出要新增子資料夾的目錄資料夾,按一 下**動作**,然後選取**新資料夾**。在新資料夾中,輸入目錄資料夾名稱並按一下**建立**。

## 在儀表板中內嵌工作簿和視覺化

您可以在儀表板中內嵌工作簿,以將工作簿與分析人員共用。

開始之前,請先建立工作簿,並將其儲存在目錄中。如需內嵌的相關資訊,請參閱[在儀表板內嵌](#page-235-0) [工作簿工作區的秘訣。](#page-235-0)如果您的工作簿包含多個工作區,則可以選擇要在儀表板上顯示哪些工作 區。

- **1.** 在首頁上,按一下**頁面**功能表,撰取**開啟傳統首頁**,然後開啟或建立儀表板以內嵌工作簿並 將其儲存至「共用資料夾」中。
- **2.** 在儀表板設計工具**目錄**窗格中,瀏覽至工作簿並將其拖曳到儀表板工作區。

例如,您可能已將視覺化工作簿儲存在「共用資料夾」區域中名為 Workbooks 的資料夾 內。

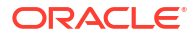

<span id="page-235-0"></span>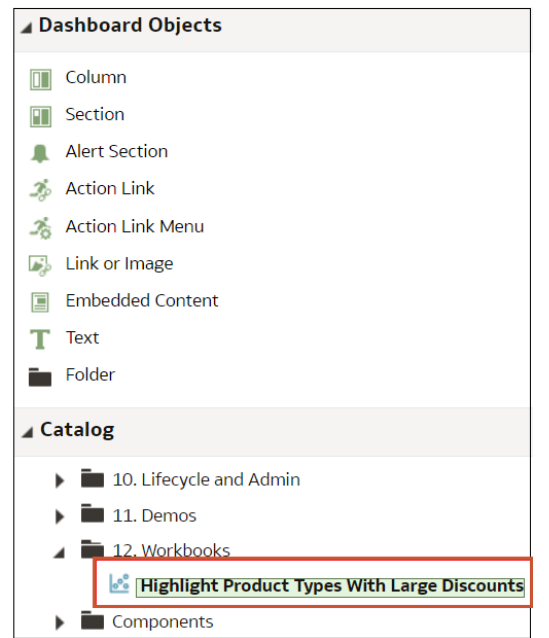

**3.** 若要修改顯示大小,或指定要顯示的工作區,請按一下**特性**。 預設會顯示工作簿中的最後一個工作區。

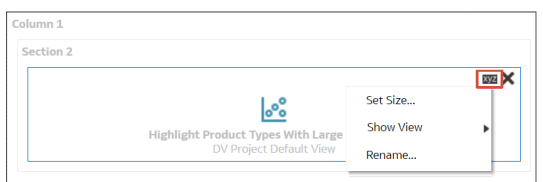

### 在儀表板內嵌工作簿工作區的秘訣

依照下列秘訣充分利用內嵌內容。

#### **使用支援的提示類型**

當您將工作簿內嵌在儀表板中時,您可以使用這些提示類型控制工作簿的篩選。此表格列出支援 的提示和運算子。

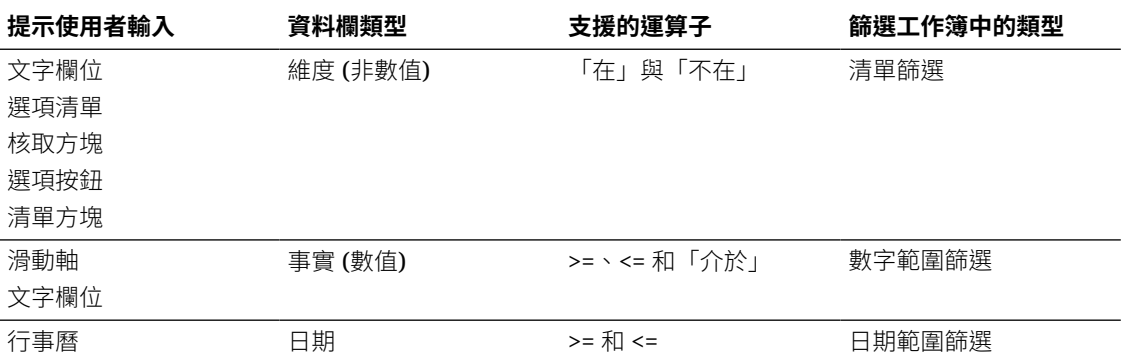

#### **不要內嵌工作簿工作區以透過傳遞內容進行列印或共用:**

請注意,用戶在下列情況下,不會看到內嵌工作簿工作區:

• 列印儀表板頁面。

• 存取透過傳遞內容與他們共用的儀表板頁面。

## <span id="page-236-0"></span>將工作簿儲存至共用目錄資料夾

當您希望個別使用者或使用者群組存取工作簿時,您可以將工作簿儲存至共用目錄資料夾。

任何可以建立工作簿的使用者也可以在儲存工作簿時建立共用目錄資料夾。如果您建立新的共用 目錄資料夾,則需要指定哪些使用者可以存取它。工作簿的許可權決定了哪些使用者可以存取該 工作簿。請參閱指定共用目錄資料夾和工作簿許可權。

工作簿包含使用者自建物件,使用者自建物件是可以包含在其他工作簿中的獨立 Oracle Analytics 物件 (例如,資料集)。這些使用者自建物件有時候尚未共用。在此情況下,當您新增 或更新工作簿的許可權時, Oracle Analytics 會顯示共用相關使用者自建物件對話方塊, 您可以 在其中指定是否要共用這些使用者自建物件。

有時候您可能會選擇不共用使用者自建物件,例如當您想要手動複查和指定使用者自建物件的許 可權時,或者當使用者必須在共用的工作簿中選取其他使用者自建物件時 (例如,選取不同的資 料集)。

- **1.** 建立或開啟工作簿:
	- 若要建立工作簿,請在首頁按一下**建立**,按一下**工作簿**,然後建立工作簿。
	- 若要開啟工作簿,請在首頁按一下**導覽器**,按一下**目錄**,然後瀏覽工作簿並在編輯模式 開啟工作簿。修改工作簿。
- **2.** 從工作簿編輯器,按一下**儲存**或**另存新檔**以儲存工作簿。
- **3.** 在儲存工作簿中,依序按一下**全部**和**共用資料夾**,然後找出並按一下您要用來儲存工作簿的 共用目錄資料夾。
- **4.** 按一下**儲存**。
- **5.** 如果顯示共用相關使用者自建物件對話方塊,則指定您是否要共用工作簿中包含的使用者自 建物件 (例如,工作簿的資料集),然後按一下**套用**。

## 指定共用目錄資料夾和工作簿許可權

您可以檢視、修改及新增目錄資料夾和工作簿的存取許可權。許可權決定了使用者使用共用資料 夾和工作簿時可執行的動作。

**主題:**

- [新增或更新共用目錄資料夾許可權](#page-237-0)
- 新增或更新共用工作簿許可權
- [工作簿許可權規則](#page-238-0)

#### 新增或更新共用工作簿許可權

您可以對您建立或管理的工作簿,指定使用者與角色、存取許可權 (讀寫和唯讀) 及共用許可權 (檢視和編輯)。

共用目錄資料夾的許可權會是工作簿之「存取權」和「共用」頁籤的預設許可權。您可以在工作 簿上設定許可權,以微調預設許可權。請參閱[工作簿許可權規則。](#page-238-0)

<span id="page-237-0"></span>工作簿的預設許可權依角色而定。您在**存取權**頁籤中指定的角色與許可權會決定哪些使用者可存 取工作簿,以及他們可對工作簿執行的動作。例如,開啟、在新頁籤中開啟、檢查、我的最愛、 重新命名、匯出、移至、製作複本及刪除。

您在**共用**頁籤中指定的許可權會決定使用者可對工作簿執行的動作,例如重新命名、移至、儲存 及另存新檔。

工作簿包含使用者自建物件,使用者自建物件是可以包含在其他工作簿中的獨立 Oracle Analytics 物件 (例如,資料集)。這些使用者自建物件有時候尚未共用。在此情況下,當您新增 或更新工作簿的許可權時,Oracle Analytics 會顯示共用相關使用者自建物件對話方塊,您可以 在其中指定是否要與可存取該工作簿的使用者共用這些使用者自建物件。

有時候您可能會選擇不共用使用者自建物件,例如當您想要手動複查和指定使用者自建物件的許 可權時,或者當使用者必須在您正在為其新增或更新許可權的工作簿中選取其他使用者自建物件 時 (例如,選取不同的資料集)。

Oracle 建議您使用 Oracle Analytics 首頁 (而不是傳統首頁) 來更新工作簿許可權。

- **1.** 在首頁中,依序按一下**導覽器**和**目錄**。
- **2.** 按一下**共用資料夾**,然後瀏覽至工作簿。
- **3.** 將游標停駐於工作簿上,然後依序按一下**動作**和**檢查**。
- **4.** 按一下**存取權**頁籤以新增或更新使用者與角色及許可權。此頁籤中的許可權預設來自共用目 錄資料夾上設定的存取許可權。
- **5.** 按一下**共用**頁籤以新增或更新使用者與角色及許可權。此頁籤中的預設許可權與**存取權**頁籤 中的預設許可權相同。
- **6.** 按一下**儲存**。
- **7.** 如果顯示共用相關使用者自建物件對話方塊,則指定您是否要共用工作簿中包含的使用者自 建物件 (例如,工作簿的資料集),然後按一下**套用**。

#### 新增或更新共用目錄資料夾許可權

您可以對您建立或管理的共用目錄資料夾,指定使用者與角色及存取許可權 (讀寫或唯讀)。

共用目錄子資料夾的預設許可權依角色而定。您在**存取權**頁籤中指定的角色與許可權決定了哪些 使用者可存取共用目錄子資料來了到手資料夾執行的動作。例如,開啟、檢查、重新 命名、移至、製作複本或刪除。

您指定的使用者、角色和許可權會套用至您建立的所有共用目錄子資料夾,以及儲存至這些共用 目錄子資料夾的工作簿。您可以微調共用目錄子資料夾和工作簿的許可權。

共用目錄資料夾中可包含使用者自建物件,這些是獨立的 Oracle Analytics 物件 (例如,資料 集)。當您新增或更新共用目錄資料夾的許可權時,Oracle Analytics 會顯示共用相關使用者自建 物件對話方塊,您可以在該處指定是否要與可存取共用目錄資料夾的使用者共用這些使用者自建 物件。

有時候您可能會選擇不共用使用者自建物件,例如當您想要手動複查和指定使用者自建物件的許 可權時。

- **1.** 在首頁中,依序按一下**導覽器**和**目錄**。
- **2.** 按一下**共用資料夾**,然後瀏覽至要更新許可權的共用目錄資料夾。
- **3.** 將游標停駐於共用目錄資料夾上,然後依序按一下**動作**和**檢查**。
- **4.** 按一下**存取權**頁籤以新增使用者與角色及許可權,或更新現有使用者與角色的許可權。
- **5.** 按一下**儲存**。

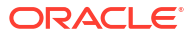

**6.** 如果顯示共用相關使用者自建物件對話方塊,則指定您是否要共用包含在共用目錄資料夾中 的使用者自建物件 (例如,資料集),然後按一下**套用**。

### <span id="page-238-0"></span>工作簿許可權規則

以下的規則可協助您設定工作簿的許可權。

#### **存取 (唯讀和讀寫) 規則:**

- 許可權會依據為角色設定的階層評估。
- 為最靠近角色階層中最上層的角色設定的許可權,會被為角色階層中最下層的角色設定的許 可權取代。
- 同一層若有多個規則,對「Oracle BI 展示目錄」清單中第一個角色設定的許可權優先於其 他角色。
- 使用者許可權一律會覆寫角色許可權。

#### **共用 (編輯和檢視) 規則:**

- 使用者若是具備編輯許可權之任何角色的成員,便可以編輯工作簿。
- 使用者若是具備編輯許可權,便可以編輯工作簿。
- 使用者若是具備檢視許可權之任何角色的成員,便可以檢視工作簿。
- 使用者若是具備檢視許可權,便可以檢視工作簿。

#### **共用和存取許可權對於儲存 DVConsumer 使用者所開啟工作簿的影響**

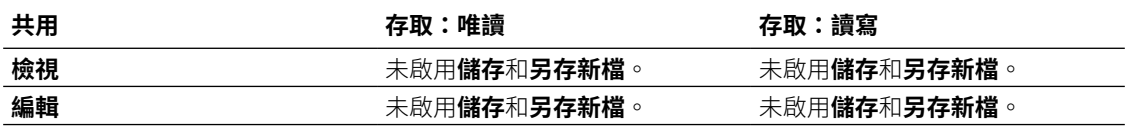

#### **共用和存取許可權對於儲存 DVContentAuthor 使用者所開啟工作簿的影響**

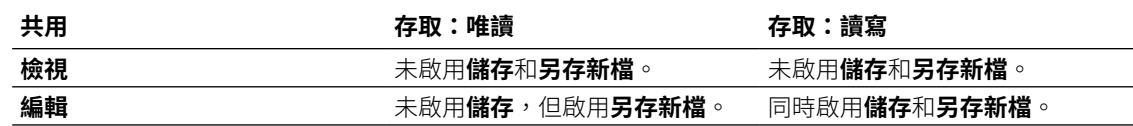

## 設定預設開啟工作簿的方式

所有工作簿預設皆會以檢視模式開啟,不過若為工作簿作者,可設定工作簿預設以編輯模式或檢 視模式開啟。

#### **主題:**

- [將所有工作簿設定為預設以編輯模式開啟](#page-239-0)
- [設定以編輯模式開啟工作簿](#page-239-0)

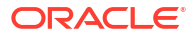

### <span id="page-239-0"></span>將所有工作簿設定為預設以編輯模式開啟

此作業適用於工作簿作者。所有工作簿預設會以檢視模式開啟,但您可以變更此行為,讓所有工 作簿預設以編輯模式開啟。

**1.** 在首頁上,按一下您的使用者設定檔圖示,然後從功能表選取**設定檔**。

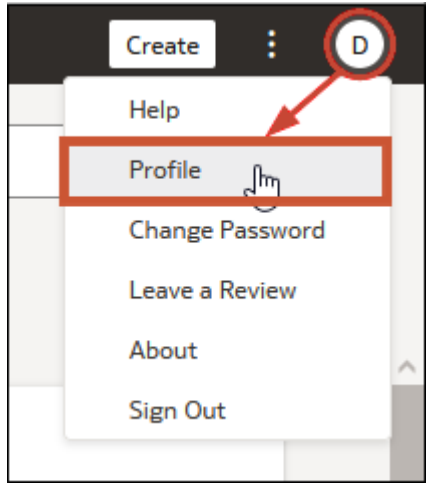

- **2.** 按一下**進階**,然後按一下**以檢視器方式開啟工作簿**切換。
	- **以檢視器方式開啟工作簿**切換為開啟 (綠色圓圈) 所有工作簿預設以檢視模式開啟。

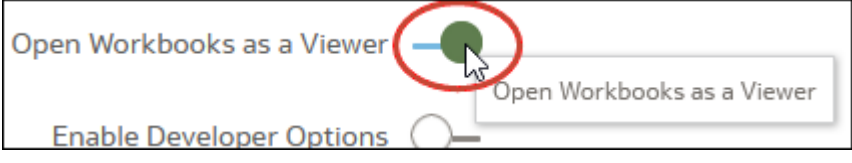

• **以檢視器方式開啟工作簿**切換為關閉 (白色圓圈) - 所有工作簿預設以編輯模式開啟。

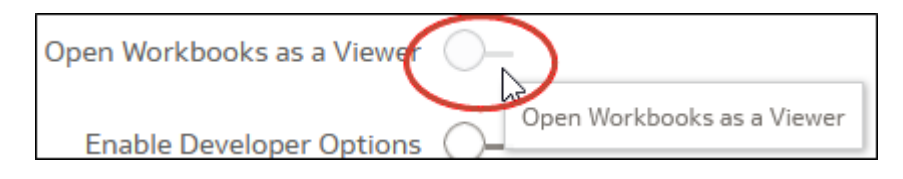

**3.** 按一下**關閉**。

### 設定以編輯模式開啟工作簿

工作簿作者可以設定讓建立的工作簿以「編輯」模式開啟,並以此作為預設行為。如果不屬於您 的工作簿可供編輯,也可以將這些工作簿設定為以編輯模式開啟。

- **1.** 在首頁上,按一下工作簿以將其開啟。
- **2.** 按一下**編輯**以編輯模式開啟工作簿,並啟用顯示工作簿特性。

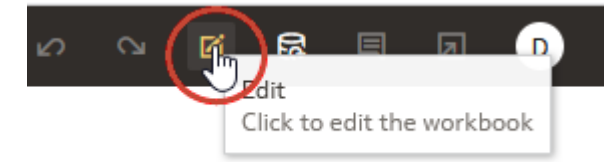

- **3.** 按一下工作簿**功能表**並選取**工作簿特性**。
- **4.** 在**以檢視器方式開啟**欄位中,按一下**關閉**讓工作簿預設以編輯模式開啟。
- **5.** 按一下**確定**。
- **6.** 按一下**返回**,然後按一下**儲存**。

## 設定工作簿縮圖

資料作者可以在首頁上顯示或隱藏個別工作簿的縮圖。隱藏工作簿縮圖對於保護機密資料非常有 用,避免將這些資料洩漏給不具備資料作者存取權的使用者。

## **備註:**

您的管理員可控制是否允許使用縮圖。如果停用縮圖,便不會顯示縮圖,也就是此設 定值一律為「關閉」。請參閱安全性選項。

- **1.** 在首頁中,將游標停駐於工作簿上,按一下**動作** ( ),然後選取**開啟**。
- **2.** 若工作簿開啟用於檢視,請按一下**編輯**。
- **3.** 按一下工作簿工具列上的**功能表**,然後選取**工作簿特性**。
- **4.** 將**儲存縮圖**設為**開啟**可在首頁上顯示工作簿縮圖,或者設為**關閉**可加以隱藏。
- **5.** 按一下**確定**。
- **6.** 按一下**儲存**。

## 設定視覺化載入重疊不透明度

資料作者可以調整在工作簿載入資料時,所顯示視覺化周圍的白色重疊不透明度。設定較低的不 透明度層級可以讓具有深色背景的工作區在呈現視覺化時顯示出來。

- **1.** 在首頁中,將游標停駐於工作簿上,按一下**動作** ( ),然後選取**開啟**。
- **2.** 若工作簿開啟用於檢視,請按一下**編輯**。
- **3.** 按一下工作簿工具列上的**功能表**,然後選取**工作簿特性**。
- 4. 使用**視覺化載入重疊**滑動軸,可將視覺化重疊的不透明度設定為 1-100 之間的值,其中 1 代 表透明,100 代表不透明。
- **5.** 按一下**確定**。
- **6.** 按一下**儲存**。

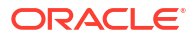

# 7 篩選您的資料

您可以使用篩選,只專注於想要檢視的資料。例如,您可以依月份篩選,只視覺化一月、二月和 三月的資料。

#### **主題:**

- 關於篩選條件和篩選類型
- [篩選工作簿中的資料](#page-244-0)
- [指定篩選的選擇項目值](#page-248-0)
- [從篩選列啟用或停用限制依據設定](#page-249-0)
- [在篩選列中顯示或隱藏篩選值](#page-250-0)
- [篩選視覺化中的資料](#page-250-0)
- [自訂視覺化篩選的標籤](#page-251-0)
- [停用視覺化清單篩選的多重選擇](#page-252-0)
- [使用儀表板篩選](#page-252-0)
- [變更主要篩選列與視覺化之間的篩選條件範圍](#page-261-0)
- [使用視覺化作為篩選](#page-261-0)
- [套用不同的篩選類型](#page-262-0)
- [關於篩選個人化](#page-266-0)
- [使用角色型篩選](#page-266-0)

### 關於篩選條件和篩選類型

Oracle Analytics 支援許多類型的篩選,以便讓您專注在視覺化、工作區和工作簿中所感興趣的 資料。

「範圍」、「清單」、「日期」及「表示式」篩選類型是視覺化、工作區或工作簿的特有類型。 篩選類型是根據您選擇作為篩選的資料元素所自動決定,但您也可以改為選取其他相容篩選類 型。

- **日期篩選** 使用行事曆控制項來調整時間或日期選擇項目。您可以選取單一連續日期範圍, 或者可以使用日期範圍篩選條件排除指定範圍內的日期。
- **表示式篩選** 可讓您使用 SQL 表示式來定義較複雜的篩選。
- **清單篩選** 套用至文字資料類型和日期資料類型,以及無法聚總之數字資料類型的資料元 素。清單篩選條件會套用至整個工作區,或工作區上的特定視覺化。
- **範圍篩選條件** 針對數字資料類型且聚總規則不是設為「無」的資料元素產生。範圍篩選條 件會套用到計量資料元素,並將資料限於一個連續值範圍,例如 \$100,000 到 \$500,000 之 間的收益。或者,您可以建立一個不包括 (包含的相反) 連續範圍值的篩選條件。這類互斥篩 選會將資料限於不連續的範圍 (例如,收益小於 \$100,000 或大於 \$500,000)。

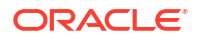

- **相對時間** 聚焦於今天前後指定期間的值。例如,聚焦於過去 3 年、未來 3 年或年累計至 今。
- **最前和最後篩選條件** 套用至計量和屬性資料元素。您可以指定是要依最前還是最後篩選、 指定要顯示的項目數目,以及要作為限制依據的計量或屬性。

#### **關於篩選工作簿中的資料**

- 如果您已將角色型篩選套用至資料集,則工作簿使用者只會看到他們已獲得存取權的資料。 例如,具備*北美分析師*應用程式角色的使用者,在開啟共用的全球銷售工作簿時,只會看到 北美洲的銷售資料。
- 如果工作簿包含多個資料集,而部分資料集並未結合,則使用篩選的方式會有所限制。
- 所有未使用作用中篩選條件資料元素的視覺化都會變成灰色。
- 除非資料集已結合,否則不能將一個資料集的資料元素指定為另一個資料集的篩選。
- 若要選取日期或時間篩選的替代篩選類型,請按一下該篩選並選取其他類型。例如,對於月 份元素,您可以將篩選類型從**日期範圍**變更為**清單**,以聚焦於個別的月份。

#### 資料集與篩選條件有哪些互動方式

資料集可以透過數種方式與工作簿中的篩選互動。

許多不同的因素都會影響工作簿中資料集與篩選的互動方式:

- 工作簿內的資料集數目。請參閱資料集數目對篩選條件的影響。
- 已混合或未混合的資料集 (針對有多個資料集的工作簿)。
- 已混合資料集之間相符的資料元素 (資料欄)。

您可以使用工作簿之資料頁面中的資料圖表來執行以下作業:

- 查看已混合和未混合的資料集。
- 透過比對資料集內的資料元素,混合或連結多個資料集。
- 移除符合的資料元素,以中斷連結資料集。

#### 資料集數目對篩選條件的影響

篩選條件與視覺化項目的互動會因資料集數目、資料集是否結合以及所套用篩選條件的不同而 異。

您可以篩選工作區中的所有視覺化項目或個別的視覺化項目。您可以使用**限制值**選項來移除或限 制篩選列中篩選條件彼此限制的方式。

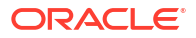

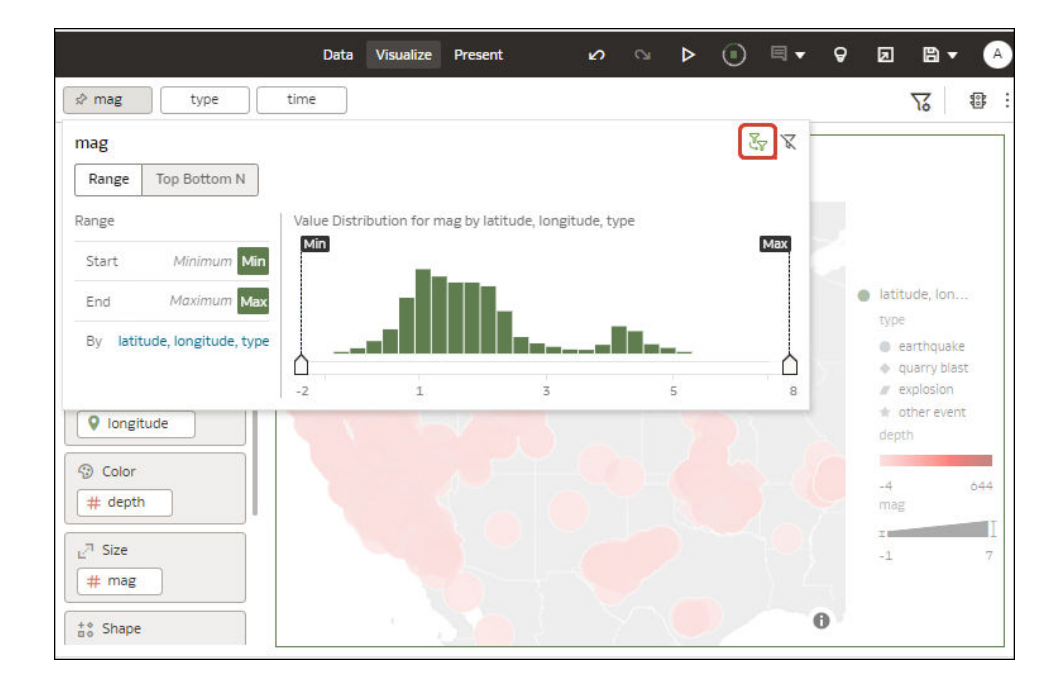

#### **工作簿中若只有單一資料集**

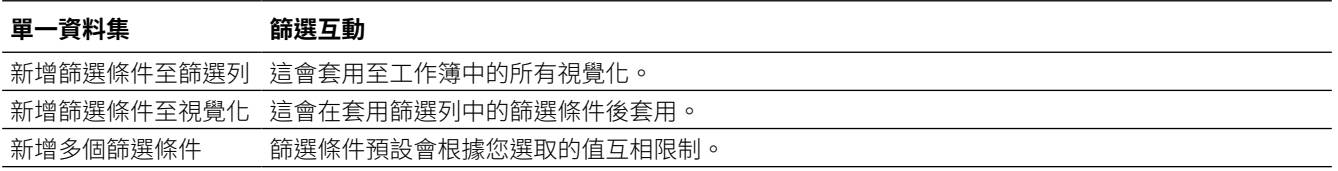

#### **工作簿中若有多個資料集**

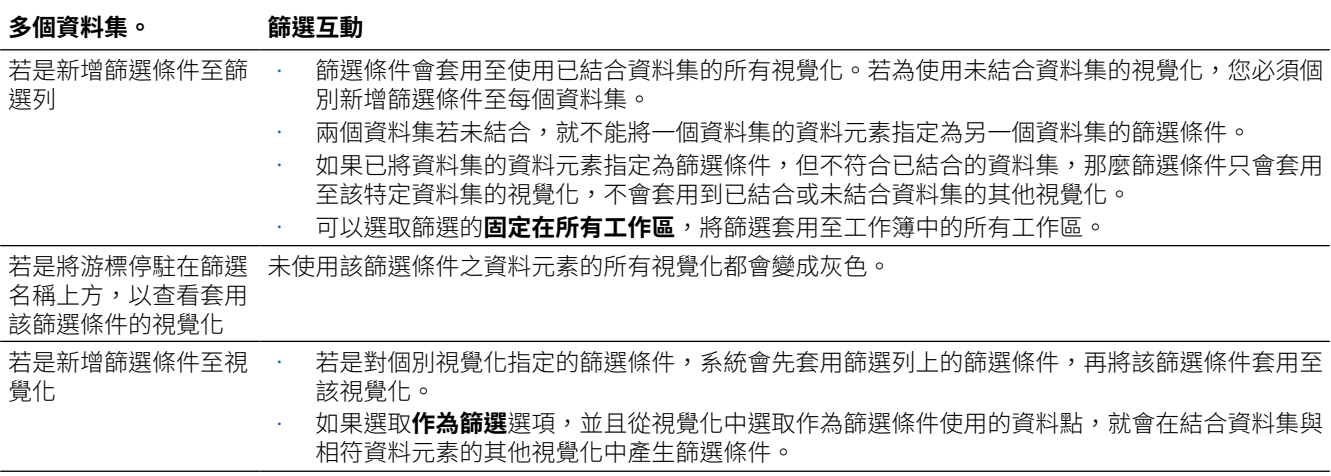

### 關於自動套用篩選條件

預設會自動套用篩選。但是,如果您想要手動套用篩選,請使用**自動套用篩選**選項將此行為關 閉。

若要顯示**自動套用篩選**選項,請按一下篩選列功能表圖示 (  $\overline{\operatorname{\sf{V}}\nolimits}$  ),然後按一下**自動套用篩選**。如 果開啟**自動套用篩選**,您在篩選列或篩選置放目標中選擇的項目會立即套用至視覺化。

<span id="page-244-0"></span>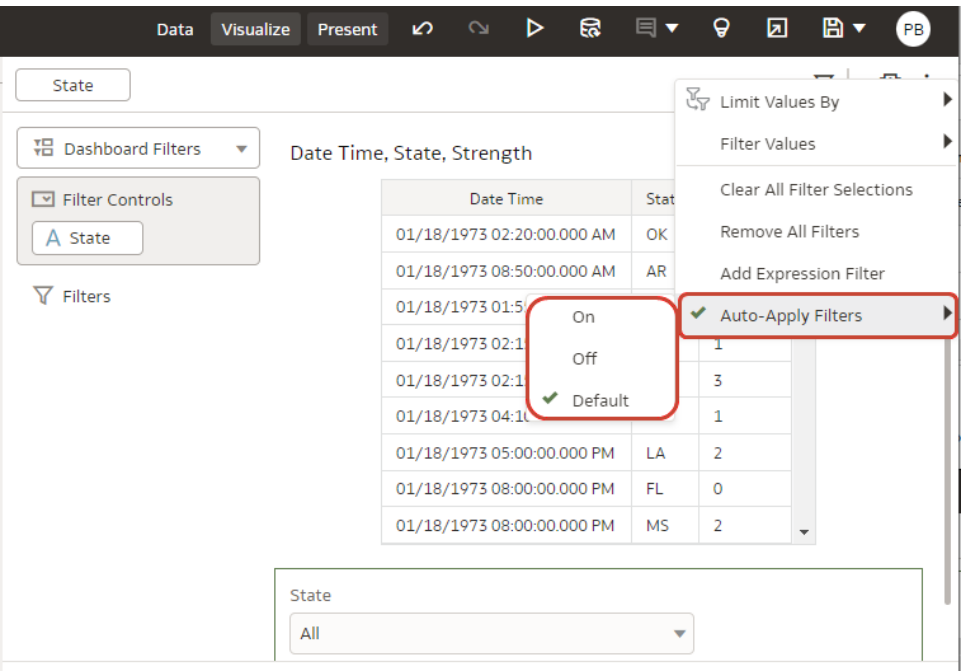

如果關閉**自動套用篩選**,您在篩選列或篩選置放目標中選擇的項目要等到按篩選面板中的**套用**按 鈕後,才會套用至工作區。

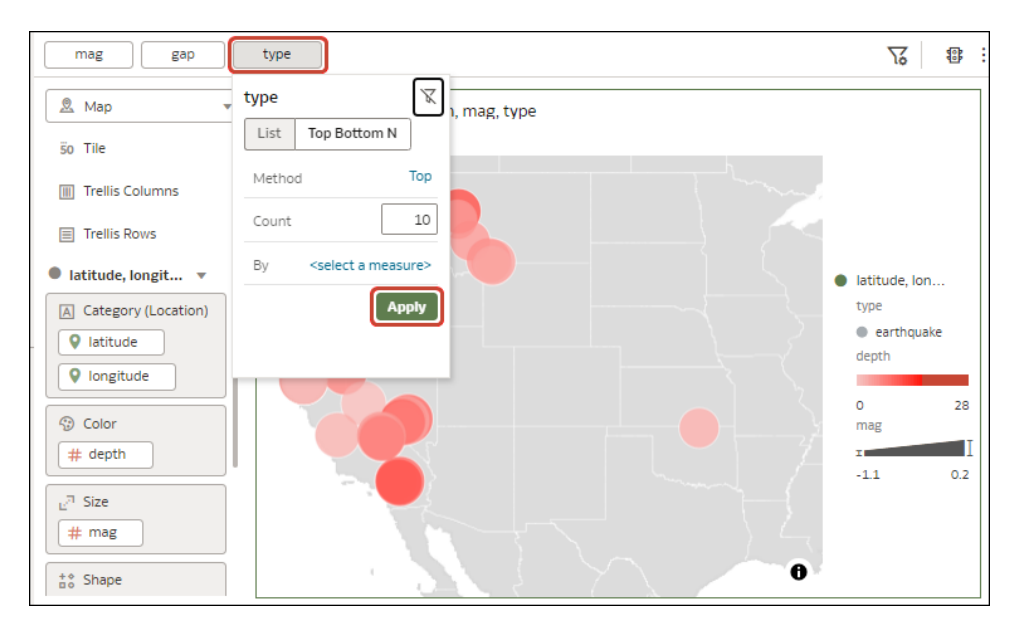

## 篩選工作簿中的資料

您可以使用工作簿篩選,只專注於想要檢視的資料。例如,您可以依月份篩選,只視覺化一月、 二月和三月的資料。

您可以將篩選套用至工作簿中某個工作區或所有工作區的一個視覺化項目或所有視覺化項目。

- **1.** 在首頁中,將游標停駐於工作簿上,按一下**動作** ( ),選取**開啟**,然後按一下**編輯**。
- **2.** 瀏覽至工作區,並顯示視覺化窗格。

**3.** 使用篩選列更新現有篩選。

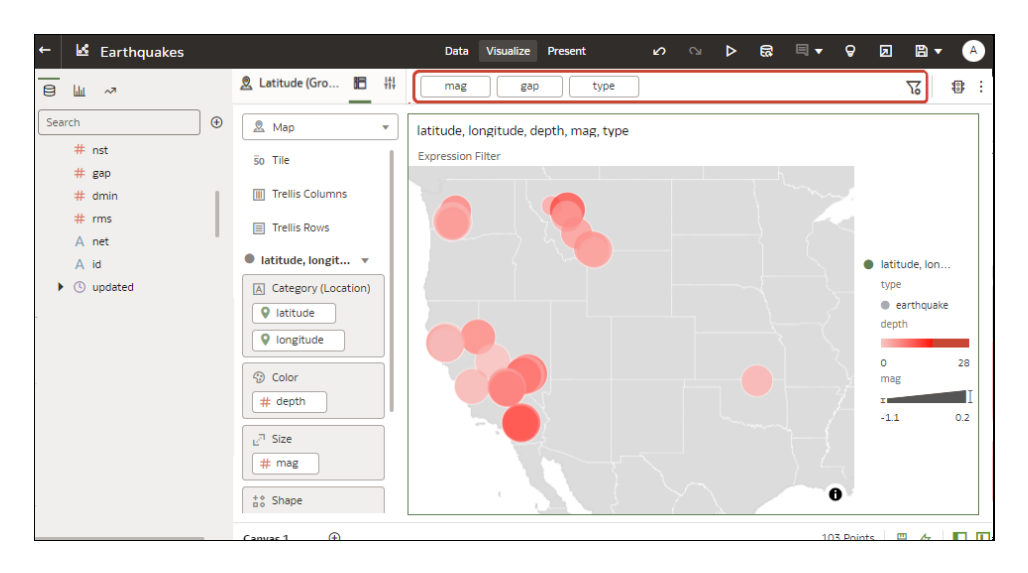

4. 若要變更預設篩選選項,請按一下篩選列上的**篩選列功能表**圖示 (  $\overline{\mathrm{V}}$  ),並使用顯示的選 項。

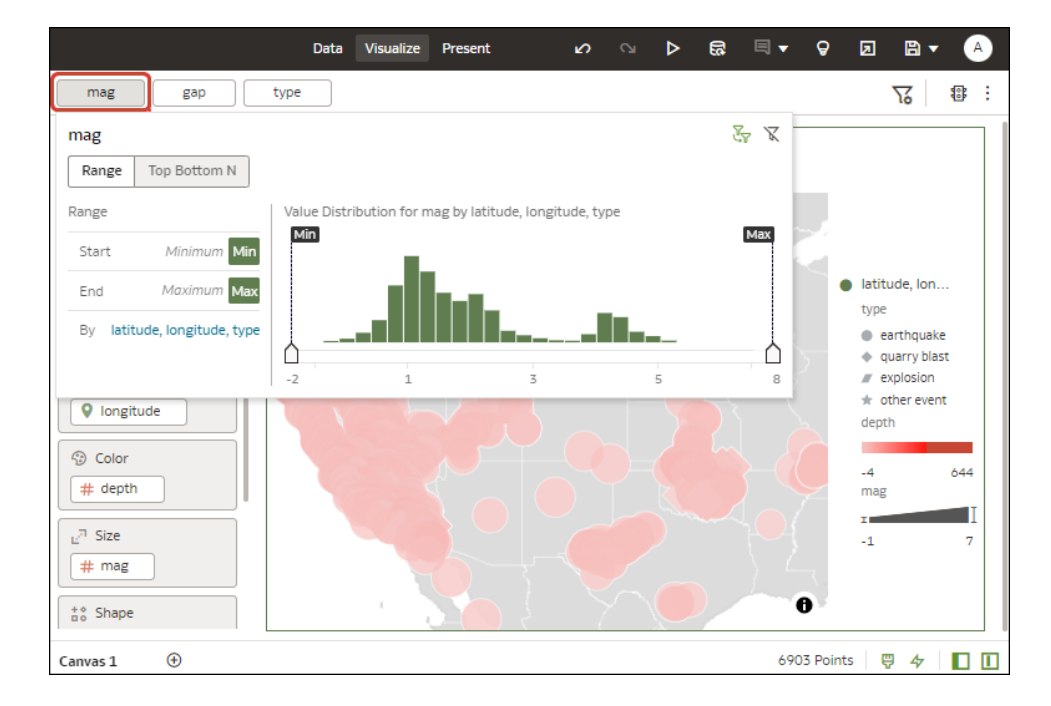

**5.** 若要變更現有篩選,請從篩選列中按一下該篩選。

使用選項設定該篩選 (例如可以設定範圍或停用該篩選)。

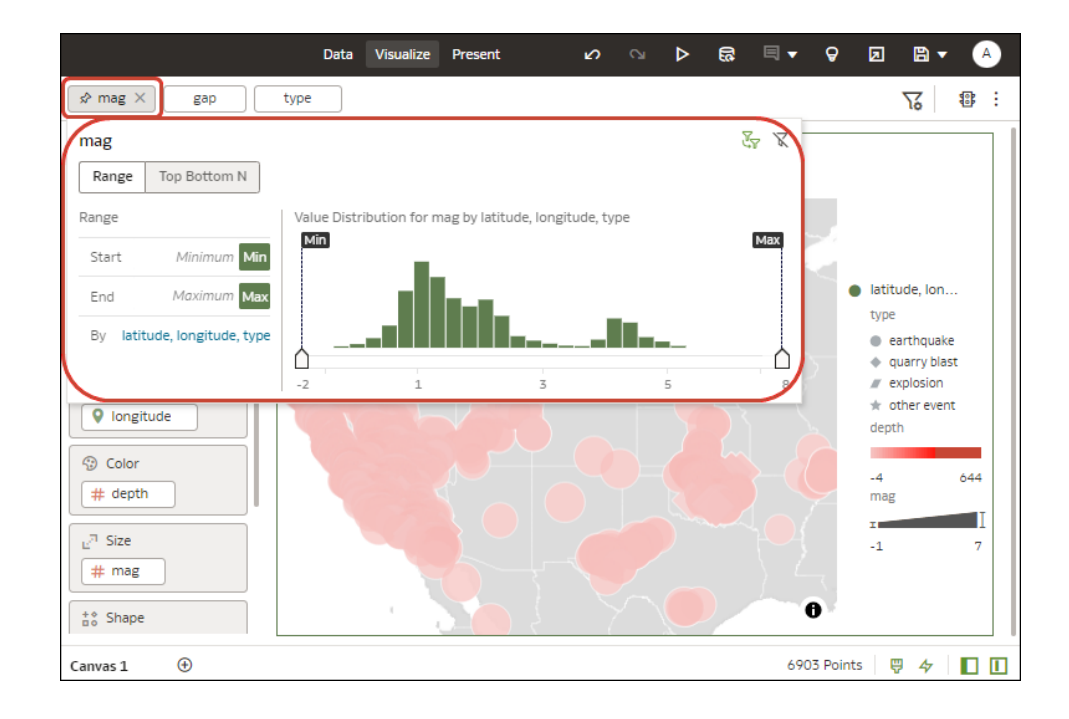

6. 若要新增篩選,請將游標停駐在篩選列上,按一下**新增篩選 (+)**,然後選取篩選的資料元 素。

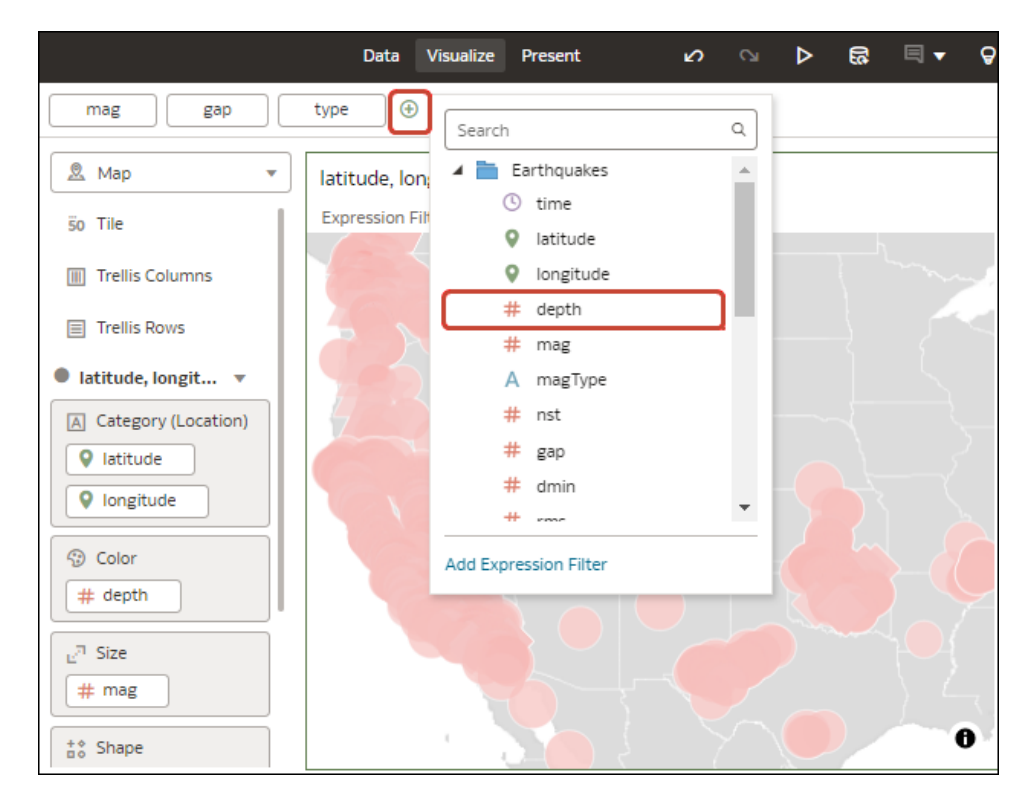

7. 若要使用表示式新增複雜的篩選 (例如,欄位 1 +欄位 2 > 100),請將游標停駐在篩選列並 按一下**新增篩選** (+),再按一下**新增表示式篩選**。

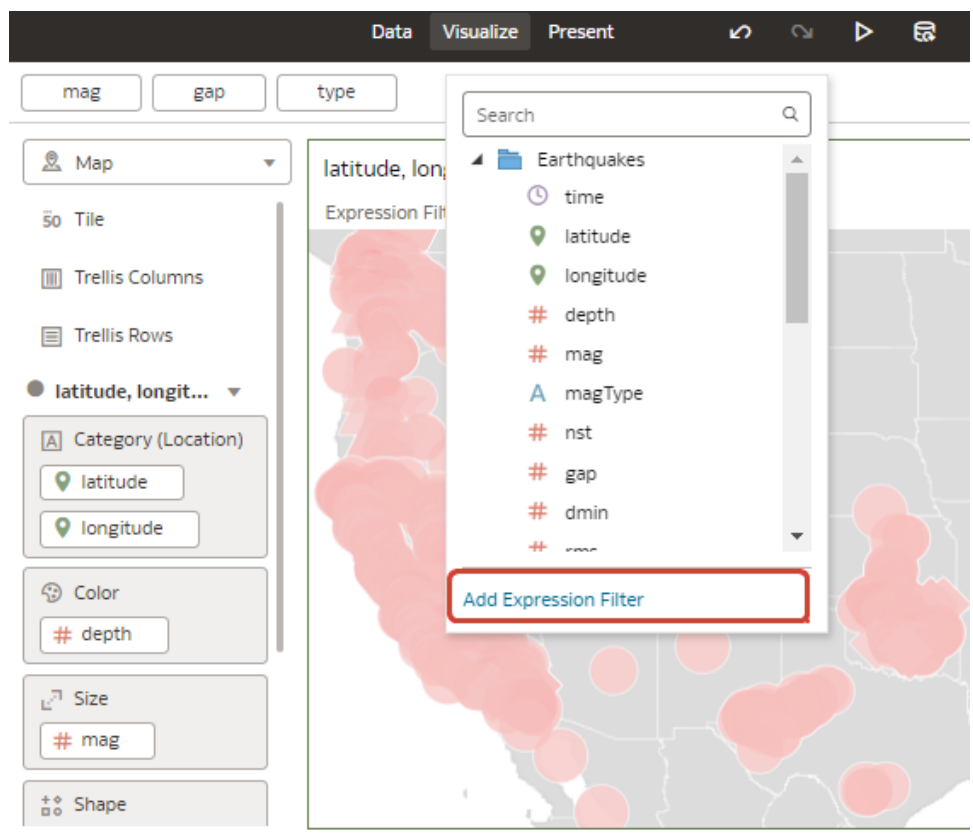

8. 若要對工作簿中的所有工作區套用篩選,請將游標停駐在該篩選並按一下**固定在所有工作區** (圖釘圖示)。

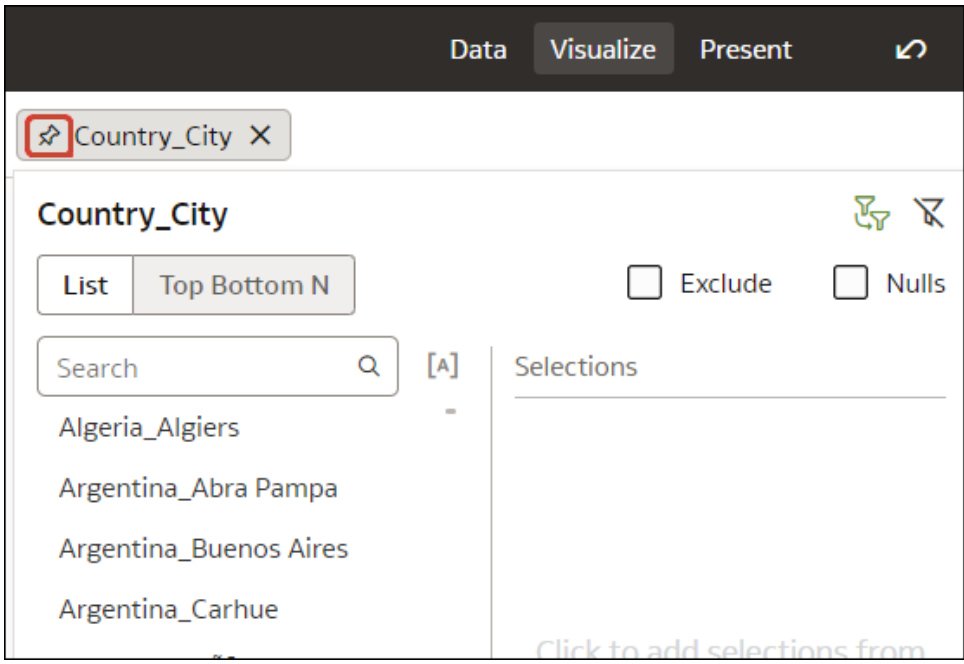

**9.** 若要篩選視覺化元素,請在元素上按一下滑鼠右鍵,然後選取**作為篩選**。

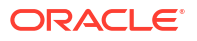

<span id="page-248-0"></span>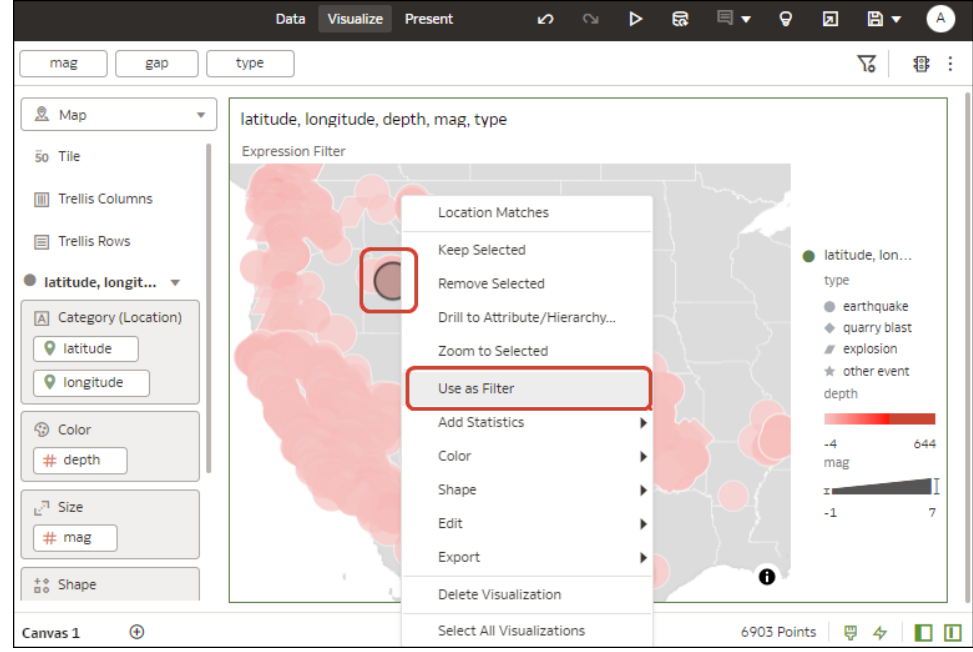

**作為篩選**圖示會在啟用時變成綠色。

## 指定篩選的選擇項目值

將篩選新增至工作簿時,您可以指定篩選取得其選擇項目值的方式。例如,您可以選擇在篩選使 用所有資料欄值,或者可以選擇另一個工作簿篩選,以限制篩選的選擇項目值。

您可以選擇以下選項:

- **預設** 依工作簿的其他篩選限制篩選的選擇項目值。當您將篩選新增至篩選列時,篩選會設 為**預設**。
- **自動 篩選列功能表**的**限制值,依據**選項設為**無**時,保留預設行為 (依工作簿的其他篩選限 制篩選)。
- **無** 移除其他篩選所加諸的篩選選擇項目值限制。
- **<篩選名稱>** 根據您選擇的篩選限制篩選選擇項目值。您可以選擇一個以上的篩選。

如需有關**篩選列功能表**的**限制值,依據**選項,以及其如何控制個別篩選選擇項目值的詳細資訊, 請參閱[從篩選列啟用或停用限制依據設定。](#page-249-0)

- 1. 在首頁中,將游標停駐於工作簿上,按一下**動作**  $\overline{[ \cdot ]}$ ,然後選取**開啟**。
- **2.** 瀏覽至工作區,並顯示視覺化窗格。
- **3.** 將一個以上的工作簿資料欄拖放至篩選列,確定依照您希望篩選選擇項目相互限制的順序放 置這些資料欄。例如,將「產品類別」放在「產品名稱」之前。
- **4.** 選取要設定選擇項目值的篩選,然後按一下**限制值**。

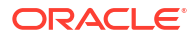

<span id="page-249-0"></span>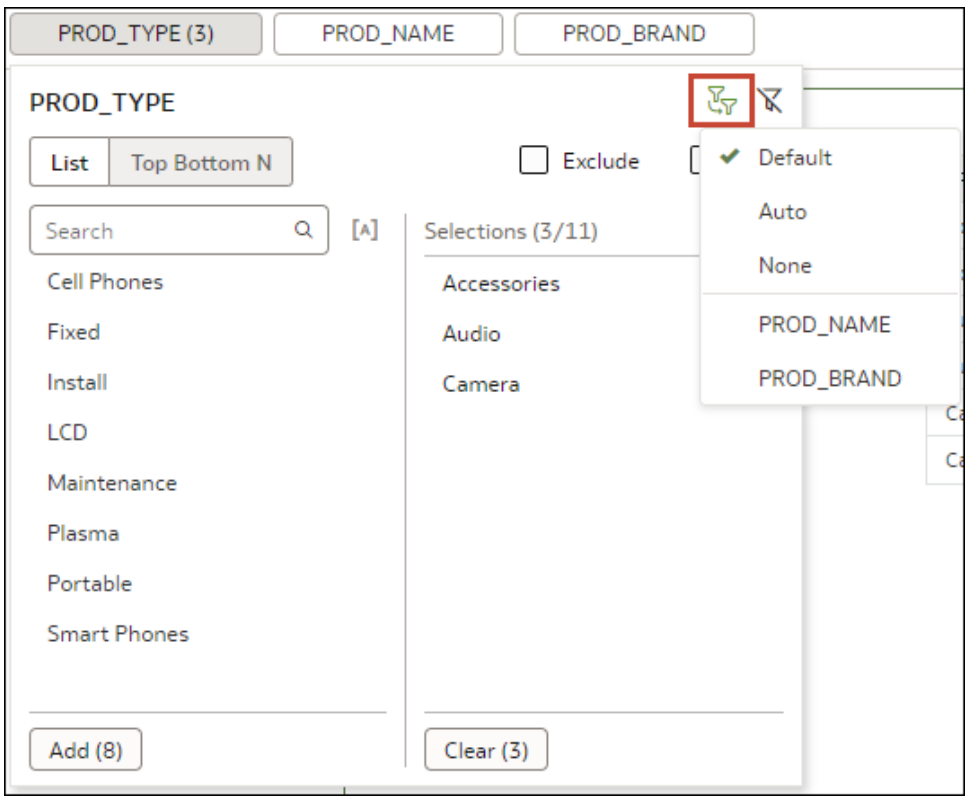

- **5.** 選取要如何限制篩選的選擇項目值。
- **6.** 按一下**儲存**以儲存工作簿。

## 從篩選列啟用或停用限制依據設定

使用**限制值,依據**篩選列圖示啟用或停用所有工作簿篩選,以及將其**限制值**設定設為**預設**。

如果您的工作簿包含許多篩選,則使用篩選列上的**限制值,依據**設定可節省時間。您可以使用**篩 選列功能表**,在受限制的篩選擇工自值和不受限制的篩選選擇項目值之間進行切換,而不用在 每個篩選的**限制值**偏好設定手動切換**預設**和**無**。

如需有關篩選層級**限制值**設定的詳細資訊,請參閱[指定篩選的選擇項目值。](#page-248-0)

您可以選擇以下選項:

- **自動** 顯示每個篩選的**限制值**設定中所指定的篩選選擇項目值。
- **無** 忽略**限制值**設為**預設**的所有篩選,並顯示所有選擇項目值。保留**限制值**偏好設定設為**自 動**或 **<篩選名稱>** 的所有篩選選擇項目值限制。
- 1. 在首頁中,將游標停駐於工作簿上,按一下**動作**  $\boxed{\cdot}$  ,然後選取**開啟**。
- **2.** 瀏覽至工作區,並顯示視覺化窗格。
- **3.** 按一下篩選列上的**篩選列功能表**,然後將滑鼠游標停駐在**限制值,依據**上。

 $\sqrt{2}$  8 :

**4.** 按一下**自動**以顯示限制的篩選選擇項目值,或按一下**無**以顯示所有篩選選擇項目值。

<span id="page-250-0"></span>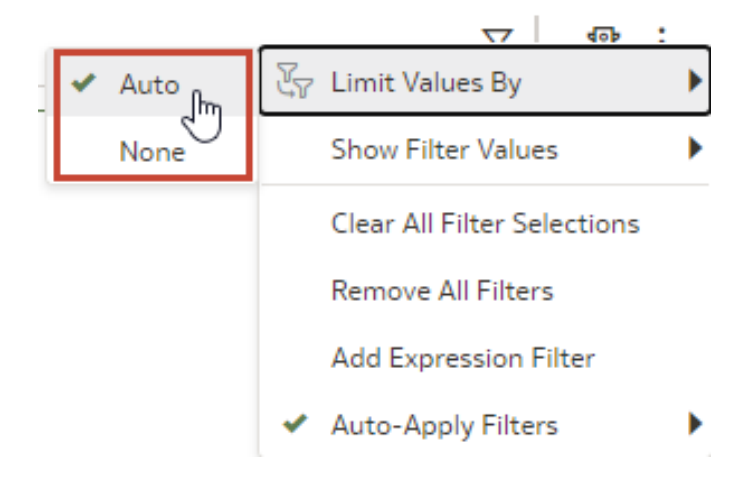

## 在篩選列中顯示或隱藏篩選值

您可以設定工作簿篩選,讓其在篩選列中顯示或隱藏篩選值。

您的工作簿如果包含篩選,則您可以使用**篩選列功能表**中的**篩選值**,設定如何在篩選列中顯示或 隱藏篩選值。

- 1. 在首頁中,將游標停駐於工作簿上,按一下**動作**  $\overline{[ \cdot ]}$ ,然後選取**開啟**。
- **2.** 按一下篩選列上的**篩選列功能表**,然後將滑鼠游標停駐在**篩選值**上。
- **3.** 如下述使用**篩選值**選項:
	- 按一下**預設顯示**可顯示您新增至篩選列之新篩選的篩選值。
		- **預設顯示**預設設為關閉。因此,當您建立新工作簿、建立新篩選並選取值時,它並 不會顯示篩選值,因為**預設顯示**為關閉狀態。
		- 如果您將**預設顯示**設為開啟,然後建立新篩選並選取值,它會顯示新篩選的值,但 不會顯示舊篩選的值。 如果您儲存工作簿,此偏好設定會一併儲存。如果您關閉工作簿並重新開啟,篩選 值會依儲存時的樣子顯示。
	- 按一下**全部顯示**可顯示篩選列中所有篩選的篩選值。 這項設定不會覆寫**預設顯示**設定。
	- 按一下**全部隱藏**可隱藏篩選列中所有篩選的篩選值。 這項設定不會覆寫**預設顯示**設定。

### 篩選視覺化中的資料

您可以使用視覺化篩選,只專注於想要檢視的資料。例如,您可以依月份篩選,只視覺化一月、 二月和三月的資料。

- 1. 在首頁中,將游標停駐於工作簿上,按一下**動作** ...<br>
- **2.** 選取要新增篩選的視覺化。
- **3.** 將資料面板中的資料元素拖放到篩選列。

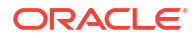

<span id="page-251-0"></span>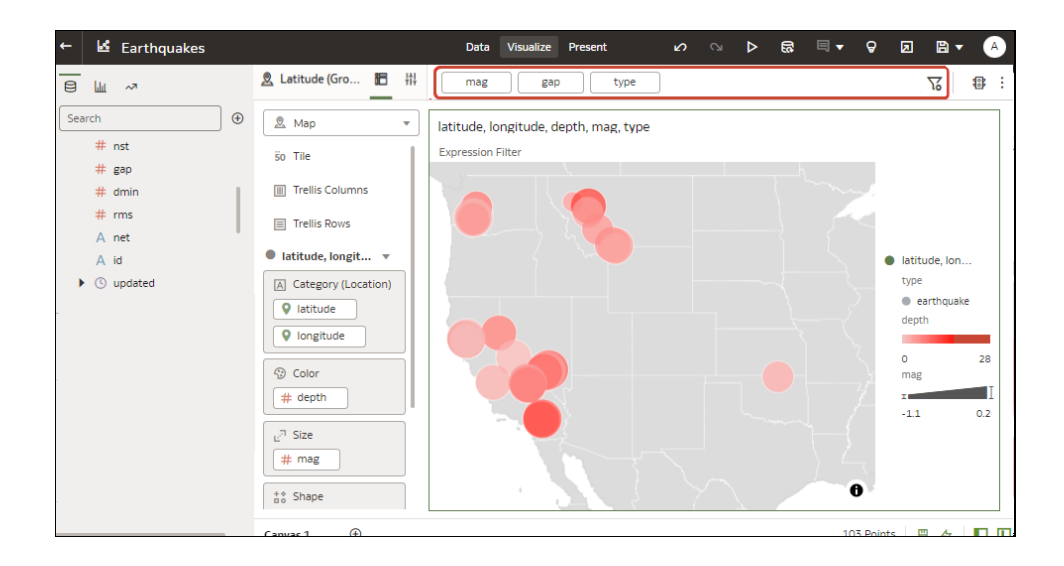

若要使用某個資料集的資料元素作為其他資料集視覺化中的篩選,您必須先結合這兩個資料 集,然後才能使用資料元素作為篩選。

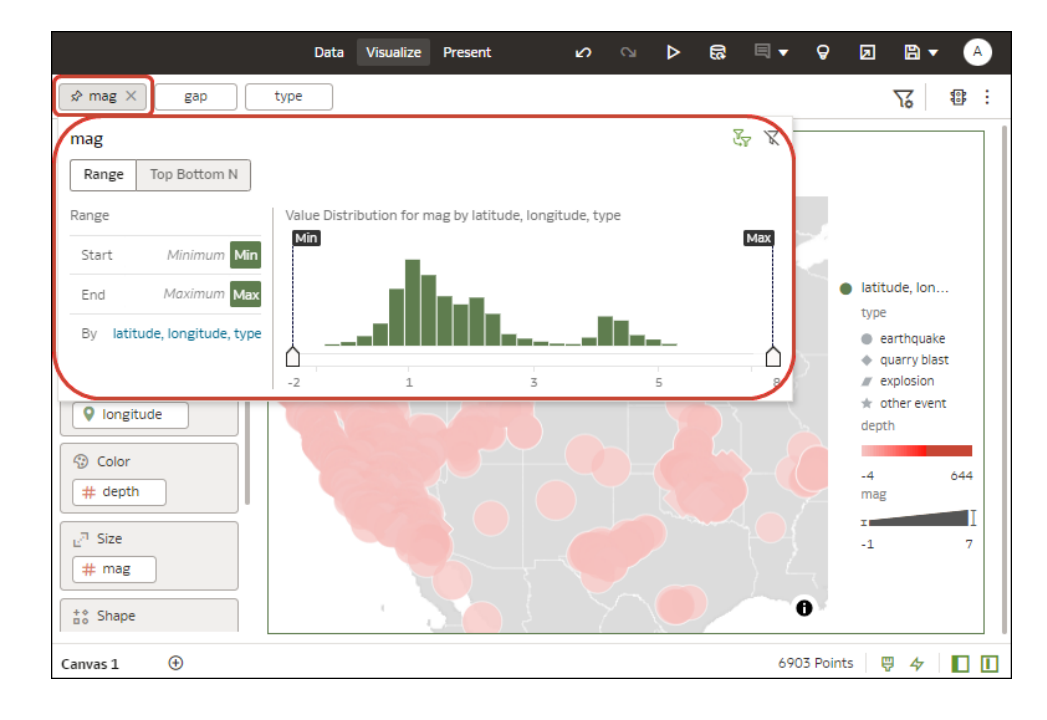

**4.** 按一下篩選以顯示篩選選項,讓您聚焦在想要分析的資料。

## 自訂視覺化篩選的標籤

您可以自訂視覺化篩選的標籤,以變更其預設值的文字。例如,您可以將預設篩選名稱 COUNTRY 變更為 Country。

- 1. 在首頁中,將游標停駐於工作簿上,按一下**動作**  $\overline{[ \cdot ]}$ ,然後選取**開啟**。
- **2.** 選取包含您要自訂標籤之篩選的視覺化。
- **3.** 按一下語法面板中的**特性**。
- **4.** 按一下**篩選**。

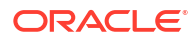
- <span id="page-252-0"></span>**5.** 展開要自訂的篩選。
- **6.** 在「標籤」欄位中,按一下**自動**,然後從彈出式功能表中選取**自訂**。
- **7.** 輸入您的自訂文字。
- **8.** 按 Enter 鍵。

# 停用視覺化清單篩選的多重選擇

視覺化清單篩選可設定為只選取單一值。例如,使用清單篩選將參數連結至篩選時,您必須將這 項設定設為「關閉」。

- 1. 在首頁中,將游標停駐於工作簿上,按一下**動作**  $\overline{[ \cdot ]}$ ,然後選取**開啟**。
- **2.** 選取包含要停用多重值選擇之清單篩選的視覺化。
- **3.** 按一下語法面板中的**特性**。
- **4.** 按一下**篩選**。
- **5.** 展開要更新的清單篩選。
- **6.** 在**多重選取**欄位中,按一下**開啟**即可將值變更為**關閉**,讓此清單篩選無法選取多個值。
- **7.** 按一下**儲存**。

# 使用儀表板篩選

您可以從此小節瞭解儀表板篩選,以及如何將其新增至工作簿工作區。

### **主題:**

- 關於儀表板篩選
- [使用儀表板篩選視覺化篩選資料](#page-253-0)
- [使用滑動軸儀表板篩選,對視覺化進行篩選並以動畫呈現的簡介](#page-255-0)
- [使用滑動軸儀表板篩選,對視覺化進行篩選並以動畫呈現](#page-259-0)

## 關於儀表板篩選

儀表板篩選可讓使用者選擇要在工作區上的視覺化套用的資料值。

工作簿作者可以新增工作簿篩選至篩選列,以限制在一個或全部的工作簿工作區中包含的資料。 新增工作簿篩選之後,通常會對工作簿使用者隱藏這些篩選。例如,您使用工作簿篩選,將工作 區或工作簿限制為顯示 2022 到 2024 會計年度的資料。

您可以將儀表板篩選新增至任何儀表板工作區,以允許使用者選取自己的值以及檢視該工作區的 特定資料。使用者指定的任何儀表板篩選值都會套用至您以作者身分新增並隱藏的所有工作簿篩 選之上。

您可以將參數連結至儀表板篩選,以將其固定至另一個工作區的儀表板篩選。請參閱[關於將參數](#page-287-0) [連結至篩選。](#page-287-0)

您可以新增的儀表板篩選類型取決於資料欄類型:

• **清單** - 可用於篩選文字、不可數的值以及日期。此選項允許您包括或排除成員、包括空值、 在清單與最前/最後 N 項之間切換等。

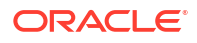

- <span id="page-253-0"></span>• **清單方塊** - 可用於篩選文字、不可數的值以及日期。此選項提供簡單的資料值清單。「清單 方塊」儀表板篩選類型類似,且篩選的可選取值清單中預設包含 「全部」選項。「清單方塊」篩選類型不允許使用者選取多個值,且不包含「清單」儀表板 篩選類型所提供的額外選項,例如「最前/最後 N 項」、「停用篩選」等等。
- **內嵌清單** 可用於篩選文字、不可數的值以及日期。您可以將此篩選類型設為單一選取以提 供撰項按鈕選取器,或設為多重選取以提供核取方塊資料值選取器。依照預設,此篩選類型 最適用於只顯示前 50 個資料值。篩選資料欄若超過 50 個值,Oracle 建議您使用其他篩選 類型,例如清單方塊。
- **範圍** 可用於篩選聚總規則設為「無」以外的數值類型資料元素。
- **滑動軸** 可以動畫方式呈現視覺化,並動態顯示資料隨著所指定維度的變化,例如時間。
- **最前/最後 N 項** 用於篩選計量或屬性,並顯示其最高或最低值。

### 使用儀表板篩選視覺化篩選資料

使用儀表板篩選直接在工作簿工作區上建立篩選列,讓一般使用者能夠選取想要檢視的資料。

依照預設,儀表板篩選的值會受其他篩選 (工作簿、工作區及視覺化篩選) 的限制。若要設定儀 表板篩選,請將其選取,並使用特性窗格指定顯示選項。

如需您可選擇之儀表板篩選類型的詳細資訊,請參閱[關於儀表板篩選。](#page-252-0)

- 1. 在首頁中,將游標停駐於工作簿上,按一下**動作**  $\overline{[ \ ]}$ ,然後選取**開啟**。
- **2.** 按一下**視覺化**頁籤。
- **3.** 在資料面板中,按一下**視覺化**頁籤,並將**儀表板篩選條件**拖放至工作區。
- **4.** 在資料面板中,按一下**資料**頁籤,並拖放一或多個資料欄至新的儀表板篩選以建立個別篩 選。

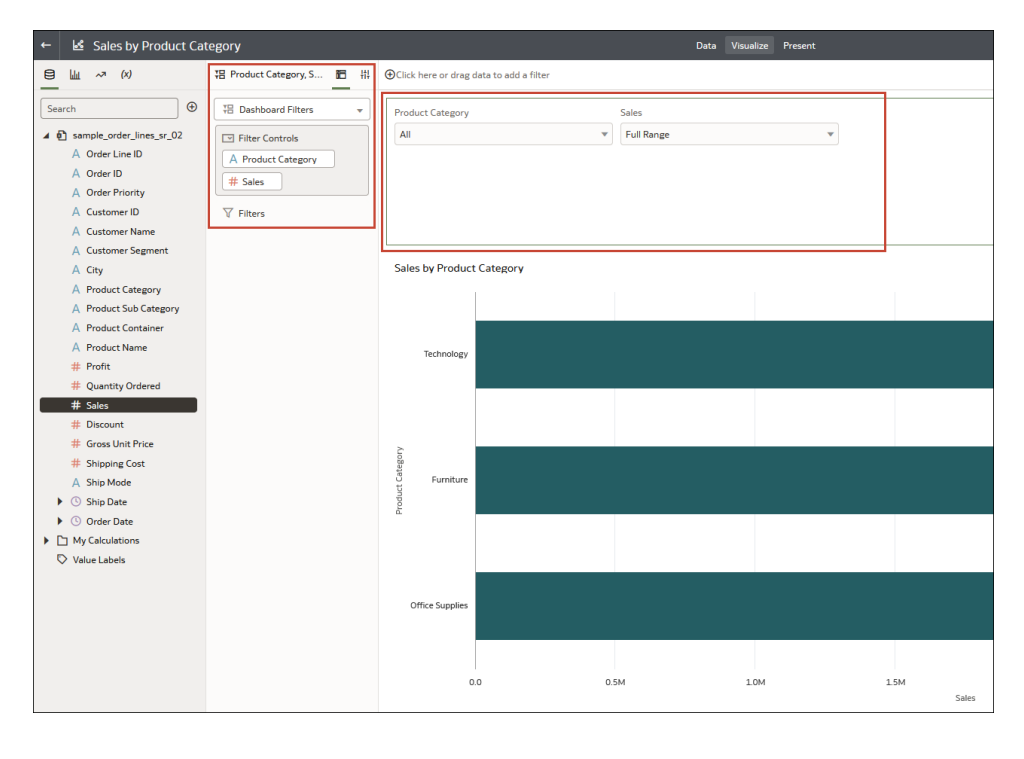

**5.** 在儀表板篩選的特性窗格中,依序按一下**特性**和**篩選控制項**。前往**篩選類型**欄位,並選取您 要在工作簿中包含的篩選類型。

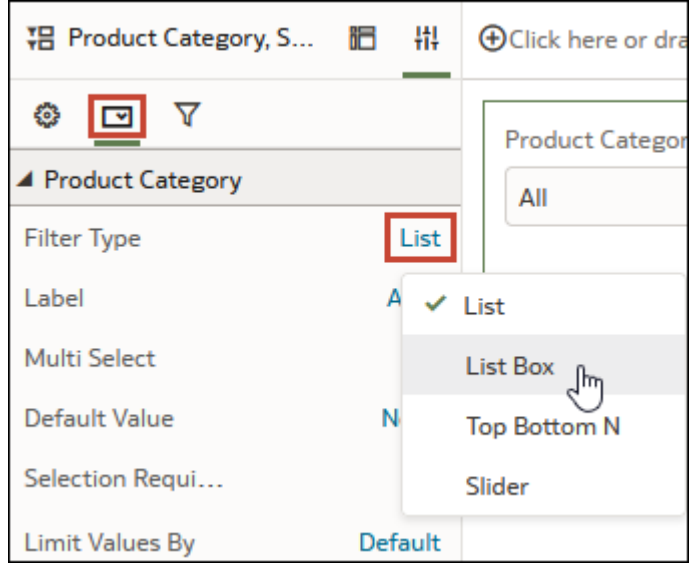

6. 使用「特性」窗格的一般、篩選控制項和篩選頁籤變更篩選的顯示與行為方式,例如允許複 選、限制值、標籤字型、背景色彩等。

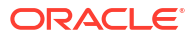

<span id="page-255-0"></span>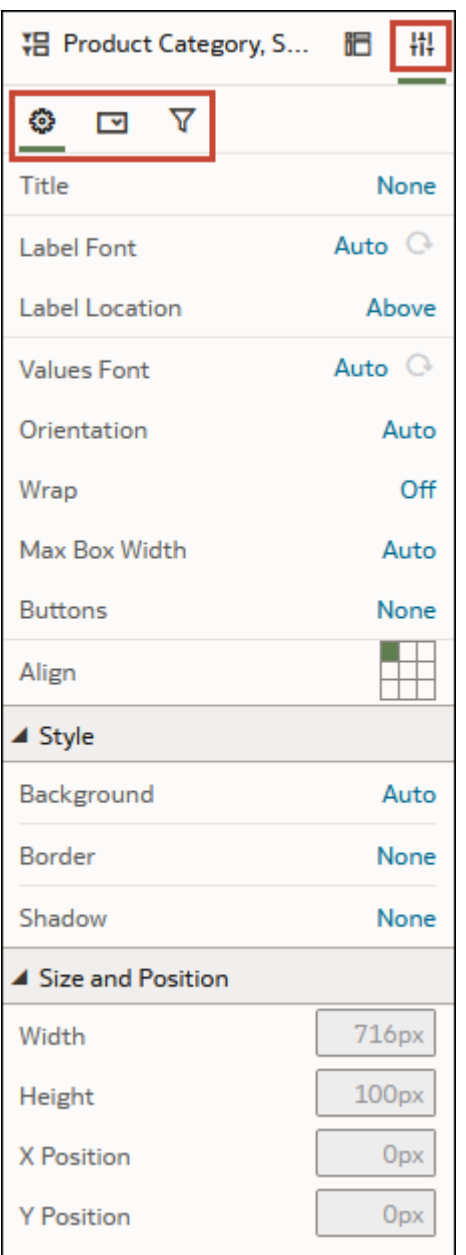

**7.** 按一下**儲存**。

## 使用滑動軸儀表板篩選,對視覺化進行篩選並以動畫呈現的簡 介

您可以將滑動軸儀表板篩選新增至工作區,以動畫方式呈現視覺化,並動態地顯示資料隨著所指 定維度的變化,例如時間。

身為工作簿作者,您可以設定滑動軸,讓儀表板用戶以互動方式選取維度值,或是自動播放維度 值,類似縮時影片或動畫。

例如,您可以分析各個國家/地區在 2000 年至 2012 年之間,在奧運獲得的金牌、銀牌與銅牌數 目以及獎牌總數。將自動播放設為*開啟*時,視覺化便會隨著篩選逐年自動播放而動態變化。在此

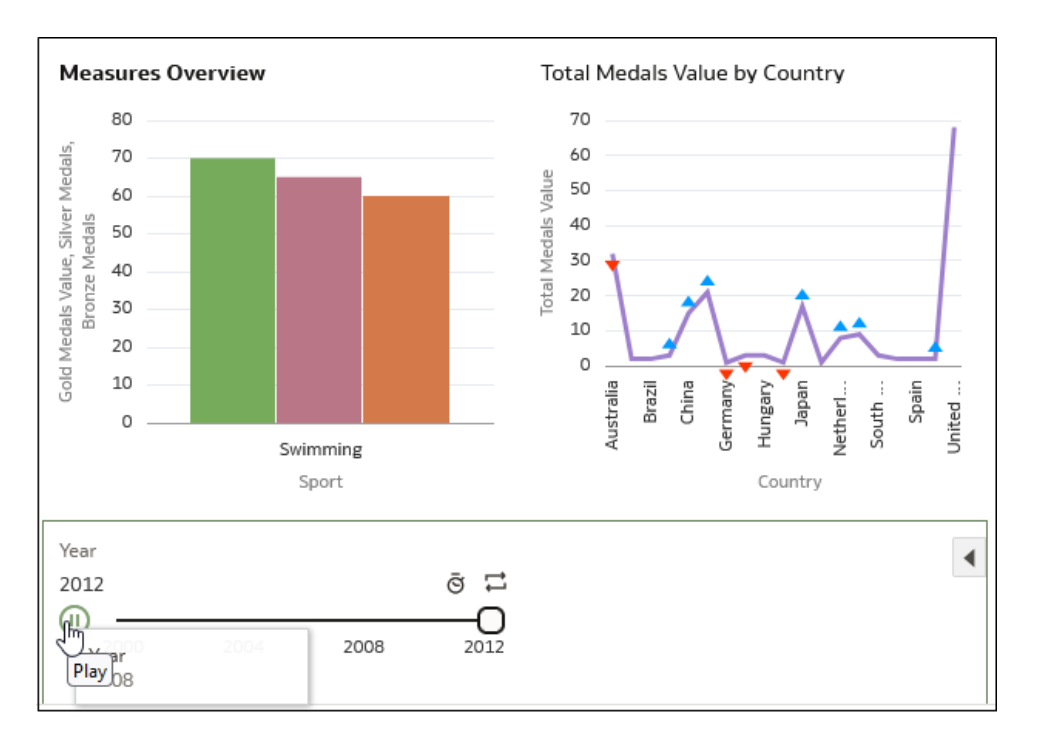

範例中,第一個視覺化顯示游泳項目贏得的獎牌數,第二個視覺化顯示國家/地區所贏得的獎牌 數。

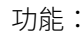

• 滑動軸會顯示以維度為基礎的值,以及動畫控制項**播放**、**速度**和**重複**。.

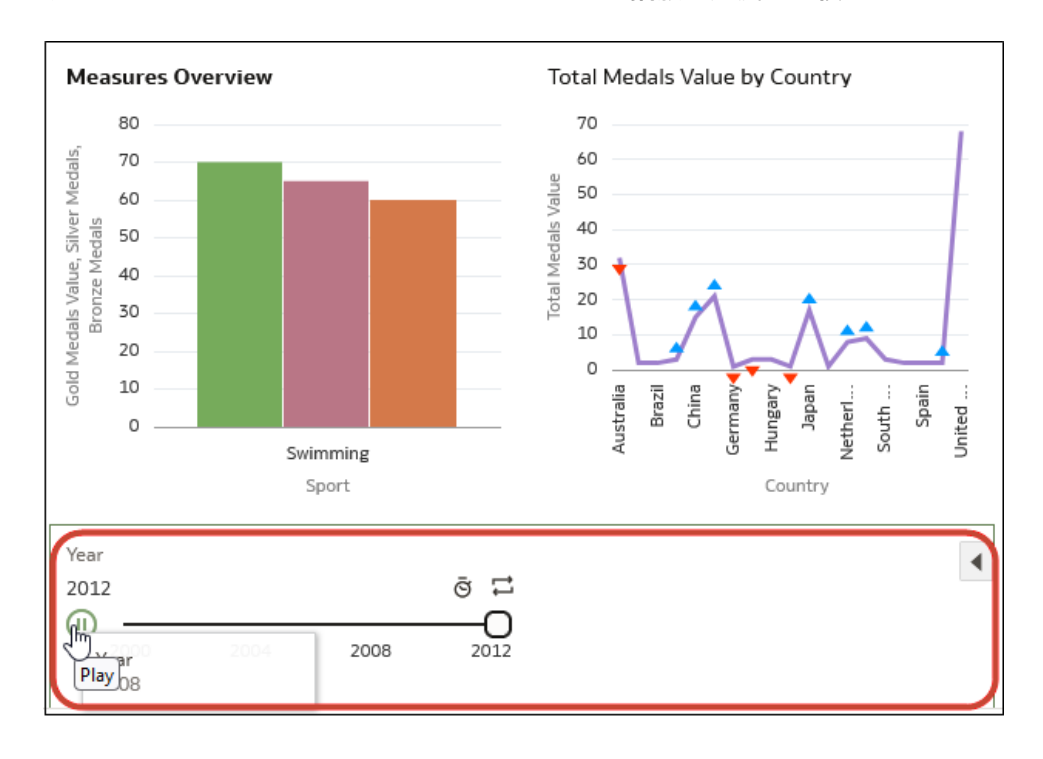

• 啟用自動播放時,用戶可以使用**播放**按鈕開始和停止動畫,以及使用**速度**選項和**重複**控制回 放。

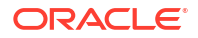

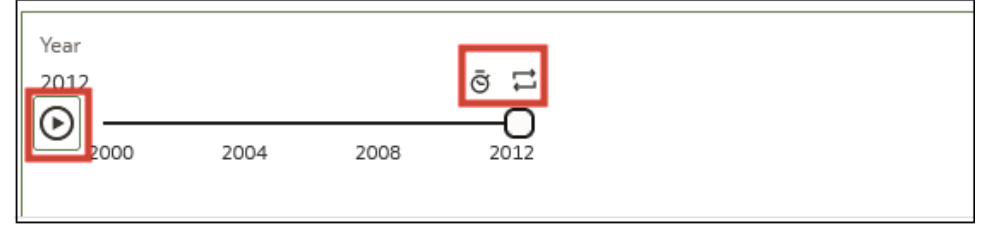

在此範例視覺化中,向上的藍色三角形表示贏得較多獎牌,向下的紅色三角形表示贏得較少 獎牌。

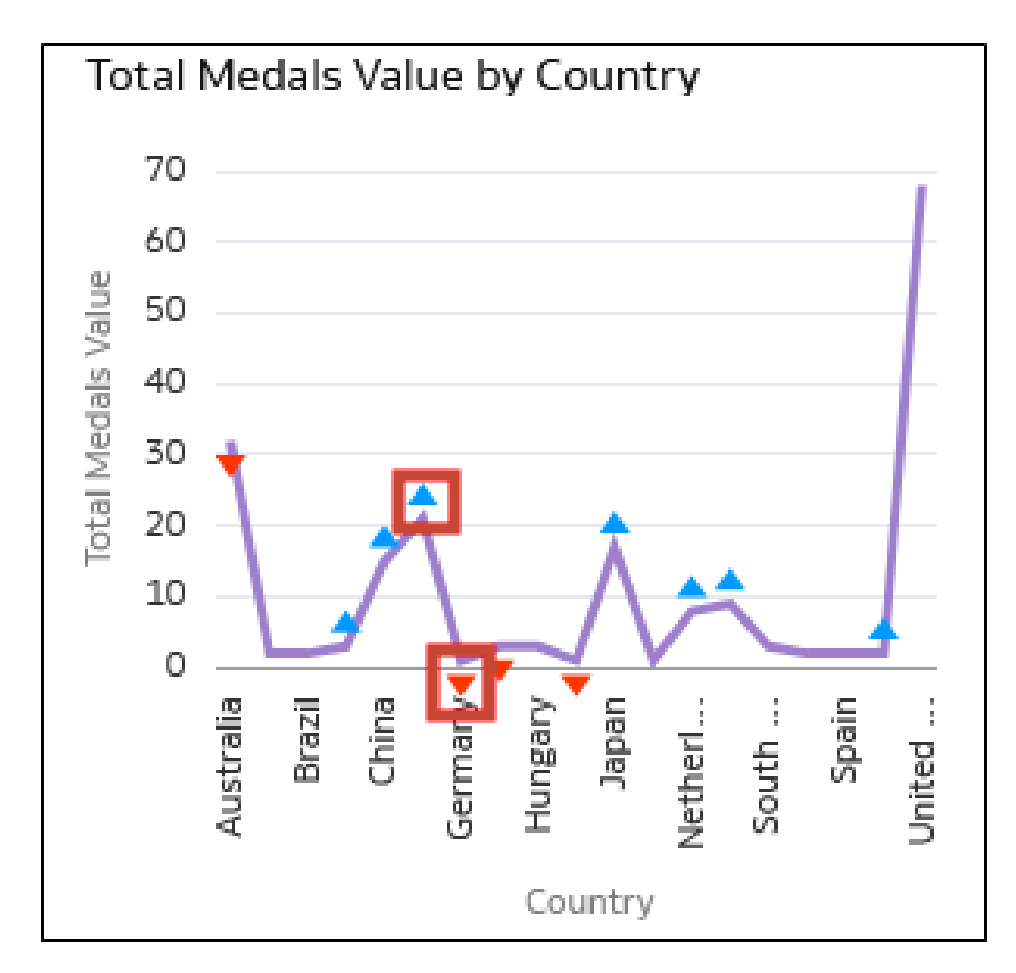

您可以設定所有面向的滑動軸儀表板篩選:

• 您可以在**一般**頁籤中,變更標題、標題的字型、標籤和值,以及其他像是背景和對齊方式等 選項。

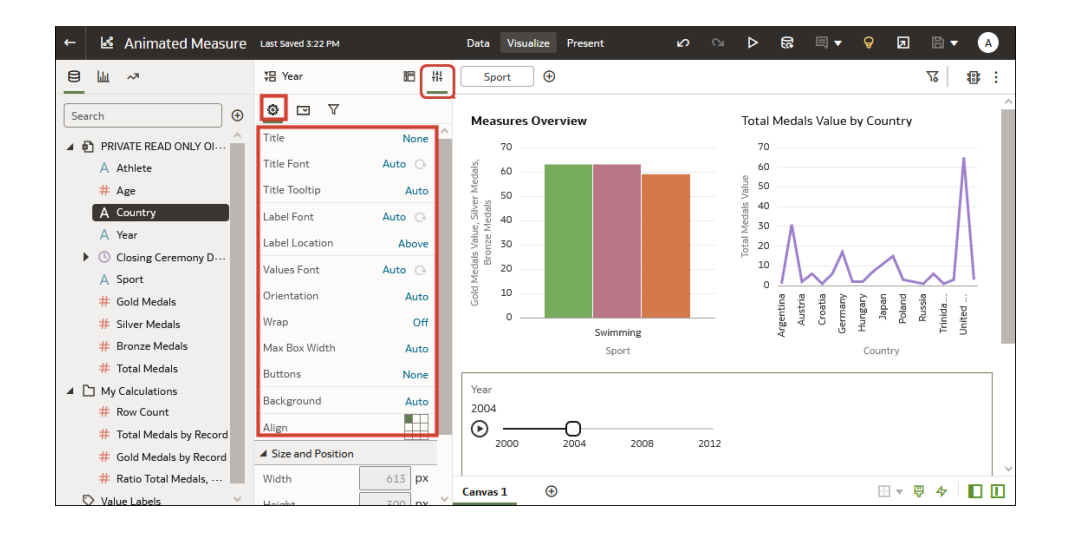

• 您可以在**篩選控制項**頁籤中,變更標籤、值字型及播放選項。若要在時間值內像動畫一樣自 動播放,請將**播放**設為開啟;若要讓儀表板用戶以互動方式選取時間值,請將**播放**設為關 閉。

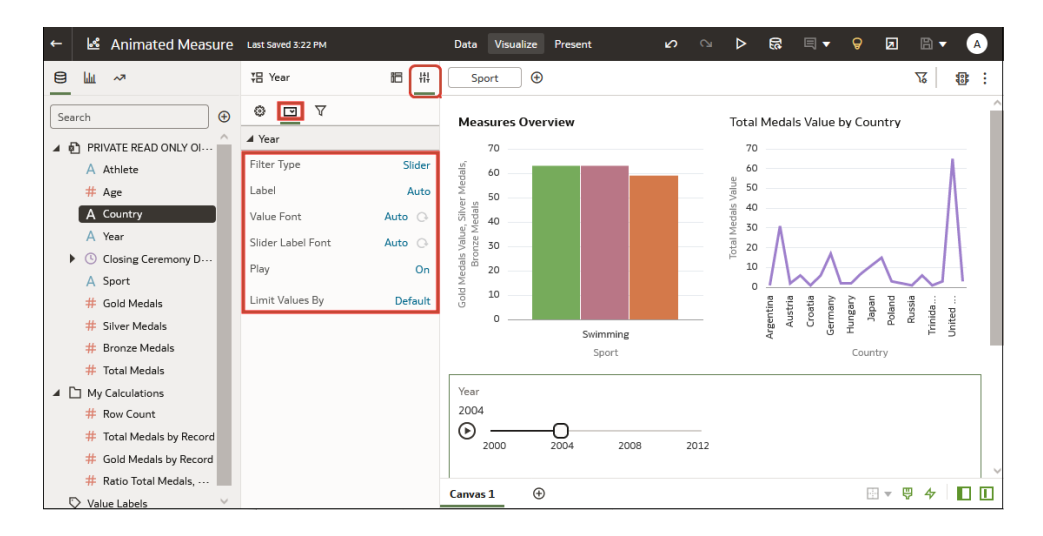

• 您可以在**篩選**頁籤上選擇字型,並指定要依儀表板篩選更新或播放哪些視覺化。

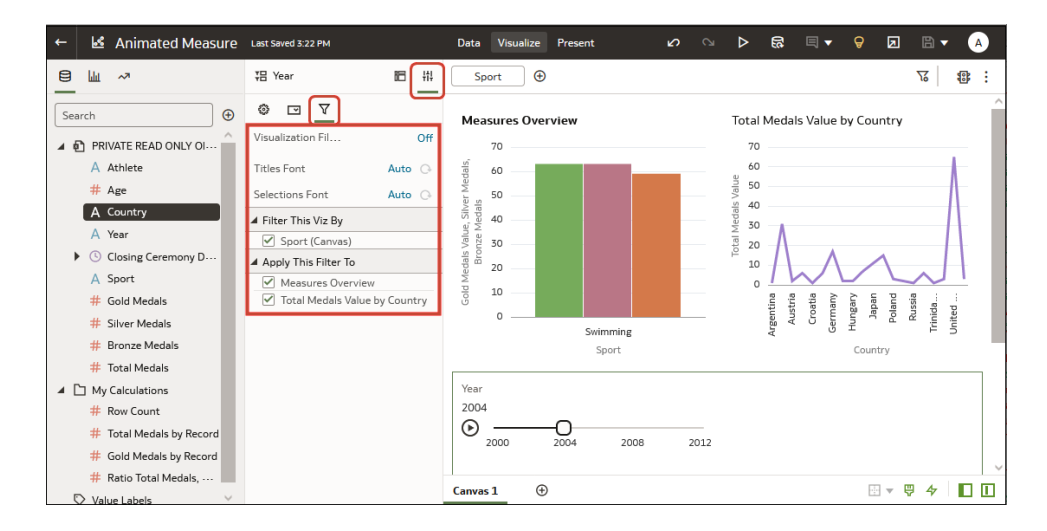

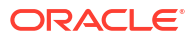

## <span id="page-259-0"></span>使用滑動軸儀表板篩選,對視覺化進行篩選並以動畫呈現

身為工作簿作者,您可以將滑動軸儀表板篩選新增至工作簿工作區,對視覺化進行篩選並以動畫 呈現,以動態方式顯示資料隨著所指定維度的變化,例如時間。

例如,您可以透過顯示隨年份變更數字的動畫,分析 2000 年至 2012 年之間所贏得的奧運獎牌 數。

- 1. 在首頁中,將游標停駐於工作簿上,按一下**動作**  $\overline{[ \cdot ]}$ ,然後選取**開啟**。
- **2.** 在「視覺化」窗格中,新增一或多個維度可用來作為篩選的視覺化項目。

請確定每個視覺化都包含相同的維度資料。例如,您可能想要篩選「年度」資料,以便分析 2000 年到 2012 年之間的資料。

**3.** 按一下「資料面板」中的**視覺化**,向下捲動至**儀表板控制項**,然後按兩下**儀表板篩選**。

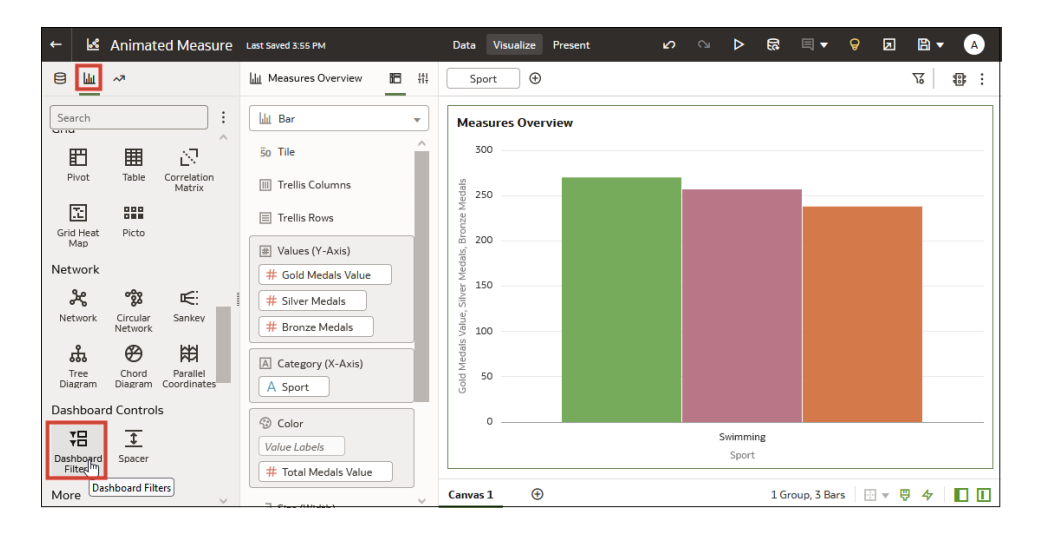

**4.** 按一下「資料面板」頂端的**資料**,然後將以維度為基礎的資料元素拖曳至新儀表板篩選上。 例如,若要分析一段時間的值,您可以將「年度」新增至儀表板篩選。

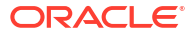

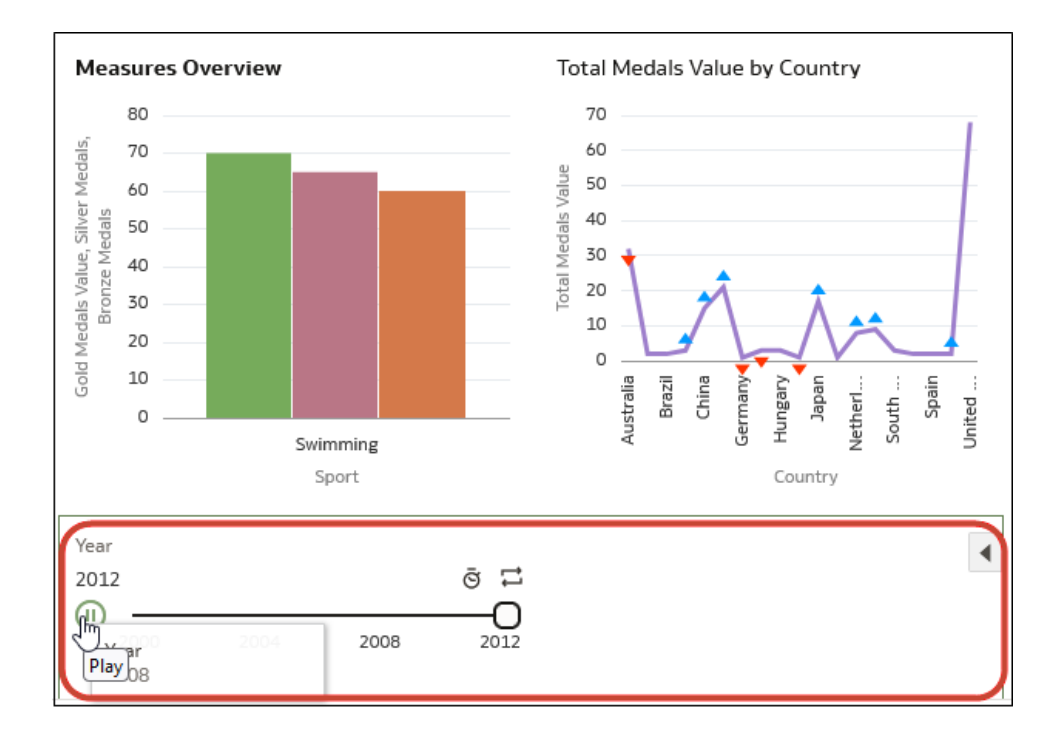

**5.** 按一下資料面板中的**特性**,然後按一下**篩選控制項**,按一下**篩選類型**值 (預設值為**清單**) 並選 取**滑動軸**。您會看到計暈值顯示在儀表板篩選中。例如,如果將「年度」新增至儀表板篩 選,您可以看到 2000、2001 和 2002。

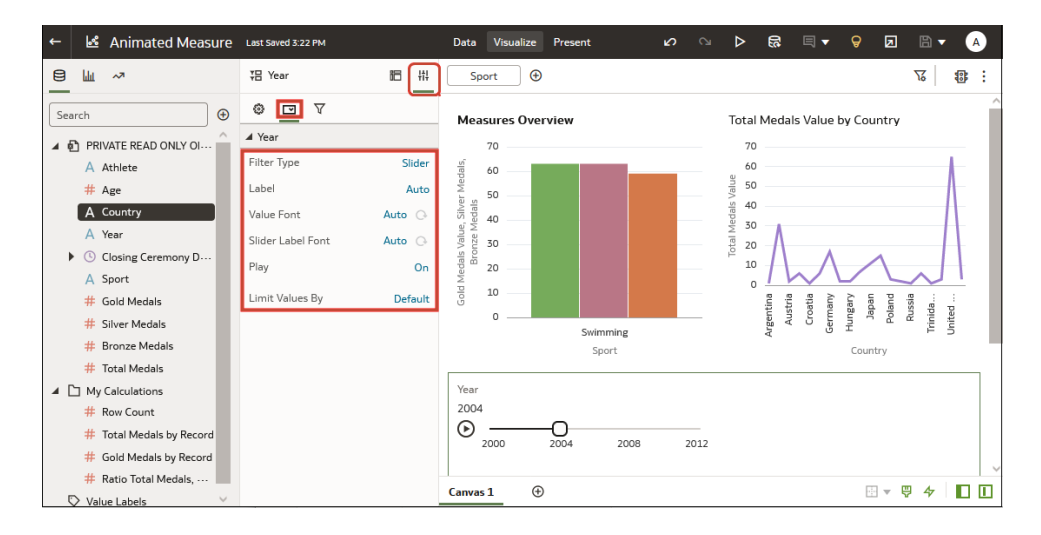

- **6.** 按一下「資料面板」底端特性窗格的**篩選控制項**,使用**播放**選項開啟或關閉自動播放。
- **7.** 啟用播放時,按一下「滑動軸儀表板提示」中的**播放**,即可看見使用預設值播放視覺化的情 形。
- **8.** 在特性窗格的**篩選**頁籤中,使用選項變更預設值:
	- 您可以在**一般**頁籤中,變更標題、標題的字型、標籤和值,以及其他像是背景和對齊方 式等選項。
	- 您可以在**篩選控制項**頁籤中,變更標籤、值字型及播放選項。若要在時間值內像動畫一 樣自動播放,請將**播放**設為「開啟」;若要讓儀表板用戶以互動方式選取時間值,請將 **播放**設為「關閉」。

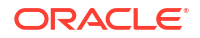

• 您可以在**篩選**頁籤上選擇字型,並指定要依儀表板篩選播放哪些視覺化。

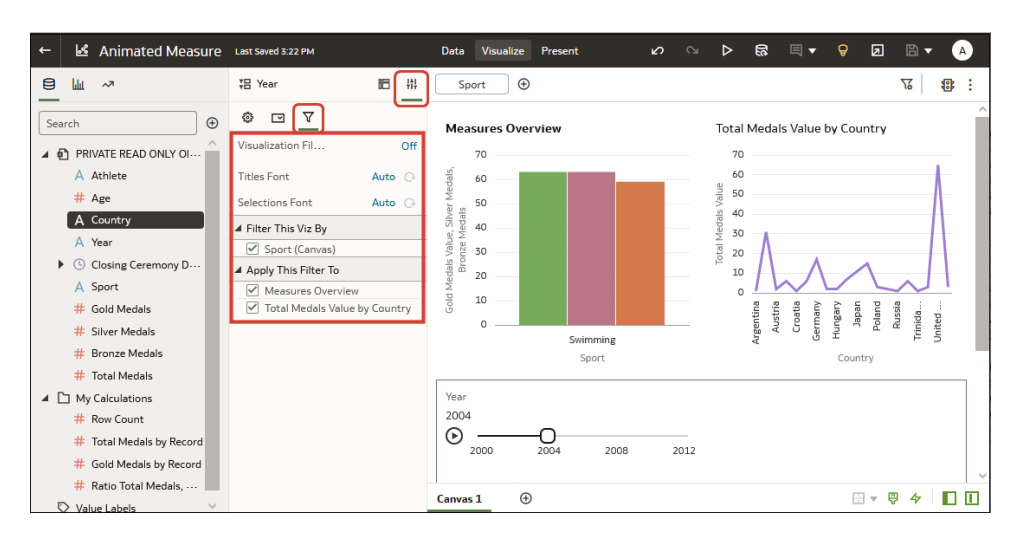

## 變更主要篩選列與視覺化之間的篩選條件範圍

您可以在主要篩選列與視覺化之間移動或複製篩選來變更篩選範圍。

- 1. 在首頁中,將游標停駐於工作簿上,按一下**動作** : , 然後選取**開啟**。
- **2.** 按一下**視覺化**頁籤。
- **3.** 在主要篩選列與視覺化之間移動或複製篩選來變更篩選範圍。
	- **將主要篩選移至視覺化** 將篩選從主要篩選列拖放至**語法面板**或視覺化中。
		- 若選取**固定在所有工作區**,會將篩選套用至工作簿、工作簿中的所有工作區,以及 工作區上的所有視覺化。
		- 若未選取**固定在所有工作區**,則會將篩選套用至某個工作區及該工作區上的所有視 覺化。
	- **將主要篩選複製到視覺化** 按住 **Shift** 鍵並將篩選從主要篩選列拖放至**語法面板**或視覺 化中。
	- **將視覺化篩選移至主要篩選列** 將視覺化篩選從**語法面板**拖放至主要篩選列。 這會將該篩選移至主要篩選列,並將該篩選從視覺化中移除。
	- **在視覺化之間複製篩選** 將視覺化篩選從**語法面板**拖放至其他視覺化中。 這會將該篩選複製到選取的視覺化中。
	- **在視覺化之間移動篩選** 按住 **Shift** 鍵並將視覺化篩選從**語法面板**拖放至其他視覺化 中。

# 使用視覺化作為篩選

您可以設定某個視覺化項目來篩選工作區上的其他視覺化項目。例如,如果在「月份」篩選中選 取 1 月,即可聚焦於工作區之其他視覺化中 1 月份的資料。

如果工作簿包含多個資料集,而部分資料集並未結合,則使用篩選的方式會有所限制。若要使用 資料集的資料元素作為其他資料集視覺化中的篩選,您必須先結合這兩個資料集,然後才能使用 資料元素作為篩選。所有未使用該篩選之資料元素的視覺化項目都會變暗。

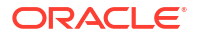

- 1. 在首頁中,將游標停駐於工作簿上,按一下**動作**  $\overline{[ \cdot ]}$ ,然後選取**開啟**。
- **2.** 按一下**視覺化**頁籤。
- **3.** 將滑鼠游標停駐在要作為篩選的視覺化上。
- 4. 按一下**作為篩撰**圖示 ♥ 以進行啟用。

**作為篩選**圖示會在作用中時變成綠色 。

## 套用不同的篩選類型

不同的篩選類型可讓您專注在感興趣的資料上。

#### **主題:**

- 套用範圍篩選條件
- 套用最前/最後 N [項篩選條件](#page-263-0)
- [套用清單篩選條件](#page-264-0)
- [套用日期範圍篩選條件](#page-264-0)
- [套用相對時間篩選條件](#page-265-0)
- [使用表示式篩選進行資料篩選](#page-265-0)

## 套用範圍篩選條件

您可以對數值資料類型且聚總規則設為「無」以外的資料元素使用範圍篩選條件。

範圍篩選條件只適用於計量資料欄,會將資料限於一個連續值範圍,例如 \$100,000 到 \$500,000 之間的收益。或者,您可以建立一個不包括 (包括的相反) 連續範圍值的篩選條件。 此類互斥篩選會將資料限制為兩個不連續的範圍(例如,收入小於 \$100,000 或大 於 \$500,000)。

如果您的工作簿沒有視覺化項目,請建立一個。請參閱[開始建置工作簿和建立視覺化。](#page-156-0)

- 1. 在首頁中,將游標停駐於工作簿上,按一下**動作**  $\overline{[ \cdot ]}$ ,然後選取**開啟**。
- **2.** 在「視覺化」工作區中,依序按一下篩選和**範圍**。

<span id="page-263-0"></span>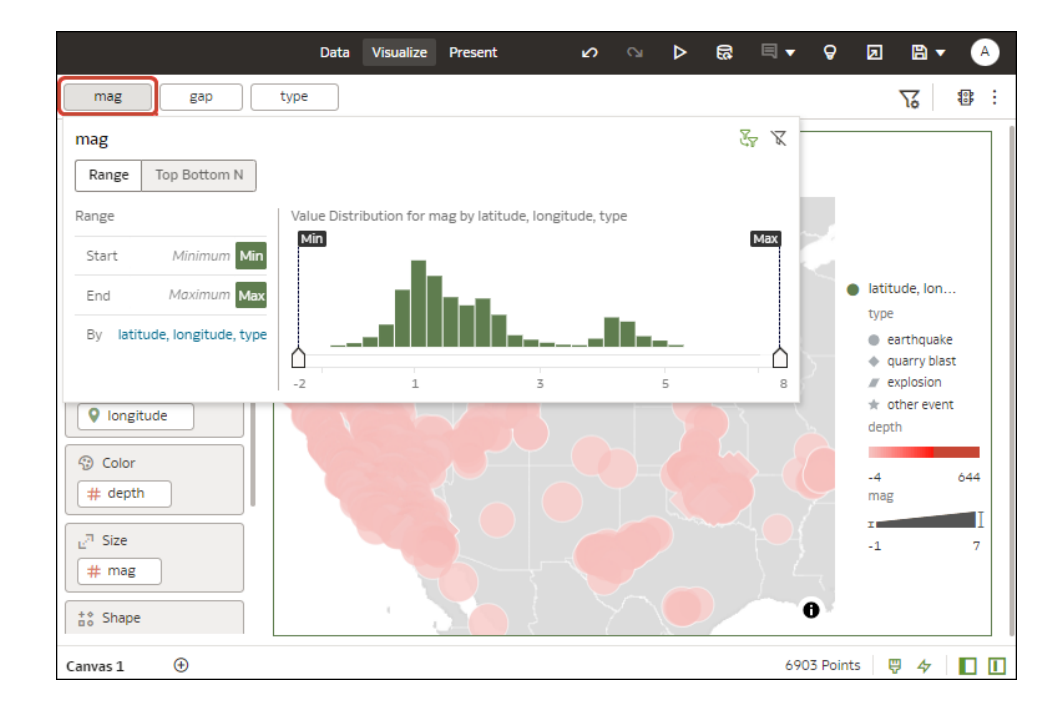

- **3.** 按一下**依據**以檢視選取的屬性清單,然後設定篩選:
	- 按一下成員以將它自選取的清單中移除或新增至選取的清單。
	- 按一下**加號 (+)** 圖示,將新成員加到選取的清單。
	- 移動直方圖中的**最小值**和**最大值**滑動軸以設定想要篩選的範圍。
- **4.** 按一下篩選以外的位置,將篩選面板關閉。

### 套用最前/最後 N 項篩選條件

您可以使用「最前/最後 N 項」篩選條件來篩選計量或屬性,並顯示其最高或最低值。

- **1.** 將「最前/最後 N 項」篩選套用至工作區和工作簿中的所有視覺化:
	- **a.** 在首頁中,將游標停駐於工作簿上,按一下**動作** ( ),然後選取**開啟**。
	- **b.** 在視覺化的資料面板中,選取要作為篩選依據的屬性或計量,然後將其拖放至篩選列。
	- **c.** 在篩選列中,依序按一下篩選和**最前/最後 N 項**。只能將範圍篩選條件轉換為「最前/最 後 N 項」篩選條件。
- **2.** 將「最前/最後 N 項」篩選套用至工作簿中的特定視覺化:
	- **a.** 在工作區中,選取要篩選的視覺化。
	- **b.** 在資料面板中,找出要作為篩選依據的屬性或計量,然後將其拖放至語法面板中的篩選 置放目標。
	- **c.** 在篩選列中,依序按一下篩選和**最前/最後 N 項**。
- **3.** 將「最前/最後 N 項」篩選套用至工作區中篩選條件:
	- **a.** 在已選取工作區的情況下,前往資料面板,然後依序按一下**視覺化**和**清單方塊**篩選。
	- **b.** 在資料面板中,找出要作為篩選依據的屬性或計量,然後將其拖放至剛才建立的清單方 塊視覺化。
- **4.** 若要設定「最前/最後 N 項」篩選,請按一下此篩選,接著:
- <span id="page-264-0"></span>• 若要在最前與最後之間做變更,請按一下**方法**值,然後按「最前」或「最後」。
- 若要指定顯示的資料列數目,請按一下**計數**欄位並輸入資料列數目。
- 若要變更作為限制依據的屬性或計量資料欄,請按一下**依據**欄位,並選取工作區中所含 的屬性、計量或自訂計算式。或是按一下**加號 (+)**,尋找並選取想要作為限制依據的屬 性、計量或度量
- **5.** 按一下篩選以外的位置,將篩選面板關閉。

## 套用清單篩選條件

您可以在文字、不可聚總的數字以及日期套用清單篩選,也可以選擇篩選應包括或排除的成員。 如果您的工作簿沒有視覺化項目,請建立一個。請參閱[開始建置工作簿和建立視覺化。](#page-156-0)

- 1. 在首頁中,將游標停駐於工作簿上,按一下**動作** ...<br>
- **2.** 在「視覺化」工作區中,從篩選列中選取篩選或選取工作區中篩選,然後按一下**清單**。
- **3.** 找到想要包括的成員並按一下它,以新增至選擇項目清單中。或者,您也可以使用**搜尋**欄位 和**搜尋選項功能表**來尋找要新增至篩選的成員。可使用 \* 和 ? 萬用字元進行搜尋。
- **4.** 選擇性: 執行下列與選擇項目清單有關的動作:
	- 按一下成員以將它自清單中移除。
	- 按一下成員旁邊的眼睛圖示將該成員篩除,但不會從清單中移除。
	- 按一下頂端的**功能表**,選取**排除選擇項目**,將成員自清單中排除。
	- 按一下**空值**以在清單中包括具有空值的成員。
	- 按一下**新增**,將所有成員新增至清單中。
	- 按一下**清除**以移除清單中所有成員。
- 5. 按一下篩選以外的位置,將篩選面板關閉。

### 套用日期範圍篩選條件

日期範圍篩選條件會使用行事曆控制項來調整時間或日期選擇項目。您可以選取單一連續日期範 圍,也可以使用日期範圍篩選條件排除指定範圍內的日期。

如果您的工作簿沒有視覺化項目,請建立一個。請參閱[開始建置工作簿和建立視覺化。](#page-156-0)

- 1. 在首頁中,將游標停駐於工作簿上,按一下**動作**  $\overline{[ \cdot ]}$ ,然後選取**開啟**。
- **2.** 在「視覺化」工作區中,從篩選列或工作區中篩選中選取篩選,然後按一下**日期範圍**。
- **3.** 按一下此下拉式清單,然後選取想要套用的日期範圍類型 (例如範圍、開始時間、結束時 間、等於)。
- **4.** 使用日期選擇器設定範圍。
- 5. 按一下篩選以外的位置,將篩選面板關閉。

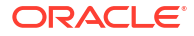

## <span id="page-265-0"></span>套用相對時間篩選條件

在「日期」或「日期/時間」資料欄上使用相對時間篩選條件,即可根據目前的日期和時間顯示 指定期間的資料。

您可以將相對期間指定成明確數目的過去或未來時間單位 (例如 2 年),也可以指定某個先前的期 間。例如,「年累計至今」(包含從今年 1 月 1 日到目前日期的資料) 和「月累計至今」(包含從 月初到目前日期的資料)。

您只能將「相對時間」篩選條件套用至已經存在於資料來源中的日期資料欄,而無法套用至 「年」或「季」之類的衍生資料欄。「相對時間」篩選條件支援「日期」(不含當天時間的部分) 和「日期時間」(同時包含日期與當天時間的 TIMESTAMP) 資料欄類型。

查詢中使用的目前日期和時間是 Oracle Analytics 伺服器主機的時區日期和時間 (不是瀏覽器主 機的時間或時區)。

如果您的工作簿沒有視覺化項目,請建立一個。請參閱[開始建置工作簿和建立視覺化。](#page-156-0)

- 1. 在首頁中,將游標停駐於工作簿上,按一下**動作** ...<br>
- **2.** 在「視覺化」工作區中,按一下篩選列或工作區中的篩選,然後按一下**相對時間**。
- **3.** 選取一種**類型**,定義想要篩選的範圍。
	- **過去** 您需指定一個**期間**來套用至與今天日期相對的所選**時間層級** (「年」、「季」、 「月」、「週」、「天」,且如果資料欄時間為 TIMESTAMP,則包含「小時」、「分 鐘」及「秒」),以針對該期間的日期值顯示記錄。 「過去」篩選條件若是以「日期時間」資料欄為基礎,且單元塊為「天」或更長的時間 (例如年、季、月、週、天),就會從與開始日相同的當天時間擷取資料。例如,如果伺 服器日期/時間目前是星期四下午 3:15,則「日期時間」資料欄上的「過去 2 天」篩選 條件就會擷取時戳為伺服器時區星期二下午 3:15 到星期四下午 3:15 之間的資料。篩選 條件查詢若是以 DATE 資料欄類型 (根據定義,並無相關的當天時間) 為基礎,則只依據 伺服器主機的日期,而不依據當天時間。
	- **未來** 您需指定一個未來**期間**來套用至與今天日期相對的所選**時間層級** (年、季、月、 週、天,且如果資料欄時間為 TIMESTAMP,則也包含小時、分鐘及秒),以針對該期間 的日期值顯示記錄。
	- **累計至今** 您需指定一個與今天日期相對的過去**時間層級** (年、季、月、週、天,且如 果資料欄時間為 TIMESTAMP,則也包含小時和分鐘),以套用至視覺化項目中的日期 值。

「累計至今」篩選條件會從所選期間的開始擷取資料,例如「月累計至今」會擷取從本 月第一天午夜開始到目前日期和時間 (亦即今天或現在) 為止的資料。

**4.** 按一下篩選以外的位置,將篩選面板關閉。

### 使用表示式篩選進行資料篩選

若使用表示式篩選,您可以使用 SQL 表示式定義更複雜的篩選。表示式篩選可以不參照或參照 多個資料元素。

例如,您可以建立表示式篩選 "Sample Sales"."Base Facts"."Revenue" < "Sample Sales"."Base Facts"."Target Revenue"。套用篩選之後,您就會見到未達到其目標收益的項目。

您可以使用「表示式篩選」面板建立表示式。您可以將資料元素拖放至「表示式篩選」面板,然 後選擇要套用的函數。表示式要經過驗證才能加以套用。

如果您的工作簿沒有視覺化項目,請建立一個。請參閱[開始建置工作簿和建立視覺化。](#page-156-0)

- 1. 在首頁中,將游標停駐於工作簿上,按一下**動作** : ...<br>
- **2.** 在「視覺化」工作區中,前往篩選列並按一下**新增篩選**,然後選取**新增表示式篩選**。
- **3.** 在表示式篩選面板的**表示式**欄位中撰寫表示式。例如,輸入 "Sample Sales"."Base Facts"."Revenue" < "Sample Sales"."Base Facts"."Target Revenue",可篩選出未達到其目 標收益的項目。
- **4.** 在**標籤**欄位中,指定表示式的名稱。
- **5.** 選擇性: 輸入描述。

當您將游標停駐在計算式時,此描述會顯示在工具提示中。

- **6.** 按一下**驗證**以檢查語法是否正確。
- **7.** 表示式篩選如果有效,請按一下**套用**。表示式就會套用至工作區的視覺化。

# 關於篩選個人化

當使用者重新開啟工作簿時,Oracle Analytics 會儲存一般使用者選取的儀表板或視覺化篩選 值,並且顯示這些項目。

篩選個人化可以節省一般使用者不少的時間,因為使用者可以從上次暫停的地方繼續處理工作 簿,不需要在每次開啟工作簿時重新設定資料的篩選值。當一般使用者在工作簿中時,可以按一 下**回復所有變更**,將篩選值變更回工作簿作者設定的值。

如果您為工作簿作者,而且變更了工作簿篩選的話,以下為變更對個人化造成的影響:

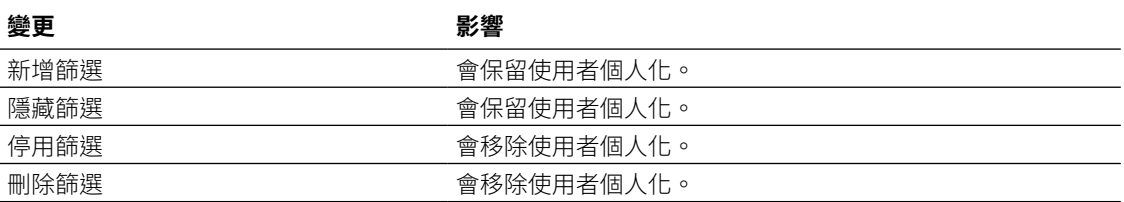

根據預設,會對每個工作簿啟用個人化。工作簿作者可以更新工作簿的簡報流程,以指定當使用 者重新開啟工作簿時是否要保留篩選值。請參閱[在展示中指定個人化選項和](#page-381-0)[何謂簡報流程?](#page-364-0)

### **備註:**

管理員可以使用**在工作簿啟用個人化**系統設定值,關閉整個組織的工作簿個人化。請 參閱系統設定值 - 在工作簿啟用個人化。

## 使用角色型篩選

本主題說明將角色型篩選套用至工作簿和視覺化所需的各種知識。以應用程式角色為基礎的篩選 又稱為角色型篩選,可讓業務分析人員和使用者僅存取自己所需的資料。

#### **主題:**

• [關於角色型篩選](#page-267-0)

- [依據應用程式角色篩選資料集](#page-269-0)
- 範例一 [在工作簿套用簡易角色型篩選](#page-271-0)
- 範例二 [在工作簿套用多個角色型篩選](#page-273-0)

## <span id="page-267-0"></span>關於角色型篩選

以應用程式角色為基礎的篩選又稱為角色型篩選,可讓 Oracle Analytics 業務分析人員和使用者 僅存取自己所需的資料。例如,假設您希望部分使用者在開啟共用的全球銷售工作簿時可看到北 美銷售資料。若要完成前述事項,您可以建立名為 North American Analyst 的自訂應用程式角 色,然後使用該角色來篩選工作簿資料。

#### **角色型篩選概觀**

- 資料集擁有者可依 Oracle Analytics 應用程式角色套用篩選,讓使用者看到適用於其應用程 式角色的資料。
- 您將角色型篩選套用至資料集。
- 您可以在一個資料集同時套用多個角色型篩選。
- 在資料集編輯器新增角色型篩選時,不會對顯示的預覽資料進行篩選,但是會在工作簿用戶 存取資料集時對資料集進行篩選。
- 您可以使用現有的應用程式角色或建立自己的應用程式角色。例如,若要為歐洲和北美分析 人員篩選全球銷售資料集,可建立 *EuropeanSales* 和 *NorthAmericaSales* 應用程式角色。

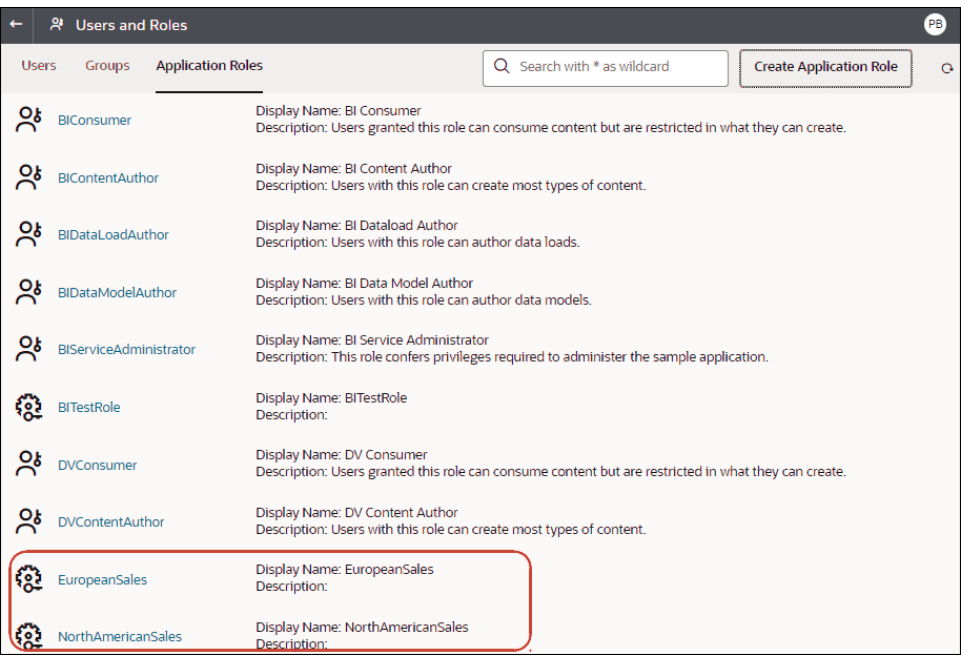

• 您可以使用表示式指定角色型篩選。例如,在 *North America Sales* 應用程式角色,您可以 使用 COUNTRY SUBREGION = "Northern America" 表示式篩選 COUNTRIES 表格的 COUNTRY\_SUBREGION 資料欄。

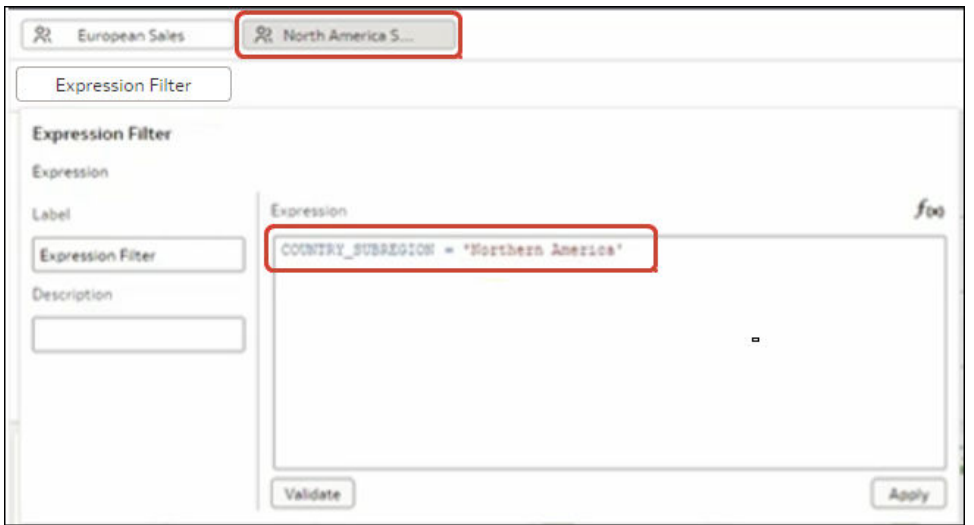

 $\hat{m}$ 選表示式可參照 Oracle Analytics 系統變數。例如,在 *Sales Rep* 應用程式角色上,您可 以使用 SALESREP\_ID = USER() 表示式篩選 SALESREP\_ID 資料欄,其中 USER () 是提供 登入使用者 ID 的系統變數。

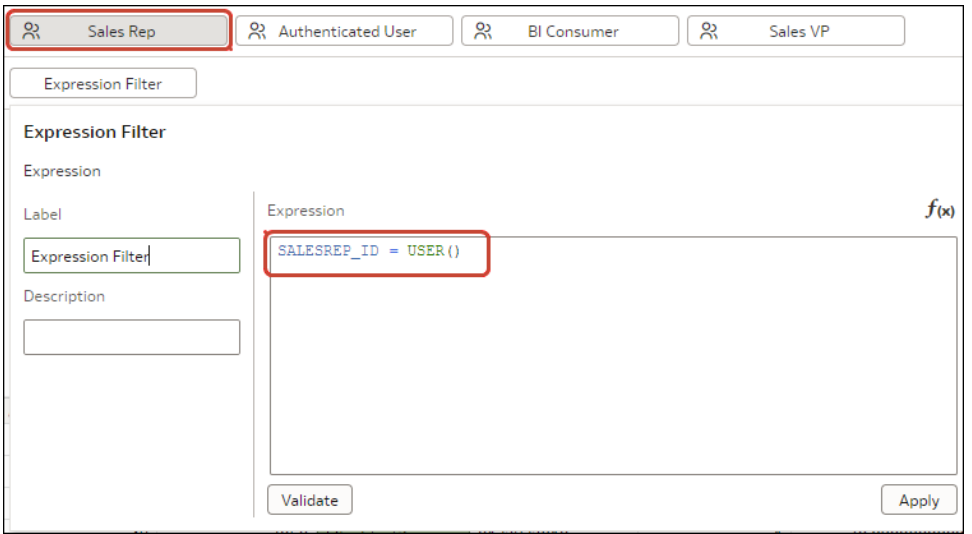

• 在資料集編輯器中,使用工具列上的**隱藏或顯示角色型篩選列**選項顯示角色型篩選面板。

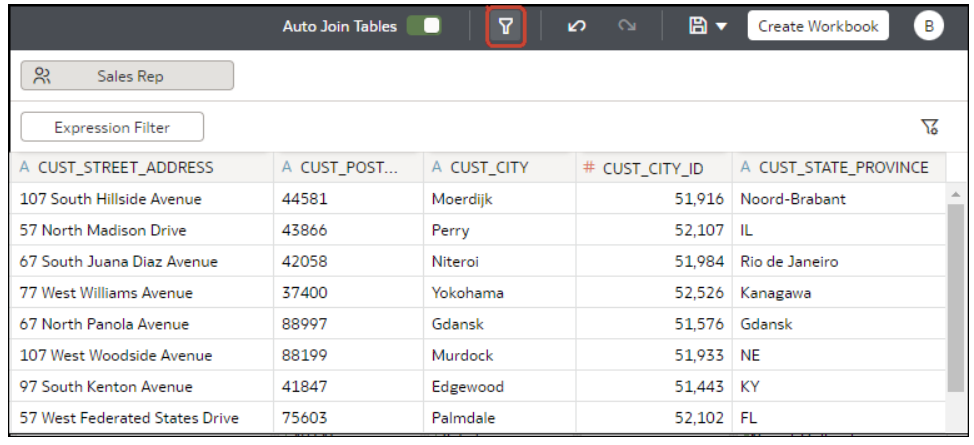

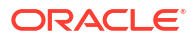

#### <span id="page-269-0"></span>**使用角色型篩選的秘訣**

• 若要篩選所有使用者和角色的資料集,請在 *Authenticated User* 角色新增角色型篩選。例 如,若您希望只讓使用者存取 EMEA 地區的資料,請在 *Authenticated User* 角色新增 REGION = "EMEA" 篩選表示式。

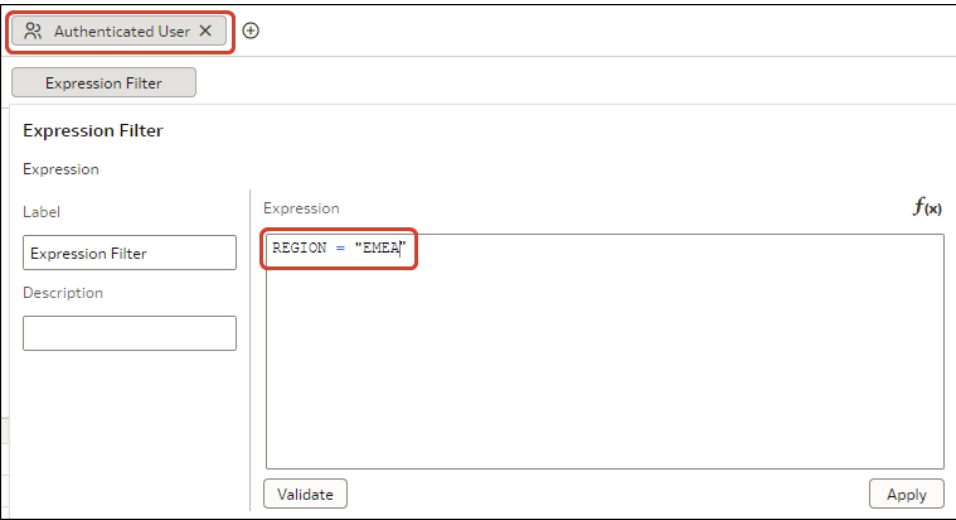

• 若您在資料集放置角色型篩選,未指定角色的所有使用者都無法看到任何資料,包括資料集 擁有者。若資料集擁有者需要查看資料,請將資料集擁有者新增至其中一個指定角色。此 外,若具有 Admin 或 OrgVP 等超級角色的使用者需要查看所有資料,請建立一個虛擬篩 選。例如,若您希望讓 OrgVP 查看某地區的所有資料,請為 OrgVP 應用程式角色建立一個 額外的篩選,並使用表示式 1=1 建立篩選。當具有 OrgVP 角色的使用者登入並建立工作簿 時,他們將可看到所有的資料。

### 依據應用程式角色篩選資料集

您使用以應用程式角色為基礎的篩選,讓業務分析人員和使用者僅存取自己所需的資料。例如, 您可能希望北美業務使用者在開啟共用工作簿時只看到北美資料。

如果您已將角色型篩選套用至資料集,請將該篩選新增至工作簿,並與其他業務分析人員和使用 者共用該工作簿。當其他使用者登入 Oracle Analytics 並開啟工作簿時,他們只會看到您使用角 色型篩選與其共用的資料。

- **1.** 從首頁中選取一個資料集,按一下**動作**,然後選取**開啟**。
- **2.** 在資料集編輯器中,按一下**結合圖表**。
- **3.** 按一下工具列上的**隱藏或顯示角色型篩選列**選項。

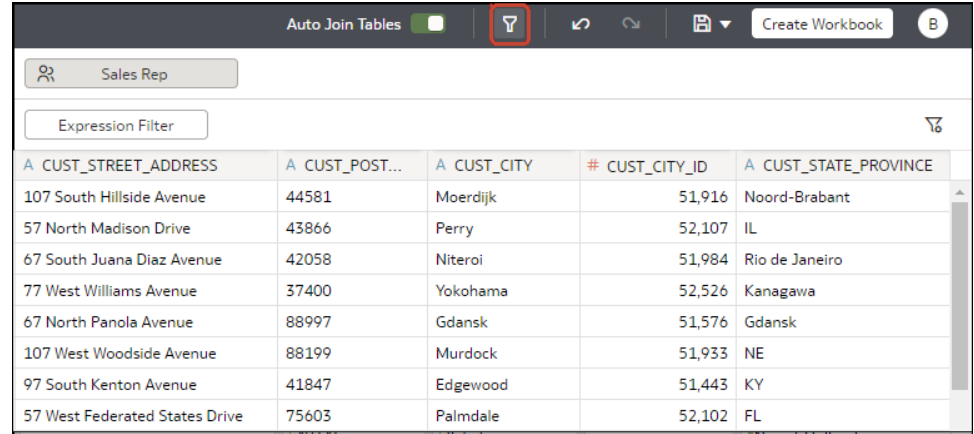

4. 將滑鼠游標停駐在角色型篩選列上方,然後按一下**新增角色 ( <sup>④</sup> )** 以顯示應用程式角色清 單。

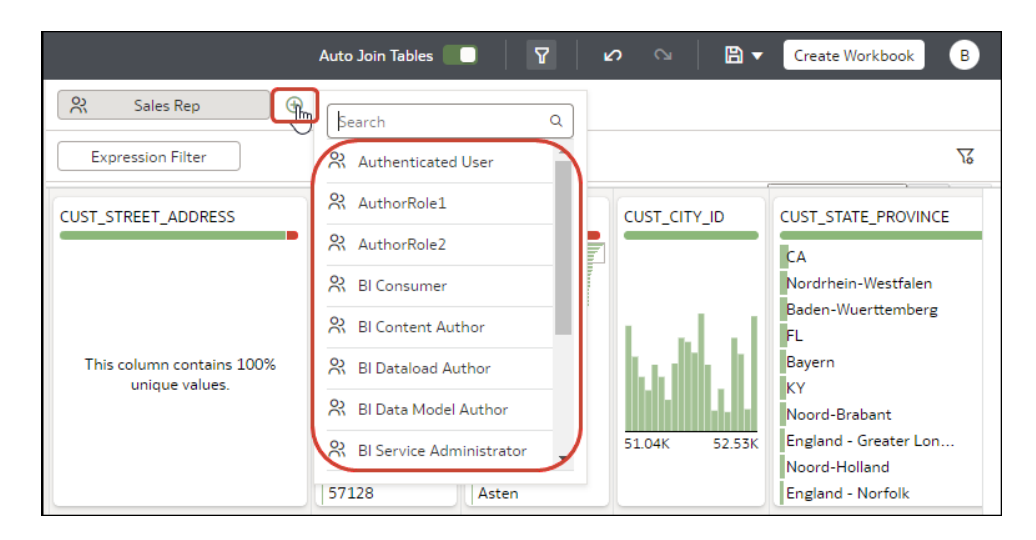

- **5.** 在下拉式清單中,選取您要用來篩選資料集的應用程式角色。
- **6.** 在應用程式角色上按一下滑鼠右鍵,然後選取**建立篩選**以顯示表示式篩選編輯器。
- **7.** 選擇性: 如有需要,可使用**標籤**欄位將篩選名稱變更為更有意義的名稱。
- **8.** 在**表示式**方塊中,輸入用於篩選資料的邏輯表示式,並使用單引號將資料值括起來。 例如,若您的資料集有用於識別地理區域的 COUNTRY\_SUBREGION 資料欄,您可以輸入 COUNTRY SUBREGION = 'Northern America' °

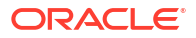

<span id="page-271-0"></span>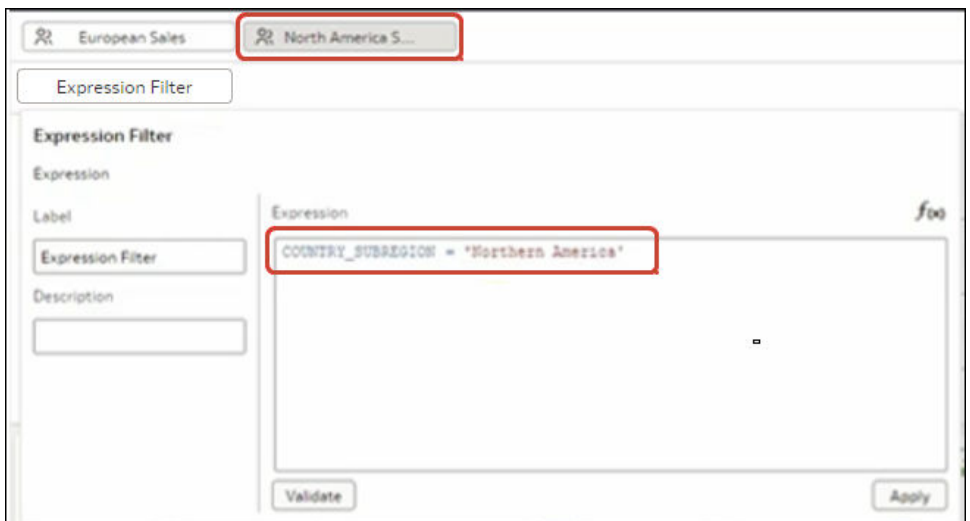

**9.** 依序按一下**驗證**和**套用**。

## 範例一 - 在工作簿套用簡易角色型篩選

此範例顯示如何篩選資料集,讓北美業務代表在開啟共用的全球銷售工作簿時只能存取北美銷售 資料。

### **範例報表**

當北美業務代表登入 Oracle Analytics 並開啟共用的全球銷售工作簿時,他們只想看到北美的銷 售資料。在此範例中,業務代表 *dvauthoruser* 可看到加拿大和美國等北美國家/地區的銷售額。

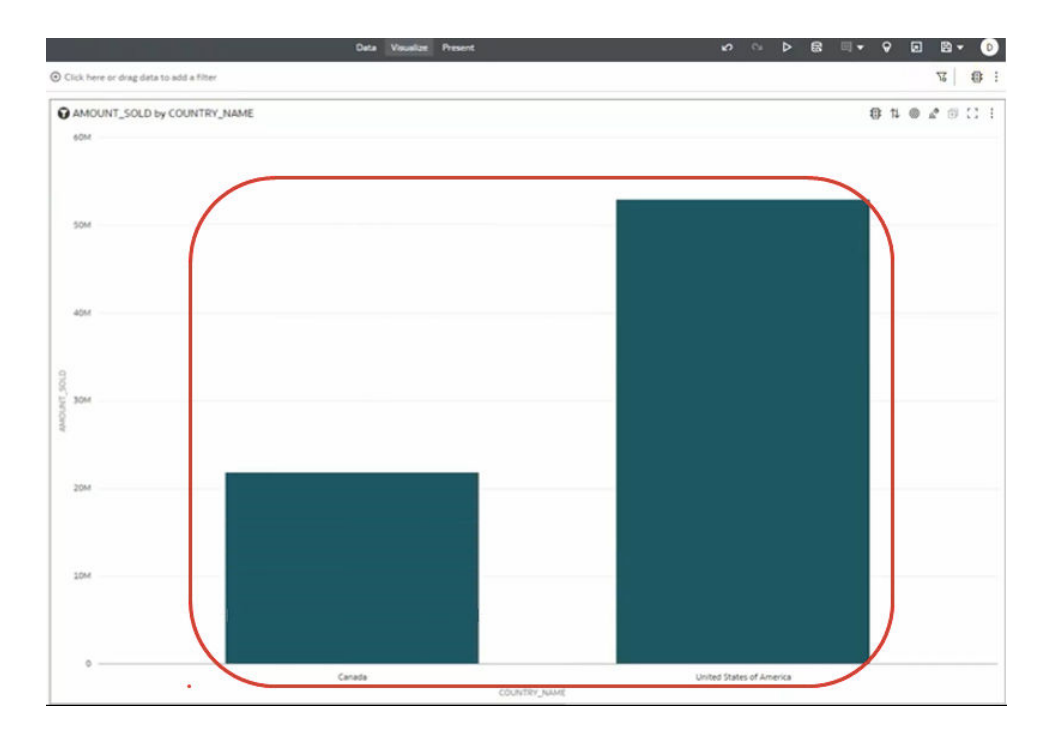

**範例資料**

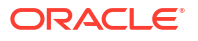

範例資料集包括銷售資料,而且會在 COUNTRIES 表格的 COUNTRY\_SUBREGION 資料欄中儲存地 理位置。

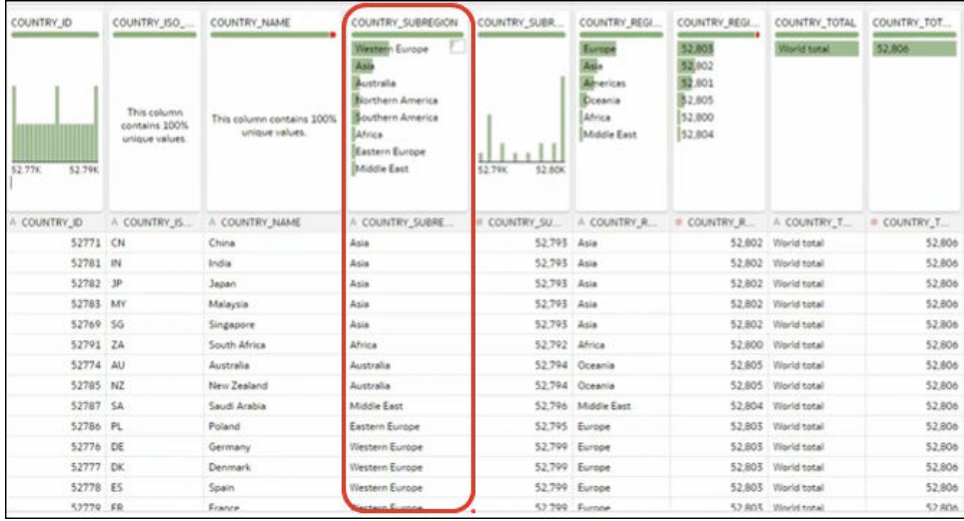

### **範例使用者和應用程式角色**

• 使用者 *dvauthoruser* 被指定 *North America Sales* 應用程式角色。

### **範例資料集存取組態**

在資料集「檢查」對話方塊中「存取」下的「角色」,認證的使用者被授予唯讀存取權。

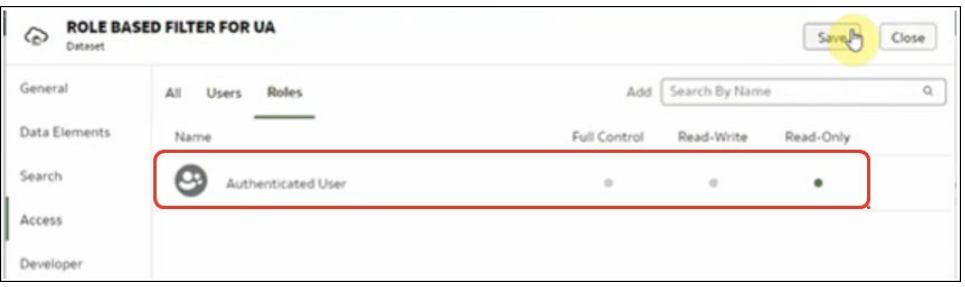

### **範例角色型篩選**

在資料集編輯器中,工作簿作者使用 COUNTRY SUBREGION = "Northern America" 表示式,對 *North America Sales* 應用程式角色套用角色型篩選。

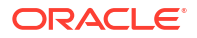

<span id="page-273-0"></span>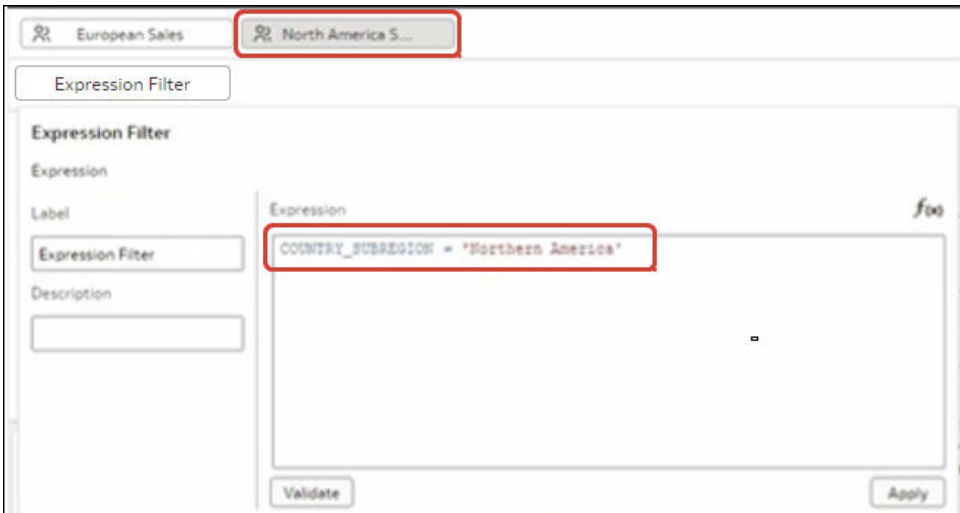

## 範例二 - 在工作簿套用多個角色型篩選

此範例顯示業務副總與業務代表如何使用相同的共用工作簿分析銷售資料。副總可看到團隊中每 位業務代表的銷售資料。業務代表只能看到自己的銷售資料。

### **範例報表**

業務副總或業務代表可開啟相同的共用工作簿,並查看符合其應用程式角色和使用者 ID 的適當 資料。

當業務副總登入 Oracle Analytics 並開啟共用的銷售工作簿時, 他們可看到團隊中每位業務 代表的銷售資料。在此範例中,業務副總 *dvauthoruser* 可看到團隊中每位業務代表 (*bitechtest*、*bitechtest2* 和 *bitechtest3*) 的銷售摘要。

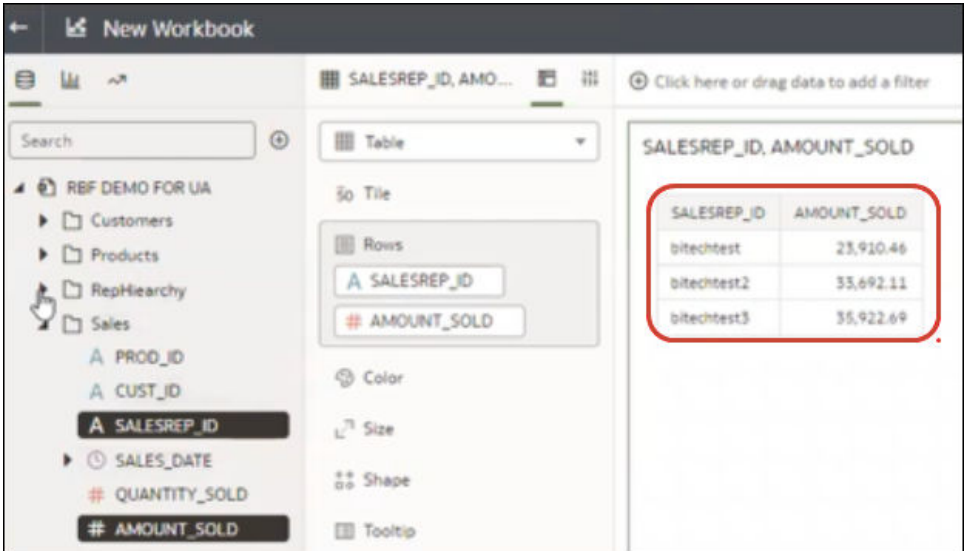

當業務代表登入 Oracle Analytics 並開啟共用的銷售工作簿時,他們只會看到自己的銷售資 料。在此範例中,業務代表 *bitechtest2* 可看到自己的銷售額 \$33,692.11。

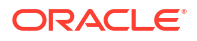

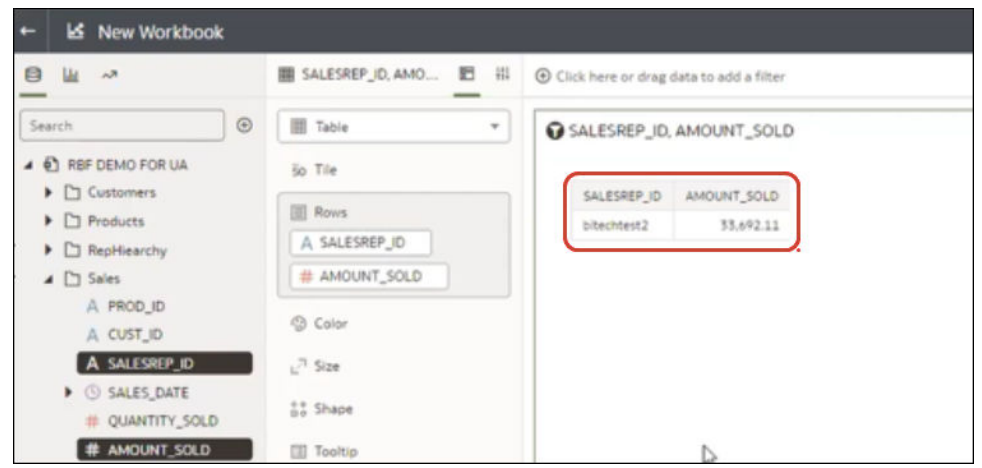

### **範例資料**

範例資料集包括銷售資料,而且會在 SALESREP\_ID 資料欄中顯示業務代表 ID。

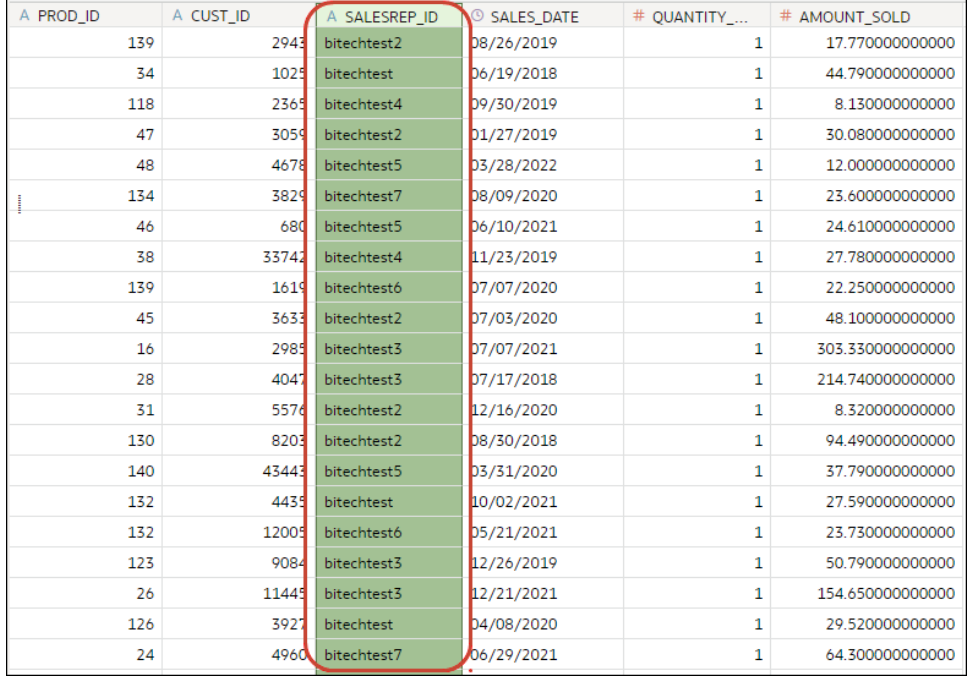

業務副總與業務代表的階層關係會以 RepHierarchy 表格實行。

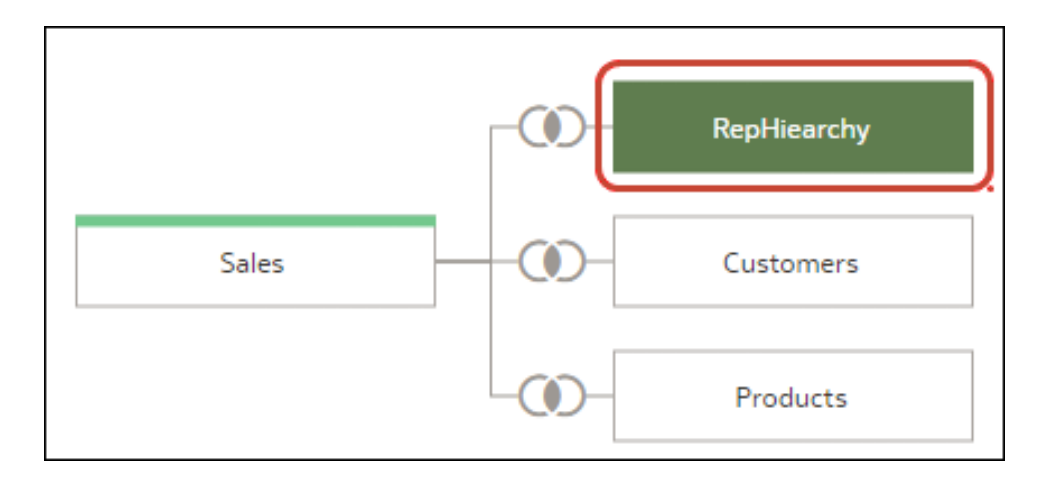

RepHierarchy 表格會顯示團隊中業務副總和業務代表的關係:

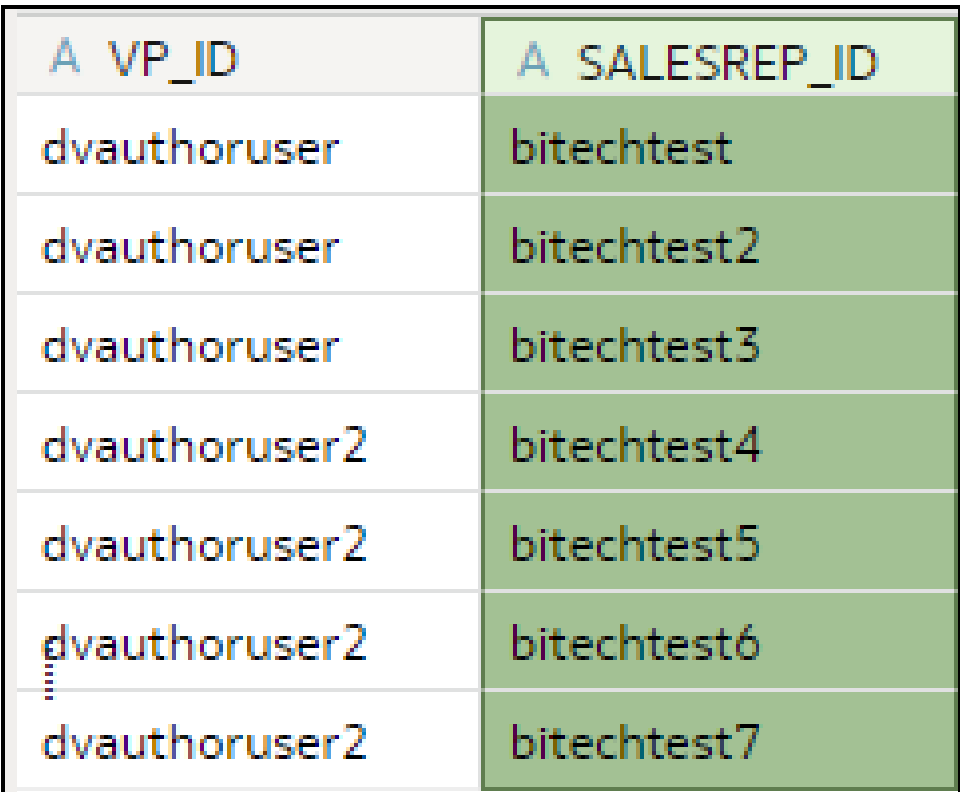

### **範例使用者和應用程式角色**

- 使用者 *dvauthoruser* 和 *dvauthoruser2* 被指定 *Sales VP* 應用程式角色。
- 使用者 *bitechtest* 到 *bitechtest7* 則被指定 *Sales Rep* 應用程式角色。

### **範例資料集存取組態**

在資料集「檢查」對話方塊中「存取」下的「角色」,認證的使用者被授予唯讀存取權。

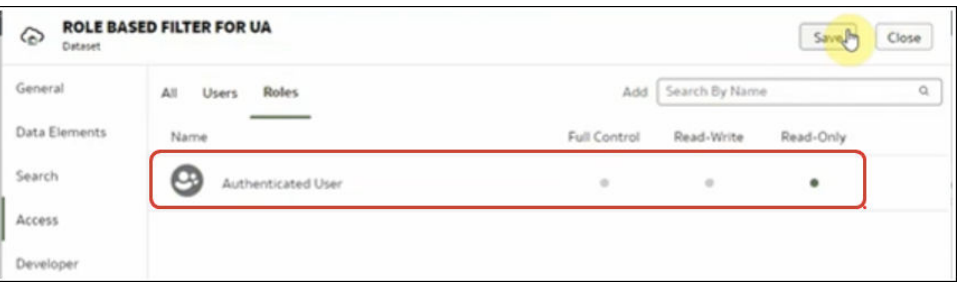

### **範例角色型篩選**

工作簿作者在工作簿使用的資料集上套用兩個角色型篩選,一個用於業務副總,另一個用於業務 代表。

· 工作簿作者使用 SALESVP\_ID = USER() 表示式,對業務副總 'Sales VP' 應用程式角色套用 角色型篩選。引數 USERO 是 Oracle Analytics 中的系統變數,可提供登入使用者的 ID。

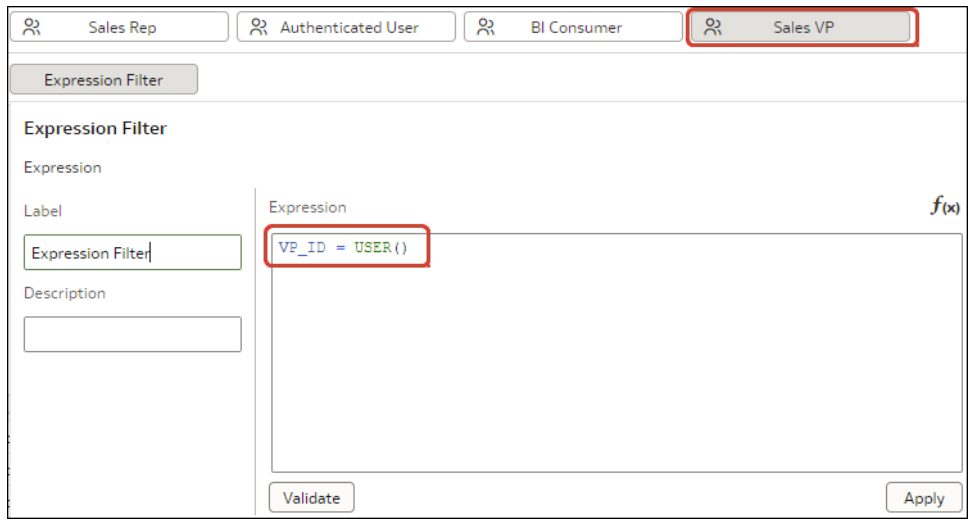

· 工作簿作者還使用 SALESREP\_ID = USER() 表示式,對 'Sales Rep' 應用程式角色套用角色 型篩選。

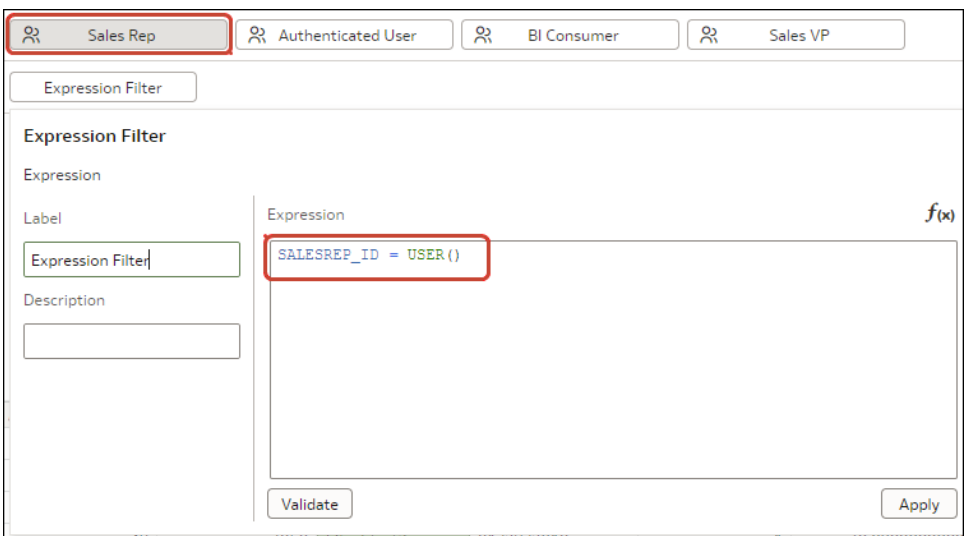

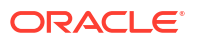

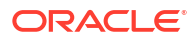

# 8

# 建立並使用參數

此主題描述如何建立參數,以儲存和管理在工作簿的各個部分所使用的值。

#### **主題:**

- 何謂參數?
- [關於系統參數](#page-279-0)
- [關於參數特性](#page-279-0)
- [關於修改和刪除參數](#page-281-0)
- [建立參數](#page-281-0)
- · [為雙資料欄建立使用邏輯](#page-282-0) SQL 查詢的參數
- · 使用 SQL [表示式資料類型建立參數](#page-283-0)
- [參照參數的語法](#page-286-0)
- [將參數連結至篩選](#page-286-0)
- [在工作簿使用參數](#page-290-0)

# 何謂參數?

參數的功能如同使用者定義的變數,可保存及管理目前的值或您要在工作簿的多個位置使用的 值。您可以使用參數動態操控工作簿的資料。

以下是可以使用參數的位置:

- 在工作簿和視覺化中作為資料欄選取器
- 在工作簿標題和視覺化標籤中
- 在表示式篩選中
- 在工作簿、儀表板和視覺化篩選中
- 在計算式中
- 在邏輯 SQL 表示式中
- 在視覺化的特性中
- 在資料動作中

當您在建立參數時,可以指定讓 Oracle Analytics 用於起始參數目前值的值。您可以手動輸入值 或使用邏輯 SQL 查詢來指定參數可用值和起始值的清單。

參數的作用範圍只限於您定義該參數的工作簿內。您無法與其他工作簿共用參數。

# <span id="page-279-0"></span>關於系統參數

每個工作簿都包含系統參數,若您希望工作簿包含依據使用者系統資訊 (例如目前日期或時間) 的資料,就可以使用這些參數。

系統參數與工作簿的資料集或主題區域無關,是專為涵蓋最常用的參數使用案例而設計,因此您 不必為每個工作簿建立這些參數。

在工作簿的「參數」頁籤中,您可以將游標停駐於系統參數上,以檢視其定義。您無法新增、修 改或刪除工作簿的系統參數。

系統參數為:

- 目前日期
- 目前時間
- 目前的日期時間
- 顯示名稱
- 使用者名稱

# 關於參數特性

您要在工作簿中使用參數的方式與位置,決定了要對其設定的特性。例如,您可以為要用來作為 篩選控制項的參數與在表示式中使用的參數設定不同的特性。

以下是您在建立或修改參數時可以設定的特性:

#### **資料類型**

指定參數包含的資料類型以及參數接受的值或值範圍。資料類型還會用於驗證參數是否相容,以 及是否針對您使用參數的位置正確產生任何表示式。

#### **允許多重選取**

決定參數可接受單一起始值或多個起始值。

啟用多個值之後,您可以使用**起始值**欄位指定一個以上的起始值,或是撰寫用以提供起始值的 SQL 表示式。當您的參數包含多個起始值,並且使用該參數作為篩選控制項時,使用者可以選 擇一或多個起始值。

#### **別名**

為資料元素或參數所傳送的索引鍵值提供覆寫顯示值。

許多資料集使用不容易記住的資料元素名稱。使用別名有助於使用者瞭解該資料元素為何。例 如,您可以建立別名 "Last Order Date" 來取代 LST\_OR\_DT,使其成為使用者易記的資料元素 名稱。

使用別名可提供更熟悉的使用者易記名稱,讓使用者從篩選控制項選擇。例如,對於資料值 1, 您可以提供 East Sales Region 的別名,對於資料值 2,您可以提供 West Sales Region 的別 名。

針對資料動作,在參數中使用別名來傳送索引鍵值與顯示值。然後,當目標工作簿套用內送的參 數值時,便也會為每個內送的索引鍵值套用內送的顯示值。

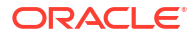

#### **數字格式**

決定參數的數值是否包含千位分隔符號和小數區隔符號格式。此選項適用於整數和雙精準數資料 類型。

**數字格式**如果開啟時,參數值會使用瀏覽器的語言設定所決定的數字格式,例如 12,500 或 12.500。

**數字格式**如果關閉,參數值就不會使用數字格式,例如 12500。

#### **可用的值**

指定參數可使用的值清單。參數可用的值可以是任一、值、資料欄、邏輯 SQL 查詢以及值範 圍。

- 選取**任一**可允許使用者輸入資料類型所支援的任何值。
- 選取**值**可提供使用者從中選擇的一或多個值。若啟用**允許多個值**,則使用者可以選取一個以 上的值。
- 選取**資料欄**,以選擇要從其中擷取值清單的資料欄。選取此選項時,資料欄選擇欄位便會顯 示一個樹狀結構,其中包含有工作簿的資料集或主題區域資料欄以及工作簿「我的計算式」 資料夾中的任何計算式。
- 選取**邏輯 SQL 查詢**可輸入邏輯 SQL 表示式,以傳回一或多個可用的值。您可以在邏輯 SQL 表示式中參照其他參數。輸入邏輯 SQL 表示式之後,您可以按一下**驗證**圖示以驗證該 表示式。
- 選取**範圍**可提供開始和結束值,以限制使用者可選擇的值。

#### **強制驗證**

建立或修改參數時,此選項會檢查參數的起始值或可用的值清單中的值。

在執行時期,此選項會驗證指定的一或多個參數值包含在可用的值清單中。

在設計階段,如果您在**可用的值**欄位中選取**值**,則會讓**強制驗證**選項在**起始值**欄位中提供可用的 值清單。

#### **起始值**

起始值是使用者開啟工作簿時所套用和顯示的參數預設值。

- 若不想套用預設起始參數值,請選取**值**並將該值欄位留白。若不指定起始值,則會使用所有 值。
- 選取**值**並指定要套用作為預設起始參數值的值。請注意下列事項:
	- 如果您選取了**允許多重選取**,則您可以指定一個以上的起始值。
	- 如果您選取了**強制驗證**,則您可以選取在**可用的值**欄位中指定的值。
- 選取**第一個可用的值**即可套用並顯示參數值清單中第一個值作為預設起始值。如果使用包含 字母的屬性資料欄,則第一個值依邏輯 SQL 表示式傳回的清單而定。傳回的清單一律以字 母排序。
- 選取**邏輯 SQL 查詢**即可輸入邏輯 SQL 敘述句,以從資料來源動態擷取值清單。您可以在邏 輯 SQL 表示式中參照其他參數。輸入邏輯 SQL 表示式之後,您可以按一下**驗證**圖示以驗證 該表示式。

# <span id="page-281-0"></span>關於修改和刪除參數

修改或刪除參數之前,請檢查工作簿以確定您知道參數的使用位置和方法。

例如,檢查您要修改或刪除的參數是否已在表示式或邏輯 SQL 查詢中被參照。

瞭解參數的使用位置和方法後再進行修改或刪除,可避免損壞視覺化、查詢和計算式。

您只能修改或刪除您在工作簿中建立的參數。您無法修改或刪除工作簿的系統參數,例如「目前 日期」或「目前時間」。

# 建立參數

您可以建立參數來保存及管理目前的值,或是要在工作簿中的多個位置使用的值。 如需如何選擇參數特性的相關資訊,請參閱[關於參數特性。](#page-279-0)

- **1.** 從首頁中選取要新增參數的工作簿,按一下**動作**,然後選取**開啟**。
- **2.** 在**資料面板**中按一下**參數**。

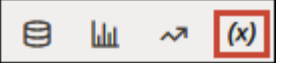

**3.** 在參數窗格中按一下**新增**。

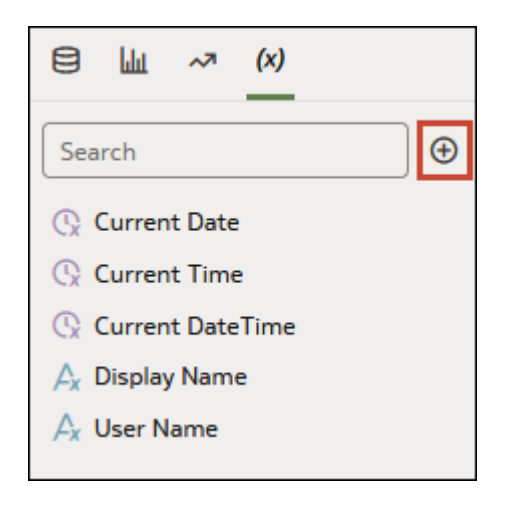

- **4.** 在**名稱**欄位中輸入唯一的名稱。
- **5.** 按一下**資料類型**,然後選擇您想要此參數接受的資料類型。

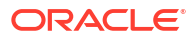

<span id="page-282-0"></span>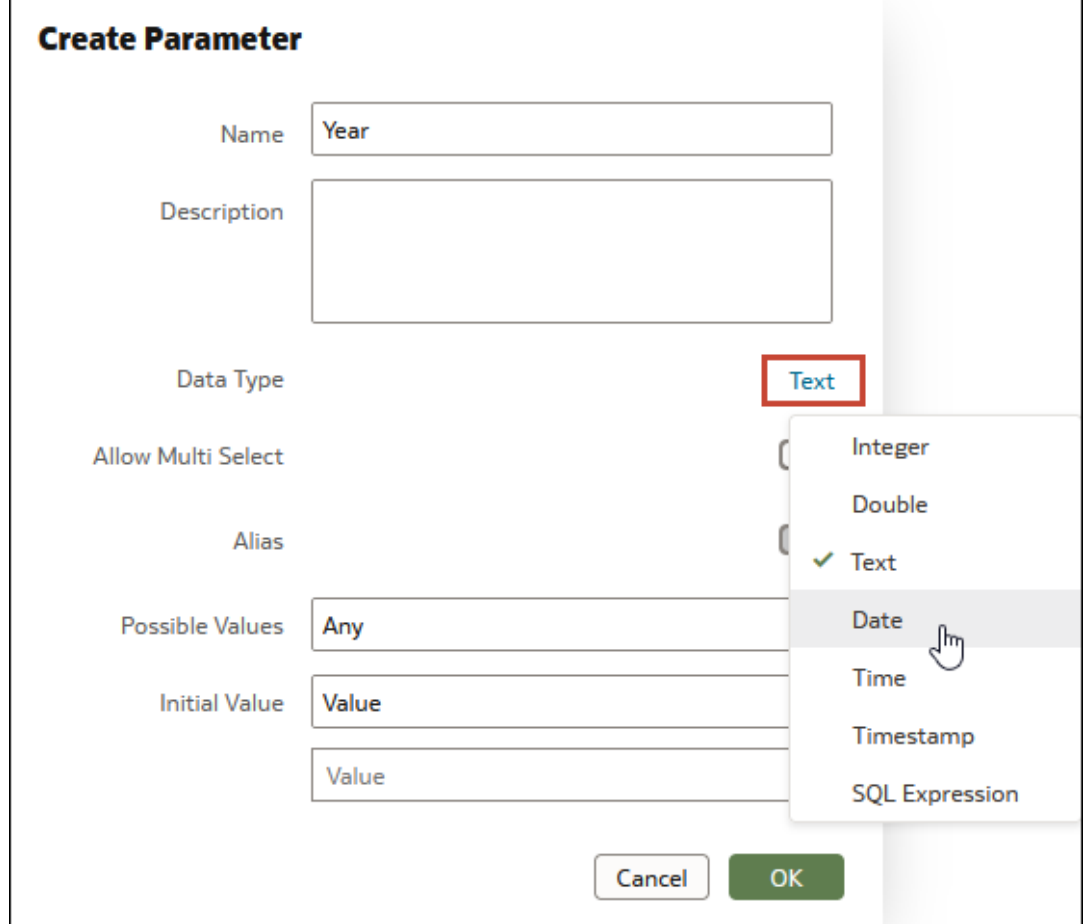

- **6.** 在**可用的值**欄位選取指定參數值的方式。
- **7.** 在**起始值**欄位中,選擇參數起始值的判斷方式。若不想使用起始值,請選取**值**並將此值留 白。
- **8.** 按一下**確定**。
- **9.** 按一下**儲存**。

# 為雙資料欄建立使用邏輯 SQL 查詢的參數

如果您的工作簿包含雙精準數資料欄,您可以建立參數並提供邏輯 SQL 來選取顯示資料欄和描 述區 ID 資料欄。

只有在從本機主題區域建立的資料集中,才會提供雙資料欄。在雙資料欄中,一個資料欄代表資 料描述區值,並對一般使用者顯示。第二個資料欄則代表資料描述區的 ID,且不會對一般使用 者顯示。

如果想要在雙資料欄類型篩選中使用參數,您可以建立參數,然後從篩選的特性將其連結至篩 選。請參閱[建立參數並將其連結至雙資料欄類型篩選。](#page-289-0)

- **1.** 從首頁中選取要新增參數的工作簿,按一下**動作**,然後選取**開啟**。
- **2.** 在**資料面板**中按一下**參數**。

<span id="page-283-0"></span>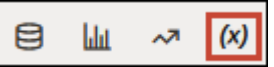

**3.** 在參數窗格中按一下**新增**。

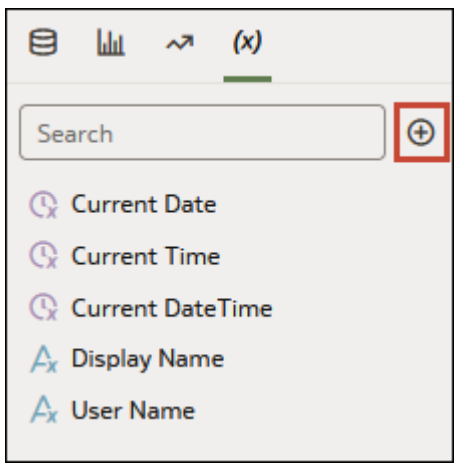

- **4.** 在**名稱**欄位中輸入唯一的名稱。
- **5.** 在**可用的值**欄位中選取**邏輯 SQL 查詢**。
- 6. 在文字方塊中編寫邏輯 SQL,確定包含顯示資料欄與描述區 ID 資料欄。例如:

SELECT "A - Sample Sales"."Double Column Products"."P10 Product (Dble Column)", DESCRIPTOR\_IDOF("A - Sample Sales"."Double Column Products"."P10 Product (Dble Column)") FROM "A - Sample Sales"

- **7.** 前往**起始值**欄位,並確定已選取**值**或**第一個可用的值**。
- **8.** 按一下**儲存**。

## 使用 SQL 表示式資料類型建立參數

對於使用 SQL 表示式資料類型的參數,您必須輸入或貼上邏輯 SQL 表示式,以提供參數所要 使用的資料欄值。

如果工作簿未顯示**[開發人](#page-676-0)員**選項,則必須從您的設定檔設定值啟用開發人員選項。請參閱開發人 [員選項。](#page-676-0)

如需參照 SQL 表示式參數的相關資訊,請參[閱參照參數的語法](#page-286-0)。

- **1.** 從首頁中選取要新增參數的工作簿,按一下**動作**,然後選取**開啟**。
- 2. 若要尋找並複製要指定作為參數值之資料欄的邏輯 SQL 表示式,請在工作簿中將該資料欄 拖放至工作區。
- **3.** 按一下工作簿工具列上的**功能表**,然後選取**開發人員**。

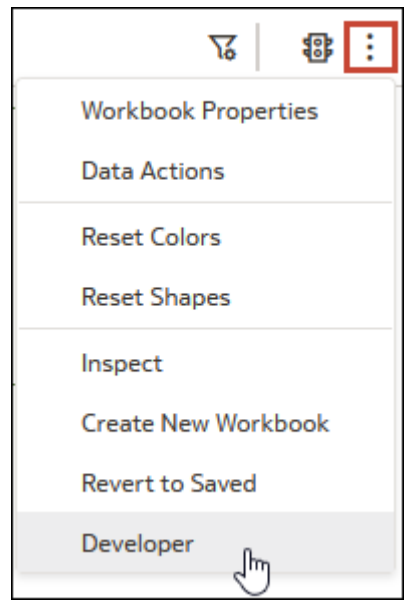

**4.** 在「開發人員」窗格中,按一下**效能工具**,然後按一下**邏輯 SQL**。按一下**重新整理**。

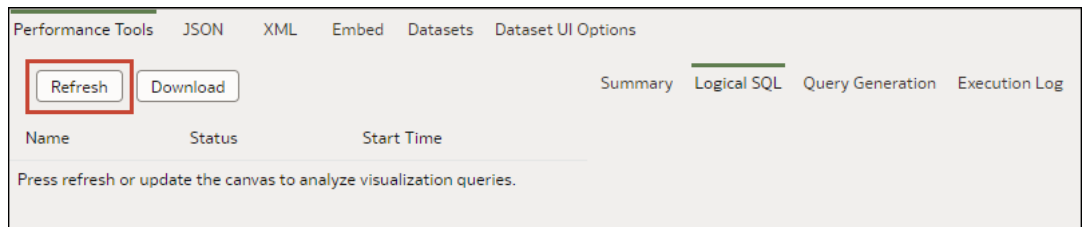

- **5.** 尋找並複製要用來作為參數值的資料欄邏輯 SQL SELECT 敘述句。
- **6.** 在工作簿編輯器中,前往**資料面板**並按一下**參數**。
- **7.** 在參數窗格中按一下**新增**。
- **8.** 在**名稱**欄位中,輸入名稱。
- **9.** 按一下**資料類型**並選取 **SQL 表示式**。
- **10.** 在**可用的值**欄位中選取**邏輯 SQL 查詢**。

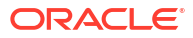

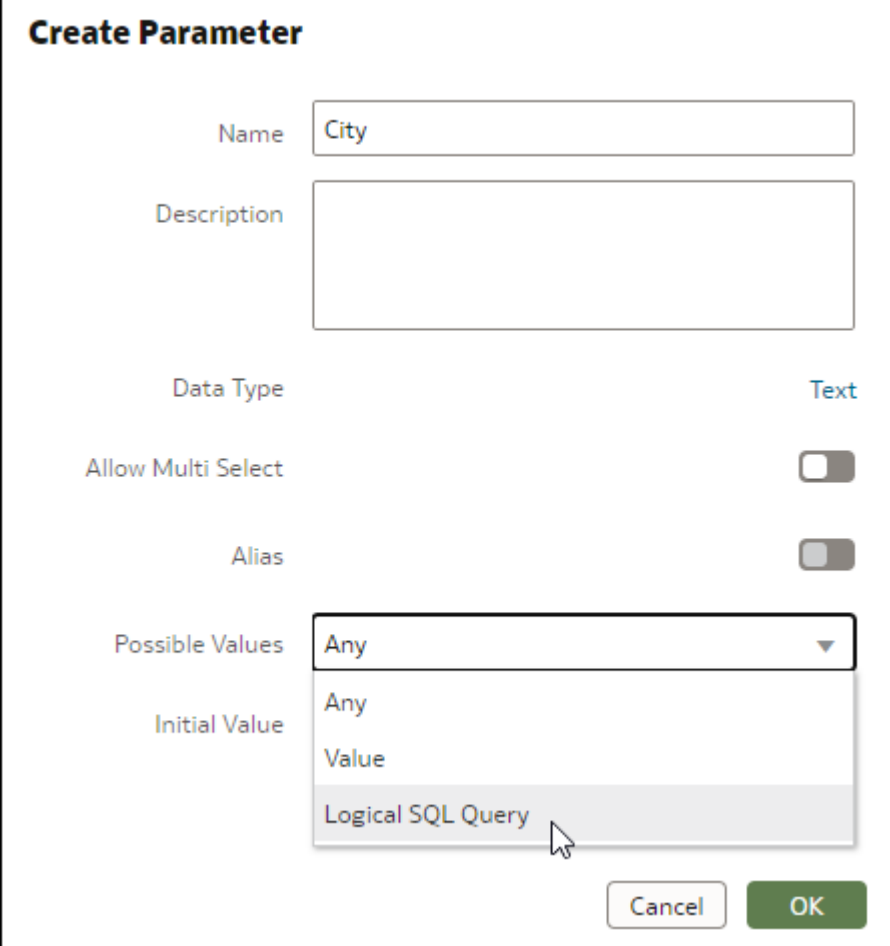

**11.** 在文字方塊中,貼上資料欄的邏輯 SQL 表示式。例如:

#### SELECT

 $0 s_0$  XSA('Admin'.'sample\_order\_line')."sample\_order\_line"."City" s\_1 FROM XSA('Admin'.'sample\_order\_line') ORDER BY 2 ASC NULLS LAST FETCH FIRST 125001 ROWS ONLY

**12.** 選擇性: 或者,提供參數為預設值的表示式。例如:

```
SELECT @parameter("Current Date")(DATE'2023-05-02') FROM 
XSA('Admin'.'sample_order_line')
```
- **13.** 按一下**驗證**以驗證您貼上的邏輯 SQL 表示式。
- **14.** 按一下**確定**。
- **15.** 按一下**儲存**。

# <span id="page-286-0"></span>參照參數的語法

請使用本主題提供的語法,參照工作簿視覺化特性、SQL 表示式或計算式的參數。

使用下列語法參照參數:

@parameter("parameter name")('default value')

此表格包含表示式語法範例:

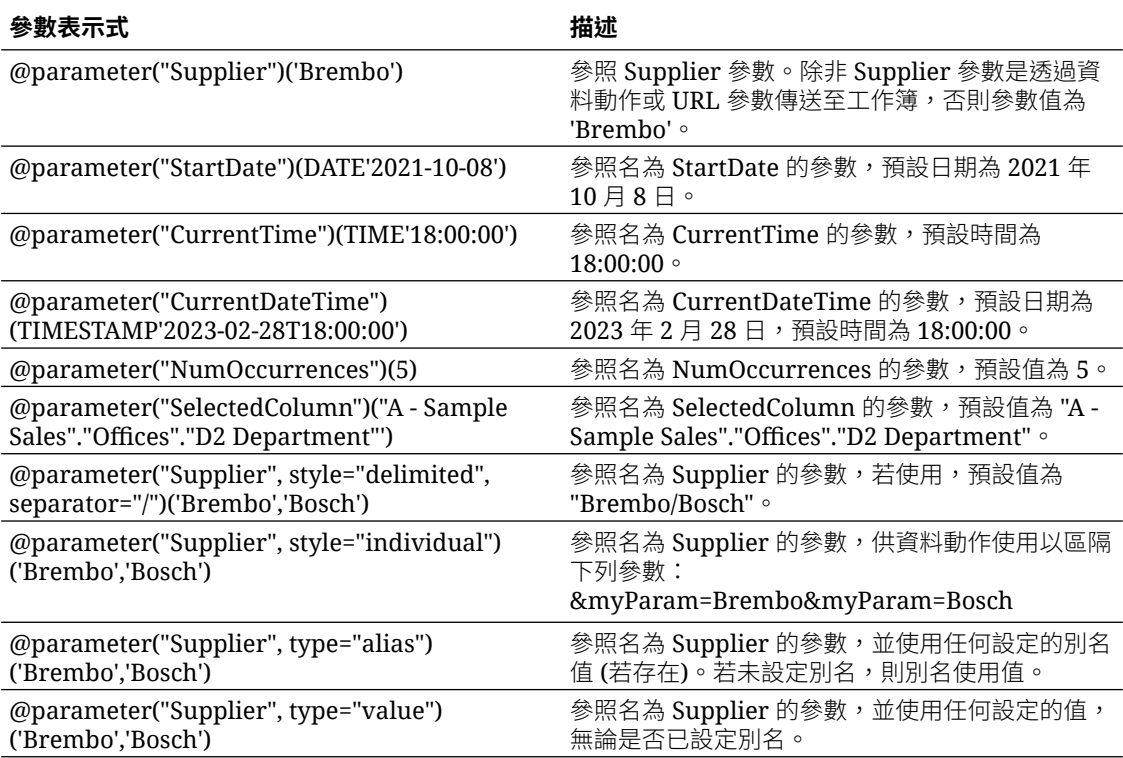

# 將參數連結至篩選

本主題描述如何建立參數並將其連結至篩選,或是選擇要連結至篩選的現有參數。

### **主題:**

- [關於將參數連結至篩選](#page-287-0)
- [建立參數並將其連結至工作簿篩選](#page-287-0)
- [建立參數並將其連結至儀表板篩選](#page-287-0)
- [建立參數並將其連結以排除篩選值](#page-288-0)
- [建立參數並將其連結至雙資料欄類型篩選](#page-289-0)
- [將現有參數連結至篩選](#page-289-0)

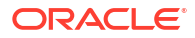

### <span id="page-287-0"></span>關於將參數連結至篩選

如果您想將選取的篩選值從工作簿的一個工作區傳送至另一個工作區,或想要更進一步控制儀表 板篩選的行為及其對使用者的顯示方式,可以將參數連結至篩選。

將參數連結至篩選屬於單向連結,也就是參數不會限制使用者可選擇的可用篩選值清單。參數的 特性定義了它可從篩選接受的值。

參數連結至篩選後,它會監聽篩選的選擇項目,當參數接受篩選值時,就會將該值傳送至工作簿 中任何有使用此參數的位置。

將參數連結至篩選有許多用途。例如,依照預設,當您將「儀表板篩選」控制項新增至工作區 時,它只會對該工作區套用篩選。您可以使用已連結至篩選的參數,將儀表板篩選固定在工作簿 的多個工作區。當多個工作區包含的儀表板控制項具有連結至相同參數的相同篩選時,使用者所 選取的任何篩選值都會套用到每一個工作區。

### 建立參數並將其連結至工作簿篩選

選取某個工作簿篩選的資料值,然後使用**建立參數**選項來建立參數並將其連結至篩選。建立參數 之後,您可以將其連結至工作簿中的其他篩選,以在篩選之間傳送資料值。

您建立的參數會使用篩選的選取值和相應資料欄的名稱作為其特性,並新增至工作簿的**參數**頁 籤。此參數會共用篩選後的資料欄名稱;舉例來說,若您將參數連結至 City 資料欄篩選,此連 結會建立 City 參數。

如需有關如何在工作簿的篩選中使用參數連結的詳細資訊,請參閱關於將參數連結至篩選。

您也可以選取現有參數並將其連結至工作簿篩選。請參閱[將現有參數連結至篩選。](#page-289-0)

- **1.** 在首頁中,選取要建立工作簿篩選並新增參數以連結至該篩選的工作簿,按一下**動作**,然後 選取**開啟**。
- **2.** 建立或尋找要建立及連結參數的工作簿篩選,然後按一下該篩選。
- **3.** 選擇性: 選取篩選值。
- **4.** 按一下**連結至參數** *(x)*,然後按一下**建立參數**來建立參數並將其連結至篩選。
- **5.** 選擇性: 前往工作簿的**資料面板**,按一下**參數**,以滑鼠右鍵按一下您從篩選建立的參數, 然後選取**編輯參數**即可複查並更新參數的特性。按一下**確定**。

### 建立參數並將其連結至儀表板篩選

您可以建立參數並將其連結至清單、清單方塊、內嵌清單,以及範圍儀表板篩選類型。建立參數 之後,您可以將其連結至工作簿中的其他篩選,例如連結至另一個工作區的相同篩選、在篩選之 間傳送資料值。

您可以選取儀表板篩選的資料值,然後使用**建立參數**選項建立參數並將其連結至篩選。您建立的 參數會使用選取的值和相應的資料欄作為其特性,並新增至工作簿的**參數**頁籤。此參數會共用篩 選後的資料欄名稱;舉例來說,若您將參數連結至 City 資料欄篩選,此連結會建立 City 參數。

如需有關如何使用參數連結的詳細資訊,請參閱關於將參數連結至篩選。

您也可以選取現有參數並將其連結至儀表板篩選。請參閱[將現有參數連結至篩選。](#page-289-0)

- **1.** 在「首頁」上,選取一個工作簿,按一下**動作**,選取**開啟**,然後按一下**編輯**。
- **2.** 在資料面板中,按一下**視覺化**頁籤,並將**儀表板篩選條件**拖放至工作區。
- **3.** 在資料面板中,按一下**資料**頁籤,然後拖放您想要用來篩選工作區的資料欄。

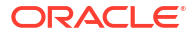
- **4.** 選擇性: 選取篩選值。
- **5.** 在儀表板篩選的特性窗格中,依序按一下**特性**和**篩選控制項**。前往**篩選類型**欄位,選取一個 適合您目前所篩選資料欄的篩選。
- **6.** 如果您選取**清單**、**範圍**或**最前/最後 N 項**,請前往工作區並依序按一下儀表板篩選和**連結至 參數** *(x)*,然後選取**建立參數**,即可使用所選的篩選值建立參數並將其連結至篩選。
- **7.** 如果您選取**清單方塊**或**內嵌清單**,請在特性窗格中,前往**參數連結 (選擇)**,然後按一下**無**。 選取**建立參數**,即可使用所選的篩選值建立參數並將其連結至清單方塊篩選,或選取現有參 數來連結至篩選。
- **8.** 選擇性: 若要指定使用者是否必須選取篩選值,請前往特性窗格、按一下**必須選取項目**欄 位,然後選取**開啟**。
- **9.** 按一下**儲存**。

#### 建立參數並將其連結以排除篩選值

設定一個將資料值排除的篩選,然後使用**連結至參數**選項建立排除參數並將其連結至篩選。建立 參數之後,您可以將其連結至工作簿中的其他篩選,以在篩選之間傳送已排除的資料值。

您可以建立參數並將其連結至下列項目中的排除資料值:

- 工作簿篩選
- 清單、清單方塊、範圍以及內嵌清單儀表板篩選類型

您建立的排除參數使用「整數」資料類型且包含布林值,而且會被加到工作簿的**參數**頁籤中。排 除參數會共用篩選後的資料欄名稱;舉例來說,如果您將排除參數連結至 City 資料欄篩選,此 連結會建立 Excludes City 參數。

您也可以選取現有的排除參數,並將其連結至篩選。現有的排除參數必須使用「整數」資料類型 且包含布林值。

建立並連結排除參數之前,請先設定篩選的值並將參數連結至篩選。如此,才能確保會將排除清 單傳送至參數。

- **1.** 在首頁中,選取內含要建立並連結排除參數之篩選的工作簿,按一下**動作**,然後選取**開啟**。
- **2.** 找出要連結排除參數的篩選並按一下。
- **3.** 若為工作簿、清單或範圍儀表板篩選:
	- **a.** 在「選擇項目」中,確認篩選值設為要排除的值,而且**連結至參數**圖示 *(x)* 為綠色,代 表參數已連結至篩選。
	- b. 依序按一下**排除丶連結至參數 (x)**,然後按一下**建立參數**來建立排除參數並將其連結至篩 選。
- **4.** 若為清單方塊或內嵌清單儀表板篩選:
	- **a.** 依序按一下**特性**和**篩選控制項**。
	- **b.** 前往**參數連結 (選擇項目)** 欄位,確認已顯示參數名稱,代表參數已連結至篩選。
	- **c.** 前往**排除選擇項目**欄位,將其設為**開啟**。
	- **d.** 找出**參數連結 (排除模式)** 欄位並按一下**無**。按一下**建立參數**來建立排除參數並將其連結 至篩選。

**5.** 按一下**儲存**。

#### 建立參數並將其連結至雙資料欄類型篩選

您可以選取雙資料欄篩選的資料值,然後使用**建立參數**選項建立參數並將其連結至篩選。您建立 的參數會使用選取的值和相應的資料欄作為其特性,並新增至工作簿的**參數**頁籤。

本教學課程提供的使用案例說明如何將雙資料欄清單篩選連結至參數: 三 [教學課程](https://docs.oracle.com/en/cloud/paas/analytics-cloud/tutorial-dbl-col-param/index.html)

如需有關如何在工作簿的篩選中使用參數連結的詳細資訊,請參閱[關於將參數連結至篩選。](#page-287-0)

只有在從本機主題區域建立的資料集中,才會提供雙資料欄。在雙資料欄中,一個資料欄代表資 料描述區值,並對一般使用者顯示。第二個資料欄則代表資料描述區的 ID,且不會對一般使用 者顯示。

建立雙精度浮點數資料欄的參數時,預設會開啟參數特性的**別名**欄位。雙精度浮點數資料欄參數 需要一個別名,因此您無法關閉其**別名**欄位。

從篩選建立參數時,參數會使用篩選後的資料欄名稱。

- **1.** 從首頁中選取要建立雙精度浮點數資料欄類型篩選和新增參數以連結至該篩選的工作簿,按 一下**動作**,然後選取**開啟**。
- **2.** 建立或尋找要建立和連結參數的雙精度浮點數資料欄類型篩選,然後按一下該篩選。該篩選 會顯示雙資料欄的顯示值,而不是其 ID 值。
- 3. 按一下**連結至參數** *(x***)**,然後按一下**建立參數**來建立參數並將其連結至篩選。
- **4.** 選擇性: 前往工作簿的**資料面板**、按一下**參數**、在您從篩選建立的參數上按一下滑鼠右 鍵,然後選取**編輯參數**以複查和更新參數的特性。
- **5.** 按一下**確定**。

#### 將現有參數連結至篩選

請選擇系統參數或現有工作簿參數來連結至篩選,並將所選篩選值傳送給該參數。

如需有關如何在工作簿的篩選中使用參數連結的詳細資訊,請參閱[關於將參數連結至篩選。](#page-287-0)

您也可以從篩選建立參數,然後將其連結至篩選。請參閱[建立參數並將其連結至工作簿篩選。](#page-287-0)

按一下**連結至參數**,Oracle Analytics 便會列出與篩選相容且可供您連結至篩選的工作簿參數。

如需有關參數與篩選的相容性資訊,可將滑鼠游標停駐在參數的驚嘆號圖示 | 4 ト。 | | | 音訊僅是 警告,不會禁止您將參數連結至篩選。

「此篩選支援多個值,但參數不支援」這項警告表示您可以在篩選中選取多個值,但參數定義只 接受篩選值選擇清單中指定的第一個值。若要修正此問題,請前往篩選的特性,然後變更其**多重 選取篩選**控制項,以符合參數的**允許多重選取**設定。

**1.** 從首頁中選取內含要連結參數之篩選的工作簿,按一下**動作**,然後選取**開啟**。

- **2.** 建立或尋找要連結參數的篩選,然後按一下該篩選。
- **3.** 按一下**連結至參數** *(x)*,然後按一下要連結至篩選的參數。
- **4.** 按一下**確定**。

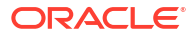

### 在工作簿使用參數

本主題說明如何在工作簿使用參數,例如用於視覺化標籤和表示式。

**主題:**

- 在篩選列使用參數
- [使用參數作為儀表板篩選控制項](#page-291-0)
- [在視覺化標題使用參數](#page-292-0)
- [使用參數作為視覺化的軸標籤](#page-293-0)
- [在表示式篩選使用參數](#page-294-0)
- [在工作簿計算式使用參數](#page-295-0)
- [使用分析連結資料動作傳送參數值](#page-295-0)
- 使用 URL [導覽資料動作傳送參數值](#page-296-0)
- [將參數連結至參考線或參考帶](#page-297-0)

#### 在篩選列使用參數

在工作區的篩選列新增參數可讓您設定工作簿的參數值。您可以選擇在「展示」模式中對使用者 隱藏參數篩選控制項。

本教學課程提供的使用案例說明如何在篩選列中使用參數: 三 [教學課程](https://docs.oracle.com/en/cloud/paas/analytics-cloud/tutorial-create-date-part/index.html)

#### **備註:**

新增參數作為篩選控制項的功能就如同資料欄選取器。新增參數作為篩選控制項不會 篩選資料。

在篩選列使用參數無法提供與標準篩選相同的功能。例如,其無法提供最前/最後 N 項、排除、 空值及限制值等功能。

- 1. 在首頁中,將游標停駐於工作簿上,按一下**動作**  $\overline{[ \cdot ]}$ ,然後選取**開啟**。
- **2.** 在**資料面板**中按一下**參數**。
- **3.** 將參數拖放至工作區的篩選列。

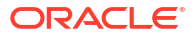

<span id="page-291-0"></span>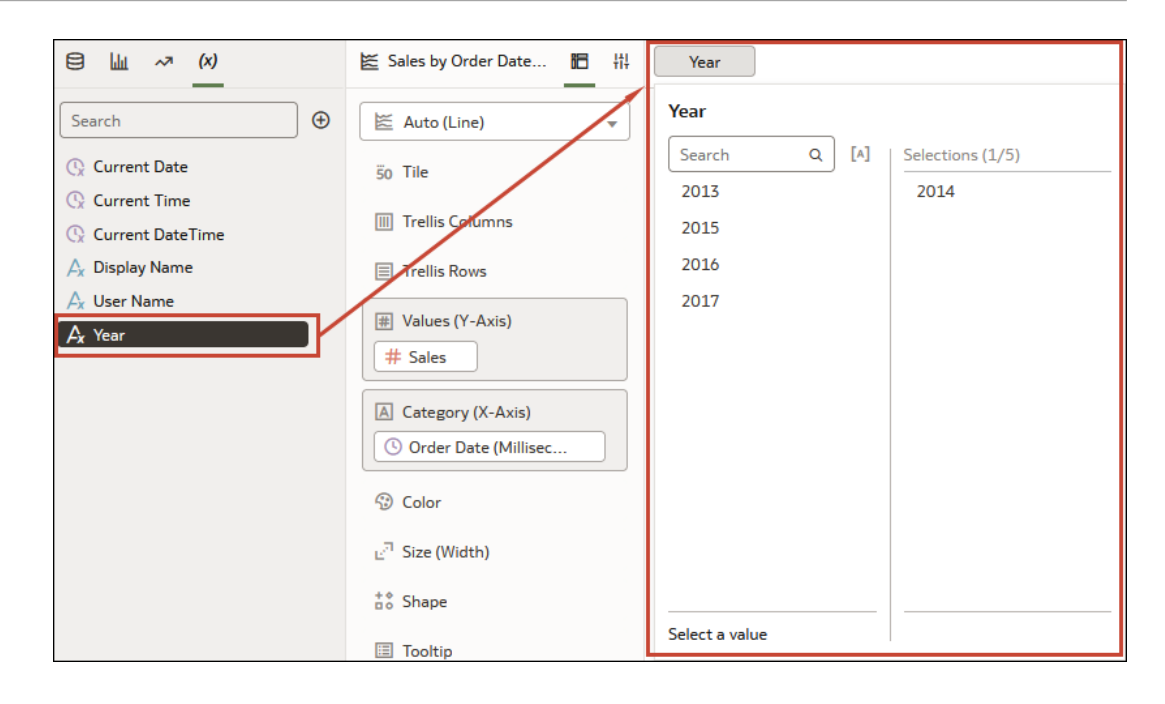

**4.** 按一下**儲存**以儲存工作簿。

#### 使用參數作為儀表板篩選控制項

以「視覺化」或「展示」模式處理工作簿時,您可以使用參數作為儀表板篩選控制項,來選取及 變更工作區視覺化的維度和計量資料欄值。

這些教學課程提供的使用案例說明如何在儀表板篩選控制項中使用參數: 三 [教學課程](https://docs.oracle.com/en/cloud/paas/analytics-cloud/tutorial-create-date-part/index.html)

三 [教學課程](https://docs.oracle.com/en/cloud/paas/analytics-cloud/tutorial-column-selector/index.html)

#### **備註:**

新增參數作為篩選控制項的功能就如同資料欄選取器。新增參數作為篩選控制項不會 篩選資料。

使用參數作為儀表板篩選控制項無法提供與標準篩選相同的功能。例如,其無法提供最前/最後 N 項、排除、空值及限制值等功能。

- 1. 在首頁中,將游標停駐於工作簿上,按一下**動作**  $\overline{[ \cdot ]}$ ,然後選取**開啟**。
- **2.** 在**資料面板**中按一下**視覺化**。
- **3.** 捲動至「儀表板控制項」區段,並在工作區上拖放**儀表板篩選**。
- **4.** 在**資料面板**中按一下**參數**。
- **5.** 將參數拖放至儀表板篩選視覺化語法面板中的**篩選控制項**。

<span id="page-292-0"></span>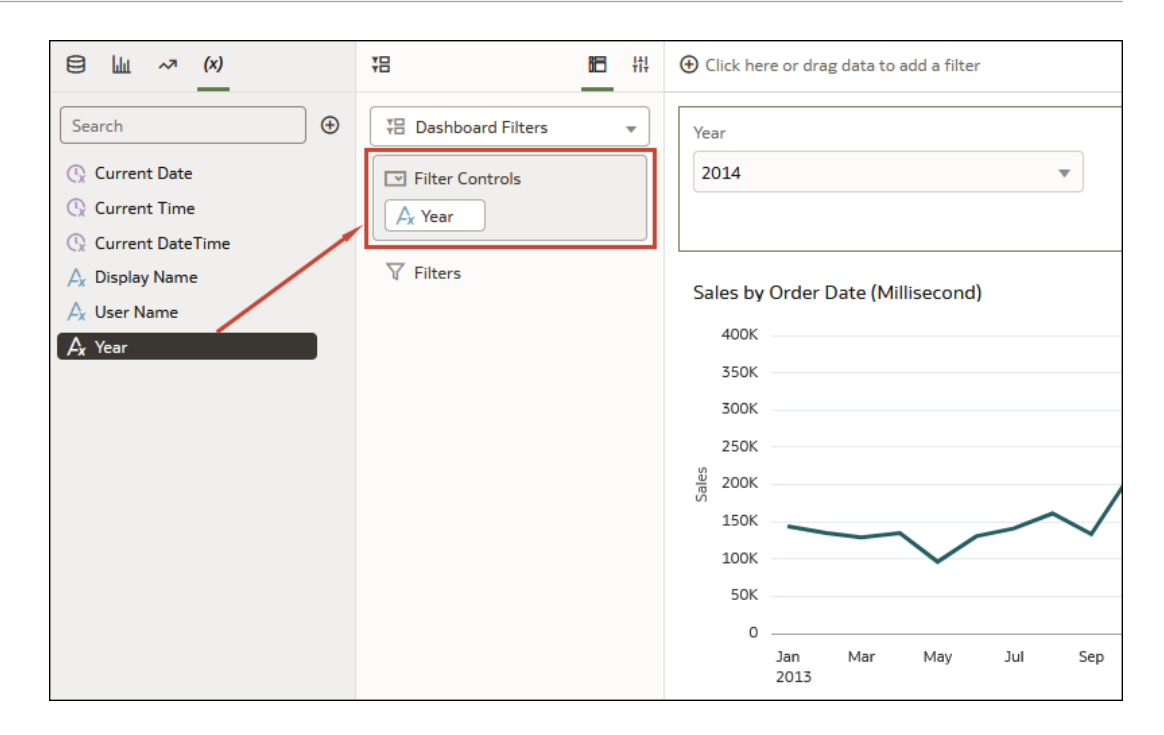

**6.** 按一下**儲存**以儲存工作簿。

#### 在視覺化標題使用參數

若要在標題相關資訊環境中顯示參數的值,可在視覺化的標題中新增參數。

例如,您可以建立一個名為「年」的參數,並將它新增至工作區上的儀表板篩選。接著,您可以 在視覺化的標題中參照該參數,如此一來,當使用者選擇年度值時,標題就會更新以包含選取的 年度。

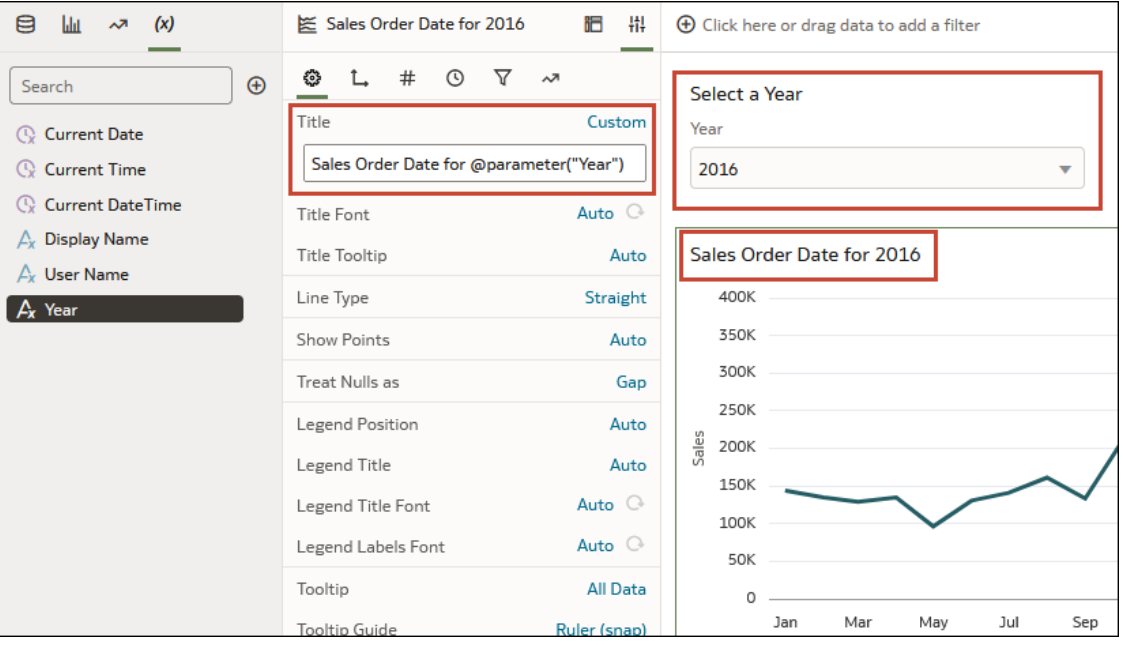

1. 在首頁中,將游標停駐於工作簿上,按一下**動作**  $\overline{[ \cdot ]}$ ,然後選取**開啟**。

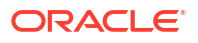

- <span id="page-293-0"></span>**2.** 按一下視覺化即可將其選取,然後按一下**特性**以顯示「特性」面板,按一下**一般**顯示一般特 性。
- **3.** 找到**標題**欄位,然後按一下**自動**。選取**自訂**。
- **4.** 清除或修改預設的標題,然後使用下列語法將參數包含在標題中:

```
@parameter("parameter name")
```
例如:

Sales by Order Date for @parameter("Year")

**5.** 按一下**儲存**以儲存工作簿。

#### 使用參數作為視覺化的軸標籤

您可以將參數值動態地傳送至視覺化的軸標籤。參數目前的值將作為軸標籤的名稱使用。

例如,您可以建立一個名為「年」的參數,並將它新增至工作區上的儀表板篩選。接著,您可以 在視覺化的值軸中參照該參數,如此一來,當使用者選擇年度值時,值軸標題就會更新以包含選 取的年度。

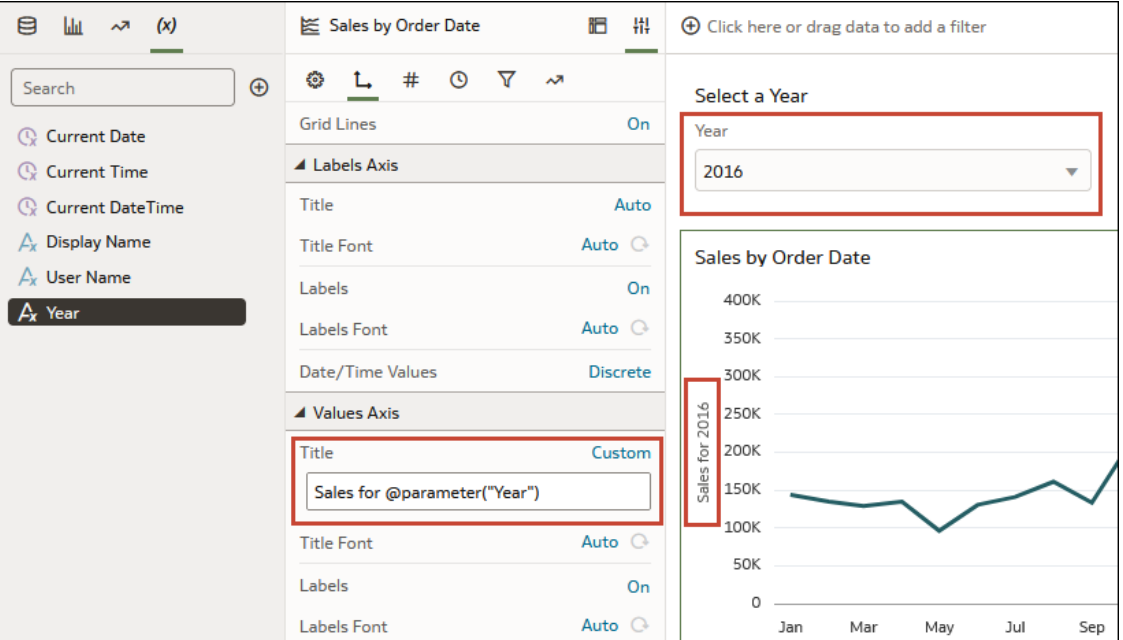

- 1. 在首頁中,將游標停駐於工作簿上,按一下**動作**  $\overline{[ \cdot ]}$ ,然後選取**開啟**。
- **2.** 在工作區上選取視覺化,按一下**特性**以顯示「特性」面板,然後按一下**座標軸**顯示座標軸特 性。
- **3.** 找到您要在其中使用此參數的軸標籤。前往**標題**特性,按一下**自動**,然後按一下**自訂**。
- **4.** 清除或修改預設的標題,然後使用下列語法將參數包含在標題中:

```
@parameter("<parameter name>")
```
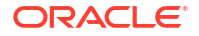

例如:

@parameter("Year")

**5.** 按一下**儲存**以儲存工作簿。

#### <span id="page-294-0"></span>在磚塊視覺化計量標籤中使用參數

參數值可動態傳送至磚塊視覺化主要與次要計量標籤。

例如,假設您希望在工作簿包含儀表板篩選計量選取器,當使用者選取計量值,選取的值會傳送 至計量標籤,為磚塊視覺化提供更多相關資訊環境。

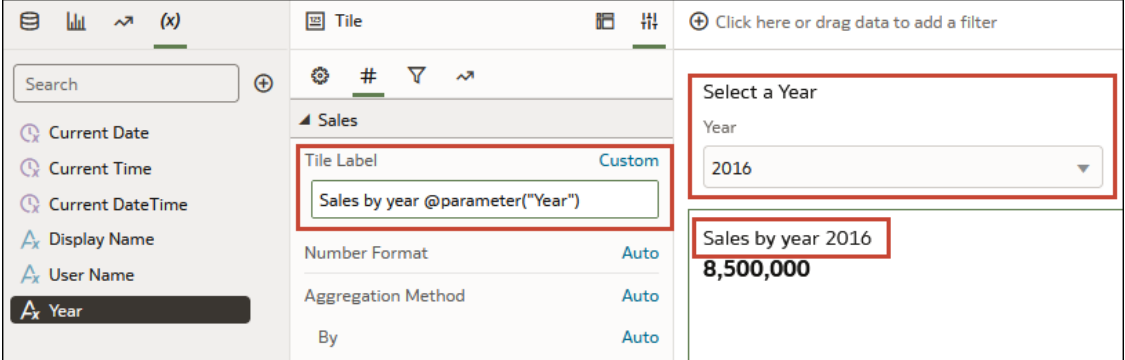

- 1. 在首頁中,將游標停駐於工作簿上,按一下**動作** ...<br>
- **2.** 按一下磚塊視覺化即可將其選取,然後依序按一下**特性**和**值**以顯示「值」面板。
- **3.** 找到計量的**磚塊標籤**欄位,然後按一下**自動**。選取**自訂**。
- **4.** 清除或修改預設的標題,然後使用下列語法將參數包含在標題中:

```
@parameter("parameter name")
```
例如:

@parameter("Measure")

**5.** 按一下**儲存**以儲存工作簿。

#### 在表示式篩選使用參數

您可以在表示式篩選的 SQL 表示式中包含參數,以建立複雜的視覺化篩選。

本教學課程提供的使用案例說明如何在表示式篩選中使用參數:

三 [教學課程](https://docs.oracle.com/en/cloud/paas/analytics-cloud/tutorial-top-bottom-n/index.html)

請參閱[參照參數的語法。](#page-286-0)

- 1. 在首頁中,將游標停駐於工作簿上,按一下**動作** ...<br>
- **2.** 按一下要將表示式篩選新增至其中的視覺化,並確認已顯示視覺化的**語法**面板。
- **3.** 在「語法」面板中,捲動至**篩選**區域,按一下**置放目標選項**,然後選取**建立表示式篩選**。

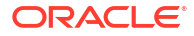

- <span id="page-295-0"></span>**4.** 在**標籤**中,輸入表示式篩選的名稱。
- **5.** 在**表示式**欄位中,使用下列語法建立表示式:

```
@parameter("parameter name")('default value')
```
例如:

rank(Sales)<=@parameter("Top N")(10)

**6.** 按一下**驗證**,然後按一下**套用**即可儲存表示式篩選。

#### 在工作簿計算式使用參數

對於您在工作簿之「我的計算式」資料夾中建立的計算式,您可以使用參數取代其中的常數。 本教學課程提供說明如何在工作簿計算式中使用參數的使用案例: 三 [教學課程](https://docs.oracle.com/en/cloud/paas/analytics-cloud/tutorial-what-if-analysis/index.html)

請參閱[參照參數的語法。](#page-286-0)

- 1. 在首頁中,將游標停駐於工作簿上,按一下**動作** ...<br>
- **2.** 在**資料面板**中按一下**資料**。
- **3.** 找到「我的計算式」資料夾並對其按一下滑鼠右鍵,然後選取**建立計算式**。
- **4.** 在新建計算式中,輸入計算式的名稱。
- **5.** 在計算式欄位,使用下列語法建置計算式:

@parameter("parameter name")('default value')

例如:

@parameter("Dimensions")('Order Priority')

- **6.** 按一下**驗證**以驗證計算式,然後按一下**儲存**以儲存計算式。
- **7.** 按一下**儲存**以儲存工作簿。

#### 使用分析連結資料動作傳送參數值

您可以建立資料動作,將所選參數值傳送至另一個工作簿中的工作區。 本教學課程提供的使用案例說明如何在分析連結中使用參數: 三 [教學課程](https://docs.oracle.com/en/cloud/paas/analytics-cloud/tutorial-param-analytics-link)

- 1. 在首頁中,將游標停駐於工作簿上,按一下**動作**  $\overline{[ \cdot ]}$ ,然後選取**開啟**。
- **2.** 按一下工作簿工具列上的**功能表**,然後按一下**資料動作**。
- **3.** 按一下**新增動作**,然後輸入新導覽連結的名稱。
- **4.** 按一下**類型**欄位,然後選取**分析連結**。

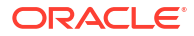

- <span id="page-296-0"></span>**5.** 按一下**定錨至**欄位,然後從目前的視覺化中,選取要與此資料動作建立關聯的資料欄。請勿 選取計量資料欄或隱藏資料欄。如果未指定**定錨至**欄位值,資料動作就會套用到視覺化中的 所有資料元素。
- **6.** 在**目標**欄位中,按一下**此工作簿**欄位並選取**從目錄中選取**,瀏覽並選取您要用於定錨的工作 簿。
- **7.** 按一下**工作區連結**欄位,然後選取想要使用的工作區。
- 8. 若要傳送篩選值,請按一下**傳送值**欄位,然後選取要讓資料動作傳送的值。
	- **全部** 動態決定您所點選儲存格的交集,然後傳送所選資料的所有篩選值。
	- **定錨資料** 確定在執行時期會顯示資料動作,但前提是檢視相關資訊環境中有**定錨至**欄 位中指定的必要資料欄。
	- **無** 開啟頁面 (URL 或工作區) 但不傳送所選資料的篩選值。
	- **自訂** 僅傳送所選資料的使用者所選自訂篩選值。
- **9.** 按一下**傳送參數值**欄位,然後選取要讓資料動作傳送的參數值。
	- **全部** 動態決定您所點選儲存格的交集,然後傳送所選資料的所有參數值。
	- **無** 開啟頁面 (URL 或工作區) 但不傳送所選資料的參數值。
	- **自訂** 僅傳送所選資料的使用者所選自訂參數值。
- **10.** 按一下**支援多重選擇**以設定值。
	- **開啟** 可以在選取一或多個資料點時呼叫資料動作。
	- **關閉** 只有選取單一資料點時,才能夠呼叫資料動作。 當選取多個資料點可能會造成錯誤時,此設定特別有用。
- **11.** 按一下**確定**以儲存。

#### 使用 URL 導覽資料動作傳送參數值

您可以建立資料動作,使用 URL 將所選參數值從工作簿傳送至另一個應用程式。

例如,假設您的工作簿包含可讓使用者選取員工 ID 值的參數。您可以建立 URL 導覽資料動 作,將員工 ID 值傳送至您的 HCM 應用程式。

- 1. 在首頁中,將游標停駐於工作簿上,按一下**動作**  $\overline{[ \cdot ]}$ ,然後選取**開啟**。
- **2.** 按一下**功能表**,然後選取**資料動作**。
- **3.** 按一下**新增動作**,然後輸入新導覽連結的名稱。
- **4.** 按一下**類型**欄位,然後選取 **URL 導覽**。
- **5.** 按一下**定錨至**欄位,然後選取要套用 URL 的資料欄。如果未指定**定錨至**欄位值,資料動作 就會套用到視覺化中的所有資料元素。
- **6.** 輸入 URL,並選擇性地包含像是分隔符號、樣式或類型等任何 URL 選項。

```
例如,http://www.example.com/search?
q=@parameter("City",separator=",",type="value")('')
```
- **7.** 按一下**支援多重選擇**以設定值。
	- **開啟** 可以在選取一或多個資料點時呼叫資料動作。
	- **關閉** 只有選取單一資料點時,才能夠呼叫資料動作。

當選取多個資料點可能會造成錯誤時,此設定特別有用 (例如,搭配某些第三方 REST API 時)。

**8.** 按一下**確定**以儲存。

#### <span id="page-297-0"></span>將參數連結至參考線或參考帶

如果您想要使用參數值在視覺化上放置參考線或參考帶,可以將參數連結至視覺化的參考線或參 考帶的日期值或日期範圍。

將參數連結至參考線或參考帶時,可以將相同的參數新增成為儀表板篩選,讓使用者可以輸入日 期值或範圍來控制視覺化參考線或參考帶的位置。

請參閱[新增參考線至視覺化。](#page-187-0)

- **1.** 從首頁中選取包含視覺化 (內有要連結至參數的參考線或參考帶) 的工作簿,然後按一下**動 作**,接著選取**開啟**。
- **2.** 按一下以選取視覺化,然後在「語法」面板中依序按一下**特性**和**分析**。
- **3.** 若要連結的是參考線,請前往**值**欄位,若要連結參考帶,則請前往**從**和**直到**欄位,然後按一 下 *(x)* **連結至參數**。
- **4.** 按一下**建立參數**以建立參數並將其連結至參考線或參考帶。

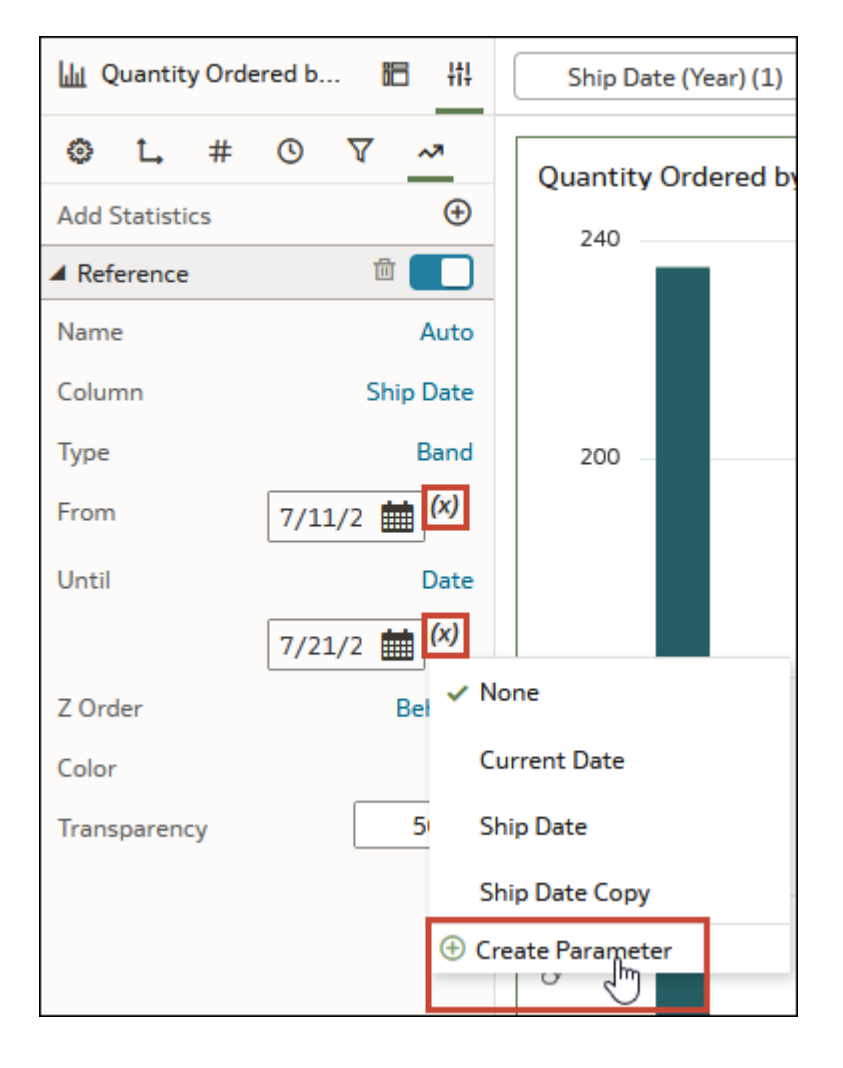

新參數的名稱會與資料欄名稱相同。

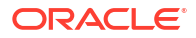

- **5.** 選擇性: 前往工作簿的**資料面板**,按一下**參數**,對從日期值或範圍建立的參數按一下滑鼠 右鍵,然後選取**編輯參數**來複查及更新參數的特性。
- **6.** 按一下**儲存**。

# 套用地圖背景和地圖圖層以增強視覺化效果

您可以使用地理資訊來強化資料分析。

#### **主題:**

- 關於地圖背景
- [使用地圖背景增強視覺化效果](#page-300-0)
- [在工作簿中使用不同的地圖背景](#page-300-0)
- [使用色彩和大小解譯地圖視覺化中的資料值](#page-301-0)
- [新增自訂地圖圖層](#page-301-0)
- [更新自訂地圖圖層](#page-303-0)
- [切換為使用另一個地圖圖層](#page-303-0)
- [在單一地圖視覺化上套用多個資料圖層](#page-303-0)
- [使用影像作為地圖背景,並在影像上繪製地圖圖層形狀](#page-304-0)
- [指定資料欄的地圖圖層](#page-306-0)
- [自動聚焦於地圖視覺化的資料](#page-306-0)
- [設定地圖視覺化縮放](#page-306-0)
- [複查地圖視覺化的位置相符程度](#page-307-0)
- [在地圖視覺化上建立熱力圖圖層](#page-308-0)
- [在地圖視覺化上建立叢集圖層](#page-308-0)
- [在地圖上以自訂圖示代表點資料](#page-309-0)
- [選取地圖上的點或區域](#page-310-0)
- [在地圖上使用大小和色彩來呈現線條資料](#page-310-0)
- [將地圖圖層和背景設為可供使用者使用](#page-310-0)
- [將地圖背景設為預設值](#page-310-0)
- [新增地圖背景](#page-311-0)
- [新增資料標籤至對應](#page-314-0)

## 關於地圖背景

您可以藉由新增並維護地圖背景,增強工作簿中的地圖視覺化。

您可以將現成的地圖背景套用至工作簿。您也可以從可用的網路地圖服務 (WMS) 提供者清單 (例如 Google 地圖和百度地圖) 新增背景,或是透過指定適當的網路地圖服務或圖磚式網路地圖 詳細資訊來新增地圖背景。這些提供者的背景地圖提供某些地理區域 (例如亞洲國家) 需要的詳 細資訊和語言支援 (例如城市或區域名稱)。

ORACLE<sup>®</sup>

<span id="page-300-0"></span>您可以使用下列方法修改背景:

- 修改背景參數,例如地圖類型、格式及 API 金鑰。每個 WMS 提供者的參數各有不同。
- 為工作簿指定或變更預設背景。
- 反轉工作簿中的繼承預設背景設定值。

您可以新增 WMS 提供者,並且執行以下類型的功能:

- 新增 WMS 地圖伺服器,並且讓它們成為額外的地圖背景選項。
- 從 WMS 提供者選取一或多個提供的地圖背景。
- 將所新增 WMS 提供者的地圖指定為預設地圖背景。

### 使用地圖背景增強視覺化效果

您可以使用地圖背景來增強工作簿中的視覺化效果。

[LiveLabs Sprint](https://apexapps.oracle.com/pls/apex/dbpm/r/livelabs/view-workshop?wid=3361)

三 [教學課程](https://apexapps.oracle.com/pls/apex/f?p=44785:112:0::::P112_CONTENT_ID:22700)

系統會根據資料欄值,在地圖視覺化中會顯示一組特定的維度與度量集合。您會看到預設的地圖 背景,或現有的 Oracle 地圖背景 (若未設定預設值)。

- $\mathbf{a}$ . 在首頁中,將游標停駐於工作簿上,按一下**動作**  $\overline{\mathbf{b}}$ ,然後選取**開啟**。
- **2.** 按一下**視覺化**。
- **3.** 若要選取資料欄並在地圖檢視中呈現,請執行以下其中一個動作:
	- 對資料元素窗格中的地圖相關資料欄按一下滑鼠右鍵並選取**選擇視覺化**,然後選取**地 圖**。
	- 將地圖相關資料欄從資料元素窗格拖放到空白工作區,或是拖放到工作區上的視覺化之 間。按一下視覺化工具列上的**變更視覺化類型**,然後選取**地圖**。
- **4.** 在「特性」窗格中,按一下**地圖**並指定視覺化特性。
- **5.** 若要使用不同的地圖背景,請按一下特性窗格中的**背景地圖**值並選取一個背景。例如,如果 選取「Google 地圖」,視覺化就會顯示 Google 地圖作為地圖背景。
	- 若想查看可用的地圖背景清單,或是變更可以使用的背景,請執行以下其中一個動作:
		- 按一下**背景地圖**值並選取**管理地圖背景**,以顯示地圖背景頁籤。
		- 開啟主控台頁面,按一下**地圖**,然後選取背景頁籤。
	- 撰取另一個地圖背景,例如衛星、街道、混合或地形。
- **6.** 按一下**儲存**。

# 在工作簿中使用不同的地圖背景

作者可以在地圖視覺化中使用不同的地圖背景。

以下是如何在工作簿中使用地圖背景的範例。

- **1.** 在首頁上,依序按一下**建立**和**工作簿**。
- **2.** 在新增資料集對話方塊中選取資料集。

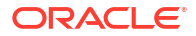

- <span id="page-301-0"></span>**3.** 按一下**新增至工作簿**。 隨即會顯示「工作簿」窗格和資料元素清單。
- **4.** 選取地圖相關資料元素 (例如按一下**縣/市**),然後按一下**選擇視覺化**。
- **5.** 從可用的視覺化清單中選取**地圖**。 若未設定預設值,就會顯示預設的地圖背景或現有的 Oracle 地圖背景。
- 
- **6.** 在視覺化特性窗格中,選取**地圖**頁籤。
- **7.** 按一下**背景地圖**值,然後從下拉式清單中選取一個地圖。 例如,如果選取「Google 地圖」,就會顯示「Google 地圖」作為地圖背景。
- **8.** 選擇性: 按一下另一個值以變更地圖類型 (例如衛星、街道、混合或地形)。
- **9.** 選擇性: 從**背景地圖**選項中按一下**管理地圖背景**,以顯示地圖背景窗格。 使用此選項維護您要使用的地圖背景。

# 使用色彩和大小解譯地圖視覺化中的資料值

您可以使用圖形 (例如多邊形和泡泡) 的色彩和大小來解譯地圖視覺化中的值。

- 1. 在首頁中,將游標停駐於工作簿上,按一下**動作**  $\overline{[ \cdot ]}$ ,然後選取**開啟**。
- **2.** 執行下述其中一組動作,以選取資料欄並在地圖檢視中呈現:
	- 對資料元素窗格中的地圖相關資料欄按一下滑鼠右鍵並選取**選擇視覺化**,然後選取**地 圖**。
	- 將地圖相關資料欄從資料元素窗格拖放到空白工作區,或是拖放到工作區上的視覺化之 間。按一下視覺化工具列上的**變更視覺化類型**,然後選取**地圖**。
- **3.** 將資料欄拖放到視覺化語法窗格的以下區段。
	- 使用**色彩**根據值變更相對應地圖圖層中顯示的幾何色彩 (例如多邊形填入色彩、泡泡色 彩)。
	- 使用**大小 (泡泡)** 根據計量資料欄值變更彩色泡泡大小。若要變更彩色泡泡的大小,您只 需拖放計量資料欄。大小可顯示地圖視覺化中特定地理位置的聚總計量。
	- 使用**格子圖資料欄/資料列**以使用篩選條件根據資料欄值比較多個地圖視覺化。

您也可以在地圖視覺化中,使用以下方式解譯計量資料欄和屬性值:

- **圖例** 計量資料欄或屬性若含有多個值,就會以圖例依大小或色彩顯示值。
- **工具提示** 將滑鼠指標停駐在彩色泡泡或資料點上方時,便會在工具提示中顯示值。

### 新增自訂地圖圖層

您可以新增要在地圖視覺化中使用的自訂地圖圖層。

#### [視訊](http://apexapps.oracle.com/pls/apex/f?p=44785:265:0::::P265_CONTENT_ID:23624)

若要新增自訂地圖圖層,請使用符合 GeoJSON 綱要 <https://en.wikipedia.org/wiki/GeoJSON> 且 副檔名為 .json 的幾何資料檔。接著,就可使用自訂地圖圖層檢視工作簿中的幾何地圖資料。例 如,您可以新增一個 Mexico States.json 檔案,就可以將墨西哥各州地圖中的幾何資料視覺 化。

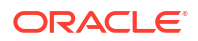

個別 GeoJSON 檔案的上傳大小上限為 100 MB (壓縮後)。整體的 GeoJSON 檔案限制為 200 MB (壓縮後)。壓縮後的 GeoJSON 檔案大小會比未壓縮的 GeoJSON 小 (最多可達原始大小的 一半)。Oracle Analytics 壓縮上傳檔案的方式為,將空格去除並將數字位數截斷至小數點後 6 位 數。

- 包含有 12 或更多小數位數之多邊形的地圖圖層檔案,其大小有可能減少達 50%。
- 包含點選幾何的地圖圖層檔案,其大小有可能減少達 15-20%。

如有需要,您可以先使用工具 (例如 [mapshaper.org](http://mapshaper.org/)) 壓縮地圖圖層檔案後,再將其上傳至 Oracle Analytics。

建立自訂地圖圖層時,您必須選取與要在地圖視覺化中分析之資料欄相對應的圖層索引鍵。例 如,若要在地圖視覺化中分析墨西哥各州的資料,您可以從新增墨西哥各州的自訂地圖圖層開 始,然後從 Mexican\_States.json 檔案中選取 HASC 代碼圖層索引鍵。以下內容擷取自 Mexican States.json 檔案,其中顯示的是下加利福尼亞州的部分幾何資料。

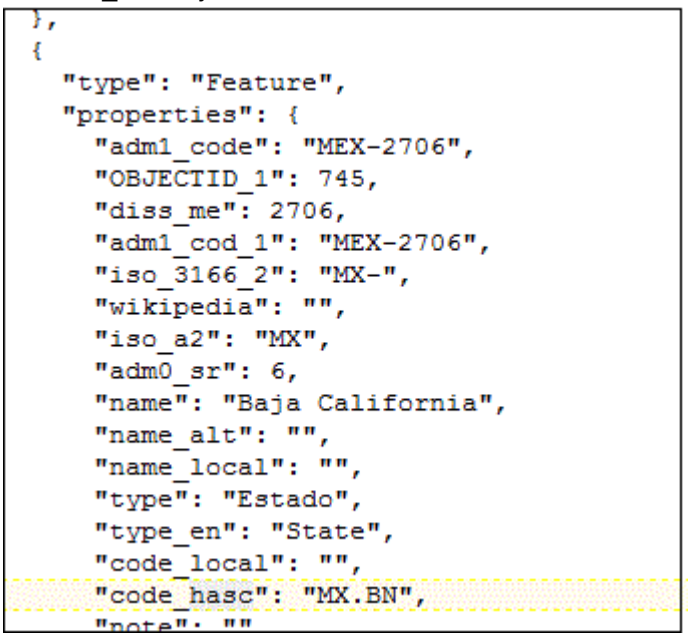

若要使用 Mexican States.json 檔案,所選取的圖層索引鍵必須與「墨西哥各州資料」表格中要 分析的資料欄相符。例如,如果您知道有一個墨西哥下加利福尼亞州的資料儲存格,請在 JSON 檔案中選取對應的名稱欄位,以在「地圖」視覺化中顯示州名。當您建立工作簿並選取資料欄 (例如 State 和 HASC) 時,地圖上會顯示墨西哥的各個州。將滑鼠指標停駐在某個州時,地圖上 就會顯示代表各個州的 HASC 代碼 (例如 MX BN)。

- **1.** 在首頁上,按一下**導覽器**,然後選取**主控台**以顯示主控台頁面。
- **2.** 按一下**地圖**以顯示地圖圖層頁面。

您可以啟用和停用「系統地圖圖層」,但無法建立或刪除它們。

- **3.** 若要新增自訂地圖圖層,請按一下**新增自訂圖層**,或將某個 JSON 檔案從「檔案總管」拖放 到自訂地圖區域。
- 4. 瀏覽開啟對話方塊,然後選取一個 JSON 檔案 (例如 Mexico\_States.json)。

JSON 檔案必須是符合 <https://en.wikipedia.org/wiki/GeoJSON> 所指定之標準的 GeoJSON 檔案 (允許的檔案大小上限為 20 MB)。

系統不完全支援使用「線串」幾何類型的自訂圖層。視覺化語法窗格的色彩和大小區段不適 用於線條幾何。

**5.** 按一下**開啟**以顯示地圖圖層對話方塊。

- <span id="page-303-0"></span>**6.** 輸入**名稱**和選擇性的**描述**。
- **7.** 從圖層索引鍵清單中選取要使用的圖層索引鍵。

圖層索引鍵是一組針對各項地圖功能的特性屬性,例如不同的代碼代表墨西哥不同的州。這 些圖層索引鍵都源自於 JSON 檔案。如果可以,請只選取與您的資料相對應的圖層索引鍵。

**8.** 按一下**新增**。處理作業完成並新增圖層後,會顯示一則成功訊息。

### 更新自訂地圖圖層

您可以維護自訂地圖圖層。

- **1.** 在首頁上,依序按一下**導覽器**和**主控台**。
- **2.** 依序按一下**地圖**、**地圖圖層**和**自訂地圖圖層**。
- 3. 若要包含或排除可用的自訂地圖圖層,請按一下該圖層的打勾符號 Y 。例如,若不要在地 圖包含 us\_states\_hexagon\_geo,只要按一下打勾符號即可將它停用,並自搜尋中移除。
- **4.** 按一下**選項**並選取下列任一選項:
	- **a.** 選擇性: 若要變更自訂地圖圖層的設定值,請選取**檢查**。

您可以指定名稱、描述、圖層索引鍵,並選擇一個影像或地圖作為此圖層的預設背景。

- **b.** 選擇性: 若要再次上傳 JSON 檔案,請選取**重新載入**。
- **c.** 選擇性: 若要將 JSON 檔案儲存在本機,請選取**下載**。
- **d.** 選擇性: 若要刪除自訂地圖圖層,請選取**刪除**。

### 切換為使用另一個地圖圖層

您可以變更地圖視覺化中使用的地圖圖層。

- **1.** 在首頁中,將游標停駐於包含地圖視覺化的工作簿上,按一下**動作**,然後選取**開啟**。
- **2.** 按一下特性窗格中的**資料圖層**。
- 3. 按一下目前的**地圖圖層**,例如 Mexican States。這樣便會顯示您可以從中選擇的可用地圖圖 層清單。
- **4.** 按一下要用來比對資料點的地圖圖層。

### 在單一地圖視覺化套用多個資料圖層

您可以新增資料圖層,將維度和度量的詳細資訊提供給地圖視覺化。資料圖層會重疊在基礎地圖 視覺化之上。

- **1.** 在首頁中,選取包含地圖視覺化的工作簿,按一下**動作**,然後選取**開啟**。
- **2.** 將包含地圖相關資料的計量或屬性資料欄從資料面板拖放至語法面板的「類別 (位置)」區 段。
- **3.** 按一下語法窗格之類別 (位置) 區段中的**圖層選項**,然後按一下**新增圖層**以新增資料圖層 (例 如圖層 2)。
- **4.** 將資料欄拖放至類別 (位置) 區段。地圖視覺化就會依據資料欄值,自動以一組不同的維度更 新,並且重疊在先前的圖層上。

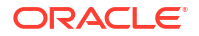

- <span id="page-304-0"></span>**5.** 選擇性: 按一下特性窗格中的**資料圖層**。依圖層類型的不同,您可以選取:
	- **名稱** 變更圖層名稱。
	- **圖層類型** 變更圖層類型。例如多邊形。
	- **透明度** 變更圖層可見性。
	- **外框** 將圖層外框變更為**自訂**,以選取**外框色彩**及設定**外框寬度**。
	- **大小** 變更圖層與地圖的相對大小。
	- **工具提示** 修改將游標停駐於地圖圖層時,在工具提示中顯示的資料。
	- **顯示圖層** 顯示或隱藏圖層。
	- **顯示圖例標題** 顯示或隱藏圖例。
	- **資料標籤位置** 對所選資料欄顯示和選取資料標籤在地圖上的位置。
	- **自動縮放** 每次呈現地圖視覺化時,自動縮放為此圖層的範圍。
	- **啟用選擇** 對此圖層啟用選擇資料,可使用**矩形**、**放射圖形**或**多邊形**選擇切換,或使用 按一下滑鼠左鍵或右鍵。
- **6.** 按一下**儲存**。

#### 使用影像作為地圖背景並在影像上繪製地圖圖層形狀

您可以上傳影像、準備影像作為地圖背景、在影像上繪製地圖圖層形狀,以及將資料與地圖背景 圖層建立關聯。

**[LiveLabs Sprint](https://apexapps.oracle.com/pls/apex/dbpm/r/livelabs/view-workshop?wid=3339)** 

[視訊](http://apexapps.oracle.com/pls/apex/f?p=44785:265:0::::P265_CONTENT_ID:29590)

**主題:**

- 上傳影像作為地圖背景
- 在上傳的影像上繪製自訂地圖圖層形狀
- [建立資料集與在上傳影像上繪製之地圖圖層形狀的關聯](#page-305-0)

#### 上傳影像作為地圖背景

您可以上傳影像作為地圖背景,然後在上傳的影像上繪製圖層形狀。

- **1.** 在首頁中,依序按一下**導覽器**和**主控台**。
- **2.** 在主控台頁面中,按一下**地圖**。
- **3.** 在地圖中,按一下**背景**頁籤,然後展開**影像背景**。
- **4.** 按一下**新增影像**,選取影像,然後按一下**開啟**。
- **5.** 輸入所上傳影像的名稱與描述,然後按一下**儲存**。

#### 在上傳的影像上繪製自訂地圖圖層形狀

您可以在上傳的影像上繪製並編輯自訂地圖圖層形狀,並將形狀與地圖視覺化中的資料關聯。

- <span id="page-305-0"></span>**1.** 在首頁中,依序按一下**導覽器**和**主控台**。
- **2.** 在主控台頁面中,按一下**地圖**。
- **3.** 在地圖中,按一下**背景**頁籤,然後展開**影像背景**。
- **4.** 在影像背景中,選取影像並按一下**選項**,然後選取**建立地圖圖層**。
- **5.** 選取**多邊形**、**線條**或**點**,然後在影像上繪製形狀。

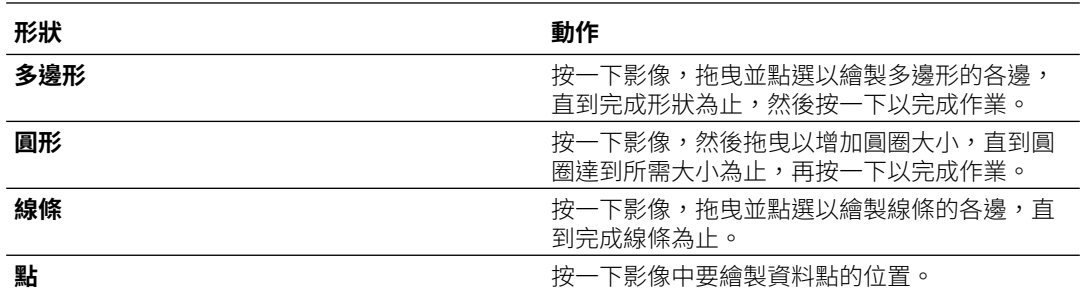

如果您上傳的是機車影像,您可以繪製涵蓋每個可見部分的形狀輪廓。例如,您可以繪製多 邊形來代表油箱等不規則形狀、繪製線條來代表前叉,或是繪製圓圈來代表輪胎等等。

系統會針對您建立的每個新形狀給予預設名稱,並列在功能底下。

**6.** 為對應至資料集內索引鍵資料欄值的每個形狀輸入名稱。

例如,若是繪製油箱多邊形,而資料集內油箱索引鍵資料欄 PartID 的值為 PT,您就必須輸 入 PT 作為形狀名稱。

您也可以按一下功能清單中相應的物件來編輯形狀名稱。

- **7.** 選擇性: 若要改變形狀的位置,請按一下該形狀,然後將其拖曳至新位置。
- **8.** 選擇性: 若要調整形狀的大小,請按住該形狀或邊緣並拖曳,直到達到所需的大小,然後 再按一下來完成作業。
- **9.** 按一下**儲存**。

#### 建立資料集與在上傳影像上繪製之地圖圖層形狀的關聯

您可以將資料集與您在上傳影像上繪製的地圖背景圖層形狀建立關聯,然後在工作簿中使用該資 料集。

[LiveLabs Sprint](https://apexapps.oracle.com/pls/apex/dbpm/r/livelabs/view-workshop?wid=3376)

**1.** 在首頁中,按一下**建立**以帶入要與地圖背景建立關聯的資料集檔案。

例如,您可以撰取 motorbike.xls 來建立機車資料集,其中 PartID 索引鍵資料欄包含與您 所繪製形狀的零件名稱相符的值。

- **2.** 在資料集的索引鍵資料欄中,按一下**選項**、選取**位置詳細資訊**、選擇自訂地圖圖層,然後按 一下**確定**,將索引鍵資料欄指定給選取的地圖圖層。
- **3.** 建立工作簿。
- **4.** 將索引鍵資料欄拖放至視覺化。這會自動將資料欄置於「類別 (位置)」中。 系統會根據索引鍵資料欄建議地圖視覺化,並顯示相關的地圖背景。
- **5.** 繼續新增資料欄,並視需要建立視覺化項目。
- **6.** 按一下**儲存**。

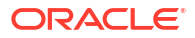

# <span id="page-306-0"></span>指定資料欄的地圖圖層

將地圖圖層指定給資料欄,即可在所有工作簿中一致地使用該圖層。

您可以將地圖圖層指定給包含文字或數值屬性的資料欄,例如機場名稱、緯度及經度等資料欄。 當您選取具有地圖圖層指定的資料欄進行視覺化時,Oracle Analytics 會自動建立地圖視覺化。

- 1. 在首頁中,將游標停駐於工作簿上,按一下**動作**  $\overline{[ \cdot ]}$ ,然後選取**開啟**。
- **2.** 按一下**資料**以前往資料頁面。
- **3.** 在**資料圖表**中選取包含您要準備之資料欄的資料集,然後按一下資料集的**編輯**圖示。 如果資料集包含多個表格,資料集編輯器便會顯示,您會見到結合圖表中每個表格都有一個 頁籤。選取包含您要準備之資料欄的表格,在轉換編輯器中將它開啟。
- **4.** 在轉換編輯器中,按一下任何數值或文字屬性資料欄的**選項**,然後按一下**位置詳細資訊**。
- **5.** 在「位置詳細資訊」中,複查關聯的地圖圖層,視需要變更地圖圖層,然後按一下**確定**。 特性變更會在「準備命令檔」窗格中列為「變更特性」步驟。
- **6.** 視您的資料集而定,在「準備命令檔」窗格中按一下**套用命令檔**,或在工具列上按一下**儲存 資料集**。

已更新資料欄會顯示位置圖示,代表已設定位置偏好設定。

- **7.** 在已更新資料欄的「特性」面板中,按一下**位置**圖示以確認與資料欄關聯的地圖圖層。
- **8.** 使用您已設定位置詳細資訊的資料欄來建立視覺化。

視覺化類型現在會自動設為「地圖」,且地圖圖層可供特定資料欄使用。您不再需要為每項 視覺化設定位置詳細資訊。

### 自動聚焦於地圖視覺化的資料

當您聚焦於地圖視覺化中的新資料時,您可以覆寫目前的可見區域。

您可以使用自動聚焦於資料的功能,檢視在地圖中顯示之特定資料的視覺化。例如,如果您的地 圖視覺化顯示依國家區分的銷售額,而您已先檢視澳大利亞的銷售額,地圖就會縮放至澳大利 亞。不過,如果您聚焦於義大利的銷售額,地圖就會縮放至義大利。

- **1.** 在首頁中,選取包含地圖視覺化的工作簿,按一下**動作**,然後選取**開啟**。
- **2.** 在「視覺化特性」中,按一下**地圖**,然後將**自動聚焦於資料**設為**開啟**。

此特性的預設值為**關閉**。

### 設定地圖視覺化縮放

您可以設定縮放,讓使用者能夠放大及縮小地圖視覺化。

「縮放控制」開啟時,會顯示放大控制,讓您能夠放大或縮小地圖。「縮放互動」開啟時,您可 以使用滑鼠滾輪或觸控式螢幕放大或縮小選取的地圖區域。「縮放控制」和「縮放互動」都開啟 時,您可以使用放大控制、滑鼠滾輪或觸控式螢幕放大或縮小地圖。

- **1.** 在首頁中,選取包含地圖視覺化的工作簿,按一下**動作**,然後選取**開啟**。
- **2.** 在「視覺化特性」中,按一下**地圖**。
- **3.** 按一下**縮放控制**和**縮放互動**以將其**開啟**。

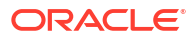

### <span id="page-307-0"></span>複查地圖視覺化的位置相符程度

您可以複查地圖圖層中資料與比對結果之間不相符的問題,例如,當字詞之間有不明確或局部相 符時。

如果存在不明確的結果,請考量新增更多資料欄至地圖視覺化以取得具體的相符項目。例如,您 的地圖可能具有「縣/市」、「國家/地區」和「洲」的圖層。您也可以排除某些資料列。

- **1.** 在首頁中,選取包含地圖視覺化的工作簿,按一下**動作**,然後選取**開啟**。
- **2.** 按一下**視覺化**頁籤。
- **3.** 在地圖視覺化上按一下滑鼠右鍵,然後從功能表選取**位置相符**,以顯示位置相符對話方塊。
- **4.** 選取代表目前視覺化中地圖圖層的頁籤,以檢查資料符合地圖圖層的程度。 例如,選取**國家/地區**頁籤以查看資料符合「國家/地區」地圖圖層的程度。
- **5.** 選擇性: 按一下**地圖圖層**以選取不同的圖層,或者按一下**管理地圖圖層**以顯示主控台頁 面。
- **6.** 使用資料欄複查並解決資料不符的問題。

使用**比對**查看哪些資料項目符合地圖圖層資訊。相符項目可以是不相符、局部相符至 100% 相符的任何項目。相符項目一開始會以最不相符到最相符的順序,「由上而下」顯示。

- 不相符 顯示紅色警告三角形指標。
- 相符但發生問題 顯示黃色警告三角形指標。 警告並不是相符不良,而是您可能想要複查的使用案例中有不完全的相符。
- 完全相符 不顯示警告三角形指標。
- 若比對的是「緯度」和「經度」,則符合值為「有效」或「無效」。

表格上方的摘要區段會顯示位置數目與任何問題。

- **7.** 按一下**比對**資料欄標題中的篩選圖示,然後選取篩選選項。
	- 使用**所有資料**即可顯示所有類型的相符項目。
	- 使用**高度相符**僅顯示 100% 完全相符項目。
	- 使用**所有問題**顯示局部相符、多個相符和不相符項目。
	- 使用**局部相符**指出正在進行比對字串之間的差異百分比。舉例來說,部分字串完全相 符,例如 Paulo 和 Sao Paulo。大部分文字完全相符,例如 Caiyro **vs** Cairo。
	- 使用**多個相符**指出不明確的案例有多少個相符項目。例如,您可以看到 Barcelona, Spain 與 Barcelona Argentina 相符。在這種情況下,您會想要重新瀏覽資料來新增更 多詳細資訊至「地理」資料欄,以確保您只會比對正確的資料欄。
- **8.** 針對您要排除的每個資料列,按一下**排除**資料欄。
- **9.** 按一下**排除**功能表:
	- 按一下**全選**或**取消全選**。
	- 按一下**工作簿範圍**、**工作區範圍**或**視覺化範圍**其中之一。
- **10**. 選擇性: 將更多資料欄新增至視覺化上的類別 (位置) 邊緣,讓您的比對更具體。例如,新 增「國家/地區」資料以移除不相符項目,就像 Barcelona, Spain 與 Barcelona, Argentina。
- **11.** 顯示位置相符對話方塊以檢查任何剩餘的不相符項目摘要,當您完成後按一下**確定**,或者視 需要重複先前的步驟。

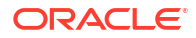

### <span id="page-308-0"></span>在地圖視覺化上建立熱力圖圖層

您可以在地圖視覺化上使用熱力圖作為資料圖層類型,以識別圓點值或與圓點相關之度量值的密 度和高濃度。例如,您可以使用熱力圖識別某個地理區域或國家的高利潤商店。

您可以建立兩種類型的熱力圖圖層:

- **密度熱力圖** 僅使用地圖相關的資料欄資料 (例如經緯度資料欄)。密度熱力圖圖層會顯示點 的累計總和,其中每個點都帶有特定的大小。點的周圍為半徑影響範圍,因此其他點如果落 在相同區域內,也會計入該點的總累計結果中。
- **度量熱力圖** 使用相同圖層中的計量資料欄資料。例如,如果在語法面板的「色彩」區段中 新增一個計量資料欄,熱力圖就會更新以顯示所插補的度量值。
- 1. 在首頁中,將游標停駐於工作簿上,按一下**動作** : , 然後選取**開啟**。
- **2.** 建立一個空的地圖視覺化。
- **3.** 從資料面板中,將包含地圖相關資料的屬性資料欄拖放到語法面板上的類別 (地理位置) 區 段。
	- 如果您要建立含有地圖視覺化的工作簿,請在資料面板中的屬性資料欄上按一下滑鼠右 鍵,再按一下**選擇視覺化**,然後選取**地圖**。
- **4.** 前往特性窗格的資料圖層頁籤。
	- 或者,按一下類別 (地理位置) 區段中的**圖層選項**,接著再按一下**管理圖層**。
- 5. 若要建立密度熱力圖,請按一下**圖層類型**值,然後選取**熱力圖**。
	- 您也可以新增一個地圖圖層、將圖層類型變更為**熱力圖**,然後在類別 (地理位置) 區段中 新增屬性資料欄。
- **6.** 若要建立度量熱力圖,請將度量資料欄從資料面板拖放到色彩區段。熱力圖視覺化就會從密 度變更為度量。
- **7.** 在特性窗格的資料圖層頁籤中,指定熱力圖圖層的選項,例如半徑、內插補點、透明度以及 色彩。
	- 系統會根據度量資料欄的聚總規則或您為圖層選取的值,自動選取預設的內插補點方 法。
	- 您可以選取以像素 (px) 為單位的半徑值。半徑值是地圖上圓點值周圍計量的影響範圍。

熱力圖就會根據資料圖層頁籤中所選的選項自動更新。

### 在地圖視覺化上建立叢集圖層

您可以使用叢集圖層作為地圖視覺化上的一種資料圖層。在叢集圖層中,位置彼此靠近的點會聚 集在一起成為一個通用泡泡。

泡泡標籤上會指出該群組中叢集在一起的點數目。如果選取的點與未選取的點聚集在一起,就會 以點線顯示圓圈來表示部分選取。個別的點會顯示為圖釘圖示,以強調已分組和未分組的點之間 的區別。點會依據其像素鄰近性和地圖的縮放倍率分組。

- 1. 在首百中,將游標停駐於工作簿上,按—下**動作** : : , 然後選取**開啟**。
- **2.** 將地圖視覺化從資料面板拖曳至工作區,以建立一個空白地圖視覺化。
- **3.** 從資料面板中,將包含地圖相關資料的屬性資料欄拖放到語法面板上的類別 (地理位置) 區 段。

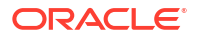

如果您要建立含有地圖視覺化的工作簿,請在資料面板中的屬性資料欄上按一下滑鼠右鍵, 再按一下**選擇視覺化**,然後選取**地圖**。

<span id="page-309-0"></span>**4.** 按一下特性窗格的資料圖層頁籤。

或者,按一下類別 (地理位置) 區段中的**圖層選項**,接著再按一下**管理圖層**。

**5.** 若要建立點叢集,請按一下**圖層類型**值,然後選取**叢集**。

您也可以新增一個地圖圖層、將圖層類型變更為**叢集**,然後在類別 (地理位置) 區段中新增屬 性資料欄。

點叢集會自動根據縮放比例更新。

### 在地圖上以自訂圖示代表點資料

您可以使用「形狀」邊緣,在地圖視覺化中以自訂圖示代表點資料。

您可以將資料欄與「形狀」邊緣建立關聯,以顯示自訂的點資料形狀。例如,您可以使用自訂形 狀 (例如方形、三角形或幣別符號) 顯示城市,以區分這些城市。您也可以變更要對一或多個資 料點套用的自訂形狀。

- **1.** 在首頁中,選取具有包含點資料之地圖視覺化的工作簿,按一下**動作**,然後選取**開啟**。
- **2.** 從資料面板中,將包含點資料 (例如城市) 的屬性資料欄拖放到語法面板上的類別 (地理位置) 邊緣。
- **3.** 從資料面板中,將一個資料欄拖放到「語法面板」上的**形狀**邊緣,以及視需要拖放到**色彩**邊 緣。

地圖視覺化會根據您的選擇項目自動更新,並重疊在先前的圖層上。

- **4.** 選擇性: 您可以變更將自訂形狀指定給資料點和地圖圖例的方式。
	- **a.** 使用其中一種選取工具標示地圖上的一或多個資料點,或使用 Ctrl 鍵並點選以選取一或 多個資料點。
	- **b.** 在多個所選資料點的其中一個資料點上按一下滑鼠右鍵,選取**自訂形狀**,然後選取**數列** 或**資料點**。
	- **c.** 選取一個自訂形狀,然後按一下**完成**。 自訂形狀的套用方式如下:
		- **數列對話方塊** 先前未設定自訂資料點形狀 以自訂形狀取代標示的資料點和數列項目。
		- **數列對話方塊** 先前已設定自訂資料點形狀 以自訂形狀僅取代對應的數列項目。
		- **資料點對話方塊** 以自訂形狀僅取代標示的資料點。
- **5.** 如果您想要為資料點重新指定自訂形狀:
	- **a.** 在任何資料點上按一下滑鼠右鍵,選取**形狀**,然後按一下**自訂形狀**。
	- **b.** 若要變更已指定給資料點的自訂形狀,請按一下與您想要變更之資料點對應的形狀。
	- **c.** 選取一個新的自訂形狀並按一下**完成**,然後再按一次**完成**。
- **6.** 如果您想要重設目前已在地圖視覺化上資料點套用的所有自訂形狀,請在任何資料點上按一 下滑鼠右鍵,選取**形狀**,然後按一下**重設自訂形狀**。

這會將已對地圖資料點套用的所有形狀重設為預設值。

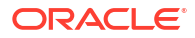

### <span id="page-310-0"></span>選取地圖上的點或區域

您可以選取地圖上特定區域中的多個點,此區域由您使用選取工具加以定義。

- **1.** 在首頁中,選取包含地圖視覺化的工作簿,按一下**動作**,然後選取**開啟**。
- **2.** 在視覺化工作區中,選取地圖視覺化。
- **3.** 在視覺化工具列上,執行下列其中一項操作:
	- 按一下**選取矩形**工具,然後在地圖上拖曳出一個矩形以選取您想要的點或區域。
	- 按一下**選取放射圖形**工具並選取地圖上的一個點,然後向外拖曳以繪製一個圓形。單位 會顯示在地圖上涵蓋的總距離。
	- 按一下**選取多邊形**工具,然後圍繞著您想要在地圖上選取的點或區域,拖曳出一個徒手 繪製的邊界。

地圖上會標示所選取的點或區域。

# 在地圖上使用大小和色彩來呈現線條資料

您可以透過地圖視覺化中的粗細和色彩,呈現線條資料的寬度。

您可以將計量與「大小」邊緣建立關聯,以指示線條的相對寬度。例如,若要比較飛行路線中的 延遲,您可以使用不同的線條粗細來顯示飛行路線,讓較粗的線條和較黑的色彩對應較高的延遲 數。

- **1.** 在首頁中,選取含有包含線條資料之地圖視覺化的工作簿,按一下**動作**,然後選取**開啟**。
- **2.** 在視覺化工作區中,選取顯示線條資料的地圖視覺化。
- **3.** 從資料面板中,將包含線條資料 (例如飛行路線) 的資料欄拖放到語法面板上的「類別 (地理 位置)」邊緣。
- **4.** 從資料面板中,將一個線條計量資料欄拖放到語法面板上的**大小**邊緣,以及視需要拖放到**色 彩**邊緣。

地圖視覺化會根據您的選擇項目自動更新,並重疊在先前的圖層上。

## 將地圖圖層與背景設為可供使用者使用

對於視覺化工作簿,管理員可以對使用者隱藏或顯示地圖圖層與背景。

- **1.** 在首頁上,依序按一下**導覽器**和**主控台**。
- **2.** 依序按一下**地圖**和**背景**或**地圖圖層**。
- **3.** 按一下**包括**藍色勾號選項,將選取的資料列項目設為可供使用者使用或對其隱藏。 您可以隱藏或顯示地圖背景、影像背景、自訂地圖圖層,以及系統地圖圖層。

#### 將地圖背景設為預設值

對於視覺化工作簿,管理員可以將地圖背景設為使用者的預設值。

- **1.** 在首頁上,依序按一下**導覽器**和**主控台**。
- **2.** 依序按一下**地圖**、**背景**及**地圖背景**。

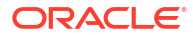

**3.** 按一下地圖背景資料列中的**預設**資料欄欄位以將其設為預設值。 新視覺化中預設會使用該地圖背景。

### <span id="page-311-0"></span>新增地圖背景

您可以新增 Google、百度及其他網路地圖服務背景以在視覺化項目中使用。

**主題:**

- 新增 Google 地圖背景
- 新增百度地圖背景
- [新增網路地圖服務](#page-312-0) (WMS) 背景
- [新增圖磚式網路地圖](#page-313-0) (XYZ) 背景
- [網路地圖背景疑難排解秘訣](#page-314-0)

### 新增 Google 地圖背景

您可以新增 Google 地圖背景以在地圖視覺化中使用。

- **1.** 在首頁中,依序按一下**導覽器**和**主控台**。
- **2.** 在「主控台」中,選取**地圖**,依序按一下**背景**和**地圖背景**。
- **3.** 按一下**新增背景**,然後從清單中選取 **Google**。
- **4.** 視需要輸入有幫助的描述。
- **5.** 按一下**帳戶類型**以選取您的帳戶。
- **6.** 複製並貼上您的 Google 地圖 API 存取金鑰。

若要使用 Google 地圖磚塊,您必須向 Google 取得 Google 地圖 API 存取金鑰。Google 會 提示您輸入您的地圖 API 存取金鑰,且在適用的情況下,也會提示您輸入您的 Google "Client ID"。這些磚塊的用途必須符合 Google 在 Google Developers Site Terms of Service 中指定的服務條款。

- **7.** 按一下**預設地圖類型** (如果適用)。
- **8.** 按一下**儲存**,將此地圖包含在可用的地圖背景清單中。

#### 新增百度地圖背景

您可以新增百度地圖背景以在地圖視覺化中使用。

- **1.** 在首頁上,依序按一下**導覽器**和**主控台**。
- **2.** 在「主控台」中,選取**地圖**,然後依序按一下**背景**與**地圖背景**。
- **3.** 按一下**新增背景**,然後從清單中選取**百度**。
- **4.** 視需要輸入有幫助的描述。
- **5.** 複製並貼上您的百度地圖 API 存取金鑰。

若要使用百度地圖磚塊,您必須向百度取得百度地圖 API 存取金鑰。百度會提示您輸入地圖 API 存取金鑰。這些磚塊的用途必須符合百度在其使用者合約中指定的服務條款。

**6.** 按一下**我同意信任此外部主機** (如果適用)。

- <span id="page-312-0"></span>**7.** 按一下**儲存**,將此地圖包含在可用的地圖背景清單中。
- **8.** 針對 Analytics Cloud 中的百度地圖,您必須將下列 URL 新增為安全網域。您可以從主控台 中的安全網域頁面執行此操作。
	- \*.map.baidu.com [Image, Script]
	- \*.map.bdimg.com [Image, Script]
	- \*.bdstatic.com [Image, Script]

您必須同時選取圖像和命令檔選項。這表示可以信任這些網域提供執行所需的圖像磚和必要 命令檔,以確保能順利轉譯百度地圖內容。

#### 新增網路地圖服務 (WMS) 背景

您可以新增網路地圖服務背景,然後在地圖視覺化中加以使用。

Web 伺服器使用網路地圖服務 (WMS) 協定動態代管網路地圖服務背景。您可以使用這些背景來 整合其中包含您企業所沒有之資訊的地圖,以具有空間感的方式將您的資料搭配這些背景輕鬆呈 現。

- **1.** 在首頁上,依序按一下**導覽器**和**主控台**。
- **2.** 在「主控台」中,選取**地圖**,然後依序按一下**背景**與**地圖背景**。
- **3.** 按一下**新增背景**,然後從清單中選取**網路地圖服務**。
- **4.** 按一下**一般**頁籤,然後輸入名稱和描述。
- **5.** 在 **URL** 中,輸入網路地圖服務的完整 URL。

請洽詢您的網路地圖服務提供者以找出正確的 URL。

例如 https://www.gebco.net/data and products/gebco web services/ web map services/mapserv<sup>o</sup>

**版本**會自動顯示 WMS 提供者所使用的網路地圖服務協定版本。預設值為 1.1.1,但您可以 從下拉式清單選取替代版本。

**座標參考系統**會自動顯示主機提供者所使用的參考系統。預設值 EPSG:3857 是以二維空間 投射地圖所用的座標系統。將游標停駐在工具提示圖示上即可取得詳細資訊。

- **6.** 按一下**我同意信任此外部主機**,以自動將主機新增至您的安全網域清單。
- **7.** 在**圖層**中,輸入要使用的每個背景地圖圖層的名稱。按一下叉號 **(x)** 圖示以移除圖層。
- **8.** 如果您需要變更影像類型,請按一下**格式**。
- **9.** 顯示**參數**頁籤,然後按一下**新增參數**。

您輸入的參數會包含在 URL 中並告知代管主機要在地圖背景中顯示的內容 (例如影像類型、 圖層、地圖的地理範圍、所傳回影像的大小)。

**10.** 以 key:value 格式輸入要在 URL 中傳送給主機伺服器的參數。

請使用此 URL 來尋找可用於此網路地圖服務的參數:

http://<url of the map server>?request=getCapabilities&service=wms

**11.** 按一下**儲存**以將背景地圖圖層新增至可用地圖背景清單中。

您必須重新整理頁面,才能夠看到所有變更。

**12.** 按一下**預覽**以顯示地圖背景的預覽。

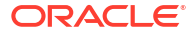

必須儲存頁面並重新整理後,才能使用「預覽」頁籤。這是因為重新整理後,即能夠辨識安 全網域。

#### <span id="page-313-0"></span>新增圖磚式網路地圖 (XYZ) 背景

您可以新增圖磚式網路地圖 (XYZ) 背景,然後在地圖視覺化中使用。

圖磚式網路地圖 (XYZ) 背景藉由將許多個別要求的影像或向量資料檔,以 Web 伺服器透過網際 網路來將其緊密結合,然後在瀏覽器中顯示。您可以使用這些背景整合其中包含您企業所沒有的 資訊地圖,以具有空間感的方式將您的資料搭配這些背景輕鬆呈現。

您可以設定磚塊 URL 字串,以指定要載入的向量磚塊或點陣圖磚式地圖影像。主機會評估每個 字串並判斷要載入的磚塊。

請洽詢您的圖磚式網路地圖服務提供者,以找出正確的 URL。URL 中的參數會告知代管伺服器 要在地圖背景中顯示的內容。例如地圖名稱、版本,以及指定的焦點要使用的磚塊數。以下是 Mapbox 圖磚式網路地圖背景 URL 的一些範例:

- https://api.mapbox.com/styles/v1/mapbox/streets-v11/tiles/256/{z}/{x}/{y}
- https://api.mapbox.com/styles/v1/mapbox/satellite-v9/tiles/256/{z}/{x}/{y}
- https://api.mapbox.com/styles/v1/mapbox/light-v10/tiles/256/{z}/{x}/{y}
- https://api.mapbox.com/styles/v1/mapbox/dark-v10/tiles/256/{z}/{x}/{y}
- https://api.mapbox.com/styles/v1/mapbox/outdoors-v11/tiles/256/{z}/{x}/{y}
- **1.** 在首頁上,依序按一下**導覽器**和**主控台**。
- **2.** 在「主控台」中,選取**地圖**,然後依序按一下**背景**與**地圖背景**。
- **3.** 按一下**新增背景**,然後從清單中選取**圖磚式網路地圖**。
- **4.** 按一下**一般**頁籤,然後輸入名稱和描述。
- **5.** 在 **URL** 中,輸入圖磚式網路地圖服務主機的完整 URL。
- **6.** 按一下加號 **(+)** 圖示,以輸入相同網域中的額外伺服器 URL 來進行負載平衡。
- **7.** 按一下**我同意信任此外部主機**,以自動將主機新增至您的安全網域清單。
- **8.** 顯示**參數**頁籤,然後按一下**新增參數**。

您輸入的參數會包含在 URL 中並告知代管主機要在地圖背景中顯示的內容 (例如影像類型、 圖層、地圖的地理範圍、所傳回影像的大小)。

例如,您可以輸入值為 exampleaccessTokenXyZ123456789nnnxxxZZz 的 access token。 請洽詢您的提供者以瞭解詳細資訊。

- **9.** 以 key:value 格式輸入要在 URL 中傳送給主機伺服器的參數。
- **10.** 按一下**儲存**,以將指定的圖磚式網路地圖新增至可用地圖背景清單。 您必須重新整理頁面,才能夠看到所有變更。
- **11.** 按一下**預覽**以顯示地圖背景的預覽。 必須儲存頁面並重新整理後,才能使用「預覽」頁籤。這是因為重新整理後,即能夠辨識安 全網域。

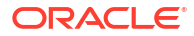

#### <span id="page-314-0"></span>網路地圖背景疑難排解秘訣

您在新增網路地圖背景時,有可能會發生錯誤。例如,「預覽」頁籤或視覺化中未顯示網路地圖 背景影像。

請使用以下方法找出及診斷網路地圖背景錯誤:

- 按一下 **F12** 以顯示瀏覽器「開發人員工具」應用程式,並在瀏覽器主控台頁籤中搜尋錯 誤。例如,搜尋 error 或 CORS。錯誤訊息會以紅色文字顯示。
- 如果您看到類似對位於 http://example.com 之影像的存取已被 CORS 原則封鎖... 的錯誤訊 息,請洽詢主機提供者以解決問題。與跨源資源共享 (CORS) 原則相關的錯誤訊息只能由主 機提供者解決。

### 為地圖上的點和形狀新增外框

您可以新增外框來標示地圖視覺化上點和形狀的界限。

外框可標示地點和形狀的界限,讓使用者能夠快速識別地圖上展示的視覺資訊。只有在使用 「點」圖層類型的地圖上才會提供「外框」特性;「熱力圖」與「叢集」圖層類型則沒有「外 框」特性。

- **1.** 開啟包含地圖視覺化的工作簿,按一下**動作**,然後選取**開啟**。
- **2.** 按一下**特性**。在「特性」中,按一下**資料圖層**。
- **3.** 在「外框」資料列中,按一下**自動**並選取**自訂**。
- **4.** 按一下**外框色彩**欄位以選取色彩。在**外框寬度**中,使用向上箭號以增加寬度,使用向下箭號 以減少寬度。
- **5.** 按一下**儲存**。

#### 新增資料標籤至對應

您可以在地圖視覺化中包含資料標籤以描述個別資料點。

地圖中的資料標籤可以使地圖更清楚明瞭並提供資訊。資料標籤有助於標示出感興趣的特定資料 點或區域,使用者可快速解譯地圖中顯示的視覺資訊。

- **1.** 開啟包含地圖視覺化的工作簿,按一下**動作**,然後選取**開啟**。
- **2.** 在地圖視覺化中,使用矩形選取工具並選取要用於標籤的資料元素,然後按一下**功能表**。
- **3.** 按一下**特性**,然後按一下「特性」中的**資料圖層**。
- **4.** 選取並開啟**資料圖層**。
- **5.** 設定資料標籤。
	- **資料標籤位置** 選取標籤的位置。
	- **資料欄** 選取一或多個作為資料標籤來源的資料欄。 如果選取一個以上的資料欄,請開啟「多行」特性以在新行中顯示第二個標籤。
	- **允許重疊** 開啟時可顯示所有資料標籤,無論其間距和縮放比例。
	- **字型** 選取資料標籤的大小與色彩。
	- **光暈** 選取**自動**或**自訂**來新增光暈效果,以增強資料標籤文字。

如果選取**自訂**,您可以按一下**光暈色彩**來選擇光暈的色彩。

# 10 使用資料動作

「資料動作」連結可以將相關資訊環境值以參數的形式傳送給外部 URL,以篩選條件的形式傳 送給其他工作簿或內嵌在外部容器中的視覺化。您可以使用動作來連線至工作區、外部 URL、 Oracle Business Intelligence Publisher 報表及在外部容器中使用。

透過連結瀏覽至工作簿時,資料相關資訊環境會以工作區範圍篩選的形式顯示在篩選列中。連結 資料相關資訊環境可包括與選擇項目或連結起始所在之儲存格關聯的屬性。

#### **主題:**

- 建立連線工作區的資料動作
- [建立從視覺化工作區連線至外部](#page-319-0) URL 的資料動作
- · 建立 HTTP [資料動作](#page-320-0)
- 使用資料動作連線至 [Oracle Business Intelligence Publisher](#page-321-0) 報表
- [從視覺化工作區呼叫資料動作](#page-323-0)
- [資料動作如何影響篩選](#page-325-0)
- [在內嵌於外部容器內的視覺化中建立資料動作](#page-328-0)
- [執行包含內嵌內容的資料動作](#page-329-0)

### 建立連線工作區的資料動作

您可以建立資料動作以瀏覽至目前工作簿中的不同工作區,或瀏覽至另一個工作簿中的工作區。

#### [視訊](http://apexapps.oracle.com/pls/apex/f?p=44785:265:0::::P265_CONTENT_ID:24655)

您也可以使用資料動作來傳輸與相關資訊環境有關的資訊 (例如訂單編號),其中以連結顯示另一 個視覺化或工作簿中某個訂單編號的相關詳細資訊。

- 1. 在首頁中,將游標停駐於工作簿上,按一下**動作**  $\overline{[ \cdot ]}$ ,然後選取**開啟**。
- **2.** 按一下工作簿工具列上的**功能表**,然後按一下**資料動作**。

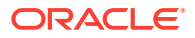

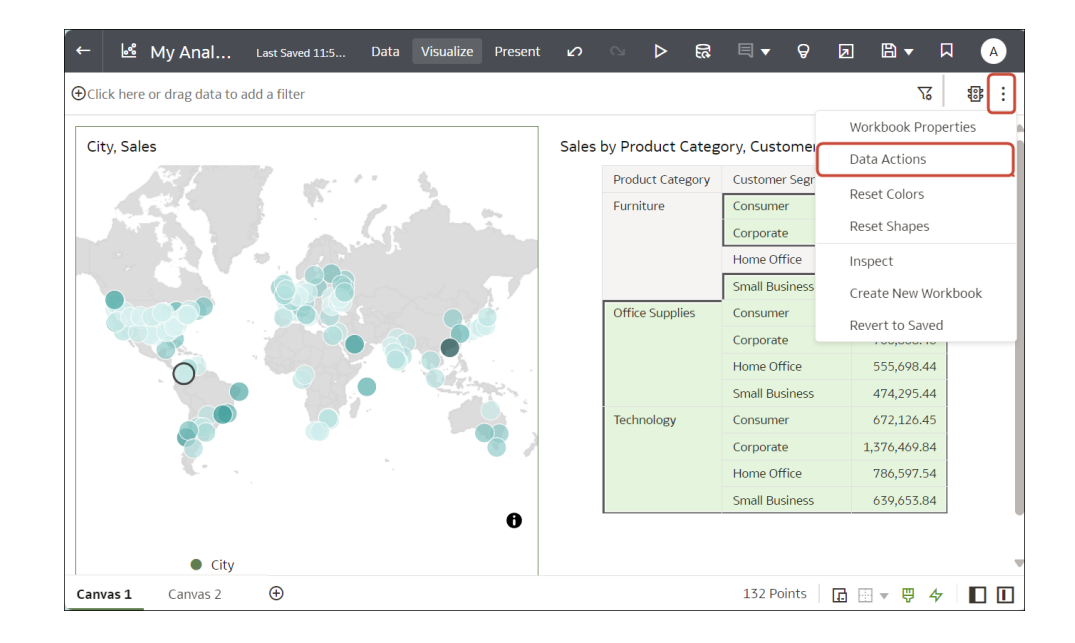

- **3.** 按一下**建立動作**,然後輸入新導覽連結的名稱。
	- 導覽連結的名稱只能使用字母和數字。
	- 您可以新增多個導覽連結。
- **4.** 按一下**類型**欄位,然後選取**分析連結**。

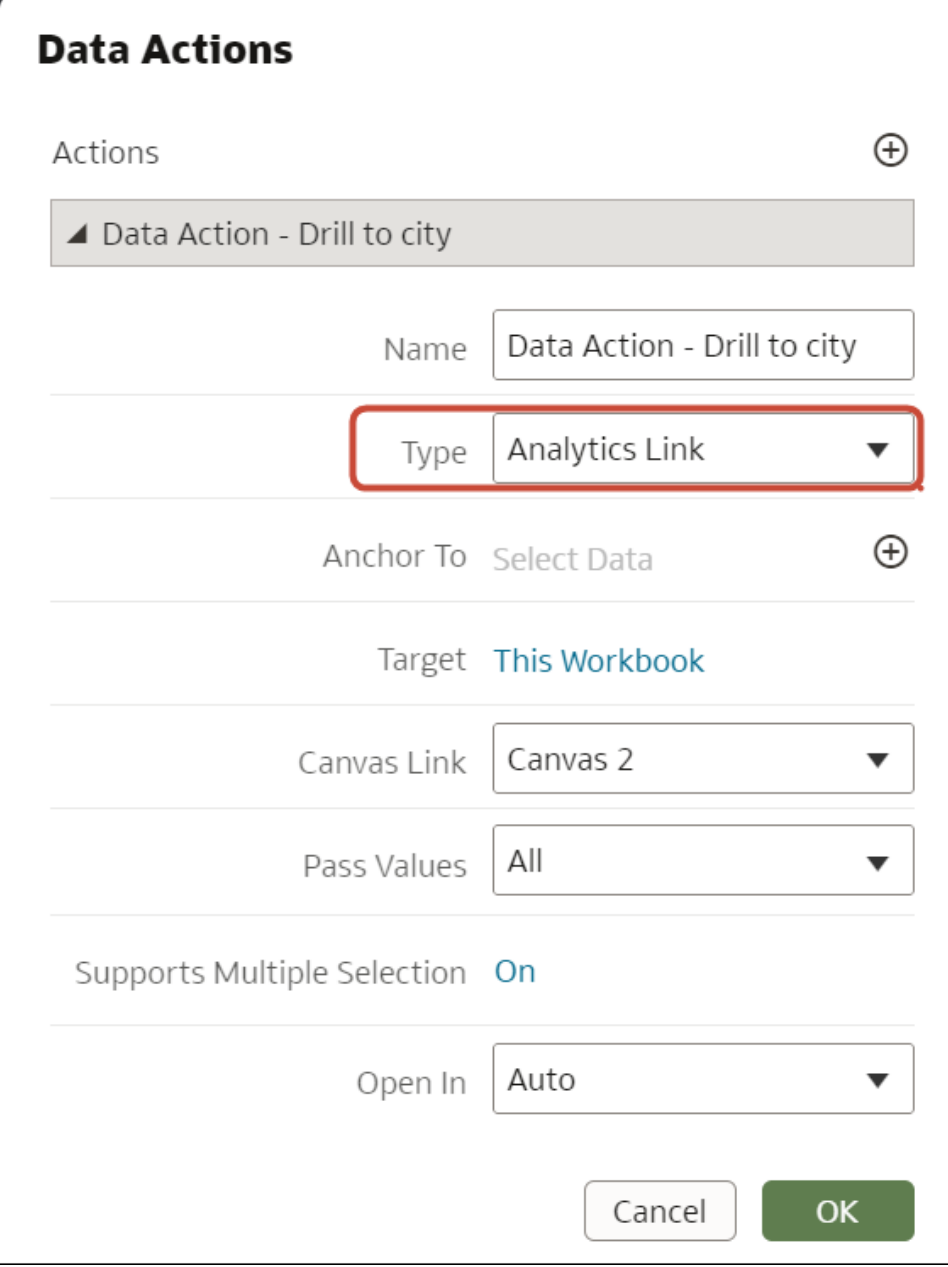

- **5.** 選擇性: 若要讓工作簿使用者在選取特定資料點時可使用資料動作,請使用**定錨至**選項, 從目前的視覺化中選取要與此資料動作建立關聯的資料欄。若未指定值,資料動作會套用至 視覺化中的所有資料元素。請參閱[使用資料動作的秘訣。](#page-326-0)
- **6.** 按一下**此工作簿**並選取包含要顯示之工作區的目標工作簿,這可以是目前的工作簿或目錄中 的其他工作簿。
- **7.** 按一下**工作區連結**欄位,然後選取要顯示的目標工作區。
- **8.** 選擇性: 若要在工作簿使用者使用資料動作瀏覽時保留相關資訊環境,請使用**傳送值**選項 選取要保留的值。請參閱[資料動作如何影響篩選。](#page-325-0)

例如,若您在**定錨至**欄位中指定了訂單編號資料欄,則請在**傳送值**欄位中選取**定錨資料**,以 傳送指定的資料欄值。

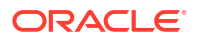

- <span id="page-319-0"></span>• **全部** - 動態決定您所點選儲存格的交集,然後將這些值傳送到目標。例如,當使用者對 STATE 資料點 'California' 按一下資料動作時,目標工作區便會以 'California' 進行篩 選。
- **定錨資料** 確定在執行時期會顯示資料動作,但前提是檢視相關資訊環境中有**定錨至**欄 位中指定的必要資料欄。
- **無** 開啟頁面 (URL 或工作區),但不傳送任何資料。例如,當使用者對 STATE 資料點 'California' 按一下資料動作時,目標工作區便會顯示所有州的資料。
- **自訂** 可讓您指定要傳送的資料欄。
- **9.** 選擇性: 按一下**支援多重選擇**以設定值。
	- **開啟** 可以在選取一或多個資料點後呼叫資料動作。
	- **關閉** 只有在選取單一資料點時才能呼叫資料動作。 選取多個資料點若可能導致錯誤時 (例如某些協力廠商 REST API 的錯誤),這項設定會 特別有用。
- **10.** 按一下**確定**。

工作簿使用者現在可以使用此資料動作瀏覽至其他工作區。請參閱[從視覺化工作區呼叫資料動](#page-323-0) [作。](#page-323-0)

### 建立從視覺化工作區連線至外部 URL 的資料動作

您可以使用資料動作從工作區瀏覽至外部 URL,以便在您選取資料欄 (例如供應商 ID) 時,便能 顯示特定的外部網站。

[LiveLabs Sprint](https://apexapps.oracle.com/pls/apex/dbpm/r/livelabs/view-workshop?wid=3455)

- 1. 在首頁中,將游標停駐於工作簿上,按一下**動作** : ],然後選取**開啟**。
- **2.** 按一下**功能表**,然後選取**資料動作**。
- **3.** 按一下**新增動作**,然後輸入新導覽連結的名稱。

您可以新增多個瀏覽連結。

- **4.** 按一下**類型**欄位,然後選取 **URL 導覽**。
- **5.** 按一下**定錨至**欄位,然後選取要套用 URL 的資料欄。如果未指定**定錨至**欄位值,資料動作 就會套用到視覺化中的所有資料元素。
- **6.** 輸入 URL 位址,並視需要包含表示法和參數。

例如,http://www.example.com?q=\${keyValuesForColumn:"COLUMN"} 會顯示成類似 www.oracle.com?q=\${keyValuesForColumn:"Sales"."Products"."Brand"}。您在此處選 取的資料欄名稱會被您呼叫資料動作時的值取代。

- **7.** 按一下**支援多重選擇**以設定值。
	- **開啟** 可以在選取一或多個資料點後呼叫資料動作。
	- **關閉** 只有在選取單一資料點時才能呼叫資料動作。 選取多個資料點若可能導致錯誤時 (例如某些協力廠商 REST API 的錯誤),這項設定會 特別有用。
- **8.** 按一下**確定**以儲存。
- <mark>9.</mark> 在工作區按一下某個儲存格,或使用 Ctrl+點選以選取多個儲存格。
- **10.** 按一下滑鼠右鍵,然後從功能表中選取您稍早建立的瀏覽名稱。

若選取儲存格,就會決定要傳送給參數的值 (亦即 URL 記號)。

# <span id="page-320-0"></span>關於建立 HTTP API 資料動作

您可以建立 HTTP API 資料動作,從工作簿連線至 REST API。

您可以設定 HTTP API 資料動作,將選取的資料欄值從工作簿傳送至會傳回回應的 REST API。 請注意下列事項:

- 可建立的資料動作數目沒有限制。
- URL 可包含權杖,將相關資訊環境值 (例如資料值、使用者名稱、工作簿路徑、工作區名稱) 傳送給資料動作。

下列 REST API URL 範例包含顯示 Google 圖書 API 的「類別」資料欄權杖值:http:// www.googleapis.com/books/v1/volumes?q=\${valuesForColumn:"Category"}。從「類 別」資料欄儲存格選取的值 (例如, 「圖書」) 會傳送至顯示所要求頁面的 REST API。

- 如果您使用 POST 方法,或使用會覆寫 HTTP 標頭的自訂 HTTP 標頭,則適用以下方式:
	- 以「名稱-值」組的方式輸入每個參數,其中以 "**=**" 區隔名稱與值。
	- 您可以依據所呼叫 API 的要求,在「名稱-值」組中使用相同的 URL 記號語法。例如:
		- paramName1=paramValue1
		- paramName2=\${valuesForColumn:"Product"}
	- 如果 HTTP 要求的目標特別允許在要求中設定您所使用的 HTTP 標頭,則自訂標頭便會 有效。若不允許標頭,瀏覽器會封鎖要求並顯示錯誤訊息,例如,會封鎖包含 Content-Type=application/json 的 Cookie 標頭。

### 建立 HTTP 資料動作

您可以在工作簿中使用 HTTP API 資料動作,如此便可在您選取資料欄時,將值傳送至會傳回回 應的 REST API。

您必須先將嘗試連線的網域設定為安全網域,才能夠建立 HTTP API 資料動作。請參閱註冊安全 網域。

- 1. 在首頁中,將游標停駐於工作簿上,按一下**動作** ...<br>
- **2.** 按一下工作簿**功能表**,然後選取**資料動作**。
- 3. 按一下**新增動作**,然後輸入新 HTTP API 資料動作的名稱。例如,輸入 HTTP API 範例。
- $\mathbf{A}$ . 按一下**類型**欄位,然後選取 HTTP API。
- **5.** 按一下**定錨至**欄位,然後選取要套用 HTTP API 資料動作的資料欄。請勿選取計量資料欄或 隱藏資料欄。如果未指定**定錨至**欄位值,資料動作就會套用到視覺化中的所有資料元素。
- **6.** 在 **HTTP 方法**清單中選取一種方法。
- **7.** 輸入開頭為 http 或 https 並可視需要包含取代記號的 REST API URL。
- **8.** 若您選取 POST 方法:
	- 若您在**有效負載類型**值選取「表單資料」,請以一行一個的方式輸入每個參數。
- 若您在**有效負載類型**值選取「原始資料」,請輸入原始資料。
- <span id="page-321-0"></span>**9.** 如果您想要新增或覆寫 HTTP 標頭以適合您連結的 API,請輸入自訂 HTTP 標頭。
- **10.** 按一下**支援多重選擇**以設定值。
	- **開啟** 可以在選取一或多個資料點後呼叫資料動作。
	- **關閉** 只有在選取單一資料點時才能呼叫資料動作。 選取多個資料點若可能導致錯誤時 (例如某些協力廠商 REST API 的錯誤),這項設定會 特別有用。
- **11.** 按一下**確定**以儲存。
- **12.** 按一下視覺化項目中的資料點。

例如,您可以從記號「類別」資料欄選取「圖書」以顯示特定 REST API。

**13.** 按一下滑鼠右鍵並選取 **HTTP API 範例**以顯示結果。

選取的資料點會決定要將哪些值傳送給 URL 記號。

系統會顯示成功或失敗訊息,用以確認是否已使用選取的值順利呼叫 REST API。

# 使用資料動作連線至 Oracle Business Intelligence Publisher 報表

您可以使用資料動作連結將相關資訊環境值以 URL 參數方式傳入 Oracle Business Intelligence Publisher 報表。

當您按一下連結以開啟 BI Publisher 報表時,連結可能包含與視覺化中所選資料欄相關的屬性。

#### **主題:**

- 關於建立連線至 Oracle Business Intelligence Publisher 報表的資料動作
- 建立連線至 [Oracle Business Intelligence Publisher](#page-322-0) 報表的資料動作
- 在資料動作中建立要於 [Oracle Business Intelligence Publisher](#page-322-0) 報表 URL 中傳送的自訂資料 [欄名稱](#page-322-0)

#### 關於建立連線至 Oracle Business Intelligence Publisher 報表的資料動 作

您可以建立連結至 Oracle Business Intelligence Publisher 報表的資料動作。

您需設定資料動作來傳送從視覺化選取的資料欄值,以在 BI Publisher 報表中顯示。

- 您必須將 BI Publisher 報表儲存在本機資料夾中。
- BI Publisher 報表若使用分析作為資料模型,那麼分析中提示的**使用者輸入**值必須設為**選項 清單**,才能讓選取的值傳送給 BI Publisher 報表中的提示。
- 您可以傳送值清單和清單篩選條件來顯示為 BI Publisher 報表中的提示。但是,無法傳送數 字篩選條件、資料篩選條件或表示式篩選條件。

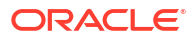

#### <span id="page-322-0"></span>建立連線至 Oracle Business Intelligence Publisher 報表的資料動作

您可以建立分析資料動作連結,將選取的資料點從 Oracle Analytics 工作簿傳輸至 Oracle Business Intelligence Publisher 報表。

Oracle Analytics 工作簿、BI Publisher 報表以及分析可儲存在不同的資料夾中。

- **1.** 在首頁中,選取使用 BI Publisher 報表中所用資料模型的工作簿,按一下**動作**,然後選取**開 啟**。
- **2.** 按一下**功能表**,然後選取**資料動作**。
- **3.** 按一下**新增動作**,然後輸入新導覽連結的名稱。
- **4.** 按一下**類型**欄位,然後選取**分析連結**。
- **5.** 在**名稱**欄位中輸入資料動作的名稱。
- **6.** 按一下**目標**欄位並選取**從目錄中選取**,然後瀏覽以選取要作為資料動作之資料傳送目標的 BI Publisher 報表,再按一下**確定**。
- **7.** 確認**參數對應**設為預設。
- **8.** 確認**傳送值**欄位值設為全部。
- **9.** 按一下**支援多重選擇**以設定值。
	- **開啟** 可以在選取一或多個資料點時呼叫資料動作。
	- **關閉** 只有選取單一資料點時,才能夠呼叫資料動作。 當選取多個資料點可能會造成錯誤時,此設定特別有用 (例如,搭配某些第三方 REST API 時)。
- **10.** 按一下**確定**。
- **11.** 選取視覺化中的資料點,然後選擇資料動作來測試這些值是否可傳送至 BI Publisher 報表。

#### 在資料動作中建立要於 Oracle Business Intelligence Publisher 報表 URL 中傳送的自訂資料欄名稱

您可以建立資料動作連結,在 Oracle Business Intelligence Publisher 報表的 URL 中傳送自訂 資料欄名稱。

- 1. 在首頁中,將游標停駐於工作簿上,按一下**動作** ...<br>
- **2.** 按一下**功能表**,然後選取**資料動作**。
- **3.** 按一下**新增動作**,然後輸入新導覽連結的名稱。
- 4. 按一下**類型**欄位,然後撰取**分析連結**。
- **5.** 在**名稱**欄位中輸入資料動作的名稱。
- **6.** 按一下**目標**欄位並選取**從目錄中選取**,然後瀏覽以選取要作為資料動作之資料傳送目標的 BI Publisher 報表,再按一下**確定**。
- **7.** 按一下**參數對應**並選取**設定自訂對應**,指定要作為 URL 參數傳送給 BI Publisher 報表的自 訂資料欄名稱。
- 8. 按一下**新增資料列**,然後對要使用自訂名稱傳送給 BI Publisher 報表的每個資料欄,按一下 **選取資料欄**。

<span id="page-323-0"></span>9. 按一下**輸入參數**,然後針對要取代的每個資料欄名稱輸入自訂名稱。

URL 中便會使用自訂名稱傳送給 BI Publisher 報表。

- **10.** 確認**傳送值**欄位值設為全部。
- **11.** 按一下**支援多重選擇**以設定值。
	- **開啟** 可以在選取一或多個資料點後呼叫資料動作。
	- **關閉** 只有在選取單一資料點時才能呼叫資料動作。 選取多個資料點若可能導致錯誤時 (例如某些協力廠商 REST API 的錯誤),這項設定會 特別有用。
- **12.** 按一下**確定**。
- **13.** 選取視覺化中的資料點,然後選擇資料動作來確認自訂資料欄名稱顯示在 BI Publisher 報表 的 URL 中。

### 從視覺化工作區呼叫資料動作

您可以從一個工作簿工作區呼叫資料動作來瀏覽至其他工作區或 URL。

當您使用資料動作時,以下規則適用於比對以值方式傳送的資料元素與目標工作區上的資料元 素:

- 如果目標工作簿的工作區中有相同的資料元素,且目標工作區沒有該資料元素的現有工作區 篩選,就會新增一個新的工作區篩選。若有現有的工作區篩選,則會被來源工作簿工作區的 值取代。
- 如果預期的資料集無法使用,但有其他資料集可供使用,則會使用不同資料集內的資料欄名 稱和資料類型進行比對,並會新增篩選至該資料集。
- 若有多個名稱與資料類型相符的資料欄,則會對目標工作簿或工作區中的所有這些資料欄新 增篩選。

請參閱[資料動作如何影響篩選。](#page-325-0)

- 1. 在首頁中,將游標停駐於工作簿上,按一下**動作**  $\overline{[ \cdot ]}$ ,然後選取**開啟**。
- **2.** 在包含資料動作連結的工作區上,對一或多個資料元素按一下滑鼠右鍵。

資料動作如果定錨至多個資料欄,請務必選取所有資料欄的資料元素,才能在彈出式功能表 中顯示資料動作。請參閱[使用資料動作的秘訣。](#page-326-0)

3. 在彈出式功能表中,按一下要呼叫的資料動作。

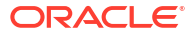
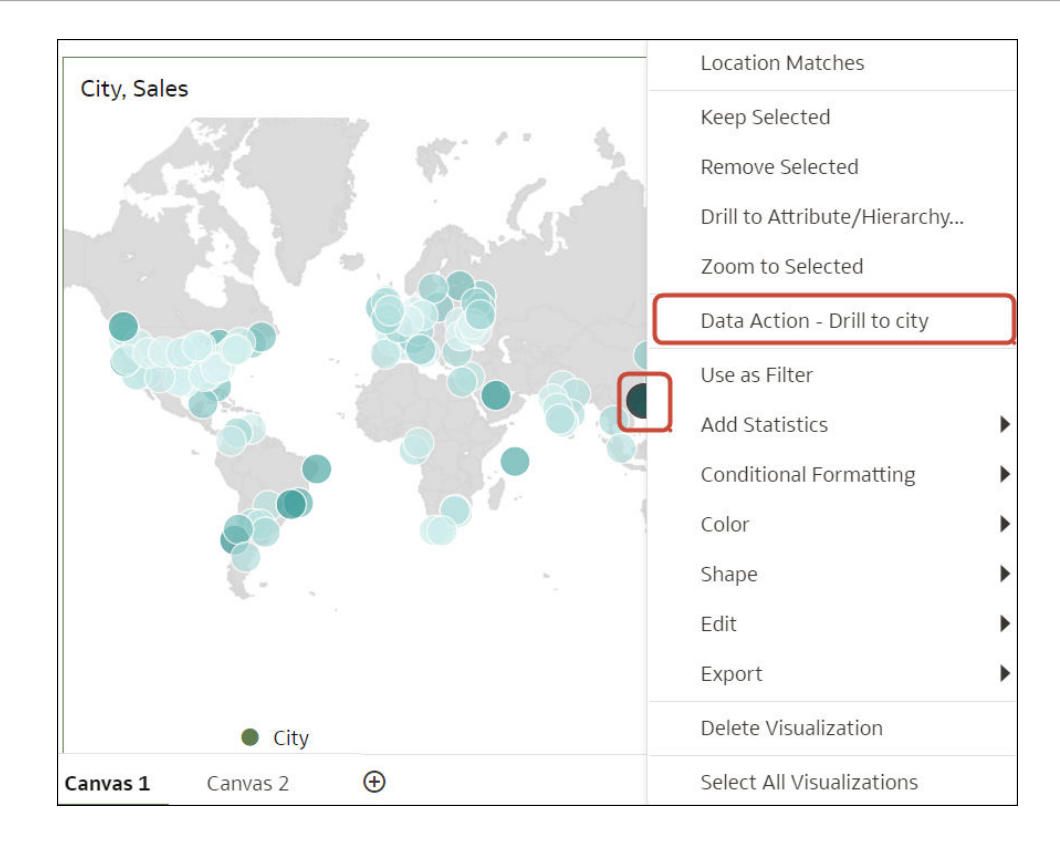

彈出式功能表中會顯示適用於目前檢視相關資訊環境的資料動作名稱。例如在工作區 1 中, 您對「香港」按一下滑鼠右鍵,然後選取「資料動作 - 展開至城市」資料動作。

當您按一下資料動作時,您會瀏覽至目標工作簿工作區,但如果該資料動作設定為傳送工作 簿值,則會根據在起始工作區中選取的資料點篩選目標工作簿。例如,如果您在起始工作簿 中對「香港」按一下滑鼠右鍵,然後選取「資料動作 - 展開至城市」資料動作,您會瀏覽至 「工作區 2」,而內容則會經過篩選,只顯示與香港有關的資料 (篩選列中會顯示「城市」 篩選)。

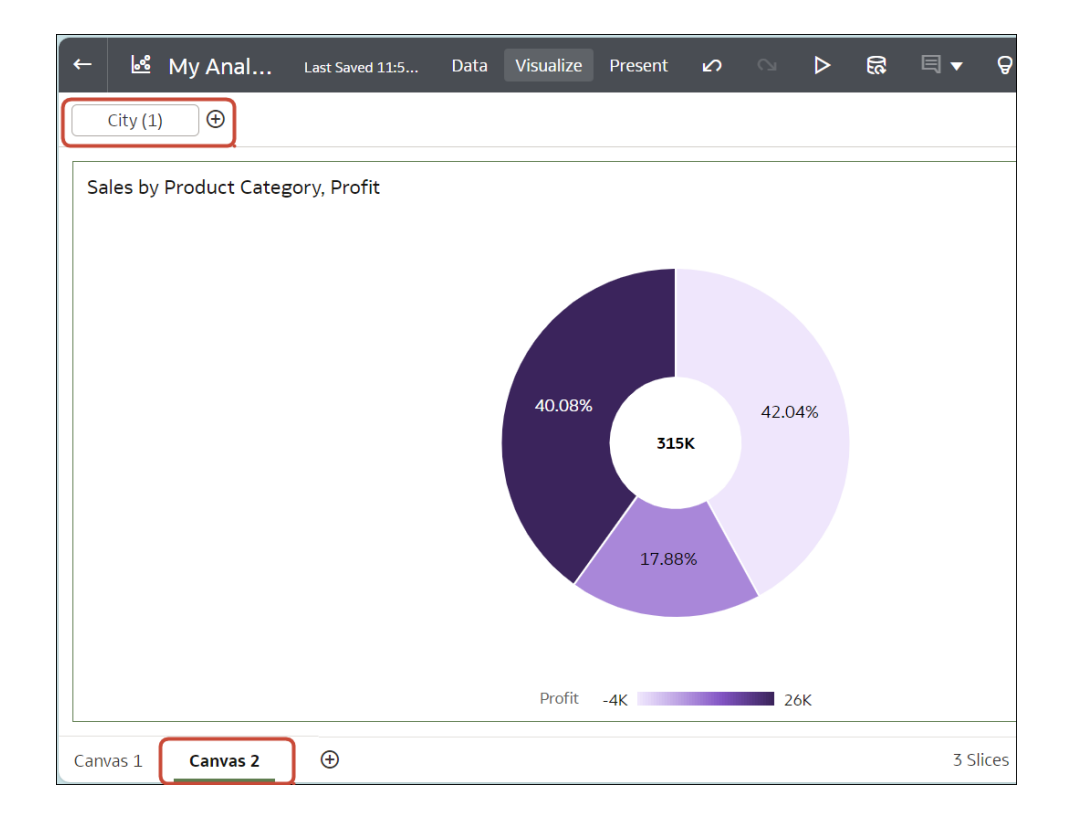

請參閱資料動作如何影響篩選。

## 資料動作如何影響篩選

使用在此描述的規則瞭解資料動作如何影響目標工作簿、工作區和儀表板中的篩選。

您設定資料動作將所選資料欄的值從工作簿傳送至其他工作簿篩選、工作區篩選或儀表板篩選。 資料動作可變更儀表板篩選和工作簿篩選。若隱藏篩選列,便無法變更儀表板和工作簿篩選。

資料動作的篩選值預設會在工作簿層級或工作區層級套用,但若目標工作簿中有相符的使用者可 見篩選,則資料動作篩選值可覆寫該值。資料動作的篩選值無法覆寫視覺化篩選。

下列為資料動作篩選值的使用案例邏輯:

- 資料動作篩選值變更儀表板篩選列的資料欄選擇值 當目標工作簿有使用相同資料欄的儀表 板篩選列,且有相符的篩選類型,就會發生這種情況。
- 資料動作篩選值變更工作簿或工作區篩選值 無法變更儀表板篩選時就會發生這種情況。系 統接著會查看最上層篩選列 (工作簿或工作區篩選),若有與內送資料欄選擇相符的項目、使 用者可看到篩選列,而且特定相符篩選為可見且可互動 (不是唯讀),則會進行變更。
- 資料動作篩選值在篩選列建立工作區篩選 當最上層篩選列或相符篩選為隱藏或唯讀時,就 會發生這種情況。依行為區分的預設限制將會保留。

使用這些規則瞭解資料動作篩選如何與目標儀表板和工作簿中的現有篩選互動:

- 資料動作無法將篩選新增至儀表板篩選列;只能在儀表板篩選列重複使用現有的篩選。
- 唯有在目標工作簿有相符的篩選時,資料動作才能重複使用儀表板篩選。
- 資料動作優先於儀表板篩選列上的相符篩選。這表示資料動作在選擇要重複使用儀表板篩選 列還是工作區篩選列中的相符篩選時,資料動作會偏好重複使用相符的儀表板篩選,而不是 相符的工作區篩選。

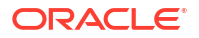

- 若目標工作簿沒有相容的儀表板篩選,則資料動作會在工作簿篩選列建立工作區篩選。
- 資料動作不會在目標工作簿建立工作簿篩選。您需要將篩選連結至參數才能執行此功能。
- 由於視覺化篩選不是資料動作的目標,因此資料動作無法對其進行變更。這包含在儀表板篩 選列上選取的視覺化篩選。您必須將這些篩選連結至參數才能變更值。
- 資料動作不會重複使用表示式篩選,但會建立工作區表示式篩選。

## 使用資料動作的秘訣

以下是在工作簿中充分利用資料動作的秘訣。

#### **將資料動作定錨至資料欄**

當您建立資料動作時,可以將其定錨至工作區上顯示的特定資料欄。如果您將資料動作定錨至特 定資料欄,該資料動作只有在工作簿使用者選取所有指定資料欄中的資料點時才能使用。

請在「資料動作」對話方塊中,選取**定錨至**底下的**新增資料**,然後選取一或多個資料欄。

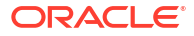

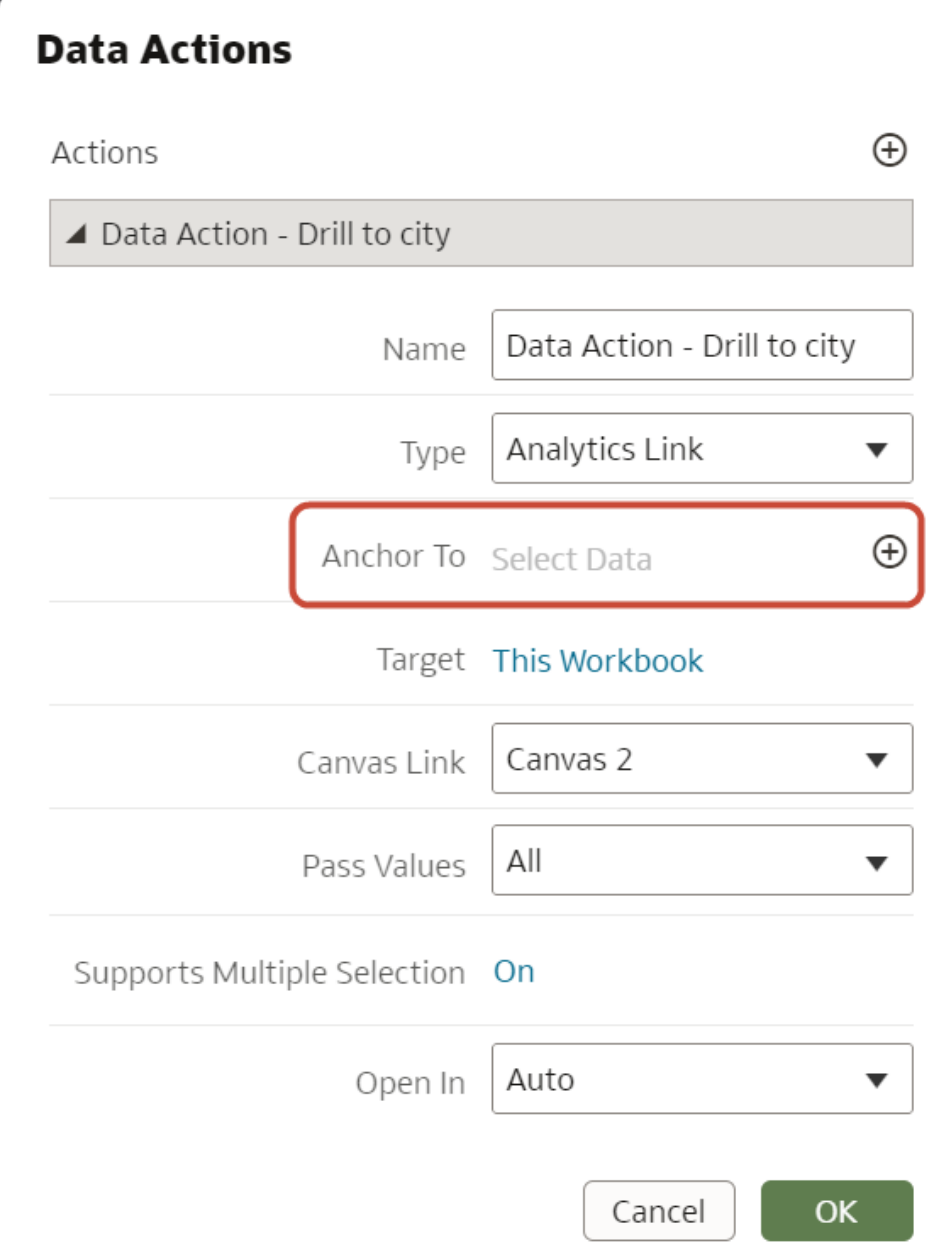

如果您將資料動作定錨至多個資料欄,使用者必須從所有指定的資料欄選取多個資料點,才能在 右鍵彈出式功能表中見到資料動作。例如,若未將任何資料欄定錨至「資料動作 - 展開至城市」 資料動作,使用者只要按一下來源工作區的任意位置即可存取「資料動作 - 展開至城市」。

<span id="page-328-0"></span>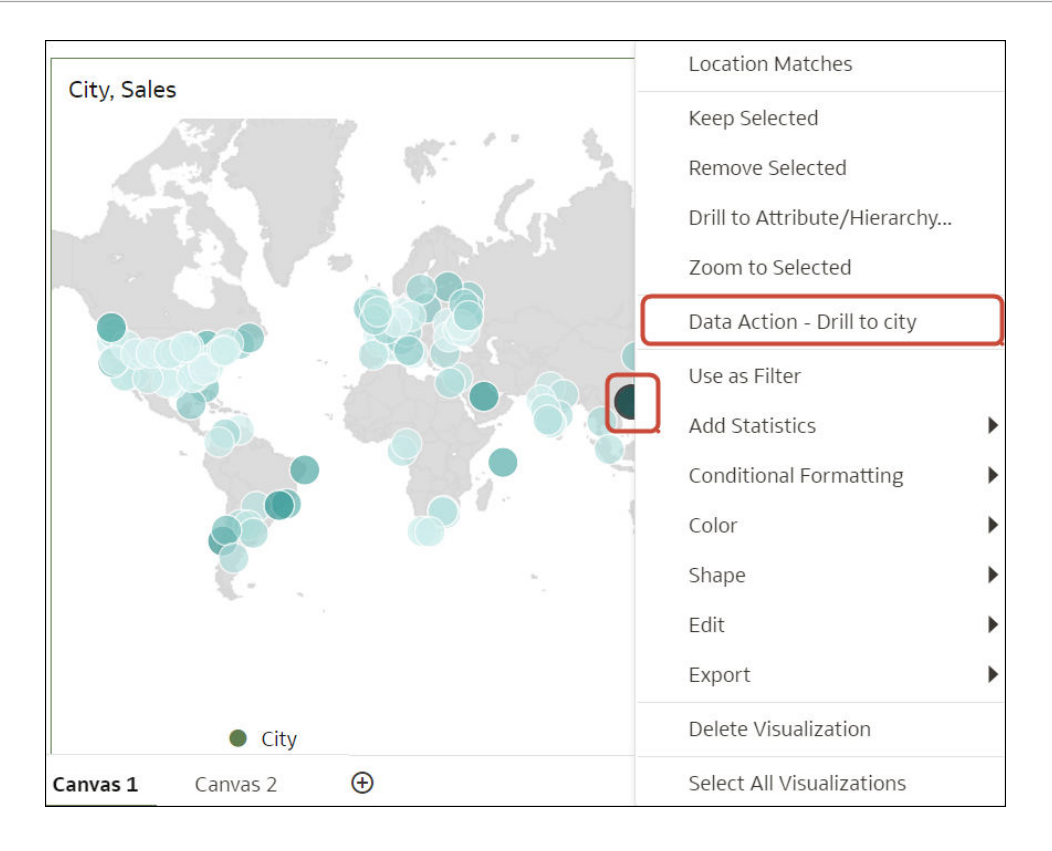

**一般秘訣**

• 請勿將資料動作定錨至計量資料欄或隱藏的資料欄。

## 在內嵌於外部容器內的視覺化中建立資料動作

您可以在外部容器 (例如,HTML 頁面或用戶的應用程式頁面) 中內嵌資料視覺化,而且可以在 視覺化中包括資料動作。內嵌的資料動作可讓您與外部容器中內嵌的視覺化互動。您可以從外部 容器擷取視覺化使用的一組資料元素。您可以新增任意數目的內嵌資料動作。

「發布事件」可讓外部應用程式接收所選視覺化中的一組資料元素值,又稱為視覺化相關資訊環 境。所選視覺化中的這一組資料元素值不能是計量資料欄或隱藏的資料欄。

外部容器中會提供事件名稱,並且會在您發布相關資訊環境事件時傳送。相關資訊環境是位於視 覺化中所選位置的一組資料元素值。如果跨多個工作簿或工作簿中的多個資料元素使用資料動 作,您可以提供唯一的事件名稱以方便追蹤。例如,如果輸入 DV Embedded Content DA1 作為 動作名稱,就可以在**事件名稱**欄位中輸入 Event from DA1,指示事件是來自哪一個資料動作。

輸入**傳送值**時,請注意下列事項:

- 使用**全部**可動態決定您點選之儲存格 (例如「產品和年度」) 的交集,並將那些值傳送至目 標。
- 使用**定錨資料**可確保在執行時期顯示資料動作,但前提為檢視相關資訊環境中有**定錨至**欄位 中指定的必要資料欄。
- 使用**無**可開啟頁面 (URL 或工作區),但不傳送任何資料。例如,只想要瀏覽至 www.oracle.com,但不傳送任何相關資訊環境。
- 使用**自訂**可指定要傳送的一組自訂資料欄。

選取支援多重選擇時,請注意下列事項:

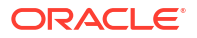

- **開啟** 在選取一或多個資料點時呼叫資料動作。
- **關閉** 在選取單一資料點時呼叫資料動作。 當選取多個資料點可能會造成錯誤時,此設定特別有用,例如搭配某些第三方 REST API 時。

在儲存工作簿之後,您就可以將該工作簿內嵌在外部容器中。外部容器會顯示內嵌的視覺化。當 您對包含適用資料動作的視覺化按一下滑鼠右鍵時,會在視覺化中以下拉式功能表方式顯示資料 動作。如果您按一下內嵌的資料動作,它會判斷視覺化的相關資訊環境資訊,並將該資訊傳送至 導覽動作服務以進行處理。導覽服務會發出包含相關資訊環境有效負載資訊的事件。您可以訂閱 此事件,就能在事件回呼中接收有效負載,然後在其他區域中使用有效負載。

- $\mathbf{1.}$  在首頁中,將游標停駐於工作簿上,按一下**動作**  $\mathbf{\hat{i}}$  ,然後選取**開啟**。
- **2.** 在工作簿中,按一下**功能表**,然後選取**資料動作**。
- **3.** 按一下**新增動作**。在「新資料動作」中,前往**名稱**並輸入名稱。
- **4.** 按一下**類型**,然後選取**發布事件**。
- **5.** 在**定錨至**欄位中,按一下**新增資料**或**選取資料**,並且選取在套用資料動作時,要傳送值的一 或多個資料元素。
- **6.** 輸入**事件名稱**。
- **7.** 按一下**傳送值**欄位,然後選取要讓資料動作傳送給用戶的值。
- **8.** 按一下**支援多重選擇**以設定值。
- **9.** 按一下**確定**以儲存。

## 執行包含內嵌內容的資料動作

依照此處所描述的資訊,瞭解如何在外部容器 (例如 HTML 頁面或應用程式網頁) 內的視覺化中 內嵌和執行資料動作。

### **備註:**

當內嵌的應用程式沒有使用 Oracle JET 技術時,本節中的範例就適用於內嵌的資料動 作。請參閱:

- 將 Oracle Analytics [內容內嵌至未使用](#page-743-0) Oracle JET 的自訂應用程式
- [在內嵌於外部容器內的視覺化中建立資料動作](#page-328-0)

### **執行資料動作**

當您按一下「發布事件」資料動作時,它會判斷視覺化的相關資訊環境資訊,然後將該資訊傳送 給導覽動作服務來處理。導覽動作的服務處理作業會以相關資訊環境有效負載資訊引發名為 "oracle.bitech.dataaction" 的事件。您可以訂閱此事件,如此便可在事件回呼中收到有效負載, 然後視需要進一步利用此有效負載。

下列視覺化顯示各組織 (例如 Franchises Org、Inbound Org、International Org) 各業務別 (例如 Communication、Digital、Electronics) 的收益 (以美元為單位)。

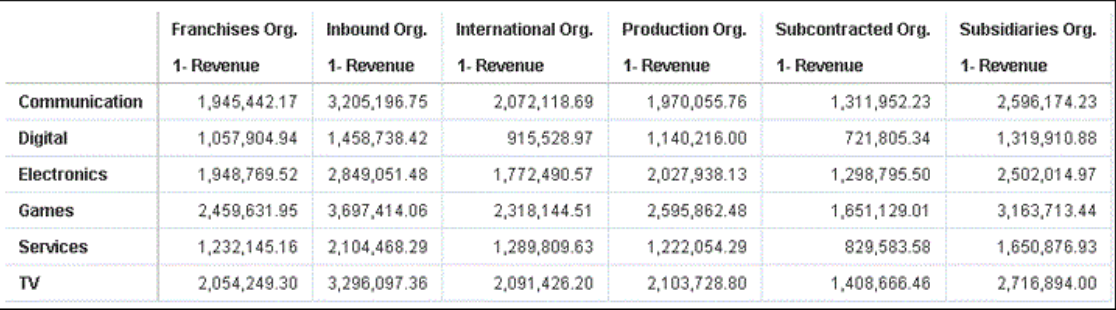

### **事件和有效負載格式與相關資訊環境**

下列範例示範在使用者於一或多個資料儲存格上按一下滑鼠右鍵來呼叫內嵌資料動作,並從內嵌 工作簿所顯示功能表中選取資料動作時,發布事件。

下列範例來自 JSON 檔案,例如 obitech-cca/cca/component.json。

### **事件格式**

```
"events": {
    "oracle.bitech.dataaction": {
       "description": "Generic DV Event published from an embedded data 
visualization.",
       "bubbles": true,
       "cancelable": false,
       "detail": {
          "eventName": {
          "description": "The name of the published BI Event",
          "type": "string"
       },
       "payload": {
          "description": "The payload contains context and related information 
to the event published",
          "type": "object"
       }
    }
}
```
### **有效負載格式**

```
{"context":[
    "or": [
       "and":[
          {"contextParamValues":[...],
            "contextParamValuesKeys":[...],
           "colFormula":"...",
           "displayName":"...",
            "isDoubleColumn":true/false,
            "dataType":"..."
           }
       ]
    ]
 ]
}
```
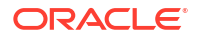

### **在「依相關資訊環境傳送」中傳送單一資料欄的單一值**

在此範例中,當您按一下資料欄儲存格時,會將含有與該資料欄相關之相關資訊環境資訊的物件 傳送至外部容器。在此案例中,將傳送組織名稱。

```
{
    "context": [
       {
           "contextParamValues": [
              "Inbound Org."
         \vert,
           "contextParamValuesKeys": [
              "Inbound Org."
         \vert,
           "colFormula": "\"A - Sample Sales\".\"Offices\".\"D3 
Organization\"",
           "displayName": "D3 Organization",
           "isDoubleColumn": false,
          "dataType": "varchar"
       }
    ]
}
```
### **在「依相關資訊環境傳送」中傳送每個資料欄的單一值**

在此範例中,當您按一下資料欄儲存格 (例如 Inbound Org 和 Digital 產品),然後按一下「內嵌 DA1」功能表選項來選取內嵌動作時,會傳送所選業務別和組織的收益值 (以美元為單位)。例 如,傳送 Inbound Org 的 Digital 產品收益,在此範例中為 \$1, 458,738.42。

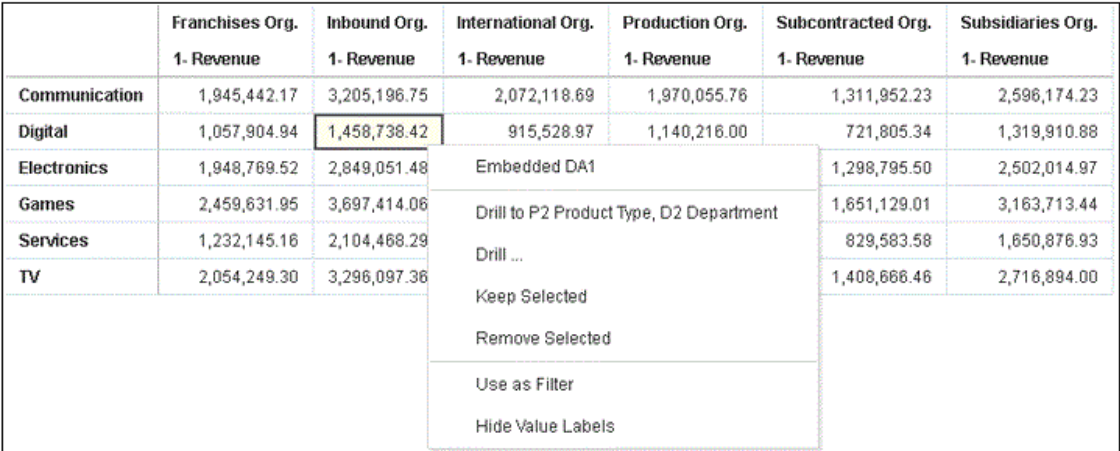

```
 "context": [
    {
       "contextParamValues": [
          "Digital"
      \vert,
       "contextParamValuesKeys": [
          "Digital"
      \cdot "colFormula": "\"A - Sample Sales\".\"Products\".\"P3 LOB\"",
       "displayName": "P3 LOB",
```
{

```
 "isDoubleColumn": false,
           "dataType": "varchar"
       },
       {
           "contextParamValues": [
              "Inbound Org."
         \cdot "contextParamValuesKeys": [
              "Inbound Org."
         \frac{1}{2},
          "colFormula": "\"A - Sample Sales\".\"Offices\".\"D3 
Organization\"",
           "displayName": "D3 Organization",
          "isDoubleColumn": false,
          "dataType": "varchar"
       }
    ]
}
```
### **在「依相關資訊環境傳送」中傳送多個值**

在此範例中,當您按一下兩個資料列儲存格 (例如 Digital 產品的 Inbound Org 和 International Org),然後按一下「內嵌 DA1」功能表選項來選取內嵌動作時,會傳送兩個所選組織和業務別 儲存格的收益值 (以美元為單位)。例如,按一下兩個所選組織 (Inbound Org 和 International Org) 的 Digital 產品收益時,會傳送 \$1, 458,738.42 和 \$915,528.97 值。

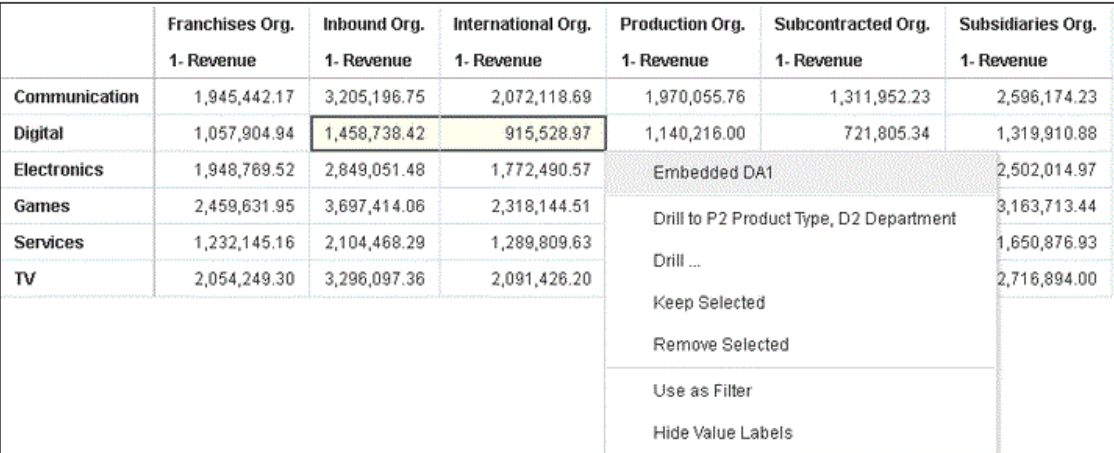

```
{
```

```
 "context": [
     {
        "or": [
          {
             "and": [
\{ "contextParamValues": [
                    "Digital"
 ],
                  "contextParamValuesKeys": [
                    "Digital"
 ],
                  "colFormula": "\"A - Sample Sales\".\"Products\".\"P3
```

```
LOB\"",
                  "displayName": "P3 LOB",
                  "isDoubleColumn": false,
                  "dataType": "varchar"
               },
 {
                  "contextParamValues": [
                    "Inbound Org."
 ],
                  "contextParamValuesKeys": [
                    "Inbound Org."
 ],
                  "colFormula": "\"A - Sample Sales\".\"Offices\".\"D3 
Organization\"",
                  "displayName": "D3 Organization",
                  "isDoubleColumn": false,
                  "dataType": "varchar"
 }
 ]
          },
\{ "and": [
 {
                  "contextParamValues": [
                    "Digital"
 ],
                  "contextParamValuesKeys": [
                    "Digital"
 ],
                  "colFormula": "\"A - Sample Sales\".\"Products\".\"P3 
LOB\"",
                 "displayName": "P3 LOB",
                  "isDoubleColumn": false,
                  "dataType": "varchar"
 },
 {
                  "contextParamValues": [
                    "International Org."
 ],
                  "contextParamValuesKeys": [
                    "International Org."
 ],
                  "colFormula": "\"A - Sample Sales\".\"Offices\".\"D3 
Organization\"",
                  "displayName": "D3 Organization",
                  "isDoubleColumn": false,
                  "dataType": "varchar"
 }
 ]
 }
        ]
     }
   ]
}
```
請使用以下步驟設定下方顯示的範例 HTML 頁面。

- **1.** 新增或修改工作簿的路徑位置。 請參閱下方的 **<======== 1**。
- **2.** 訂閱名為 'oracle.bitech.dataaction' 的已發布事件。 請參閱下方的 **<======== 2**。
- **3.** 定義事件監聽器和事件回呼。

```
請參閱下方的 <======== 3。
```
### **範例 - HTML 頁面中含有可接收事件的視覺化**

下列 HTML 頁面含有內嵌的視覺化,且可接收事件。此 HTML 頁面已設定為監聽 "oracle.bitech.dataaction" 事件。

```
<!DOCTYPE HTML PUBLIC "-//IETF//DTD HTML//EN"><html>
   <head>
       <meta http-equiv="X-UA-Compatible" content="IE=edge"/>
       <title>Standalone DV CCA Demo</title>
       <script src="http://hostname:port/bali/ui/api/v1/plugins/embedding/
standalone/embedding.js" type="text/javascript"></script>
   </head>
    <body>
       <h1>Standalone DV CCA Embedded Data Action Demo</h1>
       <div id="mydiv" style="position: absolute; width: calc(100% - 40px); 
height: calc(100% - 120px)" >
          <oracle-dv project-path="/Shared Folders/RR/sample"></oracle-
dv> <=============== 1
      \langlediv>
       <script>
          requirejs(['knockout', 'ojs/ojcore', 'ojs/ojknockout', 'ojs/
ojcomposite', 'jet-composites/oracle-dv/loader'], function(ko) {
           ko.applyBindings();
          });
       </script>
       <script>
          var eventName = 'oracle.bitech.dataaction'; <========== 2
          var element = document.getElementById("mydiv");
          if (element) {
          var oEventListener = element.addEventListener(eventName, function 
(e) { <================= 3
          console.log("***** Payload from DV ***** ");
          console.log("eventName = " + e.detail.eventName);
          console.log("payload = " + JSON.stringify(e.detail.payload));
          console.log("***** Payload from DV end ***** ");
          }, true);
 }
       </script>
   </body>
</html>
```
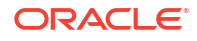

# 建立自訂資料動作 Plug-in

您可以建立要在 Oracle Analytics 中使用的自訂資料動作 Plug-in。

資料動作 Plug-in 可擴充 Oracle Analytics,並讓使用者能夠選取視覺化中的資料點及呼叫特定 的動作。Oracle Analytics 提供一組核心的資料動作,該動作涵蓋許多常見使用案例,但您可以 透過寫入自己的資料動作 Plug-in,更進一步擴充此功能。

您必須對以下內容具有基本瞭解,才能建立自訂資料動作 Plug-in:

- JavaScript
- **RequireJS**
- JQuery
- **KnockoutJS**

#### **主題:**

- 關於資料動作 Plug-in 與資料動作架構
- [選擇要延伸的最佳資料動作類別](#page-343-0)
- [從範本產生資料動作](#page-348-0) Plug-in
- [產生的資料夾和檔案](#page-348-0)
- [延伸資料動作基礎類別](#page-349-0)
- [選擇要覆寫的資料動作繼承方法](#page-350-0)
- [測試、封裝及安裝資料動作](#page-353-0)
- [使用升級處理程式進行剔除模型變更](#page-354-0)
- [升級資料動作](#page-354-0) Plug-in
- · [資料動作](#page-355-0) Plug-in 檔案參照

## 關於資料動作 Plug-in 與資料動作架構

資料動作 Plug-in 利用資料動作架構來提供已緊密整合至 Oracle Analytics 使用者介面的自訂資 料導向動作。

當使用者呼叫資料動作時,資料動作管理員會將要求相關資訊環境 (例如,限定資料參照、計量 值、篩選和中繼資料) 傳遞給負責處理要求的資料動作 Plug-in。Oracle 提供四種類型的資料動 作 Plug-in: CanvasDataAction、URLNavigationDataAction、HTTPAPIDataAction 和 EventDataAction。您可以延伸這些資料動作 Plug-in 類型及其抽象基礎類別,以提供自己的資 料動作。

#### **主題:**

- [資料動作類別](#page-336-0)
- [資料動作相關資訊環境](#page-337-0)

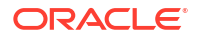

- <span id="page-336-0"></span>• [資料動作程式碼設計](#page-337-0)
- [資料動作模型類別](#page-338-0)
- [資料動作服務類別](#page-339-0)
- [資料動作程式碼互動](#page-341-0)
- · [資料動作範例](#page-341-0) plugin.xml 檔案
- 資料動作 Plug-in [檔案和資料夾](#page-342-0)

### 資料動作類別

資料動作類別包括「瀏覽至 URL」、「HTTP API」、「瀏覽至工作區」和「事件」動作:

- **瀏覽至 URL**:以新的瀏覽器頁籤開啟指定的 URL。
- **HTTP API**: 使用 GET/POST/PUT/DELETE/TRACE 命令以 HTTP API 為目標,且不會產生新頁 籤。相反地,會檢查 HTTP 狀態代碼,並顯示暫時成功或失敗訊息。
- **瀏覽至工作區**:可讓使用者從來源工作區瀏覽至位於相同或不同視覺化中的目標工作區。來 源工作區中的任何有效篩選會傳送至目標工作區作為外部篩選。當目標工作區開啟時,它會 嘗試將外部篩選套用至視覺化。此處不描述套用外部篩選的機制。
- **事件動作**:使用 Oracle Analytics 事件路由器來發布事件。任何 Javascript 程式碼 (例如第 三方 Plug-in) 都可以訂閱這些事件,然後據此處理其自訂回應。這能提供最大的彈性,因為 Plug-in 開發人員可以選擇資料動作回應的方式。例如,他們可以選擇顯示使用者介面,或 一次傳送資料至多個服務。

**瀏覽至 URL** 和 **HTTP API** 資料動作類別類型都會使用記號語法,將視覺化的資料或中繼資料引 入 URL 和 POST 參數中。

### **URL 記號取代**

HTTP 資料動作可以使用傳送至資料動作的相關資訊環境值取代 URL 中的記號。例如,限定資 料參照值、篩選值、使用者名稱、工作簿路徑以及工作區名稱。

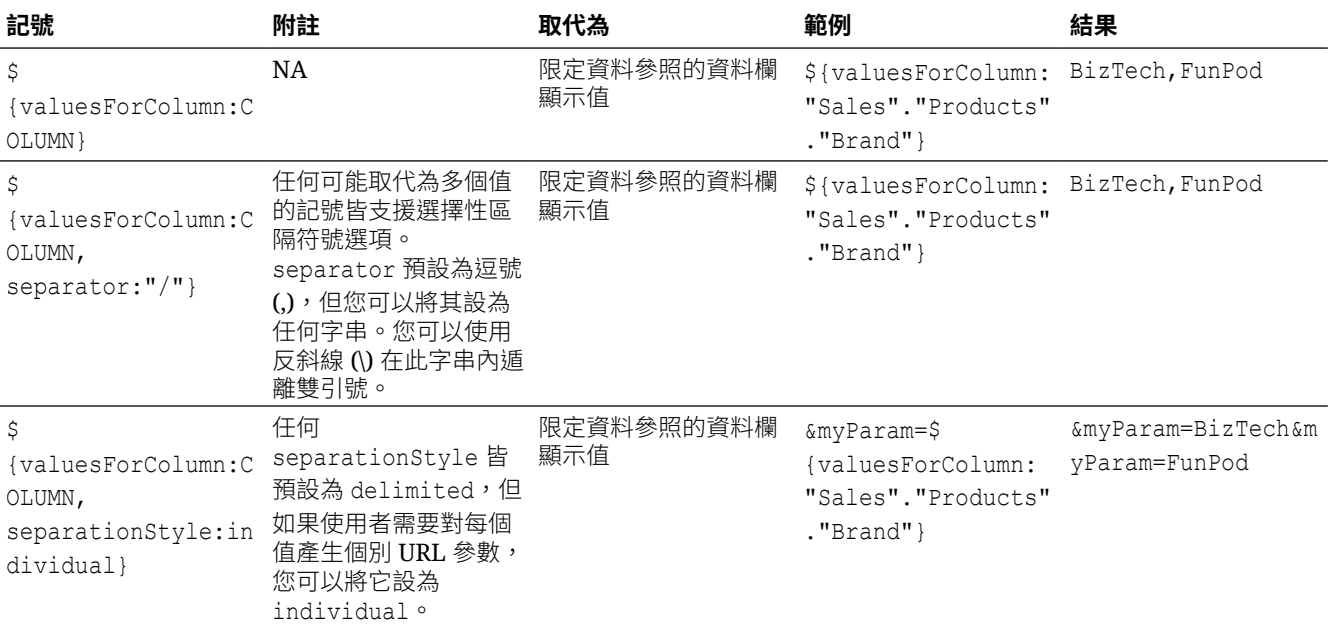

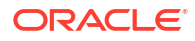

<span id="page-337-0"></span>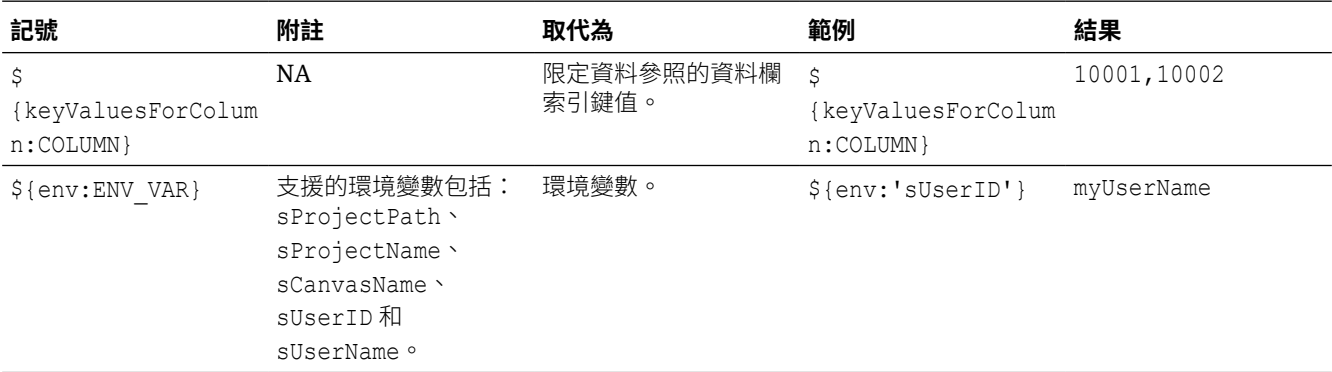

### 資料動作相關資訊環境

您可以定義當使用者呼叫資料動作時傳送的相關資訊環境。

您可以定義當您建立資料動作時要傳送多少相關資訊環境至資料動作。

### **限定資料參照**

呼叫資料動作時,系統會使用 LogicalFilterTree 物件陣列為每個標示的資料點產生限定資料 參照。LogicalFilterTree 包含多個在樹狀結構中排列的 LogicalFilterNode 物件。此物件包 括:

- 資料版面配置的資料列或資料欄邊緣上的屬性。
- 處理每個標示的儲存格其計量邊緣上的特定計量。
- 每個標示的儲存格其特定計量值。
- 索引鍵值與顯示值。

### **環境變數**

除了描述每個標示資料點的資料和中繼資料之外,某些資料動作可能還需要描述呼叫資料動作的 環境其進一步的相關資訊環境。此類環境變數包括:

- 專案路徑
- 專案名稱
- 工作區名稱
- 使用者 ID
- 使用者名稱

### 資料動作程式碼設計

您可以使用 API 類別建立資料動作。

- 資料動作有四個繼承自 AbstractDataAction 的具體類別:
	- CanvasDataAction
	- URLNavigationDataAction
	- HTTPAPIDataAction
	- EventDataAction

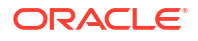

- <span id="page-338-0"></span>• 您可以使用資料動作 Plug-in API 建立新類型的資料動作。
- 資料動作類型的登錄是由 DataActionPluginHandler 所管理。
- 程式碼透過發布事件來建立、讀取、編輯、刪除或呼叫資料動作執行處理。
- 事件由 DataActionManager 進行處理。

### 資料動作模型類別

資料動作模型類別有數種不同的類型。

### **AbstractDataAction**

此類別負責下列作業:

- 儲存「剔除模型」(子類別可以使用自己的特性自由延伸此模型)。
- 定義子類別必須實行的抽象方法:
	- + invoke(oActionContext: ActionContext, oDataActionContext:DataActionContext) <<abstract>> 透過傳送的相關資訊環境呼叫資料動作 - 應該僅限由 DataActionManager 呼叫。
	- + getGadgetInfos(oReport): AbstractGadgetInfo[] <<abstract>> 建構並傳回負責呈現使用者介面欄位以編輯此類型之資料動作的 GadgetInfos。
	- + validate() : DataActionError 驗證資料動作,如果有效則傳回空值,如果無效則傳回 DataActionError。
- 提供下列方法的預設實行,用來呈現資料動作使用者介面欄位的一般部分:
	- + getSettings():JSON 將資料動作的「剔除模型」序列化至已準備好包含在報表中的 JSON (使用 komapping.toJS(\_koModel))。
	- + createNameGadgetInfo(oReport) : AbstractGadgetInfo 建構並傳回可呈現資料動作的**名稱**欄位的 GadgetInfo。
	- + createAnchorToGadgetInfo(oReport) : AbstractGadgetInfo 建構並傳回可呈現資料動作的**定錨至**欄位的 GadgetInfo。
	- + createPassValuesGadgetInfo(oReport) : AbstractGadgetInfo 建構並傳回可呈現資料動作的**傳送值**欄位的 GadgetInfo。

子類別可能不需要基礎類別提供的所有 GadgetInfo,因此它們可能不需要呼叫所有這些方法。 透過此方式將每個欄位的呈現方式分離出來,子類別可以自由挑選其所需的小工具。某些子類別 甚至可以選擇提供這些一般資料動作小工具的其他實行。

#### **CanvasDataAction、URLNavigationDataAction、HTTPAPIDataAction、EventDataAction**

這些是基本類型的資料動作其具體類別。這些類別可自行運作以提供給這些類型的資料動作一般 使用者介面。它們也可以作為便利的基礎類別,讓自訂資料動作 Plug-in 延伸。

- **CanvasDataAction**:用於瀏覽至工作區。
- **URLNavigationDataAction**:用於以新的瀏覽器視窗開啟新的網頁。
- **HTTPAPIDataAction**:用於對 HTTP API 提出 GET/POST/PUT/DELETE/TRACE 要求,並以程 式設計的方式處理 HTTP Response。
- **EventDataAction**:用於透過事件路由器發布 JavaScript 事件。

<span id="page-339-0"></span>每個類別負責的作業如下:

- 從基礎類別實行抽象方法。
	- invoke(oActionContext: ActionContext, oDataActionContext:DataActionContext) 此方法應藉由將在 KOModel 中定義的特性與指定的 DataActionContext 物件結合來呼 叫資料動作。
	- getGadgetInfos(oReport): AbstractGadgetInfo[] 此方法應:
		- 建立包含 AbstractGadgetInfos 的陣列。
		- 呼叫將每個 AbstractGadgetInfo 推送至陣列的個別 createXXXGadgetInfo() 方 法。
		- \* 傳回陣列。
- 提供其他方法,供用於建立專屬於特定子類別之資料動作的個別小工具。

這些具體類別的子類別可能不需要使用其自訂使用者介面之超級類別所提供的所有小工具。透過 此方式將每個小工具的建構分離出來,子類別可以自由挑選其所需的小工具。

### **DataActionKOModel、ValuePassingMode**

DataActionKOModel 類別提供不同子類別之 AbstractDataAction 所共用的基礎 KOModel。請 參閱 [DataActionKOModel](#page-344-0) 類別。

### 資料動作服務類別

資料動作有數種不同的服務類別。

### **DataActionManager**

DataActionManager

**DataActionContext** 

EnvironmentContext

所有與 DataActionManager 的通訊都使用實行事件處理程式的 ClientEvents.DataActionManager,以進行下列作業:

- 管理目前工作簿中定義的資料動作集。
- 呼叫資料動作。
- 擷取目前工作簿中定義的所有資料動作。
- 擷取適用於目前已標記資料點的所有資料動作。

### **DataActionContext、EnvironmentContext**

呼叫資料動作時,DataActionContext 類別會包含已傳送至目標的相關資訊環境。

• getColumnValueMap()

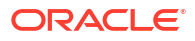

傳回以屬性資料欄名稱作為索引鍵的屬性資料欄值對應。這些項目定義呼叫資料動作的資料 點其限定資料參照。

- getLogicalFilterTrees() 傳回 LogicalFilterTrees 物件,此物件描述呼叫資料動作的特定資料點其限定資料參照 (請參閱 InteractionService 以瞭解詳細資訊)。
- getEnvironmentContext() EnvironmentContext 類別的執行處理,描述來源環境,例如:
	- getProjectPath()
	- getCanvasName()
	- getUserID()
	- getUserName()
- getReport() 傳回呼叫資料動作的報表。

#### **DataActionHandler**

DataActionHandler 類別會註冊各種資料動作 Plug-in。其 API 與其他 Plug-in 處理程式 (例如, VisualizationHandler) 大致一致。

DataActionHandler 類別提供下列公用方法:

- getClassName(sPluginType:String) : String 傳回指定資料動作類型的完整類別名稱。
- getDisplayName(sPluginType:String) : String 傳回指定資料動作類型的翻譯顯示名稱。
- getOrder(sPluginType:String) : Number 傳回用於將資料動作類型清單依偏好順序排序的數字。

DataActionHandler 類別提供下列靜態方法:

- getDependencies(oPluginRegistry:Object) : Object.<String, Array> 傳回涵蓋所有已註冊資料動作類型的相依性對應。
- getHandler(oPluginRegistry:Object, sExtensionPointName:String, oConfig:Object) : DataActionPluginHandler 建構並傳回 DataActionHandler 類別的新執行處理。

### **DataActionUpgradeHandler**

當報表開啟時,UpgradeService 會呼叫 DataActionUpgradeHandler 類別。

DataActionHandler 類別提供兩個主要方法:

- deferredNeedsUpgrade(sCurrentVersion, sUpgradeTopic, oDataActionJS, oActionContext) : Promise 傳回解析為布林值的 Promise,指出指定的資料動作是否必須升級 (true) 或 (false)。此方 法是藉由比較資料動作執行處理與從資料動作的建構子,來決定是否必須升級資料動作。
- performUpgrade(sCurrentVersion, sUpgradeTopic, oDataActionJS, oActionContext, oUpgradeContext) : Promise 在指定的資料動作上執行升級,並解析 Promise。升級本身是透過呼叫資料動作的 upgrade() 方法執行 (只有正在升級的資料動作其特定的子類別本身可以升級)。

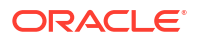

```
• getOrder(sPluginType:String) : Number
傳回用於將資料動作類型清單依偏好順序排序的數字。
```
### <span id="page-341-0"></span>資料動作程式碼互動

資料動作在建立使用者介面欄位時,以及在使用者呼叫資料動作時,會與 Oracle Analytics 程式 碼互動。

### **建立新資料動作執行處理的欄位**

此互動會在 Oracle Analytics 想要呈現資料動作使用者介面欄位時啟動。方法為:

- 1. 建立 PanelGadgetInfo,作為資料動作傳回的 GadgetInfos 其父項 GadgetInfo。
- **2.** 在資料動作上呼叫 getGadgetInfos()。
- **3.** 新增資料動作的 GadgetInfos,作為第一個步驟中所建立的 PanelGadgetInfo 其子項。
- **4.** 建立呈現 PanelGadgetInfo 的 PanelGadgetView。
- **5.** 設定 PanelGadgetView,此為 HTMLElement 的容器。
- **6.** 將 PanelGadgetView 註冊為已經連附至 HostedComponent 樹狀結構的 HostedComponent 其 子項 HostedComponent。 這會在「面板」小工具內,依照 getGadgetInfos () 所傳回陣列中的顯示順序,呈現資料動 作的小工具。

### **呼叫資料動作**

此互動會在使用者透過 Oracle Analytics 使用者介面 (例如,從視覺化中資料點上的彈出式功能 表) 呼叫資料動作時啟動。

程式碼會執行下列作業以回應使用者互動:

- 發布 INVOKE DATA ACTION 事件,其中包含資料動作的 **ID**、呼叫資料動作的 DataVisualization,以及 TransientVizContext 物件。
- **2.** DataActionManager 透過下列方法處理此事件:
	- **a.** 從該 ID 取得資料動作執行處理。
	- **b.** 在指定的 DataVisualization 中取得已標記資料點的 LogicalFilterTrees。
	- **c.** 建構 DataActionContext,其中包含所有要傳送至資料動作其目標的資訊。
	- **d.** 在資料動作上呼叫 invoke(oDataActionContext)。

### 資料動作 plugin.xml 檔案範例

本主題顯示 CanvasDataAction 資料動作的 plugin.xml 檔案範例。

### **plugin.xml 範例**

```
<?xml version="1.0" encoding="UTF-8"?>
<tns:obiplugin xmlns:tns="http://plugin.frameworks.tech.bi.oracle"
                xmlns:viz="http://plugin.frameworks.tech.bi.oracle/extension-
points/visualization"
                xmlns:xsi="http://www.w3.org/2001/XMLSchema-instance"
                id="obitech-currencyconversion"
```
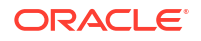

```
 name="Oracle BI Currency Conversion"
               version="0.1.0.@qualifier@"
               optimizable="true"
               optimized="false">
   <tns:resources>
      <tns:resource id="currencyconversion" path="scripts/
currencyconversion.js" type="script" optimizedGroup="base"/>
      <tns:resource-folder id="nls" path="resources/nls" optimizable="true">
          <tns:extensions>
            <tns:extension name="js" resource-type="script"/>
          </tns:extensions>
       </tns:resource-folder>
   </tns:resources>
   <tns:extensions>
      <tns:extension id="oracle.bi.tech.currencyconversiondataaction" point-
id="oracle.bi.tech.plugin.dataaction" version="1.0.0">
          <tns:configuration>
 {
             "resourceBundle": "obitech-currencyconversion/nls/messages",
             "properties":
\{ "className": "obitech-currencyconversion/
currencyconversion.CurrencyConversionDataAction",
               "displayName": { "key" : "CURRENCY_CONVERSION", "default" : 
"Currency Conversion" },
               "order": 100
 }
 }
         </tns:configuration>
       </tns:extension>
    </tns:extensions>
```
</tns:obiplugin>

### 資料動作 Plug-in 檔案和資料夾

資料動作 Plug-in 使用下列檔案和資料夾實行。

```
bitech/client/plugins/src/
```
- report
	- obitech-report
		- scripts
			- \* dataaction
				- \* dataaction.js
				- \* dataactiongadgets.js
				- \* dataactionpanel.js

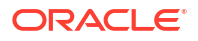

- dataactionupgradehandler.js
- <span id="page-343-0"></span>• obitech-reportservice
	- scripts
		- dataaction
			- dataactionmanager.js
			- dataactionhandler.js

## 選擇要延伸的最佳資料動作類別

開始寫入自訂資料動作 Plug-in 之前,請決定要延伸的現有資料動作類別。選擇可提供與您想要 的資料動作執行功能最相符的資料動作類別。

每個資料動作都繼承自類別圖表所示的 AbstractDataAction 類別。類別圖表顯示兩個抽象資料 動作類別 (AbstractDataAction 和 AbstractHTTPDataAction) 以及您可以延伸的四個具體動作 類別 (CanvasDataAction、URLNavigationDataAction、HTTPAPIDataAction 和 EventDataAction)。您提供的每個資料動作必須延伸其中一個類別。您要延伸的類別取決於當 您呼叫資料動作時想要實行的行為。大多數的第三方資料動作可能會延伸 URLNavigationDataAction、HTTPAPIDataAction 或 EventDataAction。

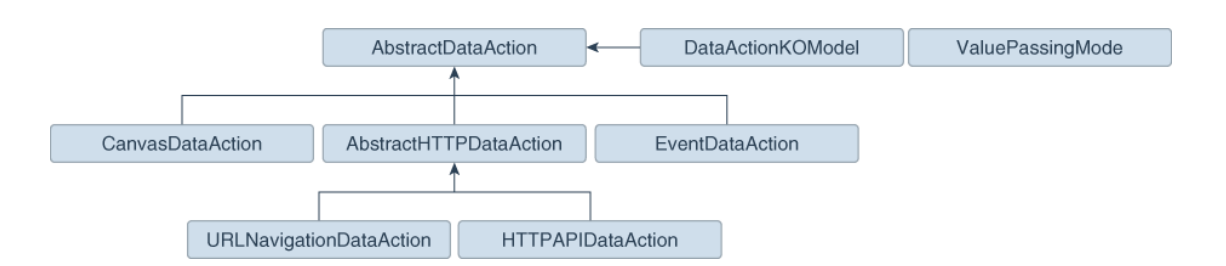

無論您延伸哪一個類別,呼叫您的資料動作時,將會提供您描述呼叫資料動作的完整資料點相關 資訊環境的中繼資料。請參閱[資料動作相關資訊環境。](#page-337-0)

### AbstractDataAction 類別

AbstractDataAction 是抽象基礎類別,所有類型的資料動作皆繼承自此類別。它負責提供子類 別可以使用的通用功能和預設行為。

### **AbstractDataAction**

所有類型的資料動作皆為 AbstractDataAction 基礎類別的子類別。它提供一組所有資料動作皆 通用的核心功能。除非是要建立在呼叫時會執行多個類型動作的複雜資料動作,或者您必須執行 具體類別不支援的一些動作,否則您不應直接延伸此類別。如果您需要建立複雜資料動作,請考 慮延伸最能提供您所需功能的具體類別。

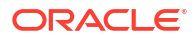

### <span id="page-344-0"></span>**AbstractDataAction 語法**

```
+ AbstractDataAction(oKOModel)
+ getKOViewModel():DataActionKOModel
+ createFromJS(fDataActionConstructor, sClassName, oDataActionKOModelUS) : 
AbstractDataAction
+ invoke(oActionContext, oDataActionContext)
+ getGadgetInfos(oReport) : AbstractGadgetInfo[]
+ validate() : DataActionError
+ getSettings() : Object
+ requiresActionContextToInvoke() : Boolean
+ isAllowedHere() : Boolean
# createNameGadgetInfo(oReport) : AbstractGadgetInfo
# createAnchorToGadgetInfo(oReport) : AbstractGadgetInfo
```

```
# createPassValuesGadgetInfo(oReport) : AbstractGadgetInfo
```
### DataActionKOModel 類別

AbstractDataAction 的每個子類別都有可能建立 DataActionKOModel 自己的子類別。 DataActionKOModel 基礎類別提供下列特性:

#### **DataActionKOModel、ValuePassingMode**

- sID:String 指定給資料動作執行處理的唯一 ID。
- sClass:String 此特定類型的資料動作其類別名稱。
- sName:String 指定給資料動作執行處理的顯示名稱。
- sVersion
- sScopeID
- eValuePassingMode:ValuePassingMode 傳送相關資訊環境值時所使用的模式。模式可以是其中一個 ValuePassingMode 值 (ALL、 ANCHOR DATA、NONE、CUSTOM)。
- aAnchorToColumns: ColumnKOViewModel[] 將此資料動作定錨至的資料欄。此為選擇性特性。若未提供,則資料動作可在所有資料欄上 使用。
- aContextColumns : ColumnKOViewModel[]

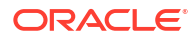

相關資訊環境中包含此資料動作的資料欄,已於呼叫資料動作時傳送至資料動作目標。若未 提供,所有標示的資料欄都會包含在相關資訊環境中。

### CanvasDataAction 類別

CanvasDataAction 是 AbstractDataAction 基礎類別的子類別。您可以延伸此實體類別來提供 您需要的功能。

### **CanvasDataAction**

使用 CanvasDataAction 類別從視覺化中的資料點瀏覽至不同的工作區。您要瀏覽的工作區可以 位於相同或不同的工作簿中。所有來源視覺化的作用中篩選條件會與描述資料點本身的「限定資 料參照」一起傳送至目標工作區。如果您的資料動作需要瀏覽至其他工作區,則此類別為您的資 料動作應該延伸的類別。

+ CanvasDataAction(oKOModel)

```
+ create(s)ID_sName) : CanvasDataAction
```
- + upgrade(oOldDataActionJS) : Object
- + invoke(oActionContext: ActionContext, oDataActionContext:DataActionContext)
- + getGadgetInfos(oReport) : AbstractGadgetInfo[]
- + validate() : DataActionError
- # createProjectGadgetInfo(oReport) : AbstractGadgetInfo
- # createCanvasGadgetInfo(oReport) : AbstractGadgetInfo

### EventDataAction 類別

EventDataAction 是 AbstractDataAction 基礎類別的子類別。您可以延伸此實體類別來提供您 需要的功能。

### **EventDataAction**

使用 EventDataAction 類別來發布從屬端事件。您可以接著註冊一或多個監聽事件並執行自己 動作的訂戶。在較複雜的使用案例中使用此類型的資料動作,其中您已具有大量的程式碼,且能 讓資料動作程式碼與呼叫資料動作時執行必要動作的程式碼保持鬆散結合。

- + EventDataAction(oKOModel)
- + create(sID\_sName) : EventDataAction
- + upgrade(oOldDataActionJS) : Object
- + invoke(oActionContext: ActionContext, oDataActionContext:DataActionContext)
- + getGadgetInfos(oReport) : AbstractGadgetInfo[]
- + validate() : DataActionError
- # createEventGadgetInfo(oReport) : AbstractGadgetInfo

### AbstractHTTPDataAction 類別

AbstractHTTPDataAction 是抽象基礎類別,URLNavigationDataAction 和 HTTPAPIDataAction 子類別會繼承此類別的通用功能與預設行為。

### **AbstractHTTPDataAction**

AbstractHTTPDataAction 抽象基礎類別由 URLNavigationDataAction 和 HTTPAPIDataAction 類別所共用。如果資料動作必須以新的瀏覽器頁籤開啟網頁,您必須延伸 URLNavigationDataAction。如果資料動作必須呼叫 HTTP API,則您應延伸 HTTPAPIDataAction。您可以決定最好是直接延伸 AbstractHTTPDataAction。

- + HTTPDataAction(oKOModel)
- + validate() : DataActionError
- # createURLGadgetInfo(oReport) : AbstractGadgetInfo

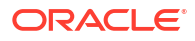

### URLNavigationDataAction 類別

URLNavigationDataAction 是 AbstractHTTPDataAction 基礎類別的子類別。

#### **URLNavigationDataAction**

使用 URLNavigationDataAction 類別以在新的瀏覽器頁籤中開啟特定的 URL。您可以使用當使 用者呼叫資料動作時,選取的資料點衍生的值所取代的記號來撰寫 URL。資料點值會作為資料 動作相關資訊環境的一部分傳送至外部網頁。例如,使用 CustomerID 資料欄建立呼叫的資料動 作,此動作會在客戶關係管理應用程式 (例如 Oracle Sales Cloud) 中開啟客戶的網頁。

- + URLNavigationDataAction(oKOModel)
- + create(sID\_sName) : URLNavigationDataAction
- + upgrade(oOldDataActionJS) : Object
- + invoke(oActionContext: ActionContext, oDataActionContext:DataActionContext)
- + getGadgetInfos(oReport) : AbstractGadgetInfo[]

### HTTPAPIDataAction 類別

HTTPAPIDataAction 是 AbstractHTTPDataAction 基礎類別的子類別。您可以延伸此實體類別來 提供您需要的功能。

#### **HTTPAPIDataAction**

使用 HTTPAPIDataAction 類別來呼叫 HTTP API,方法是建立非同步 XMLHTTPRequest (XHR) 並 將其送出至指定的 URL。HTTP 回應代碼可讓訊息短暫顯示在工作區上。例如,您可以自訂要 求將 JSON 或 XML 有效負載傳送至 REST 或 SOAP 伺服器,也可以自訂回應處理程式以顯示 自訂使用者介面。

為了讓 HTTPAPIDataAction 資料動作運作,您必須將要存取的 HTTP API 其 URL 新增至「安全 網域」清單,並對其授予**連線**存取權。請參閱註冊安全網域。

+ HTTPAPIDataAction(oKOModel)

```
+ create(sID_sName) : HTTPAPIDataAction
```
+ upgrade(oOldDataActionJS) : Object

+ invoke(oActionContext: ActionContext, oDataActionContext:DataActionContext)

+ getGadgetInfos(oReport) : AbstractGadgetInfo[]

```
# createHTTPMethodGadgetInfo(oReport) : AbstractGadgetInfo
```

```
# createPostParamGadgetInfo(oReport) : AbstractGadgetInfo
```
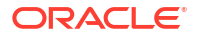

## <span id="page-348-0"></span>從範本產生資料動作 Plug-in

您使用一系列的命令產生開發環境,並在其中填入 HTTP API 資料動作,以及建立自訂資料動作 Plug-in 時所需的資料夾和檔案。

所有 Plug-in 檔案都遵循相同的基本結構。您可以手動建立檔案和資料夾,也可以從範本產生。 可使用的工具是 Oracle Analytics Desktop 隨附的 Oracle Analytics Desktop 軟體開發套件 (SDK) 的一部分。

使用下列命令產生開發環境,並在其中填入 HTTP API 資料動作。

**1.** 在命令提示中指定 Oracle Analytics Desktop 安裝的根資料夾:

set DVDESKTOP SDK HOME=C:\Program Files\Oracle Analytics Desktop

**2.** 指定用以儲存自訂 Plug-in 的位置:

set PLUGIN DEV DIR=C:\temp\dv-custom-plugins

**3.** 使用下列命令將 SDK 命令行工具新增至您的路徑:

set PATH=%DVDESKTOP SDK HOME%\tools\bin;%PATH%

- **4.** 使用下列命令為用來儲存自訂 Plug-in 的目錄建立資料夾: mkdir %PLUGIN\_DEV\_DIR%
- **5.** 將目錄變更至用以儲存自訂 Plug-in 的資料夾: cd %PLUGIN\_DEV\_DIR%
- **6.** 建立環境變數:

bicreateenv

**7.** 建立開始開發自訂 HTTP API 資料動作所需的範本檔案,例如:

bicreateplugin -pluginxml dataaction -id company.mydataaction -subType httpapi 使用 -subType 選項指定您要從下列何者建立資料動作類型:httpapi、urlNavigation、 canvasNavigation、event 或 advanced。advanced 選項延伸自 AbstractDataAction 基礎 類別。

## 產生的資料夾和檔案

新產生的資料動作開發環境包含下列資料夾和檔案:

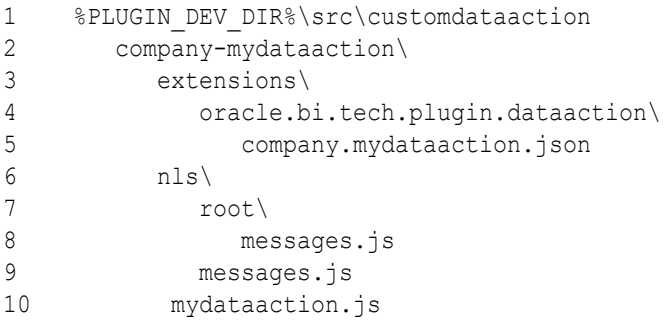

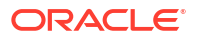

- <span id="page-349-0"></span>11 mydataactionstyles.css
- 12 plugin.xml
- **行 2**:company-mydataaction 資料夾為您所指定的 ID。
- **行 6**:nls 資料夾包含用於具體化字串的檔案,以便讓 Plug-in 提供原生語言支援。
- **行 7**:nls\root 資料夾底下之檔案中的字串為預設字串,在沒有要求語言的翻譯時使用。
- **行 8**:messages.js 檔案包含您可新增的 Plug-in 具體化字串。
- **行 9**:messages.js 檔案必須包含對每個要為其提供本地化字串之額外語言所新增的項目。 您必須在每個您要為其新增翻譯的地區設定 nls 資料夾底下新增相對應的資料夾。每個資料 夾必須包含同一組檔案,且檔案名稱與 nls\root 資料夾底下新增的檔案名稱相同。
- **行 10**:mydataaction.js 檔案是新產生的 JavaScript 模組範本,提供開發自訂資料動作的 起始點。
- $\mathbf{\hat{f}}$   $\mathbf{11}$  :  $\text{mydataactionstyles.}$ css 檔案可包含任何您要新增的  $\text{CSS}$  樣式,以及資料動作的 使用者介面可以使用的 CSS 樣式。
	- **行 12**:plugin.xml 檔案會在 Oracle Analytics 註冊您的 Plug-in 與其檔案。

## 延伸資料動作基礎類別

選擇您要延伸的資料動作子類別,並已產生必要的資料夾與檔案之後,就可以開始寫入新資料動 作特定的程式碼。

您可以從 %PLUGIN\_DEV\_DIR%\src\dataaction 底下找到新產生的資料動作程式碼。請參 閱[產生的資料夾和檔案以](#page-348-0)取得檔案與資料夾結構的說明。您必須編輯的主要檔案是 JavaScript 檔案。例如,如果您的自訂資料動作 ID 為 company.MyDataaction,則您要尋找的檔案是 %PLUGIN\_DEV\_DIR%\src\dataaction\company-mydataaction\mydataaction.js。

#### **延伸資料動作的剔除模型**

如果資料動作具有需要儲存的其他特性,您必須將它們作為可監測特性新增至「剔除模型」。如 果提供給資料動作的 ID 為 company.MyDataaction,則「剔除模型」的名稱為 mydataaction.MyDataActionKOModel (靠近 mydataaction.js 頂端的位置)。依照預設,會設定 此「剔除模型」以延伸資料動作其超級類別所使用的「剔除模型」,因此您只需要新增其他特性 至該模型中。

對於延伸 HTTPAPIDataAction 基礎類別的資料動作,請使用類似如下的程式碼:

```
1 - mydataaction.MydataactionKOModel = function (sClass, sID, sName, 
sVersion, sScopeID, aAnchorToColumns, eValuePassingMode, sURL,
         eHTTPMethod, sPOSTParams)
2 - 13 - mydataaction.MydataactionKOModel.baseConstructor.call(this, sClass, sID, 
sName, sVersion, sScopeID, aAnchorToColumns, eValuePassingMode, sURL, 
eHTTPMethod, sPOSTParams);
4 - \};
5 - jsx.extend(mydataaction.MydataactionKOModel, 
dataaction.HTTPAPIDataActionKOModel);
```
• **行 1**:此為「剔除模型」的建構子。它接受模型要加以儲存的特性。

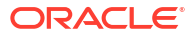

- <span id="page-350-0"></span>• **行 3**:此為超級類別的建構子 (也稱為 baseConstructor),您會將其中一個「剔除模型」其 超級類別處理的所有特性值傳送至此建構子。
- **行 5**:這會設定此「剔除模型」類別的超級類別。

使用類似如下的程式碼新增字串和陣列,以設定由資料動作進行保存的特性。

```
1 mydataaction.MydataactionKOModel = function (sClass, sID, sName, 
sVersion, sScopeID, aAnchorToColumns, eValuePassingMode, sURL, eHTTPMethod, 
sPOSTParams)
2 { 
3 mydataaction.MydataactionKOModel.baseConstructor.call(this, sClass, sID, 
sName, sVersion, sScopeID, aAnchorToColumns, eValuePassingMode, sURL, 
eHTTPMethod, sPOSTParams);
4 
5 
6 // Set Defaults 
7 sMyString = sMyString || "My default string value"; 
8 aMyArray = aMyArray || [ ];
\mathsf{Q}10
11 // Asserts 
12 jsx.assertString(sMyString, "sMyString");
13 jsx.assertArray(aMyArray, "aMyArray");
14 
15
16 // Add observable properties 
17 this.sMyString = ko.observable(sMyString); 
18 this.aMyArray = ko.observableArray(aMyArray);
19 };
20 jsx.extend(mydataaction.MydataactionKOModel, 
dataaction.HTTPAPIDataActionKOModel);
```
## 選擇要覆寫的資料動作繼承方法

每個資料動作都必須實行各種不同的方法才能正常運作,因此您只需要覆寫這些實行您要變更之 行為的方法。

假設延伸其中一個具體資料動作類別,例如 HTTPAPIDataAction,其中大多數的必要方法都已經 實行,因此您只需要覆寫實行想要變更之行為的方法。

### **一般方法**

本節描述各種方法及其預期的功能。

所有類型的資料動作必須實行此處描述的方法。

### **create(sID, sName)**

當您建立的是新資料動作,並從下拉式功能表中選取**資料動作類型**時,會呼叫 create() 靜態方 法。此方法負責下列作業:

• 建構您的資料動作使用的「剔除模型」類別。 「剔除模型」類別必須具有與所有其他特性的合理預設值一同傳送給 create() 方法的 ID 和 名稱。例如,針對幣別轉換資料動作,您可能想要設定要轉換為「美元」的預設幣別。「剔 除模型」是可提供您預設值的正確位置。

- 從「剔除模型」建構資料動作的執行處理。
- 傳回資料動作的執行處理。

#### **invoke(oActionContext, oDataActionContext)**

當使用者從視覺化中的資料點其彈出式功能表呼叫您的資料動作時,系統會呼叫 invoke () 方 法。此方法會傳送 DataActionContext 引數,此引數包含描述所撰資料點、視覺化、篩選、工 作簿及階段作業的中繼資料。請參閱[資料動作服務類別。](#page-339-0)

#### **validate()**

當使用者按一下資料動作對話方塊中的**確定**時,系統會對每個資料動作呼叫 validate () 方法。 validate() 方法會傳回 null 來指出所有項目皆有效,如果部分內容無效則傳回 DataActionError。如果對話方塊中的其中一個資料動作有錯誤,則錯誤會讓對話方塊無法關 閉,並會向使用者顯示錯誤訊息。此方法使用 this.validateName() 方法驗證資料動作的名 稱。

### **getGadgetInfos(oReport)**

系統會呼叫 getGadgetInfos() 方法,讓使用者介面顯示資料動作特性欄位。此方法會按照您要 在使用者介面顯示的順序傳回 GadgetInfos 陣列。系統提供所有最常見類型之欄位 (例如文字、 下拉式清單、密碼、複選、選項按鈕、核取方塊) 的小工具,但如果您想要更複雜的欄位 (例 如,其中多個小工具群組在一起,或視您選取的選項顯示不同的小工具欄位),您可以建立自訂 小工具。最佳做法是建立您要在陣列中建構每個 GadgetInfo 的方法,因為這會讓潛在子類別更 容易從您提供的 GadgetInfo 中挑選。如果您遵循此最佳做法,則已經有不同的資料動作基礎類 別實行的各種方法,可為它們在其使用者介面中所使用的每個欄位傳回 GadgetInfo。如果您還 需要其中一個 GadgetInfo,則您可以呼叫對應的 create\*\*\*\*GadgetInfo() 方法,並將其傳回 值推送至小工具陣列。

#### **isAllowedHere(oReport)**

常使用者在視覺化中的資料點上按一下滑鼠右鍵,且使用者介面開始產生彈出式功能表時,系統 會呼叫 isAllowedHere() 方法。如果有與所選資料點相關的資料動作,則方法會傳回 true,且 資料動作會顯示在彈出式功能表中。如果方法傳回 false,則資料動作不會顯示在彈出式功能表 中。請考量接受繼承自超級類別的預設行為。

#### **upgrade(oOldDataActionJS)**

若是要建立您的第一個資料動作,請勿使用 upgrade(oOldDataActionJS) 方法。只有在您已建 立第一個「剔除模型」之後,且正在對第二版「剔除模型」的特性進行大幅變更時,才使用此模 型。例如,如果第一版的資料動作將 URL 儲存在其「剔除模型」中,但您決定下一版會將 URL 元件部分儲存在個別的特性中 (例如 protocol、hostname、port、path、queryString 和 bookmark)。

第二版「剔除模型」程式碼會要求開啟已與第一版「剔除模型」程式碼一起儲存的資料動作,這 會造成問題。為了解決此問題,系統會識別目前的資料動作程式碼版本比正在開啟的資料動作版 本還要新,並對新資料動作類別呼叫 upgrade () 方法,然後在舊的資料動作「剔除模型」中傳 送 (序列化至 JSON 物件)。接著您可以使用舊 JSON 物件來填入新的「剔除模型」,並傳回升 級版本的 JSON 物件。這可確保當您改善資料動作程式碼時, 舊資料動作中繼資料會繼續運 作。

### **HTTPAPIDataAction 方法**

延伸 HTTPAPIDataAction 類別時,它會提供下列的其他方法供您選擇覆寫:

### **getAJAXOptions(oDataActionContext)**

getAJAXOptions() 方法由資料動作的 invoke() 方法呼叫。getAJAXOptions() 方法會建立 AJAX Options 物件,此物件描述您要資料動作提出的 HTTP 要求。oDataActionContext 物件 會傳送給 qetAJAXOptions() 方法,該物件包含描述所選資料點、視覺化、篩選、工作簿及階段 作業的中繼資料。依據您嘗試整合的 HTTP API 要求設定 AJAX Options,並指定當 HTTPRequest 成功或產生錯誤時所要呼叫的函數。請參閱 JQuery 網站以取得 jQuery.ajax 物件 及其特性的說明。

下列實行繼承自 HTTPAPIDataAction 類別。您必須重新寫入用以指定需求的繼承方法。例如, 形成 HTTP 要求與處理 HTTP 回應的程式碼。此實行非常實用,因為它會顯示傳送給 getAJAXOptions() 函數的參數、預期傳回的物件及提供如何在該方法內建構程式碼的明確範 例。

```
1 /**
2 * This method returns an object containing the AJAX settings used when the 
data action is invoked. 
3 * Subclasses may wish to override this method to provide their own 
behavior. 
4 * @param {module:obitech-reportservices/
dataactionmanager.DataActionContext} oDataActionContext The context metadata 
describing where the data action was invoked from. 
5 * @returns {?object} A JQuery AJAX settings object (see http://
api.jquery.com/jQuery.ajax/ for details) - returns null if there is a 
problem. 
6 */7 dataaction.HTTPAPIDataAction.prototype.getAJAXOptions = function 
(oDataActionContext)
8 {
9 jsx.assertInstanceOfModule(oDataActionContext, "oDataActionContext", 
"obitech-reportservices/dataactionmanager", "DataActionContext");
10 
11 var oAJAXOptions = null; 
12 var oKOViewModel = this.getKOViewModel();
13 var sURL = oKOViewModel.sURL();
14 if (sURL)
15 {
16 // Parse the URL
17 var sResultURL = this. parseURL(sURL, oDataActionContext);
18 if (sResultURL)
19 {
20 // Parse the POST parameters (if required)
21 var eHTTPMethod = oKOViewModel.eHTTPMethod()[0];
22 var sData = null;
23 if (eHTTPMethod === 
dataaction.HTTPDataActionKOModel.HTTPMethod.POST)
24 {
25 var sPOSTParams = oKOViewModel.sPOSTParams();
26 sData = 
sPOSTParams.replace(dataaction.AbstractHTTPDataAction.RegularExpressions.LINE_
END, "&");
27 sData = this. parseURL(sData, oDataActionContext, false);
28 }
29 oAJAXOptions = {
30 type: eHTTPMethod,
31 url: sResultURL,
32 async: true,
```

```
33 cache: false,
34 success: function (/*oData, sTextStatus, oJQXHR*/)
35 {
36 
oDataActionContext.getReport().displaySuccessMessage(messages.HTTP_API_DATA_AC
TION INVOCATION SUCCESSFUL.format(oKOViewModel.sName()));
37 \t\t h,
38 error: function (oJQXHR/*, sTextStatus, sError*/)
39 {
40 
oDataActionContext.getReport().displayErrorMessage(messages.HTTP_API_DATA_ACTI
ON_INVOCATION_FAILED.format(oKOViewModel.sName(), oJQXHR.statusText, 
oJQXHR.status));
41 }
42 };
43 if (sData)
44 {
45 oAJAXOptions.data = sData;
46 }
47 }
48 }
49 return oAJAXOptions;
50 };
```
## 測試、封裝及安裝資料動作

進行安裝之前,您可以先使用 Oracle Analytics Desktop 來測試其來源位置的資料動作。

- **1.** 若 Oracle Analytics Desktop 目前在執行中,請將它關閉。
- **2.** 若您是透過代理主機作業,請在 %PLUGIN\_DEV\_DIR%\gradle.properties 中設定代理主機設 定值。如需透過 HTTP 代理主機存取網路的相關資訊,請參閱 Gradle 使用者手冊。
- **3.** 以 SDK 模式執行 Oracle Analytics Desktop,方法是使用[在選擇要覆寫的資料動作繼承方法](#page-350-0) 中啟動的命令提示,然後輸入下列命令:

cd %PLUGIN\_DEV\_DIR%

.\gradlew run

Oracle Analytics Desktop 會以 SDK 模式啟動。您的資料動作 Plug-in 會在主控台 | 擴充頁 面中顯示。

建立工作簿並測試資料動作。如果發現任何問題,您可以使用瀏覽器的內建開發人員工具對 程式碼除錯。

- **4.** 如果已經建立 HTTP API 資料動作:
	- **a.** 前往主控台,然後顯示安全網域頁面。
	- **b.** 新增您要存取的每個網域。

例如,如果您需要存取 apilayer.com API,請將 apilayer.net 新增至安全網域清單。

- **c.** 按一下所選網域的**連線**資料欄核取方塊。
- **d.** 在瀏覽器中重新載入安全網域頁面,讓變更生效。
- **5.** 如果您想要準備資料動作 Plug-in 以分送給其他人或者安裝在 Oracle Analytics 中:

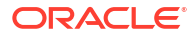

- 將所有檔案封裝到包含 %PLUGIN DEV DIR%\src\customdataaction 資料夾及其內容的 單一壓縮檔中。
- 使用在建立資料動作 Plug-in 時為其提供的相同 ID 來命名壓縮檔。
- **6.** 安裝資料動作 Plug-in。請參閱[管理自訂](#page-360-0) Plug-in。

## <span id="page-354-0"></span>使用升級處理程式進行剔除模型變更

對於部分「剔除模型」變更,您需要使用升級處理程式來升級資料動作 Plug-in。

改善資料動作 Plug-in 但不變更剔除模型時,通常要編輯 JavaScript 或 CSS 檔案、建立新壓縮 檔,以及使用新壓縮檔取代現有資料動作 Plug-in。不過,如果您已變更資料動作的「剔除模 型」,則可能需要變更資料動作 VERSION 特性以及提供升級處理程式。

決定是否需要使用升級處理程式:

#### **需要使用升級處理程式**

- 如果您在「剔除模型」中重新命名特性。
- 如果您在「剔除模型」中將多個特性結合成單一特性。
- 如果您在「剔除模型」中將單一特性分割成多個特性。
- 如果您新增「剔除模型」特性,且其正確的預設值取決於「剔除模型」中的其他值。

#### **不需要使用升級處理程式**

- 如果您新增「剔除模型」特性,且可以提供對資料動作的所有用法都正確的預設值。
- 如果您移除「剔除模型」中的特性,因為您的資料動作程式碼不再使用該特性。

## 升級資料動作 Plug-in

升級您的資料動作 Plug-in 以提升資料動作程式碼,或者升級中繼資料讓現有資料動作與新的資 料動作程式碼搭配使用。

使用升級處理程式以升級資料動作 Plug-in。

**1.** 增加資料動作的版本號碼。

例如,如果您的資料動作名為 company.MyDataAction, 請搜尋 mydataaction.MyDataAction.VERSION 特性的 mydataaction.js。若目前設為 1.0.0,則將 其變更為 1.0.1。

**2.** 新增 static upgrade(oOldDataActionJS) 方法至資料動作類別。

若 VERSION 特性與資料動作中繼資料中儲存的 sVersion 值不同,則「資料動作管理員」會 在資料動作的類別呼叫 static upgrade() 方法。

- **3.** 透過呼叫超級類別的 upgrade() 方法來實行 upgrade() 方法,並擷取其回應。
- **4.** 透過對超級類別傳回的部分已升級資料動作 JSON 進一步編輯,繼續實行 upgrade() 方 法,直到物件與最新「剔除模型」所需的正確特性集相符為止。
- **5.** 完成呼叫 var oUpgradedDataAction = dataaction.AbstractDataAction.createFromJS(fDataActionClass, sFullyQualifiedDataActionClassName, oUpgradedDataActionJS) °

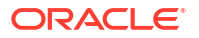

此命令會從已升級的資料動作 JSON 建構資料動作的新執行處理,然後傳回 oUpgradedDataAction.getSettings()。

## <span id="page-355-0"></span>資料動作 Plug-in 檔案參照

每個資料動作 Plug-in 都需要 plugin.xml 檔案,且每個 plugin.xml 檔案可以包含任意數目的資料 動作。

**主題:**

- · 資料動作 plugin.xml 檔案範例
- 資料動作 plugin.xml 檔案特性區段 [tns:obiplugin](#page-356-0)
- 資料動作 plugin.xml 檔案資源區段 [tns:resources](#page-356-0)
- 資料動作 plugin.xml 檔案擴充區段 [tns:extension](#page-358-0)

### 資料動作 plugin.xml 檔案範例

plugin.xml 檔案包含 tns:obiplugin、tns:resources 以及 tns:extension 這三個主要區段。

### **plugin.xml 範例**

此範例顯示一個資料動作的典型 plugin.xml 檔案。

```
1 <?xml version="1.0" encoding="UTF-8"?>
2 <tns:obiplugin xmlns:tns="http://plugin.frameworks.tech.bi.oracle"
3 id="obitech-currencyconversion"
4 name="Oracle BI Currency Conversion"
5 version="0.1.0.@qualifier@"
6 optimizable="true"
7 optimized="false">
8 
\alpha10 <tns:resources>
11 <tns:resource id="currencyconversion" path="scripts/
currencyconversion.js" type="script" optimizedGroup="base"/>
12 <tns:resource-folder id="nls" path="resources/nls" optimizable="true">
13 <tns:extensions>
14 <tns:extension name="js" resource-type="script"/>
15 </tns:extensions>
16 </tns:resource-folder>
17 </tns:resources>
18 
19 
20 <tns:extensions>
21 <tns:extension id="oracle.bi.tech.currencyconversiondataaction" point-
id="oracle.bi.tech.plugin.dataaction" version="1.0.0">
22 <tns:configuration>
23 {
24 "host": { "module": "obitech-currencyconversion/
currencyconversion" },
25 "resourceBundle": "obitech-currencyconversion/nls/messages",
26 "properties":
27 {
```
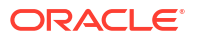

```
28 "className": "obitech-currencyconversion/
currencyconversion.CurrencyConversionDataAction",
29 "displayName": { "key" : "CURRENCY_CONVERSION", "default" : 
"Currency Conversion" },
30 "order": 100
31 }
32 }
33 </tns:configuration>
34 </tns:extension>
35 </tns:extensions>
36 
37 </tns:obiplugin>
```
### 資料動作 plugin.xml 檔案特性區段 - tns:obiplugin

tns:obiplugin 區段主要定義所有類型之 Plug-in 的通用特性。

### **Plug-in 特性**

tns:obiplugin 區段會定義所有 Plug-in 類型通用的特性。

```
1 <?xml version="1.0" encoding="UTF-8"?>
2 <tns:obiplugin xmlns:tns="http://plugin.frameworks.tech.bi.oracle"
3 id="obitech-currencyconversion"
4 name="Oracle BI Currency Conversion"
5 version="0.1.0.@qualifier@"
6 optimizable="true"
7 optimized="false">
```
- **行 1**:XML 宣告。
- · **行 2**:Plug-in 之根 XMLElement 的開頭標記,以及整個 plugin.xml 檔案中使用的 tns 命名 空間宣告。
- **行 3**:Plug-in 的唯一 ID。
- **行 4**:Plug-in 的預設顯示名稱 (無法使用本地化版本時使用)。
- **行 5**:Plug-in 的版本號碼。
- **行 6**:指示 JS/CSS 是否可以最佳化 (壓縮) 的布林值。
- **行 7**:指示 JS/CSS 是否已經最佳化 (壓縮) 的布林值。

### 資料動作 plugin.xml 檔案資源區段 - tns:resources

tns:resources 區段主要註冊計入 Plug-in 的所有檔案。

### **資源**

```
1 <tns:resources>
2 <tns:resource id="currencyconversion" path="scripts/
currencyconversion.js" type="script" optimizedGroup="base"/>
```
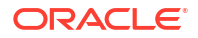

```
3 <tns:resource-folder id="nls" path="resources/nls" optimizable="true">
4 <tns:extensions>
5 <tns:extension name="js" resource-type="script"/>
6 </tns:extensions>
7 </tns:resource-folder>
8 </tns:resources>
```
您需要在此處註冊每個 JavaScript、CSS、影像以及翻譯資源檔案。此區段包含在 <tns:resources>元素內,其中包含下列任何數目的元素:

- <tns:resource> 這些元素用來註冊單一檔案 (例如,JavaScript 或 CSS 檔案)。
- <tns:resource-folder> 這些元素用來同時註冊指定資料夾底下的所有檔案。例如,影像資料夾或包含原生語言支援 的資源檔案的資料夾。

以下各節提供如何註冊每個檔案類型的其他資訊。

### **JavaScript 檔案**

Plug-in 中的每個 JavaScript 檔案必須使用類似下列所示的行註冊。

```
<tns:resource id="currencyconversion" path="scripts/currencyconversion.js" 
type="script" optimizedGroup="base"/>
```
其中:

- **id** 是指定給檔案的 ID。 將 ID 設為與沒有 .js 副檔名的 JavaScript 檔案名稱相同。
- **path** 是從 plugin.xml 檔案至 JavaScript 檔案的相對路徑。JavaScript 檔案必須儲存在 Plugin 的 scripts 目錄底下。 請對 JavaScript 檔案全部使用小寫字元,不可包含特殊字元 (例如,底線、連字號)。
- **type** 是正在註冊的檔案類型。對於 JavaScript 檔案,它必須設為 script。
- **optimizedGroup** 將多個 JavaScript 檔案分組成單一壓縮檔案。第三方 Plug-in 必須將此項 目保留為 base。

### **CSS 檔案**

Plug-in 中的每個 CSS 檔案必須使用類似下列所示的行註冊。

```
<tns:resource id="currencyconversionstyles" path="resources/
currencyconversion.css" type="css"/>
```
其中:

- **id** 是指定給檔案的 ID。 將 ID 設為與沒有 .css 副檔名的 CSS 檔案名稱相同。
- **path** 是從 plugin.xml 檔案至 CSS 檔案的相對路徑。CSS 檔案必須儲存在 Plug-in 的 resources 目錄底下。 請對 CSS 檔案全部使用小寫字元,不可包含特殊字元 (例如,底線、連字號)。
- **type** 是正在註冊的檔案類型。對於 CSS 檔案,它必須一律設為 css。

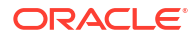

### <span id="page-358-0"></span>**影像資料夾**

如果 Plug-in 具有您需要從 Javascript 程式碼內進行參照的影像,請將它們放置在 Plug-in 目錄 結構內的 resources/images 目錄中,並將 <tns:resource-folder> 元素新增至 plugin.xml 檔案,如下所示:

<tns:resource-folder id="images" path="resources/images" optimizable="false"/>

如果只有 CSS 檔案參照您的影像,則您不需要將 <tns:resource-folder> 元素新增至 plugin.xml 檔案。在此情況下,您仍然必須將它們新增至 resources/images 目錄,以便 可以從 CSS 檔案使用相對路徑參照它們。

#### **原生語言支援資源資料夾**

Oracle Analytics 實行原生語言支援。這需要開發人員將顯示在其使用者介面中的字串具體化成 個別的 JSON 資源檔案。您可以接著在指定的目錄結構中提供這些檔案的各種本地化版本, Oracle Analytics 會針對使用者選擇的語言自動使用正確的檔案。您可以視需要提供資源檔案所 需的翻譯版本。原生語言支援資源資料夾會將 Oracle Analytics 指向 Plug-in 所使用之指定的原 生語言支援目錄結構的根。使用原生語言支援資源檔案的所有 Plug-in 必須具有與以下範例所示 完全相同的 <tns:resource-folder> 項目。

```
1 <tns:resource-folder id="nls" path="resources/nls" optimizable="true">
2 <tns:extensions>
3 <tns:extension name="js" resource-type="script"/>
4 </tns:extensions>
5 </tns:resource-folder>
```
請參閱[產生的資料夾和檔案以](#page-348-0)瞭解檔案內容與應遵循的指定目錄結構詳細資訊。

### 資料動作 plugin.xml 檔案擴充區段 - tns:extension

對於您要 Plug-in 提供的每個資料動作,您必須使用<tns:extension> 元素註冊資料動作擴充, 類似以下所示:

```
<tns:extension id="oracle.bi.tech.currencyconversiondataaction" point-
id="oracle.bi.tech.plugin.dataaction" version="1.0.0">
    <tns:configuration>
\left\{\begin{array}{c} \end{array}\right\} "host": { "module": "obitech-currencyconversion/currencyconversion" },
       "resourceBundle": "obitech-currencyconversion/nls/messages",
       "properties":
       {
          "className": "obitech-currencyconversion/
currencyconversion.CurrencyConversionDataAction",
         "displayName": { "key" : "CURRENCY CONVERSION", "default" :
"Currency Conversion" },
          "order": 100
 }
 }
    </tns:configuration>
</tns:extension>
```
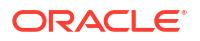

其中:

- **id** 是您提供給資料動作的唯一 ID。
- **point-id** 是您要註冊的擴充類型。針對資料動作擴充,此項目必須設為 oracle.bi.tech.plugin.dataaction<sup>o</sup>
- **version** 是您的擴充定義使用的擴充 API 版本 (請保留設定為 **1.0.0**)。

<tns:configuration> 元素包含進行下列定義的 JSON 字串:

- **host.module** 此為包含資料動作之模組的完整名稱。此完整模組名稱採用 %PluginID%/ %ModuleName% 的格式,其中:
	- %PluginID% 必須取代為您在 <tns:obiplugin> 元素之 ID 屬性中指定的 Plug-in ID。
	- %ModuleName% 必須取代為包含資料動作之 JavaScript 檔案的 <tns:resource> 元素 ID 屬性中指定的資源 ID。
- **resourceBundle** 此為包含此資料動作之本地化資源的資源檔案其「原生語言支援」路 徑。如果您的資源檔案名稱為 messages.js 且正確儲存在指定的 nls 目錄結構中,則請將此 特性設為 %PluginID%/nls/messages (其中 %PluginID% 必須取代為您在 plugin.xml 檔案頂端之 <tns:obiplugin> 元素的 ID 屬性中指定的 Plug-in ID)。
- **properties.className** 此為指定給正在進行註冊之資料動作的完整類別名稱。此完整類 別名稱採用 %PluginID%/%ModuleName%.%ClassName% 的格式,其中:
	- %PluginID% 必須取代為您在 <tns:obiplugin> 元素之 ID 屬性中指定的 Plug-in ID。
	- %ModuleName% 必須取代為包含資料動作之 JavaScript 檔案的 <tns:resource> 元素 ID 屬性中指定的資源 ID。
	- %ClassName% 必須取代為您在 JavaScript 檔案中提供給資料動作類別的名稱。
	- **properties.displayName** 此特性包含一個物件以及兩個進一步的特性:
		- **key** 為「原生語言支援」訊息索引鍵,可用來在指定的 resourceBundle 內查尋資料動 作的本地化顯示名稱。
		- default 為預設顯示名稱,會在因某些原因找不到本地化版本的顯示名稱時使用。
- **properties.order** 此特性可讓您提供提示,可用來決定此資料動作在資料動作中顯示時應 該顯示的位置。在順序特性中具有較小號碼的資料動作會出現在具有較大號碼的資料動作之 前。如果出現等值的情況,資料動作將依系統載入它們的順序顯示。

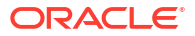
# 12 使用其他功能將資料視覺化

本主題描述可用於視覺化資料的其他功能。

#### **主題:**

- 透過工具提示識別內容
- 管理自訂 Plug-in
- [撰寫表示式](#page-361-0)
- [使用搜尋列視覺化資料](#page-361-0)
- [自動儲存變更](#page-363-0)
- [排序頁面中的項目](#page-363-0)

# 透過工具提示識別內容

您可以使用工具提示提高視覺化互動性,避免因使用過多資訊造成混淆。

在視覺化設計工具頁面中,可使用「工具提示」窗格顯示使用者按一下計量或將滑鼠游標停駐在 視覺化上時的計量與標籤。

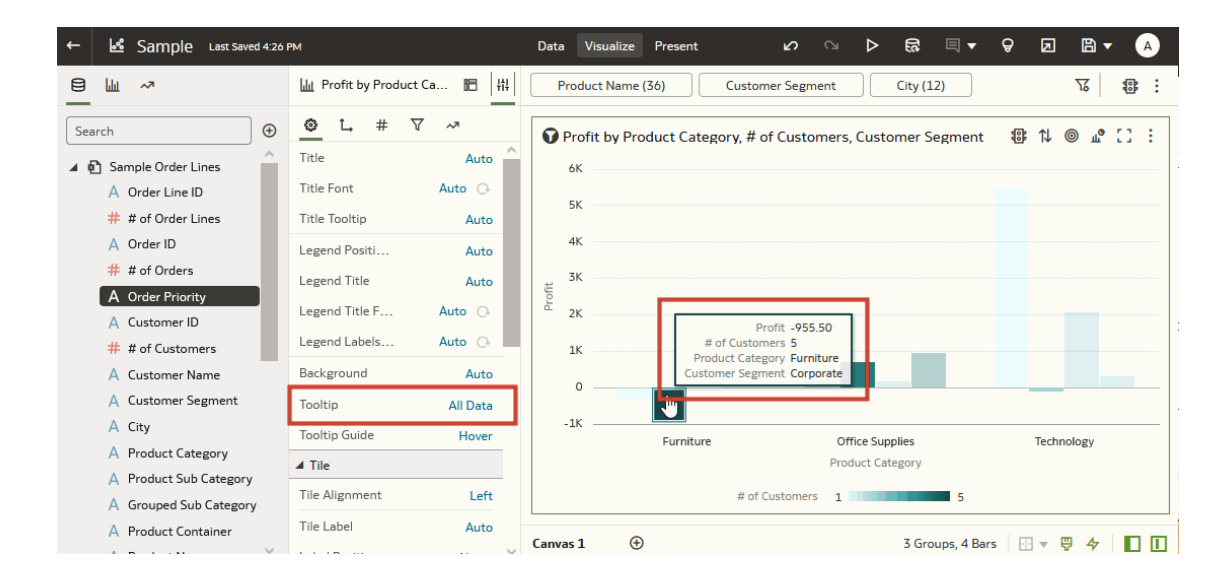

# 管理自訂 Plug-in

您可以上傳、下載、搜尋及刪除自訂 Plug-in。Plug-in 是您在外部建立並匯入系統中的自訂視覺 化類型或自訂資料動作。

[LiveLabs Sprint](https://apexapps.oracle.com/pls/apex/dbpm/r/livelabs/view-workshop?wid=3247)

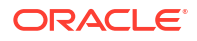

<span id="page-361-0"></span>例如,您可以上傳提供可在工作簿中使用之視覺化類型的自訂 Plug-in。

- **1.** 在首頁上,按一下**導覽器**,然後按一下**主控台**。
- **2.** 按一下**擴充**。

您可以使用此頁面來上傳、搜尋、刪除或下載自訂 Plug-in。

- 3. 若要上傳自訂 Plug-in,請按一下**擴充**,然後執行下列其中一個動作。
	- 瀏覽至檔案系統中您需要的 Plug-in 檔案,然後按一下**開啟**以選取該 Plug-in。
	- 將需要的 Plug-in 檔案拖曳至**上傳自訂 Plugin** 物件。

如果上傳的自訂 Plug-in 名稱與現有的自訂 Plug-in 相同,則上傳的檔案會取代現有的檔 案,並顯示在視覺化中。

- **4.** 執行下列任一作業。
	- 如果 Plug-in 提供視覺化類型,當您在建立或切換視覺化類型時,便可以從提供的類型 清單選取該類型。
	- 若要搜尋自訂 Plug-in,請在**搜尋**欄位中輸入搜尋準則,然後按一下**傳回**以顯示搜尋結 果。
	- 若要刪除自訂 Plug-in,請按一下自訂 Plug-in 上的**選項**,然後選取**刪除**並按一下**是**,以 刪除自訂 Plug-in。 如果您刪除工作簿中已使用的自訂視覺化類型,則該工作簿會在該視覺化的位置顯示錯 誤訊息。請按一下**刪除**以移除該視覺化,或是上傳相同的自訂 Plug-in 以便正確呈現視 覺化。
	- 若要下載自訂 Plug-in,請按一下自訂 Plug-in 上的**選項**,然後選取**下載**。

## 撰寫表示式

您可以使用「表示式」視窗,撰寫在表示式篩選或計算式中使用的表示式。針對表示式篩選建立 的表示式必須為布林值 (亦即,它們必須評估為 true 或 false)。

為表示式篩選和計算式所撰寫的表示式,其最終的結果是不同的。計算式會變成您可以新增至視 覺化中的新資料元素。另一方面,表示式篩選只會顯示在篩選列中,而且不可新增為視覺化的資 料元素。您可以根據計算式建立表示式篩選,但不能根據表示式篩選[建立計](#page-109-0)算式。請參閱建立計 [算的資料元素和](#page-109-0)[建立表示式篩選條件。](#page-265-0)

您可以使用以下方式撰寫表示式:

- 直接在「表示式」視窗中輸入文字和函數。
- 在資料元素窗格中新增資料元素 (使用拖放或按兩下的方式)。
- 在「函數」面板中新增函數 (使用拖放或按兩下的方式)。

請參閱[表示式編輯器參考資料。](#page-703-0)

# 使用搜尋列視覺化資料

前往首頁,在搜尋列中輸入,即可快速產生視覺化項目。

檔案型資料集必須先編製過索引之後,共用這些資料集的使用者才能夠從首頁用它們來建立視覺 化項目。請參閱[編製資料集索引。](#page-147-0)

資料集可以經過證明,以確保其內容在搜尋結果中排名夠高。請參閱[證明資料集。](#page-145-0)

您可以指定同義字給資料集中的資料欄。同義字是使用者熟悉的辭彙,可讓使用者更輕鬆地順利 搜尋資料。請參閱[指定資料集資料欄的同義字。](#page-150-0)

- **1.** 在首頁上,按一下搜尋列。
- **2.** 輸入要視覺化之資料的搜尋詞,例如「依年度區分的銷售」,然後按 SHIFT + ENTER 鍵。

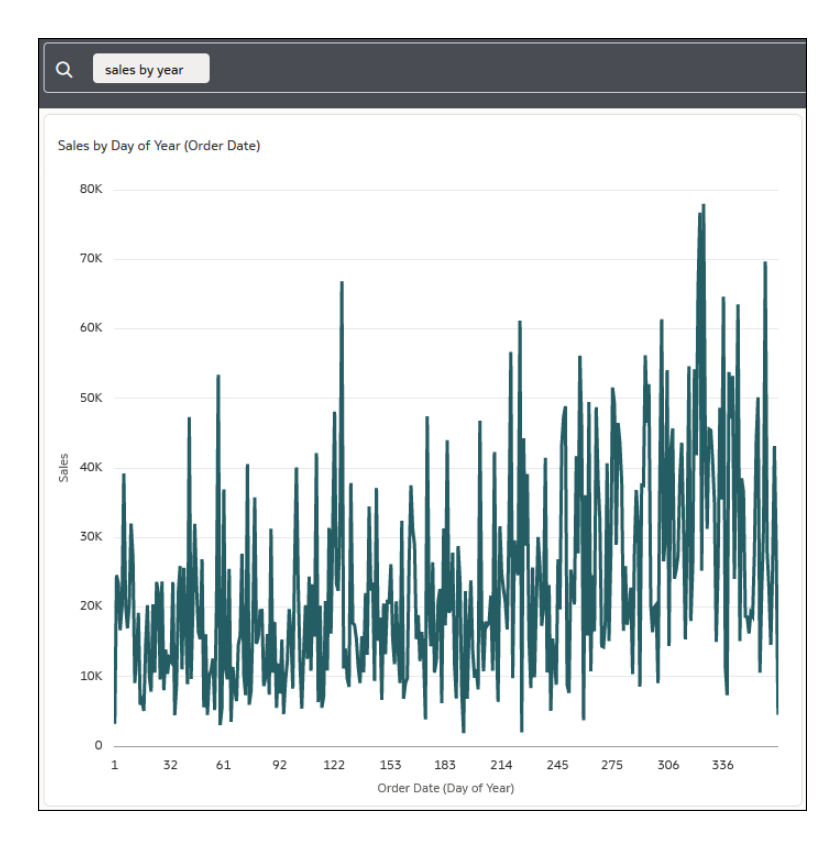

**3.** 選擇性: 輸入其他搜尋詞,例如「依城市區分的銷售」,然後按 SHIFT + ENTER 鍵。

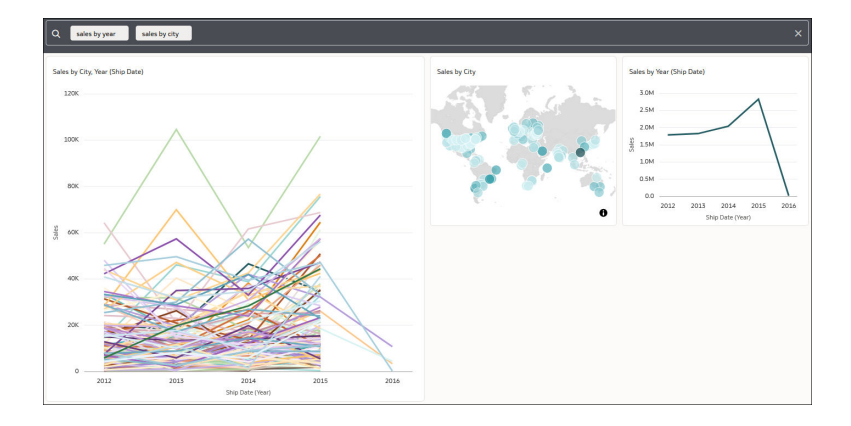

**4.** 選擇性: 將游標停駐於視覺化上,按一下**瀏覽工作簿**,以在工作簿編輯器中開啟視覺化並 套用篩選。

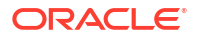

# <span id="page-363-0"></span>自動儲存變更

您可以使用自動儲存選項,即時自動儲存對視覺化工作簿所做的更新。

如果您已將工作簿儲存在特定位置,在您按一下**自動儲存**之後,將不會顯示儲存工作簿對話方 塊。

- 1. 在首頁中,將游標停駐於工作簿上,按一下**動作**  $\overline{[ \cdot ]}$ ,然後選取**開啟**。
- **2.** 從「儲存」功能表中,選取**自動儲存**。
- **3.** 在儲存工作簿對話方塊中,輸入識別工作簿的**名稱**和**描述** (選擇性)。
- **4.** 選取要儲存工作簿的資料夾。
- **5.** 按一下**儲存**。所有工作簿更新都會即時儲存。

假設有兩位使用者正在更新相同的工作簿,而且已啟用**自動儲存**。當對工作簿進行不同類型的更 新時,將會自動停用**自動儲存**選項。系統會顯示訊息,指出另一位使用者已更新工作簿。

# 排序頁面中的項目

您可以根據項目的屬性來排序項目,快速重新組織「目錄」、「資料」及「機器學習」頁面中的 項目。

隨著您新增更多資料或工作簿,將項目排序可協助您控制項目的列出順序。例如,您可以根據資 料集的修改日期和時間,重新組織「資料」頁面上的資料集。

- **1.** 在首頁中,依序按一下**導覽器**和**主控台**。
- **2.** 視您要排序的項目而定,按一下**目錄**、**資料**或**機器學習**。
- **3.** 按一下頁面工具列上的**排序方式**功能表,然後選取排序選項,例如**修改時間**或**反向排列**。
- **4.** 按一下**清單檢視**圖示以切換至清單檢視。在表格中,按一下某個資料欄標頭,以將該資料欄 中的項目依遞增或遞減順序排列。

選取的排序和資料欄選項會儲存為使用者偏好設定。

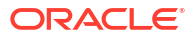

<span id="page-364-0"></span>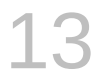

# 建立簡報流程

本章說明如何使用展示,從您在視覺化中建立的工作簿建立簡報流程。簡報流程決定了用戶的工 作簿。

#### **主題:**

- 何謂簡報流程?
- [展示中的自動與手動模式為何?](#page-365-0)
- [手動模式和工作區同步方式](#page-365-0)
- [在展示中切換自動與手動模式](#page-366-0)
- [檢視展示中的工作區版面配置中斷點](#page-367-0)
- [開啟簡報流程](#page-367-0)
- [在展示中指定工作區版面配置](#page-367-0)
- [在展示中設定工作簿特性](#page-372-0)
- [在展示中設定工作區特性](#page-381-0)
- [預覽簡報流程](#page-385-0)

## 何謂簡報流程?

您可以使用簡報流程自訂用戶的工作簿。簡報流程可隱藏工作簿設計的複雜性,並提供最有效的 方式讓用戶瀏覽資料及與資料互動。

Oracle Analytics 預設會根據您在視覺化中設計的工作簿來建立簡報流程。您第一次存取展示 時,會顯示預設的簡報流程。簡報流程等同於您在視覺化中設計的工作簿,其中包含所有工作簿 的工作區、視覺化、篩選等。

如果您從視覺化預覽工作簿並對設計與功能感到滿意,則無須進行任何動作。但如果您想要微調 工作簿的話,可以使用展示修改簡報流程,使其更符合工作簿用戶的需求。展示可讓作者提供最 佳的導覽與互動功能。

您可以使用展示將工作簿修改如下:

- 隱藏未完成的工作區。
- 隱藏視覺化。
- 在視覺化的工具列或功能表提供更多選項。
- 隱藏工作簿的篩選列。
- 變更工作區的順序。

請記住,如果您想要變更工作區的內容 (例如新增視覺化項目),則需使用視覺化。您在視覺化中 進行的任何變更都會包含在展示的簡報流程中。但是,當您使用展示來完善一般使用者體驗時, 您所做的任何變更則不會套用至視覺化中的工作簿設計。

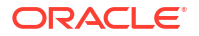

# <span id="page-365-0"></span>展示中的自動與手動模式為何?

自動模式和手動模式決定您在展示中設計簡報流程時所能進行的變更類型。

請參閱[何謂簡報流程?](#page-364-0)

第一次在展示中開啟工作簿的簡報流程時,簡報流程的特性和設定值預設會與視覺化中工作簿設 計的特性和設定值相符。請務必記住,您在自動模式或手動模式所做的變更並不會套用至視覺化 中的工作簿或工作區。

您第一次開啟工作簿的簡報流程時會啟用自動模式。您可以切換為手動模式,此模式提供額外的 展示選項。

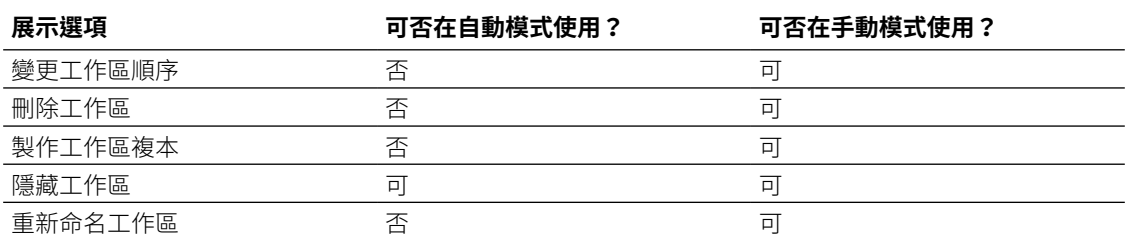

使用手動模式作業時,視覺化和展示的工作簿與工作區可能會不同步。例如,您新增工作區至 「視覺化」中的工作簿,當您在「展示」中以手動模式作業時,新增的工作區會自動被設為隱 藏。請參閱手動模式和工作區同步方式和[在展示中重設工作區。](#page-372-0)

#### **切換模式時會發生什麼情況?**

若從手動模式切換為自動模式,會依據視覺化中的工作簿設定值,重設上列的所有手動變更。若 從手動模式切換為自動模式,會保留您在展示中設定的所有其他工作簿或工作區層級特性。

若從自動模式切換為手動模式,您即可進行上列的額外變更。您進行的這些變更與視覺化中的工 作簿設定值都不相同。

# 手動模式和工作區同步方式

依照預設,展示中的工作區與其在視覺化中的相應工作區相符。但是,當您在展示中使用手動模 式時,您所做的某些調整會讓工作區變得與視覺化中的相應工作區不同步。

請參閱展示中的自動與手動模式為何?。

在展示中,與視覺化不同步的工作區會顯示一個星號,您可以按一下此星號將展示工作區重設為 與視覺化工作區相同。

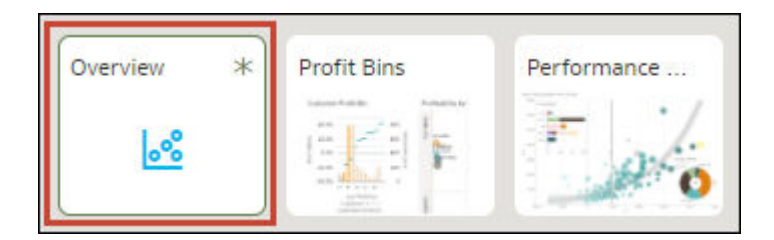

當您以手動模式執行下述變更時,您的展示工作區就會變得不同步:

• 變更展示工作區中的篩選值。

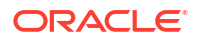

<span id="page-366-0"></span>• 編輯已經與視覺化中基礎工作區不同步之工作區的視覺化。

請利用下表的資訊瞭解視覺化中的工作區如何與展示中的工作區同步,以及自動模式或手動模式 如何決定工作區同步的方式。

下表說明工作區在視覺化與展示之間的同步方式。

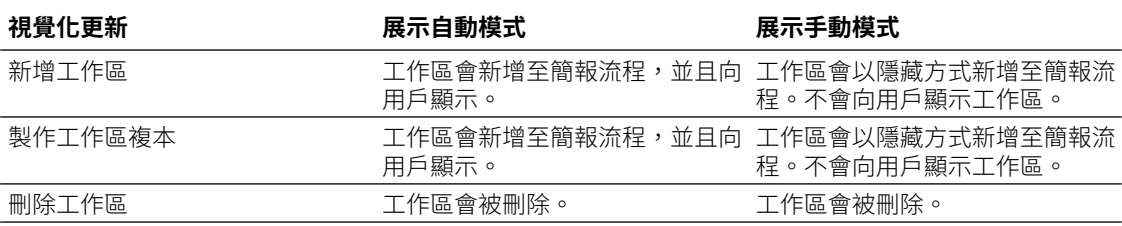

下表說明視覺化項目在視覺化與展示之間的同步方式。

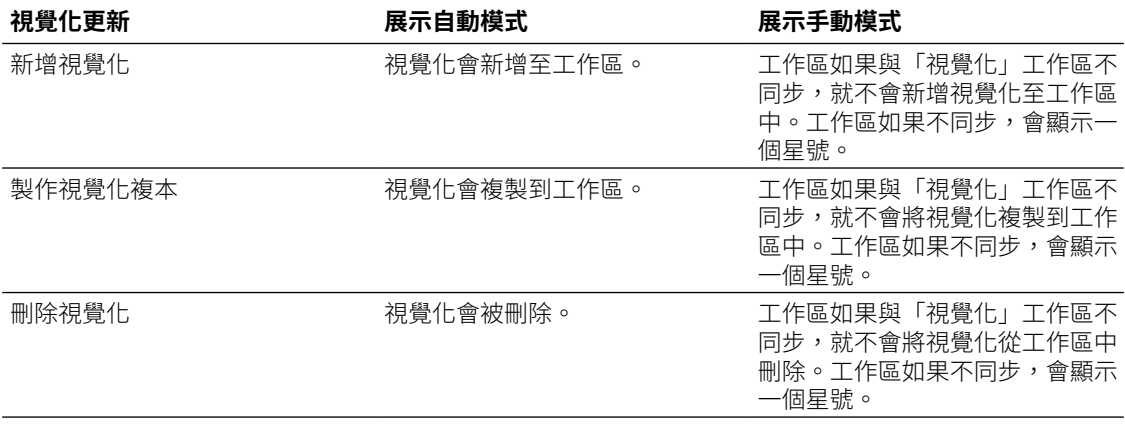

下表說明工作簿篩選在視覺化與展示之間的行為方式。

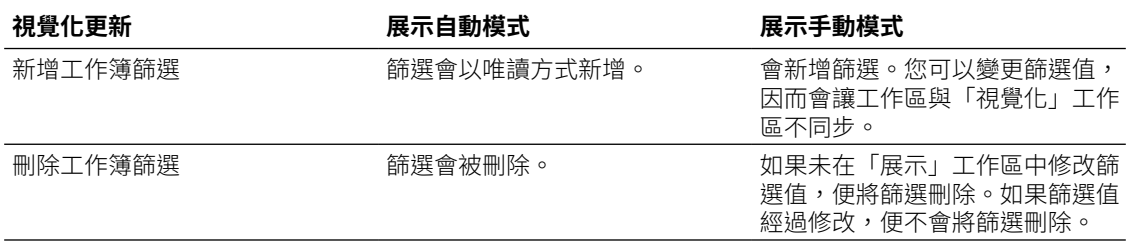

# 在展示中切換自動與手動模式

只要在展示中設定自動模式或手動模式,即可決定您可以對簡報流程的工作區和視覺化項目進行 的變更類型。

請參閱[展示中的自動與手動模式為何?和手動模式和工作區同步方式。](#page-365-0)

本教學課程提供的使用案例說明如何在自動模式下建立簡報流程: 三 [教學課程](https://apexapps.oracle.com/pls/apex/f?p=44785:112:0::::P112_CONTENT_ID:33189)

本教學課程提供的使用案例說明如何在手動模式下建立簡報流程: 三 [教學課程](https://apexapps.oracle.com/pls/apex/f?p=44785:112:0::::P112_CONTENT_ID:33252)

- <span id="page-367-0"></span>1. 在首頁中,將游標停駐於工作簿上,按一下**動作**  $\overline{[ \cdot ]}$ ,然後選取**開啟**。
- 2. 按一下**展示**並前往展示頁面底端,找到模式按鈕 20。
- 3. 根據您使用的模式,執行下列其中一項工作:
	- 按一下**手動模式作用中** Z., 你手動模式切換為自動模式。
	- 按一下**自動模式作用中<sup>|>:],</sup>從自動模式切換為手動模式。**

## 檢視展示中的工作區版面配置中斷點

在展示中,您可以檢視在「視覺化」中新增的工作區版面配置中斷點。中斷點決定了視覺化項目 在不同畫面大小之工作區的顯示方式。

請前往「視覺化」修改工作區的中斷點。請參閱[設計在不同裝置上檢視的工作區版面配置。](#page-199-0)

當您以展示的手動模式作業時,可以對特定中斷點隱藏視覺化項目。隱藏視覺化項目可能會影響 該中斷點的工作區版面配置。您的工作區如果使用中斷點,Oracle 建議您前往「視覺化」隱藏 視覺化項目。

- 1. 在首頁中,將游標停駐於工作簿上,按一下**動作**  $\overline{[ \cdot ]}$ ,然後選取**開啟**。
- **2.** 按一下**展示**。
- 3. 前往展示頁面底端,按一下**應答式工作區編輯器** d 。
- **4.** 前往工作區頂端的中斷點滑動軸,按一下某個中斷點以檢視工作區在該畫面大小的顯示樣 子。

## 開啟簡報流程

開啟工作簿的簡報流程,以微調工作簿及其工作區對一般使用者的外觀與功能。

您對簡報流程所做的變更會儲存在展示中,並在一般使用者工作簿中顯示。變更不會儲存至視覺 化中的工作簿設計。例如,若您在展示中自訂工作簿的名稱並隱藏篩選列,這些變更並不會傳輸 至視覺化中的工作簿。

請參閱[在展示中設定工作簿特性和](#page-372-0)[在展示中設定工作區特性。](#page-381-0)

- $\mathbf{1.}$  在首頁中,將游標停駐於工作簿上,按一下**動作**  $\overline{\mathbf{1.}}$ ,然後撰取**開啟**。
- **2.** 按一下**展示**。

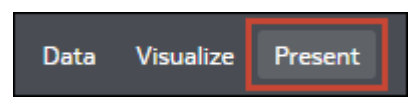

# 在展示中指定工作區版面配置

簡報流程工作簿會繼承您在視覺化中指定的版面配置。您可以使用展示來指定工作區在簡報流程 與一般使用者工作簿中的顯示方式。

**主題:**

- [在展示中重新排列工作區](#page-368-0)
- [在展示中製作工作區複本](#page-368-0)

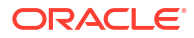

- <span id="page-368-0"></span>• [在展示中移除工作區複本](#page-369-0)
- [在展示中隱藏工作區](#page-370-0)
- [在展示中顯示隱藏的工作區](#page-370-0)
- [關於在展示中移動或隱藏工作區上的視覺化](#page-371-0)
- [在展示中變更視覺化在工作區上的位置](#page-371-0)
- [在展示中重設工作區](#page-372-0)

## 在展示中重新排列工作區

以手動模式使用簡報流程時,您可以變更工作簿工作區的順序。

您在展示中對工作區順序進行的任何變更都會儲存至簡報流程,而不會儲存至視覺化中的工作簿 設計。

請參閱[在展示中切換自動與手動模式。](#page-366-0)

- $\mathbf{1.}$  在首頁中,將游標停駐於工作簿上,按一下**動作**  $\overline{\mathbf{1.}}$ ,然後撰取**開啟**。
- **2.** 按一下**展示**。
- 3. 前往展示頁面底端,並找到「工作區」面板。

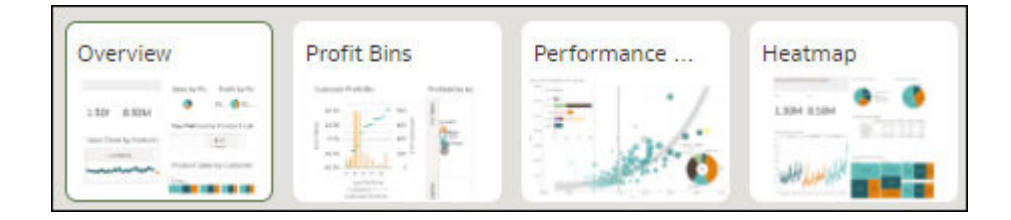

- **4.** 在「工作區」面板中,將工作區拖放至工作區顯示順序中的新位置。
- **5.** 選擇性: 拖放其他工作區以重新排列在工作區的顯示順序。
- **6.** 按一下**儲存**。

### 在展示中製作工作區複本

以手動模式使用簡報流程時,您可以將同一個工作區多次新增至簡報流程。當您想要使用者在複 製工作區的各個版本看見不同的篩選值時,可以多次新增工作區。

您在展示中製作的任何工作區複本都會儲存至簡報流程,而不會儲存至視覺化中的工作簿設計。 請參閱[在展示中切換自動與手動模式。](#page-366-0)

- 1. 在首頁中,將游標停駐於工作簿上,按一下**動作**  $\overline{[ \cdot ]}$ ,然後選取**開啟**。
- **2.** 按一下**展示**。
- **3.** 前往展示頁面底端,並找到「工作區」面板。
- **4.** 在「工作區」面板中,將滑鼠游標停駐在工作區上方,按一下向下箭號,然後選取**製作工作 區複本**。

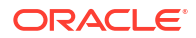

<span id="page-369-0"></span>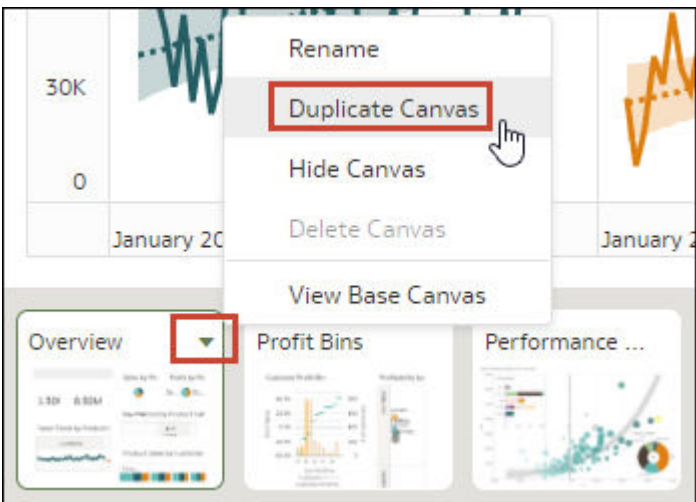

- **5.** 按一下製作工作區複本並進行修改。
- **6.** 按一下**儲存**。

### 在展示中移除工作區複本

以手動模式使用簡報流程時,您可以從簡報流程刪除任何工作區複本。

「刪除工作區」選項僅適用於您所製作的工作區複本。您可以在展示中隱藏任何其他工作區,但 無法將其刪除。

您對簡報流程中工作區顯示進行的任何變更都會儲存至展示,而不會儲存至視覺化中的工作簿設 計。

請參閱[在展示中切換自動與手動模式。](#page-366-0)

- 1. 在首頁中,將游標停駐於工作簿上,按一下**動作**  $\overline{[ \cdot ]}$ ,然後選取**開啟**。
- **2.** 按一下**展示**。
- **3.** 前往展示頁面底端,並找到「工作區」面板。
- **4.** 在「工作區」面板中,將滑鼠游標停駐在工作區上方,按一下向下箭號,然後選取**刪除工作 區**。

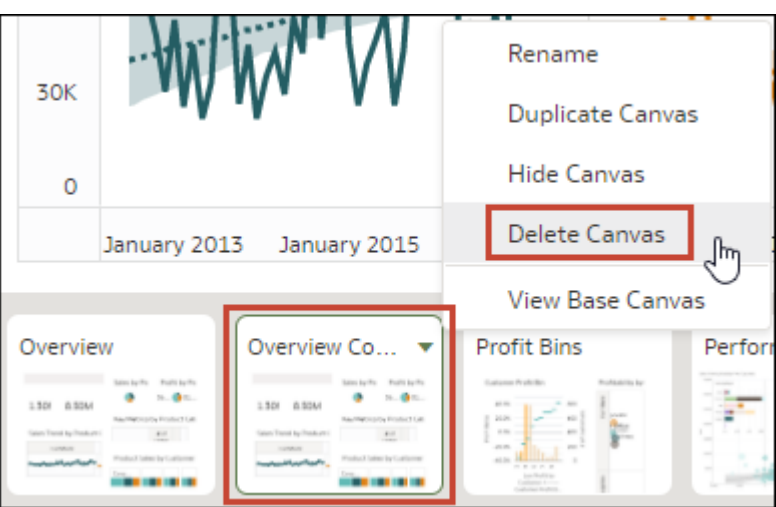

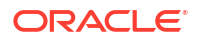

**5.** 按一下**儲存**。

## <span id="page-370-0"></span>在展示中隱藏工作區

以手動模式或自動模式使用簡報流程時,您可以隱藏不想要讓一般使用者在工作簿中看見的工作 區。

您在展示中對工作區顯示進行的任何變更都會儲存至簡報流程,而不會儲存至視覺化中的工作簿 設計。

- 1. 在首頁中,將游標停駐於工作簿上,按一下**動作** : , 然後選取**開啟**。
- **2.** 按一下**展示**。
- **3.** 前往展示頁面底端,並找到「工作區」面板。
- **4.** 在「工作區」面板中,將滑鼠游標停駐在工作區上方,然後選取**隱藏工作區**以隱藏工作區。

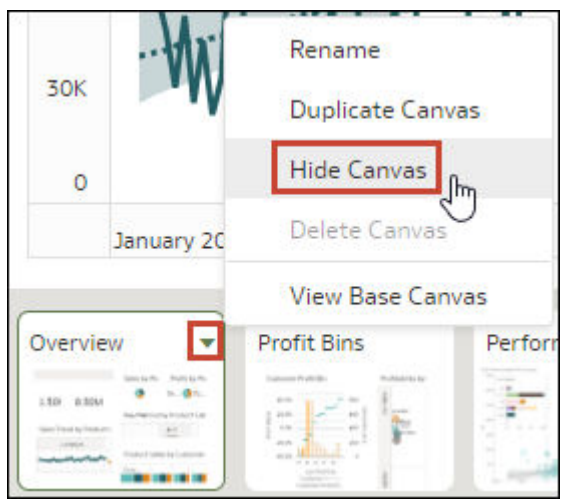

**5.** 按一下**儲存**。

## 在展示中顯示隱藏的工作區

以手動模式或自動模式使用簡報流程時,您可以顯示任何的隱藏工作區。

如果您在展示中是以手動模式工作,則在視覺化中新增的任何工作區在簡報流程中都會顯示為隱 藏。您可以選擇將工作區保持隱藏,也可以在展示中顯示它們。

您對簡報流程中工作區顯示進行的任何變更都會儲存至展示,而不會儲存至視覺化中的工作簿設 計。

- 1. 在首頁中,將游標停駐於工作簿上,按一下**動作**  $\overline{[ \cdot ]}$ ,然後選取**開啟**。
- **2.** 按一下**展示**。
- **3.** 前往展示頁面底端,並找到「工作區」面板。
- **4.** 在「工作區」面板中,將滑鼠游標停駐在工作區上方,按一下向下箭號圖示,然後選取**顯示 工作區**以顯示工作區。

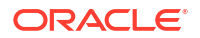

<span id="page-371-0"></span>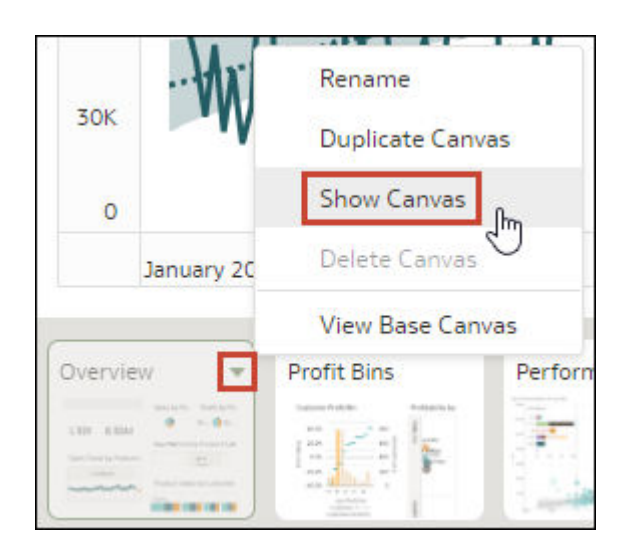

**5.** 按一下**儲存**。

## 關於在展示中移動或隱藏工作區上的視覺化

在手動模式下處理簡報流程時,視覺化中基礎工作區的**版面配置**特性會決定當您在展示中調整工 作區版面配置時,工作區是否會包含空白或重疊。

請參閱[關於工作區版面配置特性和更新工作區特性。](#page-194-0)

如果視覺化中基礎工作區的**版面配置**特性設為**自動調整**,則在展示中,工作區版面配置便會配合 您所移動或隱藏的任何視覺化自動進行調整。當您預覽工作區或選取**重設調整值**以移除工作區的 版面配置變更時,並不會顯示空白與重疊。

如果視覺化中基礎工作區的**版面配置**特性設為**任意形式**,則在展示中,工作區版面配置便不會配 合您所移動或隱藏的任何視覺化自動進行調整。當您預覽工作區或選取**重設調整值**以移除工作區 的版面配置變更時,會顯示空白與重疊。

如果您的工作區設為**任意形式**,且您在展示中移動或隱藏視覺化,或是重設工作區,請務必重新 排列視覺化以防止出現空白或重疊。請參閱[在展示中顯示或隱藏工作區視覺化和](#page-384-0)[在展示中重設工](#page-372-0) [作區。](#page-372-0)

## 在展示中變更視覺化在工作區上的位置

您可以將視覺化拖放至工作區上的新位置。

視覺化中工作區的**版面配置**特性會決定當您重新定位視覺化時,工作區是否會包含空白與重疊。 請參閱關於在展示中移動或隱藏工作區上的視覺化。

您在展示中對工作區顯示進行的任何變更都會儲存至簡報流程,而不會儲存至視覺化中的工作簿 設計。

- 1. 在首頁中,將游標停駐於工作簿上,按一下**動作**  $\boxed{\cdot\,}$ ,然後選取**開啟**。
- **2.** 按一下**展示**。
- 3. 若簡報流程包含多個工作區,請前往「展示」頁面底端,然後按一下包含您要重新定位之視 覺化的工作區。
- **4.** 在該工作區中,拖放視覺化以將其重新定位。
- **5.** 按一下**儲存**。

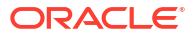

## <span id="page-372-0"></span>在展示中重設工作區

以手動模式工作時,您可以使用**重設調整值**工作區選項,將展示中的工作區與其在視覺化中的基 礎工作區同步。

您可以重設顯示星號的任何工作區。星號代表工作區的版面配置調整值或篩選設定值,與其在視 覺化中的基礎工作區不同步。

視覺化中工作區的**版面配置**特性會決定當您重設工作區時,工作區是否會包含空白與重疊。請參 閱[關於在展示中移動或隱藏工作區上的視覺化。](#page-371-0)

請參閱[手動模式和工作區同步方式和](#page-365-0)[在展示中切換自動與手動模式。](#page-366-0)

- 1. 在首頁中,將游標停駐於工作簿上,按一下**動作** ...<br>
- **2.** 按一下**展示**。
- **3.** 前往展示頁面底端,並找到「工作區」面板。
- **4.** 在「工作區」面板中,將游標停駐於顯示星號的工作區上。

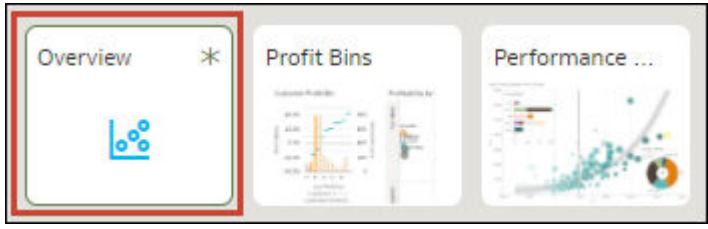

- 5. 按一下向下箭號圖示,然後選取**重設調整值**以重設工作區版面配置特性,或選取**重設篩選**以 重設篩選值,讓其與視覺化中的工作區相符。
- **6.** 按一下**儲存**。

## 在展示中設定工作簿特性

工作簿會繼承您在視覺化中設定的特性。您可以使用展示來指定對一般使用者顯示工作簿的方 式,以及一般使用者瀏覽工作簿和與其互動的方式。

#### **主題:**

- [在展示中指定工作簿工作區導覽](#page-373-0)
- [在展示中顯示或隱藏工作簿標頭列](#page-374-0)
- [修改展示中的工作簿標頭標題](#page-374-0)
- [修改展示中的工作簿標頭色彩](#page-375-0)
- [新增影像至展示中的工作簿標頭](#page-376-0)
- [在展示中顯示或隱藏縮放控制](#page-377-0)
- [在展示中指定工作簿縮放控制選項](#page-378-0)
- [在展示中顯示或隱藏工作簿工具列](#page-378-0)
- [在展示中選取工作簿工具列選項](#page-378-0)
- [在展示中顯示或隱藏工作簿篩選列](#page-379-0)

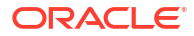

- <span id="page-373-0"></span>• [在展示中指定工作簿篩選選項](#page-379-0)
- [在展示中顯示或隱藏工作簿篩選](#page-379-0)
- [在展示中指定工作簿視覺化動作](#page-380-0)
- [在展示中變更工作簿工作區視覺化對齊方式](#page-380-0)
- [在展示中開啟或關閉所有工作簿與工作區動作](#page-380-0)
- [在展示中指定個人化選項](#page-381-0)

### 在展示中指定工作簿工作區導覽

設計簡報流程時,可以選擇最符合您希望使用者在工作簿工作區之間移動時的導覽選項。

您可選擇一律顯示工作簿的工作區導覽列,或只有在使用者將游標停駐在工作簿底端時才會顯 示。您也可以選擇如何在工作簿導覽列上呈現工作區的對應導覽控制項。

導覽控制選項包括:

- **底端頁籤** 在工作簿底端以頁籤形式顯示每個工作區 (包含工作區標題)。使用者按一下頁籤 即可在工作區之間瀏覽。
- **頂端頁籤** 在工作簿頂端以頁籤形式顯示每個工作區 (包含工作區標題)。使用者按一下頁籤 即可在工作區之間瀏覽。
- **導覽列** 在工作簿底端以一個圓圈顯示每個工作區。使用者按一下圓圈即可在工作區之間瀏 覽。
- **影片** 在工作簿底端以縮圖顯示每個工作區。使用者按一下縮圖即可在工作區之間瀏覽。
- **無** 從工作簿移除導覽控制項。
- 1. 在首頁中,將游標停駐於工作簿上,按一下**動作 ...** ,然後選取**開啟**。
- **2.** 按一下**展示**。
- **3.** 在展示頁面中,按一下**工作簿**頁籤。
- **4.** 在「工作區導覽」區段中,按一下**樣式**欄位,然後選取希望使用者在工作簿工作區之間移動 的方式。

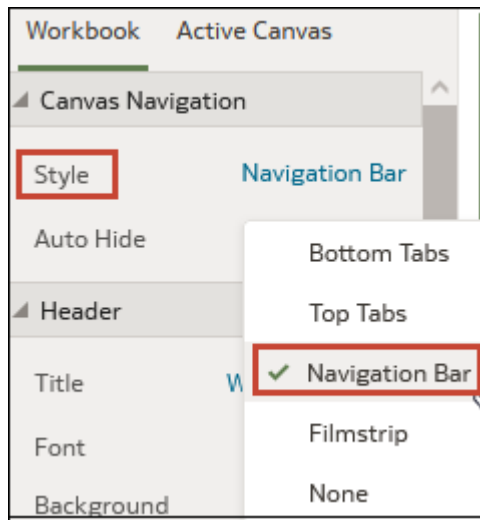

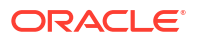

- **5.** 選擇性: 若您想在使用者將滑鼠游標停駐在工作簿底端時顯示導覽面板,請按一下**自動隱 藏**欄位,然後選取**開啟**。
- **6.** 按一下**儲存**。

## <span id="page-374-0"></span>在展示中顯示或隱藏工作簿標頭列

設計簡報流程時,預設會將工作簿的標頭列設為顯示。您可以選擇顯示或隱藏標頭列。 標頭列會顯示您指定的工作簿標題。例如,工作區名稱、工作簿名稱或自訂名稱。

- $\mathbf{1.}$  在首頁中,將游標停駐於工作簿上,按一下**動作**  $\overline{\mathbf{1.}}$ ,然後撰取**開啟**。
- **2.** 按一下**展示**。
- **3.** 在展示頁面中,按一下**工作簿**頁籤。
- **4.** 在「標頭」區段中,按一下**標頭**來將其切換成**關閉**以隱藏標頭列,或按一下它來將其切換成 **開啟**以顯示標頭列。

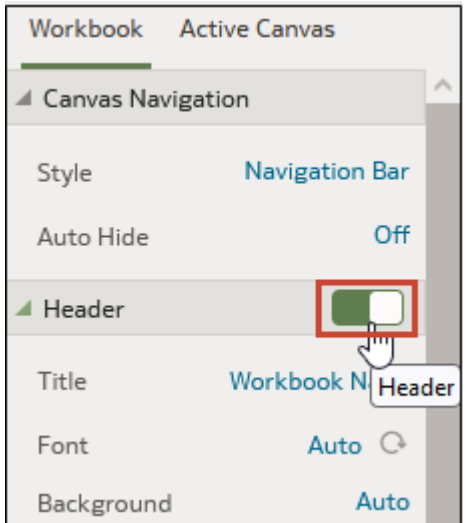

**5.** 按一下**儲存**。

## 修改展示中的工作簿標頭標題

設計簡報流程時,您可以指定要顯示為工作簿標頭的名稱,以及所需的標頭文字格式。 您也可以將影像新增至工作簿標頭。請參閱[新增影像至展示中的工作簿標頭。](#page-376-0)

- 1. 在首頁中,將游標停駐於工作簿上,按一下**動作**  $\overline{[ \cdot ]}$ ,然後選取**開啟**。
- **2.** 按一下**展示**。
- **3.** 在展示頁面中,按一下**工作簿**頁籤。
- **4.** 在「標頭」區段中,按一下**標題**欄位並選取要用來作為標題的名稱,或選取**自訂**並輸入標 題。

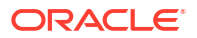

<span id="page-375-0"></span>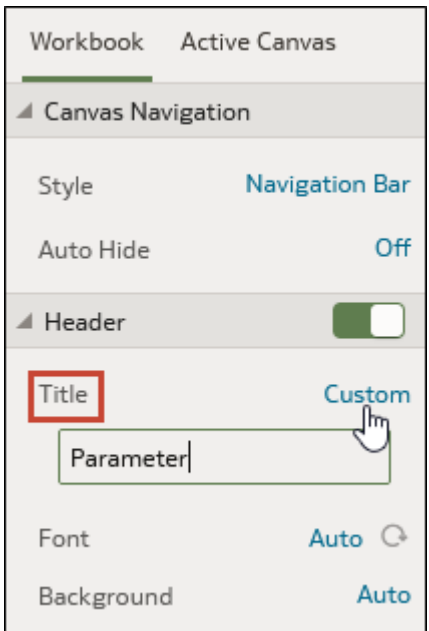

- 5. 選擇性: 按一下**字型**欄位,指定字型樣式、字型大小,以及要用於標題的任何格式,例如 粗體或斜體。
- **6.** 按一下**儲存**。

## 修改展示中的工作簿標頭色彩

設計簡報流程時,您可以自訂工作簿標頭背景的色彩與透明度。

- 1. 在首頁中,將游標停駐於工作簿上,按一下**動作**  $\boxed{\cdot\right\}$ ,然後選取**開啟**。
- **2.** 按一下**展示**。
- **3.** 在展示頁面中,按一下**工作簿**頁籤。
- **4.** 在「標頭」區段中,按一下**背景**欄位並選取**自訂**。

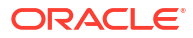

<span id="page-376-0"></span>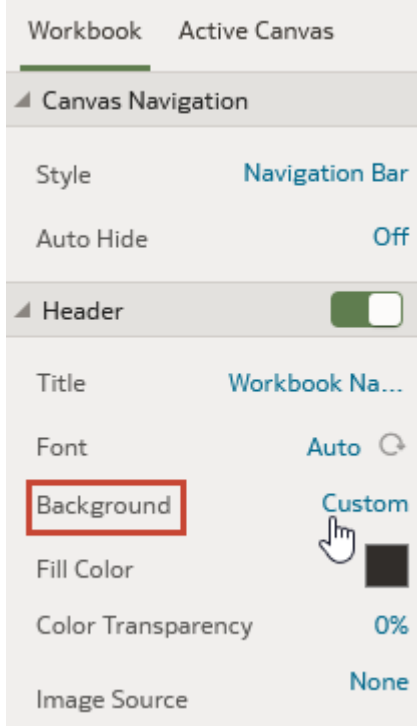

- **5.** 在「標頭」區段中,使用**填入色彩**與**色彩透明度**欄位指定標題背景的顯示方式。
- **6.** 按一下**儲存**。

### 新增影像至展示中的工作簿標頭

設計簡報流程時,您可以將影像從檔案或 URL 新增至工作簿標頭,並指定影像的顯示方式。

- 1. 在首頁中,將游標停駐於工作簿上,按一下**動作** ...<br>
- **2.** 按一下**展示**。
- **3.** 在展示頁面中,按一下**工作簿**頁籤。
- **4.** 在「標頭」區段中,按一下**背景**欄位,然後選取**自訂**。
- 5. 在「標頭」區段中,按一下**影像來源**欄位,然後選取影像的來源位置。
	- 如果選取 **URL**,則將影像來源的 URL 貼到文字欄位中。
	- 若您選取**檔案**,則按一下檔案上傳圖示 然後瀏覽並選取您要使用的檔案。
- **6.** 在「標頭」區段中,指定影像的顯示特性,例如影像寬度與高度。

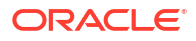

<span id="page-377-0"></span>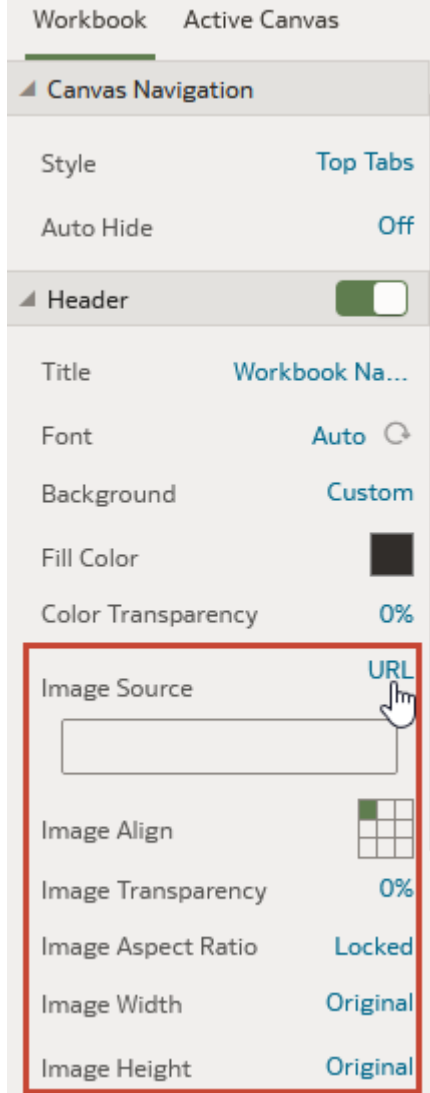

**7.** 按一下**儲存**。

### 在展示中顯示或隱藏縮放控制

當您在設計簡報流程時,工作簿的標頭列縮放控制預設會設為隱藏。您可以選擇對所有工作區顯 示或隱藏縮放控制。

縮放控制若設為顯示,就會在工作簿的標頭列中顯示固定大小為「自動」或「任意形式」之工作 簿工作區的縮放控制。

- 1. 在首頁中,將游標停駐於工作簿上,按一下**動作**  $\overline{[ \cdot ]}$ ,然後選取**開啟**。
- **2.** 按一下**展示**。
- **3.** 在展示頁面中,按一下**工作簿**頁籤。
- 4. 在「縮放」區段中,按一下**縮放**以將其切換成**開啟**,以在標頭列中顯示縮放控制,或按一下 以將其切換成**關閉**,以在標頭列中隱藏縮放控制。
- **5.** 按一下**儲存**。

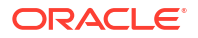

## <span id="page-378-0"></span>在展示中指定工作簿縮放控制選項

當您在設計簡報流程時,可以選擇使用者開啟工作區時所使用的預設縮放設定。

用戶可以使用「縮放/版面配置」控制項按鈕,依據其畫面的最佳大小放大及縮小整個作用中工 作區。儘管您設定了工作簿控制,縮放控制只會對**寬度**和**高度**特性設為**固定**的工作區顯示。

您在**工作簿**頁籤中設定的縮放控制特性,會帶入作用中工作區的縮放特性。您可以在任何個別工 作區上覆寫**工作簿**頁籤的縮放特性。

「縮放」區段的切換必須設為**開啟**,才能更新**比例**特性。

- 1. 在首頁中,將游標停駐於工作簿上,按一下**動作** ... ... 然後選取**開啟**。
- **2.** 按一下**展示**。
- **3.** 在展示頁面中,按一下**工作簿**頁籤。

縮放控制的話,請將此選項設為**關閉**。

- **4.** 在「縮放」區段中,按一下**比例**,然後選取當使用者開啟工作區時,用於顯示工作區的縮放 大小。
- **5.** 在「縮放」區段中,按一下**控制**以將其設為**關閉**,以在工作簿標頭列中隱藏所有工作區的縮 放控制,或按一下以將其設為**開啟**,以在工作簿標頭列中顯示所有工作區的縮放控制。 您的工作簿如果包含許多工作區,而您想要使用「作用中工作區」選項只對幾個工作區顯示
- **6.** 按一下**儲存**。

### 在展示中顯示或隱藏工作簿工具列

設計簡報流程時,預設會顯示工作簿的工具列。您可以選擇為使用者顯示或隱藏工作簿的工具 列。

- 1. 在首頁中,將游標停駐於工作簿上,按一下**動作** : , , 然後撰取**開啟**。
- **2.** 按一下**展示**。
- **3.** 在展示中,按一下**工作簿**頁籤。
- **4.** 在「工具列」區段中,按一下**工具列**來將其切換成**關閉**以隱藏工具列,或按一下它來將其切 換成**開啟**以顯示工具列。
- **5.** 按一下**儲存**。

### 在展示中選取工作簿工具列選項

您可以指定要對使用者顯示的工作簿工具列選項。

您可以在「展示」中選取要對使用者顯示的「工具列」特性。「工具列」特性包括還原和重做變 更、重新整理工作簿的資料、顯示附註,以及匯出。

- 1. 在首頁中,將游標停駐於工作簿上,按一下**動作** : ],然後選取**開啟**。
- **2.** 按一下**展示**。
- **3.** 在展示頁面中,按一下**工作簿**頁籤。
- **4.** 在「工具列」區段中,將您想要隱藏的工具列選項取消選取,或是選取您想要顯示的工具列 選項。
- **5.** 按一下**儲存**。

## <span id="page-379-0"></span>在展示中顯示或隱藏工作簿篩選列

設計簡報流程時,您可以顯示或隱藏工作簿的篩選列。

顯示篩選列可讓使用者檢視、設定及修改工作簿的篩選值。您可以設定篩選值,然後隱藏篩選 列,以便讓工作簿包含特定資料。隱藏篩選列可防止使用者變更篩選值。

您在**工作簿**頁籤上設定的篩選列特性會轉移到「作用中工作區」的「篩選動作」特性。您可以在 任何個別工作區上覆寫**工作簿**頁籤的篩選列特性。

當**完整互動功能**選項設為**關閉**時,所有「篩選動作」選項都會變成灰色。請參閱[在展示中開啟或](#page-380-0) [關閉所有工作簿與工作區動作。](#page-380-0)

- 1. 在首頁中,將游標停駐於工作簿上,按一下**動作**  $\overline{[ \cdot ]}$ ,然後選取**開啟**。
- **2.** 按一下**展示**。
- **3.** 在展示中,按一下**工作簿**頁籤。
- **4.** 在「篩選列」區段中,按一下**篩選列**來將其切換成**關閉**以隱藏篩選列,或按一下它來將其切 換成**開啟**以顯示篩選列。
- **5.** 按一下**儲存**。

### 在展示中指定工作簿篩選選項

設計簡報流程時,您可以指定要提供給使用者的工作簿篩選選項,例如新增篩選或變更篩選值。

您在**工作簿**頁籤上設定的選項會轉移到「作用中工作區」的「篩選動作」特性。您可以在任何個 別工作區上覆寫**工作簿**頁籤的篩選列特性。

當**完整互動功能**選項設為**關閉**時,所有「篩選動作」選項都會變成灰色。請參閱[在展示中開啟或](#page-380-0) [關閉所有工作簿與工作區動作。](#page-380-0)

- 1. 在首頁中,將游標停駐於工作簿上,按一下**動作**  $\overline{[ \cdot ]}$ ,然後選取**開啟**。
- **2.** 按一下**展示**。
- **3.** 在展示頁面中,按一下**工作簿**頁籤。
- 4. 在「篩選列」區段中,將您想要隱藏的篩選動作選項取消選取,或是選取您想要顯示的篩選 動作選項。
- **5.** 按一下**儲存**。

### 在展示中顯示或隱藏工作簿篩選

設計簡報流程時,您可以隱藏或顯示任何個別工作簿篩選。

在簡報流程中使用篩選時,您隱藏或顯示的任何篩選都會儲存在展示中,而不會儲存在視覺化 中。

- 1. 在首頁中,將游標停駐於工作簿上,按一下**動作** : , 然後選取**開啟**。
- **2.** 按一下**展示**。
- **3.** 在展示頁面中,按一下**工作簿**頁籤。
- **4.** 在「工作簿篩選」區段中,將您想要隱藏的篩選動作選項取消選取,或是選取您想要顯示的 篩選動作選項。
- **5.** 按一下**儲存**。

## <span id="page-380-0"></span>在展示中指定工作簿視覺化動作

設計簡報流程時,您可以選擇要在工作簿中提供哪些視覺化動作給使用者。例如,您可以指定讓 工作簿提供視覺化工具列項目 (例如排序、最大化或新增至監看清單) 和視覺化功能表項目 (例如 展開、匯出至檔案、電子郵件或列印,或是複製資料)。

您在**工作簿**頁籤上設定的視覺化特性會轉移到「作用中工作區」的「視覺化動作」特性。您可以 在任何個別工作區上覆寫**工作簿**頁籤的視覺化特性。請參閱[在展示中選取工作區視覺化工具列選](#page-383-0) [項。](#page-383-0)

當**完整互動功能**選項設為**關閉**時,所有「視覺化動作」選項都會變成灰色。請參閱在展示中開啟 或關閉所有工作簿與工作區動作。

- 1. 在首頁中,將游標停駐於工作簿上,按一下**動作**  $\overline{[ \cdot ]}$ ,然後選取**開啟**。
- **2.** 按一下**展示**。
- **3.** 在展示頁面中,按一下**工作簿**頁籤。
- **4.** 在「視覺化動作」區段中,將您不想讓使用者執行的動作取消選取,或是選取您要讓使用者 執行的動作。
- **5.** 按一下**儲存**。

### 在展示中變更工作簿工作區視覺化對齊方式

設計簡報流程時,您可以控制視覺化在工作簿工作區上的顯示位置。這可讓您根據一般使用者的 螢幕大小與解析度來選擇視覺化的最佳位置。

例如,工作簿的每個工作區句含一個視覺化,則您可以選擇**置中**,在視覺化周圍新增空白,使視 覺化位於工作區中央。

對齊方式選項包括:

- **靠左上方** 在視覺化的右側新增空白,但是不在工作區的頂端與左側新增空白。這是預設 值。
- **上方置中** 在視覺化的左側與右側新增空白,但是不在工作區的頂端新增空白。
- **置中** 在工作區中視覺化的上方、左側與右側新增空白。

您也可以變更視覺化在工作區中的位置。請參閱[在展示中變更視覺化在工作區上的位置。](#page-371-0)

- 1. 在首頁中,將游標停駐於工作簿上,按一下**動作**  $\overline{[ \cdot ]}$ ,然後選取**開啟**。
- **2.** 按一下**展示**。
- **3.** 在展示頁面中,按一下**工作簿**頁籤。
- **4.** 在「展示版面配置」區段中,前往**上下黑邊調整**欄位並選擇對齊方式。
- **5.** 按一下**儲存**。

### 在展示中開啟或關閉所有工作簿與工作區動作

設計簡報流程時,預設會開啟所有篩選列與視覺化動作。您可以個別關閉及開啟動作,或使用**完 整互動功能**選項,開啟或關閉工作簿工作區的所有動作。

篩選動作的範例包括新增篩選、移除篩選及變更篩選值選取項目。視覺化動作的範例包括展開、 匯出及排序方式。

<span id="page-381-0"></span>若要關閉使用者可在所有工作區執行的所有篩選和視覺化動作,請將**完整互動功能**欄位設為**關 閉**。

將**完整互動功能**欄位設為**開啟**可讓您設定個別篩選和視覺化動作,以指定要讓使用者與工作簿和 工作區互動的方式。

- 1. 在首頁中,將游標停駐於工作簿上,按一下**動作** ...<br>
- **2.** 按一下**展示**。
- **3.** 在展示頁面中,按一下**工作簿**頁籤。
- **4.** 在「互動功能」區段中,前往**完整互動功能**欄位。
	- 選取**關閉**以停用所有工作區上的所有篩選和視覺化動作。
	- 選取**開啟**以啟用所有工作區上的所有篩選和視覺化動作。
- **5.** 按一下**儲存**。

## 在展示中指定個人化選項

在設計簡報流程時,您可以指定當使用者重新開啟工作簿時,是否自動重新套用一般使用者選取 的篩選值。

個人化選項如下:

- **篩選** 選取即可在使用者重新開啟工作簿時,重新套用選取的儀表板篩選條件、選取的視覺 化篩選條件,以及啟用**作為篩選**的任何視覺化項目。
- **參數** 選取即可在使用者重新開啟工作簿時,重新套用使用參數作為其篩選控制項的所選儀 表板篩選條件和視覺化篩選條件。請參閱[使用參數作為儀表板篩選控制項。](#page-291-0)

您的管理員可透過系統設定值停用整個組織的工作簿個人化。在此情況下,您便無法為工作簿設 定個人化選項。請參閱系統設定值 - 在工作簿啟用個人化。

- 1. 在首頁中,將游標停駐於工作簿上,按一下**動作**  $\overline{[ \cdot ]}$ ,然後選取**開啟**。
- **2.** 按一下**展示**。
- **3.** 在展示頁面中,按一下**工作簿**頁籤。
- **4.** 在「個人化」區段中,取消選取當使用者重新開啟工作簿時不想套用的使用者篩選條件,或 選取想要套用的使用者篩選條件。
- **5.** 按一下**儲存**。

## 在展示中設定工作區特性

在簡報流程中,每個工作區都會繼承您在展示的**工作簿**頁籤中設定的工作簿特性。您可以變更任 何工作區繼承的特性。

#### **主題:**

- [在展示中指定工作區篩選動作](#page-382-0)
- [在展示中顯示或隱藏工作區篩選](#page-382-0)
- [在展示中選取工作區視覺化工具列選項](#page-383-0)
- [在展示中指定工作區視覺化功能表選項](#page-383-0)
- [在展示中顯示或隱藏工作區視覺化](#page-384-0)
- [在展示中指定工作區縮放控制選項](#page-384-0)
- [在展示中顯示或隱藏工作區附註](#page-385-0)

## <span id="page-382-0"></span>在展示中指定工作區篩選動作

設計簡報流程時,每個工作區都會繼承您在**工作簿**頁籤上設定的篩選動作。您可以使用**作用中工 作區**頁籤來自訂個別工作區的篩選動作,例如新增篩選或變更篩選值。

顯示篩選列可讓使用者檢視、設定及修改工作區的篩選值。您可以設定篩選值,然後隱藏篩選 列,以便讓工作區包含特定資料。隱藏篩選列可防止使用者變更篩選值。

您在展示中變更的任何篩選設定值,或是新增或移除的篩選值,都會儲存至簡報流程的工作區, 而不會儲存至視覺化中的工作區。

當**工作簿**頁籤上的**完整互動功能**選項設為**關閉**時,所有「篩選動作」選項都會變成灰色。請參閱 [在展示中開啟或關閉所有工作簿與工作區動作。](#page-380-0)

- **1.** 在首頁中,將游標停駐於工作簿上,按一下**動作** ,然後選取**開啟**。
- **2.** 按一下**展示**。
- **3.** 若簡報流程包含多個工作區,請前往「展示」頁面底端,然後按一下您要對其更新篩選的工 作區。
- **4.** 在展示頁面中,按一下**作用中工作區**頁籤。
- **5.** 捲動至「篩選列」區段,然後在「篩選動作」區域中,將您想要隱藏的篩選列選項取消選 取,或是選取您想要顯示的選項。
- **6.** 選擇性: 依序按一下**自訂**和**自動**,以將所有視覺化動作重設成您在**工作簿**頁籤中指定的預 設值。
- **7.** 按一下**儲存**。

### 在展示中顯示或隱藏工作區篩選

設計簡報流程時,您可以隱藏或顯示任何個別工作區篩選。

您在展示中隱藏或顯示的任何篩選都會儲存至簡報流程的工作區,而不會儲存至視覺化中的工作 區。

當**工作簿**頁籤上的**完整互動功能**選項設為**關閉**時,所有「功能區篩選」選項都會變成灰色。請參 閱[在展示中開啟或關閉所有工作簿與工作區動作。](#page-380-0)

- $\mathbf{1.}$  在首頁中,將游標停駐於工作簿上,按一下**動作**  $\mathbf{\hat{i}}$  ,然後選取**開啟**。
- **2.** 按一下**展示**。
- **3.** 若簡報流程包含多個工作區,請前往「展示」頁面底端,然後按一下您要對其更新篩選的工 作區。
- **4.** 在展示頁面中,按一下**作用中工作區**頁籤。
- **5.** 在「工作區篩選」區域中,將您想在工作區隱藏的篩選取消選取,或是選取您想要顯示的篩 選。
- **6.** 按一下**儲存**。

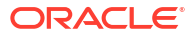

### <span id="page-383-0"></span>在展示中選取工作區視覺化工具列選項

設計簡報流程時,每個工作區都會繼承您在**工作簿**頁籤上設定的視覺化工具列選項。您可以使用 **作用中工作區**頁籤來覆寫為工作簿設定的視覺化工具列選項,例如「地圖動作」或「新增至監看 清單」。

您在展示中變更的任何視覺化設定值都會儲存至簡報流程的工作區,而不會儲存至視覺化中的工 作區。

當**工作簿**頁籤上的**完整互動功能**選項設為**關閉**時,所有「視覺化動作」選項都會變成灰色。請參 閱[在展示中開啟或關閉所有工作簿與工作區動作。](#page-380-0)

- 1. 在首頁中,將游標停駐於工作簿上,按一下**動作** ... ... 然後選取**開啟**。
- **2.** 按一下**展示**。
- **3.** 若簡報流程包含多個工作區,請前往「展示」頁面底端,然後按一下您要對其更新篩選的工 作區。
- **4.** 在展示頁面中,按一下**作用中工作區**頁籤。
- **5**. 捲動至視覺化工具列區段,按一下以隱藏您不想讓使用者從視覺化工具列執行的動作,或按 一下以新增您要讓使用者從視覺化工具列執行的動作。
- **6.** 選擇性: 依序按一下**自訂**和**自動**,以將所有視覺化動作重設成您在**工作簿**頁籤中指定的預 設值。
- **7.** 按一下**儲存**。

### 在展示中指定工作區視覺化功能表選項

設計簡報流程時,每個工作區都會繼承您在**工作簿**頁籤上設定的視覺化功能表選項。您可以使用 **作用中工作區**頁籤來指定要提供給使用者的視覺化功能表選項,例如展開或匯出。

您在展示中變更的任何視覺化設定值都會儲存至簡報流程的工作區,而不會儲存至視覺化中的工 作區。

當**工作簿**頁籤上的**完整互動功能**選項設為**關閉**時,所有「視覺化動作」選項都會變成灰色。請參 閱[在展示中開啟或關閉所有工作簿與工作區動作。](#page-380-0)

- $\mathbf{1.}$  在首頁中,將游標停駐於工作簿上,按一下**動作**  $\mathbf{\hat{i}}$  ,然後選取**開啟**。
- **2.** 按一下**展示**。
- **3.** 若簡報流程包含多個工作區,請前往「展示」頁面底端,然後按一下您要變更使用者動作的 工作區。
- **4.** 在展示頁面中,按一下**作用中工作區**頁籤。
- **5.** 捲動至視覺化功能表區段,按一下以隱藏您不想讓使用者從視覺化功能表執行的動作,或按 一下以新增您要讓使用者從視覺化功能表執行的動作。
- **6.** 選擇性: 依序按一下**自訂**和**自動**,以將所有視覺化動作重設成您在**工作簿**頁籤中指定的預 設值。
- **7.** 按一下**儲存**。

## <span id="page-384-0"></span>在展示中顯示或隱藏工作區視覺化

以手動模式工作時,您可以隱藏或顯示工作區上的個別視覺化。

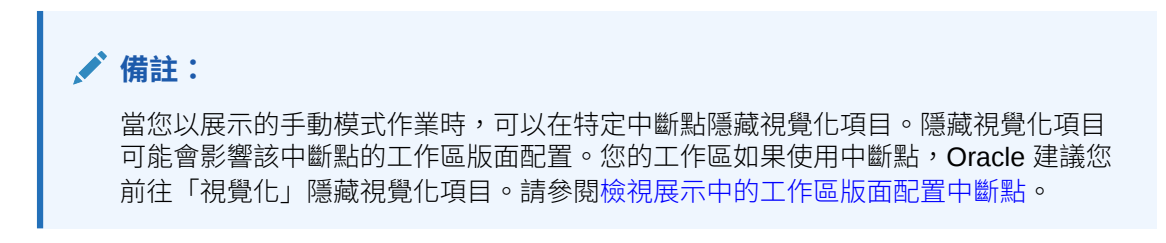

視覺化中工作區的**版面配置**特性會決定當您隱藏或顯示視覺化時,工作區是否會包含空白與重 疊。請參閱[關於在展示中移動或隱藏工作區上的視覺化。](#page-371-0)

請參閱[在展示中切換自動與手動模式。](#page-366-0)

當您在展示中顯示或隱藏視覺化時,變更會儲存至簡報流程的工作區,而不會儲存至視覺化。

- $\mathbf{a}$ . 在首頁中,將游標停駐於工作簿上,按一下**動作**  $\overline{\mathbf{b}}$ ,然後選取**開啟**。
- **2.** 按一下**展示**。
- **3.** 若簡報流程包含多個工作區,請前往「展示」頁面底端,然後按一下您要隱藏或顯示視覺化 的工作區。
- **4.** 在展示頁面中,按一下**作用中工作區**頁籤。
- **5.** 捲動至「視覺化」區段,取消選取您想要隱藏的視覺化,或是選取您想要在工作區顯示的視 覺化。
- **6.** 按一下**儲存**。

### 在展示中指定工作區縮放控制選項

當您在設計簡報流程時,每個工作區都會繼承您在**工作簿**頁籤中設定的縮放控制選項。您可以使 用**作用中工作區**頁籤,自訂個別工作區的縮放控制選項。

用戶可以使用「縮放/版面配置」控制項按鈕,依據其畫面的最佳大小放大及縮小整個作用中工 作區。只有**寬度**和**高度**特性設為**固定**的工作區,才會顯示縮放控制。

- $\mathbf{1}$ . 在首百中,將游標停駐於工作簿上,按—下**動作** ;然後撰取**開啟**。
- **2.** 按一下**展示**。
- **3.** 若簡報流程包含多個工作區,請前往「展示」頁面底端,然後按一下想要對其更新縮放控制 的工作區。
- **4.** 在展示頁面中,按一下**作用中工作區**頁籤。
- **5.** 捲動至「縮放」區段,按一下**比例**,然後選取當使用者開啟工作區時,用於顯示工作區的縮 放大小。
- **6.** 在「縮放」區段中,按一下**控制**以將其設為**關閉**,以在工作簿標頭列中隱藏工作區的縮放控 制,或按一下以將其設為**開啟**,以在工作簿標頭列中顯示工作區的縮放控制。
- **7.** 選擇性: 依序按一下**自訂**和**自動**,以重設成您在**工作簿**頁籤中指定的預設值。
- **8.** 按一下**儲存**。

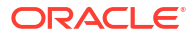

## <span id="page-385-0"></span>在展示中顯示或隱藏工作區附註

設計簡報流程時,預設會顯示所有工作區附註。您可以使用**作用中工作區**頁籤來指定要隱藏或顯 示的工作區附註。

如果選擇保留顯示工作區的部分或全部附註,則當您預覽工作簿時,可以按一下**隱藏附註**工作簿 標頭按鈕,以關閉或開啟未隱藏的所有附註。或者當使用者檢視工作簿時,他們可以按一下**隱藏 附註**標頭按鈕,以關閉或開啟未隱藏的所有附註。請參閱[顯示或隱藏視覺化的附註。](#page-227-0)

您在展示中隱藏或顯示的任何附註都會儲存至簡報流程的工作區,而不會儲存至視覺化中的工作 區。

- **1.** 從首頁中選取工作簿,按一下**動作**,然後選取**開啟**。
- **2.** 按一下**展示**。
- **3.** 若簡報流程包含多個工作區,請前往「展示」頁面底端,然後按一下您要顯示或隱藏附註的 工作區。
- **4.** 在展示頁面中,按一下**作用中工作區**頁籤。
- **5.** 捲動至「附註」區段,取消選取您想要隱藏的附註,或是選取您想要在工作區顯示的附註。
- **6.** 按一下**儲存**。

# 預覽簡報流程

以作者身分使用「展示」頁面設計簡報流程時,您可以使用預覽模式來測試使用者檢視您所設計 之工作簿並與其互動的方式。切換至預覽模式會移除簡報流程的工作簿與工作區選項及工作區面 板。

- **1.** 從首頁中選取工作簿,按一下**動作**,然後選取**開啟**。
- **2.** 按一下**展示**。
- **3.** 按一下**預覽** ,以對使用者顯示方式來檢視工作簿。
- **4.** 按一下**編輯** 可離開工作簿的預覽模式,並返回**展示**頁面的簡報流程。

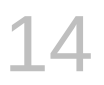

# 使用 Oracle Analytics 預測模型和 Oracle 機器 學習模型

您可以在 Oracle Analytics 中使用位於 Oracle Database、Oracle Autonomous Data Warehouse 或 Oracle Cloud Infrastructure (OCI) 的預測模型或機器學習模型。無須具備 ML 或 AI 專長,只要將預測模型套用至您的資料,即可在應用程式建置機器學習 (ML) 和人工智慧 (AI)。

#### **主題:**

- Oracle Analytics 支援哪些機器學習和人工智慧服務?
- 建立並使用 [Oracle Analytics](#page-387-0) 預測模型
- 在 [Oracle Analytics](#page-401-0) 中使用 Oracle 機器學習模型
- [在資料集套用預測或註冊的](#page-404-0) Oracle 機器學習模型
- · 在 [Oracle Analytics](#page-405-0) 中使用 OCI Vision 模型
- · 在 Oracle Analytics 中使用 [OCI Data Science](#page-410-0) 模型
- 在 [Oracle Analytics](#page-421-0) 中使用 OCI Language 模型
- 在 Oracle Analytics 中使用 [OCI Document Understanding](#page-412-0) 模型

# Oracle Analytics 支援哪些機器學習和人工智慧服務?

無須資料科學專長,也能使用 Oracle Analytics 將機器學習和人工智慧建置到應用程式。

Oracle Analytics 整合了以下功能:

- **OCI** Artificial Intelligence
- OCI Data Science
- **OCI Functions**
- OCI Language
- **OCI Vision**
- Oracle Databasae 機器學習
- Oracle Database 進階分析 (資料庫分析與圖表分析)
- Oracle Autonomous Data Warehouse, 例如 AutoML 功能。

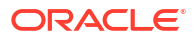

# <span id="page-387-0"></span>建立並使用 Oracle Analytics 預測模型

Oracle Analytics 預測模型使用數個內嵌的 Oracle Machine Learning 演算法來探勘您的資料 集、預測目標值或識別記錄類別。您可以使用資料流程編輯器來建立、訓練預測模型,並將其套 用至您的資料。

#### **主題:**

- 何謂 Oracle Analytics 預測模型?
- [如何選擇預測模型演算法](#page-388-0)
- 使用 [Oracle Autonomous Data Warehouse](#page-390-0) 中的 AutoML 訓練預測模型
- [建立和訓練預測模型](#page-391-0)
- [檢查預測模型](#page-392-0)
- [新增預測模型至工作簿](#page-397-0)
- [使用提升與增益圖表來評估機器學習模型](#page-398-0)

## 何謂 Oracle Analytics 預測模型?

Oracle Analytics 預測模型會在資料集套用特定演算法,以預測值、預測類別或識別資料中的群 組。

您也可以使用 Oracle 機器學習模型來預測資料。

Oracle Analytics 內含演算法,可協助您訓練各種用途的預測模型。演算法範例包括分類與迴歸 樹 (CART)、邏輯式迴歸及 K-means。

您可以使用資料流程編輯器,先對訓練資料集訓練模型。預測模型經過訓練之後,您可以將其套 用至想要預測的資料集。

您可以將經過訓練的模型提供給其他使用者使用,讓他們能夠對自己的資料套用該模型來預測 值。在某些情況下,會由特定使用者訓練模型,並由其他使用者套用模型。

### **備註:**

如果不確定要從資料獲得什麼重點,可以從使用「說明」著手,其使用機器學習識別 趨勢和模式。接著,您可以使用資料流程編輯器來建立和訓練預測模型,以展開「說 明」所找出的趨勢和模式。

您可以使用資料流程編輯器來訓練模型:

- 首先,您需建立資料流程,然後新增要用來訓練模型的資料集。此訓練資料集包含您要預測 的資料 (例如,像是銷售或年齡的值,或是像信用風險儲存桶的變數)。
- 如有需要,您可以使用資料流程編輯器,藉由新增資料欄、選取資料欄、結合等等來編輯資 料集。
- 確認資料是您要訓練並建立模型的資料後,您便可以將訓練步驟新增至資料流程,然後選擇 分類 (二元或多重)、迴歸或叢集演算法來訓練模型。接著,為產生的模型命名、儲存資料流 程,然後將其執行來訓練和建立模型。

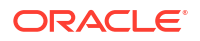

<span id="page-388-0"></span>檢查機器學習物件中的特性以判斷模型品質。如有需要,您可以重覆執行訓練處理作業,直 到模型達到您想要的品質為止。

使用完成的模型來為不明或未加上標籤的資料計分,以在資料流程內產生資料集,或將預測視覺 化新增至工作簿。

#### **範例**

假設您想要建立和訓練多重分類模型,以預測哪些病患有高度發生心臟病的風險。

- **1.** 提供訓練資料集,內含個別病患的屬性 (例如年齡、性別、是否曾出現胸痛、以及血壓、空 腹血糖、膽固醇和最大心率等度量)。此訓練資料集也包含一個名為「可能性」的資料欄, 具有下列其中一個指定值:不存在、較不可能、可能、非常可能或存在。
- 2. 選擇 CART (決策樹) 演算法,因為它會忽略不會新增值來進行預測的多餘資料欄,並會識別 和僅使用有助於預測目標的資料欄。將演算法新增至資料流程時,您需選擇「可能性」資料 欄來訓練模型。演算法會使用機器學習來選擇執行和輸出預測及相關資料集時所需的動因資 料欄。
- **3.** 檢查結果並微調訓練模型,然後將模型套用至大型資料集,以預測哪些病患有高度發生心臟 病的機率。

### 如何選擇預測模型演算法

Oracle Analytics 提供適用於任何機器學習模型建立需求的演算法:數值預測、多重分類、二元 分類及分群法。

Oracle 的機器學習功能適用於進階資料分析人員,他們知道在資料中所要尋找的內容、熟悉預 測分析做法,且瞭解演算法之間的差異。

#### **備註:**

若您的資料來源為 Oracle Autonomous Data Warehouse,可以使用 AutoML 功能輕 鬆快速地訓練預測模型,無須具備機器學習技能。請參閱*在自治式資料倉儲使用 AutoML* 訓練預測模型。

通常,使用者會想要建立多個預測模型、互相比較,然後選擇最可能產生滿足其準則與需求之結 果的模型。這些準則可能會有所不同。例如,有時使用者會選擇整體準確性較佳的模型,有時使 用者會選擇類型 I (假陽性) 與類型 II (假陰性) 誤差最少的模型,而有時使用者則會選擇可較快傳 回結果 (即使結果不盡理想) 且準確性尚可接受的模型。

Oracle Analytics 包含數個適用於每一種預測或分類的機器學習演算法。藉由這些演算法,使用 者可以建立多個模型、使用不同的微調參數,或使用不同的輸入訓練資料集,然後選擇最佳模 型。使用者可以根據自己的準則來進行比較並對模型加權,選擇最佳的模型。若要判斷最佳模 型,使用者可以套用模型並將計算結果視覺化來判斷準確性,也可以開啟和瀏覽 Oracle Analytics 使用模型來輸出的相關資料集。

請參考此表格瞭解提供的演算法:

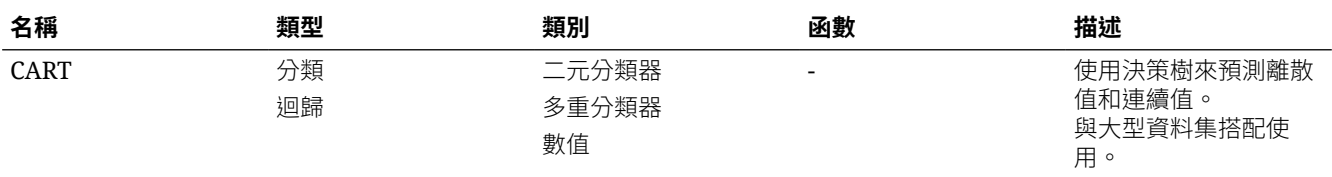

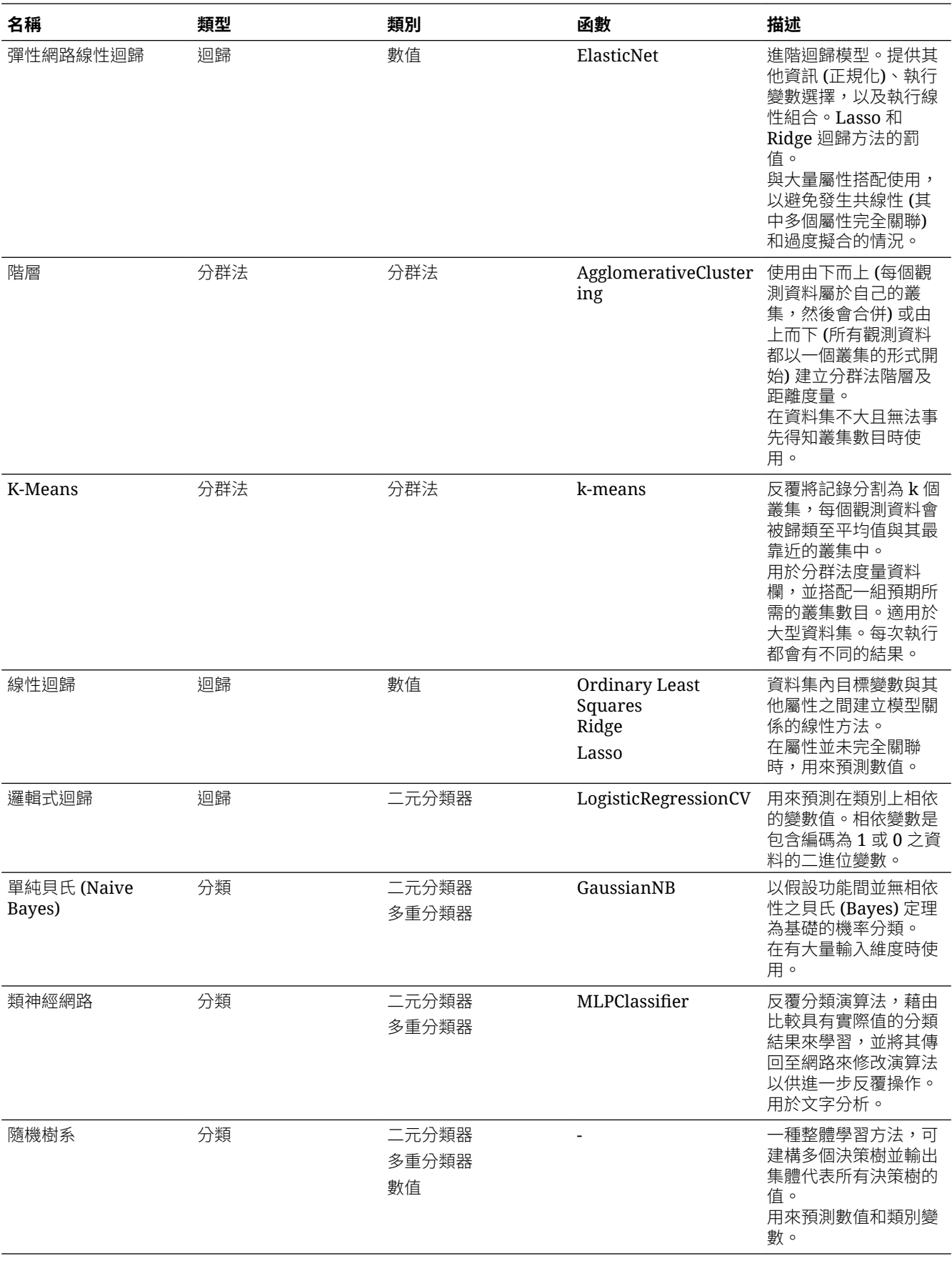

<span id="page-390-0"></span>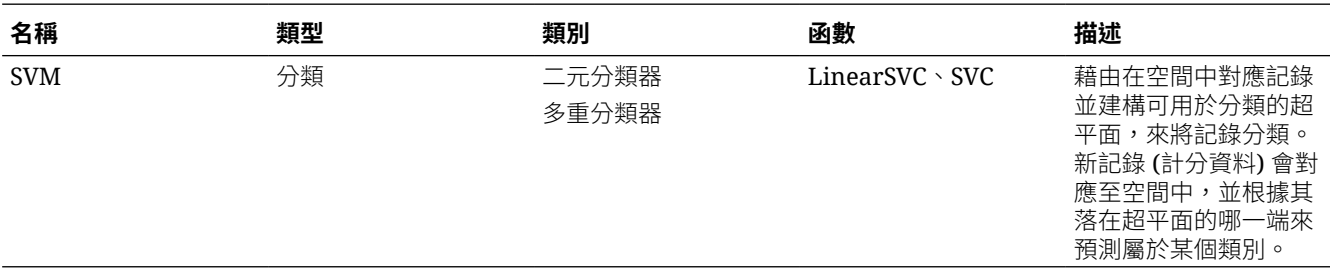

## 使用 Oracle Autonomous Data Warehouse 中的 AutoML 訓練預測模型

使用 Oracle Autonomous Data Warehouse 的資料時,您可使用其 AutoML 功能建議與訓練預 測模型。AutoML 可分析您的資料、計算要使用的最佳演算法,以及在 Oracle Analytics 中註冊 預測模型,這樣就可對資料進行預測。

使用 AutoML 表示 Oracle Autonomous Data Warehouse 會為您執行所有繁複的工作,因此您 無須具備機器學習或人工智慧技能,即可部署預測模型。產生的預測模型會儲存在「機器學習」 頁面的「模型」區域中。若要根據新模型預測資料,請建立資料流程並使用**套用模型**步驟。

#### 開始之前:

- 根據要對其進行預測的 Oracle Autonomous Data Warehouse 資料建立資料集。例如,您可 能有員工人力耗損的相關資料,內含名為 ATTRITION 的欄位,其中的 'Yes' 或 'No' 代表是 否為人力耗損。
- 請確定與 Oracle Autonomous Data Warehouse 連線的 Oracle Analytics 中指定的資料庫使 用者具有 OML Developer 角色,且不是「管理員」超級使用者。否則,當您嘗試儲存或執 行資料流程時就會失敗。
- **1.** 在首頁上,依序按一下**建立**和**資料流程**。
- **2.** 在新增資料集中,選取內含要分析之資料且以 Oracle Autonomous Data Warehouse 為基礎 的資料集。
- **3.** 按一下**新增步驟**,然後按一下 **AutoML**。
- **4.** 按一下**目標**的**選取資料欄**,然後選取包含您嘗試要預測之值的資料欄。

例如,若要預測員工人力耗損,可選取名為 ATTRITION 的欄位,其中的 'TRUE' 或 'FALSE' 代表員工是否已離職。

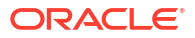

<span id="page-391-0"></span>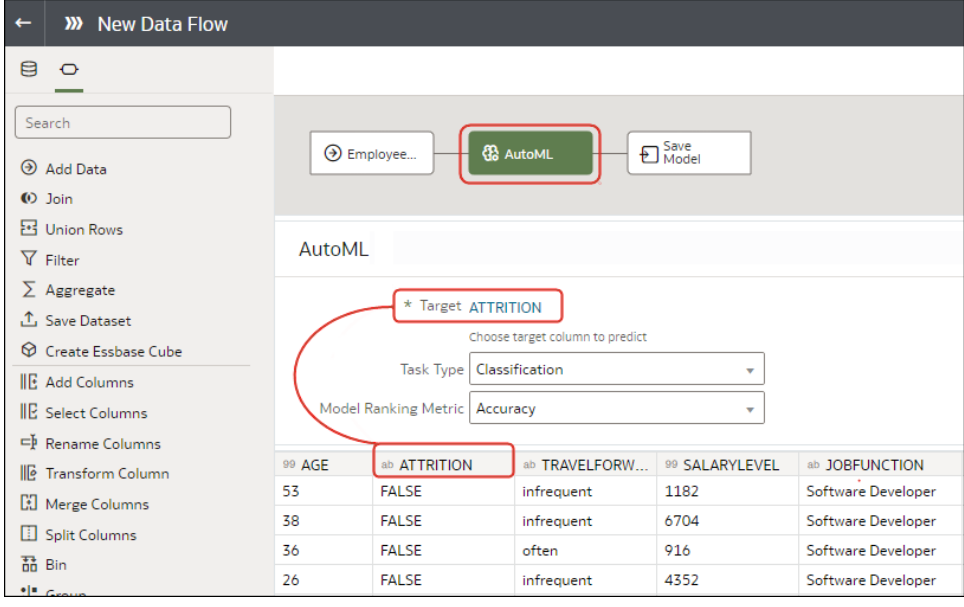

- **5.** 接受 Oracle Analytics 建議的**作業類型**和**模型等級度量**,或選取其他演算法。
- **6.** 按一下**儲存模型**,然後指定產生的預測模型名稱。
- **7.** 按一下**儲存**,然後指定資料流程名稱。
- **8.** 按一下**執行**即可分析資料並產生預測模型。
- **9.** 在首頁中,依序按一下**瀏覽**和**機器學習**,然後在產生的模型上按一下滑鼠右鍵並選取**檢查**。

Oracle Analytics 產生的模型位於**機器學習**頁面的**模型**頁籤中。請檢查模型以評定其品質。請參 閱[評定預測模型的品質。](#page-393-0)

### 建立及訓練預測模型

進階資料分析人員可根據需要解決的問題,選擇適當的演算法來訓練預測模型,然後評估模型的 結果。

#### [LiveLabs Sprint](https://apexapps.oracle.com/pls/apex/dbpm/r/livelabs/view-workshop?wid=3281)

得出準確的模型是一個反覆的處理過程,而進階資料分析人員可以嘗試不同的模型、比較其結 果,然後根據試驗與誤差來微調參數。資料分析人員可以使用已完成的準確預測模型來預測其他 資料集內的趨勢,或將模型新增至工作簿。

#### **備註:**

若您的資料來源為 Oracle Autonomous Data Warehouse,可以使用 AutoML 功能輕 鬆快速地訓練預測模型,無須具備機器學習技能。請參閱在自治式資料倉儲使用 *AutoML* 訓練預測模型。

Oracle Analytics 提供用於數值預測、多重分類、二元分類及分群法的演算法。

- **1.** 在首頁上,按一下**建立**,然後選取**資料流程**。
- **2.** 選取要用來訓練模型的資料集。按一下**新增**。

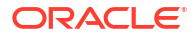

<span id="page-392-0"></span>**3.** 在資料流程編輯器中,按一下**新增步驟 (+)**。

新增資料集之後,您可以使用資料集內的所有資料欄來建立模型,或只選取相關資料欄。選 擇相關資料欄需要對資料集有所瞭解。請忽略您知道不會影響結果行為或包含多餘資訊的資 料欄。您可以藉由新增**選取資料欄**步驟,只選擇相關資料欄。如果您不確定哪些是相關資料 欄,則使用所有資料欄。

- **4.** 選取其中一個訓練模型步驟 (例如**訓練數值預測**或**訓練分群法**)。
- **5.** 選取演算法,然後按一下**確定**。
- **6.** 如果您使用的是預測或分類等受監督的模型,請按一下**目標**,然後選取您要嘗試預測的資料 欄。例如,如果您要建立模型來預測某位人員的收入,則請選取「收入」資料欄。

如果您使用的是分群法等未受監督的模型,則不需要任何目標資料欄。

- **7.** 變更您模型的預設值,以微調和改善預測結果的準確性。您使用的模型會決定這些設定值。
- **8.** 按一下**儲存模型**步驟,然後提供名稱和描述。
- 8. 按一下儲存,輸入資料流程的名稱和描述,然後按一下確定即可儲存資料流程。
- **10.** 按一下**執行資料流程**,以根據您提供的輸入資料集和模型設定值來建立預測模型。

### 訓練機器學習模型的資料流程步驟

Oracle Analytics 可讓您使用資料流程中的步驟來訓練機器學習模型。機器學習模型經過訓練之 後,請使用**套用模型**步驟將它套用到您的資料。

#### **步驟名稱 描述**

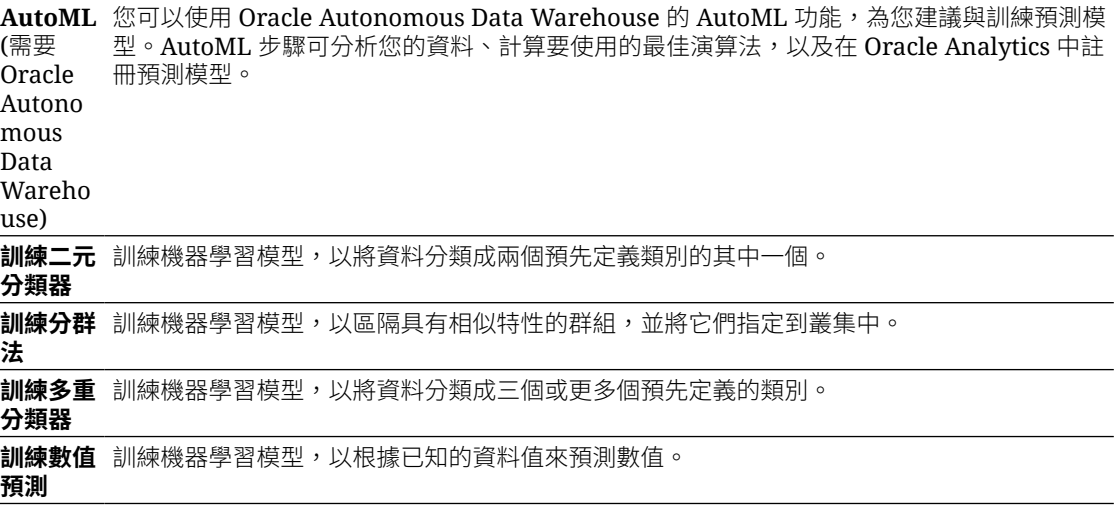

### 檢查預測模型

建立預測模型並執行資料流程之後,您可以複查模型的相關資訊以判斷其準確性。您可以利用這 項資訊來反覆調整模型設定值,以改善準確性並預測更好的結果。

#### **主題:**

- [檢視預測模型的詳細資訊](#page-393-0)
- [評定預測模型的品質](#page-393-0)
- [何謂預測模型的相關資料集?](#page-393-0)

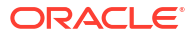

• [尋找預測模型的相關資料集](#page-397-0)

### <span id="page-393-0"></span>檢視預測模型的詳細資訊

預測模型的詳細資訊可協助您瞭解模型,並判斷其是否適合用來預測您的資料。模型詳細資訊包 含其模型類別、演算法、輸入資料欄及輸出資料欄

- **1.** 在首頁上,依序按一下**導覽器**和**機器學習**。
- **2.** 按一下訓練模型的功能表圖示,然後選取**檢查**。
- **3.** 按一下**詳細資訊**以檢視模型的資訊。

### 評定預測模型的品質

檢視可協助您瞭解預測模型品質的資訊。例如,您可以複查準確性度量,例如模型準確性、查準 率、查全率、F1 值及假陽性率。

不論使用哪一種演算法來建立模型,Oracle Analytics 都提供類似的度量,讓不同模型之間的比 較更為容易。在建立模型的過程中,輸入資料集會分割成兩個部分,以根據「訓練分割區百分 比」參數來訓練和測試模型。模型會使用資料集的測試部分來測試所建立模型的準確性。

根據**品質**頁籤中的結果,您可能需要調整模型參數並重新訓練模型。

- **1.** 在首頁上,依序按一下**導覽器**和**機器學習**。
- **2.** 按一下訓練模型的功能表圖示,然後選取**檢查**。
- **3.** 按一下**品質**頁籤以複查模型的品質度量及評定模型。例如,複查**模型準確性**分數。

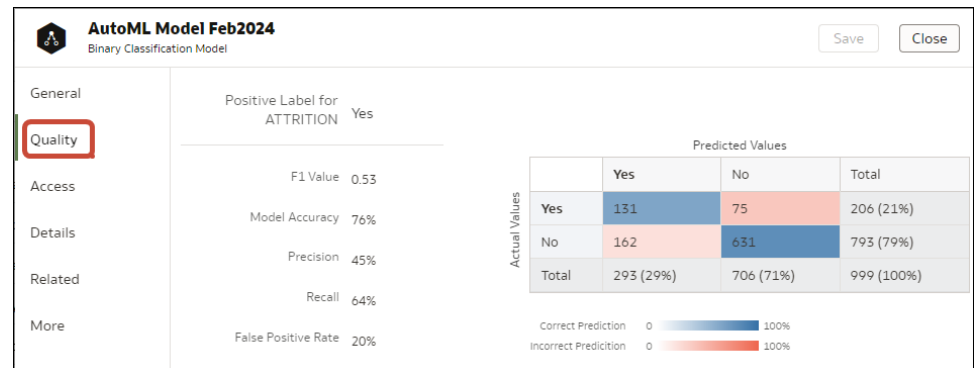

**秘訣**:按一下**其他**即可複查對模型產生之檢視的詳細資訊。

### 何謂預測模型的相關資料集?

當您執行資料流程以建立 Oracle Analytics 預測模型的訓練模型時,Oracle Analytics 會建立一 組相關資料集。您可以在這些資料集上開啟和建立工作簿,以瞭解模型的準確性。

#### [LiveLabs Sprint](https://apexapps.oracle.com/pls/apex/dbpm/r/livelabs/view-workshop?wid=3319)

視您為模型所選擇的演算法而定,相關資料集會包含模型的詳細資訊,例如預測規則、準確性度 量、混淆矩陣及預測的主要動因。您可以利用這項資訊來微調模型以取得更好的結果,且可以使 用相關資料集來比較模型並判斷哪個模型比較準確。

例如,您可以開啟「動因」資料集,探索哪些資料欄對模型有強烈的正面或負面影響。藉由檢查 這些資料欄,您會發現有些資料欄不被視為模型變數,因為它們並非實際的輸入,或對預測來說 太過於細微。您可以使用資料流程編輯器來開啟模型,並根據您所發現的資訊,移除不相關或太 細微的資料欄,然後重新產生模型。您可以查看「品質」和「結果」頁籤,以確認模型準確性是 否有改善。您可以繼續此處理作業,直到您滿意模型準確性且模型已準備好為新資料集計分為 止。

不同的演算法會產生類似的相關資料集。資料集內的個別參數與資料欄名稱可能依演算法類型而 有所變更,但資料集的功能則保持不變。例如,統計資料集內的資料欄名稱可能會從「線性迴 歸」變更為「邏輯式迴歸」,但統計資料集則是包含模型的準確性度量。

以下是相關資料集:

#### **CARTree**

此資料集是 CART (決策樹) 的列表化表示,經計算後可預測目標資料欄值。其中包含代表決策 樹中條件與條件準則的資料欄、每個群組的預測,以及預測信賴度。「內建樹狀結構圖」視覺化 可用來將此決策樹視覺化。

當您選取這些模型與演算法的組合時,即會輸出 CARTree 資料集。

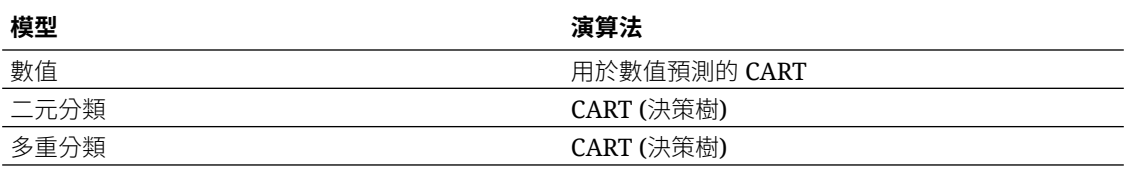

#### **分類報表**

此資料集是目標資料欄每個相異值準確性度量的列表化表示。例如,如果目標資料欄可以有 「是」和「否」這兩個相異值,則此資料集會顯示目標資料欄每個相異值的準確性度量,例如 F1、查準率、查全率及支援 (訓練資料集內具有此值的資料列數目)。

當您選取這些模型與演算法的組合時,即會輸出「分類」資料集。

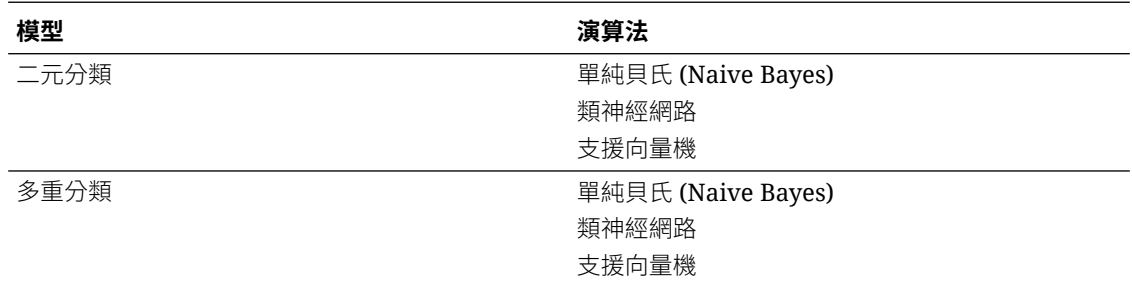

#### **混淆矩陣**

此資料集 (也稱為誤差矩陣) 是樞紐分析表版面配置。每個資料列都代表所預測類別的一個執行 處理,而每個資料欄則代表實際類別中的一個執行處理。此表格會回報假陽性、假陰性、真陽性 及真陰性的數目,可用來計算查準率、查全率及 F1 準確性度量。

當您選取這些模型與演算法的組合時,即會輸出「混淆矩陣」資料集。

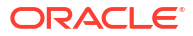

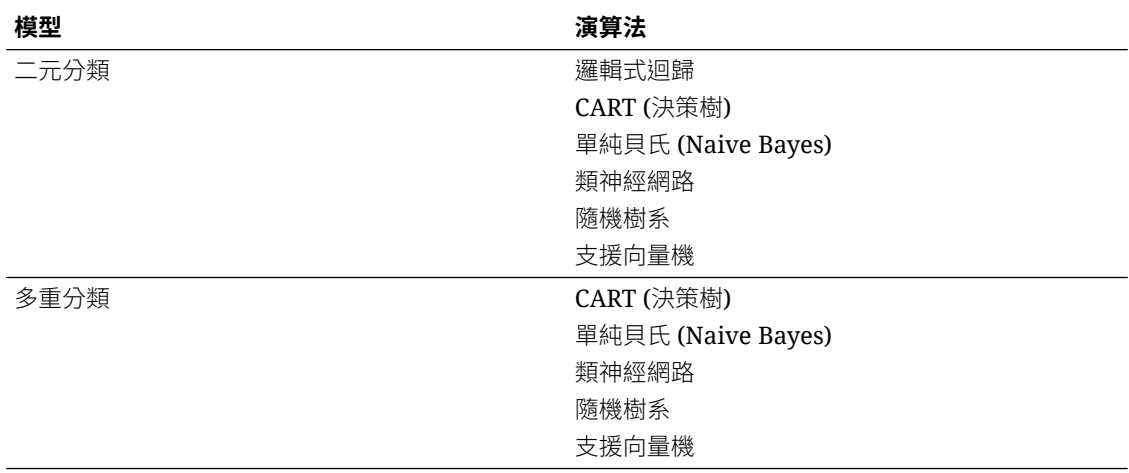

#### **動因**

此資料集提供決定目標資料欄值之資料欄的相關資訊。線性迴歸可用來識別這些資料欄。每個資 料欄都有指定的係數與關聯值。係數值描述用來決定目標資料欄值的資料欄權重。關聯值則代表 目標資料欄與相依資料欄之間的關係方向。例如,目標資料欄的值是否會根據相依資料欄增加或 減少。

當您選取這些模型與演算法的組合時,即會輸出「動因」資料集。

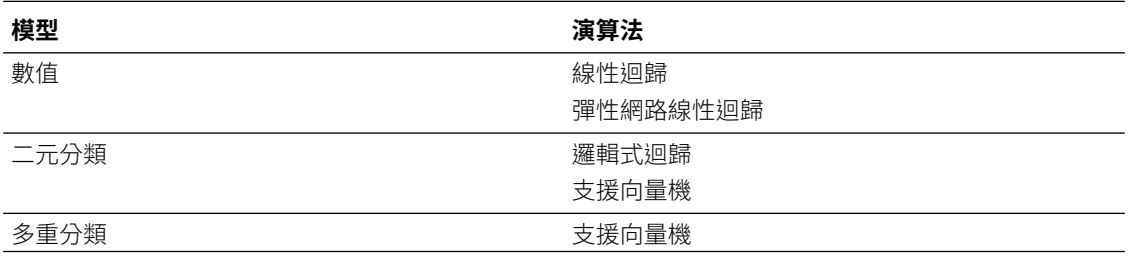

#### **Hitmap**

此資料集包含決策樹葉節點的相關資訊。表格中的每個資料列皆代表一個葉節點,且包含描述該 葉節點所代表項目的資訊,例如區隔大小、信賴度及預期的資料列數。例如,預期的正確預測數 = 區隔大小 \* 信賴度。

當您選取這些模型與演算法的組合時,即會輸出 Hitmap 資料集。

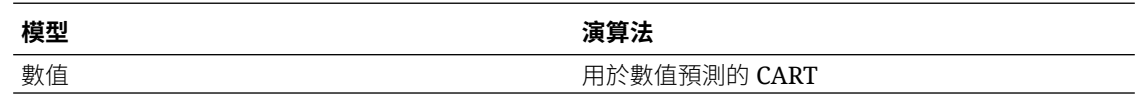

#### **殘差**

此資料集提供殘差預測品質的相關資訊。殘差指的是測量值與迴歸模型預測值之間的差異。此資 料集包含資料集內所有資料欄之實際值與預測值之間絕對差異的聚總總計。

當您選取這些模型與演算法的組合時,即會輸出「殘差」資料集。
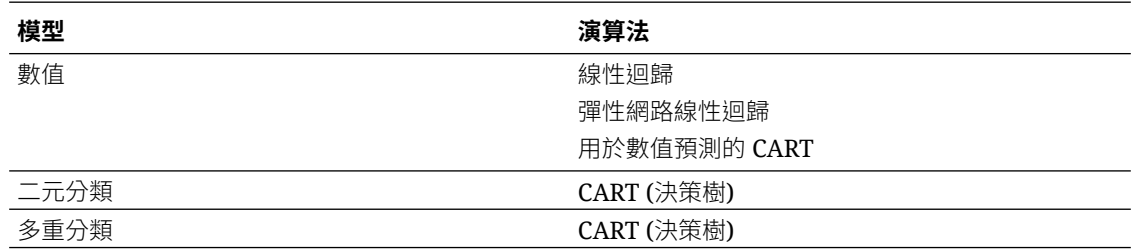

#### **統計資料**

此資料集的度量取決於用來產生它的演算法。請注意這個以演算法為依據的度量清單:

- 線性迴歸、用於數值預測的 CART、彈性網路線性迴歸 這些演算法包含 R 平方、調整後 R 平方、平均絕對誤差 (MAE)、均方誤差 (MSE)、相對絕對誤差 (RAE)、相關平方誤差 (RSE)、均方根誤差 (RMSE)。
- CART (分類與迴歸樹)、單純貝氏 (Naive Bayes) 分類、類神經網路、支援向量機 (SVM)、 隨機樹系、邏輯式迴歸 - 這些演算法包含準確性、F1 總計。

當您選取這些模型與演算法的組合時,即會輸出此資料集。

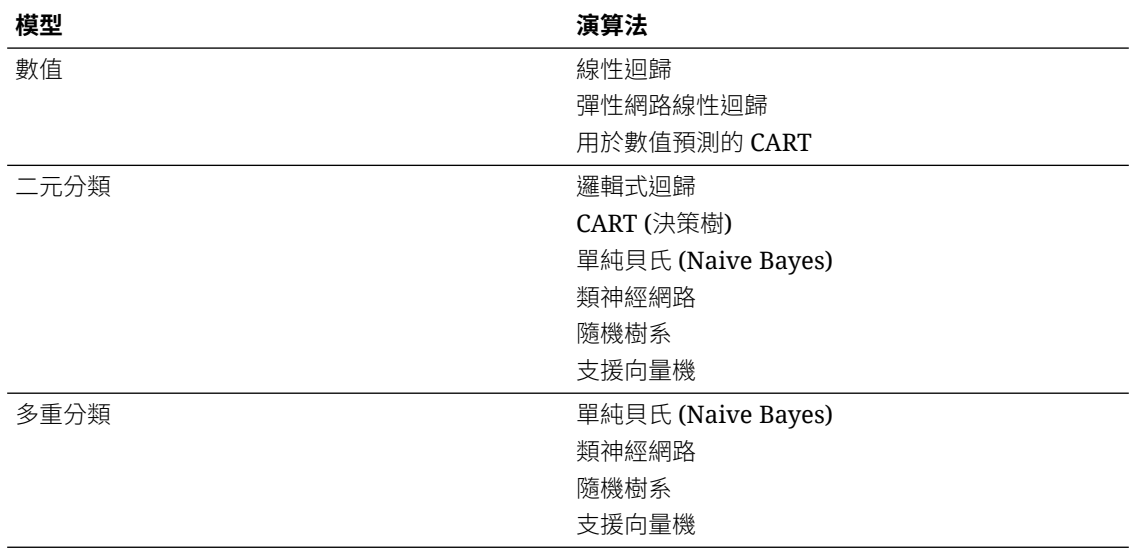

#### **摘要**

此資料集包含目標名稱與模型名稱之類的資訊。

當您選取這些模型與演算法的組合時,即會輸出「摘要」資料集。

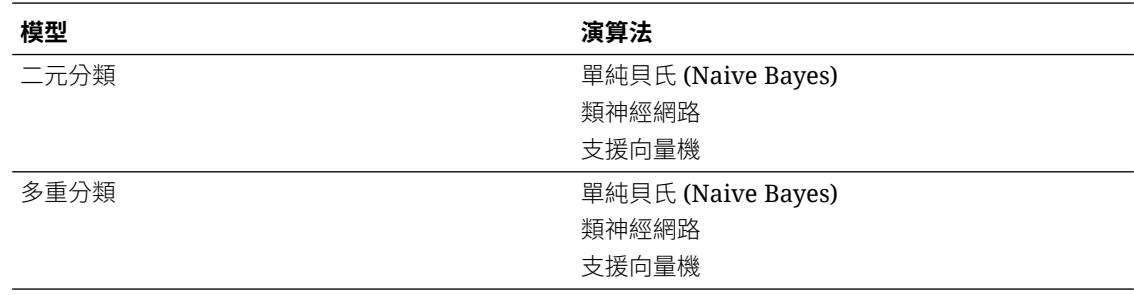

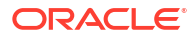

### 尋找預測模型的相關資料集

訓練預測模型時會產生相關資料集。

視演算法而定,相關資料集會包含模型的相關詳細資訊,例如:預測規則、準確性度量、混淆矩 陣及預測的主要動因等。這些參數可協助您瞭解模型用來判斷預測與分類的規則。

- **1.** 在首頁上,依序按一下**導覽器**和**機器學習**。
- **2.** 按一下訓練模型的功能表圖示,然後選取**檢查**。
- **3.** 按一下**相關**頁籤以存取模型的相關資料集。
- **4.** 按兩下相關資料集來檢視該資料集,或在工作簿中使用它。

### 新增預測模型至工作簿

在工作簿中建立案例時,您可以將預測模型套用至工作簿的資料集,以呈現模型在設計上所尋找 的趨勢和模式。

### **備註:**

您無法對工作簿的資料套用 Oracle 機器學習模型。

將模型新增至工作簿並將模型的輸入值對應至資料集的資料欄之後,資料面板便會包含模型的物 件,您可以將這些物件拖放到工作區上。機器學習會根據視覺化的相對應資料欄來產生模型的 值。

- **1.** 在首頁上,依序按一下**建立**和**工作簿**。
- **2.** 選取要用來建立工作簿的資料集,然後按一下**新增至工作簿**。
- **3.** 在資料窗格中,按一下**新增**,然後選取**建立案例**。
- **4.** 在建立案例 選取模型對話方塊中,選取模型並按一下**確定**。 您只能套用預測模型。您無法套用 Oracle 機器學習模型。 如果每個模型輸入值無法與資料元素相符,就會顯示將資料對應至模型對話方塊。
- **5.** 如果顯示將資料對應至模型對話方塊,則在**資料集**欄位中,選取要與模型搭配使用的資料 集。
- **6.** 視需要比對模型輸入值與資料元素。按一下**完成**。 案例會在資料元素窗格中顯示為資料集。
- **7.** 將元素從資料集和模型拖放到視覺化工作區上。
- **8.** 若要調整案例,在資料元素窗格中的案例上按一下滑鼠右鍵,然後選取**編輯案例**。
- **9.** 視需要變更資料集和更新模型輸入值及資料元素對應。
- **10.** 按一下**儲存**以儲存工作簿。

## 使用提升與增益圖表評估機器學習模型

您可以使用提升與增益圖表比較不同的機器學習模型,以判斷最準確的模型。

#### **主題:**

- 使用提升與增益圖表簡介
- [產生提升與增益圖表的預測資料](#page-399-0)
- [使用提升與增益圖表評估機器學習模型](#page-400-0)

### 使用提升與增益圖表簡介

提升與增益圖表可讓您透過在 Oracle Analytics 中為視覺化項目的模型統計資料繪製圖表,評估 預測機器學習模型。

當您使用資料流程將分類模型套用至資料集時, Oracle Analytics 可讓您計算提升與增益值。接 著,您便可以在圖表中將此資料視覺化,以協助您評定預測模型的準確性並判斷要使用的最佳模 型。

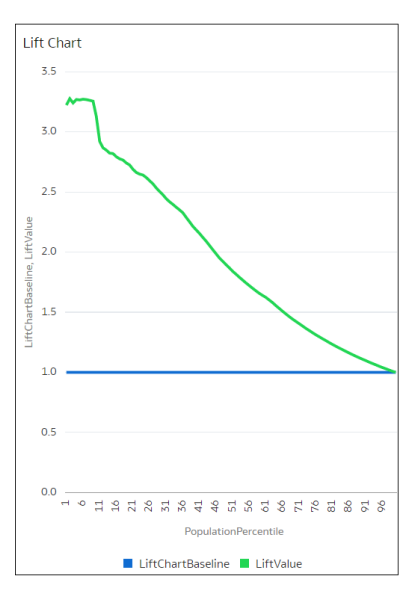

#### **先決條件**

- Oracle Database 或 Oracle Autonomous Data Warehouse
- 一個包含預測機率的分類模型 (例如,使用 Naive Bayes 訓練命令檔建立的多重分類器模 型)。

您可以在 Oracle Analytics 的「機器學習」區域中存取現有的預測模型。

#### **針對提升與增益分析產生的統計資料**

當您將預測分類模型套用至資料集並產生提升與增益統計資料時,會產生一個名為<*資料流程名稱* >\_LIFT 並含有下列資料欄的資料集:

- PopulationPercentile 分割成 100 個相等群組的資料集母體。
- CumulativeGain 達到該百分位數之正值目標累計數目與正值目標總數的比例。累計增益線 越靠近圖表的左上角,增益就越大;較低的客戶聯絡比例就會達到的較高的回應者比例。

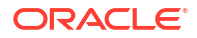

- <span id="page-399-0"></span>• GainChartBaseline - 整體回應率:此線代表在隨機選取記錄的情況下我們預期獲得的正值 記錄百分比。例如,在行銷活動中,如果我們隨機聯絡 X% 的客戶,我們將收到總計 X% 的 正面回應。
- LiftChartBaseline 值為 1 並用來作為提升比較的基準。
- LiftValue 百分位數的累計提升。提升係指所選資料之累計正值記錄密度與所有測試資料之 正值密度的比例。
- IdealModelLine 正值目標累計數目與正值目標總數的比例。
- OptimalGain 這表示要聯絡的最佳客戶數。累計增益曲線在此點後將變平。

接著,您便可以在 Oracle Analytics 圖表中將 <*資料流程名稱*>\_LIFT 資料集視覺化。例如,若要 分析增益,您可以在 X 軸上繪製 PopulationPercentile,在 Y 軸上繪製 CumulativeGain、 GainChartBaseline、IdealModelLine 及 OptimalGain。

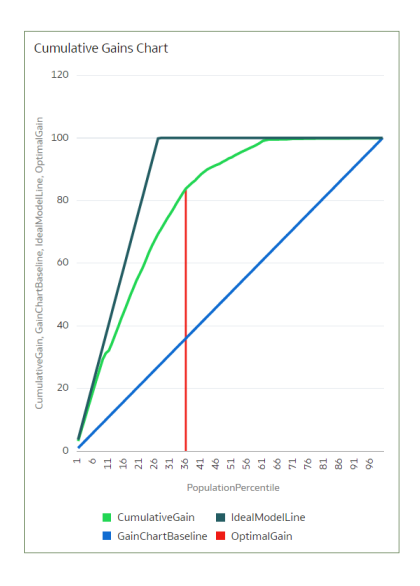

### 產生提升與增益圖表的預測資料

當您使用資料流程將分類模型套用至資料集時,Oracle Analytics 可讓您計算能在提升與增益圖 表中視覺化的統計資料。

開始之前,請先建立包含預測機率的分類模型 (例如,使用 Naive Bayes 訓練命令檔建立的多重 分類器模型)。Oracle Analytics 會在機器學習頁面 (從「首頁」按一下**機器學習**) 的模型頁籤顯示 可用的模型。

- **1.** 在「首頁」上,按一下**建立**,然後按一下**資料流程**。
- **2.** 選取一個資料來源,然後按一下**新增**。
- **3.** 按一下**新增步驟**,然後選取**套用模型**。
- **4.** 在選取模型選取一個包含預測機率的分類模型,然後按一下**確定**。
- **5.** 在套用模型的**參數**區段中:
	- 在**計算提升與增益**中,選取**是**。
	- 在**要計算提升的目標資料欄**中,選取所預測之值的資料欄名稱。例如,如果您的模型使 用名為 SIGNUP 的資料欄來預測客戶是否會註冊為成員,請選取 SIGNUP。

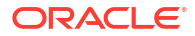

- <span id="page-400-0"></span>• 在**要計算的正值類別**中,指定在預測中代表正值類別 (或偏好的結果) 且區分大小寫的資 料值。例如,如果您的模型使用名為 SIGNUP 且值為 YES 或 NO 的資料欄來預測客戶 是否會註冊為成員,請指定 YES。
- **6.** 將**儲存資料**節點新增至您的資料流程。
- **7.** 執行此資料流程。

此資料流程會產生一個名為 <*資料流程名稱*>\_LIFT 且包含提升與增益統計資料的資料集,以供您 評估。

### 使用提升與增益圖表評估機器學習模型

使用圖表來分析機器學習分類模型所產生的統計資料,以判斷要使用的最佳模型。

開始之前,請先對您的資料套用預測模型,並產生資料集內的提升與增益統計資料。

- **1.** 在「首頁」上,依序按一下**建立**和**工作簿**。
- **2.** 在**新增資料集**中,選取您在上一個作業中產生的 <資料流程名稱>\_LIFT 資料集,然後按一下 **新增至工作簿**。
- **3.** 在**視覺化**面板中,選取要分析的統計資料,接著按一下滑鼠右鍵並選取**選擇視覺化**,然後選 擇**折線圖**。

例如,若要分析增益,您可以將 **PopulationPercentile** 置於 X 軸,將 **CumulativeGain**、 **GainChartBaseline**、**IdealModelLine** 及 **OptimalGain** 置於 Y 軸。

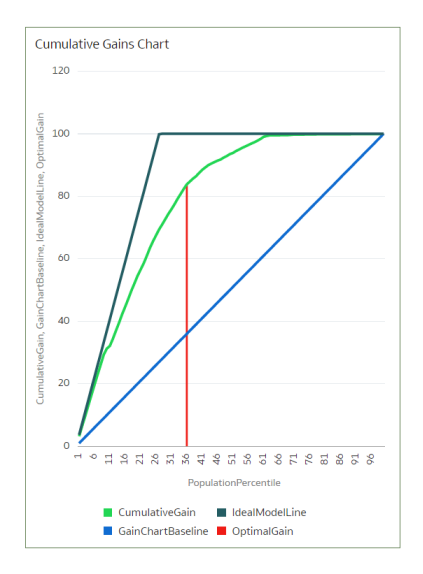

例如,若要分析提升,您可以將 **PopulationPercentile** 置於 X 軸,將 **LiftChartBaseline** 與 **LiftValue** 置於 Y 軸。

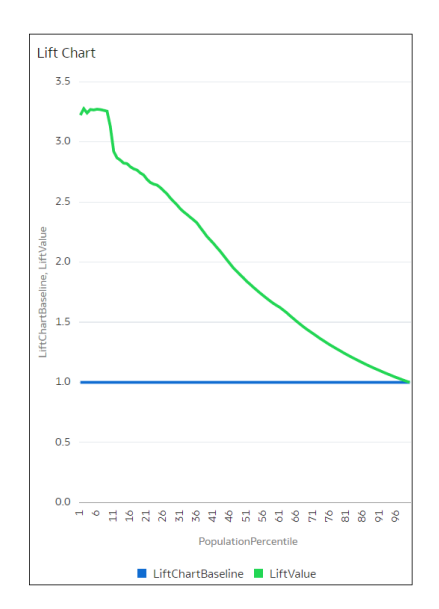

# 在 Oracle Analytics 中使用 Oracle 機器學習模型

您可以註冊並使用 Oracle Database 或 Oracle Autonomous Data Warehouse 的 Oracle 機器學 習模型,對 Oracle Analytics 中的資料計分。您可以使用資料流程編輯器,在您的資料套用機器 學習模型。

即使不具備資料科學專長,也能使用 Oracle Analytics 將機器學習建置到應用程式。

#### **主題:**

- 如何在 Oracle Analytics 中使用 Oracle 機器學習模型?
- 在 [Oracle Analytics](#page-402-0) 中註冊 Oracle 機器學習模型
- 檢查已註冊的 Oracle [機器學習模型](#page-402-0)
- 將已註冊 Oracle [機器學習模型的檢視視覺化](#page-404-0)

## 如何在 Oracle Analytics 中使用 Oracle 機器學習模型?

Oracle Analytics 可讓您註冊並使用來自 Oracle Database 或 Oracle Autonomous Data Warehouse 的 Oracle 機器學習模型。

在 Oracle Analytics 使用 Oracle 機器學習模型可大幅提升能夠對資料集執行的預測分析層級, 原因是資料和模型皆位於資料庫中、資料計分都在資料庫中執行,而且產生的資料集也儲存在資 料庫中。這可讓您使用 Oracle 機器學習執行引擎對大型資料集計分。

您可以註冊並使用以下資料庫資料來源的 Oracle 機器學習模型:

- Oracle Autonomous Data Warehouse
- Oracle Database

在 Oracle Analytics 中,您可以註冊探勘類別為使用 Oracle Machine Learning for SQL API (OML 4SQL) 建立之「分類」、「迴歸」、「分群法」、「異常值」或「特徵擷取」的任何資料 庫 Oracle 機器學習模型。您的 Oracle Analytics 使用者角色和資料庫許可權決定了您可以註冊 並使用的 Oracle 機器學習模型。

您也可以在 Oracle Analytics 中建立預測模型。

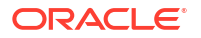

## <span id="page-402-0"></span>在 Oracle Analytics 中註冊 Oracle 機器學習模型

您必須先在 Oracle Analytics 中註冊 Oracle 機器學習模型後,才能使用它們來預測資料。您可 以註冊並使用位於 Oracle Database 或 Oracle Autonomous Data Warehouse 資料來源中的模 型。

**1.** 在首頁上,按一下**頁面功能表**,然後按一下**註冊模型/函數**,再按一下**機器學習模型**。

具備「BI 服務管理員」或「DV 內容作者」角色的使用者才能使用此選項。

**2.** 在註冊 ML 模型對話方塊中,選取一個連線。

在選取要註冊的模型對話方塊中,您會看到資料庫的 Oracle 機器學習模型,其探勘類別為 使用 Oracle Machine Learning for SQL API (OML 4SQL) 建立的「分類」、「迴歸」、 「分群法」、「異常值」或「特徵擷取」。

如有需要,請按一下**建立連線**來建立其中包含所要使用之 Oracle 機器學習模型的 Oracle Database 或 Oracle Autonomous Data Warehouse 資料來源連線。

- **3.** 在選取要註冊的模型對話方塊中,按一下想要註冊的模型並複查該模型的資訊。例如,用以 組建模型的模型類別和演算法、模型所預測的目標、用以訓練模型的資料欄、模型預測以及 參數。
- **4.** 按一下**註冊**。
- **5.** 從首頁中,依序按一下**導覽器**和**機器學習**,確認模型已順利匯入。

## 檢查已註冊的 Oracle 機器學習模型

您可以存取並複查您在 Oracle Analytics 中所註冊 Oracle 機器學習模型的相關資訊。

#### **主題:**

- 檢視已註冊模型的詳細資訊
- [何謂已註冊模型的檢視?](#page-403-0)
- [檢視已註冊模型的檢視清單](#page-403-0)

### 檢視已註冊模型的詳細資訊

檢視 Oracle 機器學習模型的詳細資訊,以協助您瞭解模型並判斷其是否適合用來預測您的資 料。模型詳細資訊包含模型類別、演算法、輸入資料欄、輸出資料欄及參數。

註冊模型時,會包含其詳細資訊。這項資訊取自 Oracle Database 或 Oracle Autonomous Data Warehouse<sup>。</sup>

- **1.** 在首頁上,依序按一下**導覽器**和**機器學習**。
- **2.** 按一下**模型**頁籤。

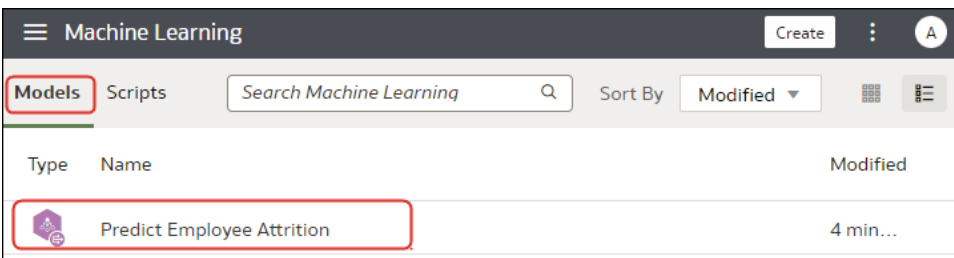

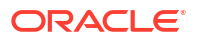

- 3. 將滑鼠游標停駐於要檢視的模型上,按一下**動作:**,然後選取**檢查**。
- **4.** 按一下**詳細資訊**以檢視模型的資訊。

### <span id="page-403-0"></span>何謂已註冊模型的檢視?

建立 Oracle 機器學習模型時,會產生包含該模型相關特定資訊的檢視並儲存在資料庫中。請使 用 Oracle Analytics 來存取模型的檢視清單,然後建立可供您用來將檢視中所含資訊視覺化的資 料集。

檢視包含有關已註冊模型的詳細資訊,例如模型統計資料、目標值分布及演算法設定值。所建立 檢視的數目與種類取決於模型的演算法。因此,從單純貝氏 (Naive Bayes) 演算法組建的模型有 一組檢視,而從決策樹演算法組建的模型則有一組不同的檢視。例如,為決策樹模型產生的部分 檢視包括:

- 計分成本矩陣 描述分類模型的計分矩陣。此檢視包含 actual\_target\_value、 predicted target value 及 cost。
- 全域名稱-值組 描述與模型相關的全域統計資料,例如模型組建中使用的資料列數與收斂狀 態。
- 決策樹統計資料 描述與決策樹中個別節點關聯的統計資料。此統計資料包含節點中資料的 目標直方圖。針對樹狀結構中的每個節點,此檢視都有關於 predicted\_target\_value、 actual target value 及 node 支援的資訊。

每個檢視的名稱都是唯一的,例如 DM\$VCDT\_TEST。用來產生檢視名稱的格式為 DM\$V *字母 模型名稱*,其中:

- DM\$V 代表從已註冊模型產生之檢視的前置碼。
- 字母 代表表示輸出模型類型的值。例如,C 表示檢視類型為「計分成本矩陣」,G 表示檢 視類型為「全域名稱-值組」。
- 模型名稱 保存已註冊之 Oracle 機器學習模型及其檢視的名稱。例如 DT\_TEST。

如需有關檢視的詳細資訊,請參閱您 Oracle Database 版本的文件。

Oracle Analytics 會提供任何已註冊模型的檢視清單。不過您只能存取和視覺化 Oracle Database 12c 版本 2 或更新版本的檢視。如果您使用舊版 Oracle Database,則無法使用 Oracle Analytics 來存取和視覺化檢視。

### 檢視已註冊模型的檢視清單

已註冊模型的檢視儲存在資料庫中,但您可以使用 Oracle Analytics 來顯示該模型的檢視清單。

檢視包含模型的大小、設定值及模型中使用之屬性等資訊。此資訊可協助您更加瞭解和使用該模 型。

### **備註:**

您可以存取和視覺化 Oracle Database 12*c* 版本 2 或更新版本的檢視。如果您使用舊 版 Oracle Database,則這些檢視並不存在於資料庫中,您無法使用 Oracle Analytics 來存取和視覺化這些檢視。

**1.** 在首頁上,依序按一下**導覽器**和**機器學習**。

<span id="page-404-0"></span>**2.** 按一下**模型**頁籤。

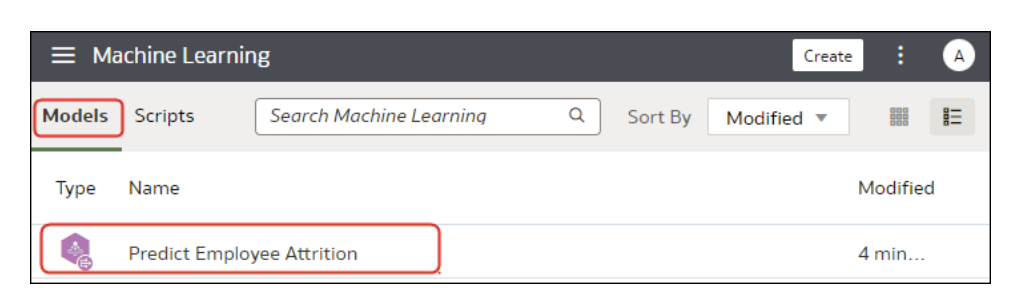

- 3. 將滑鼠游標停駐於要檢視的模型上,按一下**動作:**,然後選取**檢查**。
- **4.** 按一下**相關**頁籤以檢視模型的檢視清單。

### 將已註冊 Oracle 機器學習模型的檢視視覺化

將任何已註冊模型的檢視視覺化,以找出可協助您更加瞭解和使用該模型的資訊。

### **備註:**

您可以存取和視覺化 Oracle Database 12*c* 版本 2 或更新版本的檢視。如果您使用舊 版 Oracle Database,則這些檢視並不存在於資料庫中,您無法使用 Oracle Analytics 來存取和視覺化這些檢視。

建立資料集時,您必須知道模型的檢視名稱和資料庫綱要名稱。請使用下列作業來尋找這些名 稱、建立資料集,以及將檢視的資訊視覺化。

- **1.** 在首頁上,依序按一下**導覽器**和**機器學習**。
- **2.** 找出已註冊的機器學習模型,然後依序按一下**動作**和**檢查**。
- **3.** 按一下**詳細資訊**,並確認**模型資訊**區段已展開。前往 **DB 模型擁有者**欄位,並記錄資料庫綱 要名稱。
- **4.** 按一下**相關**,然後找出並記錄檢視的名稱。按一下**關閉**。
- **5.** 在首頁上依序按一下**建立**和**資料集**。
- **6.** 選取包含機器學習模型及其檢視的連線。
- **7.** 在資料集編輯器中,瀏覽並按一下您在**詳細資訊**頁籤上找出的資料庫綱要名稱。
- **8.** 選取您在**相關**頁籤上找出的檢視,然後按兩下資料欄以將它們新增至資料集。按一下**新增**。
- **9.** 按一下**建立工作簿**以建立視覺化。

# 在資料集套用預測或註冊的 Oracle 機器學習模型

您可以使用資料流程編輯器對任何資料集的預測模型計分,或對其相對應資料庫中資料集的已註 冊 Oracle 機器學習模型計分。

無須具備 ML 或 AI 專長,只要將預測模型套用至您的資料,即可在應用程式建置機器學習 (ML) 和人工智慧 (AI)。

執行模型會輸出一個新的資料集,其中的資料欄包含可用於分析和視覺化的預測值。

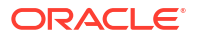

執行預測模型時,資料會移入 Oracle Analytics 中,並由其處理資料。執行已註冊的 Oracle 機 器學習模型時,資料並不會從資料庫移入 Oracle Analytics 中。而是讓模型駐留、進行處理,輸 出資料集會儲存在資料庫中。

請使用此資訊來瞭解資料流程編輯器與**套用模型**步驟選項:

- 已註冊的模型會顯示並可供進行複查和分析。不會顯示未註冊的模型。
- 可用的輸出資料欄為模型類型特定的資料欄。例如,針對數值預測,輸出資料欄會包含 PredictedValue 和 PredictedConfidence;針對分群法,輸出資料欄則會包含 clusterId。
- 可用的參數為模型類型特定的參數。例如,如果您使用分群法模型來進行計分,則最大空值 是您可以為計分處理作業提供的參數。此參數會在遺漏值填補法中使用。
- 當您使用 Oracle 機器學習模型時,模型和對應的輸入資料類型必須相符。請參閱「檢視已 註冊模型的詳細資訊」。
- **1.** 在首頁上,依序按一下**建立**和**資料流程**。
- **2.** 選取要套用模型的資料集。按一下**新增**。
- **3.** 在資料流程編輯器中,按一下**新增步驟 (+)**。
- **4.** 從資料流程步驟窗格中,按兩下**套用模型**,然後選取要使用的模型。
- **5.** 在套用模型中,前往輸入值區段,然後選取資料欄作為輸入值。
- **6.** 在套用模型中,前往輸出值區段,接著選取要與資料集一起建立的資料欄,然後視需要更新 **資料欄名稱**欄位。
- **7.** 在資料流程編輯器中,按一下**新增步驟 (+)**,然後選取**儲存資料**。
- **8.** 輸入名稱。在**儲存資料至**欄位中,指定用於儲存輸出資料的位置。 如果您使用 Oracle 機器學習模型,資料集的連線資訊會預設為輸入資料集的連線。
- **9.** 視需要在**視為**和**預設聚總**欄位中設定資料偏好設定。 當您儲存資料時,套用模型會將您所選取模型的輸出資料欄附加至輸入資料集。
- **10.** 按一下**儲存**,輸入資料流程的名稱和描述,然後按一下**確定**以儲存資料流程。
- **11.** 按一下**執行資料流程**以建立資料集。

## 在 Oracle Analytics 中使用 OCI Vision 模型

使用預先建立的 OCI Vision 模型在您的應用程式中建立影像辨識和文字辨識,無須具備機器學 習 (ML) 或人工智慧 (AI) 的專業知識。

例如,您可以使用物件偵測功能識別相片中的車輛,或偵測相片中的人臉,以將這些人臉做模糊 處理來保護個人身分。

可用的預先訓練 OCI Vision 模型包括:

- 預先訓練影像分類。
- 預先訓練影像人臉偵測。
- 預先訓練影像文字偵測。
- 預先訓練物件偵測。

如果您要處理的影像超過 20,000 個,通常會在 OCI 的「物件儲存與存檔儲存」區域中設定多個 儲存桶,每個儲存桶內含的影像不可超過 20,000 個。然後,建立個別資料流程來處理每個儲存 桶,並使用「序列」依序處理多個資料流程,這樣就可以處理所有影像。

先決條件:

- 請確定您的 Oracle Analytics 執行處理已與 OCI Vision 整合。請參閱整合 [Oracle Analytics](#page-696-0) 與 [OCI Vision](#page-696-0)。
- 準備一個參照要分析之影像的資料集,並將它上傳至 Oracle Analytics。請參閱[準備用來以](#page-699-0) [視覺模型進行分析的影像。](#page-699-0)
- **1.** 在 Oracle Analytics 首頁中,依序按一下**建立**和**資料流程**。
- **2.** 選取連結至您要分析之影像的資料集,然後按一下**新增**。
- **3.** 在資料流程編輯器中,按一下**新增步驟 (+)**。
- **4.** 從資料流程步驟窗格中,按兩下**套用 AI 模型**,然後選取要使用的模型。

例如,您可以選取「預先訓練物件偵測」來偵測車牌號碼。或者,若要偵測相片中的人臉, 您可以選取「預先訓練影像人臉偵測」。

- **5.** 在套用模型中,前往參數區段,然後設定**輸入資料欄**和**輸入類型**參數。
	- 如果您是依儲存桶參考來源影像,請在**輸入資料欄**選取 **URL**,在**輸入類型**選取**儲存桶**。

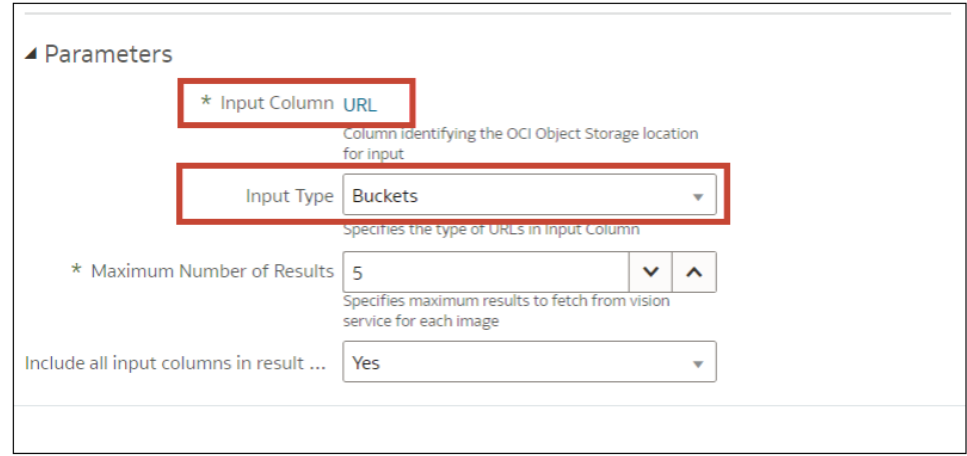

• 如果您是個別參考來源影像,請在**輸入資料欄**選取**檔案位置**,在**輸入類型**選取**影像**。 請參閱[物件偵測、影像分類和文字偵測分析模型的參數選項。](#page-408-0)

**6.** 選擇性: 使用**輸入值**和**輸出值**選項變更預設值 (可用的選項取決於模型類型)。

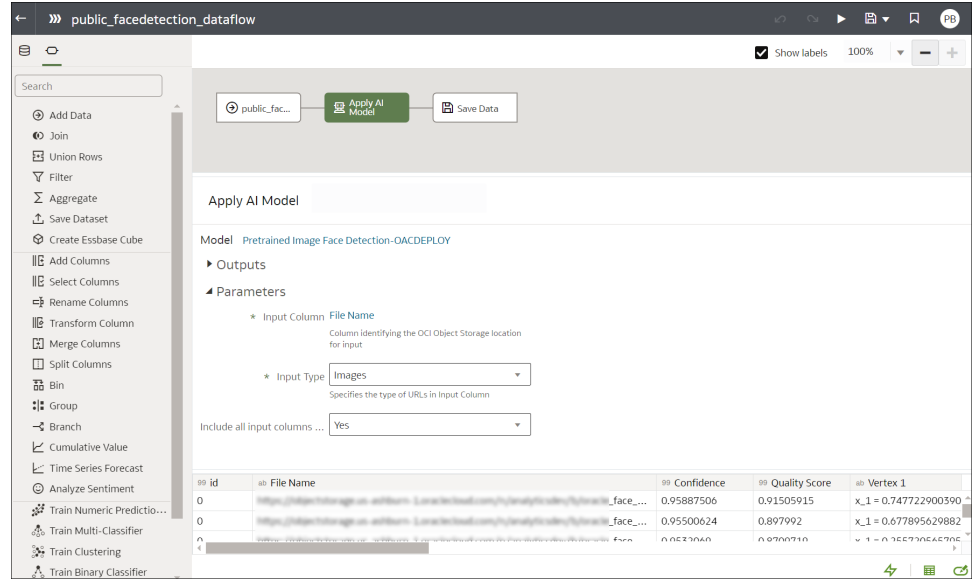

- **7.** 在資料流程編輯器中,按一下**新增步驟 (+)**,然後選取**儲存資料**。
- **8.** 輸入要儲存輸出結果的資料集名稱。

例如,您可以將資料集命名為「停車場分析結果」。

- **9.** 在**儲存資料至**欄位中,指定用於儲存輸出資料的位置。
- **10.** 按一下**儲存**,輸入資料流程的名稱和描述,然後按一下**確定**以儲存資料流程。
- **11.** 按一下**執行資料流程**以分析影像,並在新資料集輸出結果。

如果您的影像少於 20,000 個,可透過單一資料流程處理。如果您的影像超過 20,000 個,請 建立個別資料流程來處理每個儲存桶 (亦即每個儲存桶使用個別的資料集),並使用「序列」 依序處理多個資料流程。建立多個資料流程之後,在 Oracle Analytics 首頁中,依序按一下 **建立**和**序列**。

資料流程完成分析後,開啟您在步驟7中指定的資料集。 若要尋找產生的資料集,請從 Oracle Analytics 首頁,依序瀏覽至**資料**和**資料集**。

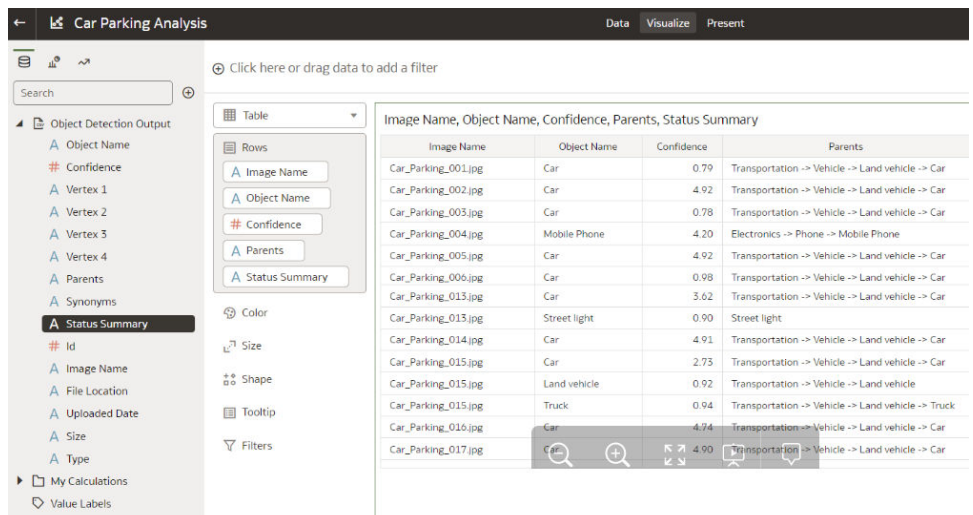

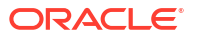

如需瞭解所產生之結果的更多詳細資訊,請參閱針對物件偵測、影像分類和文字偵測分析模型產 生的輸出資料。

## <span id="page-408-0"></span>物件偵測、影像分類和文字偵測分析模型的參數選項

當您從 Oracle Analytics 中的資料流程呼叫 OCI Vision 模型時,可使用參數設定模型。

例如,指定設定來源資料集的方式 (依據儲存桶或依據個別影像)。請參[閱準備用來以視覺模型進](#page-699-0) [行分析的影像。](#page-699-0)

#### **參數**

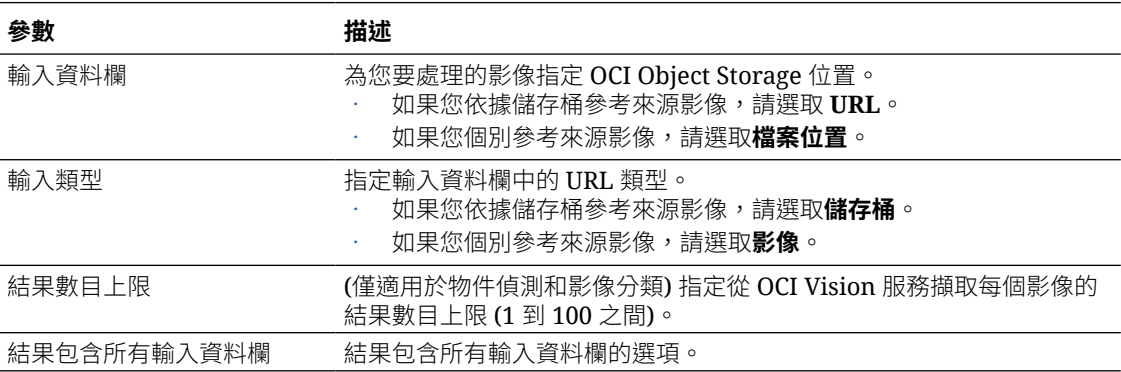

## 針對物件偵測、影像分類和文字偵測分析模型產生的輸出資料

使用 OCI Vision 模型分析影像時,Oracle Analytics 資料流程會產生影像的相關資料。例如, 「信賴度」為預測的信賴度層級。

#### **人臉偵測**

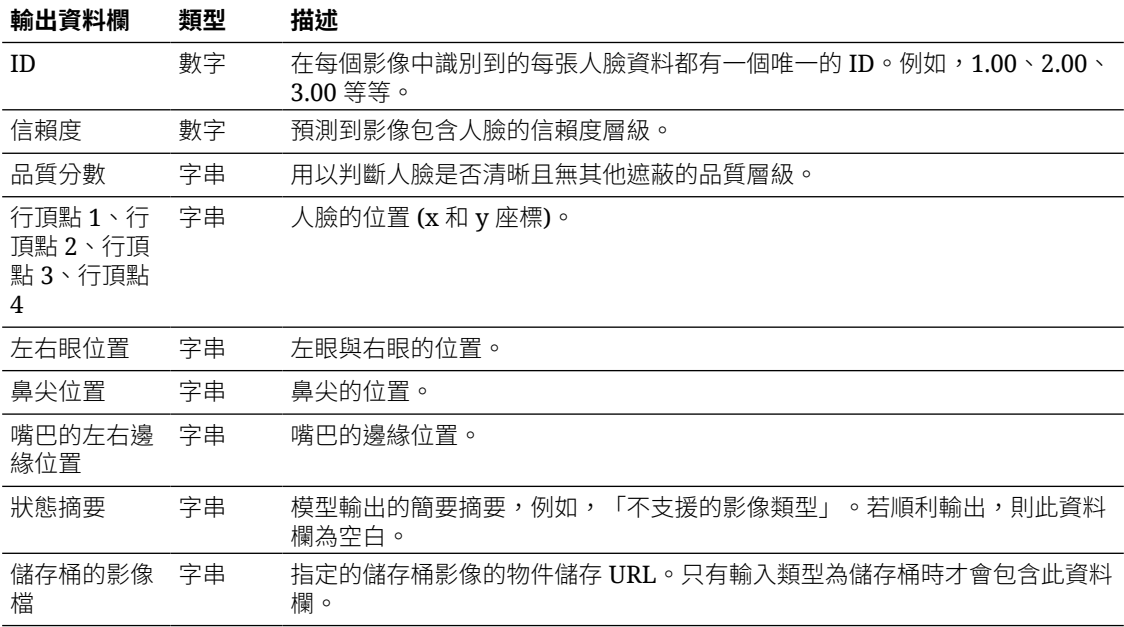

**影像分類**

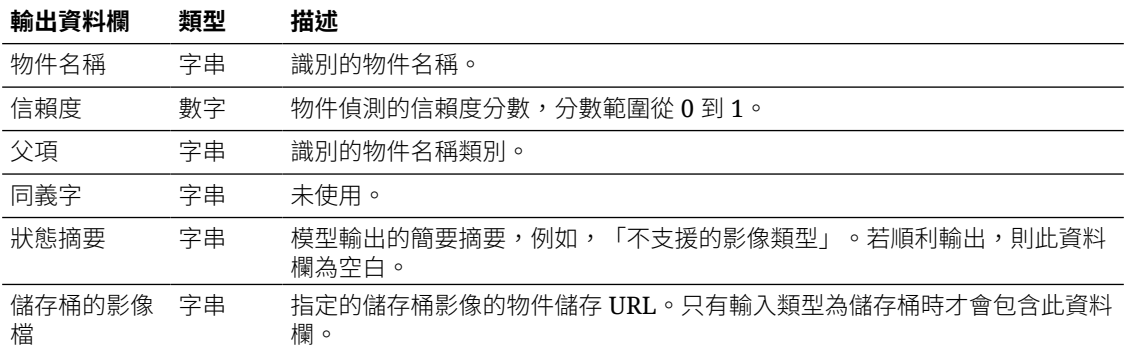

若要尋找產生的資料集,請從 Oracle Analytics 首頁,依序瀏覽至**資料**和**資料集**。

### **物件偵測**

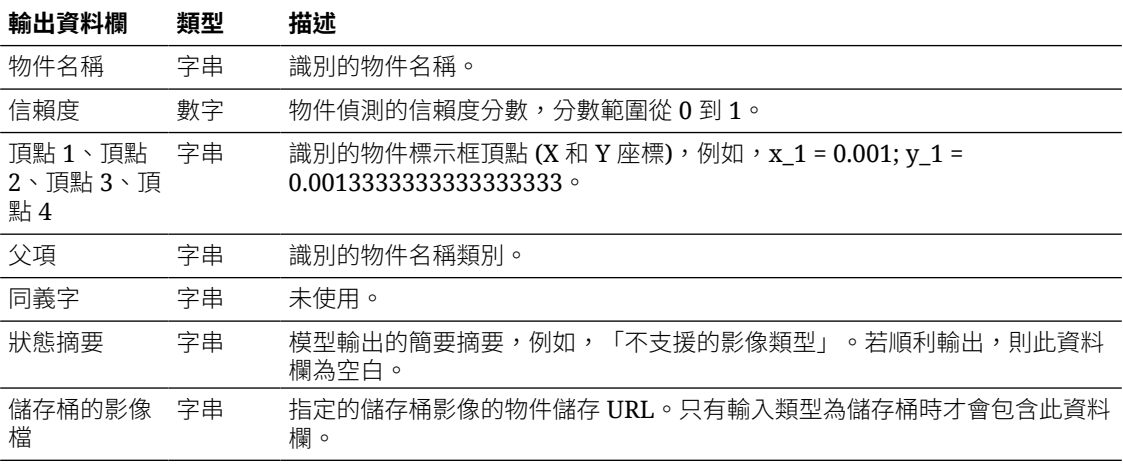

#### **文字偵測**

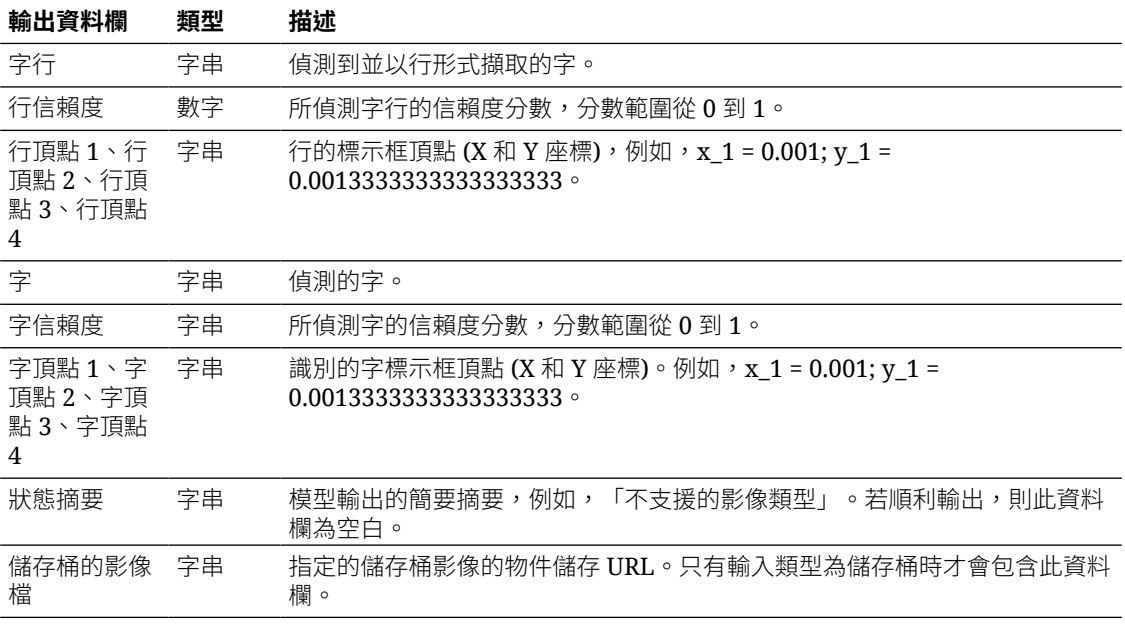

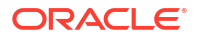

# 在 Oracle Analytics 中使用 OCI Data Science 模型

您可以在 Oracle Analytics 中併入 Oracle Cloud Infrastructure (OCI) Data Science 模型,無須 機器學習 (ML) 專長即可在您的應用程式中建構 ML 功能。

#### **主題:**

• 對資料集套用 OCI Data Science 模型

開始之前,請務必遵循 OCI Data Science 整合的先決條件,並在 Oracle Analytics 註冊模型。 請參閱將 [OCI Data Science](#page-684-0) 模型與 Oracle Analytics 整合的先決條件和在 [Oracle Analytics](#page-686-0) 中 提供 [OCI Data Science](#page-686-0) 模型。

## 對資料集套用 OCI Data Science 模型

您可以對 Oracle Analytics 的資料集套用 OCI Data Science 模型,以分析您的資料並將結果儲 存於另一個資料集中。例如,利用醫療保健資料,預測模型可以協助您找出風險因子,並預測患 者出院後再次住院的風險。

先決條件:

- 請確定您的 Oracle Analytics 執行處理已與 OCI Data Science 整合。請參閱整合 [Oracle](#page-683-0) Analytics 與 [OCI Data Science](#page-683-0)。
- 在 Oracle Analytics Cloud 註冊 OCI Data Science 模型。請參閱在 [Oracle Analytics](#page-686-0) 中提供 [OCI Data Science](#page-686-0) 模型。
- 準備好內含要分析之資料的資料集。
- **1.** 在 Oracle Analytics 首頁中,依序按一下**建立**和**資料流程**。
- **2.** 選取您要分析的資料集,然後按一下**新增**。
- **3.** 在資料流程編輯器中,按一下**新增步驟 (+)**。
- **4.** 從資料流程步驟窗格中,按兩下**套用模型**以顯示「選取模型」對話方塊。
- **5.** 選取一個模型,然後按一下**確定**。
- **6.** 在套用模型對話方塊中,設定**輸出值**和**輸入值**底下的設定值。

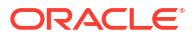

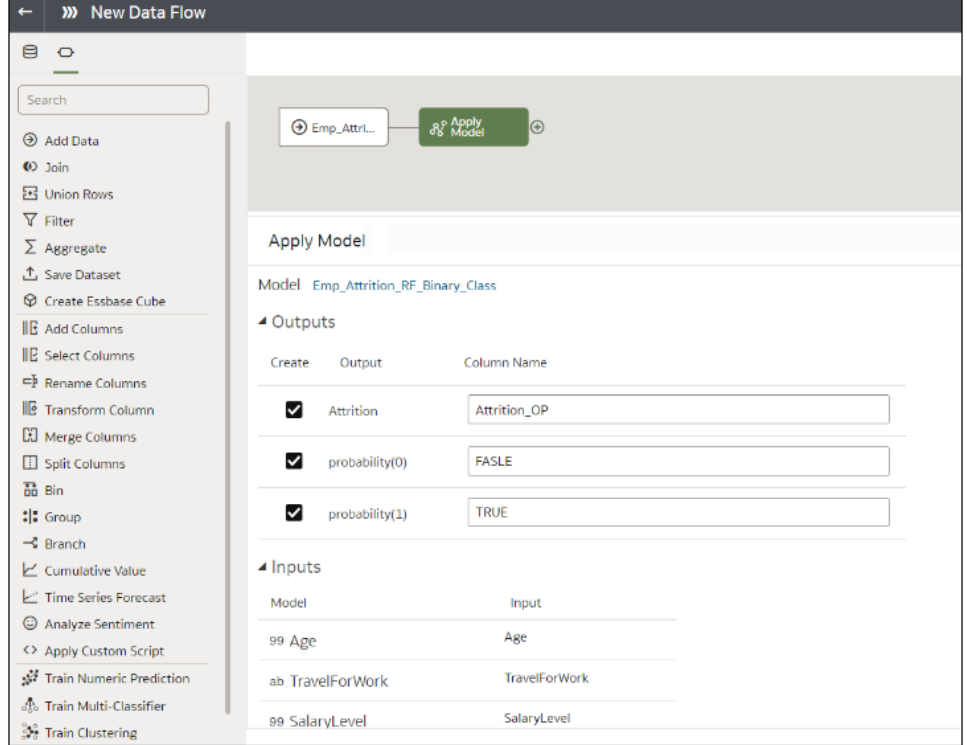

- **7.** 在資料流程編輯器中,按一下**新增步驟 (+)**,然後選取**儲存資料**。
- **8.** 輸入要儲存輸出結果的資料集名稱。

例如,您可以將資料集命名為「員工人力耗損結果」。

- **9.** 在**儲存資料至**欄位中,指定用於儲存輸出資料的位置。
- **10.** 按一下**儲存**,輸入資料流程的名稱和描述,然後按一下**確定**以儲存資料流程。
- **11.** 按一下**執行資料流程**以套用資料科學模型,並將結果儲存在輸出資料集以便進一步分析。
- **12.** 當資料流程執行完成後,依序按一下**導覽器**和**資料**,然後從「資料集」頁面開啟產生的資料 集。

您現在就可以將工作簿中的資料視覺化。

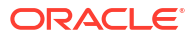

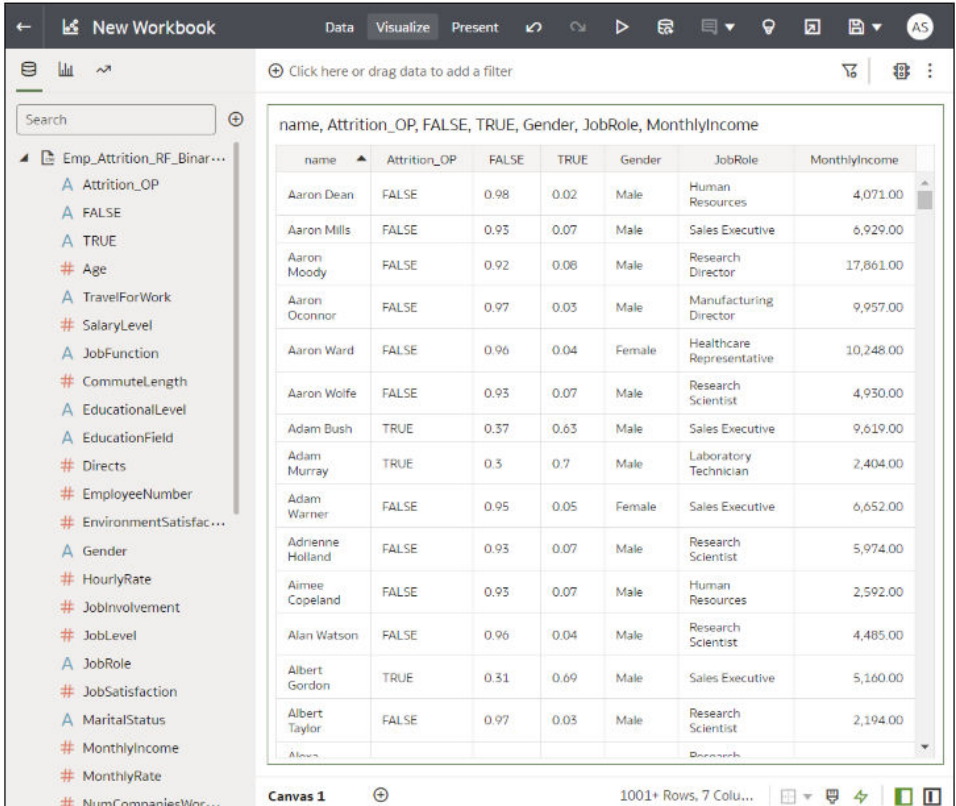

# 在 Oracle Analytics 中使用 OCI Document Understanding 模 型

使用預先建立的 OCI Document Understanding 模型不需有機器學習 (ML) 或人工智慧 (AI) 專業 知識,即可在您的應用程式中內建文件分類和索引鍵值擷取。例如,您可以使用文件分類來識別 護照、駕照、收據或發票。

#### **主題:**

- 文件分類和索引鍵值擷取簡介
- 準備要以 [OCI Document Understanding](#page-413-0) 模型分析的文件
- [執行文件分類和索引鍵值擷取](#page-416-0)

## 文件分類和索引鍵值擷取簡介

Oracle Cloud Infrastructure (OCI) Document Understanding 服務提供可從文件檔案中擷取文 字、表格及其他索引鍵資料的 AI 模型。您可以在 Oracle Analytics 中使用擷取的資料來執行文 件分類和索引鍵值擷取。

請使用 Oracle Analytics 中的資料流程將 AI 模型套用至您的資料。

Oracle Analytics 支援下列預先訓練的模型:

- 文件分類
- 用於收據、發票、駕照及護照的索引鍵值擷取。

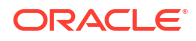

<span id="page-413-0"></span>在此範例中,資料流程會將文件分類模型套用至 JPG 格式的文件來預測它們是否為收據,然後 將分析結果輸出至資料集。該資料集的「文件類型」會包含 RECEIPT 值,且每個文件都會有 「信賴度」預測層級。

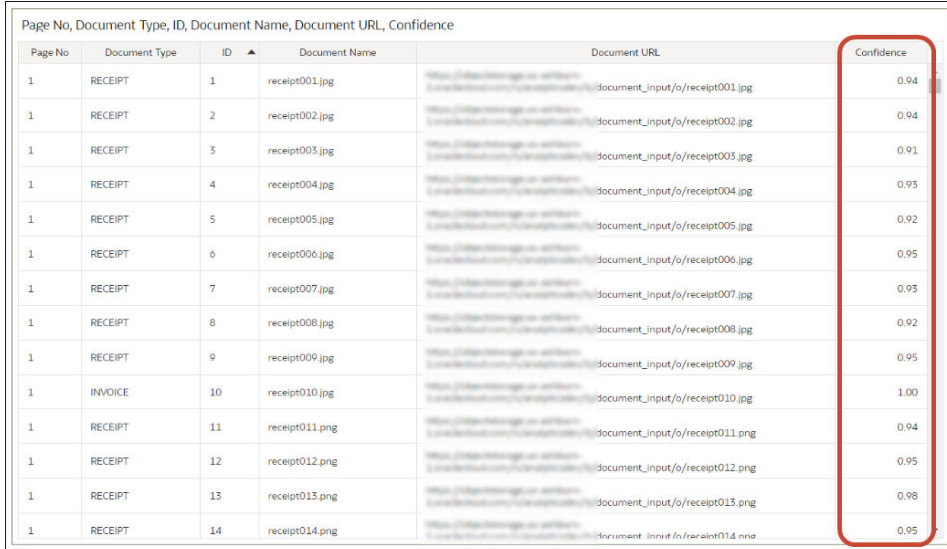

#### 開始之前:

- 請您的管理員將 Oracle Analytics 服務與 OCI Document Understanding 整合。請參[閱將](#page-688-0) Oracle Analytics 與 [OCI Document Understanding](#page-688-0) 整合。
- 在 Oracle Analytics 中,建立與 OCI Document Understanding 服務的連線。請參[閱建立](#page-677-0) OCI [租用戶連線](#page-677-0)。

### 準備要以 OCI Document Understanding 模型分析的文件

您可以使用 OCI Object Storage 的儲存桶來儲存要分析的文件,然後建立資料集以在 Oracle Analytics 中存取這些文件。

您通常會將輸入文件與 AI 模型儲存在*相同* Oracle Cloud 帳戶 (租用戶) 中,以便在 Oracle Analytics 中設定。

如果您的輸入文件與 AI 模型儲存在*不同*租用戶中:

- 確定包含輸入文件之儲存的儲存桶可見性為**公用**。請參閱[變更儲存桶的可見性。](https://docs.oracle.com/en-us/iaas/Content/Object/Tasks/managingbuckets.htm)
- 在資料流程的輸入資料集填入個別文件 URL,而不是填入儲存文件的單一 OCI 儲存桶 URL。

Oracle Analytics 的資料流程一次最多可處理 10,000 個文件。如果您的文件超過 10,000 個,請 在 OCI 的「物件儲存與存檔儲存」中建立多個儲存桶,每個儲存桶內含的文件不可超過 10,000 個。然後,為每個儲存桶建立個別資料集和資料流程,並使用序列來依序處理資料流程。

您可以使用 OCI 使用者可存取並符合 OCI 一般文件限制的專用或公用儲存桶。請參閱 OCI 文 件。

**1.** 在 OCI 主控台中,瀏覽至**物件儲存與存檔儲存**,然後建立儲存桶來儲存文件。

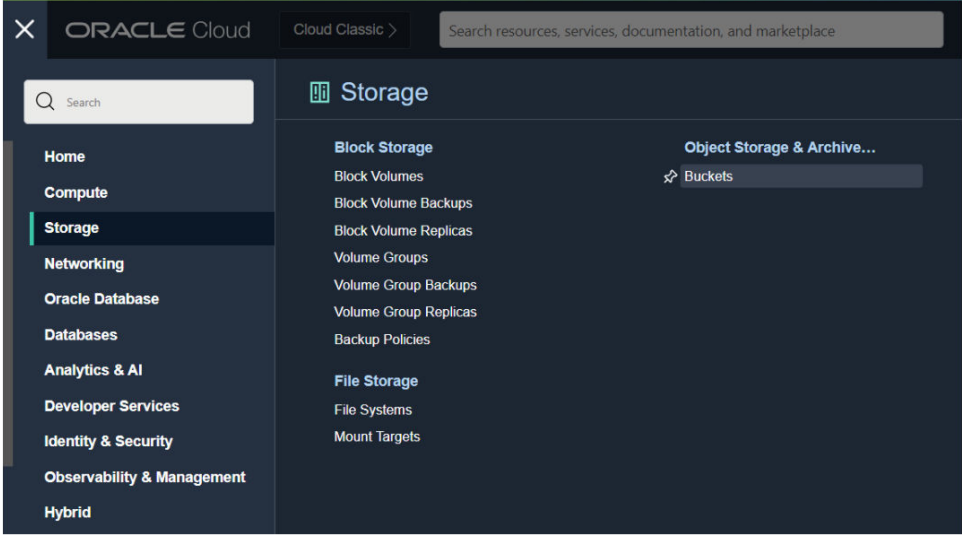

**2.** 在**物件儲存與存檔儲存**區域中,按一下某個儲存桶名稱,然後在頁面的**物件**區域下,按一下 **上傳**並上傳文件。

請確定儲存桶未包含您不想處理的無關檔案。Oracle Analytics 會處理儲存桶中的每個檔 案。

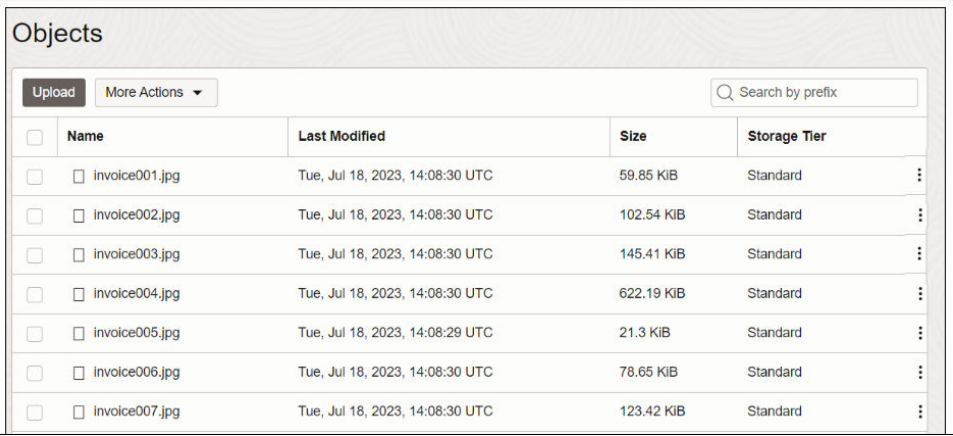

- **3.** 針對每個儲存桶,將儲存桶 URL 新增至逗號區隔值 (CSV) 檔案中。
	- **a.** 在「物件儲存」中,選取儲存桶以在「物件」對話方塊中顯示文件。
	- **b.** 複製瀏覽器 URL 列中的 URL。
	- **c.** 建立一個包含 ID、Bucket Name 和 Bucket URL 欄位的 CSV 檔案。
	- **d.** 將儲存桶 URL 貼到 CSV 檔案作為 Bucket URL 值。

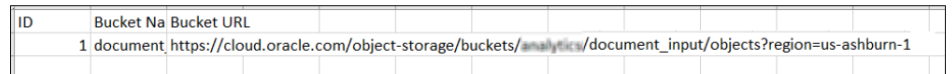

或著,如果您的輸入文件與 AI 模型儲存在*不同*租用戶中,則請將它們個別新增至 CSV 檔案中。

建立一個包含 ID、Document Name 和 Document URL 欄位的 CSV 檔案。針對「物件儲 存」中的每個文件,按一下省略符號圖示 並選取**檢視物件詳細資訊**,然後複製**名稱**值 與 **URL 路徑 (URI)** 值。

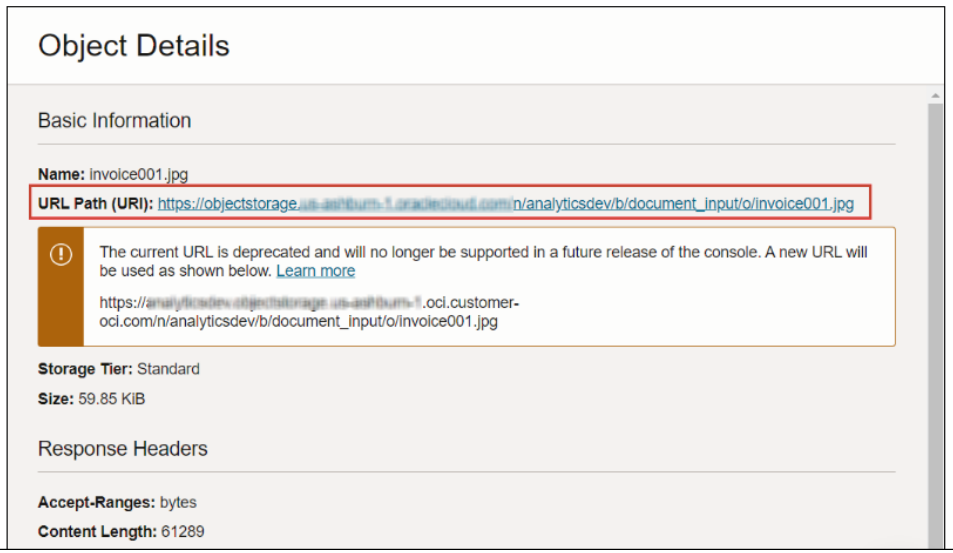

貼上「名稱」值作為「文件名稱」,並貼上「URL 路徑 (URI)」值作為「文件 URL」。

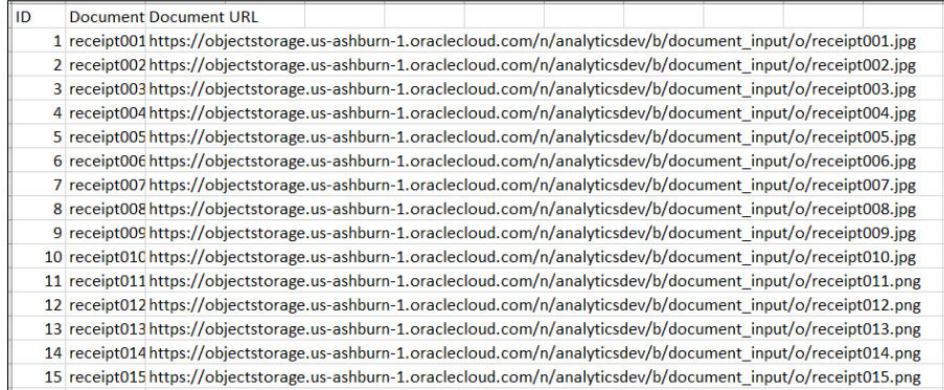

- **4.** 在 Oracle Analytics 中,針對您用來儲存文件的每個儲存桶,按一下**建立**,然後按一下**資料 集**。
- **5.** 上傳您在步驟 3 建立的 CSV 檔案,然後儲存資料集。

針對每個儲存桶重複執行步驟 4和 5。如果您的文件超過 10,000個,請建立多個最多內含 10,000個文件的儲存桶,然後為每個儲存桶建立個別資料集。

## <span id="page-416-0"></span>執行文件分類和索引鍵值擷取

使用預先建立的 OCI Document Understanding 模型不需有機器學習 (ML) 或人工智慧 (AI) 專業 知識,即可在您的應用程式中內建文件分類和索引鍵值擷取。例如,您可以使用文件分類來識別 護照、駕照、收據及發票。

如果您的文件少於 10,000 個,可透過單一資料流程處理。如果您的文件超過 10,000 個,請建 立個別的資料流程來處理每個儲存桶 (亦即對每個儲存桶使用個別的資料集),並使用「序列」依 序處理資料流程。請參閱[使用資料流程序列處理資料。](#page-128-0)

先決條件:

- 向您的管理員確認 Oracle Analytics 已與 OCI Document Understanding 整合。
- 請準備一個參照要分析之文件的資料集,並將它上傳至 Oracle Analytics。請參閱[準備要以](#page-413-0) [OCI Document Understanding](#page-413-0) 模型分析的文件。
- **1.** 在 Oracle Analytics 首頁中,依序按一下**建立**和**資料流程**。
- **2.** 選取連結至您要分析之文件的資料集,然後按一下**新增**。

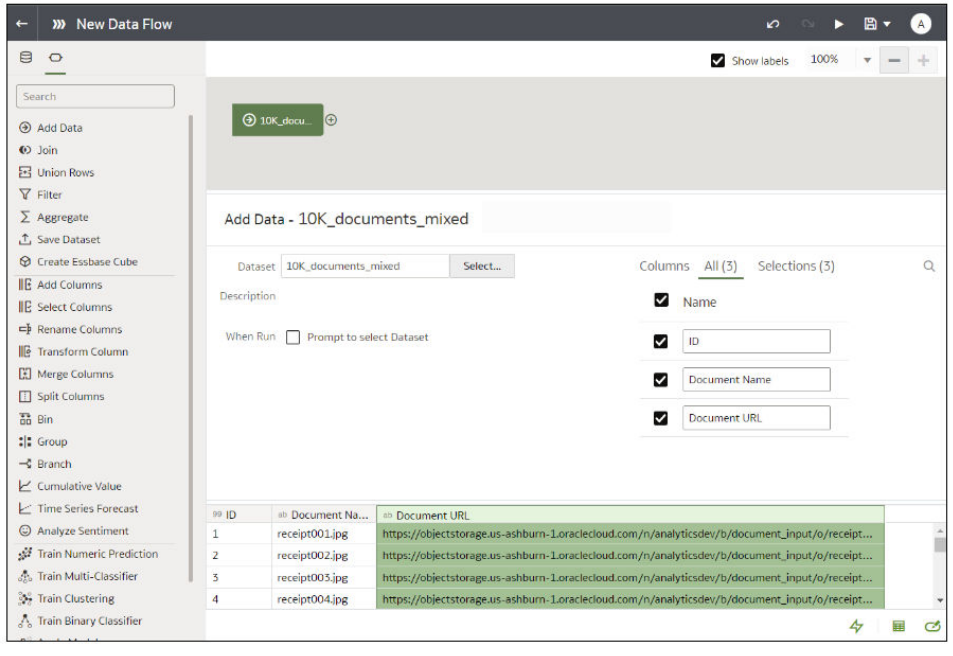

- **3.** 在資料流程編輯器中,按一下**新增步驟 (+)**。
- **4.** 從資料流程步驟窗格中,按兩下**套用 AI 模型**,然後選取要使用的模型。

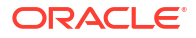

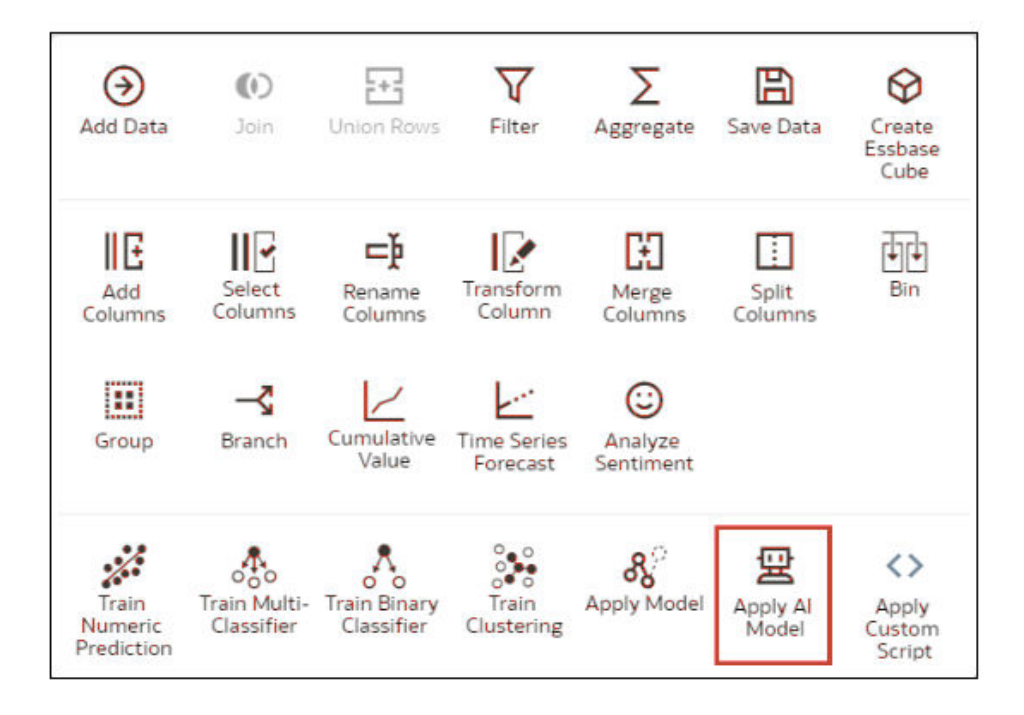

例如,您可以選取「預先訓練文件分類」來識別護照。

- **5.** 在套用 AI 模型中,前往輸入區段,然後設定**輸入資料欄**和**輸入類型**參數。
	- 如果您是依儲存桶參照來源文件,請從**輸入資料欄**中選取 **URL**,然後從**輸入類型**中選取 **儲存桶**。

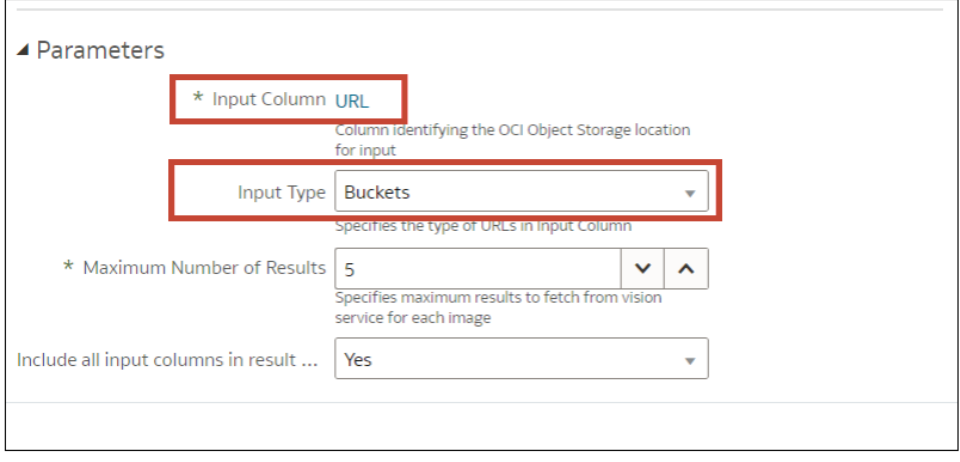

• 如果您是個別參照來源文件,請從**輸入資料欄**中選取**檔案位置**,然後從**輸入類型**中選取 **文件**。

請參閱 [OCI Document Understanding](#page-418-0) 模型的參數選項。

- **6.** 在資料流程編輯器中,按一下**新增步驟 (+)**,然後選取**儲存資料**。
- **7.** 在**名稱**中,輸入輸出資料集的名稱。 例如,您可以呼叫「護照識別分析結果」。
- **8.** 在**儲存資料至**欄位中,指定輸出資料集的位置。

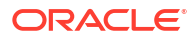

<span id="page-418-0"></span>**9.** 按一下**儲存**,輸入資料流程的名稱,然後按一下**確定**。

#### **10.** 按一下**執行資料流程**。

資料流程完成分析後,開啟您在步驟7中指定的資料集。 若要尋找產生的資料集,請從 Oracle Analytics 首頁,依序瀏覽至**資料**和**資料集**。

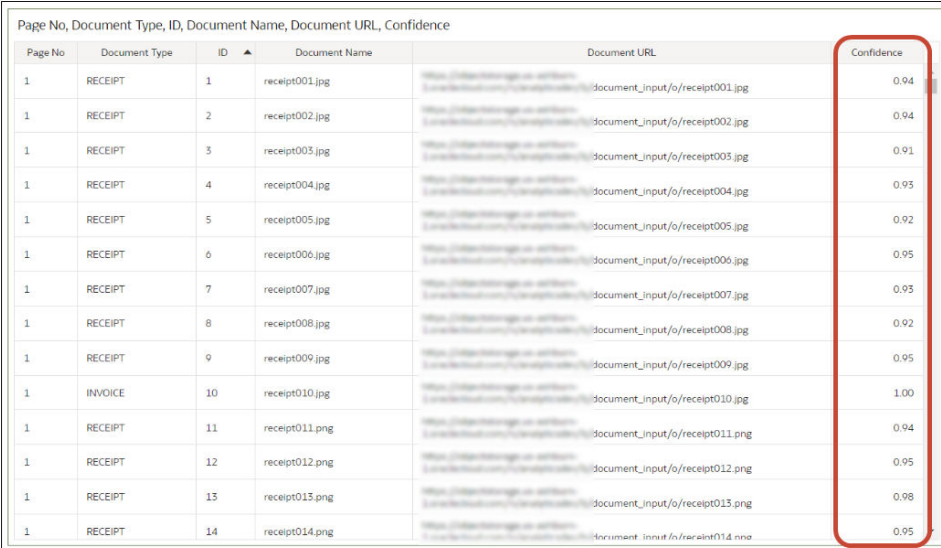

如需瞭解所產生之結果的更多詳細資訊,請參閱為 [OCI Document Understanding](#page-419-0) 模型產生的輸 [出資料。](#page-419-0)

### OCI Document Understanding 模型的參數選項

從 Oracle Analytics 中的資料流程呼叫 OCI Document Understanding 模型時,您可以使用參數 來設定該模型。

例如,您可以指定是要將來源資料集設定為連結至儲存桶還是個別文件。請參閱[準備要以](#page-413-0) OCI [Document Understanding](#page-413-0) 模型分析的文件。

#### **文件分類模型的參數**

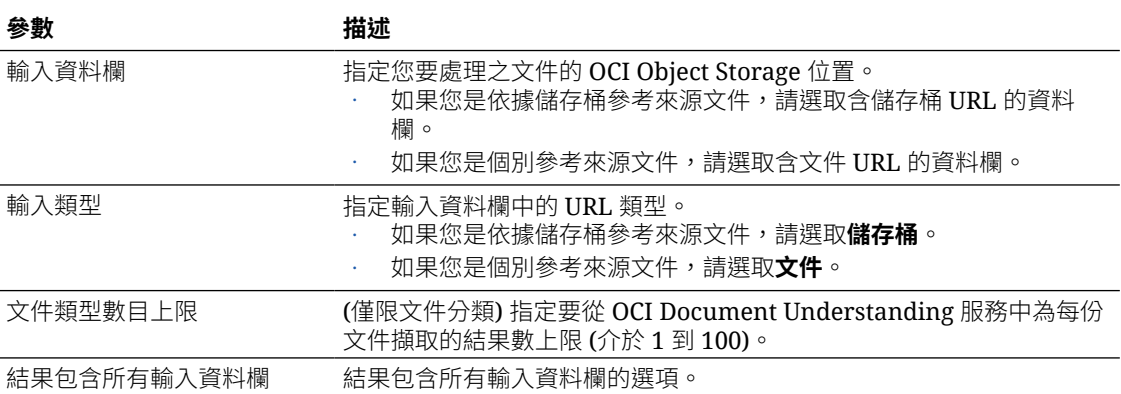

#### **索引鍵值擷取模型的參數**

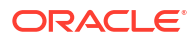

<span id="page-419-0"></span>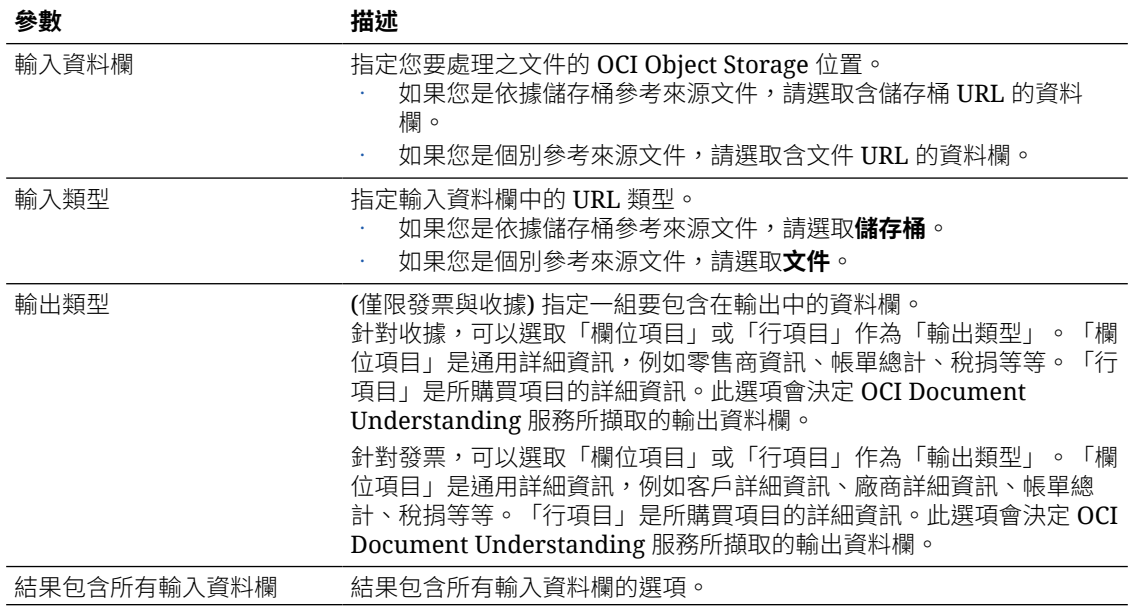

### 為 OCI Document Understanding 模型產生的輸出資料

使用 OCI Document Understanding 模型來分析文件時, Oracle Analytics 資料流程會產生文件 的相關資料,並將結果儲存在個別資料集中。

若要尋找產生的資料集,請從 Oracle Analytics 首頁,依序瀏覽至**資料**和**資料集**,然後開啟該資 料集。例如,以下是收據資訊的索引鍵值擷取所輸出的資料集。此處的「文件類型」是所預測的 文件類型,而「信賴度」則是預測的信賴度層級。

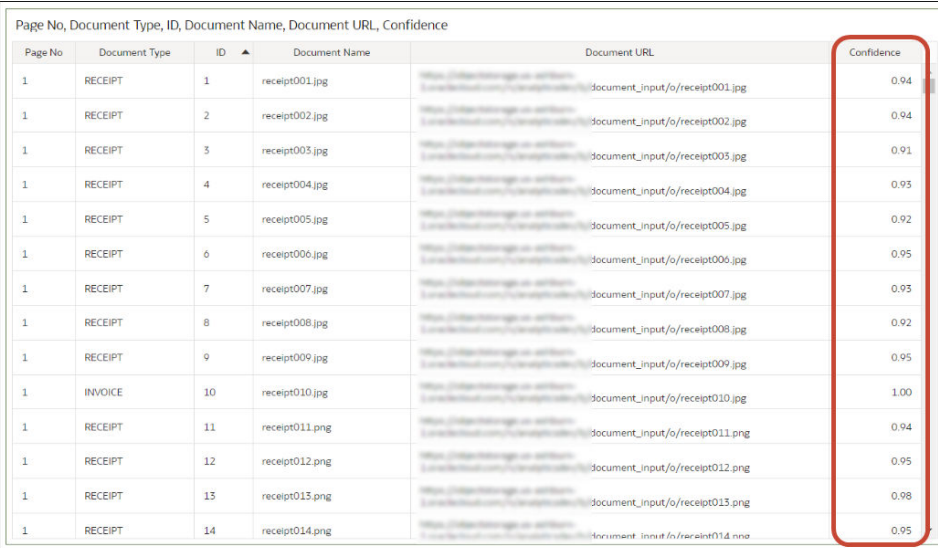

#### **文件分類**

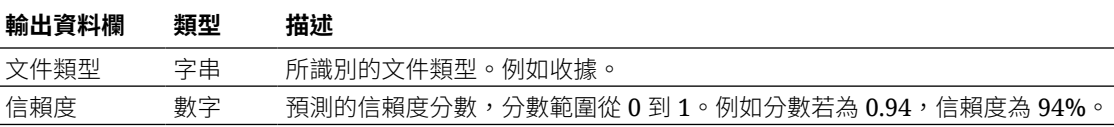

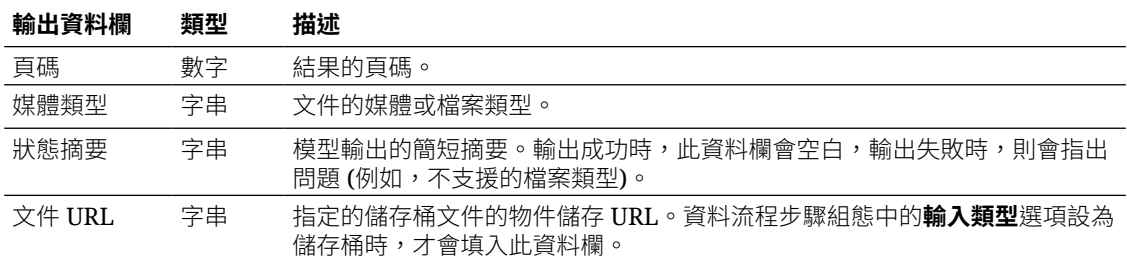

#### **索引鍵值擷取**

若要複查索引鍵值擷取模型的輸出資料欄,請從 Oracle Analytics 首頁,依序瀏覽至**機器學習**和 **模型**。

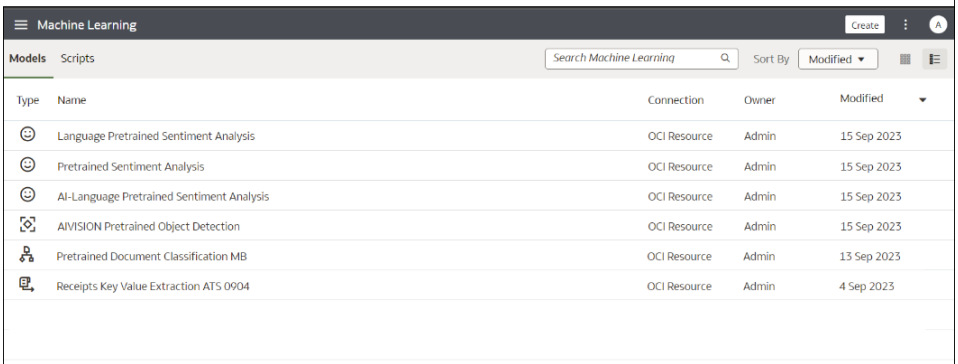

將游標停駐在某個模型上,按一下**動作 (:)**。

依序按一下**檢查**和**詳細資訊**,以複查為該類型的模型產生的輸出資料欄。

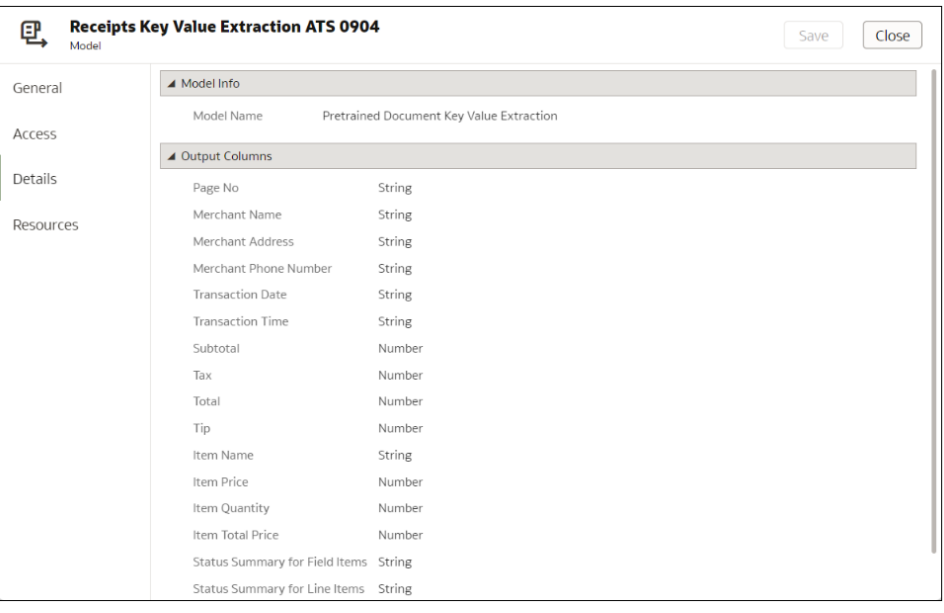

按一下**資源**,以複查和更新暫存儲存桶區間與暫存儲存桶。

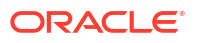

# 在 Oracle Analytics 中使用 OCI Language 模型

您完全不需要有人工智慧 (AI) 專長, 即可使用 Oracle Cloud Infrastructure (OCI) Language 模 型在您的應用程式中建構擷取關鍵詞彙、情感分析、分類、命名實體識別、語言辨識以及遮蔽等 功能。

**主題:**

- 對資料集套用 OCI Language 模型
- [將資料集內的機密資料混淆編碼](#page-423-0)

開始之前,請務必遵循 OCI Data Science 整合的先決條件,並在 Oracle Analytics 註冊模型。 請參閱將 OCI Language 模型與 [Oracle Analytics](#page-694-0) 整合的先決條件和在 [Oracle Analytics](#page-695-0) 中提供 [OCI Language](#page-695-0) 模型。

Oracle Analytics 支援下列模型:

- 擷取關鍵詞彙
- 語言偵測
- 命名實體識別
- PII 識別
- 情感分析
- 文字分類

**注意**:Oracle Analytics 不支援使用 OCI AI 語言建立的自訂模型。

## 對資料集套用 OCI Language 模型

您可以對 Oracle Analytics 的資料集套用 OCI Language 模型,以分析您的資料並將結果儲存於 另一個資料集中。例如,利用客戶資料,情感分析可協助您分析客戶輸入意見回饋入口網站的客 戶評論。

先決條件:

- 確定您的 [Oracle](#page-694-0) Analytics 執行處理已與 OCI Language 整合。請參閱整合 Oracle Analytics 與 [OCI Language](#page-694-0)。
- 在 Oracle Analytics Cloud 註冊 OCI Language 模型。請參閱在 [Oracle Analytics](#page-695-0) 中提供 [OCI Language](#page-695-0) 模型。
- 準備好內含要分析之資料的資料集。
- **1.** 在 Oracle Analytics 首頁中,依序按一下**建立**和**資料流程**。
- **2.** 選取包含您要分析之文字的資料集,然後按一下**新增**。
- **3.** 在資料流程編輯器中,按一下**新增步驟 (+)**。
- **4.** 從資料流程步驟窗格中,按兩下**套用 AI 模型**,然後選取要使用的模型。
- **5.** 在套用 AI 模型對話方塊中,前往輸入區段,然後設定參數。

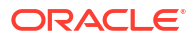

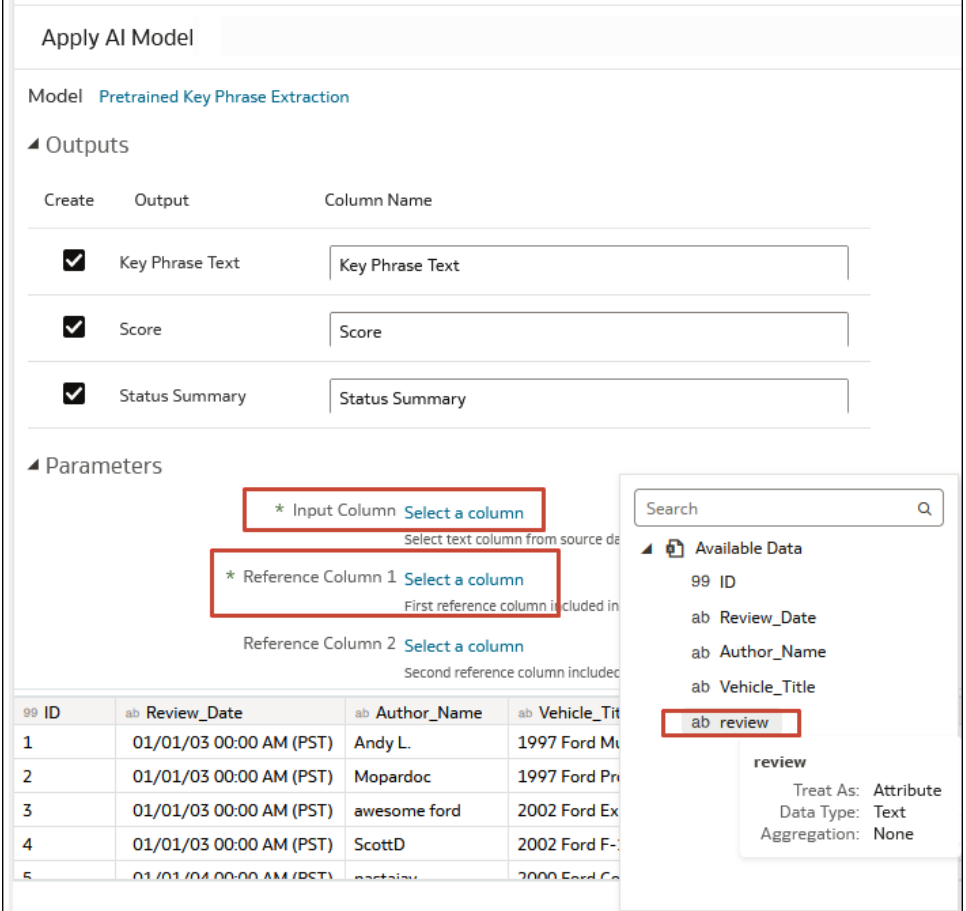

#### 至少要設定**輸入資料欄**和**參照資料欄 1**。

您可以選擇性地對參照資料欄 2 和 3 指定值,更進一步增強輸出資料集。例如,您可以從來 源資料集選取兩個額外的資料欄,以包含在 AI 模型輸出資料集內。

- **6.** 在資料流程編輯器中,按一下**新增步驟 (+)**,然後選取**儲存資料**。
- **7.** 輸入要儲存輸出結果的資料集名稱。
- **8.** 在**儲存資料至**欄位中,指定用於儲存輸出資料的位置。
- 9. 按一下儲存,輸入資料流程的名稱和描述,然後按一下確定以儲存資料流程。
- **10.** 按一下**執行資料流程**以分析影像,並在新資料集輸出結果。

資料流程完成分析後,開啟您在步驟7中指定的資料集。 若要尋找產生的資料集,請從 Oracle Analytics 首頁,依序瀏覽至**資料**和**資料集**

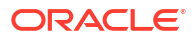

<span id="page-423-0"></span>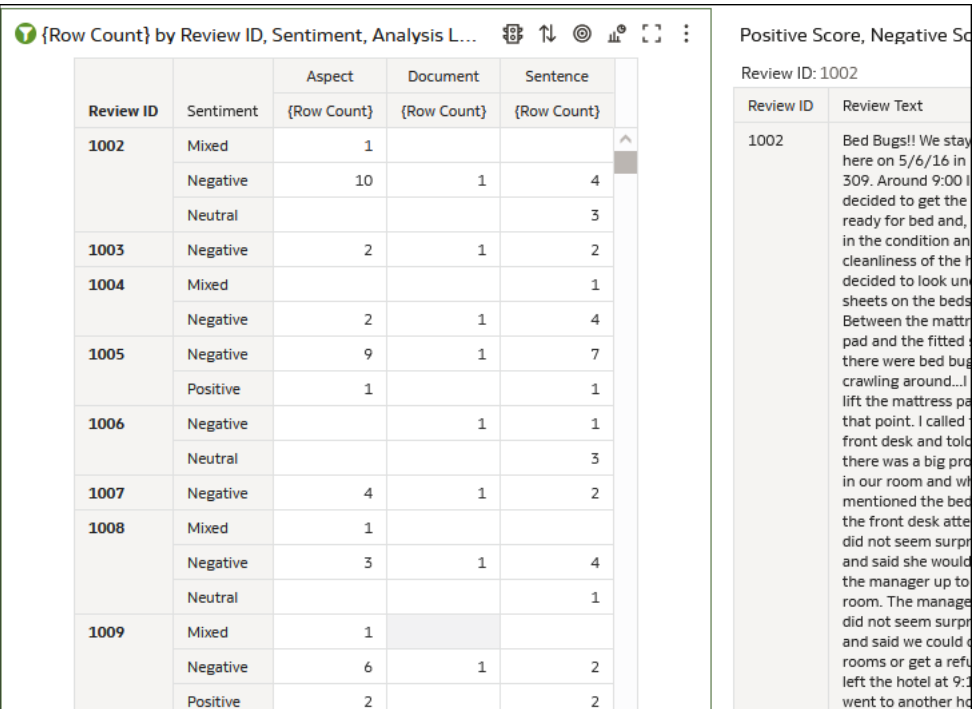

 $\circ$ 

您現在就可以將工作簿中的資料視覺化。

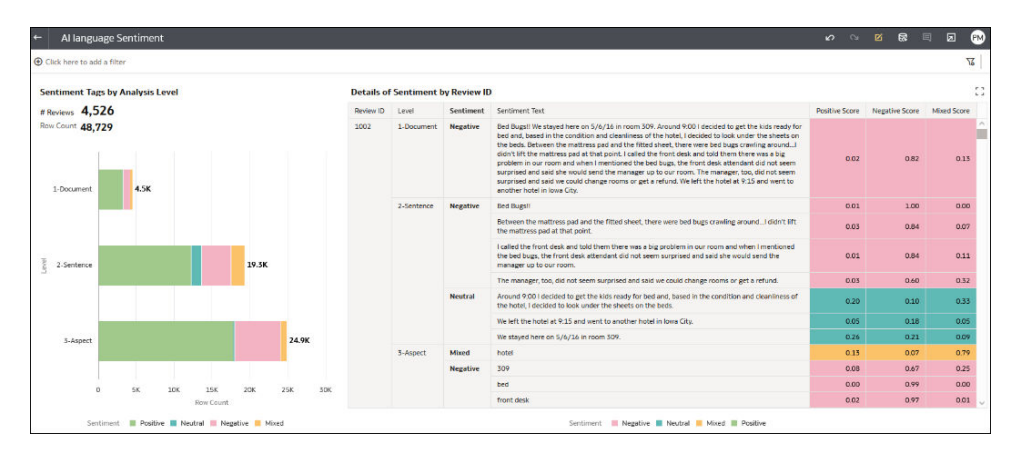

## 將資料集內的機密資料混淆編碼

您可以對資料集套用「個人可識別資訊 (PII)」模型,即可遮罩或隱藏資料集內的機密資料。例 如,您可以對描述資料欄中的客戶地址詳細資訊進行部分遮罩,讓工作簿使用者無法存取客戶的 個人詳細資訊。

開始之前,請先執行下列先決條件步驟:

- · 確定您的 [Oracle](#page-694-0) Analytics 執行處理已與 OCI Language 整合。請參閱整合 Oracle Analytics 與 [OCI Language](#page-694-0)。
- 在 Oracle Analytics Cloud 註冊 OCI Language 模型。請參閱在 [Oracle Analytics](#page-695-0) 中提供 [OCI Language](#page-695-0) 模型。
- 準備一個內含要混淆編碼之資料的資料集。

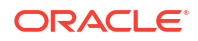

- **1.** 在 Oracle Analytics 首頁中,依序按一下**建立**和**資料流程**。
- **2.** 選取包含您要分析之文字的資料集,然後按一下**新增**。
- **3.** 在資料流程編輯器中,按一下**新增步驟 (+)**。
- **4.** 從資料流程步驟窗格中按兩下**套用 AI 模型**,然後選取已在您 Oracle Analytics Cloud 環境中 註冊的預先訓練 PII 識別模型。

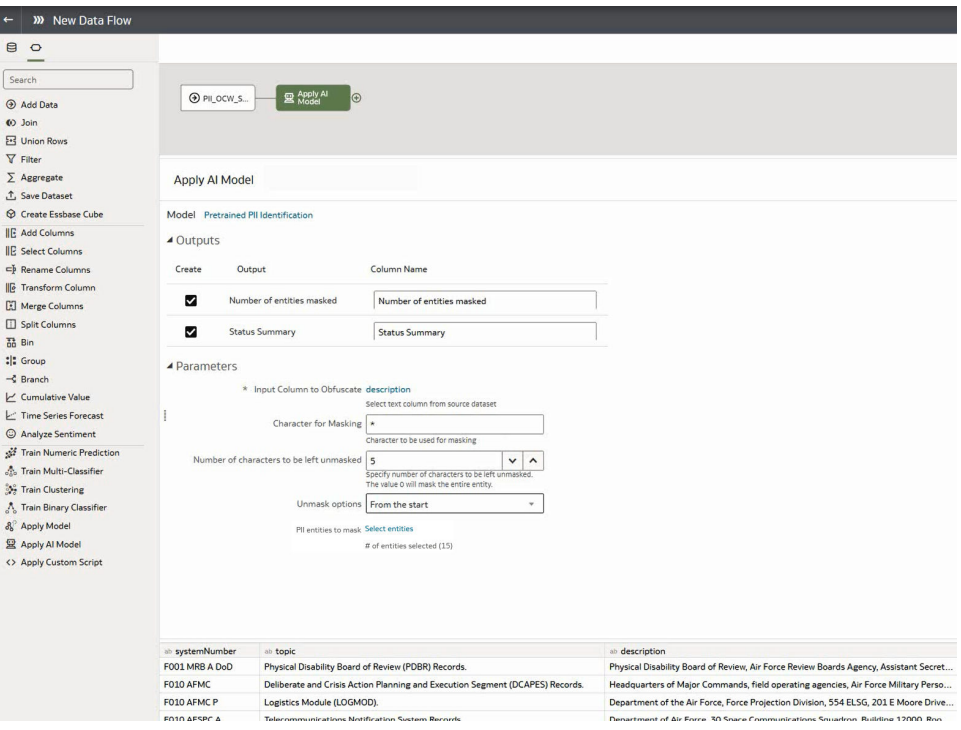

- **5.** 在套用 AI 模型對話方塊的「參數」區段中,設定下列選項:
	- **要混淆處理的輸入資料欄** 選取包含要遮罩或隱藏之機密詳細資訊的資料欄。
	- **遮罩用字元** 輸入要用來進行混淆編碼的字元。例如,輸入 "\*" 以使用星號將資料混淆 編碼。
	- **不進行遮罩的字元數** 輸入 0 以將所有資料遮罩或隱藏,或輸入要保持可見的字元數。 例如,輸入 "5" 以將前 5 個字元保持不變 (如果您在**取消遮罩選項**中選擇**從頭開始**)。
	- **取消遮罩選項** 指定從哪裡開始進行混淆編碼。例如,從地址詳細資訊的開頭。
	- **要遮罩的 PII 實體** 按一下**選取實體**以選取或取消選取要混淆編碼的實體。依照預設, 所有實體都會被混淆編碼。
- **6.** 在資料流程編輯器中,按一下**新增步驟 (+)**,然後選取**儲存資料**。
- **7.** 輸入要儲存輸出結果的資料集名稱。
- **8.** 在**儲存資料至**欄位中,指定用於儲存輸出資料的位置。
- 9. 按一下儲存,輸入資料流程的名稱和描述,然後按一下確定以儲存資料流程。
- **10.** 按一下**執行資料流程**以分析影像,並在新資料集輸出結果。

資料流程完成分析後,開啟您在步驟7中指定的資料集。 若要尋找產生的資料集,請從 Oracle Analytics 首頁,依序瀏覽至**資料**和**資料集**。

您現在就可以將工作簿中的資料視覺化。

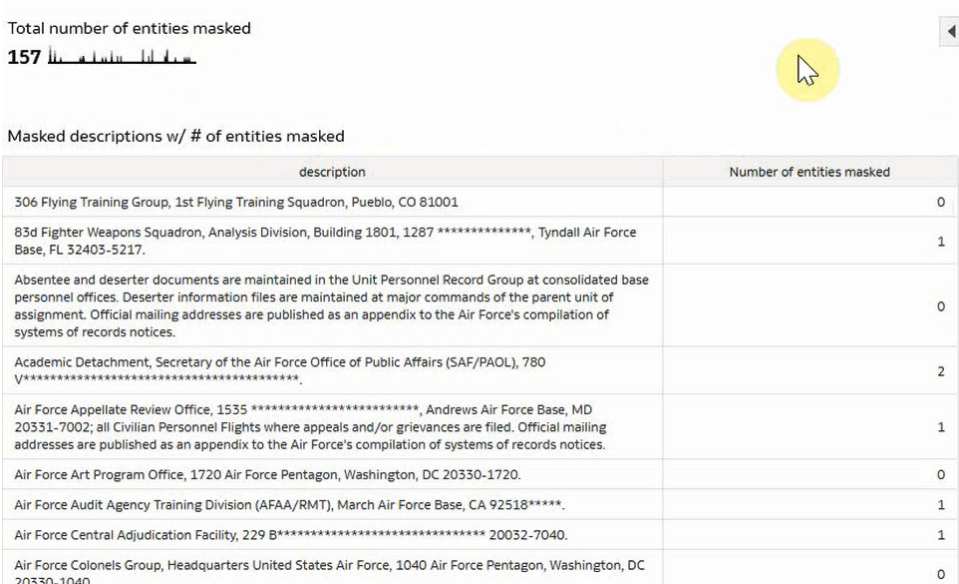

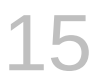

# 匯入、匯出與共用

以下主題描述如何匯入、匯出工作簿、視覺化項目和情境,以及如何與其他使用者共用這些項 目。

#### **主題:**

- 匯入工作簿檔案
- [共用工作簿](#page-427-0)
- [與所選取的特定工作區共用工作簿](#page-427-0) URL
- [將工作簿或資料夾匯出成檔案](#page-428-0)
- [匯出視覺化](#page-429-0)
- [將視覺化的格式資料匯出至](#page-429-0) Excel
- 將視覺化、工作區或儀表板分享至社群媒體
- [刪除分享至社群媒體的連結](#page-430-0)
- [以電子郵件傳送視覺化、工作區或儀表板檔案](#page-430-0)
- [列印視覺化、工作區或儀表板](#page-431-0)
- [使用工作簿電子郵件排程共用視覺化](#page-432-0) (預覽版)

# 匯入工作簿檔案

您可以匯入從 Oracle Analytics Cloud、Oracle Analytics Desktop 和 Oracle Fusion Cloud Applications Suite 匯出的工作簿檔案 (.dva 檔案)。

工作簿檔案如果使用密碼匯出,Oracle Analytics 會在您匯入檔案時要求提供該密碼。

匯入會包含在工作簿檔案使用的資料。

### **備註:**

您可以將從相同版本 (或較舊版本) 匯出的工作簿檔案匯入成為您的 Oracle Analytics 環境。例如,如果您從包含 2022 年 5 月更新的 Oracle Analytics 環境匯出工作簿,則 可以將其匯入包含 2022 年 5 月更新或之後更新 (例如 2022 年 7 月) 的其他 Oracle Analytics 環境中。

但是,如果您從較新的 Oracle Analytics 更新所匯出的工作簿進行匯入,可能會發生無 法預期的結果。例如,如果您從包含 2022 年 9 月更新的 Oracle Analytics 環境匯出工 作簿,則 Oracle 不建議您將此工作簿匯入包含較早更新 (例如 2022 年 6 月) 的 Oracle Analytics 環境中。

**1.** 在首頁中,按一下**頁面功能表**圖示,然後選取**匯入工作簿/流程**。

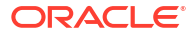

**2.** 在匯入工作簿/流程對話方塊中,依序按一下**選取檔案**和**匯入**。 成功匯入之後,請開啟工作簿。請參閱編輯資料來源連線。

# <span id="page-427-0"></span>共用工作簿

您可以透過複製並共用工作簿 URL 的方式,與其他使用者共用 Oracle Analytics 的工作簿。

#### **[LiveLabs Sprint](https://apexapps.oracle.com/pls/apex/dbpm/r/livelabs/view-workshop?wid=3249)**

您必須將工作簿儲存在共用資料夾中,並且授予適當的工作簿權限。

使用者開啟工作簿時,工作簿會如何顯示,取決於使用者的許可權和工作簿的設定方式。

- 共用的工作簿若包含儀表板,而使用者具有唯讀許可權,則會顯示工作簿的儀表板,且使用 者無法在「視覺化」頁面中存取該工作簿。
- 若在「展示」頁面以簡報流程的形式顯示共用工作簿,則儀表板和工作區偏好設定的設定方 式將決定使用者在預覽中與簡報流程或儀表板互動的方式。請參閱[開啟簡報流程。](#page-367-0)
- 工作簿若未包含儀表板,而使用者具有唯讀許可權,則會在「視覺化」頁面顯示工作簿。使 用者可以在「視覺化」頁面中變更篩選值、新增篩選、匯出、排序及展開。
- 1. 在首頁中,將游標停駐於工作簿上,按一下**動作** : ...<br>
- **2.** 將工作簿儲存至共用資料夾。 如果您沒有共用的工作簿資料夾,請依序按一下**另存新檔**和**新資料夾**,輸入名稱並按一下**建 立**。
- **3.** 授予該共用工作簿的角色,讓具備相同角色的使用者能夠視情況檢視或編輯工作簿。
	- **a.** 在首頁中,依序按一下**導覽器**和**目錄**。
	- **b.** 按一下**共用資料夾**,然後瀏覽至共用工作簿。
	- **c.** 將游標停駐於工作簿上,然後依序按一下**動作**和**檢查**。
	- **d.** 按一下**共用**頁籤。
	- **e.** 視需要新增或編輯角色。

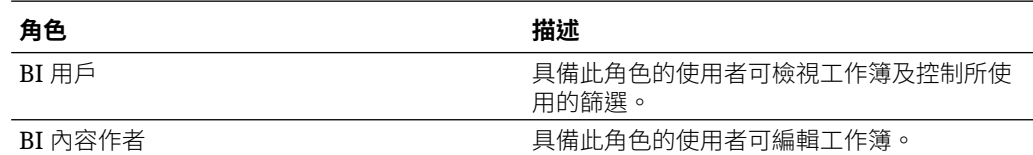

**4.** 複製工作簿 URL 並與使用者共用。

使用者現在已可從目錄存取此工作簿。

# 與所選取的特定工作區共用工作簿 URL

您可以建立一個用以顯示特定工作簿工作區的 URL,然後將該 URL 共用,讓其他使用者無須透 過使用者介面瀏覽特定工作簿工作區,即可顯示工作簿工作區。

您也可以在應用程式或入口網站的 iFrame 中內嵌來共用工作區 URL。請參閱使用 [iFrame](#page-732-0) 內嵌 **[Oracle Analytics](#page-732-0) 內容。** 

**1.** 在首頁中,將游標停駐於包含要共用之工作區的工作簿上,按一下**動作**,然後選取**開啟**。

- **3.** 從**開始**清單選取一個工作區。
	- 使用**預設工作區**,根據工作簿的儲存方式選取工作簿開啟時的工作區。
	- 使用**選取的工作區**選取您目前正在檢視的工作區。
- **4.** 按一下**複製連結**,並將此 URL 分享給其他使用者。
- **5.** 選擇性: 分享 QR 碼,以便在行動裝置上掃描並開啟工作簿 URL。

# 將工作簿或資料夾匯出成檔案

您可以將工作簿或資料夾匯出成存檔檔案 (.DVA) 以供備份之用,或是提供給其他使用者以將其 匯入至 Analytics Cloud 或 Oracle Analytics Desktop 的執行處理中。

匯出是一種與其他使用者共用工作簿與檔案,或是在 Analytics Cloud 和 Oracle Analytics Desktop 之間移動工作簿與檔案的方式。存檔檔案主要用於匯出和匯入,您無法使用 Analytics Cloud 或 Oracle Analytics Desktop 以外的應用程式開啟存檔檔案。

存檔檔案包含您指定的項目,例如關聯的資料集、連線字串、連線證明資料以及預存資料。

- **1.** 在首頁上,按一下**導覽器**,然後按一下**目錄**。
- **2.** 在目錄頁面中,選取要共用的項目。按一下**動作**,然後選取**匯出**以開啟「匯出」對話方塊。
- **3.** 在**名稱**中,保留輸出檔 (.DVA 檔案) 的預設名稱或輸入新名稱。
- **4.** 停用**包括資料**選項,以在共用工作簿或資料夾時排除該資料。
- **5.** 停用**包括連線證明資料**選項,讓使用者必須登入才能開啟工作簿。使用下列準則來設定此欄 位:
	- **Excel、CSV 或 TXT 資料來源** 這些資料來源並未使用資料連線,因此您可以清除**包括 連線證明資料**選項。
	- **資料庫資料來源** 如果您啟用**包括連線證明資料**選項,使用者就必須提供有效的使用者 名稱和密碼,才能將資料載入至匯入的工作簿中。
	- **Oracle Fusion Cloud Applications Suite、Oracle Analytics Cloud Essbase 或 Oracle Essbase 資料來源** - 確認您也在建立連線對話方塊的**認證**欄位中選取了**一律使 用這些證明資料**選項。

<span id="page-428-0"></span><sup>——</sup>在視覺化或展示工作區上,按一下工作簿工具列中的**匯出**圖示。<br>└ │ copyof Sales Dashboard .TH 6 日 回  $\sqrt{a}$ Ship Date (Year) Ship Date (Month) Customer Name Chronict Sub Category Export Quota Attainme Quota Ga  $\Box$  $\triangleright$ 骨 **Sales Projection** 81%  $\odot$ Booking forecast for the long yea 150 Customer Nan Customer ID 120  $16.22$ Meredith Norris Th **90K** n Monica Daly 277.68 60K Lynn Bell 417.41  $rac{1}{2}$ 165.29  $104.37$   $\blacktriangledown$ Booking forecast for the long ye \$128K  $218$ Copy 188 \$478,427.16 50 40K  $30<sup>k</sup>$  $208$ January 2013 February 2014 rch 2015 April 201

如果您取消勾選**包括連線證明資料**選項,或在**認證**欄位中指定**使用者必須輸入自己的證 明資料**選項,使用者就必須提供有效的使用者名稱和密碼,才能將資料載入至匯入的工 作簿中。

- <span id="page-429-0"></span>**6.** 如果您啟用**包括資料**或**包括連線證明資料**,請輸入並確認使用者必須提供的密碼,以匯入工 作簿或資料夾及解密其連線證明資料和資料。
- **7.** 啟用**包括許可權**以包括存取許可權詳細資訊,讓共用連線在使用者匯入工作簿時能夠運作。
- **8.** 按一下**儲存**。選取儲存檔案的位置,然後按一下**儲存**。

# 匯出視覺化

您可以使用各種格式匯出視覺化項目,以進行檢視、儲存或與他人共用。

您可以匯出內嵌於另一個應用程式或網頁之視覺化的資料。請參閱關於將 [Oracle Analytics](#page-731-0) 內容 [內嵌至應用程式和網頁。](#page-731-0)

匯出視覺化時可以指定下列輸出選項:

- 針對 **Powerpoint (pptx)**、**Acrobat (pdf)** 和**影像 (png)** 指定檔案名稱、紙張大小與方 向。 常您共用任一這些視覺格式時,視覺化會依據您選取的大小與方向重新呈現。因此,如果是 共用表格,輸出檔可能不會包含視覺化所顯示的全部表格資料列與資料欄。
- 針對**資料 (csv)** 指定輸出檔案名稱。此選項只包括工作簿中所使用的資料。輸出檔會使用 滴用於您雷腦地區設定的資料分隔符號。例如,如果您的地區設定設為巴西,則小數點分隔 符號是逗號,而不是地區設定為美國時所使用的句點。
- 針對 **Excel (xlsx)** 指定表格和樞紐分析表的檔案名稱。
- 針對**套裝程式 (dva)** 指定是否要包括工作簿資料、連線證明資料及存取許可權。若要讓使 用者無須輸入密碼即能夠開啟工作簿 DVA 檔案,請按一下**包括連線證明資料**並指定密碼。
- **1.** 在首頁中,將游標停駐於包含要匯出之視覺化的工作簿上,按一下**動作**,然後選取**開啟**。
- **2.** 按一下**編輯**以顯示工作簿進行編輯。
- **3.** 前往視覺化工作區,然後按一下想要匯出的視覺化。
- **4.** 在視覺化中,對**功能表**按一下滑鼠右鍵,然後依序按一下**匯出**和**檔案**。
- **5.** 在**格式**欄位中,選取您要的輸出格式,然後指定輸出選項。
- **6.** 按一下**儲存**。

## 將視覺化的格式資料匯出至 Excel

您可以將表格和樞紐分析表視覺化的格式化資料匯出為 Microsoft Excel (XLSX) 格式。

套用至您工作簿中資料的篩選,也會套用至匯出檔案中的資料。您可以匯出包含 25,000 個以內 (含) 資料列的視覺化。

- **1.** 在首頁中,選取包含要匯出之表格或樞紐分析表視覺化的工作簿,按一下**動作**,然後選取**開 啟**。
- **2.** 在視覺化工作區中,對要匯出其資料的表格或樞紐分析表視覺化按一下滑鼠右鍵。
- **3.** 選取**匯出**,然後選取**檔案**。
- **4.** 在「檔案」對話方塊中,前往**格式**欄位並選取 **Excel**。

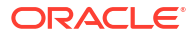

- **5.** 按一下**儲存**。
- **6.** 選取要儲存 Excel 檔案的本機檔案系統位置。
- **7.** 按一下**儲存**。

# <span id="page-430-0"></span>將視覺化、工作區或儀表板分享至社群媒體

您可以將視覺化項目、工作區或儀表板分享至社群媒體管道,例如 Slack、X 或 LinkedIn。

您可以分享至管理員設定的社群媒體管道。如果找不到想要分享至的社群媒體管道,請洽詢您的 管理員。

您分享的連結會列在您使用者設定檔的共用連結頁面中。請使用共用連結頁面管理您的連結。請 參閱刪除分享至社群媒體的連結。

- 1. 在首頁中,將游標停駐於工作簿上,按一下**動作**  $\overline{[ \cdot ]}$ ,然後選取**開啟**。
- 2. 在視覺化或展示工作區上,按一下工作簿工具列上的**匯出**圖示,然後按一下要使用的社群管 道圖示。例如 Slack。

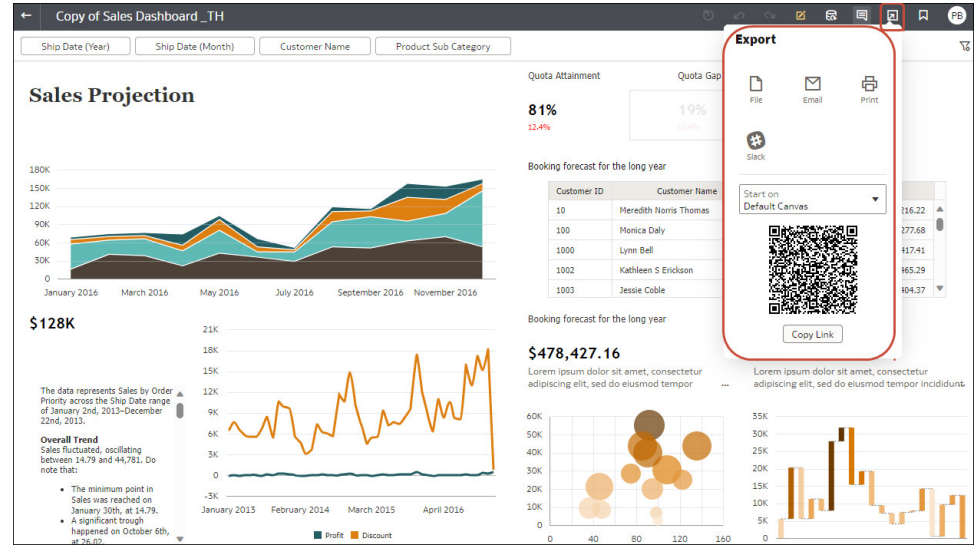

- **3.** 使用社群管道選項窗格來指定共用選項。
- **4.** 按一下**傳送**。

## 刪除分享至社群媒體的連結

您可以檢視及刪除分享至 Oracle Social Network (OSN)、Oracle Content and Experience (OCE)、Slack、Twitter 和 LinkedIn 等社群管道的檔案連結。

- **1.** 從首頁按一下使用者設定檔圖示。
- **2.** 在使用者設定檔頁面中,按一下**共用連結**頁籤。
- **3.** 複查您的共用檔案連結清單。可視需要刪除連結。

# 以電子郵件傳送視覺化、工作區或儀表板檔案

您可以使用電子郵件寄送 Powerpoint (PPTX)、Acrobat (PDF)、影像 (PNG)、CSV (僅限資料) 或套裝程式 (包括連線證明資料的整個工作簿) 等格式的視覺化、工作區或儀表板。

- <span id="page-431-0"></span>**1.** 在首頁中,將游標停駐於包含要匯出之視覺化、工作區或儀表板的工作簿上,按一下**動作**, 然後選取**開啟**。
- **2.** 在視覺化或展示工作區上,按一下工作簿工具列上的**匯出**圖示,然後按一下**電子郵件**。
- **3.** 使用**格式**選項選取您要的輸出格式,然後指定輸出選項:
	- 針對 **Powerpoint (pptx)**、**Acrobat (pdf)** 和**影像 (png)** 指定檔案名稱、紙張大小與方 向。 當您以電子郵件傳送任一這些視覺格式時,視覺化項目或頁面會依據您選取的大小與方

向重新呈現。因此,如果是以電子郵件傳送表格,輸出檔有可能不會包含您視覺化項 目、工作區或儀表板中所含的全部表格資料列與資料欄。

- 針對**資料 (csv)** 指定輸出檔案名稱。此選項只包括工作簿中所使用的資料。輸出的檔 案會使用您電腦地區設定適用的資料分隔符號。例如,如果您的地區設定設為巴西,則 小數點分隔符號是逗號,而不是當地區設定設為美國時所使用的句號。
- 針對**套裝程式 (dva)** 指定是否要包括工作簿資料、連線證明資料及存取許可權。若要 讓使用者無須輸入密碼即能夠開啟工作簿 DVA 檔案,請按一下**包括連線證明資料**並指 定密碼。
- **4.** 按一下**電子郵件**。

您的電子郵件從屬端會開啟一封已附加 .DVA 檔並已包含部分內容的新電子郵件。

## 列印視覺化、工作區或儀表板

您可以列印工作簿的視覺化、工作區或儀表板。

視覺化項目或頁面在列印時,會依據您選取的大小和方向重新呈現。因此,如果是列印表格,所 列印的複本可能不會包含視覺化項目、工作區或儀表板中所含的全部表格資料列與資料欄。

- **1.** 在首頁中,將游標停駐於包含要列印之視覺化、工作區或儀表板的工作簿上,按一下**動作**, 然後選取**開啟**。
- **2.** 在視覺化或展示工作區中,依序按一下**功能表**、**匯出**及**列印**。
- **3.** 指定名稱,然後從包括清單中選取一個選項。
	- **名稱** 您可以視需要更新名稱。
	- **包括** 您可以選擇列印「作用中視覺化」、「作用中工作區」或「所有工作區」。您也 可以按一下**包括篩選** (如果有篩選的話) 和**包括標題**,將它們包括在列印輸出中。
	- **大小** 您可以使用**自訂**設定值 (預設大小),以畫面上顯示的高度與寬度進行列印,也可 以視需要選取**按比例縮放**,或者選取其他大小選項 (例如 US Letter、A4)。
	- **方向** 您可以選取要以「橫向」還是「縱向」格式列印。
- **4.** 選擇性: 如果篩選是在視覺化、工作簿或儀表板中,而您想要包括這些篩選,請按一下**包 括篩選**。
- **5.** 選擇性: 如果您想要包括標題,請按一下**包括標題**。
- **6.** 選擇性: 從**大小**清單中,選取要使用的紙張。若使用**自訂**,請以英吋 (in)、像素 (px) 或公 釐 (mm) 指定寬度與高度。
- **7.** 選擇性: 選取列印格式方向。
- **8.** 按一下**列印**。

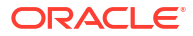
## 使用工作簿電子郵件排程共用視覺化 (預覽版)

使用排定的電子郵件共用工作簿中的資料視覺化,讓收件者掌握最新的資料。

此功能目前可用於預覽 (僅限 Enterprise Edition)。請要求您的管理員啟用「系統設定值」中的 「預覽工作簿電子郵件排程器」功能。請參閱預覽選項。

**主題:**

- 關於建立工作簿電子郵件排程 (預覽版)
- [建立工作簿電子郵件排程](#page-433-0) (預覽版)
- [建立個別輸出工作簿電子郵件排程](#page-434-0) (預覽版)
- [管理工作簿電子郵件排程和工作](#page-434-0) (預覽版)

## 關於建立工作簿電子郵件排程 (預覽版)

您可以建立以電子郵件寄送 PDF 或 PNG 版視覺化的排程,以共用工作簿的視覺化項目。您可 以使用工作簿電子郵件排程,設定所選收件者的傳遞。

此功能目前可用於預覽 (僅限 Enterprise Edition)。若要使用個別輸出功能,請要求您的管理員 啟用「主控台」中的「預覽工作簿電子郵件排程器」功能和「系統設定值」中的「預覽個別輸出 工作簿電子郵件排程」。請參閱預覽選項。

若要排定視覺化傳遞,您的組織必須設定 Oracle Analytics 中的電子郵件設定值。請參閱設定傳 遞報表的電子郵件伺服器和[電子郵件傳遞限制。](https://docs.oracle.com/en-us/iaas/Content/General/Concepts/servicelimits.htm#Email_Delivery_Limits)

- 如果您是「BI 服務管理員」應用程式角色的成員並具備工作簿的「讀寫」存取權和「編輯」 共用許可權,就可以建立該工作簿的排程。
- 工作簿的傳遞排程會使用檔案名稱和工作簿路徑。如果工作簿被移動或重新命名,請刪除現 有排程並建立新排程。請參閱[管理工作簿電子郵件排程和工作](#page-434-0) (預覽版)。
- 您可以為「共用資料夾」中的工作簿建立排程。「我的資料夾」中的工作簿無法供其他使用 者存取。
- 您可將排程設為每小時、每日、每週、每月或每年重複執行。
- 工作簿電子郵件排程不支援自訂 Plugin 擴充、「篩選列」物件以及「趨勢線」。
- 只支援美式英文輸出。

#### **個別輸出排程**

如果資料視覺化包含由 Oracle Analytics 設定之特定應用程式角色和使用者群組所存取的機密資 料,請建立個別輸出排程來傳遞工作簿資料視覺化給收件者。每個收件者會根據自己的資料存取 權組態收到自訂資料視覺化,而不是根據管理員使用者 (排程建立者) 的資料存取權組態。請參 閱[建立個別輸出工作簿電子郵件排程](#page-434-0) (預覽版)

- 個別輸出可用於「共用資料夾」中所儲存工作簿建立的排程。
- 開始建立新排程時,預設會停用個別輸出。
- 個別輸出不允許您將視覺化傳送給尚未在 Oracle Analytics 中設定的外部收件者。
- 使用個別輸出時,最多可新增 100 個收件者,這些收件者是在 Oracle Analytics 中設定的個 別使用者或應用程式角色。例如,如果您將 *BI* 用戶應用程式角色新增為收件者,而此角色

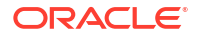

<span id="page-433-0"></span>已被指定給超過 100 個使用者,則排程將無法傳送視覺化給 100 個收件者之後的任何一個 收件者。

#### **管理排程**

您可以管理現有工作簿電子郵件排程和檢查排定工作的狀態、檢視、編輯或刪除排程。請參閱[管](#page-434-0) [理工作簿電子郵件排程和工作](#page-434-0) (預覽版)。

- 工作簿電子郵件排程可由排程的作者或對該工作簿具備相同存取權和編輯許可權的所有使用 者進行編輯。與收件者共用的資料視覺化依管理員使用者 (編輯排程及儲存排程變更) 的資料 存取權組態而定。
- 從工作簿建子郵件排程之後,工作簿中的資料視覺化項目若有所編輯的話,排定 的電子郵件中會依據儲存該排程之管理員使用者的資料存取組態,反映工作簿資料視覺化項 目的已儲存變更。
- 有多個收件者的個別輸出工作簿電子郵件排程會對排程中的每個收件者觸發工作,無論他們 是個別使用者還是屬於某個應用程式角色。每個收件者會根據他們在 Oracle Analytics 中的 資料存取權組態,收到自訂版本的資料視覺化。

## 建立工作簿電子郵件排程 (預覽版)

您可以設定排程,與您指定的收件者共用工作簿中所選工作區的資料視覺化。您可傳送以 PDF 檔案或 PNG 格式影像檔形式附加至已排定電子郵件的資料視覺化。

此功能目前可用於預覽 (僅限 Enterprise Edition)。若要使用個別輸出功能,請要求您的管理員 啟用「主控台」中的「預覽工作簿電子郵件排程器」功能和「系統設定值」中的「預覽個別輸出 工作簿電子郵件排程」。請參閱預覽選項。

- **1.** 在首頁中,將游標停駐於工作簿上,按一下**動作**,然後選取**排程**。
- **2.** 在「排程」頁籤中,按一下**新建**。
- **3.** 在「格式」頁籤中輸入排程的名稱。
- **4.** 選取 **Acrobat (pdf)** 或**影像 (png)** 格式。
- 5. 在包括欄位中,選取要共用哪些工作區的視覺化,最多可選取總計 5 個工作區。
- **6.** 只有針對 PDF 檔案,才須選取檔案大小和方向。選取 PDF 作為工作簿電子郵件排程選項 時,可使用「自動偵測」根據您裝置的螢幕大小來決定 PDF 檔案的大小,或者您可以針對 檔案選取特定大小和方向。
- **7.** 在**排程**頁籤中,選取開始日期和時間。
- **8.** 選擇性: 選取**重複**以建立重複執行的排程。
- **9.** 在「電子郵件」頁籤中輸入收件者。您可以加入 Oracle Analytics 使用者、應用程式角色, 以及外部收件者的電子郵件地址。請用逗號區隔多個雷子郵件地址,例如 *jane.white@abc.com*,*steve.brown@abc.com*。所有收件者都會根據管理員使用者 (排程建 立者) 的資料存取權組態接收視覺化。
- **10.** 選擇性: 如果資料視覺化已設定個別輸出,且視覺化包含特定應用程式角色和使用者群組 所存取的機密資料,則請啟用**個別輸出**。
- **11.** 輸入主旨和訊息。在電子郵件訊息中,按一下**連結**並選取:
	- **新增工作簿的 URL 連結**
	- **新增下載輸出的 URL 連結**

<span id="page-434-0"></span>**備註:** 這些 URL 連結都是標準 URL, 而非自訂虛擬 URL。

您也可以按一下**輸出影像**,在電子郵件訊息的內文中新增資料視覺化的 PNG 影像。 您可以調整新增之影像的大小讓顯示最佳化,方法為將游標置於影像上,然後按一下並拖曳 右上角以增加或減少影像的大小。

**12.** 按一下**儲存**。

## 建立個別輸出工作簿電子郵件排程 (預覽版)

如果資料視覺化包含由 Oracle Analytics 中設定之特定應用程式角色和使用者群組所存取的機密 資料,請建立個別輸出工作簿電子郵件排程來傳遞資料視覺化給收件者。每個收件者會根據自己 的資料存取權組態收到自訂資料視覺化,而不是根據管理員使用者 (排程建立者) 的資料存取權 組態。

此功能目前可用於預覽 (僅限 Enterprise Edition)。若要使用「個別輸出」功能,請要求您的管 理員啟用「系統設定值」中的「預覽工作簿電子郵件排程器」功能和「預覽個別輸出工作簿電子 郵件排程」。請參閱預覽選項。

- **1.** 在首頁中,將游標停駐於包含要共用之工作區和視覺化項目的工作簿上,按一下**動作**,然後 選取**排程**。
- **2.** 建立排程或編輯現有的排程。
- **3.** 在「電子郵件」頁籤中,啟用**個別輸出**並輸入收件者。
- **4.** 選擇性: 輸入主旨和訊息。
- **5.** 按一下**儲存**。

## 管理工作簿電子郵件排程和工作 (預覽版)

您可以檢查排定工作的狀態,以及檢視、編輯或刪除工作簿電子郵件的排程。

- 此功能目前可用於預覽 (僅限 Enterprise Edition)。請要求您的管理員啟用「系統設定值」中的 「預覽工作簿電子郵件排程器」功能。請參閱預覽選項。
- **1.** 在首頁中,將游標停駐於包含要共用之工作區和視覺化項目的工作簿上,按一下**動作**,然後 選取**排程**。
- **2.** 按一下名稱即可編輯排程。
- **3.** 選擇性: 按一下**動作**並選取**執行**,即可立即手動執行排程。
- **4.** 若要刪除排程,請選取排程,然後依序按一下**動作**和**刪除**。
- **5.** 選擇性: 按一下**歷史記錄**頁籤,檢查先前已排定工作的狀態。
- **6.** 按一下**儲存**。
- **7.** 選擇性: 若要檢查排定工作的進度,請依序按一下首頁上的**導覽器**、**工作**和**篩選**,然後選 取**工作簿**。選取排程的工作,然後按一下**檢查**。

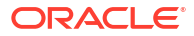

# 第 IV 部分

# 報表資料

此部分說明如何使用資料報表。

#### **章節:**

- [建立分析](#page-436-0)
- [以不同方式檢視資料](#page-459-0)
- [建立儀表板](#page-510-0)
- [篩選及選取分析資料](#page-527-0)
- [分析和儀表板中的提示](#page-543-0)
- [讓分析變為互動式](#page-550-0)
- [管理內容](#page-557-0)

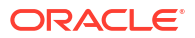

# <span id="page-436-0"></span>16

# 建立分析

本章描述如何建立分析。

[視訊](http://apexapps.oracle.com/pls/apex/f?p=44785:265:0::::P265_CONTENT_ID:21724)

**主題:**

- 建立分析時的一般工作流程
- [建立您的第一個分析](#page-437-0)
- [設定資料欄特性](#page-438-0)
- [匯出分析和儀表板的內容](#page-443-0)
- [編輯公式或計算的計量](#page-444-0)
- [設定分析的特性](#page-446-0)
- [設定您的偏好設定](#page-447-0)
- [進階技巧:匯入另一項分析的格式](#page-447-0)
- [進階技巧:使用](#page-448-0) HTML 標記設定格式
- [進階技巧:結合資料欄以不同方式顯示資料](#page-449-0)
- [進階技巧:設定分析快取選項](#page-451-0)
- · [進階技巧:檢查分析的邏輯](#page-450-0) SQL 敘述句
- [進階技巧:參照變數中的預存值](#page-451-0)
- [進階技巧:發出直接資料庫要求](#page-457-0)

## 建立分析時的一般工作流程

以下是開始建立分析的一些一般作業。

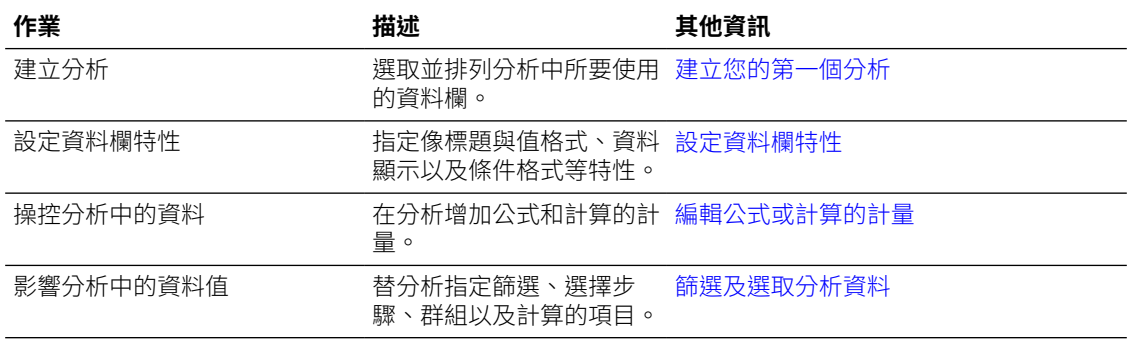

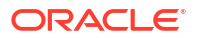

## <span id="page-437-0"></span>建立您的第一個分析

您可以快速建立用以查詢組織資料的分析。分析結果可協助您回答業務問題。例如,您可以使用 SampleApp 主題區域的「品牌」和「收益」資料欄建立分析。

[視訊](http://apexapps.oracle.com/pls/apex/f?p=44785:265:0::::P265_CONTENT_ID:21795)

- **1.** 在傳統首頁的**建立**窗格中,按一下**分析**。
- **2.** 使用選取主題區域對話方塊來搜尋並選取主題區域。
- **3.** 將「主題區域」窗格中的資料欄拖放到「選取的資料欄」窗格中的任何位置,以新增分析中 所要包括的資料欄。您可以使用 Ctrl 鍵逐一點選要包括的每個不連續資料欄,然後將資料欄 拖曳到「選取的資料欄」窗格。

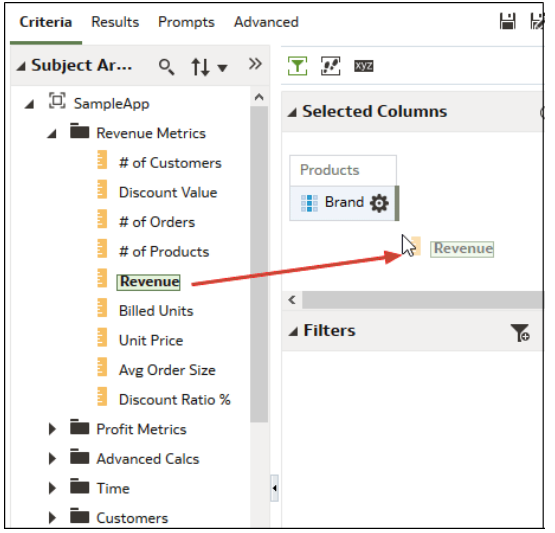

4. 若要變更資料欄順序,請使用資料欄的十字準線將資料欄拖放至不同的位置。

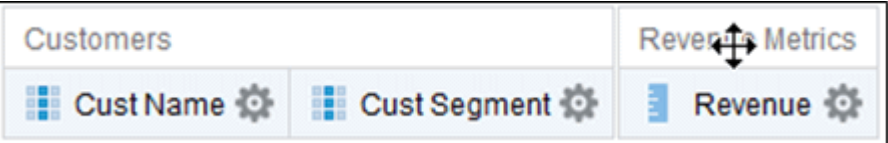

- 5. 若要將資料欄儲存至目錄,請在「選取的資料欄」窗格中按一下資料欄名稱旁的**選項**,然後 按一下**另存資料欄**。
- **6.** 在「另存新檔」對話方塊中,指定資料夾、資料欄名稱和描述,然後按一下**確定**。
- **7.** 若要移除資料欄,請在「選取的資料欄」窗格,按一下資料欄名稱旁邊的**選項**,然後按一下 **刪除**。

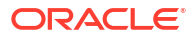

<span id="page-438-0"></span>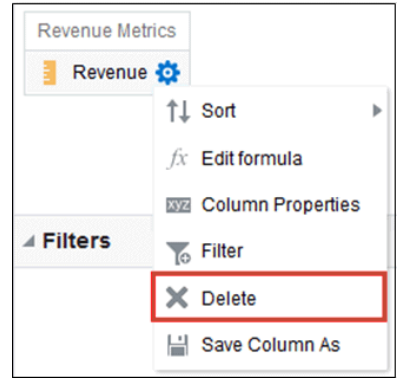

若要移除所有資料欄,請按一下**移除準則中的所有資料欄**。請注意,此選項不提供還原動 作。除了移除資料欄之外,您可以選擇將對分析沒有助益的資料欄隱藏起來。

8. 按一下「結果」頁籤,以表格或樞紐分析表格式查看分析的結果。

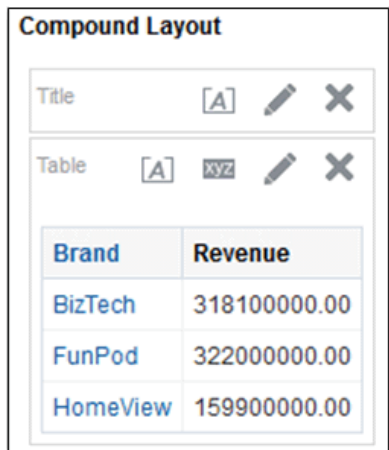

- **9.** 按一下**儲存分析**以顯示儲存分析的對話方塊。
- **10.** 在「另存新檔」對話方塊中,選取一個資料夾並指定分析的名稱和選擇性描述。

若要讓其他人能夠檢視分析,請將分析儲存在共用資料夾區域中。您的分析若包含其他物 件,系統會提示您指定這些物件的存取許可權。

如果不想讓本身之外的任何人檢視分析,請將它儲存在 My Folders 中。

**11.** 按一下窗格底部的**重新整理**,以再次確認該分析列在您儲存它的資料夾底下。

## 設定資料欄特性

您可以在建立分析時編輯資料欄特性,以控制資料欄的外觀與感覺。例如,您可以指定讓「收 益」資料欄中的值顯示為有兩個小數位數加幣別符號。

- **1.** 開啟分析進行編輯。
- **2.** 在「選取的資料欄」窗格中,按一下資料欄名稱旁邊的**選項**,然後選取**資料欄特性**。

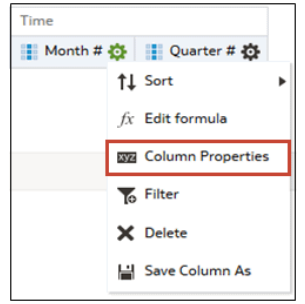

- **3.** 指定資料欄值的顯示方式。
- 4. 設定資料欄標題與自訂文字的格式,以及增加資料顯示條件。
- **5.** 指定當使用者點選資料欄標題或值時所發生的動作。
- **6.** 設定預設的資料欄格式。
- **7.** 按一下**確定**。

## 在內容套用格式

您可以在多種類型的內容 (包括資料欄、檢視和儀表板頁面區段) 值套用基本格式。

例如,您可能會希望某個資料欄中的區域名稱以紅色的 14 點 Arial 顯示。您可能也會希望州名 稱以藍色的 12 點 Calibri 顯示。

- **1.** 在「選取的資料欄」窗格中,按一下資料欄名稱旁邊的**選項**,然後選取**資料欄特性**。
- **2.** 指定資料欄樣式特性,例如字型、儲存格對齊方式及框線。

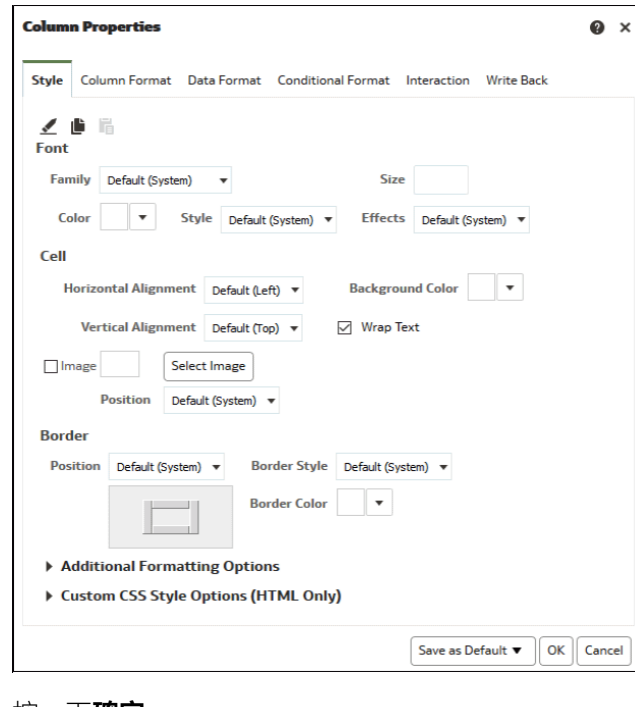

**3.** 按一下**確定**。

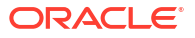

## 設定資料欄格式

您可以在建立分析時編輯資料欄特性,以控制其外觀和版面配置。您也可以指定在資料欄的內容 符合特定條件時才套用的格式。

例如,您可以指定以綠色背景顯示「收益」資料欄中超過 \$100 萬美元的值。

- **1.** 在「選取的資料欄」窗格中,按一下資料欄名稱旁邊的**選項**,然後選取**資料欄特性**。
- **2.** 在「資料欄特性」對話方塊中,按一下「資料欄格式」頁籤。
- **3.** 若要在不影響值聚總的情況下隱藏分析中的資料欄,請選取**隱藏**核取方塊。

例如,若要建立只包括伊利諾州客戶的分析。您可以將 Customers.State 資料欄隱藏起來, 因為新增此資料欄的目的只是為了進行篩選。

- **4.** 若要在**資料夾標題**和**資料欄標題**欄位中輸入自己的值,請選取**自訂標題**。您可以使用這些欄 位來參照變數及設定標題值的格式。這些值識別分析中的資料欄。
- 5. 若已啟用且您有管理員權限的話,則可使用 HTML 標記 (包括 JavaScript) 自訂標題。依序 選取**自訂標題**和**包含 HTML 標記**,然後輸入想要套用的 HTML 標記。

若要啟用此選項,請要求管理員在主控台中設定允許 HTML/JavaScript/CSS 內容選項 (在**系 統設定值**的**安全**底下)。

- **6.** 若要影響資料欄中重複資料值的顯示方式,請選取其中一個**值是否重複顯示**選項。 如果多個連續的資料列中顯示同一個值,您可以指定只顯示該值一次。
- **7.** 若要覆寫資料欄資料的預設顯示方式,請按一下「資料格式」頁籤。 頁籤中的選項會隨資料類型的不同而有所不同。
- **8.** 若要指定根據特定準則以特定方式顯示資料欄值,請按一下「條件格式」頁籤。條件格式可 包括色彩、字型、圖像等等,並且適用於資料和包含資料的儲存格。您不能在熱力矩陣的資 料儲存格背景或字型色彩套用條件格式。
- **9.** 按一下**新增條件**,然後選取資料欄。

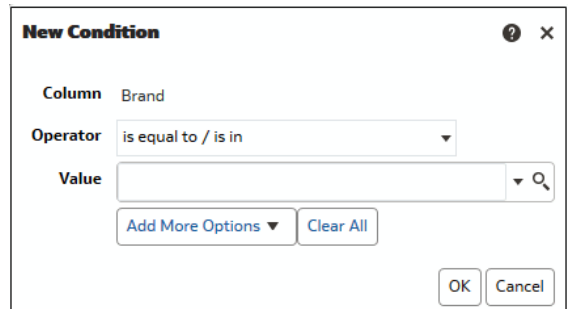

- **10.** 選取運算子,例如**等於/在**或**大於**。
- **11.** 直接輸入值 (例如 **1000000)** 或從清單中選取值,指定運算子的值。
- **12.** 選擇性: 按一下**新增其他選項**,將變數新增至條件。
- **13.** 指定要在條件為真時套用的格式。
- **14.** 按一下**確定**。

## 實現動態分析效果

您可以指定當使用者按一下資料欄標題或分析中的值之後,應該會發生的動作。例如,您可以指 定當使用者按一下「產品」資料欄值之後,應該要向下展開至加總的資料,以建立資料欄值。

[視訊](http://apexapps.oracle.com/pls/apex/f?p=44785:265:0::::P265_CONTENT_ID:21798)

**主題:**

- 新增分析的互動功能
- [將互動設為可用](#page-442-0)

### 新增分析的互動功能

您可以透過新增可供使用者在檢視上按一下滑鼠左鍵或右鍵來顯示彈出式功能表的互動,讓檢視 更具互動性。例如,您可以指定讓**展開**成為地理區域資料欄的預設主要互動 (按一下滑鼠左鍵時 的動作)。這可讓使用者向下展開至子區域。

若為階層式資料,預設的滑鼠左鍵互動為向下展開至資料的明細。您可以新增可供顯示網頁或連 結至檢視的右鍵功能表選項。

- **1.** 開啟分析進行編輯。
- **2.** 在「選取的資料欄」窗格中,按一下資料欄名稱旁邊的**選項**,然後選取**資料欄特性**。
- **3.** 在「資料欄特性」對話方塊中,按一下「互動」頁籤。

您可以指定資料欄標題和資料值的互動。

- **4.** 按一下**資料欄標題**或**值**旁邊的**主要互動**,然後選取想要的行為。例如,選取「無」以停用動 作,或選取「展開」以顯示更多詳細資訊。
	- 使用「無」即可停用資料欄的所有互動。
	- 如果資料為階層式,可使用**展開**顯示更深層級的詳細內容。如果未針對資料欄設定階 層,就不會啟用展開功能。
	- 使用**動作連結**開啟網頁或瀏覽至支援的 BI 內容。
	- 使用**傳送主要-明細事件**連線檢視,即可讓一個檢視推動一或多個其他檢視的變更。
- **5.** 按一下**確定**。

您可以指定在儀表板資料欄或資料儲存格按一下滑鼠右鍵後,所能進行的執行時期互動。以 下是在「產品」資料欄的產品名稱按一下滑鼠右鍵後,所能進行的互動範例。此資料欄是 「收益最佳產品排行榜」表格中的資料欄。

<span id="page-442-0"></span>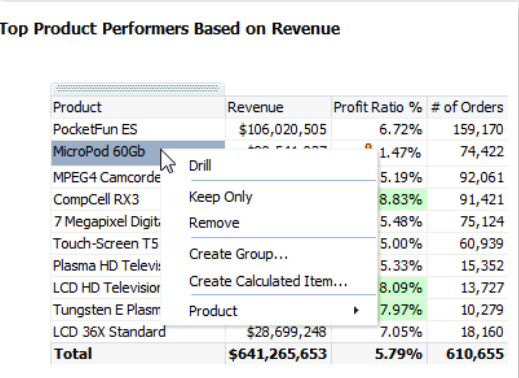

在顯示的選項中,您可以設定**展開**、**建立群組**以及**建立計算的項目**。

### 將互動設為可用

當您在分析增加互動之後,其他人就會在彈出式功能表中見到這些互動。

- **1.** 開啟分析進行編輯。
- **2.** 按一下準則頁籤或結果頁籤。
- **3.** 按一下工具列中的**編輯分析特性**。
- **4.** 按一下互動頁籤。

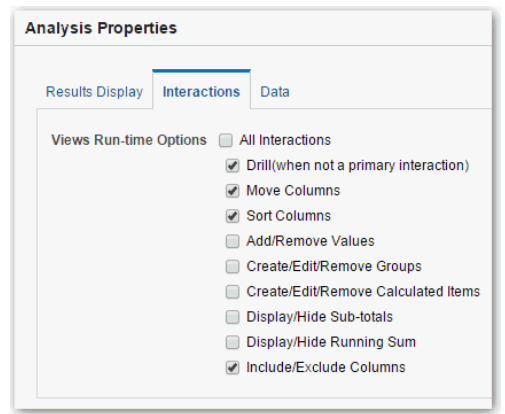

- **5.** 選取要供分析使用的互動。
- **6.** 按一下**確定**。

## 設定系統的預設格式

如果您具備適當的權限,即可儲存全系統的預設資料欄格式。當您儲存系統預設值時,使用者在 使用分析時會有更一致的使用體驗,而且可節省使用者的時間。

例如,您可以將 Times New Roman 設為文字資料欄的全系統預設值。

最佳策略是變更預設值,而非將預設值覆寫為特定的值。

**1.** 開啟分析進行編輯。

- <span id="page-443-0"></span>**2.** 在「選取的資料欄」窗格中,按一下資料欄名稱旁邊的**選項**,然後選取**資料欄特性**。
- **3.** 在「資料欄特性」對話方塊中,指定資料欄的預設格式。
- **4.** 按一下**另存為預設值**。
- **5.** 按一下**確定**。

## 匯出分析和儀表板的內容

您可以匯出分析和儀表板的內容。

#### **主題:**

- 匯出分析結果
- 匯出儀表板與儀表板頁面
- 匯出時的一些秘訣

### 匯出分析結果

您可以將分析結果以 Microsoft Office Excel、Adobe PDF 和 CSV 格式匯出成各種包含資料與格 式設定的格式,也可以匯出各種純資料格式 (亦即不含格式設定)。

例如,您可以匯出「存貨控管」分析,讓您的其中一個供應商可以在 Microsoft Excel 中查看結 果。

如果您要匯出的資料包含超過一百萬個資料列,請向管理員詢問您可匯出的數目上限。

- **1.** 開啟分析進行編輯。
- **2.** 若要匯出資料和格式設定,請依序按一下**匯出此分析**和**格式化**,然後選擇輸出格式。
- **3.** 若只要匯出資料,請依序按一下**匯出此分析**和**資料**,然後選擇輸出格式。

### 匯出儀表板與儀表板頁面

您可以將整個儀表板或單一儀表板頁面匯出至 Microsoft Excel 2007+。將儀表板內容匯出至 Microsoft Excel 後,儀表板的狀態 (例如提示或展開) 將不會變更。

例如,您可以匯出內含「品牌收益」分析的儀表板頁面。這樣可以讓品牌經理在 Microsoft Excel 複查此資料。

- **1.** 開啟您要匯出的儀表板或儀表板頁面。
- **2.** 在儀表板頁面工具列上,按一下**頁面選項**,選取**匯出至 Excel**,然後選取**匯出目前頁面**或**匯 出整個儀表板**。

如果您匯出整個儀表板:

- 在 Excel 工作簿上,每一個頁面會包含在它自己的工作表中。
- 每一個工作表會被命名成其相應儀表板頁面的名稱。
- **3.** 請使用「檔案下載」對話方塊,開啟或儲存儀表板或儀表板頁面為試算表檔案。

#### 匯出時的一些秘訣

以下是從分析、儀表板及儀表板頁面匯出資料時的一些秘訣。

- <span id="page-444-0"></span>如果您要匯出的資料包含超過一百萬個資料列,請向管理員詢問您可匯出的數目上限。
- <sup>-</sup> 匯出成 Excel 時,預設由資料欄特性對話方塊之資料欄格式頁籤中的**值是否重複顯示**選項, 決定是否重複表格或樞紐分析表中跨資料列的儲存格和跨資料欄的儲存格 (而不是一律重 複)。如果使用 Excel 試算表的使用者想要操控資料,請不要在匯出成 Excel 時隱藏這些 值。
	- 如果**值是否重複顯示**設為**不重複**,就不會重複顯示跨資料列的儲存格和跨資料欄的儲存 格。例如,在含有「年度」和「月份」值的表格中,只會針對「月份」值顯示一次「年 度」。如果只想要檢視 Excel 試算表中的資料,此「值是否重複顯示」選項就很有用。
	- 如果**值是否重複顯示**設為**重複**,就會重複顯示跨資料列的儲存格和跨資料欄的儲存格。 例如,在含有「年度」和「月份」值的表格中,會針對所有「月份」值重複顯示「年 度」。
- 採用 PDF 格式時,資料列會分散至以分頁符號分割的多個頁面中,而不是顯示在同一頁。
- 動作連結不會包含在匯出格式中。
- 匯出至 Excel 時,數字和日期會以具有完整數字位數與格式遮罩的原始格式匯出,而不是以 指定的資料格式匯出成字串。
- 若將分析結果匯出為格式化的 Excel 試算表,可以選擇是要匯出完整的精確度值還是匯出縮 寫值 (顯示於效能磚塊中)。在效能磚塊特性對話方塊中,選取**縮寫值**選項,這決定了效能磚 塊中使用的縮寫層級,亦即千、百萬等等。若要將縮寫值匯出至 Excel,請選取**以 Excel 格 式設定縮寫**選項。
- 雖然您可以直接匯出成 Excel 格式,但是在匯出大量資料列時若先匯出成 CSV,然後再將 該檔案匯入至 Excel,您會發現其效能更佳。

## 編輯公式或計算的計量

您可以編輯資料欄公式或編輯計算的計量來微調分析中的資料欄。

#### **主題:**

- 編輯資料欄的公式
- [編輯計算的計量](#page-446-0)

## 編輯資料欄的公式

當您指定分析的準則時,您可以編輯屬性資料欄與計量資料欄的公式。這項編輯只會影響分析之 相關資訊環境中的資料欄,並不會修改主題區域中原始資料欄的公式。

#### [視訊](http://apexapps.oracle.com/pls/apex/f?p=44785:265:0::::P265_CONTENT_ID:21797)

資料欄公式會指定資料欄值所代表的項目。資料欄是以其最基本的格式 (例如 "Revenue Metrics"."Revenue") 從資料來源取得資料。您可以編輯公式以新增函數、條件表示式等等。此 編輯作業可讓您以各種方式呈現分析結果。例如,您可以編輯「收益」資料欄的公式,以顯示收 益增加 10% 之後的值。方法為撰寫一個將「收益」資料欄乘以 1.1 的公式。

- **1.** 開啟分析進行編輯。
- **2.** 在「選取的資料欄」窗格中,按一下資料欄名稱旁邊的**選項**,然後選取**編輯公式**。

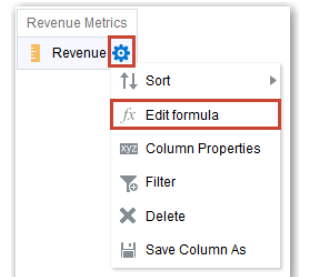

**3.** 在「編輯資料欄公式」對話方塊的「資料欄公式」頁籤中,於「資料欄公式」窗格中輸入公 式。

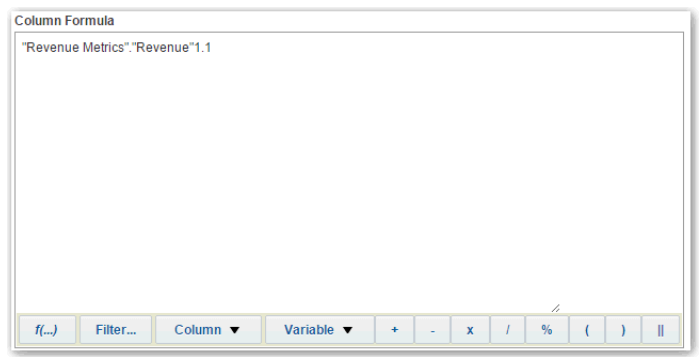

「資料欄公式」窗格中預設會顯示「選取的資料欄」窗格中之資料欄的名稱。

- 使用「資料欄公式」窗格底部的運算子和字元按鈕來協助建立公式。
- 使用 **f(...)** 按鈕來顯示「插入函數」對話方塊,這可讓您在資料欄公式中包括函數。例 如,您可以根據 SQL 函數建立公式,例如 RANK("Sales Measures"."Dollars")。請參閱 [表示式編輯器參考資料。](#page-703-0)
- 使用**篩選...** 按鈕來顯示「插入篩選條件」對話方塊,這可讓您在資料欄公式中包括篩選 條件表示式。篩選條件表示式至少要有一個計量資料欄。包括一個未含計量資料欄或巢 狀查詢的布林值表示式。

例如,您可以建立使用 SQL FILTER 函數的公式以篩選資料,例如 FILTER("Sales Measures"."Dollars" USING ("Markets"."Region" = 'EASTERN REGION')。

- 使用 *Folder-Name*.*Column.Name* 的形式在公式中參照資料欄名稱。如果資料夾名稱或 資料欄名稱包括非文數字字元 (例如空格或底線),請使用雙引號括住每個名稱。即使名 稱全為文數字字元,還是可以將它們括在雙引號中。
- 使用單引號來括住資料類型為字串的文字或常數。例如,您可以在公式中包括常數,例 如 'John Doe' 或 'Best Selling Product'。
- **4.** 按一下**確定**。「結果」頁籤上的資料欄會顯示套用公式後的值。

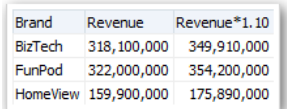

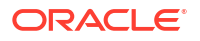

## <span id="page-446-0"></span>編輯計算的計量

您可以使用從其他計量衍生並透過公式建立的計算計量。

- 例如,您可能需要尋找收益扣除折扣後的值。您可以建立一個計算的計量,從「收益」值中減去 「折扣金額」。
- **1.** 開啟分析進行編輯。
- **2.** 在結果頁籤中,按一下工具列上的**新建計算的計量**以顯示對話方塊。
- **3.** 若您具有管理員權限,且想要使用 HTML 標記 (包括 JavaScript) 自訂資料夾和資料欄標題 的話,請選取**包含 HTML 標記**,然後輸入想要套用的 HTML 標記。如需範例,請參閱[進階](#page-448-0) 技巧:使用 HTML [標記設定格式](#page-448-0)。
- **4.** 編輯計算計量的公式。
- **5.** 按一下**確定**。

## 設定分析的特性

您可以設定分析特性以指定結果顯示方式和資料處理方式。您也可以設定當使用者在樞紐分析 表、表格、熱力矩陣、矩形樹狀結構圖或格子圖檢視中按一下滑鼠右鍵時可以進行的動作。

例如,您可以為「品牌收益」分析建立自訂訊息。當「收益」資料欄的篩選限制太多而未顯示任 何結果時,便可顯示此訊息。

- **1.** 開啟分析進行編輯。
- **2.** 在「準則」頁籤工具列或「結果」頁籤工具列中,選取**編輯分析特性**以顯示「分析特性」對 話方塊。

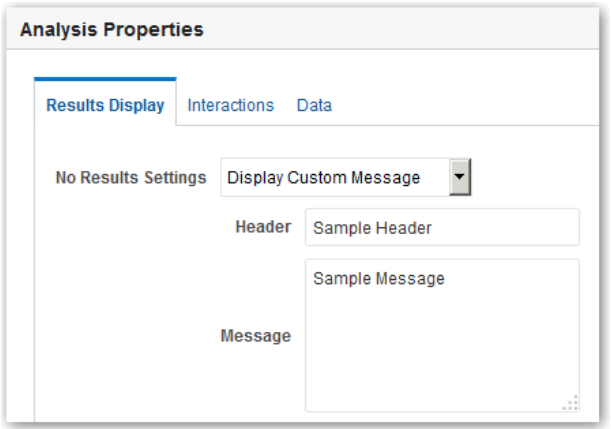

- **3.** 在「結果顯示」頁籤中,選取影響結果顯示的選項。例如,在**無結果設定值**欄位中,指定要 在執行分析後、未傳回結果時顯示的預設或自訂訊息。例如,如果您在分析的資料欄放入限 制極嚴格的篩選,則可能會看到此訊息。若只是建立分析但未包含資料欄,並不會見到此自 訂訊息。
- 4. 若您具有管理員權限,且想要使用 HTML 標記 (包括 JavaScript) 自訂訊息的話,請選取**無 結果設定值**欄位中的**顯示自訂訊息**,接著選取**包含 HTML 標記**,然後輸入想要套用的 HTML 標記。
- **5.** 在對話方塊中,按一下「互動」頁籤。

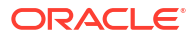

- <span id="page-447-0"></span>**6.** 指定當您在樞紐分析表、表格、熱力圖、矩形樹狀結構圖或格子圖檢視中按一下滑鼠右鍵時 可以進行的動作 (例如**展開**)。
- **7.** 在對話方塊中,按一下「資料」頁籤。

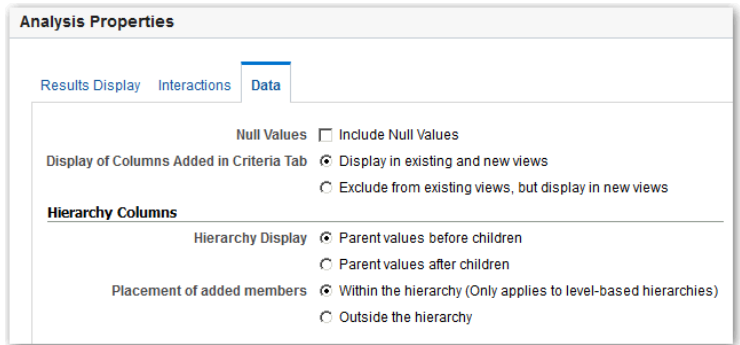

**8.** 按一下**確定**。

## 設定您的偏好設定

您可以設定帳戶偏好設定,以反映您的居住地及支援您的作業方式。

例如,您可以選取一個特定的「銷售儀表板」作為您的起始頁面,選取「太平洋標準時間」作為 您的時區。若指定起始頁面,您便可立即開始使用您的儀表板。

- **1.** 在傳統首頁中,按一下**我的設定檔** *username*,然後選取**我的帳戶**。 如果您未見到**登入為**,請先從工具列或導覽器按一下**開啟傳統首頁**。
- **2.** 使用「我的帳戶」對話方塊的頁籤來指定偏好設定,例如您的起始頁面、地區設定以及時 區。
- **3.** 按一下**確定**以儲存您的變更。

## 進階技巧:匯入另一項分析的格式

您只要匯入已儲存分析及其檢視的格式,即可快速為新的或現有分析設定格式。大多數的人並不 需要執行這項作業。

舉例來說,假設您在去年度品牌收益分析的商店、城市以及產品資料欄套用了不同的色彩。您只 要匯入資料欄色彩格式,就可以將相同的色彩套用到「本年度品牌收益」分析。

- 若要將格式匯入至分析中的所有檢視,請按一下「複合版面配置」工具列中的**從另一個分析 匯入格式**。
- 若只要將格式匯入至正在編輯的檢視,請按一下**編輯檢視**,然後按一下**從另一個分析匯入格 式**。

格式的套用方式會依匯入格式是要套用至「複合版面配置」中的資料欄、檢視還是檢視容器而稍 有不同。

### 關於套用資料欄格式

預存分析的資料欄數目如果與目標分析的資料欄數目相同,最適合在檢視套用資料欄格式。

若為單一資料欄,格式會套用至目標分析之表格、樞紐分析表以及格子圖中的所有資料欄。

若為多個資料欄,會從左至右套用資料欄標題和值格式。預存分析的資料欄數目如果少於目標分 析的資料欄數目,會在目標的後續資料欄重複套用預存分析之最後一欄的格式。

例如,假設預存分析包含依以下色彩順序排列的四個資料欄:紅色、綠色、藍色、黃色。若在目 標分析的六個資料欄套用,色彩順序會是:紅色、綠色、藍色、黃色、黃色、黃色。

### <span id="page-448-0"></span>關於套用檢視格式

若您匯入一種類型之檢視的格式,該格式會套用至目標分析中相同類型的所有檢視。

例如,假設您將某個表格的自訂格式匯入包含三個表格的目標分析,這三個表格都會套用自訂格 式。

#### 關於套用容器格式

在「複合版面配置」中,您可以指定檢視容器的格式特性,包括背景色彩、框線和邊框距離。

當您匯入容器格式時,目標分析中的檢視會繼承與已儲存分析中的檢視完全相同的容器格式特 性。

不過,兩個分析中的檢視版面配置並不一定要完全相同。如果目標分析的檢視數目比來源檢視 多,多出來的檢視也會繼承匯入的格式。

例如,假設已儲存的分析包含兩個表格且彼此在一個版面配置資料欄中互相交疊,而目標分析包 含分為兩個版面配置資料欄的四個表格。當您匯入格式後,目標分析中的第一個及第二個版面配 置資料欄內的兩個表格就會繼承匯入的格式。

## 將已存分析的格式匯入目標分析

您可以從一個分析中,將格式匯入另一個分析。

例如,假設您的分析包含一個已套用格式 (例如字型系列、水平對齊以及背景色彩) 的資料欄。 您就可以儲存此分析,然後在另一個分析的所有資料欄套用相同的格式。

- **1.** 開啟分析進行編輯。
- **2.** 在結果頁籤中顯示目標分析,或者編輯檢視。
- **3.** 按一下工具列上的**從另一個分析匯入格式**。
- **4.** 在「選取分析」對話方塊中,瀏覽至已儲存的分析。
- **5.** 按一下**確定**。

## 進階技巧:使用 HTML 標記設定格式

如果已啟用且您具備管理員權限的話,就會在某些對話方塊中見到**包含 HTML/JavaScript/CSS 標記**選項。

#### **備註:**

管理員必須在主控台中啟用允許 HTML/JavaScript/CSS 內容選項 (在**系統設定值**的**安 全**底下)。

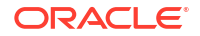

<span id="page-449-0"></span>此選項可讓您使用有效的 HTML 標記 (包括 JavaScript) 和 CSS 設定內容格式。如果您想要加入 其他格式,請在 HTML 標記的前方加上 "@"。不支援自訂格式的裝置會忽略 "@" 後的標記,只 會顯示沒有格式的內容。

例如,以下 HTML 標記會設定表格和樞紐分析表中資料欄的寬度和高度。前置碼 @[html] 表示 套用 HTML。

@[html]<span style="width:200px; height:50px>@</span>

可套用格式的位置都會顯示**包含 HTML/JavaScript/CSS 標記**選項:

- 分析:
	- 在分析編輯器。
	- 在「分析特性」對話方塊。
	- 在「資料欄特性」對話方塊。
	- 在「新建計算的計量」對話方塊。
- 儀表板:
	- 在「儀表板特性」對話方塊。

以下是一些範例。如果您發現某個範例與所需格式相似,只要複製並貼上範例,然後稍加修改內 容即可。

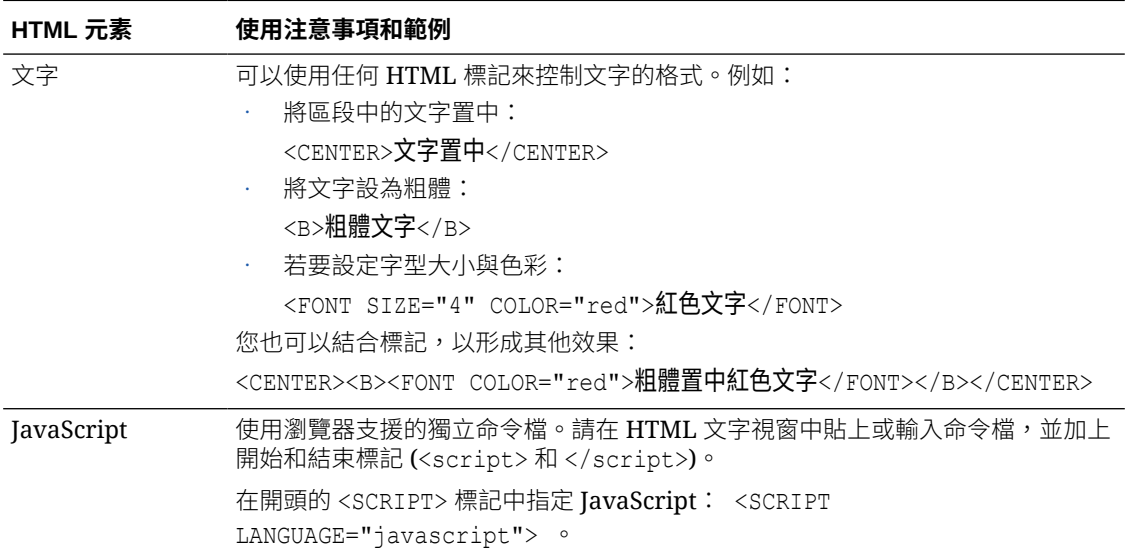

## 進階技巧:結合資料欄以不同方式顯示資料

您可以根據集合運算來結合資料欄,例如聯集或交集。您可以藉由結合資料欄,建立一個以不同 方式顯示資料的資料欄。

例如,您可以將「區域」資料欄段「縣/市」資料欄合併,然後建立一個稱為「區域和縣/市」的 資料欄。

如果您想使用集合運算,此分析必須符合特定的準則。

- 資料欄的數目與資料類型必須相同。
- 合併準則時不能使用階層式資料欄、選擇步驟或群組。
- <span id="page-450-0"></span>**1.** 開啟分析進行編輯。
- 2. 在分析編輯器「準則」頁籤的「選取的資料欄」窗格工具列中,按一下**根據聯集、交集以及 差異運算合併結果**。

「選取的資料欄」窗格中會顯示「集合」運算區域。點線框線的方塊代表在分析中必須與其 他資料欄合併的資料欄。

Add Column Add Column (Region) (Revenue)

**3.** 在「主題區域」窗格中,選取要和原始資料欄合併的資料欄。請注意,點線框線和內容已被 取代。

Geography Revenue Metrics City Discount Value

- **4.** 在「集合運算」窗格的「結果資料欄」區域中,按一下**聯集**按鈕,然後選取一個集合運算。
	- 使用**聯集**指定只從所有資料欄中傳回非重複的資料列。
	- 使用**全部聯集**指定從所有資料欄傳回資料列,其中包括重複的資料列。
	- 使用**交集**指定只傳回所有資料欄通用的資料列。
	- 使用**差集**指定傳回只在第一欄中但不在第二欄中的資料列。
- **5.** 按一下**結果資料欄**連結。「選取的資料欄」窗格會顯示剛剛合併的資料欄。
- **6.** 若要重新命名資料欄的標題:
	- **a.** 按一下資料欄的**選項**按鈕。
	- **b.** 選取**資料欄特性**。
	- **c.** 選取**資料欄格式**。
	- **d.** 確定已選取**自訂標題**。
	- **e.** 在**資料欄標題**方塊中,輸入新的標題。
	- **f.** 按一下**確定**。
- **7.** 按一下「結果」頁籤,即可在表格檢視中查看資料欄。

## 進階技巧:檢查分析的邏輯 SQL 敘述句

您可以檢查邏輯 SOL 程式碼,瞭解針對分析產生的 XML 程式碼和邏輯 SOL 敘述句。您可以選 擇使用分析編輯器的「進階」頁籤或使用**從簡單邏輯 SQL 建立分析**選項,根據該 SQL 敘述句 建立分析。大多數的人並不需要執行這項作業。

使用此方法建立分析時,左側窗格不會顯示主題區域清單。而是會顯示「無效的主題區域」訊 息。移除主題區域清單可確保系統會採用對邏輯 SQL 程式碼所做的變更。

使用「進階」頁籤之前,請牢記唯有具備能夠存取「進階」頁籤之適當職責的進階使用者和開發 人員可以使用此頁籤。您必須瞭解進階 SQL 敘述句,同時具備處理分析中繼資料的專業知識。 此外,您還必須瞭解現有資料來源的內容與結構。

**1.** 開啟分析進行編輯。

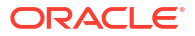

- **2.** 按一下分析編輯器的「進階」頁籤。
- **3.** 使用「發出的 SQL」區域中的唯讀方塊,檢查及複製用於執行分析的 SQL 敘述句。
- 4. 按一下**新分析**,根據 SQL 程式碼建立分析。

## <span id="page-451-0"></span>進階技巧:為分析設定快取選項

您可以指定若有可用的快取資料時,是否要在分析中顯示。

- **1.** 開啟分析進行編輯。
- **2.** 按一下分析編輯器的「進階」頁籤。
- **3.** 使用**略過 BI Presentation Services 快取**選項指定快取原則。

若未勾選此選項,會在有快取資料時顯示快取資料,因此可提升效能。但若來源資料變更的 速度非常快速,快取資料有可能會是過時的。如果選取此選項,即使系統快取中有快取資 料,也一律會從資料來源提取最新資料。但若分析包含大量資料的話,分析可能需要較長的 時間才會顯示。

## 進階技巧:參照變數中的預存值

您有的時候可能會想要建立標題為目前使用者名稱的分析。此時,您可以透過參照變數達成此目 的。

您可以在分析、儀表板和動作中參照多種不同類型的變數,包括:階段作業、語意模型 *(*儲存區 域*)*、展示、要求和全域。內容作者可以自行定義展示、要求和全域變數,但其他類型的變數 (階 段作業和語意模型 (儲存區域) 則是在語意模型中定義。

**注意**:Oracle Analytics 不支援在資料來源連線證明資料中使用 :user 和 :password 變數。

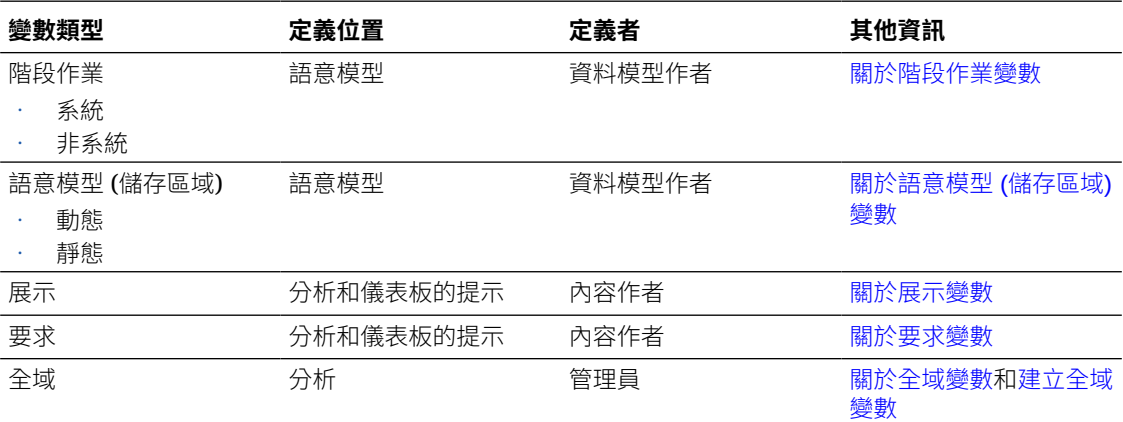

### 關於階段作業變數

使用者登入後,系統就會起始階段作業變數。

這些變數的有效期間為每個使用者的瀏覽階段作業期間,只要使用者關閉瀏覽器或登出,這些變 數就會過期。階段作業變數可分為系統與非系統兩種類型。

#### 系統階段作業變數

您可以在報表和儀表板中使用多種系統階段作業變數。

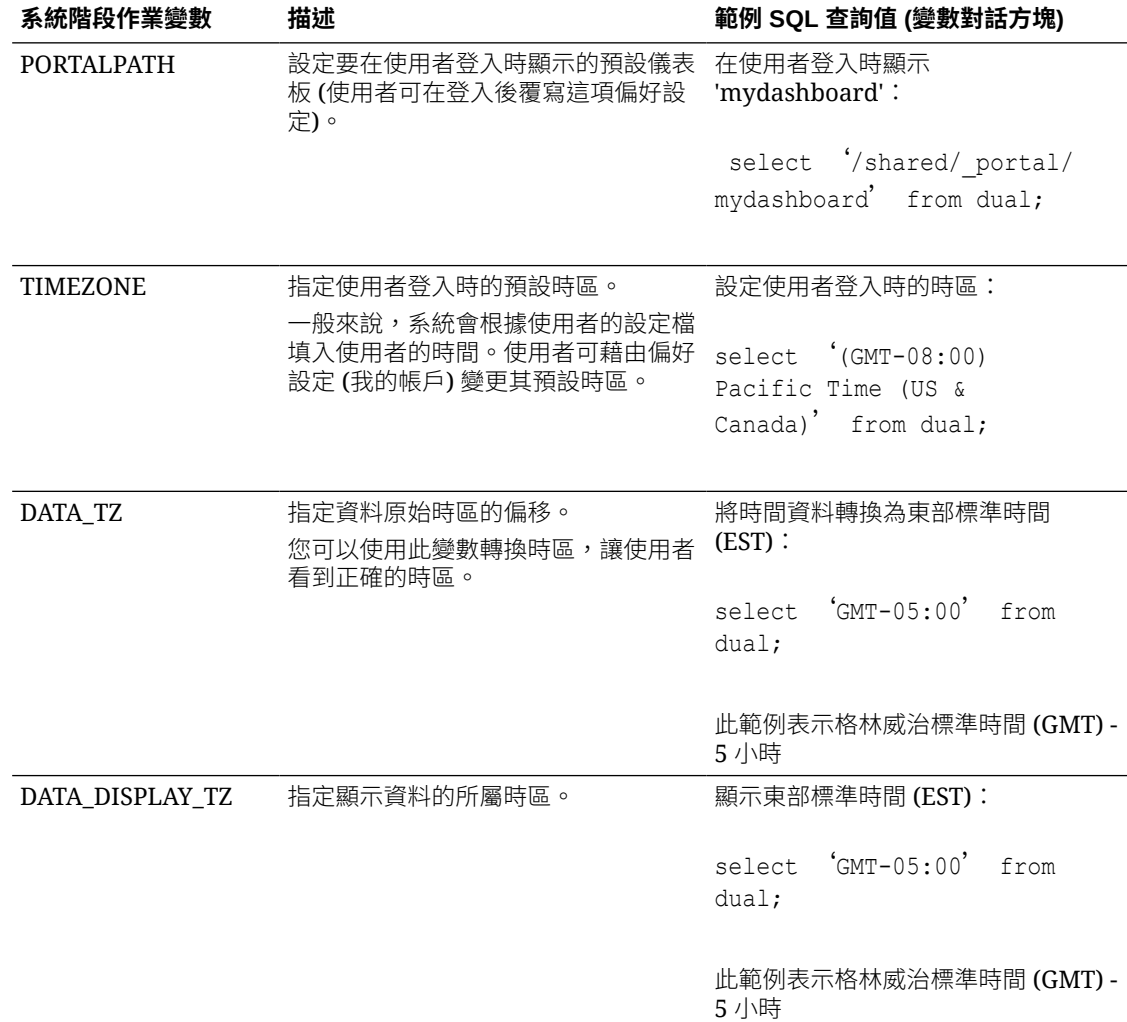

<span id="page-452-0"></span>系統階段作業變數的名稱都是保留名稱,因此您不能在其他種類的變數使用這些名稱。

#### 非系統階段作業變數

非系統階段作業變數要在您的語意模型中命名和建立。

例如,資料模型建立者可能會建立一個 SalesRegion 變數,用於起始使用者登入時的銷售地區 名稱。

## 關於語意模型 (儲存區域) 變數

語意模型 (儲存區域) 變數是一種在任何時間點都只有單一值的變數。

語意模型 (儲存區域) 變數可以是靜態或動態。靜態語意模型 (儲存區域) 變數的值會保持不變, 直到管理員變更為止。動態語意模型 (儲存區域) 變數的值在重新整理後會變為查詢傳回的資 料。

#### 關於展示變數

您可以在建立資料欄提示或變數提示時建立展示變數。

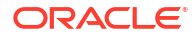

<span id="page-453-0"></span>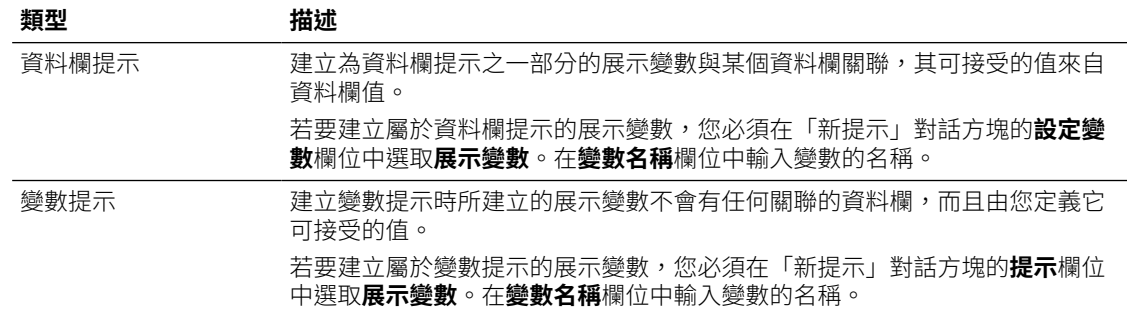

展示變數的值是由用來建立變數的資料欄或變數提示所填入。也就是說,每次使用者在資料欄或 變數提示中選取一或多個值時,展示變數的值會設成使用者選取的一或多個值。

#### 關於要求變數

要求變數可讓您覆寫階段作業變數的值,但僅限在從資料欄提示起始之資料庫要求的持續時間。 您可以在建立資料欄提示的過程中建立要求變數。

您可以在建立下列其中一種類型之儀表板提示的過程中建立要求變數:

建立成資料欄提示之一部分的要求變數會和某個資料欄關聯,而且是從資料欄值取得可接受 的值。

若要將要求變數建立為資料欄提示的一部分,必須在「新提示」對話方塊的**設定變數**欄位中 選取**要求變數**。輸入階段作業變數的名稱以覆寫**變數名稱**欄位。

建立變數提示時所建立的要求變數不會有任何關聯的資料欄,而且由您定義它可接受的值。

若要將要求變數建立為變數提示的一部分,必須在「新提示」對話方塊 (或「編輯提示」對 話方塊) 的**提示**欄位中選取**要求變數**。接著輸入您想在**變數名稱**欄位中覆寫的階段作業變數 名稱。

要求變數的值是由用來建立變數的資料欄提示所填入。也就是說,每次使用者在資料欄提示中選 取值時,要求變數的值就會設成使用者選取的值。不過,值的有效期間僅限於從使用者按下提示 的**執行**按鈕到分析結果傳回至儀表板的期間。

某些系統階段作業變數不能被要求變數覆寫,例如 USERGUID 或 ROLES。其他系統階段作業 變數,例如 DATA\_TZ 和 DATA\_DISPLAY\_TZ (時區),如果是在「模型管理工具」中設定,則 可以被覆寫。

只有字串與數字要求變數才能支援多個值。所有其他資料類型都只會傳遞第一個值。

#### 關於全域變數

全域變數是合併特定資料類型與值所建立的資料欄。值可以是日期、日期與時間、數字、文字以 及時間。

全域變數是在執行分析時評估,而且會適當地替代全域變數的值。

唯有具備「BI 服務管理員」角色的使用者可以管理 (新增、編輯及刪除) 全域變數。

您可以在建立分析的過程中使用「編輯資料欄公式」對話方塊建立全域值。系統就會將全域變數 儲存在目錄中,供特定租用戶系統內的所有其他分析使用。

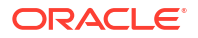

### <span id="page-454-0"></span>建立全域變數

您可以將某個計算式另存為全域變數,然後在不同的分析中重複使用。

- **1.** 開啟分析進行編輯。
- **2.** 在「選取的資料欄」窗格中,按一下資料欄名稱旁的**選項**。

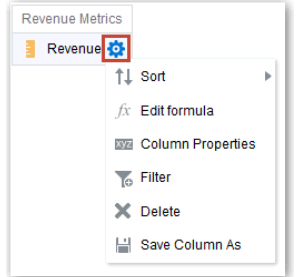

- **3.** 選取**編輯公式**以顯示「資料欄公式」頁籤。
- **4.** 按一下**變數**,然後選取**全域**。
- **5.** 按一下**新增全域變數**。

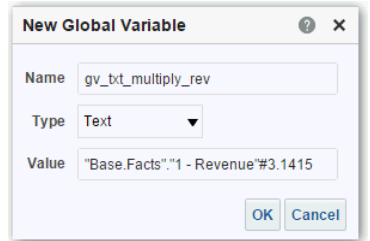

**6.** 輸入名稱的值。例如,gv\_region、date\_and\_time\_global\_variable 或 rev\_eastern\_region\_calc\_gv。

參照變數時使用的全域變數名稱必須是完整名稱,因此前面會加上文字 "global.variables"。 例如,設為計算收益的全域變數會顯示在「資料欄公式」對話方塊中,如下所示: "Base Facts"."1- Revenue"\*@{global.variables.gv qualified}

- **7.** 輸入**類型**和**值**的值。
	- 如果您選取「日期和時間」作為資料類型,請依以下範例輸入值:03/25/2004 12:00:00 AM
	- 如果您輸入表示式或計算式作為值,就必須使用「文字」資料類型,如以下範例所示: "Base Facts"."1- Revenue"\*3.1415
- **8.** 按一下**確定**。新全域變數即會新增至「插入全域變數」對話方塊。
- **9.** 選取您剛剛建立的新全域變數,然後按一下**確定**。就會顯示「編輯資料欄公式」對話方塊, 且「資料欄公式」窗格中會插入全域變數。並會自動選取**自訂標題**核取方塊。
- **10.** 為已指定全域變數的資料欄輸入新名稱,以更準確地反映變數。
- **11.** 按一下**確定**。

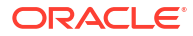

## 參照變數的語法

您可以在分析和儀表板中參照變數。

變數的參照方式視您執行的作業而定。對於以對話方塊欄位顯示的作業,例如在篩選定義中參照 變數,您只需要指定變數的類型和名稱 (不是完整語法)。

對於其他作業,例如在標題檢視中參照變數,您必須指定變數語法。您所使用的語法會根據變數 類型的不同有所不同,如下表所述。

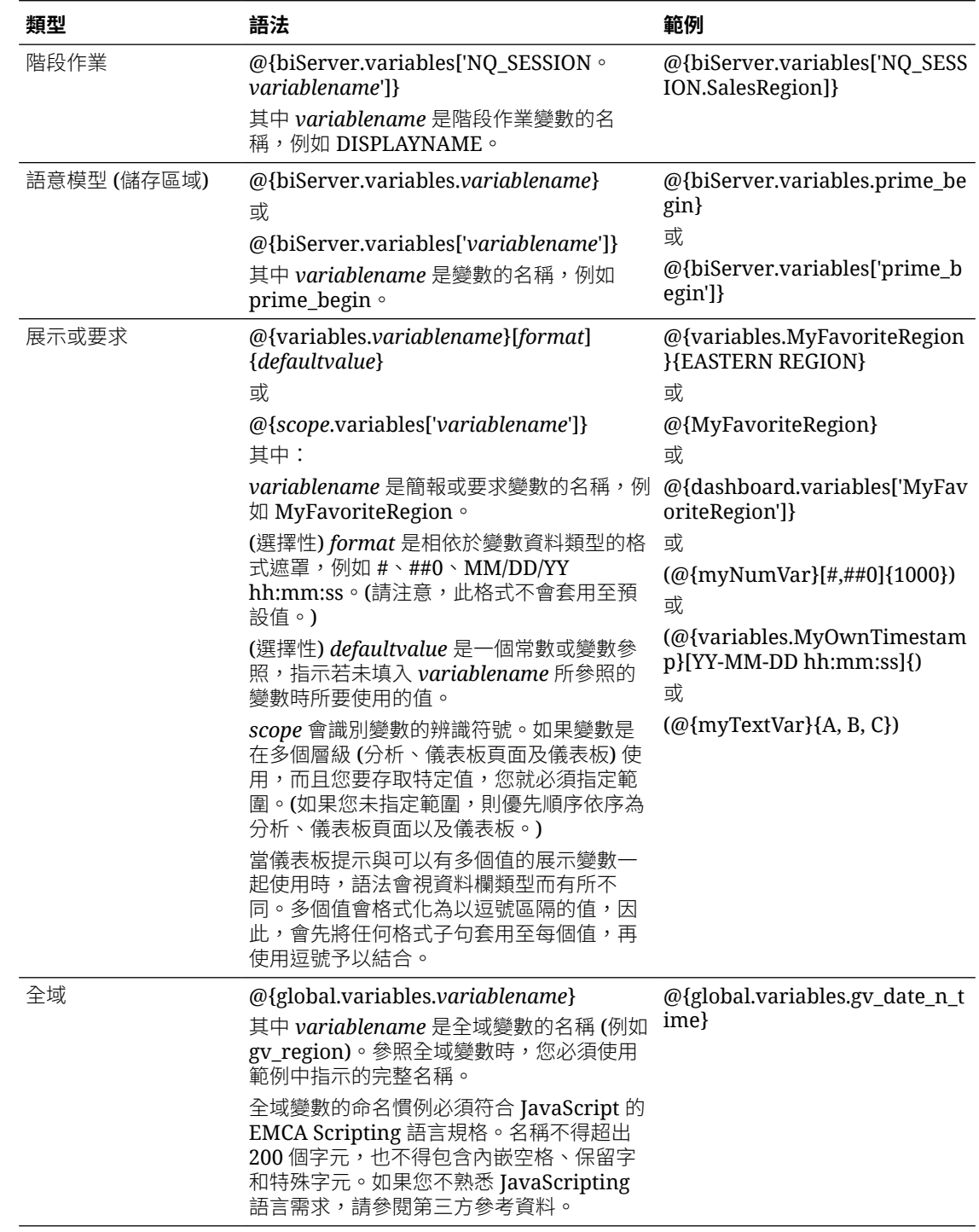

您也可以在表示式中參照變數。如需在表示式中參照變數的準則,請參閱以下主題:

- 階段作業變數
- 展示變數
- 語意模型 (儲存區域) 變數

#### 階段作業變數

在表示式中參照階段作業變數時,請遵守以下準則。

- 將階段作業變數作為 VALUEOF 函數的引數。
- 在變數名稱前後加上雙引號。
- 在階段作業變數前面加上 NQ\_SESSION 和句點。
- 在 NQ SESSION 部分和階段作業變數名稱前後加上括弧。

例如:

"Market"."Region"=VALUEOF(NQ\_SESSION."SalesRegion")

#### 展示變數

在表示式中參照展示變數時,請遵守以下準則。

若要參照展示變數,請使用此語法:

@{*variablename*}{*defaultvalue*}

其中 variablename 是展示變數的名稱, defaultvalue (選擇性) 是常數或變數參照, 指示若未填 入 *variablename* 所參照的變數時所要使用的值。

若要將變數轉型 (即轉換) 為字串或包含多個變數,請在整個變數前後加上單引號,例如:

'@{user.displayName}'

如果 @ 符號之後未跟著 {,就會視為 @ 符號。使用可以有多個值的展示變數時,語法會視資料 欄類型而有所不同。

針對指定的資料欄類型使用下列 SQL 語法,以產生有效的 SQL 敘述句:

- 文字 (@{*variablename*}['@']{'*defaultvalue*'})
- 數值 (@{*variablename*}{*defaultvalue*})
- 日期時間 (@{*variablename*}{timestamp '*defaultvalue*'})
- 日期 (只有日期) (@{*variablename*}{date '*defaultvalue*'})
- 時間 (只有時間) (@{*variablename*}{time '*defaultvalue*'})

例如:

'@{user.displayName}'

#### 語意模型 (儲存區域) 變數

在表示式中參照語意模型 (儲存區域) 變數時,請遵守以下準則。

• 將變數作為 VALUEOF 函數的引數。

- <span id="page-457-0"></span>• 在變數名稱前後加上雙引號。
- 按名稱參照靜態語意模型 (儲存區域) 變數。
- 按其完整名稱參照動態語意模型 (儲存區域) 變數。

例如:

CASE WHEN "Hour" >= VALUEOF("prime begin") AND "Hour" < VALUEOF("prime end") THEN 'Prime Time' WHEN ... ELSE...END

## 進階技巧:發出直接資料庫要求

如果管理員授予您適當權限,便可以使用連線集區和資料庫特定的 SOL 敘述句,對後端資料庫 建立並發出直接要求。

您可以藉由變更 SOL 敘述句,複查並變更資料庫要求的結果資料欄。進行變更並擷取需要的結 果之後,可以將結果併入儀表板和代理程式。

#### **主題:**

- 直接資料庫要求所需的權限
- 建立並執行直接資料庫要求

#### 直接資料庫要求所需的權限

管理員可以使用傳統管理頁面中的「管理權限」頁面,檢視及設定直接資料庫要求的存取許可 權。

若要建立並發出直接資料庫要求,您必須獲授予以下權限:

- 編輯直接資料庫分析 可以建立與編輯直接資料庫要求。
- 執行直接資料庫分析 可以發出直接要求並查看結果。

Oracle 建議您保留預設權限,因為這些權限最適用於 Oracle Analytics。編輯權限可能導致未預 期的行為或功能存取。

### 建立並執行直接資料庫要求

您可以從傳統首頁建立直接資料庫要求。

建立直接資料庫要求時,會略過且無法套用安全性規則。

- **1.** 在傳統首頁的**建立**窗格中,按一下**分析** (或按一下**新建**,然後選取**分析**)。
- **2.** 在「選取主題區域」對話方塊中,按一下**建立直接資料庫查詢**。
- **3.** 在「準則」頁籤中,輸入連線集區和查詢敘述句。
	- 使用**連線集區**指定用於查詢的連線集區名稱。
	- 使用 **SQL 敘述句**指定資料庫特定的 SQL 敘述句,以便從資料庫擷取資料。
- **4.** 按一下**驗證 SQL 並擷取資料欄**,然後在「結果資料欄」欄位中複查擷取的資料欄。
- **5.** 按一下**結果**頁籤,即可發出要求並查看結果。「結果資料欄」欄位有時不會顯示任何資料 欄,因為您在「準則」頁籤中提供的 SQL 敘述句並未從資料庫擷取任何資料。

分析的資料欄若是源自直接資料庫要求,有一些功能您便無法執行:

- 在「主題區域」窗格中選取資料欄,因為您不是使用來自語意模型的資料欄。
- 為此分析建立群組或選擇步驟。
- 指定資料欄的條件格式。
- 使用樞紐分析表、表格或格子圖檢視中資料欄標頭的**遞增排序**和**遞減排序**選項,將擷取資料 欄中的值進行排序。

# <span id="page-459-0"></span>17 以不同方式檢視資料

本章描述檢視如何讓您以不同的方式檢視資料。

分析結果會在檢視中以視覺化的方式呈現。視您的需求與偏好設定而定,您可以使用不同類型的 檢視透過不同方式檢視相同資料。

#### **主題:**

- 以不同方式檢視資料的一般工作流程
- [關於檢視](#page-460-0)
- [新增檢視](#page-461-0)
- [編輯檢視](#page-462-0)
- [編輯各種類型的檢視](#page-463-0)
- [繪製分析資料](#page-484-0)
- [儲存檢視](#page-489-0)
- [重新排列檢視](#page-489-0)
- [重新整理檢視中的結果](#page-490-0)
- [列印檢視](#page-490-0)
- [變更檢視的列印選項](#page-491-0)
- [預覽檢視在儀表板的顯示方式](#page-491-0)
- [移除檢視](#page-491-0)
- [排序檢視中的值](#page-492-0)
- [清除檢視中的排序](#page-493-0)
- [展開結果](#page-493-0)
- [調整檢視中資料列和資料欄的大小](#page-496-0)
- [隱藏檢視中的空值](#page-497-0)
- [組合顯示的檢視](#page-498-0)
- 以主要-[明細關係連結檢視](#page-498-0)
- [修改檢視中資料的版面配置](#page-501-0)
- [關於版面配置窗格中的置放目標](#page-505-0)

## 以不同方式檢視資料的一般工作流程

下列是開始新增分析的檢視,以便以不同方式檢視資料的一般作業。

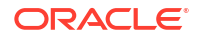

<span id="page-460-0"></span>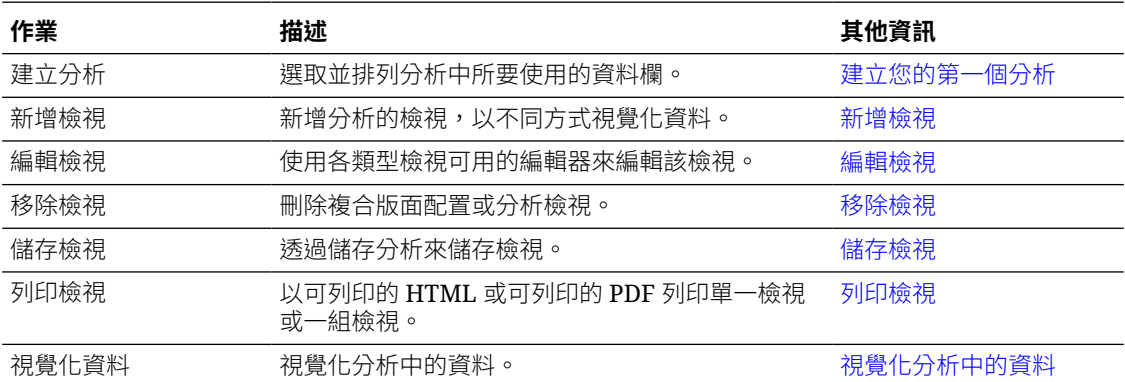

## 關於檢視

檢視是分析結果的視覺化呈現。檢視提供您不同查看資料的方式,可協助您發掘模式、趨勢、極 端值以及其他值得注意的特性。

您可以為結果增加各種檢視,例如可向下展開至更詳細資訊 (例如說明文字、篩選控制項等等) 的圖表和樞紐分析表。此範例顯示以長條圖檢視顯示的收益分析結果。

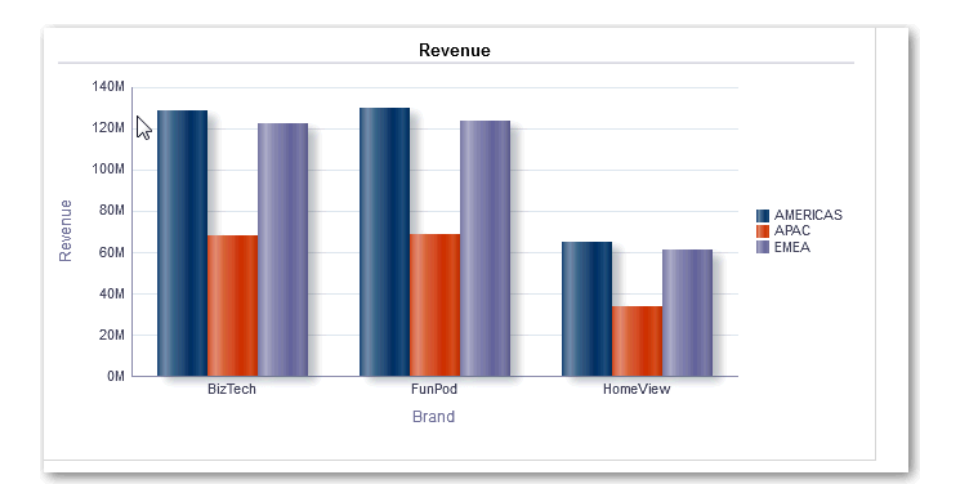

此表格描述可用來呈現資料的檢視類型 (若您有必要權限的話)。

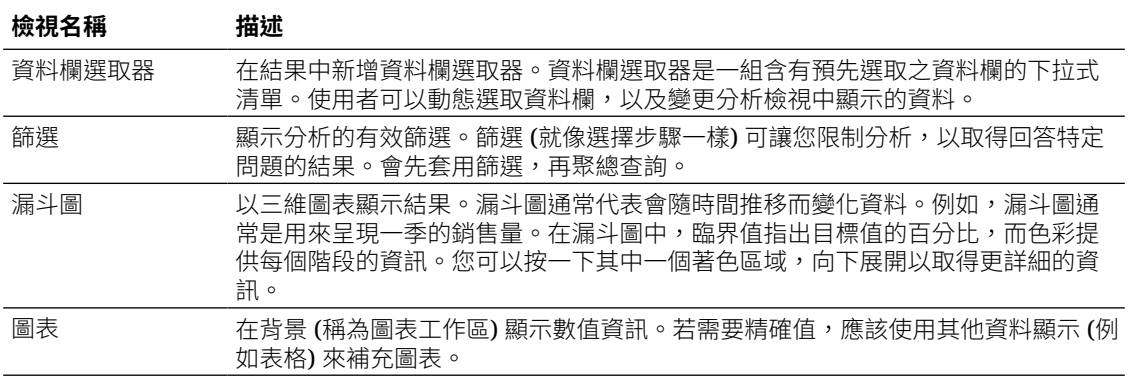

<span id="page-461-0"></span>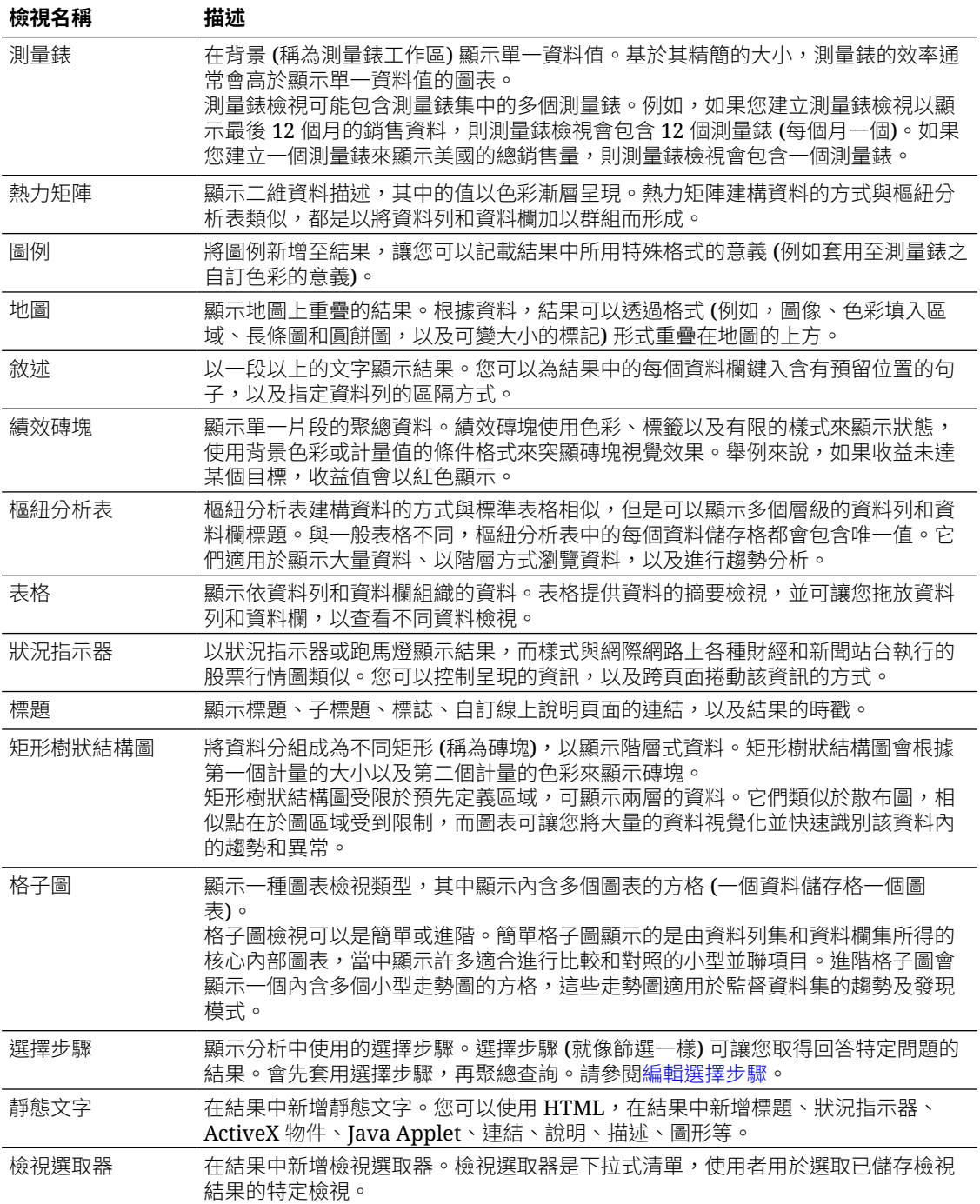

## 新增檢視

當您建立分析時,系統預設會顯示表格或樞紐分析表檢視 (視您選取的資料欄而定)。您可以將其 他檢視加到分析,透過不同的方式視覺化資料。

例如,您可以建立新的檢視,並且選取**建議的視覺化**和**分析趨勢**選項,即可分析「銷售預測」分 析的趨勢。

**1.** 開啟分析進行編輯。

- <span id="page-462-0"></span>2. 在「結果」頁籤上,按一下**新檢視**,然後選取一個檢視類型 。 ▌▌<mark>。 ▼</mark><br>△ 芒西泊方:
- 3. 若要設定分析中檢視之容器的格式,請按一下**設定容器格式**。
- **4.** 完成在「設定容器格式」對話方塊中的欄位輸入值以指定選項,例如對齊方式、色彩與框 線。
- **5.** 按一下**確定**。
- **6.** 按一下**儲存分析**。

## 編輯檢視

每個類型的檢視都有其自己適用的編輯器。這些編輯器包括所有檢視的通用功能和檢視特有功 能。

例如,您可以使用圖表編輯器編輯「品牌收益」分析中的圖表,使其顯示圖例。

下列程序提供編輯檢視的一般資訊。

- **1.** 開啟分析進行編輯。
- **2.** 按一下結果頁籤。
- **3.** 若要編輯檢視,請按一下**編輯檢視**。
- **4.** 在檢視編輯器 (例如圖表編輯器) 中進行適當的編輯,例如顯示圖例。

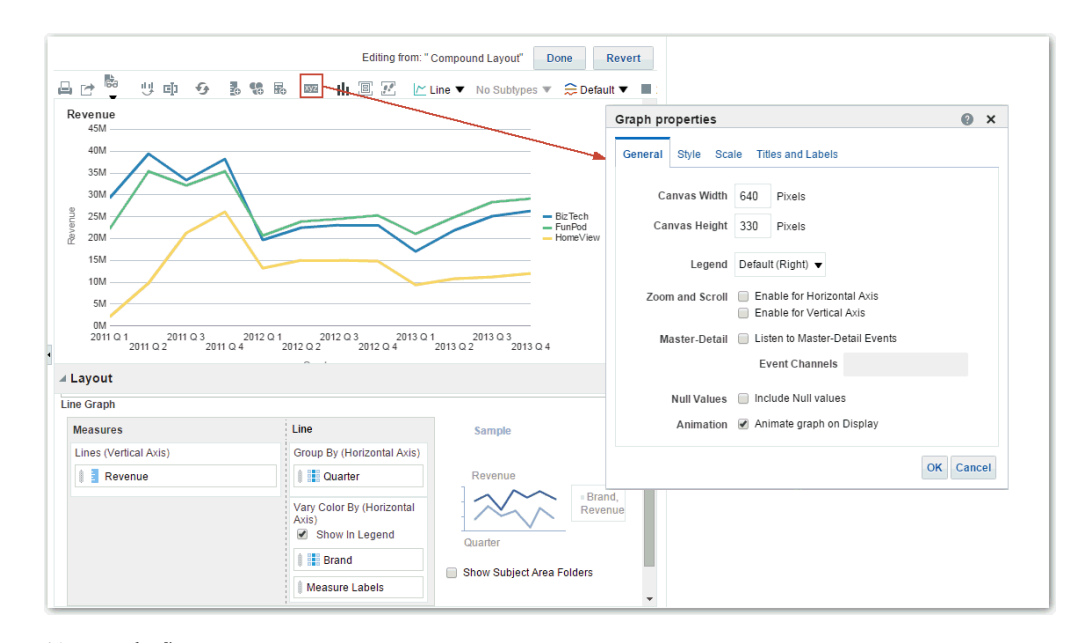

- **5.** 按一下**完成**。
- **6.** 儲存檢視。在「結果」頁籤的工具列中,按一下**儲存分析**或**另存新檔**。

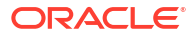

## <span id="page-463-0"></span>編輯各種類型的檢視

本主題說明編輯各種類型檢視的其他資訊。

#### **主題:**

- 編輯表格和樞紐分析表檢視
- [編輯績效磚塊檢視](#page-464-0)
- [編輯矩形樹狀結構圖檢視](#page-465-0)
- [編輯熱力矩陣檢視](#page-467-0)
- [編輯格子圖檢視](#page-469-0)
- [編輯測量錶檢視](#page-473-0)
- [編輯地圖檢視](#page-474-0)
- [編輯敘述檢視](#page-482-0)
- [編輯非資料檢視](#page-483-0)

## 編輯表格和樞紐分析表檢視

表格和樞紐分析表都是常用的檢視,而且您可以用相似的方式進行編輯,讓資料以您希望的方式 顯示。

您可以編輯分析中的樞紐分析表,例如將 Brand 資料欄搬移至資料列邊緣,以便顯示其每季和 每個地區的相對應收益資料。您也可以使用複合版面配置,在樞紐分析表的旁邊增加一個表格, 以更為傳統的方式顯示相同的資料,如下所示。

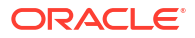

<span id="page-464-0"></span>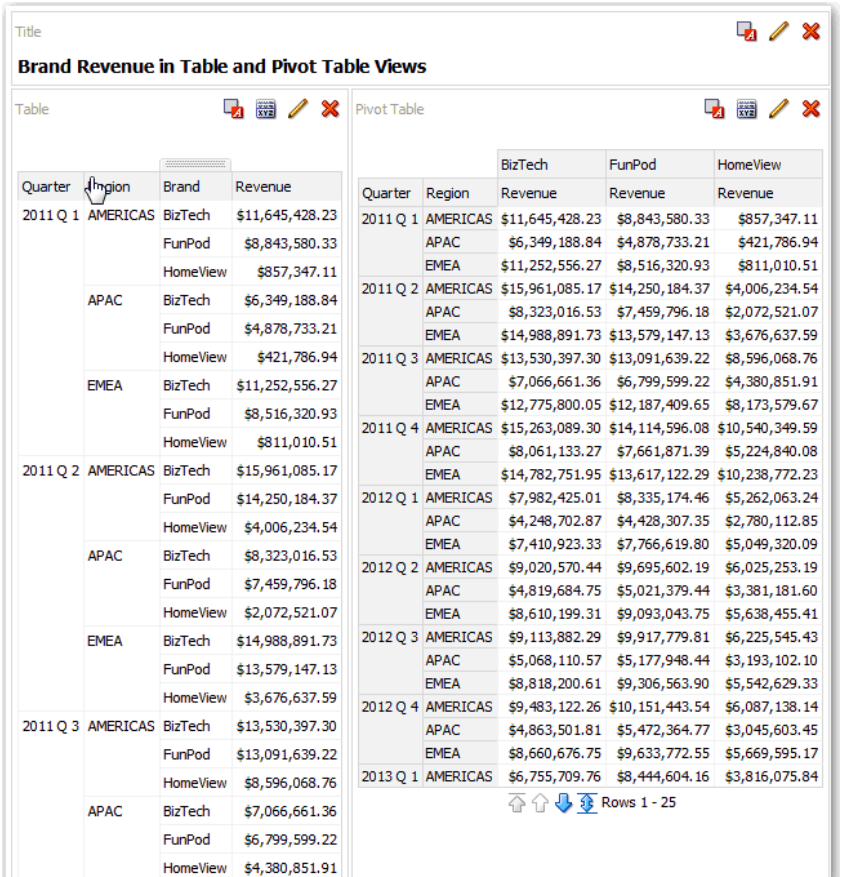

- **1.** 開啟分析進行編輯。
- **2.** 按一下結果頁籤。
- **3.** 按一下您要編輯之表格的**檢視特性**。
- **4.** 編輯表格特性。
- **5.** 按一下**確定**。
- **6.** 按一下**編輯檢視**以顯示表格檢視編輯器。
- **7.** 若為樞紐分析表檢視,請按一下工具列中的**圖表樞紐分析結果**按鈕,在樞紐分析表旁以圖表 檢視顯示樞紐分析表結果。
- **8.** 按一下**完成**。

### 編輯績效磚塊檢視

績效磚塊檢視著重在單一片段的聚總資料。這些檢視會使用色彩、標籤和有限樣式顯示狀態,並 使用背景色彩或計量值的條件格式讓磚塊更醒目。

依照預設,「準則」頁籤之分析中的第一個計量會被當作績效磚塊計量。為確保磚塊中顯示的是 正確的計量值,請在「準則」頁籤中設定聚總和篩選。若要在分析的每個計量中加入額外的效能 方塊檢視,請在每個計量新增個別的檢視。

例如,您可能想要編輯績效磚塊檢視,使用「收益」作為計量。您可以指定讓值和標籤充分利用 可用的空間。此範例顯示儀表板頁面上的效能磚塊。

<span id="page-465-0"></span>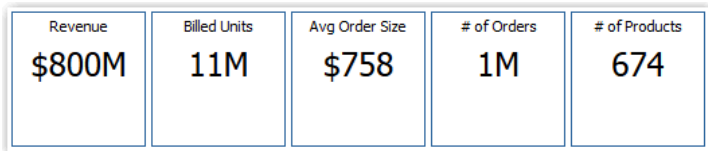

- **1.** 開啟分析進行編輯。
- **2.** 按一下結果頁籤。
- **3.** 按一下**檢視特性**。您可以設定下列特性:
	- 磚塊大小 您可以選取預先定義選項 (**小**、**中**或**大**),也可以選取**自訂**,然後設定高度 和寬度 (像素)。其他選項可讓您根據顯示的值自動調整磚塊。
	- ·磚塊位置 可用選項包括**固定的位置**:設定 (或「固定」) 標籤的位置,也就是說,標 籤文字會顯示在固定的位置 (如果版面配置的某個資料列中有多個大小相同的績效磚 塊,建議您採用此選項);**使用可用空間**:在績效磚塊的標籤文字上垂直且平均地加上空 格。標籤文字會使用績效磚塊上所有可用的空間。請注意,當您將多個磚塊並排放置 時,標籤可能會顯示在不同的高度,並且會因為多樣化的標籤內容而看起來不整齊。
	- 使用縮寫值 一 績效磚塊可以使用某個值的計量預設格式來顯示該值,或是將值縮寫成 最接近的千位數和百萬位數等。例如,當您使用縮寫值時,"123,456.50" 的預設顯示格 式為 "123K"。將分析結果匯出為格式化的 Excel 試算表時若想要顯示縮寫值,請選取**以 Excel 格式設定縮寫**選項。
	- 磚塊外觀,例如背景和框線色彩 按一下**編輯條件格式**連結即可將條件格式套用至磚 塊。
- **4.** 按一下**確定**。
- **5.** 按一下**編輯檢視**以顯示績效磚塊編輯器。
- **6.** 在「樣式」窗格中,將磚塊大小變更為**小**、**中**或**大**。

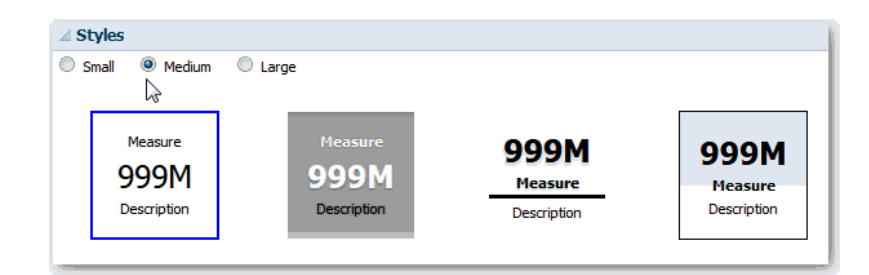

- 7. 在**磚塊大小**選項按鈕底下選取含有主題 (或樣式) 的磚塊,即可變更績效磚塊的主題。
- **8.** 按一下**完成**。

## 編輯矩形樹狀結構圖檢視

矩形樹狀結構圖可以將資料分門別類為各種矩形 (稱為磚塊)。矩形樹狀結構圖會根據第一個計量 的大小以及第二個計量的色彩來顯示磚塊。

下圖顯示矩形樹狀結構圖檢視範例。國家/地區名稱是根據區域和地區分成群組。此矩形樹狀結 構圖顯示某個國家的收益 (以平均訂單大小為依據) 與某區域之各個不同地區收入的關聯。

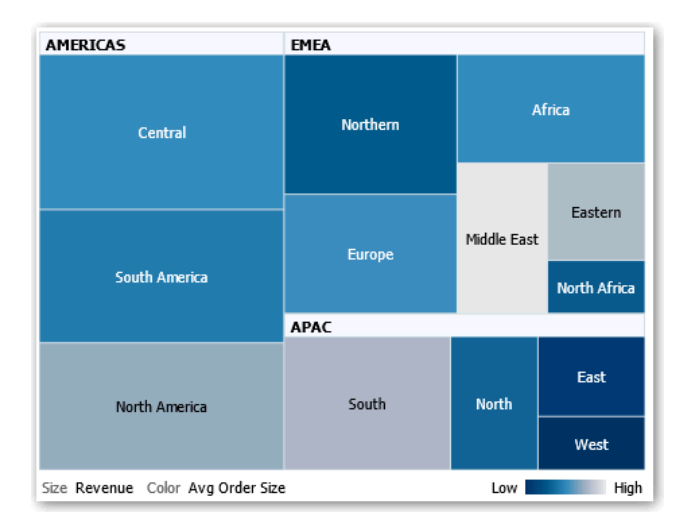

依照預設,「準則」頁籤上分析的第一個計量會被選取作為「大小依據」計量,第二個計量會被 選取作為「色彩依據」計量。如果分析中只有一個計量,此計量就是「大小依據」與「色彩依 據」選項的預設計量。此外,「樣式」元素會預設為「百分位數儲格」,以「四分位數」作為儲 格的數目值。

矩形樹狀結構圖具有下列特性:

- 磚塊是按照百分位數儲格標示色彩或連續標示色彩。
- 第一個「群組方式」維度會顯示為群組 (標頭) 標籤。
- 「群組方式」維度的順序就是矩形樹狀結構圖內的巢狀順序。「群組方式」中的最後一個維 度為最低層級且此維度名稱會顯示為磚塊標籤。如果標籤因太長無法完全顯示在磚塊中,就 會被截斷。標籤的完整值會顯示在工具提示中。
- **1.** 開啟分析進行編輯。
- **2.** 按一下結果頁籤。
- **3.** 按一下**檢視特性**。您可以設定以下的特性:
	- 矩形樹狀結構圖的大小。
	- 是否要顯示圖例,以顯示矩形樹狀結構圖磚塊的連續色彩變化或儲格。
	- 圖例的背景色彩和填滿。
	- 群組和磚塊的框線色彩。
- **4.** 按一下**確定**。
- **5.** 按一下**編輯檢視**來顯示矩形樹狀結構圖編輯器。
- **6.** 在「版面配置」窗格中,選取**百分位數儲格**或**連續色彩填入**選項來變更檢視的色彩選盤。
	- 使用**百分位數儲格**指定矩形樹狀結構圖中的磚塊色彩要顯示成百分位數儲格。從**儲格**清 單中,選取矩形樹狀結構圖中所要顯示的儲格數目。您可以選取整數、四分位數(4)或 十分位數 (10)。值的範圍從 2 到 12。選取的儲格數目將對應至矩形樹狀結構圖中的色 彩數目。例如,您可以為區域和地區建立一個矩形樹狀結構圖。您可以將「收益」指定 為「大小依據」計量,將「平均訂單數量」指定為「色彩依據」計量。然後,您可以選 取「百分位數儲格」作為有四分位數 (4) 儲格的樣式。「第一個四分之一」代表區域中 的地區 - 根據收益來看,其業績低於平均訂單收量。**儲格特性**區域會以總共 100% 來顯 示儲格的百分比,並根據選取的儲格數目計算。每個百分比會依照選取的「色彩」,以 不同的色彩顯示。
- <span id="page-467-0"></span>• 使用**連續色彩填入**指定矩形樹狀結構圖中的磚塊將顯示為漸層色彩配置。值很低的漸層 色彩是所選「色彩依據」計量的最小值。值很高的漸層色彩是所選「色彩依據」計量的 最大值。
- **7.** 使用**群組方式**、**大小依據**與**色彩依據**選項來變更計量和屬性及階層式 (略過層級除外) 資料 欄,將您的新資料以更有意義的方式視覺化呈現。
- **8.** 按一下**完成**。

## 編輯熱力矩陣檢視

熱力矩陣檢視會以表格格式,以漸層色彩方式代表資料值之間的關係。您可以編輯像檢視大小、 標頭和資料儲存格的顯示以及圖例的顯示等特性。

- **1.** 開啟分析進行編輯。
- **2.** 按一下結果頁籤。
- **3.** 按一下要編輯之熱力矩陣的**檢視特性**。
- **4.** 視需要編輯特性。
	- 使用**資料檢視**控制版面配置中檢視的大小。選項包括可選擇最大寬度與高度的捲動,或 者可選擇每頁資料列數的分頁。
	- 使用**圖例**顯示呈現連續色彩變化或熱力矩陣儲格的圖例。
	- 使用「主要-明細」將表格連結至主要檢視。在**事件通道**欄位中,輸入表格用來監聽主 要-明細事件之通道的名稱 (區分大小寫)。若有多個通道,請使用逗號區隔。
	- 使用**顯示資料夾和資料欄標題**指定資料欄標題和檢視的顯示方式。選取 Folder.Column 選項即可顯示主題區域的完整資料夾名稱,以及將資料欄名稱顯示為資料列標題或資料 欄標題 (例如 Offices.D1 Offices)。
- **5.** 按一下**確定**。
- **6.** 按一下滑鼠左鍵以展開儲存格。

展開多層級階層時,所有最低層級的成員都會顯示為儲存格,而詳細層級資料則會取代目前 的資料。例如,當您展開國家名稱 (例如美國) 時,熱力矩陣會顯示該國家之州 (或省) 的資 料,而非該國家本身的資料。

- **7.** 在外部邊緣上按一下滑鼠右鍵以顯示選項的彈出式功能表,例如**展開**、呼叫動作、**僅保留**、 **移除**或聚焦於特定儲存格。
- **8.** 按一下**編輯檢視**以顯示熱力矩陣編輯器。
- **9.** 在「版面配置」窗格中:
	- **a.** 在**樣式**方塊中,選取**百分位數儲格**或**連續色彩填入**選項來變更檢視的色彩選盤。
	- **b.** 使用**資料列**、**資料欄**及**色彩依據**置放目標來變更計量和資料欄,將資料以更有意義的方 式視覺化。
- **10.** 若要指定排序,請在檢視中的儲存格上按一下滑鼠右鍵,然後按一下**排序**。「排序」對話方 塊中可用的互動取決於您在檢視內按一下滑鼠右鍵的位置。
- **11.** 按一下**完成**。

#### 關於熱力矩陣檢視

熱力矩陣檢視會顯示二維資料描述,其中值會以色彩漸層來呈現。簡單熱力矩陣可提供相當適合 分析大量資料和識別極端值的即時視覺資訊摘要。
熱力矩陣會顯示一個計量的資料。著色的儲存格是由放置在提示、區段、資料列、資料欄和色彩 依據置放目標中之資料欄和資料列的群組與交集所構成。儲存格會顯示為百分位數儲格或連續色 彩。您可以隨時將游標移動至儲存格的上方以顯示其值或顯示儲存格中的值。

預設會選取「準則」頁籤中分析的第一個計量作為「色彩依據」計量,並代表計量的值。「樣 式」元素會預設為「百分位數儲格」,其中以「四分位數」作為儲格的數目值。儲存格會顯示得 相當一致,每個儲存格的寬度和高度都相同。儲存格高度與寬度不一定要相同。「透明」對角線 樣式的方條代表空值。

您可以在熱力矩陣下方顯示包括下列各項的圖例:

- 「色彩依據」清單中選取的一個計量及其對應的標籤。
- 以色彩編碼且有標示的指定儲格數目 (例如四分位數),或是一個顯示為連續色彩填入且由 「低」至「高」標示的漸層長條。

以下是儀表板頁面上的熱力矩陣檢視範例。每一位銷售人員的收益都是依區域與產品顯示,並依 產品類型提示。銷售收益是依年份儲存。此熱力矩陣說明每一位銷售人員的產品收益極端值 (例 如在 2008 年, Angela Richards 在任何地區都沒有 Bluetooth Adaptors 或 MP3 Speakers Systems 的銷售收益)。

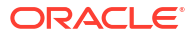

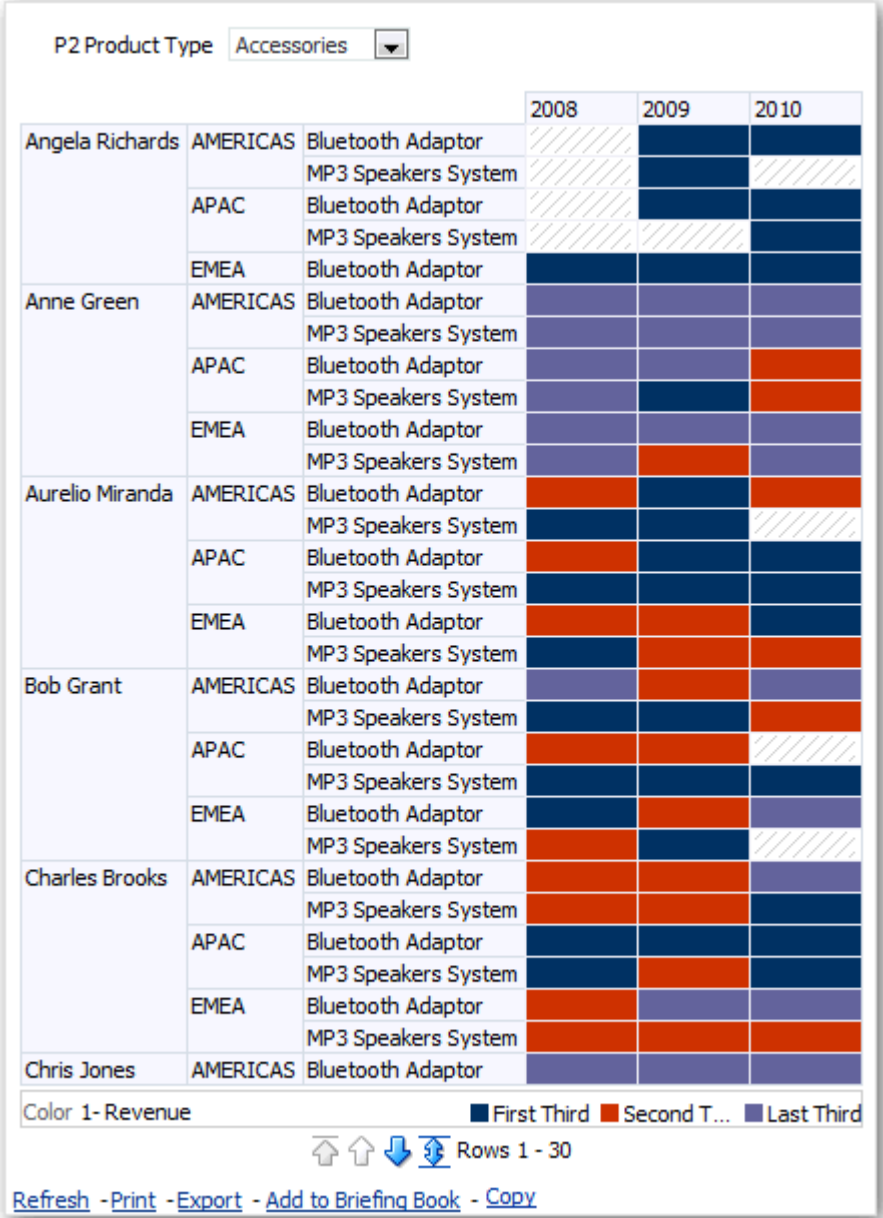

# 編輯格子圖檢視

格子圖檢視是一種類型的圖表檢視,其中顯示內含多個圖表的方格 (每個資料儲存格有一個圖 表)。

格子圖檢視可以是簡單或進階。簡單格子圖顯示的是由資料列集和資料欄集所得的核心內部圖 表,當中顯示許多適合進行比較和對照的小型並聯項目。進階格子圖會顯示一個內含多個小型走 勢圖的方格,這些走勢圖適用於監督資料集的趨勢及發現模式。

下圖顯示簡單格子圖檢視:

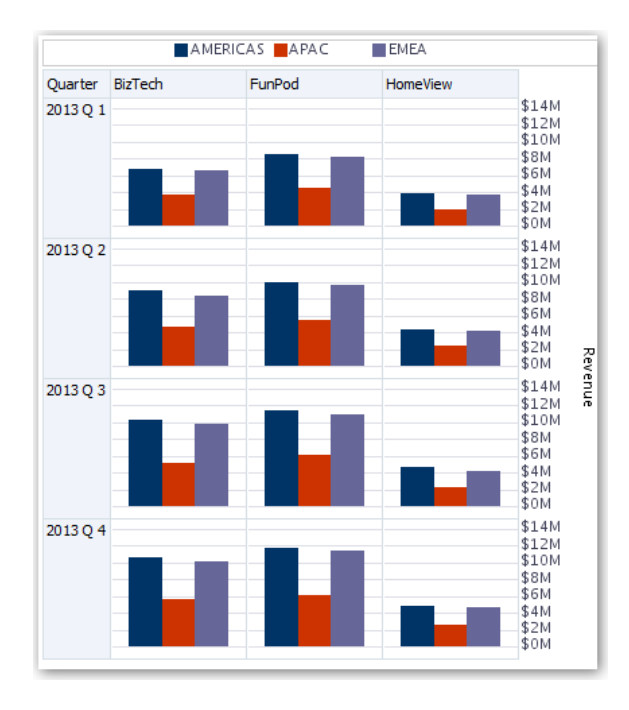

格子圖檢視 (也稱為格子圖圖表) 與樞紐分析表相似,兩者的差別在於格子圖的資料儲存格中有 圖表。獨立的圖表類型 (像是單一長條圖或單一散布圖) 都是獨自運作,而格子圖圖表的運作方 式是顯示一個巢狀圖表方格,稱為內部圖表。因此,長條圖格子圖檢視實際上由多個長條圖所構 成。

- **1.** 開啟分析進行編輯。
- **2.** 按一下結果頁籤。
- **3.** 按一下**檢視特性**以編輯特性。

您可以設定以下種類的特性:

- 方格工作區相關特性,例如圖例位置 (僅限簡單格子圖檢視)。
- 格子圖中視覺化的圖表大小相關特性。
- 指定瀏覽資料的方法 (例如捲動或分頁控制項) 的特性。
- 控制格子圖方格的外觀與其視覺化的特性,例如各種樣式選項和圖例的顯示方式。
- 控制每個格子圖之視覺化的刻度類型和刻度標記外觀的特性 (僅限簡單格子圖檢視)。
- 控制標題與標籤的顯示 (僅限簡單格子圖檢視)。
- **4.** 按一下**確定**。
- **5.** 按一下**編輯檢視**以顯示格子圖編輯器。
- **6.** 在「版面配置」窗格中:
	- **a.** 將資料欄拖放到「資料欄」和「資料列」欄位中,以指定資料在格子圖中的排列方式。
	- **b.** 選取要在格子圖中每個儲存格顥示的圖表類型。
	- **c.** 拖放資料欄,以指示如何設定圖表色彩。
- **7.** 以滑鼠右鍵按一下檢視標題,接著按一下**排序資料欄**,指定檢視中值的排序方式。
- **8.** 按一下**完成**。

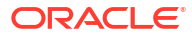

## 關於格子圖檢視的功能

一般來說,格子圖檢視就像樞紐分析表。格子圖與樞紐分析表的主要差異在於資料儲存格的顯示 方式。

您可以在格子圖的資料列和資料欄標籤儲存格中執行以下作業:

- 按一下滑鼠右鍵來隱藏或移動計量標籤。
- 按一下滑鼠右鍵來排序資料。
- 拖曳以重新定位資料列和資料欄。

在格子圖的資料儲存格中,您可以暫留滑鼠指標以顯示相關的內容資訊。格子圖中數字資料儲存 格的運作與樞紐分析表中數字資料儲存格的運作方式相同。格子圖檢視的行為與樞紐分析表的行 為不同之處如下:

- 圖表資料儲存格 簡單格子圖中的資料儲存格不提供滑鼠右鍵功能,也無法展開格子圖圖 表資料儲存格 (滑鼠左鍵功能)。
- 微型圖資料儲存格 將游標停駐於走勢圖中的資料儲存格時,會顯示相關內容資訊 (例如第 一個值、最後一個值、最小值以及最大值),樞紐分析表檢視中並不會顯示這些資訊。

#### 關於簡單格子圖與進階格子圖

格子圖檢視可以是簡單格子圖或進階格子圖。

「簡單格子圖」可顯示單一種類型的內部視覺化,例如僅包含長條圖。內部視覺化一律使用通用 座標軸,因此所有的內部圖表均以相同的刻度顯示。使用通用座標軸能讓所有圖表標記易於進行 跨資料列與資料欄的比較。

以下為簡單格子圖檢視:

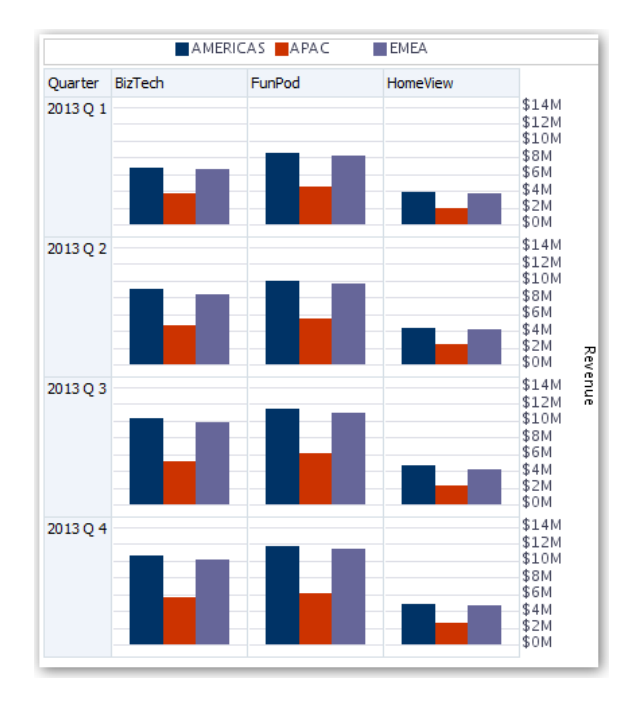

「進階格子圖」能夠在其方格內顯示多種視覺化類型。說明銷售趨勢的進階格子圖可以在資料欄 (如收益) 的儲存格中顯示含有數字的方格。數字資料欄旁的資料欄則在儲存格中顯示「走勢折線

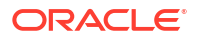

圖」圖表。在該資料欄的旁邊,可以顯示不同的微型圖,例如一欄顯示不同計量 (例如單位合計) 的「走勢長條圖」。

以下為進階格子圖檢視:

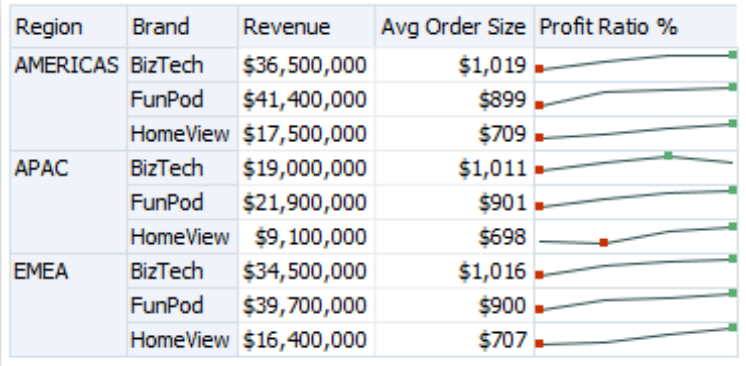

每一個視覺化的計量都會被指定一個不同的內部圖表類型。方格內每個儲存格的刻度都是獨立 的。

您可以將進階格子圖視為樞紐分析表,但其資料儲存格內包含走勢圖。可以視需要將新增的每個 計量與某個維度建立關聯,並顯示成微型圖視覺化。這讓進階格子圖與簡單格子圖看起來很不一 樣。在簡單格子圖中,所有計量都會以相同視覺化方式連同其他維度一起顯示。

#### 格子圖檢視和微型圖的設計考量事項

以下為設計格子圖檢視中顯示的內容時,應該要考量的事項。

對於所有格子圖檢視:

- 若要用於比較,請選取「簡單格子圖」。
- 若要用於趨勢分析,請選取「進階格子圖」。
- 將構成格子圖的內部圖表設為可讀取且不可太過密集。格子圖檢視並不特別適用於顯示多個 數列或多個群組。如果您無法輕易地使用滑鼠選定某個資料點 (以顯示工具提示),這有可能 是內部圖表因過度密集而無法讀取。
- 對於簡單格子圖:
	- 設計簡單格子圖就像設計樞紐分析表,不同之處在於格子圖可以顯示的儲存格總數遠少 於樞紐分析表。
	- 設計簡單格子圖與設計樞紐分析表的主要差異在於對格子圖而言,視覺化可以有一或兩 個關聯的維度。您可以將許多較少的維度加到外部邊緣。
	- 請設計只有幾個外部邊緣維度的格子圖。整個圖表系列應該一目了然 (以易於比較) 而不 需要捲動。如果必須顯示其他維度,則請考慮將維度加到圖表提示。
	- 決定資料欄標頭和資料列標頭中所要顯示的資料時,請確定資料欄標頭顯示一個或兩個 維度 (每個維度都有少量的成員)。

• 對於進階格子圖:

- 進階格子圖常用於以簡潔的形式在數值旁邊顯示趨勢圖。因此,典型的進階格子圖在表 示計量的數字旁邊都會含有走勢圖。
- 資料欄標頭最好不要包括維度。在資料欄標頭中包括計量。
- 與走勢圖關聯的維度通常是時間。由於走勢圖並未包括可見的標籤,因此顯示的資料必 須是排列過順序的資料。例如,顯示地區的走勢圖並無任何意義,因為地區的順序 (「走勢長條圖」中的特定長條) 並非直觀的。
- 就像在設計樞紐分析表時,通常會在水平座標軸顯示時間,在垂直座標軸顯示其他維 度。因此只要從左而右瀏覽,就能夠看出維度隨時間推移出現的變化。
- 階層式資料欄不適合用於「簡單格子圖」。若在外部邊緣顯示階層式資料欄,預設會使用通 用的軸刻度顯示父項和子項 (例如「年度」和「季別」)。然而,因為「年度」和「季別」的 幅度不同,因此子項圖表中的標記可能會非常小,因而難以父項刻度顯現。(階層式資料欄 不適合使用「進階格子圖」,因為每個資料儲存格的刻度都不同。)

## 編輯測量錶檢視

您可以使用測量錶檢視來比較績效與目標。由於其大小較為小巧,測量錶在顯示單一資料值方面 比起圖表更給人深刻的印象。結果會顯示為刻度盤測量錶、長條測量錶或燈泡測量錶。例如,您 可以使用測量錶來查看某個品牌的「實際收益」是否落在預先定義的限制內。

下面各圖以刻度盤、長條及燈泡測量錶顯示相同的資料:

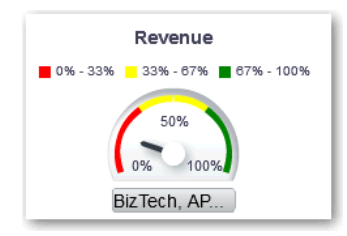

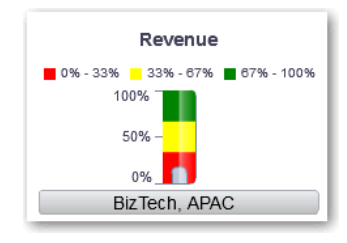

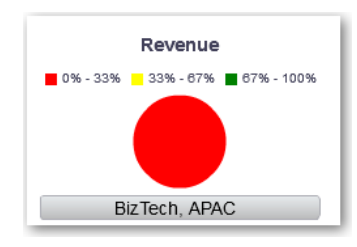

- **1.** 開啟分析進行編輯。
- **2.** 按一下結果頁籤。
- **3.** 在您要編輯的測量錶上按一下**檢視特性**。
- **4.** 編輯測量錶特性。
	- 使用**每一資料列的測量錶數**指定要顯示的測量錶資料列數和標籤的位置。

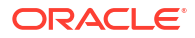

- 使用**監聽主要-明細事件**將測量錶連結至主要檢視。在**事件通道**欄位中,輸入測量錶檢視 監聽的主要-明細事件的通道名稱 (區分大小寫)。若有多個通道,請使用逗號區隔。
- 使用**測量錶樣式**變更測量錶的寬度和高度。
- 使用**標記類型**指定刻度盤測量錶的標記類型,例如指針、線條或填滿。
- 使用**測量錶限制**指定測量錶限制的刻度。例如,您可以指定自訂的測量錶限制。您可以 指定靜態值 (例如 1000) 作為實際值或百分比值。您指定的值需視資料點的範圍而定。 您必須確定最大的測量錶限制大於最大的資料點。如此才能確保在測量錶上顯示所有的 資料點。
- 使用**標題與標籤**變更標題和頁尾的外觀以及標籤的格式。
- **5.** 按一下**確定**。
- **6.** 按一下**編輯檢視**。
- **7.** 按一下工具列中的**測量錶類型**按鈕並選取測量錶類型。
- **8.** 選擇性: 定義測量錶的臨界值。
- **9.** 按一下**完成**。

### 設定臨界值

您可以設定測量錶和漏斗圖中顯示的臨界值。

每個臨界值都有一個高值和一個低值,並且與某個色彩 (臨界值識別範圍在測量錶中所顯示的色 彩)關聯,例如綠色代表可接受、黃色代表警告以及紅色代表嚴重。

- **1.** 按一下**編輯檢視**以顯示檢視編輯器。
- **2.** 在「設定值」窗格中,選取**適合高值**或**適合低值**。

例如若選取**適合高值**,會依順序列出狀態,最適合的指標 (如最優) 在最前面,最不適合的指 標 (如警告) 在最下面。一般而言,像「收益」這類的資料欄適合高值。像「支出」這類的資 料欄則適合低值。

**3.** 在「臨界值」清單中,指定標示特定值範圍的資料值。

值必須在針對檢視限制所設定的最小值與最大值之間。臨界值識別的範圍會填入與其他範圍 色彩不同的色彩。

若要指定資料值,您可以直接在「臨界值」欄位中輸入靜態值,或者可以按一下**臨界值選 項**,根據計量資料欄、變數表示式或 SQL 查詢結果設定值。選取**動態**即可讓系統決定臨界 值。

- **4.** 在「狀態」區域中輸入範圍的標籤。
	- 選取**臨界值**即可使用目前的臨界值作為範圍的標籤。
	- 選取**指定標籤**即可使用您指定的文字作為範圍的標籤,例如「優良」。

## 編輯地圖檢視

地圖檢視會以空間形式呈現資料,並使用位置相關資訊環境來發掘區域之間的趨勢和異動。例 如,地圖檢視可以顯示美國地圖,其中包含依業績加上色彩標示的州。

三 [教學課程](https://apexapps.oracle.com/pls/apex/f?p=44785:112:0::::P112_CONTENT_ID:22700)

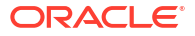

您可以在選取要於該檢視中顯示的資料欄之後建立地圖檢視。管理員可以指定多個背景地圖。地 圖檢視一開始會顯示第一個背景地圖,此背景地圖至少有一個與您選取的資料欄關聯的圖層。您 可以選取不同的背景地圖、將圖層套用至背景地圖及設定圖層格式,來編輯地圖檢視。

- **1.** 開啟分析進行編輯。
- **2.** 按一下結果頁籤。
- **3.** 按一下**檢視特性**。
- **4.** 在「工作區」頁籤中,指定地圖大小。
	- 使用**工作區大小**指定地圖在其容器內的大小。您可以選取**預設**、**自訂**或預先定義的大 小。若選取**預設**或預先定義的大小,則沒有其他選項可用,地圖大小會隨容器大小調 整。容器是包含地圖的任何區域,例如「地圖編輯器」中的區域,或是儀表板頁面的區 段。
	- 使用**圍繞地圖**指定地圖若包含線條格式時的「圍繞」功能。線條是唯一可穿越地圖邊界 的格式,例如從舊金山到東京的航線。如果開啟此功能,您可以平移地圖,讓線條不致 中斷。
- **5.** 在「標籤」頁籤中,指定是要在地圖檢視顯示所有圖層的標籤,還是顯示特定圖層的標籤。 此頁籤會為地圖檢視上的每個圖層提供一個方塊。標籤的顯示順序和地圖編輯器地圖格式區 域中圖層的列出順序相同。自訂圓點圖層的標籤是預設為隱藏。
- **6.** 在「互動」頁籤的「起始地圖檢視」區段中,選擇最初的地圖中心和縮放比例。
- **7.** 在「工具」頁籤中,指定地圖提供的工具,例如縮放滑動軸和距離指示符號。
- **8.** 按一下**確定**。
- **9.** 在圖層套用格式。
- **10.** 按一下**編輯檢視**。
- **11.** 修改格式和圖層。
- **12.** 按一下**完成**。
- **13.** 展開值。

### 關於地圖檢視

您可以使用地圖檢視以數種不同的格式在地圖上顯示資料,並與資料進行互動。

將地圖上的資料視覺化時,可能會以更直觀的方式顯示之前不明顯的資料值關係。例如,地圖檢 視可以顯示城市並依銷售績效以色彩區分郵遞區號的地圖,同時使用圖像標記顯示每份訂單的平 均折扣。

#### 地圖元件

地圖是由數個元件所構成,這些元件包括背景或範本地圖,以及一疊在視窗中顯示在彼此上方的 圖層。地圖具有一個相關聯座標系統,地圖中所有圖層都必須共用該座標系統。地圖可以是圖像 檔、圖像檔的物件呈現,或參照圖像檔的 URL。

- **主要內容** 主要內容是提供背景地理資料和縮放比例的背景或範本地圖。主要內容可以是一 個圖像 (例如辦公大樓的樓層圖),或是項目 (例如國家/地區、縣/市及道路) 的外觀和目前狀 態。
- **圖層** 可與主要內容重疊的一或多個互動式或自訂圖層。

• **工具列** - 系統預設會顯示工具列,您可以點選其中的按鈕來直接操控地圖內容。地圖檢視本 身具有工具列。內容設計人員可指定是否要在儀表板頁面中顯示地圖檢視工具列。在儀表板 頁面中,工具列就在地圖上方,而且只包含**取景位置調整**、**縮小**以及**放大**按鈕。 地圖編輯器中的工具列包含可用於修改地圖檢視的其他選項。

• **縮放控制項** - 這些控制項可調整地圖檢視中所顯示之地理資料的詳細程度。例如,從國家/地 區放大可能會顯示省/市和縣/市詳細資訊。

管理員可指定每個圖層的顯示縮放比例。一個圖層可以有多個縮放比例,而且一個縮放比例 可與多個圖層關聯。進行縮放時,您可以變更該縮放比例的地圖資訊,但是不會影響 BI 資 料在該比例的顯示。您可以透過展開來影響資料的顯示。

縮放控制項是一個顯示在地圖檢視左上角的縮放滑動軸,此滑動軸具有可供進行大規模縮放 的調整標記和可供進行單一比例縮放的按鈕。將縮放控制項調整至縮到最小的位置時,縮放 比例會設為 0 並顯示整個地圖檢視。

您可以決定是否要顯示縮放控制項。建立地圖檢視時,地圖預設一開始會縮放至與最上層圖 層的整個內容相符的最高縮放比例。例如,如果順序在最前面的圖層只包含加州的資料,地 圖就會縮放為足夠顯示所有加州資料的最高縮放比例。

- **比例工具** 又稱為「距離指示符號」,此工具提供解譯地圖距離的關鍵,並且是由顯示在地 圖檢視左下角資訊面板下方及著作權上方的兩個水平列所組成。頂端列代表英里 (mi),底端 列代表公里 (km)。標籤則是顯示在英里列上方和公里列下方,其格式為:[距離] [計量單 位]。列的長度和距離值會在縮放比例變更,以及對地圖進行取景位置調整時改變。
- **圖例** 圖例是一個您可以顯示及隱藏的半透明區域,位於地圖檢視右上角。圖例會顯示目前 縮放比例的相關資訊。圖例會針對地圖上的符號、圖層及格式提供一個唯讀的視覺索引鍵, 並顯示所有套用至地圖的可見格式。如果關閉格式,也會隱藏對應的圖例項目。如果開啟格 式,但是縮小檢視,圖例中則不會顯示格式。如果您沒有在目前的縮放比例定義任何格式, 圖例就會顯示像是「未定義目前縮放比例的格式」的文字。 在地圖上選取格式時,將會標示出對應的圖例項目。視選取的格式而定,標示會有不同的細 微度 (例如,圓餅圖沒有細微度層級,色彩填入則有)。

使用右上角的**展開地圖圖例**和**隱藏地圖圖例**按鈕,控制圖例的顯示。

**總覽地圖** - 總覽地圖由主地圖的縮小檢視構成,顯示於主地圖的右下角。此總覽地圖提供區 域相關資訊環境。

瞄準框會顯示成一個小型視窗,可供您在主要地圖的縮小檢視上移動。瞄準框在縮小地圖中 的位置會決定主要地圖的可檢視區域。當您移動瞄準框時,主要地圖也會自動更新。您也可 以在總覽地圖中調整取景位置,而不使用瞄準框。

如果無法顯示瞄準框,總覽地圖會自動隱藏起來。連續縮放比例之間的比例差異若因太小, 而無法在總覽地圖中顯示縮小檢視時,通常就會出現這樣的隱藏。

• **互動式面板** - 您可以在互動式面板上半部的分析編輯器中建立及編輯 BI 資料格式。如果格 式含有可編輯的臨界值,地圖編輯器中將會顯示一個滑動軸,供您拖曳滑動軸來編輯臨界 值。互動式面板可讓您重新排列地理圖層內的格式。例如,如果「州」圖層有三種格式,您 可以選取格式的顯示順序。

當您將游標放在地圖區域上以顯示工具提示時,系統會更新對應的詳細資訊並在互動式面板 中加以標示。

在內容設計人員允許的情況下,儀表板使用者可以控制格式的可見性 (藉由開啟或關閉來進 行控制),也可以調整格式臨界值。

面板的下半部包含「功能圖層」區域,您可以撰取要新增至地圖中的非 BI 圖層。非 BI 圖層 指的是尚未與 BI 資料欄關聯的圖層。您不能在非 BI 圖層套用格式。

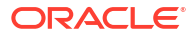

### 關於地圖檢視中的格式和圖層

這些主題描述格式和圖層在地圖檢視中的關係。

#### **主題:**

- [關於地圖檢視中的圖層](#page-478-0)
- 關於地圖檢視中的格式

#### 關於地圖檢視中的格式

地圖檢視格式定義了圖徵 (例如代表縣/市或河流的點或線) 的顯示特性。

例如,如果圖徵是顯示郡縣的多邊形,格式就可以定義郡縣的填入色彩,或定義要對郡縣繪製的 圖餅圖。格式會繫結至特定地理層級 (例如洲、國家/地區、區域、省/市或縣/市)。

#### 關於地圖圖層適用的格式類型

地圖檢視會使用 BI 資料的資料欄。每個資料欄都有一組定義其特徵 (例如格式和互動) 的特性。 在資料欄套用的所有格式都不會套用至地圖,但互動設定值除外。將會套用從地圖臨界值產生的 所有格式。

您可以將各種格式套用至地圖檢視和 BI 圖層。您不能在非 BI 圖層套用格式。您可以定義各種套 用至 BI 圖層的格式。

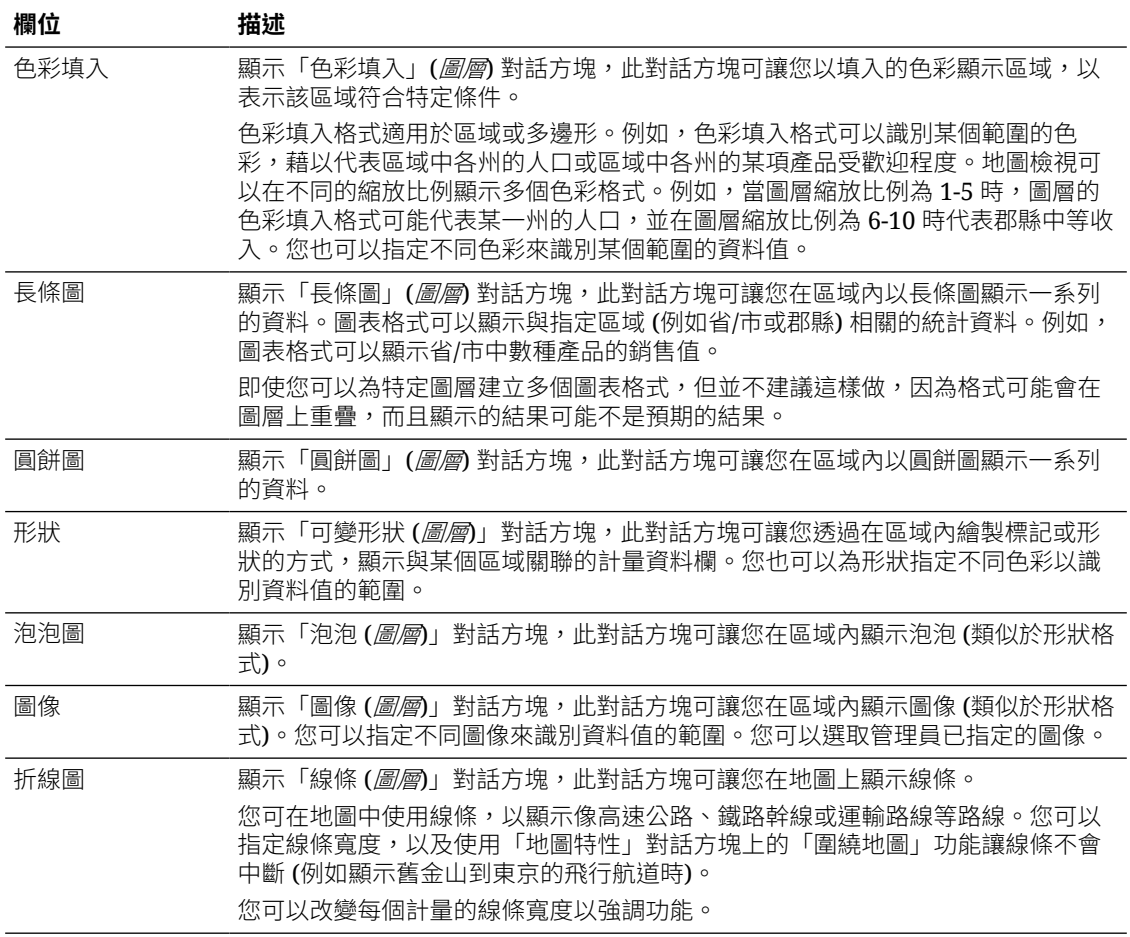

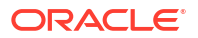

<span id="page-478-0"></span>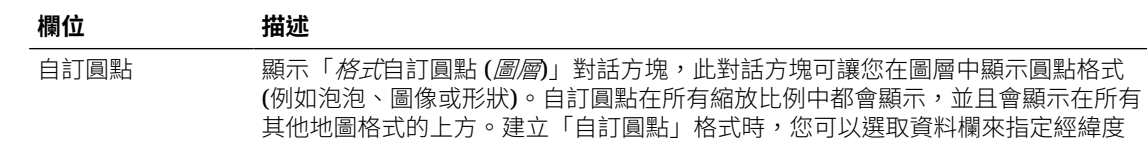

#### 關於地圖檢視格式的可見性

地圖檢視格式的可見性取決於多種因素。

格式可見性的決定因素如下:

- 地圖上的縮放比例以及格式的「縮放範圍」。例如,如果可以見到省/市界線,並開啟「色 彩填入」格式,就會見到省/市的色彩填入格式,但若將地圖縮小成「洲」比例,就不會再 看到。
- 資料點限制。格式在放大為檢視並開啟時一般都可以看到,但是如果特定圖層超出其資料點 數上限,則可能不會顯示格式。

自訂圓點格式是唯一的,因此它們在所有縮放比例的地圖上一律會顯示。

只有在開啟格式並將格式放大為檢視時,圖例中才會顯示格式資料。在「地圖格式」區域中選取 格式名稱旁邊的方塊時,就會開啟格式。

地圖不能同時顯示多個非圓點格式 (單一縮放比例),但是可以同時顯示多個圓點格式 (若它們未 共用相同的經緯度位置)。如果在相同的地理圖層中指定多個圖表格式,則它們會顯示在彼此的 上方。

#### 關於在地圖檢視套用格式

地圖檢視格式的準則如下。

- 色彩填入、泡泡、圓餅圖及長條圖適用於地理區域 (例如多邊形)。
- 泡泡、可變形狀、圖像及自訂圓點格式是以單一經緯度位置 (點) 為基礎。
- 使用線條幾何時才會顯示線條格式。線條幾何只支援線條格式。
- 常您定義格式時,可以指定將不同的格式套用至圖層中不同的計量資料欄。

#### 關於地圖檢視中的圖層

地圖檢視的圖層是任何具有一組共同屬性和位置的特性和格式集合。

例如,顯示美國各州的圖層可以包括依照銷售並以色彩區分的州,以及顯示該州每個商標之銷售 的圓餅圖。除了美國各州的圖層之外,您還可以使用將州內的商店顯示為個別點的圖層,並包含 顯示每家商店銷售的彈出式附註。

背景或範本地圖上顯示的圖層。在您放大及縮小地圖時,會隱藏或顯示各種圖層。部分圖層必須 在針對資料進行啟用後,才能顯示在地圖中。其他圖層 (例如顯示道路的圖層) 則與資料無關。

圖層可以預先定義或自訂。其幾何是在 Oracle Database 的空間表格中定義的圖層就是預先定義 的圖層。管理員可以讓預先定義的圖層變成可用,如設定在地圖上顯示資料的方式所述。自訂圓 點圖層是您在編輯地圖檢視時定義的圖層。

圖層可以有不同的類型。多邊形圖層代表區域,例如州。範例是美國的「新英格蘭」圖層,其中 包含康乃迪克州、緬因州、麻州、新罕布夏州、羅德島州和佛蒙特州。

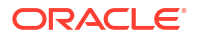

圓點圖層代表地圖上的特定圓點 (根據座標系統)。例如,圓點圖層可以識別地圖上的倉儲位置。 圖層可以針對一組倉儲中的存貨類型 (電子、家庭用品、園藝用品) 使用不同的圖像來加以區 分。

您可以使用經緯度座標,建立將圓點套用至地圖的自訂圓點圖層。例如,假設您公司的總公司在 紐約市。您可以建立一個在紐約市顯示公司圖示的自訂圓點圖層,而且只要顯示包含紐約市的地 圖,就會顯示該圖示。自訂圓點圖層一律在其他圖層的上方,而且不受縮放比例影響。自訂圓點 圖層只會在目前分析中的目前地圖檢視使用;其他地圖檢視都不會使用,即便在相同的分析中。

您可以選擇在地圖上顯示或隱藏的圖層,但是不能修改預先定義的圖層。您也可以建立要套用至 圖層的格式,例如彩色區域圖、泡泡圖、圓點圖、折線圖、長條圖或圓餅圖。並非所有格式皆可 用於所有圖層類型。例如,圓點圖層不能使用色彩填入格式。

### 編輯地圖檢視中的格式和圖層

您可以編輯在地圖檢視圖層上顯示的格式。

- **1.** 開啟要編輯的地圖檢視。
- **2.** 按一下**編輯檢視**以顯示地圖編輯器。
- 3. 按一下**新建**,撰取一個格式類型,然後撰取一個圖層,以顯示定義該格式的對話方塊。
- **4.** 若在地圖格式區域中未指定圖層,則按一下**新地圖格式**。若分析中沒有地理編碼資料欄,地 圖會提示您匯入,以顯示特定地理圖層的格式。
- 5. 將游標移動至清單中的圖層名稱上,以顯示修改圖層的選項。
- **6.** 將游標移動至清單中圖層名稱底下的格式名稱上,以顯示重新排序、編輯及刪除格式的選 項:
- **7.** 按一下格式名稱旁的方塊,使得該格式在地圖上可見或不可見。
- **8.** 按一下**完成**。

### 對地圖檢視中的圖層套用格式

您可以設定地圖檢視的格式,包括色彩、長條圖、圖餅圖、大小不同的泡泡、圖像、線條,或是 協助您套用儲格功能及其他格式選項的彩色形狀。

- 按一下**建立新地圖格式**連結 (如果「地圖格式」清單中未指定任何圖層)。
- 按一下「地圖格式」標題列或圖層名稱旁邊的**新增地圖格式**按鈕。

### 在地圖檢視中移動

本主題描述在地圖檢視中移動、修改臨界值,以及顯示及隱藏格式的各種技巧。

#### **主題:**

- [調整地圖檢視的取景位置](#page-480-0)
- [縮放地圖檢視](#page-480-0)
- [修改地圖檢視上格式的臨界值](#page-481-0)
- [顯示或隱藏地圖檢視上的格式](#page-481-0)

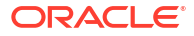

#### <span id="page-480-0"></span>調整地圖檢視的取景位置

您可以使用地圖的工具列來調整取景位置,可以在主要地圖或總覽地圖上調整取景位置。您也可 以使用總覽地圖中的瞄準框來四處移動。

「取景位置調整」是地圖檢視的預設模式,而「取景位置調整」模式是以手形游標表示。在已選 取「取景位置調整」工具的情況下,您可以使用多種方式進行移動:

- 在地圖背景上按一下並拖曳。
- 將游標移動至地圖的某個區域上以顯示該區域的資訊視窗,來取得游標正下方的資料。
- 按一下以顯示資訊視窗。資訊視窗可用來展開或更新明細檢視。
- 按兩下地圖以進行縮放。

若要使用「取景位置調整」工具來調整地圖檢視的取景位置,請按一下工具列上的**取景位置調整** 按鈕,然後按一下地圖背景並拖放至適當的位置。

#### 縮放地圖檢視

縮放地圖會調整顯示在地圖上的地理資料詳細資訊。

從國家層級放大可能會顯示州與城市詳細資訊。從街道層級檢視縮小可能會顯示城市,而不是街 道層級資訊。針對主要-明細連結,地圖檢視的焦點會放在於主要檢視中選取的明細功能。

您可以使用多種方式進行縮放:

- 按一下地圖背景。若要透過按一下來進行縮放,您必須先從工具列選取縮放模式。預設模式 是取景位置調整,這會以手形游標指示。您在縮放模式時,滑鼠指標會變為放大鏡,您可以 直接在地圖上按一下以進行縮放。
	- 若是放大,您可以按一下或是按一下並拖曳以使用選框縮放。您可以在要縮放的區域畫一個 方塊。
- 將游標移動至地圖的某個區域上以顯示該區域的資訊視窗,來取得游標正下方的資料。
- 按一下放大和縮小。當您按一下時,地圖會使用按一下的位置作為中心點,以一個「遞增」 單位進行縮放。

縮放和展開的意義並不相同。當您縮放時,不會執行展開 (亦即不會發出新的查詢)。不過,如果 您在地圖圖層上展開,該展開有可能會導致顯示新的縮放比例 (如果新圖層已新增至地圖)。若未 新增新的圖層,縮放比例就不會變更。

您可以使用工具列上的按鈕或是縮放滑動軸。您在使用縮放滑動軸時,可以放大或縮小目前顯示 的地圖。當您將游標放在縮放滑動軸上時,地圖圖層的名稱會顯示在中間範圍的縮放比例旁邊。 按一下名稱可將地圖縮放到該比例。您在進行縮放時,並不會發出新的查詢。

當您要縮放地圖檢視時,可以使用工具列按鈕或滑動軸:

• 若要使用工具進行縮放,請按一下工具列上的**放大**或**縮小**按鈕,然後按一下地圖背景來放大 該點。

若要放大,您可以按一下並拖曳來畫出一個矩形,以指定想要縮放的區域。

• 若要使用滑動軸上的按鈕來進行縮放,請按一下滑動軸其中一端的加號或減號。 您也可以將游標移動至滑動軸上,然後按一下比例名稱來進行縮放。

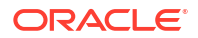

#### <span id="page-481-0"></span>修改地圖檢視上格式的臨界值

您可以修改用來在地圖檢視上顯示格式的臨界值。

如果您在「地圖格式」窗格中的格式名稱下方見到滑動軸,就知道可以這麼做。修改臨界值有時 稱為「假設分析」。格式範圍會在滑動軸背景上以色彩填入顯示,其中您可編輯的每個臨界值都 會有一個「指標」。

- 將游標移動至指標上以顯示該指標下的值。
- 拖曳指標以調整臨界值。
- 按一下滑動軸上的區段,將指標移到該區段。
- 在滑動軸上按一下滑鼠右鍵,以顯示含有各種選項的功能表。
	- **編輯色彩** 顯示一個對話方塊,您可以在此為臨界值選取預先定義或自訂的色彩。
	- **新增臨界值** 將另一個臨界值新至滑動軸,包括指出臨界值的指標。此新增會使用新 色彩來建立新的格式儲格。例如,如果現有三個儲格 (色彩分別為紅色、黃色和綠色), 而您建立了一個臨界值,那麼就會有第四個儲格。最多允許 12 個儲格。
	- **移除臨界值** 移除上方您以滑鼠右鍵按一下的臨界值,包括從滑動軸和格式儲格移除 指標。
- 按一下滑動軸指標數值以顯示文字方塊,您可以在此方塊中編輯與臨界值對應的數字。請按 Enter 或按一下方塊外面,以更新臨界值和指標位置。

#### 顯示或隱藏地圖檢視上的格式

內容設計人員可以在單一地圖檢視疊加多重圖層資訊 (有時稱為主題)。他們可以建立增強圖層的 格式。您可以顯示或隱藏地圖的格式。

- 在「地圖格式」窗格中,從「檢視」功能表中選取**檢視所有格式**或**檢視可見格式**。
	- 在「地圖格式」窗格中,取消選取格式名稱旁邊的方塊。

#### 設定地圖檢視的初始檢視區

您可以設定在瀏覽器中初次載入或重新整理地圖檢視時的初始檢視區 (初始的地圖中心和縮放比 例)。

- **1.** 開啟地圖檢視:
	- **a.** 開啟分析進行編輯。
	- **b.** 按一下分析編輯器的「結果」頁籤。
	- **c.** 按一下**檢視特性**。
- **2.** 在「互動」頁籤的「初始地圖檢視」區段中,選取適當的值:

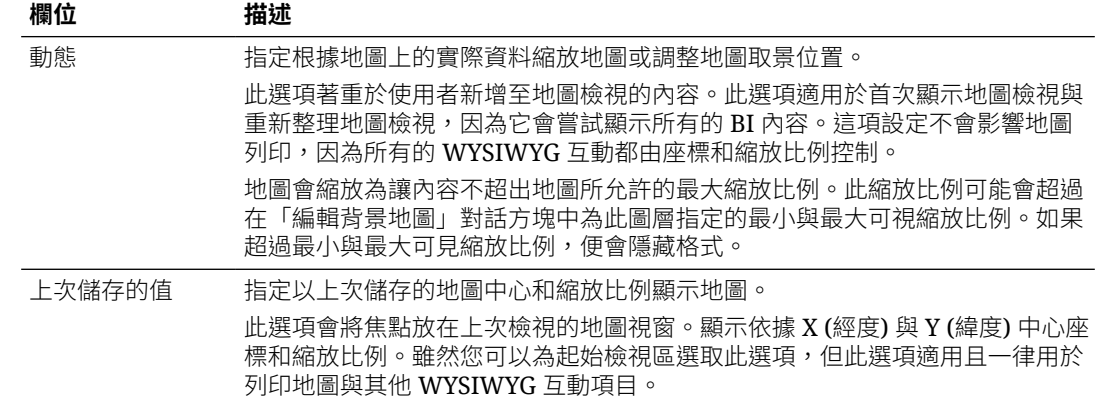

**3.** 按一下**確定**。

## 編輯敘述檢視

敘述檢視會以一或多段文字的形式顯示資料結果。您可以使用敘述檢視來提供如相關資訊環境、 說明文字或延伸描述與資料欄值等資訊。

您可以在敘述檢視編輯器中執行各種工作:

- 輸入一個句子,並在其中以預留位置代表結果中的每個資料欄。
- 指定資料列的區隔方式。
- 將外觀格式套用到敘述檢視中使用的字型,或從先前儲存的檢視匯入字型格式。
- 新增變數的參照。
- **1.** 開啟分析進行編輯。
- **2.** 按一下結果頁籤。
- **3.** 按一下**編輯檢視**以顯示敘述檢視編輯器。
- **4.** 如果您具有管理員權限,且想將敘述檢視中的內容以有效的 HTML 標記 (包括 JavaScript) 進行格式化,請選取**包含 HTML 標記**。
- **5.** 在**首碼**欄位中,輸入敘述的標題。

此文字會顯示於敘述的開頭。

**6.** 在**敘述**方塊中,輸入針對結果中各列顯示的敘述文字。

您可以同時包含文字與資料欄值。您可以在此欄位的結尾包含分行符號程式碼,強制每行的 文字與值使用獨立的一行。

若要包括資料欄值,請使用 @ 符號 (也可選擇在後面加上一個數字)。使用 at 符號以指示第 一個資料欄。若您包含多個 at 符號,第一個符號會對應第一個資料欄,第二個則對應第二 個資料欄,依此類推。

使用 @*n* 即可在敘述中包括指定資料欄的結果。舉例來說,@1 會插入分析中第一個資料欄 的結果,@3 則會插入第三個資料欄的結果。

例如,對於在第二個資料欄中傳回地區名稱的分析,指定 @2 即可在檢視中包含下列值: 「東區」和「西區」。

- **7.** 在**資料列分隔符號**欄位中,輸入「敘述」欄位中包含值之每一行的資料列分隔符號。例如, 您可以在每一行之間輸入加號 (+) 字串。
- 8. 在要顯示的資料列欄位中,輸入要從資料欄傳回的資料列數目。

舉例來說,輸入 5 會顯示資料欄前 5 個資料列中的值。對於階層式資料欄,您可以使用選擇 步驟以顯示階層層級和階層式資料欄。例如,建立步驟以根據階層來選取成員,並新增指定 層級的成員。階層層級會視為資料列。

- **9.** 在**後置碼**欄位中,輸入敘述的頁尾。請確定敘述的結尾是分行符號,或頁尾的開頭是分行符 號。
- **10.** 按一下**完成**

## 編輯非資料檢視

您通常雖然大多編輯顯示資料的檢視,例如表格、圖表以及測量錶,但也可以編輯未包含資料的 檢視。

您可以在分析和儀表板中包括下列類型的非資料檢視:

- 資料欄選取器
- 篩選
- 選擇步驟
- 靜態文字
- 標題
- 檢視選取器

### 關於資料欄選取器檢視

資料欄選取器檢視是一組包含預先選取之資料欄的下拉式清單。使用者可以動態選取資料欄,以 及變更分析檢視中顯示的資料。

分析中的每個資料欄可以附加一個下拉式清單,每個下拉式清單則可以附加多個資料欄。您在資 料欄選取器檢視中進行的更新會影響分析中的所有資料檢視。

您可以從「主題區域」窗格中新增資料欄至下拉式清單。如果您使用此方式新增資料欄,資料欄 並不會新增至分析的「準則」頁籤。而是在您顯示「準則」頁籤時,會看到資料欄現在是稱為 「資料欄群組」(也含有所指定清單的預設資料欄)。預設資料欄則是您用來建立下拉式清單的資 料欄。

### 關於檢視選取器檢視

檢視選取器檢視可讓使用者從分析的已儲存檢視中選取結果的特定檢視。置於儀表板上時,檢視 選取器會顯示為清單,使用者可以選擇想要顯示在選取器下方的檢視。

您通常在檢視選取器中包括「複合版面配置」檢視中未顯示的檢視。例如,您可能會建立分析的 表格、圖表、測量錶和檢視跟器檢視,但在「複合版面配置」檢視上只包括表格和檢視選取器 檢視。在儀表板頁面上顯示分析時,使用者可以從檢視選取器檢視中選取圖表或測量錶檢視。

#### 關於篩選檢視

篩選檢視主要顯示分析的有效篩選。

篩選 (就像選擇步驟一樣) 可讓您限制分析,以取得回答特定問題的結果。會先套用篩選,再聚 總查詢。請參閱[建立資料欄篩選。](#page-528-0)

### 關於選擇步驟檢視

選擇步驟檢視主要顯示分析的有效選擇步驟。您可以使用選擇步驟 (如同篩選般) 取得回答特定 問題的結果。會先套用選擇步驟,再聚總查詢。

您不能從此檢視編輯器修改選擇步的選擇步驟,請結束選擇步驟編輯器,然後使用選 擇步驟窗格。請參閣精簡資料撰擇。

### 關於靜態文字檢視

靜態文字檢視可新增要隨著分析結果一起顯示的靜態文字。

您可以在靜態文字檢視中包括變數,如下列範例所示。請參閱[進階技巧:參照變數中的預存值。](#page-451-0)

```
[u] Static Text View [/u][br/]
Region: @{variables.myFavoriteRegion} - Year:
@{variables.myFavoriteYear}[br/]
System Time: @{system.currentTime}[dddd,MMMM dd,yyyy][br/]
Product Version: @{system.productVersion}[br/]
[br/]
```
### 關於標題檢視

標題檢視會顯示標題、子標題、標誌以及結果的時戳。

若未指定標題,系統會使用預存分析的名稱作為標題。對於未儲存的分析,**標題**文字方塊會是空 白的。您可以在標題編輯器的文字欄位中參照變數。

# 繪製分析資料

本主題描述繪製分析資料的其他資訊。

#### **主題:**

- 編輯圖表檢視
- [在圖表中縮放與捲動](#page-485-0)
- [格式化圖表的視覺外觀](#page-486-0)
- [限制圖表和測量錶中顯示的資料](#page-488-0)

## 編輯圖表檢視

您可以使用各種類型的圖表來分析及顯示資料。

例如在「品牌收益」分析中,您可以編輯長條圖,以比較三個不同地區的產品收益,如下所示。

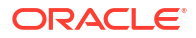

<span id="page-485-0"></span>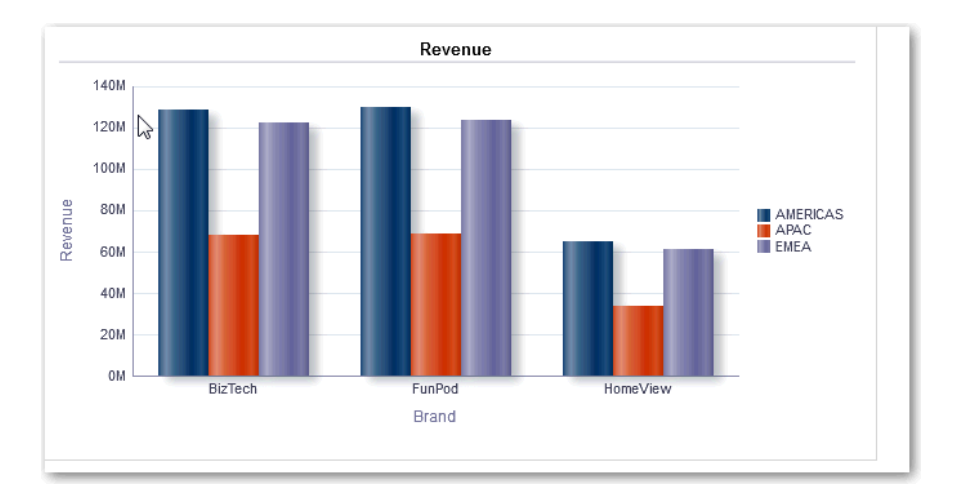

**1.** 開啟分析進行編輯。

- **2.** 按一下結果頁籤。
- **3.** 按一下要編輯之圖表檢視的**檢視特性**。
- **4.** 在「圖表特性」對話方塊中,視需要編輯特性。
- **5.** 在「特性」對話方塊的「刻度」頁籤中,選取**按一下以編輯刻度標記**以顯示「刻度標記」對 話方塊。

刻度標記是強調的線條或加上陰影的背景範圍,在圖表中用來標示重要的點、臨界值、範圍 等等。使用「線條」刻度標記在圖表的指定刻度位置上繪製穿越圖表的線條。使用「範圍」 在圖表的背後加上陰影背景區域。

您可以依據圖表類型,在一或多個軸套用線條或範圍刻度標記。

- **6.** 按一下**確定**。
- **7.** 按一下**編輯檢視**以顯示圖表編輯器。
- **8.** 使用各種工具列按鈕來變化圖表的顯示方式。
- **9.** 選擇性: 定義漏斗圖的臨界值。
- **10.** 選擇性: 展開檢視中的資料。
- **11.** 按一下**完成**。

### 在圖表中縮放與捲動

如果已對圖表啟用縮放和捲動功能,圖表就會包含「縮放」按鈕。您可以利用「縮放」按鈕,使 用圖表的座標軸放大及縮小圖表的繪製區域。

將座標軸放大之後,您就可以捲動座標軸。您可以在「圖表特性」對話方塊的「一般」頁籤中啟 用縮放和捲動功能。

例如,在檢視「品牌收益」分析結果的圖表時,您可以放大「產品類型」軸。這麼做即可捲動該 軸,依產品類型檢視更多資料。

若要縮放並捲動圖表,請將游標移停駐在圖表上,讓書面顯示**縮放**按鈕,然後按一下**縮放**。如果 只啟用一個軸,請選取**放大**或**縮小**。

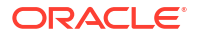

<span id="page-486-0"></span>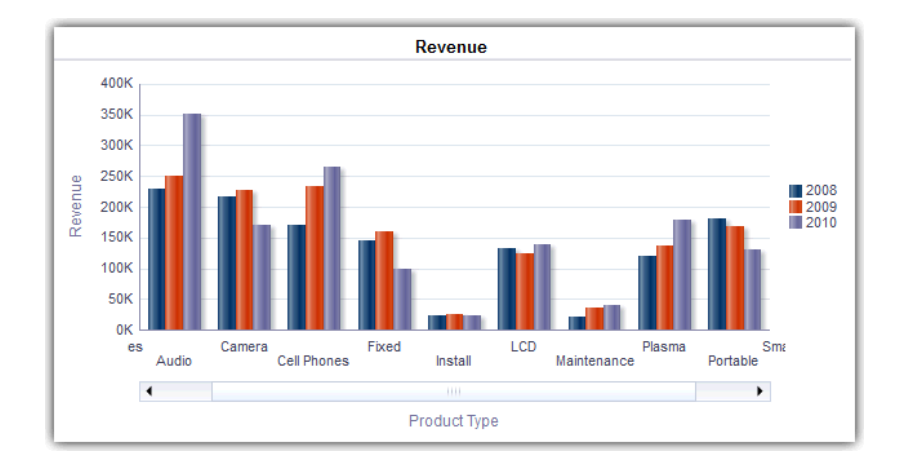

如果圖表的兩個軸都啟用縮放和捲動功能:

- 選取**水平軸**,然後選取**放大**或**縮小**。 就會在 X 軸上顯示縮放和捲動滑動軸。 若要取消縮放 X 軸,請選取**實際大小**。
- 選取**垂直軸**,然後選取**放大**或**縮小**。 就會在 Y 軸上顯示縮放和捲動滑動軸。 若要取消縮放 Y 軸,請選取**實際大小**。
- 若要取消縮放 X 與 Y 軸,請選取**實際大小**。

(選擇性) 使用其他縮放功能:

- 使用**縮放**以遞增方式放大及縮小。
- 拖曳軸上的捲動指標動態捲動圖表,以顯示超出檢視之外的圖表部分。
- 按一下軸上的捲動按鈕,向左及向右捲動 (在 X 軸上),或是向上及向下捲動 (在 Y 軸上)。
- 在軸上使用重新調整大小控點進行放大及縮小。

## 格式化圖表的視覺外觀

您可以格式化圖表的視覺外觀。

格式化視覺外觀根據兩項設定值:

- 圖表元素的位置 (例如折線長條圖中的折線或長條列或是圓餅圖中的截塊)。
- 套用至資料欄的條件。

### 根據位置設定圖表格式

您可以利用位置格式,根據圖表元素的位置自訂圖表的外觀;亦即圖表元素 (例如長條圖) 在群 組中顯示的數字序列。

群組由「群組方式」置放目標區域中顯示的屬性資料欄決定。

您可以使用位置作為基礎來設定圖表在色彩、線條寬度及線條符號上的視覺外觀格式。您不能在 瀑布圖使用位置格式。

### 根據資料欄設定圖表格式

您可以利用條件格式,根據套用至資料欄的條件自訂圖表外觀。格式會套用至符合條件的資料欄 值。

您可以指定色彩,根據特定資料欄值或符合針對資料欄指定之條件的資料欄值範圍,顯示圖表資 料。例如:

根據特定資料欄值,依條件變更圖表的色彩。

您要建立長條圖來比較 Lemonade 和 Cola 這兩種飲料的銷售。在建立長條圖時您指定兩個 條件,一個代表 Lemonade 銷售的黃色長條,以及另一個代表 Cola 銷售的藍色長條。

• 根據資料欄值的範圍,依條件變更圖表的色彩。

業務經理想要建立一個用來比較所有業務人員在兩個銷售帶之銷售的長條圖。建立長條圖 時,業務經理需要指定兩個條件,一個是代表銷售金額低於 \$250,000 之所有業務人員的紅 色長條,另一個是代表銷售金額高於 \$250,000 之所有業務人員的綠色長條。

- **1.** 按一下圖表編輯器工具列中的**編輯圖表特性**。
- **2.** 按一下「圖表特性」對話方塊的「樣式」頁籤。
- **3.** 按一下**樣式與條件格式**。
- **4.** 按一下「樣式格式」頁籤,根據圖表元素的位置設定圖表外觀的格式。新增自訂格式化位 置:
	- **a.** 選取要在其中新增自訂格式化位置之圖表元素 (例如,長條圖) 的頁籤。
	- **b.** 按一下**新增位置**。「自訂格式化位置」表格中就會顯示一個新的位置項目。
	- **c.** 指定格式。例如,若要選取套用至位置的色彩,請按一下**色彩**方塊旁邊的向下箭號來存 取「色彩選取器」對話方塊。(請注意,格式選項根據元素而定。) 如果您將線條寬度指定為 0,該線條以及圖表中其他線條的圖例標記會從預設線條標記 變更為符號標記。例如,圖表中所有線條的符號標記都會顯示為圖例標記。
- **5.** 按一下「條件格式」頁籤,根據資料欄套用的條件設定圖表外觀的格式。新增條件至資料 欄:
	- **a.** 按一下**新增條件格式**,並選取想要套用條件的資料欄。
	- **b.** 選取運算子,並針對此條件輸入某個資料欄值或資料欄值範圍。
	- **c.** 按一下**確定**。
	- **d.** 若要選取條件符合時套用至資料欄值的色彩,請按一下**色彩**方塊旁邊的向下箭號以顯示 「色彩選取器」對話方塊。
- **6.** 按一下**確定**。

#### 在圖表中套用條件格式的規則

在圖表中建立及使用條件時,請遵循下列規則:

- 您只能從圖表目前使用的資料欄建立條件。
- 格式條件彼此衝突時,會以下列順序設定衝突條件的優先順序:
	- **1.** 屬性的條件格式。
	- **2.** 計量的條件格式
- **3.** 以圖表元素位置為基礎的樣式格式。
- <span id="page-488-0"></span>• 使用者展開已套用條件格式的圖表時,適用下列規格:
	- 以計量為基礎的條件格式不會被帶至下一層。(將條件格式帶至其他層級並不合理;例 如,在地理階層中,從「地區」至「城市」)。
	- 以屬性為基礎的條件格式會被帶至下一個尚未展開的圖表。

例如,如果您有設定條件格式 "Lemonade = Blue", 而且只展開年份, "Lemonade = Blue" 就會維持不變。

• 瀑布圖的小計和總計不支援條件格式。

## 資料欄之條件格式的圖表例外

 $\overline{\phantom{a}}$ 

本參考資料列出資料欄條件格式的圖表例外。

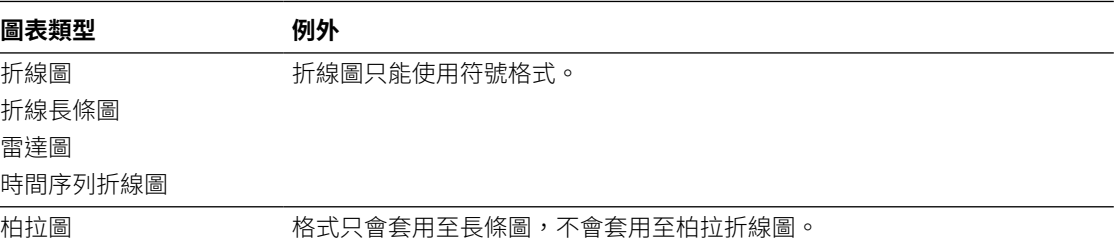

## 限制圖表和測量錶中顯示的資料

您可以使用區段滑動軸限制圖表或測量錶中顯示的資料。區段滑動軸會將一或多個屬性或階層式 資料欄的成員顯示為矩形列上的值。

此外,滑動軸也提供選取該資料欄值的機制,例如增加和減少按鈕。播放按鈕可在滑動軸值之間 循序移動。

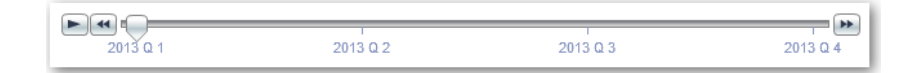

#### **主題:**

- 定義圖表和測量錶中的區段滑動軸
- [使用圖表與測量錶中的區段滑動軸](#page-489-0)

#### 定義圖表和測量錶中的區段滑動軸

您可以定義區段滑動軸來限制圖表或測量錶中顯示的資料。

例如,您可以將圖表中顯示的資料限制為 2013 年的某一季。

- **1.** 開啟分析進行編輯。
- **2.** 按一下結果頁籤。
- **3.** 建立圖表或測量錶。
- **4.** 按一下圖表或測量錶檢視上的**編輯檢視**。

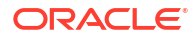

- <span id="page-489-0"></span>**5.** 在「版面配置」窗格中,將資料欄拖曳到「區段」置放目標。
- **6.** 選取**顯示為滑動軸**。
- **7.** 按一下**區段特性**。
- **8.** 指定區段滑動軸中顯示的值數目上限,然後按一下**確定**。
- **9.** 若要關閉編輯器,請按一下**完成**。
- **10.** 若要儲存變更,請按一下**儲存分析**。

### 使用圖表與測量錶中的區段滑動軸

您可以使用圖表或測量錶中的區段滑動軸。

- 將滑動軸指標移動至想要的值。
- 按一下減少按鈕,即可向左移動滑動軸指標。
- 按一下增加按鈕,即可向右移動滑動軸指標。
- 若要在所有值中依序移動滑動軸,請按一下播放按鈕。 播放按鈕變更為暫停按鈕時,可允許您停在特定值上。

圖表或測量錶中的資料受限於滑動軸指標所指示的目前值。

# 儲存檢視

您隨時都可以儲存正在使用中的檢視。

若要儲存檢視,您必須儲存新的或現有分析。例如,您可以建立「品牌收益」分析,編輯其表格 檢視,然後決定加以儲存。

在分析編輯器的「結果」頁籤工具列中,按一下**儲存分析**或**另存新檔**。

# 重新排列檢視

您可以重新排列複合版面配置中的檢視,讓檢視排在另一個檢視的界限旁邊,或者排在外部界限 (檢視會根據複合版面配置的長度或範圍顯示)。

例如,您可以重新排列「品牌收益」分析中的檢視。您可以排列「預計收益」的長條圖,讓它顯 示在「實際收益」的折線圖前面。

- **1.** 將游標放在您想重新排列之檢視的頂端邊緣內。
- **2.** 在檢視上按住滑鼠左鍵。

檢視會顯示為透明的可移動物件。

**3.** 將檢視拖曳到您希望的位置。

該檢視顯示的位置會標示為一個藍色長條 (置放目標)。

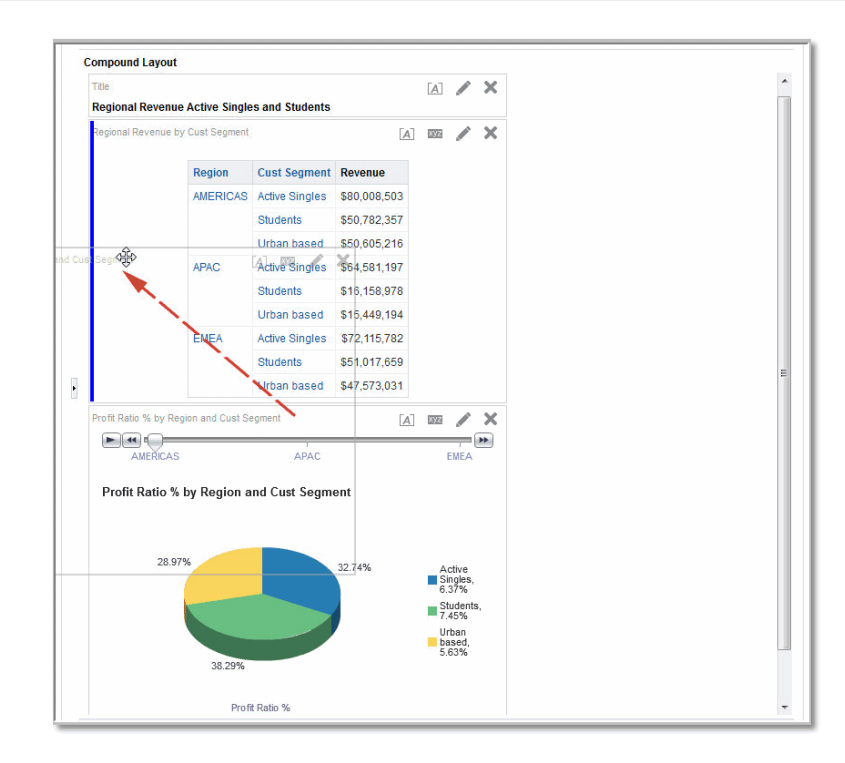

# 重新整理檢視中的結果

您在使用顯示結果資料的檢視 (例如表格和樞紐分析表) 時,可以重新整理目前分析的結果。 例如,您可以在「品牌收益」分析中增加一個篩選。新增之後,您可能會想要查看變更的效果。 在結果頁籤的工具列上,按一下**重新整理目前分析的結果**。

# 列印檢視

您可以使用 HTML 或 Adobe PDF (Portable Document Format) 列印檢視。

例如,您可以選取**可列印的 HTML** 選項,即可在新的瀏覽器視窗中顯示及列印「品牌收益」分 析。

- **1.** 列印一或多個檢視。
	- 若要列印單一檢視,請按一下檢視編輯器之工具列中的**列印此分析**。
	- 若要列印「複合版面配置」中顯示的一組檢視,請按一下結果頁籤的工具列中的**列印此 分析**。
- **2.** 選取**可列印的 HTML** 或**可列印的 PDF**。
	- · 若為 HTML,會在新的瀏覽器視窗顯示要列印的一或多個檢視。 請由新瀏覽器視窗的「檔案」功能表中,選取**列印**。
	- · 若為 PDF,會在 Adobe Acrobat 視窗顯示要列印的一或多個檢視。 請選取視窗中的選項來儲存或列印檔案。

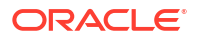

# 變更檢視的列印選項

您可以指定列印儀表板頁面與檢視的設定值。

例如,若列印每一頁包含許多並排檢視的「收益儀表板」,可以將「紙張方向」設為「橫向」。 您指定的列印選擇項目只會套用到 PDF 輸出。若您之後在本機或網路印表機列印 PDF 檔案, 則會使用瀏覽器中指定的列印選擇項目。例如,使用瀏覽器指定的紙張大小選擇項目。

**1.** 在結果頁籤的工具列上,按一下**列印和匯出選項**。

「列印和匯出選項」對話方塊便會顯示。

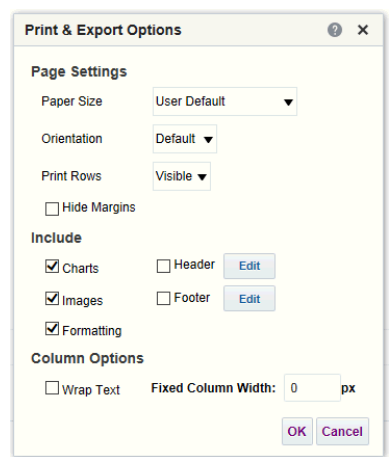

- **2.** 在對話方塊中指定適當的選項。例如,指定紙張大小和紙張方向,以及是否包括頁首和頁 尾。
- **3.** 按一下**確定**。

# 預覽檢視在儀表板的顯示方式

您可以預覽檢視,以瞭解它們在儀表板頁面中的顯示方式。

例如,您可以選取**顯示結果呈現在儀表板上的方式**。這麼做即可預覽一組檢視的結果在儀表板中 的顯示方式。

**1.** 若要預覽單一檢視:

在檢視編輯器的工具列上,按一下**顯示結果呈現在儀表板上的方式**。

**2.** 若要預覽「複合版面配置」中所顯示的一組檢視: 在「結果」頁籤的工具列中,按一下**顯示結果呈現在儀表板上的方式**。

儀表板預覽會在新的視窗中顯示。提示會在預覽中顯示並套用。

# 移除檢視

您可以移除複合版面配置或分析中的檢視。

例如,您可能覺得格子圖檢視並不是顯示「品牌收益」分析結果的最佳方式。因此,您可以將該 格子圖檢視移除。

- 若要移除複合版面配置中的檢視,請按一下檢視之工具列中的**移除複合版面配置的檢視**。若 移除複合版面配置的某個檢視,並不會自分析中移除。
- 若要移除分析中的檢視,請選取檢視,然後按一下「結果」頁籤之「檢視」窗格中的**移除分 析的檢視**。若移除分析中的檢視,會自分析和包含該檢視的所有複合版面配置中移除。

# 排序檢視中的值

您可以排序表格、樞紐分析表、圖表、熱力矩陣以及格子圖檢視中的值。您可以根據成員、計量 和資料列排序 (您可以在此看到斜三角形)。您不能在頁面或區段邊緣排序。

在樞紐分析表和格子圖檢視中,資料欄中的值會在邊緣從左到右排序。您無法以遞增或遞減順序 排序任何資料欄中的值。

有多種選項可用來排序檢視中的值。例如,當您排序資料欄時,可以從下列選項中選取:

- **遞增排序** 可讓您以遞增順序作為第一層排序來排序資料欄中的值。例如,字串值會依字 母排序從 A 至 Z,數字排序從最小至最大,日期排序從最早至最晚。
- **遞減排序** 可讓您以遞減順序作為第一層排序來排序資料欄中的值。
- **新增遞增排序** 指定將此資料欄的遞增排序新增成為分析的其他排序。
- **新增遞減排序** 將此資料欄的遞減排序新增為分析的排序方式之一。
- **清除排序** 移除指定資料欄的排序設定。此選項在「選取的資料欄」窗格中的運作方式有 別於其他位置。若您同時在「選取的資料欄」窗格與檢視本身設定排序,然後回到「選取的 資料欄」窗格並按一下**清除排序**,則只會移除「選取的資料欄」窗格中指定的排序。您在檢 視中指定的排序則會保留。
- **清除所有資料欄中的所有排序** 移除您設定的所有排序設定。此選項在「選取的資料欄」 窗格中的運作方式有別於其他位置 (如**清除排序**中所述)。

例如,您可以在「品牌收益」分析表格的「收益」資料欄中選取遞增排序。這樣會以最低至最高 方式排序收益值。

您可以下列方式排序值:

• 在檢視標題中按一下滑鼠右鍵,然後按一下**排序資料欄**並選取適當的選項。

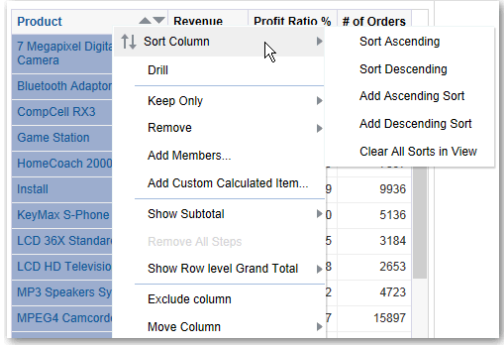

• 按一下資料欄標題中的正三角形和倒三角形。

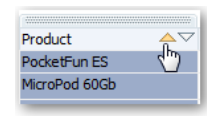

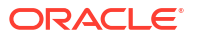

- 在檢視中的儲存格上按一下滑鼠右鍵,然後按一下**排序**以顯示「排序」對話方塊。「排序」 對話方塊中可用的互動取決於資料檢視類型 (例如圖表或表格),以及您在檢視內按一下滑鼠 右鍵的位置。
- 從「準則」頁籤的「選取的資料欄」窗格中,按一下資料欄旁邊的**選項**,按一下**排序**,然後 選取適當的選項。

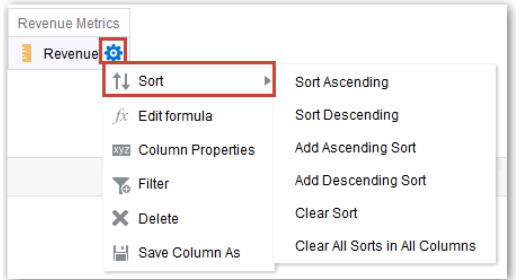

# 清除檢視中的排序

您可以清除套用在檢視或分析中資料欄的排序。

例如,您可以清除「品牌收益」分析之「時間」資料欄的所有排序。

若要清除在樞紐分析表、表格、熱力矩陣或格子圖檢視中套用的排序,請在檢視標題上按一下滑 鼠右鍵,然後按一下**清除檢視中的所有排序**。

- **1.** 顯示「準則」頁籤的「選取的資料欄」窗格。
- **2.** 按一下資料欄旁的**選項**。
- **3.** 依序選取**排序**和**清除排序**。

清除「準則」頁籤中的排序時,只會清除使用「資料欄選項」功能表定義的排序。您並不會清除 在特定檢視內進行的排序。

若要移除資料欄目前套用的主要排序,並將它套用到剛才點選其按鈕的資料欄,請按一下未排序 資料欄中的排序按鈕。

# 展開結果

您可以展開結果。

**主題:**

- 關於展開功能
- [展開表格和其他檢視](#page-494-0)
- [展開圖表](#page-495-0)
- [展開地圖檢視](#page-496-0)

## 關於展開功能

您可以利用展開功能,快速且輕鬆地瀏覽檢視中的資料階層層級。

許多顯示在檢視中的結果代表階層式資料結構。中繼資料會指定這些階層,這可讓您存取階層中 不同層級的詳細資訊。

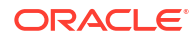

- <span id="page-494-0"></span>• 向下展開可顯示更詳細的資料,因而會顯示更多成員。
- 向上展開會顯示較少的資料。

例如,在「品牌收益」分析的結果中,您可以在「依產品區分的收益」圖表中進行展開以取得更 多資料。若要這麼做,您可以按一下 MobilePhones 資料點。圖表中就會顯示更多資料,例如每 個銷售辦公室過去三年的 MobilePhones 收益。

## 展開表格和其他檢視

向下展開表格、樞紐分析表、熱力矩陣或格子圖時,詳細層級資料會新增至目前的資料中。 例如,當您從洲展開時,表格會顯示洲的資料以及在該洲的國家。

**1.** 將滑鼠指標停駐在檢視中的某個值。

該值就會加上底線。

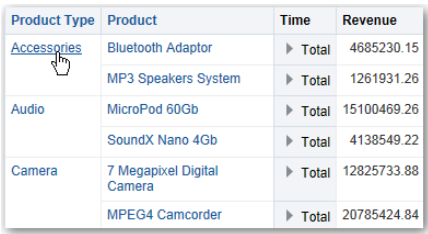

**2.** 按一下要展開的標題或成員。 表格或格子圖中就會增加更多明細。

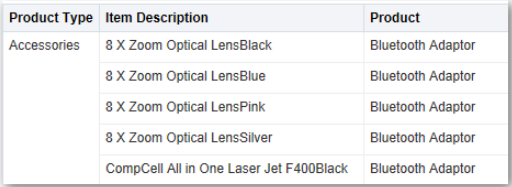

若要展開表格、樞紐分析表以及格子圖中的階層式資料欄,請按一下成員旁邊的**展開**或**收合** 圖示。

您也可以使用滑鼠右鍵功能表來展開及收合資料欄。

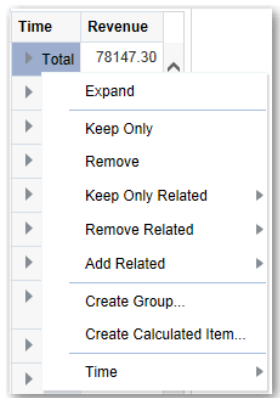

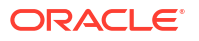

# <span id="page-495-0"></span>展開圖表

當您在圖表中向下展開時,詳細層級資料會取代目前的資料。

例如,當您從洲向下展開時,圖表會顯示該洲中國家的資料,但不會顯示洲本身的資料。

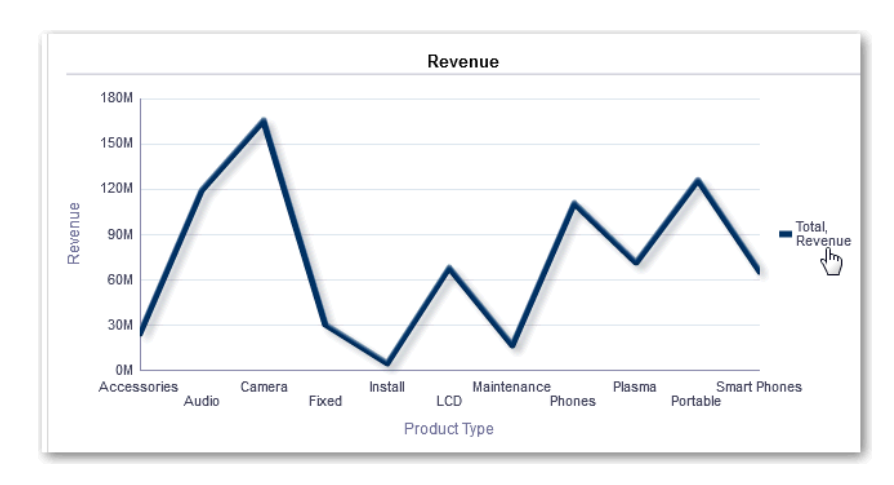

• 按一下任何軸上的標籤或圖例。

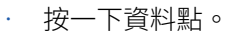

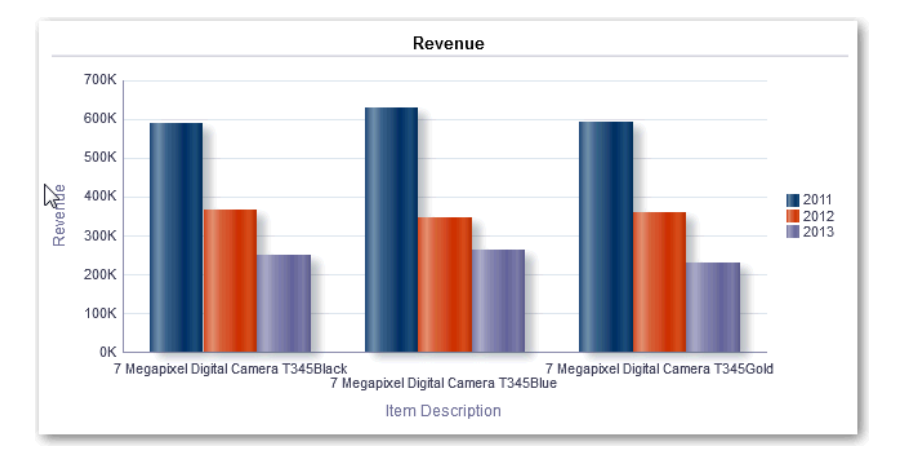

• 會在圖表中顯示更多詳細資訊。

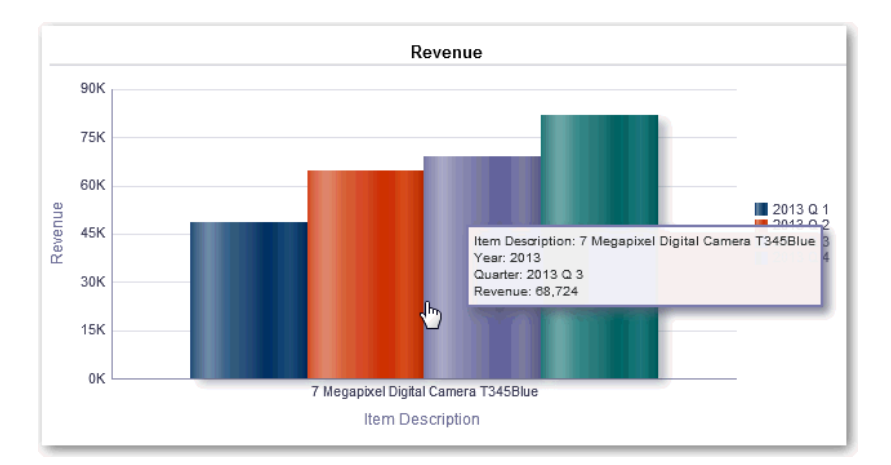

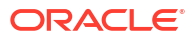

# <span id="page-496-0"></span>展開地圖檢視

展開地圖可讓您瀏覽資料。撰取「取景位置調整」工具時,可以使用以手形游標表示的展開功 能。如果您將游標放在地圖資料上,則會顯示資訊視窗以指出關於該位置的各種資訊。

當您按一下地圖上的區域或點時:

- 如果將資料欄設定為其他檢視的主要資料欄,則會以最新的資訊更新檢視。
- 如果將資料欄或地圖設定為展開資料欄或執行單一動作,則會立即起始展開或動作。
- 如果已將資料欄設定為執行多個動作,或是可行時執行多重展開,則顯示的資訊視窗包含多 重資料欄的動作或連結的清單。

您可以展開的所有資料欄都會像連結文字一樣顯示在資訊視窗中。當您按一下連結以執行簡單展 開時,將會展開資料、以不同的圖層重新繪製地圖,並且關閉資訊視窗。如果定義動作連結,則 會看到顯示其他連結的彈出式視窗。

展開會更新地圖格式以反映新展開的資料。對於某些展開 (例如在「州」上展開), 地圖會縮放至 指定的區域,同時更新格式。您縮放的方式以及地圖包含的格式與地理層級會影響顯示的內容。 格式具有特定的「縮放範圍」,並可以在不同的縮放比例看到。如果您縮小已經過展開格式的縮 放比例,往回放大時可能會顯示新的格式。

在您向下展開之後,請使用縮放滑動軸往回向上展開。使用儀表板頁面上的**返回**按鈕,即可在開 始展開之前,顯示在就地縮放或展開層級的原始地圖檢視。

# 調整檢視中資料列和資料欄的大小

您可以調整表格、樞紐分析表和進階格子圖檢視的資料列和資料欄邊緣大小。

例如,您可以調整「品牌收益」分析結果表格中的「時間」資料欄大小。

資料列與資料欄重新調整大小注意事項:

- 以互動方式調整的資料列和資料欄大小不會保存。如果離開表格後重新顯示表格,將會遺失 互動式重新調整後的值。如果您使用特性設定資料欄寬度,則會保存那些寬度。
- 如果您將檢視匯出為 PDF,則會忽略。

#### **主題:**

- 設定檢視的調整大小功能
- [檢視的調整大小功能](#page-497-0)

## 設定檢視的調整大小功能

您必須先設定讓檢視使用捲動功能作為瀏覽資料的方法,才能夠使用調整大小功能。

- **1.** 在檢視的工具列中,按一下**檢視特性**。
- **2.** 在特性對話方塊中選取**捲動內容時固定標頭**。
- **3.** 按一下**確定**。檢視中就會顯示捲軸,而且可以調整資料列與資料欄的大小。

# <span id="page-497-0"></span>檢視的調整大小功能

您可以調整表格檢視、樞紐分析表檢視以及進階格子圖中資料列或資料欄邊緣的大小。

**1.** 將滑鼠指標停留在資料欄或資料列邊緣的框線上。

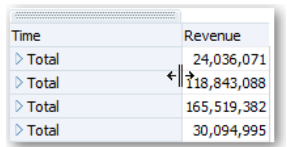

**2.** 按住滑鼠按鈕。

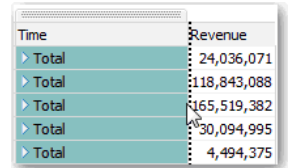

- **3.** 將點線拖曳至所需的大小。
- **4.** 放開滑鼠按鈕。

# 隱藏檢視中的空值

若整列或整欄都是空值時,您可以選取是否要在分析中包括空值。依照預設,會隱藏所有分析的 空值計量值。

例如,您可能決定在「銷售」分析的「收益」資料欄中顯示空值。

- **1.** 顯示包括檢視之分析的「結果」頁籤。
- **2.** 按一下**檢視特性**。
- **3.** 針對檢視選取適當的**包括空值**選項。

例如,假設若要關閉樞紐分析表中資料列和資料欄的不顯示空值設定。請選取**包括只含空值 的資料列**和**包括只含空值的資料欄**。

此設定會顯示含有資料的相對應維度以及空值。請注意,如果檢視包含提示或區段邊緣,它 們也會繼承資料列邊緣或資料欄邊緣的不顯示空值設定。

#### **備註:**

關閉不顯示空值設定會增加傳回的資料量並影響效能。請洽詢管理員瞭解詳細資 訊。

如果包括空值的分析結果與您預期的不同,請洽詢您的管理員。請確保來源中資料 的一致性。

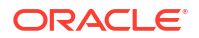

# 組合顯示的檢視

您可以使用複合版面配置,組合在儀表板上顯示的不同檢視。這些檢視會顯示在一個複合版面配 置的不同容器中。

- 您可以建立額外的複合版面配置來變化分析的呈現。您可以針對不同的儀表板或不同的裝置 使用不同的複合版面配置。例如,「品牌收益」儀表板可能會有一個顯示表格和圖表的複合 版面配置,以及另一個顯示圓餅圖的複合版面配置。
- 您可以複製某個複合版面配置,作為建立新複合版面配置的捷徑。原始複合版面配置的檢視 會完全保留。除了現有的檢視之外,您還可以新增檢視,以及刪除不想要的檢視。例如,假 設您有一個複製的「品牌收益」分析複合版面配置。您可以保留表格、圖表、圓餅圖以及測 量錶檢視,但另外新增績效磚塊檢視。
- 您可以重新命名檢視,讓名稱更容易被瞭解。例如,以「品牌收益」分析為例,假設西部地 區目前只包含加州。您就可以將「西部地區」複合版面配置重新命名為「加州」。
- 您可以刪除不再適用的複合版面配置。例如,以「品牌收益」分析為例,您可能不需要西部 地區的檢視。您就可以將包含那些檢視的複合版面配置刪除。
- **1.** 開啟分析進行編輯。
- **2.** 按一下「結果」頁籤並使用工具列選項來組合檢視:
	- 若要建立複合版面配置,請按一下**建立複合版面配置**。 就會顯示只有標題檢視的複合版面配置頁籤。您可以視需要新增檢視。
	- 若要複製複合版面配置,請按一下**複製複合版面配置**。 就會顯示包含與所選複合版面配置相同之檢視的複合版面配置頁籤。您可以依需要新增 或刪除檢視。
	- 若要重新命名複合版面配置,請按一下**重新命名複合版面配置**。 在「重新命名」對話方塊中,輸入新的複合版面配置名稱,然後按一下**確定**。
	- 若要刪除複合版面配置,請按一下**刪除複合版面配置**。

# 以主要-明細關係連結檢視

您可以連結檢視,讓一個檢視驅動其他檢視的變更。

例如,當您在主要檢視的「年」值選取 2011,便能在明細檢視的圖表中查看 2011 年的資料。

您要定義連結兩種檢視:

• 主要檢視會驅動一或多個明細檢視中的資料變更。

下列類型的檢視可作為主要檢視:漏斗圖、測量錶、圖表、熱力矩陣、地圖、樞紐分析表、 表格及格子圖。在格子圖檢視中,只有外部邊緣才能作為主要檢視 (內部視覺化則不行)。

主要檢視和明細檢視可以位於相同或不同的分析中。

主要檢視包含主要資料欄,您可在該處設定在通道上傳送主要-明細事件的互動。通道會將 主要-明細事件帶至明細檢視。主要檢視必須顯示在檢視主體中,不能顯示在頁面邊緣或區 段滑動軸上。

• 定義明細檢視以回應事件,例如按一下主要檢視表格中的值。

下列類型的檢視可作為明細檢視:漏斗圖、測量錶、圖表、熱力矩陣、地圖、樞紐分析表、 表格及格子圖。在格子圖檢視中,只有外部邊緣才能作為明細檢視 (內部視覺化則不行)。

明細檢視:

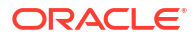

- <span id="page-499-0"></span>– 可以監聽多個主要檢視的事件。
- 可以和主要檢視位於相同或不同的分析中。
- 不能作為另一個檢視的主要檢視。

#### **主題**

- 定義主要檢視
- 定義明細檢視

## 定義主要檢視

在連結主要-明細關係檢視的過程中,您需要定義將變更傳送給明細檢視的主要檢視。

- **1.** 開啟分析進行編輯。
- **2.** 針對要作為主要資料欄的資料欄,按一下「準則」頁籤中的**選項**按鈕,然後選取**資料欄特 性**。

確定您使用的是其中一種支援的主要檢視類型。

- **3.** 在「資料欄特性」對話方塊中,按一下**互動**頁籤。
- **4.** 在**值**區域的**主要互動**方塊中,選取**傳送主要-明細事件**。
- **5.** 在**指定通道**欄位中,輸入主要檢視用來傳送主要/明細事件的通道名稱。 例如,如果您選取的是地理區域,可以將通道命名為 "RegionChoice"。

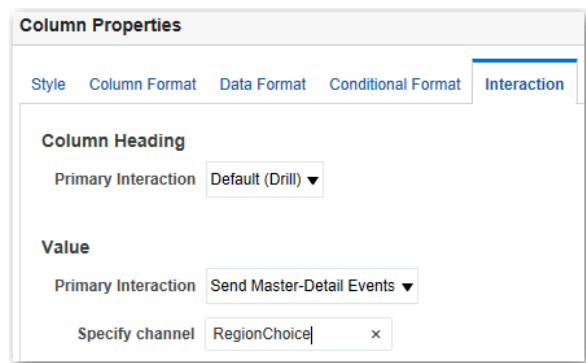

- **6.** 按一下結果頁籤以檢視預設表格或樞紐分析表檢視。
- **7.** 按一下**確定**。

## 定義明細檢視

在主要-明細關係連結檢視的處理作業過程中,您必須定義從主要檢視接收變更的明細檢視。

**注意**:請務必將主要檢視資料欄 (也就是主要檢視中將**主要互動**設為「傳送主要-明細事件」的資 料欄) 置於明細檢視的「提示」或「區段」區域。

- **1.** 開啟分析進行編輯。
- **2.** 按一下結果頁籤。
- **3.** 建立您想作為明細檢視使用的檢視。 確定您使用的是其中一種支援的明細檢視類型。

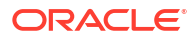

- **4.** 在檢視的工具列上,按一下**編輯**。
- **5.** 將主要檢視資料欄 (在主要檢視中將**主要互動**設為「傳送主要-明細事件」的資料欄) 拖曳到 **提示**方塊或**區段**方塊,然後按一下**完成**。
- **6.** 按一下檢視編輯器工具列上的**檢視特性**按鈕。檢視的特性對話方塊便會顯示。
- **7.** 選取**監聽主要-明細事件**。

**監聽主要-明細事件**選項的位置取決於檢視類型,如下所示:

- 「測量錶特性」對話方塊:「一般」頁籤
- 「圖表特性」對話方塊:「一般」頁籤 (若為圖表或漏斗圖)
- 「熱力矩陣特性」對話方塊:「一般」頁籤
- 「對應特性」對話方塊:「互動」頁籤
- 「樞紐分析表特性」對話方塊:「樣式」頁籤
- 「表格特性」對話方塊:「樣式」頁籤
- **8.** 在**事件通道**欄位中,輸入您在[定義主要檢視步](#page-499-0)驟 5 中定義的通道名稱。

例如,您可能將地理區域通道命名為 "RegionChoice"。

通道名稱區分大小寫,且必須與主要檢視中指定的通道名稱相同。請使用逗號區隔通道,例 如 channel a, channel b。

**9.** 按一下**確定**。

在下列範例中,「城市收益」分析的表格檢視會透過主要-明細關係連結至一個長條圖。

在圖表檢視中,「城市」資料欄設為主要檢視。「城市」資料欄會透過指定的 CityChoice 通道 將事件傳送至圖表檢視。

圖表檢視含有可讓使用者選擇城市的提示。圖表上的資料會依據選擇的城市顯示。

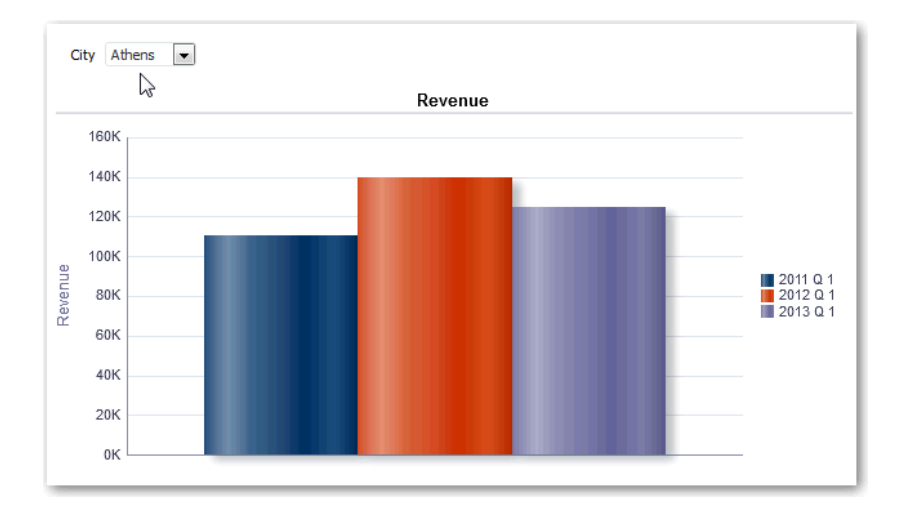

圖表為明細檢視,而「城市」提示則會監聽表格檢視上指定 CityChoice 通道的事件。假設使用 者按一下表格檢視中之「城市」資料欄的某個值。圖表檢視中的提示便會設為該城市,並會重新 整理圖表。

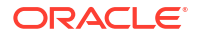

# 修改檢視中資料的版面配置

您可以使用「版面配置」窗格來修改檢視中的資料排列方式。 可執行的作業包括新增及重新排列資料欄和新增合計等等。

#### **主題:**

- 新增及重新排列檢視中的資料欄
- [設定檢視中資料區段的特性](#page-502-0)
- [新增合計至表格和樞紐分析表](#page-503-0)
- [顯示樞紐分析表中的累積總和與相對值](#page-503-0)

# 新增及重新排列檢視中的資料欄

您可以新增和重新排列檢視中的資料欄。

#### **主題**

- 新增資料欄至檢視
- 移除檢視的資料欄
- 重新排列檢視中的資料欄

#### 新增資料欄至檢視

本主題說明如何將資料欄新增至檢視。

- 將資料欄從「主題區域」窗格拖曳到檢視編輯器中的適當位置。
- 將資料欄從「主題區域」窗格拖放到檢視編輯器之「版面位置」窗格中的置放目標。

例如,假設您想在「品牌收益」分析的表格中包含「辦公室」資料欄。您可以從「主題區域」窗 格將「辦公室」資料欄拖曳到「產品」資料欄之後的置放目標。

### 移除檢視的資料欄

您可以移除檢視的資料欄。

若移除特定檢視的資料欄,並不會將其自現有分析或其他檢視中移除。若要移除分析和所有檢視 的資料欄,請使用「準則」頁籤移除資料欄。

- **1.** 開啟要編輯的檢視。
- **2.** 在「版面配置」窗格的「資料欄和計量」區段中,按一下**其他選項**。
- **3.** 選取**移除資料欄**。

### 重新排列檢視中的資料欄

您可以重新排列檢視中的資料欄。

- **1.** 開啟要編輯的檢視。
- **2.** 使用資料欄控點拖曳資料欄,並將資料欄放在置放目標上。

<span id="page-502-0"></span>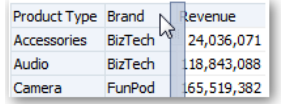

重新排列「版面配置」窗格中的資料欄:

- **1.** 開啟要編輯的檢視。
- **2.** 在「版面配置」窗格中,將資料欄拖放至所需的位置。

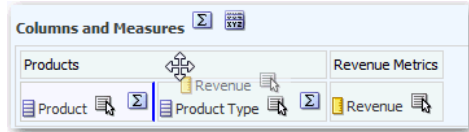

此程序提供使用「版面配置」窗格重新排列資料欄的最基本步驟。有許多選項可供用來排列 「版面配置」窗格中的資料欄。請參閱[關於版面配置窗格中的置放目標。](#page-505-0)

## 設定檢視中資料區段的特性

您可以為檢視主體 (例如樞紐分析表) 或置放目標 (例如區段) 指定特性。

例如,您可以將背景色彩設定成淡綠色,然後在很長的收益值表格中插入分頁符號。

- **1.** 開啟要編輯的檢視。
- **2.** 在檢視編輯器,顯示「版面配置」窗格。
- **3.** 按一下檢視主體或置放目標旁的**區段特性**。

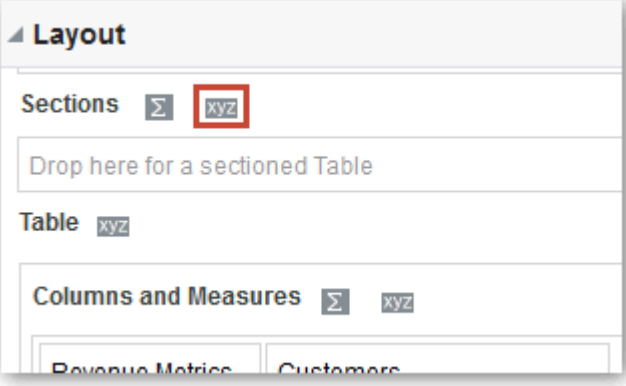

- **4.** 設定適當的特性。
	- 使用**插入分頁符號**指定是否在區段之前建立分頁符號,如此當每次區段置放目標中的值 變更時,就會在新頁面上顯示該資料欄的新區段。將分析匯出至 PDF 時,便可看見分 頁符號。此功能可用於資料導向詳細資訊分析。請從下列各項選擇:
	- – 無分頁符號 頁面不分頁。
		- 最裡面的資料欄 在最裡面的資料欄分頁,如此會在每個區段之間插入分頁符號。
		- 最外面的資料欄 一 在最外面的資料欄分頁,如此會在最外面的資料欄區段標籤變更 時插入分頁符號。 當最外面的資料欄值變更時,也會將最裡面的資料欄值視為變更。因此,在最外面 的資料欄設定分頁符號,會在區段之間插入手動分頁符號。
- <span id="page-503-0"></span>Folder.Column — 例如, Markets.Region 或 Products.Brand。指定資料欄的區段標 籤變更時插入分頁符號。只有當區段置放目標包含資料欄時,才能使用此選項。
- 使用**顯示空白資料列**指定是否顯示區段中沒有資料的資料列。選取此選項可以顯示所有 的資料列,即使某個資料列是空白文字字串且不包含任何值。取消選取這個選項,當資 料列沒有結果可以顯示時就會隱藏資料列。此選項用途之一,便是隱藏空白地址列。
- 在圖表上使用**區段滑動軸值數字上限**,指定顯示於區段滑動軸的數字上限值,但此數值 不可超過系統上限。管理員負責設定系統上限。若輸入的數目超過系統上限,則會被忽 略。
- **5.** 按一下**確定**。

## 新增合計至表格和樞紐分析表

您可以在「版面配置」窗格中新增表格和樞紐分析表的資料欄總計。

您可以將合計定位在檢視中的各種位置。您可以新增各種邊緣上所顯示之資料欄的合計。針對每 個計量,合計會使用該計量的聚總規則。

如果您在樞紐分析表的「資料列」或「資料欄」置放目標中指定合計,顯示的合計將是「計量」 置放目標中指定之資料欄的結果。總計值不會顯示在樞紐分析表的「資料欄」或「資料列」邊緣 上,而是顯示在樞紐分析表中心的資料中。

- **1.** 顯示檢視的「版面配置」窗格。
- **2.** 若要新增整個表格的總計,請在「資料欄和計量」置放目標中按一下**合計**按鈕,然後按一下 位置,例如**之前**。

針對整個樞紐分析表,在「資料列」或「資料欄」置放目標中按一下**合計**,再按一下位置。

**3.** 若要開啟及關閉適用於置放目標中所有值的合計,請按一下置放目標名稱 (例如「區段」) 旁 邊的**合計**按鈕。

然後選取合計的位置 (例如在資料項目**之前**)。就會新增合計區域至檢視。

- **4.** 若要指定要插入表格和樞紐分析表之合計標題中的自訂文字,請在**標題**方塊中輸入文字。
	- 使用 @ 顯示資料值。假設已替 Region 資料欄指定合計,而您在合計標題的**標題**方塊中 輸入下列文字:- All values in the @。Western Region 的合計標題會顯示下列文 字: - All values in the Western Region。
	- 使用 "@" 顯示 @ 符號。
	- 使用 "\" 顯示雙引號。雙引號語法未限於單一字元。一般而言,您可以在雙引號內使用 反斜線遁離字串。例如:"1234567890\\abc\\d\"x\"yz!@#\$%ˆ&\*()-+=\_{}[];:'|?/ ><,.` ~" 會顯示為 1234567890\abc\d"x"yz!@#\$%ˆ&\*()-+=\_{}[];:'|?/><,.` ~
	- 使用 \ 顯示 \ 符號。

## 顯示樞紐分析表中的累積總和與相對值

您可以使用「版面配置」窗格來顯示樞紐分析表中計量資料欄的累積總和或相對值。

#### **主題**

- [顯示樞紐分析表中計量資料欄的累積總和](#page-504-0)
- [顯示樞紐分析表中計量資料欄的相對值](#page-504-0)

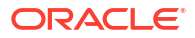
### 顯示樞紐分析表中計量資料欄的累積總和

您可以在樞紐分析表中將數字計量顯示為累積總和,其中計量的每個連續儲存格都會顯示該計量 所有先前儲存格的合計。此選項只是顯示功能,並不會影響實際的樞紐分析表結果。

通常累積總和都是針對複製的屬性資料欄或計量資料欄 (已選取以資料欄百分比顯示資料的選 項,而最後值為 100%) 所顯示。例如,您可以顯示累積總和與百分比,檢視離明年收益目標 2 百萬美元的進度。累積總和適用於所有合計。每個明細層級的累積總和會個別計算。

選取累積總和選項時,資料欄標題並不會受到影響。如果想要讓資料欄標題指示累積總和選項有 效,您可以設定資料欄標題的格式。

下列是對累積總和有效的使用規則:

- 累積總和與 SQL RSUM 函數不相容 (效果會是累積總和的累積總和)。
- 每個新區段都會重設所有累積總和。但是不會在某個區段內的中斷位置或連續跨區段時重設 累積總和。
- 如果計量不是顯示在單一資料欄或單一資料列中,就會以從左到右、從上到下的方式加總計 量。(右下的儲存格包含總計。) 不會在每個資料列或資料欄都重設累積總和。
- **1.** 在檢視編輯器中開啟樞紐分析表檢視。
- **2.** 在「版面配置」窗格的「計量」區域中,為要加總的資料列或資料欄按一下**其他選項**。
- **3.** 選取**顯示為累積總和**。

### 顯示樞紐分析表中計量資料欄的相對值

在樞紐分析表中,您可以將儲存或計算的計量動態轉換為百分比或索引。

這會顯示項目的相對值 (與合計比較),而不需要為它明確地建立計算的項目。您可以用 0.00 與 100.00 之間的百分比,或 0 與 1 之間的索引的方式檢視計量。

例如,若使用樞紐分析表依產品檢查銷售,您可以複製銷售計量,並以總計的百分比方式檢視。 這可讓您查看每個產品的實際銷售及銷售百分比。

- **1.** 在檢視編輯器中開啟樞紐分析表。
- **2.** 在「版面配置」窗格中,按一下想要顯示為相對值之項目的**其他選項**。
- **3.** 選擇性: 若要複製計量資料欄,請選取**複製圖層**。

項目會以相同的名稱顯示在樞紐分析表中。

- **4.** 選取**資料顯示方式**。
- **5.** 選取**百分比**或**索引**。
- **6.** 選取適當的值,例如**資料欄**、**資料列**或**區段**。 資料欄會顯示在樞紐分析表檢視中。

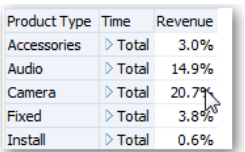

**7.** 若要重新命名資料欄,請依序按一下**其他選項**和**設定標題格式**。

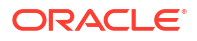

在「編輯格式」對話方塊中,於**標題**欄位輸入一個值。

# 關於版面配置窗格中的置放目標

置放目標讓資料檢視中的資料欄可在「版面配置」窗格中顯示。置放目標指示您可以插入、移動 或置放資料欄的位置。它們代表資料欄的有效位置。

每個置放目標都有可供設定的特性。您可以使用置放目標,透過將資料欄拖放至檢視內的不同目 標,來修改資料在資料檢視中的編排方式。每個資料檢視的編輯器都包含「版面配置」窗格。每 種檢視類型 (例如圖表、績效磚塊和樞紐分析表) 所顯示的「版面配置」窗格會略有不同。「版 面配置」窗格主要顯示檢視中資料的配置方式。

#### **概念**

- 關於置放目標類型
- 關於排除置放目標
- [關於各種檢視置放目標的準則](#page-506-0)

### 關於置放目標類型

視檢視的類型而定,資料檢視可包含一或多個置放目標。

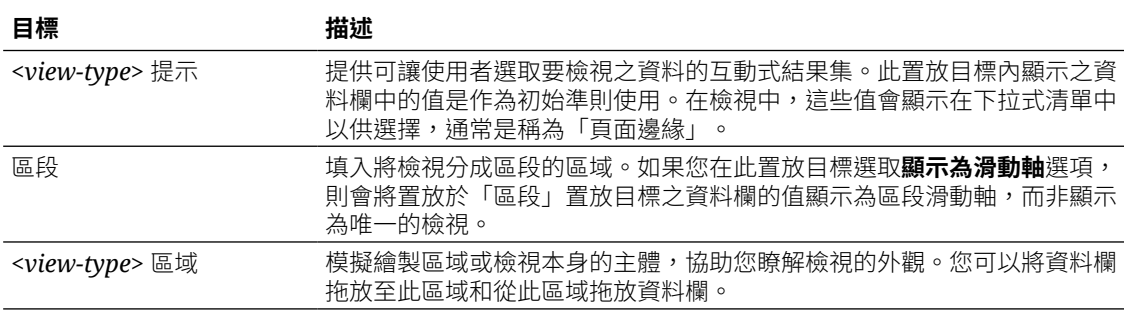

除了以上表格中說明的置放目標之外,「版面配置」窗格也會顯示不包括的置放目標。「版面配 置」窗格包括檢視類型特定的其他置放目標。例如,雷達圖的「版面配置」窗格包括「雷達圖區 段」置放目標,其在沿著圓形半徑的每一條線上以點的方式顯示資料欄值。

### 關於排除置放目標

若要修改資料的版面配置,您必須瞭解「排除」置放目標。「排除」置放目標中的資料欄雖然不 會包括在檢視結果中,但仍為分析的一部分。

如果資料欄未明確新增至一個或所有檢視,一般規則是將該資料欄置於檢視的「排除」置放目標 中。

若要在檢視中顯示「排除」置放目標中的資料欄,您只要移動它就可以了。只要顯示檢視的「版 面配置」窗格,並將資料欄從「排除」置放目標拖放至想要的置放目標即可。

排除資料欄與移除資料欄不同。您可以使用檢視之「版面配置」窗格中**其他選項**按鈕的**移除資料 欄**選項,從分析中完整移除資料欄。

使用各種方式針對分析建立檢視之後,您就可以將資料欄置於「排除」置放目標。例如,您可以 從檢視的滑鼠右鍵功能表中選取**排除資料欄**。假設您在檢視的編輯器中編輯檢視,而且從「主題 區域」窗格新增一個資料欄到該檢視。該資料欄就會置於分析中所有其他檢視的「排除」置放目 標中。

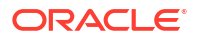

<span id="page-506-0"></span>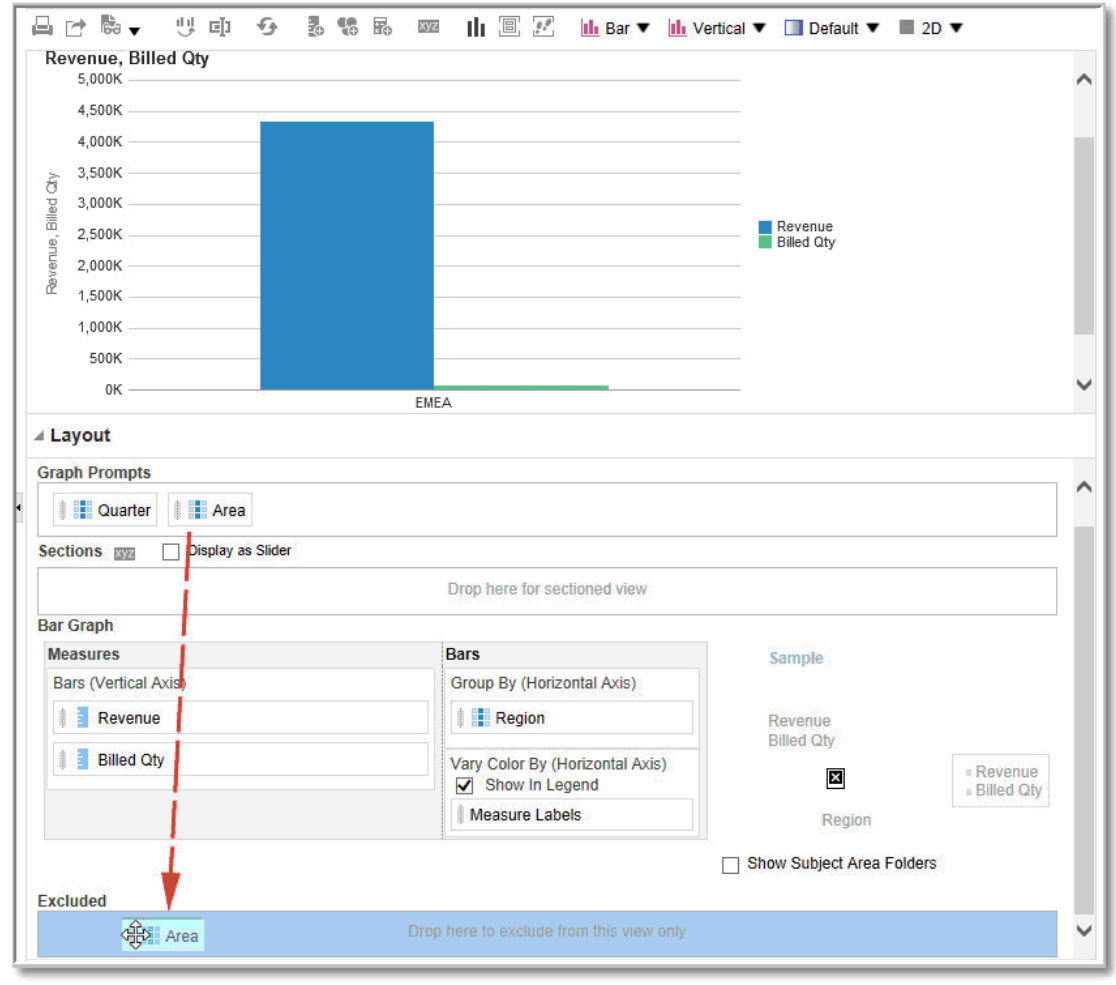

## 關於各種檢視置放目標的準則

您在修改檢視版面配置時,請謹守在「版面配置」窗格中使用置放目標的準則。

- 圖表和漏斗圖的置放目標準則
- [熱力矩陣的置放目標準則](#page-507-0)
- [格子圖的置放目標準則](#page-508-0)
- [矩形樹狀結構圖的置放目標準則](#page-508-0)

### 圖表和漏斗圖的置放目標準則

本參考資料描述將圖表和漏斗圖中一個置放目標的資料欄拖放至另一個置放目標時適用的限制與 準則。

- 泡泡圖至少需要三個計量。請在水平軸上繪製一個計量、在垂直軸上繪製另一個計量,然後 在泡泡大小軸上繪製第三個計量。
- 柏拉圖只能有一個計量。

如果您將另一個計量放入「計量」置放目標中,就會交換計量;亦即,現有計量會被新放入 的計量取代,並自動搬移至「排除」置放目標中。

- <span id="page-507-0"></span>時間序列折線圖需要在水平軸上選取單一日期或日期/時間資料欄。它具有單一垂直軸,但 支援多個資料系列。
- 散布圖至少需要兩個計量。例如,您可以在水平軸上繪製一個計量資料欄,並在垂直軸上繪 製另一個計量資料欄。這些計量是針對「群組方式」軸上的值所繪製。
- 漏斗圖使用兩個計量,但只需要一個計量。如果您沒有選取第二個計量,就會將第一個計量 當作第二個計量使用。如果您已選取兩個計量,然後選取一個新的計量,則新的計量會取代 目前在「實際計量」置放目標中的計量。
- 堆疊長條圖至少需要兩個計量,才能比較值。

### 熱力矩陣的置放目標準則

您可以使用「版面配置」窗格區域將熱力矩陣視覺化。您可以快速識別出大量資料中的異常值, 並探究個別的值。

熱力矩陣的「版面配置」窗格由下述置放目標區域組成:

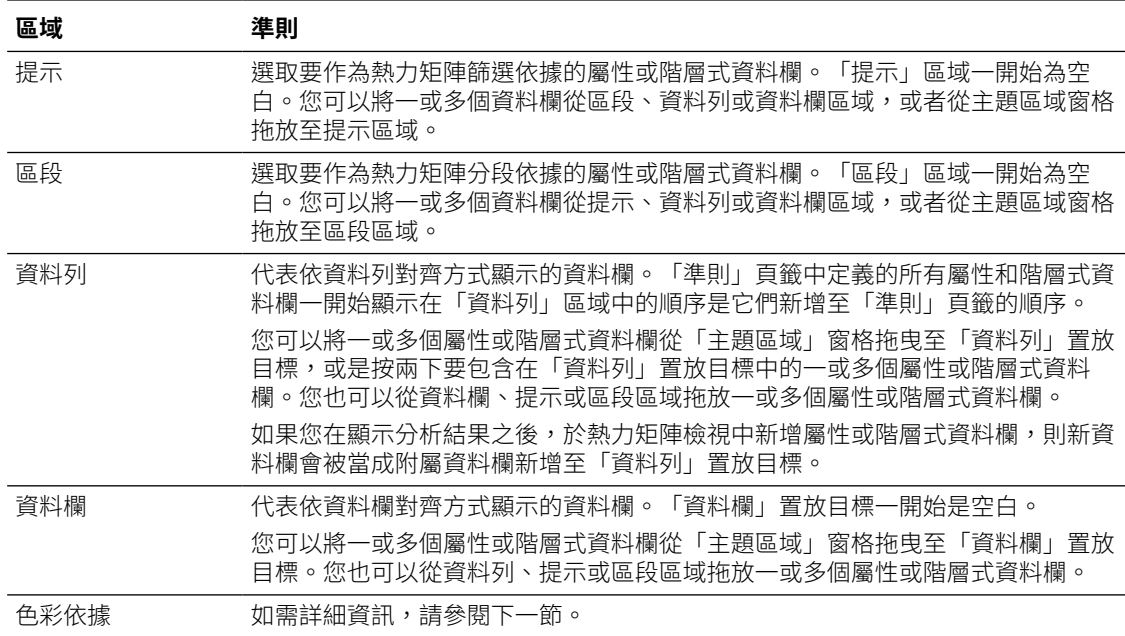

#### 熱力矩陣色彩依據區域的詳細資訊

「色彩依據」區域代表熱力矩陣資料列和資料欄之群組和交集的計量值。

- 「準則」頁籤中新增的第一個計量會顯示為「色彩依據」計量。
- 您可以從**色彩依據**清單中選取一個計量。此清單一開始會包含已新增到「準則」頁籤之分析 中的所有計量。
- 您可以從「主題區域」窗格將計量資料欄拖放到「色彩依據」置放目標。將會以新計量取代 目前的「色彩依據」計量,並且會重新繪製熱力矩陣以反映新計量。 如果您在顯示分析結果之後,於熱力矩陣檢視中新增計量資料欄,則新資料欄將會取代檢視 和「色彩依據」置放目標中的現有資料欄。
- 如果您移除「準則」頁籤中的「色彩依據」計量資料欄,此資料欄也會自「色彩依據」清單 中移除。「色彩依據」清單的新計量值預設為新增至分析的最後一個計量值。 「色彩依據」置放目標分成兩個選項:

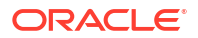

- **樣式**:選取熱力矩陣的樣式。「樣式」包含兩個選項:**百分位數儲格**和**連續色彩填入**。 如果您選取「百分位數儲格」作為選項,則您可以輸入儲格數目、選擇色彩選盤,以及 為儲格輸入自訂標籤。如果您選取「連續色彩填入」,熱力矩陣磚塊就會顯示成漸層色 彩配置。
- **色彩**:選取熱力矩陣的色彩選盤。

### <span id="page-508-0"></span>格子圖的置放目標準則

本參考資料描述處理格子圖中置放目標時適用的準則。

- 在進階格子圖檢視中,計量構成格子圖最裡面的資料欄標頭。
- 將計量從「色彩依據」置放目標搬移至「群組方式」置放目標或從「群組方式」置放目標搬 移至「色彩依據」置放目標時:
	- 拖曳單一計量即可隨之移動所有計量。(這就是自黏行為。)
	- 拖曳新計量至檢視中時,會將全部現有計量移到放置新計量的位置。
- 若要將計量放置在視覺化的非計量邊緣上,或者放置在「資料列」目標或「資料欄」目標 中,您必須先將該計量轉換為屬性資料欄。如需相關資訊,請參閱[編輯資料欄的公式。](#page-444-0)
- 將屬性資料欄拖曳出「計量」置放目標之外不會導致置放目標或置放目標內的計量隨屬性移 動。

### 矩形樹狀結構圖的置放目標準則

您可以使用「版面配置」窗格區域將矩形樹狀結構圖視覺化,矩形樹狀結構圖是受限制的階層式 資料。您可以在大量的資料中快速識別趨勢和異常,並且研究個別的值。

矩形樹狀結構圖的「版面配置」窗格是由各種置放目標區域所組成:

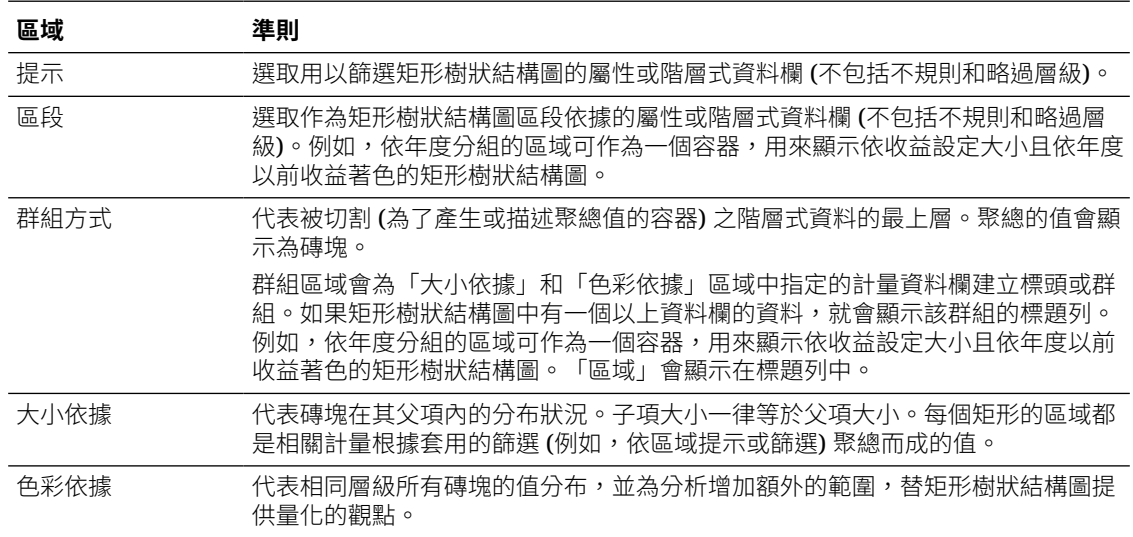

# 視覺化分析中的資料

您可以視覺化分析中的資料。

**從首頁**

- **1.** 在首頁中,找出您想要視覺化的分析。 例如,按一下搜尋列下方的**工作簿與報表**搜尋標記,或按一下搜尋列並選取**分析**。
- **2.** 將游標停駐於分析上,按一下**動作**,然後選取**瀏覽工作簿**。 您會見到分析顯示為視覺化。您可以將資料視覺化、進行變更,然後將其儲存為視覺化工作 簿。

#### **從傳統首頁**

- **1.** 瀏覽至傳統首頁。 如果您在首頁中,請從**頁面功能表**中按一下**開啟傳統首頁**。
- **2.** 在最近使用項目窗格或「目錄」頁面中,找出您想要視覺化的分析。
- **3.** 按一下**其他**,然後按一下**瀏覽工作簿**。 您會看到分析在新的瀏覽器頁籤或頁面中顯示為視覺化。您可以將資料視覺化、進行變更, 然後將工作簿儲存為視覺化。

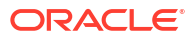

# 18

# 建立儀表板

本章描述如何建立儀表板,以提供個人化的公司與外部資訊檢視。

[視訊](http://apexapps.oracle.com/pls/apex/f?p=44785:265:0::::P265_CONTENT_ID:21724)

**主題:**

- 建立儀表板的一般工作流程
- [建立您的第一個儀表板](#page-511-0)
- [編輯儀表板](#page-512-0)
- [在儀表板中新增和刪除頁面](#page-512-0)
- [建立及管理儀表板和儀表板頁面的版面配置](#page-518-0)
- [列印儀表板](#page-521-0)
- [在簡報書中組織儀表板頁面](#page-521-0)
- [縮短顯示含預設值儀表板頁面時所花費的時間](#page-523-0)
- [儲存及回復儀表板狀態](#page-523-0)
- [發布儀表板頁面](#page-525-0)
- [連結至儀表板頁面](#page-525-0)

# 建立儀表板的一般工作流程

以下是開始建立儀表板的一些一般作業。

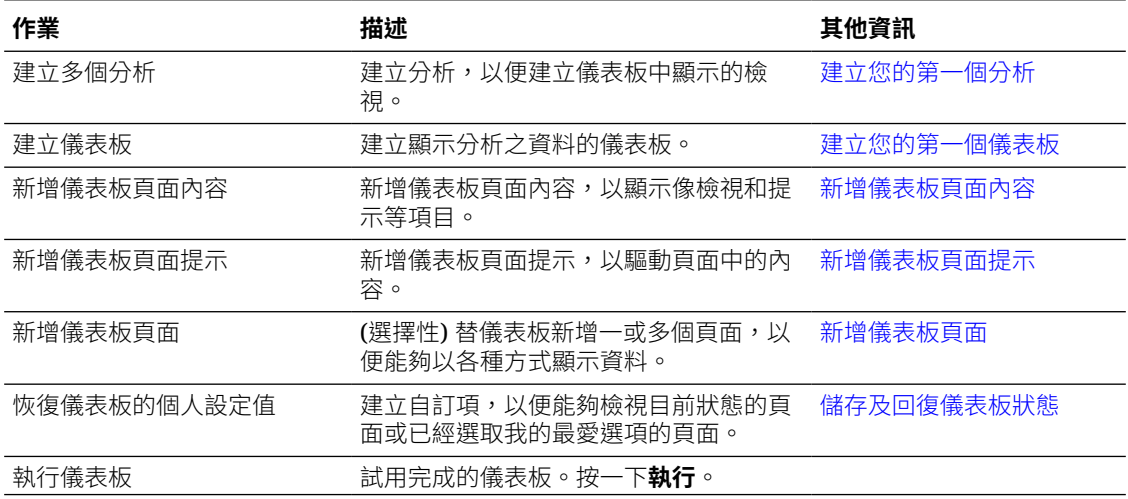

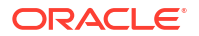

# <span id="page-511-0"></span>建立您的第一個儀表板

您可以建立儀表板,以提供個人化的公司檢視和外部資訊檢視。儀表板包含一或多個顯示分析結 果的頁面。

[視訊](http://apexapps.oracle.com/pls/apex/f?p=44785:265:0::::P265_CONTENT_ID:21796)

例如,您可以建立「業績」儀表板並增加內容來追蹤您小組的收益。假設您建立三個分析檢視: 績效磚塊檢視、表格檢視以及矩形樹狀結構圖檢視。您就可以建立一個顯示這三個檢視的儀表 板。另外,可以在儀表板上包括提示,讓使用者指定要在檢視中顯示的值。請參閱[建立資料欄提](#page-543-0) [示。](#page-543-0)

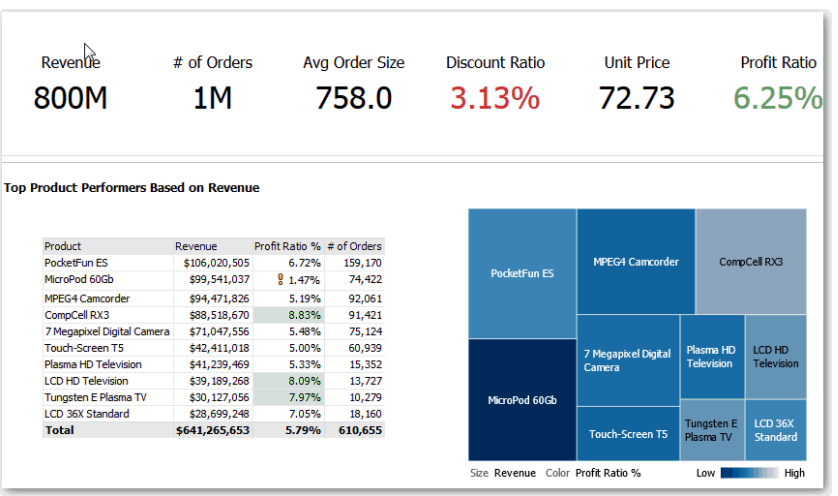

- **1.** 在傳統首頁的**建立**窗格中,按一下**儀表板**。
- **2.** 在新儀表板對話方塊中,輸入儀表板的簡短名稱和描述。
- **3.** 在**位置**下,選取儲存儀表板的位置。儀表板的儲存位置決定了儀表板是為您所專有還是與其 他人共用。
	- 若要儲存為專供自己個人使用,請將儀表板儲存於 /My Folders 中。
	- 若要與其他人共用,請將儀表板儲存於 /Shared Folders 中。 若要與其他人共用儀表板,但不要在全域頁首的**儀表板**功能表中列出該儀表板,請將儀 表板儲存在任一層級中 (例如 /Shared Folders/Company/Sales/Eastern)。

若要與其他人共用儀表板,並將該儀表板列在首頁的**導覽功能表**中,請將儀表板儲存 在 /Shared Folders/第一層子資料夾中。

如果您指定的共用資料夾中沒有已儲存的儀表板,系統就會自動在該資料夾中建立新的 Dashboards 子資料夾。

例如,如果選取/Shared Folders/Company/Sales 資料夾,而其中沒有已儲存的儀表 板,就會建立新的 Dashboards 資料夾。「位置」輸入會變更為 /Shared Folders/ Sales/Dashboards。(若您選擇的資料夾位於其他層級,就不會自動建立新的 Dashboards 資料夾。)

儲存在 /Shared Folders/*第一層子資料夾*/Dashboards/ 中的儀表板,會以連結的 形式內含在首頁的**導覽功能表**中。

- **4.** 指定要立即新增內容至新儀表板。
- **5.** 按一下**確定**。

系統就會在儀表板產生器中顯示一個包含空白頁面的新儀表板供您編輯。

## <span id="page-512-0"></span>編輯儀表板

您可以編輯您具有其適當許可權及權限的儀表板。您可以新增或刪除儀表板頁面、新增內容 (例 如資料欄和區段),以及編輯特性和設定值 (例如列印選項)。

例如,若要追蹤小組的進度,您可以將目錄中的「品牌收益」分析加到「業績」儀表板。

- **1.** 開啟儀表板。
- **2.** 按一下**頁面選項**,然後選取**編輯儀表板**,並進行您的變更。

## 在儀表板中新增和刪除頁面

您可以在儀表板中新增和刪除頁面。

#### **主題:**

- 新增儀表板頁面
- [新增儀表板子頁面](#page-513-0)
- [新增儀表板頁面內容](#page-513-0)
- [瞭解儀表板頁面和](#page-514-0) BI Publisher 報表的互動方式
- [設定儀表板和頁面的樣式與行為](#page-515-0)
- [變更新增至儀表板頁面的物件特性](#page-517-0)
- [刪除儀表板頁面上的物件](#page-517-0)
- [刪除儀表板頁面](#page-517-0)
- [刪除儀表板子頁面](#page-518-0)

### 新增儀表板頁面

您可以新增頁面來組織儀表板的內容。

例如,您可以先新增包含表格和長條圖形式之地區銷售資料的儀表板頁面。然後您可以新增另一 個包含可連至各競爭者之網站連結的儀表板頁面。

- **1.** 開啟儀表板進行編輯。
- **2.** 在「儀表板產生器」的工具列中,按一下**新增儀表板頁**,然後選取「新增儀表板頁」功能表 選項。
- **3.** 依照畫面中的指示進行。

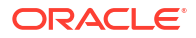

### <span id="page-513-0"></span>列印儀表板

通常您檢視的是電子格式的儀表板。如果您想檢視 PDF 或 HTML 格式的頁面,只要列印儀表板 就可以。

例如,您可以列印「存貨控管」儀表板頁面,以後拜訪客戶的時候,就可以隨身參考。在這個位 置,禁止一切的外部計算裝置。

- **1.** 開啟儀表板。
- **2.** 瀏覽至要列印的儀表板頁面。
- **3.** 按一下**頁面選項**,然後選取**列印**。
- **4.** 選取**可列印的 PDF** 或**可列印的 HTML**。
- **5.** 開啟 Adobe Acrobat 或瀏覽器視窗,然後開始列印。

### 新增儀表板子頁面

您可以在儀表板新增新的子頁面以顯示其他資訊。

新增子頁面允許系統將第二層的資訊呈現給使用者。例如,您可以先新增包含表格和長條圖形式 之地區銷售資料的儀表板頁面。然後,新增一個包含可連至各競爭者之網站連結的子頁面。

- **1.** 開啟儀表板進行編輯。
- **2.** 在「儀表板產生器」的工具列中,按一下**新增儀表板頁**,然後選取**新增子頁面**功能表選項。
- **3.** 依照畫面中的指示進行。

### 新增儀表板頁面內容

您可以新增儀表板物件 (「儀表板」物件窗格中的任何物件) 至儀表板頁面。也可以新增儲存在 目錄中的物件。

例如,您可以在新建立的「業績」儀表板新增內容,追蹤您小組的進度。若要這麼做,您可以新 增目錄中的「品牌收益」分析。

- **1.** 開啟儀表板進行編輯。
- **2.** 瀏覽至要新增內容的頁面。
- **3.** 在儀表板產生器中,於「儀表板物件」窗格或「目錄」窗格中選取要分析的物件,然後拖放 到「頁面版面配置」區域。
	- 使用**資料欄**新增用於對齊儀表板上內容的資料欄。您可以在儀表板頁面上建立任何數目 的資料欄。您可以用水平或垂直方式放置資料欄。
	- 使用**區段**在資料欄內新增區段以保留頁面的內容,例如動作連結和分析。您可以針對資 料欄包括所需要的區段數。
	- 使用 Publisher 報表新增一或多份報表並提供給其他使用者使用。您可以使用報表將已 設定的分析新增至儀表板頁面。您可以新增報表作為儀表板頁面上所顯示的內嵌內容, 或是在 Oracle Analytics Publisher 中作為開啟報表的連結。如果在 Oracle Analytics Publisher 中修改您新增至儀表板頁面的報表並儲存變更,則必須重新整理儀表板頁面才 可看見這些修改。

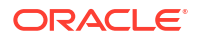

<span id="page-514-0"></span>• 使用「視覺化」在儀表板中內嵌視覺化和工作區,以便將它們分享給分析人員。將專案 拖曳至工作區,然後選擇要顯示的工作區或洞察分析。

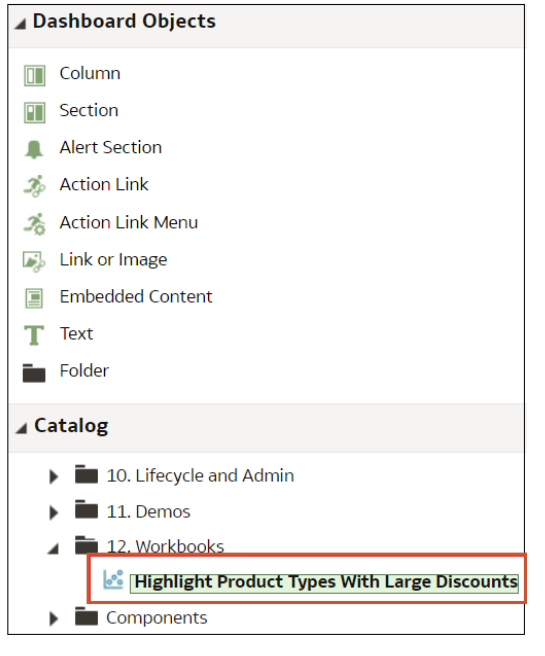

- **4.** 視需要按一下**特性**以設定每個物件的特性。
- **5.** 按一下**儲存**。

### 瞭解儀表板頁面和 BI Publisher 報表的互動方式

您可以在儀表板頁面上執行與檢視 BI Publisher 報表,以及與 BI Publisher 報表互動。

將 BI Publisher 報表新增至儀表板頁面時,報表會包含提供以下選項的工具列:

- 分析報表中的資料。
- 選取報表的版面配置範本。
- 變更報表的輸出格式。
- 匯出報表。
- 將報表傳送至可用的目的地,例如印表機、傳真、電子郵件或 FTP。
- 排定報表。

為包含 BI Publisher 報表的儀表板頁面設定代理程式時,請注意以下準則:

- BI Publisher 報表的輸出格式必須為 PDF。
- 代理程式必須設為以 PDF 格式傳遞內容。

您可以使用特定格式列印包含 BI Publisher 報表的儀表板頁面或簡報書。

若要列印包含 BI Publisher 報表的儀表板頁面,或在簡報書中包含頁面,請注意下列事項:

- 若要將簡報書列印為 PDF 且 BI Publisher 報表的輸出格式為 PDF, 則 BI Publisher 報表會 列印在頁面上其他物件之後。若要將包含 BI Publisher 報表的儀表板頁面列印為 PDF,但儀 表板頁面並不屬於簡報書的一部分,則列印的內容不包含 BI Publisher 報表。
- 若要將儀表板頁面或簡報書列印為 MHTML,則列印的內容不包含 BI Publisher 報表。

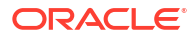

## <span id="page-515-0"></span>設定儀表板和頁面的樣式與行為

您可以使用儀表板特性來設定儀表板和頁面的樣式與行為。例如,您可以指定小組成員是否可以 匯出、重新整理或列印儀表板的頁面。

- **1.** 開啟儀表板進行編輯。
- **2.** 若要指定儀表板樣式與行為,請按一下**工具**,然後選取**儀表板特性**。

在「儀表板特性」對話方塊中,執行您想要的特性變更。例如:

- 如果要變更標誌、商標、頁面色彩以及連結色彩之類的儀表板特性,請從**樣式**清單中選 取可用的儀表板樣式。這些樣式由管理員建立並提供給儀表板產生器和使用者使用。若 要使用未列出的樣式,請要求管理員建立新樣式,然後啟動新的瀏覽器階段作業再試一 次。
- 使用**儀表板報表連結**在儀表板層級指定要在分析中包含哪些報表連結 (分析、編輯、重 新整理、列印、匯出、新增至簡報書及複製)。您可以在儀表板頁面層級或分析層級設定 這些連結 (這會覆寫儀表板層級的連結)。
- · 如果您擁有管理員權限,可使用有效的 HTML 標記 (包括 JavaScript) 設定內容格式,請 使用**包含 HTML 標記**。
- 使用**隱藏的頁面**,在您瀏覽至隱藏的頁面時顯示其頁面標題。
- **3.** 若要指定內容內嵌至應用程式時顯示的選項,請按一下**工具**,然後選取**頁面報表連結**以顯示 報表連結對話方塊。選取**繼承儀表板設定**以在儀表板內嵌與 Oracle Analytics Cloud 相同的 選項,或者按一下**自訂**來變更選項。

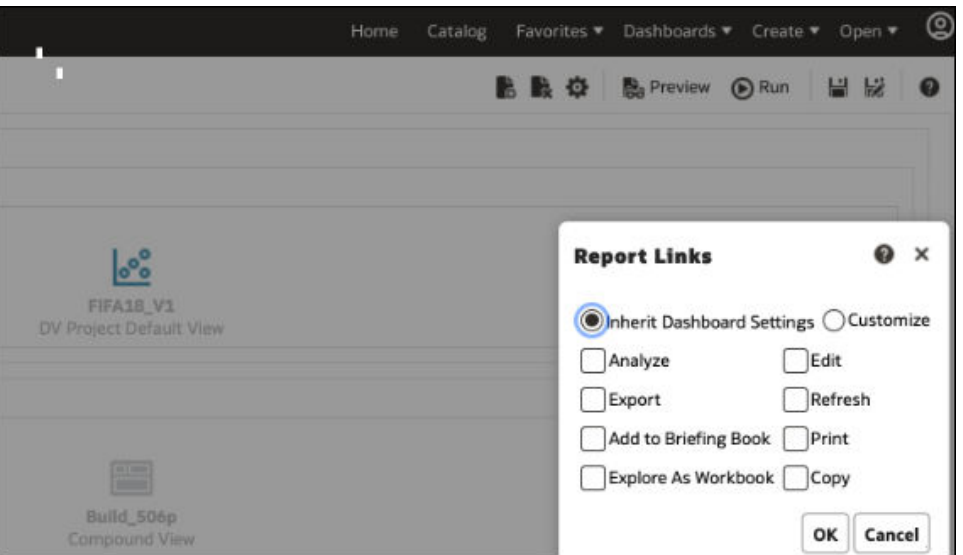

例如,您可以按一下**自訂**,然後按一下**瀏覽工作簿**,即可在內嵌之分析的底端顯示連結,讓 儀表板使用者以視覺化的形式瀏覽報表。

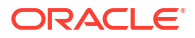

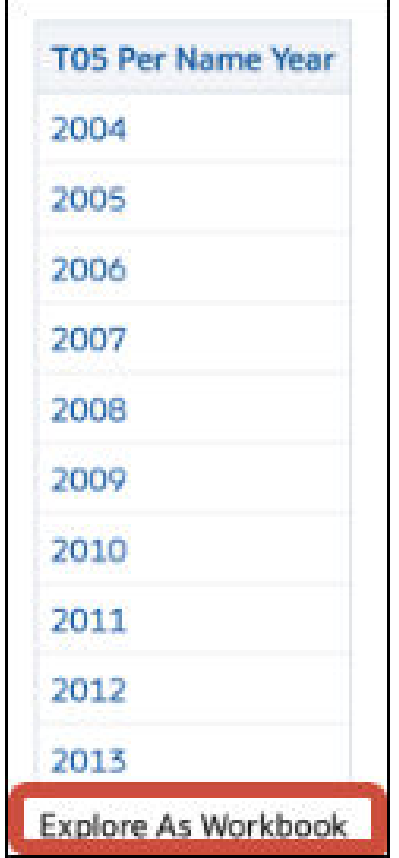

**4.** 若要指定儀表板處理內送瀏覽參數的方式,請按一下**工具**,然後選取**進階頁面特性**來查閱瀏 覽選項。

內送瀏覽參數主要控制與外部入口網站或外部應用程式共用之 Oracle Analytics 內容的行 為。例如,瀏覽參數可以將使用者導至儀表板的某個特定頁面,並將內容格式化以供 PDF 輸出。在進階頁面特性對話方塊中,您可以使用**內送瀏覽選項**指定要將瀏覽參數套用至儀表 板的所有頁面,還是只套用在登陸頁面。

您可以設定下列瀏覽連結的行為:

- **提示的 URL** 這些連結會將使用者導至特定的儀表板頁面,並且可包含格式參數。例 如,提示的 URL 可以直接前往特定頁面,並將內容格式化以供 PDF 輸出。
- **Go URL** 這些連結包含可控制內容外觀與行為的參數。例如,Go URL 可能包含使用 者名稱和密碼,以及可重新整理頁面結果的命令。
- **「瀏覽 BI 內容」動作** 這些連結使用「動作架構」將使用者導至特定的內容區域。
- **5.** 針對每個瀏覽連結類型,選取瀏覽參數的範圍。
	- 按一下**儀表板**,將瀏覽參數套用至儀表板的所有頁面。例如,如果提示的 URL 連結將 內容格式化以供 PDF 輸出 (使用 &Action=Print),您可以將儀表板的所有頁面都格式 化,以輸出至 PDF。
	- 按一下**頁面**,將瀏覽參數只套用到登陸頁面。例如,如果提示的 URL 連結將內容格式 化以供 PDF 輸出 (使用 &Action=Print),您可以只將登陸頁面格式化,以輸出至 PDF。
- **6.** 依序按一下**確定**和**儲存**。

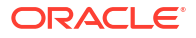

## <span id="page-517-0"></span>變更新增至儀表板頁面的物件特性

您可以變更已新增至儀表板頁面的物件特性。

例如,可以變更「品牌收益」分析的資料欄特性,指定以 Helvetica 14 點粗體字型顯示標題。

- **1.** 開啟儀表板進行編輯。
- **2.** 瀏覽至包含物件的頁面。
- **3.** 將滑鼠指標停留在「頁面版面配置」中的物件以顯示物件的工具列,然後按一下**特性**按鈕。 依物件類型的不同,可能會顯示編輯選項的功能表或特性對話方塊。
- **4.** 進行所要的特性變更。 例如,可以針對儀表板區段選取**重新命名**以變更預設區段名稱,或者可以變更儀表板 Web 連結的標題或目標 URL。
- **5.** 儲存所做的變更。

### 刪除儀表板頁面上的物件

若新增了物件但稍後不再需要此物件,可以將它刪除。

例如,您可以刪除「業績」儀表板中去年的「品牌收益」分析,並以本年度的分析取代。

- **1.** 開啟儀表板進行編輯。
- **2.** 瀏覽至包含要刪除物件的頁面。
- **3.** 將滑鼠指標停駐在「頁面版面配置」區域中的物件以顯示物件的工具列,然後按一下**刪除**。

### 刪除儀表板頁面

您可以刪除目前的儀表板頁面,或是一或多個儀表板頁面。

例如,您可以刪除「業績」儀表板的第 2 頁和第 3 頁,只保留含有最新「品牌收益」分析的頁 面。

您可以刪除一或多個儀表板頁面:

- **1.** 開啟儀表板進行編輯。
- **2.** 按一下**工具**,選取**儀表板特性**。
- **3.** 針對要刪除的每一頁面:
	- **a.** 在對話方塊的**儀表板頁面**區域選取頁面。
	- **b.** 在「儀表板頁面」工具列上,按一下**刪除**。

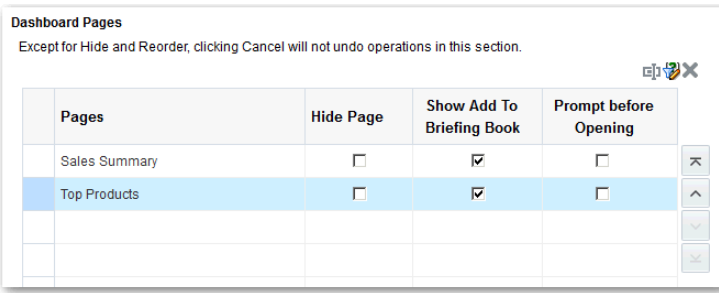

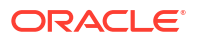

- **c.** 確認刪除。
- **4.** 按一下**確定**。

### <span id="page-518-0"></span>刪除儀表板子頁面

您可以刪除儀表板頁面內的一或多個儀表板子頁面。

- **1.** 開啟儀表板進行編輯。
- **2.** 按一下**工具**,選取**儀表板特性**。
- **3.** 對於要刪除的每一個子頁面:
	- **a.** 在對話方塊的**儀表板頁面**區域中,選取您要刪除的儀表板子頁面。

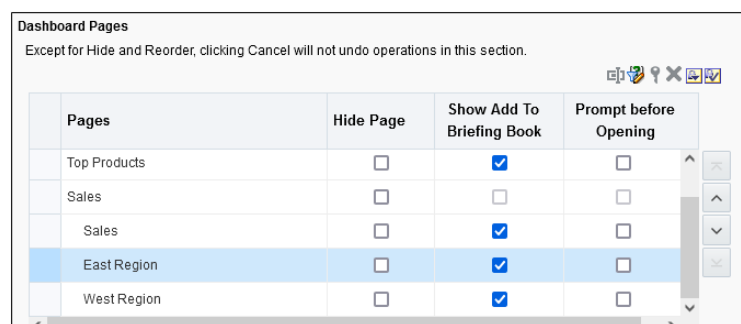

- **b.** 在「儀表板頁面」工具列上,按一下**刪除**。
- **c.** 確認刪除。
- **4.** 按一下**確定**。

## 建立及管理儀表板和儀表板頁面的版面配置

您可以指定及管理用於列印或匯出的儀表板版面配置。

- 關於自訂列印和匯出版面配置
- [建立自訂版面配置](#page-519-0)
- [編輯、取代或移除自訂版面配置](#page-519-0)
- BI Publisher [中不支援自訂列印版面配置的項目](#page-520-0)

### 關於自訂列印和匯出版面配置

您可以建立及定義用於列印和匯出整個儀表板或單一儀表板頁面的自訂版面配置。 自訂版面配置可讓您:

- 產生高品質列印的儀表板內容。
- 匯出針對 Excel 自訂的儀表板內容。

當您建立自訂版面配置時:

- 儀表板頁面會匯出至 BI Publisher 並自動產生下列項目:
	- 以匯出之儀表板版面配置為依據的「BI Publisher 報表」。

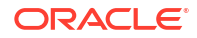

- 用以擷取儀表板頁面元件之資料的資料模型。
- <span id="page-519-0"></span>• 在新的瀏覽器視窗中開啟「BI Publisher 報表編輯器」,而且自動產生的版面配置顯示為縮 圖。您可以使用此報表編輯器編輯或刪除版面配置,或者新增版面配置。

當您建立列印版面配置時,BI Publisher 不支援部分自訂項目和檢視,例如階層式資料欄和地圖 檢視。

在 BI Publisher 中儲存自訂版面配置之後便可供儀表板使用,並且出現在「列印和匯出選項」對 話方塊的「自訂列印和匯出版面配置」區域中。

如果您手動刪除 Oracle BI 展示目錄中的資料模型或版面配置,關聯的 BI Publisher 報表將會失 效,也無法使用這些版面配置。如果您刪除某項分析,資料模型和版面配置還是仍舊存在,但是 執行時將會失敗。

### 建立自訂版面配置

您可以建立一或多個用於列印及匯出整個儀表板或單一儀表板頁面的自訂版面配置。

管理員可以控制自訂列印和匯出版面配置元件的顯示。

- **1.** 開啟您要列印或匯出的儀表板或儀表板頁面。
- **2.** 在儀表板頁面工具列上,按一下**工具**並選取**列印和匯出選項**。
- **3.** 在「自訂列印和匯出版面配置」區域中,按一下齒輪圖示,然後選取**建立版面配置**。 在新的瀏覽器視窗中開啟「BI Publisher 報表編輯器」,而且自動產生的版面配置顯示為縮 圖。
- **4.** 在 BI Publisher 中進行變更,然後儲存變更。
- **5.** 關閉 BI Publisher 並儲存此儀表板。
- **6.** 若要將自訂版面配置提供給使用者使用,請進行下列操作:
	- **a.** 開啟「列印和匯出選項」對話方塊,並前往「自訂列印和匯出版面配置」區域。
	- b. 針對您想要使其可供使用的每個自訂版面配置,選取以下選項:
		- **PDF** 在儀表板頁面的「列印」功能表中提供此版面配置。
		- **Excel**  在儀表板頁面的「匯出至 Excel」功能表中提供此版面配置。
	- **c.** 按一下**確定**,關閉「列印和匯出選項」對話方塊。
	- **d.** 儲存儀表板。

分析和儀表板的字型大小以像素表示,但是 Excel 字型大小會以點表示。因此,當您將資料從分 析或儀表板中匯出至 Excel 後,資料的字型大小會縮小成原來的 75%。

### 編輯、取代或移除自訂版面配置

您可以編輯、取代或移除自行建立的自訂列印和匯出版面配置。例如,當自訂列印版面配置關聯 的儀表板頁面變更之後,您即可將該自訂列印版面配置移除。

- **1.** 開啟儀表板或儀表板頁面。
- **2.** 在儀表板頁面工具列上,按一下**工具**並選取**列印和匯出選項**。
- **3.** 在「列印和匯出選項」對話方塊中,前往「自訂列印和匯出版面配置」區域並按一下齒輪圖 示,然後選取下列其中一項:

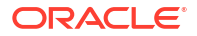

- <span id="page-520-0"></span>**建立與編輯版面配置** - 會顯示一則警告訊息,指出若修改儀表板頁面,現有版面配置可 能會無法正確運作。選取下列其中一個選項,並按一下**確定**:
	- 保留現有版面配置 會在新的瀏覽器視窗中開啟 BI Publisher 報表編輯器,您可以 在此編輯現有版面配置。
	- **移除現有版面配置並建立新的版面配置** 會在新的瀏覽器視窗中開啟 BI Publisher 報表編輯器,您可以在此建立新的版面配置。
- **取代版面配置** 會顯示一則警告訊息,指出將取代所有現有的版面配置。按一下**確定**, 刪除關聯的 BI Publisher 報表和資料模型,並自動產生新的版面配置。BI Publisher 報 表編輯器會在新的瀏覽器視窗中開啟,您可以在此建立新的版面配置。
- **移除版面配置** 會顯示一則警告訊息,指出將會移除所有現有的版面配置。按一下**確 定**,移除版面配置及關聯的 BI Publisher 報表和資料模型。
- **4.** 完成編輯、取代或移除版面配置之後,請按一下**確定**以關閉「列印和匯出選項」對話方塊。
- **5.** 儲存儀表板。

### 編輯、取代或移除自訂版面配置

您可以編輯、取代或移除自行建立的自訂列印和匯出版面配置。例如,當自訂列印版面配置關聯 的儀表板頁面變更之後,您即可將該自訂列印版面配置移除。

- **1.** 開啟儀表板或儀表板頁面。
- **2.** 在儀表板頁面工具列上,按一下**工具**並選取**列印和匯出選項**。
- **3.** 在「列印和匯出選項」對話方塊中,前往「自訂列印和匯出版面配置」區域並按一下齒輪圖 示,然後選取下列其中一項:
	- **建立與編輯版面配置** 會顯示一則警告訊息,指出若修改儀表板頁面,現有版面配置可 能會無法正確運作。選取下列其中一個選項,並按一下**確定**:
		- **保留現有版面配置** 會在新的瀏覽器視窗中開啟 BI Publisher 報表編輯器,您可以 在此編輯現有版面配置。
		- **移除現有版面配置並建立新的版面配置** 會在新的瀏覽器視窗中開啟 BI Publisher 報表編輯器,您可以在此建立新的版面配置。
	- **取代版面配置** 會顯示一則警告訊息,指出將取代所有現有的版面配置。按一下**確定**, 刪除關聯的 BI Publisher 報表和資料模型,並自動產生新的版面配置。BI Publisher 報 表編輯器會在新的瀏覽器視窗中開啟,您可以在此建立新的版面配置。
	- **移除版面配置** 會顯示一則警告訊息,指出將會移除所有現有的版面配置。按一下**確 定**,移除版面配置及關聯的 BI Publisher 報表和資料模型。
- **4.** 完成編輯、取代或移除版面配置之後,請按一下**確定**以關閉「列印和匯出選項」對話方塊。
- **5.** 儲存儀表板。

### BI Publisher 中不支援自訂列印版面配置的項目

自訂列印版面配置僅支援有限的項目集合。

如果 BI Publisher 不支援某項目,該項目便會從版面配置中移除,您將會看到一則訊息,指出不 支援項目的原因。

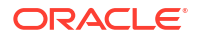

## <span id="page-521-0"></span>列印儀表板

通常您檢視的是電子格式的儀表板。如果您想檢視 PDF 或 HTML 格式的頁面,只要列印儀表板 就可以。

例如,您可以列印「存貨控管」儀表板頁面,以後拜訪客戶的時候,就可以隨身參考。在這個位 置,禁止一切的外部計算裝置。

- **1.** 開啟儀表板。
- **2.** 瀏覽至要列印的儀表板頁面。
- **3.** 按一下**頁面選項**,然後選取**列印**。
- **4.** 選取**可列印的 PDF** 或**可列印的 HTML**。
- **5.** 開啟 Adobe Acrobat 或瀏覽器視窗,然後開始列印。

## 在簡報書中組織儀表板頁面

您可以在簡報書中組織儀表板頁面。

#### **主題:**

- 新增內容至新的或現有的簡報書
- [編輯簡報書內容](#page-522-0)
- [下載簡報書](#page-522-0)
- [新增簡報書清單至儀表板頁面](#page-522-0)

### 新增內容至新的或現有的簡報書

您可以將儀表板頁面或個別分析的內容增加到新的或現有的簡報書。簡報書是儀表板頁面和個別 分析的一組靜態或可更新的快照。

例如,您可以每季將「地區收益」分析的內容增加到簡報書,以便您複查每季的收益。

- **1.** 開啟儀表板進行編輯。
- **2.** 瀏覽至要新增的頁面或包含要新增分析的頁面。
- **3.** 將個別分析的結果增加到簡報書:
	- **a.** 編輯儀表板,選取**工具**,接著選取**頁面報表連結**。
	- **b.** 選取**自訂**選項,然後按一下**新增至簡報書**。
	- **c.** 按一下**確定**。
- **4.** 將儀表板頁面的內容增加到簡報書:
	- **a.** 按一下**頁面選項**,然後選取**新增至簡報書**。
	- **b.** 在「儲存簡報書內容」對話方塊中,按一下**瀏覽**。
	- **c.** 在「另存新檔」對話方塊中,選擇儲存內容的位置,然後按一下「確定」。

### <span id="page-522-0"></span>編輯簡報書內容

您可以編輯簡報書以重新排列內容順序、刪除內容,以及變更內容類型、瀏覽連結特性與內容描 述。

例如,您可以編輯簡報書來變更內容描述,以反映「品牌收益」分析資料的期間。

- **1.** 在全域頁首中,按一下**目錄**以顯示「目錄」頁面。
- **2.** 瀏覽至要編輯的簡報書,並按一下**編輯**。
- **3.** 在「編輯簡報書」對話方塊中變更內容:
	- **a.** 選取內容。
	- **b.** 按一下**編輯頁面**,然後變更內容類型、可更新內容的瀏覽連結數目或內容描述。
	- **c.** 按一下**確定**。
- **4.** 按一下**確定**。

### 下載簡報書

您可以下載簡報書,以不同的格式分享給其他人檢視。

您可以:

- 以 MHTML 格式下載簡報書至您的電腦,然後共用簡報書以供離線檢視。
- 下載 PDF 格式的簡報書並加以列印 (您將需要 Adobe Reader)。簡報書的 PDF 版本包含自 動產生的目錄。

例如,您可以下載包含年度所有「品牌收益」分析的簡報書。下載之後,您可以在 Adobe Reader 檢視簡報書,並加以列印以準備銷售簡報。

- **1.** 在全域頁首中,按一下**目錄**以顯示「目錄」頁面。
- **2.** 瀏覽至要下載的簡報書。
- **3.** 執行下列其中一個動作:
	- 若要以 PDF 格式下載簡報書,請按一下 **PDF**,然後開啟或儲存檔案。
	- 若要以 MHTML 格式下載簡報書,請按一下 **Web 存檔 (.mht)**,然後開啟或儲存檔案。 下載的簡報書會以.mht 副檔名儲存,可以在瀏覽器中開啟。之後,您可以使用電子郵 件來傳送簡報書或共用簡報書。

### 新增簡報書清單至儀表板頁面

您可以新增簡報書清單至儀表板頁面。

例如,您可以將包含「品牌收益」分析的簡報書清單加到「業績」儀表板頁面。

- **1.** 開啟儀表板進行編輯。
- **2.** 瀏覽至要新增簡報書清單的頁面。
- 3. 從「儀表板物件」窗格,將某個資料夾物件拖放至區段中。
- **4.** 將滑鼠指標停駐在「頁面版面配置」區域中的資料夾物件以顯示該物件的工具列,然後按一 下**特性**。

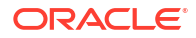

- **5.** 在「資料夾特性」對話方塊的**資料夾**欄位中,輸入包含簡報書清單的資料夾。
- **6.** 在**展開**方塊中,指定是否顯示資料夾的展開檢視。
- **7.** 按一下**確定**,再按一下**儲存**來儲存儀表板。

## <span id="page-523-0"></span>縮短顯示含預設值儀表板頁面時所花費的時間

您可以縮短顯示儀表板頁面所花費的時間。

在某些情況下,儀表板頁面可能要一些時間才會顯示在瀏覽器中。當頁面顯示之後,當中可能顯 示使用者希望依據選擇的提示而在分析中見到的值。您可以在儀表板頁面顯示分析內容之前,先 讓使用者指定提示值 (而非使用預設的提示值)。這項確認在一開始顯示的內容中,利用預設的提 示選擇項目縮短等待頁面顯示的時間。分析的內容要等到使用者回應提示之後,才會在頁面中顯 示。也才顯示其他物件 (例如儀表板提示、文字等等)。

例如,您可以在於「業績」儀表板頁面中顯示「品牌收益」分析之前,先提示指定要包含的地 區。

當您提示使用者在顯示分析前先輸入值時,會發生下列情況:

- 頁面的頂端會顯示一個訊息,指示頁面未完全載入。此訊息同時會指示使用者選取提示值並 按一下**繼續**。若按**繼續**,即利用使用者所指定的提示值在頁面中顯示內容。如果使用者未指 定任何提示值,系統會以預設的提示值顯示分析。
- 頁面會顯示尚未顯示之物件的靜態資訊。資訊包括物件名稱、代表物件檢視的圖示、檢視名 稱以及物件描述 (如果有的話)。
- 在「頁面選項」功能表 (按一下「儀表板」頁面工具列中的**頁面選項**時顯示) 中,除**編輯儀表 板**外的所有選項都被停用。
- 儀表板提示的**套用**按鈕不會顯示。而是會在使用者按一下**繼續**時,自動套用所有提示值。
- **1.** 開啟儀表板進行編輯。
- **2.** 按一下**工具**,選取**儀表板特性**。

「儀表板特性」對話方塊便會顯示。

**3.** 在「儀表板頁面」區域中找到該頁面,然後選取**開啟前先提示**。

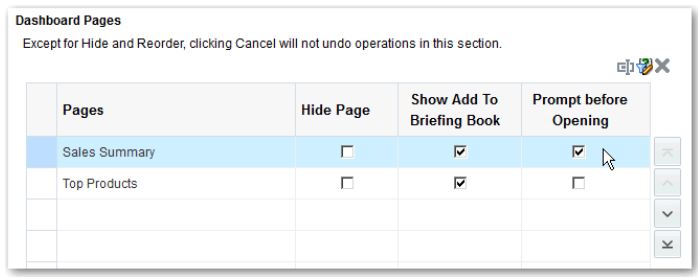

- **4.** 按一下**確定**。
- **5.** 按一下**儲存**。

## 儲存及回復儀表板狀態

您可以儲存儀表板頁面的個人化設定值,之後再將這些設定值套用至任何儀表板。 使用儀表板頁面時,經常會進行下列類型的設定:

- 篩選
- 提示
- 資料欄排序
- 分析中的展開功能
- 區段的展開與收合

若您將設定值另存為自訂項,就不必在每次存取儀表板頁面時手動進行這些選擇。

#### **主題:**

- 儲存儀表板頁面的自訂項
- 套用已儲存自訂項
- [編輯已儲存自訂項](#page-525-0)
- [清除目前的自訂項](#page-525-0)

### 儲存儀表板頁面的自訂項

您可以儲存自訂項,然後供您和其他擁有作者但非用戶角色的使用者使用。您也可以指定此自訂 項是否為自己或他人的儀表板頁面預設自訂項。

例如,您可以儲存「業績」儀表板的自訂項。自訂項可以讓業務經理有權查看自訂的「品牌收 益」分析檢視。

- **1.** 開啟儀表板。
- **2.** 瀏覽至要儲存自訂項的頁面。
- **3.** 設定您的個人化設定。
- **4.** 按一下**頁面選項**,然後選取**儲存目前的自訂項**。
- 5. 輸入自訂項的描述性名稱,並指定要為誰儲存此自訂項。
- **6.** 按一下**確定**。

### 套用已儲存自訂項

您可以套用儲存供個人使用的自訂項。您也可以套用他人儲存供您使用的自訂項目。

例如,您可以套用銷售團隊成員針對「品牌收益」分析的自訂檢視所建立的共用「銷售團隊」自 訂項。

- **1.** 開啟儀表板。
- **2.** 瀏覽至包含要套用自訂項的頁面。
- **3.** 按一下**頁面選項**,然後選取**套用已儲存自訂項**。

就會顯示您個人的已儲存自訂項,後面接著共用的已儲存自訂項。

**4.** 按一下清單中已儲存的自訂項,將它套用至儀表板頁面。

## <span id="page-525-0"></span>編輯已儲存自訂項

您可以重新命名及刪除自訂項,以及變更作為預設值的自訂項。

例如,您可以將預設自訂項變更為針對「業績」儀表板儲存的自訂項。

- **1.** 開啟儀表板。
- **2.** 瀏覽至包含要編輯之自訂項的頁面。
- **3.** 按一下**頁面選項**,然後選取**編輯已儲存自訂項**。
- **4.** 視需要重新命名或刪除自訂項,或者變更預設自訂項。
- **5.** 按一下**確定**。

### 清除目前的自訂項

如果您認為項目的選項 (例如篩選、提示、資料欄排序、分析中的展開以及區段展開與收合) 不 符所需,可以清除目前的自訂項。

例如,可以清除收合「品牌收益」分析顯示的自訂項。

若要清除目前的自訂項,請按一下**頁面選項**,然後選取**清除我的自訂項**。目前的自訂項就會被清 除。

# 發布儀表板頁面

您可以將儀表板頁面發布至共用儀表板,提供給其他使用者使用。

發布儀表板頁面時:

- 儀表板頁面上的內容會複製到目的地儀表板,並更新其參照。
- 共用內容的參照將會保留。
- 儀表板頁面上未儲存的內容會隨著已儲存的內容發布。
- 確認可能顯示已發布儀表板的其他使用者,具有這些頁面物件的適當權限。例如,若頁面包 含 BI Publisher 報表,則使用者必須具備權限才能檢視報表。
- **1.** 開啟儀表板以進行編輯,並瀏覽至您想要發布的頁面。

# 2. 按一下工具(<sup>303</sup>),然後選取將頁面發布至儀表板。

如果儀表板頁面上有未儲存的內容,便會顯示一則訊息。按一下**確定**以發布。

- **3.** 在「將頁面發布至儀表板」對話方塊的「儀表板」欄位中,指定目的地儀表板。 如果目的地儀表板中有任何內容 (例如頁面、分析和提示),便會顯示一則訊息。按一下**確 定**,取代目的地儀表板中現有的內容。
- **4.** 按一下**確定**,將頁面發布至目的地儀表板。

## 連結至儀表板頁面

您可以建立儀表板頁面連結,讓其他使用者能夠方便地顯示這些頁面。

例如,您可以建立「業績」儀表板的連結,並利用電子郵件將連結傳送給小組成員。

**主題:**

- 關於書籤連結
- 建立儀表板頁面的書籤連結

### 關於書籤連結

書籤連結是一個 URL,可擷取儀表板頁面的路徑和頁面狀態的所有層面。

建立書籤連結之後,您可以:

- 將連結儲存為書籤,以便日後可以返回相同的頁面內容。
- 複製此連結並傳送給其他使用者,他們就能檢視您正在檢視的內容。只要他們擁有和您一樣 的許可權並且能存取此頁面,就可以這樣做。

建立書籤連結時,儀表板頁面的狀態會儲存在目錄中,成為隱藏的書籤物件。儲存物件的預設天 數為 30 天。

### 建立儀表板頁面的書籤連結

您可以建立儀表板頁面的書籤連結,以供用於重新瀏覽或與其他人共用。

- **1.** 開啟儀表板。
- **2.** 瀏覽至要建立連結的頁面。
- **3.** 從「頁面選項」功能表中,選取**建立書籤連結**。

連結會顯示在瀏覽器的「網址列」中。如果連結屬於書籤連結,您可以將它另存為書籤,或者複 製並傳送給其他使用者。

您可以展開已設定為將儀表板取代為新結果的分析。您可以進行取代,而不直接在儀表板上顯示 新結果。在此情況下,**建立書籤連結**選項會顯示為新結果下方的一個連結。「頁面選項」功能表 中不會顯示此選項。

# 篩選及選取分析資料

本章描述如何篩選及選取分析資料。

#### **主題:**

- 篩選和選取資料的一般工作流程
- 關於篩選和選擇步驟
- [建立資料欄篩選](#page-528-0)
- [編輯資料欄篩選](#page-531-0)
- [重複使用篩選](#page-532-0)
- [使用已儲存的分析作為篩選](#page-533-0)
- [進階技巧:儀表板提示與分析提示如何互動](#page-533-0)
- [精簡資料選擇](#page-534-0)
- [使用群組和計算的項目操控成員](#page-537-0)

## 篩選和選取資料的一般工作流程

下列是開始篩選和選取要在分析中顯示之資料的一般作業。

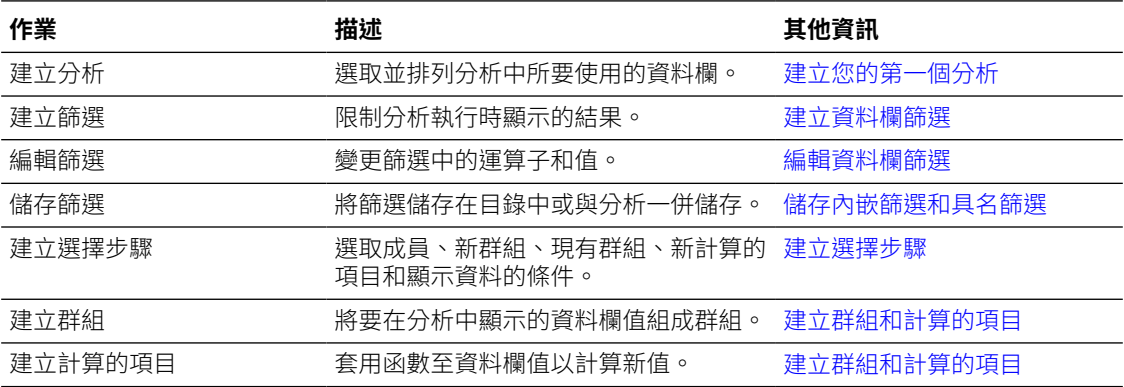

## 關於篩選和選擇步驟

您可以使用篩選條件和選擇步驟來限制分析的結果。例如,您可以列出前十名業績最佳的人員, 或是利潤最高的客戶。資料欄會先套用篩選條件,之後才套用選擇步驟。

- 聚總查詢之前,篩選會直接套用至資料欄。篩選會影響查詢,因此又影響計量的結果值。例 如,假設成員清單聚總總計為 100。隨著時間推移有更多成員符合準則並通過篩選,因而使 得聚總總計增加為 200。
- 選擇步驟是查詢聚總後套用並只影響顯示的成員,不影響產生的聚總值。例如,假設成員清 單聚總總計為 100。若使用選擇步驟移除其中一個成員,則聚總總計仍維持 100。

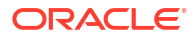

### <span id="page-528-0"></span>關於提示篩選

提示篩選的運算子設為**提示**。此運算子適用於包含文字、數字或日期的資料欄。

為篩選的資料欄選取**提示**運算子時,會將該資料欄標記為可依提示篩選。如果使用提示,結果只 會包括提示之資料欄中的資料符合使用者選擇的記錄。

如果資料欄包括在不要預先篩選值的提示中,則需要**提示**運算子。

# 建立資料欄篩選

您可以建立資料欄篩選。

[視訊](http://apexapps.oracle.com/pls/apex/f?p=44785:265:0::::P265_CONTENT_ID:21797)

#### **主題:**

- 建立内嵌篩選和具名篩選
- [指定篩選值](#page-529-0)
- · 在篩選中內嵌 EVALUATE PREDICATE 函數
- [結合與分組篩選](#page-530-0)
- [儲存內嵌篩選和具名篩選](#page-531-0)

篩選可限制分析執行時所顯示的結果。您除了可以選取要分析的資料欄,還能使用篩選來決定要 顯示的結果內容。您可以指定篩選準則,只顯示想要顯示的結果。

### 建立內嵌篩選和具名篩選

在大多數情況下,您建立只在一個分析中使用的篩選,稱為「內嵌」篩選。您也可以建立在所有 分析和儀表板中重複使用的篩選,稱為具名篩選。除非您要重複使用篩選,否則請建立內嵌篩 選。

例如,身為銷售顧問,您可以只分析所負責品牌的收益。

#### **從「準則」頁籤的「選取的資料欄」窗格建立內嵌篩選**

- **1.** 開啟分析進行編輯。
- **2.** 在「準則」頁籤的「選取的資料欄」窗格中,按一下資料欄名稱旁邊的**選項**,然後選取**篩 選**。
- **從「準則」頁籤的「篩選」窗格建立內嵌篩選**
- **1.** 開啟分析進行編輯。
- **2.** 在「準則」頁籤的「篩選」窗格中,按一下**為目前的主題區域建立篩選**。
- **3.** 從功能表中選取資料欄名稱。

#### **從首頁建立具名篩選**

- **1.** 在傳統首頁的**建立**窗格中,按一下**分析和互動式報表**底下的**其他**,然後按一下**篩選**。
- **2.** 在選取主題區域對話方塊中,選取想要篩選的資料來源。就會顯示「新篩選」對話方塊。

## <span id="page-529-0"></span>指定篩選值

您可以指定篩選值,以便只在分析中顯示想要檢視的值。

例如,在「品牌收益」分析中,可使用篩選將分析結果限制為三年內第一季的值。如此,您便可 發現每一年這一季的收益表現情況。

**1.** 在「新篩選」對話方塊中,選取適當的運算子,例如**等於/在**。

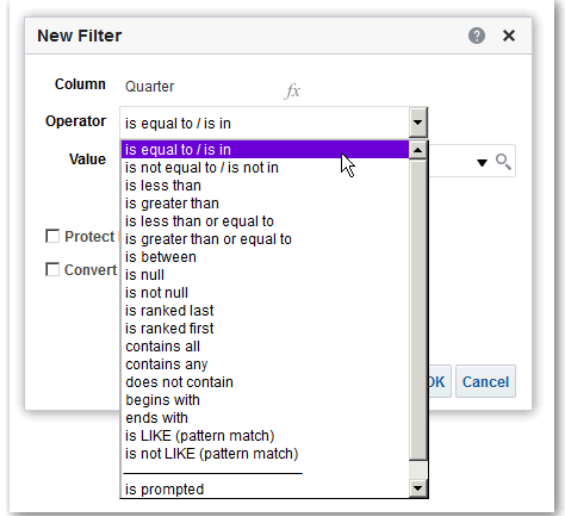

2. 從清單中選取值,或者按一下**搜尋**圖示來尋找更多可供選取的值。

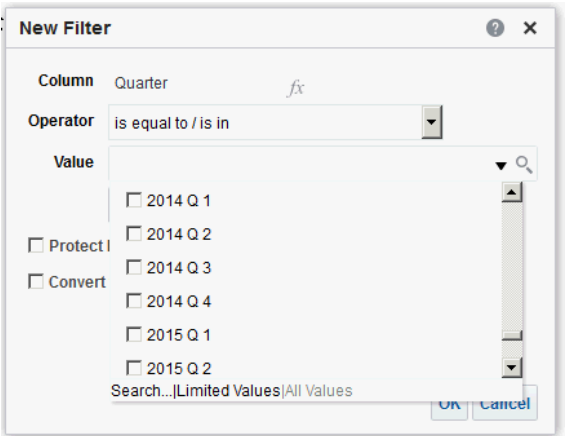

- **3.** 選擇性: 選取**保護篩選**以防止提示覆寫篩選。
- **4.** 選擇性: 選取**將此篩選轉換為 SQL**。
- **5.** 按一下**確定**。
- 若為內嵌篩選,篩選會顯示在「準則」頁籤的「篩選」窗格中。

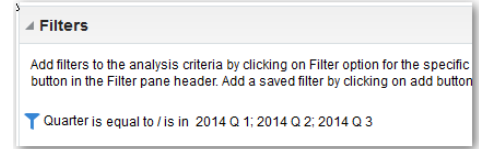

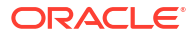

<span id="page-530-0"></span>若為具名篩選,篩選會顯示在「已儲存的篩選」窗格中。

```
Saved Filter
Create a filter for the current Subject Area. Click on a column from the Su
this new filter.
T Quarter is equal to / is in 2011 Q 1; 2012 Q 1; 2013 Q 1
```
在指定值之後,以具名或內嵌方式儲存篩選。

### 在篩選中內嵌 EVALUATE\_PREDICATE 函數

您可以新增 EVALUATE\_PREDICATE 函數作為內嵌篩選子句。

當您無法使用篩選條件運算子建立需要的內嵌篩選條件時,便可以使用此函數。只有傳回類型為 布林值的 SQL 函數和資料庫函數才能使用此函數。不能在階層式資料欄、XML 資料來源及所有 多維資料來源使用此函數。管理員必須授予您「新增 EVALUATE\_PREDICATE 函數」權限,才 能在篩選條件中內嵌此函數。

- **1.** 開啟分析進行編輯。
- **2.** 在「準則」頁籤的「篩選」窗格中按一下**其他選項**,然後選取**新增 EVALUATE\_PREDICATE 函數**。
- **3.** 在「新增 EVALUATE\_PREDICATE 函數」對話方塊中輸入函數的公式。
- **4.** 按一下**確定**,在「篩選」窗格中新增 EVALUATE\_PREDICATE 函數。

例如,您可以使用 EVALUATE\_PREDICATE 函數新增以下篩選子句,排除 Products.P4 Brand 資料欄中長度小於 6 個字元的值。

```
SELECT
0 s 0,
"A - Sample Sales". "Products". "P3 LOB s 1,
"A - Sample Sales". "Products". "P4 Brand" s 2,
"A - Sample Sales". "Base Facts". "1- Revenue" s 3
FROM "A - Sample Sales"
Where EVALUATE PREDICATE('length(%1)>6',"A - Sample Sales"."Products"."P4
Brand").
ORDER BY 1,2,3
```
### 結合與分組篩選

您無須使用 SQL 敘述句,便可結合與分組多個內嵌篩選以建立複雜的篩選。

您可以分組或結合篩選,以建立篩選分析資料的優先順序。當您將兩個或以上的內嵌篩選新增到 分析或具名篩選後,預設便會使用 **AND** 布林值運算子將內嵌篩選結合起來。**AND** 運算子表示 必須符合所有內嵌篩選中所指定的準則,才會判斷執行分析時的結果。

您可以使用 **OR** 布林值運算子指示必須符合至少一個篩選中指定的準則,即可判斷分析的結果。 **OR** 運算子可協助您建立使用替代準則的多重篩選群組。

- **1.** 開啟以編輯包含內嵌篩選的具名篩選或分析。
- **2.** 在「準則」頁籤的「篩選」窗格中,確認分析包含兩個或以上的內嵌篩選。或者在「已儲存 的篩選」窗格中,確認包含兩個或多個內嵌篩選。

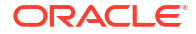

- <span id="page-531-0"></span>**3.** 在「已儲存的篩選條件」窗格或「準則」頁籤的「篩選條件」窗格中,請注意是如何使用 **AND** 或 **OR** 運算子來結合內嵌篩選條件。
- 4. 按一下內嵌篩選前的 AND,即可將 AND 運算子變更為 OR 運算子。您可以使用此方式,在 **AND** 與 **OR** 運算子之間切換。
- **5.** 變更其他內嵌篩選的 **AND** 和 **OR** 運算子,建立您需要的篩選組合。或者建立其他內嵌篩選 並變更 **AND** 和 **OR** 運算子。
- **6.** 按一下**儲存分析**或**儲存篩選**,儲存篩選組合。

### 儲存內嵌篩選和具名篩選

您可以儲存內嵌篩選和具名篩選。

在「篩選」窗格中建立內嵌篩選時,可以選擇將內嵌篩選儲存為具名篩選。將內嵌篩選儲存為具 名篩選後,您小組的其他人就可以在新的分析中使用此篩選。您也可以從全域頁首將具名篩選建 立為獨立物件。

例如,您可以將「季別」資料欄的篩選儲存在目錄的共用資料夾中。如此一來,您的經理就可以 存取該篩選。假設您在儲存篩選時將季別限定為 2011 Q1、2012 Q1 及 2013 Q1。您的經理在 「產品收益」分析中使用此篩選時只能尋找這些季別的產品績效。

若要儲存具名篩選,只要按一下工具列上的**另存新檔**、指定目錄中的資料夾,然後按一下**確定**即 可。

若要將內嵌篩選儲存為具名篩選,請按照下列步驟操作:

- **1.** 在「準則」頁籤的「篩選」窗格上,按一下**其他選項**並選取**儲存篩選**。
- **2.** 在「Oracle BI 展示目錄」中指定一個資料夾。
- **3.** 按一下**確定**。

## 編輯資料欄篩選

如果您需要變更內嵌篩選,可以對其進行編輯。編輯並儲存具名篩選時,您對篩選所做的變更會 傳輸到使用該篩選的位置。

例如,您可以編輯「季別」資料欄的篩選,以包括 "2010 O1" 季的資料。此資料會傳輸到套用 該篩選的每一個分析。

**1.** 顯示「編輯篩選」對話方塊。

例如,在「已儲存的篩選」窗格或「準則」頁籤的「篩選」窗格中,將游標停駐於篩選上, 然後按一下**編輯篩選**。

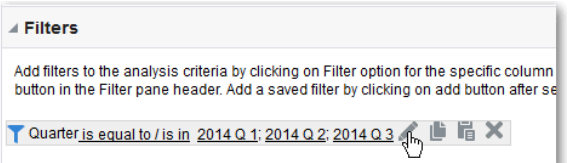

**2.** 在「編輯篩選」對話方塊中,變更下表中描述的任何選項選擇:

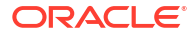

<span id="page-532-0"></span>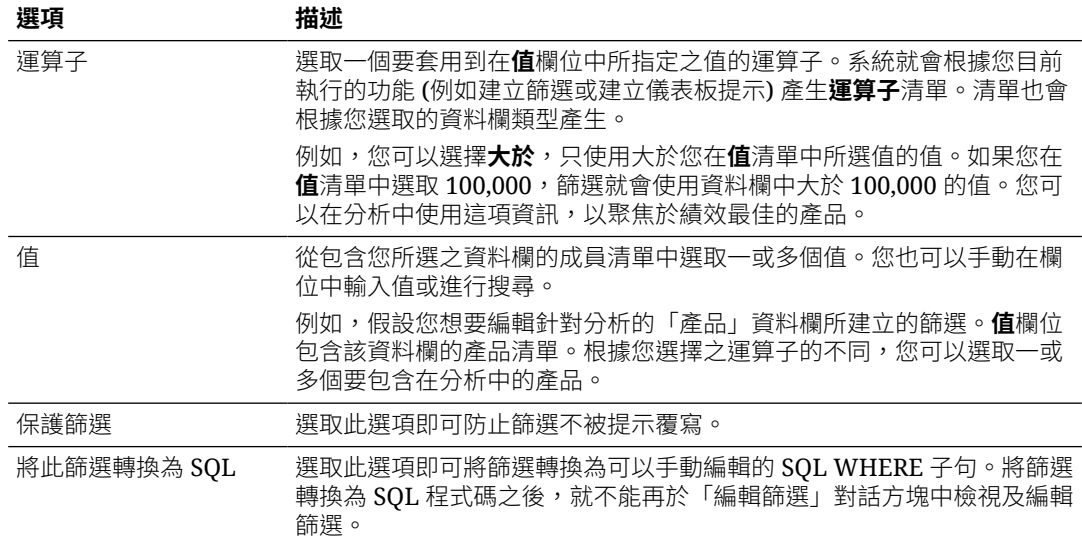

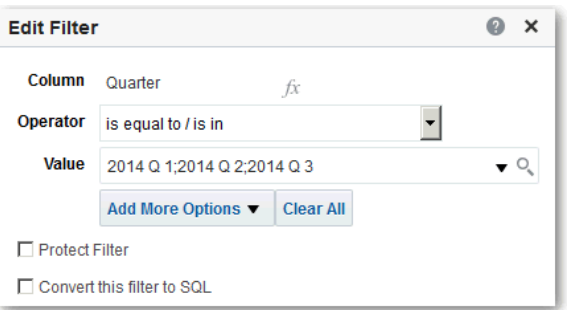

**3.** 按一下**確定**。

# 重複使用篩選

您可以重複使用某個已在目錄中另存為具名篩選的篩選。您可以將已儲存的篩選套用至現有的分 析。

例如,您可以將「季別」資料欄的篩選套用至「品牌收益」分析。

**1.** 在「準則」頁籤的「目錄」窗格上,選取具名篩選。

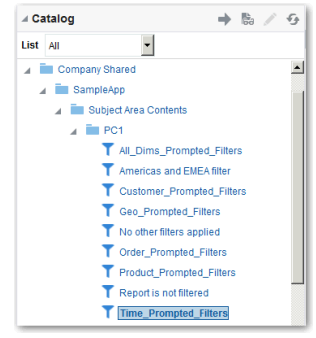

**2.** 按一下**新增其他選項**。

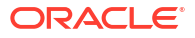

<span id="page-533-0"></span>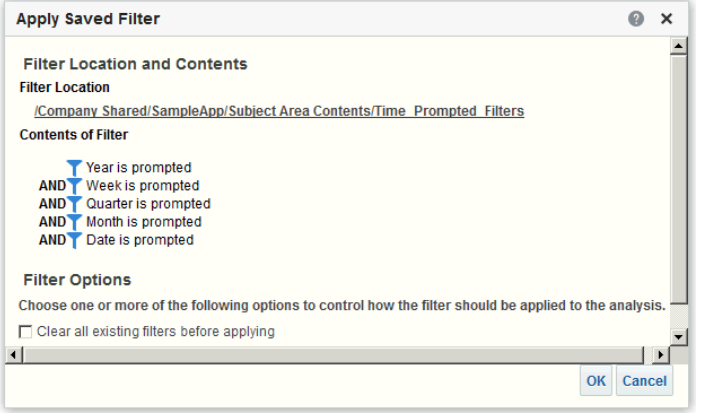

**3.** 按一下**確定**。

# 使用已儲存的分析作為篩選

您可以根據其他分析的傳回值來建立篩選。任何儲存的分析只要可以傳回值資料欄,都可以在分 析中用來篩選相符的資料欄。

例如,您可以根據「品牌收益」分析結果來建立篩選。

- **1.** 建立或開啟您想套用至內嵌篩選的具名篩選或分析。
- **2.** 尋找篩選。
	- 如果您使用具名篩選,請找到「已儲存的篩選」窗格。從「主題區域」窗格,選擇您要 建立篩選的資料欄。
	- 如果您使用內嵌篩選,請找到「篩選」窗格。從「篩選窗格」工具列,按一下**為目前的 主題區域建立篩選**。選取您要建立篩選的資料欄。
- **3.** 在「新篩選」對話方塊的**運算子**欄位中,選取**根據其他分析的結果**。
- **4.** 在**儲存的分析**欄位中,輸入分析路徑或者按一下**瀏覽**來找到儲存的分析。
- **5.** 從**使用資料欄中的值**功能表中選取資料欄名稱。
- **6.** 從**關係**欄位中選取結果與要篩選的資料欄之間的關係。
- **7.** 按一下**確定**。

# 進階技巧:儀表板提示與分析提示如何互動

您可以將儀表板提示與分析提示做結合,快速地顯示精確且有意義的資料。

您可以利用各種不同方式結合提示。

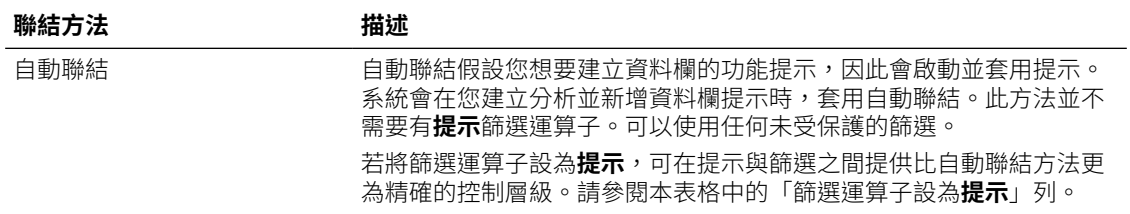

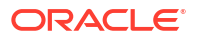

<span id="page-534-0"></span>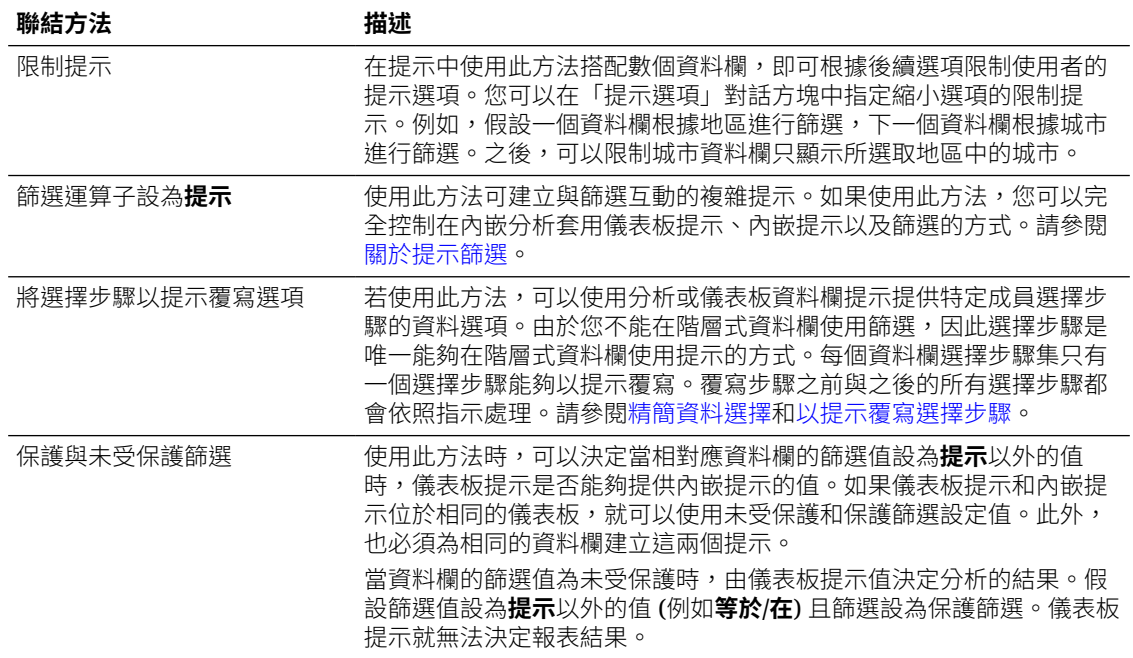

## 精簡資料選擇

指定分析中所要包含的資料成員時,您會從資料來源建立資料的選擇項目。每個選擇項目均會針 對特定資料欄的一組成員指定準則,例如 Product 或 Geography。

每個選擇項目均包含一或多個步驟。步驟是一個會影響選擇項目的指示,例如新增值中包含 "ABC" 的 Product 成員。執行步驟的順序會影響資料的選擇。每個步驟會將作用累加至先前步驟 的結果,而非作用於該資料欄的所有成員。

#### **主題:**

- 建立撰擇步驟
- [編輯選擇步驟](#page-535-0)
- [儲存選擇步驟以便重複使用](#page-535-0)
- [進階技巧:建立條件步驟](#page-536-0)

### 建立選擇步驟

選擇步驟可協助使用者顯示他們想要分析的資料。當您將資料欄新增至分析後,就會新增隱含的 「從所有成員開始」步驟。「所有」表示套用篩選條件後的所有資料欄成員。

例如,您可以建立一個選擇步驟來為「辦公室」資料欄中的下列成員指定準則:Baltimore、 Austin 以及 Athens。

- **1.** 開啟分析進行編輯。
- **2.** 選取「準則」頁籤。
- **3.** 按一下工具列中的**顯示選擇步驟窗格**以顯示「選擇步驟」窗格。
- **4.** 按一下**接著,新建步驟**並選取要建立的步驟種類。例如,您可以為步驟指定選取的成員清 單。

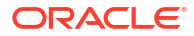

- <span id="page-535-0"></span>**5.** 若為成員步驟,請從**動作**清單中選取**新增**、**僅保留**或**移除**。
- **6.** 若您正在建立成員步驟,請將成員從「可用」區域搬移至「已選取」區域,即可將成員包含 在步驟中。

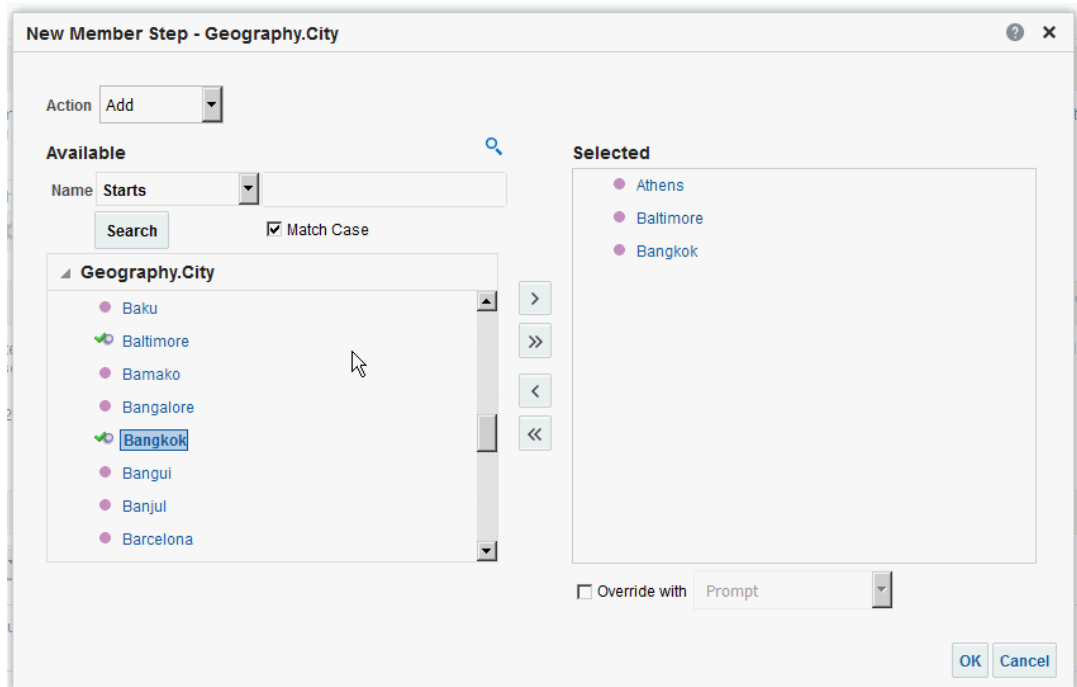

- **7.** 為條件 (如動作、計量和運算子) 指定適當的值以作為資料欄的值。
- **8.** 按一下**確定**。

### 編輯選擇步驟

您可以編輯分析的選擇步驟或另存為群組物件的選擇步驟。

例如,您可以針對「品牌收益」分析中的「辦公室」資料欄編輯成員步驟。您可以新增之後,再 新增另一個城市至城市清單。

- **1.** 開啟分析進行編輯。
- **2.** 按一下「結果」頁籤。
- **3.** 在「選擇步驟」窗格中,將滑鼠指標停在您想編輯的選擇步驟上方。
- **4.** 按一下工具列上的鉛筆圖示。
- **5.** 執行適當的編輯。例如,從資料欄將一或多個成員新增至步驟。
- **6.** 按一下**確定**。

### 儲存選擇步驟以便重複使用

如果您已建立一組選擇步驟並將它們當作群組儲存在目錄中,就可以重複使用該組選擇步驟。 例如,您可以在「辦公室」資料欄重複使用選擇步驟作為群組物件。如此該組步驟即以內嵌方式 搭配「品牌收益」分析使用。

- <span id="page-536-0"></span>**1.** 開啟分析進行編輯。
- **2.** 在「結果」頁籤中顯示「選擇步驟」窗格。
- **3.** 按一下資料欄名稱最右邊的**儲存選擇步驟**。
- 4. 在**儲存位置**欄位中,將其儲存在 /My Folders/ *子資料夾* (供個人使用),或 /Shared Folders/ 子*資料夾* 以與其他使用者共用。
- **5.** 輸入已儲存的選擇步驟名稱。
- **6.** 按一下**確定**。

### 進階技巧:建立條件步驟

您可以建立的選擇步驟類型之一就是條件步驟。大多數的人並不需要執行這項作業。

您規定成員必須根據條件而從資料欄中選取。條件可以是各種類型中的其中一個,包括根據計量 或上下限值。此成員清單為動態清單,在執行時期決定。例如,您可以根據 Brand Revenue 選 取排名前 5% 的成員。

- **1.** 開啟分析進行編輯。
- **2.** 選取「準則」頁籤。
- **3.** 按一下工具列中的**顯示選擇步驟窗格**以顯示「選擇步驟」窗格。
- **4.** 按一下**接著,新建步驟**,然後選取**套用條件**。
- **5.** 在新建條件步驟對話方塊中,依下表的描述選取要建立的條件類型。

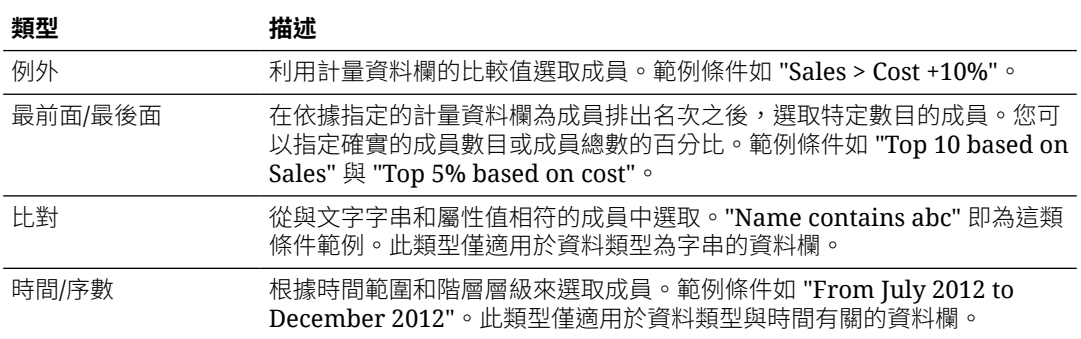

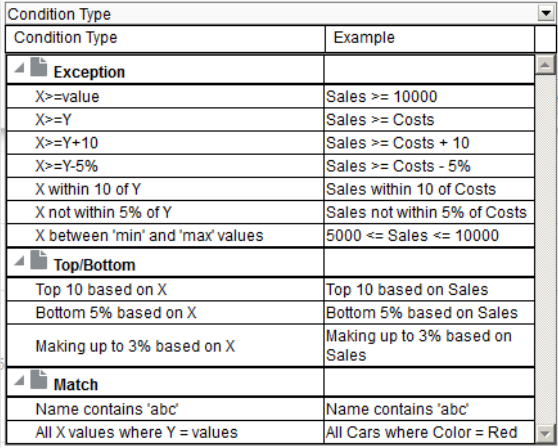

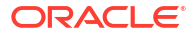

此對話方塊中的元件會根據選取的類型而有些許不同。

- <span id="page-537-0"></span>**6.** 在**動作**方塊中,選取要為成員建立的動作類型。您可以選擇新增選取的成員至選擇項目、僅 保留選取的成員並移除所有其他成員。或者,您可以決定從選擇項目中移除選取的成員。
- **7.** 在動作類型旁邊的方塊中,選取目前為成員建立條件步驟的資料欄。
- **8.** 在對話方塊的各個欄位中輸入正確的值。

例如,根據條件的類型選取**運算子**。例如,為「異常狀況」類型選取「之內」。

**9.** 使用**覆寫為**方塊來指定分析提示、儀表板提示或變數是否覆寫您在此條件中指定的值。

根據覆寫之項目的不同,您可以將某些值以提示、展示變數、階段作業變數或語意模型 (儲 存區域) 變數覆寫。

如果您選取某個變數類型,請在此欄位中輸入變數的名稱。例如,假設您有一個名為 EMPLOYEE\_ID 的資料欄。您可以指定 USER 作為階段作業變數,以覆寫該資料欄的值。 當使用者登入時,此資料欄值會設定成他的使用者名稱。請參閱[進階技巧:參照變數中的預](#page-451-0) [存值。](#page-451-0)

在步驟清單中,指定提示或展示變數只能覆寫清單中的一個步驟。

**10.** 在**項目**區域中,限定要選取其成員之維度以外的所有分析維度。

在建立「例外」或「最前面/最後面」類型的條件步驟時,請這樣做。您可以針對每個維度 選取要包含它的哪些成員。您可以選取特定成員或全部 (指定在建立條件時要聚總成員)。例 如,假設您限定了「地區」維度。您可以選取特定的地區 (例如東部),「新建條件步驟」對 話方塊條件就會使用此地區的值。如果您選取「全部」,則會聚總所有地區的值並用於條件 中。

您可以在**限定項目**區域中建立限定資料參照 (QDR)。QDR 是一個限定字元,可限制一或多 個維度,以擷取計量資料欄的單一值。當您想要暫時參照計量資料欄值,但不要影響維度的 目前狀態時,QDR 十分有用。下面是 QDR 的範例:

Add members of Total Products (Rgd Sk Lvl) where "A - Sample Sales"."Base Facts"."1- Revenue", For: Cust Segments Hier: 'Active Singles', 'Baby Boomers' is greater than "A - Sample Sales"."Base Facts"."1- Revenue", For: Cust Segments"

指定 QDR 時,可以指定多個成員來限制維度。若指定多個成員,系統會使用預設聚總來聚 總計量資料欄值。例如,假設您要建立一個顯示「單位」大於 100 之「地區」的條件。假設 您替「年度」維度建立了一個 ODR,此 ODR 指定 2010 和 2011 且預設聚總為「總和」。 如果「中央」地區之 2010 和 2011 的值分別是 50 和 60,則會顯示這兩個年度。它們的總 和超過指示的 100 個單位。

**11.** 按一下**確定**。

## 使用群組和計算的項目操控成員

您可以使用群組和計算的項目操控成員。

#### **主題:**

- [關於群組和計算的項目](#page-538-0)
- [建立群組和計算的項目](#page-538-0)
- [編輯群組和計算的項目](#page-540-0)
- [檢視群組內容](#page-540-0)
- [儲存群組和計算的項目](#page-540-0)

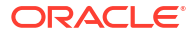

- [在分析中重複使用群組或計算的項目](#page-541-0)
- [刪除群組和計算的項目](#page-542-0)

### <span id="page-538-0"></span>關於群組和計算的項目

您可以建立群組或計算的項目,作為顯示表格、樞紐分析表、格子圖、熱力矩陣或圖表中資料的 方式。

群組和計算的項目可讓您將不在資料來源中的「成員」新增至資料欄。這些成員亦稱為「自訂成 員」。

您可以使用群組定義資料欄成員,一種方式為定義成員清單,另一種方式為定義產生成員清單的 一組選擇步驟。群組是由成員所代表。

計算的項目是成員之間的運算,以不能展開的單一成員表示。建立計算的項目時,便是新增在其 中選取如何聚總項目的新成員。您可以使用總和、平均值或自訂公式來聚總。

### 建立群組和計算的項目

您可以使用群組或計算的項目,新增資料欄的新成員。

例如,您可以複查行動裝置所產生的收益,並且與其他產品類型的收益做比較。您可以針對「產 品」資料欄建立「行動裝置」群組,其中包括「折疊式手機」和「智慧型手機」。

[視訊](http://apexapps.oracle.com/pls/apex/f?p=44785:265:0::::P265_CONTENT_ID:21794)

- **1.** 開啟分析進行編輯。
- **2.** 在「結果」頁籤的工具列中,按一下**新群組**或**新建計算的項目**。 「新群組」或「新建計算的項目」對話方塊便會顯示。
- **3.** 輸入群組或計算的項目在檢視中顯示時的**顯示標籤**值。
- **4.** 在**值來源**清單中,選取其值將包括在群組或計算之項目中的資料欄。
- **5.** 若是建立計算的項目,請選取計算之項目的函數。
- **6.** 將適當的資料欄值從「可用」區域搬移至「已選取」區域。

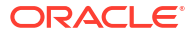

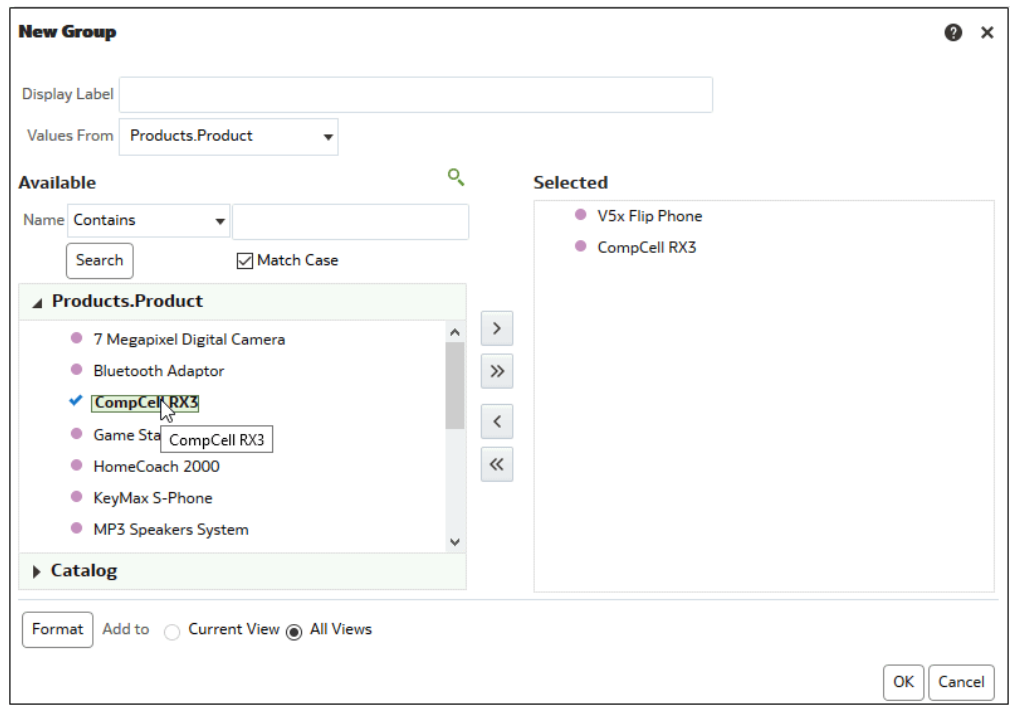

**7.** 若計算的項目使用**自訂公式**作為函數,請使用工具列選取函數中所要包括的數學運算子。您 也可以使用以下函數:Absolute、Ceiling、Floor、Round 以及 Sqrt。

公式會在檢視中建立動態的自訂群組。公式中參照的所有計量均必須來自相同的資料欄,而 且必須存在結果中。公式可以插入其他計算的項目,或與其他計算的項目合併。

您可以替資料欄指定 \$n 或 \$-n,而非指定具名項目。此處的 n 是一個整數,代表項目的資 料列位置。若指定 \$n,則會從第 *n* 列取得計量。若指定 \$-n,則會取得第 *n* 列到最後一列 的計量。

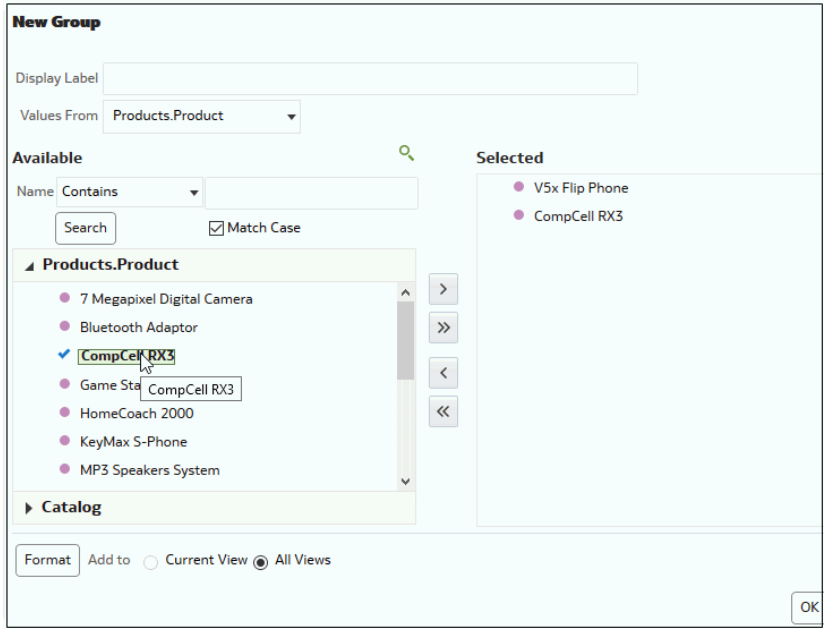

**8.** 選擇性: 若是建立計算的項目,請選取**移除檢視中的計算項目成員**。

您可以使用此方塊,抑制在檢視中顯示計算的項目中所包含的成員。
#### **9.** 按一下**確定**。

系統預設會替分析中的所有檢視建立新群組或計算的項目。

## 編輯群組和計算的項目

您可以從「選擇步驟」窗格或從目錄窗格編輯群組和計算的項目。您也可以編輯表格、樞紐分析 表、熱力矩陣或格子圖中的群組和計算的項目。

例如,您可以編輯群組使其包括 Game Station 和 Plasma Television 成員。

使用下列其中一種方法編輯群組或計算的項目:

- 在「選擇步驟」窗格中,按一下群組或計算之項目的連結,然後按一下**編輯**。
- 在「目錄」窗格中 (如果您儲存在「目錄」中) 選取物件,然後按一下**編輯**。
- 在表格、樞紐分析表、熱力矩陣或格子圖 (外部邊緣上) 中,於群組或計算的項目上按一下滑 鼠右鍵,然後選取**編輯群組**或**編輯計算的項目**。

### 檢視群組內容

您可以檢視群組內容以確認其中包含您想要的成員。

例如,假設您在「產品類別」資料欄中建立一組類別。您可以檢視群組內容以確認其中包含適當 的類別。

- **1.** 開啟分析進行編輯。
- **2.** 按一下結果頁籤。
- **3.** 在表格檢視中,於包含群組的儲存格上按一下滑鼠右鍵。
- **4.** 選取**檢視群組定義**。

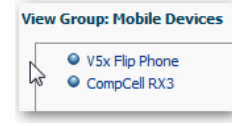

**5.** 按一下**關閉**。

### 儲存群組和計算的項目

您可以將群組或計算的項目儲存為內嵌物件 (內含於分析) 或具名物件 (獨立物件)。

例如,您可以將「行動裝置」群組儲存為目錄中的具名物件,即可在「品牌收益」分析中重複使 用。

#### **將群組或計算的項目儲存為內嵌物件**

• 若要儲存分析和其所包含的群組或計算的項目,請按一下**儲存分析**。 群組或計算的項目就會儲存為分析的一部分。

#### **將群組或計算的項目儲存為具名物件**

- **1.** 在結果頁籤中,顯示「選擇步驟」窗格。
- **2.** 按一下群組或計算項目的連結。

**3.** 選取**另存群組**或**另存計算項目**。

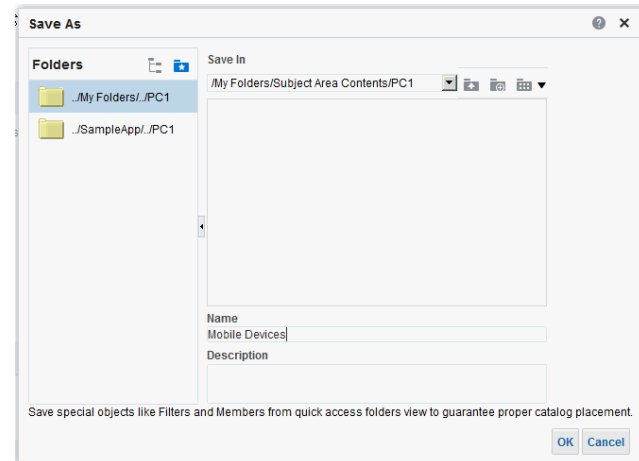

- **4.** 在**儲存位置**欄位中輸入資料夾。
- **5.** 按一下**確定**。

### 在分析中重複使用群組或計算的項目

您可以針對在另一個分析中建立的同一個資料欄增加群組或計算的項目。群組或計算的項目可以 是成員清單或一組選擇步驟。

例如,您可以顯示「品牌收益」分析,然後增加「行動裝置」群組的群組成員。在「選擇步驟」 窗格中,會將「行動裝置」群組的成員包含為「新增」步驟。

- **1.** 在「結果」頁籤中,顯示內含同一個資料欄 (要套用群組或計算項目的選擇項目) 的分析。
- **2.** 在「目錄」窗格中,選取群組或計算的項目。

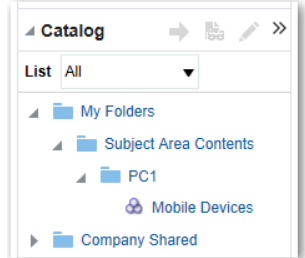

**3.** 在「目錄」窗格的工具列中,按一下**新增其他選項**。

**4.** 選取**新增**,以新增群組或計算的項目本身。選取**新增成員**,只新增群組或計算的項目成員。 在「編輯成員步驟」對話方塊中重複使用群組或計算的項目:

- **1.** 在「結果」頁籤中,顯示內含同一個資料欄 (要套用群組或計算項目的選擇項目) 的分析。
- **2.** 顯示「選擇步驟」窗格。
- **3.** 在想要的資料欄輸入中,按一下鉛筆圖示。
- **4.** 從「動作」功能表中,選取**從群組或計算的項目開始**。
- **5.** 將儲存的群組或計算的項目從「可用」區域搬移至「已選取」區域。
- **6.** 按一下**確定**。
- 在「選擇步驟」窗格中重複使用群組或計算的項目:
- **1.** 在結果頁籤中,顯示內含同一個資料欄 (要套用群組或計算項目的選擇項目) 的分析。
- **2.** 在「選擇步驟」窗格中,替適當的資料欄選取**接著,新建步驟**。
- **3.** 選取**新增群組或計算的項目**。
- **4.** 選取**選取現有群組和計算的項目**。

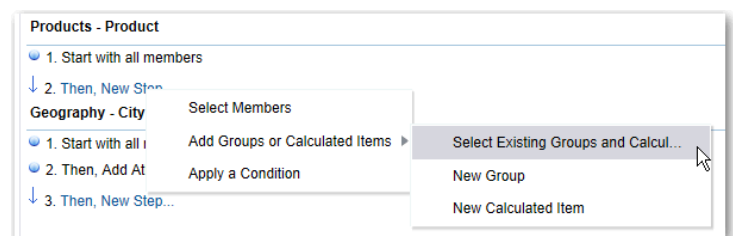

- **5.** 在顯示的對話方塊中,從「可用」區域選取群組或計算的項目,並搬移至「已選取」區域。
- **6.** 按一下**確定**。

## 刪除群組和計算的項目

您可以刪除內嵌和具名群組與計算項目。

例如,假設您不再需要用到分析中的「摺疊式手機」與「智慧型手機」組合。您就可以將「行動 裝置」群組刪除。

刪除內嵌的群組或計算的項目:

- **1.** 在「結果」頁籤中,在包含要刪除之群組或計算項目的儲存格按一下滑鼠右鍵。
- **2.** 按一下**移除**。

刪除具名群組或計算的項目:

- **1.** 在全域工具列上,按一下**目錄**。
- **2.** 在「目錄」頁面中找出群組或計算的項目。
- **3.** 按一下群組或計算項目上的**其他**。
- **4.** 選取**刪除**。

# 20 分析和儀表板中的提示

本章描述如何建立提示,用於請求分析和儀表板中的顯示值。

#### **主題:**

- 在分析和儀表板中建立提示的一般工作流程
- 建立提示
- [編輯提示](#page-548-0)
- [新增儀表板頁面提示](#page-548-0)
- [新增儀表板頁面隱藏提示](#page-549-0)

## 在分析和儀表板中建立提示的一般工作流程

以下是開始建立在分析和儀表板中顯示,用於要求提供值之提示的一些一般作業。

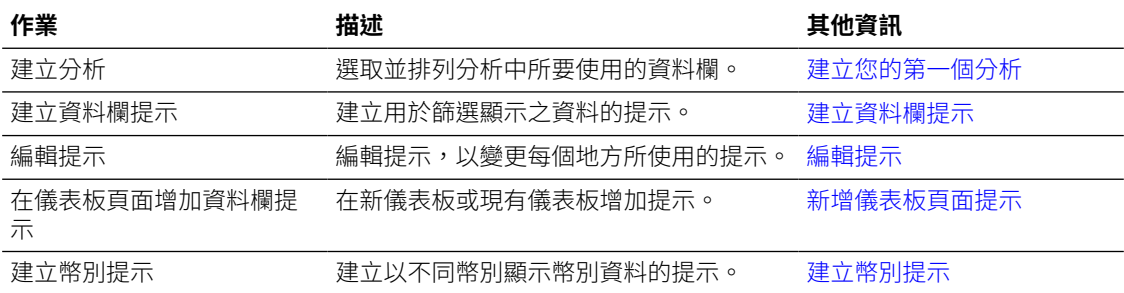

## 建立提示

您可以建立提示,讓分析人員能夠顯示他們感興趣的資料。

#### **主題:**

- 建立資料欄提示
- [建立變數提示](#page-545-0)
- [以提示覆寫選擇步驟](#page-546-0)
- [建立幣別提示](#page-547-0)

### 建立資料欄提示

提示可讓您篩選您所見到的資料。資料欄提示可讓檢視儀表板的使用者選取影響儀表板內容的某 個資料欄值。

[視訊](http://apexapps.oracle.com/pls/apex/f?p=44785:265:0::::P265_CONTENT_ID:21797)

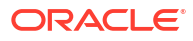

使用下列程序建立:

- 可以套用至一或多個儀表板的具名資料欄提示。
- 內嵌於分析中的內嵌資料欄提示。例如,您可以將提示新增至「品牌收益」分析,如此一來 就可以針對特定品牌而複查分析。您可以將提示直接新增至分析中的資料欄 (內嵌提示)。
- **1.** 開啟分析進行編輯。
- **2.** 在「提示」頁籤的「定義」窗格上,按一下**新建**,即可存取提示類型選擇清單。選取**資料欄 提示**,然後選取適當的資料欄。
- **3.** 按一下**自訂標籤**,然後輸入資料欄篩選條件提示的標題。標題會顯示成提示的欄位標籤。 例如,「選取一種幣別」
- **4.** 在**描述**欄位中,輸入簡短的提示描述。

此描述會變成工具提示文字,當使用者將滑鼠指標停留在儀表板或分析中的提示標籤時會顯 示。

**5.** 從**運算子**清單中,選取要使用的運算子,例如「大於」。如果要讓使用者在執行時期選取運 算子,請選取 **\*提示使用者**運算子。

如果您是建立包含提示之值選擇清單中某個群組的提示,那麼您必須將運算子設成**等於/在** 或**不等於/不在**。請參[閱關於群組和計算的項目](#page-538-0)。

**6.** 在**使用者輸入**欄位中,選取提示介面要求使用者輸入的方式。例如,使用選項按鈕提示使用 者只選取一個提示值。

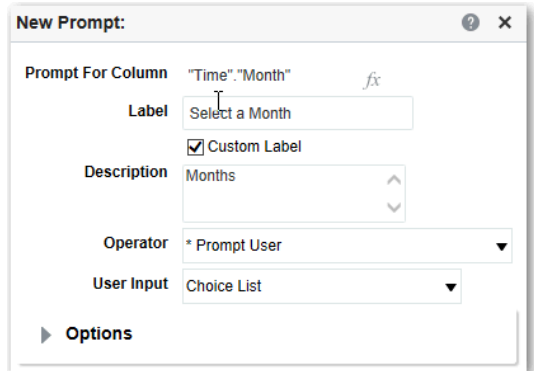

**7.** 根據您指定的使用者輸入類型,在**使用者輸入**欄位中輸入適當的值。

例如,選取**自訂值**,即可指示使用者可以從您建立的提示值清單中選取,而不是從資料欄提 供的值選取。

**8.** 在「選項」區段中,選取提示選項來指定系統需顯示清單值以及使用者與提示的互動。提示 選項會根據您所選之使用者輸入類型和清單值類型的不同而有所不同。

<span id="page-545-0"></span>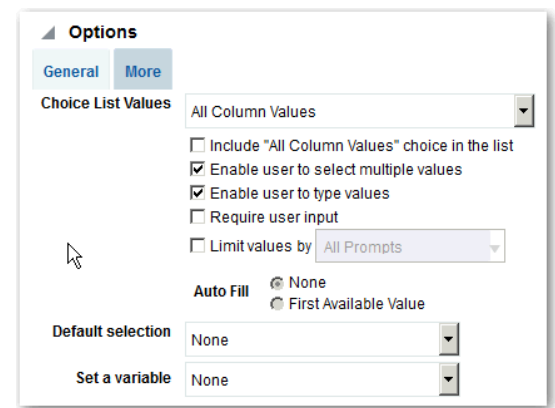

9. 在預設選擇欄位中,選取使用者一開始見到的一或多個提示值。

如果選取預設類型,會顯示一個欄位供您選取特定值或指定決定預設值的方式。例如,如果 選取 SQL 結果,就必須提供產生值清單的 SQL 敘述句。

- **10.** 按一下**確定**。
- **11.** 按一下編輯中的**儲存提示**或者儲存分析。
- **12.** 使用「定義」窗格中的箭號按鈕來重新排列選取提示的順序。重新排列提示順序便可以控制 使用者在執行時期可以看到的控制項順序。
- 13. 按一下「定義」窗格工具列中的**新資料列**按鈕或**新資料欄**按鈕,選取您喜愛的提示頁面版面 配置類型。

以資料列為基礎的版面配置可節省空間,因為它會以水平方式來組織提示。以資料欄為基礎 的版面配置會將提示對齊為整齊的資料欄。按一下「定義表格」的「新資料列」或「新資料 欄」資料欄中、對應至提示頁面上您要新增資料欄或資料列位置的方塊。

**14.** 使用「顯示」窗格來預覽含範例資料的提示,或者按一下「定義」窗格工具列中的**預覽** (如 果有的話) 來檢視含實際提示值的提示。

### 建立變數提示

使用者可利用變數提示選取變數提示中指定的值,以在儀表板中顯示。

變數提示雖未依存於資料欄,但仍然可以使用資料欄。您可以使用變數提示讓使用者指定現有資 料以執行銷售預測。

例如,您可以建立一個稱為「銷售預測」的變數提示,並指定 10、20 與 30 百分比為變數提示 值。接著,您建立一個包含「地區」和「金額」資料欄的分析。在「金額」資料欄公式內,您 選取乘運算子並插入「銷售預測」變數。當使用者執行此分析時,即可選取一個百分比以重新計 算「金額」資料欄。

- **1.** 開啟分析進行編輯。
- **2.** 顯示「提示」頁籤。
- **3.** 在「提示」頁籤的「定義」窗格中,依序按一下**新建**和**變數提示**,以顯示「新提示」對話方 塊。

<span id="page-546-0"></span>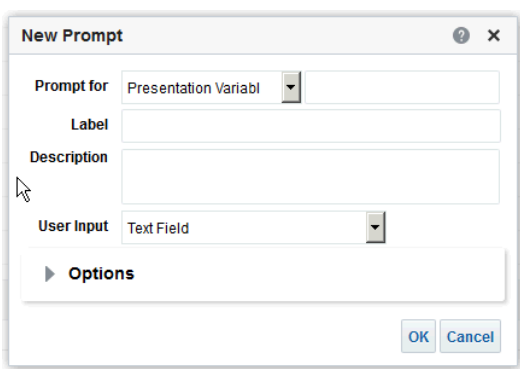

**4.** 在**提示**欄位中,選取您所建立的變數類型,然後輸入變數的名稱。

此變數名稱是您新增至分析或儀表板的名稱,該處是您顯示使用者指定之變數提示值的位 置。目前,您只能建立展示變數。

- **5.** 在**標籤**欄位中,輸入變數篩選提示的標題。標題會顯示為提示的欄位標籤。
- **6.** 在**描述**欄位中,輸入簡短的提示描述。此描述會顯示為當使用者將滑鼠指標停留在儀表板或 分析中的提示標籤時所顯示的工具提示文字。
- **7.** 在**使用者輸入**欄位中,選取提示介面要求使用者輸入的方式。例如,使用選項按鈕提示使用 者只選取一個提示值。
- **8.** 如果您選取**選項清單**、**核取方塊**、**選項按鈕**以及**清單方塊**使用者輸入類型,必須同時指定提 示的值清單。
- **9.** 在「選項」段落內,選取提示選項。提示選項會根據您所選之使用者輸入類型的不同而有所 不同。

提示選項可讓您進一步指定使用者與提示的互動方式。例如,是否需要使用者輸入。

- **10.** 在**預設選擇**欄位中,選取使用者一開始見到提示值。如果選取特定值,會顯示**預設值**欄位供 您輸入值。
- **11.** 按一下**確定**,提示就會顯示在「定義」窗格中。
- **12.** 儲存所做的變更。

### 以提示覆寫選擇步驟

您可以使用儀表板提示或內嵌提示覆寫選擇步驟。

例如,您可以使用指定 BizTech 與 FunPod 成員的資料欄提示,指定覆寫 Products.Brand 選擇 步驟。

- **1.** 開啟分析進行編輯。
- **2.** 在「結果」頁籤上,選取分析的資料欄,然後選取**顯示/隱藏選擇步驟窗格**以瀏覽至「選擇 步驟」窗格。
- **3.** 指定分析的選擇步驟。

<span id="page-547-0"></span>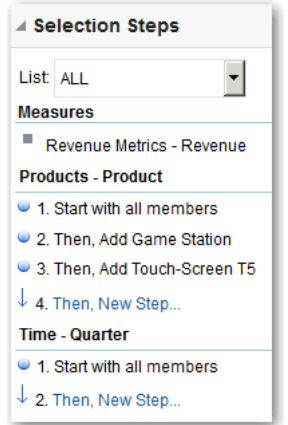

- **4.** 決定要以資料欄提示覆寫哪個選擇步驟,然後按一下**編輯**。
- **5.** 在此對話方塊中,選取**以提示覆寫** (如果適用於該類型的步驟)。
- **6.** 按一下**確定**並儲存分析。

## 建立幣別提示

幣別提示可讓使用者變更儀表板或分析中所顯示的幣別類型。

您可以使用此程序建立可以套用至一個或多個儀表板的幣別提示,或者建立內嵌於分析中的幣別 提示。

- **1.** 開啟分析進行編輯。
- **2.** 顯示「提示」頁籤。
- **3.** 在「定義」窗格中,按一下**新建**按鈕,然後選取**幣別提示**。
- **4.** 在**標籤**欄位中輸入標題。
- **5.** 在**描述**欄位中輸入簡短描述。此描述會顯示為當使用者將滑鼠指標停留在儀表板或分析中的 提示標籤時所顯示的工具提示文字。
- **6.** 按一下**確定**。
- **7.** 儲存提示。
	- 如果建立的是儀表板提示,請按一下提示之編輯器中的**儲存**按鈕,指定儲存提示的資料 夾,然後輸入描述提示的名稱。儲存在個人資料夾中的儀表板提示只能供您使用。儲存 在共用資料夾中的儀表板提示,可供能夠存取該物件的其他使用者使用。
	- 如果建立的是內嵌提示,請儲存分析。
- **8.** 使用「定義」窗格中的箭號按鈕來重新排列選取提示的順序。重新排列提示控制使用者在執 行時期所見的選項順序,因此請確定順序合乎邏輯,特別是建立限制提示時。
- **9.** 若要新增資料列或資料欄到提示頁面,請按一下工具列中的**新資料列**按鈕或**新資料欄**按鈕。 在「定義」表格中,按一下要在新資料列或資料欄中顯示之提示的核取方塊。
- **10.** 若要預覽提示在儀表板上的顯示樣子,請使用「顯示」窗格預覽以範例資料呈現的提示,或 者按一下工具列中的**預覽**按鈕來檢視以實際提示值呈現的提示。

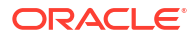

## <span id="page-548-0"></span>編輯提示

您可以編輯儲存的儀表板提示或嵌入提示,藉此將變更傳輸至任何會用到提示的位置。

例如,您可以編輯「品牌」資料欄的提示,以變更選擇清單的使用者輸入。這項變更會傳輸至使 用此提示的「品牌收益」分析。

**1.** 在「提示」頁籤的「定義」窗格中,按兩下來開啟適當的提示。

或者,在「提示」頁籤的「定義」窗格中選取適當的提示,然後按一下**編輯**。

**2.** 在「編輯提示」視窗中做適當的變更。

例如,變更提示的標籤或者變更選擇清單的使用者輸入。

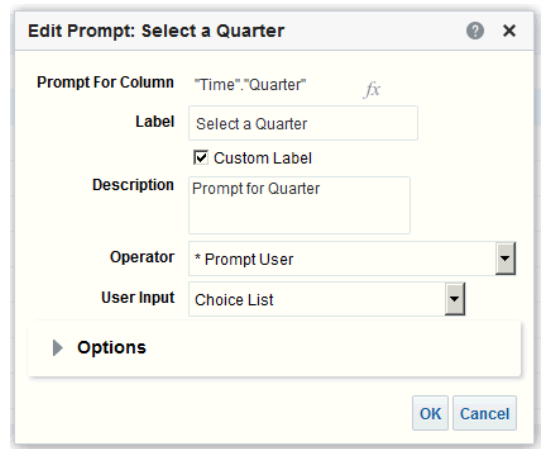

- **3.** 按一下**確定**。
- **4.** 按一下**儲存提示**。

所做的變更會傳輸到任何使用提示的地方。

## 新增儀表板頁面提示

您可以新增儀表板或儀表板頁面提示。

#### [視訊](http://apexapps.oracle.com/pls/apex/f?p=44785:265:0::::P265_CONTENT_ID:21797)

例如,您可以建立「品牌」資料欄的儀表板提示。您增加「業績」儀表板的提示,以驅動該儀表 板頁面的內容。您為「品牌」資料欄增加了一個使用「提示」運算子的篩選,以將該資料欄標記 為可依提示篩選。使用提示後,結果只會包括提示之資料欄中的資料符合使用者選擇的記錄。

- **1.** 開啟儀表板進行編輯。
- **2.** 在儀表板產生器的「目錄」窗格中,找到分析之類的物件並拖放至儀表板頁面中的某個區 段。
- **3.** 新增新的或預先建立的提示:
	- 若要新增提示,請依序按一下**新建**和**儀表板提示**,然後依照畫面上的指示進行。
	- 若要新增預先建立的提示,請在儀表板產生器的「目錄」窗格中,找到該儀表板提示並 拖放至儀表板頁面中的某個區段。

儀表板提示就會加到儀表板頁面。

- **4.** 若要指定是否在儀表板頁面中包括提示的**套用**和**重設**按鈕,請按一下儀表板產生器工具列中 的**工具**。接著選取**目前頁面上的提示按鈕**和**套用按鈕**或**重設按鈕**。
- **5.** 按一下儀表板工具列中的**儲存**。
- **6.** 若要預覽儀表板頁面,請按一下儀表板工具列中的**預覽**。

## <span id="page-549-0"></span>新增儀表板頁面隱藏提示

您可以為儀表板或儀表板頁面新增隱藏提示。

- **1.** 建立隱藏提示並儲存起來。
- **2.** 開啟儀表板,準備開始編輯。
- **3.** 按一下儀表板頁面工具列上的**工具**,然後選取**儀表板特性**。
- **4.** 在「儀表板特性」對話方塊中,按一下**篩選條件和變數**鉛筆圖示,將隱藏提示新增至整個儀 表板。

或者,若要將隱藏提示新增至某個頁面,請在「儀表板頁面」區域找出該頁面,然後按一下 **選取擷取預設篩選條件和變數的提示**圖示。

- **5.** 在「儀表板篩選條件和變數」對話方塊中,按一下**內嵌新的隱藏儀表板提示**加號圖示,然後 瀏覽並選取提示。按一下**確定**以新增隱藏提示。
- **6.** 按一下**確定**以儲存儀表板特性。
- **7.** 按一下儀表板工具列中的**儲存**。
- **8.** 若要預覽儀表板頁面,請按一下儀表板工具列中的**預覽**。

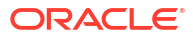

# <span id="page-550-0"></span>21 讓分析變為互動式

您可以將分析和儀表板變得更互動性。可以內嵌某些相關商業智慧內容的超連結,或新增其他 網頁的連結。

#### [視訊](http://apexapps.oracle.com/pls/apex/f?p=44785:265:0::::P265_CONTENT_ID:21798)

**主題:**

- 讓分析變為互動式的一般工作流程
- 建立可重複使用的具名動作
- · [建立內嵌動作](#page-551-0)
- [新增動作至分析](#page-551-0)
- [新增動作至儀表板頁面](#page-552-0)
- [編輯具名動作](#page-553-0)
- [編輯及刪除分析中的動作連結](#page-554-0)
- [編輯及刪除儀表板頁面中的動作連結](#page-555-0)
- [將分析中的內嵌動作儲存到目錄](#page-555-0)
- [將儀表板中的內嵌動作儲存到目錄](#page-556-0)

## 讓分析變為互動式的一般工作流程

以下是開始讓分析變得更具互動性的一般作業。

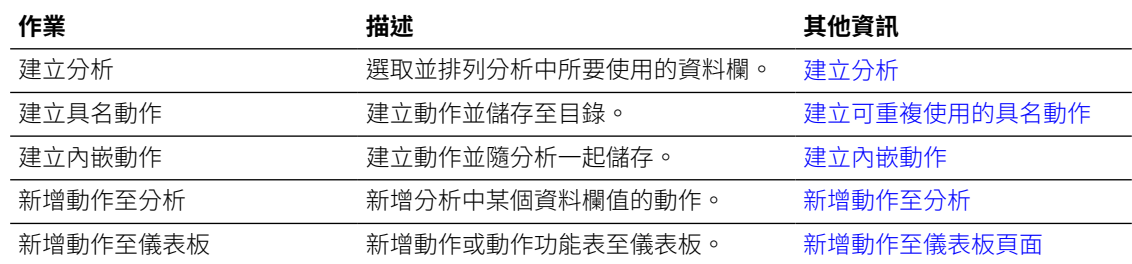

## 建立可重複使用的具名動作

建立動作連結讓使用者能夠瀏覽至相關 BI 內容 (例如網站與報表),或執行業務工作。您可以將 具名動作儲存至目錄,讓您的分析師與業務使用者也能使用那些動作。

使用者可以按一下內嵌在資料欄標題和資料欄值中的分析。使用者也可以按一下檢視 (例如圖表) 以及表格與樞紐分析表內的總計連結。

- **1.** 從傳統首頁前往**建立**,然後按一下**行動智慧**底下的**動作**。
- **2.** 按一下您希望建立的動作類型選項。
- <span id="page-551-0"></span>**3.** 選擇性: 變更預設參數,以變更動作執行時所顯示的資訊。
	- **瀏覽 BI 內容** 顯示儲存在「我的資料夾」或共用資料夾區域中的分析或儀表板。
	- **瀏覽網頁** 顯示網頁。
	- **呼叫 Web 服務** 呼叫 Web 服務作業或以 Web 服務形式公開的任何服務導向架構 (SOA) 服務 (例如業務流程執行語言 (BPEL))。
	- **呼叫 HTTP 要求** 呼叫 URL API 所公開的外部系統命令。這會透過伺服器將 HTTP 要 求傳送到目標 URL。
	- **呼叫瀏覽器命令檔** 呼叫管理員提供給您使用的 JavaScript 函數。按一下**瀏覽**即可查看 管理員提供的函數清單,或者在**函數名稱**欄位中輸入函數的名稱。例如,可以指定 USERSCRIPT.mycurrencyconversion。
- **4.** 按一下**儲存動作**並選擇儲存動作的位置。
- **5.** 確認動作是否順利執行:
	- **a.** 瀏覽至目錄中的具名動作。
	- **b.** 按一下**執行**。
	- **c.** 回應進一步資訊的任何要求或是顯示的任何確認提示。

## 建立內嵌動作

內嵌動作指的是針對特定分析或儀表板定義的連結,而且不會在目錄中使用名稱儲存這類動作。 例如,您可能會想在「品牌收益」分析中建立「機會明細」網站的連結。

- 分析 使用動作連結將動作新增至資料欄標題、資料欄值或階層層級值。請參閱新增動作至 分析。
- 儀表板頁面 將動作連結或動作連結功能表新增至頁面。請參閱[新增動作至儀表板頁面。](#page-552-0)

## 新增動作至分析

您可以使用動作連結,對分析中的資料欄標題、資料欄值或階層層級值新增動作。

例如,在「品牌收益」分析中,您可以加入含有「機會明細」網站動作連結的動作。銷售顧問可 透過回應「機會名稱」或「機會 ID」提示,查詢網站中的機會。

- **1.** 開啟分析進行編輯。
- **2.** 在「準則」頁籤中,開啟資料欄的**選項**功能表並選取**資料欄特性**。

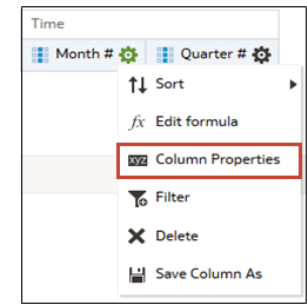

**3.** 按一下**互動**頁籤。

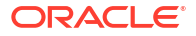

<span id="page-552-0"></span>**4.** 在「資料欄標題」或「值」區域的「主要互動」方塊中,選取**動作連結**。

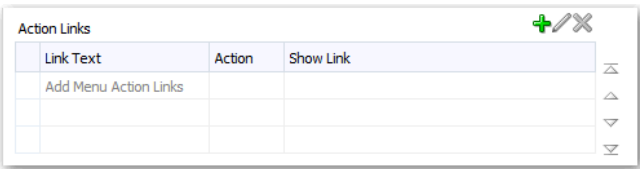

- **5.** 按一下**新增動作連結**。
- **6.** 在**連結文字**欄位中,輸入要讓連結顯示的文字。
- **7.** 若要建立動作,請按一下**建立新動作**,選取所需動作類型,並指定動作的設定值。 請參閱[建立可重複使用的具名動作。](#page-550-0)

您也可以按一下**選取現有動作**,選取所需動作,並在「編輯參數對應」對話方塊中指定任何 關聯參數。

如果您選擇有條件地顯示連結,則必須在視覺化中置入包含動作連結的資料欄,且其中的內 容要比條件所用的資料欄更詳細。

**8.** 儲存所做的變更。

## 新增動作至儀表板頁面

您可以使用動作連結和動作連結功能表,將動作新增至儀表板頁面。

**主題**

- 使用動作連結將動作新增至儀表板頁面
- [使用動作連結功能表將動作新增至儀表板頁面](#page-553-0)

### 使用動作連結將動作新增至儀表板頁面

將相關報表或實用的網站連結至您的儀表板。例如,提供銷售顧問一個可從「業績」儀表板直接 連至「機會」網站的連結,讓他們可以透過回應「機會名稱」或「機會 ID」提示來查詢機會。

- **1.** 開啟儀表板頁面進行編輯。
- **2.** 從「儀表板物件」窗格中,將「動作連結」物件拖放到儀表板頁面上。
- **3.** 按一下新連結的**特性**。

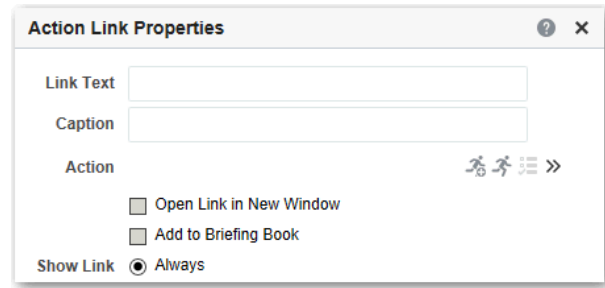

**4.** 在對話方塊中的欄位輸入值。

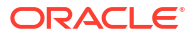

- **5.** 按一下**確定**。
- **6.** 在儀表板產生器中按一下**儲存**。

### <span id="page-553-0"></span>使用動作連結功能表將動作新增至儀表板頁面

您可能會想在儀表板上提供多個動作連結。您可以使用功能表將連結分為同一組,並確保儀表板 井然有序。

例如,您可以為銷售顧問提供含有實用連結的「業績」儀表板「相關資訊」功能表,例如外部的 「機會」網站或相關的「品牌收益」儀表板。

- **1.** 開啟儀表板進行編輯。
- **2.** 從「儀表板物件」窗格中,將「動作連結功能表」物件拖放到儀表板頁面。
- **3.** 按一下新功能表的**特性**。

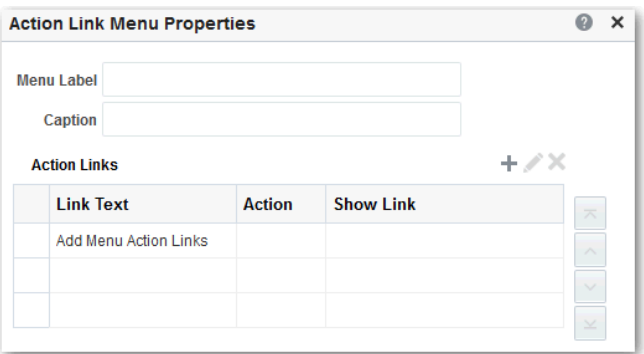

- **4.** 新增動作連結至功能表。
- **5.** 按一下**確定**。
- **6.** 在儀表板產生器中按一下**儲存**。

## 編輯具名動作

您可以編輯現有的具名動作。例如,您可以編輯「業績」儀表板中的「品牌分析」動作,以瀏覽 至新建立的分析。

- **1.** 瀏覽至目錄中的動作。
- **2.** 按一下**編輯**。

<span id="page-554-0"></span>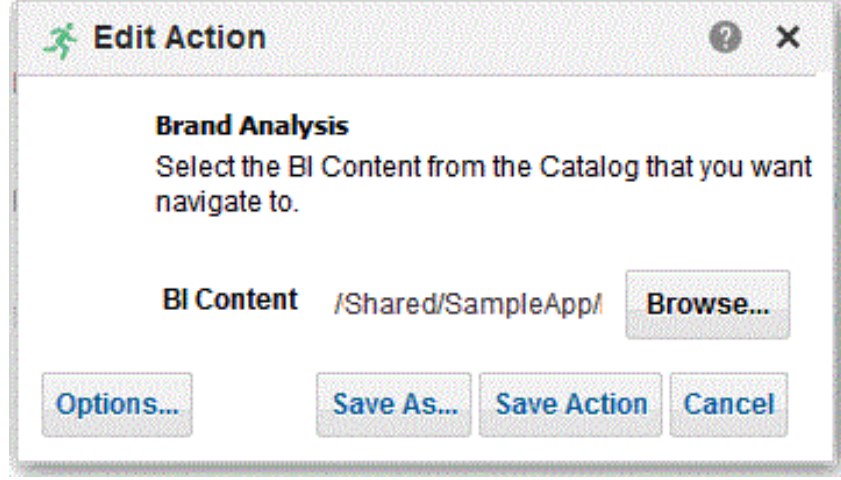

- **3.** 編輯動作,然後按一下**確定**。
- **4.** 按一下**儲存動作**。

## 編輯及刪除分析中的動作連結

您可以編輯動作連結,也可以刪除不再需要的動作連結。因此,如果動作連結瀏覽至過時分析或 網站,您可以設定新的指向位置或刪除該連結。

- **1.** 開啟分析進行編輯。
- **2.** 在「準則」頁籤中,開啟資料欄的**選項**功能表並選取**資料欄特性**。

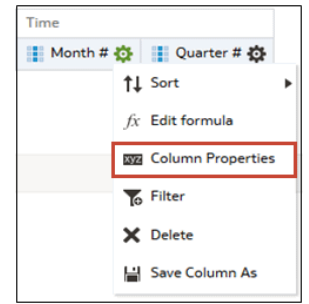

- **3.** 按一下**互動**頁籤。
- **4.** 編輯動作或動作連結:
	- **a.** 在「動作連結」區域選取要編輯的動作,然後按一下**編輯動作連結**。
	- **b.** 進行所需變更。
	- **c.** 若要編輯關聯動作,請按一下**其他**並選取**編輯動作**。
	- **d.** 進行所需變更。
- **5.** 刪除動作連結:
	- **a.** 在「動作連結」區域中,選取您要刪除的動作連結。
	- **b.** 按一下**刪除**。
- **6.** 按一下**確定**。

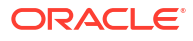

**7.** 按一下「準則」頁籤中的**儲存分析**。

## <span id="page-555-0"></span>編輯及刪除儀表板頁面中的動作連結

您可以編輯動作連結,也可以刪除不再需要的動作連結。例如,您可以在「機會」網站的 URL 變更後將連結指向新的 URL。

- **1.** 開啟儀表板進行編輯。
- **2.** 動作和動作連結如果與動作連結功能表關聯:
	- **a.** 按一下動作連結功能表的**特性**。
	- **b.** 對功能表標籤與標題進行適當的變更。
	- **c.** 在「動作連結」區域中,選取所需動作並按一下**編輯**。
- **3.** 若要編輯不屬於功能表的動作,請按一下動作連結的**特性**。
- **4.** 更新動作連結。
- **5.** 按一下**其他**並選取**編輯動作**,以編輯動作。
- **6.** 編輯動作,然後按一下**確定**。
- **7.** 按一下「動作連結特性」對話方塊中以及「動作連結功能表特性」對話方塊 (若顯示的話) 中 的**確定**。
- **8.** 按一下**儲存**。
- 9. 按一下動作連結工具列 (動作連結功能表) 上的**刪除**,將不再需要的動作移除。

## 將分析中的內嵌動作儲存到目錄

您可以將實用的內嵌動作儲存至目錄,以便於在其他分析和儀表板中重複使用。

- **1.** 開啟分析進行編輯。
- **2.** 在「準則」頁籤中,開啟資料欄的**選項**功能表並選取**資料欄特性**。

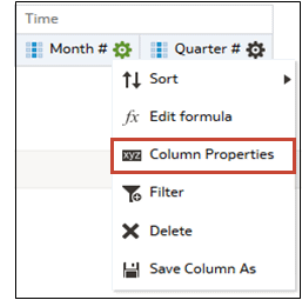

- **3.** 按一下**互動**頁籤。
- **4.** 在「動作連結」區域,選取想要的動作,然後按一下**編輯動作連結**。
- **5.** 按一下**其他**,然後選取**另存動作**。
- **6.** 指定動作在目錄中的顯示方式,然後按一下**確定**加以儲存。

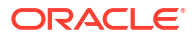

## <span id="page-556-0"></span>將儀表板中的內嵌動作儲存到目錄

您可以將實用的內嵌動作儲存至目錄,以便於在其他分析和儀表板中重複使用。

- **1.** 開啟儀表板進行編輯。
- **2.** 動作和動作連結如果與動作連結功能表關聯:
	- **a.** 按一下動作連結功能表的**特性**。

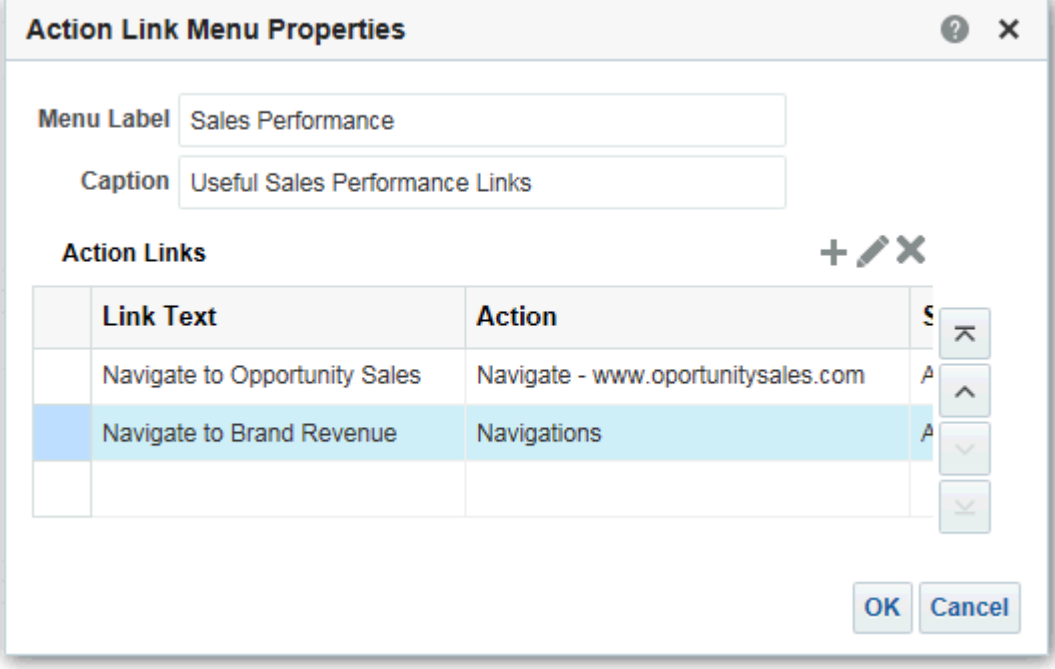

- **b.** 對功能表標籤與標題進行適當的變更。
- **c.** 在「動作」區域中,選取您要儲存到目錄的動作。
- **3.** 若要儲存不屬於功能表的動作,請按一下動作連結的**特性**。
- **4.** 按一下**其他**,然後選取**另存動作**。
- **5.** 指定動作顯示在目錄中的方式,然後按一下**確定**。
- **6.** 按一下**儲存**。

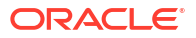

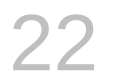

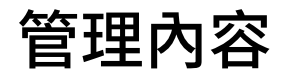

本章描述如何管理目錄中的內容。

#### **主題:**

- 管理內容的一般工作流程
- [關於目錄物件命名限制](#page-558-0)
- [重新命名內容](#page-558-0)
- [搜尋並取代目錄物件中的文字](#page-559-0)
- [輕鬆存取我的最愛](#page-562-0)
- [存取特性](#page-563-0)
- [指定存取許可權](#page-564-0)
- [以電子郵件傳送報表並追蹤傳遞](#page-565-0)
- [使用代理程式將業務流程自動化](#page-572-0)
- [指定項目的擁有權](#page-577-0)
- [取得項目的擁有權](#page-577-0)
- [關於在內容中內嵌外部影像和其他外部資源](#page-578-0)
- · 從 Smart View [存取您的報表內容](#page-578-0)
- · 從 [Microsoft Power BI](#page-578-0) 存取您的報表內容
- [執行進階目錄管理](#page-578-0)

## 管理內容的一般工作流程

以下是存取及組織目錄中內容時所需執行的一些一般作業。

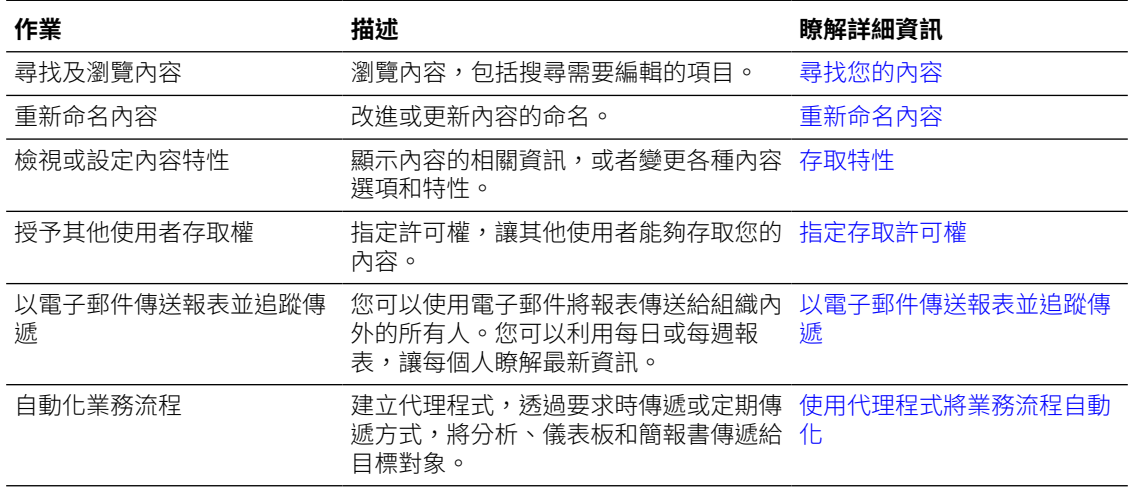

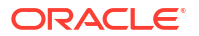

<span id="page-558-0"></span>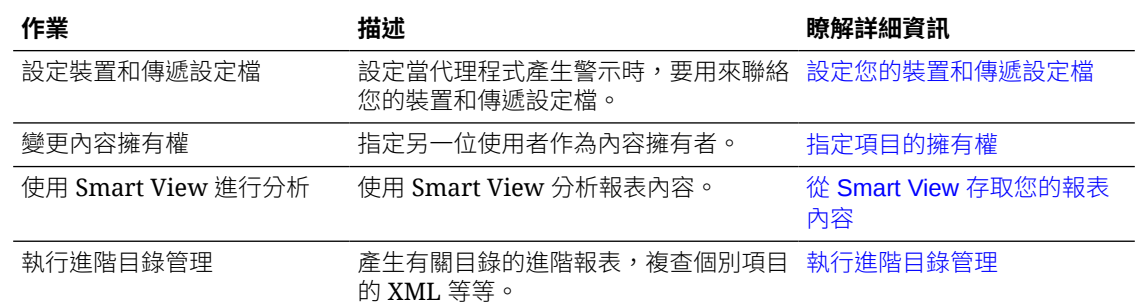

## 關於目錄物件命名限制

命名或重新命名目錄物件 (例如工作簿、儀表板和分析) 時,不可使用特殊字元。

命名或重新命名目錄物件時,請勿在物件名稱中使用特殊字元 (~、!、#、\$、%、^、&、\*、+、  $\mathbb{C}\setminus\{\times:\times\mathbb{C}\times\mathbb{N}\times<\times>>\times,2\times,\times\mathbb{N}\}$ 

## 重新命名內容

您可以重新命名項目和檢視,讓項目和檢視的名稱更具意義。

#### **主題:**

- 重新命名項目
- 重新命名檢視

## 重新命名項目

您可以重新命名項目,讓項目名稱更具意義。例如,您可以將「熱銷產品」篩選的名稱變更為 「前 3 名產品」。

- **1.** 在傳統首頁中,按一下**目錄**。
- **2.** 在「目錄」頁面中,搜尋您想要重新命名的項目。
- **3.** 在該項目的搜尋結果中,按一下**其他**,然後按一下**重新命名**。
- **4.** 為該項目提供一個新名稱。
- **5.** 選擇性: 按一下**保留此項目舊名稱的參考** (如果項目可使用此選項的話)。

可使用此選項指定維持對項目之舊名稱的現有參照。這會建立一個使用舊名稱的捷徑,且指 向目錄中已重新命名的項目。若未選取此選項,現有的參照將會中斷。

**6.** 按一下**確定**。

### 重新命名檢視

您可以重新命名檢視,讓檢視名稱更具意義。例如,您可以將檢視的名稱從「2014 年銷售預 測」變更為「2014 年預測」。

- **1.** 開啟分析進行編輯。
- **2.** 在「結果」頁籤中,按一下**編輯檢視**。
- **3.** 在檢視編輯器工具列中,按一下**重新命名檢視**。
- **4.** 在「重新命名檢視」對話方塊中輸入新的檢視名稱。
- **5.** 按一下**確定**。

## <span id="page-559-0"></span>搜尋並取代目錄物件中的文字

您可以在目錄中搜尋特定文字,並將其取代為其他文字。

這讓具備「可取代文字」目錄權限和目錄物件讀/寫權限的超級使用者,可以對選取的目錄物件 和資料夾執行純文字取代。您可以對選取的內容執行單一或多個文字搜尋作業。

#### **注意:**

以此方式取代文字無法保證新變更的正確性,您必須仔細複查並驗證變更。Oracle 建 議您先將目錄備份後再進行文字取代變更,因為這些變更有可能會讓使用者自建物件 變成無效或無法使用。

您可以對以下目錄物件類型進行文字取代:

- 儀表板
- 儀表板提示
- 分析
- 篩選
- 工作簿
- 代理程式
- 動作

具體來說,您可搜尋並取代下列項目:

簡單文字字串,如搜尋並取代簡單目錄文字字串中所述。

例如,假設物件包含 "My Misspeled Wirds" 字串。您可以搜尋該字串,並將其取代為正確的 文字 "My Misspelled Words"。

• 使用 JSON 檔案同時搜尋並取代多個或複雜的文字字串,如[搜尋並取代多個目錄文字字串中](#page-561-0) 所述。

例如,假設管理員重新命名工作簿、主題區域、表格或資料欄。"Sales" 表格可能重新命名 為 "MySales"。您可以搜尋並取代目錄中所有用到該物件的內容。

### 搜尋並取代簡單目錄文字字串

您可以在目錄中搜尋簡單文字字串並取代為其他文字。

- **1.** 在傳統首頁中,按一下**目錄**。
- **2.** 在「目錄」頁面中,選取要執行文字取代作業的資料夾或物件。
- **3.** 在該項目的搜尋結果中,按一下**其他**,然後按一下**取代文字**。

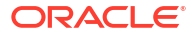

<span id="page-560-0"></span>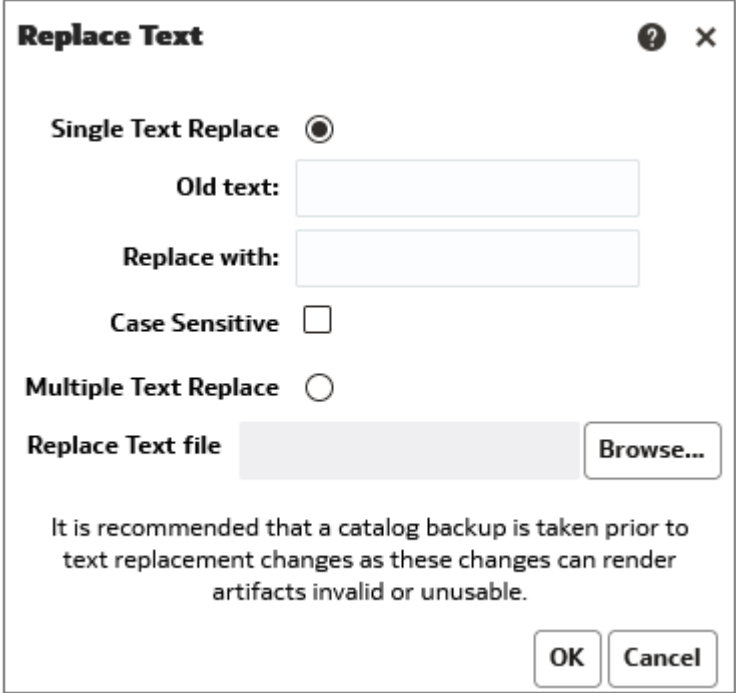

- **4.** 按一下**取代單一文字**。
- **5.** 在**舊文字**欄位中,輸入要搜尋的文字字串。
- **6.** 在**取代為**欄位中輸入取代文字。
- **7.** 若要將搜尋設為不區分大小寫,請取消選取**區分大小寫**。
- **8.** 按一下**確定**。
- **9.** 您可以從傳統首頁中複查工作的進度,方法為依序按一下**我的設定檔**、**背景作業**以及**取代文 字作業**。

### 關於搜尋並取代多個目錄文字字串

您可以透過匯入可識別要搜尋並取代之每個文字字串的 JSON 檔案,同時對多個目錄文字字串 執行更強大的搜尋並取代作業。

### 用於搜尋並取代文字字串的 JSON 檔案格式

在搜尋並取代 JSON 檔案中,您使用 items 元素識別要搜尋並取代的所有文字字串。

動作元素包含在命令元素中。

- items 指定包含要取代之文字項目的區段。
- oldValue 指定要搜尋的文字字串。
- newValue 指定取代文字。
- ignoreCase 設為 true 會忽略大小寫;若設為 false 則會區分大小寫。預設值是 false。

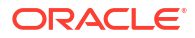

## <span id="page-561-0"></span>用於搜尋並取代文字字串的 JSON 檔案範例

以下是用於搜尋並取代文字字串的局部 JSON 檔案範例。

```
{
 "Items": [
   {
     "oldValue": "Text1"
     "newValue": "New Value1"
     "ignoreCase": true
   },
   {
     "oldValue": "text2",
     "newValue": "New Value2",
     "ignoreCase": false
   }
\mathbf{I}}
```
## 搜尋並取代多個目錄文字字串

您可以使用以下程序搜尋多個目錄文字字串並同時全部取代。

- 1. 建立 JSON 檔案,用於搜尋並取代多個文字字串。 請參閱[關於搜尋並取代多個目錄文字字串。](#page-560-0)
- **2.** 在傳統首頁中,按一下**目錄**。
- **3.** 在「目錄」頁面中,搜尋要取代文字的項目。
- **4.** 在該項目的搜尋結果中,按一下**其他**,然後按一下**取代文字**。

<span id="page-562-0"></span>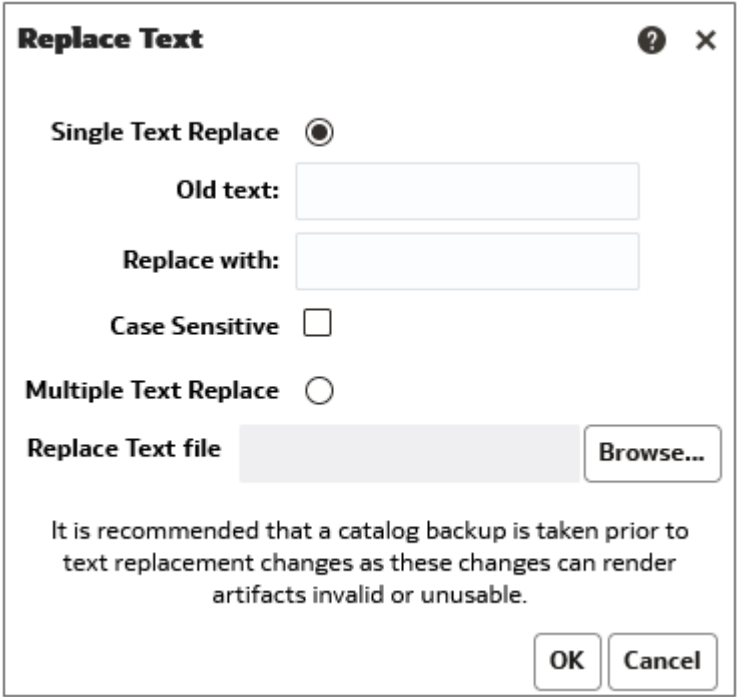

- **5.** 按一下**取代多個文字**。
- **6.** 在**取代文字檔**欄位中,輸入路徑或按一下**瀏覽**來指定在步驟 1 建立的 JSON 檔案。
- **7.** 按一下**確定**。

文字取代會觸發背景工作來完成此作業。

- **8.** 依照以下步驟複查取代文字工作的進度:
	- **a.** 顯示傳統首頁。
	- **b.** 依序按一下**我的設定檔**、**背景作業**以及**取代文字作業**。

## 輕鬆存取我的最愛

您可以使用首頁中的**我的最愛**選項,輕鬆地存取我的最愛內容。

#### **主題:**

- 新增內容至我的最愛清單
- [移除我的最愛清單中的內容](#page-563-0)

### 新增內容至我的最愛清單

您可以將最常使用的內容標示為我的最愛。我的最愛項目會帶有一個金色星號,您只要在首頁中 按一下**我的最愛**,就可以檢視全部的我的最愛項目。

例如,您可以定期檢視 "Box Plot & Bar" 專案。因此,您可以將此專案標示為我的最愛,幫助您 快速進行存取。

- **1.** 顯示內容所在的傳統首頁、目錄頁面或我的最愛頁面。
- **2.** 找出要標示為我的最愛的內容。

**3.** 依序按一下**其他**和**加到我的最愛**。

## <span id="page-563-0"></span>移除我的最愛清單中的內容

您可以將不再需要經常存取的內容自我的最愛清單中移除。例如,您可以將過時的 "Box Plot & Bar" 專案從我的最愛中移除。

- **1.** 顯示內容所在的傳統首頁、目錄頁面或我的最愛頁面。
- **2.** 找出要從我的最愛移除的內容。
- **3.** 依序按一下**其他**和**自我的最愛移除**。

## 存取特性

管理員可以存取任一項目或資料夾的特性,以執行像是檢視系統資訊或變更存取層級等作業。所 有其他的使用者則可存取和修改自己建立或擁有之項目的特性。

例如,您可能想將「品牌收益」分析變更為唯讀讓其他使用者無法修改。

- **1.** 在傳統首頁中,按一下**目錄**。
- **2.** 在首頁或「目錄」頁面中,找出想要編輯的目錄項目。

您可以從首頁的「最近的項目」或「其他」清單中找尋目錄項目,或或者使用搜尋工具來尋找 目錄項目。例如,尋找稱為 'Revenue by Region' 的分析。

- **3.** 按一下**其他**,再按一下**特性**。
- **4.** 複查或變更「特性」對話方塊中的設定值。

例如,您可以將項目設為唯讀或取得該項目的擁有權。

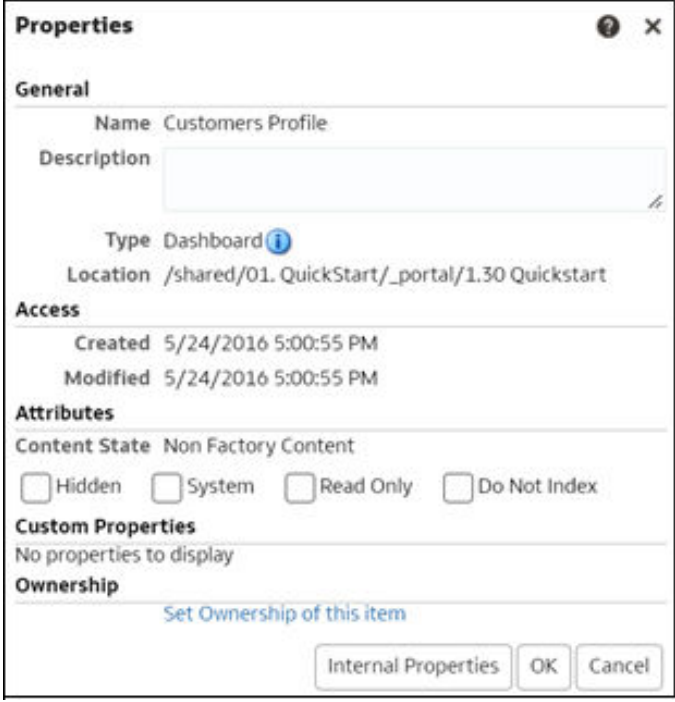

**5.** 按一下**確定**以儲存變更,或者按一下**取消**。

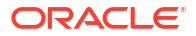

## <span id="page-564-0"></span>指定存取許可權

您可以讓其他人存取目錄中的項目和儀表板區段。這可幫助您控制使用者所能檢視或編輯的內 容。

#### **主題:**

- 新增或更新項目許可權
- [新增或更新儀表板區段許可權](#page-565-0)

## 新增或更新項目許可權

您需要將目錄項目存取許可權指定給應用程式角色。

您能夠指定給其他人的許可權會依內容類型的不同而有所不同。若要變更許可權,指定給您的應 用程式角色必須具備「變更許可權」權限。

- **1.** 在首頁中,依序按一下**導覽器**和**目錄**。
- **2.** 在「目錄」頁面中,搜尋您想要指定許可權的內容。
- **3.** 在該項目的搜尋結果中,按一下**其他**和**許可權**。

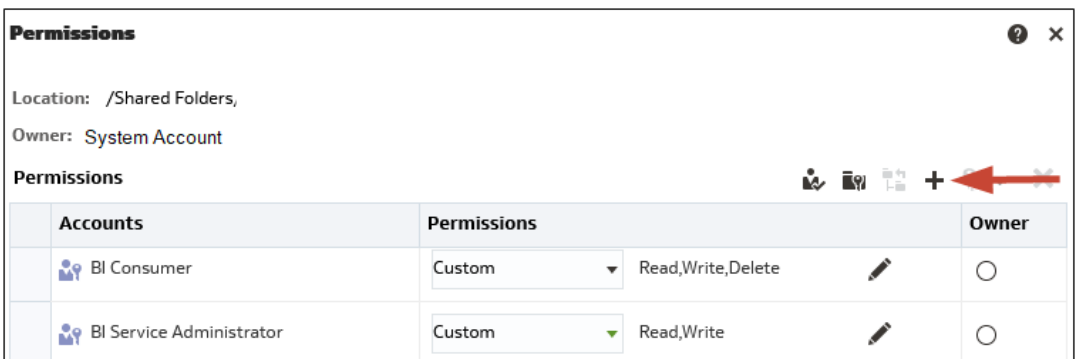

**4.** 在「許可權」對話方塊中,按一下**新增使用者/角色**以存取「新增應用程式角色和使用者」 對話方塊,在其中新增任何需要的帳戶。

角色和使用者會繼承所屬成員角色的許可權。例如,您可以將「銷售收益」分析的「完全控 制」許可權授予 BIServiceAdministrator 應用程式角色。如此具有該角色的所有使用者或應 用程式角色即具備該項目的「完全控制」權限。您可以查看使用者和角色對於項目的許可權 (直接授予或繼承)。按一下「新增應用程式角色和使用者」對話方塊中的**按一下以查看有效 的許可權**按鈕,即可顯示或隱藏「許可權」資料欄,以查看**已選取的成員**表格中每個資料列 的有效許可權。

- **5.** 在「許可權」對話方塊中,按一下**許可權**清單。清單中大多數的項目都是父項許可權且包含 數個子項許可權。
- **6.** 選擇性: 若要建立特定的許可權清單,請按一下**自訂**。此選項讓使用者有權略過資料夾上 原先禁止使用者從「目錄」或儀表板存取項目的任何許可權設定。此選項不會變更資料夾許 可權。

例如,您可以將共用資料夾區域中 Test 資料夾的「存取子項」許可權授予使用者。他們就 *能夠*存取儲存於此資料夾中的儀表板內嵌項目。另外,他們也可以存取儲存於子資料夾 (例

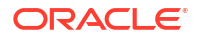

如 /<*共用資料夾區域*>/Test/Guest 資料夾) 中的儀表板內嵌項目。不過,使用者無法從「目 錄」存取 (包括檢視、展開或瀏覽) 該資料夾和子資料夾。

**7.** 按兩次**確定**。

## <span id="page-565-0"></span>新增或更新儀表板區段許可權

您可以讓其他使用者存取儀表板區段,進而控制不同使用者可以存取的區段。若要允許存取,您 可以指定許可權至儀表板的使用者。

例如,您可以將儀表板的「專案成本」區段的許可權指定給 BI 管理員。您可以限制 BI 用戶的使 用權,防止不必要的變更。

- **1.** 開啟儀表板,準備開始編輯。
- **2.** 選取區段標題中的**特性**。
- **3.** 選取**許可權**。
- **4.** 在「許可權」對話方塊中,按一下**許可權**清單,即可選取所需許可權。
- **5.** 按一下**確定**。

## 以電子郵件傳送報表並追蹤傳遞

您可以使用電子郵件將報表傳送給組織內外的使用者,或者使用代理程式將報表傳送至許多其他 裝置。您可以利用每日或每週定期報表,讓每個人瞭解最新情況。

#### **主題**

- 單次、每週或每天傳送電子郵件報表
- [追蹤藉由電子郵件或透過代理程式傳遞的報表](#page-566-0)
- [暫停及繼續傳遞](#page-568-0)
- [檢視和編輯傳遞的收件者](#page-568-0)
- [變更傳遞的擁有者或時區](#page-569-0)
- [回復及啟用傳遞排程](#page-571-0)
- [電子郵件安全警示](#page-572-0)

### 單次、每週或每天傳送電子郵件報表

您可以直接從目錄使用電子郵件傳送報表給一或多個收件者。您可以透過這個方式輕鬆分送報 表,而且效率比下載報表並透過電子郵件從屬端寄送要來得高。為確保每個人都能掌握最新資 訊,請設定每天或每週傳送一次電子郵件。

如需電子郵件限制及如何最佳化電子郵件傳遞的相關資訊,請參閱傳遞電子郵件的限制為何?

- **1.** 在傳統首頁中,執行下列其中一項操作:
	- 瀏覽至您要使用電子郵件傳送的項目,按一下**編輯**,然後在**結果**頁籤中,按一下**電子郵 件**。
	- 按一下**目錄**,瀏覽至您要使用電子郵件傳送的項目、按一下**其他**動作功能表,並選取**電 子郵件**。
- **2.** 輸入一或多個收件者的電子郵件地址。

請用逗號區隔多個電子郵件地址。例如:jane.white@abc.com, steve.brown@abc.com。

- <span id="page-566-0"></span>**3.** 自訂**主旨**行。
- **4.** 按一下**立即**以立即傳送電子郵件;按一下**稍後**以設定未來傳送電子郵件的日期和時間。
- **5.** 若要每天或每週傳送一次報表更新內容,請按一下**重複**,然後選取**每日**或**每週**。

您可以從「主控台」確認電子郵件傳遞的狀態。

### 追蹤藉由電子郵件或透過代理程式傳遞的報表

追蹤選擇從「主控台」使用電子郵件傳送的報表。快速查看報表傳送時間和擱置中的項目 (排定 於未來執行)。此外,您還可以在同一個頁面中複查、變更或刪除傳遞項目 (排定或已完成項 目)。

主控台中也會顯示您所設定以傳遞內容的任何代理程式。如此一來,您所有的傳遞資訊都會集中 在同一個位置。

您可以依傳遞狀態篩選傳遞,以追蹤對您最重要的傳遞。以下說明各種狀態訊息。

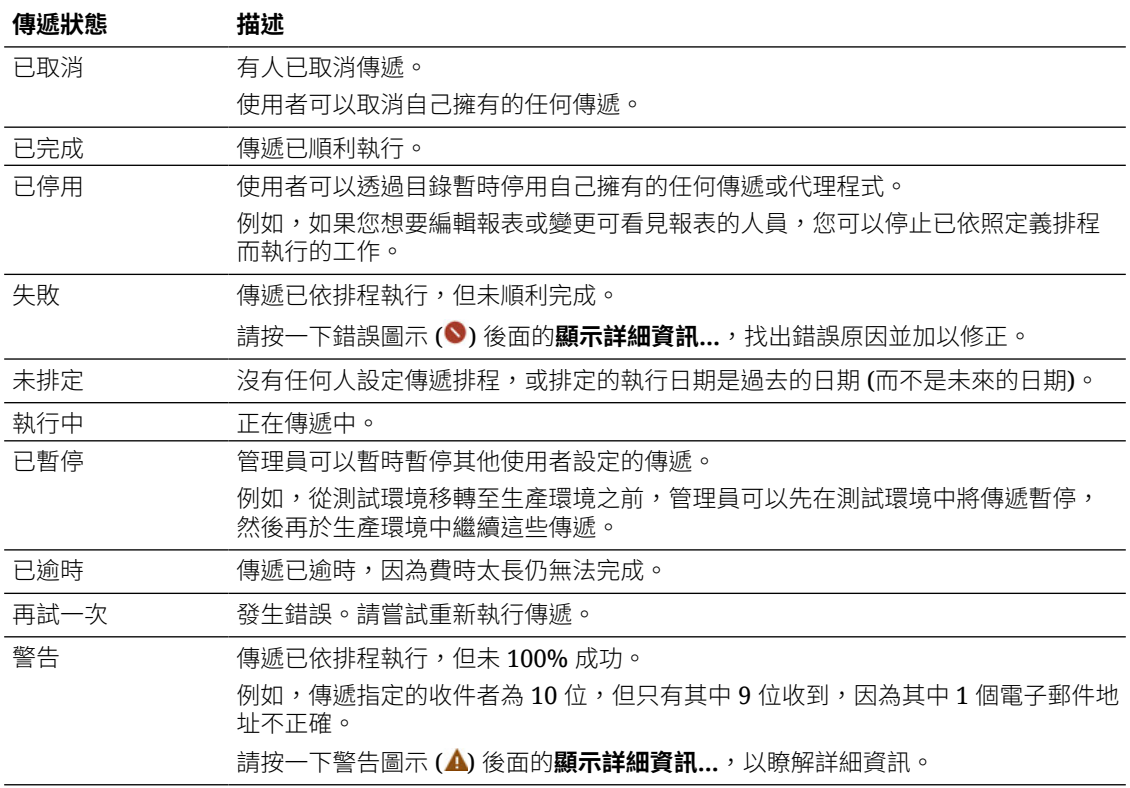

從主控台追蹤傳遞:

- **1.** 前往首頁,按一下**導覽器**,然後按一下**主控台**。
- **2.** 按一下**監督傳遞**。

系統會依執行日期列出傳遞,最新的傳遞會最先顯示。您一開始只會看到過去 24 小時傳送 的傳遞 (**最後一天**)。若要看到上週的傳遞或所有傳遞,請選取**過去 7 天**或**所有時間**。

按一下**顯示排定的傳遞**即可顯示排定於未來執行的傳遞。例如,您可能排定在明天上午 9 點 執行傳遞。如果您在前一天晚上或上午 8 點杳看「傳遞」頁面,因為此傳遞尚未執行,只有 在選取**顯示排定的傳遞**時才會看到此傳遞。

- **3.** 依據名稱、時間或狀態篩選傳遞清單。
	- **名稱**:若要依名稱篩選,請在搜尋方塊中開始輸入要尋找的傳遞名稱,然後按 Enter。
	- **時間**:若要依時間篩選,請按一下時間篩選。從**最後一天**、**過去 7 天**、**所有時間**中選 取。
	- **狀態**:若要依狀態篩選,請按一下**依狀態篩選**。從**失敗、警告、已完成、已取消、已逾 時、再試一次、執行中、已停用、已暫停、未排定**中選取一或多個項目,然後按一下**套 用**。

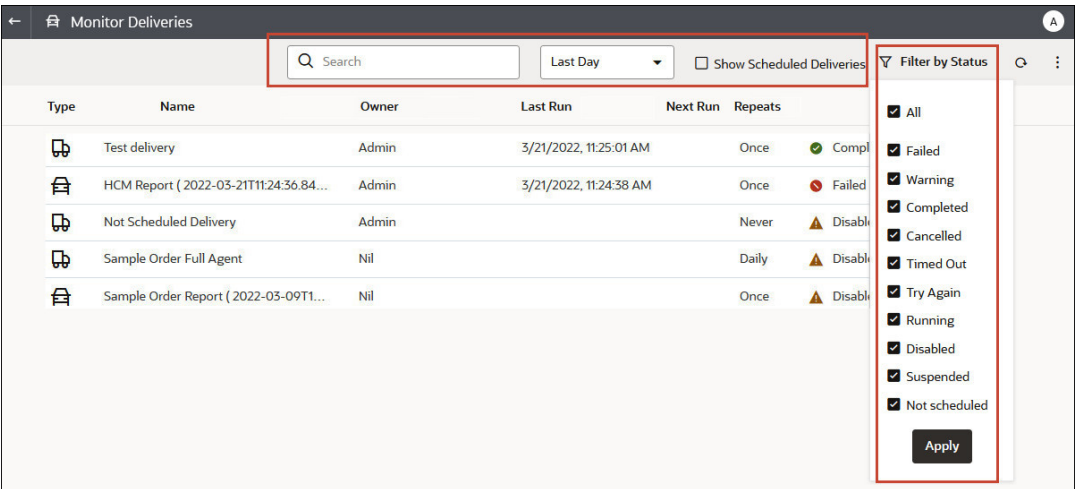

**4.** 按一下傳遞的**動作**,以複查或管理單一傳遞。

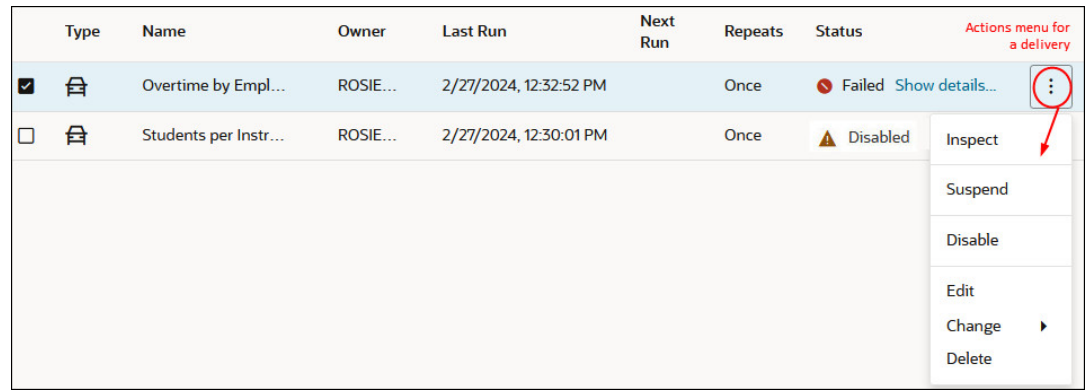

**5.** 若要預覽內容,請按一下傳遞的**動作**,然後選取**檢視報表**。

如果傳遞是由代理程式所產生的,就無法使用此選項。

**6.** 若要查看傳遞的詳細資訊 (例如上次執行日期與下次執行日期、傳遞頻率、歷史記錄等等), 請按一下該傳遞的**動作**,然後選取**檢查**。

按一下**歷史記錄**,以檢視和搜尋歷史工作執行。使用名稱、時間和狀態篩選可協助您找到所 需的傳遞。

- **7.** 若要編輯傳遞,請按一下傳遞的**動作**,然後選取**編輯**。
	- 電子郵件傳遞 更新電子郵件選項。
	- 代理程式傳遞 編輯與傳遞關聯的代理程式。
- **8.** 若要排解失敗或完成但有警告問題的傳遞,請按一下**顯示詳細資訊...**。

**↓失敗 - 按一下顯示詳細資訊...**, 找出錯誤原因並加以修正。

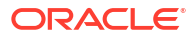

警告 - 按一下**顯示詳細資訊...**,以瞭解詳細資訊。

<span id="page-568-0"></span>**9.** 若要停用傳遞,請按一下傳遞的**動作**,然後選取**停用**。

如果之後想要再啟用傳遞,請按一下傳遞的**動作**,然後選取**啟用**。

- **10.** 若要刪除傳遞和所有未來排定的傳遞,請選取**刪除**,然後按一下**確定**以確認。
- 11. 若要刪除、繼續或暫停多個傳遞,請以 Ctrl+點選選取,然後按一下滑鼠右鍵選取您要執行 的動作 (**刪除**、**繼續**、**暫停**)。

### 暫停及繼續傳遞

管理員可以隨時暫停任何傳遞 (暫時性)。

- **1.** 在 Oracle Analytics 首頁中,依序按一下**導覽器**與**主控台**。
- **2.** 按一下**監督傳遞**。
- **3.** 若要存取除了您以外之每個人的傳遞,請按一下此頁面的「動作」功能表,然後選取**管理員 檢視**。
- **4.** 若要暫停某個傳遞,請按一下該傳遞的「動作」功能表,然後選取**暫停**。

若要一次暫停多個傳遞,請選取 **Shift** + 點選或 **Ctrl** + 點選來選取想要暫停的所有傳遞,然 後按一下滑鼠右鍵並選取**暫停**。

- **5.** 若要繼續某個傳遞,請按一下該傳遞的「動作」功能表,然後選取**繼續**。
- 6. 若要繼續或暫停多個傳遞內容,請以 Ctrl+點選選取,然後按一下滑鼠右鍵選取您要執行的 動作 (**繼續**或**暫停**)。

### 檢視和編輯傳遞的收件者

您可以從「監督傳遞」頁面複查及編輯所有傳遞和代理程式的收件者。如果需要變更多個傳遞的 收件者,也可以透過「監督傳遞」頁面進行。

- **1.** 在 Oracle Analytics 首頁中,依序按一下**導覽器**與**主控台**。
- **2.** 按一下**監督傳遞**。
- **3.** 若要檢視傳遞的目前收件者,請按一下傳遞的「動作」功能表,然後選取**檢查**。
- **4.** 按一下**收件者**。
- **5.** 複查目前的收件者清單。

若要篩選清單,請按一下向下箭號並選取想要檢視的收件者類型。包括**使用者**、**電子郵件**或 **應用程式角色**。「應用程式角色」篩選不會顯示指定給每個應用程式角色的使用者。如有需 要,管理員可以從主控台的**使用者和角色**頁面取得這項資訊。

若要搜尋特定收件者,請在搜尋方塊中鍵入使用者名稱、電子郵件地址或應用程式角色。

<span id="page-569-0"></span>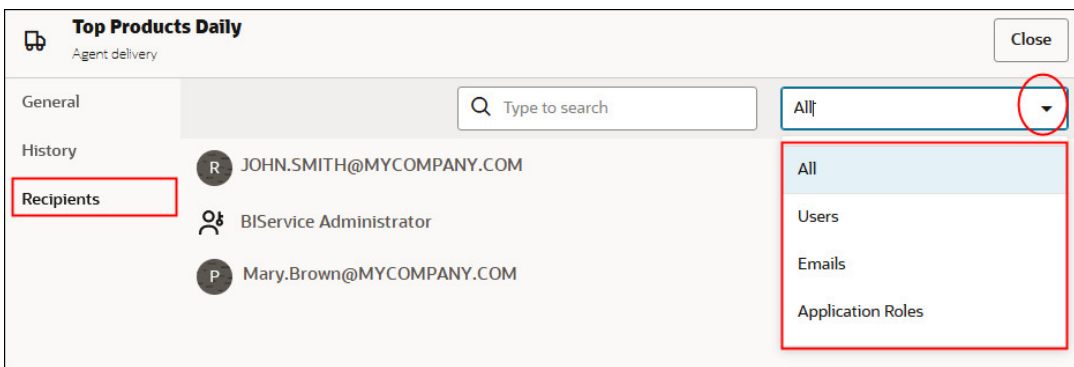

**6.** 若要編輯收件者,請按一下傳遞的「動作」功能表,然後選取**編輯**。

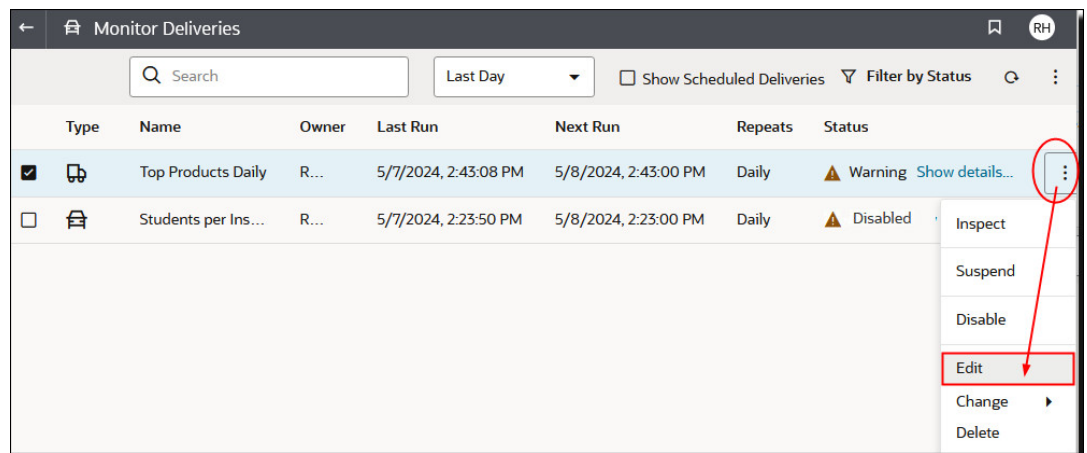

- **7.** 修改代理程式或電子郵件傳遞的收件者清單。
	- 若為代理程式,請按一下**收件者**並修改收件者清單。
	- 若為電子郵件傳遞,請編輯**收件者**欄位中的電子郵件地址。

### 變更傳遞的擁有者或時區

管理員可以變更一或多個傳遞的擁有者或時區。您可以將自己設為新的擁有者,或選取其他使用 者。當原始擁有者有所改變、離開組織,或從其他環境移轉之後,此功能非常實用。如果您需要 變更多個傳遞的時區,也可以使用變更時區選項,當您從時區不同的其他環境移轉傳遞時,這特 別實用。

例如,您想將傳遞從時區正確設為當地美國時間的內部部署 Oracle Analytics Server 環境,移轉 至其他時區的環境。如果您移轉至時區為 UTC 的 Oracle Analytics Cloud,傳遞將會太早抵達。 在本案例中,您需要一種可更新所有傳遞時區的簡單方法。

- **1.** 在 Oracle Analytics 首頁中,依序按一下**導覽器**與**主控台**。
- **2.** 按一下**監督傳遞**。

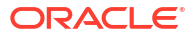

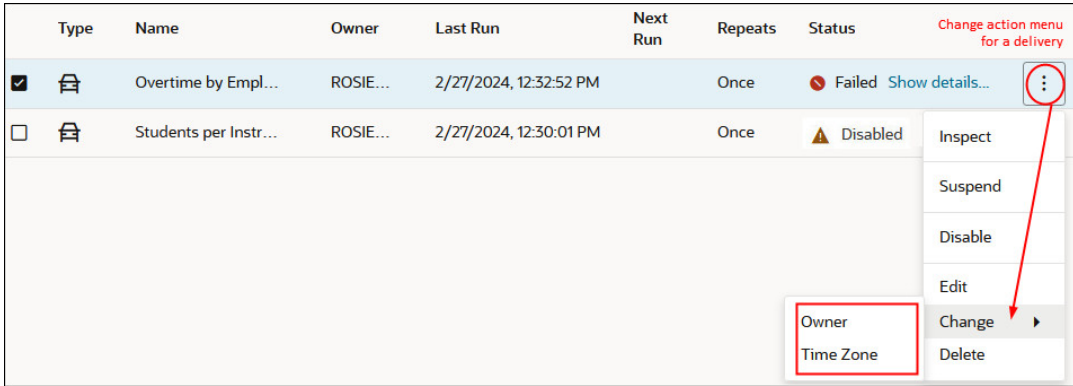

**變更**功能表只有管理員可以使用。如果您沒有必要的權限,請要求管理員代為做變更。

- **3.** 若要變更傳遞擁有者,請按一下該傳遞的「動作」功能表,然後依序選取**變更**和**擁有者**。 若要一次變更多個傳遞,請選取 **Shift** + 點選或 **Ctrl** + 點選來選取想要變更的所有傳遞,然 後按一下滑鼠右鍵並依序選取**變更**和**擁有者**。
	- **a.** 開始輸入新擁有者的名稱來尋找使用者。請使用 \* 作為萬用字元。

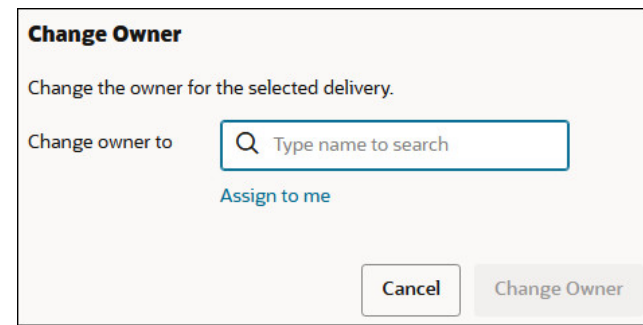

或者,按一下**指定給我**,將自己設為新的擁有者。

#### **b.** 按一下**變更擁有者**。

**c.** 傳遞的目前擁有者和 RunAs 使用者如果相同,新的擁有者會變成新的 RunAs 使用者。 如有必要,請按一下**確定**來確認允許變更 RunAs 使用者。

RunAs 使用者如有變更,請仔細複查新 RunAs 使用者的資料和物件安全性,確保已套 用必要的存取層級。

**4.** 若要變更傳遞的時區,請按一下該傳遞的「動作」功能表,然後依序選取**變更**和**時區**。

若要一次變更多個傳遞,請選取 **Shift** + 點選或 **Ctrl** + 點選來選取想要變更的所有傳遞,然 後按一下滑鼠右鍵並依序選取**變更**和**時區**。

- **a.** 對選取的傳遞選取新時區。
- **b.** 如果只要變更特定時區,請按一下**僅變更特定時區中的所選傳遞**,然後選取想要變更的 時區。

若要讓所有傳遞都使用新的時區,請勿選取此核取方塊。

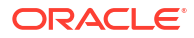

<span id="page-571-0"></span>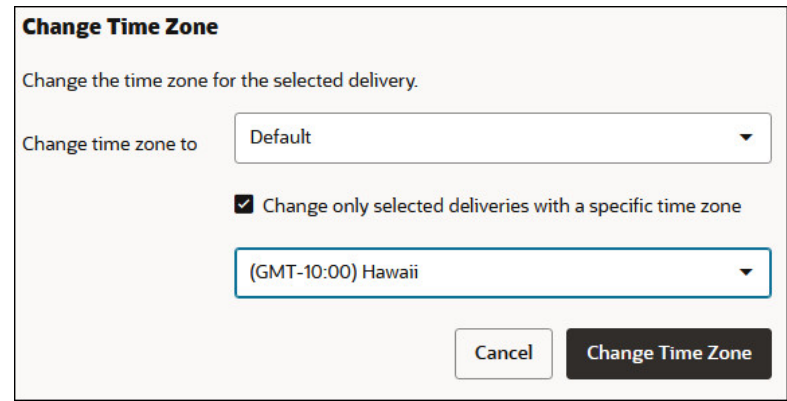

**c.** 按一下**變更時區**。

## 回復及啟用傳遞排程

從快照回復內容或從其他環境移轉內容時,快照中針對代理程式、分析和儀表板定義的傳遞排程 並不會立即回復或啟用。當您準備好在系統上回復傳遞時,可以決定是要對系統啟用還是停用傳 遞排程。這在您可能不想立即開始傳遞內容時非常實用。

例如,如果您是在回復生產環境,可能會想要儘快重新開始傳遞。但在測試環境中,您可能會比 較想在回復後停用傳遞,之後再啟動。

- **1.** 在 Oracle Analytics 首頁中,依序按一下**導覽器**與**主控台**。
- **2.** 按一下**監督傳遞**。
- **3.** 若要回復傳遞,請按一下該頁面的**動作**功能表,然後選取**回復傳遞**。
- **4.** 選取是要回復並啟動傳遞,還是只要回復傳遞。請選取下列其中一項:

#### • **維持傳遞排程狀態**

所有傳遞排程均維持其狀態 (啟用或停用)。

- 現有的傳遞排程會維持不變。
- 在回復過程中建立的新傳遞排程,會繼承相應代理程式、分析或儀表板中定義的排 程狀態。

當您在生產環境回復傳遞且想讓傳遞立即啟用時,此選項非常實用。

#### • **對新傳遞停用傳遞排程**

在回復過程中針對代理程式、分析和儀表板建立的傳遞排程會被停用。現有的傳遞排程 會維持不變。

當您在不需要立即啟動傳遞的測試環境回復傳遞時,此選項非常實用。

#### • **停用所有傳遞排程並刪除所有歷史記錄 (不建議使用)**

在回復過程中所有傳遞排程都會被停用,並且刪除所有傳遞歷史記錄。

- 現有的傳遞排程會被停用。
- 在回復過程中針對代理程式、分析和儀表板建立的新傳遞排程會被停用。
- 歷史傳遞詳細資訊無法再取得。

不建議使用此選項。但如果選取此選項,必須手動對所有代理程式、分析和儀表板啟用 傳遞排程。

**5.** 按一下**回復**。

**6.** 若要啟用傳遞,請按一下該傳遞的「動作」功能表,然後選取**啟用**。

若要一次啟用多個傳遞,請選取 **Shift** + 點選或 **Ctrl** + 點選來選取想要啟用的所有傳遞,然 後按一下滑鼠右鍵並選取**啟用**。

如有需要,請按一下**編輯**以重新定義傳遞排程。

### <span id="page-572-0"></span>電子郵件安全警示

您使用電子郵件傳送的內容並未經過加密。您必須自行負責確保所傳送的任何機密資料安全無 虞。

請參閱以電子郵件傳送報表並追蹤傳遞。

## 使用代理程式將業務流程自動化

內容作者可以建立代理程式,透過要求時傳遞或定期傳遞方式,將分析、儀表板和簡報書傳遞給 目標對象。

**主題:**

- 建立代理程式以傳遞內容
- [排程代理程式以直接從分析傳遞內容](#page-574-0)
- [停用及啟用代理程式的排程](#page-574-0)
- [訂閱代理程式](#page-574-0)
- [列出您訂閱或擁有的代理程式](#page-574-0)
- [存取及管理您的警示](#page-575-0)

### 建立代理程式以傳遞內容

您可以建立代理程式,將分析、儀表板頁面和簡報書傳遞給特定收件者和訂戶。這些代理程式可 以透過要求時傳遞或定期傳遞方式傳遞內容。

- **1.** 在傳統首頁中,按一下**建立**,然後選取**代理程式**。
- **2.** 選擇性: 設定代理程式的部分一般選項。
	- **a.** 設定代理程式的優先順序等級。

請考量欲傳遞內容的重要性。

- **b.** 定義您想要的內容產生方式,也就是您要以哪一種使用者身分執行報表查詢。
- **3.** 設定傳遞排程。
	- **a.** 按一下**排定**頁籤。
	- **b.** 選取是否要讓代理程式依照排程執行、代理程式執行頻率、啟動時間,以及停止時間。 撰取日期與時間後,使用日光節約時間的時區也會反映日光節約時間。舉例來說,若在 夏季月份選取 **(GMT) 格林威治標準時間:都柏林、愛丁堡、里斯本、倫敦**,就表示 BST (英國夏令時間)。

傳遞代理程式的每日執行最小頻率為 15 分鐘。

**4.** 選擇性: 如果您要讓代理程式只在特定條件下執行,請按一下**條件**頁籤,然後選取**使用條 件**。

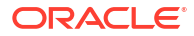

- 按一下**建立**以定義條件。
- 按一下**瀏覽**以從目錄中選取一個現有條件。

如果您要讓代理程式一律傳遞其內容,請保留預設值 (**不使用條件**)。

- **5.** 選取想要傳遞的內容,例如儀表板頁面或分析。
	- **a.** 按一下**傳遞內容**頁籤。
	- **b.** 在**主題**欄位中輸入名稱。
	- **c.** 選取要傳遞的內容。
	- **d.** 選取要以何種格式傳遞內容。
	- **e.** 選取代理程式執行時,用來傳遞內容的選項。
		- **直接傳遞結果** 透過電子郵件傳遞結果。 如果您具有「以電子郵件傳遞內容」權限 (預設指定給 BI 用戶使用者),便會顯示此 選項。
		- **當作附件傳遞** 以電子郵件附件方式傳遞結果。 如果您具有「以電子郵件傳遞內容」權限 (預設指定給 BI 用戶使用者),便會顯示此 選項。
- **6.** 指定要將內容傳遞給哪些人員,以及指定哪些人員可以訂閱此代理程式。
	- **a.** 按一下**收件者**頁籤。
	- **b.** 按一下**新增收件者**以個別新增使用者,或根據他們的應用程式角色新增使用者。
	- **c.** 按一下**新增電子郵件收件者**以輸入一或多個收件者的電子郵件地址。
	- **d.** 按一下**從代理程式條件中使用的分析取得收件者**,然後從此代理程式使用的條件選取分 析資料欄。**條件**頁籤若未包含條件,您便無法選取此選項。在執行時期,這會新增針對 此條件中使用之所選資料欄設定的電子郵件地址收件者。

如果選取此選項,則必須將代理程式儲存在共用資料夾下。

- **e.** 按一下**只會傳回與執行代理程式使用者相關的資料列**,只傳回此使用者可用的資料。
- **f.** 若要允許其他人員訂閱此代理程式,請選取**發布代理程式以供訂閱**,然後透過選取人員 的使用者名稱或應用程式角色,定義哪些人員可以訂閱。

此選項僅適用於儲存在共用資料夾中的代理程式或報表。

- **7.** 指定將內容傳遞給收件者的方式。您可以透過電子郵件將傳遞項目寄送給 Oracle Analytics 和裝置 (例如行動電話和呼叫器)。
	- **a.** 按一下**目的地**頁籤。
	- **b.** 按一下**首頁和儀表板**以傳遞內容。每次將傳遞項目傳送給使用者時,他們就會在 Oracle Analytics 中收到警示。
	- **c.** 按一下**裝置**以透過其他方式傳遞內容。
		- 若要讓使用者決定他們收到傳遞項目的方式,請選取**作用中傳遞設定檔**。
		- 若要限制可收到傳遞項目的裝置類型,請選取**特定裝置**並只選取想要的裝置類型。

使用者可透過**傳遞選項**偏好設定 (我的帳戶) 設定傳遞設定檔。

**8.** 儲存代理程式。

如果您想讓其他人員訂閱代理程式,必須將代理程式儲存在 /Shared Folders 底下的子資 料夾中,其他人員才能找到該代理程式。例如,/Shared Folders/MySharedAgents/Sales/ MonthlySalesTarget Agent<sup>o</sup>

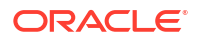

儲存代理程式後,只要按一下**立即執行代理程式**按鈕,即可執行代理程式。如果您想要測試 代理程式的話,這非常實用。

「動作」頁籤保留供日後使用。

## <span id="page-574-0"></span>排定讓代理程式直接從分析傳遞內容

您可以設定代理程式,直接從分析傳遞內容。當您以此方式建立代理程式時,Oracle Analytics 會為您設定**內容**特性,並為代理程式建立傳遞條件,協助您開始使用。

- **1.** 瀏覽至目錄中的分析。
- **2.** 按一下**其他**動作功能表,然後選取**排定**。
- **3.** 視需要進一步定義代理程式。

### 停用及啟用代理程式的排程

您可以暫時停用 (然後再啟用) 代理程式的排程。

停用代理程式的排程會停止代理程式在其定義的排程執行。這樣做並不會阻止您透過其他方法執 行,例如,透過代理程式編輯器中的**立即執行代理程式**按鈕。

- **1.** 在傳統首頁中,按一下**目錄**,並瀏覽至您要停用或啟用排程的代理程式。
- 2. 按一下**其他**動作功能表,然後選取**停用排程**以停用代理程式的排程。
- **3.** 按一下**其他**動作功能表,然後選取**啟用排程**以重新按排程執行代理程式。

您也可以使用代理程式編輯器「排程」頁籤中的**啟用**方塊,停用和啟用代理程式的排程。

### 訂閱代理程式

如果想要收到代理程式產生的最新資訊,請訂閱代理程式。只有代理程式擁有者允許您訂閱時, 您才能訂閱代理程式。

- **1.** 在傳統首頁中,按一下**目錄**。
- **2.** 瀏覽至您想要訂閱的代理程式。
- **3.** 按一下**其他**動作功能表,然後選取**訂閱**。 若要讓代理程式可供訂閱,擁有者必須選取**發布代理程式以供訂閱** (**收件者**頁籤),並指定允 許訂閱的人員。
- **4.** 您可以隨時取消訂閱,請按一下**其他**動作功能表,然後選取**取消訂閱**。

### 列出您訂閱或擁有的代理程式

您可以顯示所訂閱的代理程式清單和擁有的任何代理程式。

- **1.** 在傳統首頁中,按一下**目錄**。
- **2.** 按一下**搜尋**。
- 3. 若要尋找所有代理程式,請在「搜尋」方塊中輸入 \* (星號),從「位置」清單中選取**全部**, 然後從「類型」清單中選取**代理程式**。

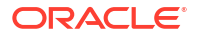

或者,在**搜尋**欄位中輸入代理程式的名稱或部分名稱,選取特定**位置**,然後在「類型」清單 中選取**代理程式**。

**4.** 按一下**搜尋**。

## <span id="page-575-0"></span>存取及管理您的警示

系統會在收到代理程式內容後以警示通知您。

- **1.** 在傳統首頁中,按一下**警示!**
- **2.** 檢視及管理您的警示。
	- 檢視警示的內容。
	- 清除某個警示與其所有發生項目。
	- 如果您有編輯代理程式的許可權,請編輯產生警示的代理程式。
	- 如果您有執行代理程式的許可權,請執行產生警示的代理程式。
	- 訂閱警示。
	- 清除您所有的警示與其所有發生項目。

## 設定您的裝置和傳遞設定檔

您可以使用「我的帳戶」對話方塊的「傳遞選項」頁籤,設定代理程式產生警示時,要用來聯絡 您的裝置與傳遞設定檔。

- 關於裝置和傳遞設定檔
- [設定您的裝置](#page-576-0)
- [設定您的傳遞設定檔](#page-576-0)

### 關於裝置和傳遞設定檔

裝置和傳遞設定檔控制代理程式產生警示時聯絡您的最佳方式,以及您想要在哪些裝置上收到內 容:

- **裝置** 裝置是用來將內容傳遞給您的媒體。代理程式的內容可以透過不同的方式傳遞給 您,例如,電子郵件或 SMS 訊息。
- **傳遞設定檔** 傳遞設定檔指定要使用哪些裝置來根據內容的優先順序將內容傳遞給您。您 可以定義數個傳遞設定檔以符合您的需求,並在它們之間切換。不過,在任何指定時間只能 有一個設定檔為作用中。

例如,您可能會有一個**在公司**傳遞設定檔,用以傳遞內容給公司電子郵件,和一個**外出時**設 定檔,用以傳遞內容給行動電話 (根據資訊的優先順序而定)。

您可以從我的帳戶對話方塊的傳遞選項頁籤,設定您的裝置和傳遞設定檔。

您可以使用的裝置類型由管理員控管。請參閱 *Oracle Analytics Cloud* 設定方式中的管理傳遞內 容的裝置類型。

視針對代理程式指定的目的地而定,可以將內容傳遞至下列位置:

- 首頁和儀表板 (警示段落)。
- 作用中的傳遞設定檔或是特定裝置。

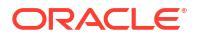
目的地是特定裝置時,會將內容傳遞到您已設定的裝置,而不是傳遞到作用中傳遞設定檔的 裝置。例如,如果某個代理程式定義為由電子郵件裝置傳遞,則會使用您設定的預設電子郵 件裝置,而非您在作用中傳遞設定檔中設定的任一個電子郵件裝置。

傳遞內容會被指定特定優先順序。預設優先順序是一般。當您為作用中設定檔選取裝置時,可以 指示應該要將哪些優先順序內容傳送至該裝置。例如,如果您已將行動電話新增至傳遞設定檔, 則可以將它僅與高優先順序內容關聯。

### 設定您的裝置

您可以設定一或多個裝置,讓警示傳遞到那些裝置。

- **1.** 在傳統首頁中,按一下**登入為** *Your-Username*,然後選取**我的帳戶**。
- **2.** 按一下**傳遞選項**頁籤。
- **3.** 在**裝置**區域中,按一下**建立裝置**以新增裝置。

部分代理程式會設定為依據您的作用中傳遞設定檔傳遞警示,但有些代理程式只會傳遞給您 在這裡定義的特定裝置。例如,如果某個代理程式設定為傳遞至電子郵件裝置,則會使用您 在此處指定的預設電子郵件裝置,而非您在作用中傳遞設定檔中指定的任一個電子郵件裝 置。

- **4.** 針對**名稱**,輸入一個容易辨識的裝置名稱。例如,**公司電子郵件**或**公司行動裝置**。
- **5.** 選取裝置類別。例如,**電子郵件**。
- **6.** 針對**裝置類型**,指定和您的裝置相符的類型。
- **7.** 針對**地址/號碼**,輸入和您的裝置關聯的地址或號碼。例如,您的公司電子郵件地址或公司 行動電話號碼。

輸入號碼時,請勿使用空格、虛線或括弧等標點符號。

- <mark>8.</mark> 按一下**確定**,返回「我的帳戶」對話方塊的「傳遞選項」頁籤。 裝置會顯示在適當類別 (例如,**電子郵件**) 的「裝置」清單中。
- **9.** 如果您希望此裝置作為預設裝置,請選取裝置名稱右邊的**預設**選項。
- **10.** 若要編輯裝置,請執行下列步驟:
	- **a.** 選取清單中的裝置。
	- **b.** 按一下**編輯裝置**按鈕,以顯示「編輯裝置」對話方塊。
	- **c.** 進行所需的編輯,然後按一下**確定**,返回「我的帳戶」對話方塊的「傳遞選項」頁籤。
- **11.** 按一下**確定**。

#### 設定您的傳遞設定檔

您可以設定一或多個傳遞設定檔,指定要將警示傳遞到哪些位置。

- **1.** 在傳統首頁中,按一下**登入為** *Your-Username*,然後選取**我的帳戶**。
- **2.** 按一下**傳遞選項**頁籤。
- **3.** 在**傳遞設定檔**區域中,按一下**建立傳遞設定檔**。
- **4.** 針對**名稱**,輸入一個容易辨識的傳遞設定檔名稱。例如,**在公司**或**外出時**。
- **5.** 當此設定檔是作用中設定檔時,請為您要使用的每個傳遞裝置,撰取一或多個優先順序選項 — **高**、**一般**或**低**。

這些優先順序會與傳遞內容的優先順序搭配使用,以決定要將內容傳遞給哪些裝置。 請勿替不想使用的裝置設定優先順序。設定檔不會使用未選取優先順序的裝置。

- **6.** 按一下**確定**。
- **7.** 如果您希望將此傳遞設定檔作為作用中設定檔,請選取**作用中**選項。

### 指定項目的擁有權

建立目錄中的內容時,您可以將內容的擁有權授予其他使用者。此外,已被授予適當權限的使用 者也可以取得內容的擁有權。

例如,您可以建立「品牌收益」分析,並將擁有權授予負責維護後續分析的「區域銷售分析師」

- **1.** 在傳統首頁中,按一下**目錄**。
- **2.** 在「目錄」頁面中,搜尋要指定擁有權的內容。
- **3.** 在該項目的搜尋結果中,按一下**其他**和**許可權**。
- **4.** 在「許可權」表格中,按一下**擁有者**資料欄以指定新擁有者。

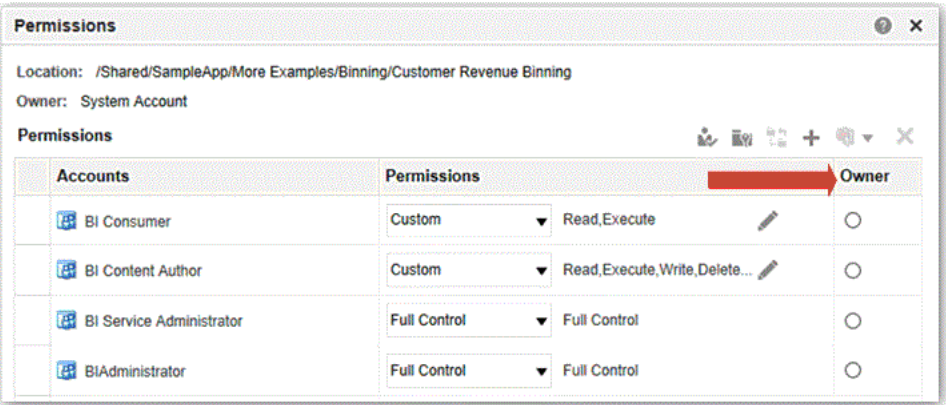

**5.** 按一下**確定**。

## 取得項目的擁有權

如果您是具有 BIServiceAdministrator 角色的使用者或成員,就可以取得共用資料夾內容的擁有 權。

例如,若您為 Sales 群組的使用者,您就可以指定「銷售預測」分析的特性,將自己標示為擁有 者。

- **1.** 在傳統首頁中,按一下**目錄**。
- **2.** 在「目錄」頁面中,搜尋您想要擁有的內容。
- **3.** 在該項目的搜尋結果中,按一下**其他**和**特性**。

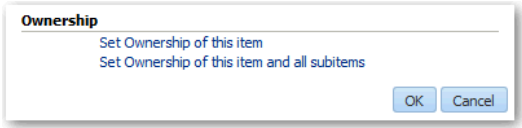

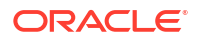

- **4.** 在「擁有權」區域中,選取只要取得項目的擁有權,還是要取得項目與其子項項目的擁有 權。
- **5.** 按一下**確定**。

## 關於在內容中內嵌外部影像和其他外部資源

如果您的管理員認為沒有風險的話,您可以在報表中內嵌外部影像和其他外部資源。

如果您嘗試從未經核准的來源新增影像,便會出現影像無效錯誤,提示您洽詢管理員為該影像設 定安全網域。

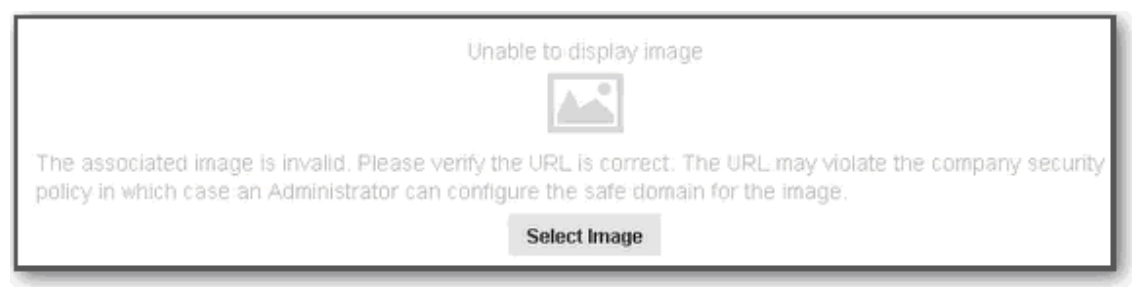

安全網域清單由管理員維護。例如,若要內嵌 \*.example.org 的影像,請要求管理員將此網域加 入安全清單。請參閱註冊安全網域。

除了影像之外,您的管理員也可以授權或限制對其他 Web 資源的存取,例如框架、命令檔、字 型、樣式表、音訊、視訊以及連線。

## 從 Smart View 存取您的報表內容

Oracle Smart View for Office (Smart View) 提供專為 Oracle Enterprise Performance Management (EPM) 和 Business Intelligence (BI) 設計的通用 Microsoft Office 介面。

若使用 Smart View,您就可以在 Microsoft Excel、Word 以及 PowerPoint 介面中檢視、匯入、 操控、分送及共用資料。這是提供從 Microsoft Office 產品存取及整合 EPM 和 BI 內容的完備工 具。

如需有關讓 BI 用戶能夠從 Smart View 使用您的儀表板和報表的詳細資訊,請參閱 Smart View 和 Oracle Analytics Cloud。

## 從 Microsoft Power BI 存取您的報表內容

您可以從 Microsoft Power BI Desktop 連線至 Oracle Analytics Cloud 並視覺化 Oracle Analytics 內容。

如果您有既有的 Microsoft Power BI 使用者群,可以利用 Microsoft Power BI Desktop 提供的視 覺化和發布功能結合 Oracle Analytics 企業模型化功能,對資料建立強大的洞察分析。請參閱從 Microsoft Power BI 連線至 Oracle Analytics Cloud。

## 執行進階目錄管理

您可以在 Oracle Analytics 的「目錄」頁面中,執行大部分的目錄管理作業。您也可以使用目錄 REST API,以程式設計方式執行搜尋、管理存取控制清單、移動及複製目錄物件、管理資料夾 等等。請參閱 [Catalog REST Endpoints](https://docs.oracle.com/en/cloud/paas/analytics-cloud/acapi/api-catalog.html)。

若要執行進階作業,您可以在本機 Windows 或 Linux 機器上部署並使用目錄命令行介面。例 如,您可以利用目錄命令行介面建立進階目錄報表,並且檢視目錄物件的相關 XML 程式碼來診 斷目錄問題。

#### **主題:**

- 下載並安裝 Oracle Analytics Client Tools
- 使用 [Catalog Manager](#page-580-0) 命令行介面
- CLI [範例:尋找並取代目錄文字](#page-580-0)
- CLI [範例:取消存檔目錄存檔](#page-581-0)
- CLI [範例:產生目錄報表](#page-581-0)

#### 下載並安裝 Oracle Analytics Client Tools

若要從報表儀表板和分析啟用遠端連線,請下載並安裝 Oracle Analytics Client Tools。此外,您 可以使用模型管理工具 (適用於 Microsoft Windows 的其中一個從屬端工具) 編輯語意模型產生 器不支援的語意模型 (.rpd 檔案)。

請在 Windows 或 Linux 平台上安裝 Oracle Analytics Client Tools。

- 在 Windows 上,較體套件會安裝模型管理工具的圖形使用者介面版本,以及命令行公用程 式,例如用於目錄管理的 runcat.cmd。
- 在 Linux 上,軟體套件會安裝 runcat.sh 和 datamodel.sh 命令行公用程式。

#### **備註:**

Oracle 會隨著每次 Oracle Analytics Cloud 更新而更新 Oracle Analytics Client Tools。請確定使用最新的 Oracle Analytics Client Tools 更新。

- **1.** 瀏覽至 [Oracle Analytics Client Tools](https://docs.oracle.com/pls/topic/lookup?ctx=cloud&id=oac_dev_client_tools) 下載頁面。
- **2.** 按一下最新的 **Oracle Analytics Client Tools <Month Year> 更新**連結以顯示 Oracle Software Delivery Cloud 頁面。
- **3.** 按一下**平台**向下箭號,按一下**全部**,然後在下拉式清單外按一下或按 Enter 鍵。
- **4.** 在表格的「軟體」資料欄中,選取所需平台的下載套件。
	- 若是 Windows,選取 **Oracle Analytics Client May2023-Win for (Microsoft Windows x64 (64-bit)), <Size in MB>**。
	- 若是 Linux,選取 **Oracle Analytics Client May2023-Linux for (Linux x86-64), <Size in MB>**。

確定已取消選取其他元件 (例如,資料閘道和 Power BI 連線器)。

- **5.** 接受 Oracle 雲端服務授權合約。
- **6.** 按一下**下載**以啟動 Oracle 下載管理程式,然後依照畫面中的指示進行。
- **7.** 下載完成時,請按一下**開啟目的地**。
- **8.** 從下載的 ZIP 檔解壓縮並執行 Oracle 安裝程式。 例如,解壓縮並執行安裝程式檔案 oac client-<*update ID*>-win64.exe,然後依畫面上的 指示操作。

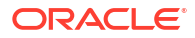

若要在 Windows 啟動工具,請前往 Windows 的「開始」功能表,按一下 **Oracle Analytics Client Tools**,然後選取要使用的工具名稱。例如,若要編輯語意模型,請按一 下**模型管理工具**。

在 Linux 上,使用 runcat.sh 和 datamodel.sh 命令行公用程式。請參閱在 Linux 上使用 Oracle Analytics Client Tools。

### <span id="page-580-0"></span>使用 Catalog Manager 命令行介面

您可以使用 Catalog Manager 命令行介面執行進階目錄管理。例如,您可以建立、刪除、重新 命名以及檢視目錄物件。

- **1.** 在 Windows 上,從「開始」功能表中依序選取 **Oracle Analytics Client Tools** 和 **Catalog Manager CLI**。
- **2.** 使用命令行時,請切換至以下目錄:

BI\_DOMAIN\bitools\bin

- **3.** 執行適當的命令檔:
	- runcat.cmd (Windows)
	- runcat.sh (Linux)
	- 如需命令相關的協助,請執行: runcat.cmd - help | runcat.sh -help
- **4.** 輸入命令。

例如,若要產生目錄內容的報表,請輸入 runcat.sh -cmd report。

### CLI 範例:尋找並取代目錄文字

您可以使用 Catalog Manager 命令行介面,以程式設計方式尋找並取代目錄物件的文字。例 如,您可以撰寫一個命令檔來重新命名目錄中的資料夾、檔案、工作簿以及其他物件。

#### **用於尋找並取代文字的語法**

runcat.sh -cmd replace -online <Oracle Analytics Cloud URL> -folder <root folder to start find> textreplace -old "<string to replace> -new "<new string>" -credentials <file with login username and password>

#### **範例**

在本範例中,您將目錄資料夾 **Revenue** 重新命名。新資料夾名稱為 **Sales Reports**:

runcat.sh -cmd replace -online "https:/myoac.ocp.oraclecloud.com/analyticsws" -folder "/Shared Folders/North America" textreplace -old "/Shared Folders/ North America/Revenue" -new "/Shared Folders/North America/Sales Reports" credentials /scratch/mycredentials.txt

其中,證明資料檔案包含以下資料列:

login=<userid> pwd=<password>

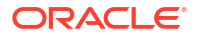

### <span id="page-581-0"></span>CLI 範例:取消存檔目錄存檔

您可以使用 Catalog Manager 命令行介面,以程式設計方式將目錄存檔取消存檔。例如,您可 以撰寫一個命令檔,將要移轉至生產系統的目錄取消存檔。

#### **用於將目錄存檔取消存檔的語法**

runcat.sh -cmd unarchive -online <Oracle Analytics Cloud URL> -inputfile <path to catalog archive> -folder <target catalog folder> -credentials <file with login username and password>

#### **範例**

在本範例中,您將目錄存檔 sales.catalog 取消存檔並置於 /Shared 資料夾:

runcat.sh -cmd unarchive -online "https:/myoac.ocp.oraclecloud.com/analyticsws" -inputfile /scratch/catalog/sales.catalog -folder "/Shared Folders" credentials /scratch/mycredentials.txt

其中,證明資料檔案包含以下資料列:

login=<userid> pwd=<password>

### CLI 範例:產生目錄報表

您可以使用 Catalog Manager 命令行介面,產生包含目錄中物件之特定資料的報表。例如,您 可以建立報表來顯示針對每個物件傳送至 Oracle Analytics 的 SQL 敘述句。

#### **用於產生報表的語法**

```
runcat.sh -cmd report -online <Oracle Analytics Cloud URL> 
-outputfile "<output file path>"
-excelformat 
-folder "/Shared Folders" 
-type "All" 
-fields "<colon separated list of fields in the report>"
-credentials <file with login username and password>
```
#### **範例**

在本範例中,您為 /Shared Folders 資料夾中的所有目錄物件產生 Excel 格式的報表。此報 表只包含您指定的欄位,亦即路徑、名稱、簽章等等。

runcat.sh -cmd report -online "https:/myoac.ocp.oraclecloud.com/analytics-ws" -outputfile /scratch/Object.xls -excelformat -folder "/Shared Folders" -type "All" -fields "Path:Name:Signature:Content State:Owner:Creator:Created:ACL" -credentials /scratch/mycredentials.txt

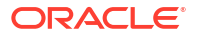

其中,證明資料檔案包含以下資料列:

login=<userid> pwd=<password>

# 第 V 部分

# 發布資料

本部分說明如何檢視及排定完美報表。

#### **章節:**

- [完美發布簡介](#page-584-0)
- [檢視完美報表](#page-587-0)
- [建立完美報表工作](#page-592-0)
- [檢視及管理完美報表工作](#page-602-0)
- [檢視及管理完美報表歷史記錄](#page-606-0)
- [管理完美報表](#page-611-0)

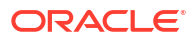

<span id="page-584-0"></span>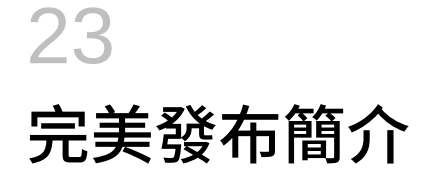

本主題主要介紹檢視及排定完美報表的特定功能。

#### **主題:**

- 完美報表簡介
- 報表用戶作業
- 設定您的帳戶偏好設定
- [關於目錄](#page-585-0)
- [下載桌面工具](#page-586-0)

## 完美報表簡介

您可以使用完美報表解決方案 Oracle Analytics Publisher 來撰寫、管理及傳遞您的所有高度格 式化文件,例如營運報表、電子資金轉帳文件、政府 PDF 表單、運輸標籤、支票、銷售與行銷 信件等。

您可以執行的作業依管理員指定給您的許可權而定。本指南說明報表用戶如何檢視及排定報表。

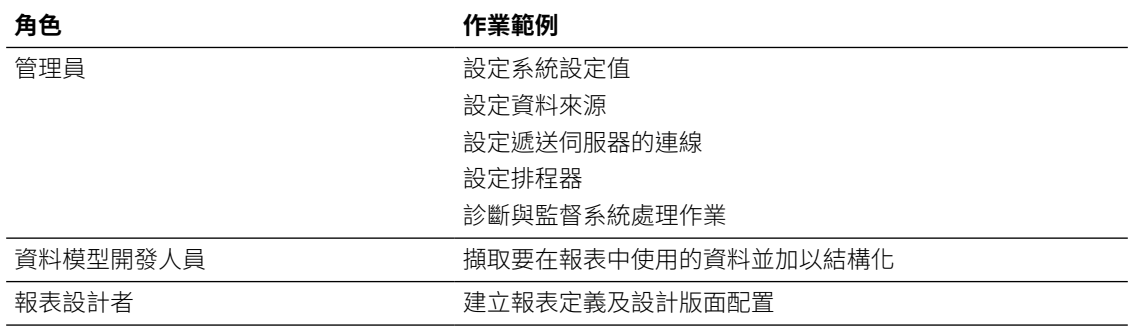

## 報表用戶作業

報表用戶可以執行、檢視及排定報表。

報表用戶可執行下列作業:

- 即時執行並檢視目錄中的報表。
- 排定於所選的間隔執行報表並傳遞至不同的目的地,例如印表機、傳真或電子郵件。
- 檢視報表工作的歷史記錄和儲存的輸出。

## 設定您的帳戶偏好設定

您可以使用「我的帳戶」對話方塊來設定或檢視帳戶偏好設定和群組。

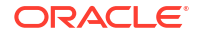

- <span id="page-585-0"></span>**1.** 在 BI Publisher 首頁中,按一下**我的設定檔** *username*,然後選取**我的帳戶**。
- **2.** 在**一般**頁籤中設定或檢視帳戶偏好設定。
	- **輔助功能模式**
	- **電子郵件地址**
	- **預設印表機**
- **3.** 在**我的群組**頁籤中檢視指定給您的群組。

您的使用者群組都是指定給您的應用程式角色。您無法修改此清單。

### 關於目錄

目錄主要儲存 BI Publisher 物件,例如報表、資料模型以及樣式範本。

您可以在目錄頁面中尋找目錄中的物件,然後針對那些物件執行特定作業。您可以使用的物件和 選項,取決於您的系統權限以及指定給個別資料夾和物件的許可權。

**備註:** 當您在目錄中建立資料夾時,請勿在資料夾名稱使用特殊字元 (~、!、#、\$、%、^、 &、\*、+、`、|、:、"、\\、<、>、?、,、/)。

您可以在「目錄」頁面中執行更為特製化的作業,例如:

- 設定物件層級許可權
- 下載及上傳物件
- 匯出及匯入目錄翻譯

### 瀏覽目錄

您可以瀏覽目錄並檢視資料夾的內容。

您可以使用「資料夾」窗格,顯示並瀏覽個人內容、我的資料夾及共用資料夾。所有使用者都可 存取共用資料夾中的內容。

- **1.** 在頁首中,按一下**目錄**。
- **2.** 選取某個資料夾即可在顯示區域中檢視它的內容。

#### 搜尋目錄

您可以使用搜尋功能,依類型與名稱快速地從目錄中的任意位置找出物件。

- **1.** 從**搜尋**功能表中選取物件類型,然後在搜尋欄位中輸入全部或部分的物件名稱。
- **2.** 按一下**搜尋**按鈕,即可顯示符合準則的結果。

您可以從結果頁面中針對物件選取並執行動作、篩選搜尋結果或開始新的搜尋。

## <span id="page-586-0"></span>下載桌面工具

若要使用範本產生器和範本檢視器,需要下載 Publisher 桌面工具。

Publisher 桌面工具包含您可以下載並安裝的其他產品。若是設計 Publisher RTF 或 Excel 範 本,請選取 Template Builder for Word,以下載 Publisher Desktop 安裝程式。

根據您的 Microsoft Office 版本是 32 位元還是 64 位元,選擇最新版本的 Oracle Analytics Publisher Desktop 工具。

直接從 [Publisher](https://www.oracle.com/middleware/technologies/analytics-publisher/downloads.html) 工具下載頁面下載 Oracle Analytics Publisher Desktop 工具,或從下列頁面下 載:

- Analytics 首頁 從**下載桌面工具**選取 **Template Builder for Word**,然後按一下 Oracle Analytics Publisher 頁面中的**下載**。
- BI Publisher **首頁**

瀏覽 Publisher 說明並選取下載 Oracle Analytics Publisher 工具的選項,然後按一下 Oracle Analytics Publisher 頁面中的**下載**。

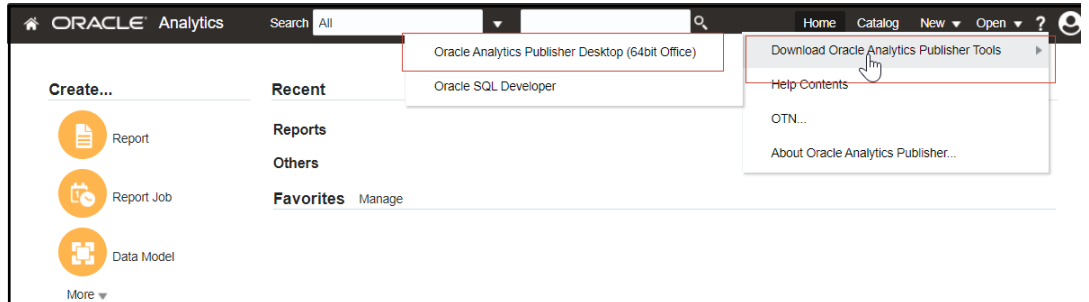

Publisher Desktop 包括:

- Template Builder for Microsoft Word
- Template Builder for Microsoft Excel
- **Template Viewer**

此 Microsoft Word 增益集可協助設計 RTF 範本。

Template Builder for Excel 包括在 Template Builder for Word 安裝中。Template Builder for Excel 是 Microsoft Excel 增益集,可協助設計 Excel 範本。

Template Viewer 可以測試桌面的大部分範本類型。

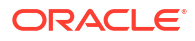

<span id="page-587-0"></span>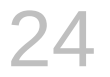

# 檢視完美報表

本主題描述如何檢視完美報表、與報表元件互動、檢視替代版面配置,以及變更報表的輸出選 項。

#### **主題:**

- 檢視報表
- 使用報表檢視器設定完美報表

### 檢視報表

所有報表都位於目錄中。首頁會顯示最近檢視過的報表和我的最愛報表,供您快速存取。

目錄會顯示兩個主要的報表資料夾:

- **共用資料夾**包含已根據您的角色授予您存取權的報表和資料夾。
- **我的資料夾**包含您已建立的報表和資料夾。

您可以使用報表檢視器來檢視報表。依報表特性和您的使用者許可權而定,您可以選取並檢視不 同的版面配置、直接與顯示的資料互動、變更輸出類型,或將報表傳送給其他使用者。

對於未設定為可供線上檢視的報表,您可以排定工作來執行該報表。

- **1.** 瀏覽至「目錄」中的報表。
- **2.** 按一下報表名稱,或按一下報表的**開啟**連結。
- **3.** 如果報表需要參數值,請提供參數的值,然後按一下**套用**。

### 使用報表檢視器設定完美報表

您可以使用「報表檢視器」來設定完美報表。

以下是「報表檢視器」中提供的選項。並非所有選項都可用於所有報表。

- 指定參數
- 選取版面配置
- 選取輸出類型
- 執行動作

以下圖像顯示「報表檢視器」選項。

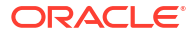

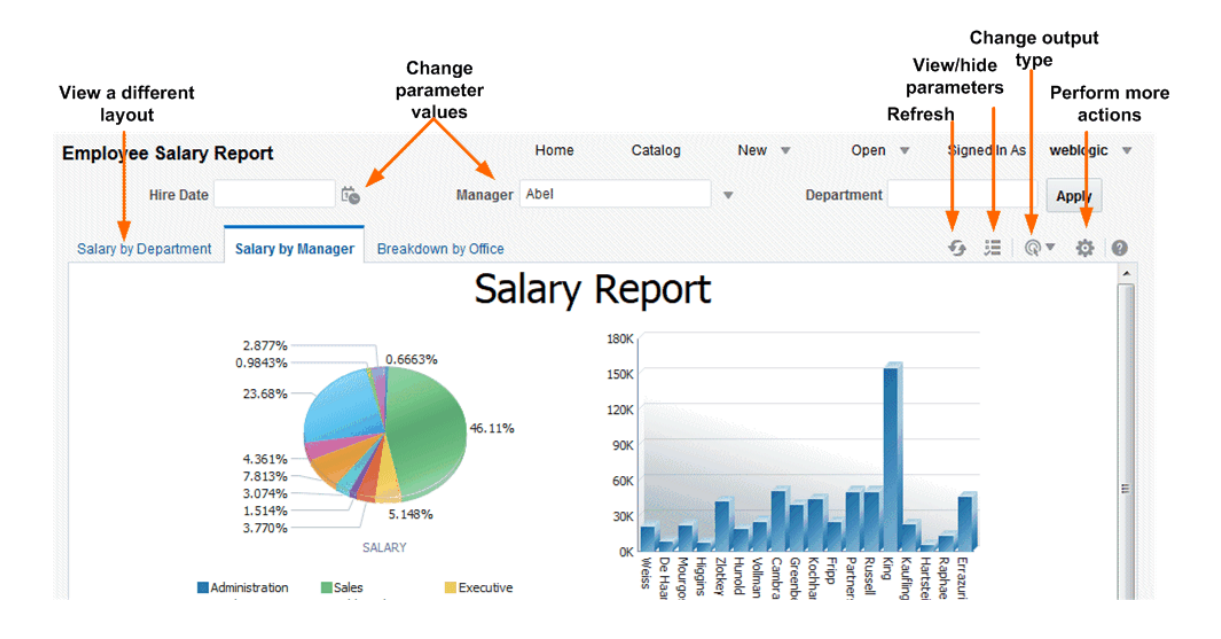

### 指定參數

報表如果需要有參數值輸入,會在報表檢視器中顯示參數選擇提示。此提示的呈現方式會根據報 表組態而有所不同。

參數可能以彈出式對話方塊的形式顯示在報表檢視區域的頂端或報表檢視區域的右側,或者在報 表顯示之前,以提示的形式顯示於頁面中。您可以使用報表編輯器,專門針對每份報表設定參數 設定值。

- **1.** 按一下報表檢視器右上方區域中的**參數**,即可顯示或隱藏參數提示。
- **2.** 輸入參數值。

視報表組態而定,您可以使用下列提示類型提供參數值:

- 可供選取日期的行事曆。
- 可供輸入值的文字方塊。若有多個值,請使用逗號區隔。
- 可供選取值的選項清單。部分清單支援多重選擇。含有大量值的清單則支援搜尋。按一 下捲動清單底端的**搜尋**即可開啟**搜尋**對話方塊。
- 可供撰取多項的核取方塊。
- 可供選取單項的選項按鈕。
- **3.** 按一下**套用**以在選取參數後重新顯示報表。如果沒有**套用**按鈕,系統會在您選取新值之後自 動重新產生報表。

**套用**按鈕的顯示屬於參數特性設定。

#### 搜尋參數值

您可以使用參數搜尋選項搜尋清單中的參數值。

搜尋清單中的參數值:

- **1.** 按一下參數捲動清單底端的**搜尋**以啟動「搜尋」對話方塊。
- **2.** 輸入搜尋字串,然後選擇要尋找的值是以輸入的字串為開頭、結尾還是包含輸入的字串。

您可以在搜尋字串中使用 % 和 \_ 作為萬用字元:

- % 可比對任何長度 (包括長度為零) 的任意字串。
- 可比對單一字元。

參數若支援選擇多個值,「搜尋」對話方塊會包含一個可供選取多個傳回值的往返切換介 面。

### 選取版面配置

若有多個版面配置可供選擇的話,這些版面配置在「報表檢視器」頁面中會顯示為個別的頁籤。 不同的版面配置可有不同的輸出類型。

- **1.** 在「報表檢視器」中開啟報表。
- **2.** 選取想要檢視的報表版面配置頁籤。

### 選取輸出類型

您可以從報表檢視器的功能表中選取一個輸出選項。

- **1.** 在「報表檢視器」中開啟報表。
- **2.** 從「輸出類型」功能表中選取報表的輸出選項。 輸出會在瀏覽器或衍生的應用程式中自動呈現。

#### 輸出類型

「檢視報表」清單包含完美報表可用的輸出類型。

#### **輸出類型**

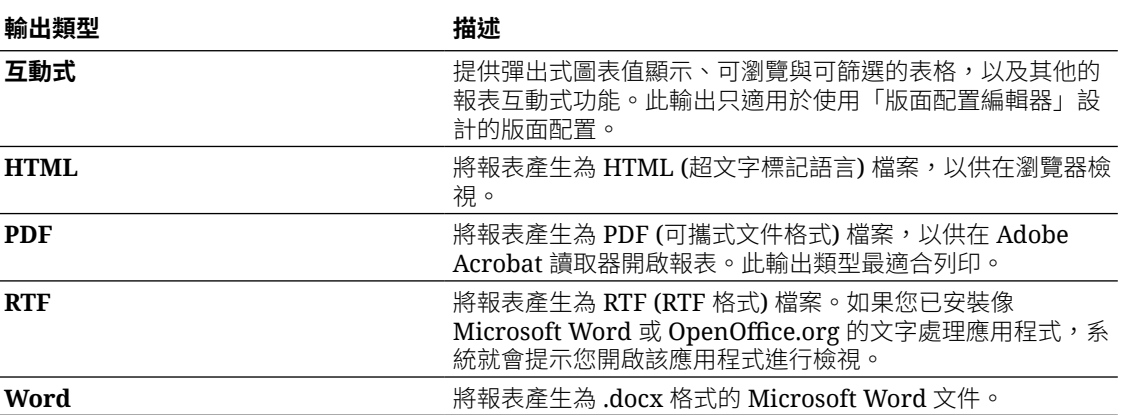

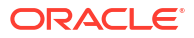

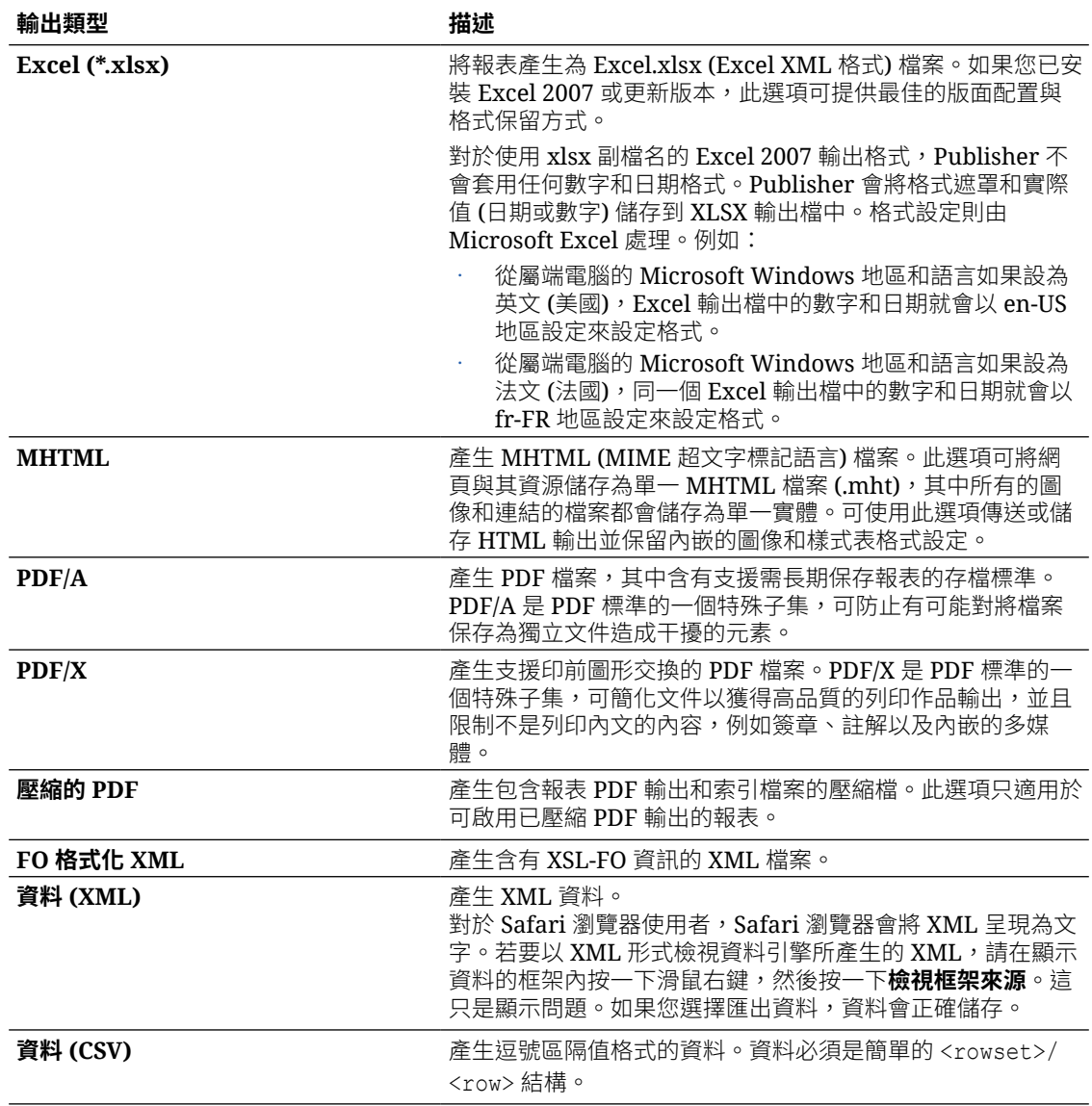

### 執行動作

「動作」功能表提供更多可對報表執行的命令與作業。

- **1.** 在「報表檢視器」中開啟報表。
- **2.** 從**動作**功能表中選取動作。

### 動作

「動作」功能表中可使用的選項取決於使用者權限以及針對報表設定的特性。

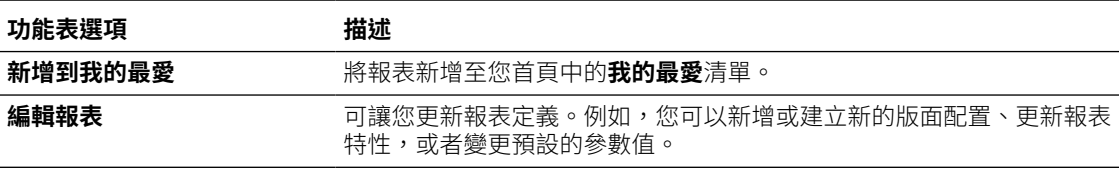

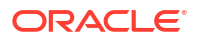

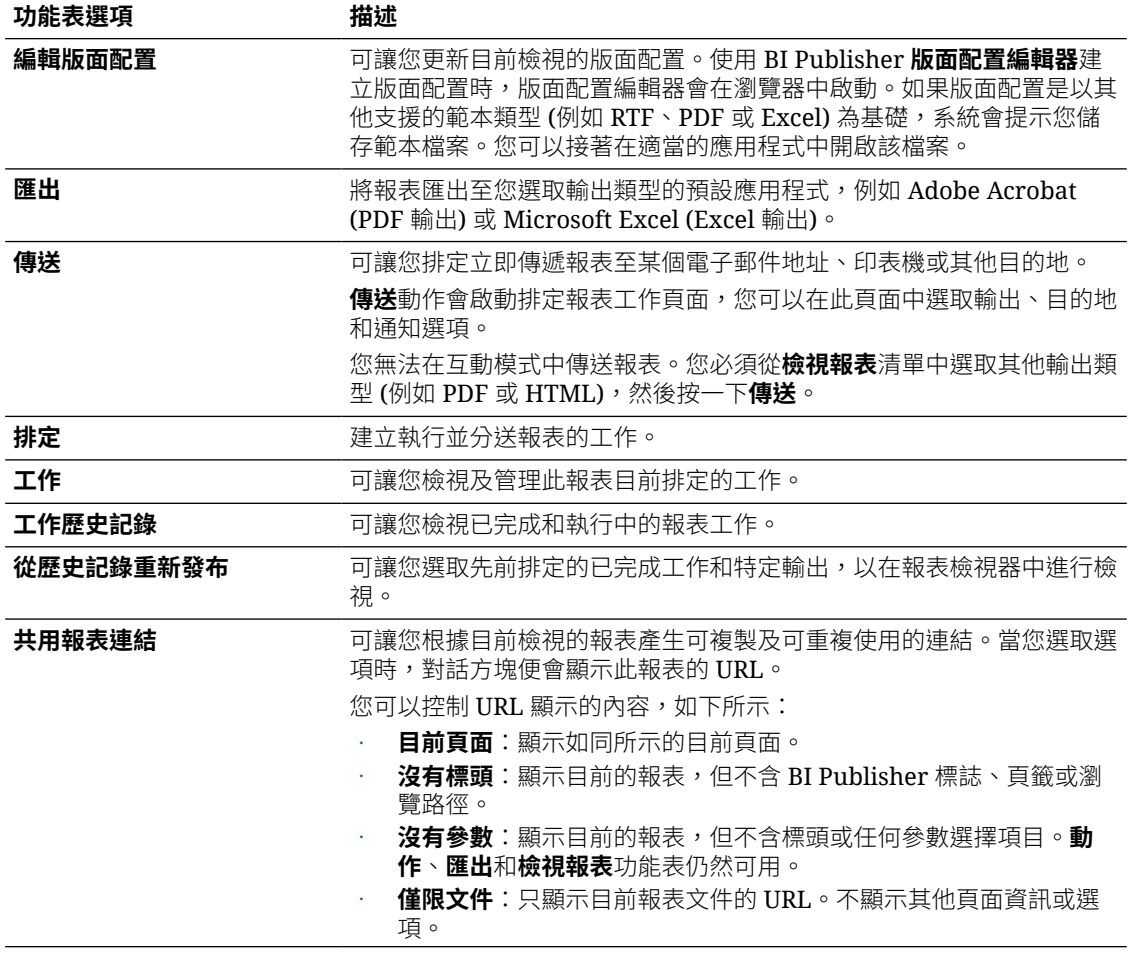

# <span id="page-592-0"></span>25 建立完美報表工作

本主題描述如何建立與監督完美報表工作。您可以將報表工作排定於定義的間隔執行,並將報表 傳遞至多個目的地。

#### **主題:**

- 瀏覽至排定報表工作頁面
- 設定一般選項
- [設定輸出選項](#page-593-0)
- [定義工作的排程](#page-596-0)
- [設定通知](#page-598-0)
- [送出與監督工作](#page-599-0)
- [從現有工作建立工作](#page-599-0)
- [建立個別輸出工作](#page-599-0)
- [進階主題](#page-600-0)

### 瀏覽至排定報表工作頁面

您可以前往「排定報表工作」頁面來排定報表工作。

- **1.** 從首頁、目錄或「報表檢視器」瀏覽至「報表工作」頁面。
	- 從首頁的**建立**底下,選取「報表工作」。
	- 從**目錄**中瀏覽至要排定的報表,然後選取**排程**連結。
	- 從**報表檢視器**中,依序按一下**動作**和**排程**。
- **2.** 使用「排定報表工作」頁籤來定義報表工作的選項。

### 設定一般選項

您可以在**一般**頁籤中輸入下表所列的報表工作一般資訊。

排定報表工作之前,請確定您已設計好適用於報表的資料模型和版面配置。如果您已在資料模型 中定義參數,請指定報表工作的參數值。

- **1.** 選取**一般**頁籤。
- **2.** 輸入下列的報表工作資訊。
	- **報表** 若是從報表存取排程頁面,此欄位會顯示報表路徑和名稱。若是從**建立**區域或全 域頁首存取排程頁面,按一下**選擇**即可瀏覽並選取要排定的報表。
	- **參數** 會顯示針對報表定義的所有參數。請輸入此工作的值。參數若允許輸入文字,請 使用逗號區隔多個值。若為日期參數,可以使用表示式來遞增每次執行的日期。

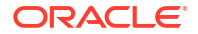

## <span id="page-593-0"></span>設定輸出選項

每個已排定工作可以包含多個不同特性的輸出檔案。每個輸出檔可以有多個目的地。

**輸出**頁籤包含**輸出**和**目的地**這兩個區域。

- **1.** 選取**輸出**頁籤。
- **2.** 選取工作所需的輸出選項。
	- 選取**使用個別輸出定義決定輸出與傳遞目的地**,以將報表個別輸出定義用於輸出與傳 遞。如果您選取此選項,便無法選取此頁面中的所有其他欄位。只有在報表啟用個別輸 出時,才能使用此選項。
	- 選取**使用 XML 資料分塊功能**,以將 XML 資料分塊來處理大型報表。如果您選取此選 項,工作便只能有一個輸出。只有當您已為報表啟用 XML 資料分塊功能時,才可使用 此選項。
	- 選取**啟用 XML 縮減**,以縮減大型非二進位資料集。此設定值不會受到用以縮減資料模 型中 XML 資料的設定影響。

下列項目不支援 XML 資料縮減:

- XPT 範本
- 個別輸出報表
- 分塊的 XML 資料
- 選取**設為公用輸出**,以將此工作輸出提供給有權存取此報表的所有使用者使用。具有存 取權的使用者都可從報表工作歷史記錄頁面檢視此報表。
- 選取**儲存資料以供重新發布**,以儲存針對此工作所產生的 XML 資料。從報表工作歷史 記錄頁面中存取儲存的資料,您可在此選取新的版面配置和輸出選項來重新發布儲存的 資料。
- 選取**傳遞前先壓縮輸出**,以在傳遞前先壓縮每個報表 (除了 HTML 以外的所有報表格 式)。每個壓縮報表的檔案名稱格式為 *Name*\_*Output Format*.zip.例如,如果 Order.pdf 與 Invoice.xlsx 報表的傳遞目的地是電子郵件,就會將 order PDF.zip 和 Invoice\_XLSX.zip 報表附加至電子郵件。 支援電子郵件、HTTP、內容伺服器,以及 Documents Cloud Service (Oracle Content Management) 傳遞管道。

在「報表工作歷史記錄」頁面中,如果您檢視已設定**傳遞前先壓縮輸出**選項的工作詳細 資訊,然後按一下「輸出與傳遞」區段中的**傳送**,將不會壓縮傳遞的輸出。

### 新增報表輸出的目的地類型

若要將報表傳遞至多個目的地,可在報表的「目的地」區域中輸入傳遞詳細資訊。

管理員必須在「管理」頁面中設定遞送伺服器。

- **1.** 從「報表檢視器」的現有報表中,選取**動作**,然後選取**排定**。
- **2.** 在「排定報表工作」中,按一下**輸出**頁籤。
- **3.** 在**輸出**頁籤中,開啟「目的地」,然後從**目的地類型**清單中選擇一個目的地類型。 **目的地類型**清單中只會顯示管理員設定好的目的地類型。
- **4.** 針對各個目的地,從**輸出**清單中選取要傳送至目的地的文件。
- 5. 按一下**新增目的地**,即可將報表文件傳遞至多個目的地。

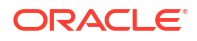

**6.** 選取**儲存輸出**,即可從「報表工作歷史記錄」頁面檢視輸出。

#### 報表輸出目的地類型

您可以在「排定報表工作」頁面中選取並定義報表輸出的目的地類型。

您只能選擇管理員所設定的目的地類型。您可以替報表輸出新增多個目的地。

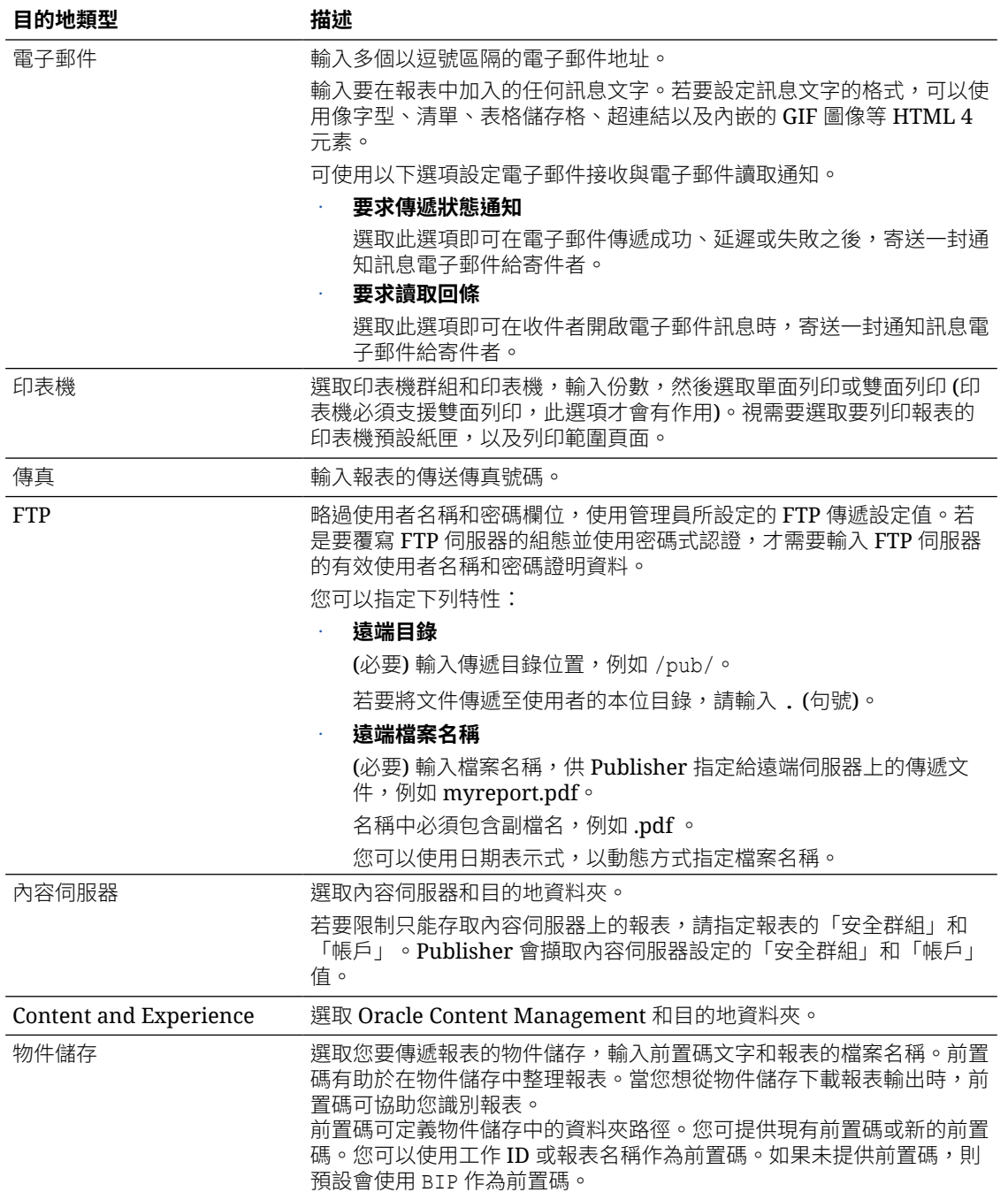

#### 內容伺服器目的地類型特性

內容伺服器是其中一種報表文件傳遞的目的地類型。請選取報表的傳遞內容伺服器。

請使用此表格中的資訊輸入適當的內容伺服器特性值。

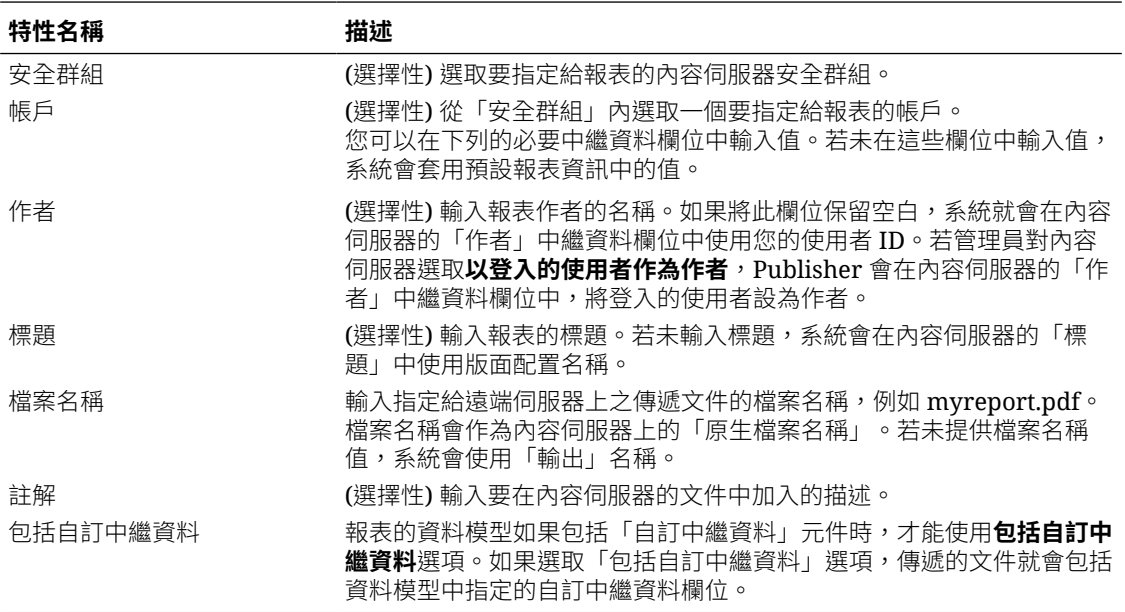

如果您可以設定讓內嵌的參數化報表在線上顯示,參數就會顯示某個分析的適當值或某個主題區 域的直接連線。如果您排定內嵌的參數化報表時,分析的參數並不會傳送到報表。因此,報表會 顯示分析中使用參數的預設值。如果是已排定報表的直接連線,則會傳送參數並在報表上直接顯 示值。

### 新增輸出

您可以使用輸出格式、地區設定、時區和行事曆組合,建立一或多個版面配置的多份報表文件。

- **1.** 從「報表檢視器」的現有報表中,選取**動作**,然後選取**排定**。
- **2.** 在「排定報表工作」頁面中,按一下**輸出**頁籤。
- **3.** 在**輸出**頁籤中,按一下 **+** 可新增輸出。
- **4.** 在**名稱**中,輸入輸出的名稱。
- **5.** 從**版面配置**、**格式**、**地區設定**、**時區**和**行事曆**清單中選取要使用的選項。
	- 對於「輸出格式」,請指定產生的文件類型,例如 PDF、HTML 或 XLS。可用的輸出在 報表定義中設定。
	- 對於「地區設定」,地區設定預設為使用者**偏好設定**中定義的報表地區設定。如果版面配 置沒有翻譯可供所選地區設定使用,Publisher 就會套用地區設定後援邏輯來選取版面配 置。套用適當的數字與日期格式,與範本翻譯無關。

**6.** 按一下**儲存輸出**。

•

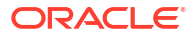

## <span id="page-596-0"></span>定義工作的排程

您可以定義執行報表工作的排程。

- **1.** 從 Oracle BI Publisher 首頁的「建立」底下選取**報表工作**。
- **2.** 在「排定報表工作」的「一般」頁籤中,按一下**報表**欄位旁邊的「搜尋」。
- **3.** 在「開啟」中瀏覽並選取報表,然後按一下**開啟**。
- **4.** 在「排定報表工作」中,按一下**排程**頁籤。
- **5.** 從**頻率**清單中選取用於此報表的選項。
- **6.** 完成所指定頻率的選項。
- **7.** 按一下**送出**。
- **8.** 選擇性: 在「送出」的**報表工作名稱**欄位中,輸入一個名稱,然後按一下**確定**。

### 定義週期模式

您可以在「排定報表工作」頁面的「排程」頁籤中,使用下述的週期模式選項定義報表的執行時 機。

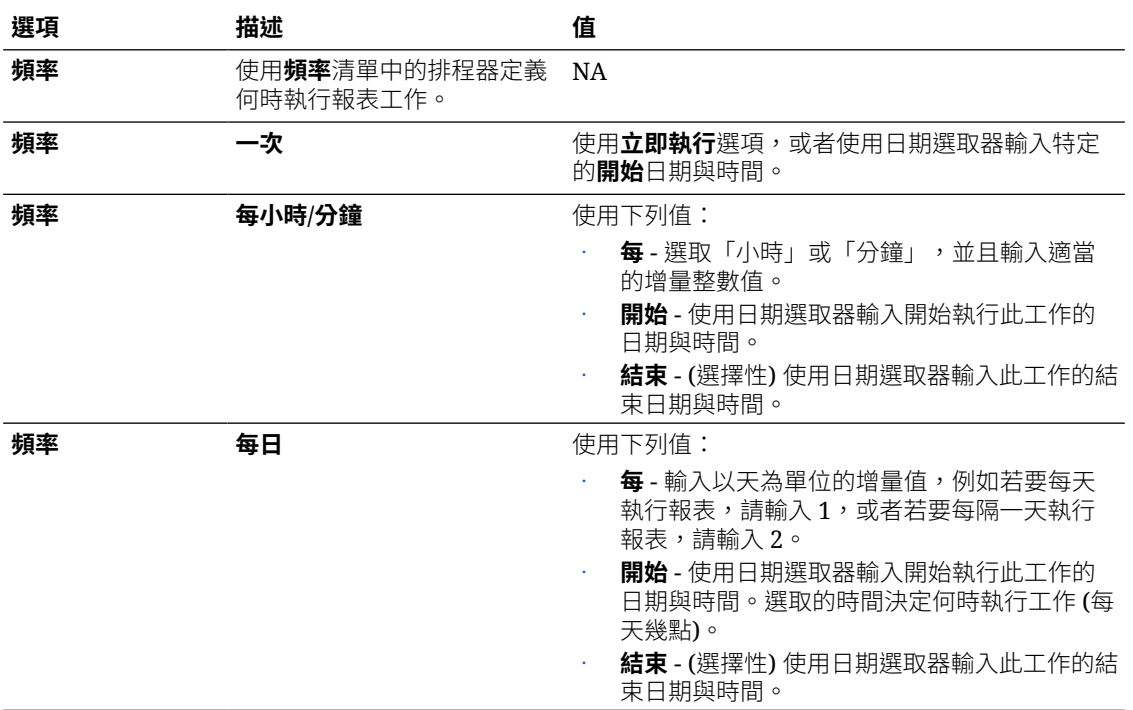

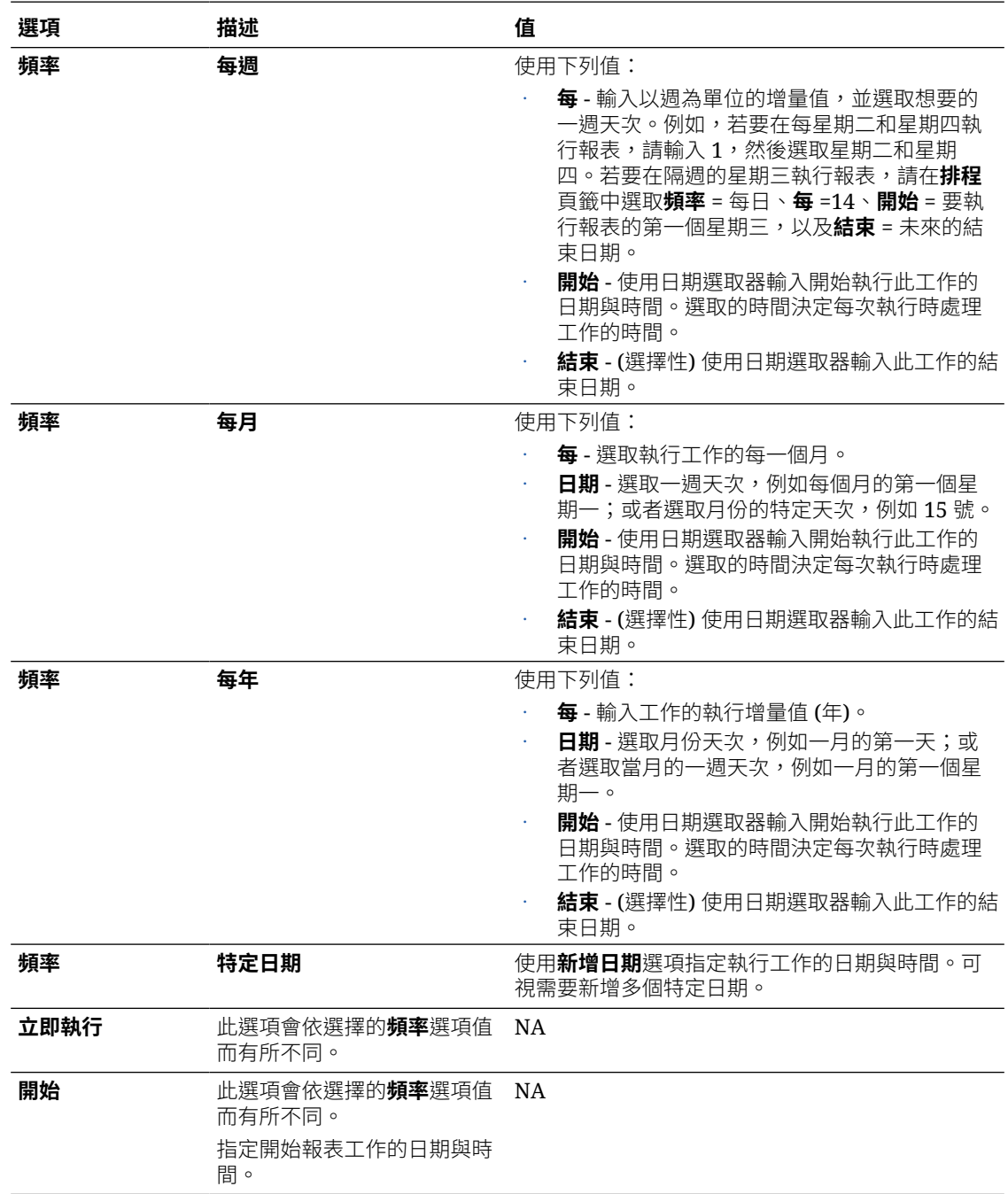

### 使用排程觸發程式

您可以將工作與任何資料模型中定義的排程觸發程式相關聯。

排程觸發程式可讓您在符合觸發程式條件時執行報表。您可以針對每個報表工作設定一個觸發程 式。與報表工作關聯的排程觸發程式可以位於目錄的任何資料模型中。您無須在要執行排程觸發 程式的報表資料模型中建立該觸發程式。您可以跨多個報表工作重複使用排程觸發程式。

### <span id="page-598-0"></span>關於排程觸發程式

排程觸發程式會測試條件,條件若符合的話便執行工作。

如果觸發程式條件傳回結果,指定的工作就會執行。如果觸發程式條件不符合,就會略過工作執 行處理。您也可以設定重複排程,讓觸發程式持續檢查此條件。如果條件不符合,您可以設定等 待觸發程式重新處理的時間間隔 (分鐘)。

您可以在下列情況使用排程觸發程式:

- 成功完成擷取、傳輸和載入處理作業後才能執行報表工作。
- 帳戶管理希望在前一天的收款超過指定金額時觸發報表。
- 人力資源只在前一週有新聘僱人員進入公司體系時才需要報表。

只要在資料模型中設定觸發程式,就能夠從**排程**頁籤中選取觸發程式。

#### 啟用排程觸發程式

您可以啟用資料模型中定義的觸發程式。

- **1.** 選取**使用觸發程式**。
- **2.** 選擇性: 設定**重試限制**值,以指定處理排程觸發程式來檢查條件的次數上限。預設值為 1, 而且只能在此欄位中輸入正整數值。
- **3.** 選擇性: 設定**暫停時間**值,以指定重新處理排程觸發程式之前的等待時間 (分鐘)。**重試限制** 值若設為大於1的值,就會啟用此欄位。只能在此欄位中輸入正整數值。

重試限制和暫停時間不能大於週期排程時間間隔。條件若因嘗試次數達到上限而傳回 false,工作狀態就會顯示為「略過」。

- **4.** 選取定義排程觸發程式的**資料模型**。
- **5.** 從**觸發程式**清單中選取一個選項。
- **6.** 如果排程觸發程式包括參數,請選取要使用的值。

### 設定通知

您可以設定電子郵件和 HTTP 通知。

請確定管理員已設定傳送通知的傳遞電子郵件伺服器或 HTTP 伺服器。

通知是一則工作已完成處理的訊息。Publisher 支援下列通知狀態:

- 報表完成
- 報表完成但有警告
- 報表失敗
- 略過報表
- **•**選取**通知**頁籤。
	- 若要啟用電子郵件通知,請執行以下步驟:
		- **1.** 針對**通知方式**,選取**電子郵件**。
		- **2.** 選取要針對其傳送通知的報表完成狀態。
- **3.** 輸入以逗號區隔的地址清單。
- <span id="page-599-0"></span>若要啟用 HTTP 通知,請執行以下步驟:
	- **1.** 針對**通知方式**,選取 **HTTP**。
	- **2.** 指定通知的傳送目標 HTTP 伺服器。
	- **3.** 指定 HTTP 伺服器的使用者名稱和密碼 (如有需要)。
	- **4.** 選取要針對其傳送通知的報表完成狀態。

### 送出與監督工作

您可以從「送出工作」對話方塊複查工作的確認詳細資訊。

- **1.** 選取**送出**以呼叫「送出工作」對話方塊,其中含有確認詳細資訊可供您進行複查。
- **2.** 輸入此工作的名稱,然後按一下**送出**。
- **3.** 選擇性: 在全域頁首上,依序按一下**開啟**和**報表工作**,以暫停、編輯或刪除工作。
- **4.** 選擇性: 在全域頁首上,依序按一下**開啟**和**報表工作歷史記錄**,以監督執行中的工作或查 看結果。

### 從現有工作建立工作

您可以在管理報表工作頁面中,從現有的工作建立工作。

- **1.** 從 Oracle BI Publisher 首頁的**瀏覽/管理**底下,按一下**報表工作**。
- **2.** 在「管理報表工作」中,選取篩選準則以尋找現有工作。
- **3.** 在結果表格中,按一下**編輯**以開啟工作進行編輯。
- **4.** 輸入新工作定義的詳細資訊。完成之後,按一下**當作新工作送出**。
- **5.** 輸入新工作的名稱,然後按一下**送出**。

### 建立個別輸出工作

如果已為報表設定個別輸出,就可以建立個別輸出工作。

個別輸出指的是根據資料中的某個主要欄位將報表資料分割成多個區塊,然後針對每個區塊的資 料套用特定的版面配置與傳遞參數。例如,可以個別輸出客戶發票報表,以將每一位客戶的發票 傳送到他們個別的電子郵件地址。

您必須在報表的資料模型中設定報表的個別輸出定義。

- **1.** 確定報表已啟用個別輸出。
- **2.** 從 Oracle BI Publisher 首頁的「建立」底下選取**報表工作**。
- **3.** 選取**輸出**頁籤中的**使用個別輸出定義決定輸出與傳遞目的地**方塊。

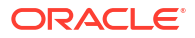

## <span id="page-600-0"></span>進階主題

您可以遞增日期參數並動態定義目的地檔案名稱。

#### **主題:**

- 遞增日期參數
- 使用日期表示式動態定義目的地檔案名稱

### 遞增日期參數

您可以在報表的日期參數欄位中提供表示式。

排定的報表如果包含日期參數,您就無法在輸入排程日期值時變更日期值。每一次執行排定的報 表執行處理時,都會使用相同的日期參數。如果需要變更每次執行的日期參數,您可以在排程器 的日期參數欄位中輸入表示式,用來計算每次報表工作執行時的日期。

例如,如果為報表建立一個在每星期一執行以擷取前一週資料的排程,您需要更新報表的日期參 數,以增加至前一週的第一天與最後一天。

請使用顯示的語法輸入下列其中一個函數,以計算報表之排定執行時間的適當日期:

- {\$SYSDATE()\$} 目前日期,執行 BI Publisher 之伺服器的系統日期。
- {\$FIRST\_DAY\_OF\_MONTH()\$} 當月的第一天
- {\$LAST\_DAY\_OF\_MONTH()\$} 當月的最後一天
- {\$FIRST\_DAY\_OF\_YEAR()\$} 當年的第一天
- {\$LAST\_DAY\_OF\_YEAR()\$} 當年的最後一天

參數值中的日期函數呼叫要等到「排程器」處理報表工作後才會評估。

您也可以使用加號 (+) 和減號 (-) 輸入表示式以增加或減去天數,如下所示:

- $\{$ \$SYSDATE $()$ +1\$}
- {\$SYSDATE()-7\$}

就本範例來說,每次排程執行時都擷取前一週的資料,請在報表的日期參數欄位中輸入下列內 容:

- 開始日期:{\$SYSDATE()-7\$}
- 結束日期:{\$SYSDATE()-1\$}

您可以設定日期函數,作為資料模型中的預設參數值。在此情況下,每當使用者在報表檢視器檢 視報表時,系統就會根據針對預設值提供的表示式計算日期參數。

#### 使用日期表示式動態定義目的地檔案名稱

輸入 Web 資料夾或 FTP 目的地的遠端檔案名稱時,您可以輸入可動態包含在檔案名稱中的日期 表示式。系統會在執行時期使用伺服器時區來設定日期。

下表描述日期表示式。

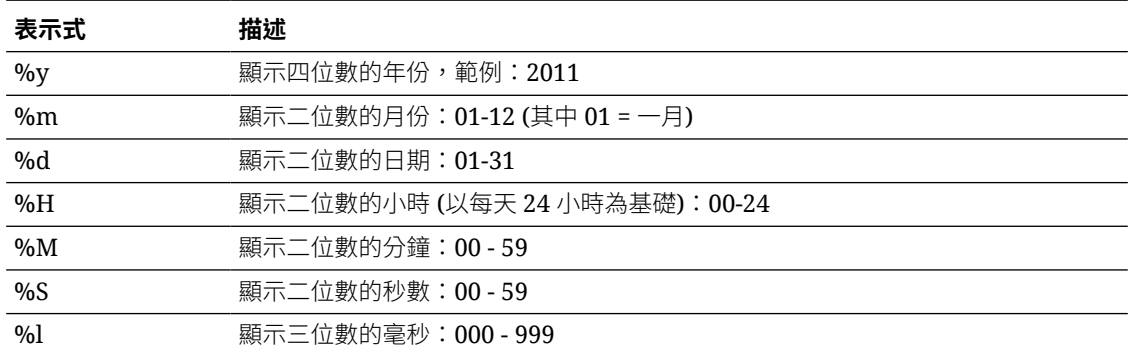

### 範例

請使用這些範例建立附加日期的檔案名稱,以及前面加上日期並附加時間的檔案名稱。

建立附加天次、月份以及年度的檔案名稱,例如:

myfile\_01\_11\_2010.pdf

請輸入下列內容:

myfile\_%d\_%m\_%y.pdf

建立前面加上天次、月份以及年度並且附加時和分鐘的檔案名稱,例如:

01\_01\_2010\_myfile\_22\_57.pdf

請輸入下列內容:

%d\_%m\_%y\_myfile\_%H\_%M.pdf

如果檔案名稱包含未定義的表示式 (例如 my\_file\_%a%b%c.pdf),系統就會以 *my\_file\_%a%b%c.pdf* 名稱建立此檔案。

<span id="page-602-0"></span>本主題描述如何檢視及管理送出至 Publisher 的完美報表工作。

#### **主題:**

- 關於管理報表工作頁面
- [檢視特定報表的工作](#page-603-0)
- [搜尋報表工作](#page-603-0)
- [設定用於檢視工作的時區](#page-603-0)
- [檢視工作詳細資訊](#page-604-0)
- [暫停工作](#page-604-0)
- [繼續工作](#page-604-0)
- [刪除工作](#page-604-0)
- [編輯工作](#page-605-0)

### 關於管理報表工作頁面

「管理報表工作」頁面會顯示未來已排定和重複執行報表工作的資訊,而且可讓您對這些工作採 取動作。

您可以在「管理報表工作」頁面執行以下作業:

- 檢視專用、共用以及公用報表的未來已排定和重複執行的工作。
- 選取要檢視工作開始時間與結束時間的時區。
- 重新整理顯示頁面以顯示最近送出的工作。
- 連結至報表歷史記錄以檢視已完成工作執行的輸出。
- 編輯報表工作。
- 刪除報表工作。
- 暫停/繼續報表工作。
- 檢視工作詳細資訊。

### 存取管理報表工作頁面

您可以存取「管理報表工作」頁面,然後搜尋要管理的報表工作;或者,您也可以從特定報表的 相關資訊環境存取此頁面。

- **1.** 若要搜尋要管理的工作,請使用下述其中一種方式瀏覽至「管理報表工作」頁面:
	- 從首頁中選取**瀏覽/管理**,然後選取**報表工作**。
	- 在全域頁首中,按一下**開啟**,再按一下**報表工作**。
- **2.** 若要從特定報表的相關資訊環境存取「管理報表工作」頁面,請執行下列其中一項作業:
	- 在目錄中瀏覽至當中的報表,然後按一下**工作**。
	- 按一下**報表檢視器**頁面中的**動作**,然後按一下**工作**。

### <span id="page-603-0"></span>檢視特定報表的工作

您可以在「管理報表工作」頁面中指定搜尋準則,以檢視特定報表的工作。

若是從特定報表的相關資訊環境瀏覽至「管理報表工作」,系統會在表格中自動顯示該報表的工 作且套用預設的篩選。

以下是套用的預設篩選:

- **報表名稱** 啟動管理報表工作頁面之報表的名稱
- **擁有者** 您的使用者 ID
- **範圍** 全部 (公用和私人工作)
- **狀態** 全部 (作用中以及暫停的工作)
- **1.** 開啟報表,從「目錄」或「報表檢視器」前往「管理報表工作」。
- **2.** 指定搜尋準則,以進一步篩選結果。
- **3.** 檢視**報表工作**底下所列的報表。

### 搜尋報表工作

您可以指定搜尋條件並搜尋報表工作。

若要依特定資料欄排序報表工作搜尋結果表格,只要按一下該資料欄標題並選取向上箭號或向下 箭號,即可進行遞增或遞減排序。

- **1.** 按一下頁首上的**開啟**,然後按一下**報表工作**。
- **2.** 在「篩選」區段中,輸入**篩選**條件值,以搜尋特定工作或工作群組。
- **3.** 按一下**搜尋**。**報表工作**表格中就會顯示符合篩選準則的工作。

「報表工作」表格會顯示工作的一般資訊與狀態。

可能的狀態值包括:

- **作用中** 排程事件發生時工作即執行。
- **已暫停** 工作已暫停。報表工作要等到繼續後,才會再開始執行。使用篩選準則搜尋**已 暫停**工作時,才會顯示暫停的工作。

### 設定用於檢視工作的時區

您可以在「管理報表工作」頁面中選取用於檢視工作開始和結束時間的時區。

- **1.** 使用以下其中一個方式,瀏覽至「管理報表工作」頁面:
	- 從首頁中選取**瀏覽/管理**,然後選取**報表工作**。
	- 在全域頁首中,按一下**開啟**,再按一下**報表工作**。
- **2.** 從**選取時區以檢視工作**清單中選取時區。

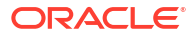

**3.** 按一下**重新整理**。

**報表工作**表格就會重新整理,並以所選時區顯示工作的開始和結束時間。

### <span id="page-604-0"></span>檢視工作詳細資訊

您可以檢視「管理報表工作」頁面所列工作的詳細資訊。

- **1.** 按一下頁首上的**開啟**,然後按一下**報表工作**。
- **2.** 按一下**報表工作名稱**,檢視工作的詳細資訊。
- 3. 若要檢視每個輸出的傳遞資訊,請按一下輸出名稱旁的展開圖示。
- **4.** 按一下**返回**,即可返回「管理報表工作」頁面。

## 暫停工作

您可以在「管理報表工作」頁面中搜尋報表工作並暫停工作。

- **1.** 按一下頁首上的**開啟**,然後按一下**報表工作**。
- **2.** 在「管理報表工作」頁面中,按一下列出工作資訊之表格資料列中的任何位置 (工作名稱連 結除外) 以選取工作。 若要選取多個工作,請按 **Ctrl** 或 **Shift**,然後選取其他資料列。再按一下資料列,即可取消
- **3.** 按一下**暫停**。

選取資料列。

### 繼續工作

您可以搜尋報表工作,然後將暫停工作的狀態變更為作用中。

若要選取多個工作,請按 Ctrl+Shift,然後點選其他資料列。再按一下資料列,即可取消選取 資料列。

- **1.** 按一下頁首上的**開啟**,然後按一下**報表工作**。
- **2.** 在「篩選」區段中,指定搜尋特定工作或工作群組的條件,然後按一下**搜尋**。
- **3.** 在「報表工作」表格中,按一下表格資料列中已暫停工作名稱連結以外的任何位置以選取該 工作。
- **4.** 按一下**繼續**。

工作的狀態就會變成作用中。

### 刪除工作

您可以在「管理報表工作」頁面中搜尋報表工作並刪除工作。

- **1.** 按一下頁首上的**開啟**,然後按一下**報表工作**。
- **2.** 在列出工作資訊的表格資料列中,按一下工作名稱連結以外的任何位置以選取該工作。 若要選取多個工作,請點選額外的資料列。
- **3.** 按一下**刪除**。

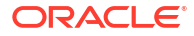

## <span id="page-605-0"></span>編輯工作

您可以在「管理報表工作」頁面中搜尋報表工作並編輯工作。

- **1.** 按一下頁首上的**開啟**,然後按一下**報表工作**。
- **2.** 在「管理報表工作」頁面中,執行下列其中一個動作:
	- 按一下結果表格中工作的**編輯**圖示。
	- 按一下**報表工作名稱**以檢視報表工作的詳細資訊頁面,然後按一下報表工作名稱旁的**編 輯**圖示。
- **3.** 在**一般**、**輸出**、**排程**以及**通知**頁籤中編輯工作詳細資訊。
- **4.** 按一下**更新工作**以儲存對此工作所做的變更;或者,若要將編輯過的工作另存為新工作,請 按一下**另存新檔**並輸入新報表工作的名稱。

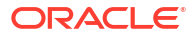

<span id="page-606-0"></span>本主題描述工作歷史記錄功能,包括從歷史記錄重新發布資料、將工作輸出傳送至新的目的地, 以及取得未順利完成之報表工作的錯誤資訊。

#### **主題:**

- 檢視報表工作歷史記錄和儲存的輸出
- [檢視特定報表的工作歷史記錄](#page-607-0)
- [搜尋報表工作歷史記錄](#page-607-0)
- [檢視工作歷史記錄的詳細資訊](#page-607-0)
- [下載報表工作的資料](#page-607-0)
- [從歷史記錄重新發布報表](#page-608-0)
- [將輸出傳送至新的目的地](#page-608-0)
- [監督執行中的工作](#page-609-0)
- [取消執行中的工作](#page-610-0)
- [取得報表的錯誤和警告資訊](#page-610-0)
- [刪除工作歷史記錄](#page-610-0)

### 檢視報表工作歷史記錄和儲存的輸出

「報表工作歷史記錄」頁面會顯示執行中以及已完成報表工作的資訊。

您可以存取「報表工作歷史記錄」頁面,然後搜尋報表工作歷史記錄。也可以從特定報表的相關 資訊環境存取此頁面。請使用下述其中一種方式來選取**報表工作歷史記錄**。

- 首頁中的**瀏覽/管理**。
- 全域頁首中的**開啟**。

您可以在**報表工作歷史記錄**頁面中執行以下作業:

- 檢視執行中以及已完成報表工作的狀態和詳細資訊。
- 識別重要的工作。
- 取消執行中的工作。
- 監督執行中的工作。
- 檢視工作送出詳細資訊。
- 下載或檢視從報表產生的 XML 資料 (若已針對報表選取**儲存資料**)。
- 下載或檢視報表文件 (若已選取**儲存輸出**)。
- 使用其他格式或範本重新發布報表資料 (若已針對報表選取**儲存資料以供重新發布**)。
- 刪除歷史記錄中的報表工作。

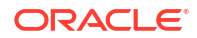

BI Publisher 會自動刪除過去 90 天內未更新過的排定工作記錄。作用中的重複執行工作和含有 作用中子項工作的舊有工作不會被刪除。如果您想要保留某些超過 90 天的報表和報表資料,請 將這些報表和 XML 資料下載並存檔,供日後參考之用。

## <span id="page-607-0"></span>檢視特定報表的工作歷史記錄

若您從特定報表的相關資訊環境瀏覽至「報表工作歷史記錄」頁面,系統就會自動顯示對該報表 套用預設篩選之後的工作。

- **1.** 執行下列其中一個動作:
	- 從**目錄**中瀏覽報表,然後按一下**工作歷史記錄**。
	- 從**報表檢視器**中瀏覽報表,然後按一下**工作歷史記錄**。
- **2.** 在「報表工作歷史記錄」頁面中視需要指定篩選,然後按一下**搜尋**。 以下為預設篩選:
	- *報表路徑* 啟動其「報表工作歷史記錄」頁面之報表的路徑。
	- · *開始處理* 過去一週內。
	- *擁有者* 您的使用者 ID。
	- *範圍* 所有歷史記錄。包括「私人工作歷史記錄」和「公用工作歷史記錄」。
	- 狀態 全部。包括所有可能的狀態值 成功、失敗、執行中、輸出發生錯誤、已取消、 取消中、傳遞發生錯誤、更新狀態有錯誤、已刪除、已排定、已略過、已暫停、不明以 及等待中。

### 搜尋報表工作歷史記錄

指定搜尋報表工作歷史記錄的篩選準則。

- **1.** 輸入**篩選條件**準則的值,以搜尋某個特定工作歷史記錄或一組已完成的報表工作。
- **2.** 按一下**搜尋**。「報表工作歷史記錄」表格中會顯示符合篩選準則的工作。

若要將表格依特定資料欄決一下該資料欄標題並選取向上箭號或向下箭號,即可 進行遞增或遞減排序。

### 檢視工作歷史記錄的詳細資訊

您可以在「報表工作歷史記錄」頁面中檢視工作歷史記錄的詳細資訊。

- **1.** 按一下「報表工作歷史記錄」頁面中的**報表工作名稱**,以檢視工作的詳細資訊頁面。
- 2. 若要檢視各項輸出的傳遞資訊,請按一下輸出名稱旁的展開圖示。
- **3.** 按一下**返回**以返回「報表工作歷史記錄」頁面。

### 下載報表工作的資料

您可以檢視報表工作的詳細資訊、下載 XML 資料,以及將檔案儲存到偏好的位置。 若要建立可重新發布資料的工作,您必須啟用**儲存資料以供重新發布**選項。

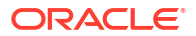

<span id="page-608-0"></span>您可以在某個報表工作在進行輸出下載時,從其他報表工作下載輸出您不能從正在進行輸出下載 的報表工作下載輸出,但以下情況除外:

- 後續從同一個工作下載輸出的要求若是由叢集中的其他節點負責處理的話。
- 報表工作如果有多個輸出,您可以在不同瀏覽器頁籤或階段作業,平行下載不同格式的輸 出。
- **1.** 按一下「報表工作歷史記錄」頁面之「報表工作歷史記錄」表格中的報表工作名稱,以檢視 工作詳細資訊頁面。
- **2.** 按一下**輸出與傳遞**區段中的 **XML 資料**下載按鈕。
- **3.** 在系統提示時,選取檔案的儲存位置。

### 從報表檢視器中的歷史記錄重新發布

在報表檢視器中,您可以透過工作歷史記錄重新發布資料。

順利完成儲存要重新發布資料的工作後,您便可以使用針對報表中所含版面配置範本支援的任何 輸出格式來重新發布資料。您可以套用新的版面配置、選擇不同的輸出格式,或是匯出報表。由 於您目前所使用的資料是擷取自先前的報表執行,所以不能更新參數。

- **1.** 選取 BI 目錄中的報表。
- 2. 按一下**開啟**,在報表檢視器中執行報表。
- **3.** 在**動作**功能表上,按一下**從歷史記錄重新發布**。
- **4.** 在「開啟」對話方塊中,選取工作名稱並指定輸出格式。

在**工作名稱**下拉式清單中,您只能檢視 10 個工作。若要在「報表工作歷史記錄」頁面中檢 視您送出的所有工作,請按一下**檢視此報表的完整歷史記錄**。

**5.** 按一下**確定**。

### 從歷史記錄重新發布報表

您可以從歷史記錄重新發布報表。

若要建立可重新發布資料的工作,您必須啟用**儲存資料以供重新發布**選項。

- **1.** 在「報表工作歷史記錄」頁面中,按一下**報表工作名稱**以檢視工作詳細資訊頁面。
- **2.** 按一下**輸出與傳遞**區段中的**重新發布** 。就會啟動**報表檢視器**。
- **3.** 您現在可以從**報表檢視器**套用新的版面配置、選擇其他輸出類型或匯出報表。由於您目前使 用的資料是擷取自先前的報表執行,所以不能更新參數。
- **4.** 若要返回「報表工作歷史記錄」頁面,請按一下**動作**功能表,然後選取**返回**。

## 將輸出傳送至新的目的地

您可以將報表輸出傳送至新的目的地或相同目的地。

若要建立在歷史記錄表格中提供輸出的工作,您必須啟用**儲存輸出**選項。它只會將輸出傳送到選 取的目的地。

- **1.** 在「報表工作歷史記錄」頁面中,按一下**報表工作名稱**以檢視工作詳細資訊頁面。
- **2.** 在**輸出與傳遞**區段中,尋找要傳送到新目的地或相同目的地的輸出,然後按一下**傳送**。
- <span id="page-609-0"></span>**3.** 在「傳送」對話方塊中,執行下列動作:
	- **a.** 選取傳遞類型。
	- **b.** 按一下**新增目的地**。
	- **c.** 在傳遞類型的適當欄位中輸入值。
- **4.** 完成新增目的地之後,按一下**確定**。

關閉傳遞送出通知後,您可以選取目的地類型並按一下**新增目的地**,以取得**確定**按鈕來送出另一 個報表傳遞。您可以在「工作歷史記錄詳細資訊」頁面中檢視報表傳遞的傳遞狀態。

### 監督執行中的工作

您可以監督執行中狀態工作的報表處理階段。

**1.** 在「報表工作歷史記錄」頁面中,將游標停駐在「報表工作歷史記錄」表格的**執行中**狀態指 標上。

狀態會和叢集執行處理 (負責處理工作) 的執行處理 ID 一起顯示。

**2.** 若要檢查最新狀態,請重新整理此頁面。當您檢視此頁面時,狀態並不會自動更新。

### 工作的處理階段

本主題列出工作的處理階段。

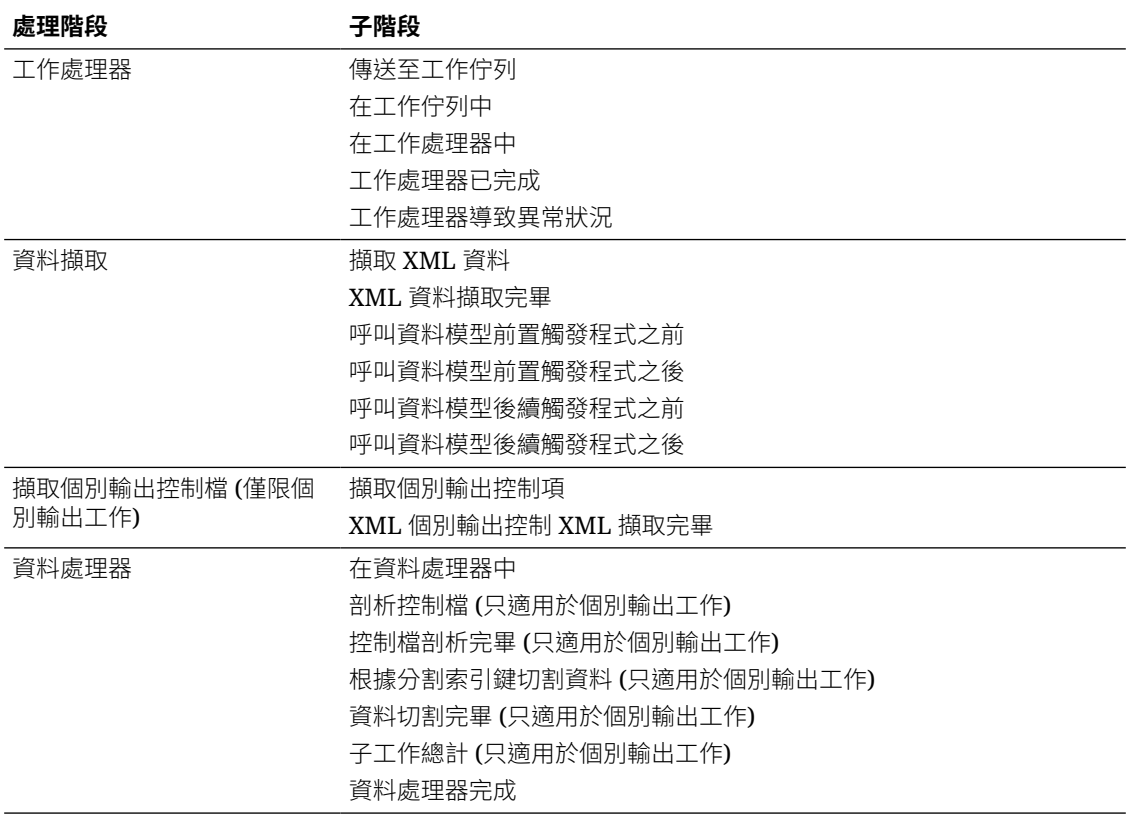

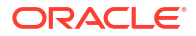

<span id="page-610-0"></span>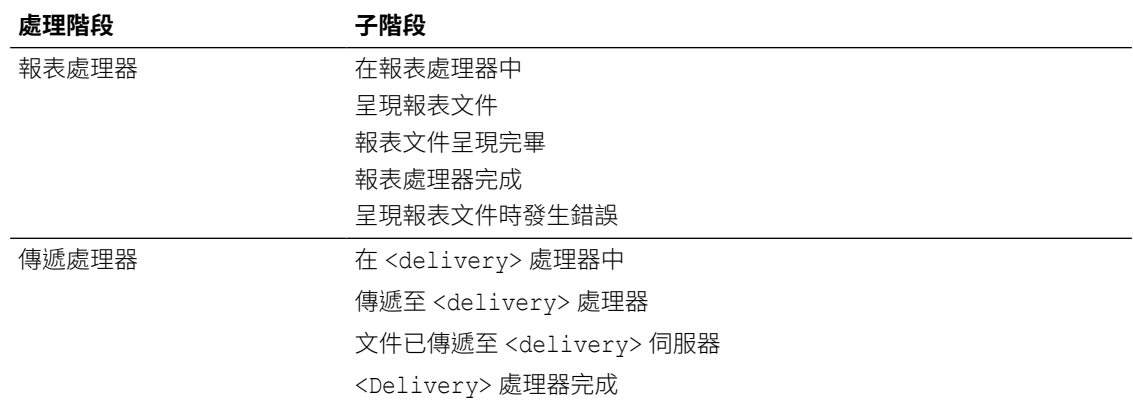

## 取消執行中的工作

您可以取消執行中的工作。

**1.** 在「報表工作歷史記錄」頁面中,按一下報表工作中表格資料列內的任意位置,即可選取該 資料列 (工作名稱連結除外)。

若要選取多個工作,請按 **Ctrl** 或 **Shift**,然後點選其他資料列。再按一下資料列,即可取消 撰取資料列。您只能夠取消*執行中*狀態的工作。

- **2.** 按一下表格頂端的**取消執行中的工作**圖示。
- **3.** 按一下確認訊息中的**確定**按鈕。

## 取得報表的錯誤和警告資訊

報表工作如果失敗或完成但有警告,您可以檢視錯誤和警告資訊。

- 在「報表工作歷史記錄」頁面中,將滑鼠游標停駐於結果表格中的錯誤或警告狀態指示符號 上。
	- 工作詳細資訊頁面也會顯示錯誤和警告。

如需更完整的錯誤或警告診斷資訊,可以檢視工作的診斷日誌檔。

### 刪除工作歷史記錄

您可以刪除工作歷史記錄。

**1.** 在「報表工作歷史記錄」頁面中,按一下報表工作中表格資料列內的任意位置,即可選取該 資料列 (工作名稱連結除外)。

您可以選取多個資料列。

- **2.** 按一下表格頂端的**刪除**圖示。
- **3.** 按一下「確認」對話方塊中的**確定**。

<span id="page-611-0"></span>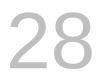

# 管理完美報表

本主題描述如何管理資料夾中的完美報表元件。其中包括設定許可權、下載及上傳報表和資料 夾,以及移動目錄中的報表元件。

#### **主題:**

- 資料夾簡介
- 目錄中儲存的報表元件
- [建立資料夾或子資料夾](#page-612-0)
- [對目錄物件執行作業](#page-612-0)
- [下載及上傳目錄物件](#page-613-0)
- [瞭解對報表所參照物件採取動作的影響](#page-613-0)
- [匯出及匯入目錄翻譯檔](#page-613-0)

## 資料夾簡介

目錄資料夾會儲存您所建立的報表、資料模型、樣式範本及子範本。

您和其他所有使用者都有自己的個人資料夾,也就是**我的資料夾**。個人資料夾中的報表只供在該 資料夾中建立及儲存內容的使用者存取。您可以在**我的資料夾**新增子資料夾,以最符合您邏輯的 方式組織內容。

您也可以將報表儲存在共用資料夾中,讓其他使用者或群組也能夠存取報表。使用者可以使用的 資料夾由使用者許可權決定。許可權在物件層級指定,決定誰可以檢視、編輯及排定該資料夾內 的報表。共用資料夾結構由管理員建立及維護。

### 目錄中儲存的報表元件

每個報表元件都會有一個識別圖示,而且會列出建立和修改資訊。每個項目的旁邊則是可採取的 動作清單。

目錄中會顯示下列報表元件:

- 資料夾
- 報表
- 資料模型
- 樣式範本
- 子範本

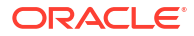
## 建立資料夾或子資料夾

您可以在我的資料夾中建立子資料夾,或者,如果您有必要的許可權,便可建立共用的系統資料 夾。

- **1.** 瀏覽至「目錄」之資料夾窗格中想要的位置。
- **2.** 在**目錄**工具列中,按一下**新建**,然後選取**資料夾**。
- **3.** 選擇性: 在「新資料夾」中,輸入資料夾名稱並輸入描述。
- **4.** 按一下**建立**。

## 對目錄物件執行作業

您可以對目錄物件執行像編輯、複製、貼上、重新命名、下載以及設定許可權等作業。 您可以使用以下方式對物件執行作業:

- 使用物件旁邊的連結。
- 使用目錄工具列。
- 選取物件,然後從「作業」區域中選擇作業。

以下圖像顯示「目錄」頁面。

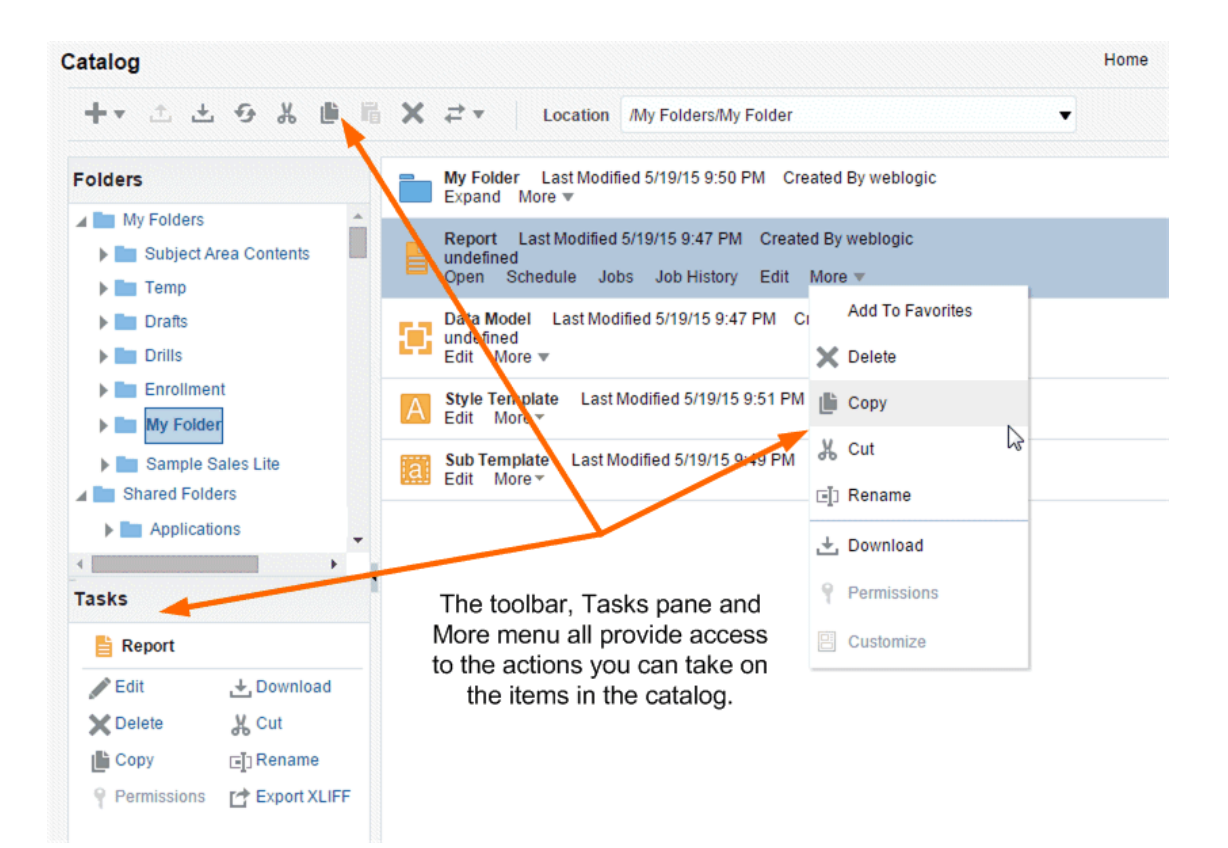

您對這些動作的存取權依管理員授予您的許可權而定。

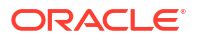

## 下載及上傳目錄物件

您可以利用 BI Publisher 目錄的下載功能組合及下載多重元件物件,例如存檔檔案中的報表。接 著,再使用上傳功能將資料上傳至目錄中的其他位置。

您可以使用下載及上傳目錄物件的功能,在不同的環境間傳輸物件。例如,可以使用此功能將 BI Publisher 物件從開發環境傳輸至生產環境。

「存檔物件的副檔名」表格列出 BI Publisher 指定給下載之每種類型存檔物件的副檔名。

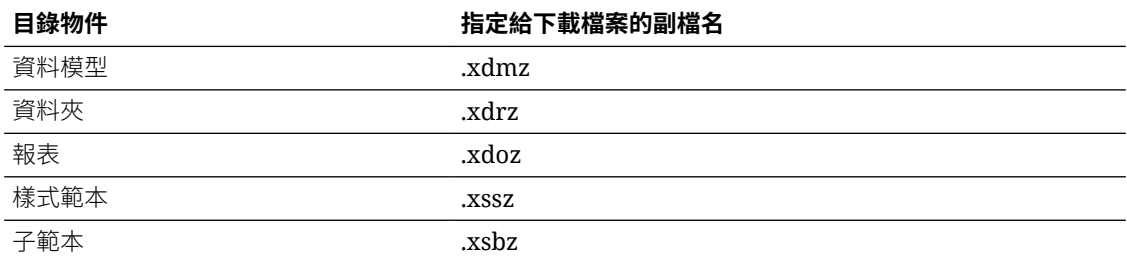

## 瞭解對報表所參照物件採取動作的影響

如果您移動、剪下、重新命名或刪除作為報表資源的資料模型、子範本或樣式範本時,該資源的 參照就會中斷,報表也會無法依預期的方式執行。

例如,假設您有一份使用位於**我的資料模型**資料夾中的資料模型建立的報表,如果您將該資料模 型搬移至其他資料夾,報表就會無法執行,因為報表定義預期應在**我的資料模型**資料夾中找到該 資料模型。

如果必須要移動資源物件,您必須編輯參照該物件的每份報表,讓報表改為參照新位置中的物 件。

## 匯出及匯入目錄翻譯檔

管理員可使用匯出及匯入目錄翻譯檔功能,匯出包含翻譯字串的 XLIFF 檔案。

使用者若具備管理員權限,目錄工具列中就會包含「匯出 XLIFF」和「匯入 XLIFF」功能。請參 閱翻譯目錄物件、資料模型和範本。

管理員可使用此功能匯出包含所選目錄物件或物件群組之翻譯字串的 XLIFF 檔案。接著,就可 以將 XLIFF 字串翻譯成所要的目標語言。XLIFF 檔案翻譯之後,管理員可將它匯回目錄中,並 指定適當的地區設定。

- **1.** 從目錄中選取檔案。
- **2.** 使用「匯出 XLIFF」和「匯入 XLIFF」功能。

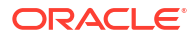

第 VI 部分

# 參考資料

本部分提供參考資訊。

## **章節:**

- [常見問題](#page-615-0)
- [疑難排解](#page-620-0)
- [設計秘訣](#page-627-0)
- [準備資料參考](#page-676-0)
- [表示式編輯器參考資料](#page-703-0)
- 將 Oracle Analytics [內容內嵌至應用程式和網頁中](#page-731-0)
- [認證資訊](#page-748-0)

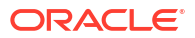

<span id="page-615-0"></span>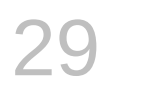

# 常見問題

本參考資料提供資料視覺化和報告資料的相關常見問題回答。

## **主題:**

- 分析和儀表板有哪些檢視顯示限制?
- [提示有哪些顯示限制?](#page-616-0)
- [查詢或下載中允許的資料列數目上限為何?](#page-616-0)
- [傳遞電子郵件的限制為何?](#page-616-0)
- [我可以上傳的地圖圖層檔案大小上限為何?](#page-617-0)
- [當我想儲存物件時,預設位置是何處?](#page-617-0)
- [是否可以讓其他使用者存取我的分析、儀表板及工作簿?](#page-617-0)
- [是否可以將分析和儀表板設定為與提示及其他分析進行互動?](#page-617-0)
- [我已和一個展開並套用篩選的儀表板互動。要如何儲存我的儀表板狀態並與他人共用儀表](#page-617-0) [板?](#page-617-0)
- [如何移除顯示在我的分析和儀表板上的「診斷」連結?](#page-617-0)
- [是否可以在不同的環境間移轉分析?](#page-617-0)
- [是否可以將已刪除的使用者所上傳的資料檔自雲端服務中刪除?](#page-617-0)
- BI 使用者是否可以從 Smart View [存取報表儀表板和報表?](#page-617-0)
- [是否可以變更預設標誌和儀表板樣式?](#page-617-0)
- 是否可以在 [Oracle Analytics Cloud](#page-618-0) 中使用初始化區塊?
- 為什麼以 PDF、PPT、PNG [及列印匯出的影像中未包含背景地圖影像?](#page-618-0)
- [為何某些使用者具有我未指定的許可權?](#page-618-0)

## 瀏覽和報表的常見問題

本主題提供瀏覽和報表資料的常見問題回答。

## **我的資料集儲存限制為何?**

Oracle Analytics Cloud 具有 250 GB 的資料檔固定儲存配額,可在所有使用者之間共用。個別 使用者的限制為 50GB。Oracle 建議您刪除未使用的資料集以釋出儲存空間。當使用者離開組織 後,管理員可以將他們未使用的資料集刪除,以釋出儲存空間供他人使用。

## **分析和儀表板有哪些檢視顯示限制?**

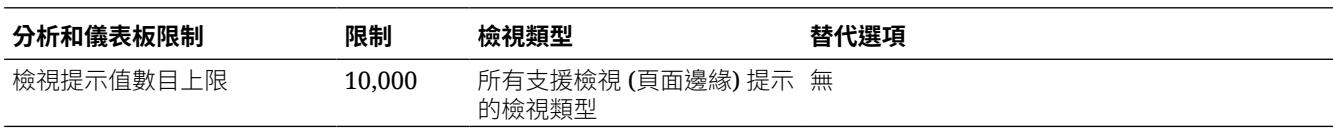

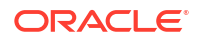

<span id="page-616-0"></span>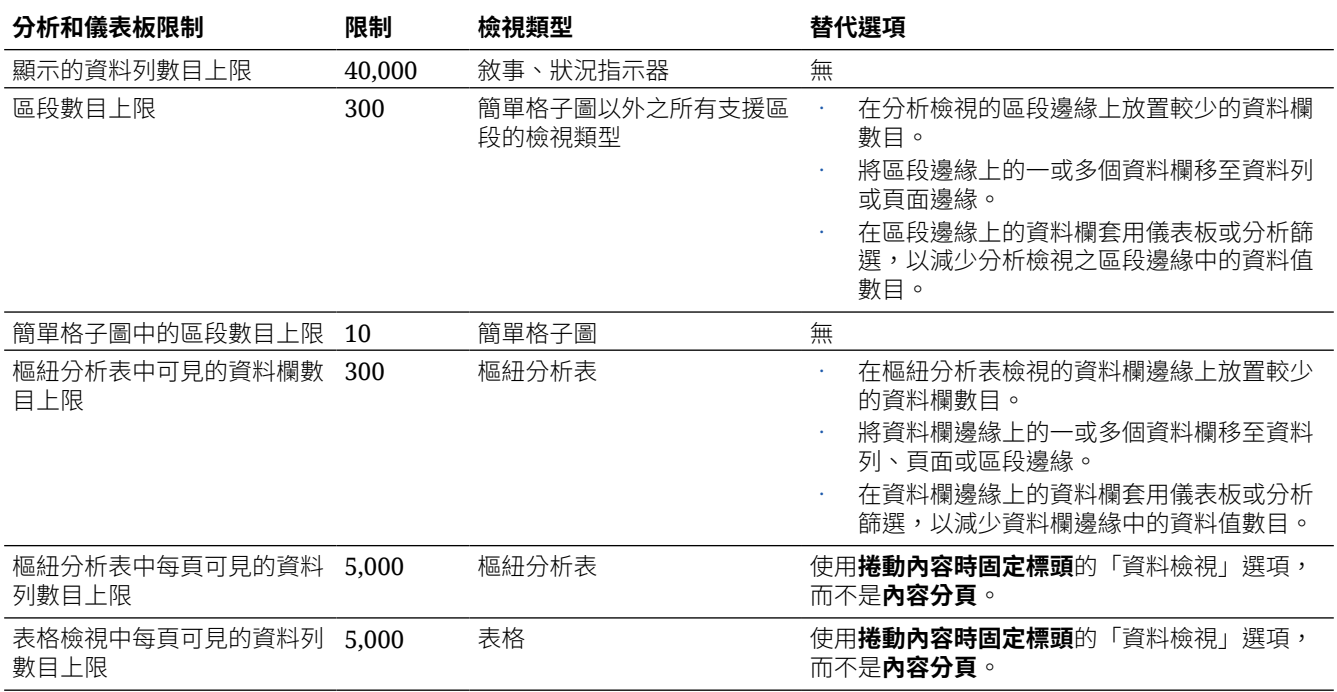

## **提示有哪些顯示限制?**

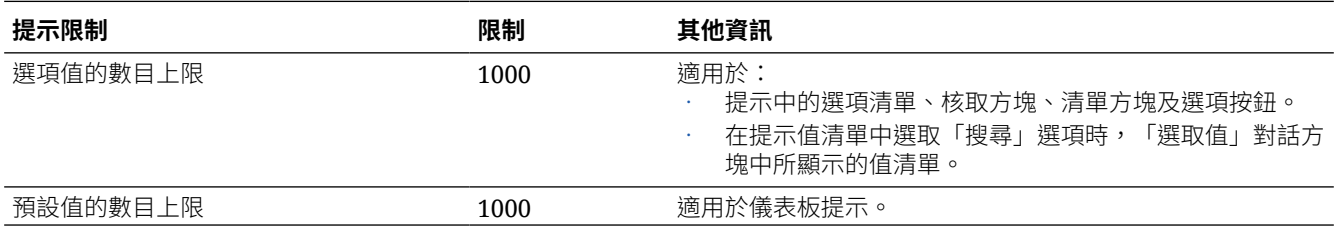

## **查詢或下載中允許的資料列數目上限為何?**

請參閱 Plan Your Service 中的 *Limits Querying, Displaying, and Exporting Data*。

## **傳遞電子郵件的限制為何?**

Oracle Analytics Cloud 部署的運算大小決定您可以在單一電子郵件中傳遞的資料列數目上限。 資料列限制還取決於您傳遞的報表為已格式化還是未經格式化。請參閱 Plan Your Service 中的 *Limits Delivering by Email (Classic Analyses and Dashboards)*。

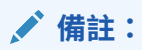

透過電子郵件傳遞內容是一項耗費資源的作業,對整體系統效能會有直接的影響。對 系統效能的影響會隨著收件者數目、傳送的資料列與資料欄數目以及傳遞格式而增 加。Oracle 建議您將傳遞排定在非尖峰時段或變更傳遞格式,以減少任何效能影響。

## **使用參數作為篩選時,最多可顯示多少資料欄值?**

使用參數作為篩選時,最多可顯示 10,000 個資料欄值。

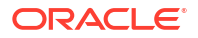

### <span id="page-617-0"></span>**我可以上傳的地圖圖層檔案大小上限為何?**

您可以上傳的檔案大小上限為 25 MB。

### **當我想儲存物件時,預設位置是何**處?

您可以將任何物件儲存至任何位置。不過,「儲存」對話方塊中的**儲存位置**欄位有時會根據儲存 的物件類型提供最佳位置建議。例如,您應該將篩選、群組和計算的項目儲存至主題區域資料夾 內,這樣您在建置相同主題區域的分析時就可以使用這些項目。如果主題區域資料夾不在 /My Folders 或 /Shared Folders 內,系統會自動建立一個主題區域資料夾。**儲存位置**欄位的預 設儲存路徑為 /My Folders/Subject Area Contents/<subject area>;不過,此對 話方塊的「資料夾」區域會顯示目錄中主題區域資料夾的所有執行處理。

您可以將其他物件 (例如分析和提示) 儲存至任何資料夾。決定是否與其他人共用所儲存的物件 時,請記住共用資料夾與個人資料夾之間的區別。

#### **是否可以讓其他使用者存取我的分析、儀表板及工作簿?**

可以。若要讓其他使用者存取您的分析、儀表板及工作簿,請將分析、儀表板或工作簿移至或儲 存至共用資料夾,然後授予其他使用者必要的存取許可權。請參閱[指定存取許可權和](#page-564-0)[指定共用目](#page-236-0) [錄資料夾和工作簿許可權。](#page-236-0)

## **是否可以將分析和儀表板設定為與提示及其他分析進行互動?**

是,分析和儀表板可與提示進行互動。請參閱[進階技巧:儀表板提示與分析提示如何互動。](#page-533-0)您可 以連結檢視,讓某個檢視能夠驅動其他一或多個檢視的變更。請參閱以主要-[明細關係連結檢](#page-498-0) [視。](#page-498-0)

#### **我已和一個展開並套用篩選的儀表板互動。要如何儲存我的儀表板狀態並與他人共用儀表板?**

您可以儲存並恢復您在儀表板中所做的設定。請參閱[儲存及回復儀表板狀態。](#page-523-0)您可以透過共用儀 表板頁面的連結來與其他人共用儀表板頁面。請參閱[連結至儀表板頁面。](#page-525-0)

#### **如何移除顯示在我的分析和儀表板上的「診斷」連結?**

在傳統檢視中,以具備「BI 服務管理員」角色的使用者身分登入,然後將**診斷 BI 伺服器查詢**組 態設定值設定為**被拒絕**。您可以從**管理**\**安全 - 管理權限**\**管理:一般**底下找到此設定值。

**秘訣**:您只要按一下使用者**我的設定檔**圖示,然後按一下**管理**,即可存取「管理」頁面。

#### **是否可以在不同的環境間移轉分析?**

可以。您可以使用分析編輯器的「進階」頁籤,複製並貼上分析的 XML 程式碼,即可在不同的 服務環境之間移轉分析。請參閱[進階技巧:檢查分析的邏輯](#page-450-0) SQL 敘述句。

#### **是否可以將已刪除的使用者所上傳的資料檔自雲端服務中刪除?**

可以。請先恢復已刪除的使用者,然後再刪除資料集檔案。

#### **BI 使用者是否可以從 Smart View 存取報表儀表板和報表?**

可以。請參閱 Smart View 和 Oracle Analytics Cloud。

### **是否可以變更預設標誌和儀表板樣式?**

可以。請從儀表板特性頁面的**樣式**清單中,選擇一個包含自訂標誌的預先定義主題。這些主題由 管理員建立並提供給儀表板產生器使用。

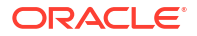

### <span id="page-618-0"></span>**是否可以在 Oracle Analytics Cloud 中使用初始化區塊?**

您可以使用初始化區塊來設定階段作業變數,但無法用來設定使用者、角色或群組。當您登入 Oracle Analytics Cloud 時, 您的 Oracle Analytics Cloud 所使用的識別管理系統會自動為 USER 和 ROLE (GROUP) 階段作業變數填入值。

### **當我列印頁面或以 PDF、PPT 及 PNG 格式匯出影像時,為何看不到背景地圖的影像?**

您或視覺化產生器可能是透過以 URL 參照影像的方式,將該影像新增至背景地圖。若要能夠列 印或以各種格式匯出影像,代管該影像的外部網站必須具有來自主機伺服器的 Access-Control-Allow-Origin 標頭。如果地圖背景所含的影像參照是取自沒有此標頭的外部網站,您就看不到該 影像。

如需有關此標頭的詳細資訊,請參閱 https://www.w3.org/wiki/CORS\_Enabled

#### **為何某些使用者具有我未指定的讀取許可權?**

若您將包含使用者自建物件 (例如資料集) 的報表、儀表板或工作簿儲存至或移至共用資料夾, 並在系統提示時共用相關的使用者自建物件,Oracle Analytics 就會為可以存取共用資料夾中報 表、儀表板或工作簿的使用者指定使用者自建物件讀取許可權。

若無讀取許可權,使用者在開啟報表、儀表板或工作簿時,便無法存取正確的內容。

## **我與其他使用者共用的工作簿為何會顯示為儀表板,以及這些使用者為何無法存取「視覺化」頁 面?**

使用者開啟工作簿時,工作簿會如何顯示,取決於使用者的許可權和工作簿的設定方式。

- 共用的工作簿若包含簡報流程,而使用者具有工作簿的唯讀許可權,則只會顯示工作簿的儀 表板,且使用者無法在「視覺化」頁面中存取該工作簿。簡報流程的儀表板和工作區偏好設 定決定了儀表板的顯示方式,以及其中所含的功能。
- 若共用的工作簿是以簡報模式顯示,則工作簿的簡報流程儀表板和工作區偏好設定將決定使 用者與簡報流程或儀表板的互動方式。請參閱[開啟簡報流程。](#page-367-0)
- 工作簿若未包含簡報流程,而使用者具有唯讀許可權,則會在「視覺化」頁面顯示工作簿。 使用者可以在「視覺化」頁面中變更篩選值、新增篩選、匯出、排序及展開。

## 發布資料的常見問題

本主題提供與發布資料有關之常見問題的回答。

### **要將我的報表、資料模型、範本儲存在哪裡才能僅供我存取?**

使用「我的資料夾」作為您的個人儲存。只有您可以存取您儲存在「我的資料夾」中的物件。

### **如何設定預設印表機?**

請在「我的帳戶」對話方塊中設定您帳戶的偏好設定。

### **如何取消 Publisher 中排定的工作?**

瀏覽至「工作歷史記錄」頁面,找出您要取消的工作,然後按一下**取消**。

### **如何排定工作以將報表個別輸出至多個目的地?**

**1.** 確定管理員已設定與資料來源連線和傳遞管道的連線。

- **2.** 建立報表的資料模型。
- **3.** 在資料模型中定義個別輸出。
- **4.** 使用適當的報表範本並設計報表版面配置。
- **5.** 在「報表檢視器」中檢視報表。
- **6.** 當您排定個別輸出工作時,請指定輸出格式、個別輸出查詢及傳遞目的地。

### **如何套用對我的偏好設定所做的變更?**

在 Publisher 中,如果您已變更偏好設定 (例如時區和地區設定),您可以在 Publisher 階段作業 中立即套用變更。

- **1.** 將 &relogon=1 參數附加至頁面 URL 結尾,然後重新載入頁面。
- **2.** 登出 Publisher,然後重新登入。

## **如何將 Publisher 報表下載為 PDF?**

由於 PDF plug-in 在 iframe 處理內嵌內容的方式,您可能無法在 Chrome 瀏覽器將 Publisher 報 表下載成 PDF。

您可以使用下列選項將報表下載為 PDF:

- 按一下**列印**將報表下載為 PDF。
- 在其他瀏覽器 (例如 Firefox) 顯示報表,然後從該處下載。
- 按一下**匯出**或按一下**共用報表連結** (使用 \_xpt=1 參數) 直接下載報表。

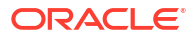

<span id="page-620-0"></span>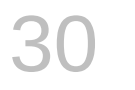

# 疑難排解

本主題描述常見問題與其解決方法。

## **主題:**

- 可用的診斷工具有哪些?
- [一般問題疑難排解](#page-621-0)
- [工作簿、分析及儀表板的使用問題疑難排解](#page-624-0)
- [視覺化問題疑難排解](#page-625-0)

## 可用的診斷工具有哪些?

有多種診斷工具可協助您排解問題。

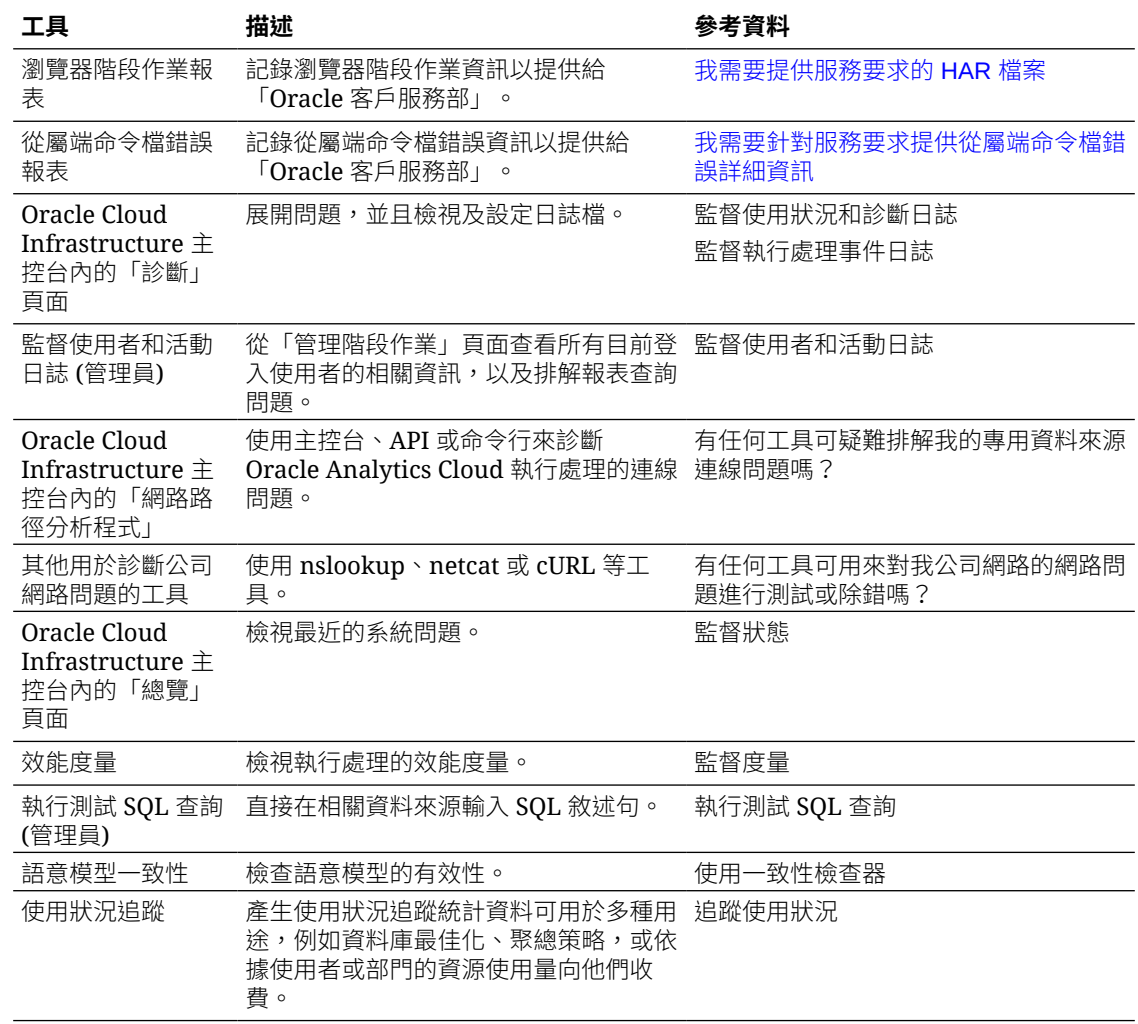

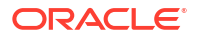

<span id="page-621-0"></span>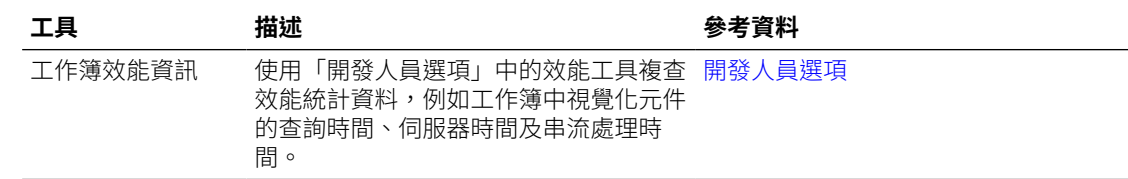

## 一般問題疑難排解

本主題描述可能會遇到的常見問題與其解決方法。

### **我無法登入 Oracle Analytics Cloud**

這很有可能是您嘗試使用不正確的證明資料登入。您必須使用 Oracle 寄給您或由管理員提供的 Oracle Cloud Identity Domain 證明資料登入 Oracle Analytics Cloud。您不能使用 Oracle.com 的帳戶證明資料登入 Oracle Analytics Cloud。

### **我無法重設自己的密碼**

當您註冊使用 Oracle Analytics Cloud 時,您會收到一封內附暫時密碼的電子郵件。複製並貼上 此密碼時要小心。複製密碼的時候,如果前面或後面不小心多了一個空格,當您貼上後,便會無 法碓認密碼。請確認您貼上的密碼沒有任何空格。

### **我無法從首頁存取某些選項**

請洽詢您的管理員,確認您有存取所需選項的正確許可權。

#### **我在使用 Mozilla Firefox 時發現效能降低**

如果您使用 Mozilla Firefox 並注意到雲端服務的效能降低的話,請確定已啟用**保留所有歷史記錄** 選項。若將 Firefox 設為不保留所瀏覽頁面的歷史記錄,會一併將 Web 內容快取停用,因而會 大幅影響服務的效能。如需有關設定此選項的詳細資訊,請參閱 Firefox 文件。

#### **我無法上傳從 Microsoft Access 匯出的試算表 (XLSX) 資料**

請在 Microsoft Excel 中開啟您的試算表,然後將它重新儲存為 Excel 工作簿 (\*.xlsx)。

若您從其他工具匯出試算表,檔案格式會稍有不同。從 Microsoft Excel 重新儲存您的資料,即 可解決此問題。

使用者在工作簿編輯器中看不到「視覺化」工作區中的**自動洞察分析**選項。

在「主控台」中,瀏覽至「系統設定值」,按一下「效能和相容性」,然後啟用**啟用資料集的自 動洞察分析**選項。接著,要求資料集開發人員為需要洞察分析的資料集選取「資料集檢查」對話 方塊中的**啟用洞察分析**選項。工作簿使用者便能夠在工作簿編輯器中使用「視覺化」工作區中的 **自動洞察分析**選項。

### **我的分析或工作簿逾時**

您嘗試執行某個分析或工作簿,但發現該分析或工作簿逾時。您會見到類似以下訊息:

[nQSError: 60009] 使用者要求超過查詢限制執行時間上限。

當 Oracle Analytics 查詢與資料來源進行通訊所花費的時間超過配置的時間,便會顯示此訊息。 基於效能考量,單一查詢的執行時間限制為 11 分鐘。

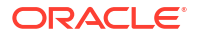

<span id="page-622-0"></span>請嘗試重新執行查詢。為了防止發生此錯誤,請避免長時間執行的查詢,或將查詢分割成多個查 詢。

## **備註:**

針對與 Oracle Database 的直接連線,查詢限制會自動延長至 60 分鐘,以因應偶發之 執行時間較長的查詢。為了避免資料庫過度負載,Oracle Analytics 會限制任一時間可 自動延長的查詢數目。您的分析或工作簿如果連線至任何其他資料來源,或者透過資 料閘道間接連線至 Oracle Database,則杳詢限制*一律*為 11 分鐘;此限制不會延長超 過 11 分鐘。

### **首頁上的搜尋結果未包含我要尋找的資料**

使用者從檔案建立的資料集必須編製索引 (在某些情況下還必須經過證明),才會出現在首頁的搜 尋結果中。

- 檔案型資料集必須先編製索引,您才能夠從首頁用它來建立視覺化。
- 檔案型資料集必須先編製索引並經過證明,有權存取該資料集的其他使用者才能夠從首頁用 它來建立視覺化。

請參閱關於編製資料集索引和從首頁視覺化資料。

### **我需要提供服務要求的 HAR 檔案**

如果您提出「服務要求 (SR)」來回報使用者效能問題,系統可能會要求您記錄瀏覽器階段作業 並提供一份 HTTP 存檔格式 (HAR) 的報表給「Oracle 客戶服務部」。HAR 檔案記錄了 Web 瀏 覽器與 Oracle Analytics Cloud 的互動。

您可以使用任何支援的瀏覽器記錄瀏覽器階段作業,但 Oracle 建議您使用 Chrome 的「開發人 員工具」。使用 Chrome 記錄瀏覽器階段作業:

- **1.** 在 Chrome 中,選取**自訂及控制 Google Chrome**,然後依序選取**更多工具**和**開發人員工 具**。
- **2.** 瀏覽至「網路」頁籤。
- **3.** 選取**停用快取**和**保留記錄**,然後重新整理頁面。
- **4.** 如果尚未開始進行記錄,請按一下**記錄**。
- **5.** 執行導致效能問題的步驟。
- **6.** 按一下**停止記錄網路記錄**。
- **7.** 在表格或方格上按一下滑鼠右鍵,然後選取**全部以 HAR 格式儲存內容**。
- **8.** 依照畫面上的指示,將 HAR 檔案儲存在本機。

#### **我需要針對服務要求提供從屬端命令檔錯誤詳細資訊**

如果您提出有關從屬端問題的「服務要求」,系統可能會要求您傳送從屬端命令檔錯誤詳細資訊 給「Oracle 客戶服務部」。

您可以使用任何支援的瀏覽器收集從屬端命令檔錯誤,但 Oracle 建議您使用 Chrome 的「開發 人員工具」。使用 Chrome 收集從屬端命令檔錯誤:

- 1. 在 Chrome 中,登入 Oracle Analytics Cloud,然後瀏覽至發生問題的頁面。
- **2.** 選取**自訂及控制 Google Chrome**,然後依序選取**更多工具**和**開發人員工具**。
- **3.** 按一下**主控台**頁籤。
- **4.** 按一下**清除主控台**,移除主控台內的所有現有訊息。
- 5. 按一下**顯示主控台側欄**,接著按一下**錯誤**選項,只顯示錯誤 (亦即內含叉號的紅色圓圈)。
- **6.** 將問題重現,確認發生錯誤並記錄在主控台中。
- **7.** 以滑鼠右鍵按一下錯誤訊息,選取**另存新檔...**,將檔案儲存至您的電腦。
- **8.** 將錯誤檔案上傳至您的服務要求。

## **使用 MS Power BI 連線器時,使用者大約在 100 秒後發生認證錯誤**

請調整 Oracle Analytics Cloud 存取權杖的到期時間。在 Oracle Cloud Infrastructure 主控台 中,瀏覽至您要 Microsoft Power BI 連線的 Oracle Analytics Cloud 執行處理。

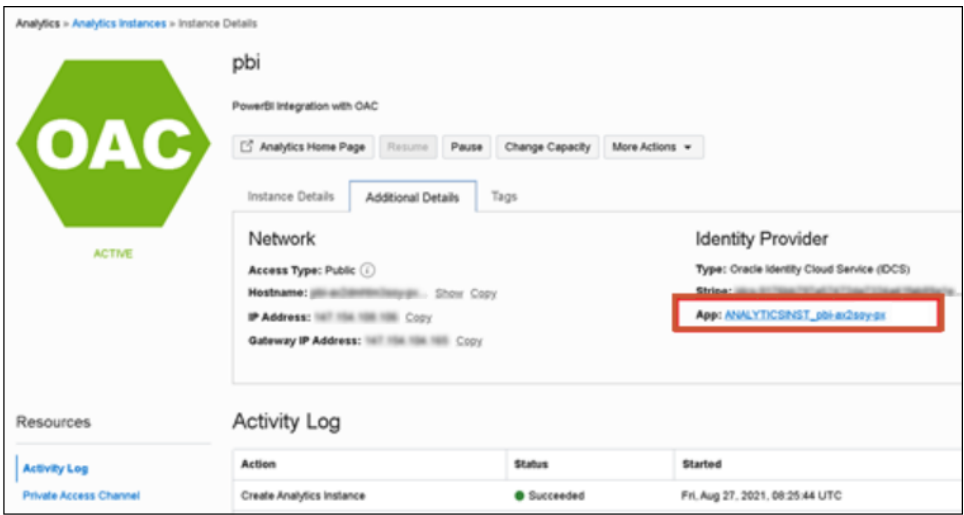

按一下**其他詳細資訊**,然後按一下**身分識別提供者**下的**應用程式**連結。在**組態**頁籤中,展開**資 源**,然後將**存取權杖到期時間**增加到 600 秒 (10 分鐘)。

<span id="page-624-0"></span>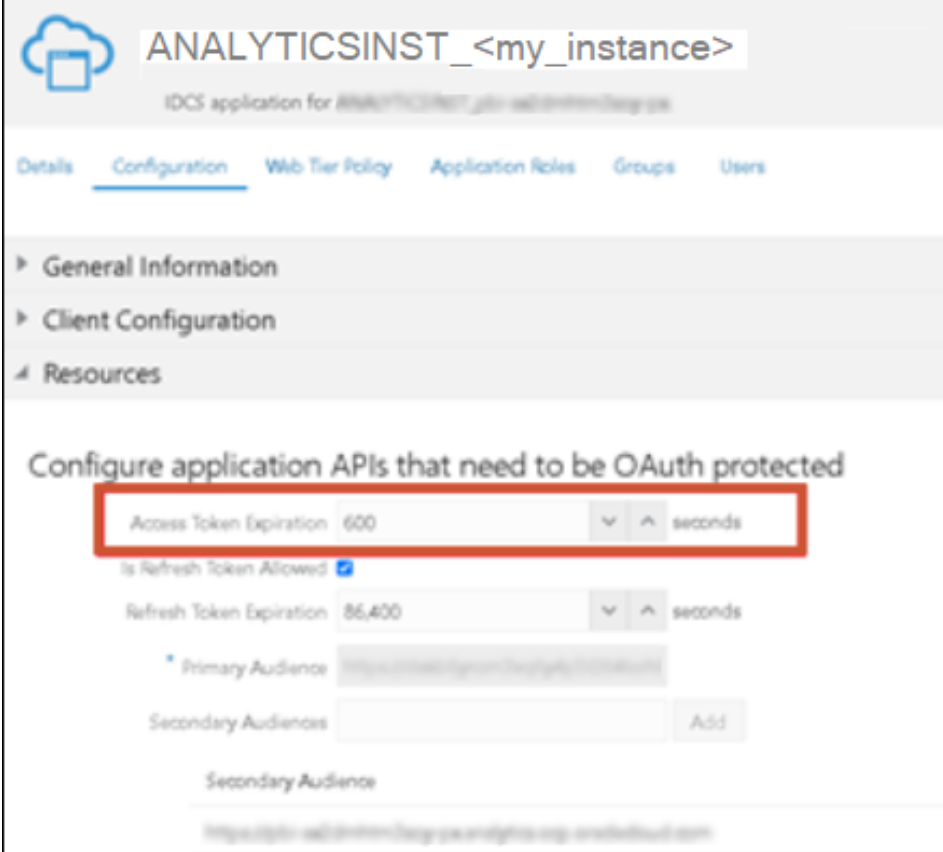

## 工作簿、分析及儀表板的使用問題疑難排解

本主題描述使用工作簿、分析及儀表板時可能會遇到的常見問題,並且說明如何解決這些問題。

## **看不到分析或工作簿中的資料**

您開啟一個分析或工作簿,但是未在當中見到任何資料。

這有可能是資料庫發生了暫時的問題。請洽詢管理員以取得協助。

您可能沒有存取資料所需的許可權。請洽詢物件擁有者或管理員,並請他們檢查您的存取許可 權。您需要有分析或工作簿的讀取許可權,以及分析或工作簿中所含任何使用者自建物件 (例如 資料集) 的讀取許可權。

### **無法存取特定的分析、儀表板或工作簿**

您嘗試顯示某個分析、儀表板或工作簿,但是發現無法存取。

一般來說,如果您缺少可存取某個分析、儀表板或工作簿的適當許可權或應用程式角色,便無法 進行存取。請洽詢該分析、儀表板或工作簿的擁有者或向您的管理員尋求協助,以取得適當的許 可權或應用程式角色。

#### **找不到分析、儀表板或工作簿**

請嘗試搜尋目錄。您可以依名稱 (完整或部分) 或資料夾位置搜尋分析、儀表板或工作簿。搜尋 不區分大小寫。目錄搜尋只會傳回您有許可權看見的物件。

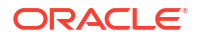

<span id="page-625-0"></span>如果還是找不到分析、儀表板或工作簿,並且懷疑其已遭誤刪,請洽詢您的管理員。如果需要, 您的管理員可以從最近的快照回復舊版的目錄。

### **分析或工作簿的執行速度非常緩慢**

您嘗試執行分析或工作簿,但發現花費的時間很長。

有許多相關情況都會導致分析或工作簿執行速度緩慢。請聯絡管理員並要求管理員複查與分析或 工作簿關聯的日誌檔。與管理員複查日誌檔之後,請在分析或工作簿中進行適當的調整。

#### **分析或工作簿傳回未預期的資料**

有許多相關情況都會導致分析或工作簿傳回未預期的結果。如果是分析,請在「準則」頁籤的 「主題區域」窗格中,按一下**重新整理**以確保所見為最新資訊。如果是工作簿,請重新整理來源 資料。

或者:

- 要求資料模型建立者或管理員重新載入資料,確保分析中已反映出語意模型最近的所有變 更。針對分析,資料模型建立者和管理員只要按一下「準則」頁籤之「主題區域」窗格中的 **重新整理**圖示,即可存取**重新載入伺服器中繼資料**選項。
- 要求管理員複查分析或工作簿的日誌檔。與管理員複查日誌檔之後,請在分析或工作簿中推 行適當的調整。

### **不瞭解為何分析或工作簿顯示檢視顯示錯誤**

顯示分析或工作簿時,您可能會見到像以下的訊息:「檢視顯示錯誤。超過設定之允許的輸入記 錄數目上限。」此訊息代表您撰取的資料超過該類型檢視所能顯示的資料。請在分析或工作簿新 增一或多個篩選,以減少資料量。例如,增加指定僅數年的日期範圍篩選。

### **相符的主題區域「年度」資料欄與外部資料來源未正確運作**

這種不相符現象對包含數字但應視為包含字元的資料欄來說,相當常見。Microsoft Excel 通常會 將只包含數字之資料欄的資料類型設為數值。然後這些數字前面會加上單引號,而造成數字開頭 有一個外加空格的問題。進行比對和篩選時,這個前導空格會造成比對失敗。

若要解決這個問題,請建立可將零長度字串 (之間不包含任何內容的兩個單引號) 與含有數字的 資料欄串連起來的公式。例如,如果含數字的資料欄是在資料欄 A 中,您可以使用公式 =concatenate(A2,''), =concatenate(A3,''),為每個儲存格新增一個資料欄來建立同等的 字串。

### **我在工作簿編輯器中看不到「視覺化」工作區中的「自動洞察分析」選項**

請要求 Oracle Analytics 管理員啟用自動洞察分析。

#### **工作簿編輯器中「視覺化」工作區的「自動洞察分析」選項呈現灰階**

請在需要洞察分析之資料集的「資料集檢查」對話方塊中,選取**啟用洞察分析**選項。

## 視覺化問題疑難排解

本主題描述使用視覺化時可能會遇到的常見問題與其解決方法。

#### **匯入工作簿時,出現發生問題的錯誤,無法匯入 .dva 檔案**

此訊息顯示的可能原因如下:

• 存檔中檔案的大小超過上傳大小上限 (100 MB)。

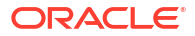

• 一或多個資料來源所使用的連線與嘗試匯入的連線同名。請刪除這些資料來源。

#### **匯入工作簿時,出現工作簿、資料來源或連線已存在的錯誤**

您在嘗試匯入工作簿時,可能會見到下列錯誤訊息:

「已經有與您嘗試匯入之項目同名的工作簿、資料來源或連線存在。要繼續匯入並取代現有內容 嗎?」

之所以會顯示此錯誤訊息,是因為一或多個隨著工作簿匯出的元件已存在於您的系統上。匯出工 作簿時,輸出的 .DVA 檔案會包括該工作簿的相關資料來源和連線字串。若要解決此錯誤,您可 以按一下**確定**以取代您系統上的元件,或可以按一下**取消**並進入您的系統手動刪除元件。

當您嘗試匯入的工作簿未包含資料時,也會出現此錯誤訊息。如果您匯出不含資料的工作簿,該 工作簿的中繼資料和資料來源的中繼資料都會包含在.DVA 中。若要解決此問題,您可以按一下 **確定**來取代您系統上的元件,或者可以按一下**取消**並進入您的系統,然後手動刪除導致錯誤的資 料來源或連線。

### **嘗試重新整理檔案型資料來源的資料時發生問題**

重新整理 Microsoft Excel、CSV 或 TXT 資料來源的資料時,請注意以下幾項要求:

- 若要重新整理 Excel 檔案,請確定較新的試算表檔案包含名稱與之前上傳之原始檔案相同的 工作表。若遺漏工作表,您必須修正檔案,讓其中的工作表與原始上傳檔案中的工作表相 同。
- 如果重新載入的 Excel、CSV 或 TXT 檔案遺漏某些資料欄,您將會見到資料重新載入失敗 的錯誤。若發生此情況,您必須修正檔案,讓其中的資料欄與原始上傳檔案中的資料欄相 同。
- 如果用來建立資料來源的 Excel、CSV 或 TXT 檔案被移動或刪除,資料來源對話方塊中的 連線路徑就會被劃掉 (加上刪除線)。您可以將資料來源重新連線至其原始的來源檔案,或者 將它連線至取代檔案,方法為在顯示窗格的資料來源按一下滑鼠右鍵,然後從選項功能表中 選取**重新載入資料**。接著,您就可以瀏覽並選取要載入的檔案。
- 如果重新載入的 Excel、CSV 或 TXT 檔案含有新資料欄,則系統會將新資料欄標示為隱 藏,而不會顯示在使用該資料集之現有工作簿的資料面板中。若要取消隱藏這些資料欄,請 按一下**隱藏**選項。

您的 Excel 試算表必須具有特定結構。請參閱[關於資料集的檔案。](#page-81-0)

#### **我無法重新整理 MongoDB 資料來源的資料**

第一次連線到 MongoDB 時,MongoDB 驅動程式會建立一個快取檔案。如果您在 MongoDB 綱 要重新命名後,嘗試重新載入 MongoDB 資料來源或在工作簿中使用該資料來源,就可能收到錯 誤或發生 Oracle Analytics 沒有回應的情況。

若要更正此錯誤,請要求管理員清除 MongoDB 快取。

#### **我內嵌至自訂應用程式或網頁的視覺化未正確呈現**

如果視覺化未正確呈現,請檢視或開啟應用程式或網頁的 HTML 頁面,然後確認 DOCTYPE 宣 告存在,並設為 <!DOCTYPE html>。請參閱準備 HTML 頁面。

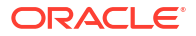

# <span id="page-627-0"></span>31 設計秘訣

本章包含可協助您建置視覺化和報表的參考資訊。

## **主題:**

- 尋找 Oracle Analytics 查詢的 SOL ID
- [IndexCol](#page-638-0) 函數
- [初始化區塊維護](#page-643-0)
- [初始化區塊和使用狀況追蹤](#page-644-0)
- 將網路延遲對杳詢效能的影響減至最低
- [報表總計](#page-647-0)
- [選取呈現儀表板的最佳選項](#page-651-0)
- [先選取提示後再開啟以快速呈現儀表板](#page-654-0)
- [時間戳記](#page-656-0)
- [時間序列](#page-658-0)
- [調整多維資料庫查詢的效能](#page-664-0)
- [調整關聯式資料庫查詢的效能](#page-671-0)
- [使用排除的資料欄調整效能](#page-672-0)

## 尋找 Oracle Analytics 查詢的 SQL ID

當您在調整 Oracle Analytics 的查詢時,需要注意到資料模型、報表設計、儀表板設計、網路組 態,有時甚至必須檢查資料庫。

在檢查資料庫時,您必須知道 **SQL** 敘述句的 sQL\_ID,才能透過作用中階段作業歷史記錄 (ASH)、自動工作負載儲存區域 (AWR) 以及 Oracle SQLTXPLAIN (SQLT) 追蹤特定查詢。

本主題描述如何探勘 Oracle Analytics 使用狀況追蹤表格和 Oracle Database 系統表格 v\$SQL (若是 RAC 資料庫,則為 GV\$SQL),以取得 SQL ID。

## **V\$SQL 表格**

v\$SQL 是 Oracle Database 系統表格,可供追蹤個別 SQL 查詢的統計資料。在此表格中,您執 行的每個 SQL 敘述句都會有一列,且以 SQL\_ID 資料欄為唯一識別。您可以使用此 SQL\_ID 追蹤 Oracle Database 中的指定 SQL 敘述句。

您可以從 v\$sQL 表格 (若是 RAC 資料庫,則為 GV\$SQL),取得許多與查詢相關的實用資訊。

### **使用狀況追蹤表格**

使用狀況追蹤表格並不會直接追蹤 SQL\_ID,但您可以輕鬆透過 SQL\_ID 追溯回 V\$SQL 表格 (若是 RAC 資料庫,則為 GV\$SQL)。

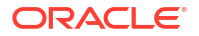

當您在 Oracle Analytics 啟用使用狀況追蹤後,系統會使用以下 2 個表格追蹤所有查詢:

- S\_NQ\_ACCT 包含邏輯查詢
- · s NQ DB ACCT 包含實體查詢

邏輯查詢記錄在邏輯表格中,實體查詢 (或由邏輯查詢產生的查詢) 則記錄在實體查詢表格中。

您可以使用邏輯查詢 ID 資料欄,結合邏輯表格和實體表格。邏輯查詢 ID 資料欄在邏輯表格中 為 ID,在實體表格中則為 LOGICAL QUERY ID。

找出 SQL\_ID 的關鍵是實體表格中的 PHYSICAL\_HASH\_ID 資料欄。PHYSICAL\_HASH\_ID 值也會被寫 入 V\$SQL (或 GV\$SQL) 的 ACTION 資料欄。

Oracle BI Server 會從邏輯 SQL 查詢的文字和實體 SQL 查詢的文字計算出一個雜湊代碼。從 Oracle BI Server 執行之任何 SQL 查詢的實體 SQL 雜湊代碼,會記錄在 V\$SOL 的 ACTION 資料 欄中。如需詳細資訊,請參閱 建立 S\_NQ\_ACCT 記錄與 BI 查詢日誌的關聯。

如需有關各個不同使用狀況追蹤資料欄的詳細資訊,請參閱追蹤使用狀況和瞭解使用狀況追蹤表 格。

### **設定**

知道從何處取得 PHYSICAL\_HASH\_ID 之後,接下來的作業便是撰寫 **SQL** 敘述句,讓在資料庫執 行的 SQL 與在 Oracle Analytics 執行的特定分析建立關聯。

使用狀況追蹤表格和資料倉儲如果在同一個資料庫執行處理,您可以撰寫單一查詢來尋找 SQL\_ID。

使用狀況追蹤表格和資料倉儲如果在不同的 Oracle Database 執行處理,您需要執行 2 個杳 詢。首先,執行查詢以從使用狀況追蹤表格提取想要檢查之查詢的 PHYSICAL HASH ID。接下 來,使用 PHYSICAL HASH\_ID 的值篩選 ACTION 資料欄,從 V\$SQL 提取 SQL\_ID。

### **範例**

在本範例中,假設使用狀況追蹤表格和資料倉儲在同一個位置。可以在查詢中使用「使用狀況追 蹤」和 V\$SQL 表格中的任何或所有資料欄,但在本範例中,您選取以下子集:

select

o.sql\_id,

to char(l.start ts, 'YYYY-MM-DD HH24:MI:SS'),

l.id as l\_id,

- p.logical\_query\_id,
- l.hash\_id,
- l.saw\_src\_path,
- l.query\_src\_cd,
- l.success\_flg,
- l.num\_db\_query,

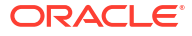

l.query\_text,

p.query\_text,

o.sql\_text,

p.physical\_hash\_id,

o.action

from

usage tracking.s nq acct l,

usage\_tracking.s\_nq\_db\_acct p,

v\$sql o

where

```
l.id = p.logical_query_id and o.action = p.physical_hash_id and l.start_dt > 
trunc(sysdate - 1) and l.end dt < trunc(sysdate)
```
order by l.start\_ts, l.id, l.hash\_id, p.physical\_hash\_id, o.sql\_id;

在第二個範例中,假設使用狀況追蹤表格和資料倉儲位於不同的 Oracle Database。 首先,針對使用狀況追蹤表格撰寫查詢以取得 PHYSICAL HASH\_ID。

select

```
to char(l.start ts, 'YYYY-MM-DD HH24:MI:SS'),
```
l.id as l\_id,

p.logical\_query\_id,

l.hash\_id,

l.saw\_src\_path,

l.query\_src\_cd,

l.success\_flg,

- l.num\_db\_query,
- l.query\_text,
- p.query\_text,

p.physical\_hash\_id

from

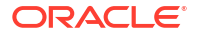

```
usage tracking.s nq acct l,
usage_tracking.s_nq_db_acct p
where
l.id = p.logical query id and l.start dt > trunc(sysdate - 1) and l.end dt <
trunc(sysdate)
order by l.start ts, l.id, l.hash id, p.physical hash id;
接下來,針對 v$SQL 撰寫查詢以取得 SQL_ID,其中使用 PHYSICAL_HASH_ID 的值作為篩選。
select
o.action,
o.sql_id,
o.sql_text
from
v$sql o
where
o.action = '<physical hash id>'
order by o.sql_id;
如果您使用 RAC 資料庫,請使用 GV$SQL 表格取得 SQL ID,而不是使用 V$SQL。
select
o.action,
o.sql_id,
o.sql_text
from
gv$sql o
where
o.action = '<physical hash id>'
order by o.sql_id;
若是要排解初始化區塊的問題,此方法並不適用,因為初始化區塊使用狀況追蹤表格
(S_NQ_INITBLOCK) 並未包含實體雜湊 ID。
```

```
在下一個範例中,您使用'A - Sample Sales' 主題區域,而且只從使用狀況追蹤表格選取少
數資料欄。
從 'A - Sample Sales', 您執行以下查詢:
[2022-02-04T15:11:17.629+00:00] [OBIS] [TRACE:2] [USER-0] [] [ecid: 
e49b96a8-33c4-4ba7-a877-e564d207eca1-00242531,0:1:38:3] [sik: bootstrap] 
[tid: dd1bc700] [messageId: USER-0] [requestid: 33e30020] [sessionid: 
33e30000] [username: oacadmin] ############################################## 
\lceil-------------------- SQL Request, logical request hash:
cee7ec94
SET VARIABLE QUERY_SRC_CD='Report';SELECT
   0 s_0,
   "A - Sample Sales". "Offices". "D1 Office" s 1,
   "A - Sample Sales". "Base Facts". "10- Variable Costs" s 2,
   "A - Sample Sales". "Base Facts". "11- Fixed Costs" s 3
FROM "A - Sample Sales"
ORDER BY 2 ASC NULLS LAST
FETCH FIRST 125001 ROWS ONLY
]]
```
當您從使用狀況追蹤邏輯表格選取 start\_ts \id \hash\_id \query\_src\_cd 以及 query\_text 時,您會取得 ID 值 E841EBB79217270A660CDD3EFB5D986C:

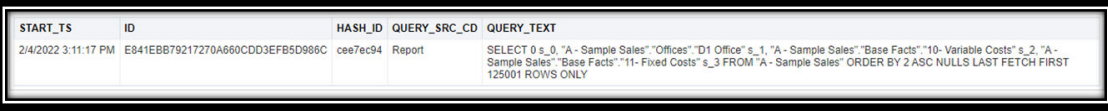

接下來,從使用狀況追蹤實體表格選取 logical query\_id、hash\_id、physical\_hash\_id 以及 query text, 其中 logical query id = E841EBB79217270A660CDD3EFB5D986C:

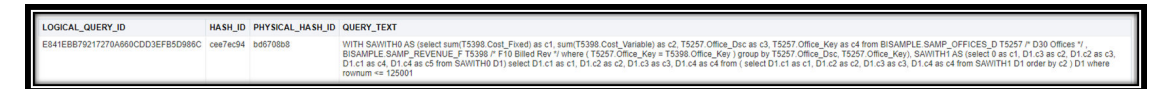

當您查看管理階段作業日誌時,邏輯查詢產生的 SQL 會在 QUERY\_TEXT 資料欄中:

[2022-02-04T15:11:17.637+00:00] [OBIS] [TRACE:2] [USER-18] [] [ecid: e49b96a8-33c4-4ba7-a877-e564d207eca1-00242531,0:1:38:5] [sik: bootstrap] [tid: dd1bc700] [messageId: USER-18] [requestid: 33e30020] [sessionid: 33e30000] [username: oacadmin] -------------------- Sending query to database named 01 - Sample App Data (ORCL) (id: <<62275>>), client type Oracle Call Interface (OCI), connection pool named Sample Relational Connection, logical

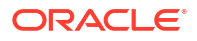

```
request hash cee7ec94, physical request hash bd6708b8: [[
WITH
SAWITH0 AS (select sum(T5398.Cost_Fixed) as c1,
     sum(T5398.Cost Variable) as c2,
      T5257.Office_Dsc as c3,
      T5257.Office_Key as c4
from
     BISAMPLE.SAMP OFFICES D T5257 /* D30 Offices */ ,
```
BISAMPLE.SAMP\_REVENUE\_F\_T5398 /\* F10 Billed Rev \*/

```
where ( T5257. Office Key = T5398. Office Key )
```
group by T5257.Office Dsc, T5257.Office Key),

```
SAWITH1 AS (select 0 as c1,
```
 D1.c3 as c2, D1.c2 as c3, D1.c1 as c4, D1.c4 as c5

#### from

```
 SAWITH0 D1)
```
select D1.c1 as c1, D1.c2 as c2, D1.c3 as c3, D1.c4 as c4 from ( select D1.c1 as c1,

 D1.c2 as c2, D1.c3 as c3, D1.c4 as c4

#### from

SAWITH1 D1

order by  $c2$  ) D1 where rownum  $\leq$  125001

]]

最後,從 V\$SQL 選取 action、sql\_id 以及 sql\_text,其中 **action = '**bd6708b8':

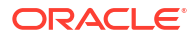

```
ACTION SQL_ID
                       SQL_TEXT
   08b8 10xhc0a
```
WITH SAWITHO AS (select sum(T5398 Cost\_Fixed) as c1, sum(T5398 Cost\_Variable) as c2, T5257 Office\_Doc acc3, T5257 Office\_Key as c4 from BISAMPLE SAMP\_OFFICES\_D T5257 /\* D30 Offices "/, BISAMPLE SA<br>where (T5257 Office\_Key =

sql\_text 資料欄中的查詢,與在使用狀況追蹤實體表格中見到的 SQL 相同。因此,您可以看出 有問題之查詢的 sql\_id 是 '1gxhc0acmztwk'。

如果再執行一次相同的查詢,會在使用狀況追蹤邏輯表格中增加另一個資料列,它的 ID 會是新 的,但 hash\_id 則相同:

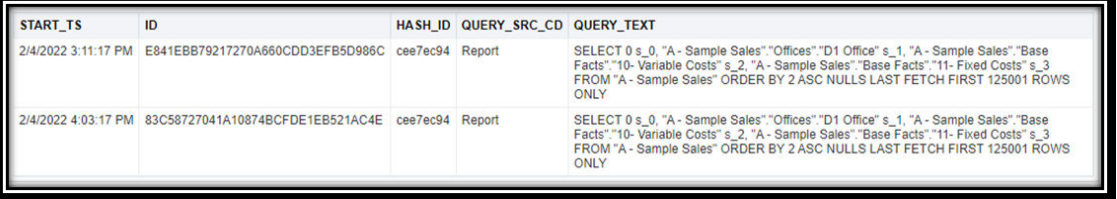

同樣的,會在使用狀況追蹤實體表格中增加另一個資料列,它的 logical query id 會是新的, 但 hash id 和 physical hash id 會維持相同:

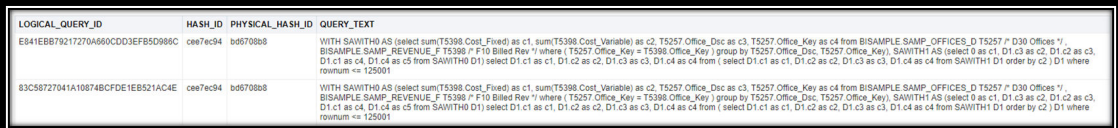

如果您對依據相同邏輯和實體模型的主題區域執行類似的邏輯查詢,也會重複使用 physical hash id。例如,您對 'C - Sample Costs' 執行類似的查詢:

```
[2022-02-04T16:10:17.862+00:00] [OBIS] [TRACE:2] [USER-0] [] [ecid: 
e49b96a8-33c4-4ba7-a877-e564d207eca1-00242ce7,0:1:15:3] [sik: bootstrap] 
[tid: 58504700] [messageId: USER-0] [requestid: 13c9003c] [sessionid: 
13c90000] [username: oacadmin] ############################################## 
[[
```
------------------- SQL Request, logical request hash:

7b5ea9b1

SET VARIABLE QUERY SRC CD='Report'; SELECT

0 s\_0,

"C - Sample Costs"."Offices"."D1 Office" s\_1,

"C - Sample Costs"."Base Facts"."10- Variable Costs" s\_2,

"C - Sample Costs"."Base Facts"."11- Fixed Costs" s\_3

FROM "C - Sample Costs"

ORDER BY 2 ASC NULLS LAST

FETCH FIRST 125001 ROWS ONLY

]]

此邏輯查詢產生的 SQL,與對 'A - Sample Sales' 執行之查詢中的 SQL 相同:

[2022-02-04T16:10:17.866+00:00] [OBIS] [TRACE:2] [USER-18] [] [ecid: e49b96a8-33c4-4ba7-a877-e564d207eca1-00242ce7,0:1:15:5] [sik: bootstrap] [tid: 58504700] [messageId: USER-18] [requestid: 13c9003c] [sessionid: 13c90000] [username: oacadmin] -------------------- Sending query to database named 01 - Sample App Data (ORCL) (id: <<52912>>), client type Oracle Call Interface (OCI), connection pool named Sample Relational Connection, logical request hash 7b5ea9b1, physical request hash bd6708b8: [[

WITH

SAWITHO AS (select sum (T5398.Cost Fixed) as c1,

sum(T5398.Cost Variable) as c2,

T5257.Office\_Dsc as c3,

T5257.Office\_Key as c4

#### from

BISAMPLE.SAMP OFFICES D T5257  $/*$  D30 Offices  $*/$  ,

BISAMPLE.SAMP\_REVENUE\_F\_T5398 /\* F10 Billed Rev \*/

where ( $T5257.$ Office Key = T5398.Office Key )

group by T5257.Office Dsc, T5257.Office Key),

SAWITH1 AS (select 0 as c1,

D1.c3 as c2,

D1.c2 as c3,

D1.c1 as c4,

D1.c4 as c5

#### from

SAWITH0 D1)

select D1.c1 as c1, D1.c2 as c2, D1.c3 as c3, D1.c4 as c4 from ( select D1.c1 as c1,

 D1.c2 as c2, D1.c3 as c3, D1.c4 as c4

from

SAWITH1 D1

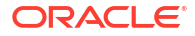

order by c2 ) D1 where rownum <= 125001

]]

首先,利用使用狀況追蹤邏輯表格尋找 id。請注意,邏輯 hash\_id 與對 'A – Sample Sales' 執行的查詢不同:

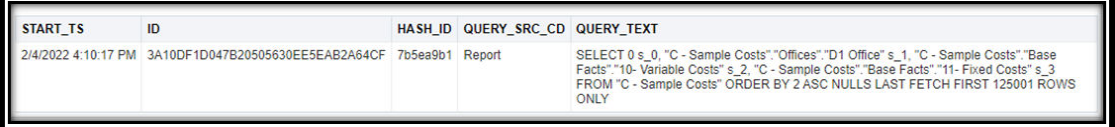

在使用狀況追蹤實體表格中,儘管邏輯 hash\_id 不同,但 physical hash id 是相同的:

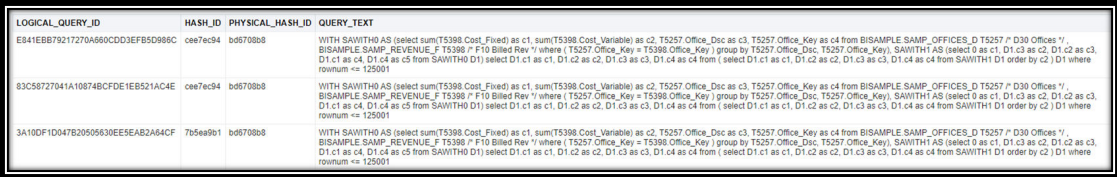

在另一個範例中,您執行了相同的查詢 (如上),但這次您按了「重新整理」。請注意, OBIS REFRESH CACHE=1 變數代表重新整理。如先前所述,使用狀況追蹤邏輯表格中插入了另一 個資料列,但它的 logical hash\_id 不同。

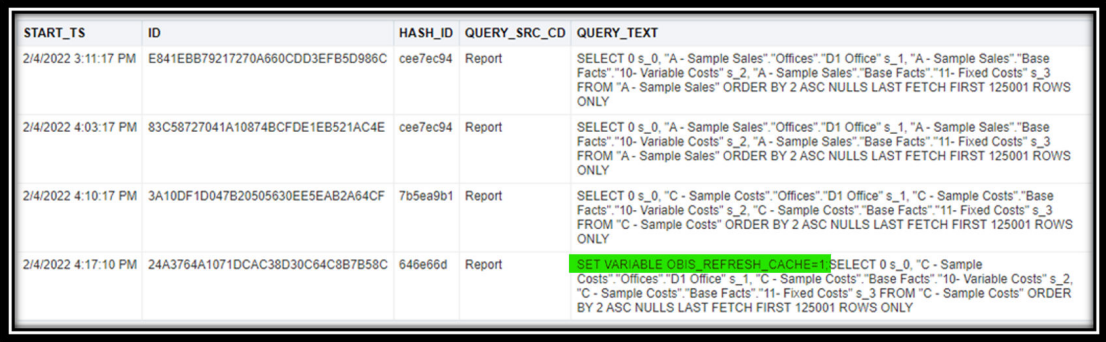

但是,當您查詢使用狀況追蹤實體表格時,您會發現所有查詢的 physical hash id 都相同。

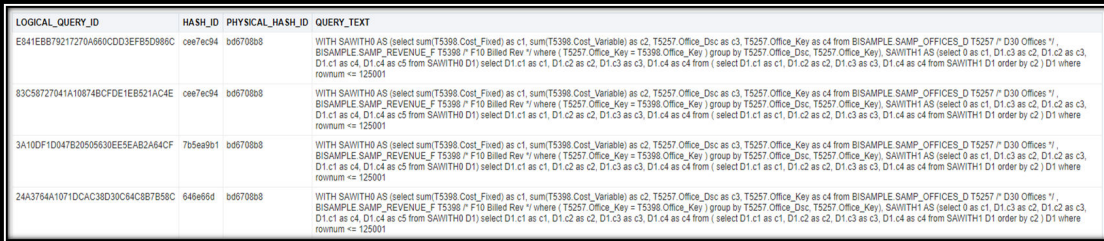

由於這 4個邏輯查詢的 physical\_hash\_id 都相同,所以您在 V\$SQL 會看到此查詢只有單一筆記 錄:

**ACTION SQL\_ID** SQL\_TEXT WITH SAWITHO AS (select sum)T5398 Cost\_Fixed) as c1, sum(T5398 Cost\_Variable) as c2, T5257 Office, Disc as c3, T5257 Office, Rey as c4 from BISAMPLE SAMP\_OFFICES\_D T5257 /\* D30 Offices 7/, BISAMPLE SAMP\_RE<br>where (T525 Offi

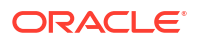

您可以使用此相同的方法,排解依據主題區域 (RPD) 或資料庫連線之資料視覺化查詢的問題。 若為資料庫連線,這包括資料視覺化和用於產生資料集的查詢。

您可以從 QUERY\_SRC\_CD 資料欄的值判斷查詢類型,亦即資料視覺化、資料集、分析、**ODBC** 等 等。例如,資料視覺化查詢的值為'Visual Analyzer',用於產生資料集之查詢的值為 'data-prep,分析的值為'Report',而某些內部 ODBC 程序呼叫之查詢的值則為 'Soap'。

若要產生資料視覺化的 SQL 敘述句,您必須將相關資料集的資料存取變更為「即時」。

在本範例中,您對以 Oracle Database 連線為依據的資料集建立資料視覺化查詢 (與以上查詢類 似)。

[2022-02-03T19:42:06.564+00:00] [OBIS] [TRACE:2] [USER-0] [] [ecid: f95b5f1b-1e5c-4604-b82a-3eb3717f3aa6-002aa26e,0:1:1:3] [sik: bootstrap] [tid: 58b0a700] [messageId: USER-0] [requestid: ed830023] [sessionid: ed830000] [username: oacadmin] ############################################## [[

-------------------- SQL Request, logical request hash:

3158b05

SET VARIABLE QUERY SRC CD='Visual Analyzer', SAW SRC PATH='{"viewID":"view! 1","currentCanvas":"canvas!1"}',ENABLE\_DIMENSIONALITY = 1; SELECT

0 s\_0,

XSA('oacadmin'.'BISAMPLE\_OfficeRevenue')."SAMP\_OFFICES\_D"."OFFICE\_DSC" s\_1,

XSA('oacadmin'.'BISAMPLE\_OfficeRevenue')."SAMP\_REVENUE\_F"."COST\_FIXED" s\_2,

 XSA('oacadmin'.'BISAMPLE\_OfficeRevenue')."SAMP\_REVENUE\_F"."COST\_VARIABLE" s\_3

FROM XSA('oacadmin'.'BISAMPLE\_OfficeRevenue')

ORDER BY 2 ASC NULLS LAST

FETCH FIRST 125001 ROWS ONLY

/\* AdditionalDetail='VisualAnalyzer' \*/

這會產生以下 SQL:

[2022-02-03T19:42:06.960+00:00] [OBIS] [TRACE:2] [USER-18] [] [ecid: f95b5f1b-1e5c-4604-b82a-3eb3717f3aa6-002aa26e,0:1:1:5] [sik: bootstrap] [tid: 58b0a700] [messageId: USER-18] [requestid: ed830023] [sessionid: ed830000] [username: oacadmin] -------------------- Sending query to database named 'oacadmin'.'BISAMPLE' (id: <<147945>>), client type OCI 10g/11g, connection pool named 'oacadmin'.'BISAMPLE', logical request hash 3158b05, physical request hash c48e8741: [[

WITH

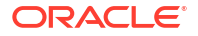

SAWITHO AS (select T1000005.OFFICE KEY as c1,

T1000005.OFFICE\_DSC as c2

from

BISAMPLE.SAMP\_OFFICES\_D\_T1000005),

SAWITH1 AS (select T1000008.OFFICE KEY as c1,

T1000008.COST\_FIXED as c2,

T1000008.COST\_VARIABLE as c3

from

BISAMPLE.SAMP\_REVENUE\_F\_T1000008),

SAWITH2 AS (select D1.c2 as c1,

D2.c2 as c2,

D2.c3 as c3

from

SAWITH0 D1 inner join SAWITH1 D2 On D1.c1 = D2.c1),

SAWITH3 AS (select D102.c1 as c1,

sum(D102.c2) as c2,

sum(D102.c3) as c3

#### from

SAWITH2 D102

group by D102.c1)

```
select D1.c1 as c1, D1.c2 as c2, D1.c3 as c3, D1.c4 as c4 from ( select 0 as 
c1,
```
 D110.c1 as c2, D110.c2 as c3, D110.c3 as c4

from

SAWITH3 D110

order by c2 ) D1 where rownum <= 125001

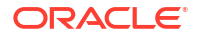

<span id="page-638-0"></span>從使用狀況追蹤邏輯表格中,您可以找到對使用狀況追蹤實體表格進行篩選的 hash\_id:

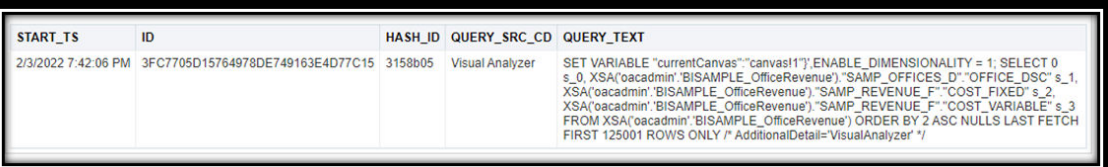

從使用狀況追蹤實體表格中,您可以找到 physical\_hash\_id:

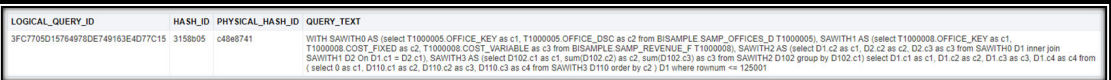

當您查詢 v\$sQL 時,可以再找到 sQL ID:

 $SQL$  JD as c2, D2.c3 as c3 from SAWITH0 D1 inner join SAWITH1 D2 On D1.c1 = D2.c1), SA<br>m ( select 0 as c1, D110.c1 as c2, D110.c2 as c3, D110.c3 as c4 from SAWITH3 D110

您也可以在「管理階段作業」日誌中找到邏輯 hash\_id 和 physical\_hash\_id (請參閱以上日誌 片段中標示的區段)。這表示您可以從日誌本身找到 SQL\_ID。以使用狀況追蹤表格的優點為,

「管理階段作業」中的日誌項目都是暫時的,所以除非您在執行查詢的同時收集雜湊 ID,否則 它們都會遺失。

不過,資料只有當查詢完成時才會寫入使用狀況追蹤表格。因此,如果您在排解尚未完成之長時 間執行查詢的問題,且要判斷其 sq1 \_id,您可以從「管理階段作業」日誌取得邏輯 hash\_id 和 physical\_hash\_id。

如果您在排解 SQL 敘述句的問題,而且需要檢查資料庫的話,您可以結合使用狀況追蹤表格和 V\$SQL 系統表格 (或 GV\$SQL) 中的資訊,以快速找出您要檢查之 SQL 敘述句的 SQL\_ID。

## IndexCol 函數

在 Oracle Analytics 中,當計算式「分支」以變數值為依據時,通常會使用 Case 敘述句。Case 敘述句中如果參照變數,最好改用 IndexCol 函數,以提升所產生 **SOL** 程式碼的效率。本主題 描述 IndexCol 函數與其使用時機。

### **IndexCol 函數**

計算式中的資料欄或值如果會因階段作業、儲存區域或展示變數值而有所不同時,請使用 IndexCol 函數。

IndexCol 函數的語法如下:

INDEXCOL(<<integer\_literal>>, <<expr\_list>>)

其中的第一個引數會解析為整數,而組成 <<expr\_list>> 的項目則相對應至第一個引數的可能 值數目。SQL 敘述句中會根據第一個引數的值,使用這些中的其中一個項目。

例如,假設 <<integer\_literal>> 引數如果有三個可能的值,那麼 <<expr\_list>> 引數中就會 有三個引數,每個可能的 <<integer\_literal>> 值各一個。

第一個引數通常根據階段作業變數值或與變數有關的 Case 敘述句值。您可以在儲存區域 (.rpd) 檔案中或直接在報表資料欄中建立 IndexCol 函數的模型。您可以嵌套多個 IndexCol 函數以組 成單一敘述句。

## **此函數的優點**

使用 <<case when>> 敘述句的計算式會整個被推送至實體 SQL 程式碼。相較之下, IndexCol 函數只會將必要的資料欄或表示式下推至資料庫。這是因為 IndexCol 函數會在實體 SQL 程式 碼產生之前就先被評估。

與變數提示結合之後,就能從值清單中選取,如此您可大幅修改報表結構,完全不會影響效能。

IndexCol 函數的一個缺點是不能在整數計算式中與 "like" 搭配使用, 但您還是可以在表示式清 單中使用 "like"。整數計算式如果需要使用 "like",您必須改用 Case 敘述句。

#### **範例:**

假設有一個用於設定使用者偏好幣別的 PREFERRED\_CURRENCY 階段作業變數,而根據此階段作業 變數的值,就能以使用者指定的幣別顯示收益。

此外,建立了兩個計算式,以根據階段作業變數的值傳回正確的幣別。

第一個使用 Case 敘述句,如以下範例所示:

CASE

WHEN VALUEOF(NQ SESSION. "PREFERRED CURRENCY") = 'USD' THEN "01 - Sample App Data (ORCL)".""."BISAMPLE"."F19 Rev. (Converted)"."Revenue Usd"

WHEN VALUEOF(NQ SESSION. "PREFERRED CURRENCY") = 'EUR' THEN "01 - Sample App Data (ORCL)".""."BISAMPLE"."F19 Rev. (Converted)"."Revenue Eur"

WHEN VALUEOF(NQ SESSION."PREFERRED CURRENCY") = 'AUD' THEN "01 - Sample App Data (ORCL)".""."BISAMPLE"."F19 Rev. (Converted)"."Revenue Aud"

ELSE NULL

END

第二個使用 IndexCol 函數,如以下範例所示:

INDEXCOL(

CASE VALUEOF(NQ\_SESSION."PREFERRED\_CURRENCY")

WHEN 'USD' THEN 0

WHEN 'EUR' THEN 1

WHEN 'AUD' THEN 2

END ,

"01 - Sample App Data (ORCL)".""."BISAMPLE"."F19 Rev. (Converted)"."Revenue\_Usd", "01 - Sample App Data (ORCL)".""."BISAMPLE"."F19 Rev. (Converted)". "Revenue Eur", "01 - Sample App Data (ORCL)".""."BISAMPLE"."F19 Rev. (Converted)"."Revenue\_Aud")

由於 IndexCol 函數的第一個引數必須解析為整數,因此使用 Case 敘述句進行解析。

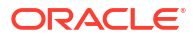

使用 Case 敘述句計算式執行查詢時,會將整個 Case 敘述句下推至資料庫,因為 Case 敘述句 會在執行時期進行評估。在某些情況下,這會導致最佳化處理程式發生問題。

```
WITH
```
SAWITHO AS (select sum (case when 'USD' = 'USD' then T42437. Revenue Usd when 'EUR' = 'USD' then T42437. Revenue Eur when 'AUD' = 'USD' then T42437.Revenue\_Aud else NULL end ) as c1,

T42412.Office\_Dsc as c2,

T42412.Office\_Key as c3

from

BISAMPLE.SAMP OFFICES D T42412  $/*$  D30 Offices  $*/$  ,

BISAMPLE.SAMP\_REVENUE\_CURR\_F\_T42437 /\* F19 Rev. (Converted) \*/

where  $( T42412.$  Office Key = T42437. Office Key )

group by T42412.Office Dsc, T42412.Office\_Key),

SAWITH1 AS (select 0 as c1,

D1.c2 as c2,

D1.c1 as c3,

D1.c3 as c4

#### from

SAWITH0 D1)

select D1.c1 as c1, D1.c2 as c2, D1.c3 as c3 from ( select D1.c1 as c1,

D1.c2 as c2,

D1.c3 as c3

from

SAWITH1 D1

order by c2 ) D1

The same query run using the IndexCol function pushes down only the expression needed to satisfy the query, because the IndexCol function is resolved prior to SQL generation. This helps avoid issues with the Optimizer.

WITH

SAWITHO AS (select sum (T42437. Revenue Usd) as c1,

T42412.Office\_Dsc as c2,

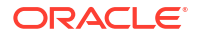

```
T42412.Office Key as c3
from
     BISAMPLE.SAMP OFFICES D T42412 /* D30 Offices */ ,
     BISAMPLE.SAMP_REVENUE_CURR_F_T42437 /* F19 Rev. (Converted) */
where ( T42412. Office Key = T42437. Office Key )
group by T42412.Office Dsc, T42412.Office Key),
SAWITH1 AS (select 0 as c1,
      D1.c2 as c2,
      D1.c1 as c3,
      D1.c3 as c4
from
      SAWITH0 D1)
select D1.c1 as c1, D1.c2 as c2, D1.c3 as c3 from ( select D1.c1 as c1,
      D1.c2 as c2,
     D1.C3 as c3from
      SAWITH1 D1
order by c2 ) D1
```
## **工作簿和 INDEXCOL**

有了參數之後,現在可以在工作簿中使用 IndexCol 函數。 在本範例中,使用 IndexCol 函數變更視覺化的期間細微度。 1. 建立參數作為資料欄選取器,用以選取期間單元塊,在本案例中為「月」或「季」。

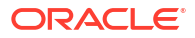

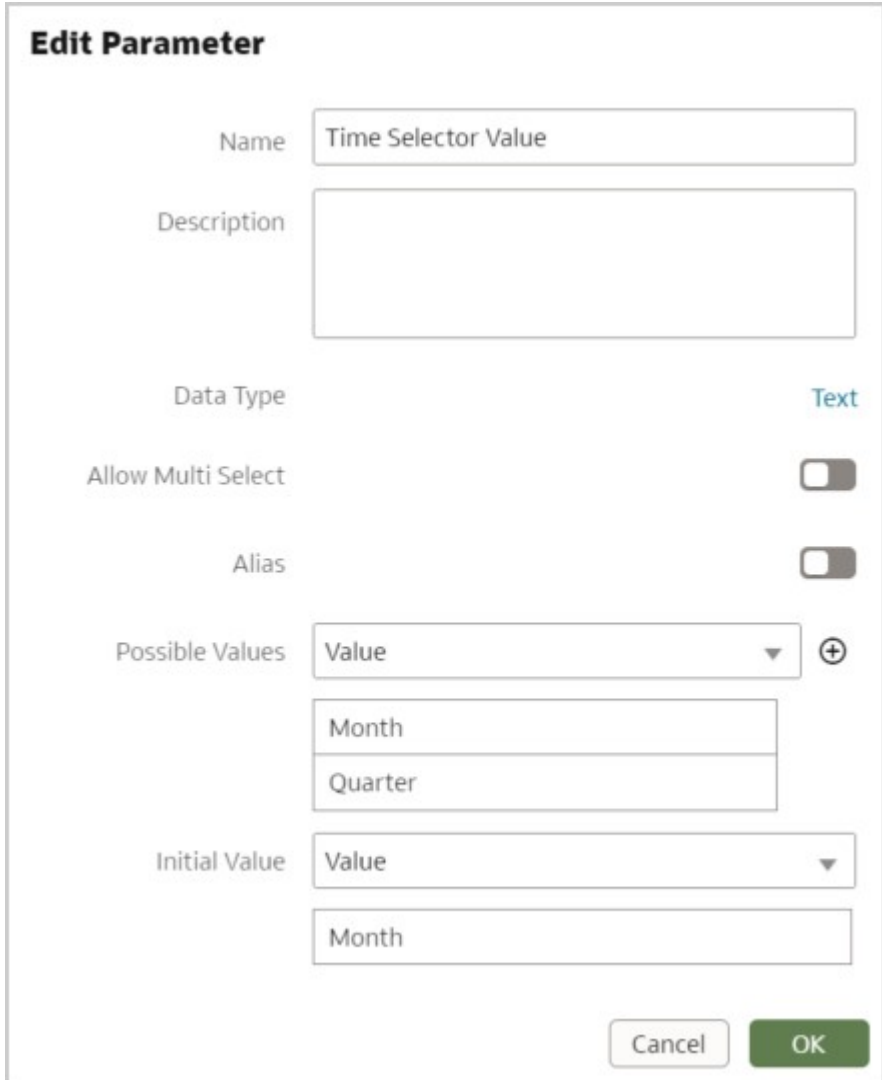

**2.** 接著,建立自訂計算式來執行 IndexCol 函數。計算式如下:

indexcol(case when @parameter("Time Selector Value")('Month')='Month' then 0 else 1 end, "HCM - Workforce Core"."Time"."Month Name", "HCM - Workforce Core"."Time"."Quarter")

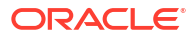

<span id="page-643-0"></span>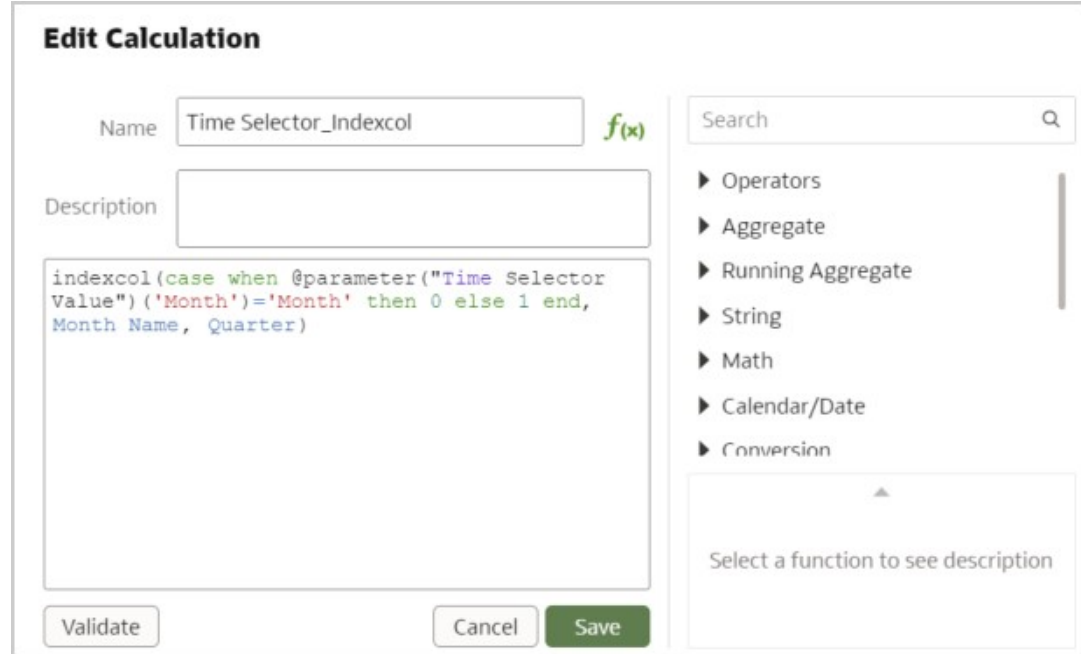

**3.** 將參數放到工作簿的篩選列。使用者便能夠從資料欄選取器篩選中選取「月」或「季」,以 變更報表的細微度。

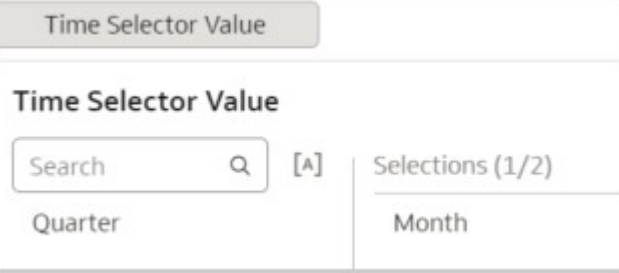

## 初始化區塊維護

如果您在 Oracle Analytics Cloud 使用資料閘道或遠端資料連線器,每次執行查詢時的持續時間 都會稍微增加。

您在執行報表時並不會注意到持續時間增加,因為增加的時間不到 0.3 秒。不過,若您在有使用 者登入時執行大量 (此數量取決於您的效能需求) 的初始化區塊,可能就會發生效能問題,因為 初始化區塊查詢是以循序方式執行。對初始化區塊使用延緩選項並無法解決此問題,因為初始化 區塊會在您開啟第一個儀表板頁面時執行。

如果您使用 Oracle BI Applications,這也是一個問題,因為它會執行超過兩百個初始化區塊。 對於 Oracle Analytics Cloud,避免這些效能問題的最佳方式就是減少初始化區塊的數量。

下列是如何減少階段作業初始化區塊數目的建議:

- 停用所有不需要的初始化區塊。
- 例如, 在 Oracle BI Applications 中, 請停用與不再使用之 Oracle BI Applications 模組有關 的初始化區塊。
- 將使用相同連線集區的所有 row wise 初始化區塊合併,並且在它們的查詢之間使用 UNION ALL 以傳回相同的資料類型,但若有優先順序規則則除外。

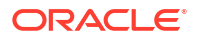

<span id="page-644-0"></span>例如:

Init block 1: query1 Init block 2: query2

Merged init block: query1 union all query2

- 停用從 dual 或 W\_DUAL G 選取硬式編碼值的所有初始化區塊, 並且將硬式編碼值放到相應 變數的預設初始設定元中。
- 將從 dual 選取資料的其餘初始化區塊合併成單一 select 敘述句。
- 對於 Oracle BI Applications 客戶, 若未使用相應的屬性, 請停用用於擷取 Oracle Human Capital Management 自訂屬性名稱和值的所有初始化區塊。(這些變數目前的值如果是標準 預設值 'HIDE') 或如果您未使用 Oracle Human Capital Management 作為 Oracle BI Applications 資料來源 (Oracle BI Applications 有一百個類似這樣的初始化區塊):

HR xxx Attribute yyy

• 合併不是 row\_wise 且使用相同連線集區的所有其餘初始化區塊。例如: 初始化區塊 1 以查詢 1 為依據:select colA from tableA where…。 初始化區塊 2 以查詢 2 為依據:select colB from tableB where…。 您可以使用類似以下的查詢,將它們合併成單一初始化區塊:

Select MAX(colA), MAX(colB) from (

select cola as cola, null as colB from tableA where....

Union all

Select null, colB from tableB where…) tmp

您可以視需要執行無限個聯集,使用單一個查詢從相同的連線集區擷取所有變數。

這在實行或維護上並不容易,而且在建立查詢並將所有變數指定至單一初始化區塊時,還要冒著 出錯的風險。如果您小心實行並維護初始化區塊查詢和變數,將可大幅縮減登入及顯示第一個儀 表板頁面的時間。

## 初始化區塊和使用狀況追蹤

本主題涵蓋在 Oracle Analytics 使用初始化區塊和使用狀況追蹤的最佳應用。

#### **啟用使用狀況追蹤**

完成初步的階段作業變數初始化區塊最佳化之後,請對初始化區塊啟用使用狀況追蹤,以完全掌 握其效能。請參閱[初始化區塊維護。](#page-643-0)

本主題中顯示 Oracle BI Enterprise Edition (OBIEE) 的使用狀況追蹤表格名稱。實際的名稱並無 特定限制,但應識別每個表格的內容,例如 PHYSICAL、LOGICAL 或 INITBLOCK。

請由「系統設定值」中啟用使用狀況追蹤,然後重新啟動 Business Intelligence (BI) Server,即 可啟動使用狀況追蹤功能。請參閱使用狀況追蹤選項。

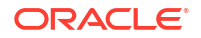

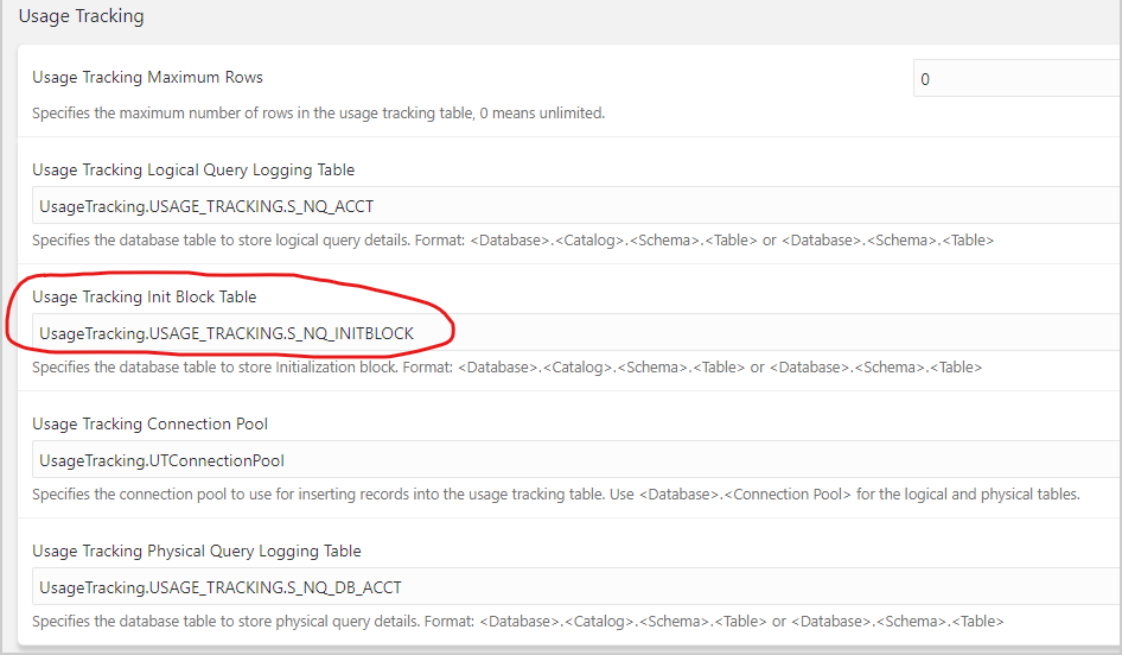

## **監督初始化區塊**

啟用使用狀況追蹤之後,請登入 Oracle Analytics。未延緩的所有階段作業變數初始化區塊都會 在登入時執行,並且填入初始化區塊使用狀況追蹤表格。

登入 SQL Developer、SQL\*Plus 或其他 SQL 輸入工具。使用從階段作業日誌取得的 SESSION ID (例如 -1883570176),對初始化區塊使用狀況追蹤表格執行下列查詢。

```
SELECT USER NAME, SESSION ID, BLOCK NAME,
TO CHAR(START TS, 'DD-MM-YYYY HH24:MI:SS') START TIME,
TO CHAR(END TS, 'DD-MM-YYYY HH24:MI:SS') END TIME
FROM USAGE TRACKING.S NQ INITBLOCK
WHERE SESSION ID = -1883570176ORDER BY SESSION ID, START TS, END TS
```
請勿使用 USER\_NAME 進行篩選。但是,尋找階段作業日誌中想查看之某一列的 START\_TIME 和 USER\_NAME。

使用與 USER\_NAME (或者是 START\_TIME) 相關聯的 SESSION\_ID 篩選查詢。

此查詢的結果看起來如下:

<span id="page-646-0"></span>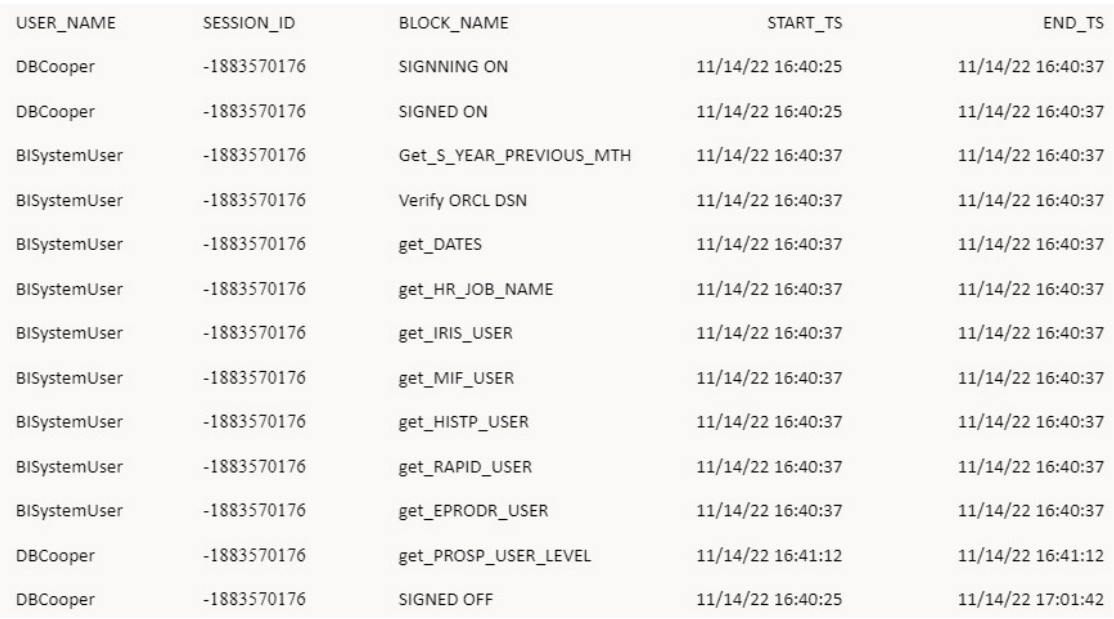

初始化區塊的使用狀況追蹤在使用者階段作業期間進行了以下 3 個系統呼叫:

- SIGNING ON
- SIGNED ON
- SIGNED OFF

## **備註:**

如果您不是要調查特定的登入問題,請忽略 SIGNING ON、SIGNED ON 以及 SIGNED OFF 這 3 個區塊。SESSION ID 可以是負數。同一個 SESSION ID 有 2 個不一樣的 USER\_NAME 值; BISystemUser 和實際的使用者名稱。

可以將初始化區塊設定為延緩。這些區塊會視需要使用原始的使用者名稱執行。未延緩的所有階 段作業變數初始化區塊都會在登入時執行,並且填入初始化區塊使用狀況追蹤表格。這些區塊會 使用 BISystemUser 使用者名稱執行。

上方的表格顯示 SIGNING ON 和 SIGNED ON 呼叫使用了 12 秒的時間。而 SIGNED OFF 呼叫顯示 使用者在活動 21 分鐘後登出。管理員可以確實瞭解呼叫的實際執行時間,以及哪裡需要採取更 正動作。

## 將網路延遲對查詢效能的影響減至最低

Oracle Analytics Cloud 如果連線至位於不同資料中心的資料庫,網路延遲便會增加。為了將網 路延遲增加對效能的負面影響減至最低,您可以減少 Oracle Analytics Cloud 與資料來源之間的 網路往返次數。將網路往返次數減少,就可以縮短資料庫查詢的回應時間。

為了達成此目標,Oracle 建議您增加預設的大量擷取資料列數目和擷取緩衝區的大小。您可以 在資料模型檔案 (RPD) 中修改您 Oracle Analytics Cloud 的這兩項設定值。

DEFAULT BULK FETCH ROW COUNT:將大量擷取資料列數目增加至 5,000。由於大量擷取資料 列數目會受到大量擷取緩衝區大小的限制,因此您必須同時增加擷取緩衝區大小。

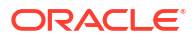

<span id="page-647-0"></span>MAX\_BULK\_FETCH\_BUFFER\_SIZE:將緩衝區大小增加為較大的值,例如 1,000,0000。

緩衝區大小如果不足,每次大量擷取所包含的資料列數目將會少於 DEFAULT\_BULK\_FETCH\_ROW\_COUNT 的數目。網路延遲如果過高,就會導致效能降低。

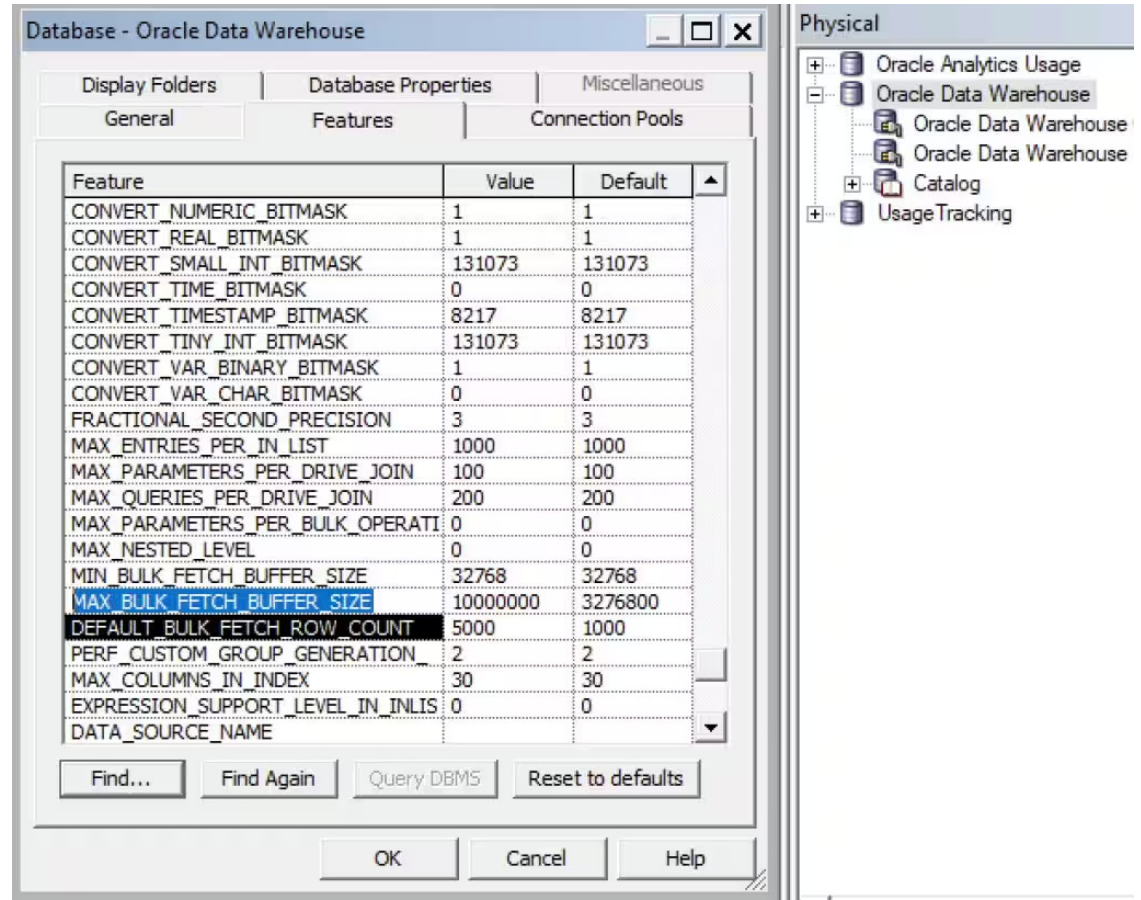

## 報表總計

此資訊描述明確指定報表總計聚總規則的方式,這有助於改善效能,且專為編寫 Oracle Analytics 報表的技術開發人員所設計。

在本範例中,報表定義為年度、月份以及客戶區域,且使用 'Count Distinct of Customers with Orders' 度量,其定義為計算訂單的相異客戶。
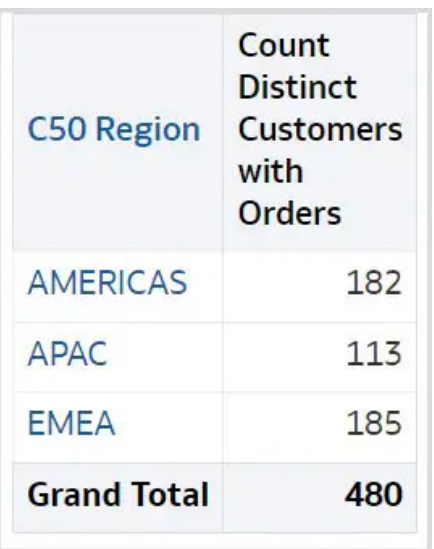

#### **邏輯查詢如下:**

```
SELECT
   0 s 0,"A - Sample Sales". "Cust Regions". "C50 Region" s 1,
    "A - Sample Sales"."Counts"."32 # of Cust with Orders (Cnt Distinct)" 
s_2,
   REPORT AGGREGATE("A - Sample Sales"."Counts"."32 # of Cust with Orders
(Cnt Distinct)" BY ) s_3
FROM "A - Sample Sales"
WHERE
("Time"."T02 Per Name Month" = '2011 / 11')
ORDER BY 2 ASC NULLS LAST
FETCH FIRST 500001 ROWS ONLY
```
#### **產生的實體查詢如下:**

```
WITH
SAWITHO AS (select count(distinct T42433.Cust Key) as c1,
      T42430.Region as c2
from
     BISAMPLE.SAMP CUSTOMERS D T42428 /* D60 Customers */ ,
     BISAMPLE.SAMP ADDRESSES D T42430 /* D62 Customers Addresses */ ,
     BISAMPLE.SAMP TIME MTH D T42405 /* D02 Time Month Grain */ ,
     BISAMPLE.SAMP_REVENUE_F_T42433 /* F10 Billed Rev */
where ( T42405.Mth Key = T42433.Bill Mth Key and T42405.Per Name Month =
'2011 / 11' and T42428.Cust Key = T42433.Cust Key and T42428.Address Key =
T42430.Address_Key )
group by T42430.Region),
SAWITH1 AS (select count(distinct T42433.Cust Key) as c1
from
     BISAMPLE. SAMP TIME MTH D T42405 /* D02 Time Month Grain */ ,
     BISAMPLE.SAMP_REVENUE_F_T42433 /* F10 Billed Rev */
where ( T42405. Per Name Month = '2011 / 11' and T42405.Mth Key =
T42433.Bill Mth Key ) )
select D1.c1 as c1, D1.c2 as c2, D1.c3 as c3, D1.c4 as c4 from ( select D1.c1 
as c1,
```
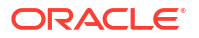

```
D1.C2 as c2,
      D1.c3 as c3,
      D1.c4 as c4
from
      (select 0 as c1,
                D1.c2 as c2,
                D1.c1 as c3,
                D2.c1 as c4,
               ROW NUMBER() OVER (PARTITION BY D1.c2 ORDER BY D1.c2 ASC) as c5
           from
                SAWITH0 D1,
                SAWITH1 D2
      ) D1
where (D1.C5 = 1)order by c2 ) D1 where rownum <= 500001
```
#### 總計值 480 為成員值的總和 (182 + 113 + 185)。計算總計的邏輯查詢表示式為:

"REPORT\_AGGREGATE("A - Sample Sales"."Counts"."32 # of Cust with Orders (Cnt Distinct)" BY ) s 3" o

使用"REPORT AGGREGATE"時,總計將獨立於成員值以外計算。但對於此報表設計,我們認為 正確的總計可以從成員計算而得。

編輯資料欄公式,將 "Aggregation Rule (Totals Row)" 從 "Server Complex Aggregate" 變更為 "Sum"。這會變更邏輯和實體 SQL。

#### **原始聚總:**

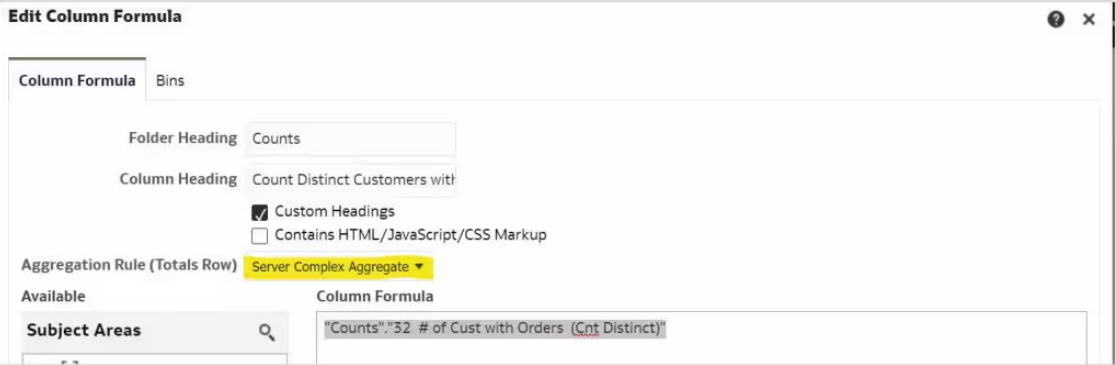

#### **修改後的聚總:**

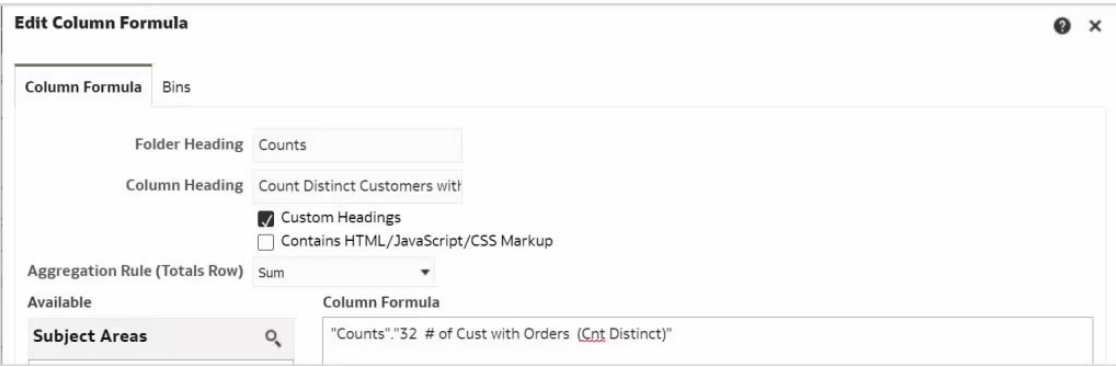

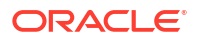

```
修改後的邏輯 SQL 現在包含 "REPORT_SUM"。
```

```
SELECT
   0 s 0,
    "A - Sample Sales"."Cust Regions"."C50 Region" s_1,"A - Sample 
Sales"."Counts"."32 # of Cust with Orders (Cnt Distinct)" s_2,
   REPORT SUM("A - Sample Sales"."Counts"."32 # of Cust with Orders (Cnt
Distinct)\overline{\mathbf{v}} BY ) s 3
FROM "A - Sample Sales"
WHERE
("Time"."T02 Per Name Month" = '2011 / 11')
ORDER BY 2 ASC NULLS LAST
FETCH FIRST 500001 ROWS ONLY
```
#### **產生的實體查詢如下:**

```
WITH
SAWITHO AS (select count(distinct T42433.Cust Key) as c1,
      T42430.Region as c2
from
     BISAMPLE.SAMP CUSTOMERS D T42428 /* D60 Customers */ ,
     BISAMPLE.SAMP_ADDRESSES_D_T42430 /* D62 Customers Addresses */ ,
     BISAMPLE.SAMP_TIME_MTH_D_T42405 /* D02 Time Month Grain */ ,
     BISAMPLE.SAMP_REVENUE F T42433 /* F10 Billed Rev */
where ( T42405.Mth Key = T42433.Bill Mth Key and T42405.Per Name Month =
'2011 / 11' and T42428.Cust Key = T42433.Cust Key and T42428.Address Key =
T42430.Address_Key )
group by T42430.Region),
SAWITH1 AS (select 0 as c1,
      D1.c2 as c2,
      D1.c1 as c3
from
      SAWITH0 D1)
select D1.c1 as c1, D1.c2 as c2, D1.c3 as c3, D1.c4 as c4 from ( select D1.c1 
as c1,
      D1.c2 as c2,
      D1.c3 as c3,
      sum(D1.c3) over () as c4
from
      SAWITH1 D1
order by c2 ) D1 where rownum <= 500001
```
工作簿中提供可明確設定聚總的相同選項:

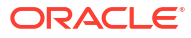

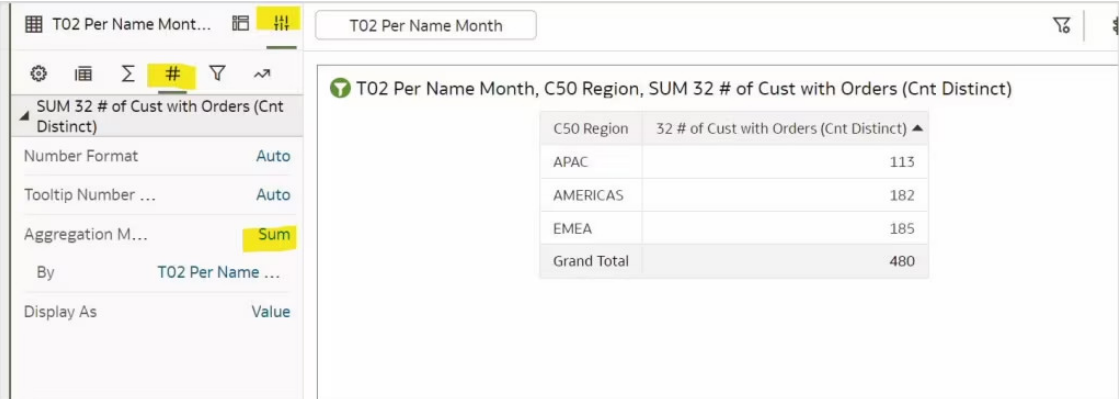

請複查您的報表,確認報表使用最佳聚總規則。當報表設計允許時,請使用明確聚總規則。

如需報表的詳細資訊,請參閱建立分析。

# 選取呈現儀表板的最佳選項

Oracle Analytics Cloud 的管理員或作者可以選取對使用者呈現儀表板內容的最佳選項。本主題 描述儀表板內容如何呈現,以及每個選項的優點。

舉例來說,儀表板有多個頁籤,而且每個頁籤都包含多個視覺化。儀表板建構包含以下元素:

- 儀表板結構 (版面配置),包括頁籤組織、每個頁籤的視覺化版面配置、提示以及篩選。
- 每個視覺化的相關資訊,包括主題區域、主題區域中的資料欄以及視覺化類型 (例如圖表或 表格)。

當使用者開啟儀表板會開始的入儀表板建構、決定放置頁籤和視覺化的位置,然後在呈 現儀表板時對每個視覺化執行查詢。您可以決定使用者是否必須等到儀表板中繼資料完全載入 後,再呈現任何儀表板內容。

中繼資料的載入速度一般很快。儀表板如果包含許多內嵌的物件 (包括條件、儀表板提示和視覺 化),載入可能就需要一些時間,某些應用程式設計面向 (例如資料來源的可用性和延遲) 對此會 比較敏感。因此,使用者有可能在無任何回饋的情況下等待儀表板呈現,而且儀表板可能看似仍 在載入中或瀏覽器停滯。

管理員可使用**啟用立即呈現儀表板**系統層級特性,控制儀表板的呈現方式:

- **開啟** 指示即使某些內容無法使用,也立即呈現儀表板內容。
- **關閉** (預設值) 指示等待所有儀表板內容都載入後再呈現 (舊版 Oracle Analytics Cloud 的 行為)。

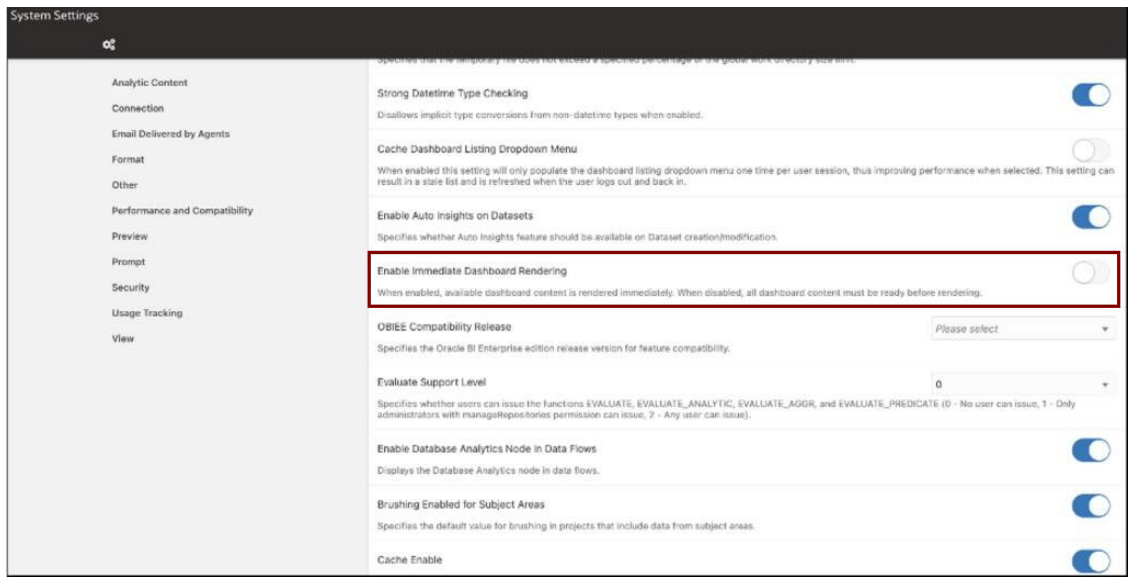

如需詳細資訊,請參閱效能和相容性選項。

作者可使用**儀表板特性**對話方塊中的選項,控制個別儀表板在儀表板層級的呈現方式:

- **可用時便呈現內容** (預設值) 指示即使某些內容無法使用,也立即顯示儀表板內容。
- **等待所有內容** 指示等待所有儀表板內容都載入後再顯示內容。這也是舊版 Oracle Analytics Cloud 的行為。

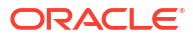

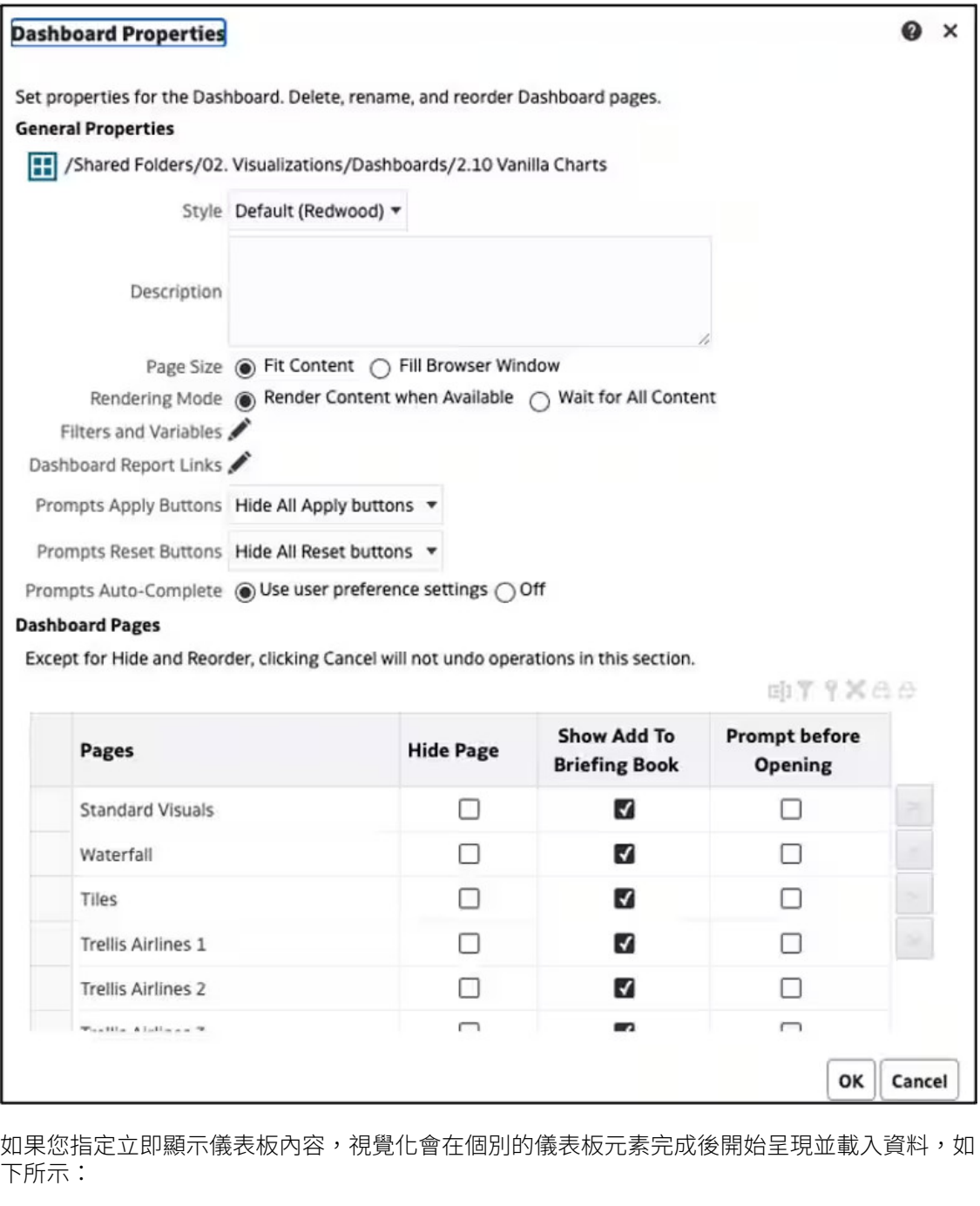

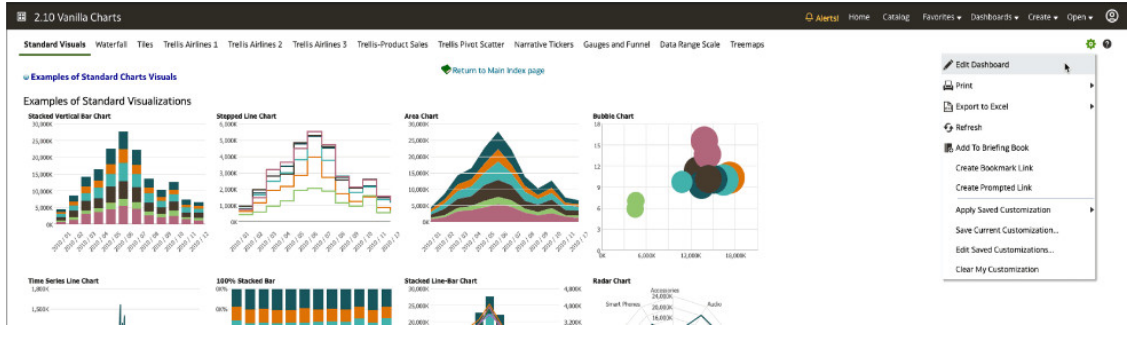

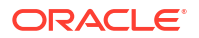

# 先選取提示後再開啟以快速呈現儀表板

瞭解如何在使用者開啟儀表板之前預先選取篩選值,讓儀表板的執行速度加快。

儀表板通常是一種以資料視覺化方式顯示的報表集合,會在單一畫面或一系列畫面中一起呈現。 儀表板提示是一個選擇性元件,可讓使用者指定要作為篩選或作為資料欄公式之一部分的值,以 便只選取想要見到的資料。

若未先提示的話,儀表板報表會以預設值執行,這其中不一定會包含您想要的資料。為了節省時 間並降低資料庫和 Oracle Analytics Cloud 的查詢負載,建議您先收集這些報表值 (提示) 之後, 再執行儀表板報表。若未這麼做,您將必須等到所有報表都執行完畢,並且完全呈現儀表板為 止,或者必須個別取消每份報表,如下圖所示。

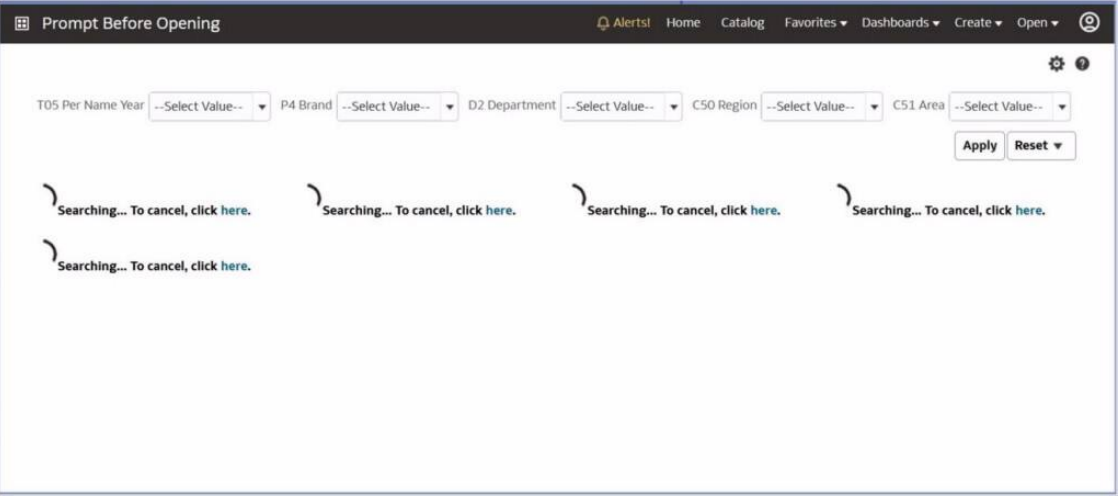

如果先提示的話,您將會見到一則訊息,指示您選取提示值,然後按一下**繼續**按鈕,如下圖所 示。當儀表板頁面設定了此選項時,您可以先指定所需的提示值,以取得想要的結果。輸入所有 提示值之後,請按一下**繼續**按鈕來執行儀表板。這可節省您的時間,因為您不需要等待報表執 行、檢查資料、選取必要的值,然後重新執行儀表板。

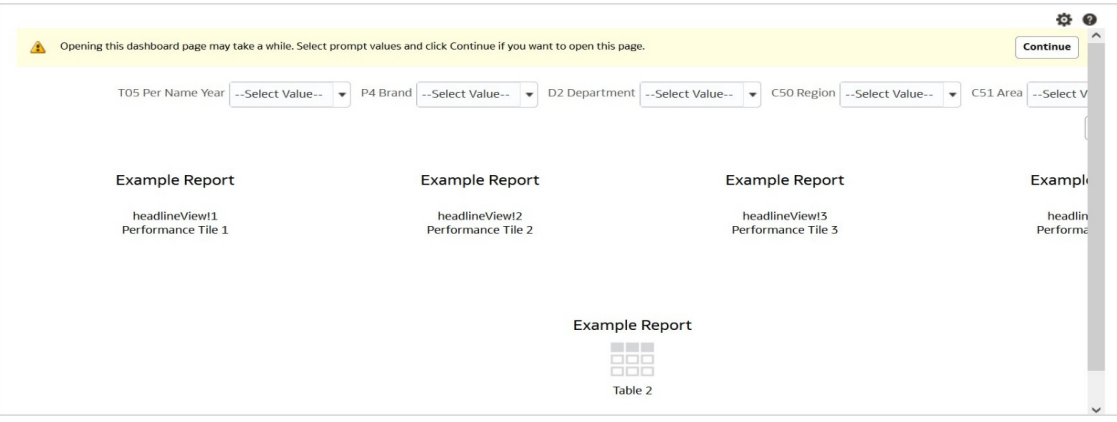

提示是頁面層級的特性,因此必須針對儀表板中想要使用**開啟前先提示**功能的每個頁面啟用此特 性。這可讓您只對某些儀表板設定提示,對於取決於使用儀表板的對象及報表所執行的資料量而 言,這會是適合的體驗。

#### 設定**開啟前先提示**:

**1.** 編輯儀表板。

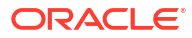

- **2.** 從儀表板頁面編輯器的右下方選取**開啟前先提示**選項。
- **3.** 請先儲存儀表板後再離開儀表板編輯器,否則您的選擇將不會被儲存。

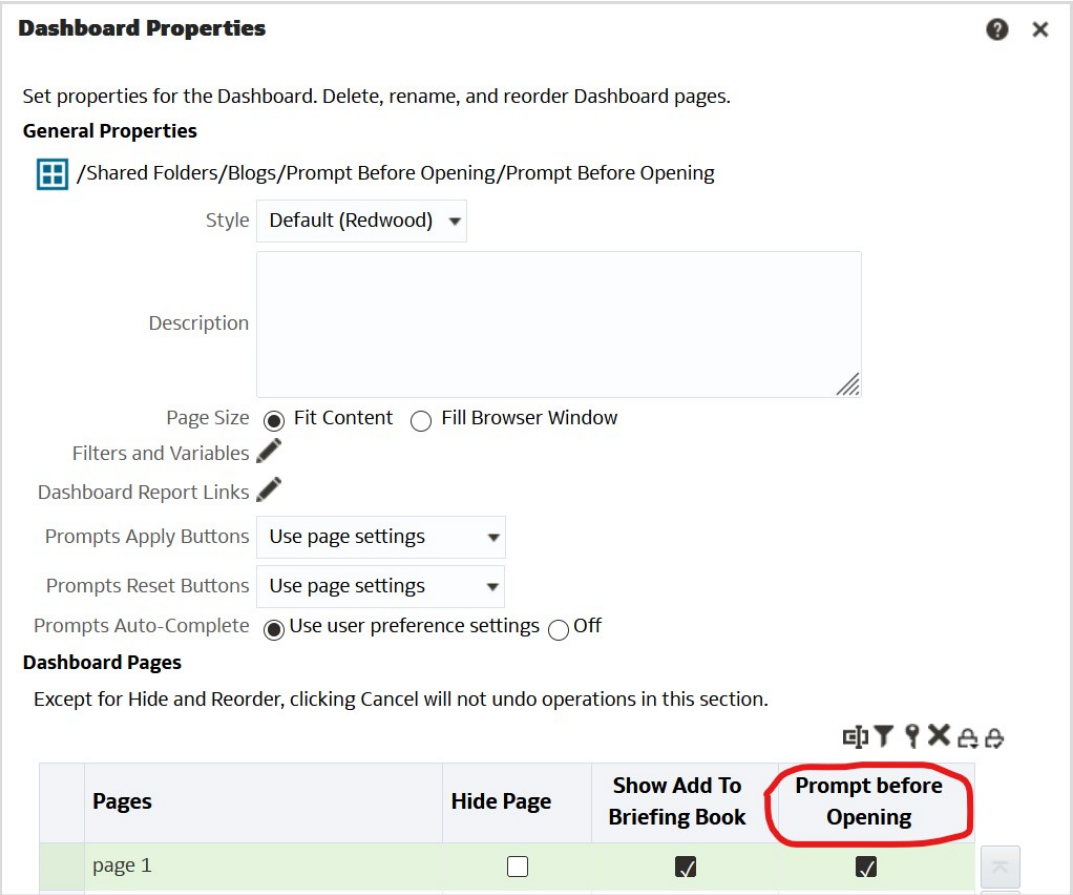

4. 第一次執行儀表板之後,便不會再顯示繼續按鈕。若希望能夠選取新的提示值,不要每次選 取都自動執行儀表板的話,請將「提示套用」按鈕的儀表板特性設為**使用頁面設定值**或**顯示 所有套用按鈕**,並且在儀表板提示設定值中設定**顯示套用按鈕**選項。

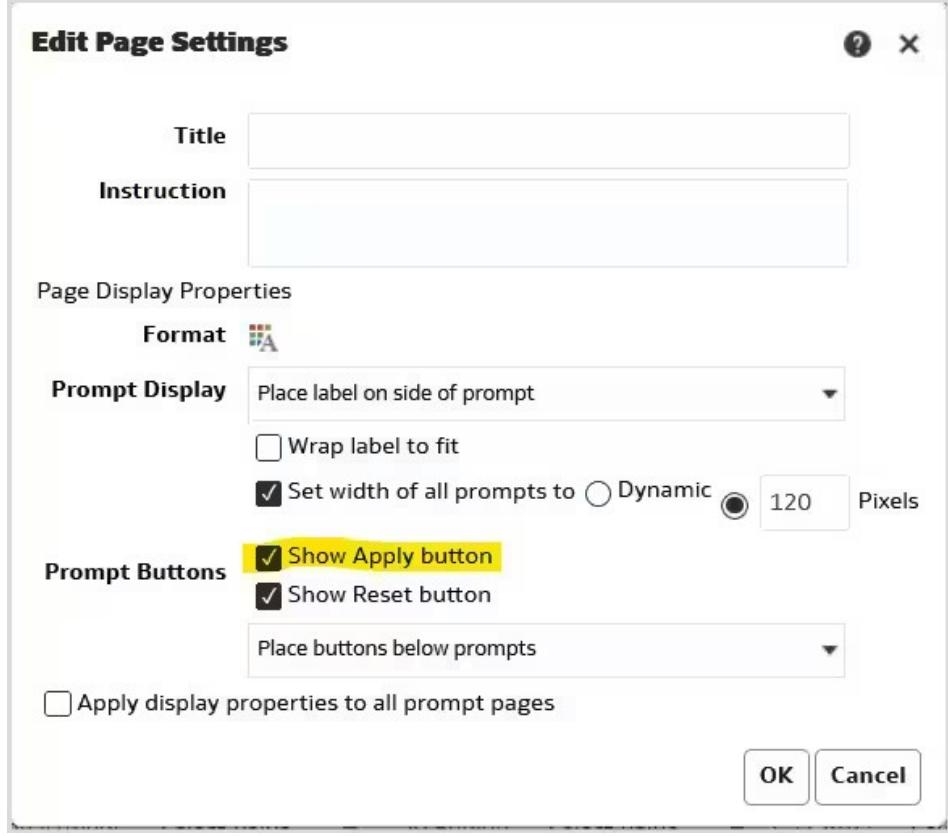

**5.** 進行變更後請儲存提示。儀表板將會自動套用新的提示設定值。

為儀表板頁面設定**開啟前先提示**功能是簡化體驗的最佳方式,因為除了可減少不必要的步驟外, 也可將系統效能最佳化。此外,可免於執行沒有結果的報表。因為單一報表即可有一個以上的查 詢,因此系統效益可以非常顯著。

如需建立提示的詳細資訊,請參閱建立提示。

# 時間戳記

在 Oracle Analytics 中,管理員會在「系統設定值」中設定用於計算日期和時間的預設時區,而 且此全域設定適用於所有計算式。如果您想在特定計算式中使用不同的時間戳記,可以使用 TIMESTAMPADD 函數指定所需的時區。

#### **在系統設定值中設定計算式的預設時區**

Oracle Analytics Cloud 的系統時間預設為 UTC 時間。下列函數使用 UTC 時間或日期傳回值:

- CURRENT\_DATE
- CURRENT\_TIME()
- CURRENT\_TIMESTAMP()
- $\cdot$  NOW()

管理員可以使用主控台中**系統設定值**底下的**日期計算的預設時區**選項,變更計算式中使用的時間 戳記。請從下拉式清單中選取所需的時區,然後套用變更以讓新值生效。

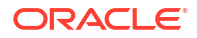

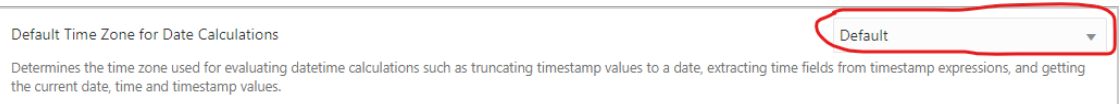

如需全域時區設定值的詳細資訊,請參閱系統設定值 - 格式選項。

#### **在計算式中對時間戳記使用特定時區**

若要在計算式中產生與系統設定值不同的時間戳記,請使用 TIMESTAMPADD 函數搭配 CURRENT\_TIMESTAMP() 或 NOW()。基本的 TIMESTAMPADD 計算式為:

TIMESTAMPADD(SQL\_TSI\_*<<interval>>*, *<<integer expression>>*, *<<timestamp expression>>*)

對於時間戳記計算式,HOUR 將會是間隔,時差則是 UTC 與所要回報時區之間的時數差異。例 如:

TIMESTAMPADD(SQL\_TSI\_HOUR, -6, CURRENT\_TIMESTAMP(5))

此計算式會以美國山區時間傳回目前的時間戳記。可以在邏輯表格來源中將新的時間戳記資料欄 建立為衍生資料欄,或直接對應到資料庫,其差別在於執行計算式的位置為 Oracle Analytics 還 是資料庫。在此處,計算式直接對應到資料庫:

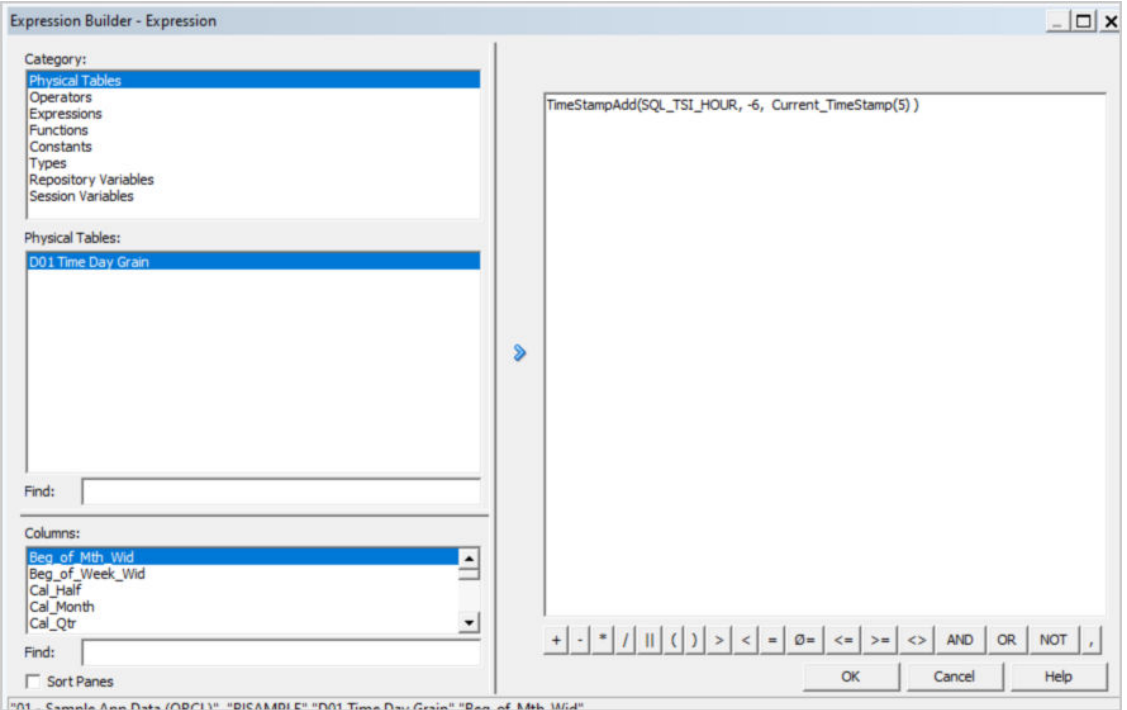

在另一種情況下,當預設時區設為 UTC 時,CURRENT DATE 函數無法在當日某些時段傳回相對 於使用者時區的正確日期。例如,UTC 時間為午夜時,在時差期間當地日期會與 UTC 日期不 符。

在此情況下,只要將時間戳記計算轉換成日期,就能解決此問題。例如: cast(TIMESTAMPADD(SQL\_TSI\_HOUR, -6,CURRENT\_TIMESTAMP) as date) 在此處,計算式會被建立為衍生資料欄:

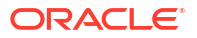

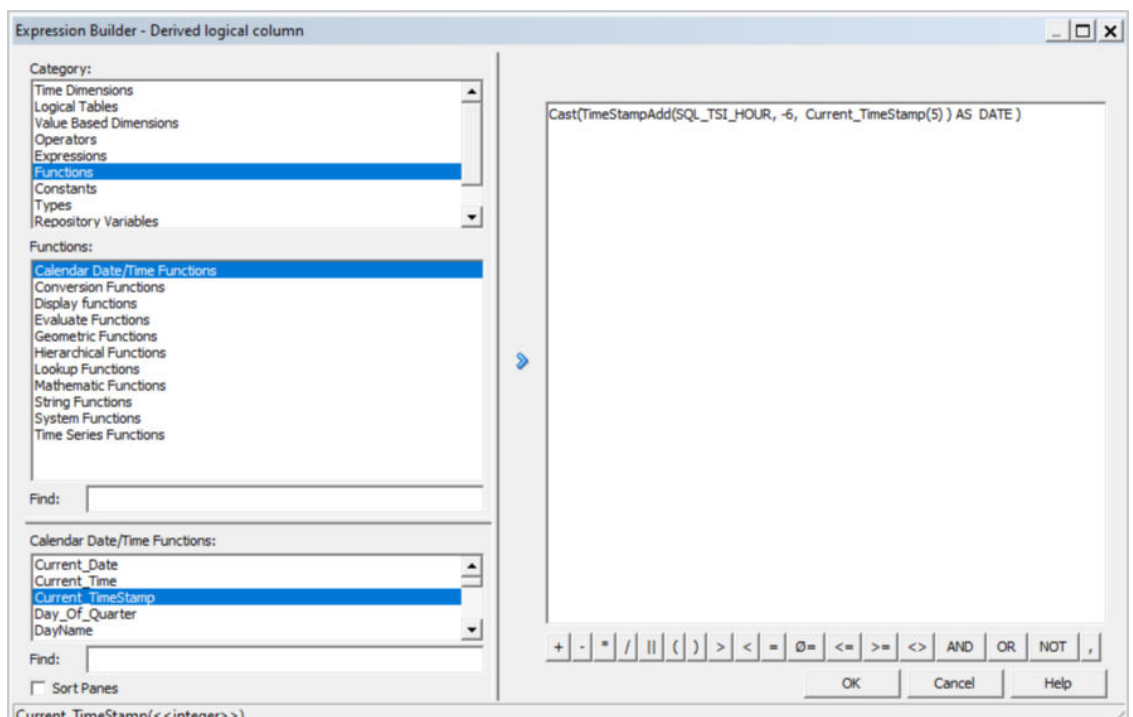

對於一次性報表,您可以在資料視覺化或傳統分析的報表層級建立時間戳記計算式。如果您打算 重複使用計算式,比較簡單的做法是在語意模型 (或 RPD 檔案) 中,將計算式定義為資料欄。

如需本主題中所提及函數的詳細資訊,請參閱時間與日期函數和時間序列函數。

# 時間序列

這項資訊適用於工作簿和傳統儀表板。

#### **時間序列函數或篩選函數?**

時間序列函數 Ago 和 Todate 提供了一種建立度量以計算 year-ago、year-to-date 等的簡易方 式,而且此方法適用於業務使用者報表。只不過,這些函數會產生複雜的查詢,對效能會有很大 的負擔。此外,每次在報表中使用這些中的其中一個函數時,會耗用更多資料庫資源產生額外的 子查詢。

在傳統儀表板中,您通常可使用基礎度量搭配 Filter 函數來篩選適當的期間,這與使用時間序 列函數產生的結果相同。此方法對業務使用者報表可能太過複雜,但非常適合 IT 團隊預先定義 的儀表板。使用此方法所產生的實體 SQL 更加簡單且更有效率,而且不需要額外的子查詢。這 代表 SQL 查詢的速度更快且使用的資料庫資源更少,可降低整體資料庫 CPU 使用率和 IO 數。

以下是在相同報表中使用基礎度量和月份 Ago 度量產生的實體查詢範例。產生以下兩個查詢:

```
[2022-05-19T15:52:15.425+00:00] [OBIS] [TRACE:2] [USER-18] [] [ecid
NTTH
SAWITHO AS (select T68."DAY DT" as c2,
       T68. "PER NAME MONTH" as c3,<br>ROW NUMBER () OVER (PARTITION BY T68. "PER NAME MONTH" ORDER BY
ROW_NUMBER() OVER (PARTITION BY T68."PER_NAME_MONTH" ORDER BY<br>
"CLOUD_TIME_SMALL" T68),<br>
SANITHI AS (select Case when case D1.c4 when 1 then D1.c2 else NULL<br>
D1.c2 as c2,<br>
Tion<br>
from
       SAWITHO D1),
SAWITH2 AS (select min(D1.c1) over (partition by D1.c3) as c1, D1.c2 as c2
from
       SAWITH1 D1),
SAWITHS AS (select Di.cl + 1 as cl,
      D1.c2 as c2
from
       SAWITH2 D1),
SAWITH4 AS (select T68. "PER NAME MONTH" as c2,
      T68."DAY_DT" as c3,<br>ROW_NUMBER() OVER (PARTITION BY T68."PER_NAME_MONTH" ORDER BY
From "CLOUD_TIME_SMALL" T68),<br>"CLOUD_TIME_SMALL" T68),<br>SAWITHS AS (select Case when case D1.c4 when 1 then D1.c3 else NULL
```
以下是使用 Filter 函數產生的 SQL。產生更為簡單的單一查詢:

```
\sim \simWITH
SAWITHO AS (select sum(case when T68. "PER NAME MONTH" = '2019 / 08' then T63. "REVENUE" end ) as c1,
    sum (case when T68. "PER NAME MONTH" = '2019 / 09' then T63. "REVENUE" end ) as c2
from
     "CLOUD TIME SMALL" T68,
     "CLOUD F BILL REV" T63
where ( T63."TIME BILL DT" = T68."DAY DT" and (T68."PER NAME MONTH" in ('2019 / 08', '2019 / 09')) ) )
select D1.c1 as c1, D1.c2 as c2, D1.c3 as c3 from ( select distinct 0 as c1,
     D1.c1 as c2,
     D1.C2 as C3from
```
SAWITHO D1  $)$  D1 where rownum  $\leq$  125001

#### **如何在包含提示的儀表板實行此方法**

在大多數的實行中,儀表板已經包含提示,所以使用者可選取他們所需的月份。第一個步驟是根 據使用者的選擇,找出需要篩選的期間。

在這個簡單的範例中,我們假設行事曆維度包含 Julian Period Number 資料欄,因為這樣讓計 算更加簡單。雖然沒有 Julian Period Number 也一樣可行,但會需要使用更為複雜的公式來計 算選取的期間。

首先,必須在 Month 提示填入展示變數 (在下方範例中為 MonthSelected)。接著,建立獨立的 儀表板提示以擷取相應的 Julian Period Number,然後將其置入另一個變數

(PeriodNumberSelected)。第二個提示不會對一般使用者顯示,在儀表板中會為隱藏狀態,且會 根據 MonthSelected 變數自動計算其值。請參閱下方範例。

**1.** 修改 Month 提示以新增展示變數。

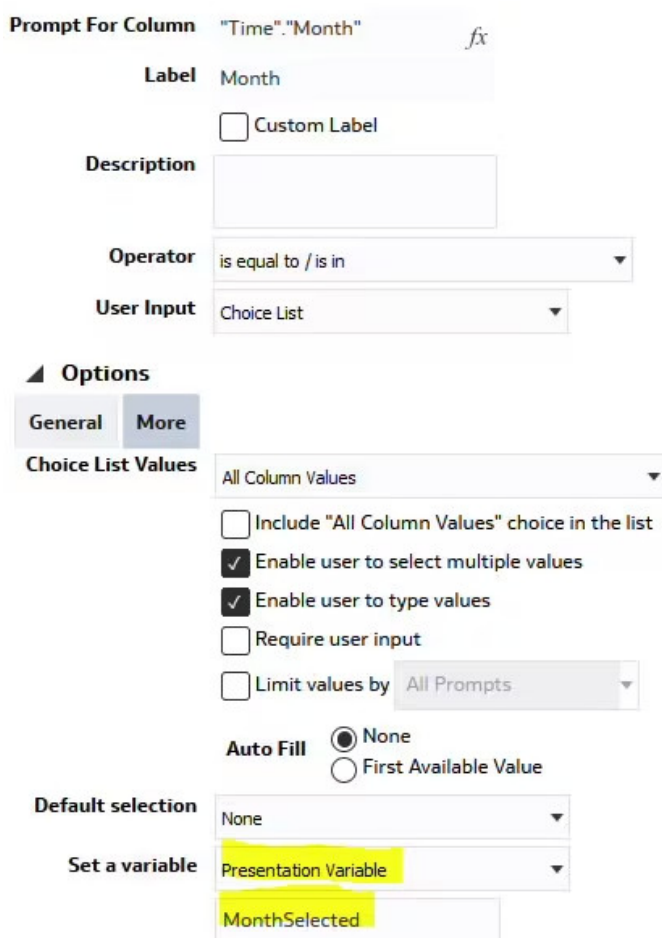

**2.** 對 Julian Period Number 建立獨立的儀表板提示。

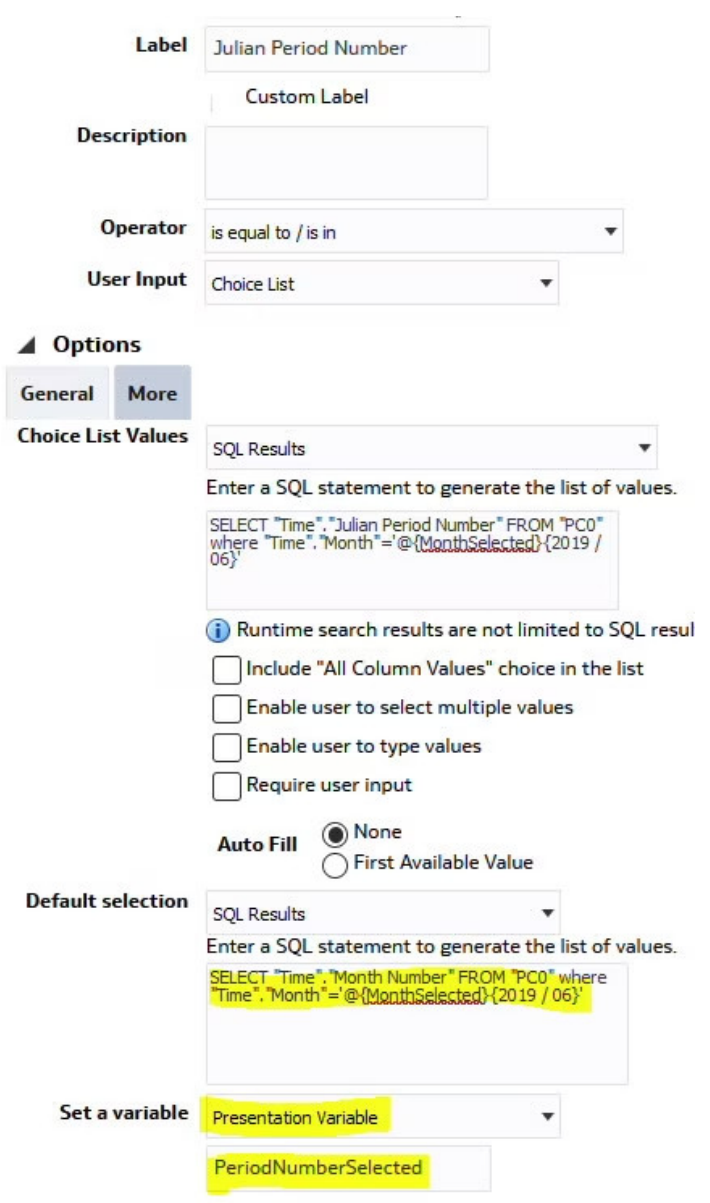

**3.** 編輯您的儀表板特性,然後按一下**篩選和變數**。

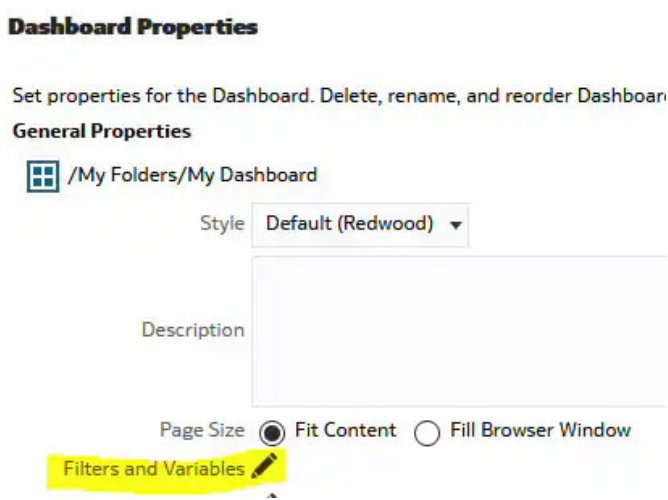

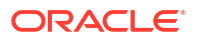

**4.** 新增 Julian Period 提示。

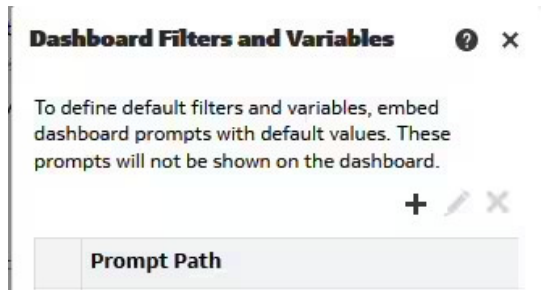

- /users/admin/JulianPeriodNumberPrompt
- **5.** 接著在分析中,刪除 Month 資料欄的全域篩選,然後視需要根據 Julian Period Number 使 用資料欄公式篩選函數。以下是一些範例: Current Month: Filter("Revenue Metrics"."Revenue" using "Time"."Julian Month Number"=@{PeriodNumberSelected}{80800})

Month Ago: Filter("Revenue Metrics"."Revenue" using "Time"."Julian Month Number"=@{PeriodNumberSelected}{80800}-1)

Year Ago: Filter("Revenue Metrics"."Revenue" using "Time"."Julian Month Number"=@{PeriodNumberSelected}{80800}-12)

Year to date: Filter("Revenue Metrics"."Revenue" using "Time"."Julian Month Number"<=@{PeriodNumberSelected}{80800} and "Time"."Year"=@{YearSelected} {2019})

#### **如何在工作簿使用參數實行此方法**

相同的原則也適用於工作簿。只是,提示和展示變數由儀表板篩選和參數取代。

建立以下三個參數:MonthSelected、PeriodNumberSelected 以及 YearSelected。儀表板篩選 的工作區中只會顯示 MonthSelected 參數。

可能的 MonthSelected 參數值會根據邏輯 SOL 定義,選取所有月份。

至於 PeriodNumberSelected 和 YearSelected 參數,則不會填入任何可能的值。只會填入起始 值,與一個根據 MonthSelected 值篩選的邏輯查詢。請參閱下方範例。

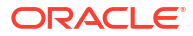

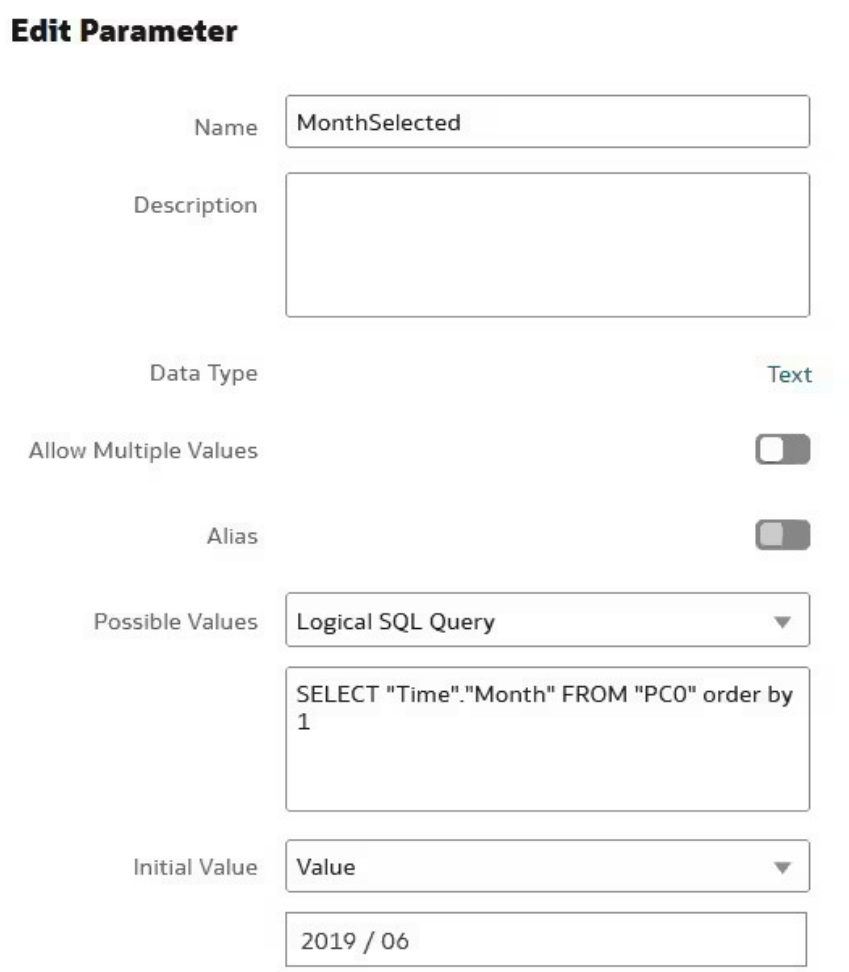

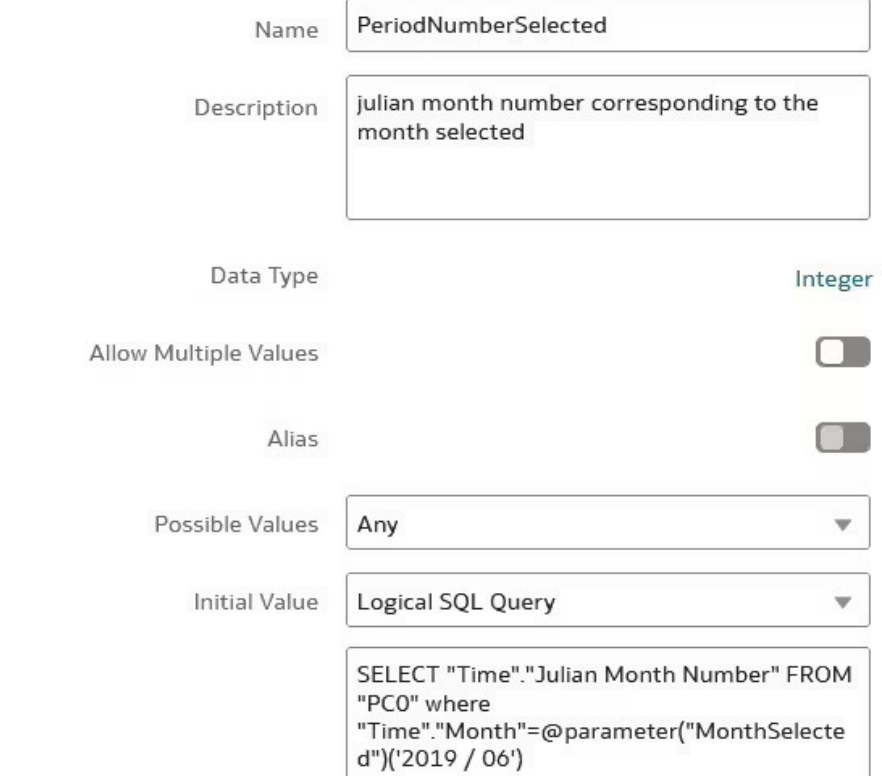

#### **Edit Parameter**

# 調整多維資料庫查詢的效能

Oracle Analytics 如果使用多維資料庫作為資料來源,在設計上另有一些可能對效能有重大影響 的考量。

請記住,效能提升設計解決方案會因使用案例而異。本主題不包括最佳應用或一體適用的解決方 案。而是,提供調整方法與技巧,協助使用者提升分析和所產生程式碼的效能。

複查選項、分析 Oracle Analytics 查詢日誌,以及選擇最適用於使用案例的最佳解決方案,完全 由開發團隊負責。

本主題不涵蓋基礎架構所導致的效能問題,例如網路、瀏覽器或報表展示。

#### **方法**

我們建議您完成以下作業,以提升效能。這些作業的一項先決條件為務必瞭解多維表示式 (MDX) 查詢結構,以及 Oracle Analytics 所產生的查詢日誌。主要作業如下:

- 簡化產生的 MDX。
- 減少產生的 MDX 查詢數目。
- 確定在 MDX 中套用最佳篩選和選擇。
- · 協同資料庫管理員 (DBA) 調整多維資料庫端的效能,並且檢查來源資料庫的效能為何仍然 不佳。
- 根據 DBA 的意見修改分析。

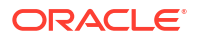

#### **選擇步驟最佳化**

將選擇步驟最佳化後,可以簡化 MDX 查詢、減少產生的 MDX 查詢數目,並且提升效能。 範例如下:

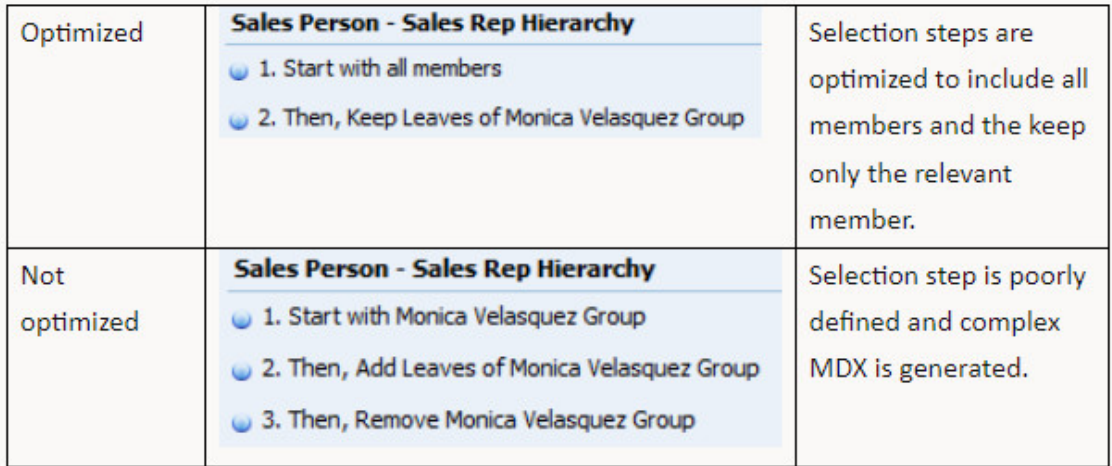

#### **CASE 敘述句**

MDX 不支援 CASE 敘述句功能,而且必須一律在 Oracle Analytics 套用。下方解說的 CASE 敘述 句邏輯對 MDX 中不支援的大部分函數有效 (if null 等等)。

使用 CASE 敘述句的優缺點如下。當您在報表公式中包含 CASE 敘述句時,這些敘述句*不會*包含 在 MDX 中。這可以簡化 MDX 查詢及提升效能。但是,篩選的效率會受到影響,亦即查詢可能 會傳回一些並非必要的記錄。

如以上所述,每種使用案例都是獨特的。*其主要目標為簡化 MDX 查詢,同時套用最佳篩選和選* 擇項目。

使用 CASE 敘述句功能的限制如下:

- CASE 敘述句若未結合多個成員,則必須在查詢和視觀表中包含敘述句中使用的基本資料 欄,且為隱藏的個別資料欄。
- CASE 敘述句若結合多個成員,在視觀表中包含基本資料欄會影響聚總層級。若為以下情 況:
	- 計量的聚總規則如果不是*外部聚總*,查詢中絕對不可包含基本資料欄。
	- 如果計量的聚總規則是*外部聚總*,則必須在查詢中包含基本資料欄,但視觀表中不可包 含。您必須將計量的聚總規則從預設值變更為簡單的內部聚總規則 (SUM、MAX、MIN)。 這只有在使用內部聚總規則結合成員並提供正確結果時才適用。

#### **FILTER 函數**

與 CASE 敘述句不同,FILTER 函數可傳送至資料庫並執行。

- 在報表公式中使用 FILTER 函數的主要優點為,會在 MDX 查詢中套用選擇項目,因而在資 料庫計算及擷取的資料量會減少。
- 使用 FILTER 函數的主要缺點為,執行的 MDX 查詢數目會增加。依照預設,會對每個使用 的 FILTER 函數執行一個查詢。

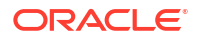

請記住,每一個使用案例都是獨特的。其目標為簡化 MDX 查詢,同時套用最佳篩選和選擇項 目。

#### **CASE vs FILTER 案例**

讓我們接著看相同的案例在使用 CASE vs FILTER 功能的結果有何不同。

使用者要求提供依季別和選取的產品 SKU 顯示利潤的報表。此外,將 SKU 分成 12 個類別。 "Other Cola" 類別包含以下的 LOB 產品:Cola、Diet Cola 以及 Shared Diet Cola。

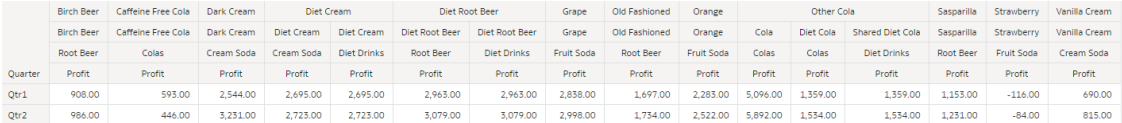

CASE 敘述句邏輯查詢如下:

SELECT

 $0 s 0,$ 

 CASE when XSA('Admin'.'Sample.BasicPM')."Product"."Product SKU" in ('Cola','Diet Cola','Shared Diet Cola') THEN 'Other Cola' ELSE XSA('Admin'.'Sample.BasicPM')."Product"."Product SKU" END s\_1,

DESCRIPTOR\_IDOF(XSA('Admin'.'Sample.BasicPM')."Product"."Category") s\_2,

DESCRIPTOR\_IDOF(XSA('Admin'.'Sample.BasicPM')."Product"."Product SKU") s\_3,

DESCRIPTOR\_IDOF(XSA('Admin'.'Sample.BasicPM')."Year"."Quarter") s\_4,

SORTKEY(XSA('Admin'.'Sample.BasicPM')."Product"."Category") s\_5,

SORTKEY(XSA('Admin'.'Sample.BasicPM')."Product"."Product SKU") s\_6,

SORTKEY(XSA('Admin'.'Sample.BasicPM')."Year"."Quarter") s\_7,

XSA('Admin'.'Sample.BasicPM')."Product"."Category" s\_8,

XSA('Admin'.'Sample.BasicPM')."Product"."Product SKU" s\_9,

XSA('Admin'.'Sample.BasicPM')."Year"."Quarter" s\_10,

XSA('Admin'.'Sample.BasicPM')."Basic"."Profit" s\_11

FROM XSA('Admin'.'Sample.BasicPM')

ORDER BY 8 ASC NULLS LAST, 11 ASC NULLS LAST, 5 ASC NULLS LAST, 2 ASC NULLS LAST, 7 ASC NULLS LAST, 10 ASC NULLS LAST, 4 ASC NULLS LAST, 6 ASC NULLS LAST, 9 ASC NULLS LAST, 3 ASC NULLS LAST

FETCH FIRST 125001 ROWS ONLY

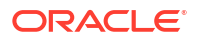

使用 CASE 敘述句不會進行分組,會產生簡單的 MDX,而且 CASE 敘述句由 Oracle Analytics 進 行處理。以下是產生的 MDX:

```
With 
  set [ Product3] as 'Descendants([Product], [Product].Generations(3),
leaves)'
  set [ Year2] as 'Descendants([Year], [Year].Generations(2), leaves)'
select 
   { [Measures].[Profit]
   } on columns,
  NON EMPTY {crossjoin({[_Year2]},{[_Product3]})} properties GEN_NUMBER, 
[Product].[MEMBER UNIQUE NAME], [Product].[Memnor], [Year].
[MEMBER UNIQUE NAME], [Year]. [Memnor] on rows
from [Sample.Basic]
```
 $\text{case} \ \hat{\text{M}}$   $\text{M}$   $\text{M}$   $\text{$ 

 RqList <<11777451>> [for database 0:0,0] D1.c6 as c6 [for database 0:0,0], D1.c4 as c4 [for database 0:0,0], case when D1.c7 in ([ 'Cola', 'Diet Cola', 'Shared Diet Cola'] ) then 'Other Cola' else D1.c7 end as c2 [for database  $0:0,0]$ , D1.c5 as c5 [for database 0:0,0], D1.c3 as c3 [for database 0:0,0], D1.c1 as c1 [for database 0:0,0], D1.c7 as c7 [for database 0:0,0], D1.c8 as c8 [for database 0:0,0]

#### **Filter 敘述句案例**

您可以選擇對利潤度量使用篩選,只擷取必要的 LOB 成員。在本案例中,您建立了 3 個度量並 套用了相應的篩選。

FILTER 敘述句邏輯查詢如下:

SELECT

 $0 s 0,$ 

```
 DESCRIPTOR_IDOF(XSA('Admin'.'Sample.BasicPM')."Product"."Category") s_1,
 DESCRIPTOR_IDOF(XSA('Admin'.'Sample.BasicPM')."Product"."Product SKU") s_2,
 DESCRIPTOR_IDOF(XSA('Admin'.'Sample.BasicPM')."Year"."Quarter") s_3,
 SORTKEY(XSA('Admin'.'Sample.BasicPM')."Product"."Category") s_4,
 SORTKEY(XSA('Admin'.'Sample.BasicPM')."Product"."Product SKU") s_5,
 SORTKEY(XSA('Admin'.'Sample.BasicPM')."Year"."Quarter") s_6,
 XSA('Admin'.'Sample.BasicPM')."Product"."Category" s_7,
 XSA('Admin'.'Sample.BasicPM')."Product"."Product SKU" s_8,
```
XSA('Admin'.'Sample.BasicPM')."Year"."Quarter" s\_9,

 FILTER(XSA('Admin'.'Sample.BasicPM')."Basic"."Profit" USING XSA('Admin'.'Sample.BasicPM')."Product"."Product SKU" in ('Cola','Diet Cola','Shared Diet Cola')) s\_10,

 FILTER(XSA('Admin'.'Sample.BasicPM')."Basic"."Profit" USING XSA('Admin'.'Sample.BasicPM')."Product"."Product SKU" in ('Sasprilla','Birch Beer','Dark Cream')) s\_11,

 FILTER(XSA('Admin'.'Sample.BasicPM')."Basic"."Profit" USING XSA('Admin'.'Sample.BasicPM')."Product"."Product SKU" in ('xxxxx')) s\_12

FROM XSA('Admin'.'Sample.BasicPM')

ORDER BY 7 ASC NULLS LAST, 10 ASC NULLS LAST, 4 ASC NULLS LAST, 6 ASC NULLS LAST, 9 ASC NULLS LAST, 3 ASC NULLS LAST, 5 ASC NULLS LAST, 8 ASC NULLS LAST, 2 ASC NULLS LAST

FETCH FIRST 125001 ROWS ONLY

在本案例中,共產生 3 個查詢 (每個篩選一個),而您發生了效能問題。

杳詢 1:

With

```
set [ Product3] as 'Filter([Product].Generations(3).members,
((IIF(IsValid([Product].CurrentMember.MEMBER_ALIAS), 
[Product].CurrentMember.MEMBER_ALIAS, [Product].CurrentMember.MEMBER_Name) = 
"xxxxx")))'
```
set [ Year2] as 'Descendants([Year], [Year].Generations(2), leaves)'

select

{ [Measures].[Profit]

} on columns,

```
 NON EMPTY {crossjoin({[_Year2]},{[_Product3]})} properties MEMBER_NAME, 
GEN_NUMBER, property_expr([Product], [MEMBER_NAME],
Ancestor(currentaxismember(), [Product].Generations(2)),
"Category Null Alias Replacement"), property expr([Product], [Default],
Ancestor(currentaxismember(), [Product].Generations(2)), "Category"), 
property_expr([Product], [MEMBER_UNIQUE_NAME], Ancestor(currentaxismember(),
[Product].Generations(2)), "Category - Member Key"), property expr([Product],
[Memnor], Ancestor(currentaxismember(), [Product].Generations(2)), "Category
- Memnor"), [Product].[MEMBER UNIQUE NAME], [Product].[Memnor], [Year].
[MEMBER_UNIQUE_NAME], [Year].[Memnor] on rows
```
from [Sample.Basic]

]]

```
查詢 2:
```
With

```
set [ Product3] as 'Filter([Product].Generations(3).members,
((IIF(IsValid([Product].CurrentMember.MEMBER_ALIAS), 
[Product].CurrentMember.MEMBER_ALIAS, [Product].CurrentMember.MEMBER_Name) = 
"Birch Beer") OR (IIF(IsValid([Product].CurrentMember.MEMBER_ALIAS), 
[Product].CurrentMember.MEMBER_ALIAS, [Product].CurrentMember.MEMBER_Name) = 
"Dark Cream") OR (IIF(IsValid([Product].CurrentMember.MEMBER_ALIAS), 
[Product].CurrentMember.MEMBER_ALIAS, [Product].CurrentMember.MEMBER_Name) = 
"Sasprilla")))'
  set [ Year2] as 'Descendants([Year], [Year].Generations(2), leaves)'
select
   { [Measures].[Profit]
   } on columns,
  NON EMPTY {crossjoin({[_Year2]}, {[_Product3]})} properties MEMBER_NAME,
GEN_NUMBER, property_expr([Product], [MEMBER_NAME],
Ancestor(currentaxismember(), [Product].Generations(2)),
"Category Null Alias Replacement"), property expr([Product], [Default],
Ancestor(currentaxismember(), [Product].Generations(2)), "Category"), 
property_expr([Product], [MEMBER_UNIQUE_NAME], Ancestor(currentaxismember(),
[Product].Generations(2)), "Category - Member Key"), property expr([Product],
[Memnor], Ancestor(currentaxismember(), [Product].Generations(2)), "Category
- Memnor"), [Product]. [MEMBER UNIQUE NAME], [Product]. [Memnor], [Year].
[MEMBER UNIQUE NAME], [Year]. [Memnor] on rows
from [Sample.Basic]
]]
查詢 3:
With
  set [ Product3] as 'Filter([Product].Generations(3).members,
((IIF(IsValid([Product].CurrentMember.MEMBER_ALIAS), 
[Product].CurrentMember.MEMBER_ALIAS, [Product].CurrentMember.MEMBER_Name) = 
"Cola") OR (IIF(IsValid([Product].CurrentMember.MEMBER_ALIAS), 
[Product].CurrentMember.MEMBER_ALIAS, [Product].CurrentMember.MEMBER_Name) = 
"Diet Cola") OR (IIF(IsValid([Product].CurrentMember.MEMBER_ALIAS), 
[Product].CurrentMember.MEMBER_ALIAS, [Product].CurrentMember.MEMBER_Name) = 
"Shared Diet Cola")))'
  set [ Year2] as 'Descendants([Year], [Year].Generations(2), leaves)'
select
```
{ [Measures].[Profit]

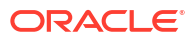

} on columns,

```
NON EMPTY {crossjoin({[_Year2]}, {[_Product3]})} properties MEMBER_NAME,
GEN_NUMBER, property_expr([Product], [MEMBER_NAME],
Ancestor(currentaxismember(), [Product].Generations(2)),
"Category Null Alias Replacement"), property expr([Product], [Default],
Ancestor(currentaxismember(), [Product].Generations(2)), "Category"), 
property_expr([Product], [MEMBER_UNIQUE_NAME], Ancestor(currentaxismember(),
[Product].Generations(2)), "Category - Member Key"), property_expr([Product], 
[Memnor], Ancestor(currentaxismember(), [Product].Generations(2)), "Category
- Memnor"), [Product]. [MEMBER UNIQUE NAME], [Product]. [Memnor], [Year].
[MEMBER UNIQUE NAME], [Year].[Memnor] on rows
```
from [Sample.Basic]

#### **套用產品篩選的案例**

比較好的方式是在報表中包含產品資料欄,而且只使用單一計量資料欄,且不套用篩選。接著, 建立包括必要產品的篩選。若要將產品分成不同的類別,可使用 CASE 敘述句。在本案例中,會 產生單一 MDX 查詢與篩選後的資料列,即使 Oracle Analytics 套用 CASE 敘述句,還是只會使 用資料子集而不是全部的記錄。

讓我們來看另一個 CASE 敘述句導致效能問題的案例。

開發人員套用 CASE 敘述句來重新命名品牌,並且使用儀表板提示讓使用者選取品牌:

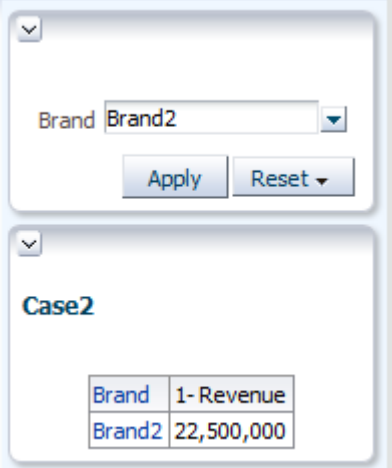

```
SELECT
  0 s 0"E - Sample Essbase". "Products". "P4 Brand" s 1,
   case "E - Sample Essbase". "Products". "P4 Brand" when 'BizTech' then 'Brand1' when 'FunPod' then
   'Brand2' else 'Brand3' end s 2,
  SORTKEY("E - Sample Essbass". "Products". "P4 Brand") s_3,
   "E - Sample Essbase". "Base Facts". "1- Revenue" s 4
FROM "E - Sample Essbase"
WHERE
(case "Products"."P4 Brand" when 'BizTech' then 'Brand1' when 'FunPod' then 'Brand2' else 'Brand3'
end = 'Brand2')
```
由於 MDX 不支援 CASE 敘述句,因此無法在 MDX 查詢套用 'Brand2' 篩選。所以,全部的品 牌都被選取,因而未最佳化。

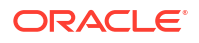

```
With
  set [ Products2] as '[Products]. Generations(2). members'
select
  { [Measures]. [Gross Revenue]
  } on columns,
  NON EMPTY { { [ Products2] } } properties GEN NUMBER, [Products]. [Memnox],
  [Products]. [MEMBER UNIQUE NAME] on rows
from [BISAMPLE.Sample]
```
在本案例中,我們建議您移除 CASE 敘述句,然後重新命名資料庫中的成員,或建立別名。

如果您使用多維資料庫作為資料來源,您在 Oracle Analytics 有可能會遇到效能問題,導致無法 產生最佳化的 MDX 查詢。您可以透過修改設計,改善 Oracle Analytics 所產生的 MDX 查詢。 這會產生巨大的影響,不只是對報表的效能,對於資料庫中所使用資源的數量也有所影響。在 MDX 使用支援或不支援的函數時都要非常小心,因為這對產生的 MDX 查詢和效能都會有極大 的影響。

## 調整關聯式資料庫查詢的效能

許多客戶都經歷過資料倉儲應用程式的效能問題,所以此處提供一些如何分析及改善 Oracle Analytics 中報表效能的高階指南。在某些情況下, Oracle Analytics 產生的 SQL 查詢會相當複 雜而難以進行分析。本主題描述如何分析 Oracle Analytics 所產生的 SQL 查詢,以及如何將可 能源自這些 SQL 查詢的效能問題減至最低。

本主題不涵蓋因網路、瀏覽器或報表展示問題所導致的效能問題。

#### **分析 Oracle Analytics 的查詢日誌 (需為日誌層級 3)**

如需如何找到此日誌或瞭解其內容的相關資訊,請參閱收集及分析查詢日誌。

- 1. 將查詢在 Oracle Analytics 所花費的時間與在資料庫所花費的時間做比較,亦即*回應時間* vs 實體查詢持續時間。一般而言,在 Oracle Analytics 所花費的時間不會超過數秒鐘。
- **2.** 如果回應時間超過數秒鐘,請分析 Oracle Analytics 中所進行的個別步驟以找出原因 (需為 日誌層級 5)。

#### **分析實體 SQL**

- **1.** 檢查查詢中包含的所有表格是否皆為必要。尋找是否有任何已結合但 SELECT 子句中未包 含,而且未套用任何篩選 (真正的篩選,而非結合條件) 的表格。
- **2.** 識別產生了多少實體查詢和子查詢。更準確地說,查詢讀取了多少次的事實表格。在完美情 況下,查詢只會讀取單一事實表格,而且只會讀取一次。若有一個以上的事實表格時,請找 出原因並且瞭解是否能夠移除部分事實表格。
- **3.** 檢查排除的資料欄、非相加聚總規則 (REPORT\_AGGREGATE、count(distinct)...)、選擇步 驟、報表中的子查詢、集合運算子 (UNION)、總計、小計、多種視觀表等等。
- **4.** 檢查是否有任何外部結合。尋找這些外部結合源自何處,以及是否能夠透過變更設計將部分 結合移除。

#### **分析執行計畫**

如果最佳化 SQL 還不足夠,請分析執行計畫以找出效能問題的根本原因。請向 DBA 尋求協 助。在目前的點上,可採取以下的 4 種主要方式來改善效能:

**1.** 改進資料存取路徑 (索引) 以減少 IO 數量。

- **2.** 減少資料讀取數量,以減少 IO 數量。例如,可以複查套用的篩選或資料模型結構 (請參閱下 一節)。
- **3.** 提高併行執行程度 (用於讀取大型表格的繫線數目)。
- **4.** 提升 IO 速度 (基礎架構增強、記憶體式資料庫等等)。

#### **複查並改進資料模型以減少資料讀取量**

- **1.** 建立聚總表格。
- **2.** 使用片段。 例如,如果使用者主要選取本年度、季別或月份的資料,您可以將事實分割成以下兩個表 格:當前和存檔。在 Oracle Database 上,您還可以使用分割功能。
- **3.** 使用去正規化 (以減少結合數目)。
- **4.** 將表格分割,以減少資料欄數目。 資料讀取量不僅只取決於每個表格中的資料列數目。表格量也取決於其資料欄的數目與大 小。例如,您可以將包含 500 個資料欄的大型表格分割成兩個表格;其中一個表格包含 50 個最常使用的資料欄,另一個表格則包含其餘較不常使用的 450 個資料欄。

Oracle Analytics 中的許多效能問題都源自設計不良,這導致無法產生最佳化的 SQL 查詢。您可 以透過修改設計,改善 Oracle Analytics 所產生的 SQL 查詢。這會產生巨大的影響,不只是對 報表的效能,對於資料庫中所使用資源的數量也有所影響。

# 使用排除的資料欄調整效能

分析很常會包含未使用的資料欄。不需要但仍被選取的資料欄會嚴重影響效能。改善效能的最簡 單方式便是移除所有不需要的資料欄。

#### **識別未使用的資料欄**

當您在分析中包含檢視中所沒有的資料欄時 (本範例中為 **Year**),會影響效能:

- 增加了必須從資料庫擷取的資料量。
- 增加了需要擷取及處理的資料欄數目。
- 強制分析計算多個聚總層級的結果。

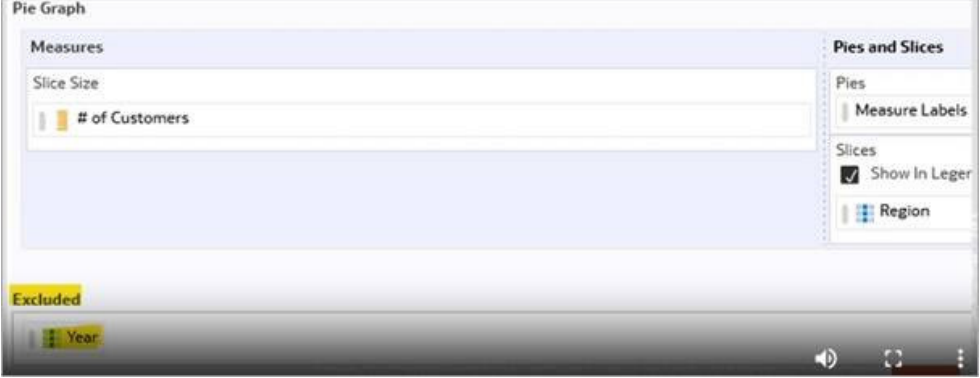

例如,這份簡單的報表依區域和年度顯示客戶數目。

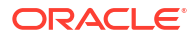

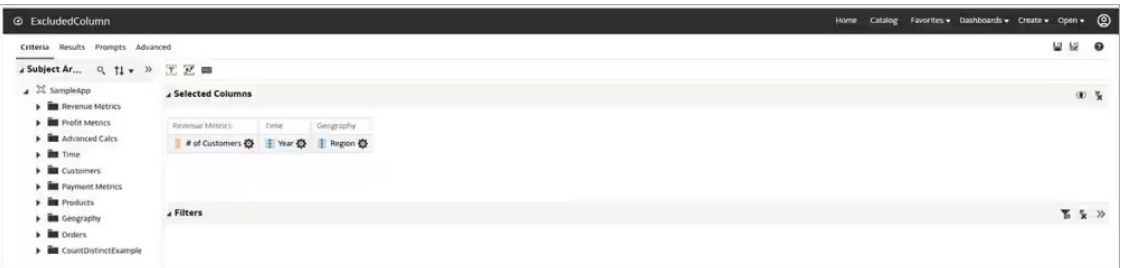

報表以圖表形式顯示,其中依區域顯示客戶數目。請注意,並不包含 **Year** 資料欄。

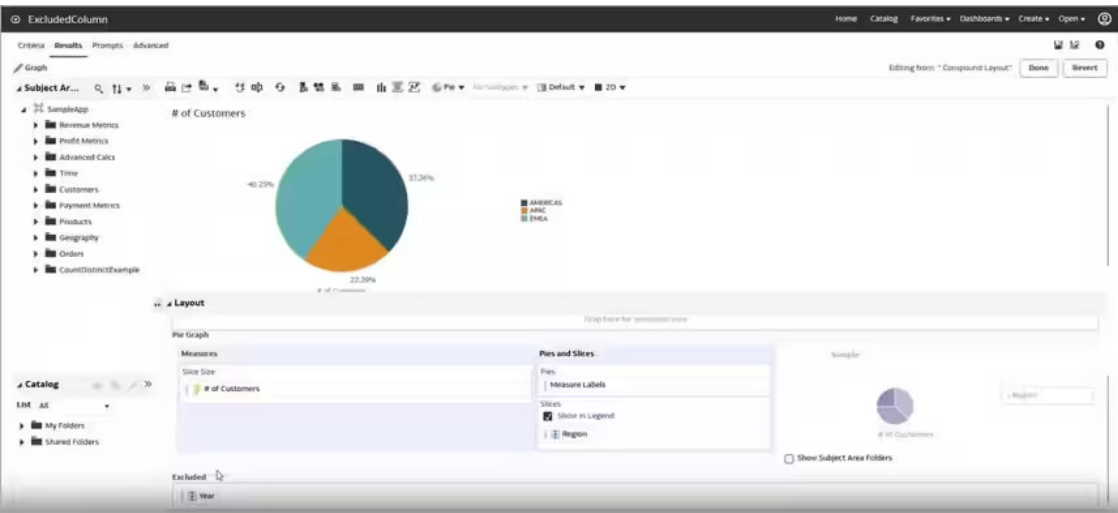

#### **包含未使用 Year 資料欄的邏輯查詢**

即使檢視中並未顯示 **Year** 資料欄,但仍包含在邏輯查詢中。

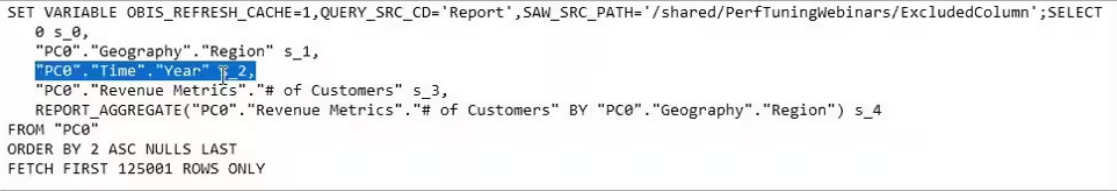

在分析中包含 **Year** 資料欄的影響如下:

- 需要擷取並處理額外的資料欄。
- · 需要擷取並處理額外的資料列,因為同時依據 region 和 year 選取了客戶資料列數目。
- 需要進一步聚總。

#### **包含未使用 Year 資料欄的實體查詢**

當您複查實體查詢時,可以發現效能受到影響的區域。

```
WTTH
OBICOMMONO AS (select count (distinct T63. "CUST NUMBER") as cl,
      T59. "REGION" as c2,<br>T59. "REGION" as c2,<br>T68. "PER NAME YEAR" as c3,<br>grouping_id(T59. "REGION", T68. "PER_NAME_YEAR") as c4
from
from<br>"CLOUD_D_GEOGRAPHY" T59,<br>"CLOUD_D_GEOGRAPHY" T59,<br>where (T63."TIME_BILL_DEV" = T68."DAY_DT" and T59."ADDR_KEY" = T63."ADDR_KEY" and T59."ADDR_KEY" = T26362."ADDR_KEY" )<br>group by grouping sets {
       (T68. "PER NAME YEAR", T59. "REGION"),<br>(T59. "REGION"))),
SAWITHO AS (select D1.cl as c1,<br>D1.c2 as c2,<br>D1.c3 as c3,
       D1.c4 as c4from
       (select D1.c1 as c1,<br>D1.c2 as c2,
                      Dl.c3 as c3,
                      D2.c1 as c4.ROW NUMBER() OVER (PARTITION BY D1.c2, D1.c3 ORDER BY D1.c2 ASC, D1.c3 ASC) as c5
              from
                            OBICOMMONO D1 inner join<br>OBICOMMONO D2 On D2.c2 = D1.c2
      0B1COMMOMO D2 On D2.c2 =<br>where (D1.c4 = 0 and D2.c4 = 1)<br>) D1
where (D1.c5 = 1) )<br>select D1.c1 as c1, D1.c2 as c2, D1.c3 as c3, D1.c4 as c4, D1.c5 as c5 from ( select 0 as c1,
       D1.c2 as c2,<br>D1.c3 as c3,
       Dl.cl as c4,
       D1.c4 as c5from
       SAWITHO D1
order by c2 ) D1 where rownum <= 125001
```
本範例顯示客戶數目聚總規則的 SELECT count distinct。在某些情況下,它也會影響到包含 總和聚總規則的報表。此案例中產生的查詢也使用群組集。在資料庫層級,它可能會選取許多資 料列 (數百萬個),然後必須依 **Year** 與 **Region**,以及 **Region** 進行分組。這會耗用大量非必要 的資料庫資源。

#### **移除未使用的資料欄**

現在,讓我們移除 Year 資料欄,然後分析對所產生邏輯查詢和實體查詢的影響。

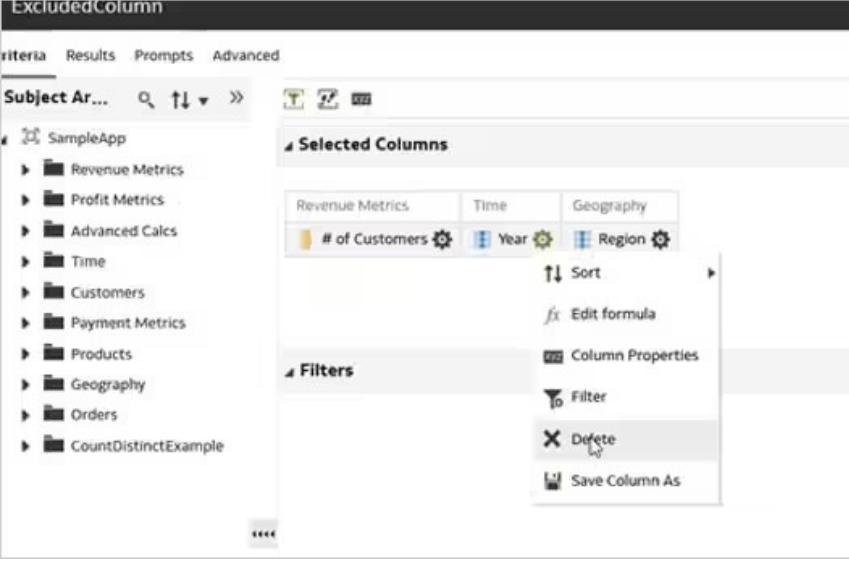

#### **移除 Year 資料欄後的邏輯查詢**

現在,邏輯查詢不包含 Year 資料欄了,而且更重要的是,報表聚總也被移除了。

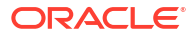

```
SET VARIABLE QUERY SRC CD='Report', SAW SRC PATH='/shared/PerfTuningWebinars/ExcludedColumn'; SELECT
   050,
   "PC0"."Geography"."Region" s 1,
   "PC0"."Geography"."Region" s_1,<br>"PC0"."Revenue Metrics"."# of Customers" s_2<br>"Willoca"
FROM "PC0"
ORDER BY 2 ASC NULLS LAST
FETCH FIRST 125001 ROWS ONLY
```
#### **移除 Year 資料欄後的實體查詢**

現在,實體查詢變得更為簡潔,其中不包含群組集,而且選取的記錄數目大幅減少。

```
WITH
SAWITHO AS (select count (distinct T63."CUST_NUMBER") as cl,
      T59. "REGION" as c2
from
      "CLOUD_D_GEOGRAPHY" T59,
"CLOUD D GEOGRAPHY" T59,<br>"CLOUD F_BILL_REV" T63<br>where ( T59."ADDR_KEY" = T63."ADDR_KEY" )<br>group by T59."REGION")
select D1.cl as cl, D1.c2 as c2, D1.c3 as c3 from ( select 0 as cl,
      D1.c2 as c2,
      D1.c1 as c3
from
      SAWITHO D1
order by c2 ) D1 where rownum \le 125001
```
只要複查效能不佳報表的分析,並且只需簡單移除多餘的未使用資料欄,便可顯著提升效能。所 產生實體查詢的複雜度也有所降低,而且傳回的記錄數目也變少,因此需要進行的處理也減少 了。

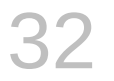

# 準備資料參考

瞭解 Oracle Analytics 的各種開發人員功能,包括分析工作簿效能、內嵌內容,以及與多種 OCI 服務的整合,例如 OCI Data Science 和 OCI Language。

#### **主題:**

- 開發人員選項
- 建立 OCI [租用戶連線](#page-677-0)
- 整合 [Oracle Analytics](#page-678-0) 與 OCI Functions
- 整合 Oracle Analytics 與 [OCI Data Science](#page-683-0)
- 將 Oracle Analytics 與 [OCI Document Understanding](#page-688-0) 整合
- 整合 [Oracle Analytics](#page-694-0) 與 OCI Language
- 整合 [Oracle Analytics](#page-696-0) 與 OCI Vision

## 開發人員選項

「虛擬化」工作區包含開發人員選項,可讓您在其他應用程式中內嵌分析內容,以及複查虛擬化 元件的效能統計資料。若要使用開發人員選項,您必須以管理員或內容作者權限登入。

若要顯示「開發人員」選項,請開啟工作簿、顯示視覺化窗格、按一下**功能表**,再按一下**開發人 員**。

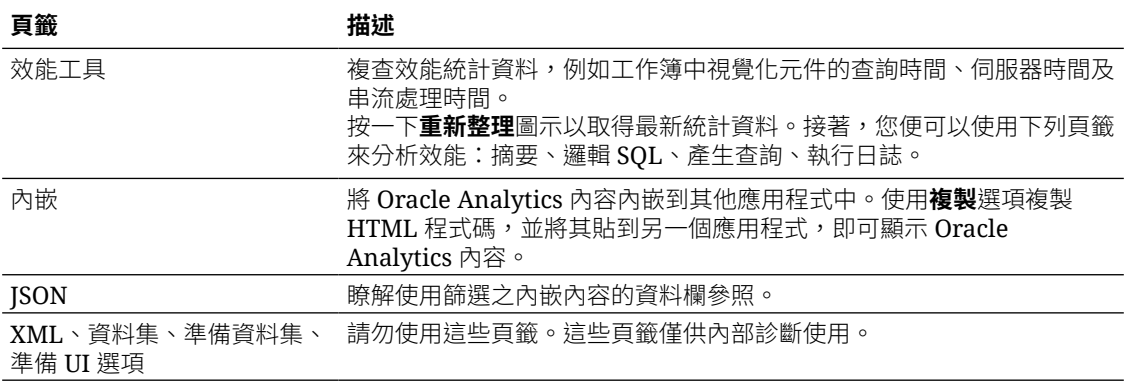

### 啟用開發人員選項

您可以在 Oracle Analytics 中啟用開發人員選項來執行進階作業,例如存取內嵌連結或分析工作 簿效能。若要使用開發人員選項,您必須具備管理員或內容作者權限。如果不確定,請詢問管理 員。

如果您僅以用戶權限登入 Oracle Analytics,則無法使用開發人員選項。不過,您可以在瀏覽器 中的工作簿 URL 附加 &devtools=true 來分析視覺化工作區的效能。

**1.** 在「首頁」中,按一下使用者圖示,再按一下**設定檔**。

- <span id="page-677-0"></span>**2.** 在管理頁面上,按一下**進階**,再按一下**啟用開發人員選項**。
- **3.** 按一下**儲存**,再按一下**關閉**。

如果您具備管理員或內容作者權限,現在即可在工作簿設計工具中的視覺化窗格底下顯示開 發人員選項 (按一下**功能表**,再按一下**開發人員**)。

## 建立 OCI 租用戶連線

建立 OCI 租用戶連線,以整合 Oracle Analytics 與 OCI Functions、OCI Vision、OCI Data Science 或 OCI Language。例如,您可以註冊由 OCI 代管的語言轉換函數,使用 Oracle Analytics 資料流程將英文文字轉換成西班牙文或德文。

您可以使用 API 金鑰或資源主體連線 OCI 租用戶。

- 使用 API 金鑰無須以具備「BI 服務管理員」權限的使用者身分登入 Oracle Analytics,即可 連線 OCI。但是,您需要知道要連線的租用戶 OCID 詳細資訊,且需要產生公開 API 金鑰 以在 OCI 註冊。若要使用此方法,請從步驟 1 開始。
- 使用資源主體,OCI 管理員可佈建 Oracle Analytics 以取得 OCI 服務許可權,無須產生公開 API 金鑰以在 OCI 註冊。但是,由於資源主體連線具有管理員層級許可權,若要選取此選 項,您必須以具備「BI 服務管理員」權限的使用者身分登入 Oracle Analytics。若要使用此 方法,請從步驟 2 開始。
- **1.** 在 OCI 主控台中,瀏覽至 OCI 租用戶設定檔,然後複製區域、租用戶 OCID 和使用者 OCID。
	- 在區域中,複查顯示於設定檔頂端的地理區域。
	- 在租用戶 OCID 中,按一下**租用戶**名稱,然後複製 **OCID**。
	- 在使用者 OCID 中,按一下**使用者設定值**,然後複製 **OCID**。

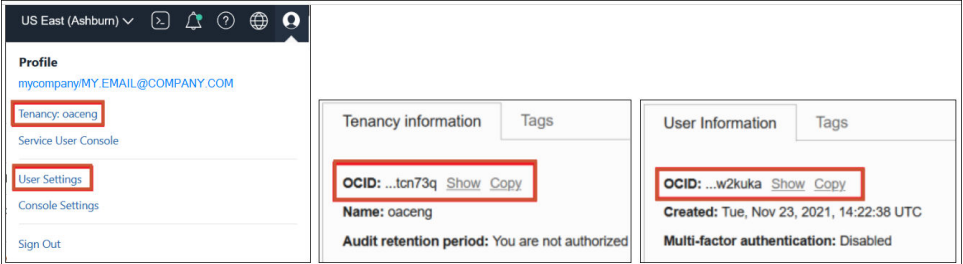

請參閱[取得租用戶](https://docs.oracle.com/en-us/iaas/Content/API/Concepts/apisigningkey.htm#five) OCID 和使用者 OCID 的位置。

- **2.** 在 Oracle Analytics 的「首頁」依序按一下**建立**和**連線**。
- **3.** 在選取連線類型對話方塊中,按一下 **OCI 資源**。
- **4.** 在**連線名稱**中,指定一個要在 Oracle Analytics 中識別此連線的使用者易記名稱。
- **5.** 使用 API 金鑰連線:
	- 在**連線方式**選取 **API 金鑰**。
	- **租用戶 OCID**:貼上您在步驟 1 複製的租用戶 OCID。
	- 在**預設區域**選取您 OCI 資源所在的區域。
	- **使用者 OCID**:貼上您在步驟 1 複製的使用者 OCID。
- <span id="page-678-0"></span>• 在**公開 API 金鑰**中,按一下**產生**,然後按一下**複製**。
- 在您的 OCI 租用戶中,將 API 金鑰貼至使用者設定值底下的「API 金鑰」頁面,然後按 一下**新增**。
- **6.** 使用資源主體連線:
	- 在**連線方式**選取**資源主體**。
	- 在**預設區域**選取您 OCI 資源所在的區域。
	- 在**區間**按一下**選取**,然後選取您要連線的 OCI 區間。
	- 在**服務**選取要使用連線的 OCI 服務。若要選取服務,您必須以具備「BI 服務管理員」 權限的使用者身分登入 Oracle Analytics。
- **7.** 在 Oracle Analytics 的建立連線對話方塊中,按一下**儲存**。

若您使用 API 金鑰連線,請等待幾秒後再儲存連線以避免發生此錯誤:「無法儲存連線。指定 的連線參數無效」。

## 整合 Oracle Analytics 與 OCI Functions

整合 Oracle Cloud Infrastructure (OCI) Functions 與 Oracle Analytics,以便在資料流程中使用 這些函數轉換資料。

- 關於在 Oracle Analytics 中使用 OCI Functions
- 關於在 Oracle Analytics 設定使用 OCI Functions
- 整合 OCI Functions 與 [Oracle Analytics](#page-681-0) 所需的原則
- 使用 OCI Functions [轉換資料的一般工作流程](#page-682-0)
- 建立 OCI [租用戶連線](#page-677-0)
- 在 [Oracle Analytics](#page-683-0) 註冊 OCI Functions

### 關於在 Oracle Analytics 中使用 OCI Functions

您可以在 Oracle Analytics 中使用 OCI 建立的函數來轉換資料。例如,您可以使用語言轉換函 數將英文文字轉換成西班牙文或德文。

您可以先在 Oracle Analytics 註冊 OCI Functions, 之後任何具備「BI 服務管理員」或「DV 內 容作者」權限的 Oracle Analytics 使用者便能夠在資料流程中使用這些函數。

### 關於在 Oracle Analytics 設定使用 OCI Functions

在 OCI 主控台中建立函數,以便在 Oracle Analytics 資料流程中使用這些函數轉換資料。

#### **關於在 Oracle Analytics 註冊 OCI Functions**

當您在 Oracle Analytics 中註冊 OCI 函數時,如果該函數在選取函數對話方塊中顯示為灰色, 請檢查函數是否已設定 oac-compatible 標記且使用正確的 funcMode 值進行呼叫。

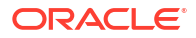

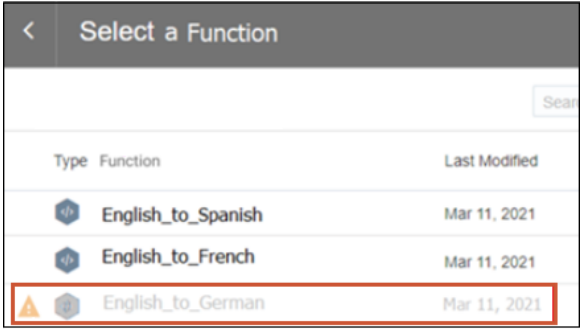

#### **關於在 Oracle Analytics 設定使用 OCI Functions**

要在 Oracle Analytics 中使用的 OCI 函數必須具有 oac-compatible 標記,而且函數程式碼必須 包含 funcMode 變數。請在 OCI 主控台中設定以下設定值:

• **oac-compatible** - 將任意形式標記新增至函數,並將其命名為 oac-compatible,然後將值

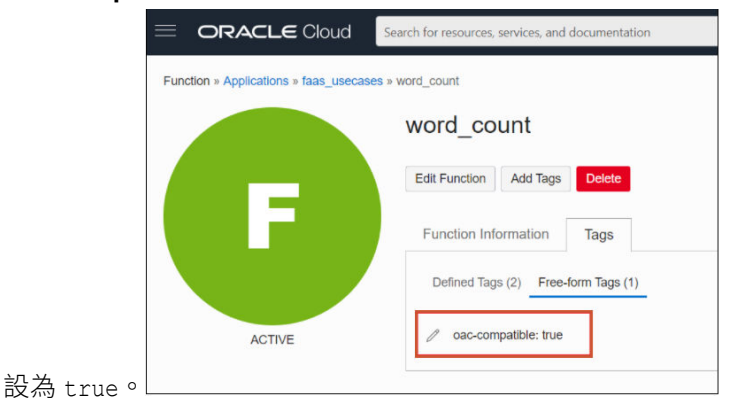

• **funcMode** - 將 funcMode 變數包含在函數程式碼中。Oracle Analytics 會使用 funcMode=describeFunction 傳送註冊 OCI 函數的要求,然後使用 funcMode=executeFunction 傳送呼叫 OCI 函數的要求。func.py 中的處理程式函數應以 describeFunction 或 executeFunction 模式運作。只要透過要求中的輸入變數 funcMode 值,即可完成此作業,如下所示。

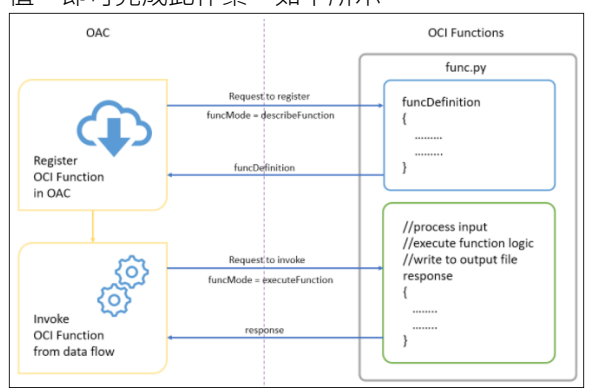

以下是計算字數的 OCI Functions 要求和回應格式 (使用 python) 範例。

#### **funcMode = describeFunction**

```
{ "funcMode": "describeFunction"}
```
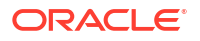

要求中的 funcMode 為 'describeFunction' 時,函數應傳回內含狀態 (returnCode 與 errorMessage)、輸出值 (輸出資料欄的名稱、資料類型)、參數 (輸入參數的名稱、描述、類 型等等) 及 bucketName 等的函數定義作為 JSON 物件,格式如下 (字數範例):

```
funcDefinition = {
     "status": {
         "returnCode": 0,
         "errorMessage": ""
     },
     "funcDescription": {
         "outputs": [
             {"name": "word_count", "dataType": "integer"}
        \cdot "parameters": [
              {"name": "textColumn", "displayName": "Text Column",
               "description": "Choose column to count words", "required": 
True,
               "value": {"type": "column"}}
        \cdot "bucketName": "bucket-OCI-FAAS",
         "isOutputJoinableWithInput": True
     }
}
```
要求中的 funcMode 為 'describeFunction' 時,在 func.py 中加入下列程式碼以傳回 funcDefinition。

```
def handler(ctx, data: io.BytesIO = None):
     response_data = ""
     try:
         body = json.loads(data.getvalue())
         funcMode = body.get("funcMode")
         if funcMode == 'describeFunction':
           response data = json.dumps(funcDefinition) except (Exception, ValueError) as ex:
         response_data = json.dumps(
            {``error": "0}"'.format(str(ex))}) return response.Response(
         ctx, response_data,
         headers={"Content-Type": "application/json"}
     )
```
**funcMode = executeFunction** - funcMode 為 'executeFunction' 時,應執行實際函數邏輯 並將含有輸出的回應傳回 Oracle Analytics。從 Oracle Analytics 的資料流程呼叫已註冊的 函數時,要求物件會是下列格式,其中的引數包含資料欄名稱、輸入 (bucketName、 fileName、fileExtension、fileName、method 和 rowID) 及輸出 (bucketName、fileName 和 fileExtension)。

```
{
     "args":
     {
          "textColumn": "REVIEW"
     },
     "funcMode": "executeFunction",
```

```
 "input":
     {
         "bucketName": "bucket-OCI-FAAS",
         "fileExtension": ".csv",
         "fileName": "oac-fn-e99cd4fddb3844be89c7af6ea4bbeb76-input",
         "method": "csv",
        "rowID": "row_id"
     },
     "output":
     {
         "bucketName": "bucket-OCI-FAAS",
         "fileExtension": ".csv",
         "fileName": "oac-fn-e99cd4fddb3844be89c7af6ea4bbeb76-output"
     }
}
```
#### **關於在 OCI 中建立函數**

您可以透過 OCI 主控台、命令行 (Fn 專案 CLI) 或 API 來建立函數。例如,在 OCI 主控台中, 依序按一下**開發人員服務**和**函數**,依照畫面中的指示建立應用程式和一或多個函數。如需詳細資 訊,請參閱 [Creating Functions in OCI Documentation](https://docs.oracle.com/en-us/iaas/Content/Functions/Tasks/functionscreatingfunctions-toplevel.htm)。如果您是第一次建立函數,請依照端對 端範例 [Creating, Deploying, and Invoking a Helloworld Function](https://docs.oracle.com/en-us/iaas/Content/Functions/Tasks/functionscreatingfirst.htm) 中的步驟進行。任何要在 Oracle Analytics 中使用的函數都必須包含任意形式標記 oac-compatible=true (請參閱上述的 關於在 *Oracle Analytics* 設定使用 *OCI Functions*)。

#### **在 OCI 主控台建立函數時的一些秘訣**

- **啟用日誌** 預設會停用函數的日誌。若要啟用函數的日誌,請按一下**應用程式**頁面上的**日 誌**,然後啟用於**日誌名稱**提供的日誌。在**資源**底下,您現在可以選取**瀏覽日誌**並展開日誌項 目,以進行除錯和診斷函數問題。
- **包含相依性** 在函數的 requirements.txt 檔案中包含相依套裝程式。
- **遵循縮排規則** 為 Python 函數進行編碼時,請遵循 Python 縮排規則。
- **使用函數回應錯誤** 使用「資料流程」頁面上列出的錯誤詳細資訊來診斷問題。
- **先在本機測試函數** 在 OCI 中建立函數之前,請先在開發環境中對函數進行本機測試,確保 函數的語法和邏輯正確。
- **在 OCI 中測試函數** 將函數與 Oracle Analytics 整合之前,請先確定可在 OCI 中以獨立函 數的形式順利進行部署及呼叫。
- **增加逾時** 依照預設,函數的逾時設定為 30 秒。如有需要,請在 OCI 主控台的編輯函數頁 面中增加逾時的設定值 (例如,將逾時設定變更為 300 秒)。
- **增加記憶體** 依照預設,函數的記憶體限制為 1024 MB。如有需要,請在 OCI 主控台的編 輯函數頁面中增加記憶體限制。
- **空間最佳化** 使用完後立即刪除不使用的檔案。
- **留意網路延遲** 請注意,網路延遲可能會導致整體處理速度些微延遲。

### 整合 OCI Functions 與 Oracle Analytics 所需的原則

若要整合 Oracle Analytics 與 OCI Functions,請確保您有必要的安全原則。

您在 Oracle Analytics Cloud 與 OCI 租用戶之間的連線指定的 OCI 使用者,對於包含您要使用 之 OCI 資源的區間,必須具備讀取、寫入和刪除許可權。確定 OCI 使用者屬於具備以下最低

<span id="page-682-0"></span>OCI 安全原則的使用者群組。當您從 Oracle Analytics 連線 OCI 租用戶時,可以使用 OCI API 金鑰或資源主體。

**注意**:對於資源主體,若要包含區間下的所有 Analytics 執行處理,請指定 {request.principal.type='analyticsinstance', request.principal.compartment.id='<compartmentA\_ocid>'},而不是 {request.principal.id='<analytics\_instance\_ocid>'}。

#### **表格 32-1 OCI Functions 整合所需的安全原則**

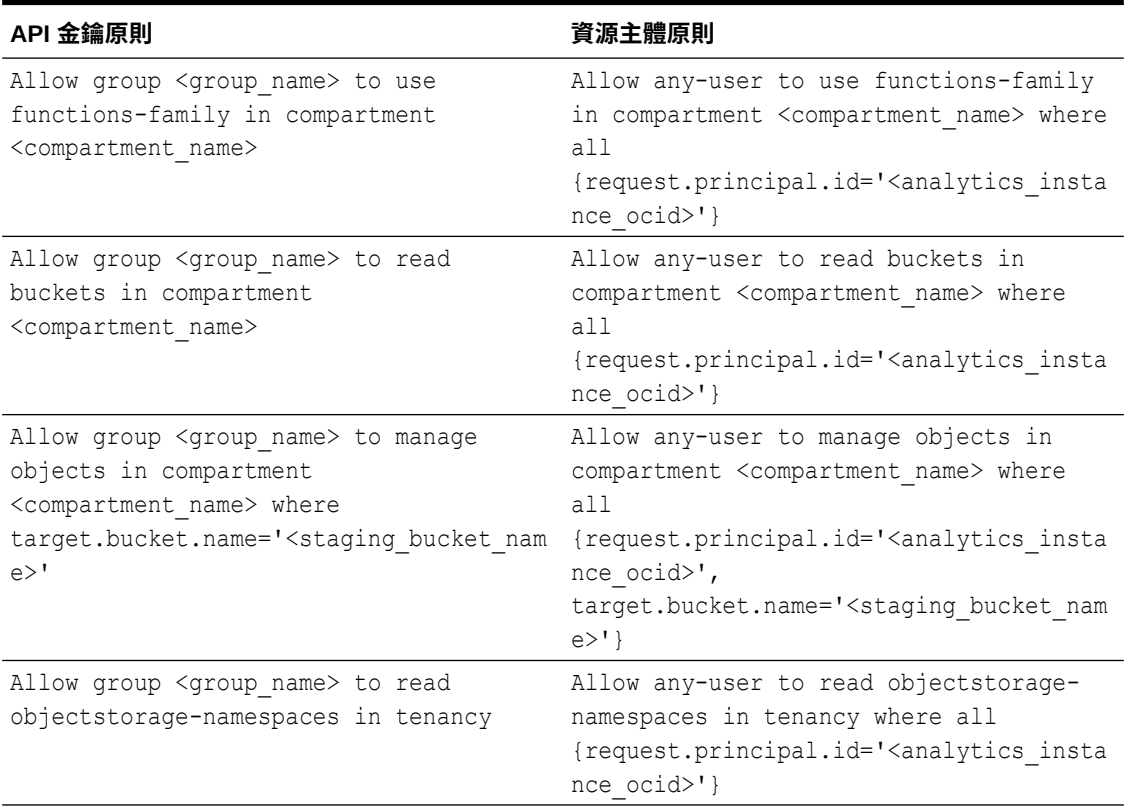

#### **表格 32-2 OCI Functions - 動態群組原則**

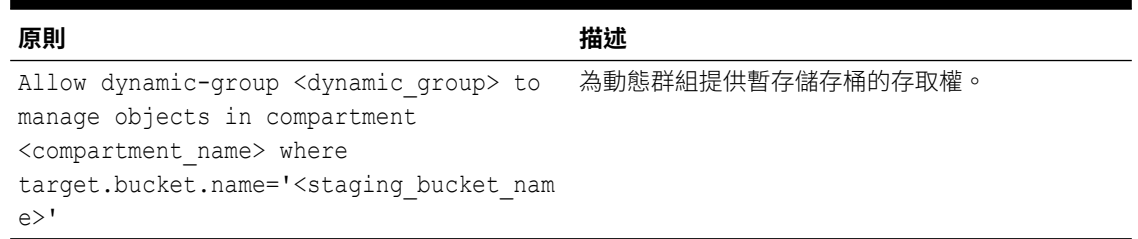

<dynamic\_group>.{resource.type = 'fnfunc', resource.compartment.id = '<compartment\_ocid>'} 的範例相符規則

**注意**:<compartment\_id> 是包含函數的區間 OCID。

### 使用 OCI Functions 轉換資料的一般工作流程

請依照下方所列的高階作業順序,使用 OCI Functions 轉換 Oracle Analytics 的資料。

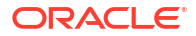

<span id="page-683-0"></span>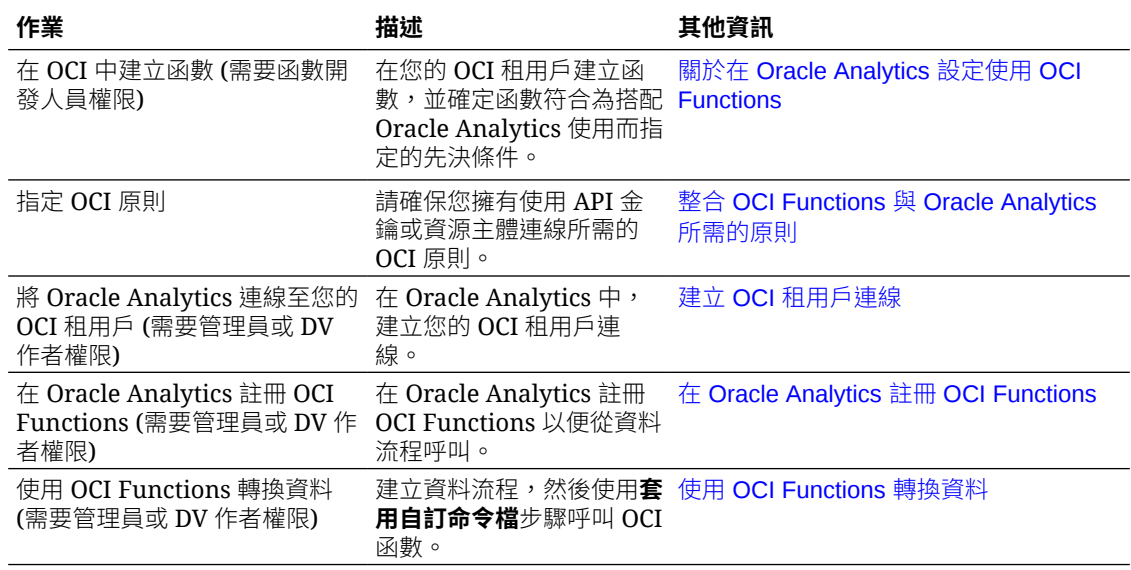

### 在 Oracle Analytics 註冊 OCI Functions

在 Oracle Analytics 註冊 OCI Functions,以便在資料流程中使用這些函數轉換資料。例如,您 可以註冊語言轉換函數,如此一來,資料分析人員便能將英文文字轉換成西班牙文或德文。

- **1.** 在 Oracle Analytics 的首頁中,依序按一下**頁面**功能表和**註冊模型/函數**,然後按一下 **OCI Functions**。
- **2.** 在註冊自訂函數對話方塊中,選取函數所在的 OCI 租用戶連線。
- **3.** 在選取應用程式對話方塊中,選取包含您 OCI Functions 的應用程式。

如果您不確定,請詢問在 OCI 建立該函數的人員。

**4.** 在選取函數對話方塊中,選取一個函數,然後按一下**註冊**。

如果您要使用的函數變為灰色,請詢問管理員,確定該函數是針對 Oracle Analytics 所設 定。請參閱關於在 [Oracle Analytics](#page-678-0) 設定使用 OCI Functions。

您可以在資料流程中使用已註冊的 OCI 函數來轉換資料。要確認哪些函數已註冊,您可以在機 器學習頁面的命令檔頁籤中檢視已註冊的函數 (從首頁中,依序按一下**導覽器**和**機器學習**,然後 按一下**命令檔**)。

## 整合 Oracle Analytics 與 OCI Data Science

整合 Oracle Analytics 與 Oracle Cloud Infrastructure (OCI) Data Science, 無須資料科學專長, 即可執行機器學習和人工智慧。例如,使用醫療保健資料時,您可以使用預測模型找出風險因 子,並預測患者出院後再次住院的風險。

#### **主題:**

- $\hat{p}$  [OCI Data Science](#page-684-0) 模型與 Oracle Analytics 整合的先決條件
- 整合 [OCI Data Science](#page-684-0) 與 Oracle Analytics 所需的原則
- 將 [OCI Data Science](#page-684-0) 模型與 Oracle Analytics 整合的先決條件
## 將 OCI Data Science 模型與 Oracle Analytics 整合的先決條件

您必須滿足以下先決條件,才能將 OCI Data Science 與 Oracle Analytics 整合。

- **建立 Oracle Analytics 執行處理與 OCI 服務之間的連線** 請參閱建立 OCI [租用戶連線](#page-677-0)。
- **在 OCI,將機器學習模型儲存在 OCI Data Science 模型目錄中。**必須使用 Oracle Accelerated Data Science 軟體開發套件 2.6.1 或更新版本建立並儲存這些模型,才能與 Oracle Analytics 相容。

### 整合 OCI Data Science 與 Oracle Analytics 所需的原則

若要整合 Oracle Analytics 與 OCI Data Science,请確保您有必要的安全原則。

您在 Oracle Analytics Cloud 與 OCI 租用戶之間的連線指定的 OCI 使用者,對於包含您要使用 之 OCI 資源的區間,必須具備讀取、寫入和刪除許可權。確定 OCI 使用者屬於具備以下最低 OCI 安全原則的使用者群組。當您從 Oracle Analytics 連線 OCI 租用戶時,可以使用 OCI API 金鑰或資源主體。

**注意**:對於資源主體,若要包含區間下的所有 Analytics 執行處理,請指定 {request.principal.type='analyticsinstance', request.principal.compartment.id='<compartmentA\_ocid>'},而不是 {request.principal.id='<analytics\_instance\_ocid>'}。

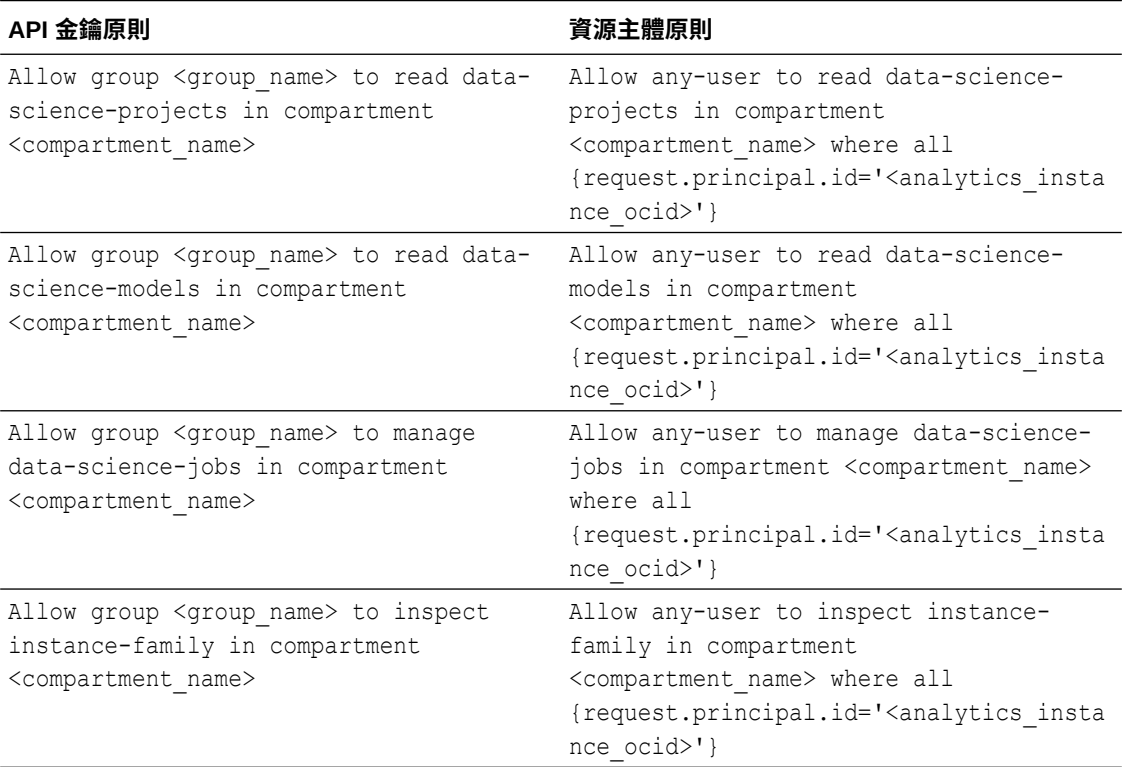

#### **表格 32-3 OCI Data Science 整合所需的安全原則**

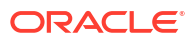

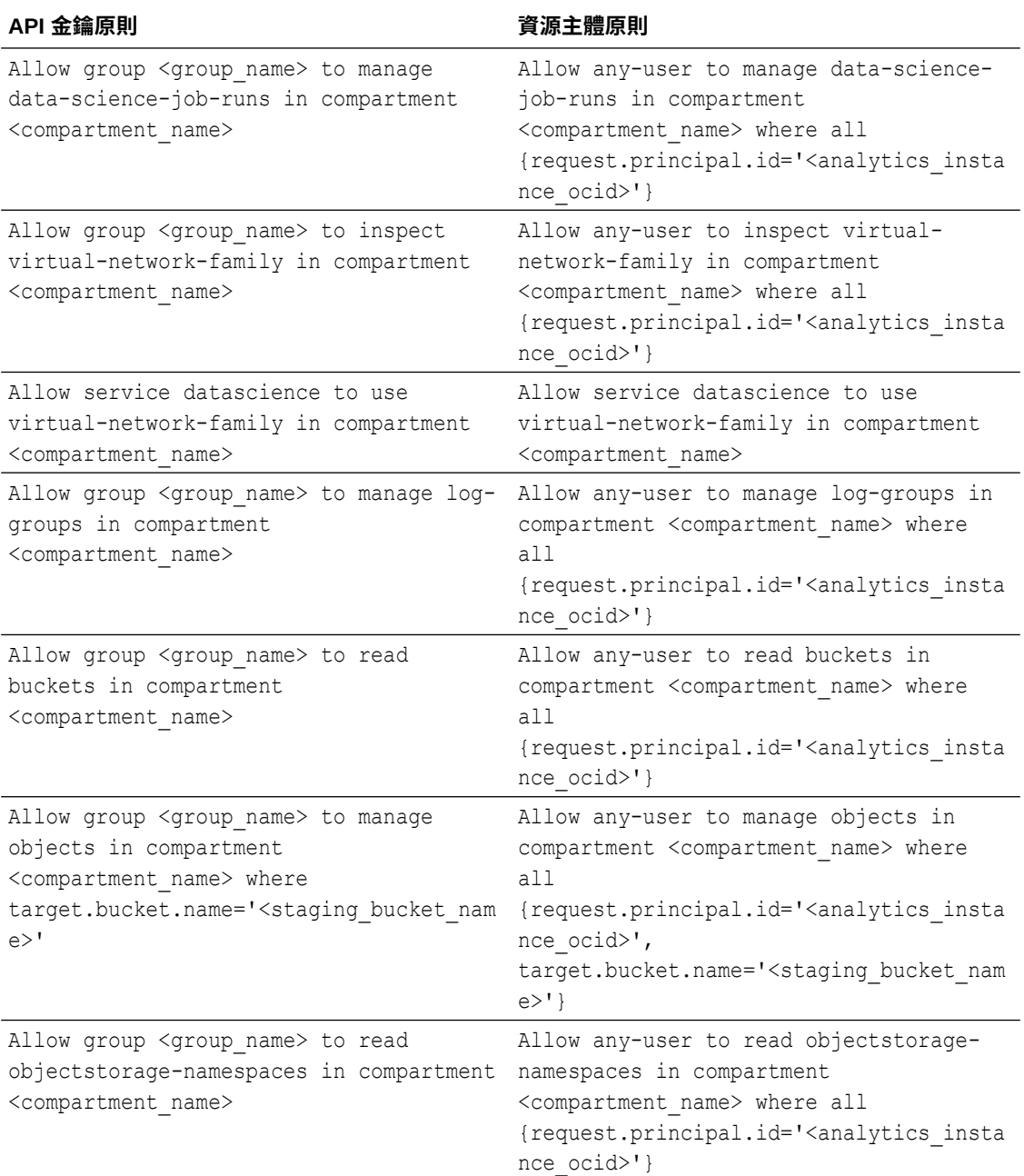

#### **表格 32-3 (續) OCI Data Science 整合所需的安全原則**

### **表格 32-4 OCI Data Science - 動態群組原則**

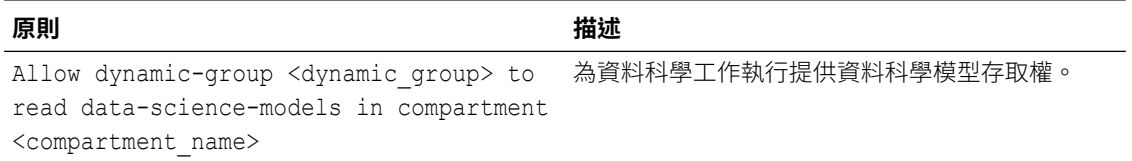

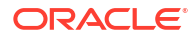

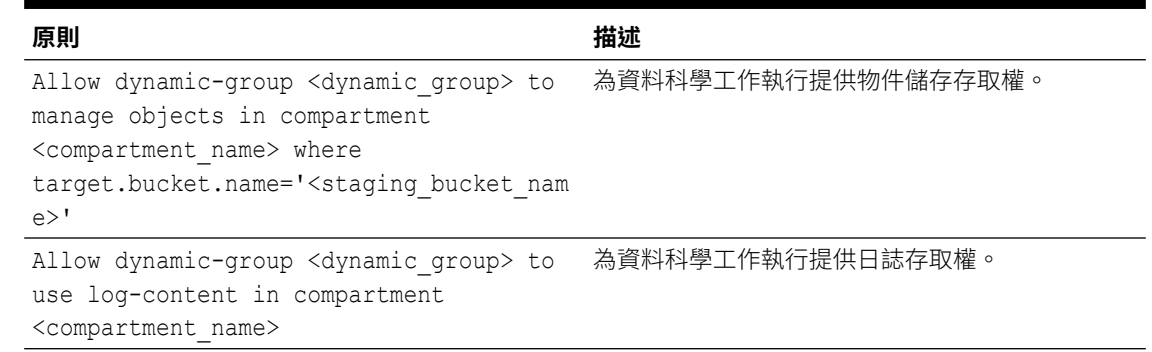

#### **表格 32-4 (續) OCI Data Science - 動態群組原則**

**注意**:指定 <dynamic\_group> 時,請使用以下格式的相符規則:

all { resource.type='datasciencejobrun', resource.compartment.id='<compartment\_id>' }

其中 <compartment\_id> 是包含資料科學模型的區間 OCID。

### 在 Oracle Analytics 中提供 OCI Data Science 模型

您必須先在 Oracle Analytics 中註冊 Oracle Cloud Infrastructure (OCI) Data Science 模型, 才 能使用它來分析資料。

只要在 Oracle Analytics 中註冊 OCI Data Science 模型,無須機器學習 (ML) 專長,即可在應用 程式中建構 ML 功能。

在開始之前,請先建立 Oracle Analytics 執行處理與 [OCI](#page-677-0) 服務之間的連線。請參閱建立 OCI 租 [用戶連線。](#page-677-0)

此外,請確定使用具備「BI 服務管理員」或「DV 內容作者」角色的使用者身分登入 Oracle Analytics。

- **1.** 在首頁上,按一下**頁面功能表**,然後按一下**註冊模型/函數**,再按一下**機器學習模型**。 具備「BI 服務管理員」或「DV 內容作者」角色的使用者才能使用此選項。
- **2.** 在註冊 ML 模型對話方塊中,選取您 OCI 租用戶的連線。
- **3.** 在選取一個專案頁面中,按一下**選取**。
- **4.** 在搜尋區間中,瀏覽至您儲存的模型,然後按一下模型名稱。 當您選取模型時,可以在右側窗格中複查詳細資訊,例如名稱、描述、演算法以及輸入與輸 出資料欄。

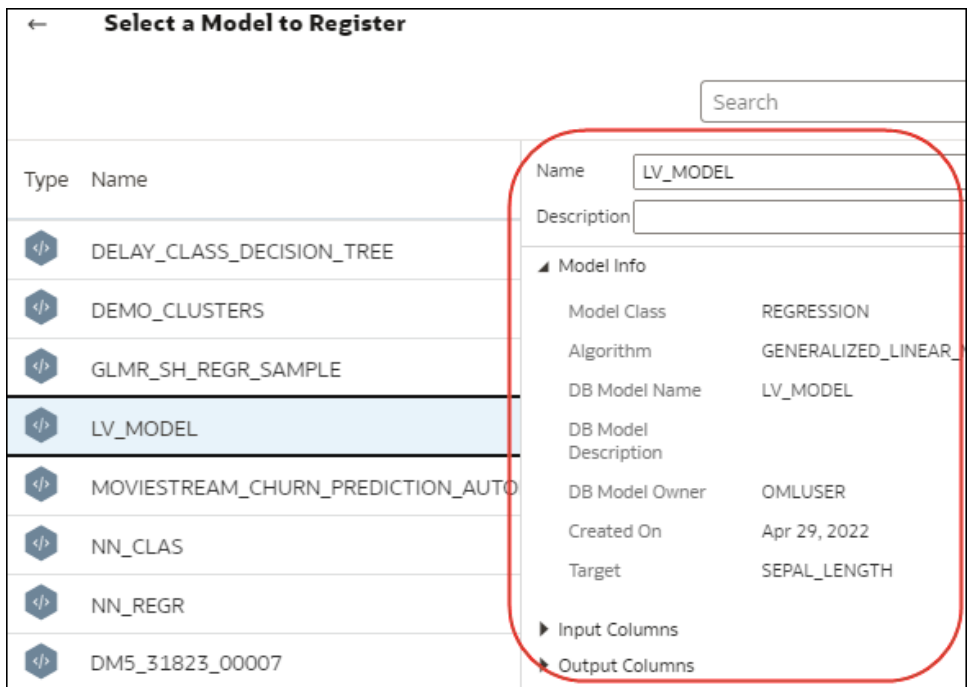

- **5.** 按一下**下一步**以顯示輸入資源參數對話方塊,然後設定模型:
	- **暫存儲存桶區間** 暫存儲存桶的區間名稱。按一下**選取**,以瀏覽並選取暫存儲存桶的區 間。

**暫存儲存桶** - 需有暫存儲存桶名稱以進行資料傳輸。

**運算資源配置** - 運算資源配置是一個虛擬機器組態,建立資料科學工作需要運算資源配 置。

**OCPU** - 只有在運算資源配置為彈性資源配置時才需要。

**記憶體 (GB)** - 只有在運算資源配置為彈性資源配置時才需要。

**儲存 (GB)** - 資料科學工作所需的區塊儲存大小。

**使用預設網路** - 設定網路組態的選項。如果不確定是否要使用預設網路,請詢問您的 Oracle Analytics 管理員。

- 選取此選項即可使用預設網路,預設網路提供對公用網際網路的預設傳出。使用預 設網路選項時,您可以略過建立網路及設定子網路與閘道。如果使用預設網路組 態,便無法針對其他用途存取或修改提供的預設網路。
- 取消選取此選項即可設定子網路與網路位址轉譯 (NAT) 閘道。若為對公用網際網路 的傳出存取,OCI 建議使用具有 NAT 閘道路由的專用子網路。NAT 閘道可讓專用 子網路中的執行處理存取網際網路。此步驟中建立的虛擬雲端網路 (VCN) 會建立一 個專用子網路,透過 VCN 的 NAT 閘道對網際網路進行傳出存取。

**VCN 區間** - 包含所要使用 VCN 的區間名稱。只有在取消選取**使用預設網路**時才需要。

**VCN** - 現有 VCN 的名稱。只有在取消選取**使用預設網路**時才需要。

**子網路區間** - 包含所要使用子網路的區間名稱。只有在取消選取**使用預設網路**時才需 要。

**子網路** - 現有子網路的名稱。只有在取消選取**使用預設網路**時才需要。

**啟用日誌記錄** - 用以在 OCI Data Science 中啟用日誌記錄的選項。

**日誌群組區間** - 包含在其中儲存資料科學日誌之日誌群組的區間名稱。只有在啟用日誌 記錄時才需要。

**日誌群組** - 在其中儲存日誌的現有日誌群組名稱。只有在啟用日誌記錄時才需要。

- **6.** 按一下**註冊**。
- **7.** 選擇性: 若要確認已順利註冊模型,請從首頁依序按一下**導覽器**、**模型**和**機器學習**以顯示 註冊的模型,確認是否已順利註冊該模型。按一下**檢查**,檢查您設定的模型是否正確。

# 將 Oracle Analytics 與 OCI Document Understanding 整合

將 Oracle Analytics 與 Oracle Cloud Infrastructure (OCI) Document Understanding 整合後,不 需有機器學習或人工智慧 (AI) 專業知識,即可執行文件分類和索引鍵值擷取。例如,您可以識 別文件中的護照號碼。

#### **主題:**

- 將 Oracle Analytics 與 OCI Document Understanding 整合的一般工作流程
- 將 OCI Document Understanding 與 Oracle Analytics 整合所需的原則
- 在 Oracle Analytics 中提供 [OCI Document Understanding](#page-689-0) 模型

### 將 Oracle Analytics 與 OCI Document Understanding 整合的一般工作 流程

請執行這些作業以將 Oracle Analytics 與 OCI Document Understanding 整合。

當您完成此整合時,分析人員便可使用資料流程來執行文件分類和索引鍵值擷取。請參閱[執行文](#page-416-0) [件分類和索引鍵值擷取。](#page-416-0)

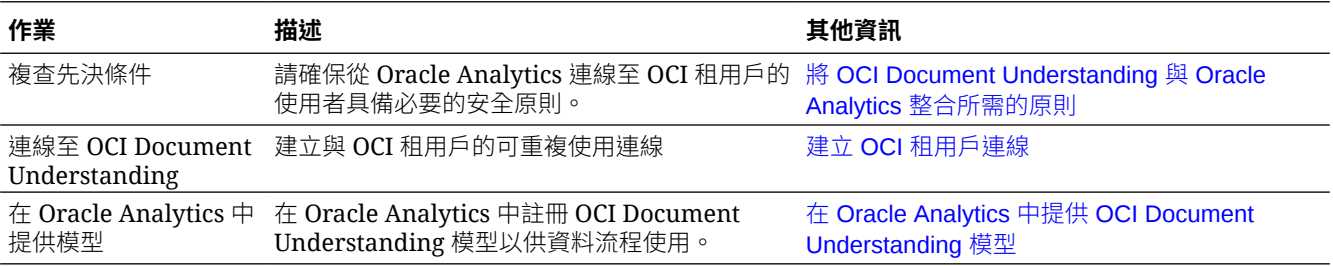

### 將 OCI Document Understanding 與 Oracle Analytics 整合所需的原則

若要將 Oracle Analytics 與 OCI Document Understanding 整合,請確定您具有必要的安全原 則。

您在 Oracle Analytics Cloud 與 OCI 租用戶之間的連線指定的 OCI 使用者,對於包含您要使用 之 OCI 資源的區間,必須具備讀取、寫入和刪除許可權。確定 OCI 使用者屬於具備以下最低 OCI 安全原則的使用者群組。當您從 Oracle Analytics 連線 OCI 租用戶時,可以使用 OCI API 金鑰或資源主體。

```
注意:對於資源主體,若要包含區間下的所有 Analytics 執行處理,請指定
{request.principal.type='analyticsinstance',
request.principal.compartment.id='<compartmentA_ocid>'},而不是
{request.principal.id='<analytics_instance_ocid>'}。
```
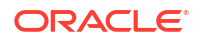

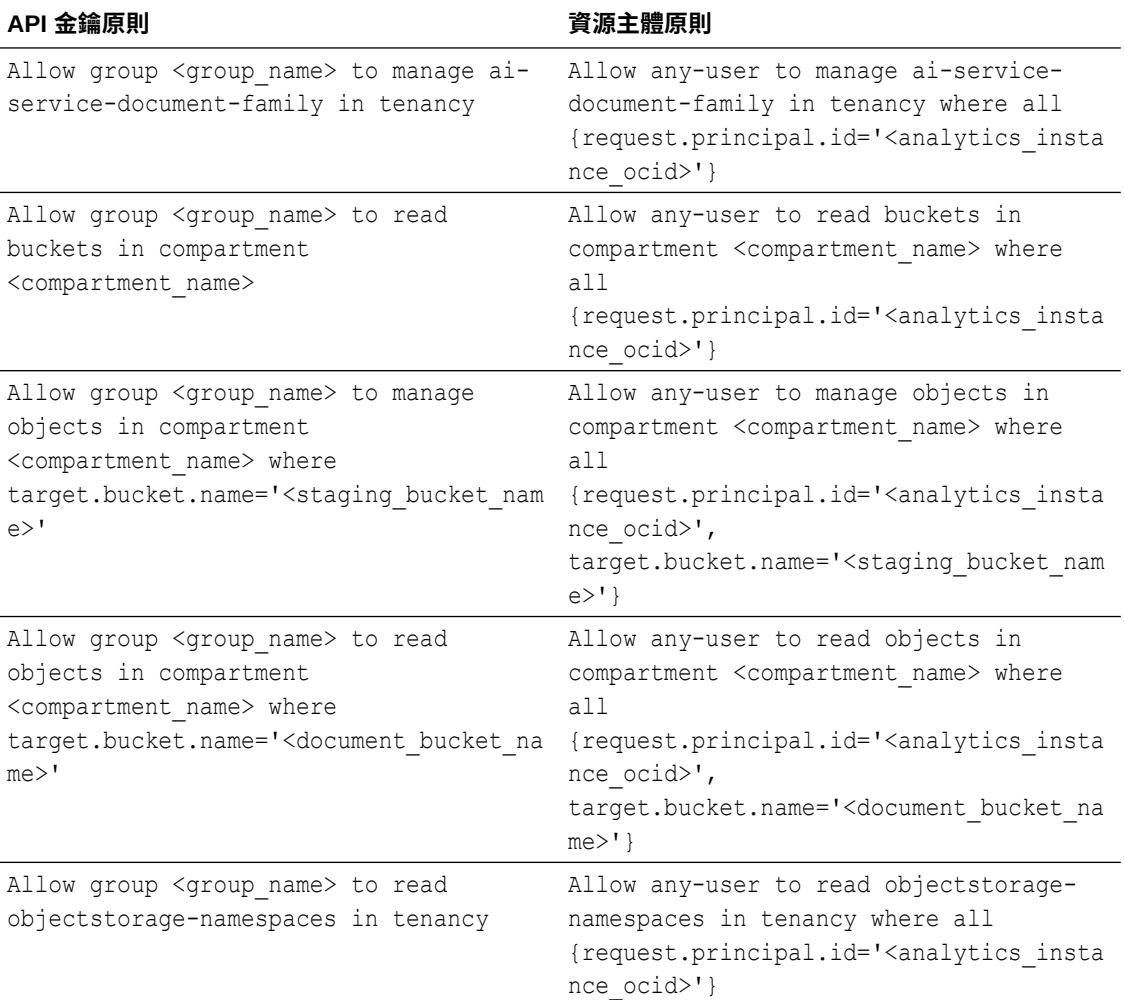

#### <span id="page-689-0"></span>**表格 32-5 OCI Document Understanding 整合所需的安全原則**

# 在 Oracle Analytics 中提供 OCI Document Understanding 模型

請在 Oracle Analytics 中提供 OCI Document Understanding 模型, 以便使用資料流程來執行文 件分類和索引鍵值擷取。

**1.** 在 **OCI Object Storage** 中,使用適當的名稱 (例如,MyDocumentsModelStagingBucket) 在 區間建立儲存桶。

此暫存儲存桶:

- 必須在可存取的區間中建立。
- 必須在註冊模型之前建立。
- 可具有專用可見性。
- 可用於多個模型。
- 可在「檢查」畫面中進行變更。
- 2. 在 Oracle Analytics 首頁中,按一下**頁面功能表**:,選取註冊模型/函數,然後選取 OCI **Document Understanding 模型**。

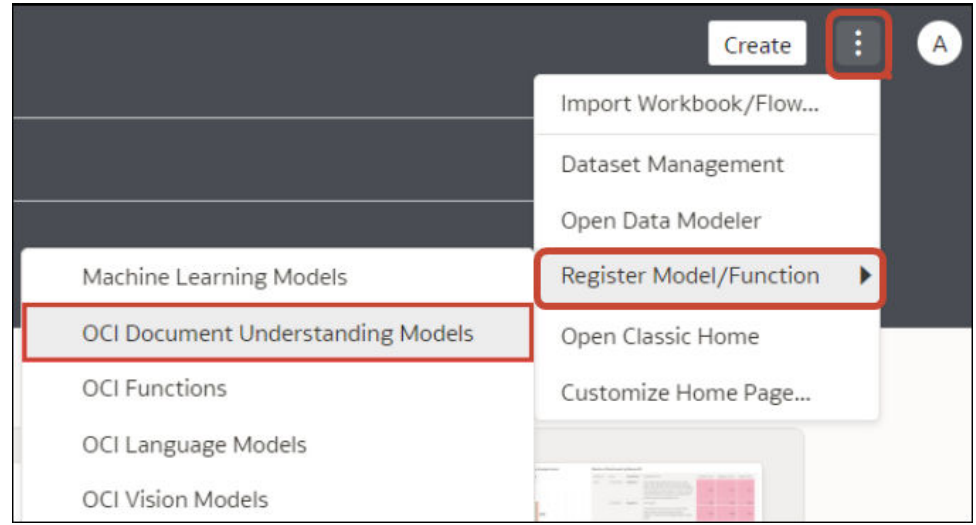

**3.** 在註冊模型對話方塊的**從連線**底下,按一下您在建立 OCI [租用戶連線](#page-677-0)中建立的連線。

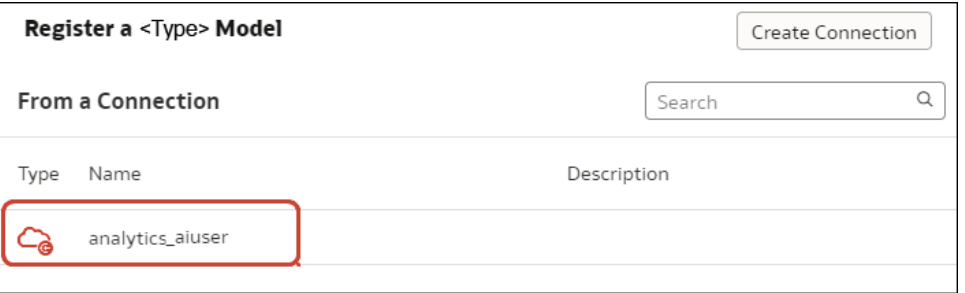

Oracle Analytics 會在預設區間中顯示可用模型的清單。

若要在不同區間中註冊模型,請按一下區間名稱旁邊的**選取**,然後選取不同的區間。

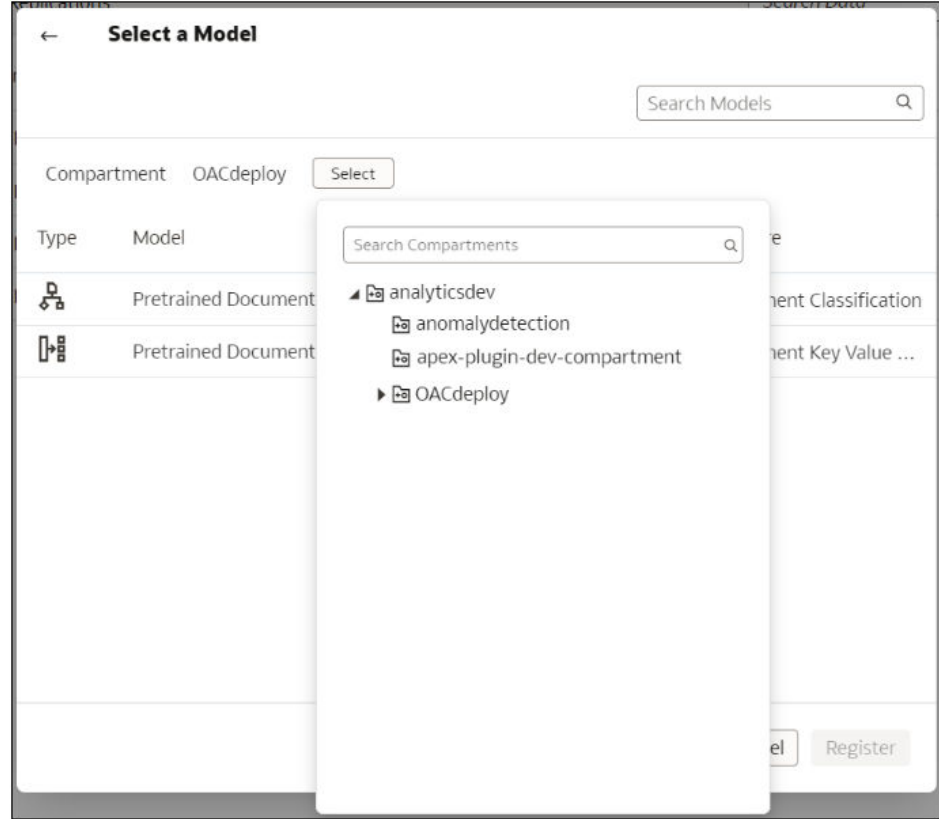

**4.** 選取您要使用的模型。 選取文件分類模型以識別文件。

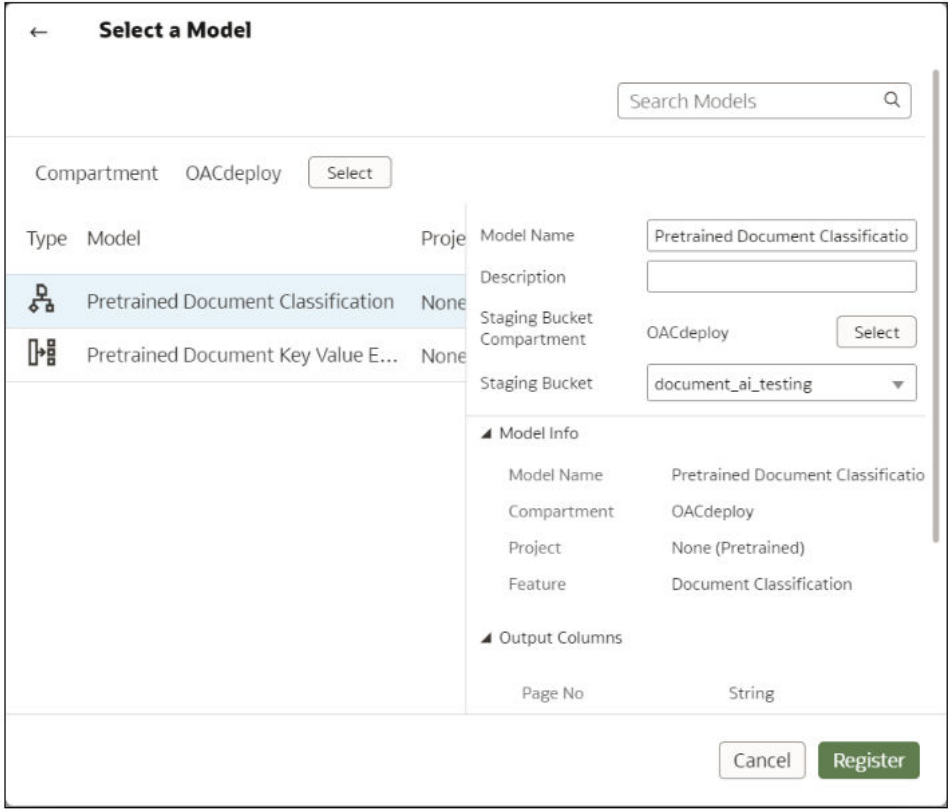

選取索引鍵值擷取模型以從文件擷取資訊,然後從**文件類型**清單中選取**收據**、**發票**、**駕照**或 **護照**。

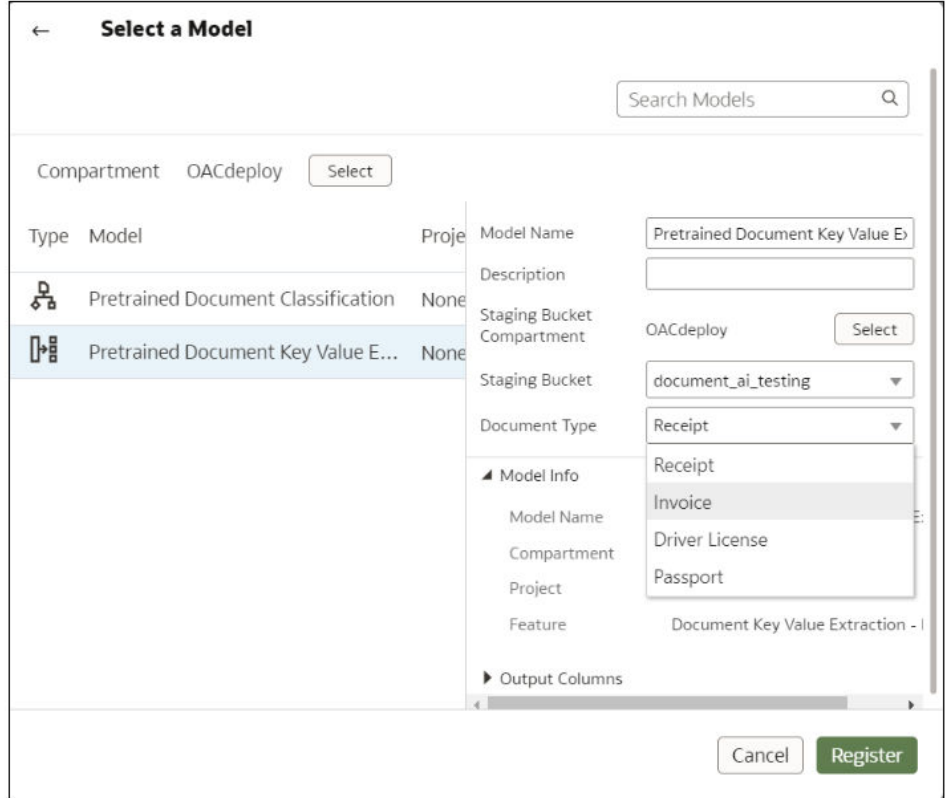

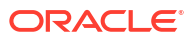

- **5.** 在**模型名稱**中,指定一個要在 Oracle Analytics 中識別模型的名稱。
- **6.** 在**暫存儲存桶區間**中,選取暫存儲存桶的位置。
- **7.** 在**暫存儲存桶名稱**中,選取您在步驟 1 中指定的儲存桶 (例如 MyDocumentsModelStagingBucket)。
- **8.** 按一下**註冊**。

若要複查已註冊的模型,可從 Oracle Analytics 首頁依序瀏覽至**機器學習**、**模型**。

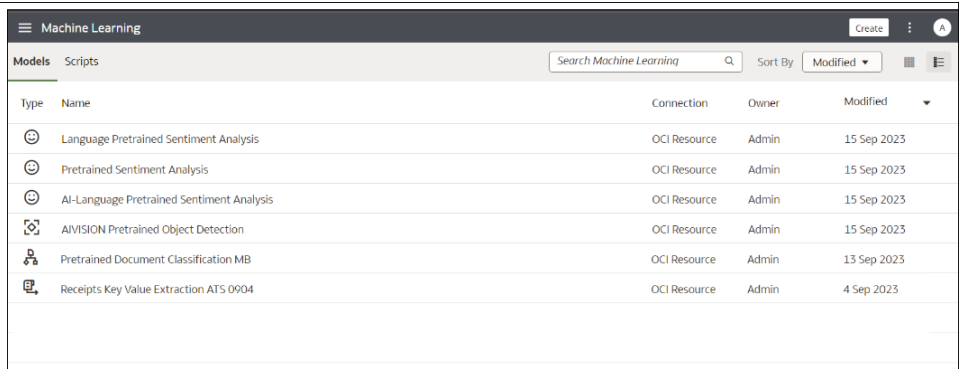

將游標停駐在某個模型上,依序按一下 和**檢查**,以複查該模型。例如,按一下**詳細資訊**以複查 為該類型的模型產生的輸出資料欄。

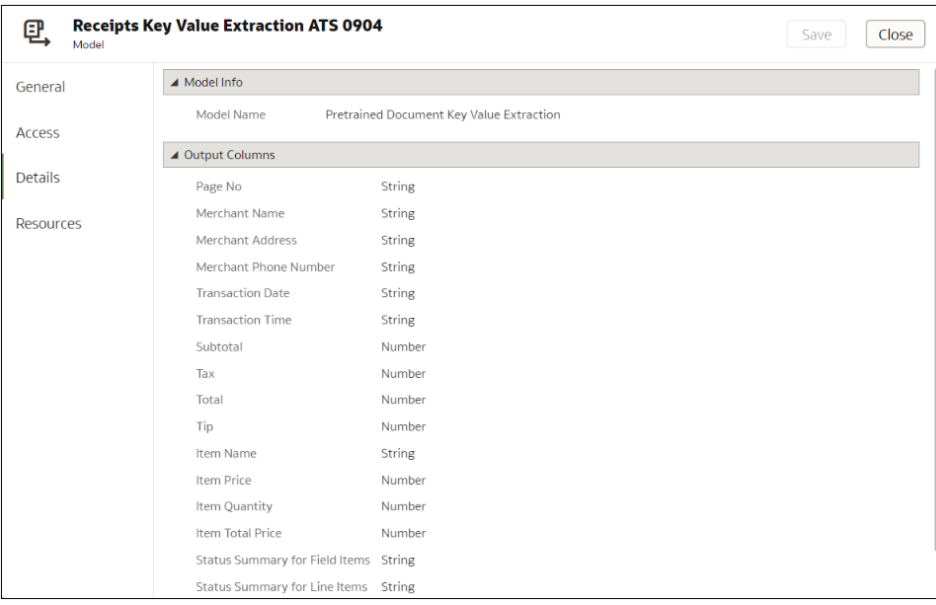

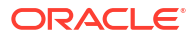

# 整合 Oracle Analytics 與 OCI Language

整合 Oracle Analytics 與 Oracle Cloud Infrastructure (OCI) Language, 無須資料科學專長, 即 可執行機器學習和人工智慧。例如,針對客戶資料,您可以執行情感分析來分析客戶輸入意見回 饋入口網站的評論。

**主題:**

- 將 OCI Language 模型與 Oracle Analytics 整合的先決條件
- 整合 OCI Language 與 Oracle Analytics 所需的原則
- 在 [Oracle Analytics](#page-695-0) 中提供 OCI Language 模型

### 將 OCI Language 模型與 Oracle Analytics 整合的先決條件

您必須滿足以下先決條件,才能將 OCI Language 與 Oracle Analytics 整合。

• **建立 Oracle Analytics 執行處理與 OCI 服務之間的連線** - 請參閱建立 OCI [租用戶連線](#page-677-0)。

### 整合 OCI Language 與 Oracle Analytics 所需的原則

若要整合 Oracle Analytics 與 OCI Language,請確保您有必要的安全原則。

您在 Oracle Analytics Cloud 與 OCI 租用戶之間的連線指定的 OCI 使用者,對於包含您要使用 之 OCI 資源的區間,必須具備讀取、寫入和刪除許可權。確定 OCI 使用者屬於具備以下最低 OCI 安全原則的使用者群組。當您從 Oracle Analytics 連線 OCI 租用戶時,可以使用 OCI API 金鑰或資源主體。

**注意**:對於資源主體,若要包含區間下的所有 Analytics 執行處理,請指定 {request.principal.type='analyticsinstance', request.principal.compartment.id='<compartmentA\_ocid>'},而不是 {request.principal.id='<analytics\_instance\_ocid>'}。

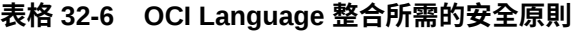

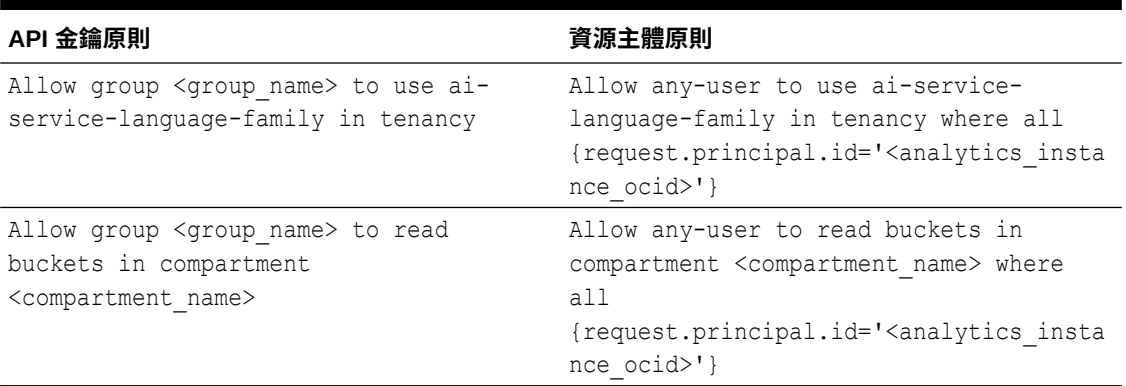

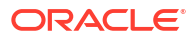

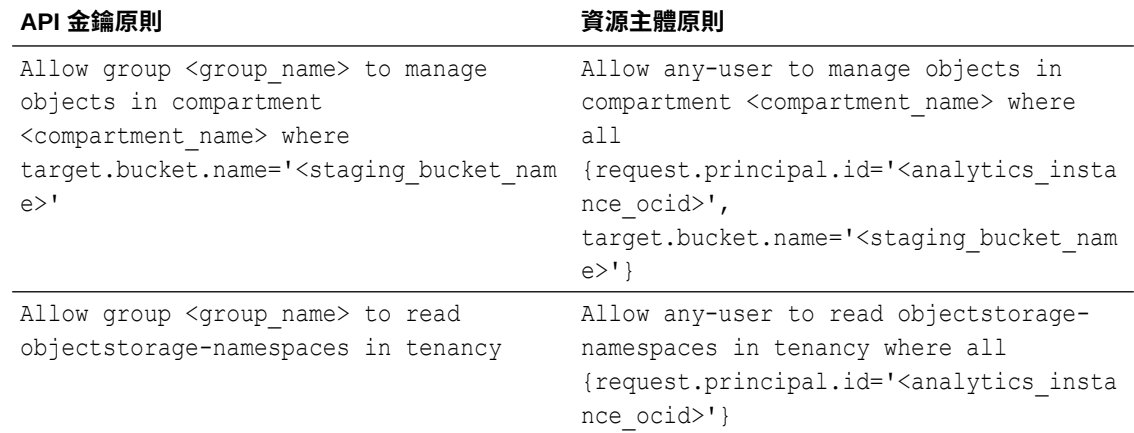

#### <span id="page-695-0"></span>**表格 32-6 (續) OCI Language 整合所需的安全原則**

### 在 Oracle Analytics 中提供 OCI Language 模型

您必須先在 Oracle Analytics 中註冊 Oracle Cloud Infrastructure (OCI) Language 模型,才能使 用它來分析資料。

只要在 Oracle Analytics 中註冊 OCI Language 模型,無須人工智慧 (AI) 專長,即可在應用程式 中建構擷取關鍵詞彙、情感分析、分類、命名實體識別以及語言辨識等功能。

Oracle Analytics 支援下列模型:

- 擷取關鍵詞彙
- 語言偵測
- 命名實體識別
- 情感分析
- 文字分類

**注意**:Oracle Analytics 不支援使用 OCI AI 語言建立的自訂模型。

在開始之前,請先建立 Oracle Analytics 執行處理與 [OCI](#page-677-0) 服務之間的連線。請參閱建立 OCI 租 [用戶連線。](#page-677-0)

此外,請確定使用具備「BI 服務管理員」或「DV 內容作者」角色的使用者身分登入 Oracle Analytics。

- $1.$  在首頁上,按一下**頁面功能表**,然後按一下**註冊模型/函數**,再按一下 OCI Language 模 **型**。
- **2.** 在註冊語言模型對話方塊中,按一下您 OCI 租用戶的連線名稱。
- **3.** 在「選取模型」對話方塊中,選取您要將其設為可在 Oracle Analytics 中使用的模型。
- **4.** 在彈出式面板中,使用**暫存儲存桶名稱**欄位指定模型的暫存儲存桶名稱。

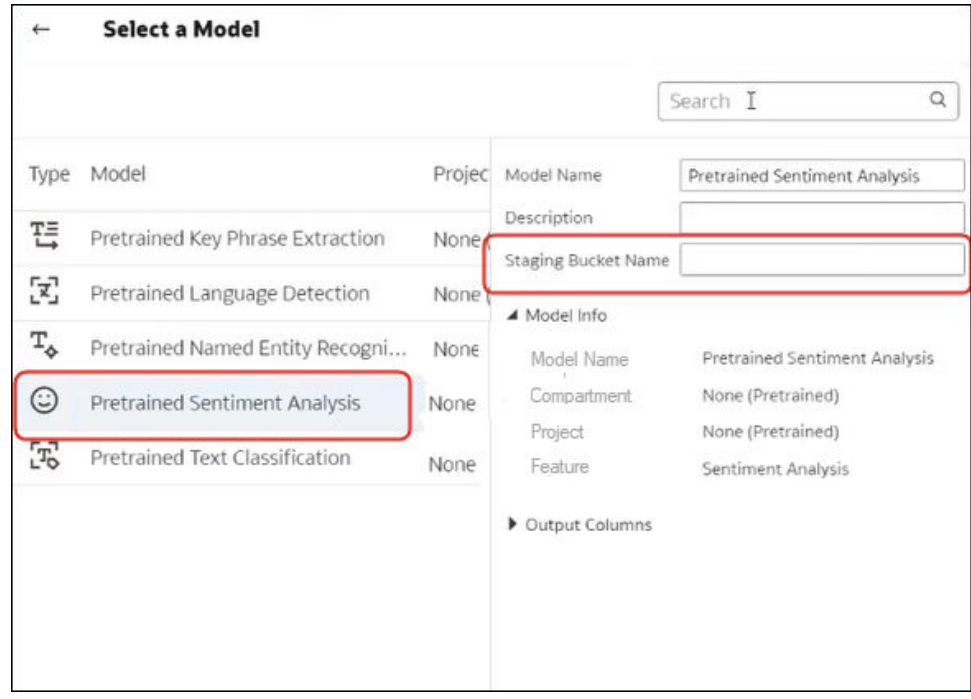

- **5.** 按一下**註冊**。
- **6.** 選擇性: 若要確認已順利註冊模型,請從首頁依序按一下**導覽器**、**模型**和**機器學習**以顯示 註冊的模型,確認是否已順利註冊該模型。按一下**檢查**,檢查您設定的模型是否正確。

# 整合 Oracle Analytics 與 OCI Vision

整合 Oracle Analytics 與 Oracle Cloud Infrastructure (OCI) Vision 來執行物件偵測、影像分類和 文字偵測,無須具備機器學習或人工智慧的專業知識。例如,您可能想識別相片中的汽車。

#### **主題:**

- 整合 Oracle Analytics 與視覺簡介
- 整合 OCI Vision 與 [Oracle Analytics](#page-697-0) 所需的原則
- 整合 Oracle Analytics [與視覺的一般工作流程](#page-698-0)
- 建立 OCI [租用戶連線](#page-677-0)
- [準備用來以視覺模型進行分析的影像](#page-699-0)
- 在 [Oracle Analytics](#page-700-0) 中提供視覺模型

### 整合 Oracle Analytics 與視覺簡介

視覺是 Oracle Cloud Infrastructure 提供的數種人工智慧 (AI) 服務的其中一種。無須具備資料科 學的專業知識,即可透過此服務應用機器學習和人工智慧。

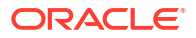

<span id="page-697-0"></span>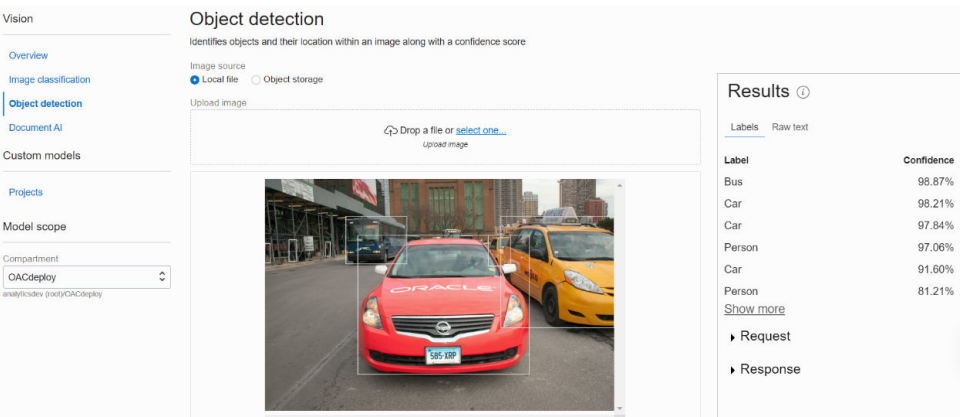

整合 Oracle Analytics Cloud 與視覺讓您能從 Oracle Analytics Cloud 內進行物件偵測、影像分 類和文字偵測。您可以從 Oracle Analytics Cloud 中的資料流程呼叫視覺服務來執行此 AI 分 析。

視覺包含預先訓練模型和自訂訓練模型。

#### **預先訓練模型**

預先訓練模型讓使用者在一般資料集執行影像分析作業。

- **人臉偵測** 識別影像中的人臉。例如,若要隱藏影像中人員的身分,您可以使用此模型傳回 的人臉位置資訊,對影像加上模糊的陰影。
- **影像分類** 使用固定的分類集指定標籤給影像。
- **物件偵測** 可在影像或視訊中尋找真實世界的物件或特定樣式,例如貓、狗、腳踏車或飛 機。
- **文字偵測** 將印刷或手寫文字轉換成數位格式。

#### **自訂訓練模型**

自訂訓練模型會經過校準和微調,可用來偵測特定用途的影像和樣式。例如,雖然預先訓練模型 可識別電路,但您可設計自訂訓練模型來識別構成電路的電子元件,例如電阻器、LED、二極管 和電容器。

### 整合 OCI Vision 與 Oracle Analytics 所需的原則

若要整合 Oracle Analytics 與 OCI Vision,請確保您有必要的安全原則。

您在 Oracle Analytics Cloud 與 OCI 租用戶之間的連線指定的 OCI 使用者,對於包含您要使用 之 OCI 資源的區間,必須具備讀取、寫入和刪除許可權。確定 OCI 使用者屬於具備以下最低 OCI 安全原則的使用者群組。當您從 Oracle Analytics 連線 OCI 租用戶時,可以使用 OCI API 金鑰或資源主體。

```
注意:對於資源主體,若要包含區間下的所有 Analytics 執行處理,請指定
{request.principal.type='analyticsinstance',
request.principal.compartment.id='<compartmentA_ocid>'},而不是
{request.principal.id='<analytics_instance_ocid>'}。
```
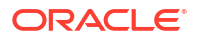

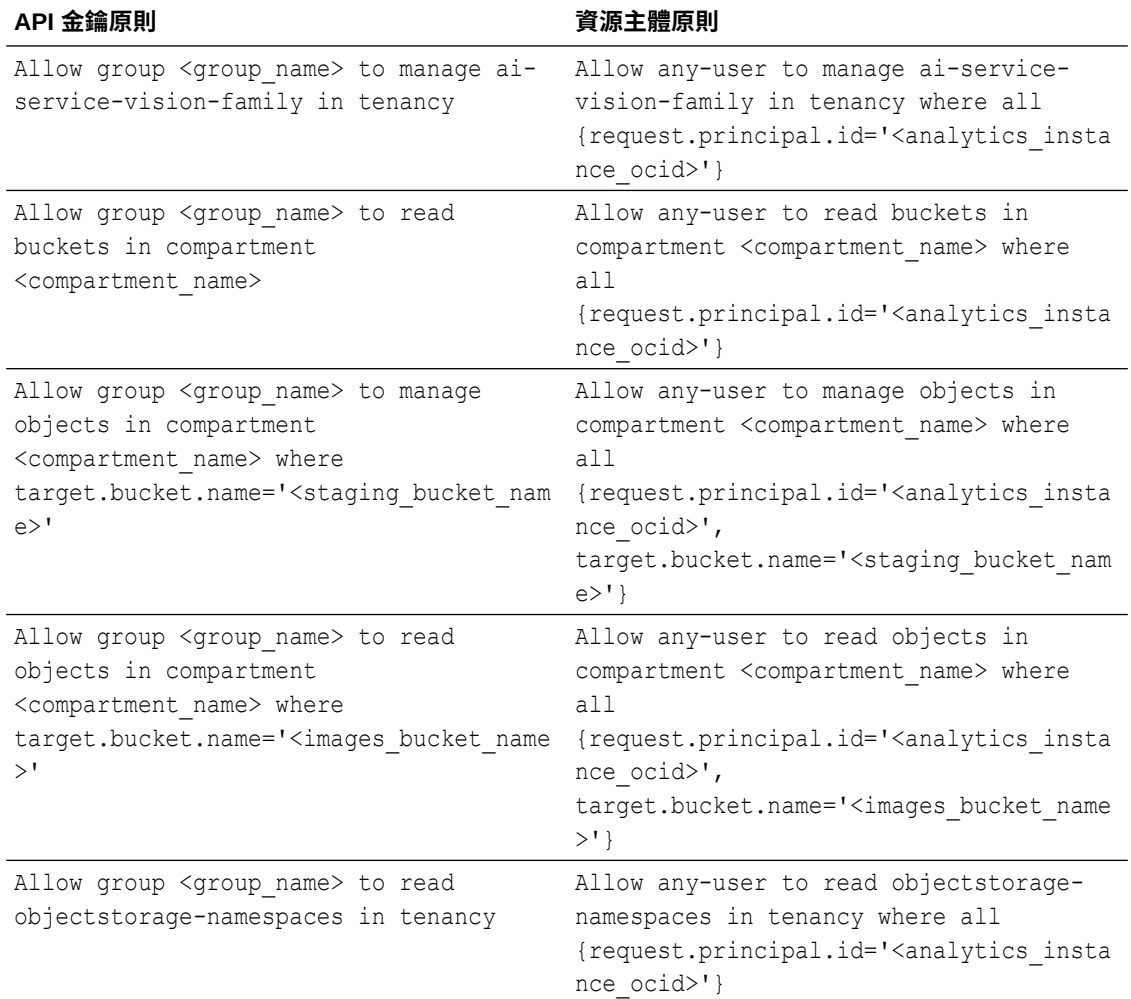

#### <span id="page-698-0"></span>**表格 32-7 OCI Vision 整合所需的安全原則**

# 整合 Oracle Analytics 與視覺的一般工作流程

整合 Oracle Analytics 與視覺及執行物件偵測、影像分類或文字偵測需要執行這些作業。

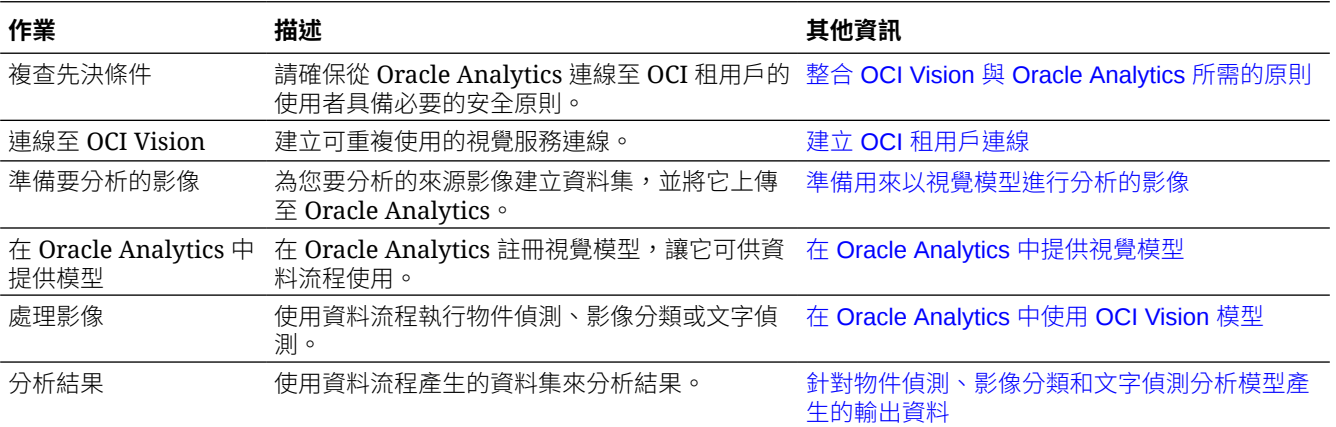

### <span id="page-699-0"></span>準備用來以視覺模型進行分析的影像

您使用 OCI Object Storage 的儲存桶儲存要分析的影像,然後建立資料集以在 Oracle Analytics 中存取這些影像。

在大部分情況下,輸入影像和視覺模型會儲存在*相同*的 Oracle Cloud 帳戶 (租用戶) 中。如果您 的輸入影像和視覺模型儲存在*不同*的租用戶上,您必須確定包含輸入影像之儲存的儲存桶可見性 是**公開**的,且資料流程的輸入資料集包含個別影像 URL (如步驟 4 中所述)。若要瞭解如何將儲 存桶設為公用,請參閱[變更儲存桶的可見性。](https://docs.oracle.com/en-us/iaas/Content/Object/Tasks/managingbuckets.htm)

Oracle Analytics 的資料流程一次最多可處理 20,000 個影像。如果您要處理的影像超過 20,000 個,請在 OCI 的「物件儲存與存檔儲存」中建立多個儲存桶,每個儲存桶內含的影像不可超過 20,000 個。然後,建立每個儲存桶的個別資料集和資料流程,並使用「序列」依序處理多個資 料流程。

**1.** 在 OCI 主控台中,瀏覽至**物件儲存與存檔儲存**,然後建立儲存桶來儲存影像。

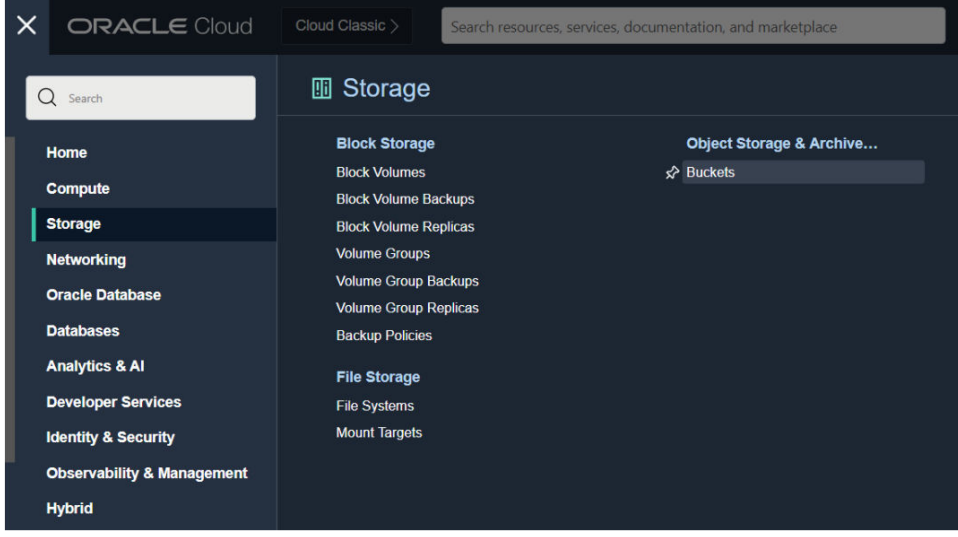

**2.** 將影像上傳至儲存桶。

請確定儲存桶未包含外部檔案。Oracle Analytics 會處理儲存桶中的每個檔案。

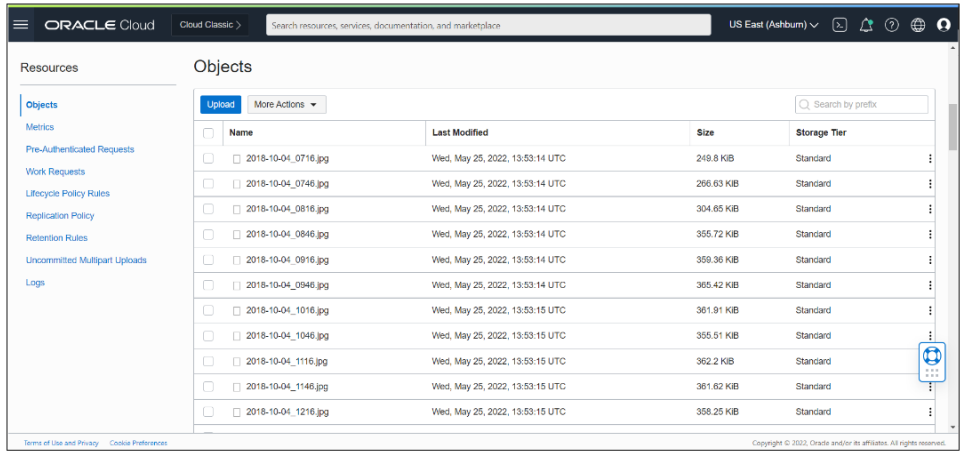

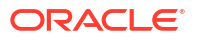

儲存桶可以設為專用或公用,但必須可讓 OCI 使用者存取並符合 OCI 對影像的一般限制。 請參閱 OCI 文件。

- <span id="page-700-0"></span>**3.** 若要處理儲存桶中的每個影像,請將儲存桶 URL 新增至 CSV 檔案。
	- **a.** 在物件儲存中,選取儲存桶以在「物件」對話方塊中顯示影像。
	- **b.** 複製瀏覽器 URL 列中的 URL。
	- **c.** 建立一個包含 ID、Bucket Name 和 Bucket URL 欄位的 CSV 檔案。
	- **d.** 將儲存桶 URL 貼到 CSV 檔案作為 Bucket URL 值。

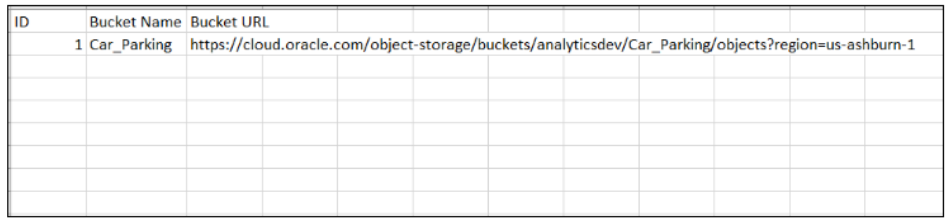

- **4.** 若要個別處理影像,請將影像 URI 新增至 CSV 檔案。
	- **a.** 建立一個包含 ID、Image Name 和 File Location 欄位的 CSV 檔案。
	- b. 在物件儲存中的每個影像,按一下省略圖示:,然後選取**檢視物件詳細資訊**。
	- **c.** 複製**名稱**值和 **URL 路徑 (URI)** 值。
	- **d.** 將**名稱**值貼到 Image Name,再將 **URL 路徑 (URI)** 值貼到 File Location。

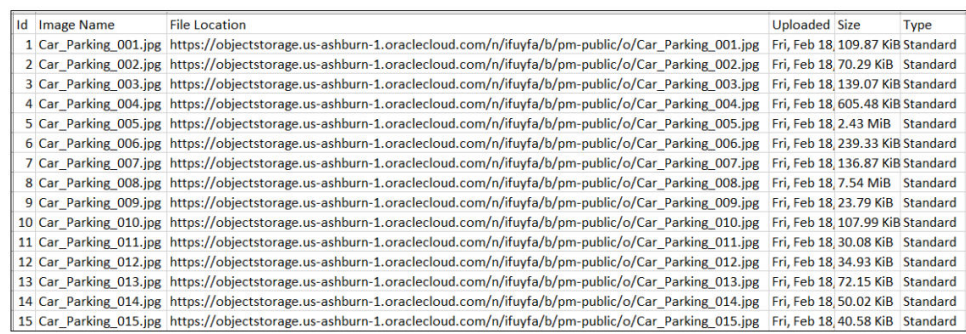

- **5.** 在 Oracle Analytics 中,按一下**建立**,然後按一下**資料集**。
- **6.** 上傳您在步驟 3 或步驟 4 建立的 CSV 檔案,然後儲存資料集。

如果您的影像超過 20,000 個,通常要建立最多內含 20,000 個影像的多個儲存桶,然後為每個 儲存桶建立個別資料集。

### 在 Oracle Analytics 中提供視覺模型

在 Oracle Analytics 中提供視覺模型,您就能使用資料流程執行物件偵測、影像分類或文字偵 測。

**1.** 在 OCI Object Storage 中,使用適當的名稱 (例如, MyVisionModelStagingBucket) 在區間 建立儲存桶。

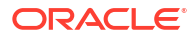

此暫存儲存桶:

- 必須在可存取的區間中建立。
- 必須在註冊模型之前建立。
- 可具有專用可見性。
- 可用於多個模型。
- 可在「檢查」畫面中進行變更。
- 2. 在 Oracle Analytics 首頁中,按一下**頁面功能表** :, 選取**註冊模型/函數**, 然後選取 OCI **Vision 模型**。
- **3.** 在註冊視覺模型對話方塊的**從連線**底下,按一下您在建立 OCI [租用戶連線](#page-677-0)中建立的連線。

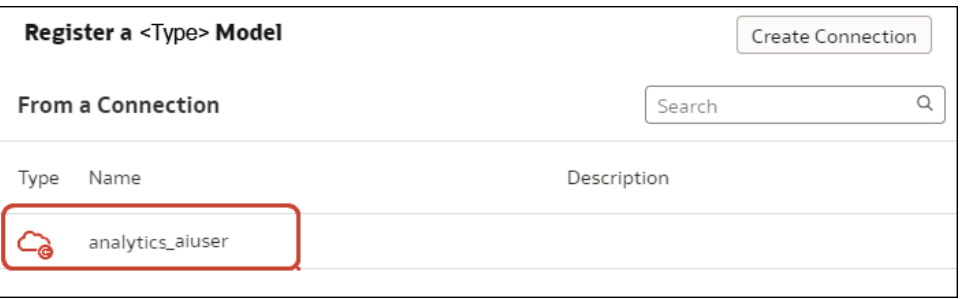

#### 這會顯示可用的模型清單。

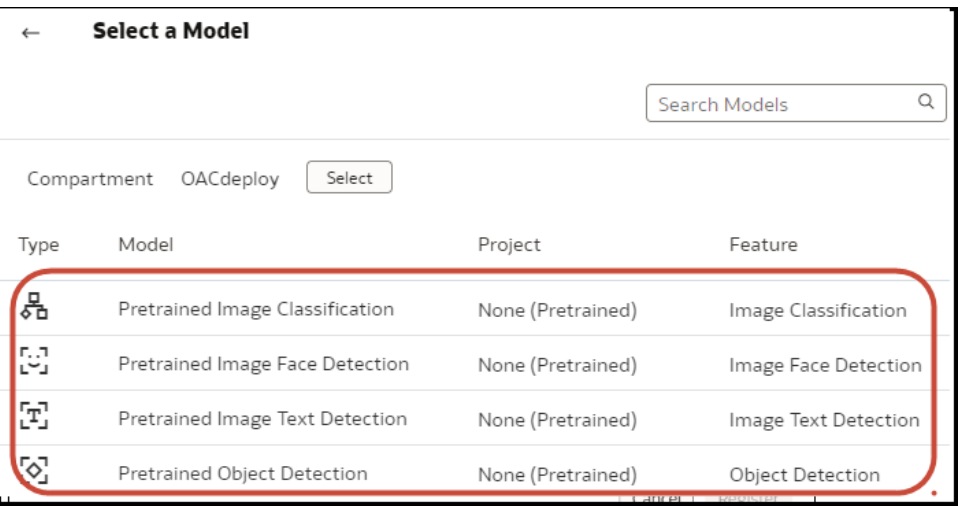

**4.** 在可用的模型清單中,按一下要套用至影像資料的模型。

例如,若要偵測相片中的汽車,請選取**預先訓練物件偵測**。彈出式資訊面板隨即顯示模型詳 細資訊。

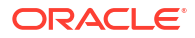

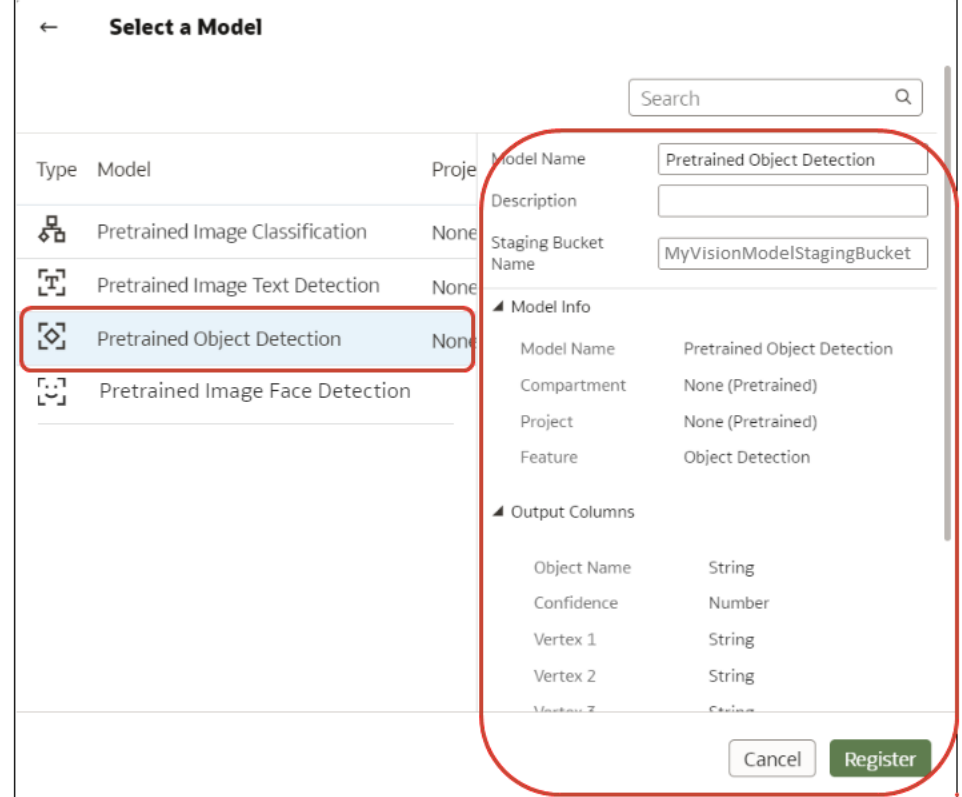

- **5.** 在**模型名稱**中,指定一個要在 Oracle Analytics 中識別模型的名稱。
- 6. 在**暫存儲存桶名稱**中,輸入您在步驟 1 指定的名稱 (例如, MyVisionModelStagingBucket)。
- **7.** 按一下**註冊**。

若要複查已註冊的模型,可從 Oracle Analytics 首頁依序瀏覽至**機器學習**、**模型**。

# 表示式編輯器參考資料

本節描述可以在「表示式編輯器」中使用的表示式元素。

#### **主題:**

- 語意模型物件
- SQL 運算子
- [條件表示式](#page-705-0)
- [函數](#page-708-0)
- [常數](#page-729-0)
- [類型](#page-730-0)
- [變數](#page-730-0)

# 語意模型物件

您可以在表示式中使用語意模型物件,例如時間層級、維度資料欄以及事實資料欄。

若要參照語意模型物件,請使用以下語法:

*" Fact/Dimension Table Name "." Column Name "*

例如:"Order Metrics"."Booked Amount"-"Order Metrics"."Fulfilled Amount"

「表示式元素」區段只包含與您作業有關的項目,所以並不會列出全部的事實表格和維度表格。 同樣的,只有在「時間」事實表格與目前的表格結合之後,才會包含時間階層。

# SQL 運算子

您可以使用 SQL 運算子指定表示式之間的比較方式和算術運算。

您可以使用多種類型的 SQL 運算子。

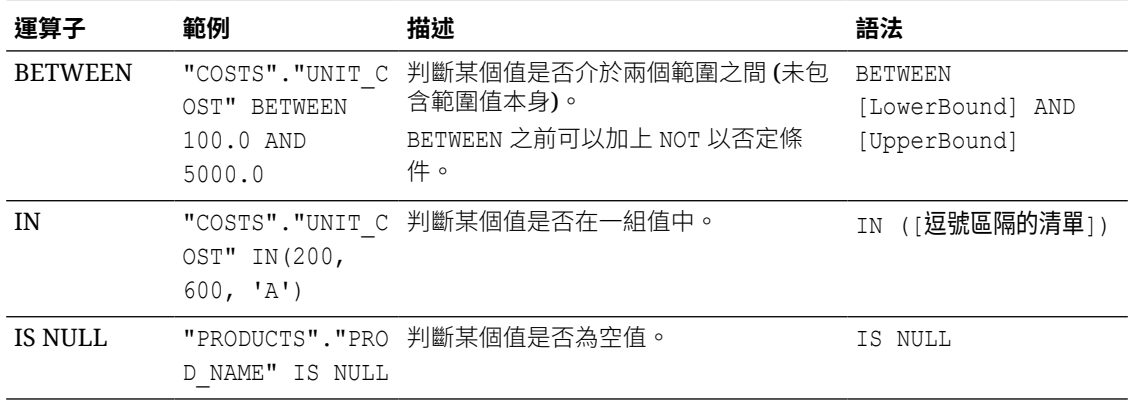

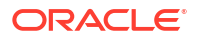

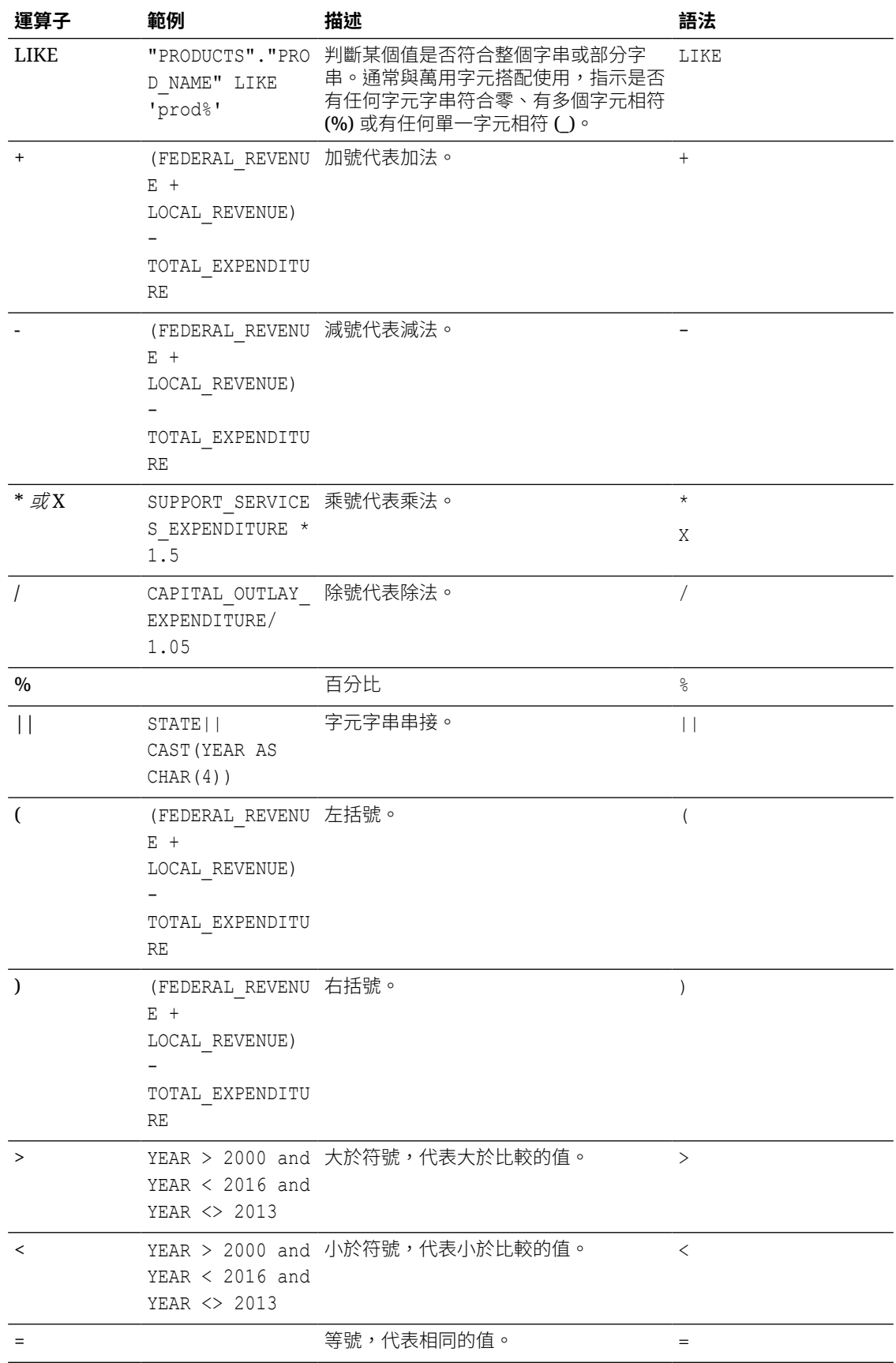

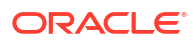

<span id="page-705-0"></span>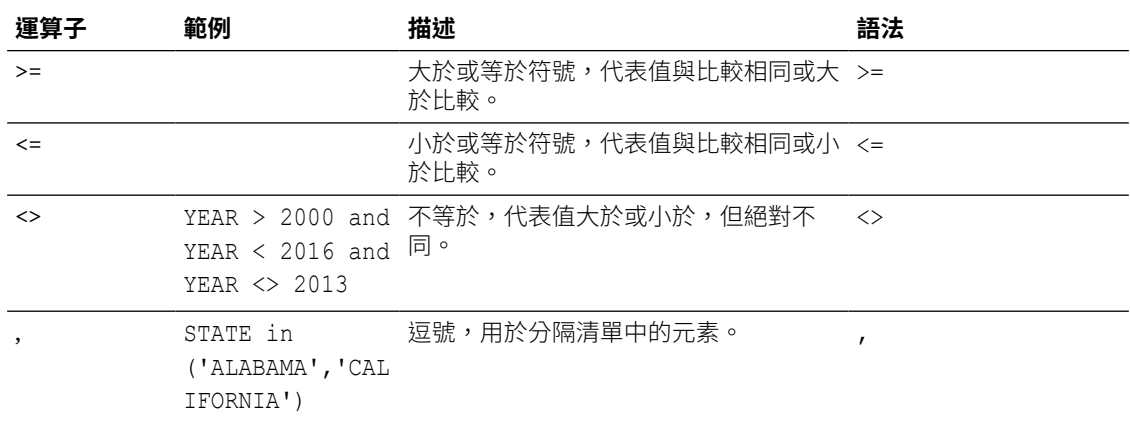

# 條件表示式

您可以使用條件表示式建立可轉換值的表示式。

本小節中描述的條件表示式為建構區塊,用於建立可將值從一種形式轉換為另一種形式的表示 式。

請遵守以下規則:

- · 在 CASE 敘述句中,AND 的優先順序高於 OR。
- 字串必須以單引號括住。

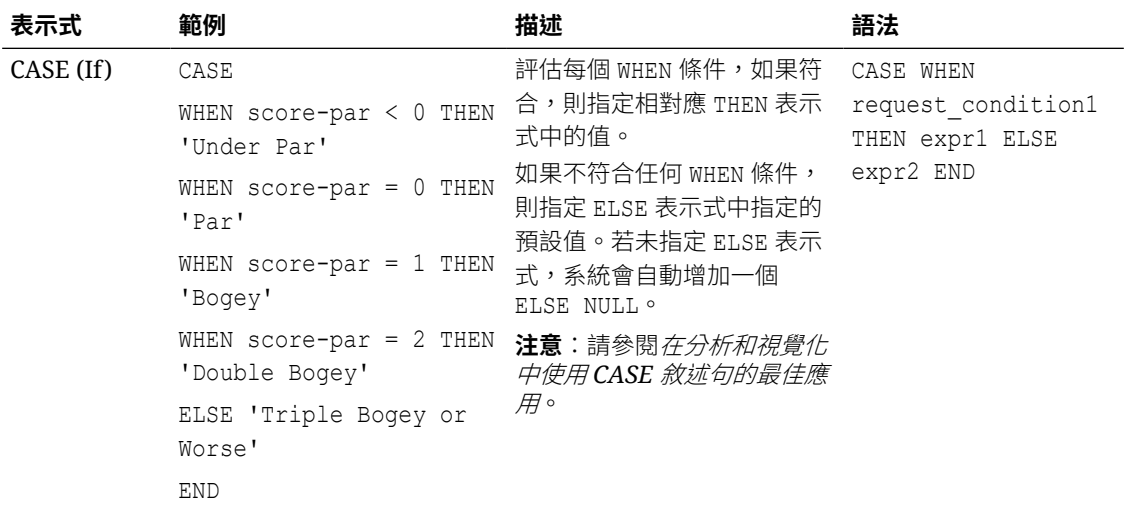

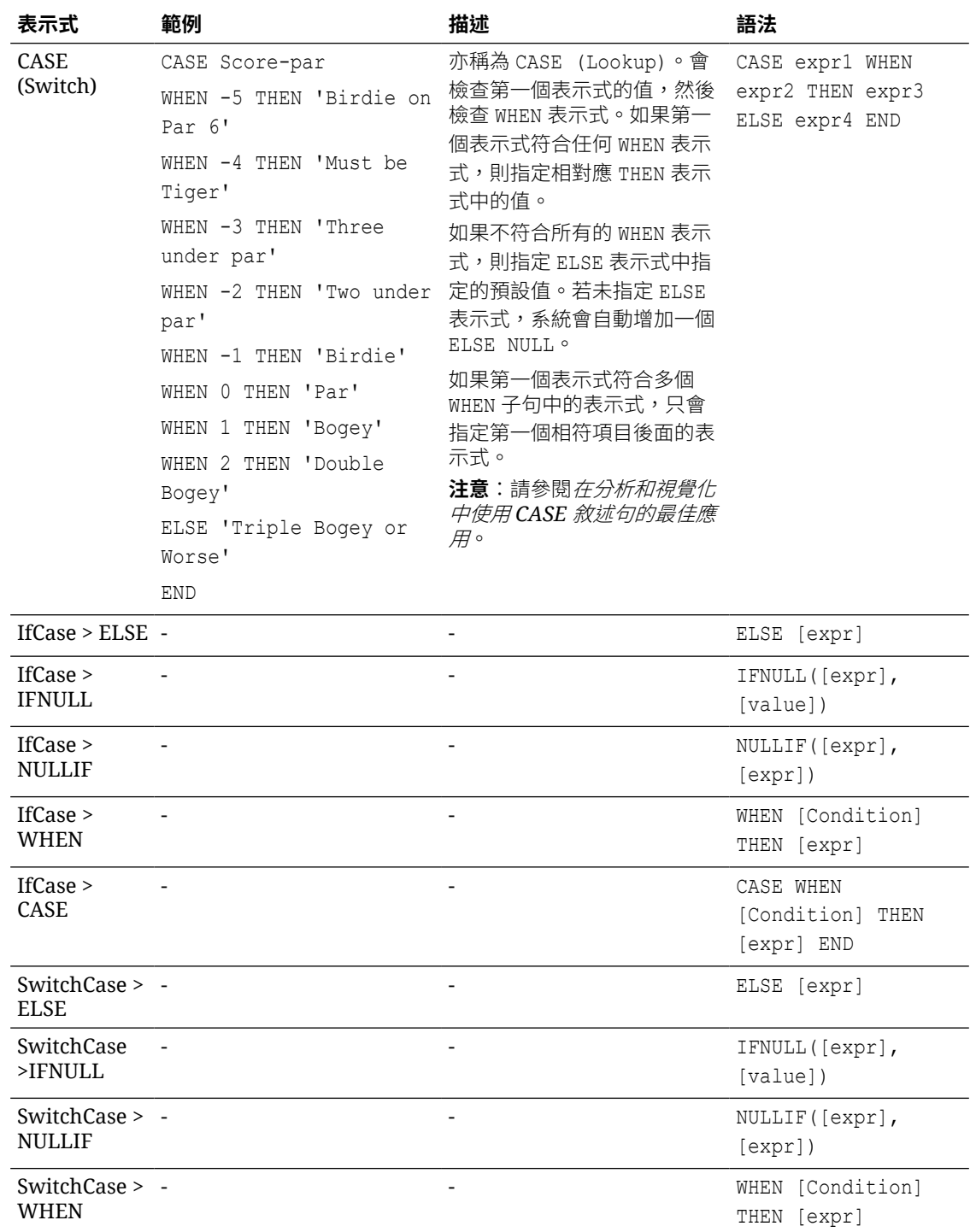

# 在分析和視覺化中使用 CASE 敘述句的最佳應用

在報表和工作簿中使用 CASE 敘述句時,應考量報表資料欄和聚總順序,因為這些因素會影響 表示式和小計的計算方式。

- · 一般而言,使用 CASE 表示式時,請確定表示式使用的所有資料欄都包含在報表中。
- 如果聚總的順序很重要,請將報表聚總規則從「預設」變更為「總和」。

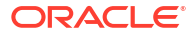

• 如果計算聚總之前必須先評估某一項條件 (例如,篩選的資料欄未在報表中顯示),請使用 FILTER 函數。

#### **範例**

此範例使用「品牌」、「產品類型」和「收益」的資料。

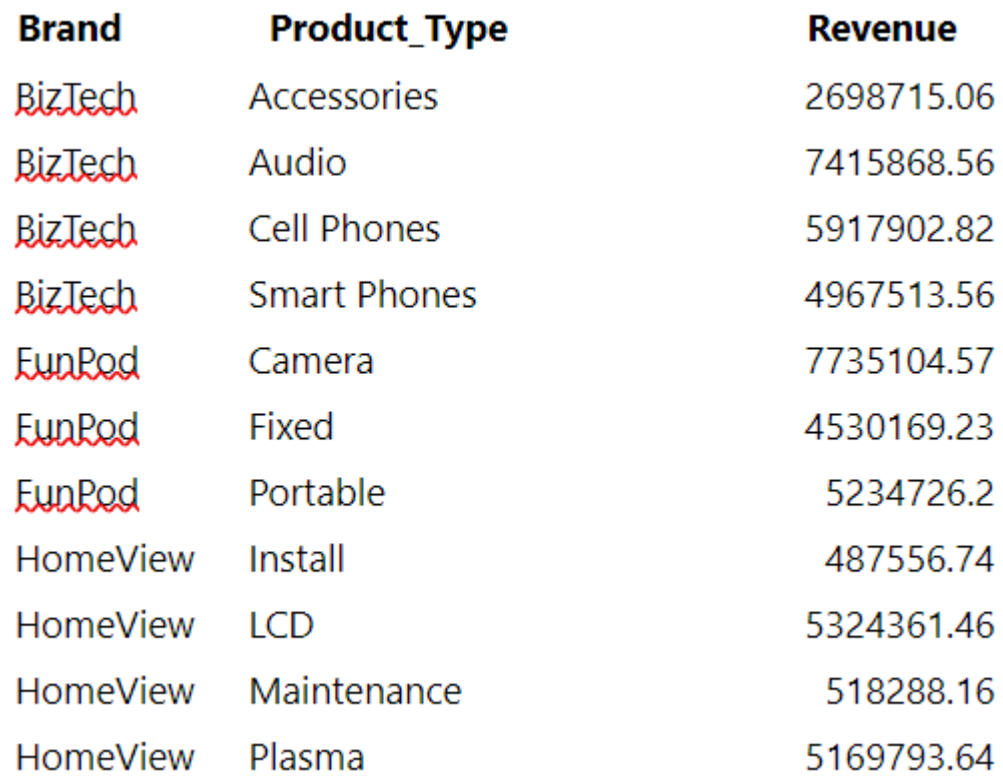

若要套用條件將相機收益設為 0,請建立下列條件表示式:CASE WHEN Product Type = 'Camera' THEN 0 ELSE Revenue END。

如果從報表排除 Product\_Type,就沒有可評估表示式的資料,因為表示式包含 Product\_Type, 結果為:

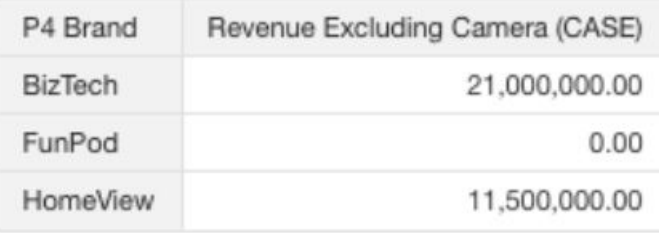

藉由在報表中加入 PRODUCT\_TYPE 並將報表聚總設為 SUM,可在計算基礎層級值之後聚總 結果:

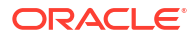

<span id="page-708-0"></span>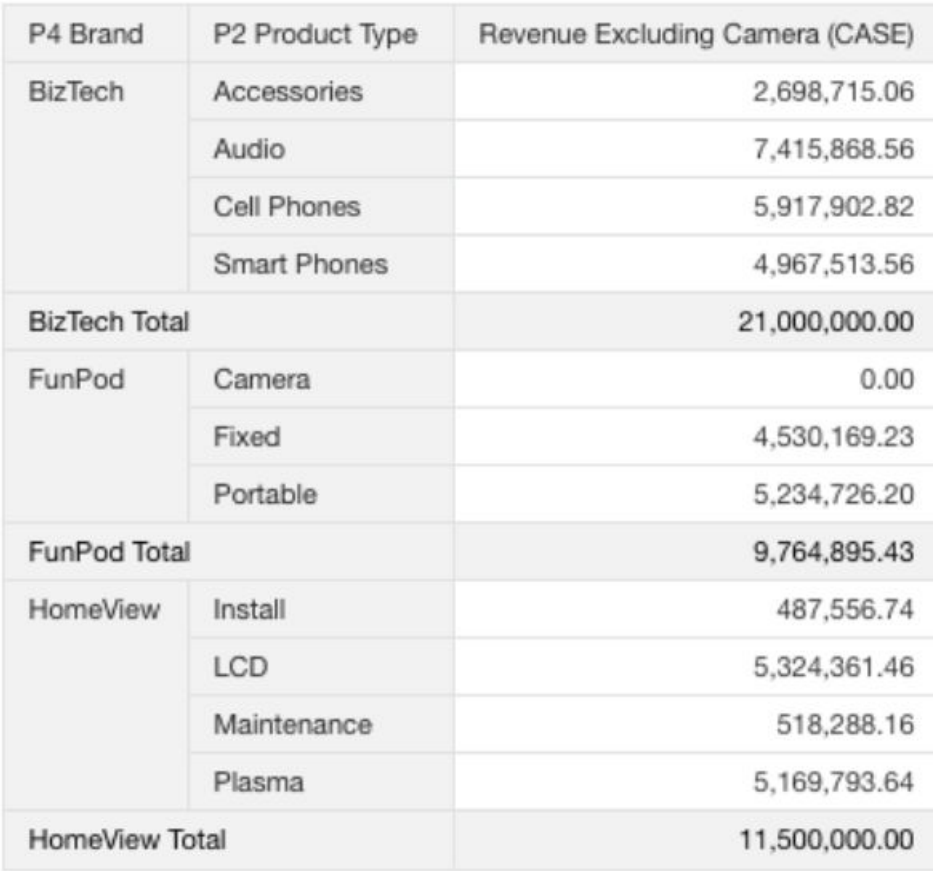

除了使用 CASE 之外,也可以使用篩選表示式:FILTER(Revenue using Product\_Type != 'Camera')。此表示式的計算與報表資料欄無關,且會在計算之後套用聚總:

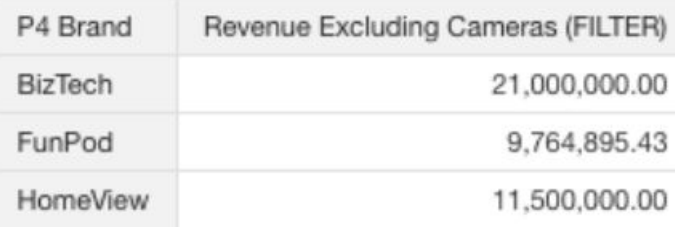

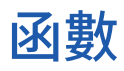

您可以在表示式中使用多種類型的函數。

#### **主題:**

- [聚總函數](#page-721-0)
- [分析函數](#page-709-0)
- [轉換函數](#page-709-0)
- [日期與時間函數](#page-724-0)
- [日期擷取函數](#page-710-0)

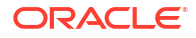

- <span id="page-709-0"></span>• [顯示函數](#page-712-0)
- [評估函數](#page-713-0)
- [算術函數](#page-714-0)
- [執行聚總函數](#page-715-0)
- [空間函數](#page-716-0)
- [字串函數](#page-716-0)
- [系統函數](#page-719-0)
- [時間序列函數](#page-719-0)

## 分析函數

分析函數可讓您使用模型 (例如 trendline 和 cluster) 來瀏覽資料。

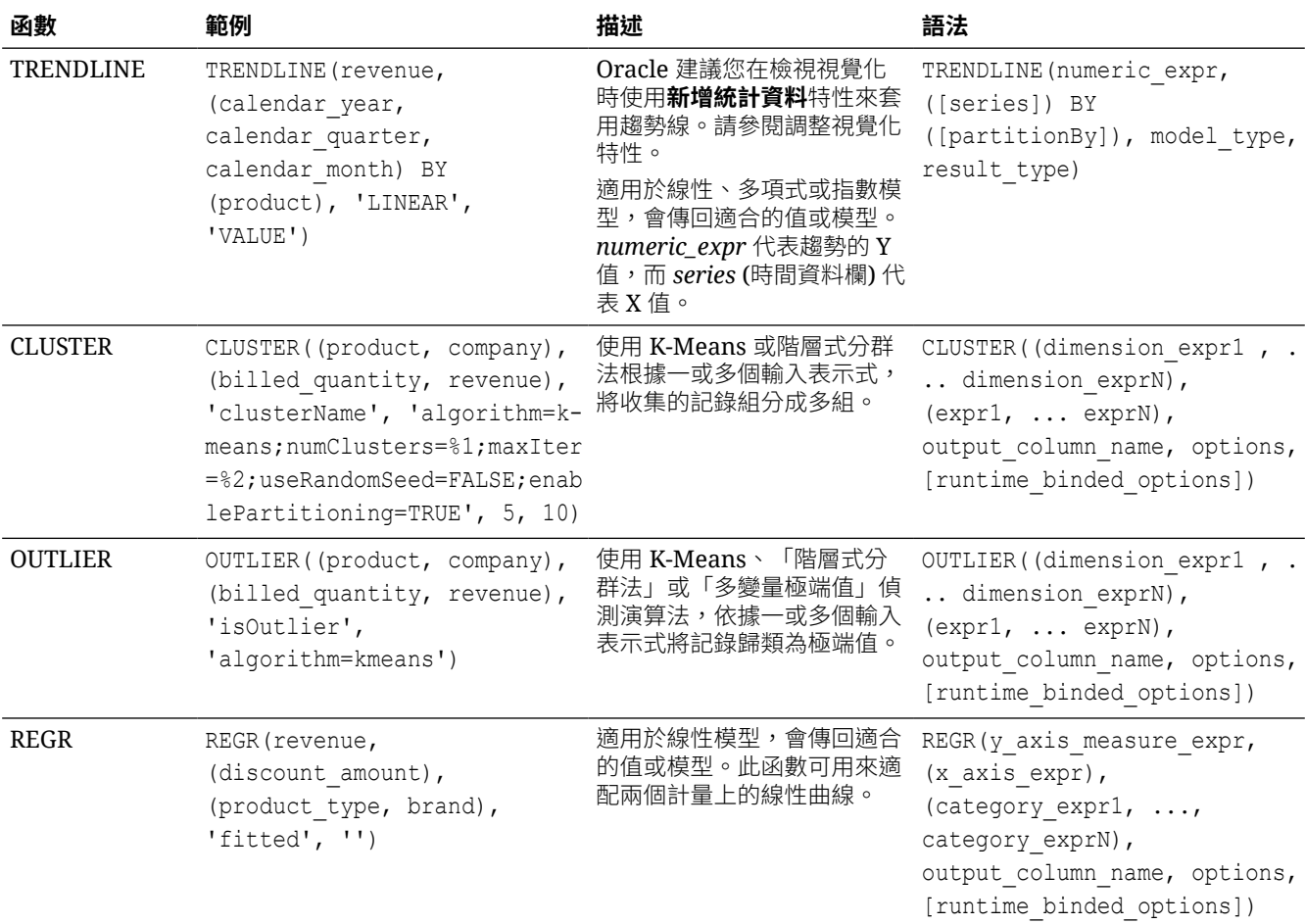

## 轉換函數

轉換函數可以將某個值轉換為另一個值。

<span id="page-710-0"></span>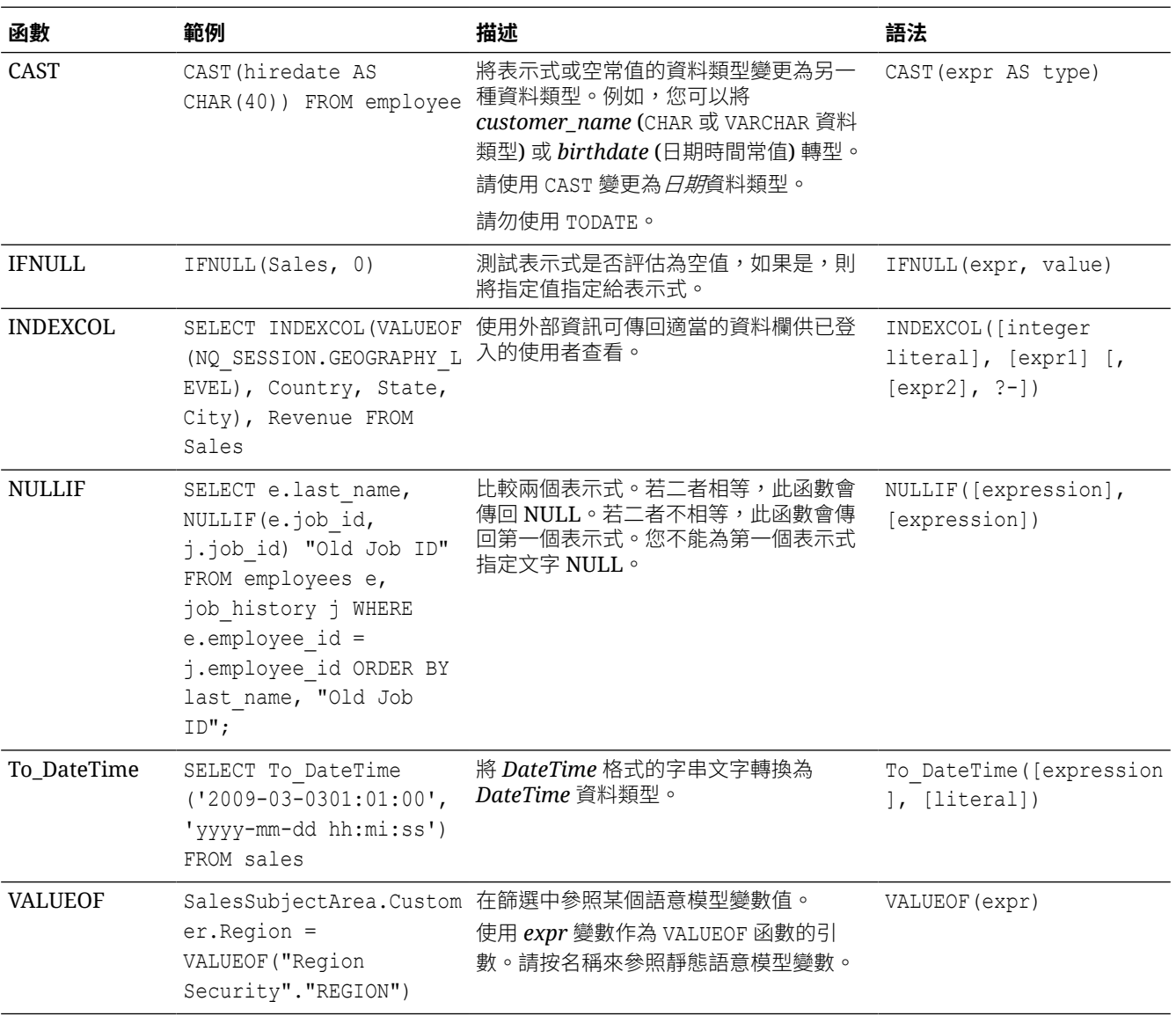

## 日期擷取函數

這些函數可計算時間戳記值,或將其無條件捨去至最接近的指定期間,例如小時、日、週、月和 季。

您可以使用計算的時間戳記聚總使用不同精細度的資料。例如,您可以將 EXTRACTDAY() 函數套 用至銷售訂單日期,以計算訂單發生當日午夜的時間戳記,以便依日聚總資料。

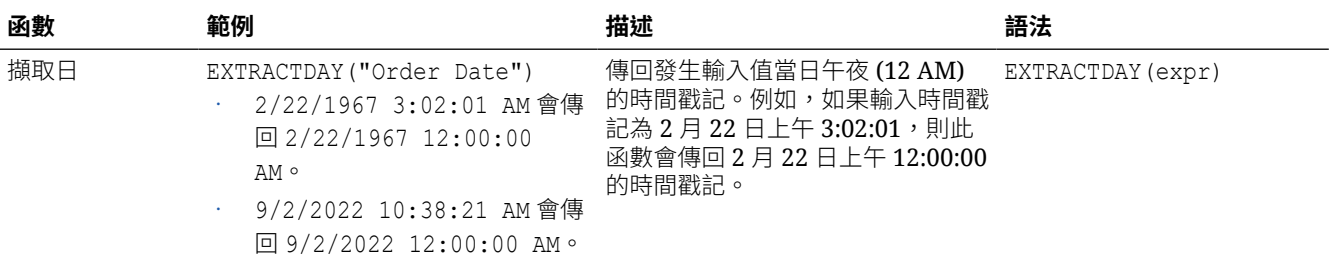

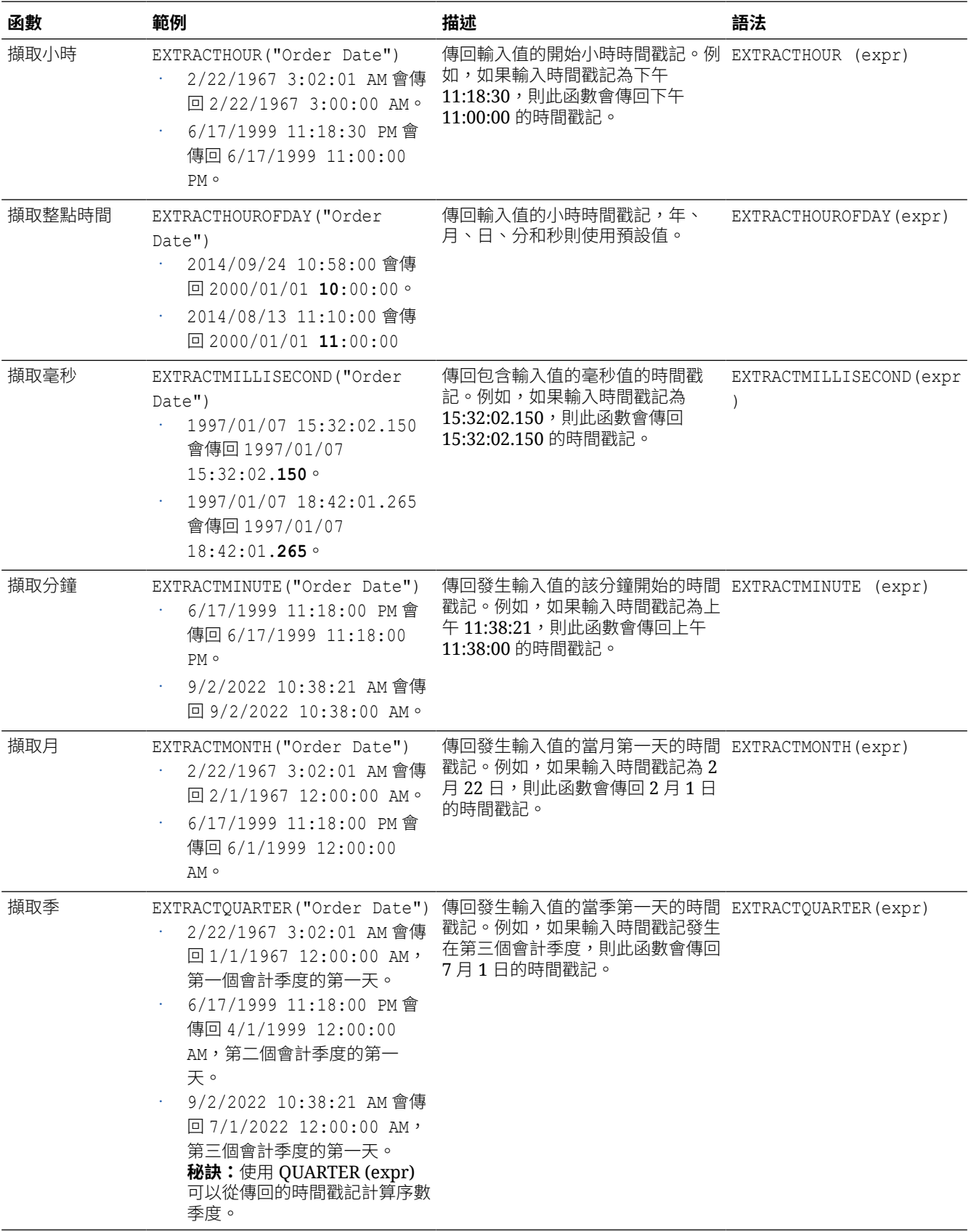

<span id="page-712-0"></span>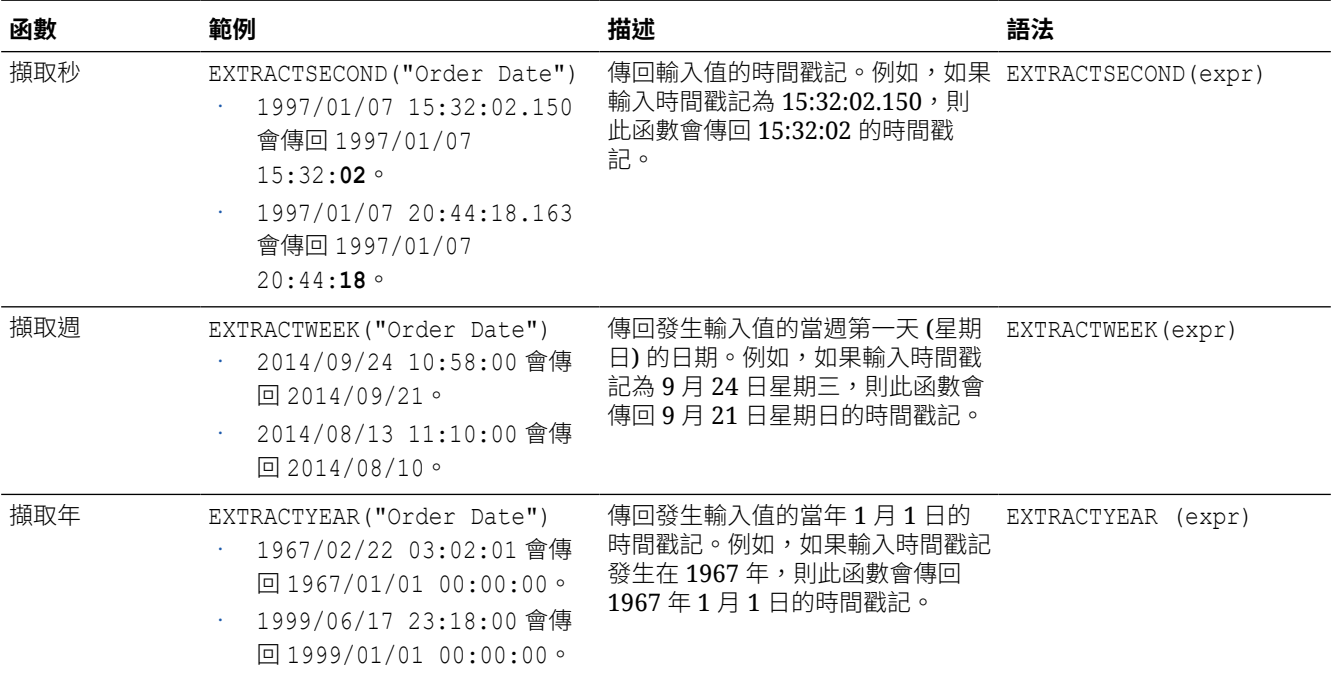

# 顯示函數

顯示函數作用於查詢的結果集。

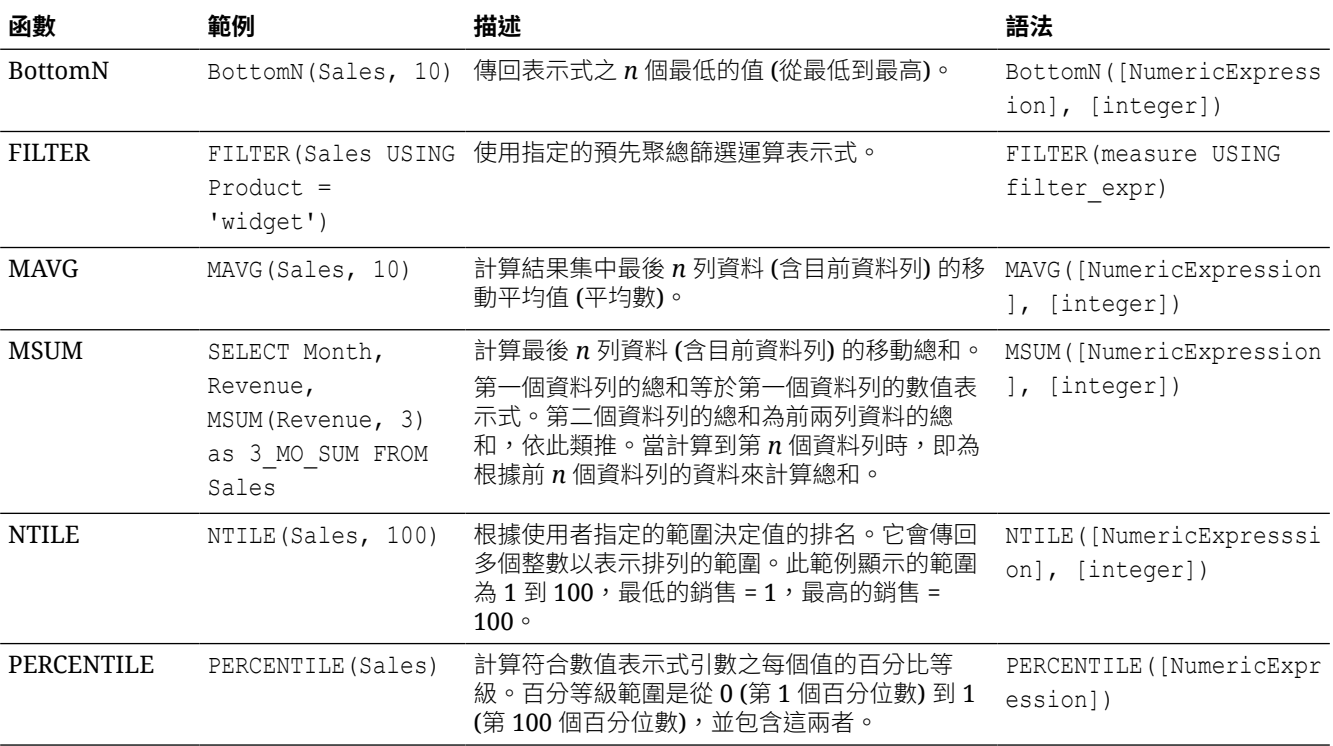

<span id="page-713-0"></span>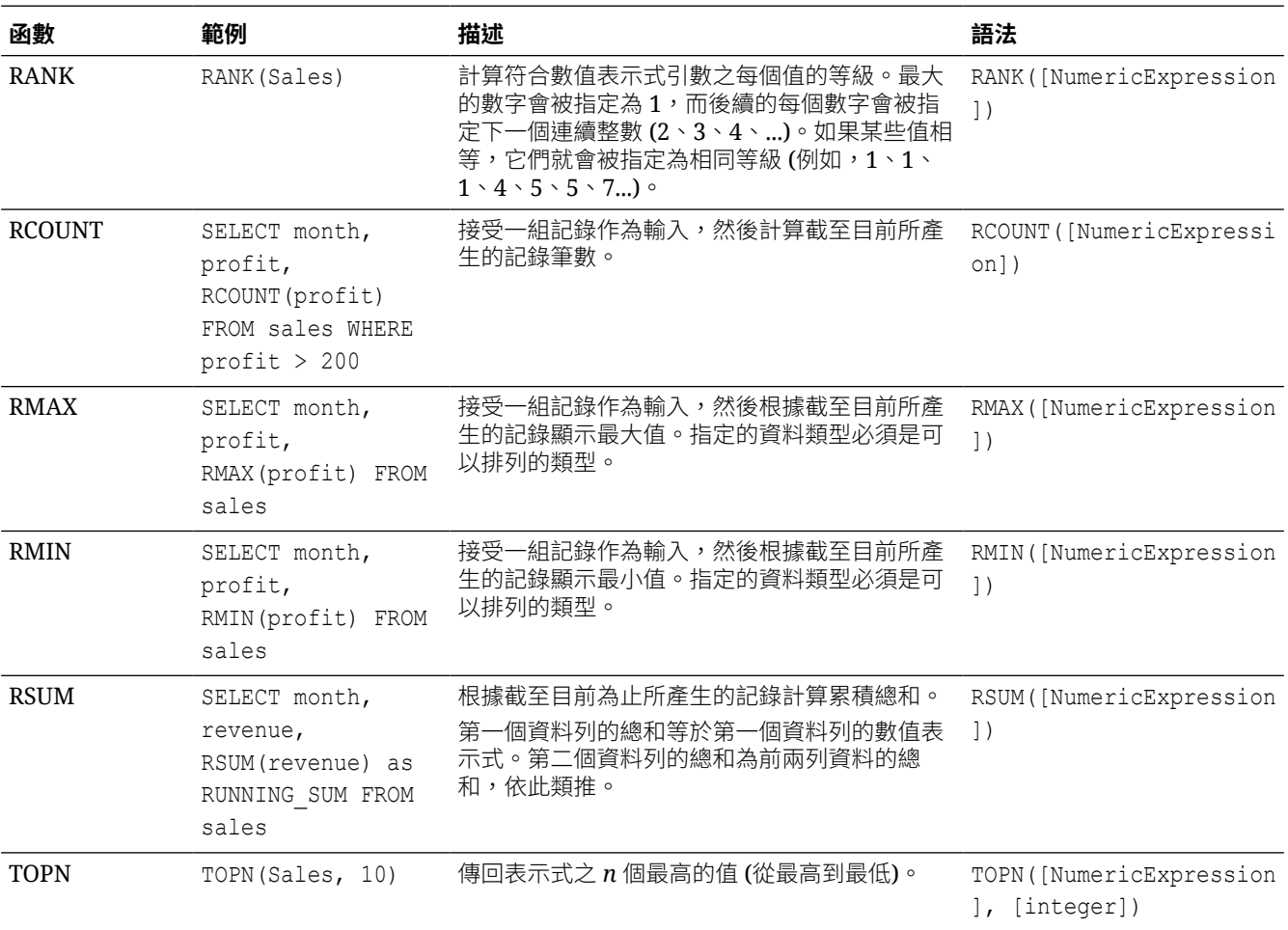

## 評估函數

評估函數為資料庫函數,可用來傳送表示式以取得進階運算。

內嵌的資料庫函數可能需要一或多個資料欄。函數中的 %1 ... %N 會參照這些資料欄。實際的資 料欄必須列於函數之後。

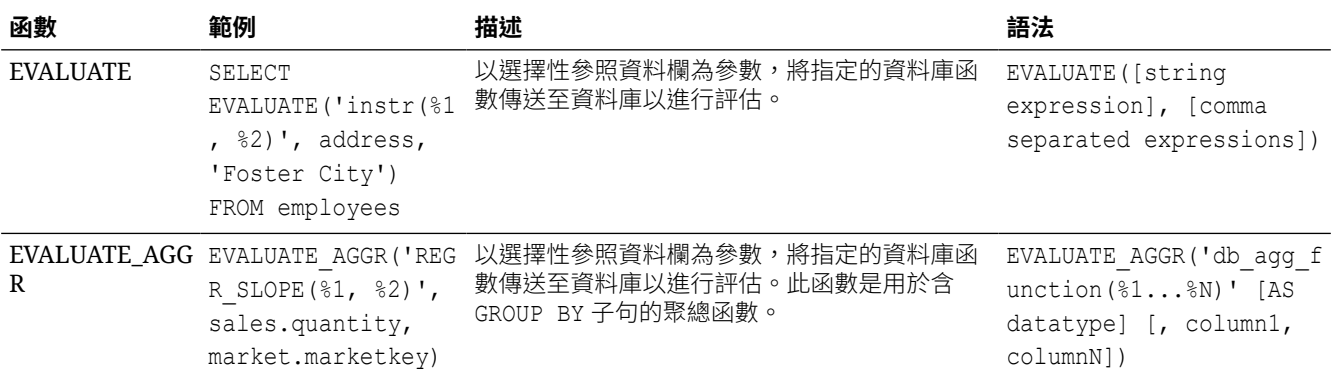

# <span id="page-714-0"></span>算術函數

本小節中描述的算術函數可執行算術運算。

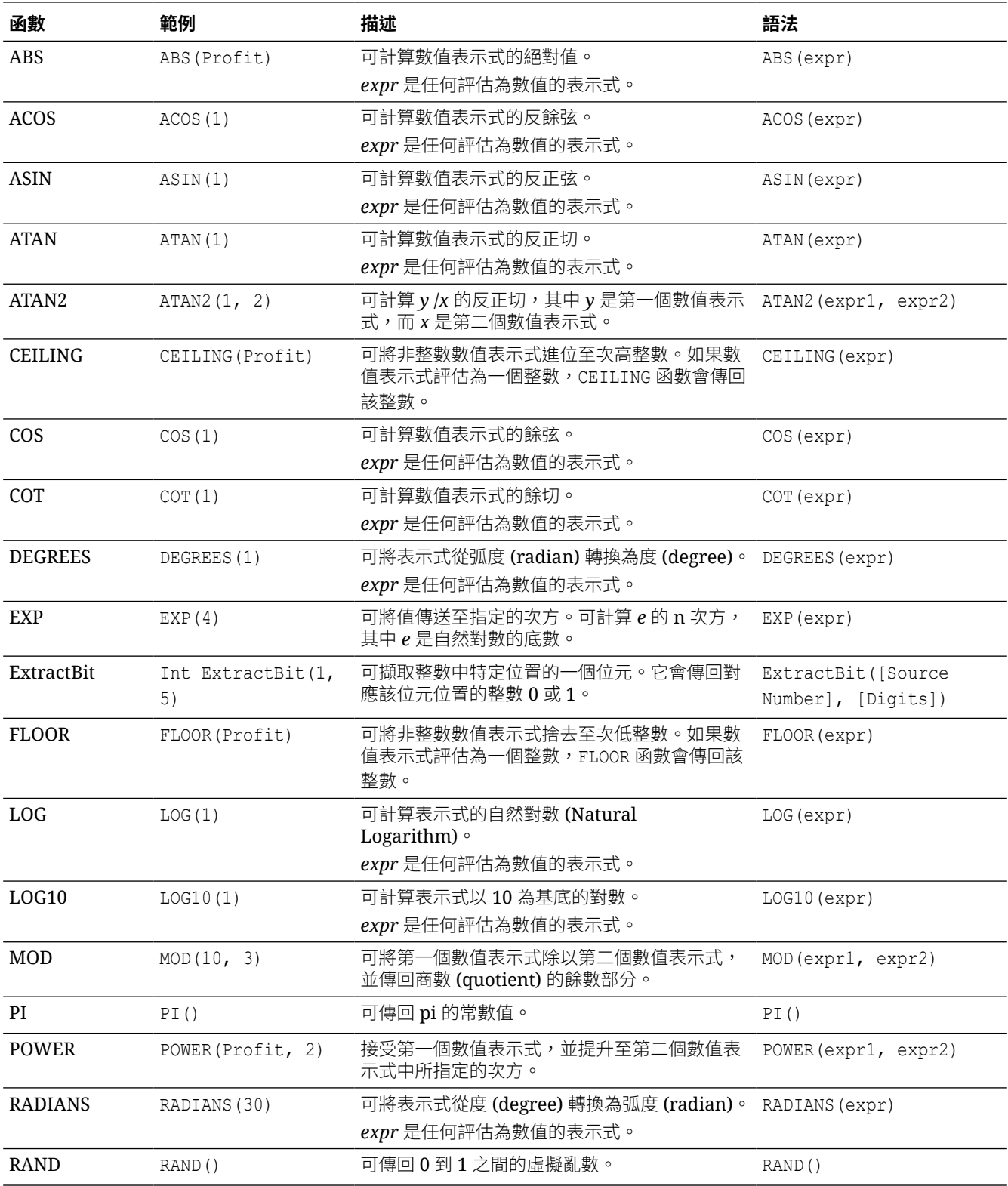

<span id="page-715-0"></span>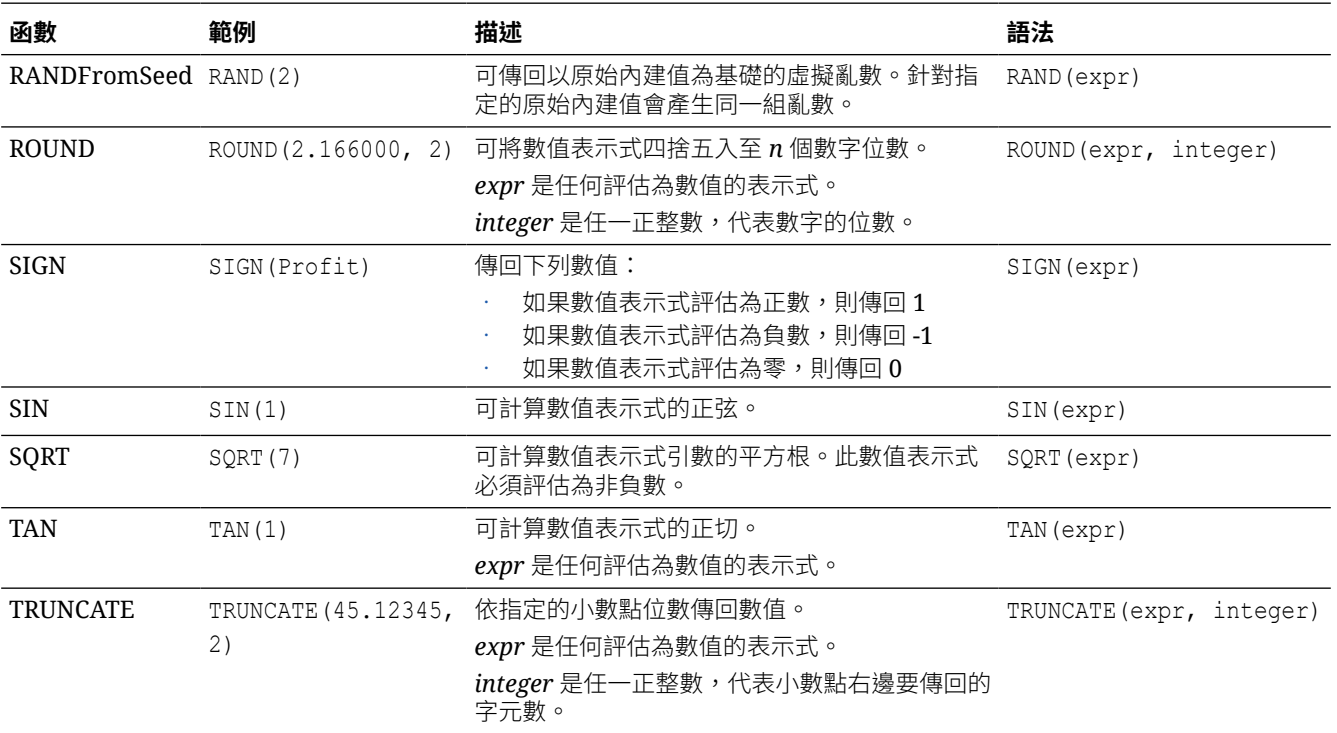

# 執行聚總函數

執行聚總函數會對多個值執行運算,以建立摘要結果。

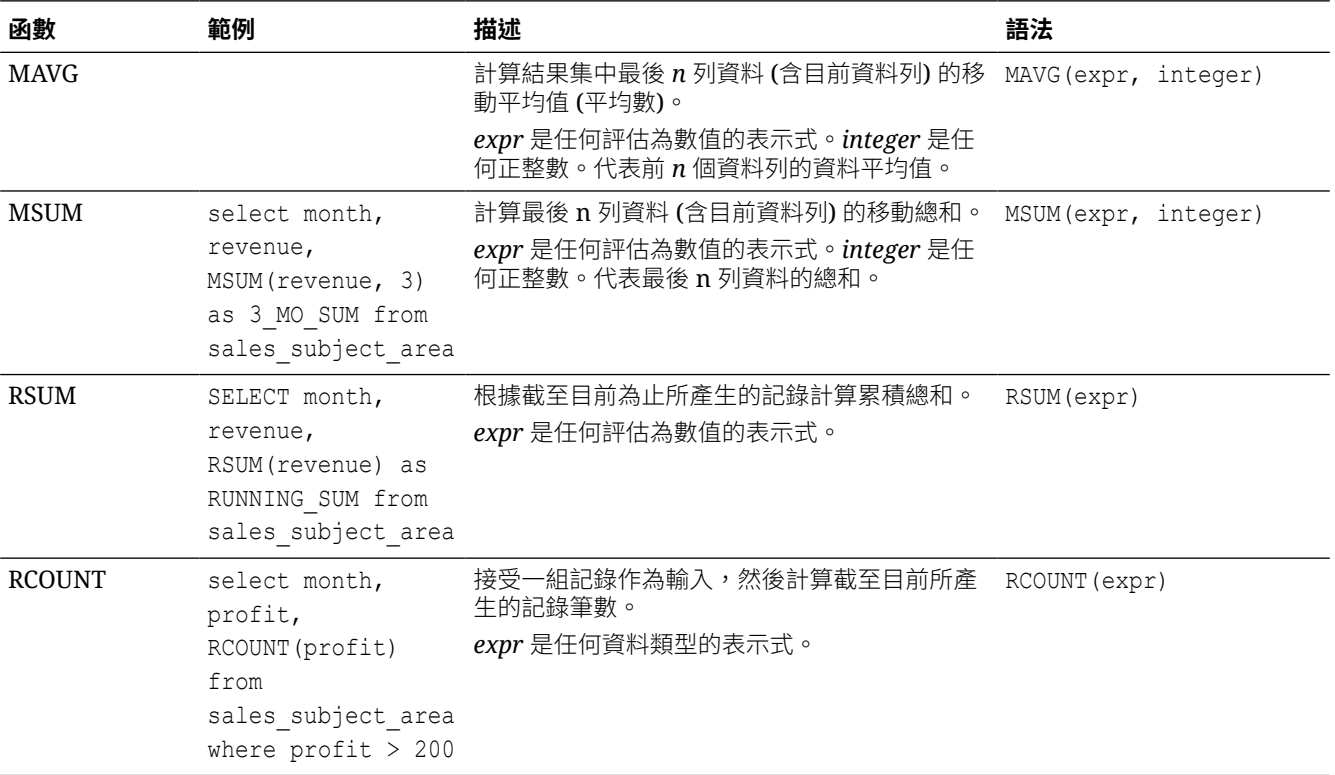

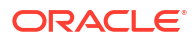

<span id="page-716-0"></span>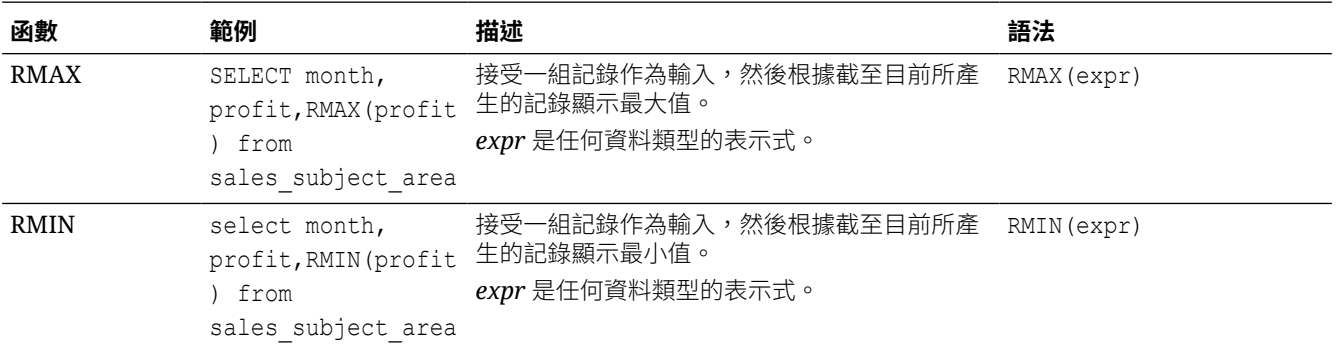

## 空間函數

建立資料模型時可以利用空間函數執行地理分析。例如,您可以計算兩個地理區域 (稱為形狀或 多邊形) 之間的距離。

### **備註:**

您無法在視覺化工作簿的自訂計算式中使用這些空間函數。

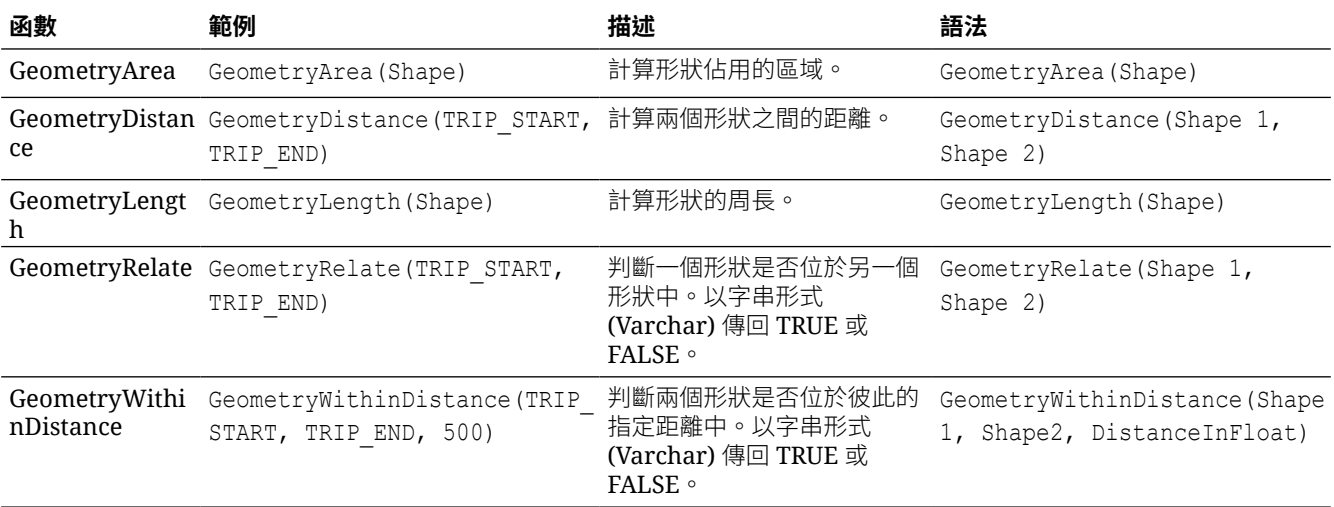

## 字串函數

字串函數可執行各種不同的字元操控。它們對字元字串有作用。

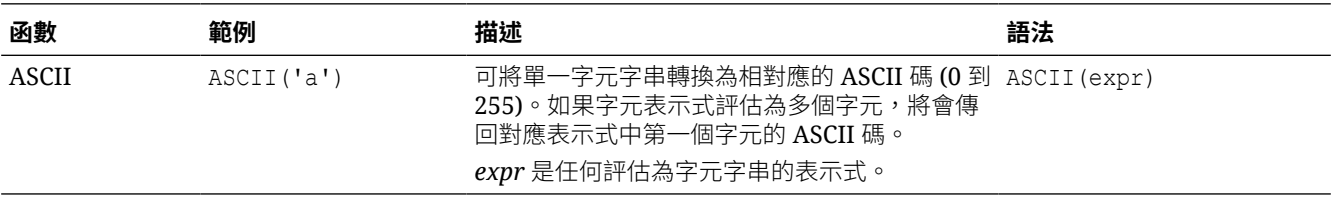

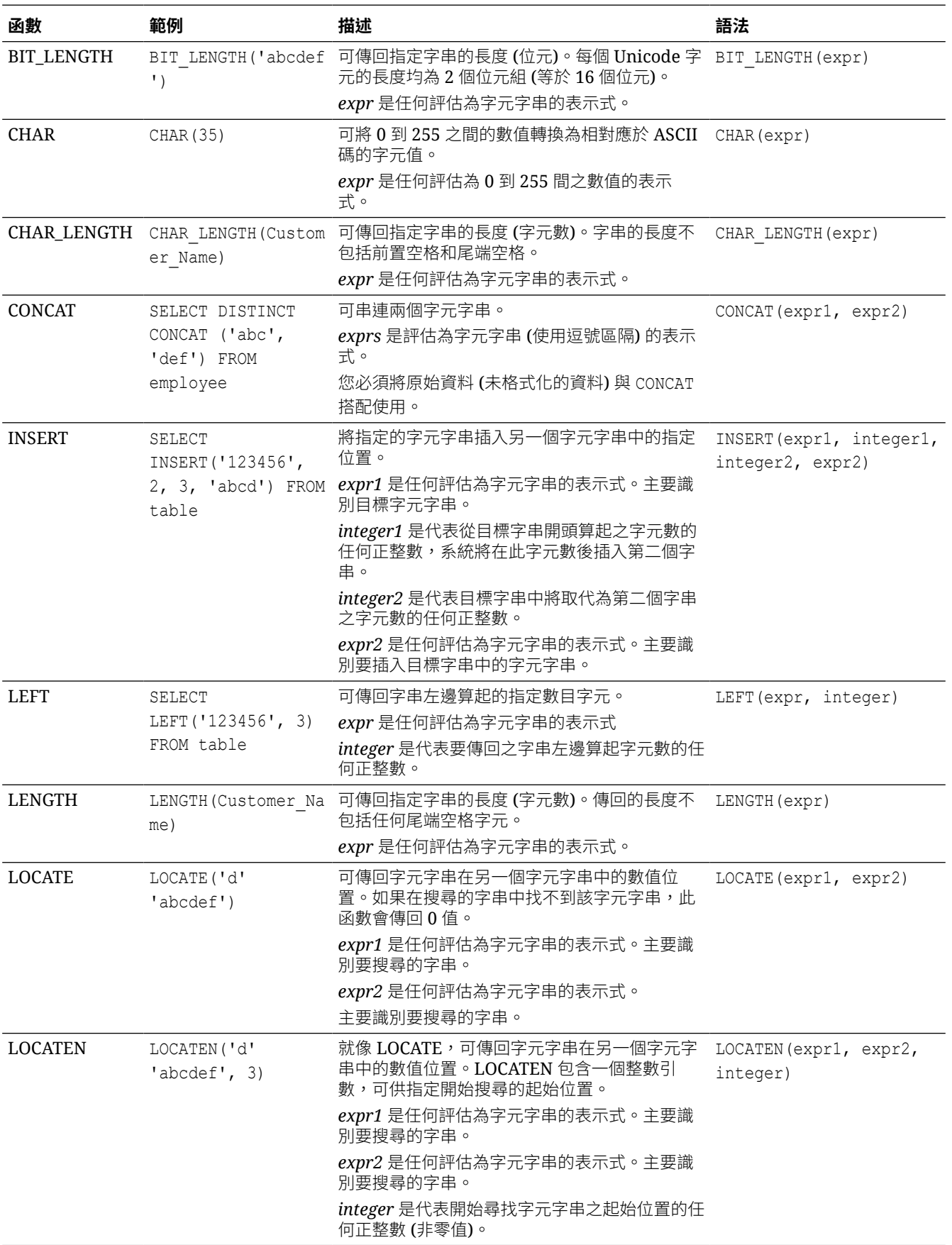

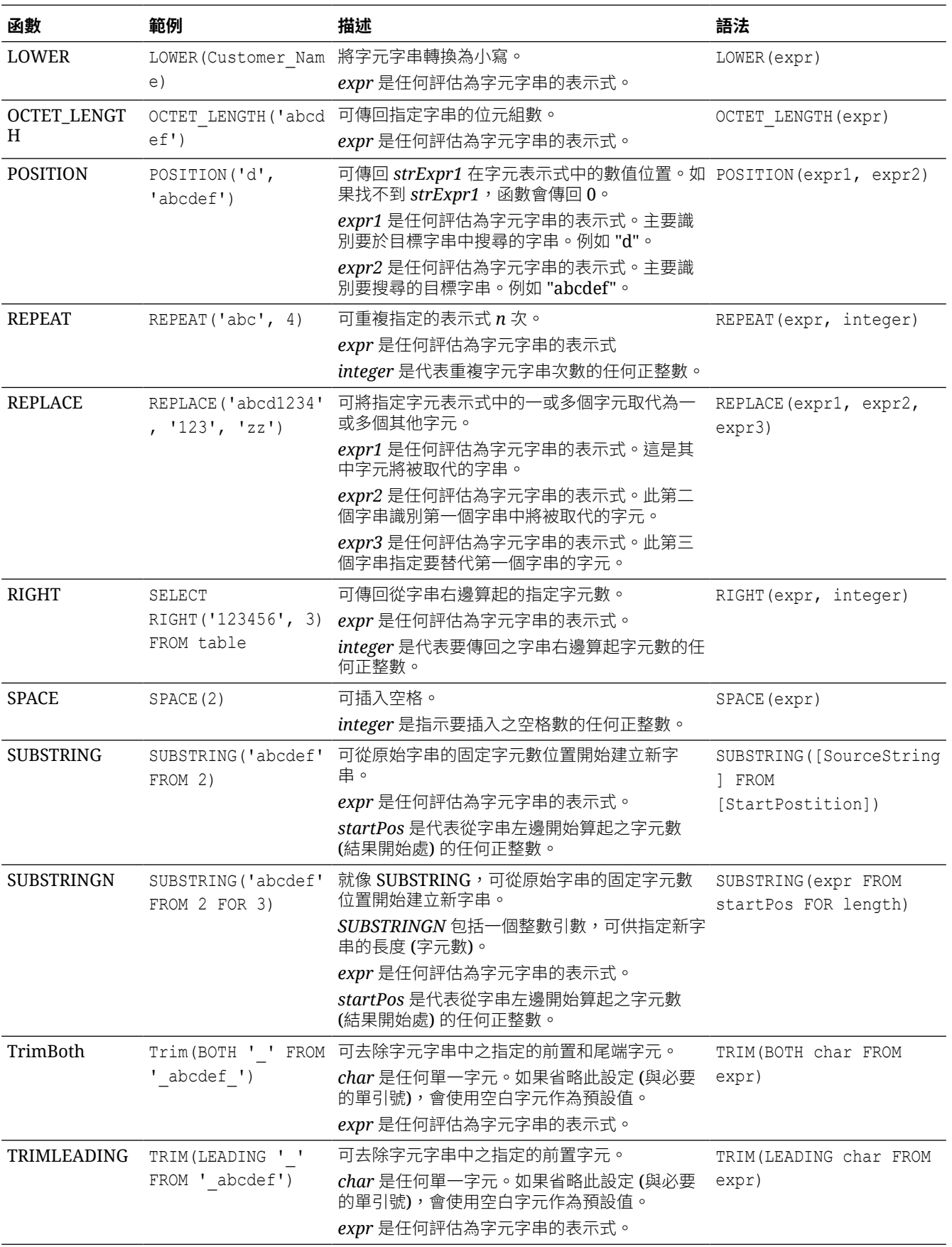

<span id="page-719-0"></span>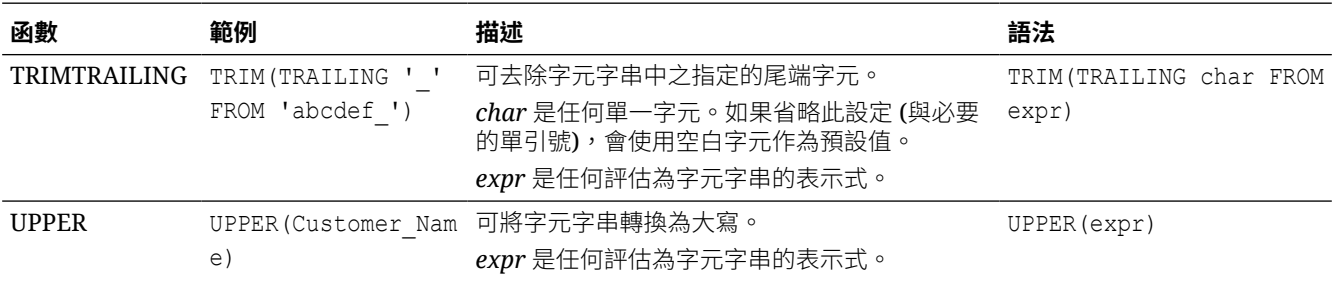

### 系統函數

USER 系統函數會傳回與階段作業有關的值。例如,您登入時所使用的使用者名稱。

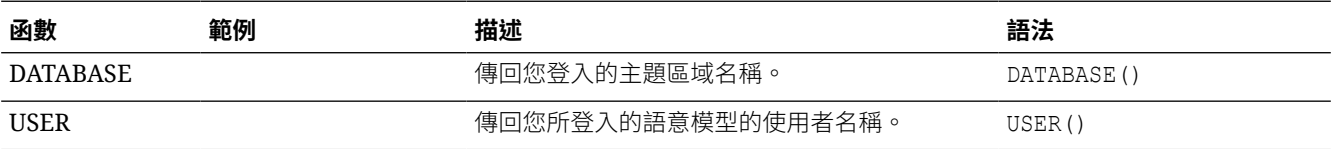

## 時間序列函數

時間序列函數可讓您根據時間維度聚總和預測資料。例如,您可以使用 AGO 函數來計算一年前 至今的收益。

時間維度成員所在的層級必須與函數的層級相同或更低。因此,在查詢中必須有一或多個資料欄 能夠唯一識別位於或低於指定層級的成員。

您也可以使用主題區域中定義的時間層級階層,對主題區域資料套用這些函數。請參閱在工作簿 中建立計算的資料元素。

- 您可以在工作簿設計工具的「我的計算式」區域中套用這些函數。請參閱在工作簿中建立計 算的資料元素。
- 您也可以使用主題區域中定義的時間層級階層,對主題區域資料套用這些函數。

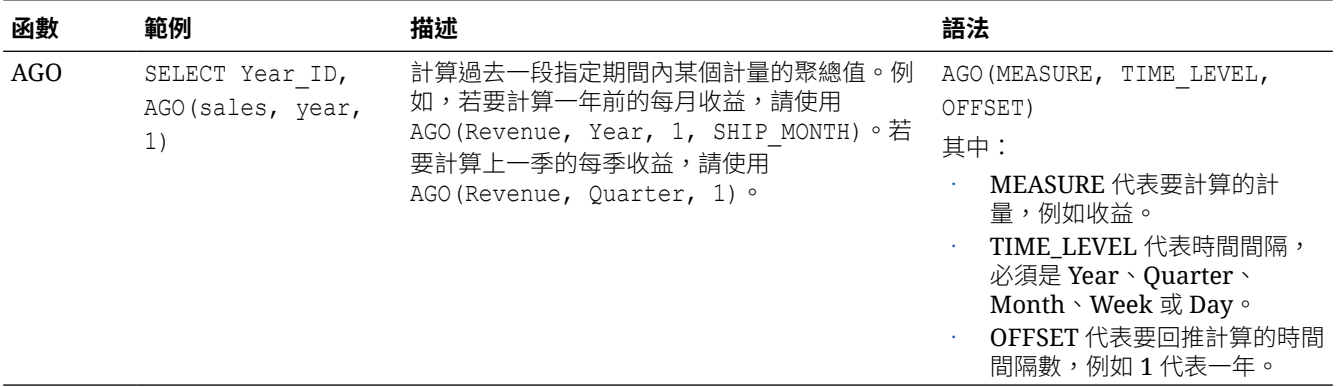
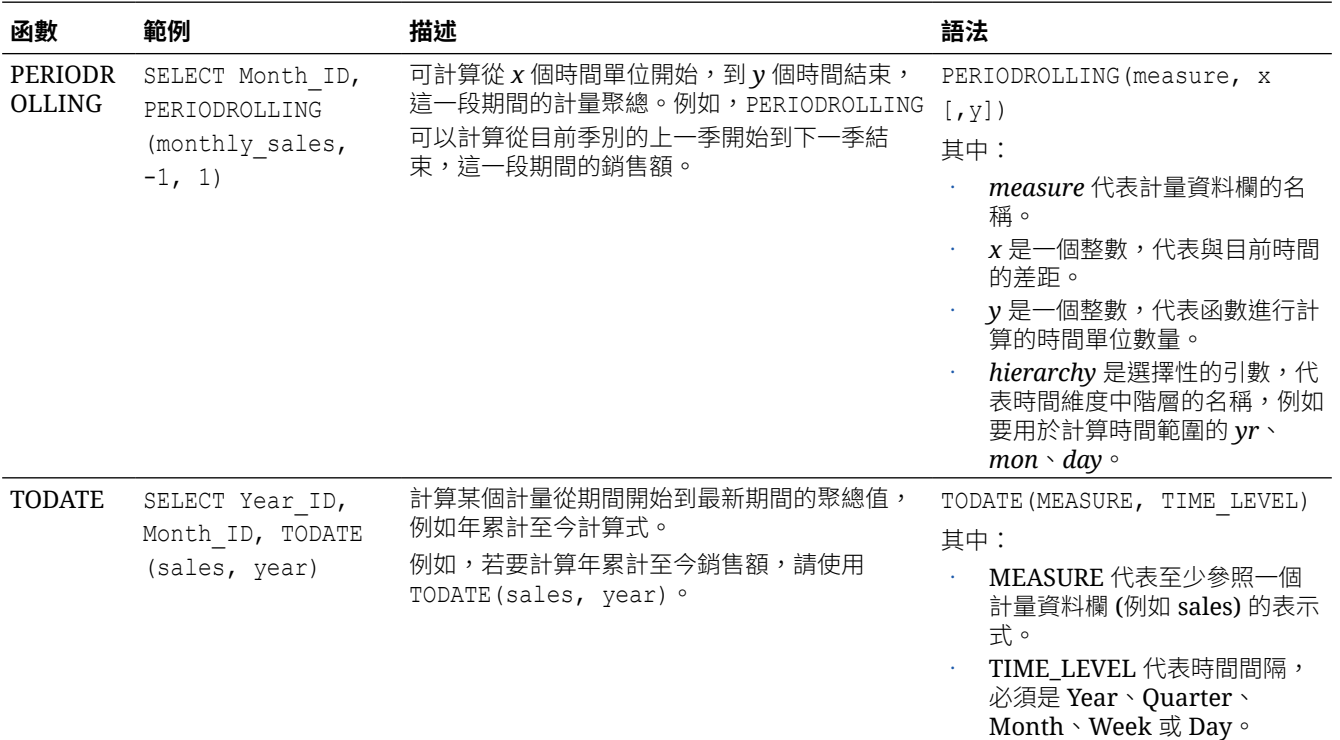

### **FORECAST 函數**

使用指數平滑法 (ETS) 或季節性 ARIMA 或 ARIMA,針對指定的序列計量建立時間序列模型。 此函數會輸出 *numPeriods* 引數所指定一組期間的預測。

**語法** FORECAST (measure, ([series]), output column name, options, [runtime\_binded\_options])])

#### 其中:

- *measure* 代表要預測的計量,例如收益資料。
- *series* 代表用於建立預測模型的時間單元塊。序列是含有一或多個時間維度資料欄的清單。 如果您忽略了 series,系統會根據查詢決定時間點。
- *output\_column\_name* 代表 *forecast*、*low*、*high* 以及 *predictionInterval* 的有效資料欄名 稱。
- *options* 代表以分號 (;) 區隔的名稱/值組字串清單。值可以包括 runtime\_binded\_options 中 指定的 *%1 ... %N*。
- *runtime\_binded\_options* 代表以逗號區隔的資料欄與選項清單。這些資料欄和選項的值會在 個別查詢執行期間進行評估和解析。

**FORECAST 函數選項** - 下表列出可搭配 FORECAST 函數使用的選項。

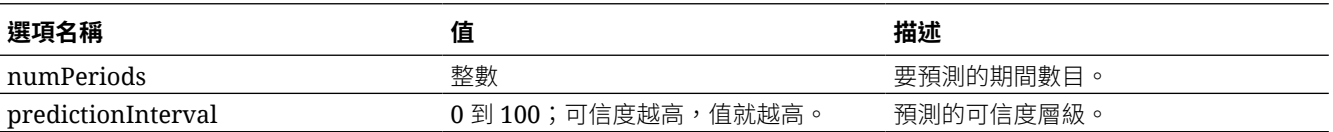

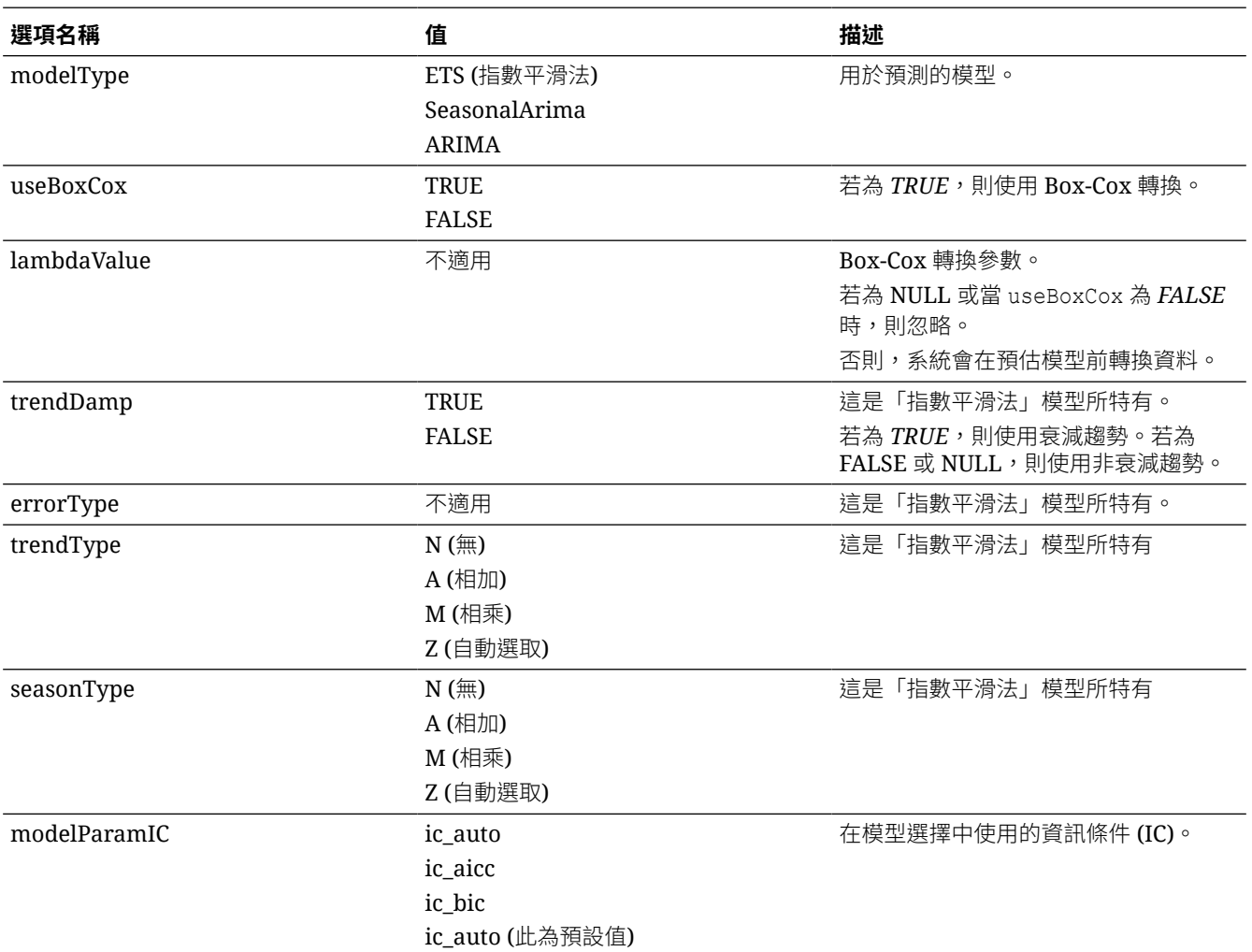

### **每日收益預測範例**

此範例會選取每日的收益預測。

FORECAST("A - Sample Sales"."Base Facts"."1- Revenue" Target, ("A - Sample Sales"."Time"."T00 Calendar Date"),'forecast', 'numPeriods=30;predictionInterval=70;') ForecastedRevenue

#### **每年與每季收益預測範例**

此範例會選取每年和每季的收益預測。

```
FORECAST("A - Sample Sales"."Base Facts"."1- Revenue",
("A - Sample Sales"."Time"."T01 Year" timeYear, "A - Sample Sales"."Time"."T02 Quarter" 
TimeQuarter),'forecast', 'numPeriods=30;predictionInterval=70;') ForecastedRevenue
```
## 聚總函數

聚總函數會對多個值執行運算以建立摘要結果。

下列逐一描述資料欄和計量資料欄的聚總規則。其中也包含建立分析之計算的項目時可使用的函 數。

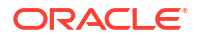

- **預設** 如同在語意模型中一樣套用預設的聚總規則,或依分析的原始作者套用預設的聚總 規則。不適用於分析中之計算的項目。
- **由伺服器決定** 套用 Oracle Analytics 決定的聚總規則 (例如在語意模型中定義的規則)。 簡單規則的聚總會在 Oracle Analytics 內執行, 例如總和、最小值與最大值。不適用於「版 面配置」窗格的計量資料欄或分析中的計算項目。
- **總和** 計算累加結果集中的所有值而獲得的總和。此選項適用於含有數值的項目。
- **最小值** 計算結果集中的資料列最小值 (最低數值)。此選項適用於含有數值的項目。
- **最大值** 計算結果集中的資料列最大值 (最高數值)。此選項適用於含有數值的項目。
- **平均值** 計算結果集中項目的平均值。此選項適用於含有數值的項目。表格與樞紐分析表 中的平均值會四捨五入至最接近整數。
- **第一個** 在結果集中,選取計量第一個出現的項目。若為已計算的項目,依據「選取的清 單」中的顯示選取第一個成員。不適用於編輯資料欄公式對話方塊。
- **最後一個** 在結果集中,選取最後一個出現的項目。若為已計算的項目,依據「選取的清 單」中的顯示選取最後一個成員。不適用於編輯資料欄公式對話方塊。
- **計數** 計算結果集中項目為非空值的資料列數目。項目通常是資料欄名稱,在此狀況下, 會傳回該資料欄中非空值的資料列數目。
- **相異計數** 新增差異處理至 Count 函數,這表示一個值只會計算一次。
- **無** 不套用聚總。不適用於分析中之計算的項目。
- **報表總計 (若適用)** 若未選取,表示 Oracle Analytics 應先依據整個結果集計算總計,再 將任一篩選條件套用至計量。不適用於編輯資料欄公式對話方塊或分析中的計算項目。僅適 用於屬性資料欄。

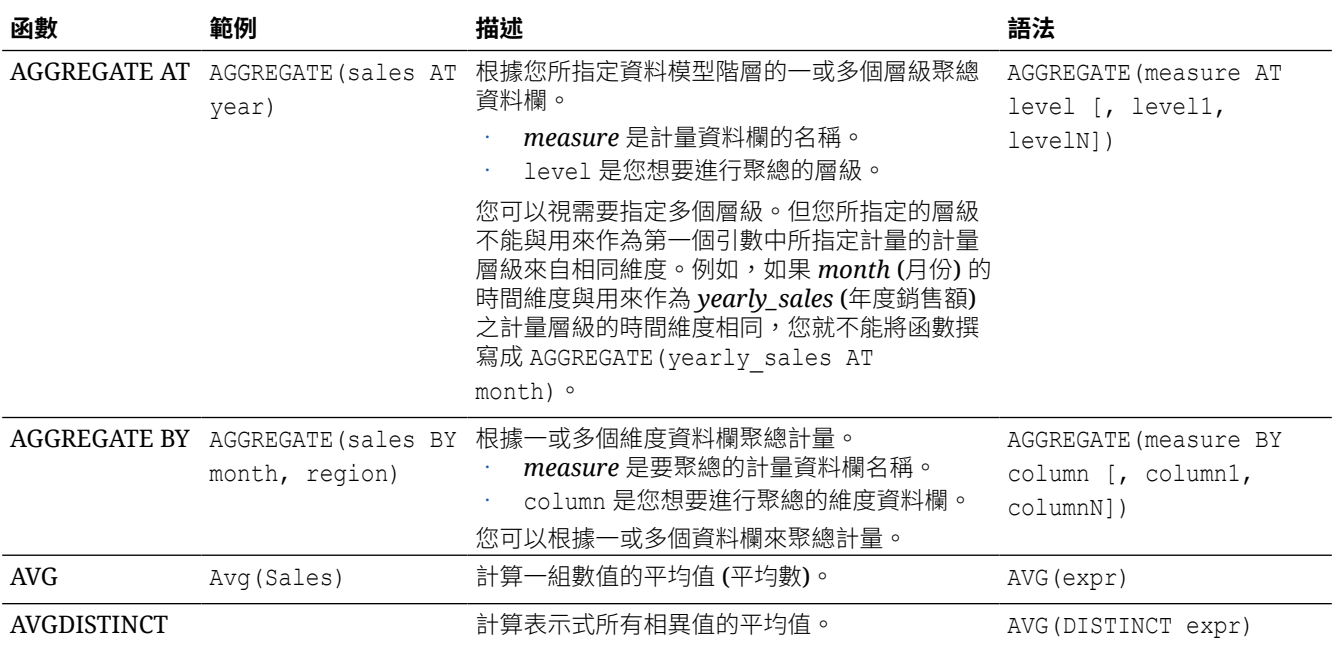

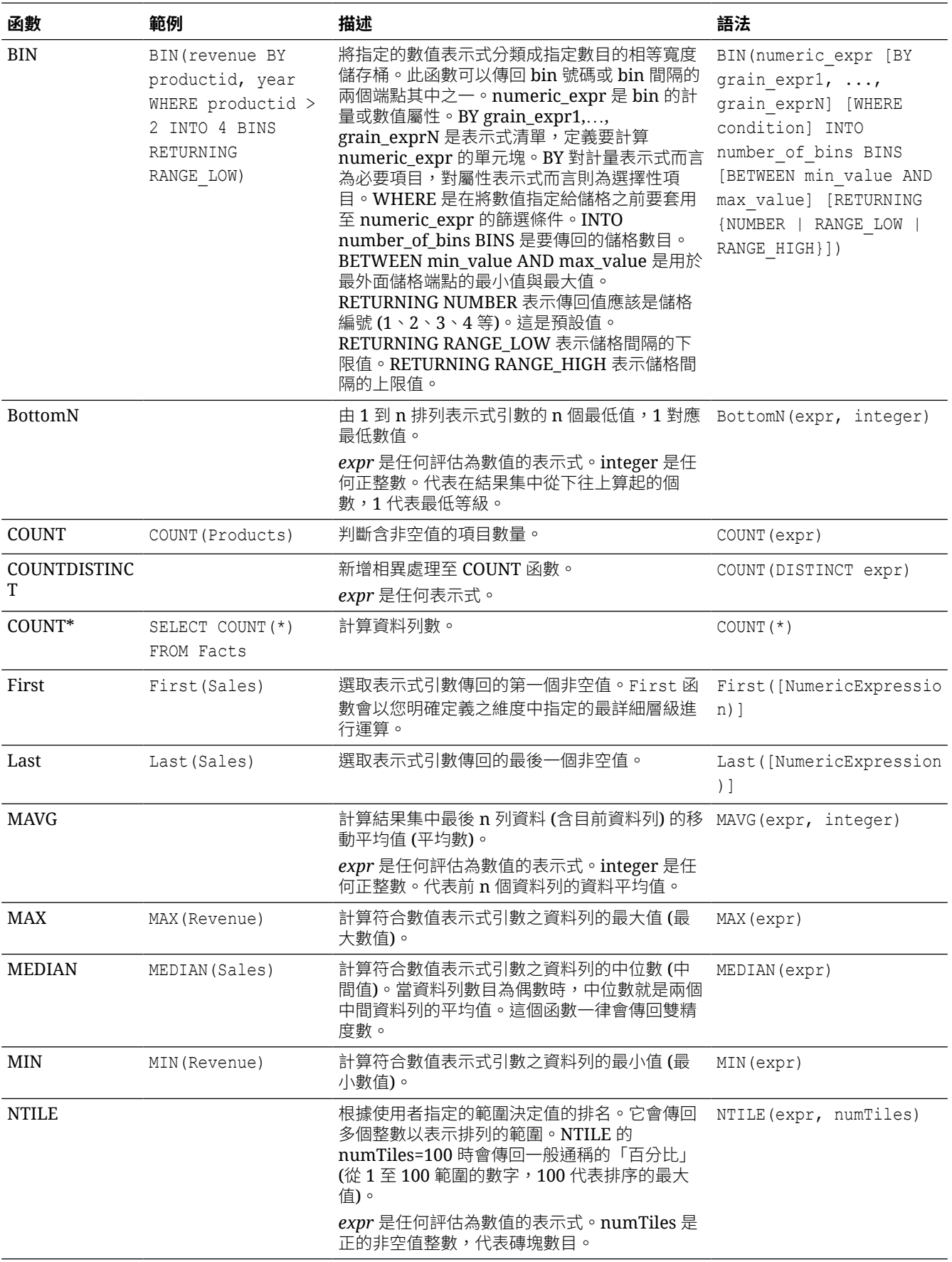

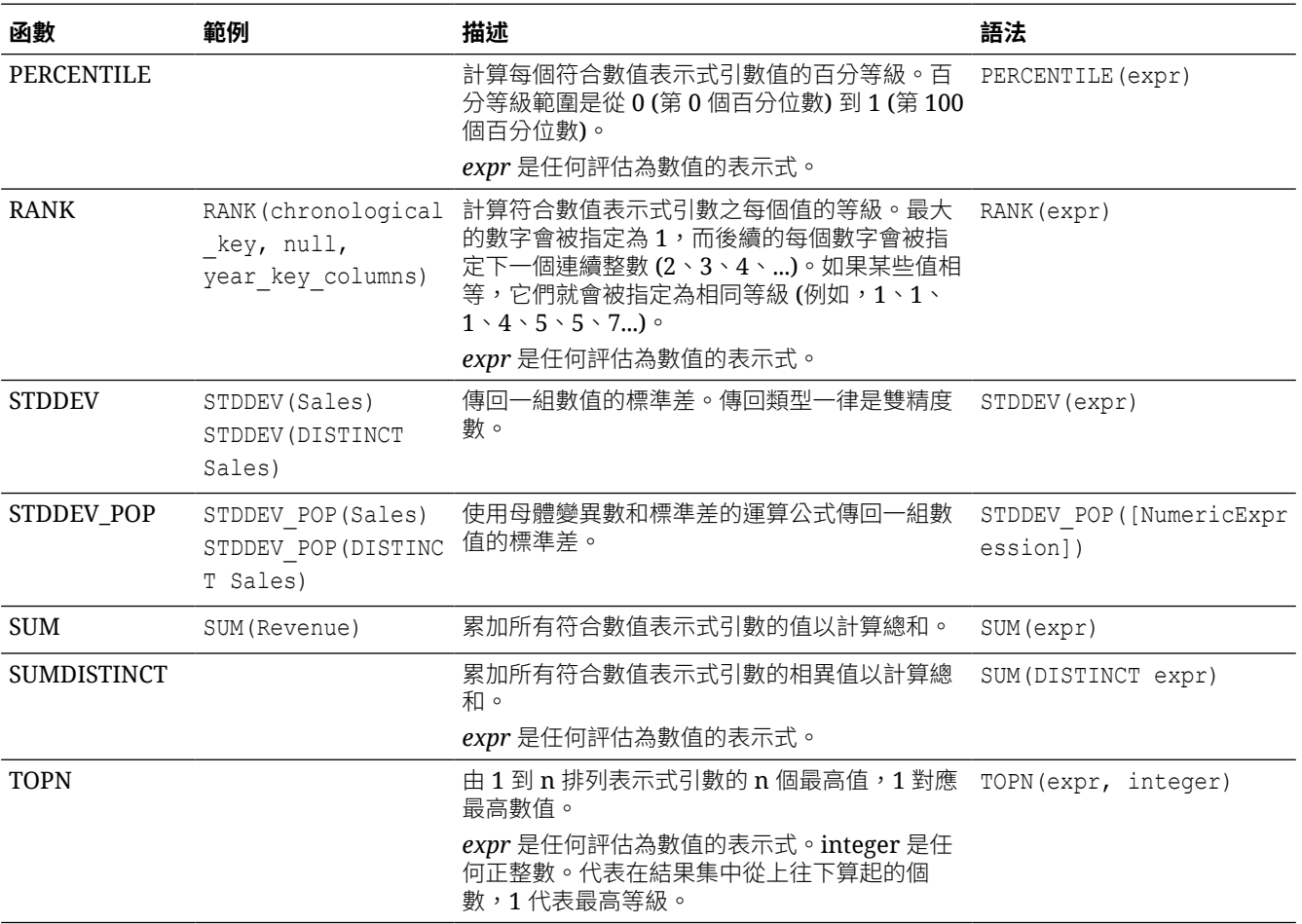

### 使用聚總函數的秘訣

以下是在工作簿中使用聚總函數時獲得最佳結果的一些秘訣。

### **秘訣**:

· 避免對 100% 堆疊長條圖圖表類型使用第一個和最後一個聚總。若新增目前日期至 By,會 新增單元塊至查詢,因而會擷取視覺化的所有資料列加上目前的日期。Last 函數接著會傳 回該結果集中的最後一列,取決於從來源傳回資料的方式。

## 日期與時間函數

日期和時間函數根據 DATE 和 DATETIME 操控資料。

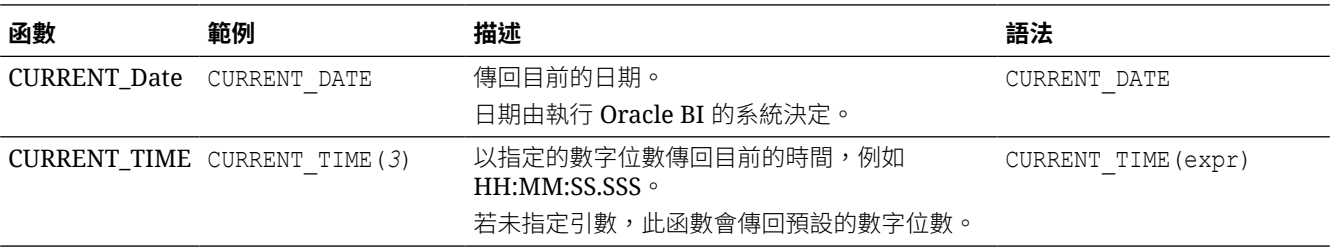

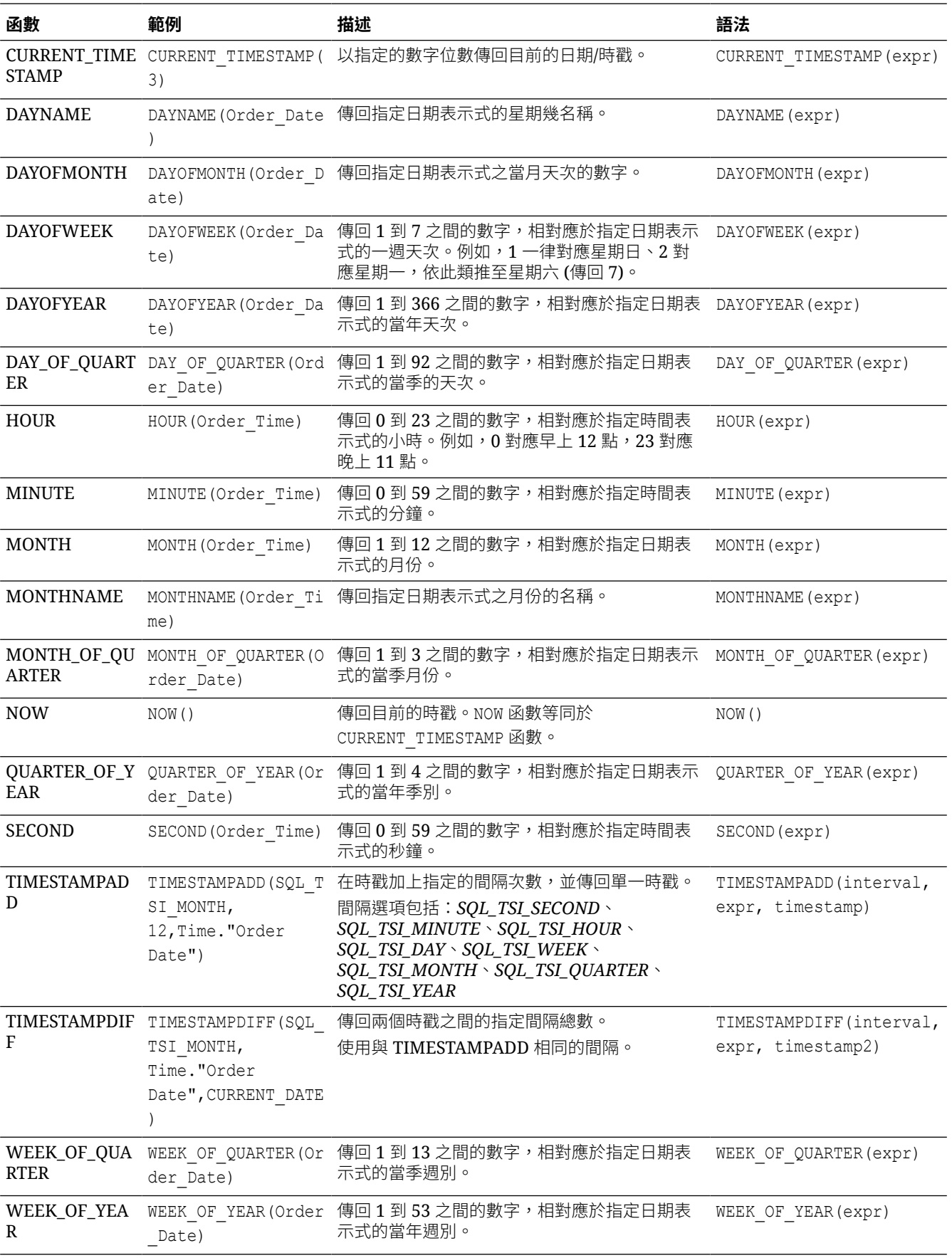

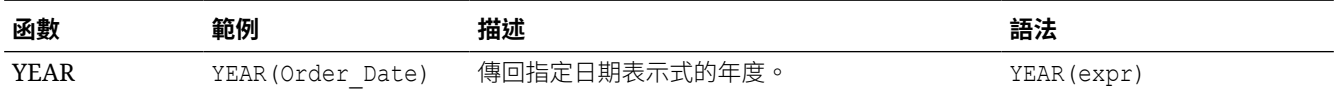

### 使用日期函數的秘訣

以下是在工作簿中使用日期函數計算會計期間、將字串轉換為日期、以特定時區顯示日期與時間 以及計算一段時間的差異時,取得最佳結果的一些秘訣。

#### **計算會計年度、季別和月份**:

主題區域一般都有時間維度,因此您可以使用預先設定的期間,例如會計季別、會計月份和會計 週別。如果您只有日期欄位,那麼您便可使用日期函數自行計算這些期間。

以下範例計算會計季別:

'FY'||cast(YEAR(TIMESTAMPADD(SQL\_TSI\_MONTH, 7,<date field>)) as char)||'Q'|| cast(QUARTER(TIMESTAMPADD(SQL\_TSI\_MONTH, 7,<same date field>)) as char)

以下範例計算會計年度與月份:

'FY'||cast(YEAR(TIMESTAMPADD(SQL\_TSI\_MONTH, 7,<date field>)) as char)|| cast(MONTHNAME(<same date field>) as char)

#### **附註**:

- || 用於將值串連在一起。
- cast (xxx(date) as char) 會擷取日期欄位的某個部分。
- TIMESTAMPADD 會在日期增加 (或減去) 期間。本範例使用參數值 SQL\_TSI\_MONTH 增加月 份。

以上的計算式在表格中可正常運作,但在篩選中使用時,傳回值之間的間距看起來可能會有點奇 怪。在此情況下,請參考以下範例,使用更清晰但複雜的計算式:

'FY'||evaluate ('to\_char(%1,%2)'as char,(EVALUATE('add\_months(%1,%2)' as date,<date field>,7)),'YY')||'-Q'||evaluate ('to char(%1,%2)'as char, (EVALUATE('add\_months(%1,%2)' as date,<same date field>,7)),'Q')

'FY'||evaluate ('to\_char(%1,%2)'as char,(EVALUATE('add\_months(%1,%2)' as date,<date field>,7)),'YY')||'-'||evaluate ('to char(%1,%2)'as char,<same date field>,'MON')

#### **將字串轉換為日期**:

Oracle Analytics 會分析您的資料,並提供擷取及轉換日期的增強建議。如果您需要自行將字串 轉換為日期,請參考以下提示。

• 在工作簿設計工具中,瀏覽至資料窗格中要轉換的資料欄,對其按一下滑鼠右鍵並選取**轉換 為日期**。設定日期,然後按一下**新增步驟**。

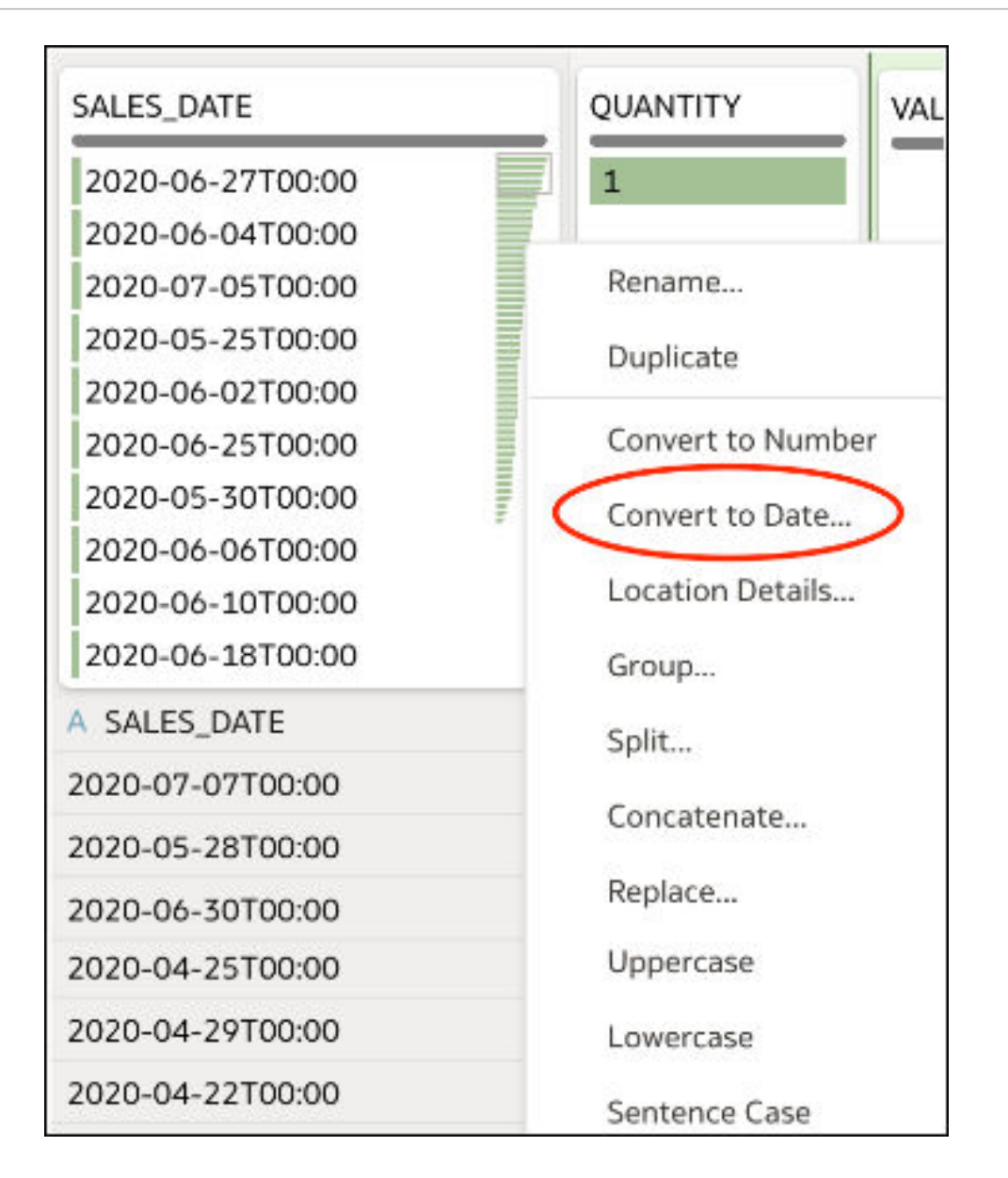

• 在工作簿設計工具中,瀏覽至資料窗格中要轉換的資料欄,對其按一下滑鼠右鍵並選取**編 輯**。設定日期,然後按一下**新增步驟**。

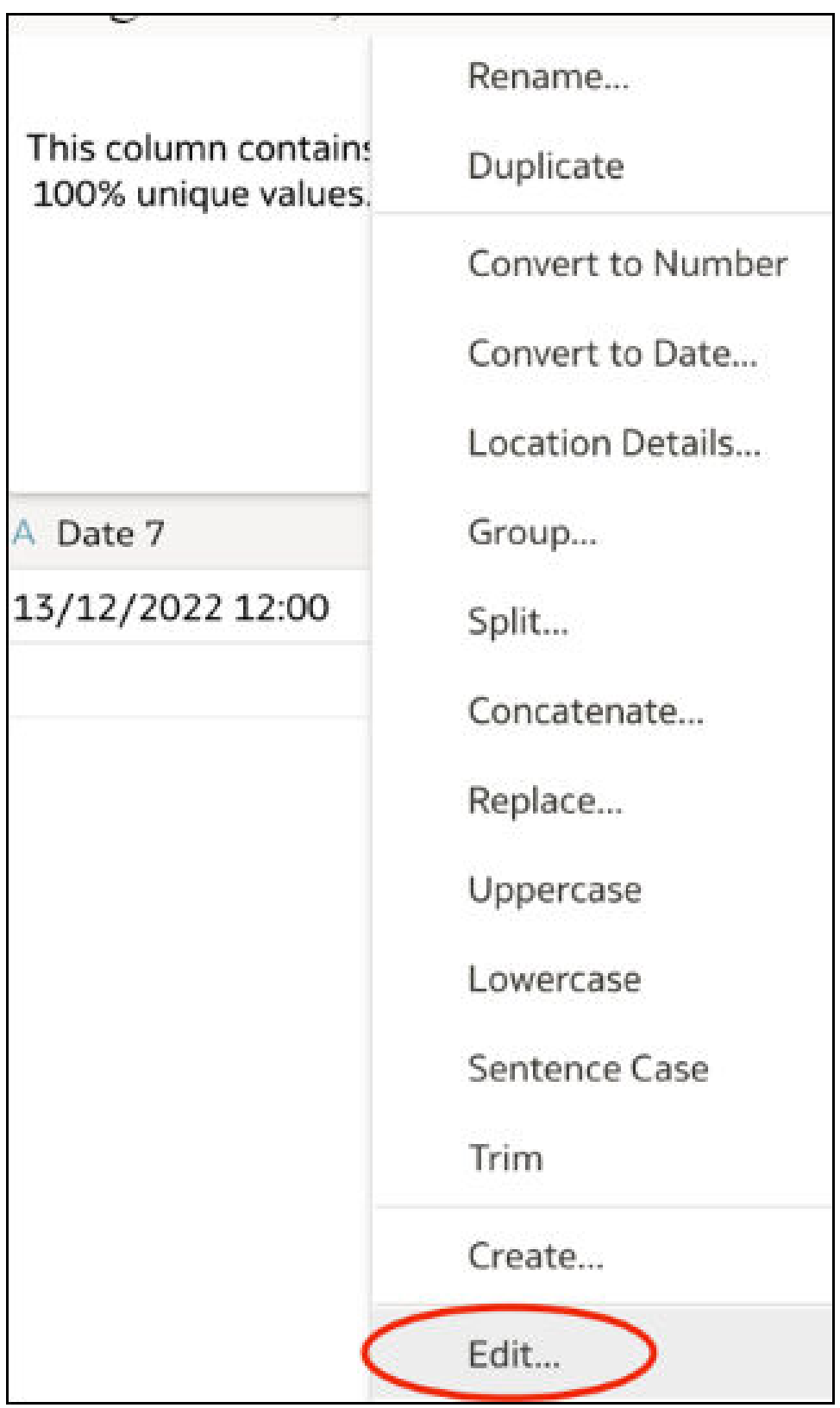

在包含資料欄名稱 (以藍色顯示) 的文字方塊中,於資料欄名稱前插入 To DateTime (,然後 在資料欄名稱後加上要使用的日期格式,後面接著 ),然後按一下**新增步驟**。

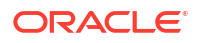

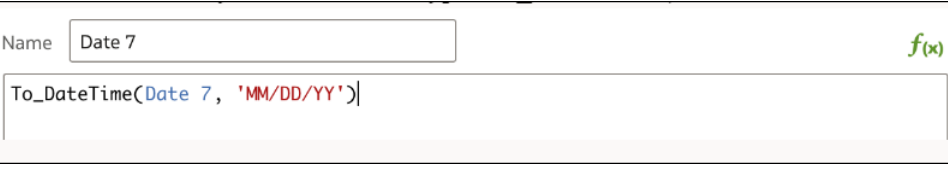

使用「編輯」選項建立日期轉換函數時,您也可以使用 Allow Variable Digits 處理包含 一位數字或二位數字的資料欄值,並使用 Null On Error 引數捨棄不符合所需樣式的資料 列。另請參閱 REPLACE 和 CAST,瞭解如何使用替代方式處理不符合所需樣式的資料。

請使用 To DateTime() 的替代項 CAST(),變更值的資料類型。例如, CAST(SalesDate AS DATE)。

此外,請使用**取代**選項。在工作簿設計工具中,瀏覽至資料窗格中要轉換的資料欄,對其按 一下滑鼠右鍵並選取**取代**。設定想要的取代類型,然後按一下**新增步驟**。

#### **以特定時區顯示日期與時間欄位**:

請在資料庫中將 NEW\_TIME 函數與 EVALUATE 搭配使用。例如:

evaluate ('new time(%1,%2,%3)' as char, "DV - Pipeline and Forecast"."Opportunity"."Last Updated Date",'GMT','AST')

確定日期欄位包含時間元件。

#### **計算一段時間的差異**:

若要以數字和百分比顯示現在與昨天之間的差異,請參考以下範例來建立計算式:

- 計算到昨天為止的計量:filter (Measure using date <= TIMESTAMPADD(SQL\_TSI\_DAY,-1,CURRENT\_DATE))
- 計算差異值:Measure filter (Measure using date <= TIMESTAMPADD(SQL\_TSI\_DAY,-1,CURRENT\_DATE))
- 計算差異百分比:1-(filter (Measure using date <= TIMESTAMPADD(SQL\_TSI\_DAY,-1,CURRENT\_DATE))/Measure *以百分比顯示*

#### **附註**:

- 這些範例使用 SQL\_TSI\_DAY,但您也可以選擇使用 WEEK 和 MONTH (逐週和逐月)。
- 這些範例適用於一般行事曆或自然曆。如果需有會計月份和季別,請在計算式中改用儲存區 域變數,而不要使用 TIMESTAMPADD。或者,將此與**計算會計年度、季別和月份**提示結合 使用。
- 部分主題區域包括預先計算的「上一 X」計量,例如 PY(上一年)、PO(上一季),您可 以使用這些計量來計算一段時間的差異。
- · 或者,您可以使用 TIME SERIES 函數:AGO、PERIODROLLING 和 TODATE。請參閱<mark>時</mark> [間序列函數。](#page-719-0)

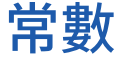

您可以使用常數在工作簿與報表中包含特定的固定日期和時間。

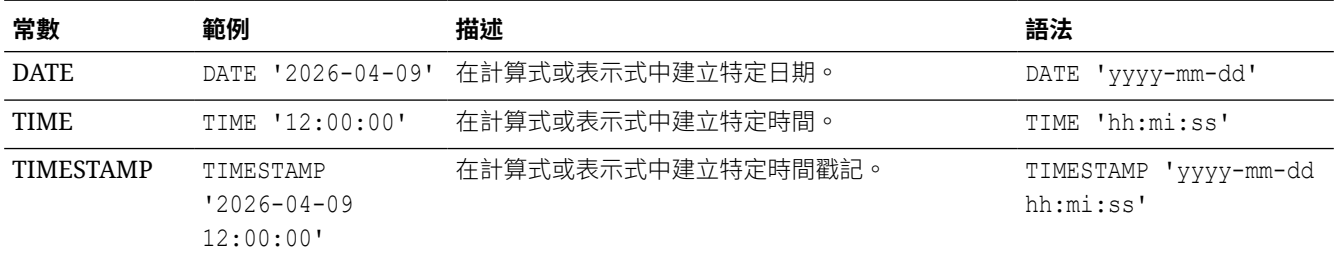

# 類型

您可以在表示式中使用資料類型,例如 CHAR、INT 以及 NUMERIC。

例如,在建立 CAST 表示式時使用類型,變更表示式的資料類型或將空常值變更為其他資料類 型。

# 變數

變數主要用於表示式中。

您可以在表示式中使用變數。

請參閱進階技巧:參照變數中的預存值。

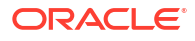

<span id="page-731-0"></span>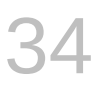

# 將 Oracle Analytics 內容內嵌至應用程式和網 頁中

本章所包含的資訊可協助您瞭解如何將 Oracle Analytics 內容內嵌至應用程式、網頁和入口網 站。

- 關於將 Oracle Analytics 內容內嵌至應用程式和網頁
- 將應用程式註冊為安全網域
- 使用 iFrame 內嵌 [Oracle Analytics](#page-732-0) 內容
- 使用 JavaScript 內嵌架構內嵌 [Oracle Analytics](#page-733-0) 內容

# 關於將 Oracle Analytics 內容內嵌至應用程式和網頁

您可以將 Oracle Analytics 內容內嵌至應用程式、自訂應用程式或入口網站網頁中。

內嵌分析時,指的是將資訊放在使用者需要做業務決策的位置。內嵌分析可縮短洞察分析時間並 提高使用者生產力。

內嵌分析內容的方式有以下兩種:

- 使用分析內容項目的 URL。此方法通常會使用 iFrame。請參閱使用 [iFrame](#page-732-0) 內嵌 Oracle [Analytics](#page-732-0) 內容。
- 若您需要以整合的方式內嵌分析內容,請使用 JavaScript 內嵌架構。此方法會比 iFrame 內 嵌方法更具彈性。例如,當您想要將視覺化內嵌至自訂 Web 應用程式中時,請使用此方 法。請參閱使用 JavaScript 內嵌架構搭配 Oracle Analytics [內容的一般工作流程。](#page-733-0)

# 將應用程式註冊為安全網域

您的管理員必須先將應用程式的網域註冊為安全之後,您才能夠將 Oracle Analytics 內容內嵌至 該應用程式。

基於安全上的理由,除非管理員允許,否則您不能新增分析內容至應用程式。

請參閱註冊安全網域。

現在 Web 瀏覽器在處理第三方 Cookie 時變得更加嚴格。對於不顯示內嵌分析內容的瀏覽器, 這項限制可能會影響到內嵌專案。

為了解決此問題,您可以對 Oracle Analytics 執行處理使用虛擬 URL,讓它能夠顯示在與內嵌分 析內容所在網域相同的網域上。請參閱設定自訂虛擬 URL。

如果您使用 JavaScript 內嵌分析內容,請使用此資訊:

• 由於 CORS 安全防護的關係,您無法直接在瀏覽器中開啟包含內嵌分析內容的 HTML 檔 案。為了解決此問題,您必須將 Web 伺服器 (localhost 或另一個 Web 伺服器) 註冊為安全 網域。

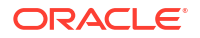

<span id="page-732-0"></span>若您使用 localhost Web 伺服器進行測試,則可能需要新增對 http://localhost:<port> 和 http://127.0.0.1:<port> 的參照。

您必須是管理員,才能夠執行此作業。

- 1. 前往 Oracle Analytics,依序按一下**導覽器和主控台**。
- **2.** 按一下**安全網域**。
- **3.** 按一下**新增網域**並輸入網域。
- **4.** 選取**內嵌**。
- **5.** 若將相容性模式與內嵌搭配使用,請選取**允許框架**。

## 使用 iFrame 內嵌 Oracle Analytics 內容

本節說明如何使用 iFrame 將 Oracle Analytics 內容內嵌至應用程式和網頁。

#### **主題:**

- · 使用 iFrame 內嵌 Oracle Analytics 內容時的考量事項
- 使用 iFrame 將分析內容內嵌至應用程式或網頁中

### 使用 iFrame 內嵌 Oracle Analytics 內容時的考量事項

本主題描述使用 iFrame 將 Oracle Analytics 內容內嵌至應用程式和網頁時可能會遇到的問題。

一般來說,當使用者從應用程式開啟內嵌的分析內容時,系統會提示他們登入 Oracle Analytics。為了避免此問題,您可以設定單一登入或在 Oracle Analytics 與代管內嵌分析內容之 應用程式之間設定使用者同盟。

如果您使用 Safari 瀏覽器,但內嵌的分析內容未如預期般顯示的話,請試著停用 Safari 的**防止 跨網站追蹤**偏好設定。

### 使用 iFrame 將分析內容內嵌至應用程式或網頁中

您可以將分析內容的 URL 加到應用程式或入口網站的 iFrame 中,即可將其內嵌至應用程式或 網頁中。例如,您可以使用此方法將分析內容內嵌至 Microsoft Teams。

### **備註:**

如果您需要一個內嵌分析內容的整合方法,則請使用 JavaScript 內嵌架構。此方法會 比 iFrame 內嵌方法更具彈性。請參閱使用 JavaScript 內嵌架構搭配 [Oracle Analytics](#page-733-0) [內容的一般工作流程](#page-733-0)。

開始執行此作業之前,請先確認您已將要內嵌分析內容的網域註冊為安全網域。請參閱[將應用程](#page-731-0) [式註冊為安全網域。](#page-731-0)

如果需要手動建立 URL,例如建立包含參數的 URL,請確定正確遁離以下任何字元。URL 中的 所有特殊字元都必須採用 URL 編碼。例如,使用 %2C 來編碼逗號,以及使用 %20 來編碼空格。

- **1.** 在首頁頁面上,按一下**導覽器**,然後按一下**目錄**。
- **2.** 找出要內嵌的項目,然後按一下**動作**。按一下**開啟**。

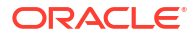

- <span id="page-733-0"></span>**3.** 前往瀏覽器的位址列並複製項目的 URL。以下是 URL 的範例:
	- **報表** http://example.com/analytics/saw.dll? PortalGo&**path=**%2Fshared%2F**Revenue**http://example.com/analytics/saw.dll? PortalGo&Action=prompt&**path=**%2Fshared%2FSaled%2F**Sales%20by%20Brand**
	- **儀表板** http://example.com/analytics/saw.dll? **Dashboard&PortalPath**=%2Fshared%2FSales%2F\_portal%2FQuickStart&page=**Top%20P roducts**
	- **工作簿** http://example.com/ui/dv/home.jsp? pageid=visualAnalyzer&reportmode=full&**reportpath**=%2Fshared%2F**MySalesWorkbo ok**
	- **工作區** https://example.com:8080/ui/dv/? pageid=visualAnalyzer&reportmode=full&**reportpath**=%2F%40Catalog%2Fusers%2Fa dmin%2FOAC%20Demo%20Samples%2FCost%20Management%20Analytics%20copy&**canvasn ame**=**canvas!2**。請參閱[與所選取的特定工作區共用工作簿](#page-427-0) URL。
- **4.** 或者,手動建立 URL,然後複製該 URL 以插入 iFrame 中。

以下範例顯示如何建構包含參數的 URL:

```
https://example.com/ui/dv/ui/project.jsp?
pageid=visualAnalyzer&reportmode=full&reportpath=%2F%40Catalog%2Fshared&p1n=pC
ustomerSegment&p1v=Corporate&p2n=pCity&p2v=Bristol%2CCardiff%2CAustin
```
**5.** 開啟目標應用程式或入口網站並找出 iFrame,然後將分析內容的 URL 貼到 iFrame 中。

# 使用 JavaScript 內嵌架構內嵌 Oracle Analytics 內容

本節中的主題說明如何使用 JavaScript 內嵌架構將 Oracle Analytics 內容內嵌至應用程式和網頁 中。

#### **主題:**

- 使用 JavaScript 內嵌架構搭配 Oracle Analytics 內容的一般工作流程
- 啟用 [Oracle Analytics](#page-734-0) 開發人員選項
- 尋找內嵌 [Oracle Analytics](#page-734-0) 內容的 Javascript 和 HTML
- 準備內嵌之 [Oracle Analytics](#page-735-0) 內容的 HTML 頁面
- [傳送篩選至內嵌之](#page-738-0) Oracle Analytics 內容的 HTML 頁面
- [傳送參數至內嵌之](#page-741-0) Oracle Analytics 內容的 HTML 頁面
- 重新整理內嵌之 [Oracle Analytics](#page-741-0) 內容的 HTML 頁面資料
- 將 Oracle Analytics [內容內嵌至未使用](#page-743-0) Oracle JET 的自訂應用程式
- 將 [Oracle Analytics](#page-742-0) 內容內嵌至使用 Oracle JET 的自訂應用程式
- 新增認證

## 使用 JavaScript 內嵌架構搭配 Oracle Analytics 內容的一般工作流程

如果您使用 JavaScript 內嵌架構將 Oracle Analytics 內容內嵌至應用程式或網頁,請依照以下作 業進行。

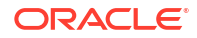

### <span id="page-734-0"></span>**備註:**

您也可以使用分析內容項目的 URL 來內嵌 Oracle Analytics 內容。此方法通常會使用 iFrame。請參閱使用 iFrame 內嵌 [Oracle Analytics](#page-732-0) 內容。

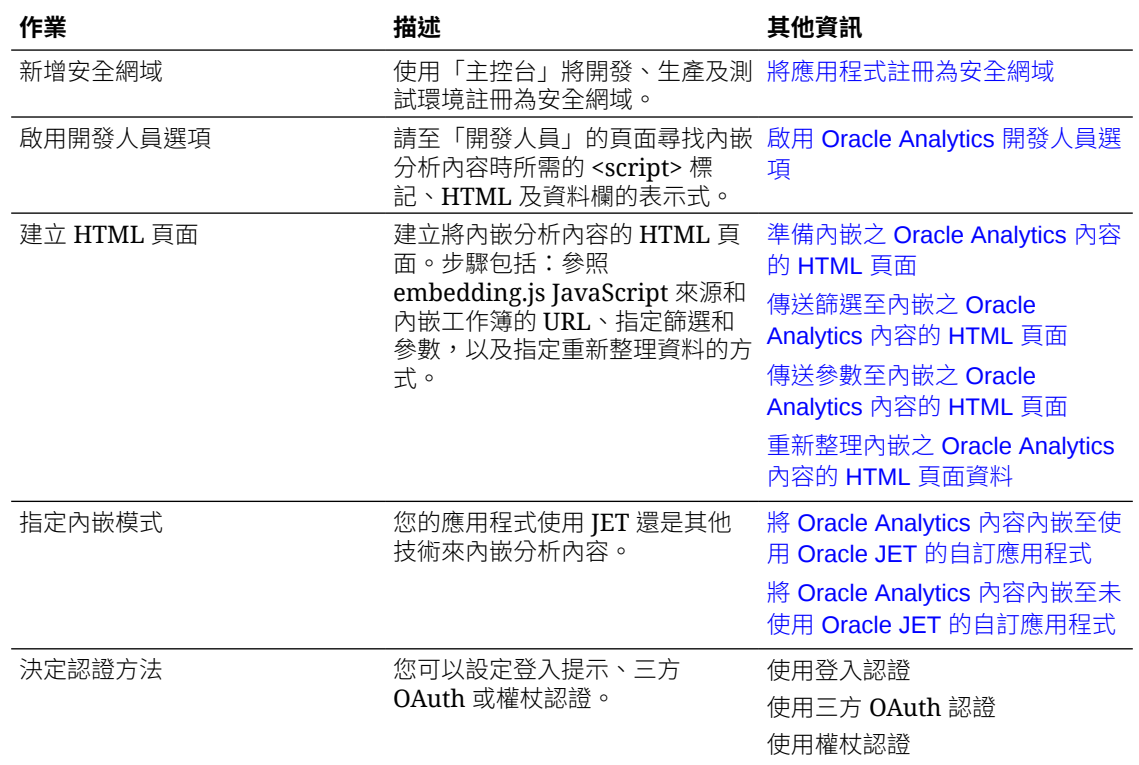

### 啟用 Oracle Analytics 開發人員選項

您可以啟用開發人員的選項以存取 Oracle Analytics 開發人員的頁面。請至「開發人員」的頁面 尋找將 Oracle Analytics 內容內嵌至應用程式或網頁中時,所需的 <script> 標記、HTML 及資料 欄的表示式。

- **1.** 前往頂端工具列並按一下您的使用者名稱。
- **2.** 按一下**設定檔**,然後在設定檔視窗中,按一下**進階**。
- **3.** 按一下**啟用開發人員選項**圖示,然後按一下**儲存**。

### 尋找內嵌 Oracle Analytics 內容的 Javascript 和 HTML

Oracle Analytics 會產生分析內容的 <script> 標記和 HTML,供您將其複製並貼到自訂應用程式 或入口網站網頁的 HTML 頁面中。

如果工作簿的**功能表**中未顯示**開發人員**選項,則需要啟用此選項。請參閱啟用 Oracle Analytics 開發人員選項。

- 1. 前往 Oracle Analytics,然後開啟包含要內嵌之分析內容的工作簿。
- **2.** 按一下工作簿的**功能表**,再按一下**開發人員**。
- **3.** 在開發人員視窗中,按一下「內嵌」頁籤。
- <span id="page-735-0"></span>**4.** 找到**要包括的內嵌命令檔**欄位並按一下**複製**,以複製 <script> 標記並貼到 HTML 頁面中。
- **5.** 選擇性: 若希望內嵌工作簿顯示工作簿的預設檢視,則請找出**預設**欄位,按一下**複製**以複 製 HTML,然後將其貼到 HTML 頁面中。
- **6.** 選擇性: 若希望內嵌工作簿顯示某個項目 (例如特定工作區),則請找出該項目的欄位,按一 下**複製**以複製 HTML,然後將其貼到 HTML 頁面中。

### 準備內嵌之 Oracle Analytics 內容的 HTML 頁面

若要內嵌 Oracle Analytics 內容,您必須建立或更新 HTML 頁面,在其中包含必要的 DOCTYPE 宣告、dir 全域屬性、參照 embedding.js JavaScript 來源和內嵌之工作簿的 URL。 此外,您還必須指定內嵌模式 (JET 或獨立)、認證方法,以及新增任何屬性。

此主題包含以下資訊:

- DOCTYPE 宣告
- Dir 全域屬性
- <script> 標記與 JavaScript 來源參照
- [認證](#page-736-0)
- [<oracle-dv>](#page-736-0) 元素
- [範例](#page-738-0)

#### **Doctype 宣告**

將 doctype 宣告設為 <!DOCTYPE html>。如果您使用的 doctype 宣告不是 <!DOCTYPE html>, 或忘記包含 doctype 宣告,就會產生無法預測的行為,例如無法正確呈現頁面。

#### **Dir 全域屬性**

請依網頁地區設定所需的方式設定 dir 全域屬性。dir 全域屬性主要指示內嵌分析內容的版面配 置方向。

**備註:**

如果您需要支援多個地區設定,則請使用 JavaScript 來設定屬性。

屬性值的選項包括:

- rtl 用於由右至左版面配置方向。
- ltr 用於由左至右版面配置方向。
- auto 不使用。Oracle Analytics 不支援此值。

#### **<script> 標記與 JavaScript 來源參照**

#### **備註:**

Oracle Analytics 會產生您需要包含的 <script> 標記和 JavaScript 來源 URL。

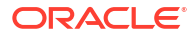

<span id="page-736-0"></span>請將參照 embedding.js 的 <script> 標記新增至您的 HTML 頁面。

JavaScript 來源的 URL 結構為:

- "https://<instance>.analytics.ocp.oraclecloud.com/public/dv/v1/embedding/ <embeddingMode>/embedding.js"。本文件中的範例使用此 URL。
- 若為較舊的部署,請使用:"http:// <instance>.analytics.ocp.oraclecloud.com/ui/dv/v1/embedding/<embeddingMode>/ embedding.js"。

其中的 <embeddingMode> 必須是 jet 或 standalone:

若您是將分析內容內嵌在現有的 Oracle JET 應用程式內,請使用 jet。如果您使用 jet, 應 用程式所使用的 Oracle JET 版本必須與 Oracle Analytics 所使用的 Oracle JET 主要版本相 同。例如,如果 Oracle Analytics 使用 JET 11.0.0,則您的自訂應用程式必須使用 JET 11.0.0 或 11.1.0 Oracle Analytics 使用 Oracle JET 版本 11.1.10。

若要尋找 Oracle Analytics 使用的 JET 版本,請登入 Oracle Analytics、開啟瀏覽器主控 台,然後執行此命令:

requirejs('ojs/ojcore').version

內嵌應用程式若使用 Oracle JET,Oracle Analytics 會以其所需的元件擴充該應用程式。請 參閱將 [Oracle Analytics](#page-742-0) 內容內嵌至使用 Oracle JET 的自訂應用程式。

Oracle JET 是一組以 Javascript 為基礎的程式庫,用於 Oracle Analytics 使用者介面。

• 若在不是使用 Oracle JET 的一般應用程式中內嵌視覺化內容,則要使用 standalone。

內嵌應用程式若未使用 Oracle JET,Oracle Analytics 會將其 JET 版本與其他元件一起攜至 頁面。請參閱將 Oracle Analytics [內容內嵌至未使用](#page-743-0) Oracle JET 的自訂應用程式。

#### **認證**

您的階段作業需經過認證,才能檢視內嵌的分析內容。您可以使用登入提示或三方 OAuth 認 證。請參閱新增認證。

#### **<oracle-dv> 元素**

若要內嵌工作簿,您必須在適當大小的元素內新增含有屬性值的下列 HTML 程式碼片段。 Oracle Analytics 會產生您需要包含的 HTML。

<oracle-dv project-path="" active-page="" active-tab-id="" filters=""></oracle dv>

**支援的屬性** — 這些屬性支援「剔除」模型中定義的靜態字串與特性。「剔除」是 Oracle JET 中所使用的一種技術。

### **備註:**

請參閱將 Oracle Analytics [內容內嵌至未使用](#page-743-0) Oracle JET 的自訂應用程式,查看連結 這些屬性至「剔除」模型的範例。

• project-path:指定要呈現之工作簿的路徑。

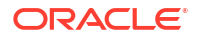

active-page:(選擇性) 指定是否呈現預設值以外的洞察分析。如果指定 active-page,請 同時使用 active-tab-id 指定要顯示的確實「展示」工作區。有效值為 insight。

### **備註:**

active-page 值 canvas 已不再使用。Oracle 建議您將使用 canvas 的內嵌程式碼 修改為 insight。使用 canvas 的現有內嵌分析內容將會繼續運作,但瀏覽器主控 台中會顯示警告。

- active-tab-id:(選擇性) 指定要顯示的「視覺化」工作區或「展示」工作區 ID。
- filters:(選擇性) 允許以程式設計方式將篩選值傳送給內嵌的工作簿。
- project-options:(選擇性) 在此屬性中,*project* 是指工作簿。允許您傳送下列選項:
	- bDisableMobileLayout:停用或啟用行動版面配置。行動版面配置係指只有在手機裝置 上才可使用的摘要卡片版面配置。值必須是 true 或 false。
	- bShowFilterBar:顯示或隱藏篩選列。值必須是 true 或 false。
	- showCanvasNavigation:根據工作簿「展示」頁籤中的工作區導覽設定,在工作簿中顯 示或隱藏工作區。值必須是 true 或 false。

```
例如 <oracle-dv project-path="{{projectPath}}" active-page="canvas" active-
tab-id="1" filters="{{filters}}" project-
options='{"bDisableMobileLayout":true, "bShowFilterBar":false}'></oracle-dv>
```
- brushing-type:控制刷取運作方式。您指定的值會覆寫所有其他設定值,包括系統預設值 和已儲存工作簿中的設定值。值必須是 on、off 或 auto 字串。
	- on:用來發出一般優先順序的刷取查詢。刷取查詢和視覺化查詢會混合使用並同時執 行。
	- auto:預設值。用來發出低優先順序的刷取查詢。當使用者與某個視覺化互動時,於刷 取查詢完成前,顯示其他視覺化中的標記可能會有延遲。
- compatibility-mode:Oracle JET 有不同的主要版本存在時使用。這會在執行時期建立一 個 iFrame,作為內嵌之分析內容的封閉測試環境。值必須是 yes、no 或 auto 字串。

### **備註:**

若設定此屬性,請注意以下兩項:

如果使用相容性模式,請務必對管理員註冊為安全網域的應用程式選取**允許框架**。 請參[閱將應用程式註冊為安全網域](#page-731-0)。

若要尋找 Oracle Analytics 使用的 JET 版本,請登入 Oracle Analytics、開啟瀏覽 器主控台,然後執行此命令:

requirejs('ojs/ojcore').version

– yes:若一律要在封閉測試環境中使用內嵌的分析內容,請使用此值。這在嵌入至 Oracle APEX 應用程式時非常實用。

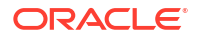

- <span id="page-738-0"></span>– no:預設值。不要建立 iFrame 時使用。
- auto: 用於自動偵測主機內嵌應用程式與 Oracle Analytics 之間 Oracle JET 版本的主要 差異。可以在嵌入至 Oracle APEX 時使用。

### **範例**

在此範例中,所有 *project* 執行處理都是指工作簿。

```
<!DOCTYPE html>
<html dir="ltr">
     <head>
         <meta http-equiv="Content-Type" content="text/html; charset=utf-8">
         <title>Embedded Oracle Analytics Workbook Example</title>
         <script src="https://<instance>.analytics.ocp.oraclecloud.com/
public/dv/v1/embedding/<embedding mode>/embedding.js" type="application/
javascript">
         </script>
     </head>
     <body>
         <h1>Embedded Oracle Analytics Workbook</h1>
         <div style="border:1px solid black;position: absolute; width: 
calc(100% - 40px); height: calc(100% - 120px)" >
            \lt! --
            The following <oracle-dv> tag is the tag that will embed the
specified workbook.
            --& <oracle-dv
                project-path="<project path>"
                active-page="insight"
                active-tab-id="snapshot!canvas!1">
             </oracle-dv>
         </div>
        <! -- Apply Knockout bindings after DV workbook is fully loaded. This 
should be executed in a body onload handler or in a <script> tag after the
<oracle-dv> tag.
        --& <script>
         requirejs(['knockout', 'ojs/ojcore', 'ojs/ojknockout', 'ojs/
ojcomposite', 'jet-composites/oracle-dv/loader'], function(ko) {
         ko.applyBindings();
         });
         </script>
     </body>
</html>
```
### 傳送篩選至內嵌之 Oracle Analytics 內容的 HTML 頁面

您可以傳送數值和清單篩選條件至內嵌 Oracle Analytics 內容的 HTML 頁面。您可以使用這些篩 選條件類型,篩選任何類型的資料。

篩選有效負載是一個 Javascript 陣列,其中每一個陣列項目有一個篩選 Javascript 物件。

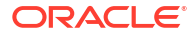

在此範例中,所有 *project* 執行處理都是指工作簿。在套用篩選時呈現工作簿會看起來如下:

```
<oracle-dv project-path="{{projectPath}}" filters="{{filters}}">
</oracle-dv>
<script> 
requirejs(['knockout', 'ojs/ojcore', 'ojs/ojknockout', 'ojs/ojcomposite', 
'jet-composites/oracle-dv/loader'], function(ko) {
    function MyProject() {
     var self = this: self.projectPath = ko.observable("/users/weblogic/EmbeddingStory");
      self.filters = ko.observableArray([{
          "sColFormula": "\"A - Sample Sales\".\"Products\".\"P2 Product 
Type\"",
          "sColName": "P2 Product Type",
         "sOperator": "in", /* One of in, notIn, between, less, lessOrEqual,
greater, greaterOrEqual */
          "isNumericCol": false,
          "bIsDoubleColumn": false,
          "aCodeValues": [],
          "aDisplayValues": ['Audio', 'Camera', 'LCD']
       },{
          "sColFormula": "\"A - Sample Sales\".\"Base Facts\".\"1- Revenue\"",
          "sColName": "Rev",
          "sOperator": "between", /* One of in, notIn, between, less, 
lessOrEqual, greater, greaterOrEqual */
          "isNumericCol": true,
          "bIsDoubleColumn": false,
          "aCodeValues": [],
          "aDisplayValues": [0, 2400000] /* Because the operator is "between", 
this results in values between 0 and 2400000 *
/
  }]);
}
   ko.applyBindings(MyProject);
});
</script>
```
**支援的屬性** — 篩選有效負載內的每個篩選物件都必須包含下列屬性:

- sColFormula:指定要篩選資料欄的三部分公式。資料欄公式必須包含三個部分。
	- 如果您不確定公式,請建立一個使用該資料欄的工作簿,然後在視覺化頁籤中,按一下工作 簿的**功能表**,再按一下**開發人員**。在開發人員頁面中,按一下 JSON 頁籤以檢視資料欄的表 示式。例如 sColFormula": "\"A - Sample Sales\".\"Base Facts\".\"1- Revenue\"" 。
	- 如果工作簿的**功能表**中未顯示**開發人員**選項,則需要啟用此選項。請參閱啟用 [Oracle](#page-734-0) Analytics [開發人員選項](#page-734-0)。
- sColName:(必要) 指定此資料欄的唯一名稱。
- sOperator:使用 in、notIn、between、less、lessOrEqual、greater 或 greaterOrEqual。
	- in 和 notIn 適用於清單篩選條件。

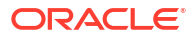

- between、less、lessOrEqual、greater 及 greaterOrEqual 適用於數值篩選。
- isNumericCol:指定篩選是數值還是清單。值必須是 true 或 false。
- isDateCol:(必要) 指出資料欄是否為日期資料欄。值必須是 true 或 false。資料欄如果是 日期,請使用 true,但不適用於年、月、季等。若設為 true,則請在 aDisplayValues 屬 性中指定日期。
- bIsDoubleColumn:指定資料欄在顯示值後端是否含有雙資料欄值。值必須是 true 或 false。
- aCodeValues:bIsDoubleColumn 若為 true,就使用此陣列。
- bHonorEmptyFilter:(選擇性) 指出是否要採用空的篩選 (例如,根據 bIsDoubleColumn 旗 標之空的 aCodeValues/aDisplayValues)。此屬性適用於所有資料欄篩選條件:清單篩選條 件、數字範圍篩選條件,以及日期範圍篩選條件。值必須是 true 或 false。
	- 若設為 true 且使用者傳送空的 aCodeValues/aDisplayValues,那麼所有值都會成為篩 選條件的一部分。
	- 若設為 false 且使用者傳送空的 aCodeValues/aDisplayValues,則不會套用屬性,篩 選條件值將不會有任何變更。
	- 如果此屬性不存在,則預設值為 false。
- aDisplayValues:bIsDoubleColumn 若為 false,就使用此陣列在使用者介面內進行篩選並 顯示值。

bIsDoubleColumn 若為 true,就使用此陣列中的值作為使用者介面的顯示值,但使用 aCodeValues 中的值進行篩選。bIsDoubleColumn 若為 true,此陣列中的項目數必須與 aCodeValues 陣列中的項目數相同,而且值必須依序排列。例如,假設 aCodeValues 有 1 和 2 這兩個值,則 aDisplayValues 就必須有 a 和 b 這兩個值,其中 1 是 a 的程式碼值,2 則 是 b 的程式碼值。

isDateCol 屬性若設為 true,則請以日期指定 aDisplayValues 陣列。如果時戳中沒有時 區,或是未提供任何時戳,就會以當地時區設定時間。請使用下列任一格式:

- mm/dd/yyyy (例如 12/31/2011。)
- yyyy-mm-dd (例如 2011-12-31。)
- yyyy/mm/dd (例如 2011/12/31。)
- mm/dd/yyyy 或 yyyy/mm/dd, hh:mm:ss (例如 12/31/2011 或 2011/12/31, 23:23:00。) **注意:**使用 24 小時格式。您可以使用空格作為區隔符號。
- mm/dd/yyyy 或 yyyy/mm/dd, hh:mm:ss AM/PM (例如 12/31/2011 或 2011/12/31, 11:23:00 PM。) **注意:**使用 12 小時格式。您可以使用空格作為區隔符號。
- <3 個字母的月份名稱> dd yyyy (例如 Mar 25 2015。)
- dd <3 個字母的月份名稱> yyyy (例如 25 Mar 2015。)
- Fri Sep 30 2011 05:30:00 GMT+0530 (印度標準時間)
- ISO 日期格式 2011-10-05T14:48:00.000Z

## <span id="page-741-0"></span>傳送參數至內嵌之 Oracle Analytics 內容的 HTML 頁面

您可以傳送參數值至內嵌 Oracle Analytics 內容的 HTML 頁面。您傳送的參數值可以在查詢表示 式與產品的各個部分中使用。

```
參數有效負載是包含參數名稱與值之成對屬性的 Javascript 物件。
```
在此範例中,所有 *project* 執行處理都是指工作簿。在套用參數的同時呈現專案看起來如下:

```
<oracle-dv project-path="{{projectPath}}" active-page="canvas" active-tab-
id="3" parameters="{{parameters}}" 
project-options='{"bDisableMobileLayout":false, "bShowFilterBar":false}'>
</oracle-dv>
```

```
<script>
requirejs(['knockout', 'ojs/ojcore', 'ojs/ojknockout', 'ojs/ojcomposite', 
'jet-composites/oracle-dv/loader'], function(ko) {
```

```
 function MyProject() {
       var self = this;
       self.projectPath = ko.observable("/users/weblogic/EmbeddingStory");
       self.parameters = ko.observable({
          "p1n": "Office",
          "p1v": "Bristol Office",
          "p2n": "Year",
          "p2v": [2023, 2022]
       });
 }
     ko.applyBindings(MyProject);
});
</script>
```
**支援的屬性** — 參數有效負載內的每個參數物件都必須包含下列屬性:

- p <number> n:(必要) 指定工作簿中所定義的參數名稱。例如 "Office" 或 "Year"。
- p <number> v:(必要) 指定您所要傳送的參數值。例如 "Bluebell Office" 或 "10" 或 [2023, 2022]。
- p <number> d:(選擇性) 搭配使用參數與雙精度浮點數資料欄。指定相對應於 p <number> v 的參數顯示值。例如 "My Office"。

### 重新整理內嵌之 Oracle Analytics 內容的 HTML 頁面資料

在內嵌 Oracle Analytics 內容的 HTML 頁面中,您可以指定重新整理內嵌工作簿資料的方法。

為了在不重新載入工作簿的情況下重新整理資料,會將 refreshData 函數連附至所有 <oracledv> 元素。若呼叫它,便會強制該元素的所有視覺化項目進行重新整理。

以下是重新整理單一內嵌工作簿資料的程式碼。在此程式碼中,所有 *project* 執行處理都是指<sup>工</sup> 作簿。

```
<oracle-dv id="project1" project-path="{{projectPath}}">
</oracle-dv>
```
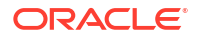

```
<script> 
    function refreshProject() {
       $('#project1')
   [0].refreshData();
}
</script>
```
以下是重新整理多個內嵌工作簿資料的程式碼。在此程式碼中,所有 *project* 執行處理都是指<sup>工</sup> 作簿。

```
<script> 
    function refreshProject()
    {
       $('oracle-dv').each(function() {
          this.refreshData();
           });
}
</script>
```
## 將 Oracle Analytics 內容內嵌至使用 Oracle JET 的自訂應用程式

自訂應用程式若使用 Oracle JET,內嵌的 Oracle Analytics 內容就會以其所需的元件擴充該應用 程式。

開始內嵌分析內容之前,請確認自訂應用程式與 Oracle Analytics 使用相同的 JET 主要版本。 例如,如果 Oracle Analytics 使用 JET 11.0.10,則您的自訂應用程式必須使用 JET 11.x.x。 若要尋找 Oracle Analytics 使用的 JET 版本,請登入 Oracle Analytics、開啟瀏覽器主控台,然 後執行此命令:

```
requirejs('ojs/ojcore').version
```
您的 JET 應用程式還必須使用 Oracle Analytics 所使用的相同樣式,亦即 Alta。

如需有關建立要內嵌分析內容的 Oracle JET 快速啟動應用程式,請參閱 Oracle JET Get Started。

以下程序使用一個名為 OAJETAPP 的範例內嵌應用程式。

- 1. 依照指示使用 --template=navdrawer 來安裝 Or**acle JET** 快速啟動應用程式,並將內嵌應 用程式命名為 OAJETAPP。
- **2.** 編輯內嵌應用程式的 index.HTML 檔案 (例如 OAJETAPP/src/index.html) 並包含 embedding.js。

```
<script src="https://<instance>.analytics.ocp.oraclecloud.com/public/dv/v1/
embedding/jet/embedding.js" type="text/javascript">
</script>
```
**3.** 在適當的區段中包含 <oracle-dv> (例如 OACJETAPP/src/js/views/ dashboard.html)。此處的 project-path 指定工作簿的路徑。

```
<div class="oj-hybrid-padding" style="position: absolute; width: calc(100% 
- 40px); height: calc(100% - 120px)">
```
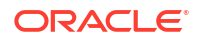

```
 <h3Dashboard Content Area</h3>
   <oracle-dv id="oracle-dv" project-path="/Shared Folders/embed/test-
embed">
   </oracle-dv>
</div>
```
**4.** 使用以下命令執行快速啟動應用程式。

```
ojet build
ojet serve
```
## 將 Oracle Analytics 內容內嵌至未使用 Oracle JET 的自訂應用程式

自訂應用程式若使用 Oracle JET 以外的技術,內嵌的 Oracle Analytics 內容便會將其 Oracle JET 版本和所有額外元件都加到頁面中。

如果工作簿的**功能表**中未顯示**開發人員**選項,則需要啟用此選項。請參閱啟用 [Oracle Analytics](#page-734-0) [開發人員選項。](#page-734-0)

**1.** 包括獨立版本的 embedding.js。

<script src=https://<instance>.analytics.ocp.oraclecloud.com/public/ui/dv/v1/ embedding/standalone/embedding.js type="text/javascript"> </script>

- **2.** 找出 <oracle-dv> 並將其包含在適當大小的 <div> 中。尋找此標記的步驟如下:
	- **a.** 前往 Oracle Analytics,然後開啟包含要內嵌之分析內容的工作簿。
	- **b.** 按一下工作簿的**功能表**,再按一下**開發人員**。
	- **c.** 按一下「內嵌」頁籤。
	- **d.** 找出要內嵌的項目,然後按一下**複製**以複製該項目。

### **範例**

此處的 project-path 指定工作簿的路徑。

```
<div style="position: absolute; width: calc(100% - 40px); height: 
calc(100% - 120px)">
     <oracle-dv project-path="/@Catalog/users/admin/workbook_name">
     </oracle-dv>
\langle/div>
```
**3.** 在視覺化完全載入後套用「剔除」連結。這段程式碼應該放在 <oracle-dv> 標記之後的 <script> 標記內,或是在 onload 主體處理程式中執行。

```
requirejs(['knockout', 'ojs/ojcore', 'ojs/ojknockout', 'ojs/ojcomposite', 
'jet-composites/oracle-dv/loader'], function(ko) {
     ko.applyBindings();
});
```
#### **完整範例**

此處的 project-path 指定工作簿的路徑。

```
<!DOCTYPE html>
<html dir="ltr">
```
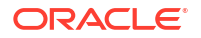

```
 <head>
       <title>AJAX Standalone Demo</title>
       <script src="https://<instance>.analytics.ocp.oraclecloud.com/
public/dv/v1/embedding/standalone/embedding.js""
type="text/javascript">
       </script> 
    </head>
    <body>
       <h1>AJAX Standalone Demo</h1>
       <div style="position: absolute; width: calc(100% - 40px); height: 
calc(100% - 
120px)" >
          <oracle-dv project-path="/shared/embed/test-embed">
          </oracle-dv>
       </div>
    <script>
requirejs(['knockout', 'ojs/ojcore', 'ojs/ojknockout', 'ojs/ojcomposite', 
'jet-composites/oracle-dv/loader'], function(ko) { ko.applyBindings();
});
       </script
    </body
\langle/html
```
## 新增包含內嵌 Oracle Analytics 內容之應用程式或網頁的認證

您可以利用本節中的主題,新增包含內嵌 Oracle Analytics 內容之 Web 應用程式或入口網站網 頁的認證方法。

**主題:**

- 對內嵌的 Oracle Analytics 內容使用登入提示認證
- 對內嵌的 [Oracle Analytics](#page-745-0) 內容使用三方 OAuth 認證
- 對內嵌的 [Oracle Analytics](#page-746-0) 內容使用權杖認證

### 對內嵌的 Oracle Analytics 內容使用登入提示認證

登入提示認證是 Web 應用程式或入口網站網頁中內嵌之 Oracle Analytics 內容的預設認證方 法。

當使用者存取內嵌的分析內容時,會看到登入畫面,他們必須在該畫面中輸入登入名稱與密碼, 才能檢視資料。Oracle Analytics 與 Web 應用程式或入口網站網頁之間若沒有通用的識別管 理,即使使用者已登入包含內嵌分析內容的 Web 應用程式或入口網站網頁,他們仍然會看到此 登入畫面。

### **自訂登入提示認證訊息**

新增屬性至<oracle-dv>標記,以自訂登入提示認證訊息。支援下列屬性:

- auth-message-prefix:指定登入訊息的前置碼文字。預設值為 "Oracle Analytics"。
- auth-message-link:指定登入連結的文字。預設值為 "Login"。
- auth-message-suffix:指定登入訊息的尾碼文字。預設值為 "Required"。

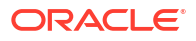

- <span id="page-745-0"></span>• auth-needed-message:指定需要認證訊息的文字。預設值為 "Requires Authentication"。
- auth-message-prefix-small:指定登入訊息的前置碼文字。預設值為 "Oracle Analytics"。內嵌的容器大小小於 215 像素時才適用。
- auth-message-link-small:指定登入連結的文字。預設值為 "Login"。內嵌的容器大小小 於 215 像素時才適用。
- auth-message-suffix-small:指定登入訊息的尾碼文字。預設值為空字串。內嵌的容器大 小小於 215 像素時才適用。
- auth-needed-message-small:指定需要認證訊息的文字。預設值為 "Requires Authentication"。內嵌容器大小小於 160 像素時才適用。

### 對內嵌的 Oracle Analytics 內容使用三方 OAuth 認證

將 Oracle Analytics 內容內嵌至使用自己本身認證方法的入口網站或 Web 應用程式中時,請使 用三方 OAuth 認證方法。

為了讓使用者體驗順暢,自訂網頁和 Oracle Analytics 必須使用相同的認證提供者。因此如果是 第三方 Web 應用程式,它必須使用與 Oracle Analytics 相同的 Oracle Cloud 認證提供者 (亦即 相同的 Oracle Identity Cloud Service 執行處理或 Oracle Cloud Infrastructure Identity and Access Management (IAM) 識別網域),或者 Oracle Analytics 必須與第三方認證提供者同盟。

為了允許適當的認證,您必須為所有伺服器要求指定三方 OAuth 參數。

- **1.** 在 embedding.js 命令檔參照中,將 IDCS\_OAUTH3LEGGED 參數設為 True。
- **2.** 使用 setSecurityConfig 函數,將應用程式的安全組態類型指定為 oauth\_3legged。

#### **範例**

此處的 project-path 指定工作簿的儲存區域路徑。

```
<!DOCTYPE html>
<html dir="ltr">
     <head>
         <script src=""https://<instance>.analytics.ocp.oraclecloud.com/
public/dv/v1/embedding/<embedding_method>/embedding.js?
IDCS_OAUTH3LEGGED=true" type="application/javascript">
         </script>
     </head>
     <body>
         <div style="position: absolute; width: calc(100% - 40px); height: 
calc(100\text{°} - 120\text{px})" >
             <oracle-dv project-path="/Shared Folders/Embed/Embed Samples">
             </oracle-dv>
         </div>
     <script>
       requirejs(['jquery', 'knockout', 'obitech-application/application', 
'ojs/ojcore', 'ojs/ojknockout', 'ojs/ojcomposite', 'jet-composites/oracle-dv/
loader'], function($, ko, application) {
      application.setSecurityConfig("oauth 3legged");
       ko.applyBindings();
       });
      </script>
```
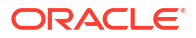

 </body>  $\langle$ /html $\rangle$ 

### <span id="page-746-0"></span>對內嵌的 Oracle Analytics 內容使用權杖認證

若想要在背景中向 Oracle Analytics 進行認證, 但不想要使用三方 OAuth 時,請使用權杖認證 方法。

您可以更新 HTML 頁面,以允許使用適當的權杖認證。如需有關如何產生權杖的資訊,請參閱 Securing Authorizations in Oracle Cloud。

- 1. 在 HTML 頁面中,將 embedding.js 命令檔參照中的 TOKEN 參數設為 True。
- **2.** 指定權杖的安全組態類型。使用 setSecurityConfig 函數,新增將權杖擷取至應用程式的 函數。請參閱下方範例。

### **範例**

本範例使用 API 取得權杖。您的 HTML 頁面若使用 API 取得權杖,您就必須提供必要的 API。

此處的 project-path 指定工作簿的儲存區域路徑。

```
<!DOCTYPE html>
<html dir="ltr">
    <head>
      <meta http-equiv="Content-Type" content="text/html; charset=utf-8">
      <title>Standalone DV Embed Demo Using Token</title>
      <script src="https://<instance>.analytics.ocp.oraclecloud.com/
public/dv/v1/embedding/<embedding mode>/embedding.js?TOKEN=true" 
type="application/javascript">
      </script>
    </head>
    <body>
      <B>Standalone embedded workbook test</B>
      <div style="width: calc(50% - 40px); height: 50%; border: 1px solid 
black; padding: 10px;" >
          <oracle-dv
             project-path="/@Catalog/Shared Folders/Embed/Embed Samples"
             active-page="canvas"
             active-tab-id="1">
          </oracle-dv>
       </div>
       <script>
         var token = "<token from identity management API";
          requirejs(['jquery', 'knockout', 'obitech-application/application', 
'ojs/ojcore', 'ojs/ojknockout', 'ojs/ojcomposite', 'jet-composites/oracle-dv/
loader'],
           function($, ko, application) {
                application.setSecurityConfig("token", {tokenAuthFunction:
                   function(){
                      return token;
 }
                });
                ko.applyBindings();
 }
```
 ); </script> </body> </html>

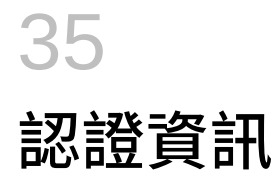

本附錄包含 Oracle Analytics 的認證資訊。

**主題:**

認證 - 支援的瀏覽器

# 認證 - 支援的瀏覽器

Oracle Analytics 支援下列 Web 瀏覽器:

- **Apple Safari**:支援最新的主要生產環境版本和前一個版本。
- **Google Chrome**:僅支援最新的主要穩定通道版本。請造訪 Google Chrome 常見問題,以 取得 Chrome 支援政策的描述: [https://support.google.com/chrome/a/answer/188447?](https://support.google.com/chrome/a/answer/188447?hl=en) [hl=en](https://support.google.com/chrome/a/answer/188447?hl=en)。
- **Microsoft Edge**:支援 Microsoft Edge Chromium 的最新主要版本。從 Microsoft Edge v77 開始, Microsoft 已將 Edge 與 Windows 作業系統分離,並切換至與 Chrome 和 Firefox 類 似、依循連續 6 週更新模式的 Chromium 型瀏覽器技術與開發模型。請造訪 Microsoft Edge 常見問題,以取得 Edge 支援政策的描述:[https://docs.microsoft.com/en-au/deployedge/](https://docs.microsoft.com/en-au/deployedge/microsoft-edge-support-lifecycle) [microsoft-edge-support-lifecycle](https://docs.microsoft.com/en-au/deployedge/microsoft-edge-support-lifecycle)。
- **Mozilla Firefox**:僅在生產環境支援最新的主要長期支援版本 (ESR) 和更新版本。請造訪 Mozilla 常見問題,以取得 Firefox 支援政策的描述: [https://www.mozilla.org/en-US/firefox/](https://www.mozilla.org/en-US/firefox/organizations/faq/) [organizations/faq/](https://www.mozilla.org/en-US/firefox/organizations/faq/)。
- 對於行動裝置作業系統,Oracle 只支援裝置作業系統提供的最新瀏覽器。

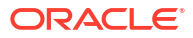